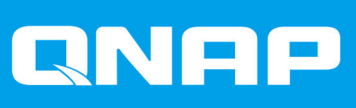

# **QTS 4.4.x**

## **User Guide**

Document Version: 2 04/09/2020

## **Contents**

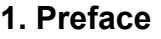

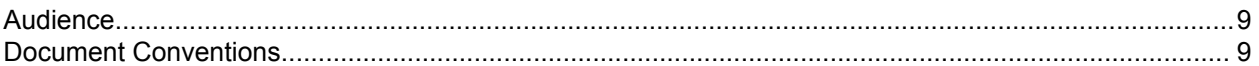

#### 2. Overview

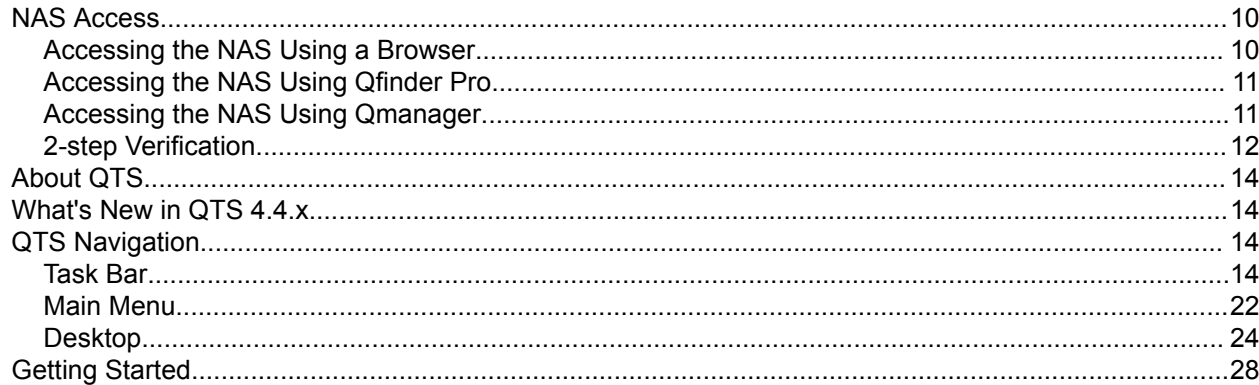

#### 3. Storage & Snapshots

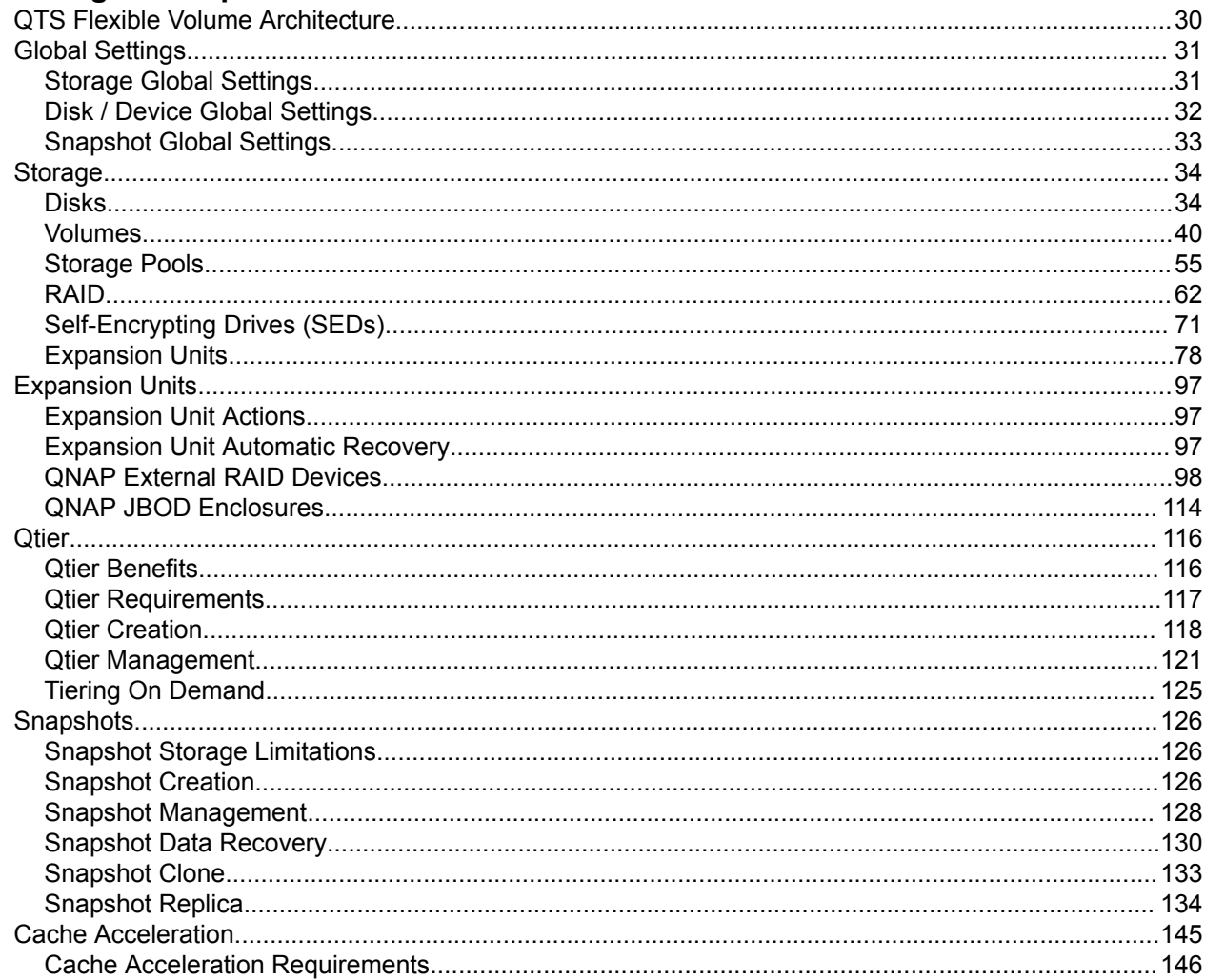

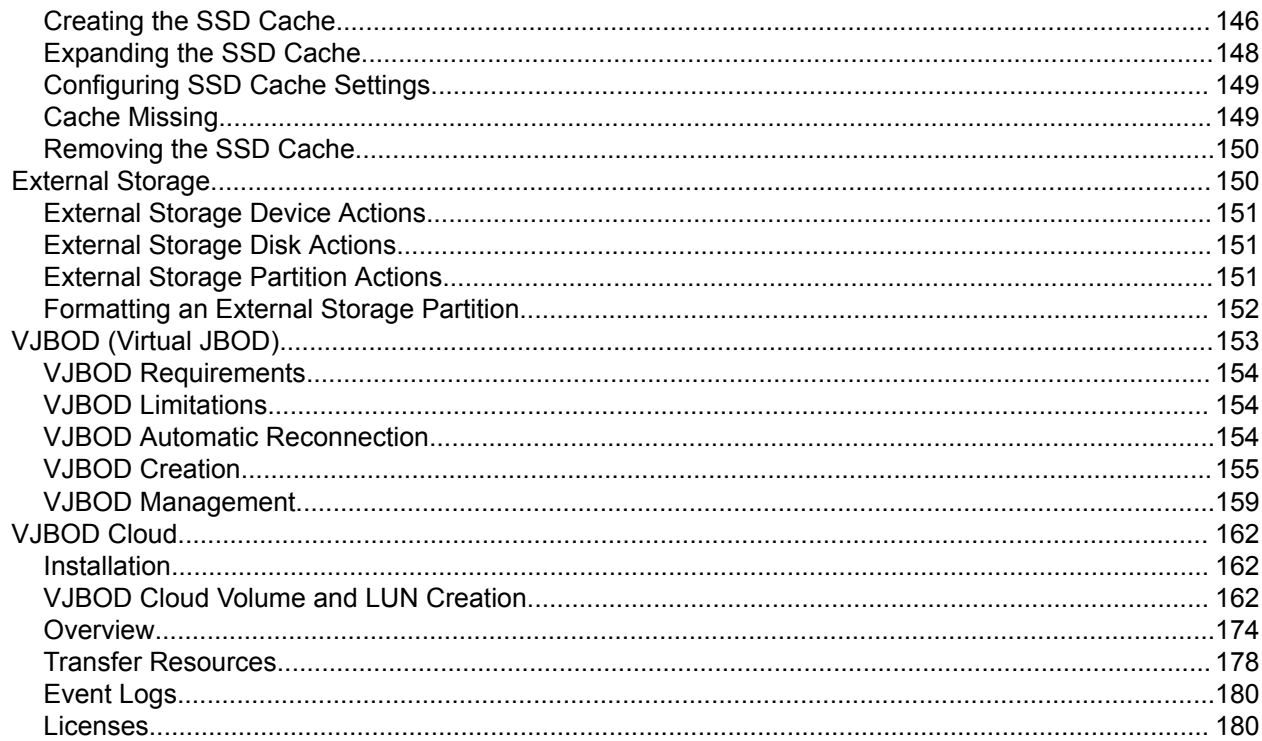

## 4. System Settings

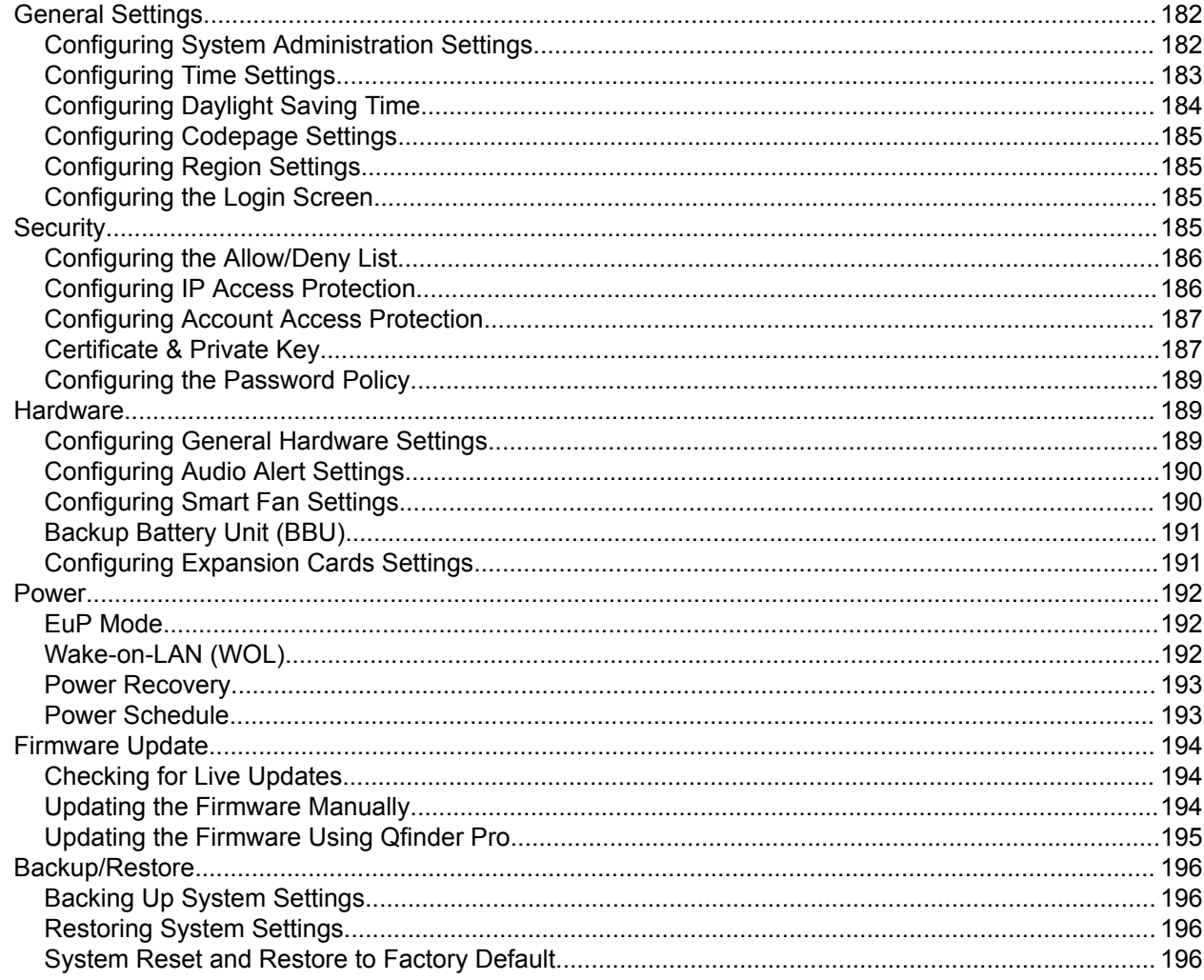

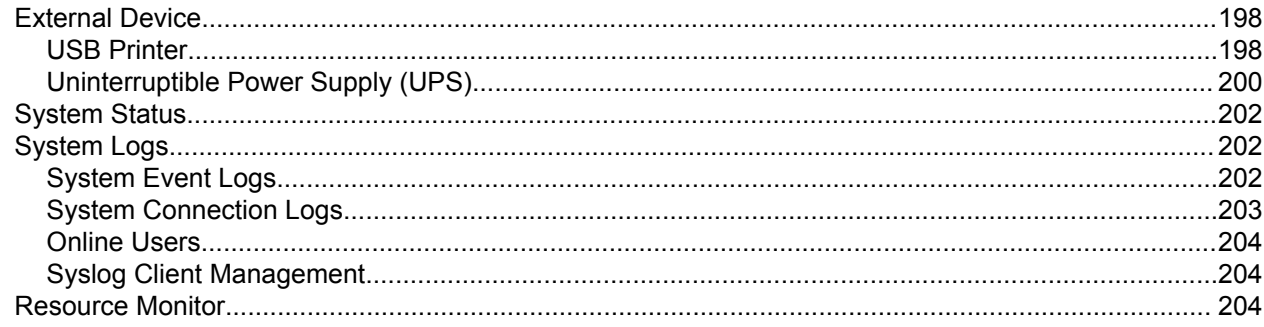

## 5. Privilege Settings

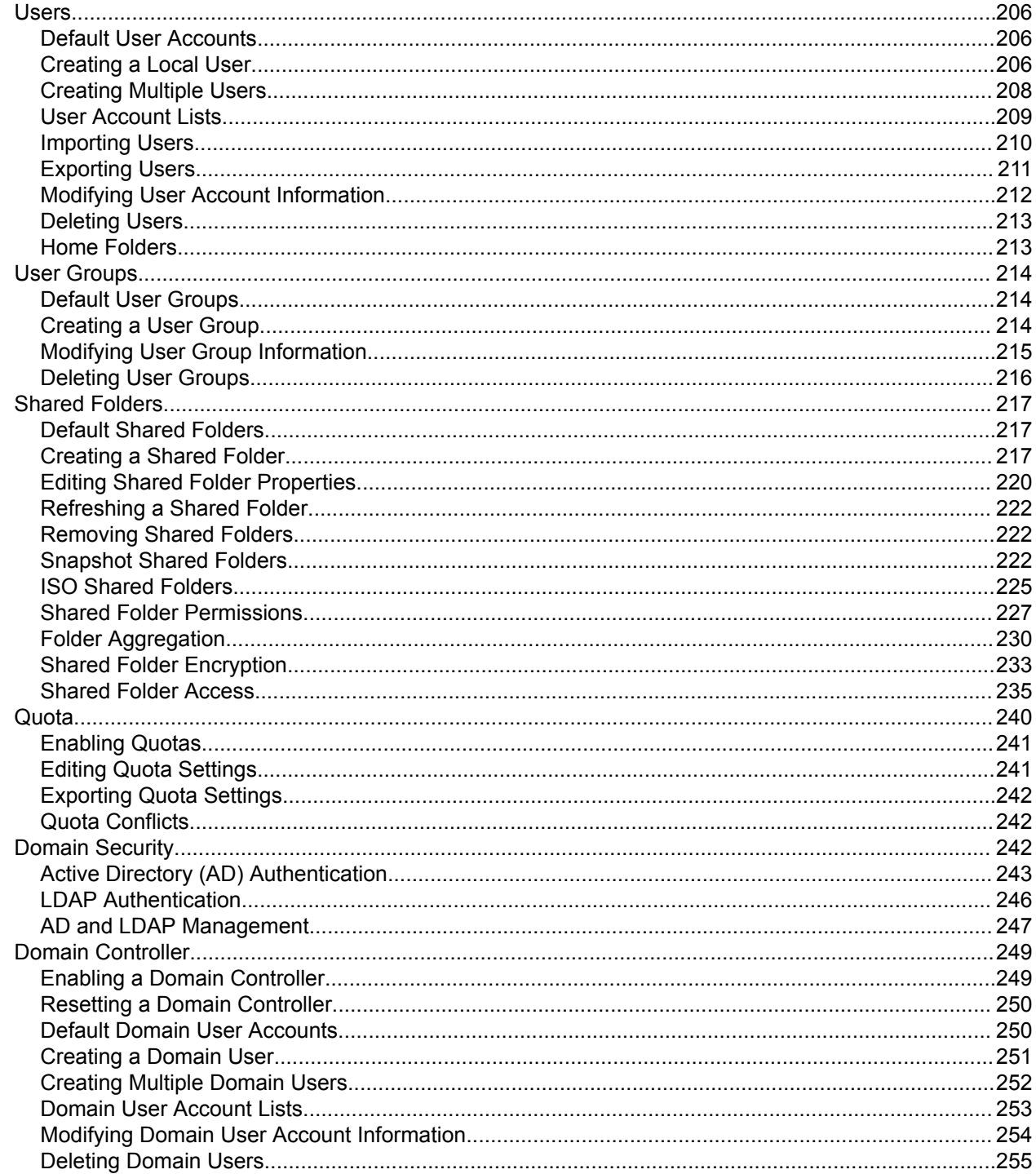

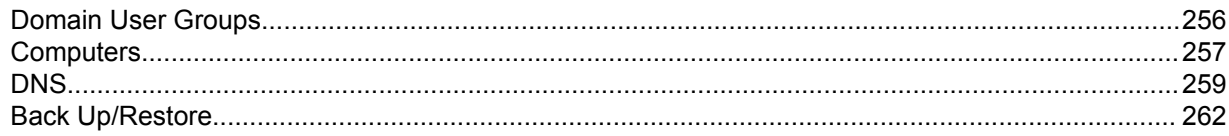

## 6. Network & File Services

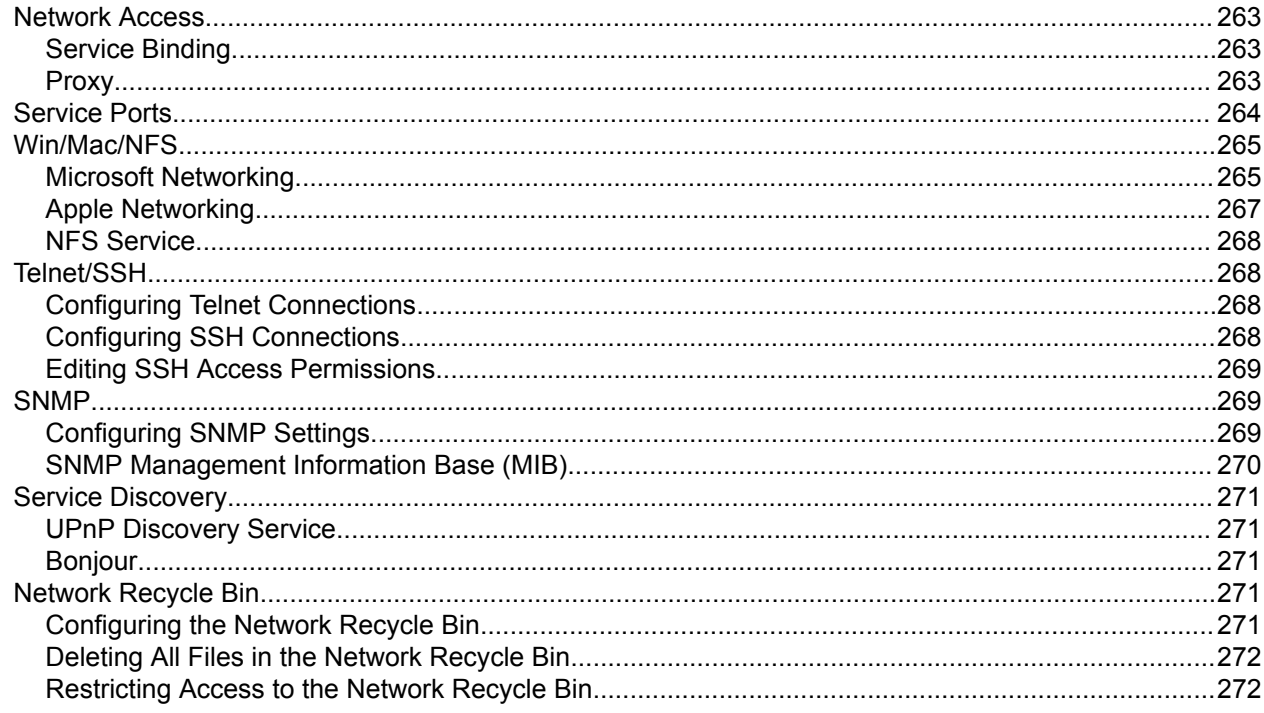

## 7. File Station

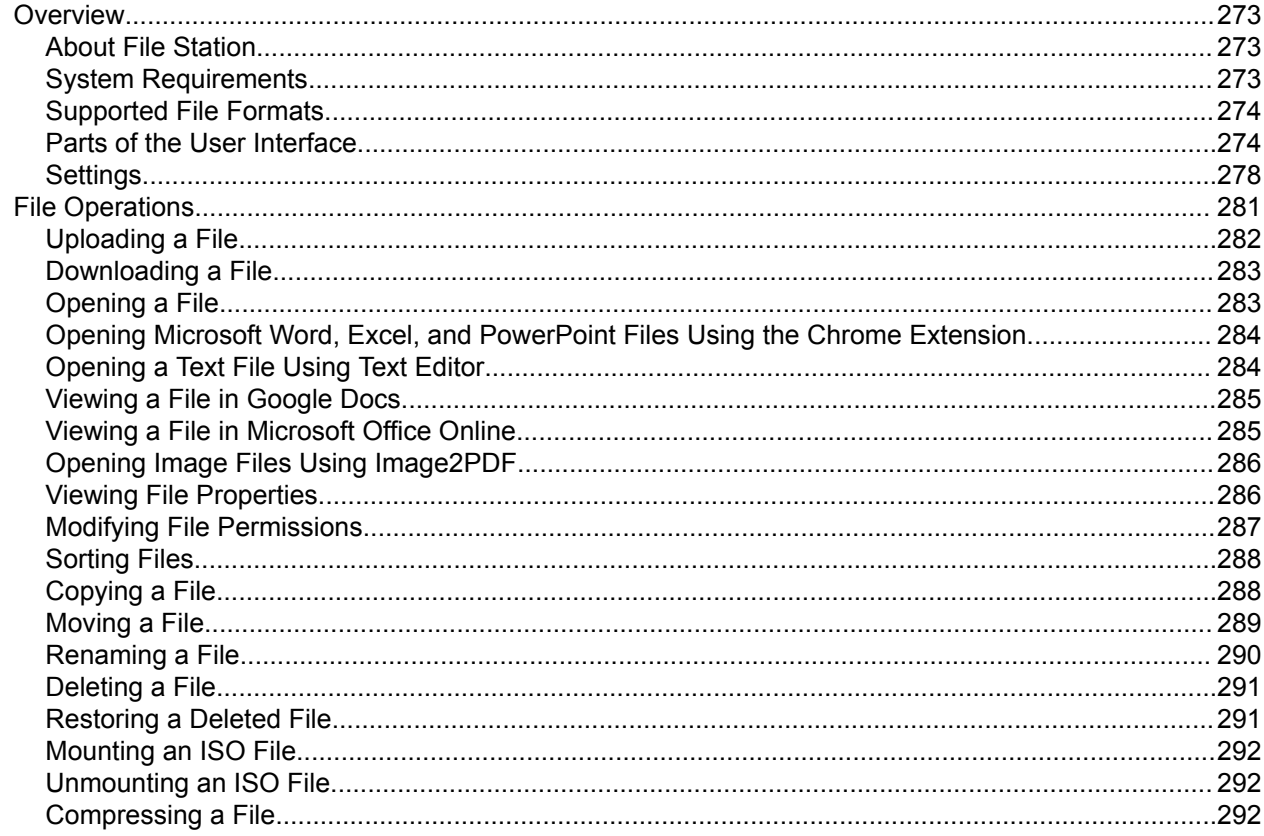

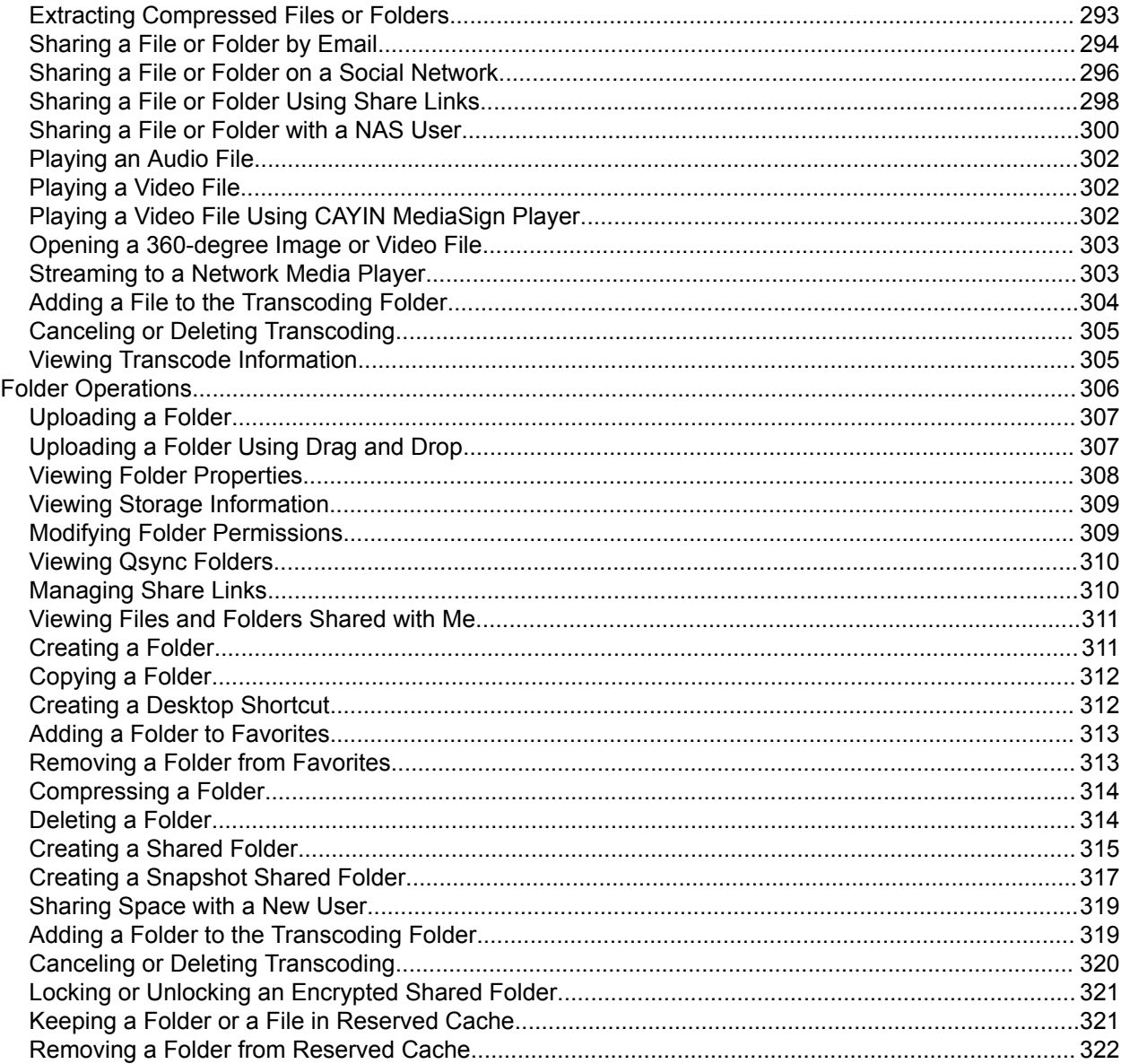

## 8. myQNAPcloud

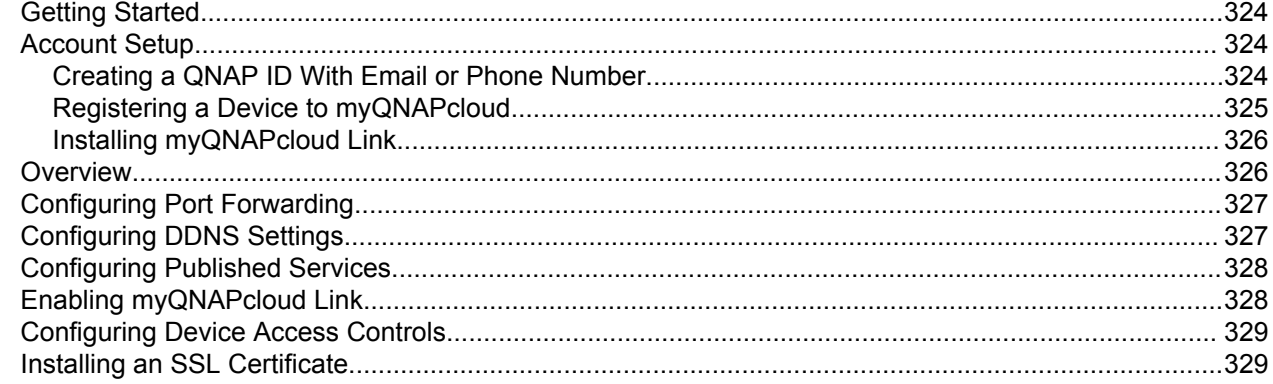

## 9. App Center

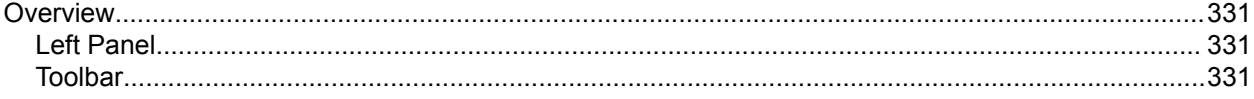

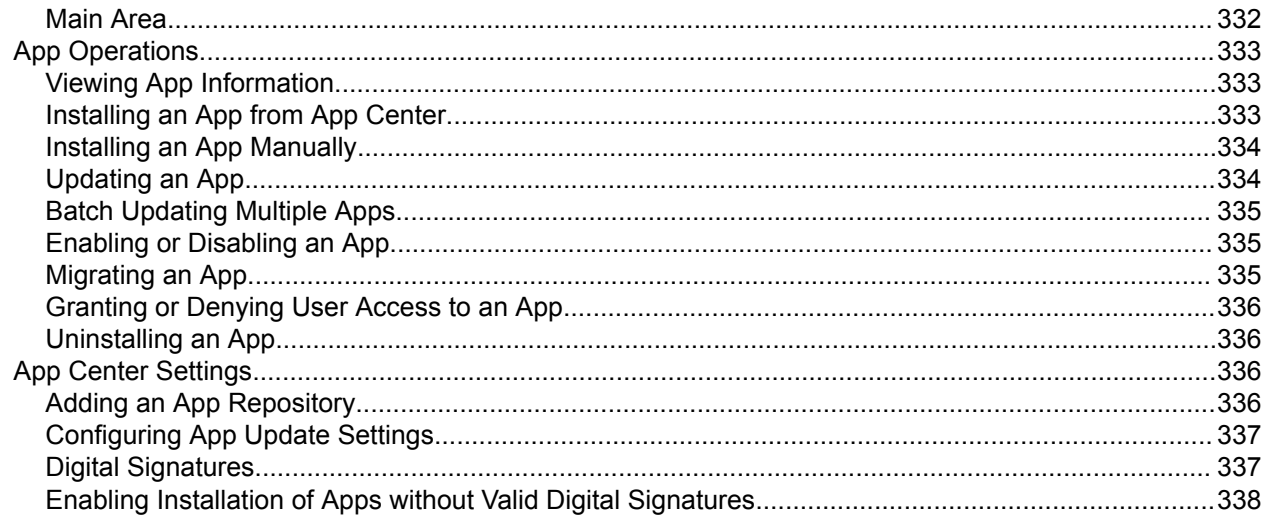

## 10. Network & Virtual Switch

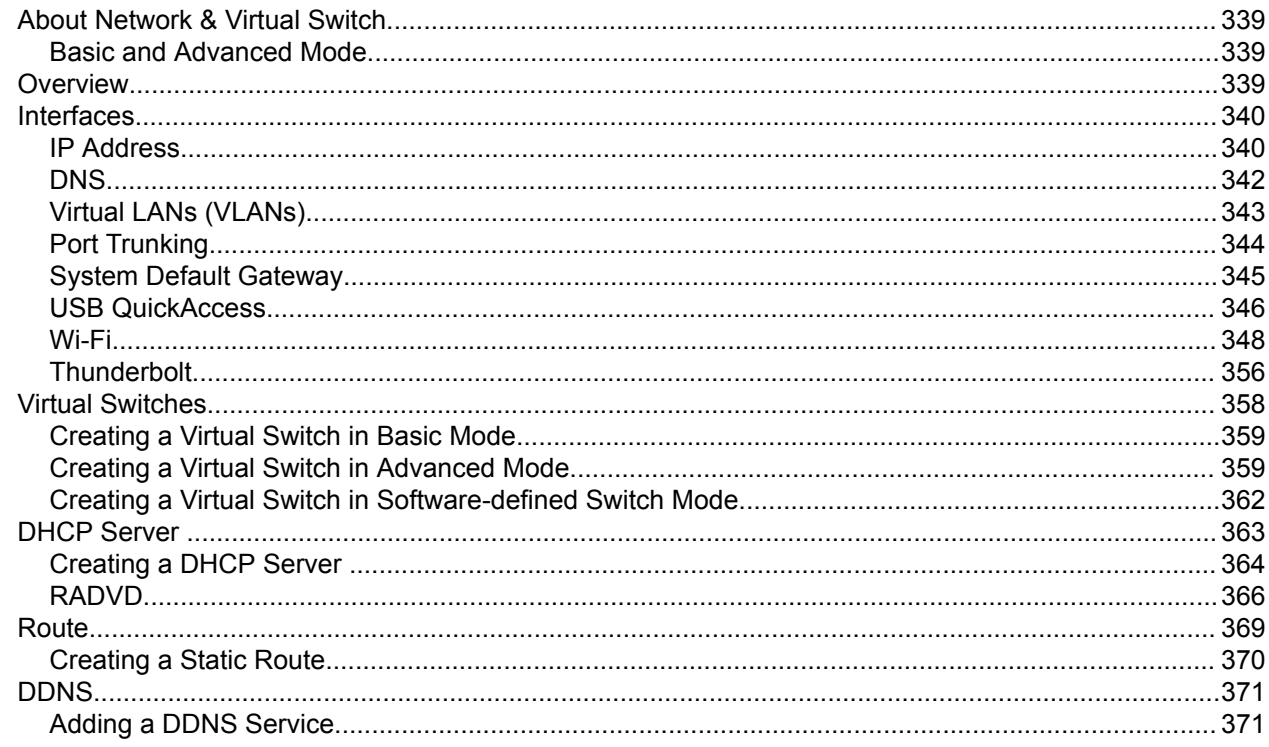

## 11. ISCSI & Fibre Channel

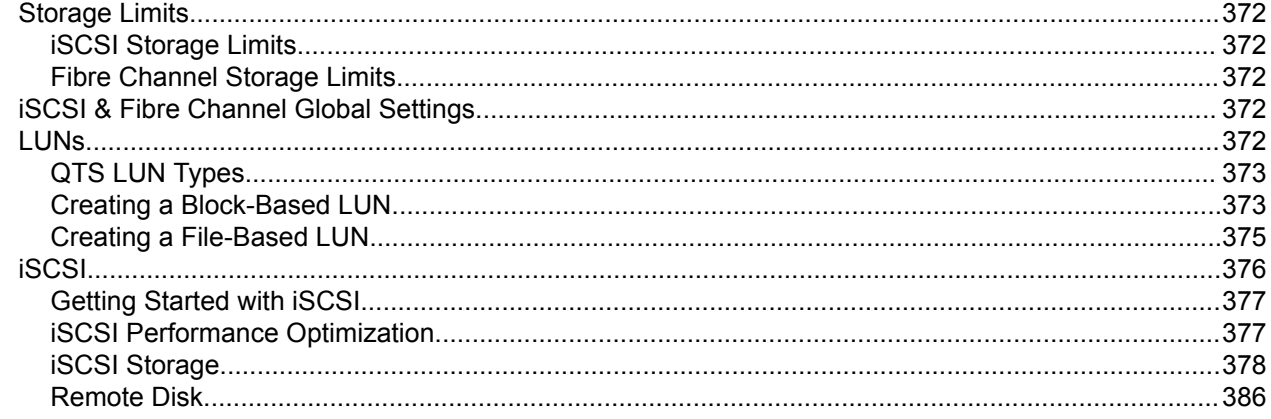

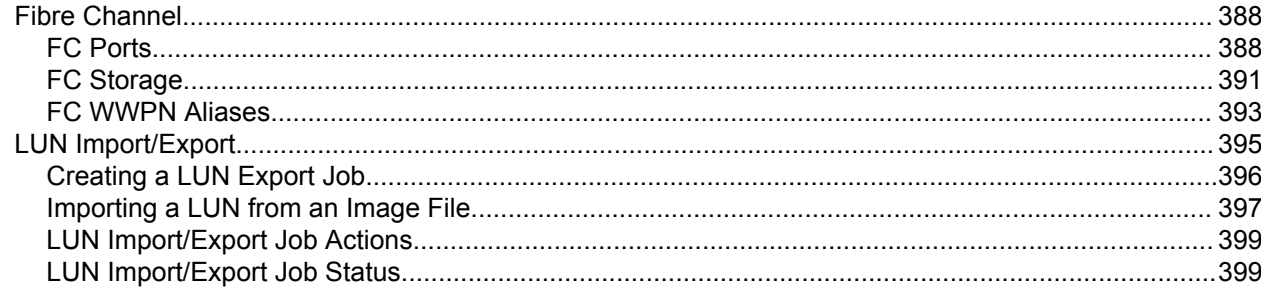

## 12. SSD Profiling Tool

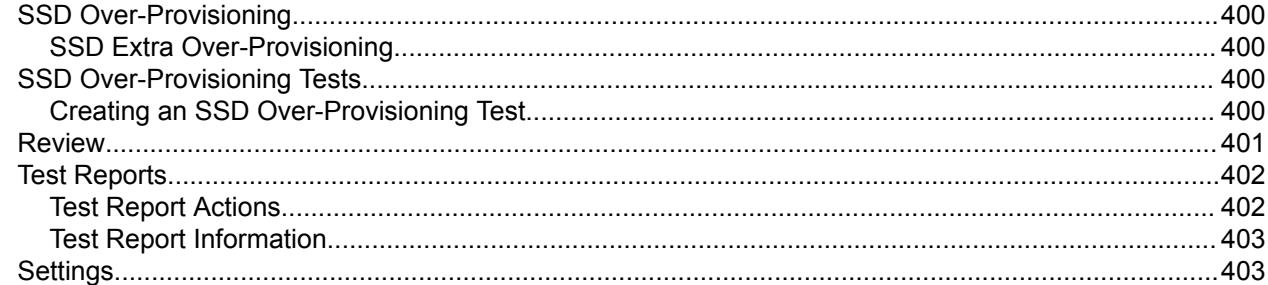

## 13. Multimedia

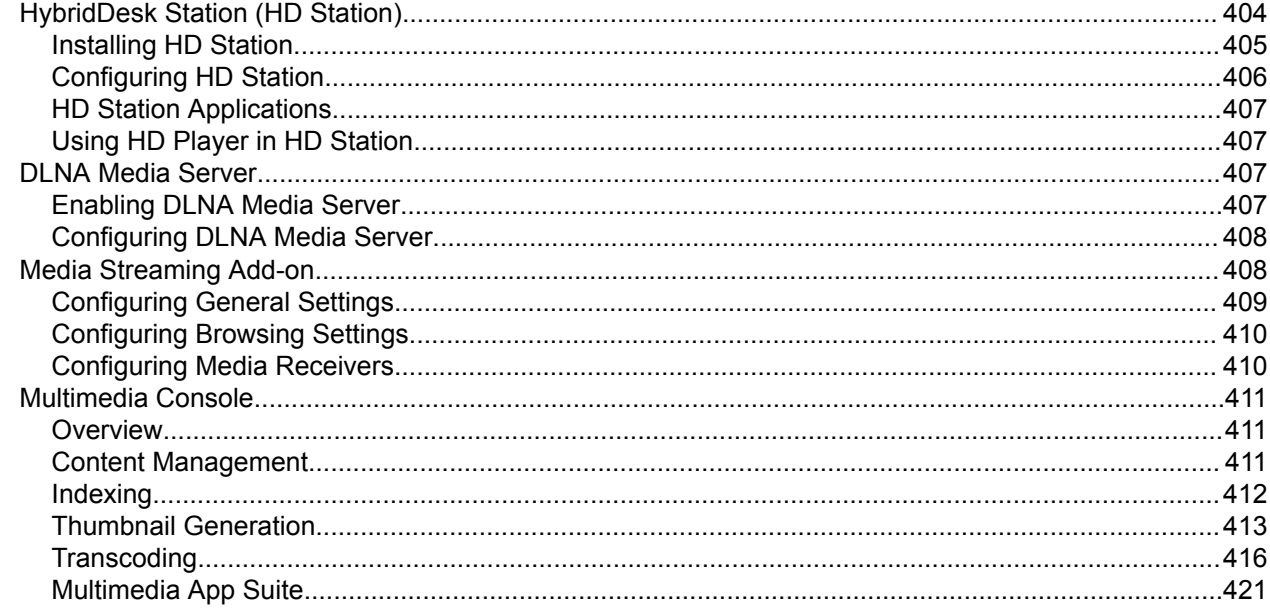

## **14. Notification Center**

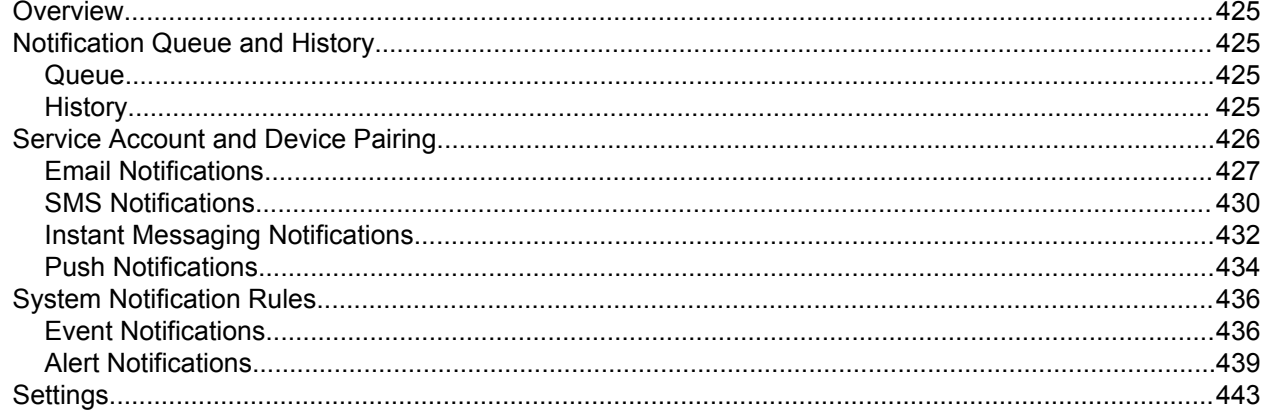

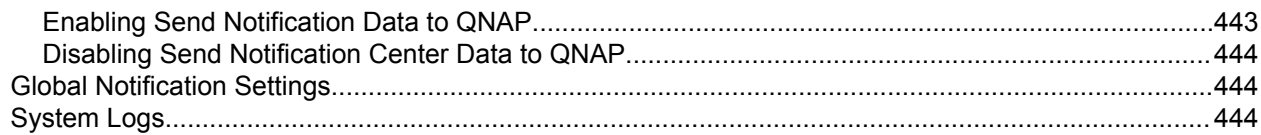

#### 15. Licenses

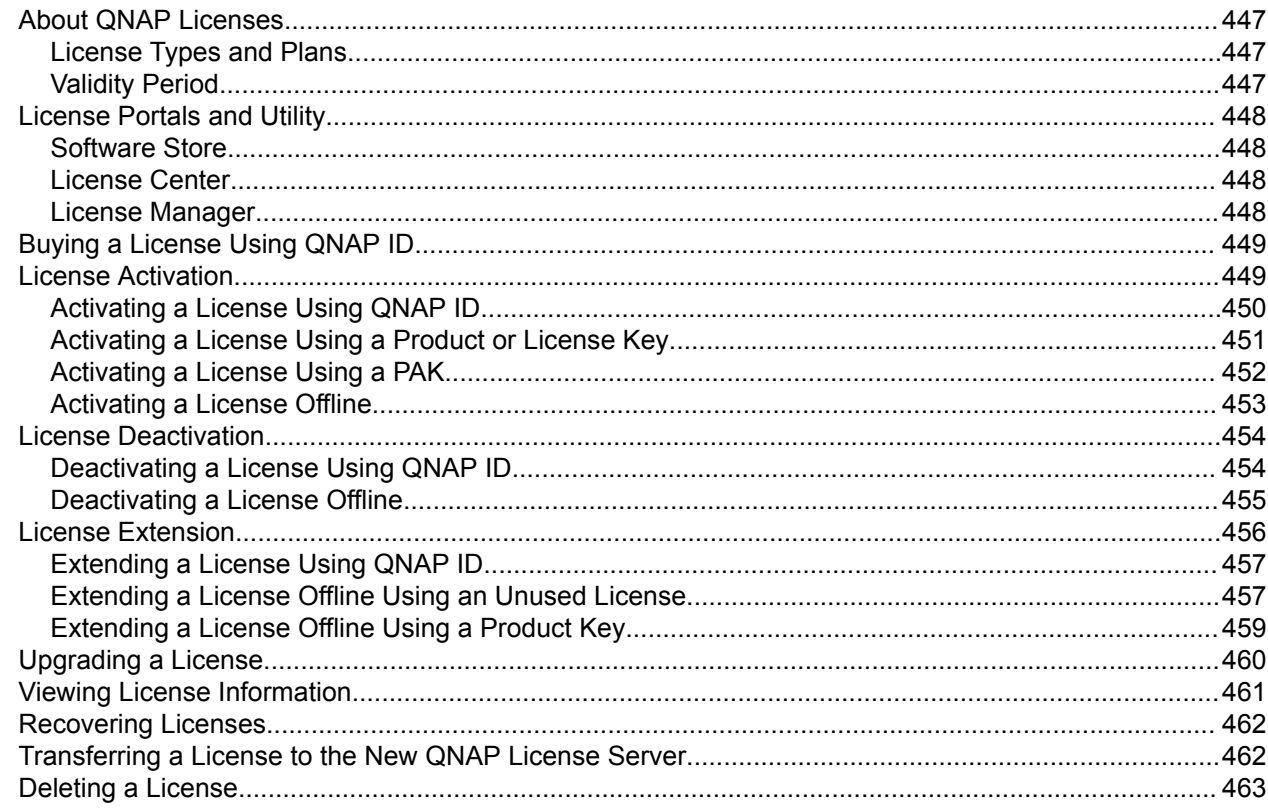

## 16. Malware Remover

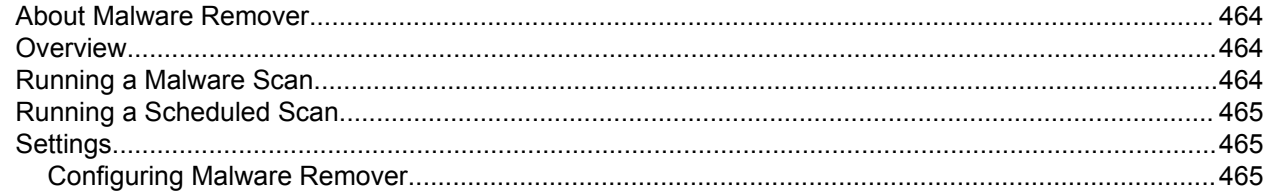

## 17. Helpdesk

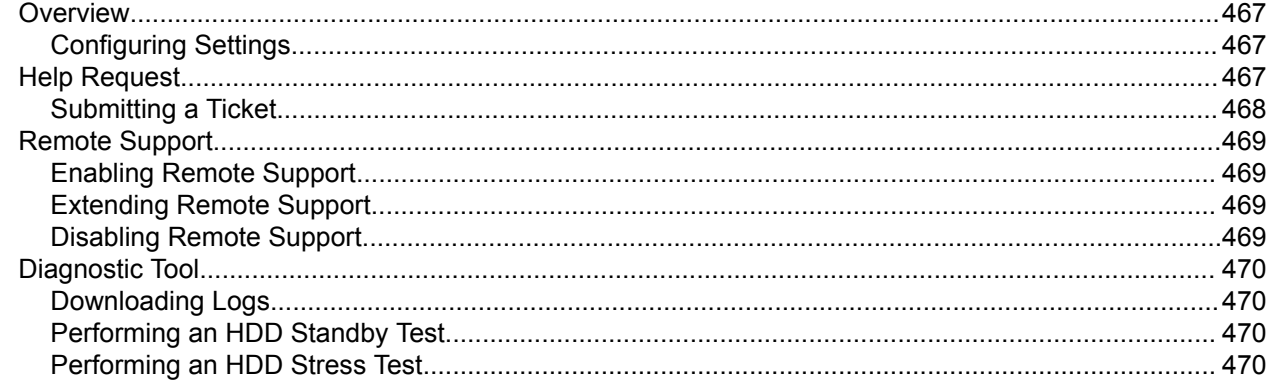

## <span id="page-9-0"></span>**1. Preface**

#### **Audience**

This document is intended for consumers and storage administrators. This guide assumes that the user has a basic understanding of storage and backup concepts.

#### **Document Conventions**

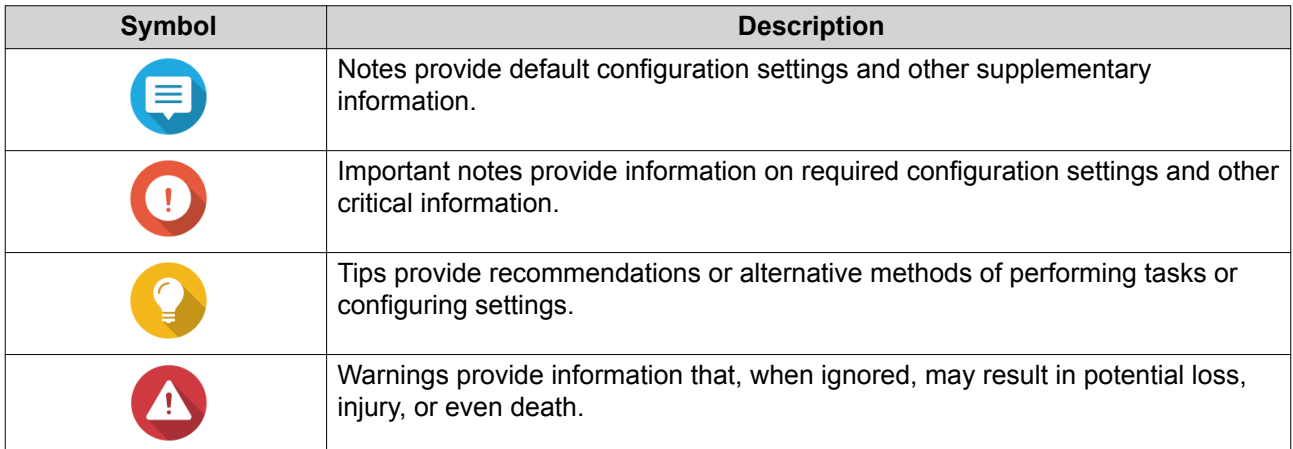

## <span id="page-10-0"></span>**2. Overview**

#### **NAS Access**

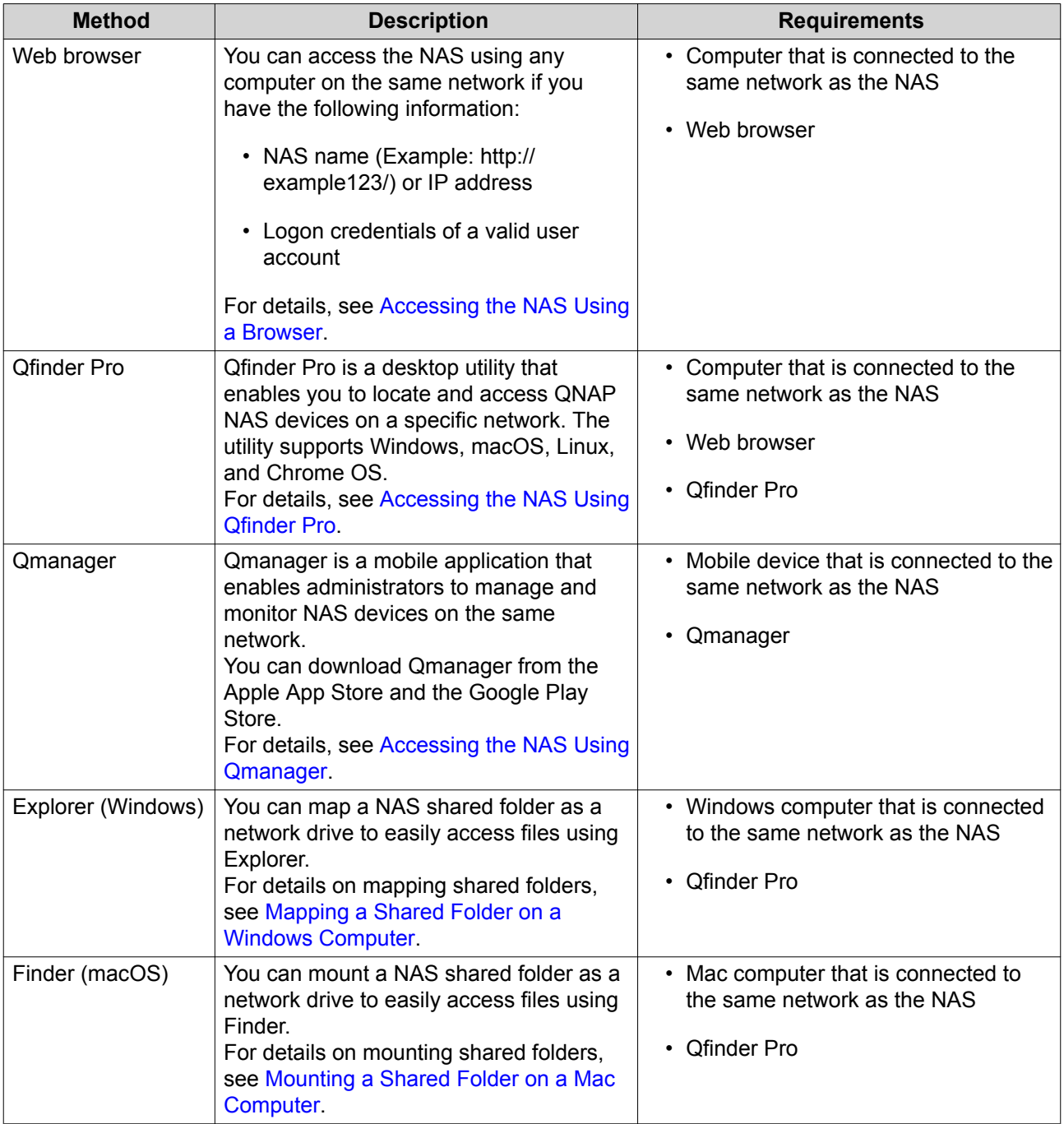

#### **Accessing the NAS Using a Browser**

- **1.** Verify that your computer is connected to the same network as the NAS.
- **2.** Open a web browser on your computer.
- **3.** Type the IP address of the NAS in the address bar.

#### <span id="page-11-0"></span>**Tip**

If you do not know the IP address of the NAS, you can locate it using Qfinder Pro. For details, see Accessing the NAS Using Qfinder Pro.

The QTS login screen appears.

- **4.** Specify your username and password.
- **5.** Click **Login**. The QTS desktop appears.

#### **Accessing the NAS Using Qfinder Pro**

**1.** Install Qfinder Pro on a computer that is connected to the same network as the NAS.

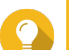

**Tip**

To download Qfinder Pro, go to [https://www.qnap.com/en/utilities.](https://www.qnap.com/en/utilities)

- **2.** Open Qfinder Pro. Qfinder Pro automatically searches for all QNAP NAS devices on the network.
- **3.** Locate the NAS in the list, and then double-click the name or IP address. The QTS login screen opens in the default web browser.
- **4.** Specify your username and password.
- **5.** Click **Login**. The QTS desktop appears.

#### **Accessing the NAS Using Qmanager**

**1.** Install Qmanager on an Android or iOS device.

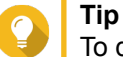

To download Qmanager, go to the Apple App Store or the Google Play Store.

- **2.** Open Qmanager.
- **3.** Tap **Add NAS**. Qmanager automatically searches for all QNAP NAS devices on the network.
- **4.** Locate the NAS in the list, and then tap the name or IP address.
- **5.** Specify your username and password.
- **6.** Optional: If your mobile device and NAS are not connected to the same subnet, perform one of the following actions.

<span id="page-12-0"></span>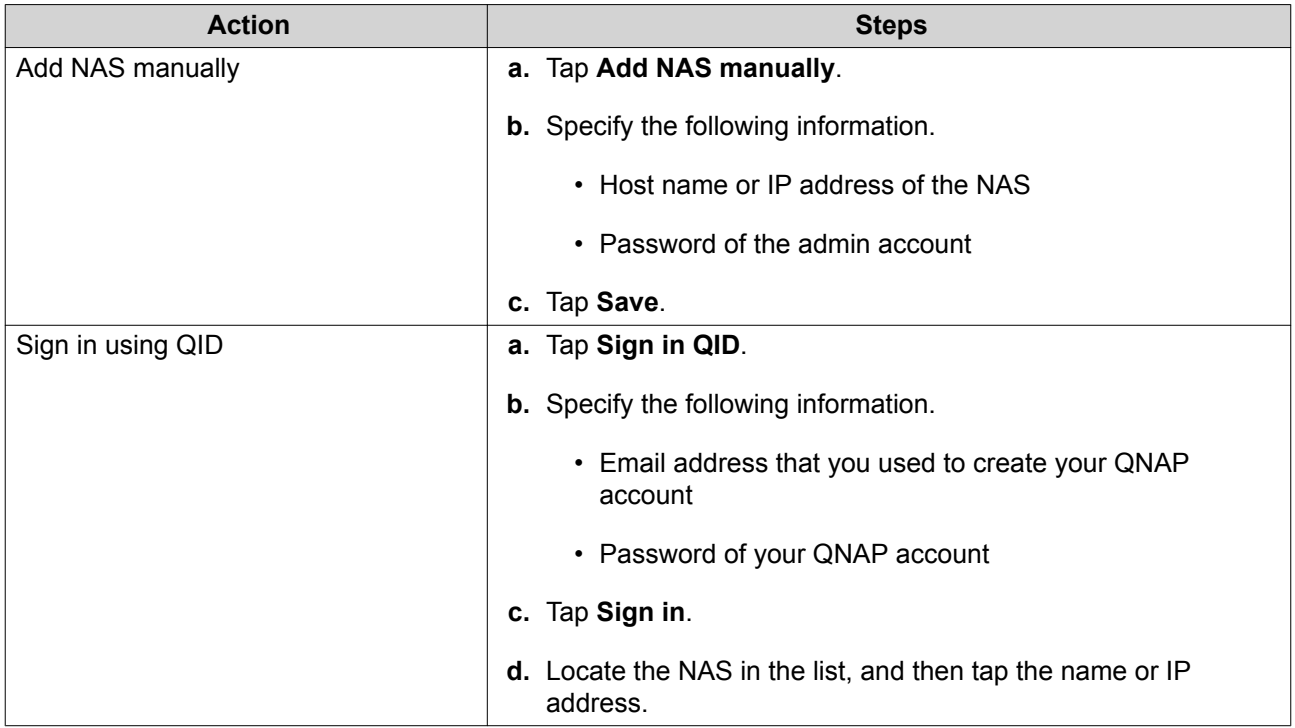

#### **2-step Verification**

2-step verification enhances the security of user accounts. When the feature is enabled, users are required to specify a six-digit security code in addition to the account credentials during the login process.

To use 2-step verification, you must install an authenticator application on your mobile device. The application must implement verification services using the Time-based One-time Password Algorithm (TOTP). QTS supports Google Authenticator (for Android, iOS, and BlackBerry) and Authenticator (for Windows Phone).

#### **Enabling 2-step Verification**

- **1.** Install an authenticator application on your mobile device. QTS supports the following applications:
	- Google Authenticator: Android, iOS, and BlackBerry
	- Authenticator: Windows Phone
- **2.** Verify that the system times of the NAS and mobile device are synchronized.

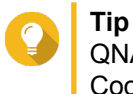

QNAP recommends connecting to an NTP server to ensure that your NAS follows the Coordinated Universal Time (UTC) standard.

- **3.** In QTS, go to **Options** > **2-step Verification** .
- **4.** Click **Get Started**. The **2-step Verification** window opens.
- **5.** Open the authenticator application on your mobile phone.
- **6.** Configure the application by scanning the QR code or specifying the security key displayed in the **2 step Verification** window.

#### **7.** In the **2-step Verification** window, click **Next**. The **Confirm your 2-step verification settings** screen appears.

- **8.** Specify the security code generated by the authenticator application.
- **9.** Select an alternative verification method that will be used whenever your mobile device is inaccessible.

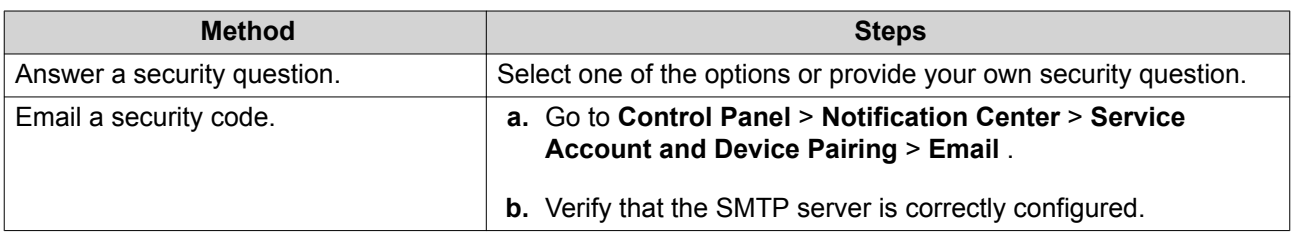

#### **10.** Click **Finish**.

#### **Logging in to QTS Using 2-step Verification**

- **1.** Specify your username and password.
- **2.** Specify the security code generated by the authenticator application installed on your mobile device.
- **3.** Optional: If your mobile device is inaccessible, click **Verify another way**.
- **4.** Specify the answer to the security question.
- **5.** Click **Login**.

#### **Disabling 2-step Verification**

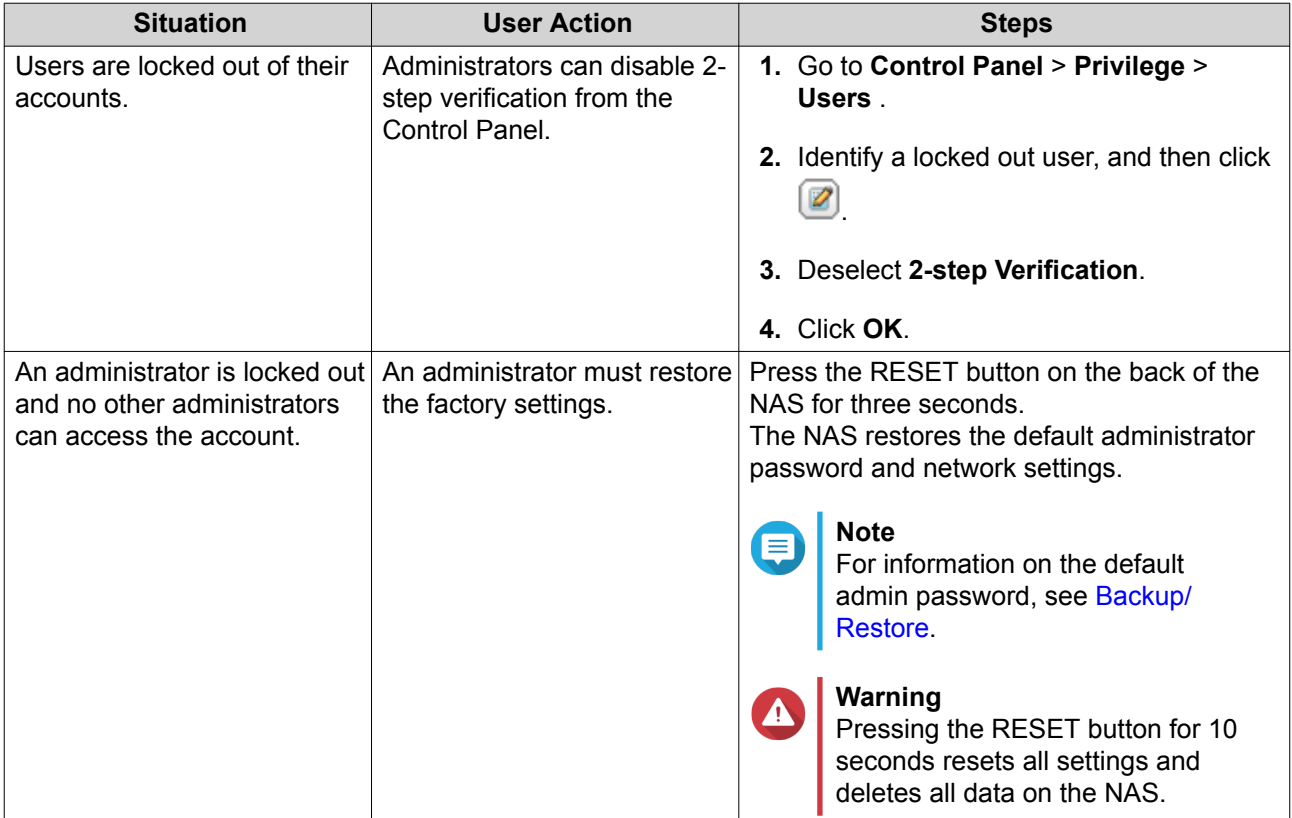

#### <span id="page-14-0"></span>**About QTS**

QTS is a Linux-based operating system that runs applications for file management, virtualization, surveillance, multimedia, and other purposes. The optimized kernel and various services efficiently manage system resources, support applications, and protect your data. QTS also has built-in utilities that extend the functionality and improve the performance of the NAS.

The multi-window, multitasking user interface helps you to manage the NAS, user accounts, data, and apps. Out of the box, QTS provides built-in features that allow you to easily store and share files. QTS also contains App Center, which offers additional downloadable applications for customizing the NAS and improving user workflows.

#### **What's New in QTS 4.4.x**

- Modified folder permissions and access right settings for mounted SMB and NFS shared folders.
- Malware Remover is now a built-in utility for QTS.
- Network & Virtual Switch now supports single root input/output virtualization (SR-IOV).
- Users can now send usage data to QNAP to help optimize product design and enhance user experience.
- Users can now choose to recover their password via an email notification if they forgot the password.
- File Station now supports HEIC and HEIF images.
- VJBOD Cloud now supports more cloud storage services.

For details on new features and enhancements, go to [https://www.qnap.com/en/release-notes/.](https://www.qnap.com/en/release-notes/)

#### **QTS Navigation**

#### **Task Bar**

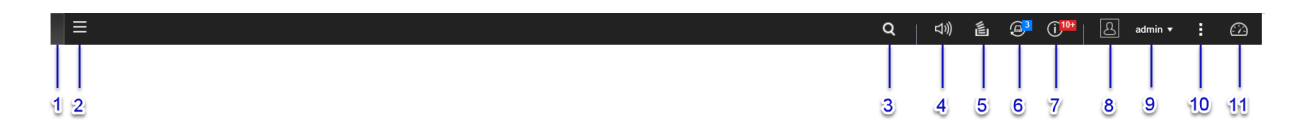

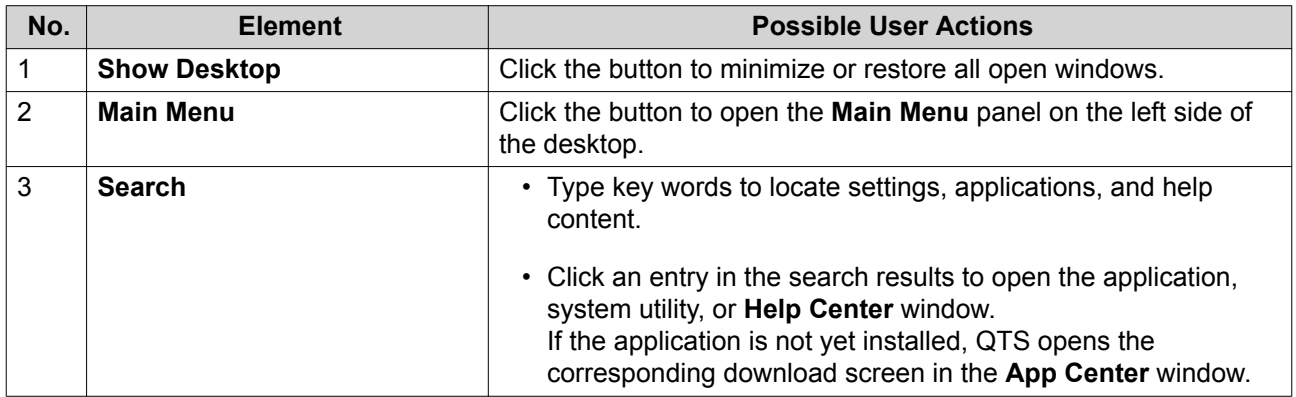

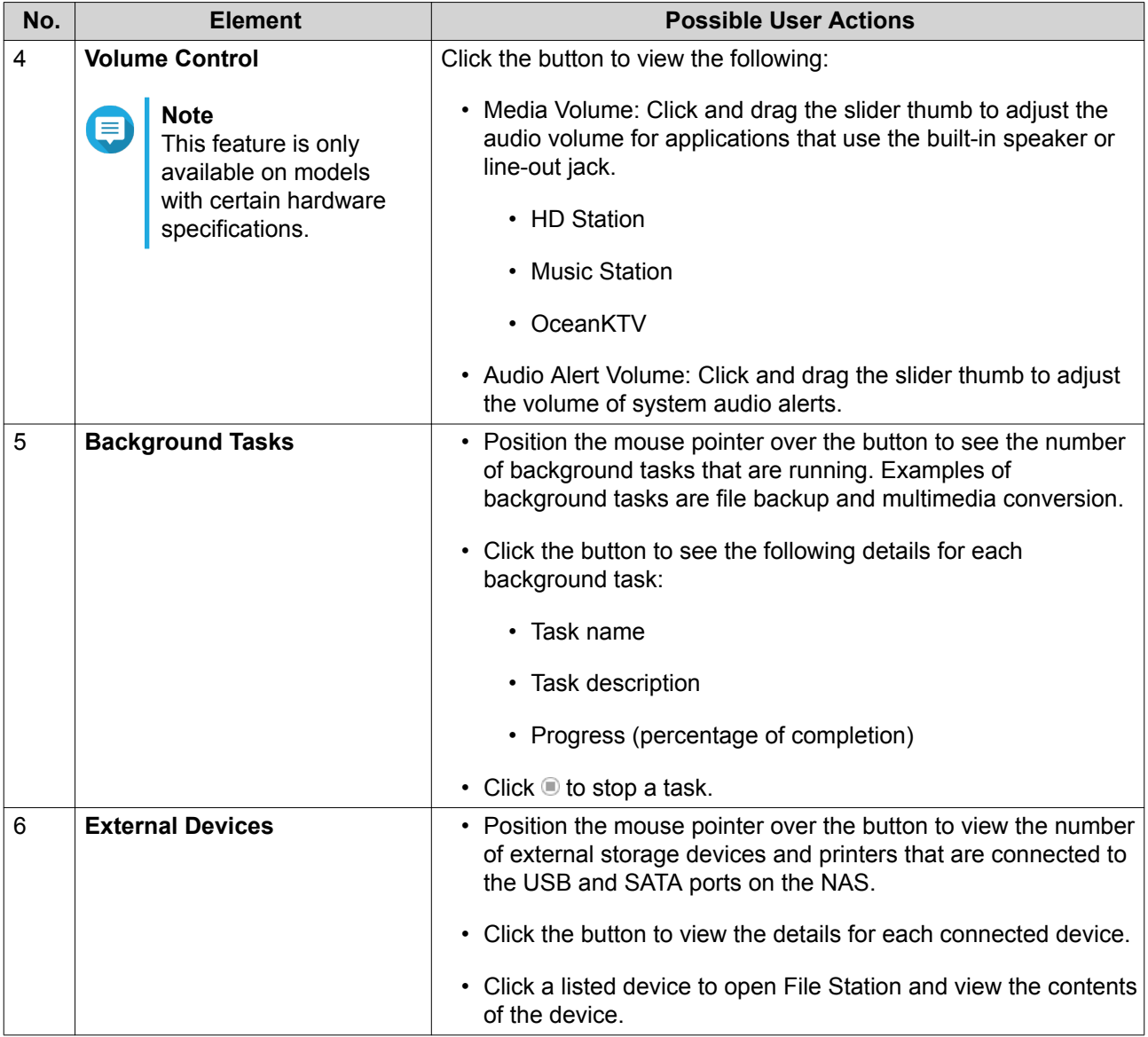

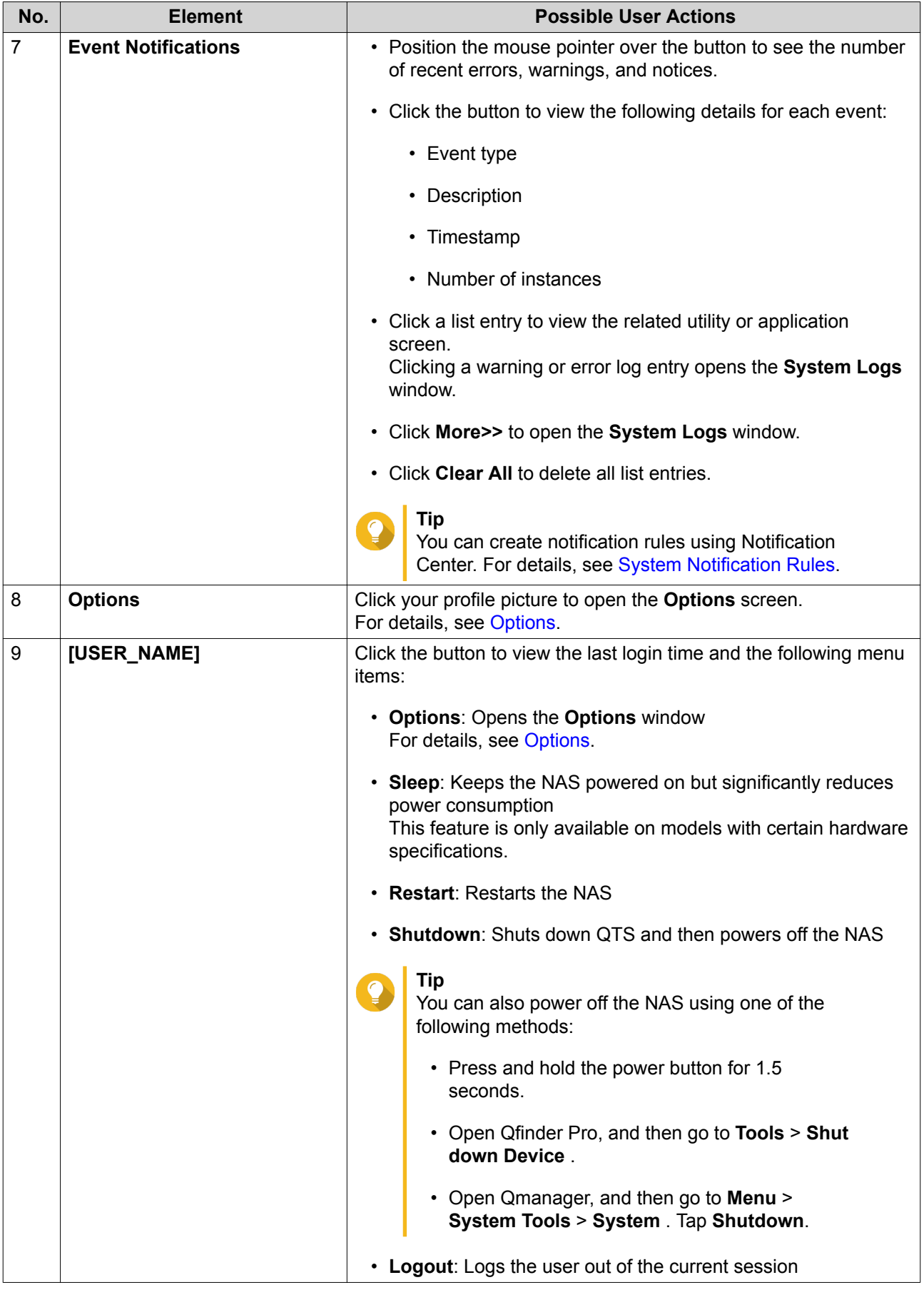

<span id="page-17-0"></span>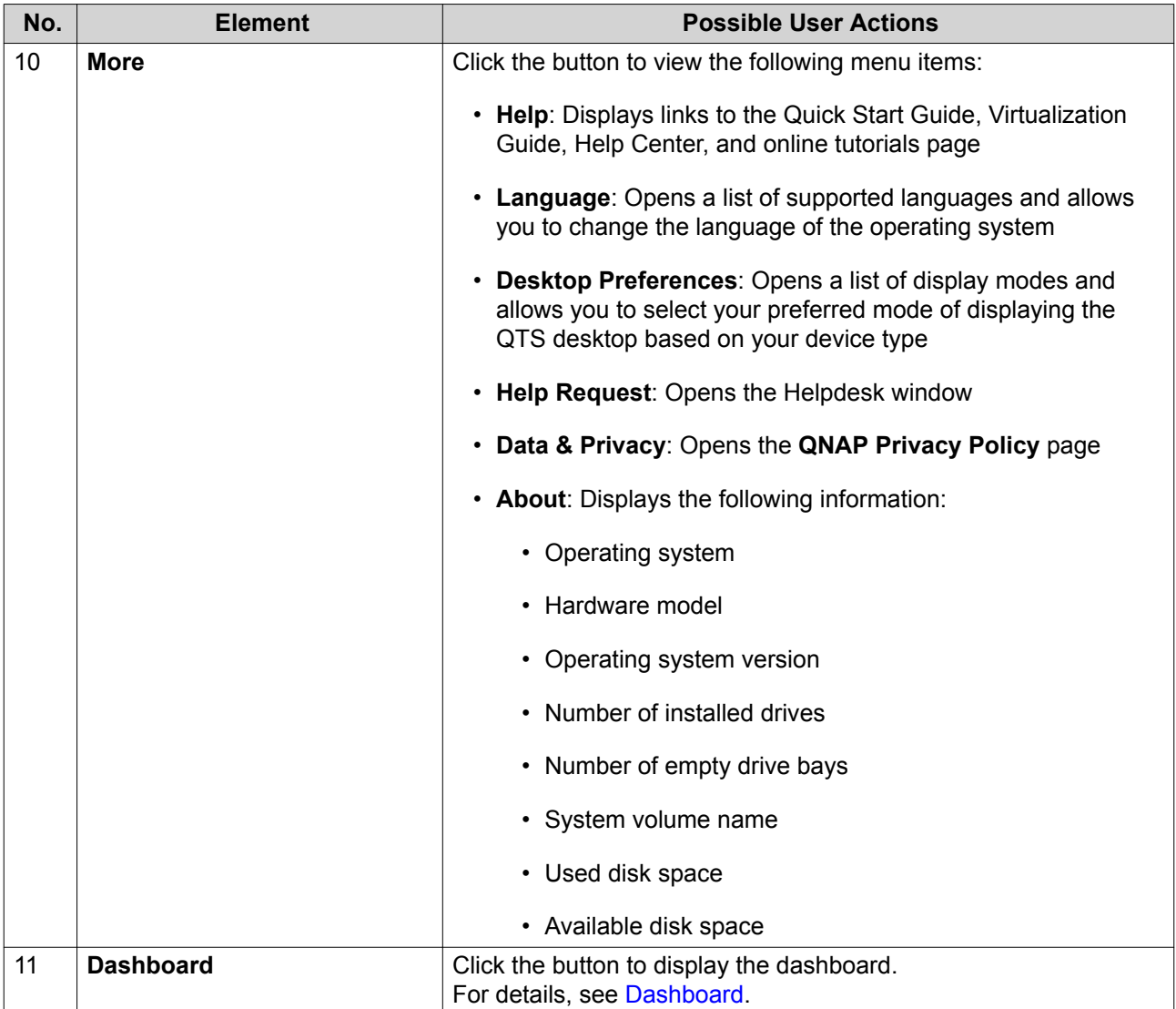

## **Options**

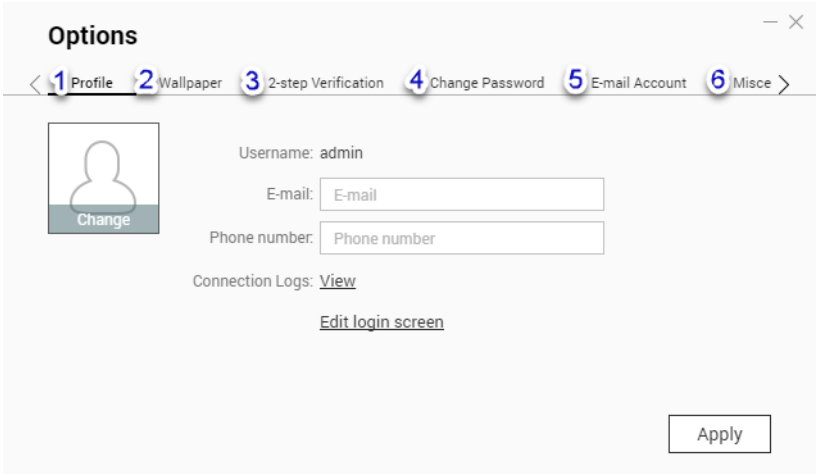

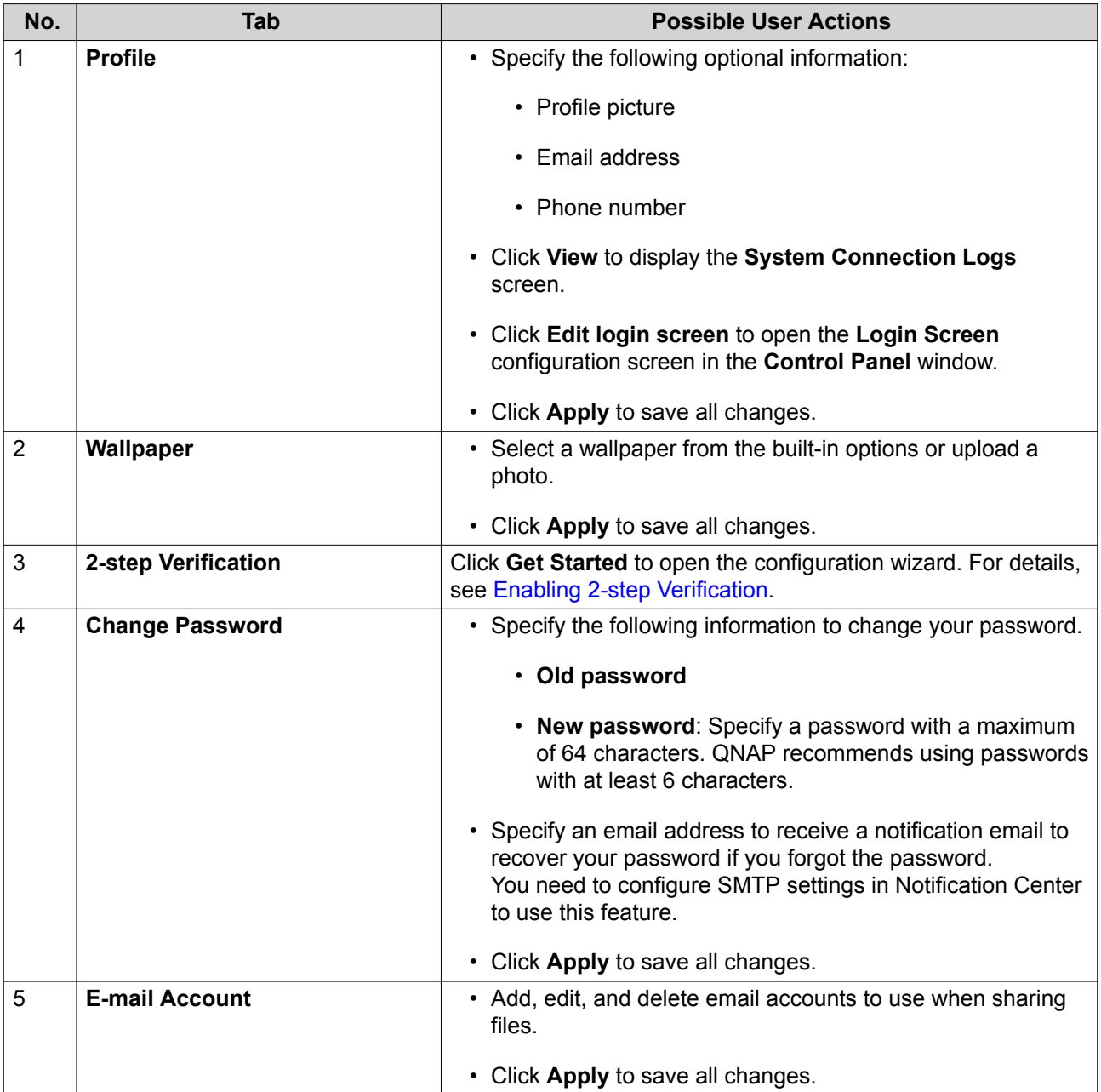

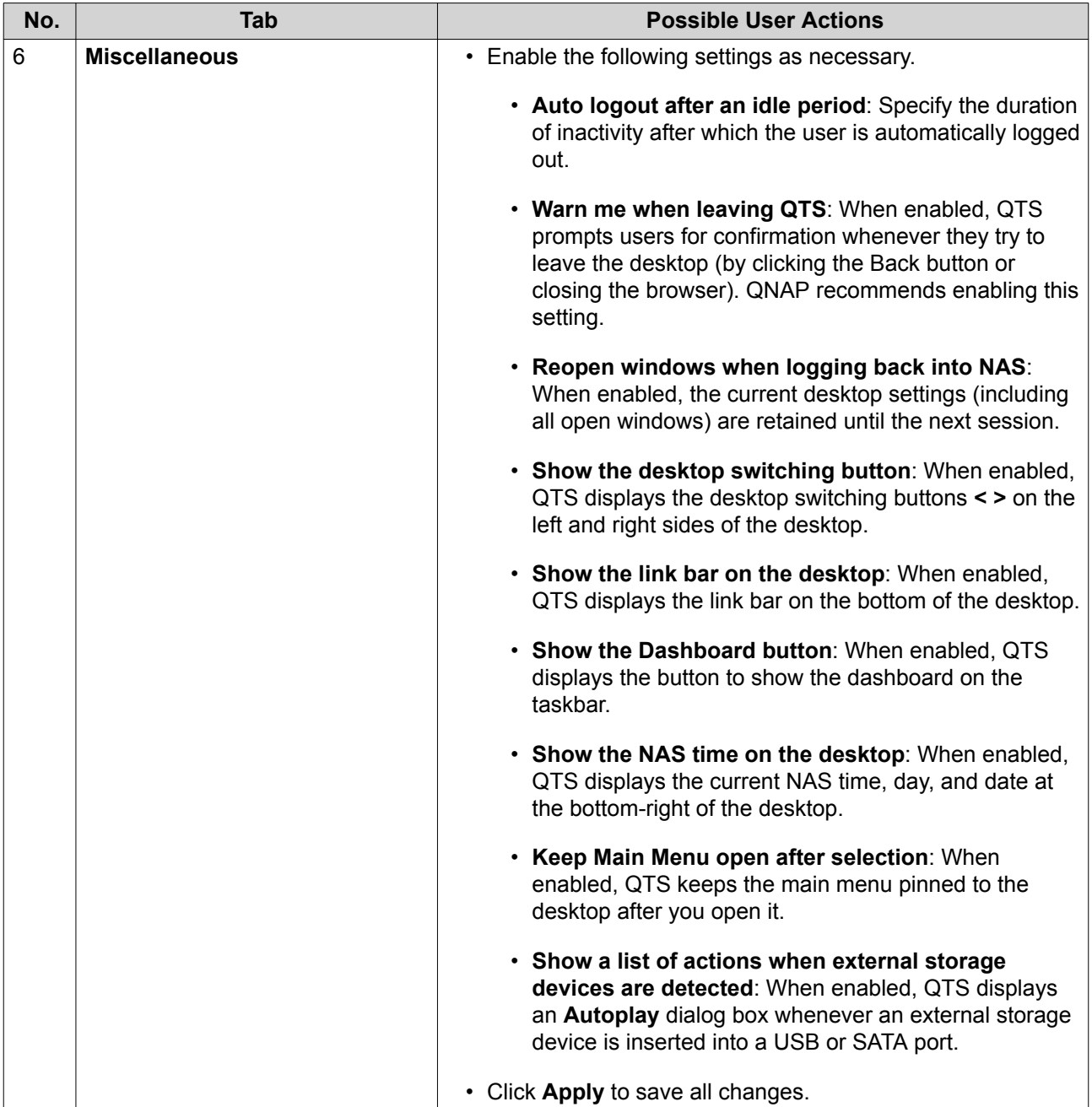

#### <span id="page-20-0"></span>**Dashboard**

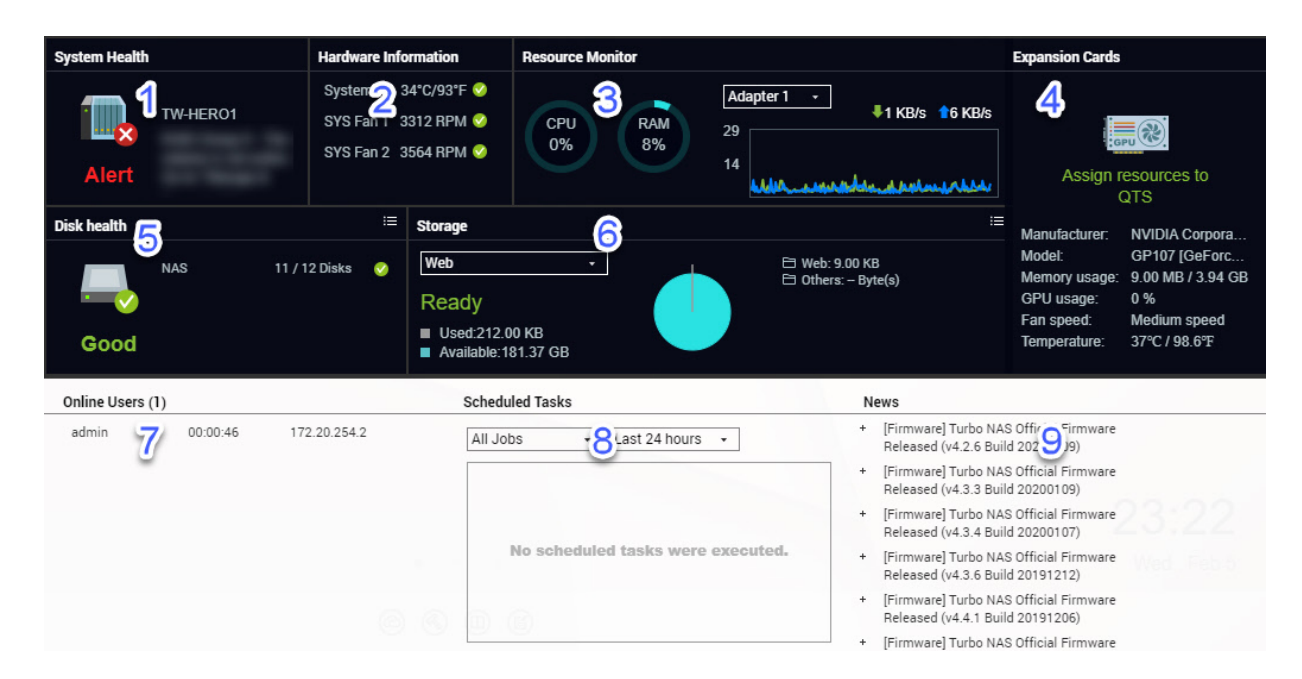

The dashboard opens in the lower right corner of the desktop.

**Tip**

You can click and drag a section onto any area of the desktop.

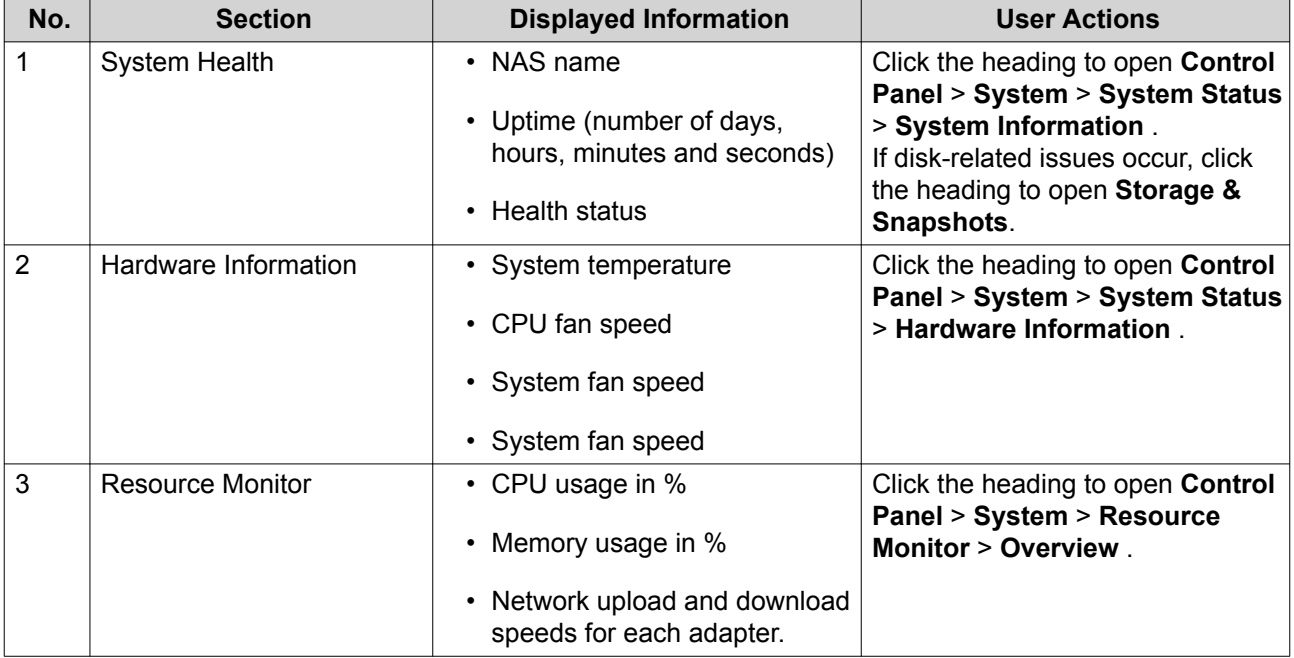

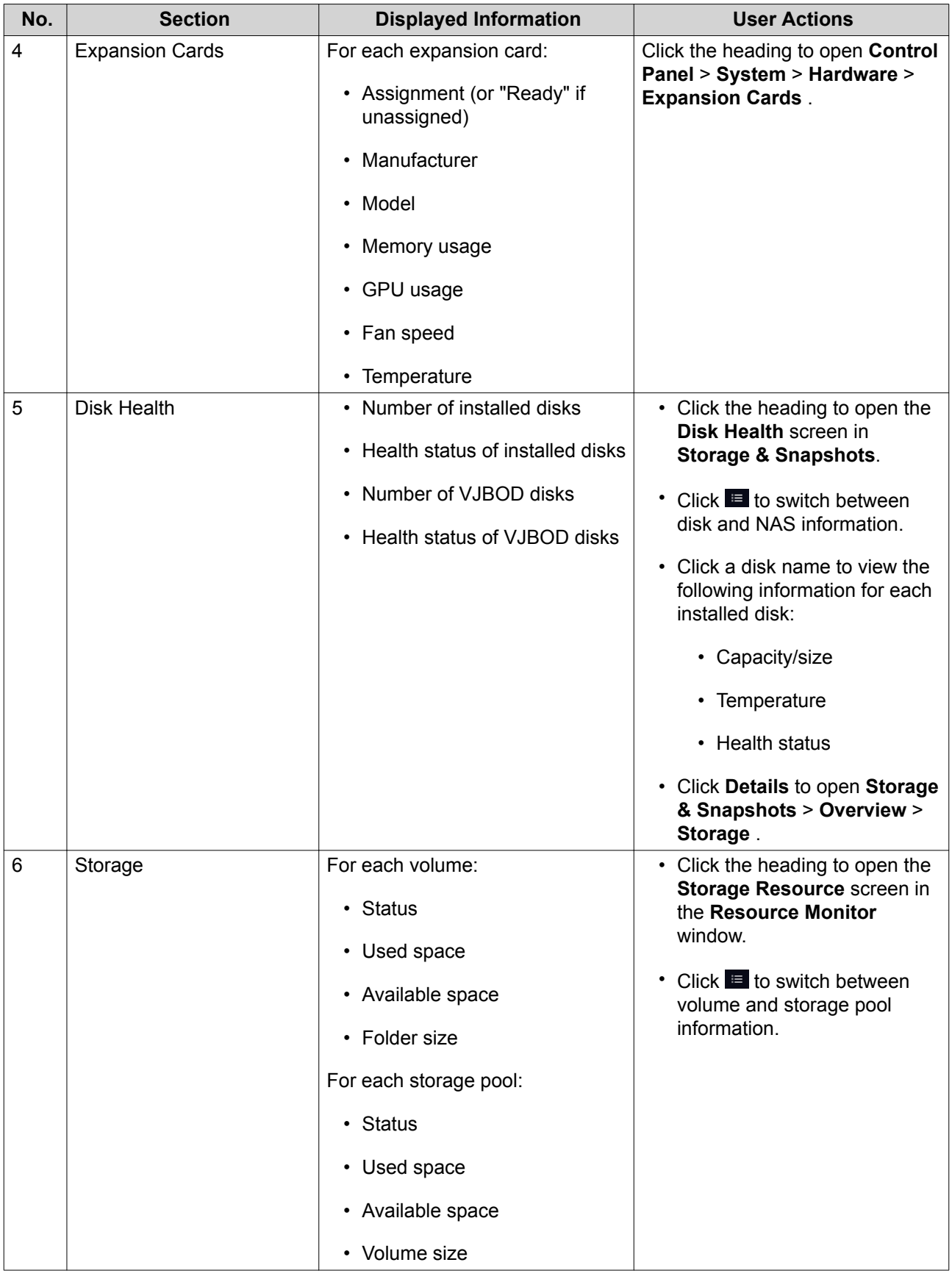

<span id="page-22-0"></span>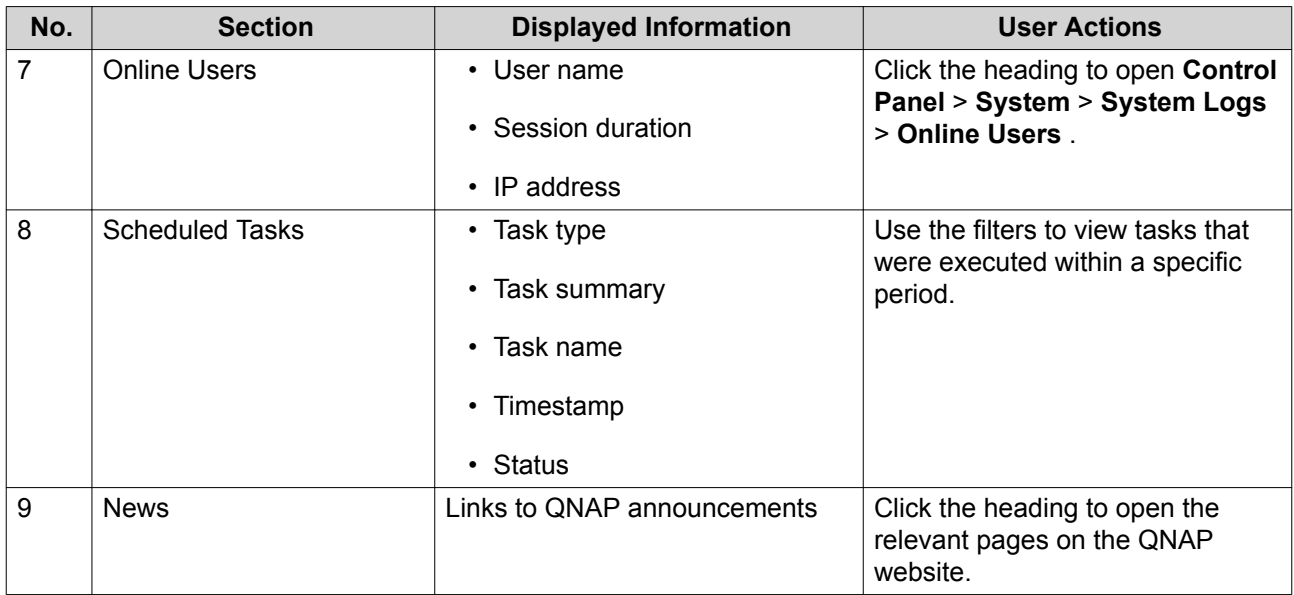

#### **Main Menu**

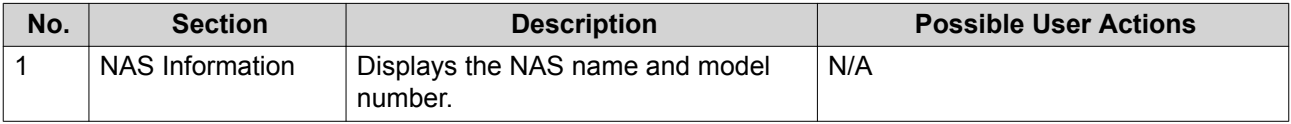

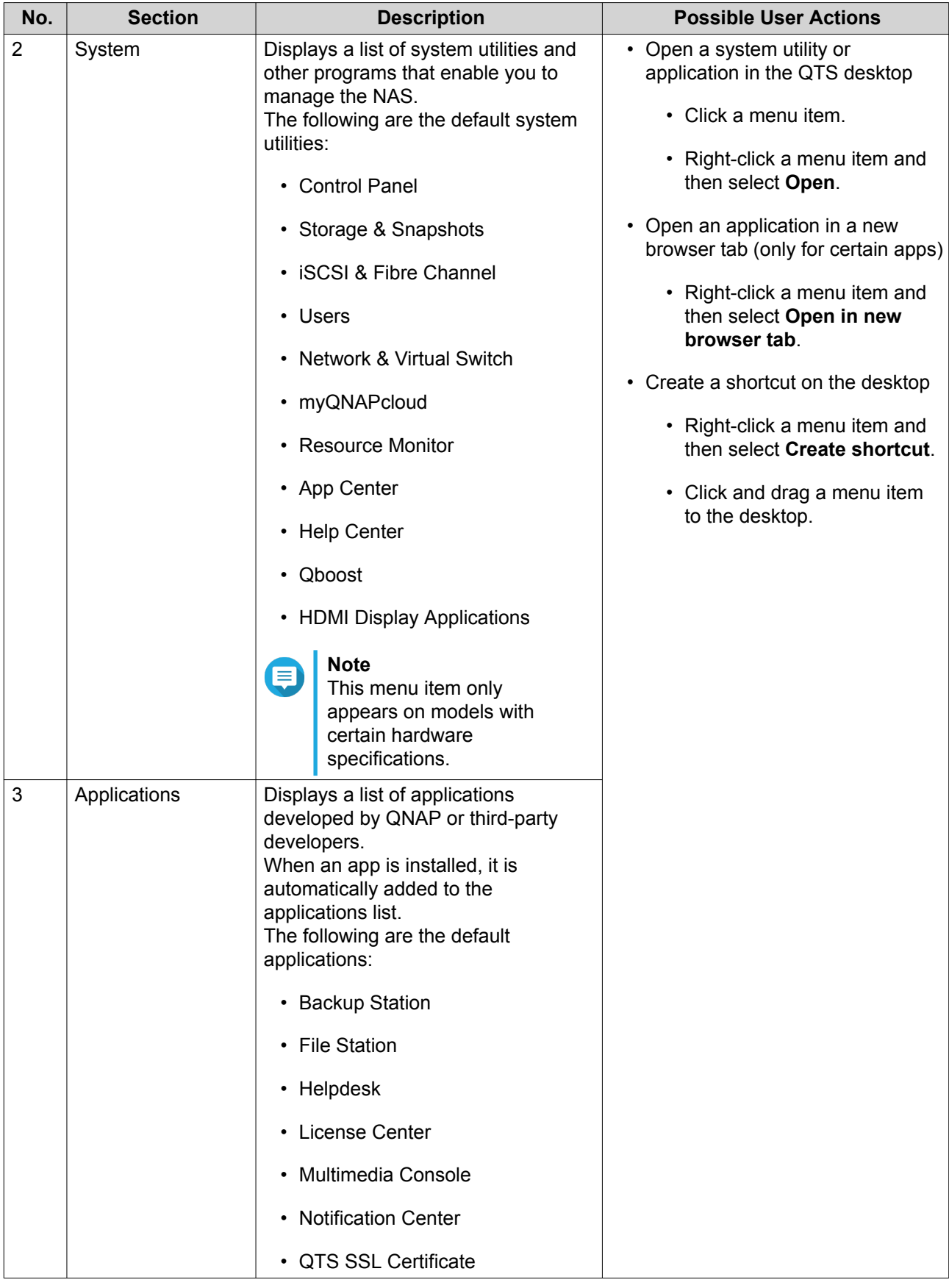

## <span id="page-24-0"></span>**Desktop**

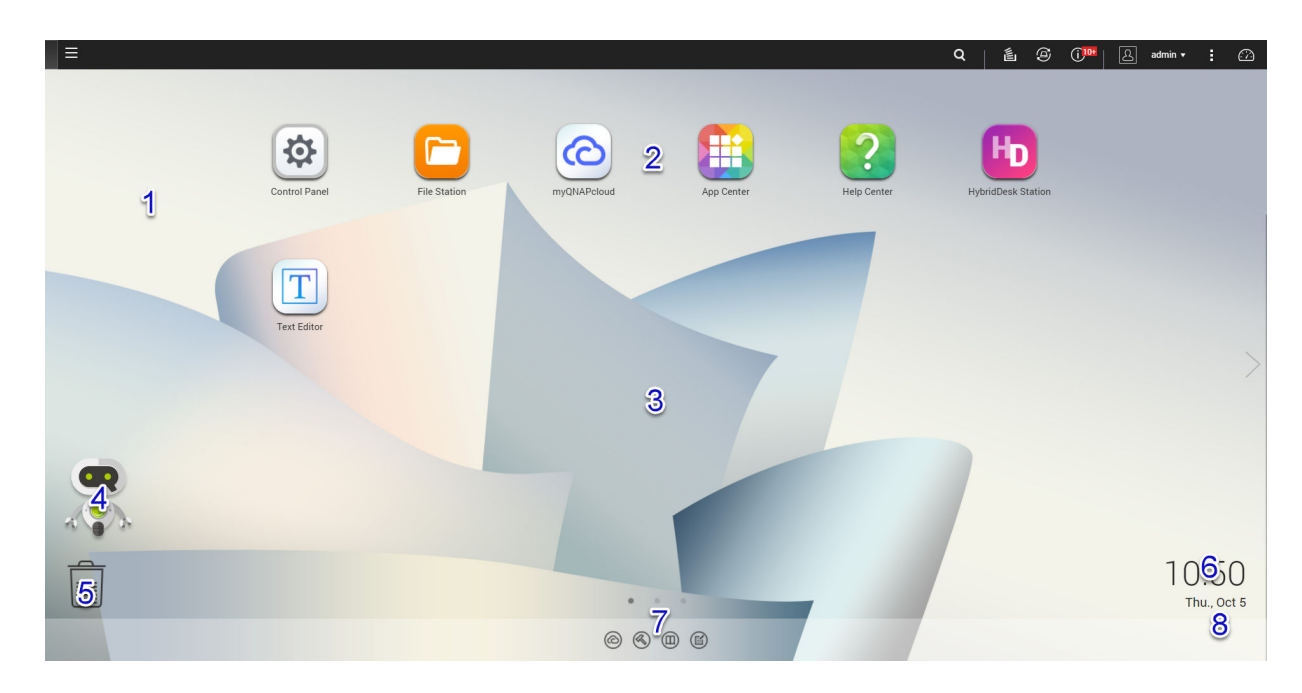

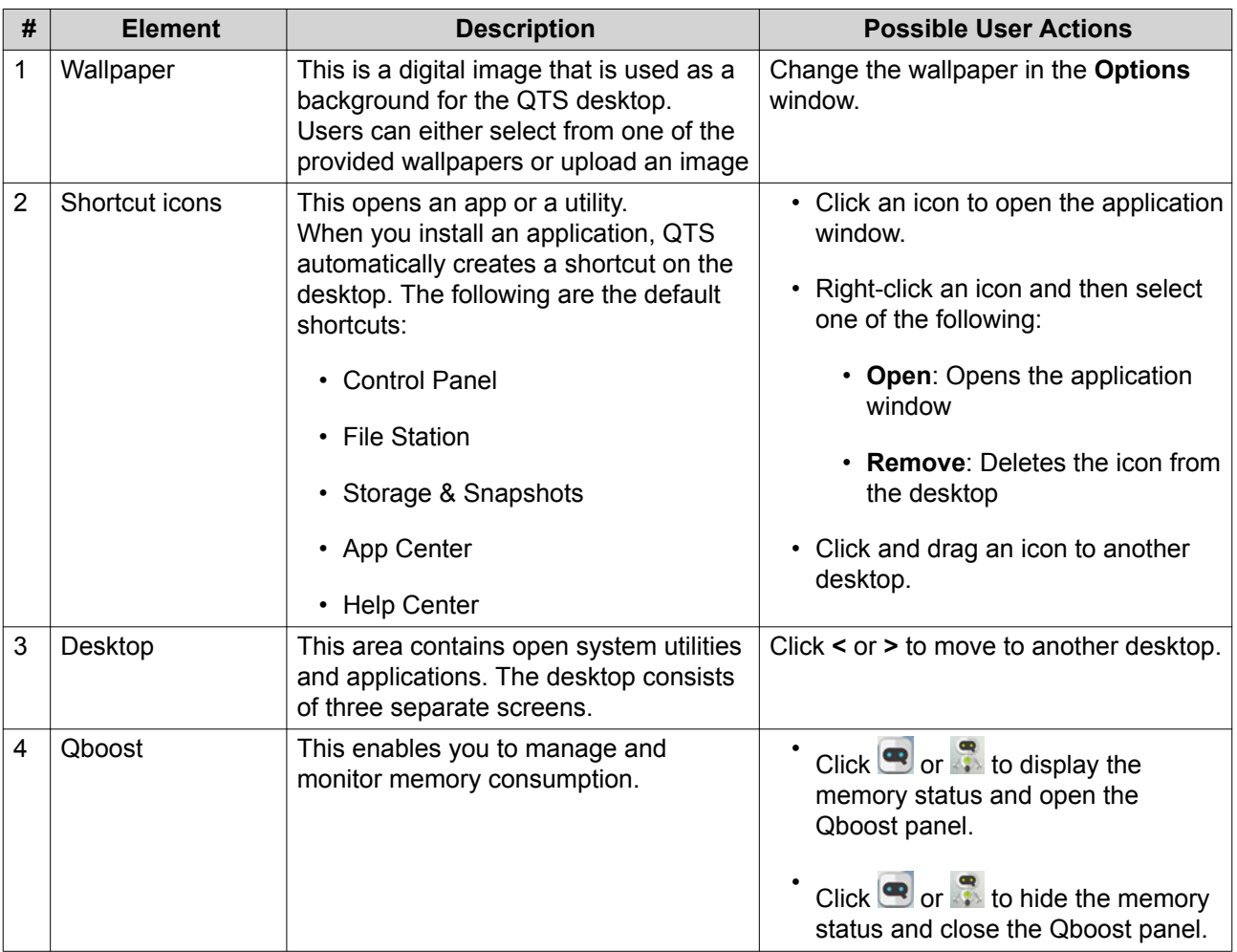

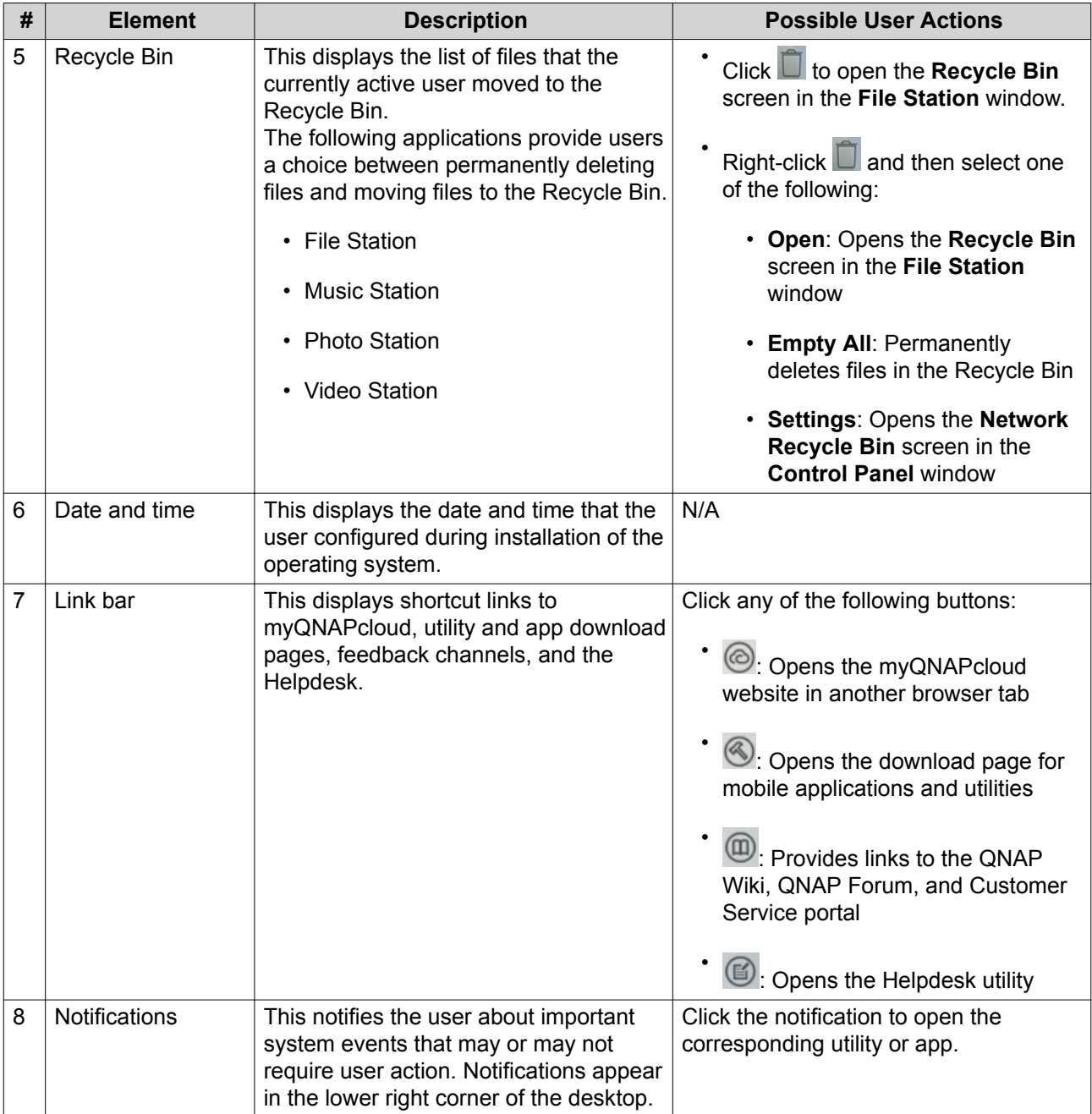

#### **Qboost**

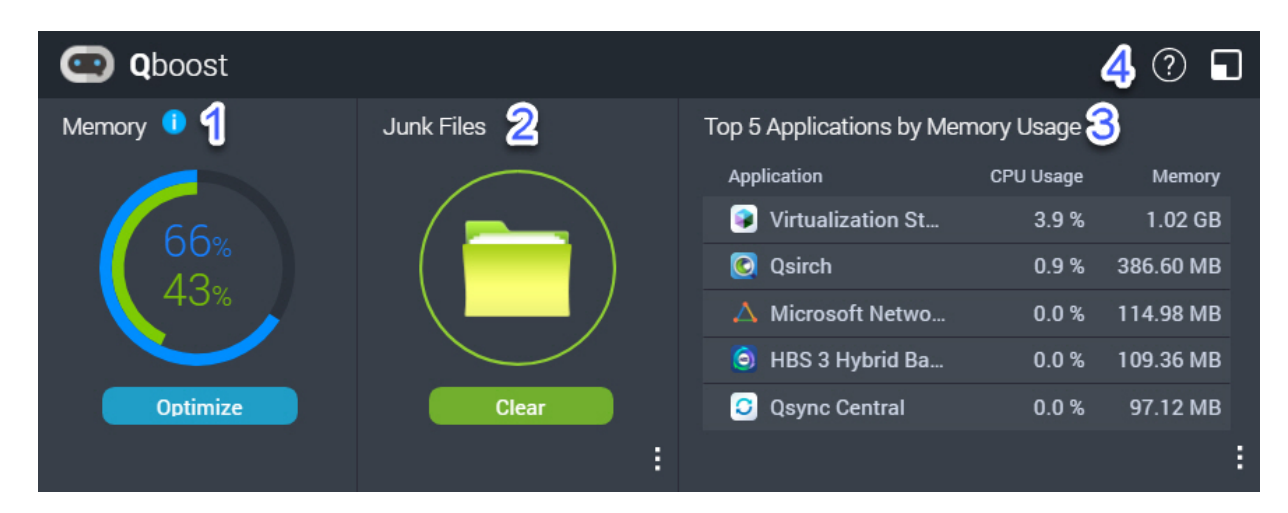

Qboost is a system utility that monitors and enables you to manage memory consumption. It provides the following information:

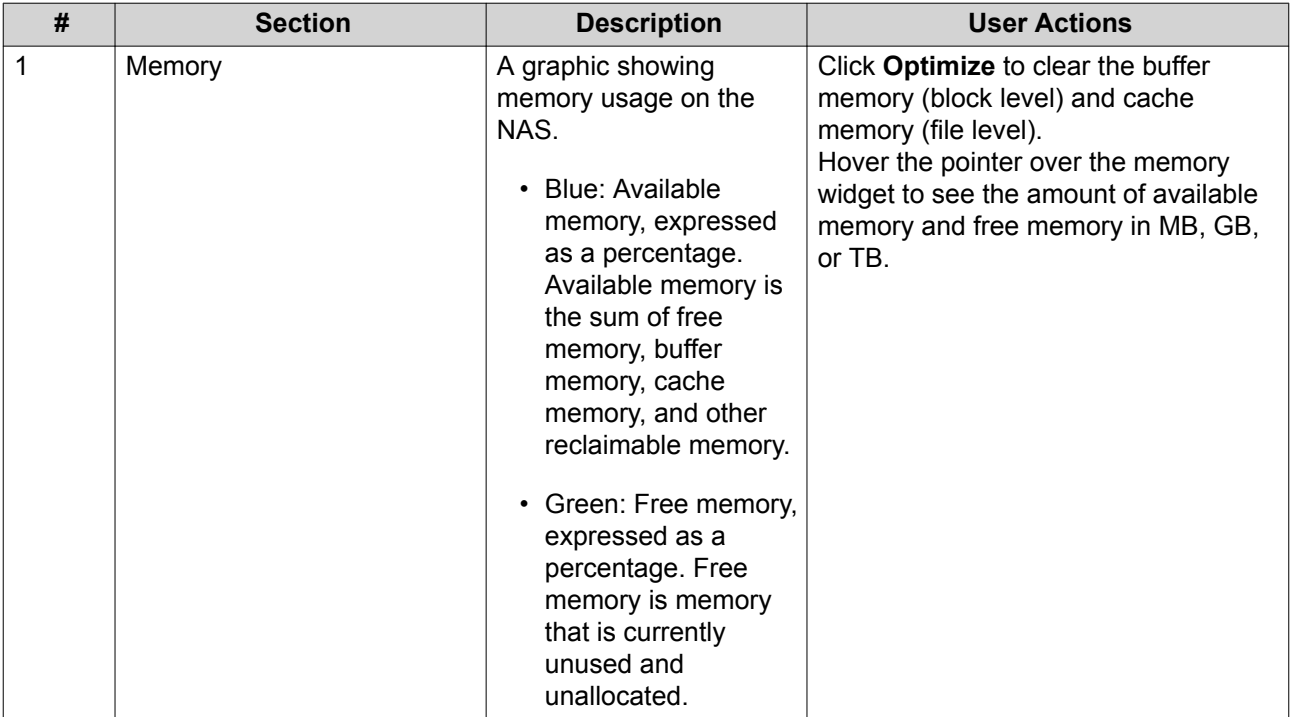

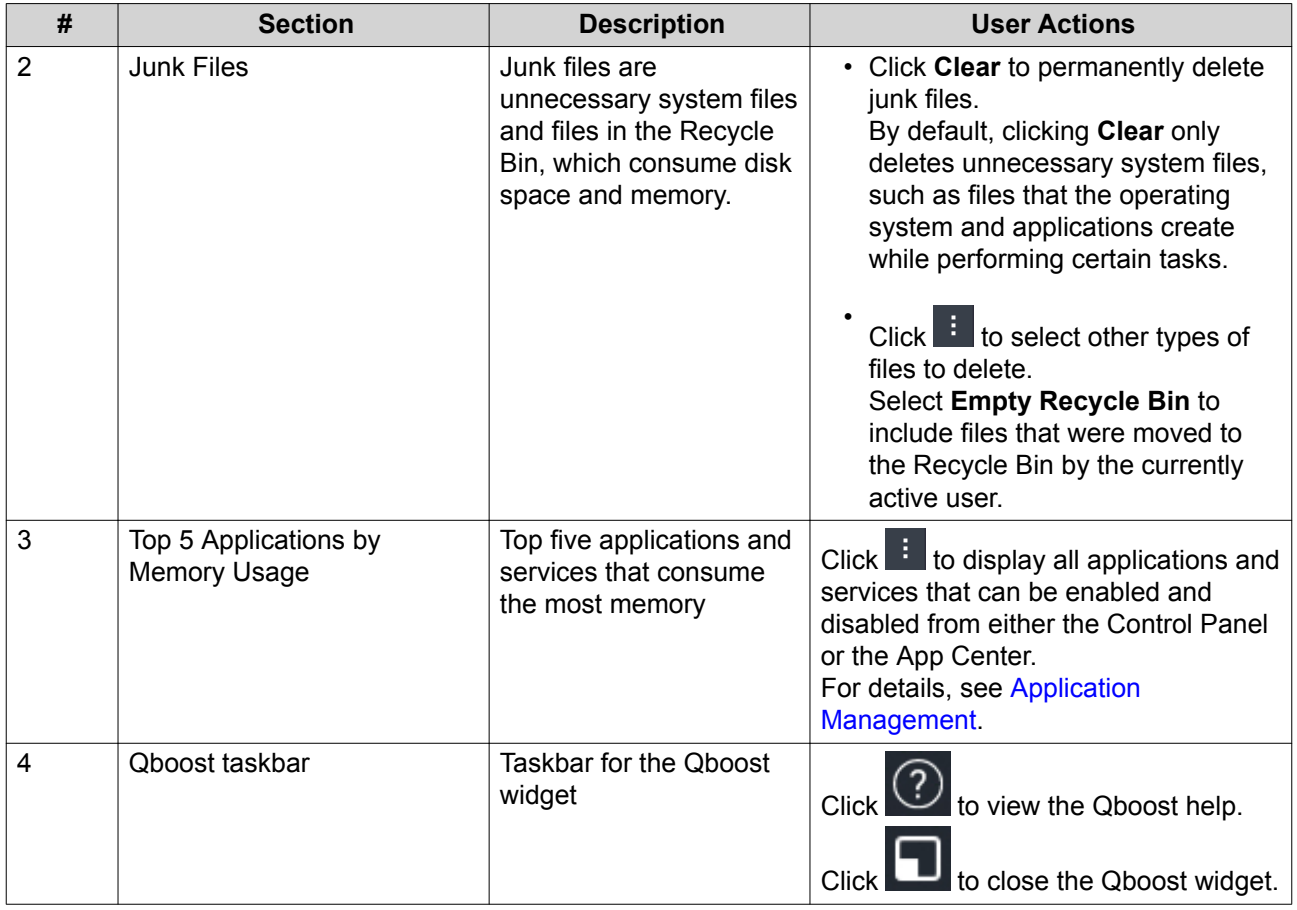

#### **Application Management**

Application Management displays the following information.

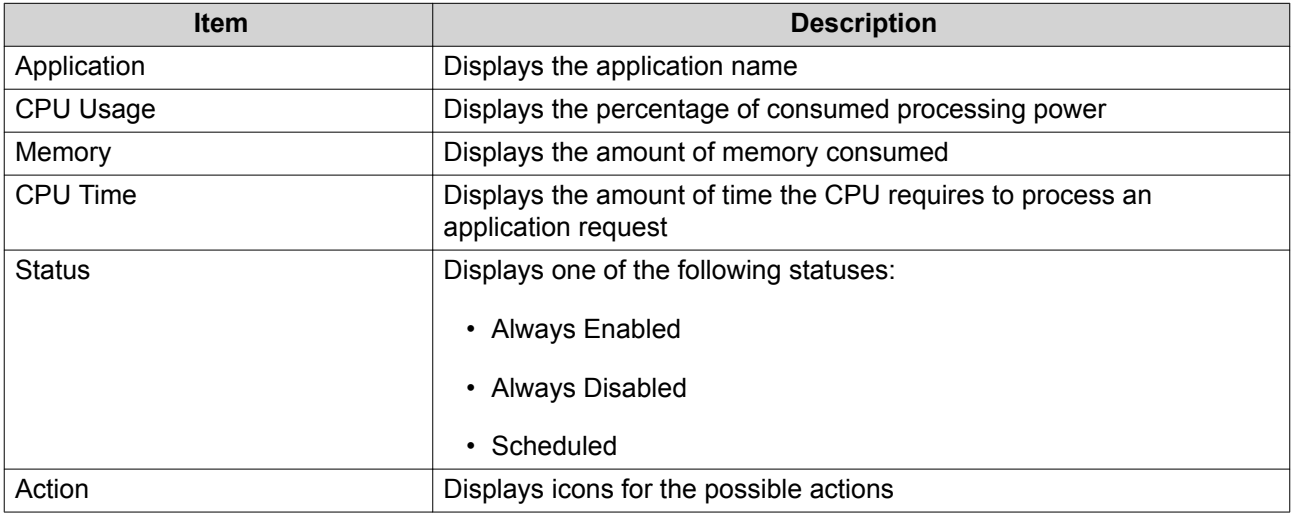

You can perform the following actions.

<span id="page-28-0"></span>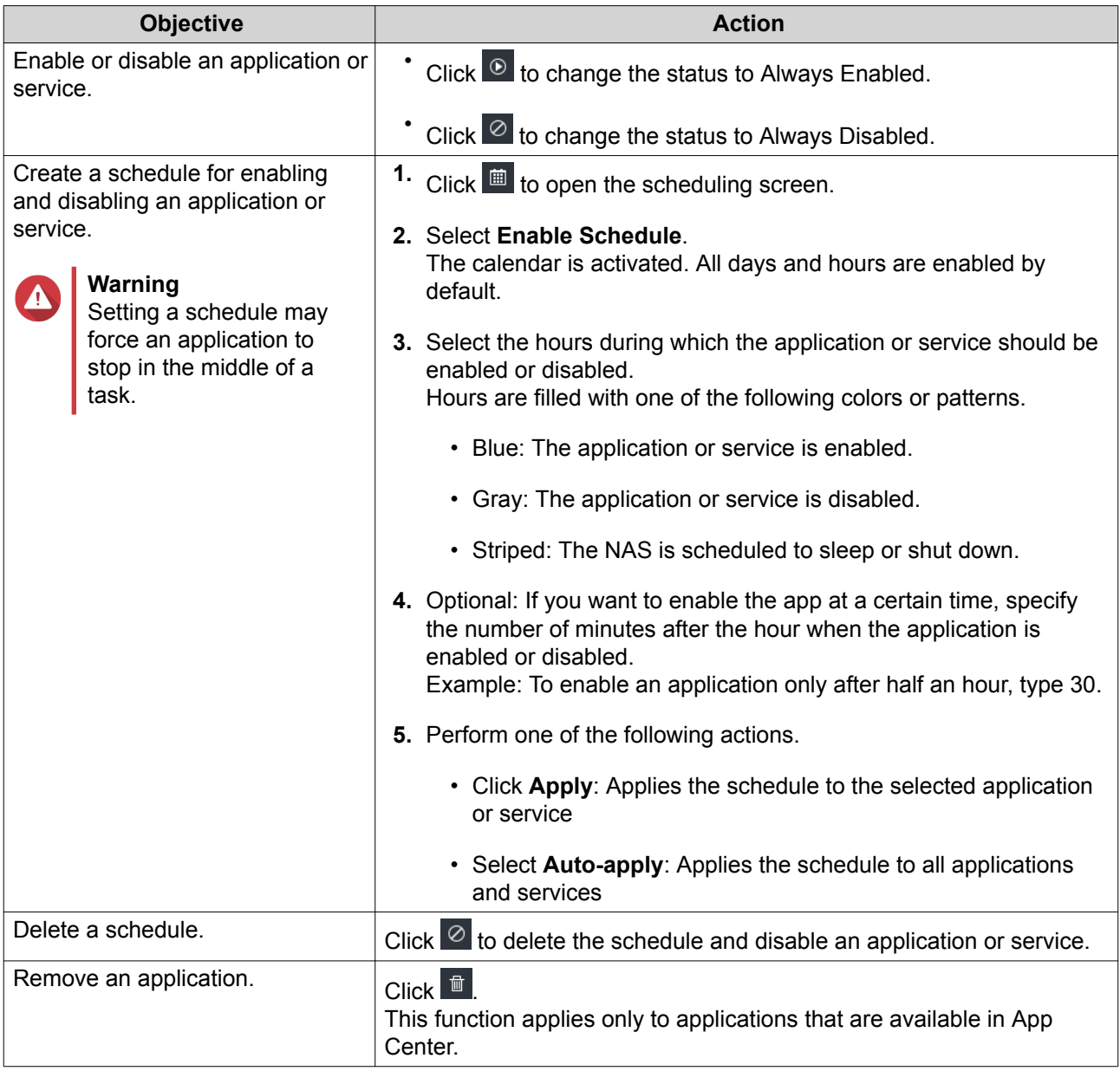

#### **Getting Started**

- **1.** Log in to the NAS as an administrator. The default administrator account is admin. For details, see [NAS Access](#page-10-0).
- **2.** Plan how you want to combine or divide the available storage space. For details, see [Volume Configuration](#page-42-0).
- **3.** Optional: Create one or more storage pools. You must create at least one storage pool in order to create multiple volumes. For details, see [Creating a Storage Pool.](#page-56-0)
- **4.** Create one or more volumes. You must create at least one volume in order to store files on the NAS. For details, see [Volume Creation.](#page-44-0)
- **5.** Create user accounts.

QNAP recommends creating a user account for each person that requires access to the NAS. For details, see Creating a Local User.

- **6.** Optional: Create user groups. User groups help you to easily manage user accounts. For details, see [Creating a User Group](#page-214-0).
- **7.** Optional: Create shared folders. QTS creates four default shared folders. For details, see [Shared Folders](#page-217-0).
- **8.** Edit shared folder permissions. Permissions enable you to control who can view and modify files in a shared folder. For details, see [Shared Folder Permissions](#page-227-0).
- **9.** Map the shared folders as network drives on your computer. For details, see [Shared Folder Access](#page-235-0).
- **10.** Store and manage files. For details, see [File Station.](#page-273-0)

## <span id="page-30-0"></span>**3. Storage & Snapshots**

Storage & Snapshots is a QTS utility that helps you create, manage, and monitor storage on your NAS. With Storage & Snapshots you can perform the following tasks:

- Create RAID groups, storage pools, and shared folders.
- Monitor storage usage and access speeds.
- Back up data using snapshots.
- Accelerate the performance of your NAS by creating an SSD cache.
- Specify which hosts (computers, servers, other NAS devices) are allowed to access the NAS.

#### **QTS Flexible Volume Architecture**

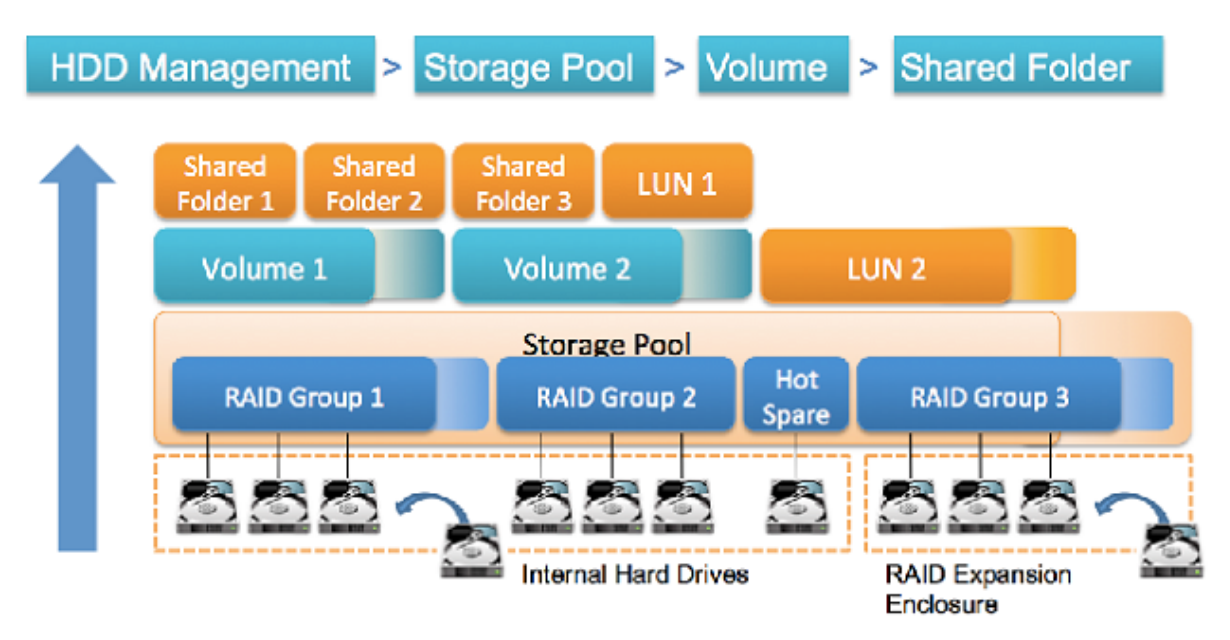

**QTS Flexible Volume Architecture**

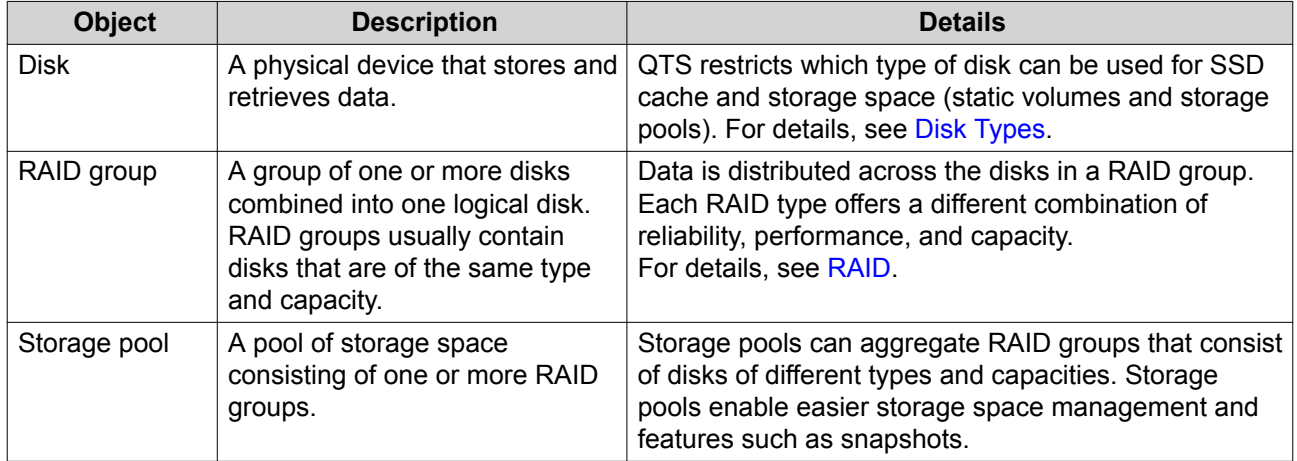

<span id="page-31-0"></span>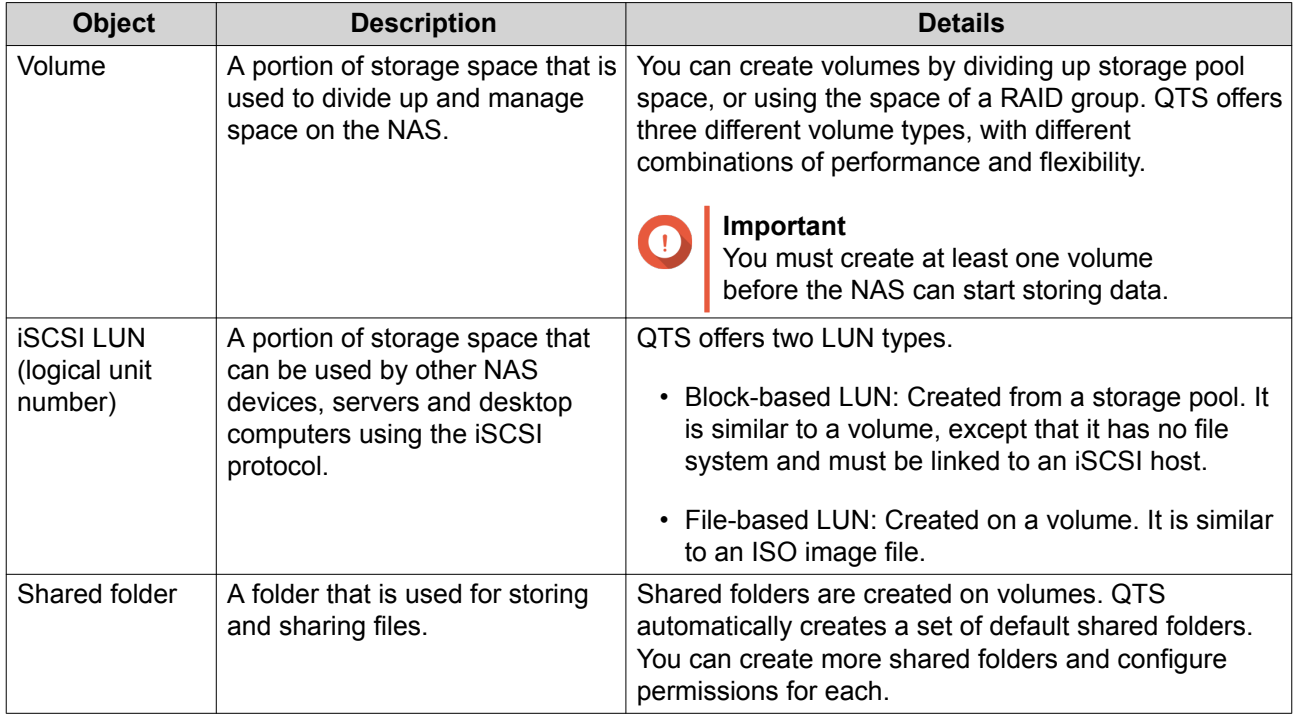

#### **Global Settings**

You can access global settings by clicking  $\sum_{i=1}^{N}$  in the Storage & Snapshots window.

## **Storage Global Settings**

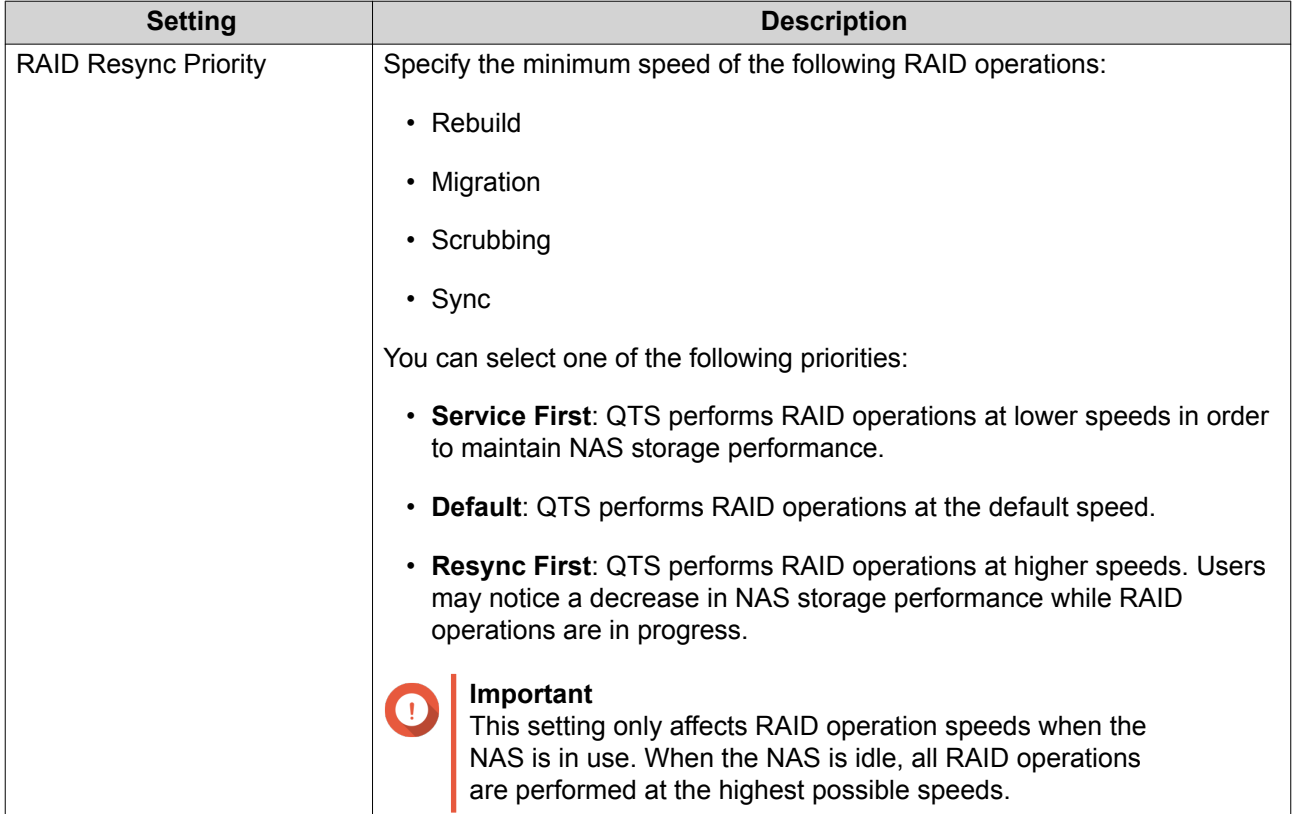

<span id="page-32-0"></span>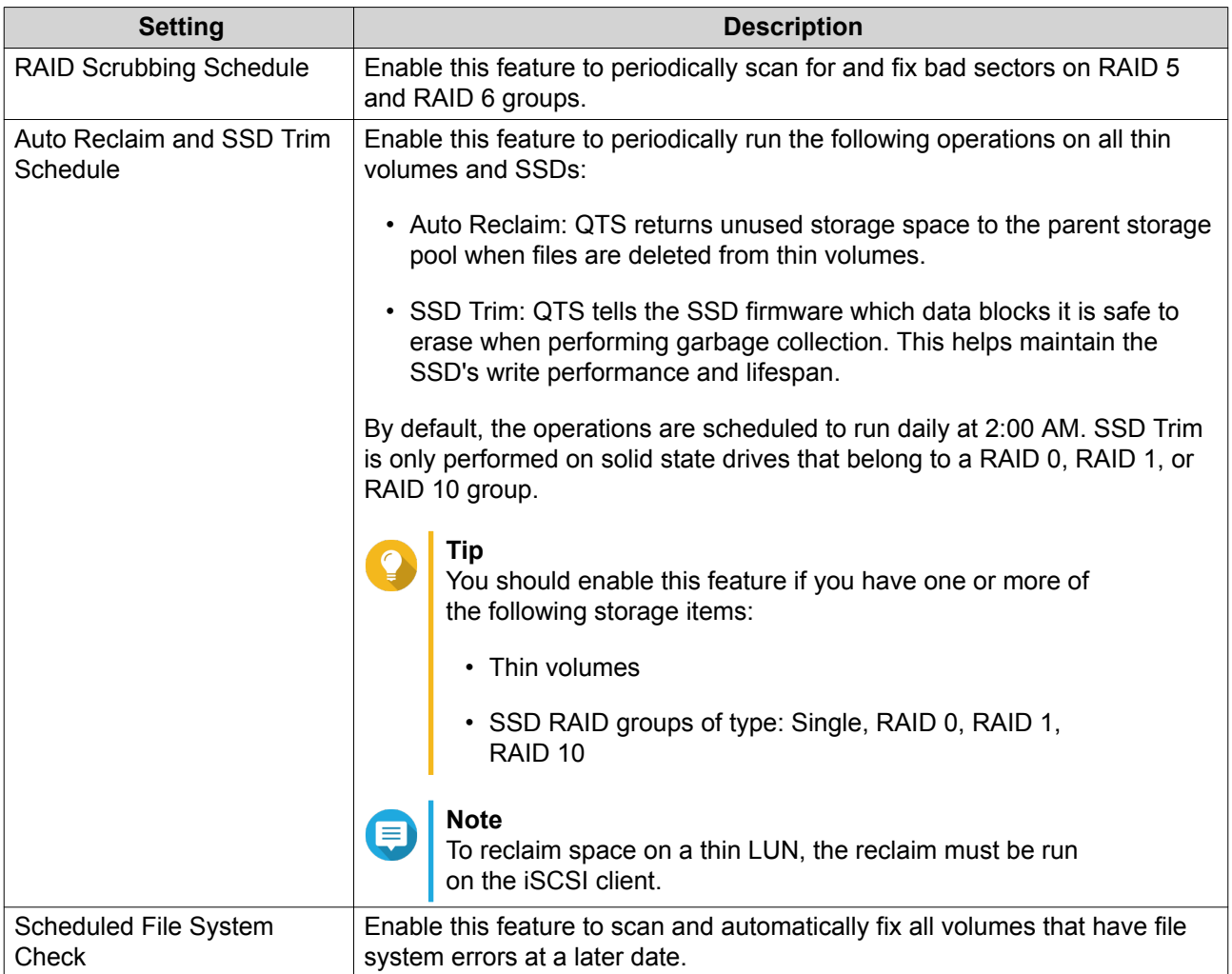

## **Disk / Device Global Settings**

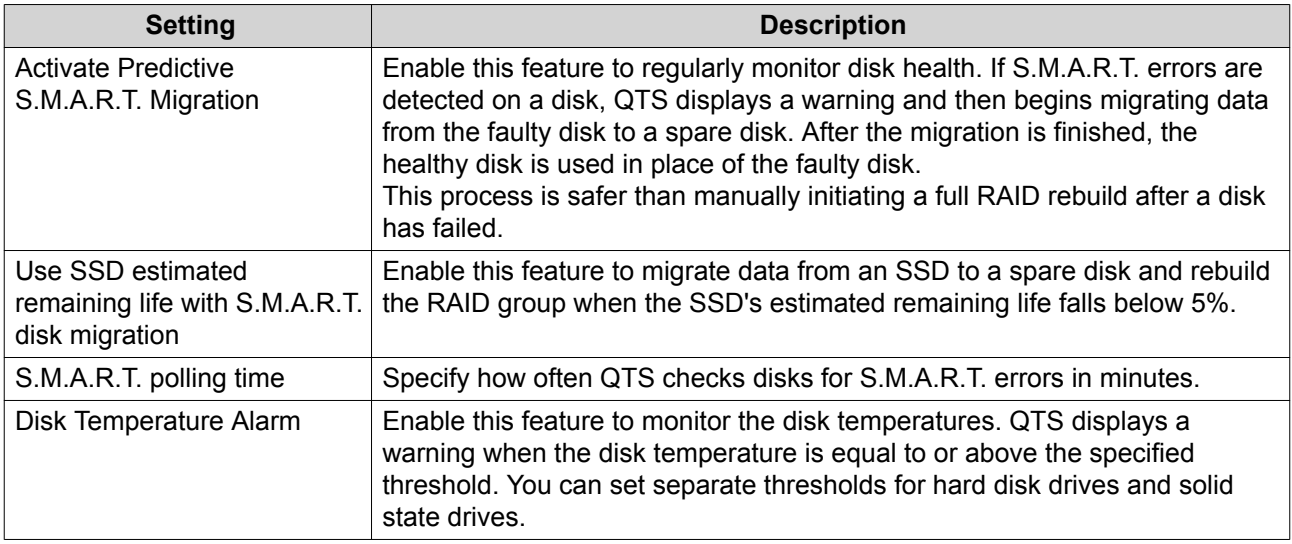

<span id="page-33-0"></span>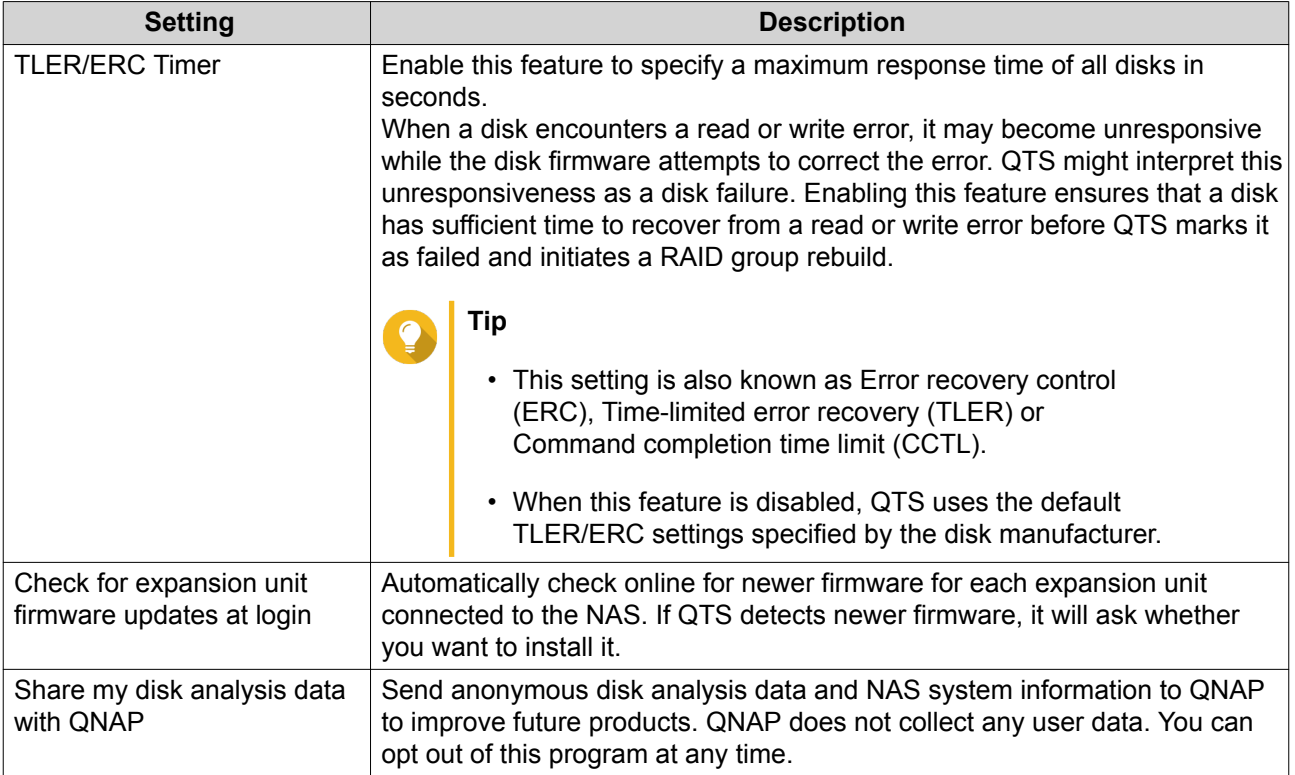

## **Snapshot Global Settings**

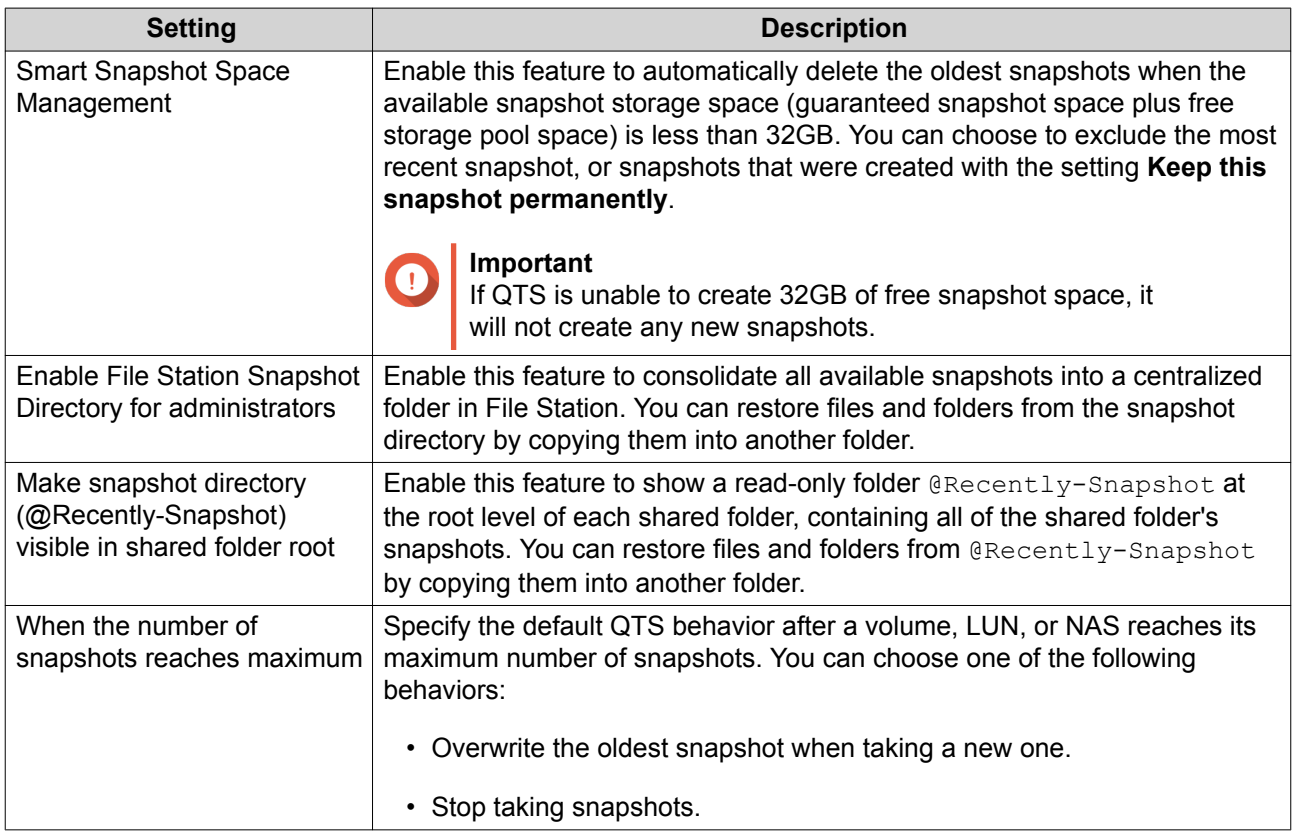

<span id="page-34-0"></span>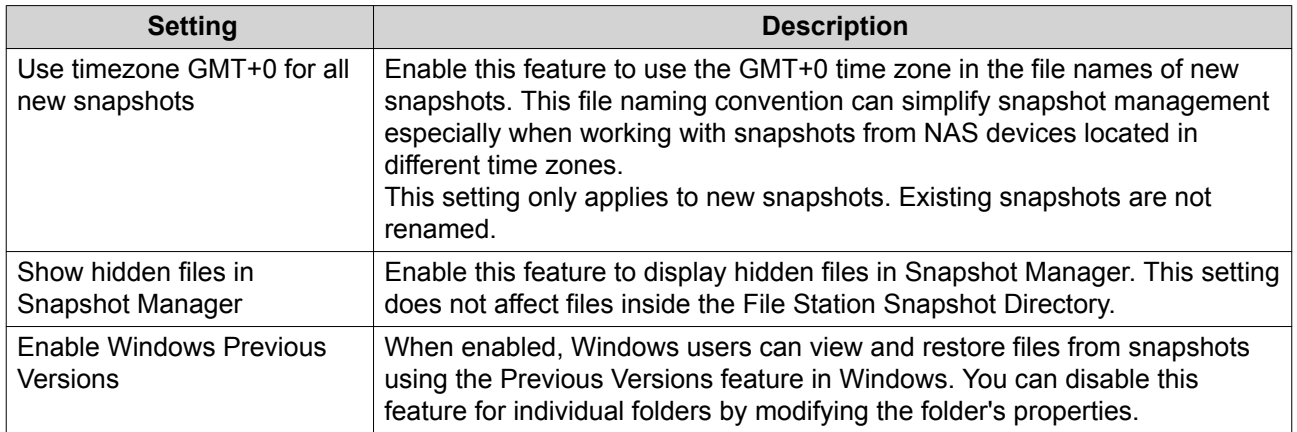

#### **Storage**

QTS provides a flexible storage architecture that enables you to easily manage, store, and share files.

#### **Disks**

#### **Disk Types**

QTS restricts which type of disk can be used to create SSD cache, storage pools, and static volumes.

#### **Important**

- For compatibility reasons, PCIe form-factor SSDs and PCIe M.2 SSDs installed in third-party adapter cards cannot be used to create storage pools and static volumes.
- If you are already using NVMe PCIe SSDs for data storage, then your existing storage configuration will not be affected after upgrading to the latest version of QTS.

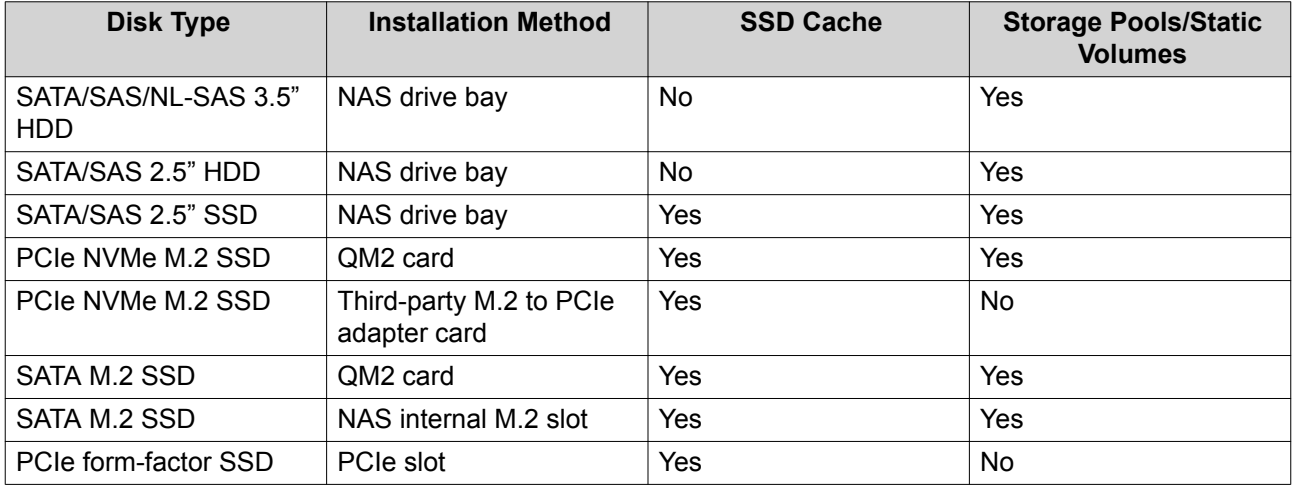

#### **Disk Management**

You can manage disks at **Storage & Snapshots** > **Storage** > **Disks/VJBOD** . Select a disk to view its status and hardware details.

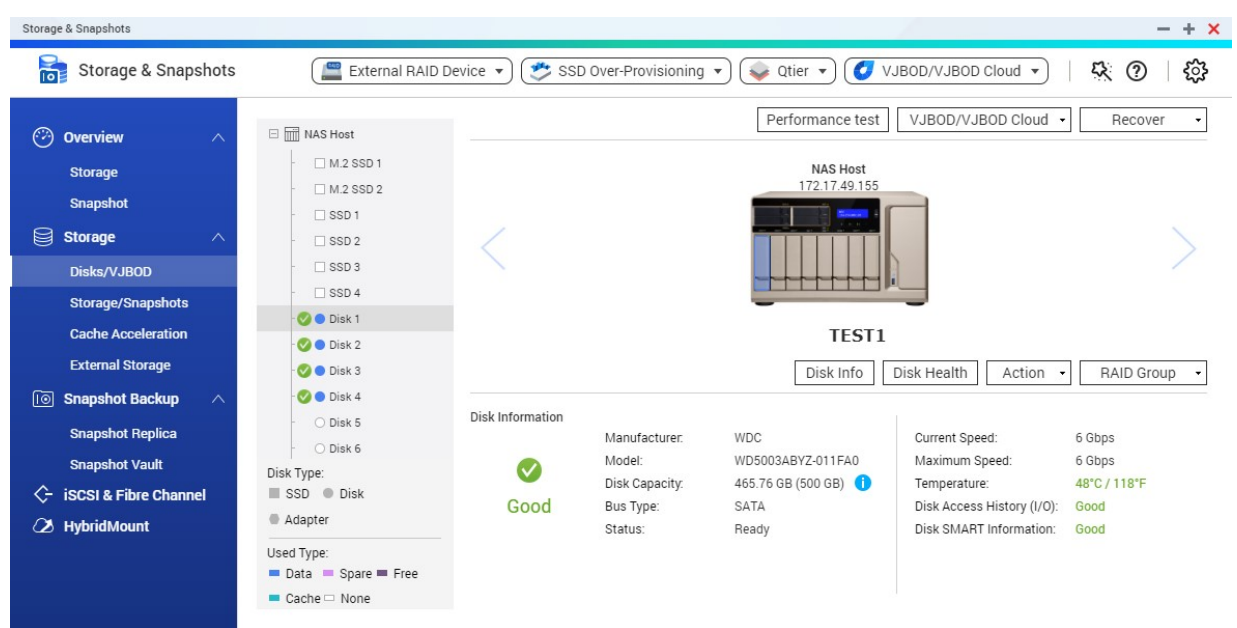

#### **Disk Status**

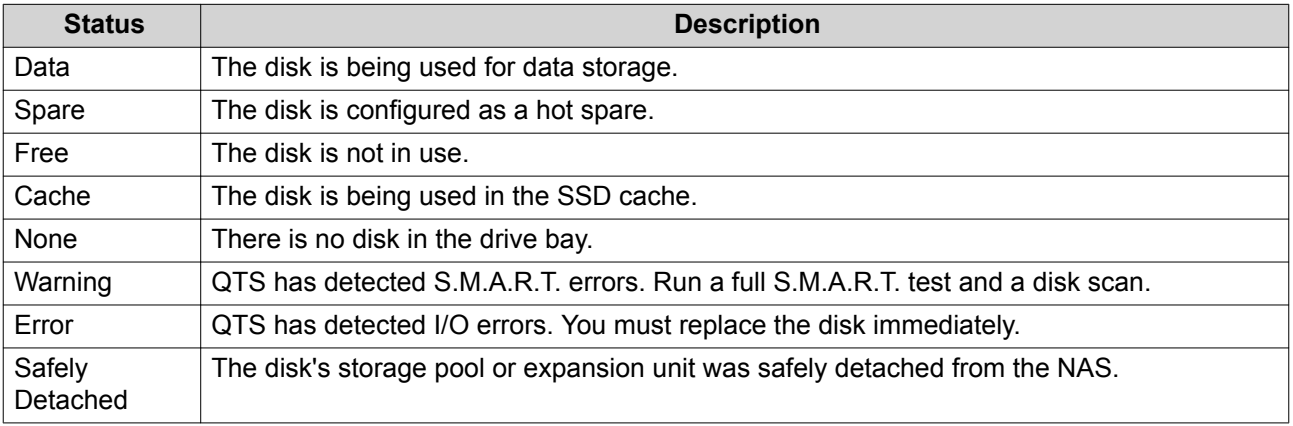

#### **Disk Information**

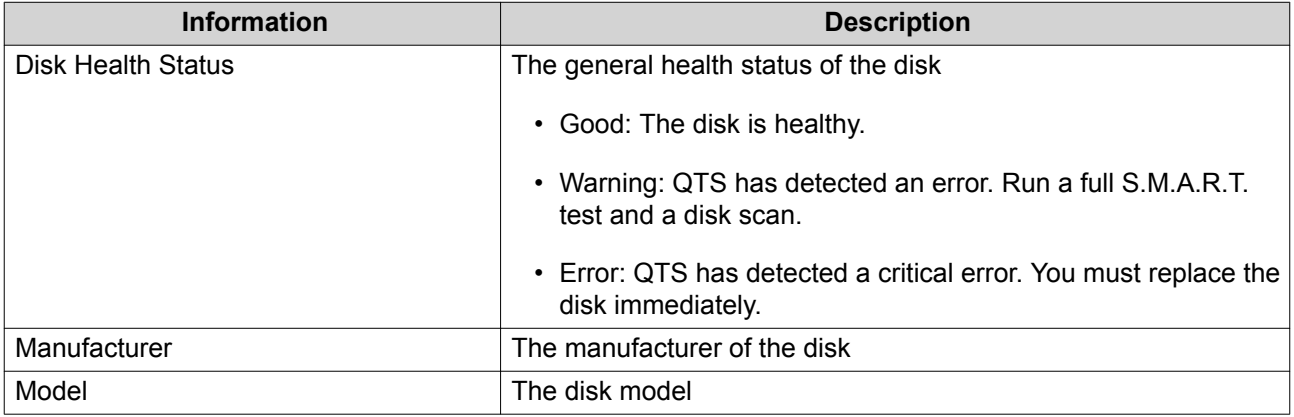
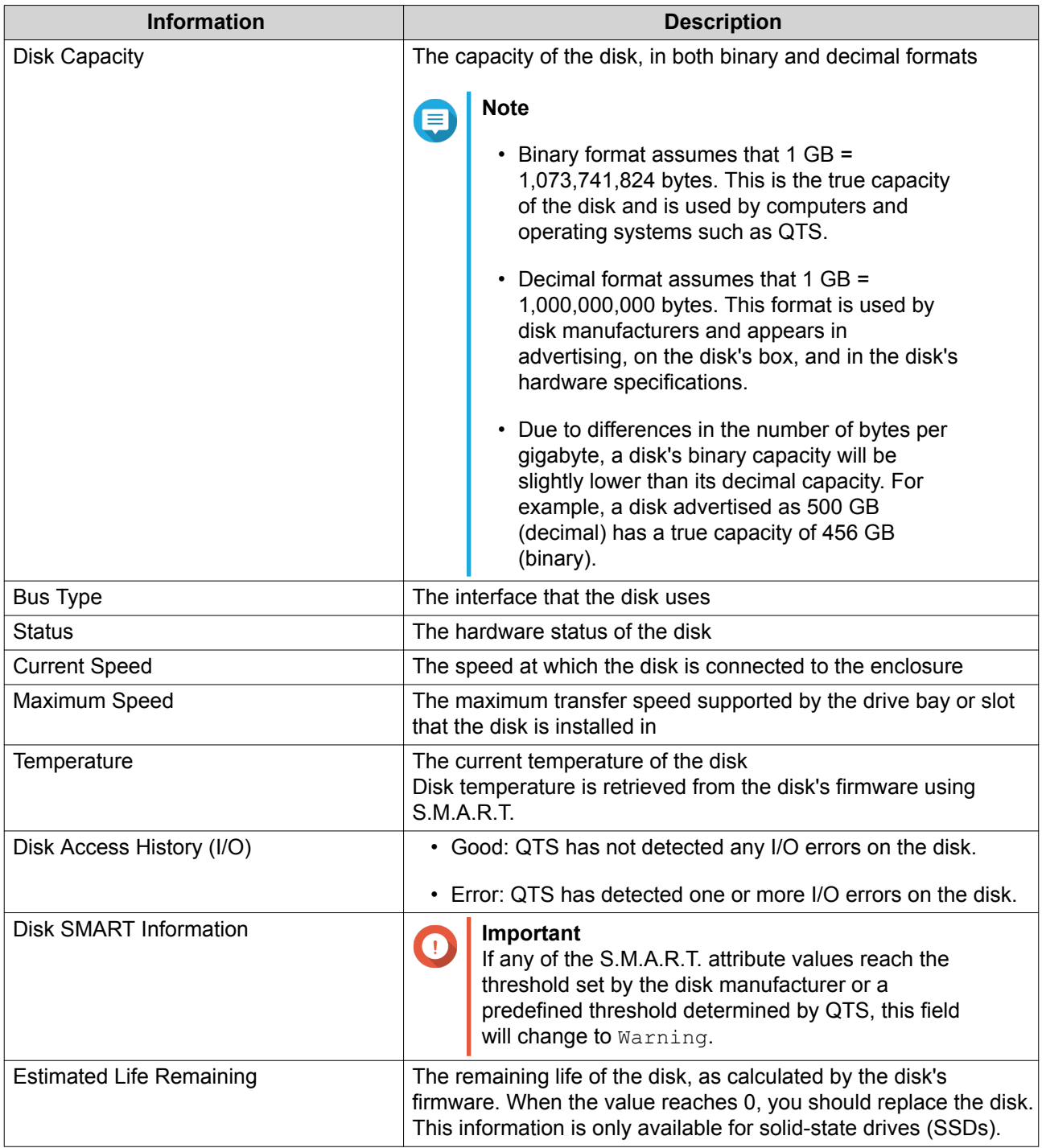

#### **Disk Actions**

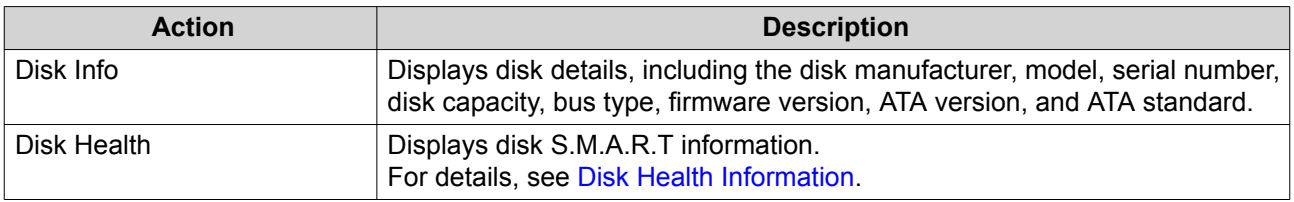

<span id="page-37-0"></span>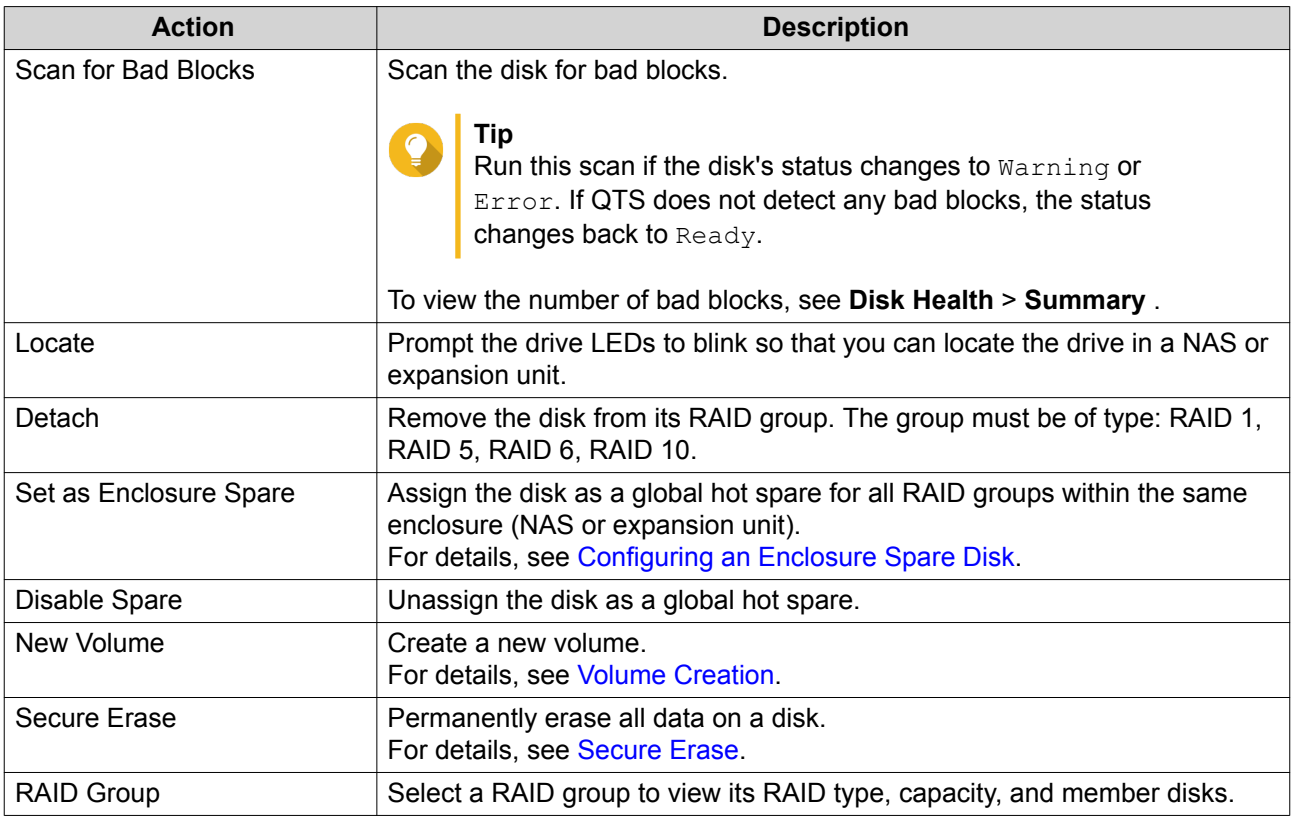

### **Disk Health Information**

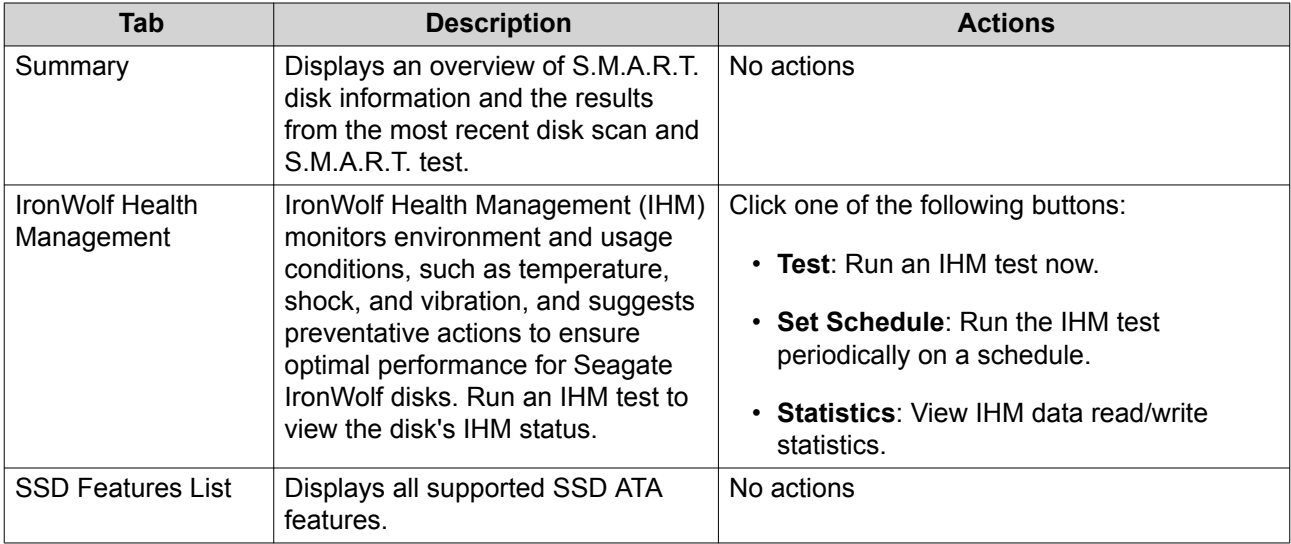

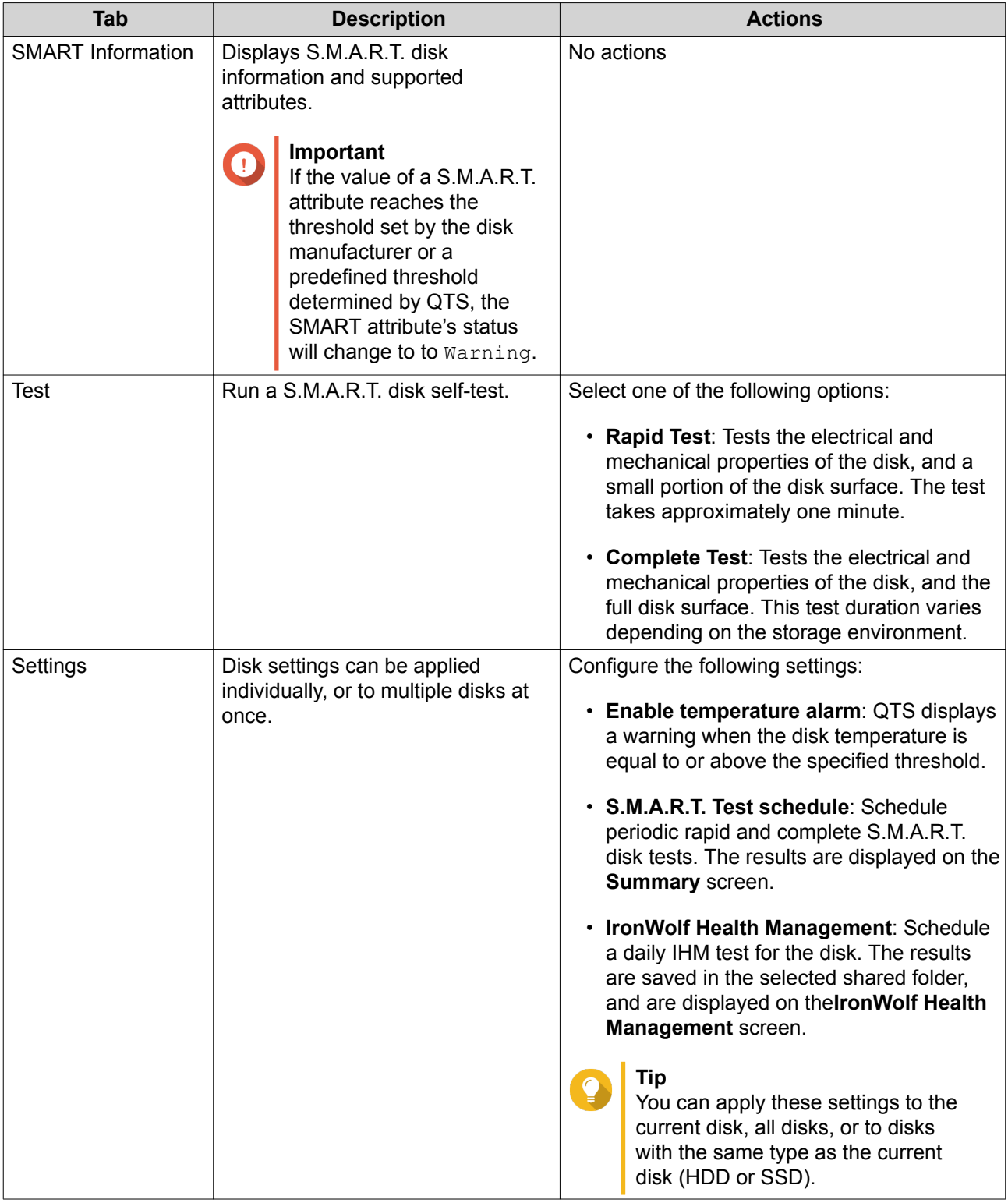

#### **Disk Performance Tests**

QTS can test the sequential and random read speeds of your disks.

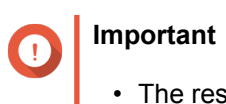

• The results provided by these tests are specific to the NAS being tested.

• For accurate results, do not use any resource-intensive applications while the tests are running.

#### <span id="page-39-0"></span>**Testing Disk Performance Manually**

- **1.** Go to **Storage & Snapshots** > **Storage** > **Disks/VJBOD** .
- **2.** Click **Performance Test**. The **Performance Test** screen appears.
- **3.** Select one or more disks.
- **4.** Click **Performance Test** and then select a test type.

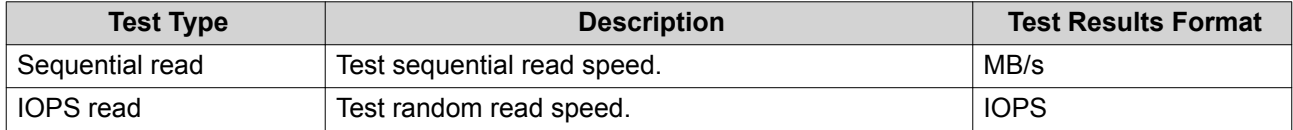

A confirmation message appears.

**5.** Click **OK**.

QTS runs the test and then displays the results on the **Performance Test** screen. To see detailed results for the IOPS read test, select one or more disks and then select **Result** > **IOPS read result** .

#### **Testing Disk Performance on a Schedule**

- **1.** Go to **Storage & Snapshots** > **Storage** > **Disks/VJBOD** .
- **2.** Click **Performance Test**. The **Performance Test** screen appears.
- **3.** Set **Weekly Test** to **On**. A confirmation message appears.
- **4.** Click **OK**.

QTS runs a sequential read test for all disks every Monday at 6.30am, and then displays the results on the **Performance Test** screen.

#### **Secure Erase**

Secure erase permanently deletes all data on a disk, ensuring that the data is unrecoverable. Using secure erase on an SSD also restores the disk's performance to its original factory state.

#### **Securely Erasing a Disk**

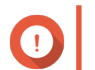

**Important**

Do not disconnect any disks or power off the NAS while secure erase is running.

- **1.** Go to **Storage & Snapshots** > **Storage** > **Disks/VJBOD** .
- **2.** Select a free disk.
- **3.** Click **Action**, and then select **Secure Erase**. The **Secure Erase** window opens.
- <span id="page-40-0"></span>**4.** Optional: Select additional disks to erase.
- **5.** Click **Next**.
- **6.** Select an erase mode.

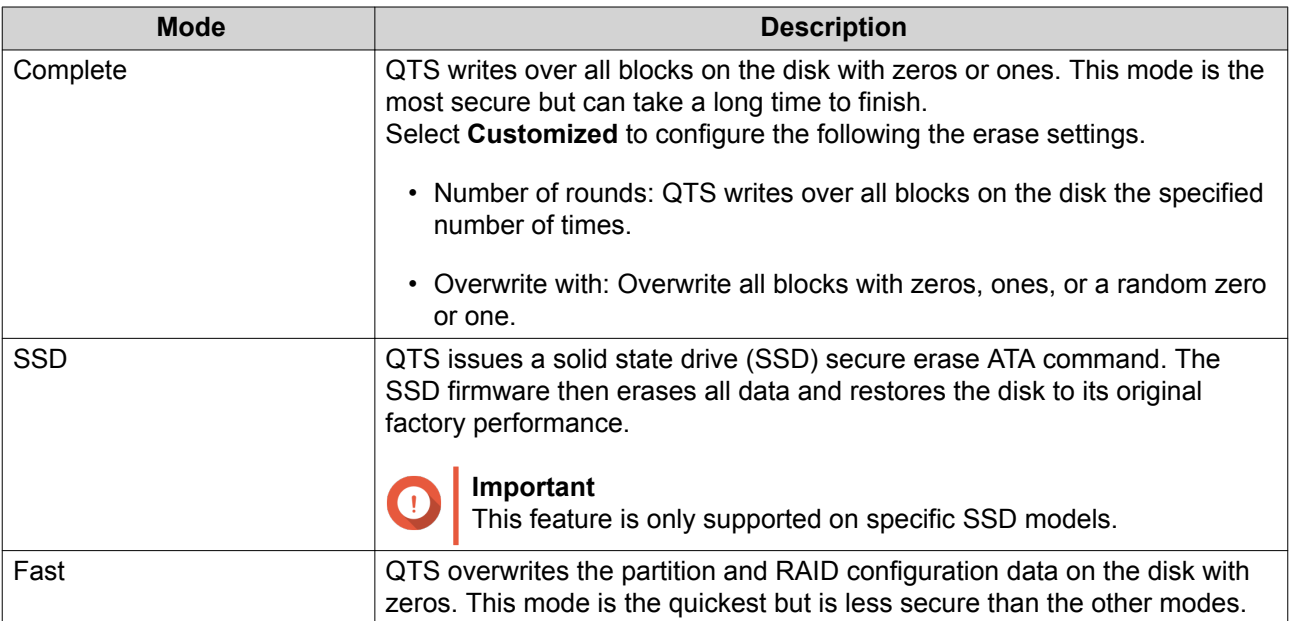

- **7.** Click **Next**.
- **8.** Enter the administrator password.
- **9.** Click **Apply**.

QTS starts erasing the disk. You can monitor the progress in **Background Tasks**.

#### **Volumes**

A volume is a storage space created from a storage pool or RAID group. Volumes are used to divide and manage your NAS storage space.

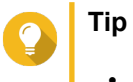

• QTS supports the creation of three types of volume. For more information, see Thick, Thin, and Static Volumes.

• When organizing your storage space, you can either create one large volume or multiple smaller volumes. For more information, see [Volume Configuration.](#page-42-0)

#### **Volume Types**

#### **Thick, Thin, and Static Volumes**

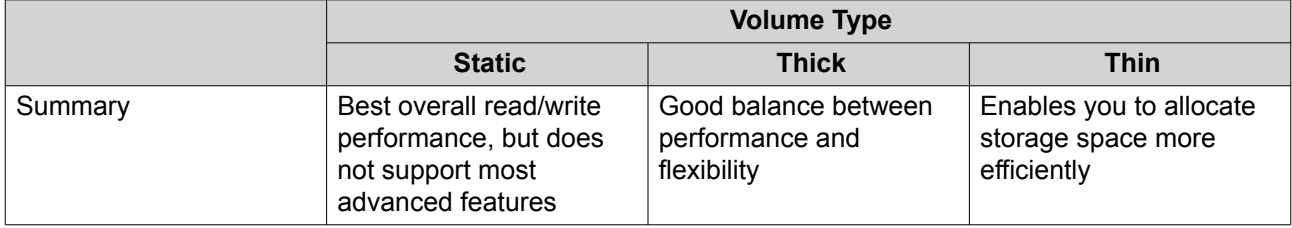

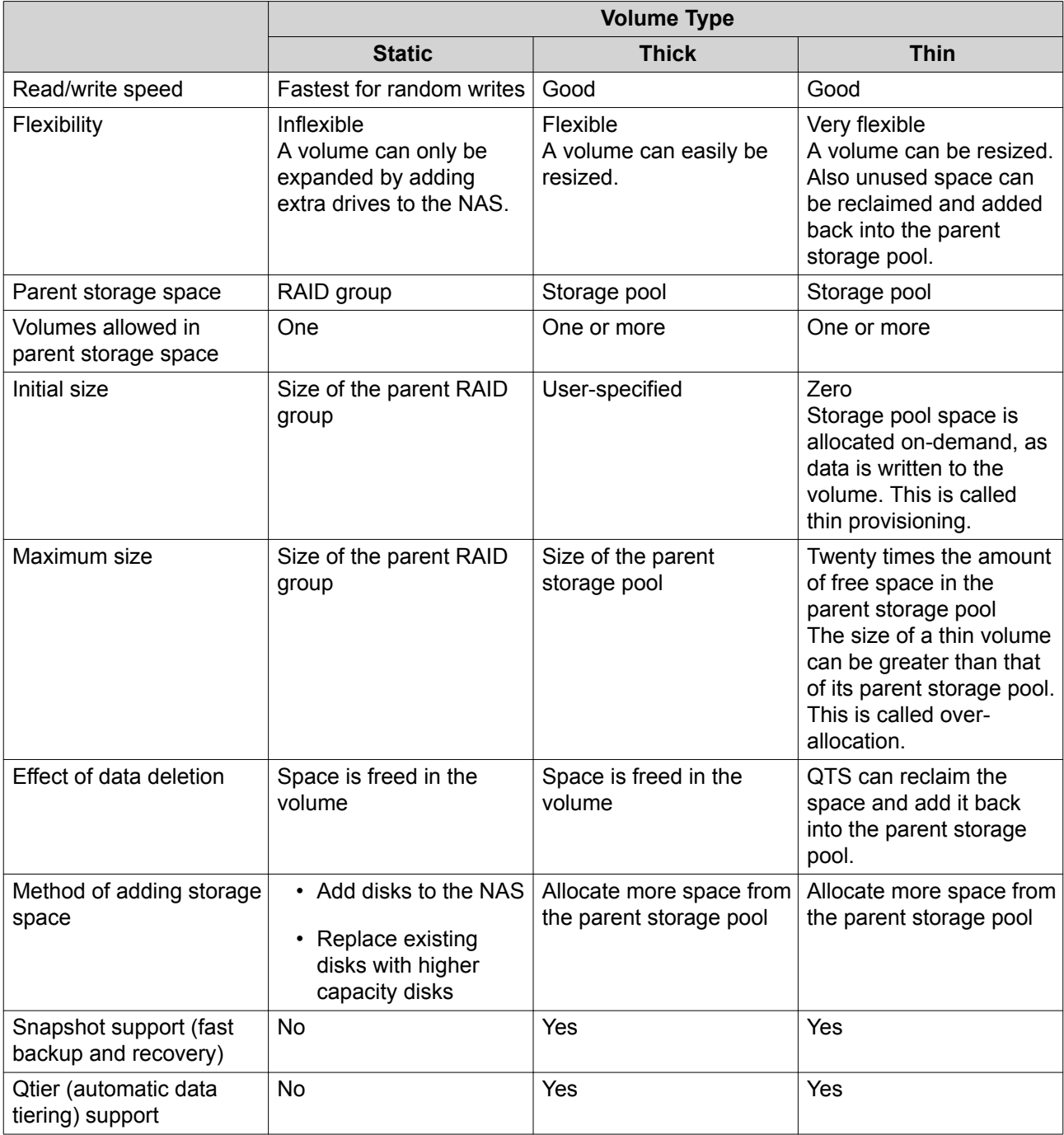

#### **Legacy Volumes**

A legacy volume is a volume created in QTS 3.x or earlier, before QTS had storage pools. A NAS will contain legacy volumes in the following situations:

- A volume was created on a NAS running QTS 3.x or earlier, and then the NAS was updated to QTS 4.0 or later.
- A volume was created on a NAS running QTS 3.x or earlier, and then the disks containing the volume were moved to a different NAS running QTS 4.0 or later.

You can use legacy volumes for data storage, but their behavior and status will not be consistent with other volume types. They also cannot use newer QTS features such as snapshots.

<span id="page-42-0"></span>**Tip** QNAP recommends replacing legacy volumes with newer volumes. To replace a legacy volume, back up all data, create a new thick, thin, or static volume, and then restore the data to the new volume.

#### **The System Volume**

The system volume is a regular static or thick volume that QTS uses to store system data such as logs, metadata, and thumbnails. By default, applications are installed to the system volume. If no system volume exists, either because the NAS has recently been initialized or the system volume was deleted, QTS will assign the next static or thick volume that you create as the system volume.

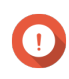

#### **Important**

QNAP recommends creating a system volume of at least 10GB. This is to prevent errors caused by insufficient system volume space

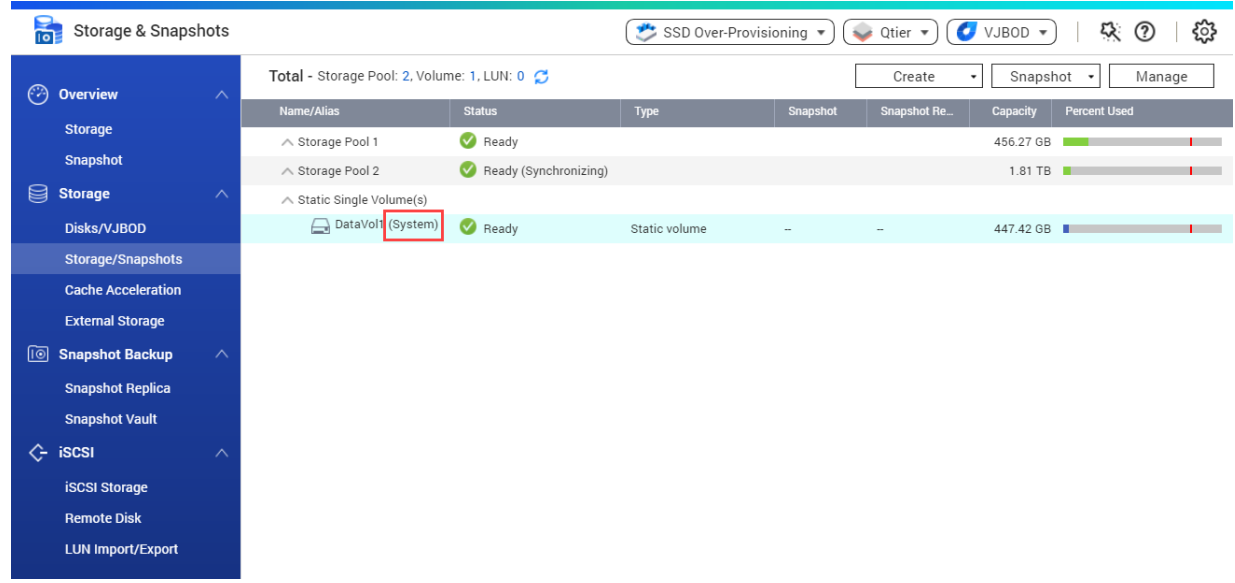

#### **Volume Configuration**

Volumes divide the NAS storage space into separate areas. You can create one large volume or multiple smaller volumes. Each volume can contain one or more shared folders, which are used to store and share files.

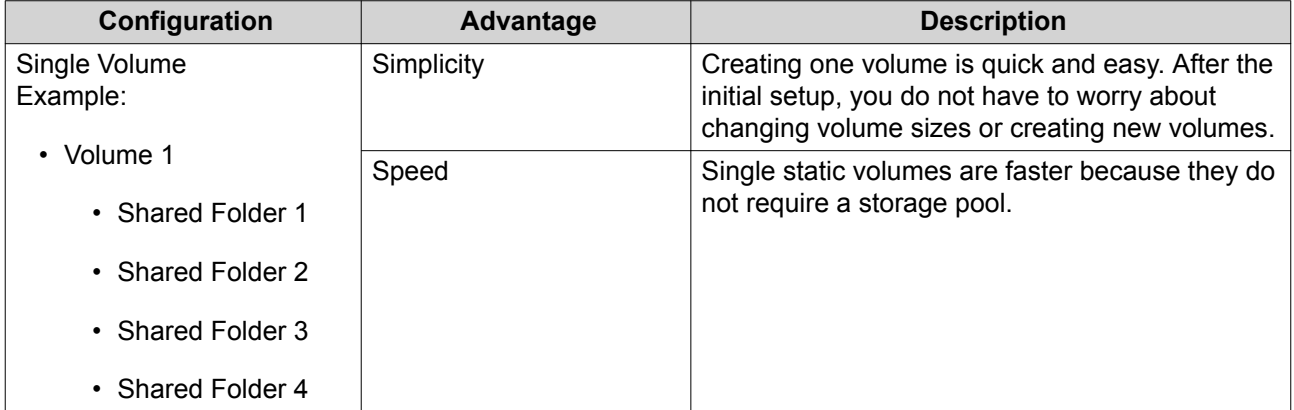

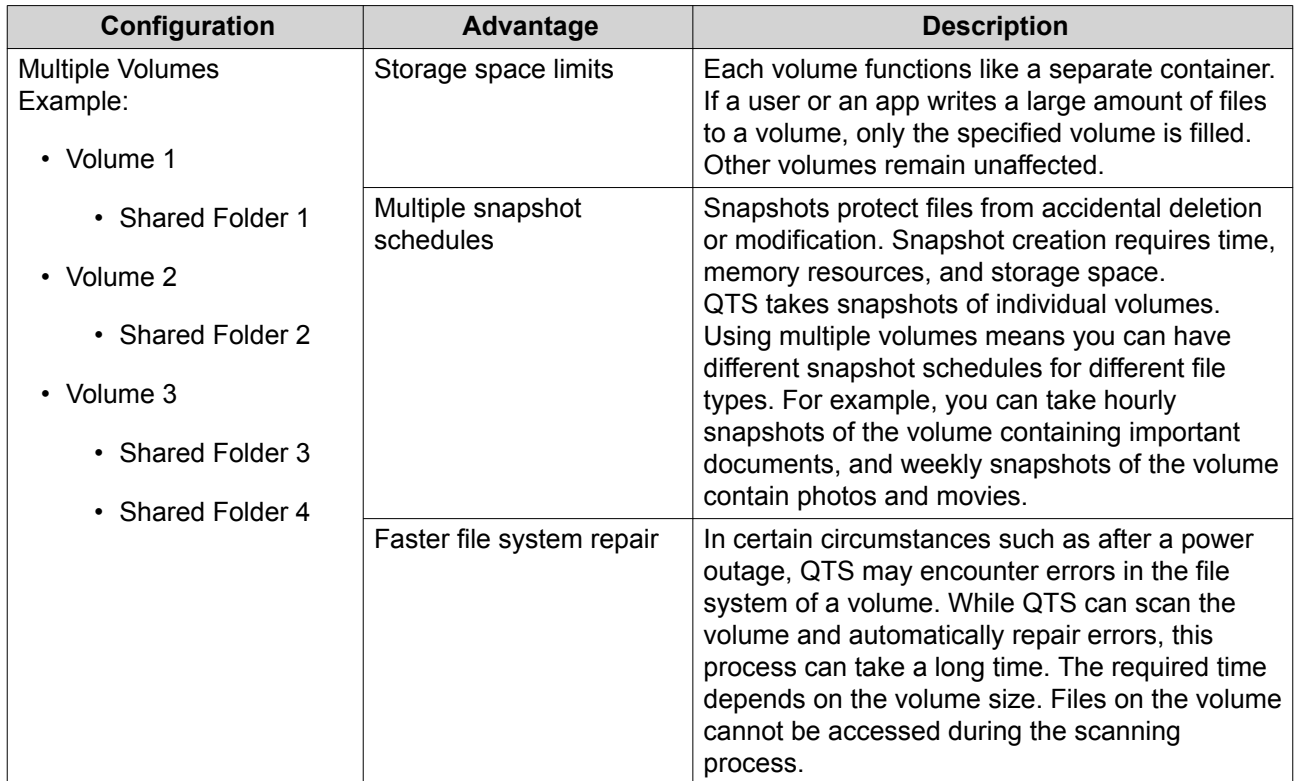

### **Volume Configuration Examples**

Users often purchase NAS devices to store a combination of documents, media, and backups.

The following table compares the advantages and disadvantages of creating a single large volume or multiple smaller volumes.

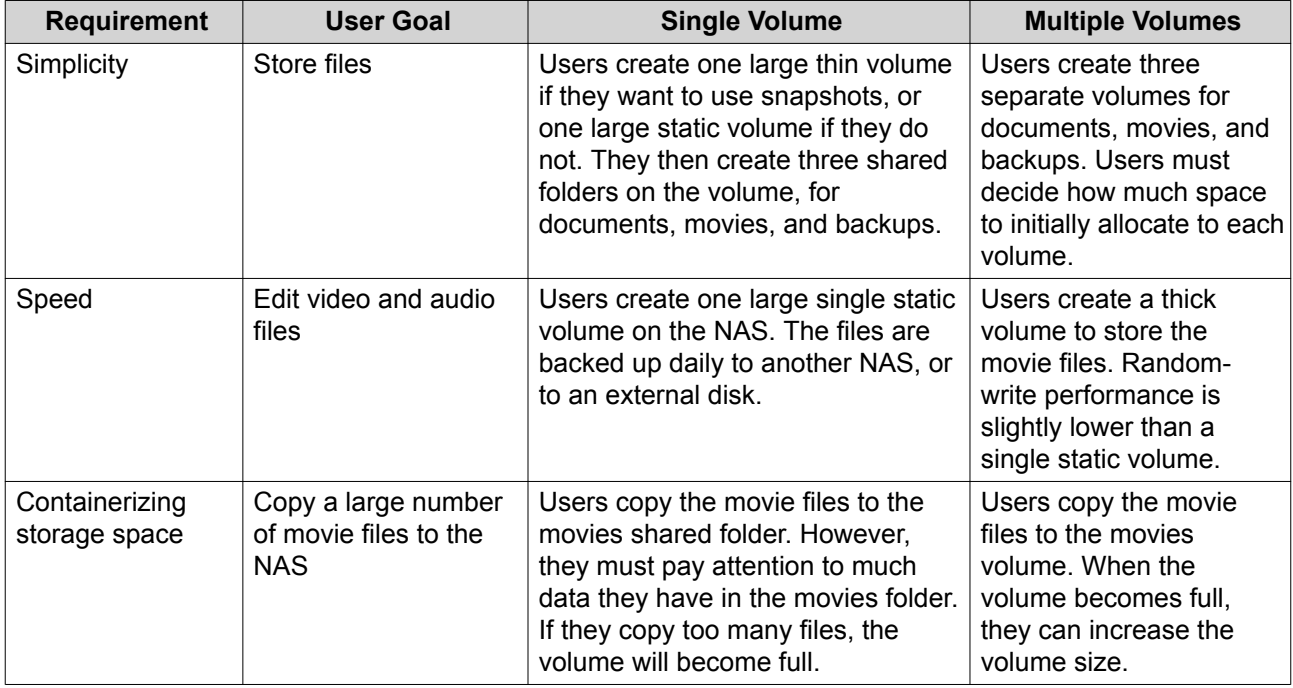

<span id="page-44-0"></span>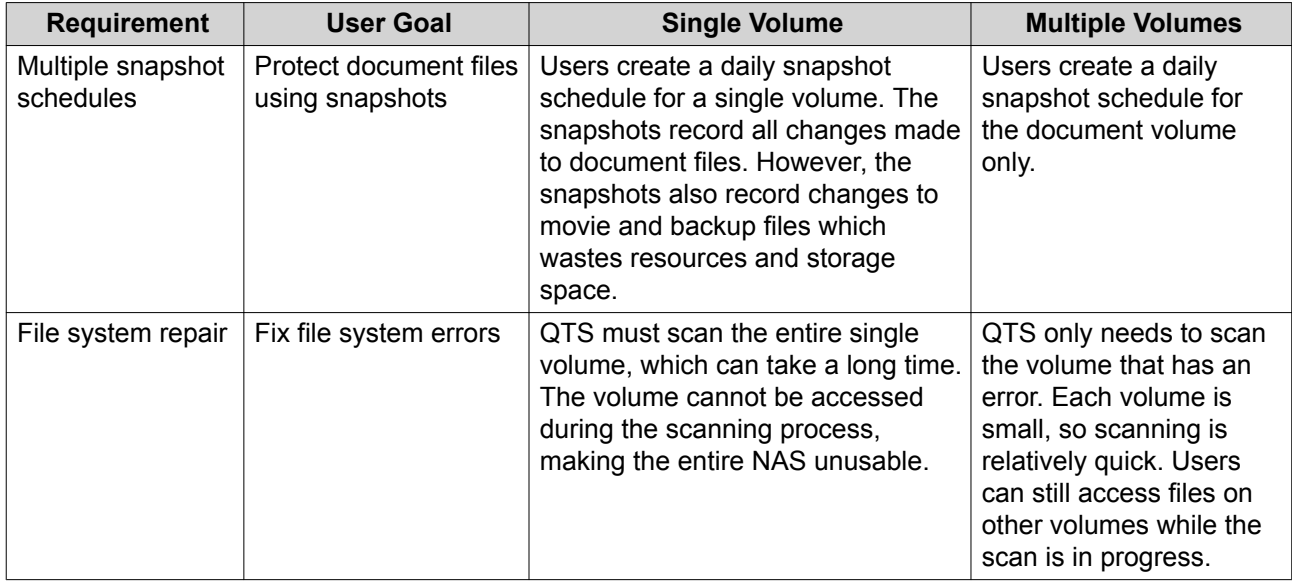

## **Volume Creation**

#### **Creating a Static Volume**

#### **1.** Go to **Storage & Snapshots** > **Storage** > **Storage/Snapshots** .

**2.** Perform one of the following actions.

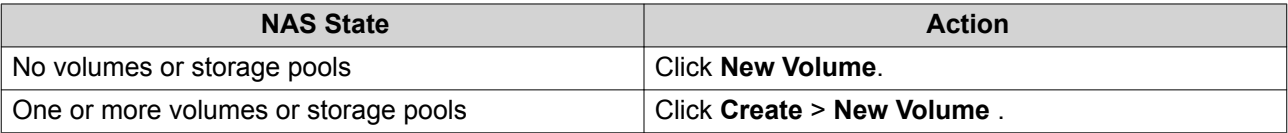

The **Volume Creation Wizard** window opens.

#### **3.** Select **Static Volume**.

- **4.** Click **Next**.
- **5.** Optional: Select an expansion unit from the **Enclosure Unit** list.

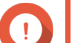

#### **Important**

- You cannot select disks from multiple expansion units.
- If the expansion unit is disconnected from the NAS, the storage pool becomes inaccessible until it is reconnected.
- **6.** Select one or more disks.

#### **Important**

- For data safety, you cannot select disks that have the status  $\mathtt{Warning}.$
- The status  $In$  Use means that a disk is currently formatted as an external disk, and may contain current user data.

• If you select a disk with the status  $In Use, QTS$  will temporarily stop all disk storage services on the NAS in order to unmount the disk, and then delete all data and partitions on the disk.

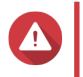

#### **Warning**

All data on the selected disks will be deleted.

**7.** Select a RAID type.

QTS displays all available RAID types and automatically selects the most optimized RAID type.

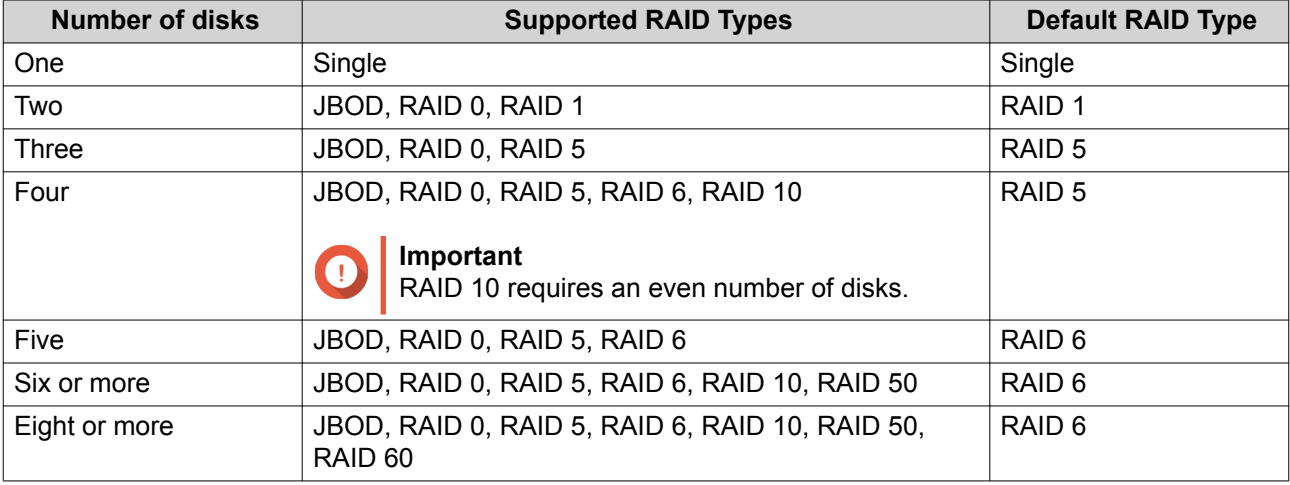

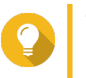

### **Tip**

Use the default RAID type if you are unsure of which option to choose. For details, see [RAID Types.](#page-63-0)

- **8.** Optional: Select the disk that will be used as a hot spare for this RAID group. The designated hot spare automatically replaces any disk in the RAID group that fails. For details, see [RAID Spare Disks](#page-66-0).
- **9.** Optional: Select the number of RAID 50 or RAID 60 subgroups. The selected disks are divided evenly into the specified number of RAID 5 or 6 groups.
	- A higher number of subgroups results in faster RAID rebuilding, increased disk failure tolerance, and better performance if all the disks are SSDs.
	- A lower number of subgroups results in more storage capacity, and better performance if all the disks are HDDs.

**Warning**

If a RAID group is divided unevenly, the excess space becomes unavailable. For example, 10 disks divided into 3 subgroups of 3 disks, 3 disks, and 4 disks will provide only 9 disks of storage capacity.

#### **10.** Click **Next**.

- **11.** Optional: Specify an alias for the volume. The alias must consist of 1 to 64 characters from any of the following groups:
	- Letters: A to Z, a to z
	- Numbers: 0 to 9
	- Special characters: Hyphen (-), underscore (\_)

**12.** Optional: Configure SSD over-provisioning.

Over-provisioning reserves a percentage of SSD storage space on each disk in the RAID group to improve write performance and extend the disk's lifespan. You can decrease the amount of space reserved for over-provisioning after QTS has created the RAID group.

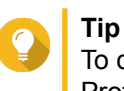

To determine the optimal amount of over-provisioning for your SSDs, download and run SSD Profiling Tool from App Center.

**13.** Specify the number of bytes per inode.

The number of bytes per inode determines the maximum volume size and the number of files and folders that the volume can store. Increasing the number of bytes per inode results in a larger maximum volume size, but a lower maximum number of files and folders.

**14.** Optional: Configure advanced settings.

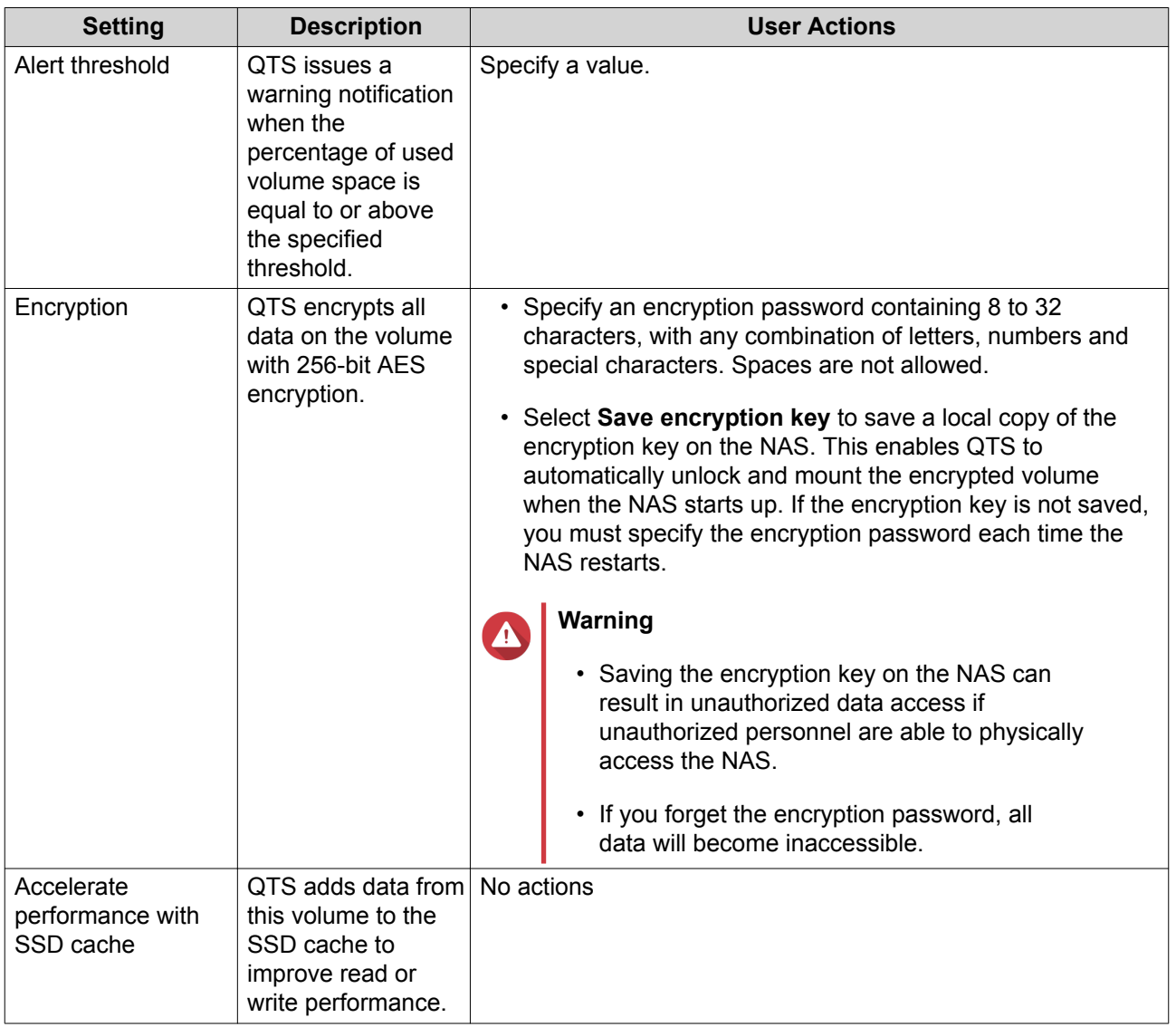

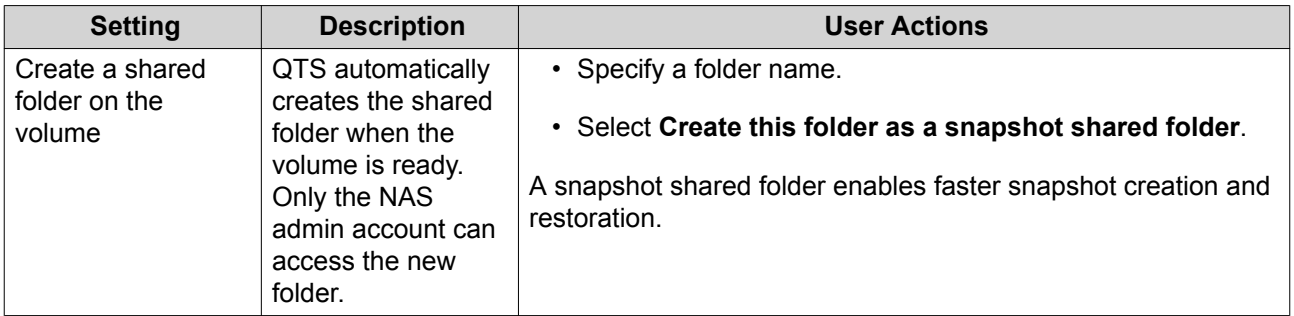

#### **15.** Click **Next**.

#### **16.** Click **Finish**.

A confirmation message appears.

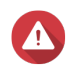

#### **Warning**

Clicking **OK** deletes all data on the selected disks.

QTS creates and initializes the volume, and then creates the optional shared folder.

#### **Creating a Thick or Thin Volume**

#### **1.** Go to **Storage & Snapshots** > **Storage** > **Storage/Snapshots** .

**2.** Perform one of the following actions.

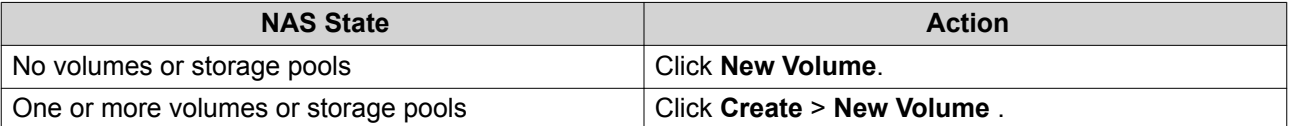

The **Volume Creation Wizard** window opens.

- **3.** Select the volume type.
	- Thick Volume
	- Thin Volume

For details, see [Volumes](#page-40-0).

**4.** Select a storage pool.

You can select an existing storage pool or create a new storage pool immediately.

- **5.** Optional: Create a new storage pool.
	- **a.** Click **th**

The **Create Storage Pool Wizard** window opens.

- **b.** Click **Next**.
- **c.** Optional: Select an expansion unit from the **Enclosure Unit** list.

### **Important**

• You cannot select disks from multiple expansion units.

- If the expansion unit is disconnected from the NAS, the storage pool becomes inaccessible until it is reconnected.
- **d.** Select one or more disks.

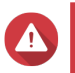

#### **Warning**

All data on the selected disks will be deleted.

**e.** Select a RAID type. QTS displays all available RAID types and automatically selects the most optimized RAID type.

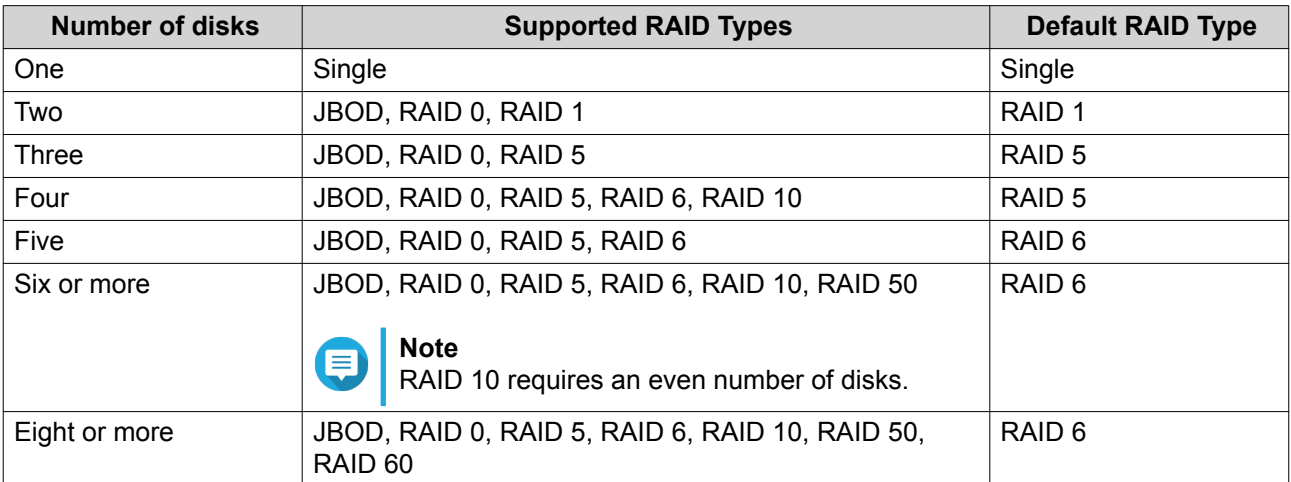

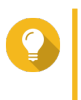

#### **Tip**

Use the default RAID type if you are unsure of which option to choose. For details, see [RAID Types.](#page-63-0)

**f.** Optional: Select the disk that will be used as a hot spare for this RAID group. The designated hot spare automatically replaces any disk in the RAID group that fails. For RAID 50 or RAID 60, a spare disk must be configured later. You should configure a global spare disk so that all subgroups share the same spare disk.

#### **g.** Click **Next**.

**h.** Optional: Configure SSD over-provisioning.

Over-provisioning reserves a percentage of SSD storage space on each disk in the RAID group to improve write performance and extend the disk's lifespan. You can decrease the amount of space reserved for over-provisioning after QTS has created the RAID group.

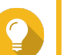

# **Tip**

To determine the optimal amount of over-provisioning for your SSDs, download and run SSD Profiling Tool from App Center.

- **i.** Configure the alert threshold. QTS issues a warning notification when the percentage of used pool space is equal to or above the specified threshold.
- **j.** Click **Next**.
- **k.** Verify the storage pool information.
- **l.** Click **Create**. A confirmation message appears.

#### **Warning**

Clicking **OK** deletes all data on the selected disks.

**m.** Click **OK**.

QTS creates the storage pool. The **Create Storage Pool Wizard** window closes.

- **6.** Click **Next**.
- **7.** Optional: Specify an alias for the volume. The alias must consist of 1 to 64 characters from any of the following groups:
	- Letters: A to Z, a to z
	- Numbers: 0 to 9
	- Special characters: Hyphen (-), underscore ()
- **8.** Specify the capacity of the volume.

The volume type determines the maximum volume capacity.

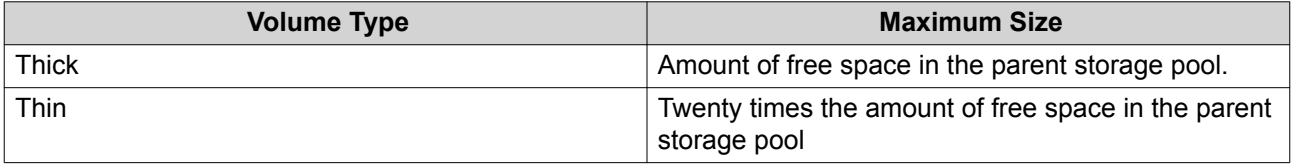

Setting the maximum size of a thin volume to a value that is greater than the amount of free space in the storage pool is called over-allocation.

- **9.** Specify the number of bytes per inode. The number of bytes per inode determines the maximum volume size and the number of files and folders that the volume can store. Increasing the number of bytes per inode results in a larger maximum volume size, but a lower maximum number of files and folders.
- **10.** Optional: Configure advanced settings.

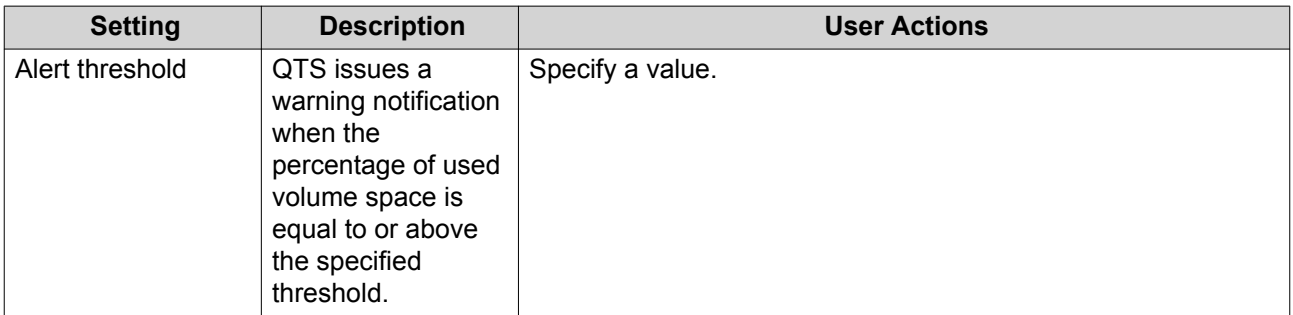

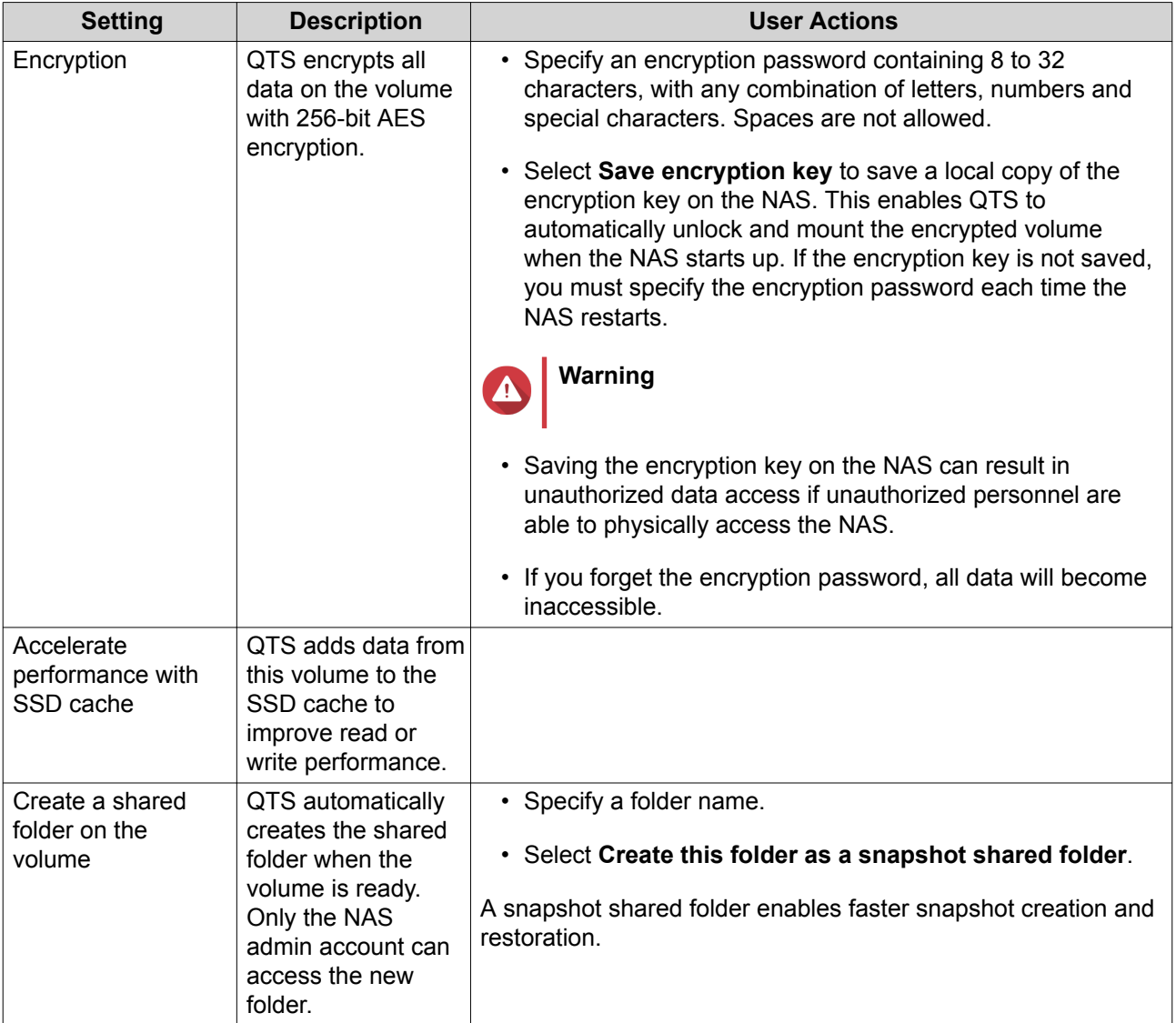

#### **11.** Click **Next**.

#### **12.** Click **Finish**.

QTS creates and initializes the volume, and then creates the optional shared folder.

#### **Volume Management**

#### **Deleting a Volume**

#### **1.** Go to **Storage & Snapshots** > **Storage** > **Storage/Snapshots** .

**2.** Select a volume.

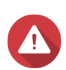

**Warning**

All data on the selected volume will be deleted.

- **3.** Click **Manage**.
- **4.** Select **Remove** > **Remove Volume** . The **Volume Removal Wizard** window opens.

**5.** Click **Apply**.

#### **Configuring a Volume Space Alert**

- **1.** Go to **Storage & Snapshots** > **Storage** > **Storage/Snapshots** .
- **2.** Select a volume.
- **3.** Click **Manage**. The **Volume Management** window opens.
- **4.** Click **Actions**, and then select **Set Threshold**. The **Alert Threshold** window opens.
- **5.** Enable space alerts.
- **6.** Specify an alert threshold. QTS issues a warning notification when the percentage of used space is greater than or equal to the specified threshold.
- **7.** Click **Apply**.

#### **Volume File System Check**

A file system check scans for and automatically repairs errors in the file system of a thick, thin, or static volume. QTS will prompt you to start a file system check if it detects file system errors on one or more volumes. You can also run a file system check manually or schedule a one-time check.

#### **Running a File System Check Manually**

#### **Warning**

- A volume is unmounted and becomes inaccessible while its file system is being checked.
- This process might take a long time, depending on the size of the volume.

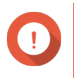

#### **Important**

QTS will scan the specified volume, even if QTS has not detected any errors on the volume's file system.

- **1.** Go to **Storage & Snapshots** > **Storage** > **Storage/Snapshots** .
- **2.** Select a volume.
- **3.** Click **Manage**. The **Volume Management** window opens.
- **4.** Click **Actions**, and then select **Check File System**. The **Check File System** window opens.
- **5.** Click **OK**.

QTS creates a background task for the file system check. The status of the volume changes to Checking....

#### **Running a One-Time File System Check on a Schedule**

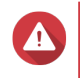

#### **Warning**

- A volume is unmounted and becomes inaccessible while its file system is being checked.
- This process might take a long time, depending on the size of the volume.

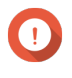

#### **Important**

QTS will only scan the specified volume if it has detected errors on the volume's file system.

- **1.** Open **Storage & Snapshots**.
- **2.** Click 203

The **Global Settings** window appears.

- **3.** Click **Storage**.
- **4.** Enable **Scheduled File System Check**.
- **5.** Specify a date and time.
- **6.** Click **Apply**.

#### **Volume Expansion**

Expanding a volume increases its maximum capacity so that it can store more data.

#### **Resizing a Thick or Thin Volume**

The maximum capacity of thick and thin volumes can be increased or decreased.

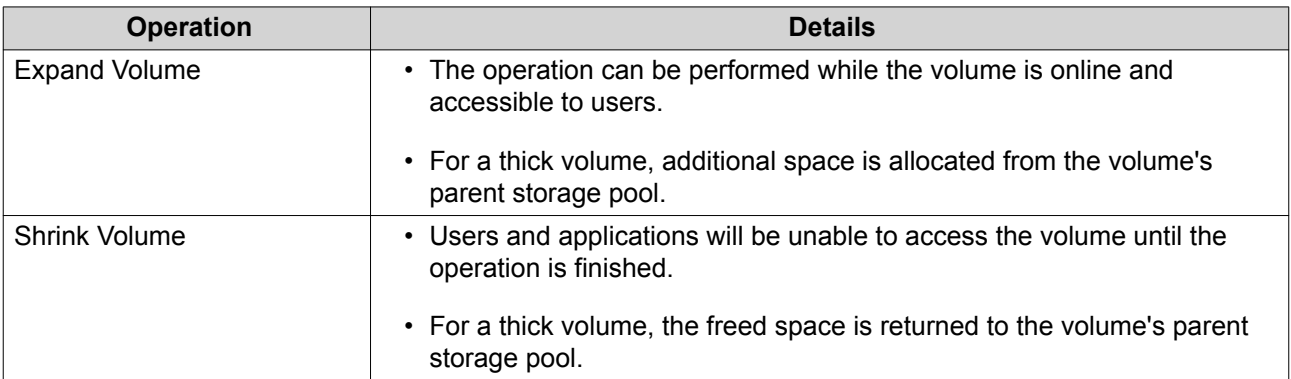

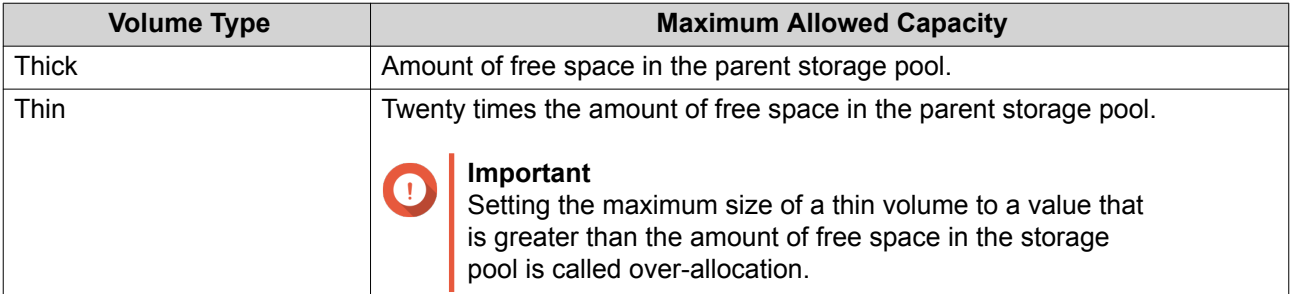

- **1.** Go to **Storage & Snapshots** > **Storage** > **Storage/Snapshots** .
- **2.** Select a thick or thin volume.
- **3.** Click **Manage**.
- **4.** Click **Resize Volume**. The **Volume Resizing Wizard** opens.
- **5.** Specify a new capacity for the volume. Capacity can be specified in megabytes (MB), gigabytes (GB) or terabytes (TB).
- **6.** Optional: Click **Set to Max**. Sets the new volume capacity to the maximum available size. This option is only available for thick volumes.
- **7.** Click **Apply**. If you are shrinking the volume, a confirmation message appears.
- **8.** Click **OK**. The **Volume Resizing Wizard** closes. The volume status changes to Expanding... or Shrinking....

After expansion is complete, the volume status changes back to Ready.

#### **Expanding a Static Volume by Adding Disks to a RAID Group**

The total storage capacity of a static volume can be expanded by adding one or more additional disks to a RAID group in the static volume. This extra capacity can be added online, without any interruption to data access.

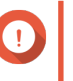

#### **Important**

- Adding disks to a RAID 1 group changes the RAID type of the group to RAID 5.
- To expand a RAID 50 or RAID 60 group, every sub-group must be expanded with the same number of disks.
- **1.** Verify the following:
	- The storage pool you want to expand contains at least one RAID group of type: RAID 1, RAID 5, RAID 6, RAID 50 or RAID 60.
	- The NAS contains one or more free disks. Each free disk must be the same type as the other disks in the RAID group (either HDD or SSD), and have a capacity that is equal to or greater than the smallest disk in the group.
	- The status of the RAID group that you want to expand is Ready.
- **2.** Go to **Storage & Snapshots** > **Storage** > **Storage/Snapshots** .
- **3.** Select a static volume.
- **4.** Click **Manage**.

The **Volume Management** window opens.

**5.** Click **Expand**.

The **Expand Static Volume Wizard** window opens.

**6.** Select **Add new disk(s) to an existing RAID group**.

- **7.** Select a RAID group. The group must be of type: RAID 1, RAID 5, RAID 6, RAID 50, RAID 60.
- **8.** Click **Next**.

**Warning**

**9.** Select one or more disks.

All data on the selected disks will be deleted.

#### **10.** Click **Next**.

**11.** Optional: Configure SSD over-provisioning.

Over-provisioning reserves a percentage of SSD storage space on each disk in the RAID group to improve write performance and extend the disk's lifespan. You can decrease the amount of space reserved for over-provisioning after QTS has created the RAID group.

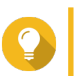

To determine the optimal amount of over-provisioning for your SSDs, download and run SSD Profiling Tool from App Center.

**12.** Click **Next**.

**Tip**

- **13.** Click **Expand**. A confirmation message appears.
- **14.** Click **OK**.
- **15.** Optional: For a RAID 50 or RAID 60 volume, repeat these steps for each sub-group.

QTS starts rebuilding the RAID group. The storage capacity of the volume increases after RAID rebuilding is finished.

#### **Expanding a Single Static Volume By Adding a New RAID Group**

The storage capacity of a static volume can be expanded by creating a new RAID group and then adding it to the volume. This operation can be performed while the volume is online and accessible to users. QTS writes data linearly to storage pools containing multiple RAID groups. This means that QTS writes data to a RAID group until the group is full before writing data to the next RAID group.

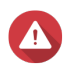

#### **Warning**

- If a static volume contains multiple RAID groups and one RAID group fails, all data on the volume will be lost. Ensure that you have a complete data backup plan.
- To expand a RAID 50 or RAID 60 pool, you must create a new RAID 50 or 60 group with the same number of disks and sub-groups as the original pool. It is not possible to add additional sub-groups.
- **1.** Go to **Storage & Snapshots** > **Storage** > **Storage/Snapshots** .
- **2.** Select a static volume.
- **3.** Click **Manage**.

The **Volume Management** window opens.

**4.** Click **Expand**. The **Expanding Static Volume Wizard** window opens.

- **5.** Select **Create and add a new RAID group**.
- **6.** Click **Next**.
- **7.** Optional: Select an expansion unit from the **Enclosure Unit** list.

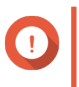

#### **Important**

If the expansion unit is disconnected from the NAS, the storage pool becomes inaccessible until it is reconnected.

**8.** Select one or more disks.

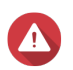

#### **Warning**

All data on the selected disks will be deleted.

**9.** Select a RAID type.

QTS displays all available RAID types and automatically selects the most optimized RAID type.

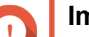

#### **Important**

- If the storage pool contains a RAID 1, RAID 5, RAID 6 or RAID 10 group, the new RAID group must also have one of the mentioned RAID types.
- For RAID 50 or RAID 60, you cannot select a different RAID type.
- **10.** Optional: Select the disk that will be used as a hot spare for this RAID group. For details, see [Configuring a RAID Group Hot Spare](#page-66-0).
- **11.** Click **Next**.
- **12.** Optional: Configure SSD over-provisioning. Over-provisioning reserves a percentage of SSD storage space on each disk in the RAID group to improve write performance and extend the disk's lifespan. You can decrease the amount of space reserved for over-provisioning after QTS has created the RAID group.

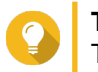

#### **Tip**

To determine the optimal amount of over-provisioning for your SSDs, download and run SSD Profiling Tool from App Center.

- **13.** Click **Next**.
- **14.** Click **Expand**. A confirmation message appears.
- **15.** Click **OK**.

QTS creates the new RAID group and then starts rebuilding the volume. The capacity of the volume increases after RAID rebuilding is finished.

#### **Storage Pools**

A storage pool combines many physical disks into one large pool of storage space. Disks in the storage pool are joined together using RAID technology to form RAID groups. Storage pools may contain more than one RAID group.

Using storage pools provides the following benefits:

- Multiple volumes can be created in a storage pool, enabling you to divide the storage space among different users and applications.
- Disks of different sizes and types can be mixed into one large storage space.
- Disks from connected expansion units can be mixed with disks installed in the NAS to form a storage pool.
- Extra disks can be added while the storage pool is in use, increasing storage capacity without interrupting services.
- Qtier provides auto-tiering when a storage pool contains a mix of SATA, SAS, and SSD disks. Qtier automatically moves frequently accessed hot data to the faster SSDs, and infrequently accessed cold data to the slower disks.
- Snapshots can be used with storage pools. Snapshots record the state of the data on a volume or LUN at a specific point in time. Data can then be restored to that time if it is accidentally modified or deleted.
- Multiple RAID 5 or RAID 6 groups can be striped together using RAID 0 to form a RAID 50 or RAID 60 storage pool.

#### **Creating a Storage Pool**

- **1.** Go to **Storage & Snapshots** > **Storage** > **Storage/Snapshots** .
- **2.** Perform one of the following actions.

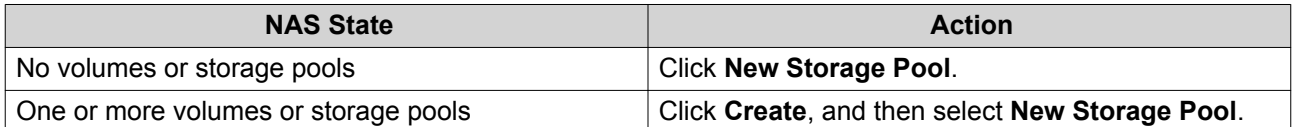

#### The **Create Storage Pool Wizard** window opens.

- **3.** Click **Next**.
- **4.** Optional: Select an expansion unit from the **Enclosure Unit** list.

# **Important**

- You cannot select disks from multiple expansion units.
- If the expansion unit is disconnected from the NAS, the storage pool becomes inaccessible until it is reconnected.
- **5.** Select one or more disks.

#### **Important**

- For data safety, you cannot select disks that have the status Warning.
- The status  $In \, Use \, means \, that \, a \, disk \, is \, currently \, formatted \, as \, an \, external \, disk, \, and \, may$ contain current user data.
- If you select a disk with the status  $In \, Use, QTS will temporarily stop all disk storage$ services on the NAS in order to unmount the disk, and then delete all data and partitions on the disk.

# **Warning**

All data on the selected disks will be deleted.

#### **6.** Select a RAID type.

QTS displays all available RAID types and automatically selects the most optimized RAID type.

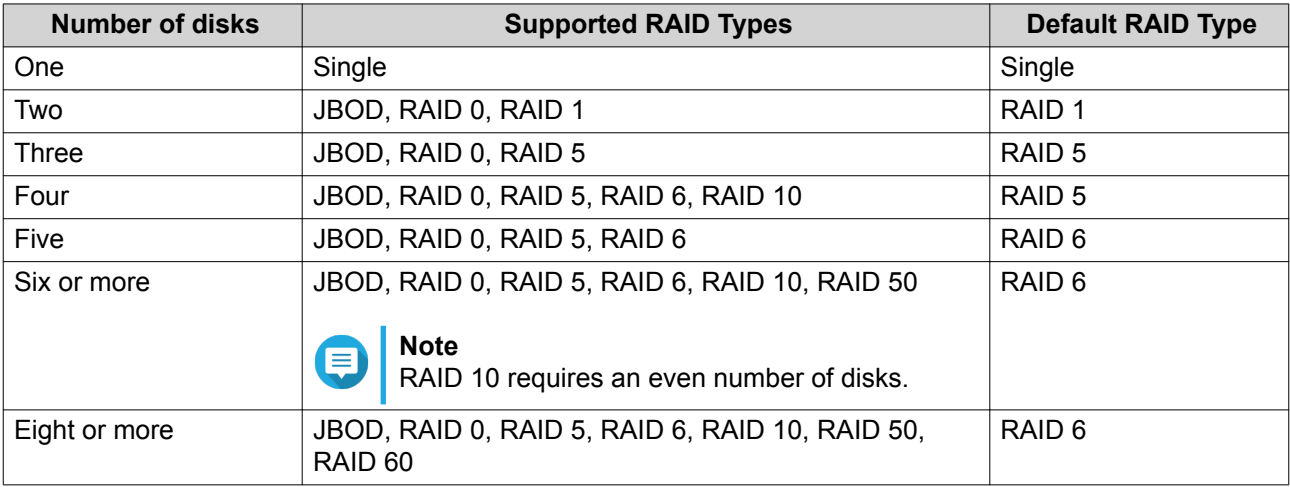

# **Tip**

Use the default RAID type if you are unsure of which option to choose. For details, see [RAID Types.](#page-63-0)

- **7.** Optional: Select the disk that will be used as a hot spare for this RAID group. The designated hot spare automatically replaces any disk in the RAID group that fails. For RAID 50 or RAID 60, a spare disk must be configured later. You should configure a global spare disk so that all subgroups share the same spare disk.
- **8.** Optional: Select the number of RAID 50 or RAID 60 subgroups. The selected disks are divided evenly into the specified number of RAID 5 or 6 groups.
	- A higher number of subgroups results in faster RAID rebuilding, increased disk failure tolerance, and better performance if all the disks are SSDs.
	- A lower number of subgroups results in more storage capacity, and better performance if all the disks are HDDs.

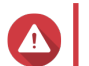

#### **Warning**

If a RAID group is divided unevenly, the excess space becomes unavailable. For example, 10 disks divided into 3 subgroups of 3 disks, 3 disks, and 4 disks will provide only 9 disks of storage capacity.

#### **9.** Click **Next**.

**10.** Optional: Configure SSD over-provisioning.

Over-provisioning reserves a percentage of SSD storage space on each disk in the RAID group to improve write performance and extend the disk's lifespan. You can decrease the amount of space reserved for over-provisioning after QTS has created the RAID group.

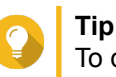

To determine the optimal amount of over-provisioning for your SSDs, download and run SSD Profiling Tool from App Center.

**11.** Optional: Configure the alert threshold.

QTS issues a warning notification when the percentage of used pool space is equal to or above the specified threshold.

- **12.** Click **Next**.
- **13.** Click **Create**.

A confirmation message appears.

**14.** Click **OK**.

QTS creates the storage pool and then displays the information on the **Storage/Snapshots** screen.

#### **Storage Pool Management**

#### **Deleting a Storage Pool**

- **1.** Go to **Storage & Snapshots** > **Storage** > **Storage/Snapshots** .
- **2.** Select a storage pool.
- **3.** Click **Manage**.
- **4.** Click **Remove**, and then select **Remove Pool**. A notification window opens.
- **5.** Select **Confirm the removal of every volume/iSCSi LUN/Snapshot Vault on this storage pool**.

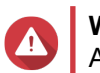

#### **Warning** All data in the storage pool will be deleted.

- **6.** Click **OK**. The **Remove Pool** window opens.
- **7.** Enter the admin password.
- **8.** Click **OK**.

#### **Configuring a Storage Pool Alert Threshold**

- **1.** Go to **Storage & Snapshots** > **Storage** > **Storage/Snapshots** .
- **2.** Select a storage pool.
- **3.** Click **Manage**.
- **4.** Select **Actions** > **Set Threshold** .
- **5.** Enable or disable volume space alerts.
- **6.** Specify an alert threshold. QTS issues a warning notification when the percentage of used pool space is equal to or above the specified threshold.
- **7.** Click **Apply**.

#### **Storage Pool Status**

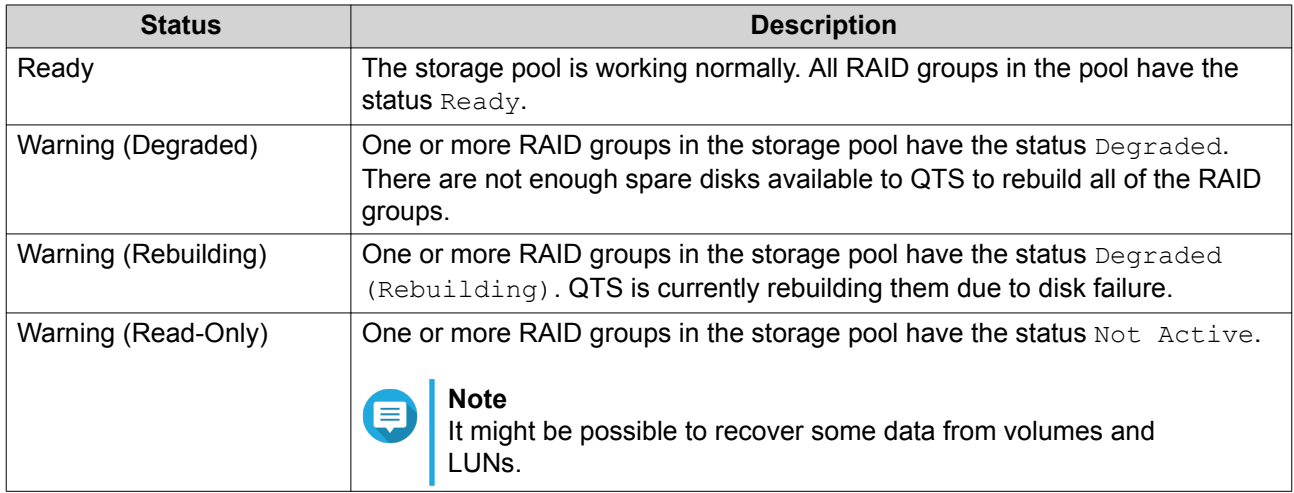

#### **Storage Pool Expansion**

#### **Expanding a Storage Pool by Adding Disks to a RAID Group**

The total storage capacity of a storage pool can be expanded by adding one or more additional disks to a RAID group. This operation can be performed while the pool is online and accessible to users.

#### **Important**

- Adding disks to a RAID 1 group changes the RAID type of the group to RAID 5.
- To expand a RAID 50 or RAID 60 group, every sub-group must be expanded with the same number of disks.
- **1.** Verify the following:
	- The storage pool you want to expand contains at least one RAID group of type: RAID 1, RAID 5, RAID 6, RAID 50 or RAID 60.
	- The NAS contains one or more free disks. Each free disk must be the same type as the other disks in the RAID group (either HDD or SSD), and have a capacity that is equal to or greater than the smallest disk in the group.
	- The status of the RAID group that you want to expand is Ready.

#### **2.** Go to **Storage & Snapshots** > **Storage** > **Storage/Snapshots** .

- **3.** Select a storage pool.
- **4.** Click **Manage**. The **Storage Pool Management** window opens.
- **5.** Select **Expand Pool** > **Expand Pool** . The **Expanding Storage Pool Wizard** window opens.
- **6.** Select **Add new disk(s) to an existing RAID group**.
- **7.** Select a RAID group.

The group must be of type: RAID 1, RAID 5, RAID 6, RAID 50, RAID 60.

- **8.** Click **Next**.
- **9.** Select one or more disks.

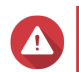

**Warning**

All data on the selected disks will be deleted.

- **10.** Click **Next**.
- **11.** Optional: Configure SSD over-provisioning. Over-provisioning reserves a percentage of SSD storage space on each disk in the RAID group to improve write performance and extend the disk's lifespan. You can decrease the amount of space reserved for over-provisioning after QTS has created the RAID group.

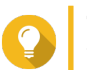

**Tip**

To determine the optimal amount of over-provisioning for your SSDs, download and run SSD Profiling Tool from App Center.

- **12.** Click **Next**.
- **13.** Click **Expand**. A confirmation message appears.
- **14.** Click **OK**.
- **15.** Optional: For a RAID 50 or RAID 60 pool, repeat these steps for each sub-group.

QTS starts rebuilding the RAID group. The storage capacity of the pool increases after RAID rebuilding is finished.

#### **Expanding a Storage Pool By Adding a New RAID Group**

The storage capacity of a storage pool can be expanded by creating a new RAID group and then adding it to the pool. This operation can be performed while the pool is online and accessible to users. QTS writes data linearly to storage pools containing multiple RAID groups. This means that QTS writes data to a RAID group until a group is full before writing data to the next RAID group.

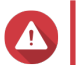

#### **Warning**

- If a storage pool contains multiple RAID groups and one RAID group fails, all data in the storage pool will be lost. Ensure that you have a complete data backup plan.
- To expand a RAID 50 or RAID 60 pool, you must create a new RAID 50 or 60 group with the same number of disks and sub-groups as the original pool. It is not possible to add additional sub-groups.
- **1.** Go to **Storage & Snapshots** > **Storage** > **Storage/Snapshots** .
- **2.** Select a storage pool.
- **3.** Click **Manage**. The **Storage Pool Management** window opens.
- **4.** Select **Expand Pool** > **Expand Pool** . The **Expand Storage Pool Wizard** window opens.
- **5.** Select **Create and add a new RAID group**.
- **6.** Click **Next**.

**7.** Optional: Select an expansion unit from the **Enclosure Unit** list.

#### **Important**

- You cannot select disks from multiple expansion units.
- You cannot use the disks from a QNAP JBOD enclosure to expand a storage pool which is located on a different enclosure.
- If the expansion unit is disconnected from the NAS, the storage pool becomes inaccessible until it is reconnected.
- **8.** Select one or more disks.

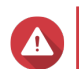

#### **Warning**

All data on the selected disks will be deleted.

**9.** Select a RAID type. QTS displays all available RAID types and automatically selects the most optimized RAID type.

#### **Important**

- If the storage pool contains a RAID 1, RAID 5, RAID 6 or RAID 10 group, the new RAID group must also have one of the mentioned RAID types.
- For RAID 50 or RAID 60, you cannot select a different RAID type.
- **10.** Optional: Select the disk that will be used as a hot spare for this RAID group. The designated hot spare automatically replaces any disk in the RAID group that fails.
- **11.** Click **Next**.
- **12.** Optional: Configure SSD over-provisioning. Over-provisioning reserves a percentage of SSD storage space on each disk in the RAID group to improve write performance and extend the disk's lifespan. You can decrease the amount of space reserved for over-provisioning after QTS has created the RAID group.

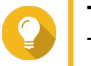

**Tip**

To determine the optimal amount of over-provisioning for your SSDs, download and run SSD Profiling Tool from App Center.

- **13.** Click **Next**.
- **14.** Click **Expand**. A confirmation message appears.
- **15.** Click **OK**.

QTS creates the new RAID group and then starts rebuilding the storage pool. The capacity of the pool increases after RAID rebuilding is finished.

#### **Storage Pool Migration**

Storage pool migration enables you to safely remove a storage pool and move it to another QNAP NAS. The following data is retained:

- Files and folders
- Storage configuration

• Snapshots

#### **Storage Pool Migration Requirements**

The following requirements apply when migrating a storage pool to a new NAS.

- The two NAS devices must both be running QTS, or both be running QuTS hero. QTS to QuTS hero migration is not possible.
- The version of QTS or QuTS hero running on the new NAS must be the same or newer than the version running on the original NAS.

#### **Migrating a Storage Pool to a New NAS**

- **1.** Go to **Storage & Snapshots** > **Storage** > **Storage/Snapshots** .
- **2.** Select a storage pool.
- **3.** Click **Manage**. The **Storage Pool Management** window opens.
- **4.** Click **Action**, and then select **Safely Detach Pool**. A confirmation message appears.
- **5.** Click **Yes**. The storage pool status changes to Safely Detaching... After QTS has finished detaching the pool, it disappears from Storage & Snapshots.
- **6.** Remove the drives containing the storage pool from the NAS.
- **7.** Install the drives in the new NAS.
- **8.** On the new NAS, go to **Storage & Snapshots** > **Storage** > **Disks/VJBOD** .
- **9.** Click **Recover**, and then select **Attach and Recover Storage Pool**. A confirmation message appears.
- **10.** Optional: Enter the SED password. You must enter this password if you were using self-encrypted drives (SEDs) with encryption enabled.
- **11.** Click **Attach**. QTS scans the disks and detects the storage pool.
- **12.** Click **Apply**.

The storage pool appears in Storage & Snapshots on the new NAS.

#### **RAID**

Redundant array of independent disks (RAID) combines multiple physical disks into a single storage unit, and then distributes data across the disks in one of several predefined methods.

The following features make RAID ideal for use with data storage and NAS applications.

<span id="page-63-0"></span>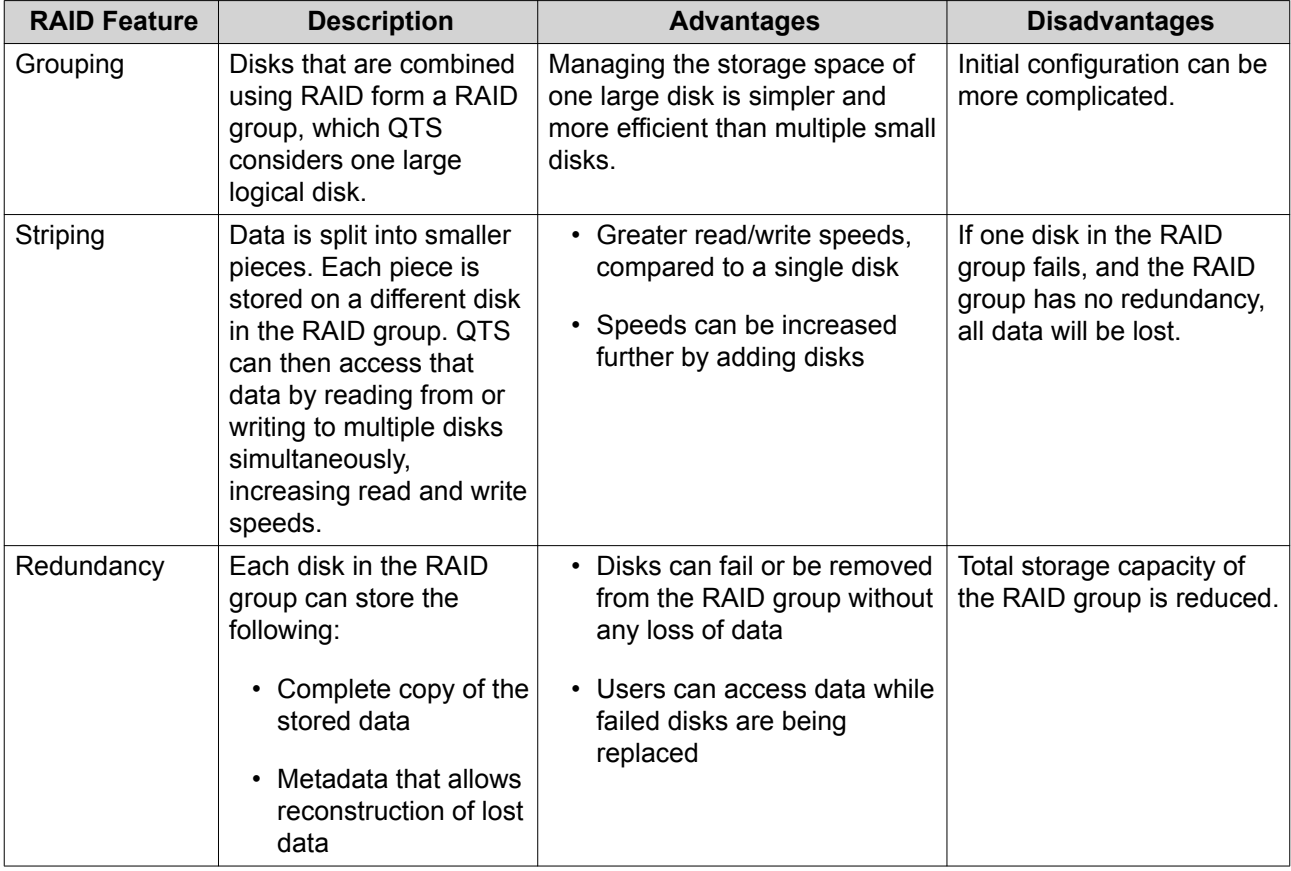

#### **RAID Types**

QTS supports several RAID types. Each type provides a different combination of performance and redundancy.

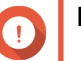

#### **Important**

- If disks with different capacities are combined in one RAID group, all disks function according to the capacity of the smallest disk. For example, if a RAID group contains five 2 TB disks and one 1 TB disk, QTS detects six 1 TB disks. QNAP recommends the following when mixing disks of different capacities.
	- **a.** Create a separate RAID group for each capacity.
	- **b.** Combine the RAID groups using storage pools.
- If different types of disk (HDD, SSD, SAS) are combined in one RAID group, the RAID group will function according to the speed of the slowest disk.

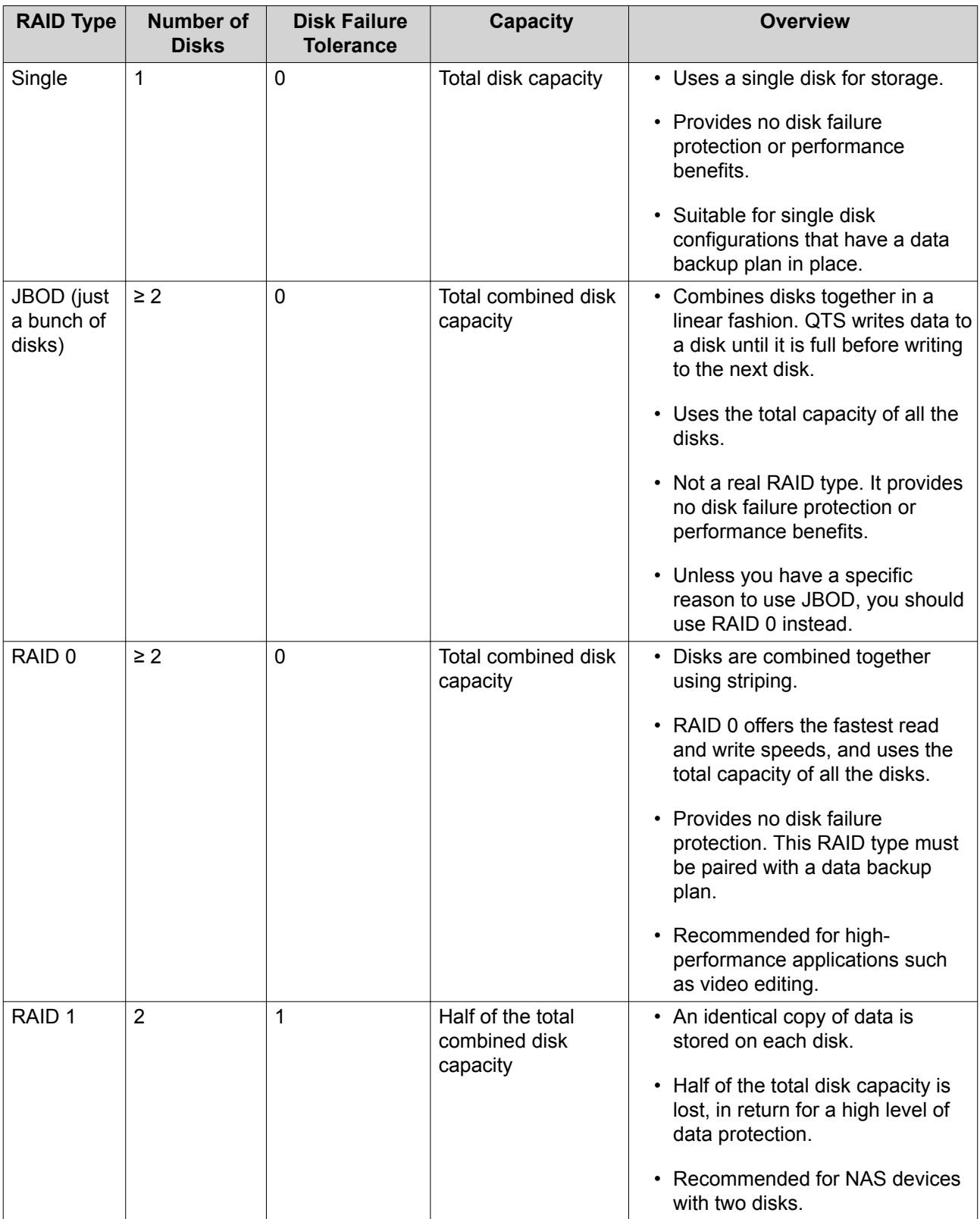

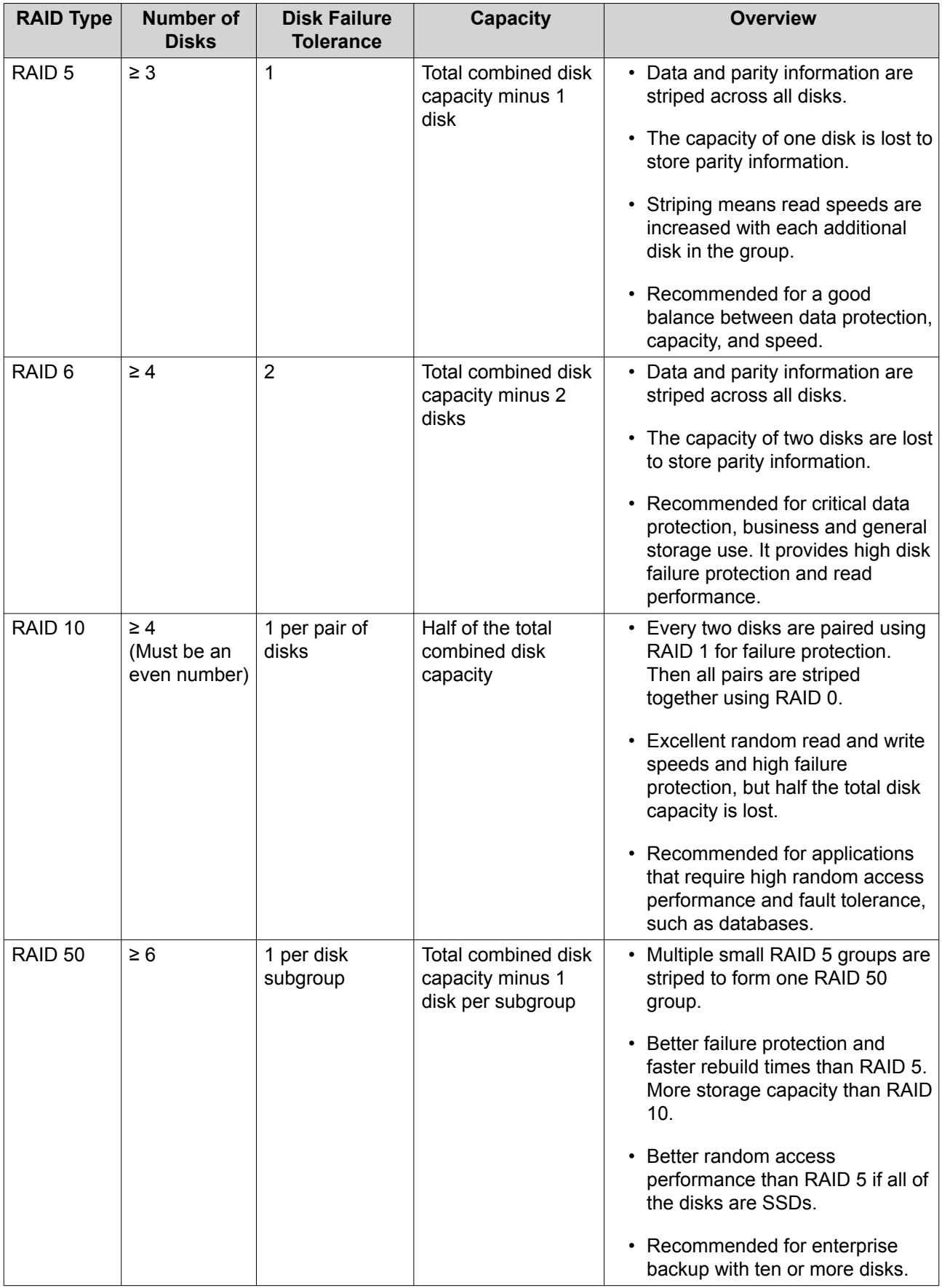

<span id="page-66-0"></span>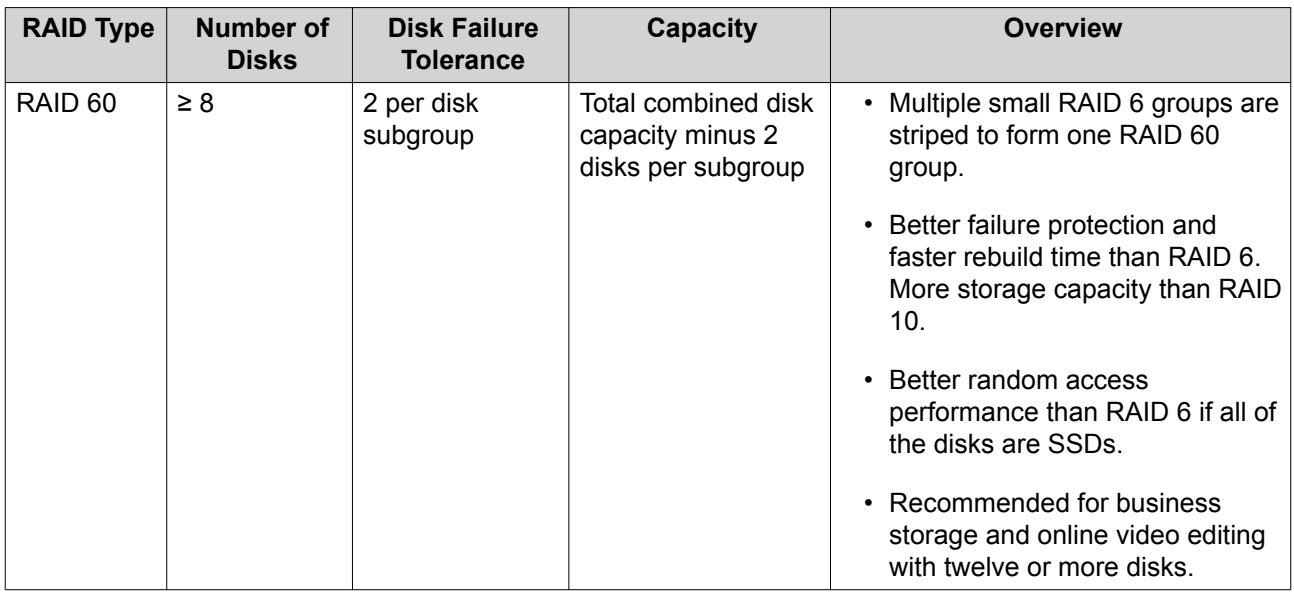

#### **RAID Spare Disks**

#### **Configuring a RAID Group Hot Spare**

Assigning a hot spare gives extra protection against data loss. In normal conditions, a hot spare disk is unused and does not store any data. When a disk in the RAID group fails, the hot spare disk automatically replaces the faulty disk. QTS copies the data to the spare disk in a process called RAID rebuilding.

- **1.** Verify that the NAS contains one or more free disks.
- **2.** Go to **Storage & Snapshots** > **Storage** > **Storage/Snapshots** .
- **3.** Select a storage pool or single static volume.
- **4.** Click **Manage**.
- **5.** Select a RAID 1, RAID, 5, RAID 6, or RAID 10 group.
- **6.** Select **Manage** > **Configure Spare Disk** .
- **7.** Select one or more disks.

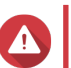

**Warning**

All data on the selected disks will be deleted.

- **8.** Click **Apply**. A confirmation message appears.
- **9.** Click **OK**.

The spare disks are added to the RAID group. The disk appears as a green Spare in the disks summary at **Disks/VJBOD**.

#### **Configuring an Enclosure Spare Disk**

An enclosure space disk acts as a hot spare for all RAID groups within a single enclosure (NAS or expansion unit). Under normal conditions, the enclosure space disk is unused and does not store any data. When a disk in any RAID group fails, the hot spare disk automatically replaces the faulty disk.

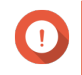

#### **Important**

Storage enclosures (the NAS and expansion units) cannot share enclosure space disks. A unique spare disk must be assigned to each storage enclosure.

#### **1.** Go to **Storage & Snapshots** > **Storage** > **Disks/VJBOD**

- **2.** Optional: Select a connected expansion unit.
- **3.** Select a free disk.

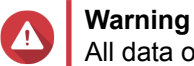

All data on the selected disk will be deleted.

- **4.** Click **Action**, and then select **Set as Enclosure Spare**. A confirmation message appears.
- **5.** Click **OK**.

The disk appears as a Spare on the **Disks/VJBOD** screen.

#### **RAID Bitmaps**

If a disk is temporarily disconnected from its RAID group and then reconnected, the RAID group must synchronize all of its data. This process may take a long time. If the RAID group has a bitmap then only changes that were made after the disk was disconnected need to be synchronized, greatly speeding up the process.

A disk can become temporarily disconnected in the following situations.

- A disk is accidentally removed from the NAS while the NAS is powered on.
- The NAS unexpectedly shuts down because of a hardware or software error.
- A user presses the power button for 10 seconds or disconnects the power cable while the NAS is powered on.

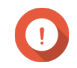

#### **Important**

- You can only create bitmaps for RAID 1, RAID 5, RAID 6, and RAID 10 groups.
- Enabling a RAID bitmap may slightly decrease the read and write performance of the RAID group.
- A bitmap improves synchronization time only if the same disk is disconnected then reconnected. Having a bitmap does not improve synchronization time when a new disk is added to the RAID group.

#### **Creating a RAID Bitmap**

- **1.** Go to **Storage & Snapshots** > **Storage** > **Storage/Snapshots** .
- **2.** Select a storage pool or single static volume.
- **3.** Click **Manage**.
- **4.** Select a RAID 1, RAID 5, RAID 6, or RAID 10 group.
- **5.** Select **Manage** > **Enable Bitmap** . A confirmation message appears.

QTS creates a bitmap for the RAID group.

#### **RAID Management**

#### **Expanding a RAID Group by Replacing all Disks**

You can increase the maximum storage capacity of a RAID group by replacing all member disks with highercapacity disks. This operation can be performed while the RAID group is online and accessible to users.

- **1.** Go to **Storage & Snapshots** > **Storage** > **Storage/Snapshots** .
- **2.** Select a storage pool or static volume.
- **3.** Click **Manage**.
- **4.** Select a RAID group of type: RAID 1, RAID 5, RAID 6, RAID 10.
- **5.** Disable all hot spares and global hot spares assigned to the RAID group.
- **6.** Select **Manage** > **Replace Disks One by One** .
- **7.** Select a disk to replace. Ensure that the capacity of the new disk is greater than the capacity of the disk that it is replacing.
- **8.** Click **Change**. The disk description changes to Please remove this drive.
- **9.** Remove the disk from the NAS drive bay. The NAS beeps twice. Then the disk description changes to Please insert the new disk.
- **10.** Insert a new disk into the same bay. The NAS beeps twice. Then the status of the disk and RAID group change to Rebuilding.
- **11.** Wait for rebuilding to finish.

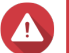

#### **Warning**

Do not remove any disks while the RAID group is rebuilding.

The disks status changes back to Good.

- **12.** Repeat the previous steps until all disks in the RAID group have been replaced. The **Expand Capacity** button is enabled after all disks have been replaced and rebuilding has finished.
- **13.** Click **Expand Capacity**.

A confirmation message appears.

**14.** Click **OK**. The NAS beeps and the RAID group status changes to Synchronizing.

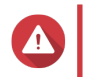

#### **Warning**

Do not power off the NAS or remove any disks while synchronization is in progress.

The RAID group status changes to Ready.

#### **Changing the RAID Type of a RAID Group**

You can change the RAID type of an existing RAID group online, without losing access to data or any interruption to NAS services. Changing the RAID type of a RAID group is called RAID migration. QTS allows the following migrations.

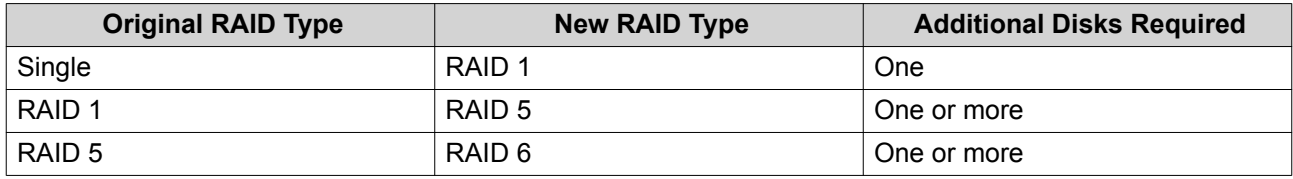

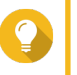

**Tip**

Migration from a single disk to RAID 6 is performed in stages. First migrate the group to RAID 1, then to RAID 5, and then finally to RAID 6.

#### **1.** Go to **Storage & Snapshots** > **Storage** > **Storage/Snapshots** .

- **2.** Verify the following:
	- The NAS contains one or more available disks.
	- The capacity of each available disk is greater than or equal to the smallest disk in the RAID group.
- **3.** Select a storage pool or static volume.
- **4.** Click **Manage**.
- **5.** Select a RAID group.
- **6.** Select **Manage** > **Migrate** .
- **7.** Select one or more disks.

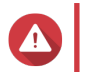

**Warning** All data on the selected disks will be deleted.

- **8.** Click **Apply**. A confirmation message appears.
- **9.** Click **OK**.

The RAID group status changes to Rebuilding....

The RAID type changes to the new type and the RAID group status changes to  $\text{Ready}$  after migration has finished.

#### **Recovering a RAID Group with an Error Status**

RAID recovery enables you to recover a RAID group in the event of accidental disk removal or SATA connector failure. When several disks are removed or disconnected from a RAID group:

- The status of the group changes to Error.
- The statuses of all volumes and storage pools using the RAID group change to Inactive.
- All data on the affected volumes and LUNs becomes inaccessible.

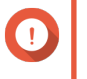

#### **Important**

RAID recovery only helps when disks are temporarily disconnected and then reconnected. It does not help in the event of disk failure.

**1.** Reconnect all disconnected disks.

#### **Important**

Ensure that each disk is reinserted into its original drive bay.

- **2.** Go to **Storage & Snapshots** > **Storage** > **Storage/Snapshots** .
- **3.** Select a storage pool or single static volume with the status Inactive.
- **4.** Click **Manage**. The **Storage Pool Management** or **Volume Management** window opens.
- **5.** Select a RAID group with the status Error.
- **6.** Click **Manage**, and then select **Recover RAID**.

QTS starts to rebuild the RAID group.

#### **Recovering a RAID Group with a Degraded Status**

If one of more disks fail in a RAID group, but the number of disk failures is within the tolerance of the group's RAID type,then the following events occur:

- The statuses of the RAID group and its storage pool change to Degraded.
- Data on the RAID group and affected storage pool remains accessible.
- **1.** Ensure you have one or more free disks in the NAS.
- **2.** Go to **Storage & Snapshots** > **Storage** > **Storage/Snapshots** .
- **3.** Select a storage pool or single static volume with the status Degraded.
- **4.** Click **Manage**. The **Storage Pool Management** or **Volume Management** window opens.
- **5.** Select a RAID group with the status Degraded.
- **6.** Click **Manage**, and then select **Rebuild RAID Group**. The **Rebuild RAID Group** window opens.
- **7.** Click **Rebuild**.
- **8.** Select one or more disks. QTS displays the number of disks that you must select, according to the number of disk failures.
- **9.** Click **Apply**.

QTS starts to rebuild the RAID group.

#### **RAID Scrubbing**

RAID scrubbing helps maintain the consistency of data on the NAS. QTS scans the sectors of a RAID 5 or RAID 6 group and automatically attempts to repair any detected errors. You can run RAID scrubbing manually, or on a schedule.

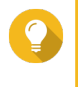

**Tip**

QNAP recommends performing RAID scrubbing at least once a month to maintain system health and prevent data loss.

#### **Running RAID Scrubbing Manually**

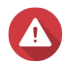

**Warning**

The read/write speeds of the RAID group may decrease while RAID scrubbing is in progress.

- **1.** Go to **Storage & Snapshots** > **Storage** > **Storage/Snapshots** .
- **2.** Select a storage pool or static volume.
- **3.** Click **Manage**.
- **4.** Select a RAID 5 or RAID 6 group. The RAID group status must be Ready.
- **5.** Select **Manage** > **RAID Scrubbing** .

The RAID group status changes to Scrubbing.

#### **Running RAID Scrubbing on a Schedule**

You can schedule periodic RAID scrubbing of all RAID 5 and RAID 6 groups.

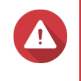

# **Warning**

The read/write speeds of the RAID group may decrease while RAID scrubbing is in progress.

- **1.** Go to **Storage & Snapshots** > **Storage** > **Storage/Snapshots** .
- **2.**

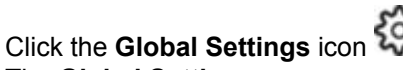

The **Global Settings** menu opens.

**3.** Enable **RAID Scrubbing Schedule**.

- **4.** Specify how often data scrubbing will run.
	- Daily
	- Weekly
	- Monthly
- **5.** Specify when data scrubbing will run.

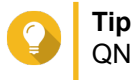

QNAP recommends specifying a time when the NAS is not in use, such as after business hours or on weekends.

**6.** Click **Apply**.

Data scrubbing will run according to the specified schedule. When data scrubbing is running on a RAID group, the status of the group changes to Scrubbing.

#### **Self-Encrypting Drives (SEDs)**

A self-encrypting drive (SED) is a drive with encryption hardware built into the drive controller. An SED automatically encrypts all data as it is written to the drive and decrypts all data as it is read from the drive.
Data stored on an SED is always fully encrypted by a data encryption key (DEK). The DEK can also be encrypted by a user-specified authentication key (AK) that allows the SED to be locked and unlocked. Both encryption keys are stored in the drive's hardware and cannot be accessed by the host operating system or unauthorized users.

### **Creating an SED Secure Storage Pool**

### **1.** Go to **Storage & Snapshots** > **Storage** > **Storage/Snapshots** .

**2.** Perform one of the following actions.

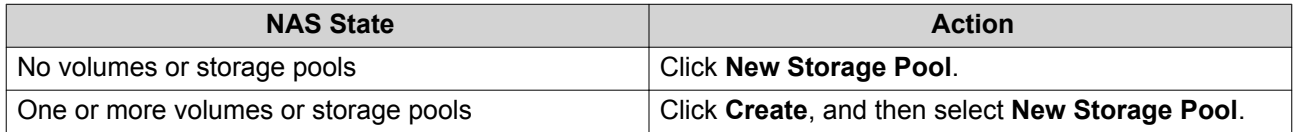

### The **Create Storage Pool Wizard** window opens.

- **3.** Click **Next**.
- **4.** Optional: Select an expansion unit from the **Enclosure Unit** list.

### **Important**

- You cannot select disks from multiple expansion units.
- If the expansion unit is disconnected from the NAS, the storage pool becomes inaccessible until it is reconnected.
- **5.** Select **Create SED secure storage pool**. The list of disks only displays SED disks.
- **6.** Select one or more disks.

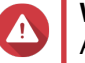

 $\bigcap$ 

### **Warning**

All data on the selected disks will be deleted.

### **7.** Select a RAID type.

QTS displays all available RAID types and automatically selects the most optimized RAID type.

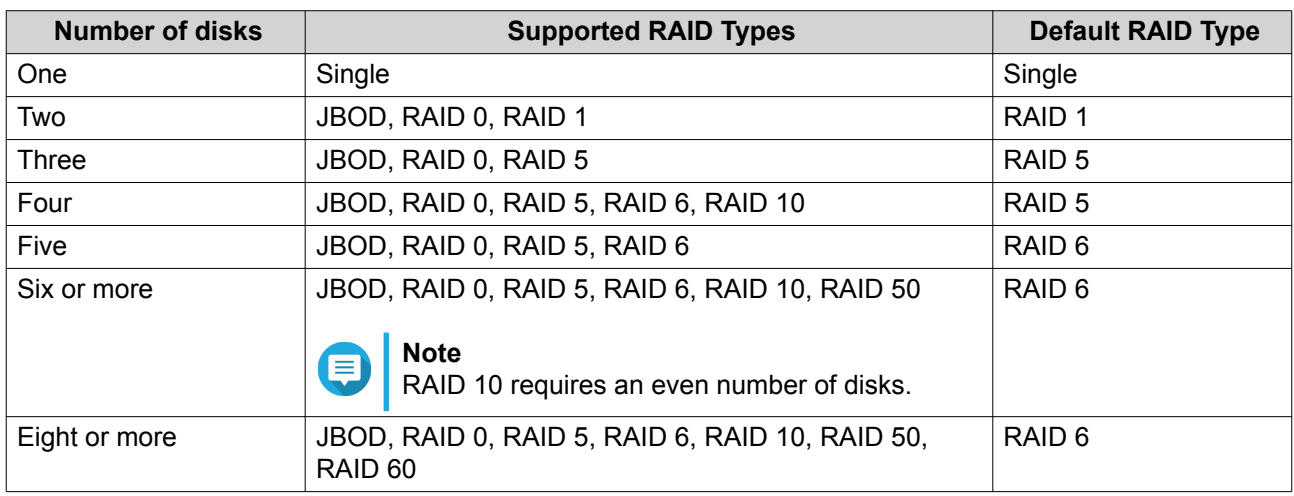

### **Tip**

Use the default RAID type if you are unsure of which option to choose. For details, see [RAID Types.](#page-63-0)

- **8.** Optional: Select the disk that will be used as a hot spare for this RAID group. The designated hot spare automatically replaces any disk in the RAID group that fails. For RAID 50 or RAID 60, a spare disk must be configured later. You should configure a global spare disk so that all subgroups share the same spare disk.
- **9.** Optional: Select the number of RAID 50 or RAID 60 subgroups. The selected disks are divided evenly into the specified number of RAID 5 or 6 groups.
	- A higher number of subgroups results in faster RAID rebuilding, increased disk failure tolerance, and better performance if all the disks are SSDs.
	- A lower number of subgroups results in more storage capacity, and better performance if all the disks are HDDs.

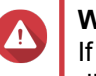

### **Warning**

If a RAID group is divided unevenly, the excess space becomes unavailable. For example, 10 disks divided into 3 subgroups of 3 disks, 3 disks, and 4 disks will provide only 9 disks of storage capacity.

- **10.** Click **Next**.
- 11. Optional: Configure SSD over-provisioning. Over-provisioning reserves a percentage of SSD storage space on each disk in the RAID group to improve write performance and extend the disk's lifespan. You can decrease the amount of space reserved for over-provisioning after QTS has created the RAID group.

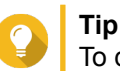

To determine the optimal amount of over-provisioning for your SSDs, download and run SSD Profiling Tool from App Center.

- **12.** Optional: Configure the alert threshold. QTS issues a warning notification when the percentage of used pool space is equal to or above the specified threshold.
- **13.** Specify the SED password.

The SED password must consist of 8 to 32 characters from any of the following groups:

- Letters: A to Z, a to z
- Numbers: 0 to 9
- Special characters: Any except for space ( )

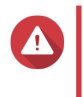

### **Warning**

Remember this password. If you forget the password, the pool will become inaccessible and all data will be unrecoverable.

**14.** Optional: Save the encryption key to the local NAS

Saving the encryption key enables QTS to automatically unlock and mount the SED pool when the NAS starts up. If the encryption key is not saved, you must specify the encryption password every time the NAS restarts.

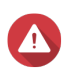

**Warning**

Saving the encryption key can result in unauthorized data access if unauthorized personnel are able to physically access the NAS.

- **15.** Click **Next**.
- **16.** Click **Create**. A confirmation message appears.
- **17.** Click **OK**.

QTS creates the storage pool and then displays the information on the **Storage/Snapshots** screen.

### **Creating an SED Secure Static Volume**

- **1.** Go to **Storage & Snapshots** > **Storage** > **Storage/Snapshots** .
- **2.** Perform one of the following actions.

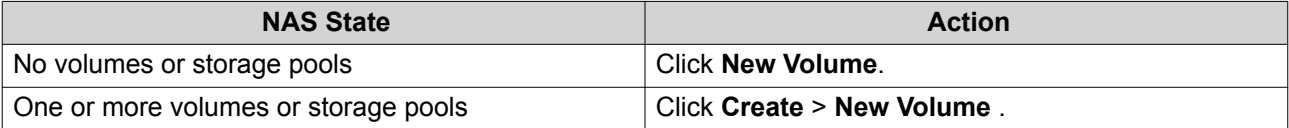

The **Volume Creation Wizard** window opens.

- **3.** Select **Static volume**.
- **4.** Click **Next**.
- **5.** Optional: Select an expansion unit from the **Enclosure Unit** list.

## **Important**

- You cannot select disks from multiple expansion units.
- If the expansion unit is disconnected from the NAS, the storage pool becomes inaccessible until it is reconnected.
- **6.** Select **Create SED secure static volume**. The list of disks only displays SED disks.
- **7.** Select one or more disks.

### **8.** Select a RAID type.

QTS displays all available RAID types and automatically selects the most optimized RAID type.

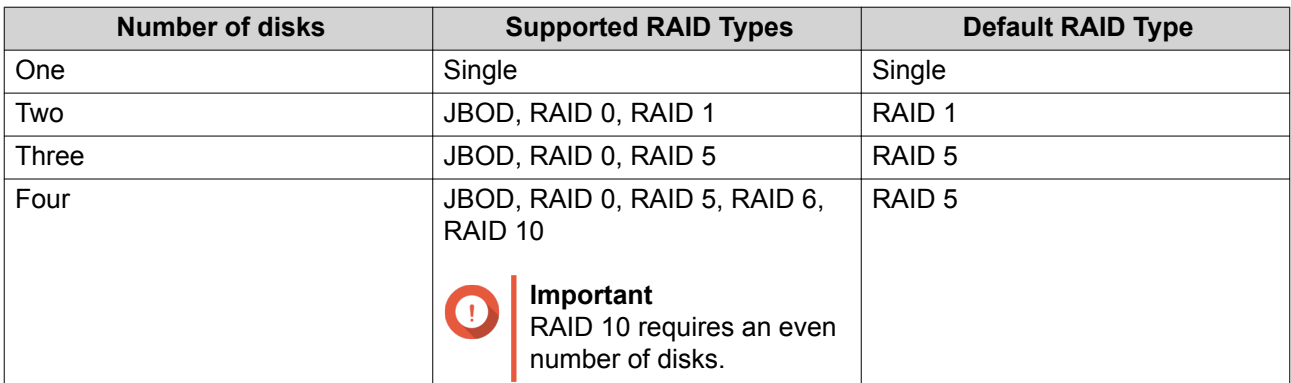

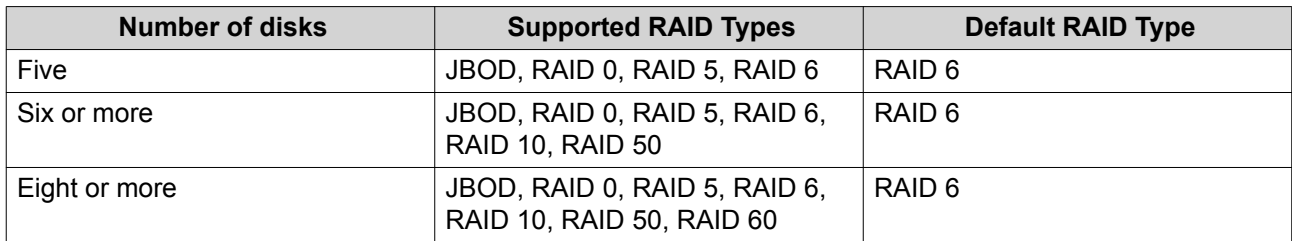

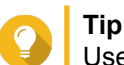

Use the default RAID type if you are unsure of which option to choose. For details, see [RAID Types.](#page-63-0)

**9.** Optional: Select the disk that will be used as a hot spare for this RAID group. The designated hot spare automatically replaces any disk in the RAID group that fails. For details, see [RAID Spare Disks](#page-66-0).

### **10.** Optional: Select the number of RAID 50 or RAID 60 subgroups. The selected disks are divided evenly into the specified number of RAID 5 or 6 groups.

- A higher number of subgroups results in faster RAID rebuilding, increased disk failure tolerance, and better performance if all the disks are SSDs.
- A lower number of subgroups results in more storage capacity, and better performance if all the disks are HDDs.

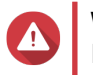

### **Warning**

If a RAID group is divided unevenly, the excess space becomes unavailable. For example, 10 disks divided into 3 subgroups of 3 disks, 3 disks, and 4 disks will provide only 9 disks of storage capacity.

### **11.** Click **Next**.

- **12.** Optional: Specify an alias for the volume. The alias must consist of 1 to 64 characters from any of the following groups:
	- Letters: A to Z, a to z
	- Special characters: Hyphen (-), underscore ()
- **13.** Optional: Configure SSD over-provisioning.

Over-provisioning reserves a percentage of SSD storage space on each disk in the RAID group to improve write performance and extend the disk's lifespan. You can decrease the amount of space reserved for over-provisioning after QTS has created the RAID group.

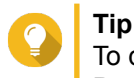

To determine the optimal amount of over-provisioning for your SSDs, download and run SSD Profiling Tool from App Center.

**14.** Specify the number of bytes per inode.

The number of bytes per inode determines the maximum volume size and the number of files and folders that the volume can store. Increasing the number of bytes per inode results in a larger maximum volume size, but a lower maximum number of files and folders.

**15.** Specify the SED password.

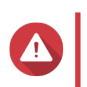

### **Warning**

Remember this password. If you forget the password, the pool will become inaccessible and all data will be unrecoverable.

**16.** Optional: Save the encryption key to the local NAS

Saving the encryption key enables QTS to automatically unlock and mount the SED pool when the NAS starts up. If the encryption key is not saved, you must specify the encryption password every time the NAS restarts.

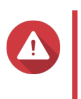

### **Warning**

Saving the encryption key can result in unauthorized data access if unauthorized personnel are able to physically access the NAS.

**17.** Optional: Configure advanced settings.

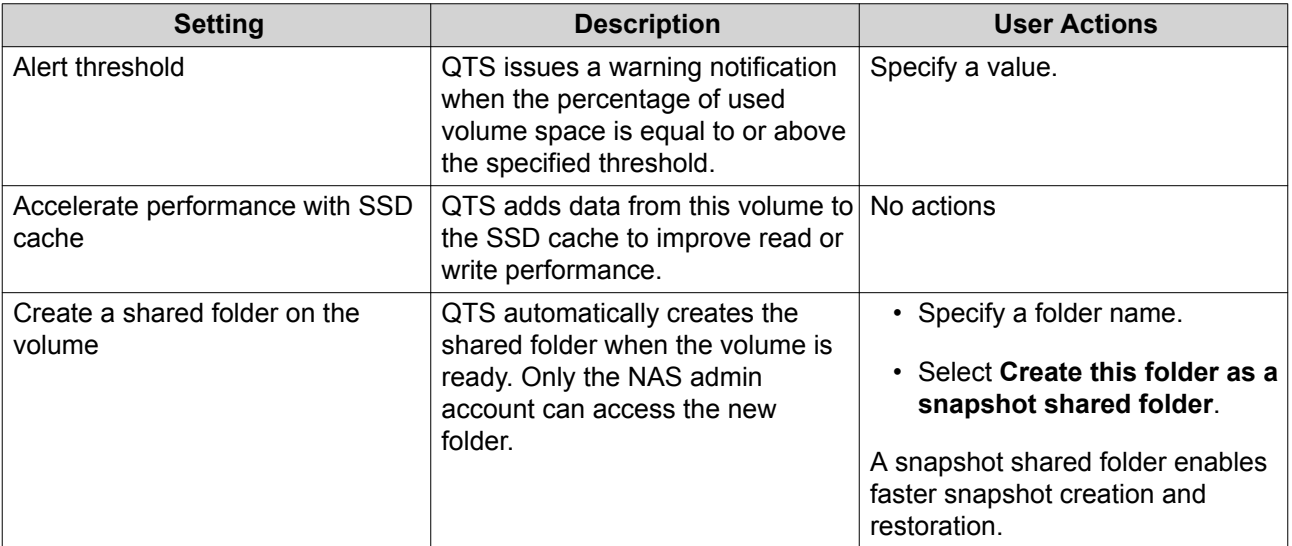

### **18.** Click **Next**.

### **19.** Click **Finish**.

A confirmation message appears.

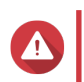

### **Warning**

Clicking **OK** deletes all data on the selected disks.

QTS creates and initializes the volume, and then creates the optional shared folder.

### **SED Storage Pool and Static Volume Actions**

Go to **Storage & Snapshots** > **Storage** > **Storage/Snapshots** , select a SED pool or volume, click **Manage**, then select **Actions** > **SED Settings** to perform the following actions.

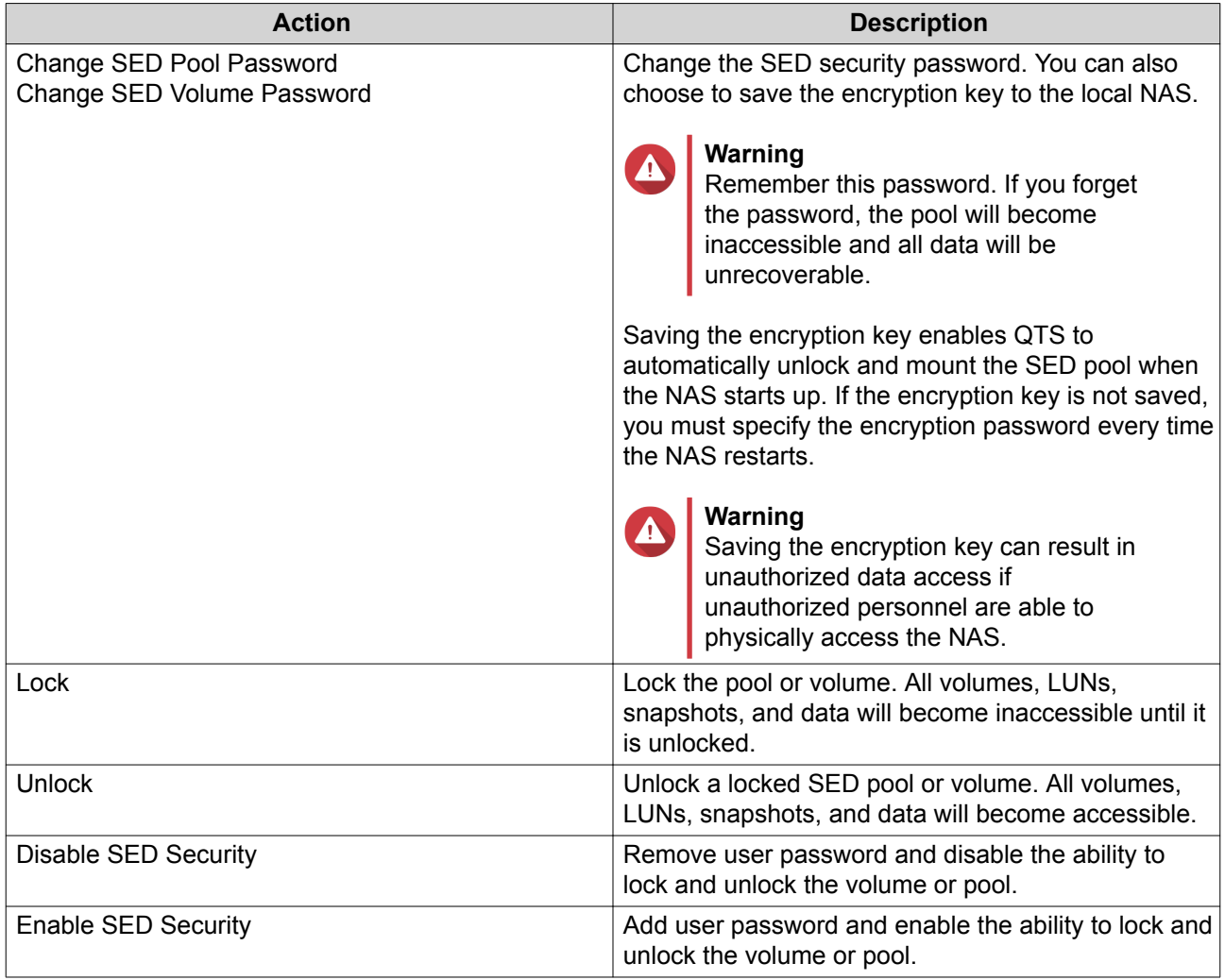

### **Removing a Locked SED Storage Pool or Static Volume**

- **1.** Go to **Storage & Snapshots** > **Storage** > **Storage/Snapshots** .
- **2.** Select a locked SED storage pool or static volume.
- **3.** Click **Manage**, and then select **Remove**. The **Removal Wizard** window opens.
- **4.** Select a removal option.

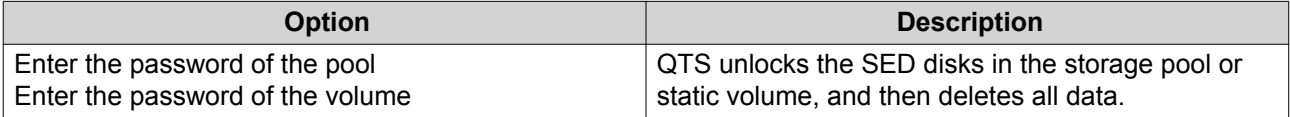

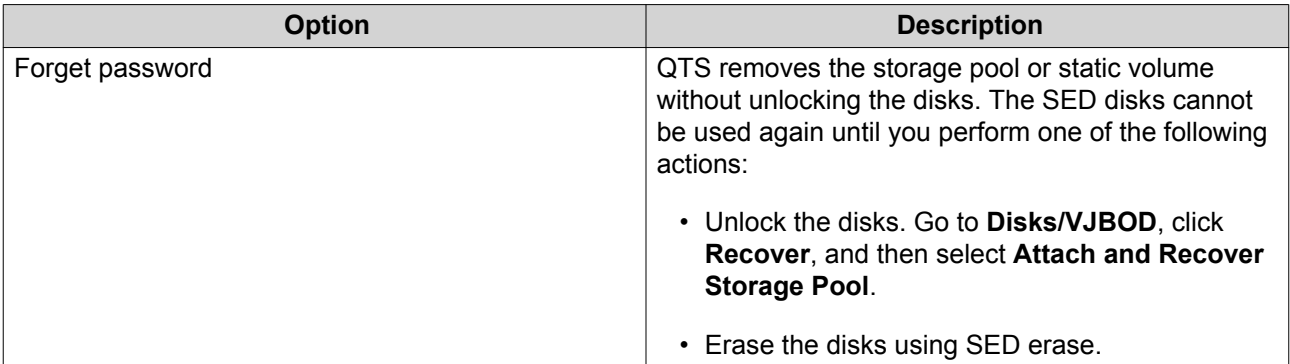

### **5.** Click **Apply**.

### **SED Erase**

SED Erase erases all of the data on a locked or unlocked SED disk and removes the SED security password.

### **Erasing a Disk Using SED Erase**

- **1.** Go to **Storage & Snapshots** > **Storage** > **Disks/VJBOD** .
- **2.** Select an SED disk.
- **3.** Click **Actions**, and then select **SED Erase**. The **SED Erase** window opens.
- **4.** Enter the disk's PSID.

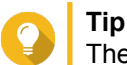

The PSID can usually be found on the front of the disk.

**5.** Click **Apply**.

### **Expansion Units**

Expansion units are designed to expand the storage capacity of a QNAP NAS by adding extra drive bays. Expansion units can be connected to the NAS using USB, Mini-SAS, Thunderbolt, or other cable type.

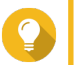

Expansion units used to be known as JBODs.

### **Expansion Unit Actions**

**Tip**

Go to **Storage & Snapshots** > **Storage** > **Disks/VJBOD** and select an expansion unit to perform one of the following actions.

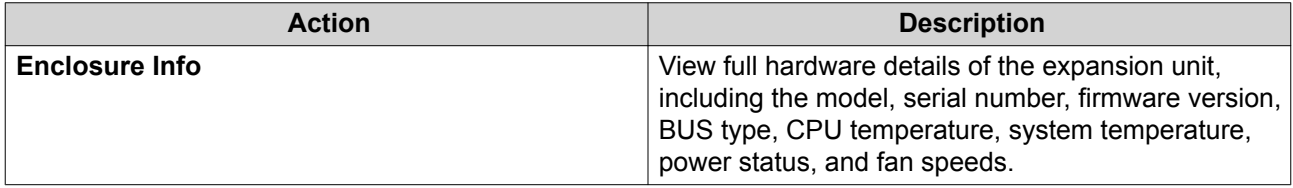

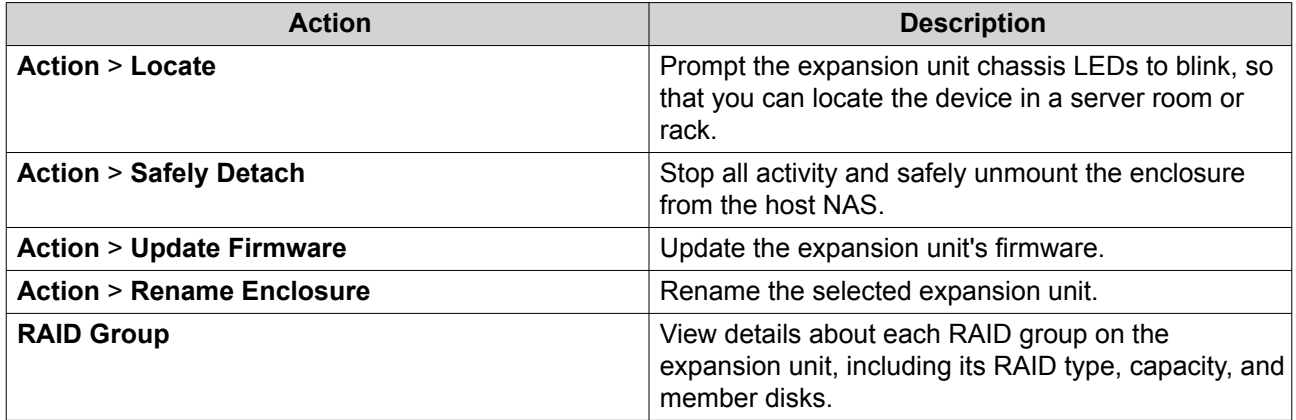

### **Expansion Unit Automatic Recovery**

If an expansion unit is accidentally disconnected from the NAS, for example by an unscheduled shutdown or disconnected cable, then the following changes to storage state will occur:

- The status of all storage pools on the expansion unit will change to  $Error$ .
- The status of all RAID groups on the expansion unit will change to Not Active.

If you encounter this situation, reconnect the expansion unit to the NAS and QTS will automatically guide you through the recovery process.

### **Expansion Unit Recovery**

Go to **Storage & Snapshots** > **Storage** > **Disks/VJBOD** , select an expansion unit, and then click **Recover** to perform one of the following actions.

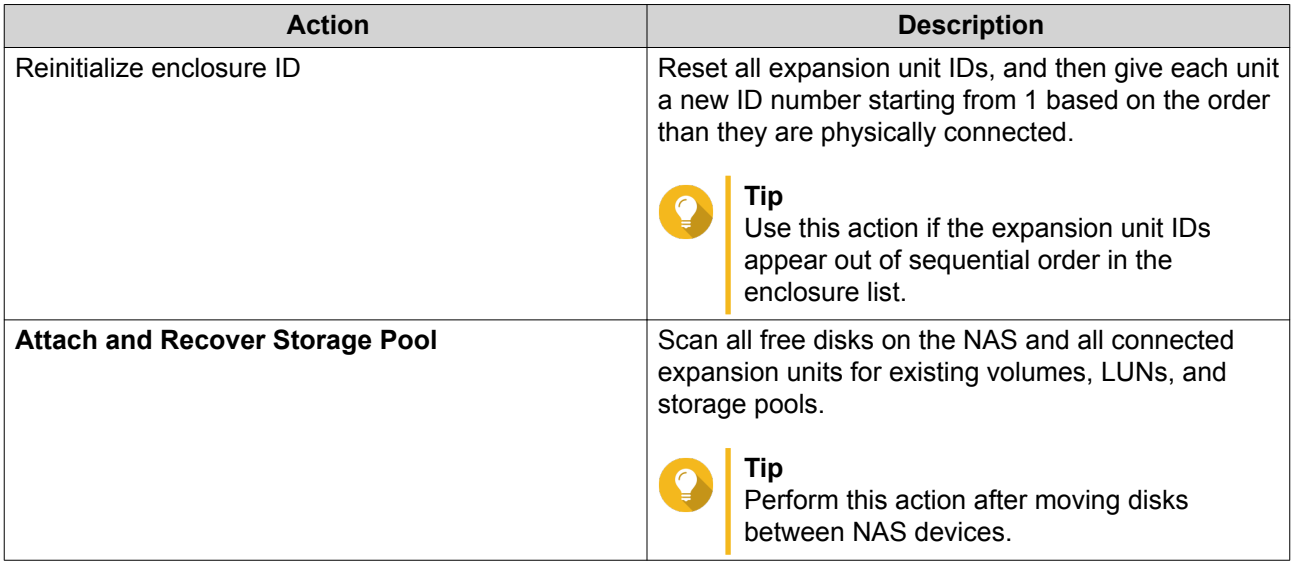

### **QNAP External RAID Devices**

### **About QNAP External RAID Devices**

QNAP External RAID devices are a series of expansion units designed to increase the storage capacity of your NAS or computer. External RAID devices are different from other QNAP expansion units in that they feature hardware RAID. A host can either access the disks in an external RAID individually, or the external RAID device can combine the disks using hardware RAID so that the host accesses them as one large disk. Some external RAID devices have hardware switches for storage configuration, while other models can only be configured through a software interface.

### **QNAP External RAID Device Types**

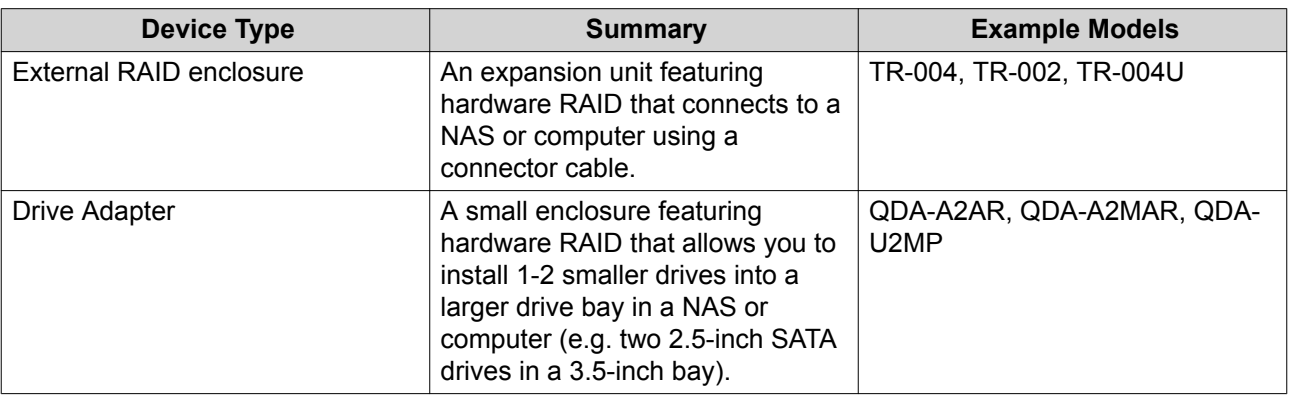

# E

**Note**

When an external RAID enclosure is connected to a QNAP NAS, you can only create one RAID group on the enclosure. All disks not in the RAID group are automatically assigned as spare disks, and cannot be used for storage until the RAID group has been deleted.

### **Storage Modes**

QNAP RAID enclosures support two different storage modes.

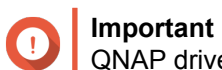

QNAP drive adapters only support NAS storage mode.

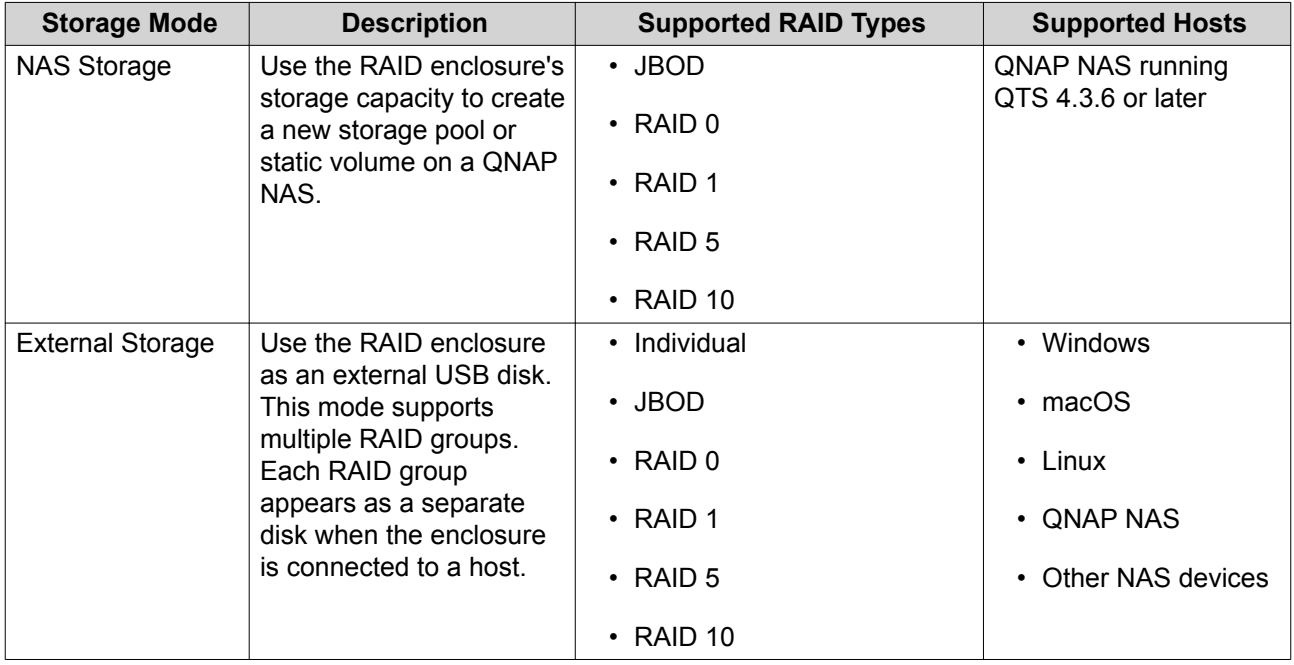

### **Storage Configuration**

### <span id="page-81-0"></span>**Creating a Storage Pool on a RAID Enclosure**

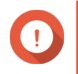

### **Important**

- The Mode switch on the RAID enclosure must be set to Software Control mode. For details, see the enclosure's hardware user guide.
- The RAID enclosure must not contain any existing RAID groups.

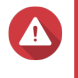

#### **Warning**

To prevent errors or data loss, do not change the enclosure Mode switch from Software Control to any other mode while the enclosure is connected to the NAS.

- **1.** Open **Storage & Snapshots**.
- **2.** Click **External RAID Device**, and then select **External RAID Management**. The **External RAID Management** window opens.
- **3.** Click **Configure**. The **External RAID Device Configuration Wizard** opens.
- **4.** Click **Next**.
- **5.** Select two or more disks.

### **Warning**

- All data on the selected disks will be deleted.
- All unselected disks will be automatically assigned as spare disks, and cannot be used until the RAID group has been deleted.
- **6.** Select a RAID type.

QTS displays all available RAID types and automatically selects the most optimized RAID type.

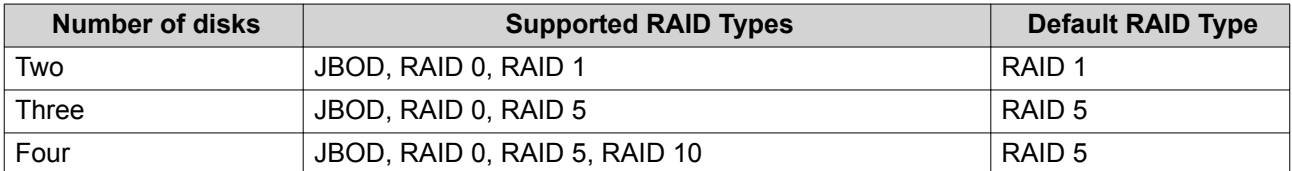

# **Tip**

Use the default RAID type if you are unsure of which option to select.

- **7.** Click **Next**.
- **8.** Select **Create Storage Pool**.
- **9.** Click **Create**.

A confirmation message appears.

- **10.** Click **OK**.
	- The RAID enclosure creates the RAID group.
	- The **Create Storage Pool Wizard** opens on the **Select Disks** screen.
	- The RAID group you created is automatically selected and the RAID type is set to  $Single$ .
- **11.** Click **Next**.
- **12.** Configure the alert threshold. QTS issues a warning notification when the percentage of used pool space is equal to or above the specified threshold.
- **13.** Click **Next**.
- **14.** Click **Create**. A confirmation message appears.
- **15.** Click **OK**.

QTS creates the storage pool and then displays the information on the **Storage/Snapshots** screen.

### **Creating a Storage Pool on a Drive Adapter**

- **1.** Set the drive adapter to the RAID mode that you want using the device's hardware Mode switch.
- **2.** Install the drive adapter in the NAS. For details, see the drive adapter's hardware user guide.
- **3.** Go to **Storage & Snapshots** > **Storage** > **Storage/Snapshots** .
- **4.** Perform one of the following actions.
	- Click **New Storage Pool**.
	- Click **Create**, and then select **New Storage Pool**.

The **Create Storage Pool Wizard** window opens.

- **5.** Click **Next**.
- **6.** Under **Enclosure Unit**, select **NAS Host**.
- **7.** In the list of disks, select the drive adapter.
- **8.** Under **RAID Type**, select **Single**.
- **9.** Click **Next**.
- **10.** Optional: Configure SSD over-provisioning.

Over-provisioning reserves a percentage of SSD storage space on each disk in the RAID group to improve write performance and extend the disk's lifespan. You can decrease the amount of space reserved for over-provisioning after QTS has created the RAID group.

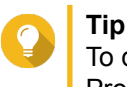

To determine the optimal amount of over-provisioning for your SSDs, download and run SSD Profiling Tool from App Center.

- **11.** Optional: Configure the alert threshold. QTS issues a warning notification when the percentage of used pool space is equal to or above the specified threshold.
- **12.** Click **Next**.
- **13.** Click **OK**.
	- The **Create Storage Pool Wizard** opens on the **Select Disks** screen.
- The RAID group created in steps 3-5 is selected as the disk for the storage pool.
- The RAID type is set to Single.
- **14.** Click **Next**.
- **15.** Configure the alert threshold. QTS issues a warning notification when the percentage of used pool space is equal to or above the specified threshold.
- **16.** Click **Next**.
- **17.** Click **Create**. A confirmation message appears.
- **18.** Click **OK**.

QTS creates the storage pool and then displays the information on the **Storage/Snapshots** screen.

### **Creating a Static Volume on a RAID Enclosure**

### **Important**

- The Mode switch on the RAID enclosure must be set to Software Control mode. For details, see the enclosure's hardware user guide.
- The RAID enclosure must not contain any existing RAID groups.

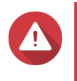

#### **Warning**

To prevent errors or data loss, do not change the enclosure Mode switch from Software Control to any other mode while the enclosure is connected to the NAS.

- **1.** Open **Storage & Snapshots**.
- **2.** Click **External RAID Device**, and then select **External RAID Management**. The **External RAID Management** window opens.
- **3.** Click **Configure**. The **External RAID Device Configuration Wizard** opens.
- **4.** Click **Next**.
- **5.** Select two or more disks.

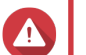

### **Warning**

- All data on the selected disks will be deleted.
- All unselected disks will be automatically assigned as spare disks, and cannot be used until the RAID group has been deleted.

### **6.** Select a RAID type.

QTS displays all available RAID types and automatically selects the most optimized RAID type.

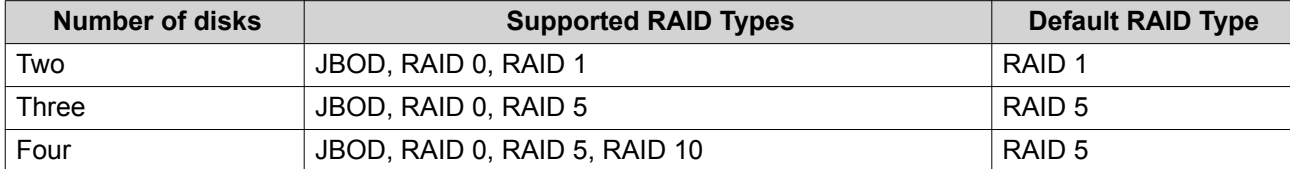

## **Tip**

Use the default RAID type if you are unsure of which option to select. For details on RAID types, see [RAID Types.](#page-63-0)

- **7.** Click **Next**.
- **8.** Select **Create Volume**.
- **9.** Click **Create**. A confirmation message appears.
- **10.** Click **OK**.
	- The RAID enclosure creates the RAID group.
	- The **Volume Creation Wizard** opens on the **Select Disks** screen.
	- The RAID group you created is automatically selected and the RAID type is set to  $Single$ .
- **11.** Click **Next**.
- **12.** Optional: Specify an alias for the volume. The alias must consist of 1 to 64 characters from any of the following groups:
	- Letters: A to Z, a to z
	- Numbers: 0 to 9
	- Special characters: Hyphen (-), underscore ()
- **13.** Specify the number of bytes per inode.

The number of bytes per inode determines the maximum volume size and the number of files and folders that the volume can store. Increasing the number of bytes per inode results in a larger maximum volume size, but a lower maximum number of files and folders.

**14.** Optional: Configure advanced settings.

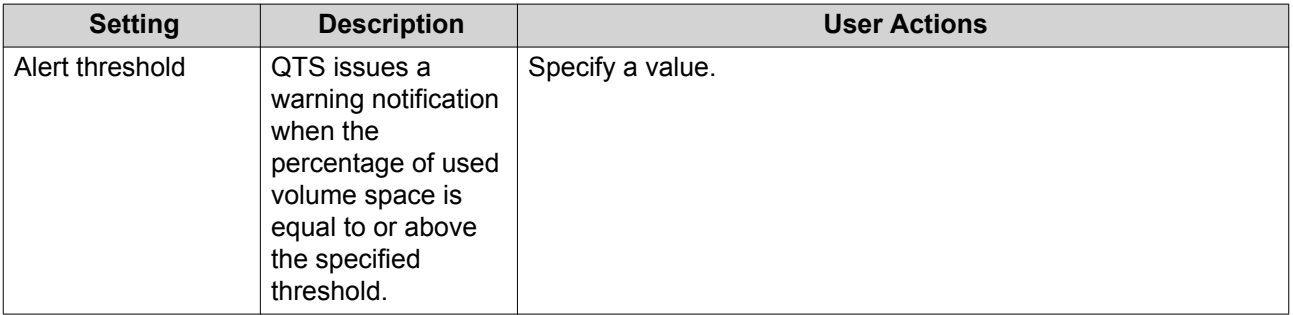

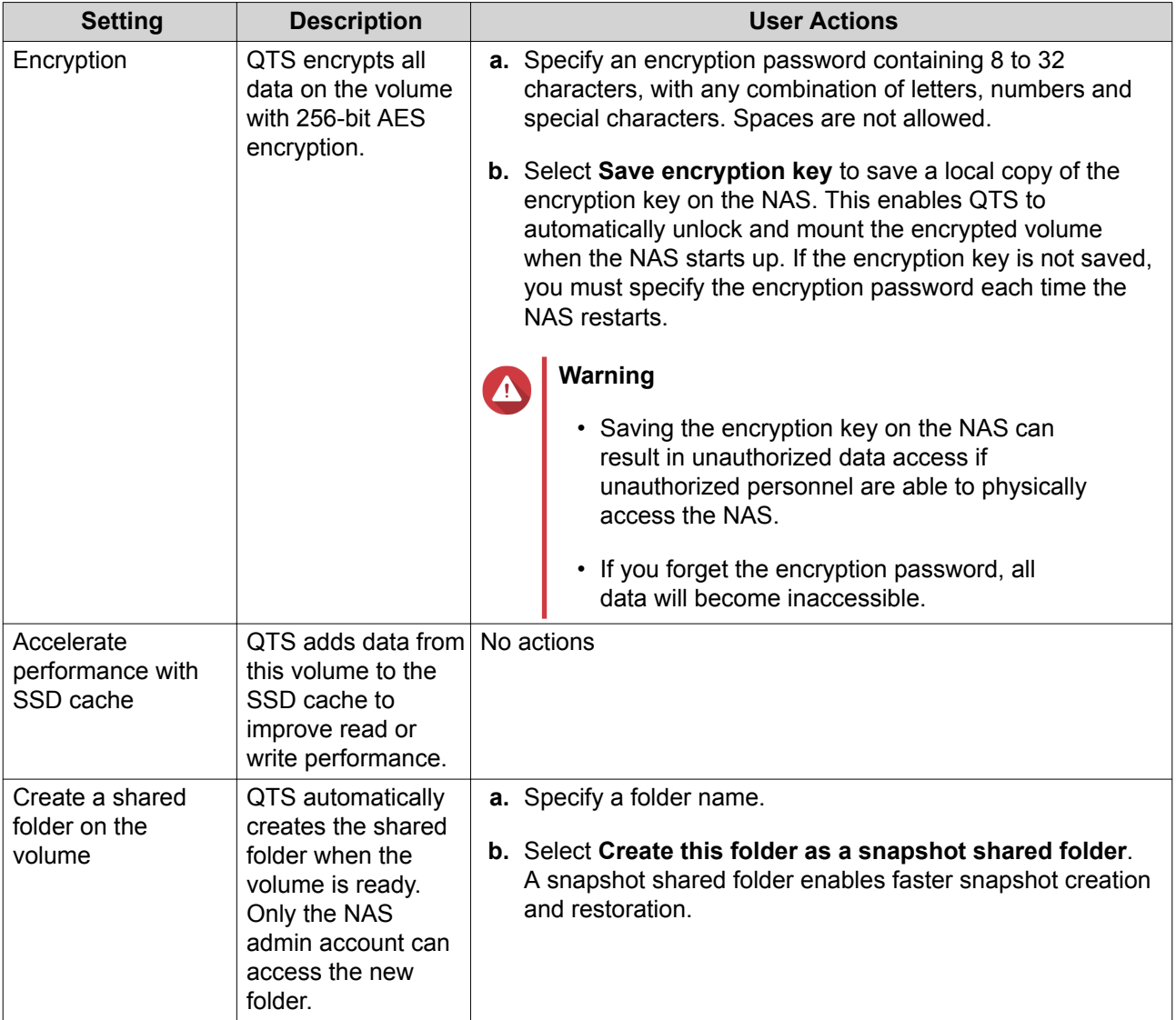

### **15.** Click **Next**.

**16.** Click **Finish**.

A confirmation message appears.

**17.** Click **OK**.

QTS creates and initializes the volume, and then creates the optional shared folder.

### **Creating a Static Volume on a Drive Adapter**

- **1.** Set the drive adapter to the RAID mode that you want using the device's hardware Mode switch.
- **2.** Install the drive adapter in the NAS. For details, see the drive adapter's hardware user guide.

### **3.** Go to **Storage & Snapshots** > **Storage** > **Storage/Snapshots** .

**4.** Perform one of the following actions.

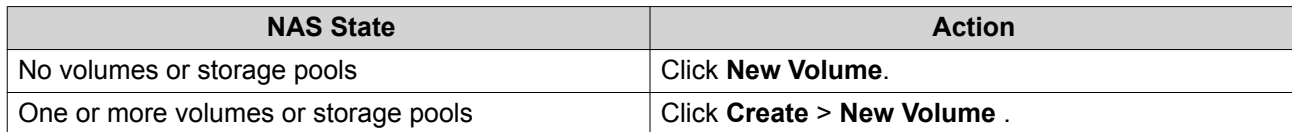

The **Volume Creation Wizard** window opens.

- **5.** Select **Static Volume**.
- **6.** Click **Next**.
- **7.** Under **Enclosure Unit**, select **NAS Host**.
- **8.** In the list of disks, select the drive adapter.
- **9.** Under **RAID Type**, select **Single**.
- **10.** Click **Next**.
- **11.** Optional: Specify an alias for the volume. The alias must consist of 1 to 64 characters from any of the following groups:
	- Letters: A to Z, a to z
	- Numbers: 0 to 9
	- Special characters: Hyphen (-), underscore ()
- **12.** Optional: Configure SSD over-provisioning.

Over-provisioning reserves a percentage of SSD storage space on each disk in the RAID group to improve write performance and extend the disk's lifespan. You can decrease the amount of space reserved for over-provisioning after QTS has created the RAID group.

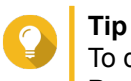

To determine the optimal amount of over-provisioning for your SSDs, download and run SSD Profiling Tool from App Center.

**13.** Optional: Specify the number of bytes per inode.

The number of bytes per inode determines the maximum volume size and the number of files and folders that the volume can store. Increasing the number of bytes per inode results in a larger maximum volume size, but a lower maximum number of files and folders.

**14.** Optional: Configure advanced settings.

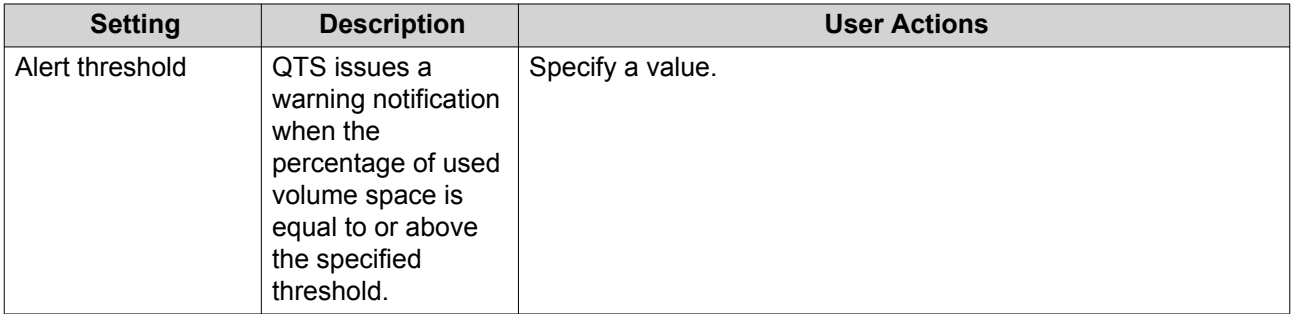

<span id="page-87-0"></span>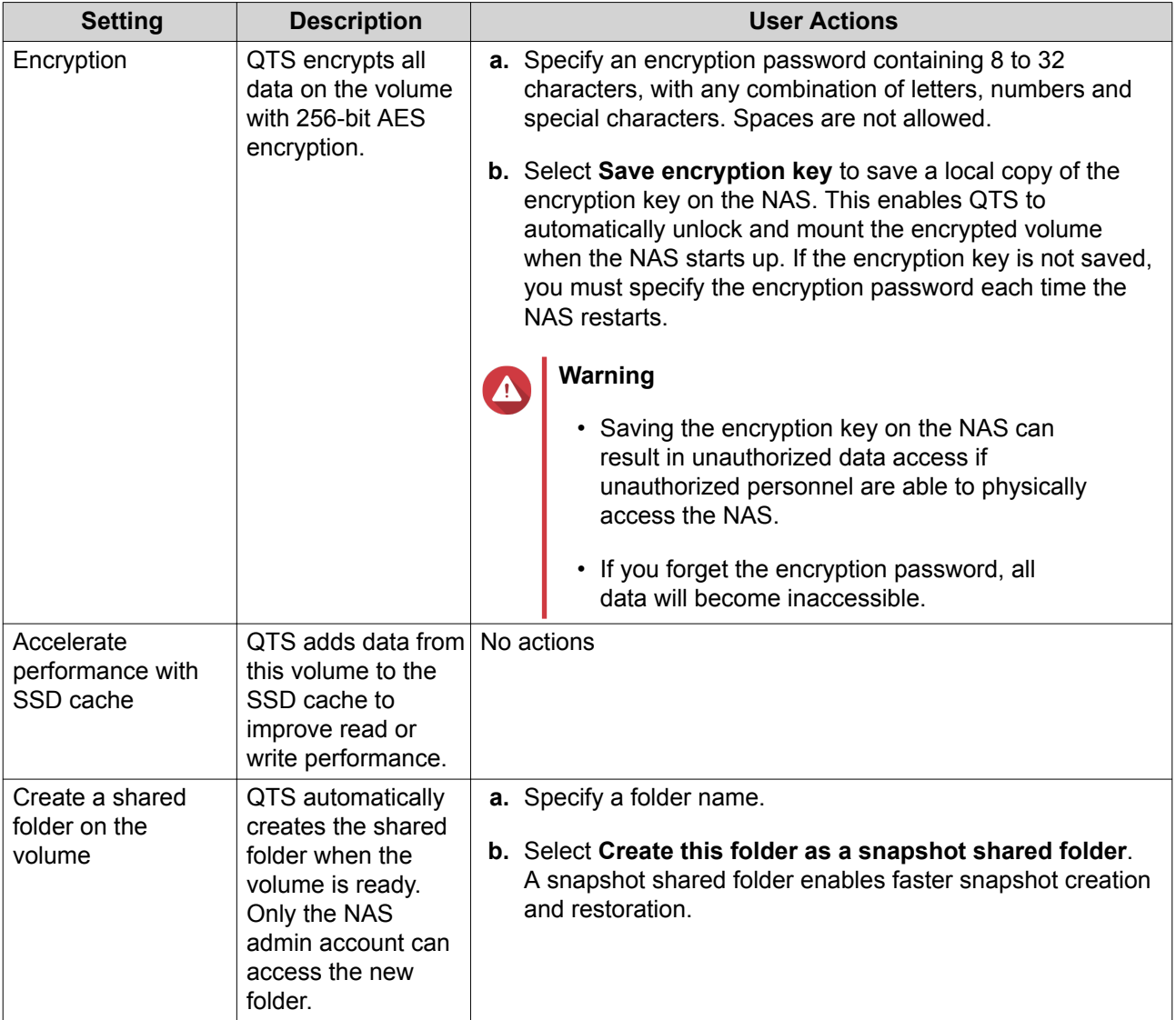

### **15.** Click **Next**.

### **16.** Click **Finish**.

A confirmation message appears.

**17.** Click **OK**.

QTS creates and initializes the volume, and then creates the optional shared folder.

### **Configuring a RAID Enclosure as an External Storage Device**

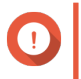

### **Important**

- The Mode switch on the RAID enclosure must be set to Software Control mode. For details, see the enclosure's hardware user guide.
- The RAID enclosure must not contain any existing RAID groups.

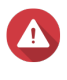

### **Warning**

To prevent errors or data loss, do not change the enclosure Mode switch from Software Control to any other mode while the enclosure is connected to the NAS.

- **1.** Open **Storage & Snapshots**.
- **2.** Click **External RAID Device**, and then select **External RAID Management**. The **External RAID Management** window opens.
- **3.** Click **Configure**. The **External RAID Device Configuration Wizard** opens.
- **4.** Click **Next**.
- **5.** Select two or more disks.

### **Warning**

- All data on the selected disks will be deleted.
- All unselected disks will be automatically assigned as spare disks, and cannot be used until the RAID group has been deleted.

### **6.** Select a RAID type.

QTS displays all available RAID types and automatically selects the most optimized RAID type.

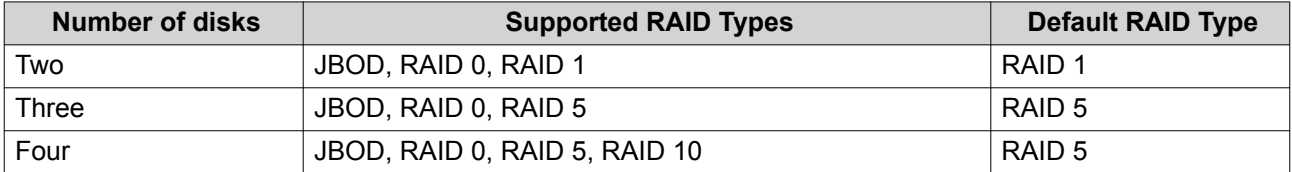

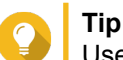

Use the default RAID type if you are unsure of which option to choose.

- **7.** Click **Next**.
- **8.** Select **Create External Storage Space**.
- **9.** Click **Create**. A confirmation message appears.
- **10.** Click **OK**.

### **11.** Go to **Storage & Snapshots** > **Storage** > **External Storage** .

**12.** Select the uninitialized partition on the RAID enclosure.

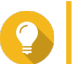

### **Tip**

Double-click on the RAID enclosure to see all of its partitions.

- **13.** Click **Actions**, and then select **Format**. The **Format Partition** window opens.
- **14.** Select a file system.

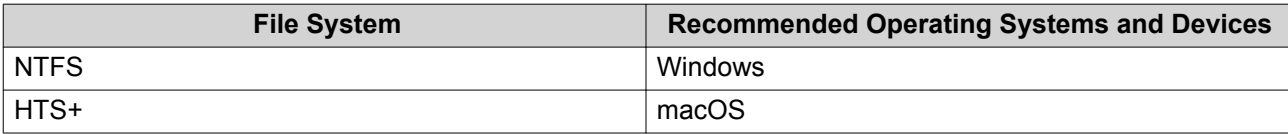

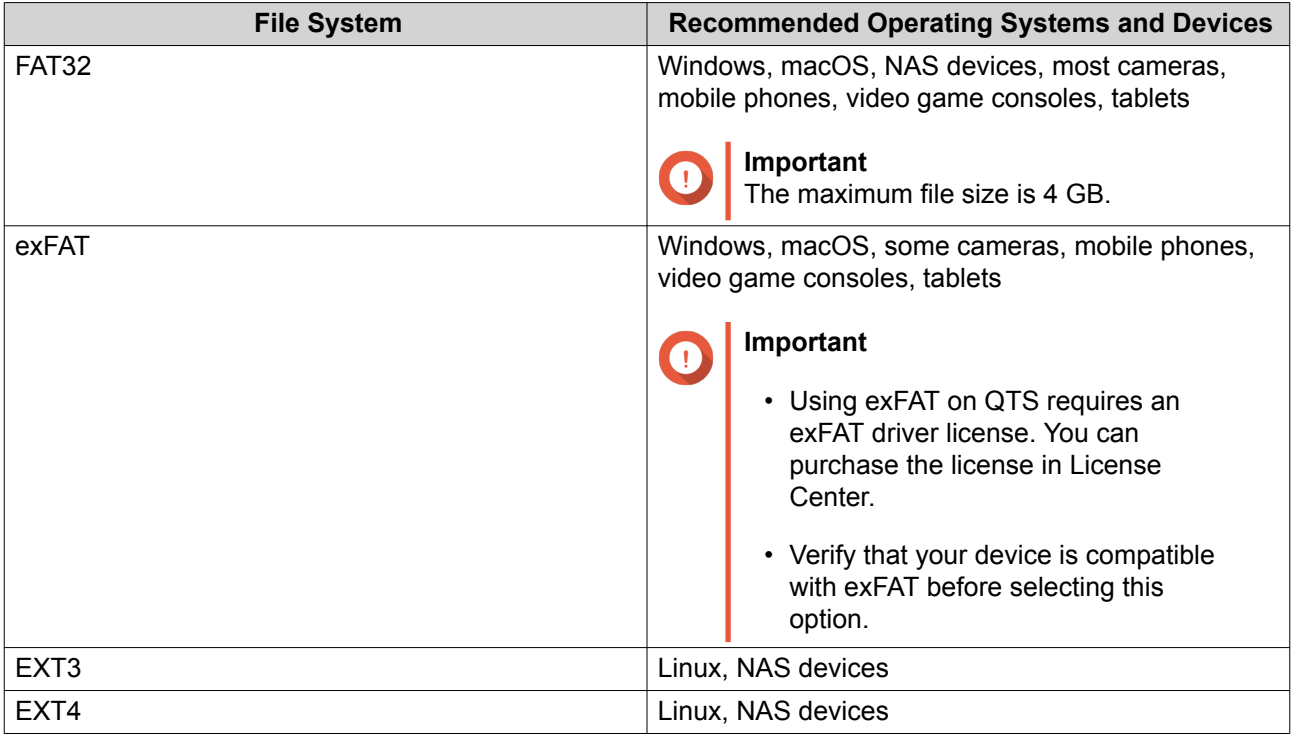

### **15.** Specify a disk label.

The label must consist of 1 to 16 characters from any of the following groups:

- Letters: A to Z, a to z
- Numbers: 0 to 9
- Special characters: Hyphen "-"
- **16.** Optional: Enable encryption.
	- **a.** Select an encryption type. Select one of the following options:
		- AES 128 bits
		- AES 192 bits
		- AES 256 bits
	- **b.** Specify an encryption password. The password must consist of 8 to 16 characters from any of the following groups:
		- Letters: A to Z, a to z
		- Numbers: 0 to 9
		- All special characters (excluding spaces)
	- **c.** Confirm the encryption password.
	- **d.** Optional: Select **Save encryption key**. Select this option to save a local copy of the encryption key on the NAS. This enables QTS to automatically unlock and mount the encrypted volume when the NAS starts up. If the encryption key is not saved, you must specify the encryption password each time the NAS restarts.

### **Warning**

Δ

- Saving the encryption key on the NAS can result in unauthorized data access if unauthorized personnel are able to physically access the NAS.
- If you forget the encryption password, the volume will become inaccessible and all data will be lost.
- **17.** Click **Format**.

A warning message appears.

**18.** Click **OK**.

QTS formats the RAID group on the external RAID enclosure as an external disk. You can view and manage it at **Storage & Snapshots** > **Storage** > **External Storage** .

### **QTS External RAID Management**

Open **Storage & Snapshots**, click **External RAID device**, and then select **External RAID Management** to view, manage, and configure RAID devices connected to the NAS.

### **Warning**

To prevent errors or data loss, do not change an RAID device's Mode switch from Software Control to any other mode while the device is connected to the NAS.

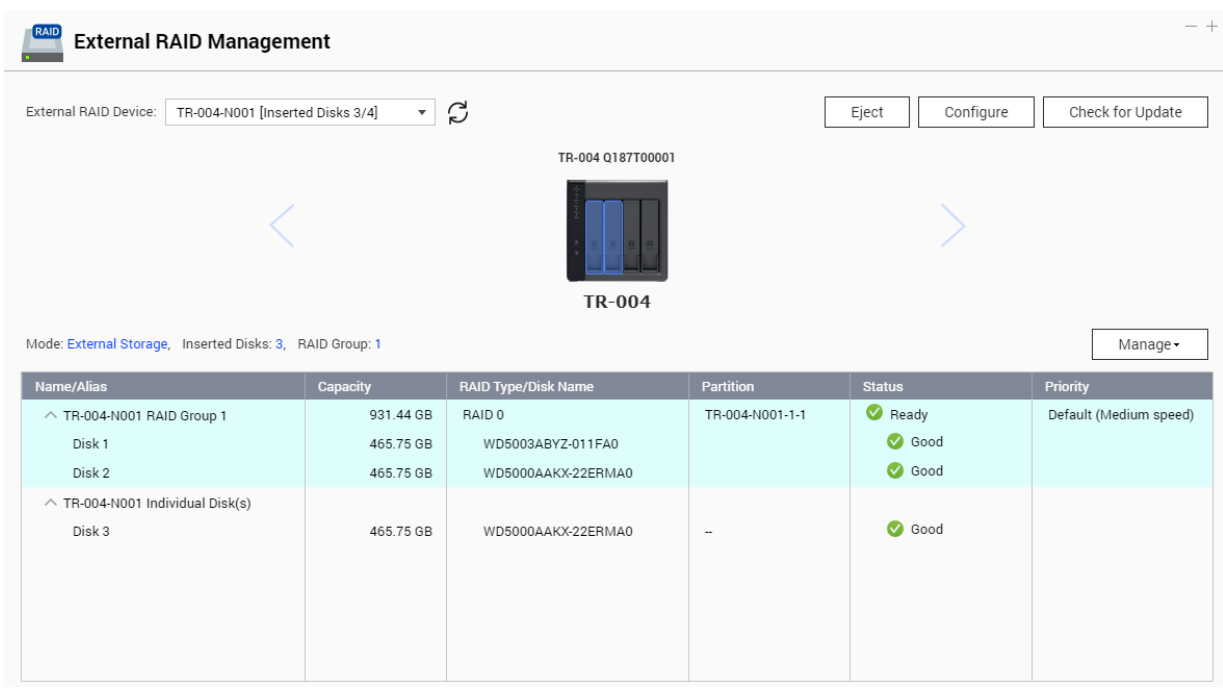

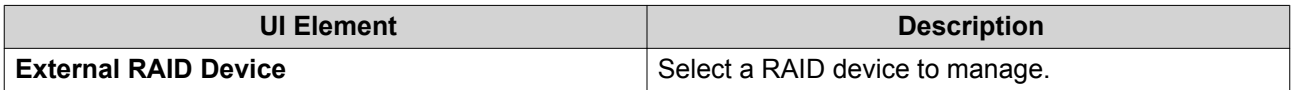

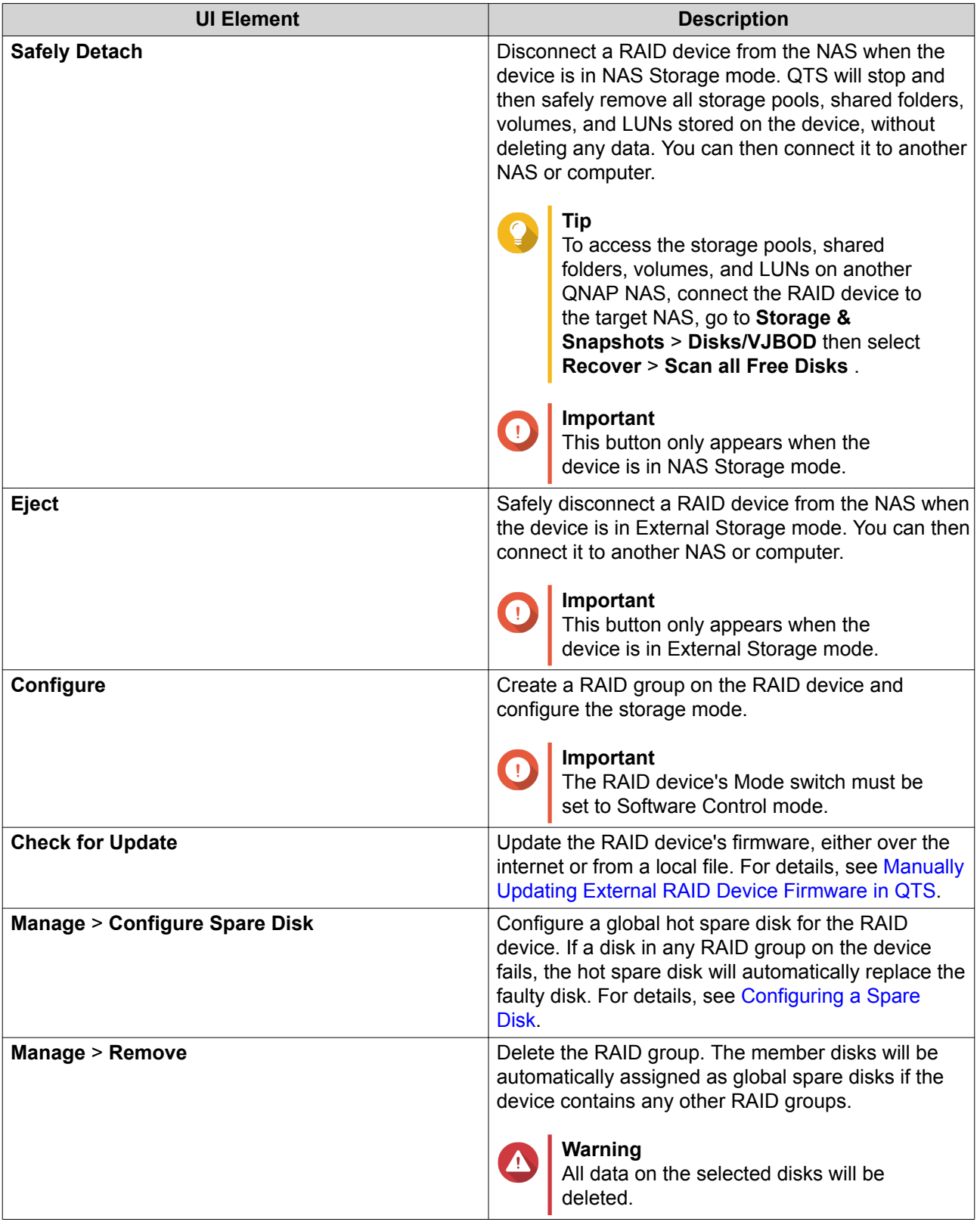

<span id="page-92-0"></span>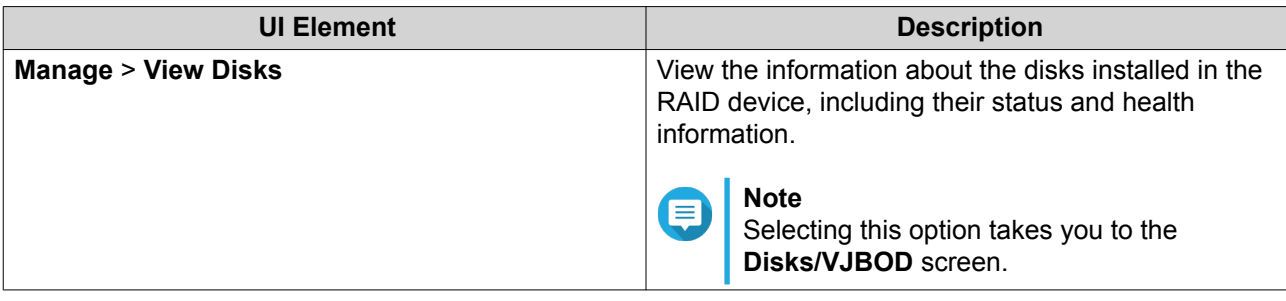

### **Migrating an External RAID Enclosure in NAS Storage Mode**

Follow these steps to move a RAID enclosure containing a storage pool or static volume from a QNAP NAS to a different QNAP NAS (which we will call the target NAS).

- **1.** Go to **Storage & Snapshots** > **Storage** > **Disks/VJBOD** .
- **2.** Select an enclosure.
- **3.** Select **Action** > **Safely Detach** . The **Safely Detaching Enclosure** window opens.
- **4.** Click **Apply**.

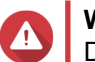

**Warning**

Do not disconnect or power off the RAID enclosure until the enclosure has been detached.

A confirmation message appears.

- **5.** Disconnect the RAID enclosure from the NAS.
- **6.** Connect the RAID enclosure to the target QNAP NAS.
- **7.** On the target NAS, go to **Storage & Snapshots** > **Storage** > **Disks/VJBOD** .
- **8.** Click **Recover**, and then select **Attach and Recover Storage Pool**. A confirmation message appears.
- **9.** Click **OK**.

QTS scans the RAID enclosure for storage pools and static volumes, and then displays them on the **Recover Wizard** window.

**10.** Click **Apply**.

QTS makes all storage pools, volumes, and LUNs on the RAID enclosure available on the target NAS at **Storage & Snapshots** > **Storage** > **Storage/Snapshots** .

### **Manually Updating External RAID Device Firmware in QTS**

- **1.** Open **Storage & Snapshots**.
- **2.** Click **External RAID Device** and then select **External RAID Management**. The **External RAID Management** window opens.
- **3.** Select a RAID device.
- **4.** Click **Check for Update**. The **Firmware Management** window opens. QTS checks online for the latest device firmware.

<span id="page-93-0"></span>**5.** Select a firmware update method.

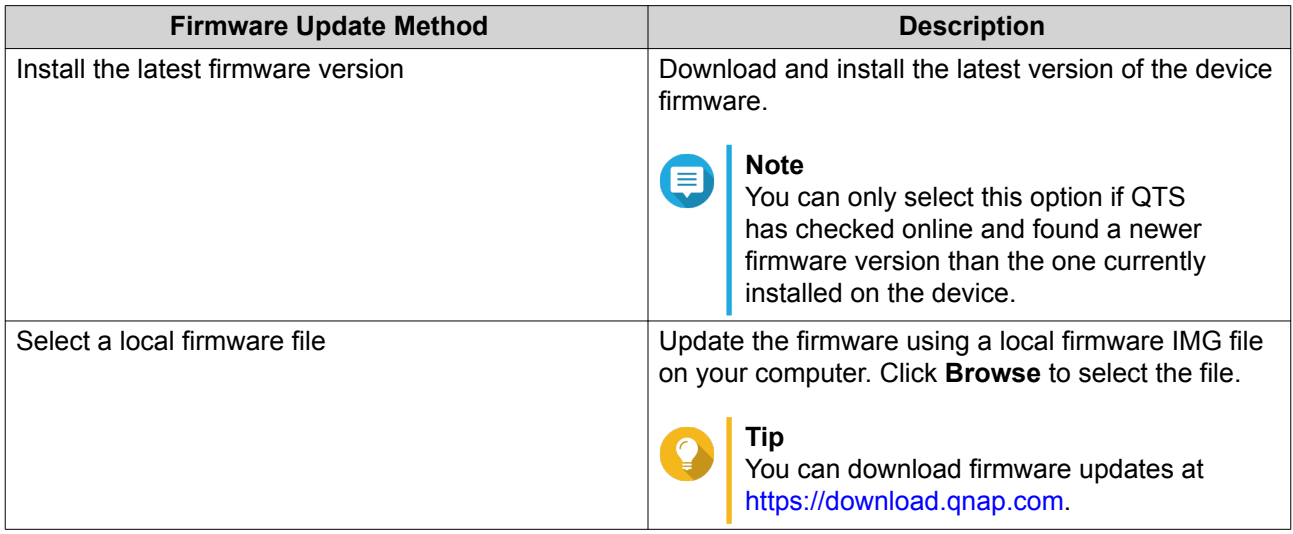

### **6.** Click **Update**.

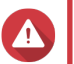

### **Warning**

Do not power off or disconnect the RAID device unless prompted.

- **7.** Follow the instructions to install the firmware update. Depending on the model you may be asked to power off then power on the device, or disconnect then reconnect the device. QTS re-detects the device and displays a notification message.
- **8.** Wait for confirmation that the firmware update has finished.
- **9.** Go to **Storage & Snapshots** > **Storage** > **Disks/VJBOD** .
- **10.** Click **Recover**, and then select **Attach and Recover Storage Pool**.

### **Configuring a Spare Disk**

- **1.** Open **Storage & Snapshots**.
- **2.** Click **External RAID Device** and then select **External RAID Management**. The **External RAID Management** window opens.
- **3.** Click **Manage**, and then select **Configure Spare Disk**. The **Configure Spare Disk** window opens.
- **4.** Select one or more free disks.
- **5.** Click **Apply**.

The selected disks are assigned as spare disks for the RAID group on the external RAID device.

### **External RAID Device Health**

### **RAID Enclosure Health**

To view the status and heath of RAID enclosures connected to the NAS, go to **Storage & Snapshots** > **Storage** > **Disks/VJBOD** .

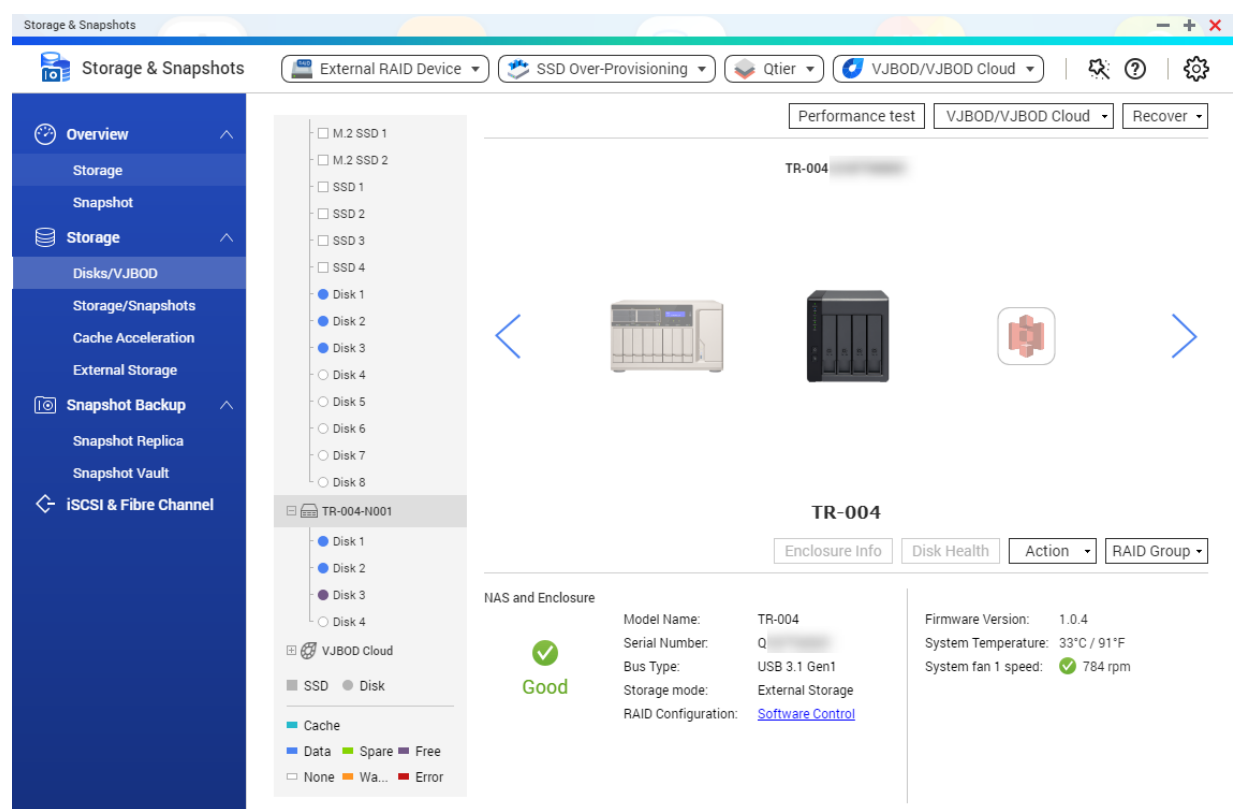

### **Drive Adapter Health**

To view the status and heath of drive adapters and the disks installed in it, go to **Storage & Snapshots** > **Storage** > **Disks/VJBOD** .

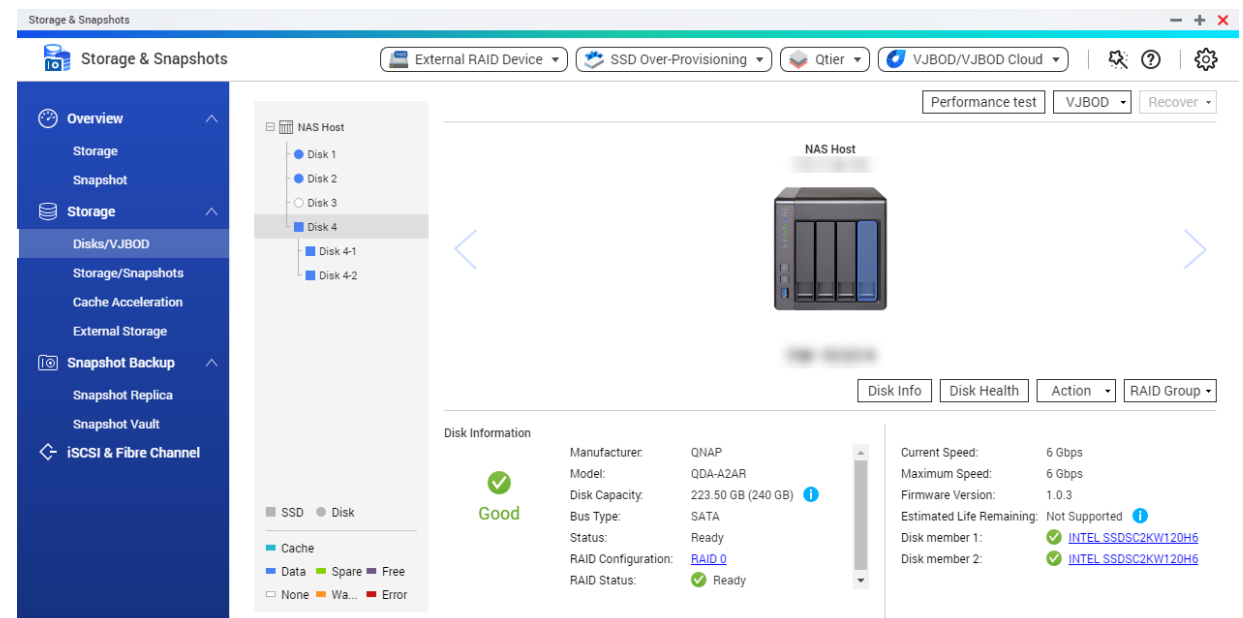

### **The Autoplay Menu**

The Autoplay menu opens when you connect a RAID enclosure to a NAS. The actions available in this menu vary depending on the enclosure's current storage mode and RAID configuration.

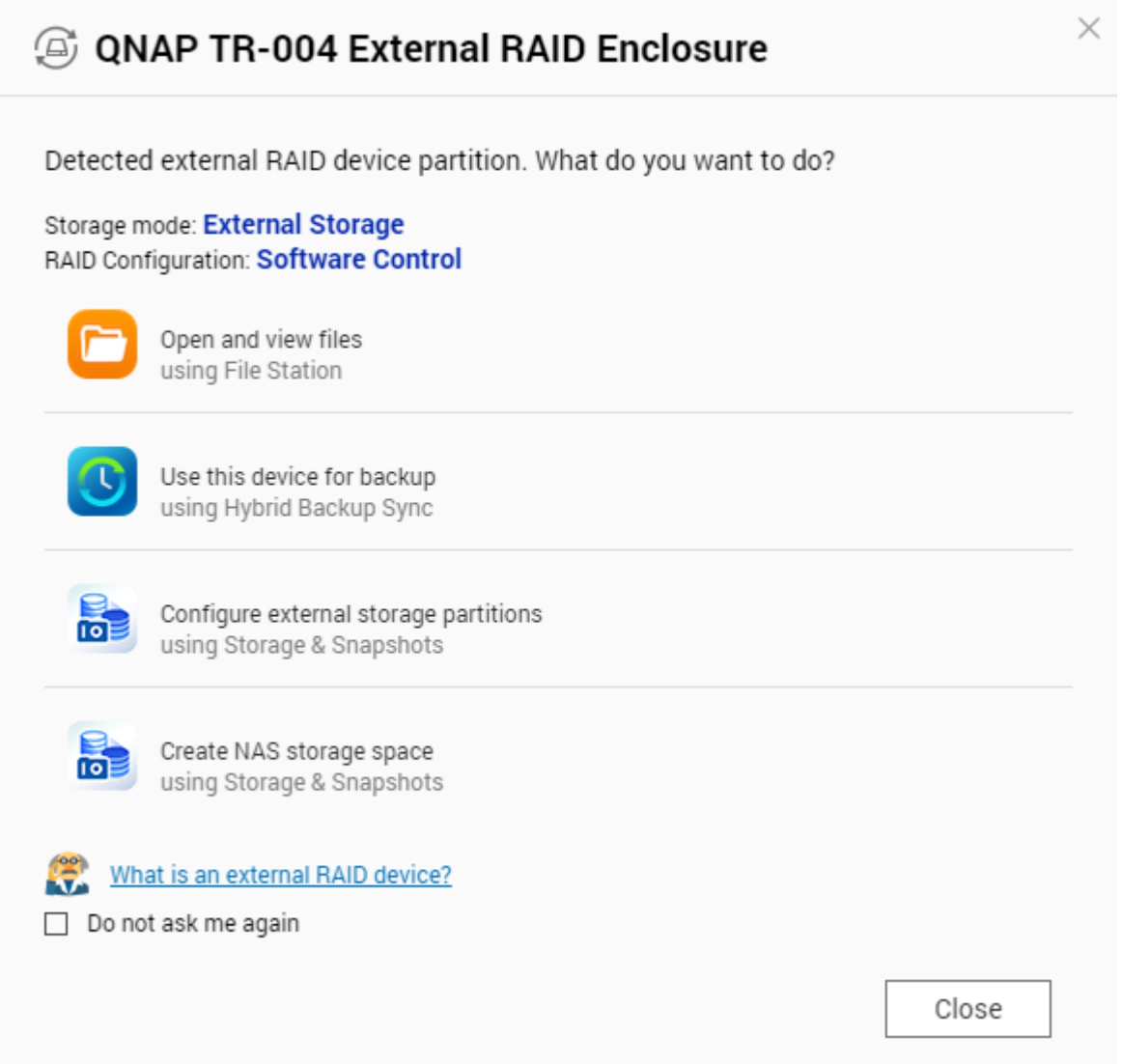

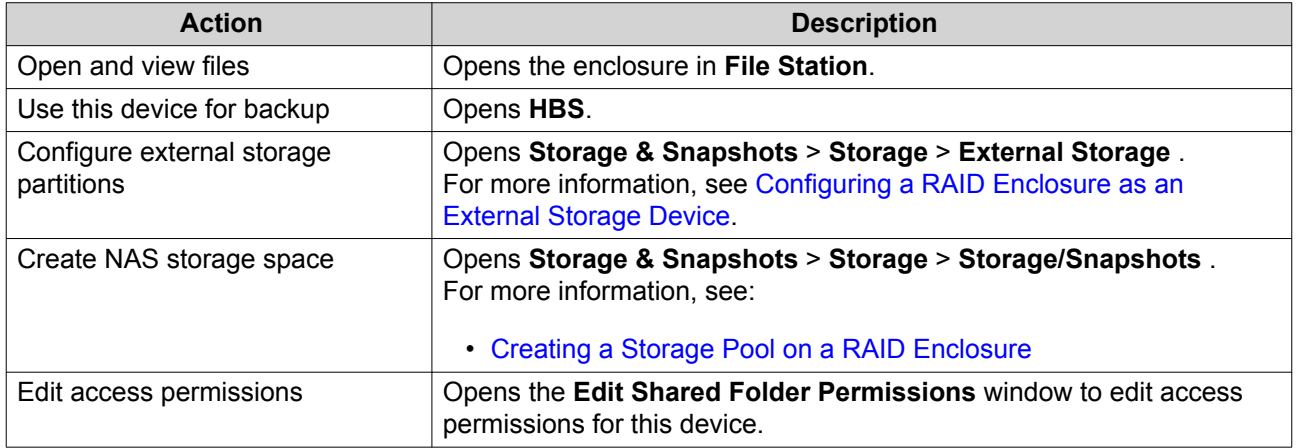

### **QNAP JBOD Enclosures**

### **About QNAP JBOD Enclosures**

QNAP JBOD enclosures are a series of expansion units designed to increase the storage capacity of your NAS or computer. JBOD enclosures offer a wide range of storage applications; you can manage drives independently or group them together in a software RAID configuration using a host NAS or computer. QNAP offers JBOD enclosures with USB 3.1 Gen 2 Type-C or SFF interface ports to ensure quick and efficient data transfer between the JBOD enclosure and the host device.

### **QNAP JBOD Enclosure Types**

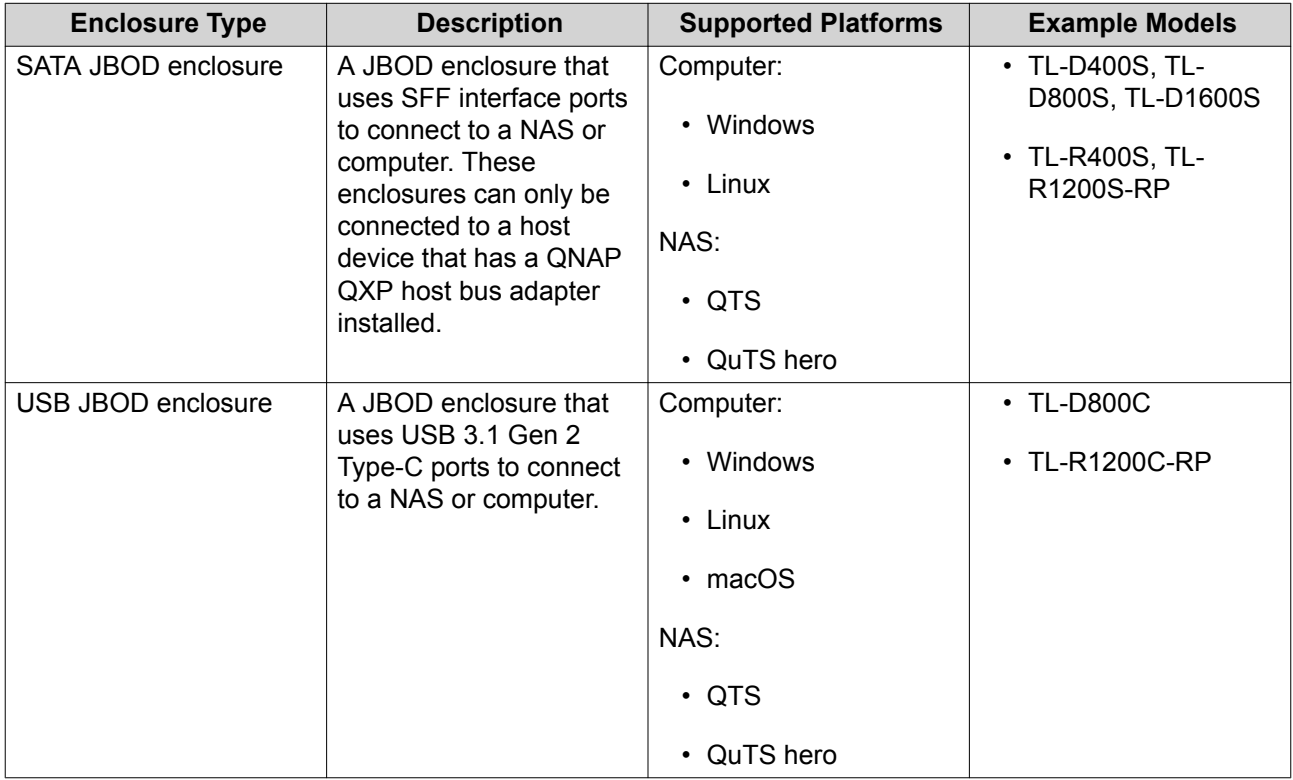

### **QTS JBOD Management**

You can manage JBOD enclosures in QTS from the following locations in the Storage & Snapshots utility.

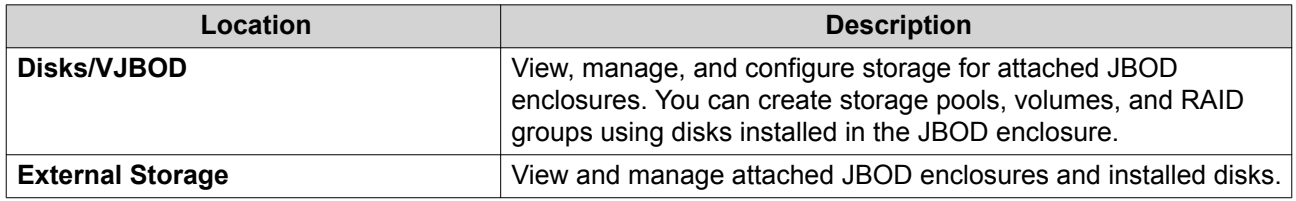

### **Updating JBOD Enclosure Firmware in QTS**

#### **1.** Open **Storage & Snapshots**.

QTS periodically checks for the latest firmware for each connected enclosure on login. If a new firmware update is available, QTS opens the **Start Firmware Update** window.

**2.** Follow the instructions to install the firmware update.

Depending on the model you may be asked to power off then power on the device, or disconnect then reconnect the device.

QTS re-detects the device and displays a notification message.

- **3.** Wait for confirmation that the firmware update has finished.
- **4.** Go to **Storage & Snapshots** > **Storage** > **Disks/VJBOD** .
- **5.** Click **Recover**, and then select **Attach and Recover Storage Pool**.

### **Expansion Units**

Expansion units are designed to expand the storage capacity of a QNAP NAS by adding extra drive bays. Expansion units can be connected to the NAS using USB, Mini-SAS, Thunderbolt, or other cable type.

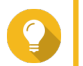

Expansion units used to be known as JBODs.

### **Expansion Unit Actions**

**Tip**

Go to **Storage & Snapshots** > **Storage** > **Disks/VJBOD** and select an expansion unit to perform one of the following actions.

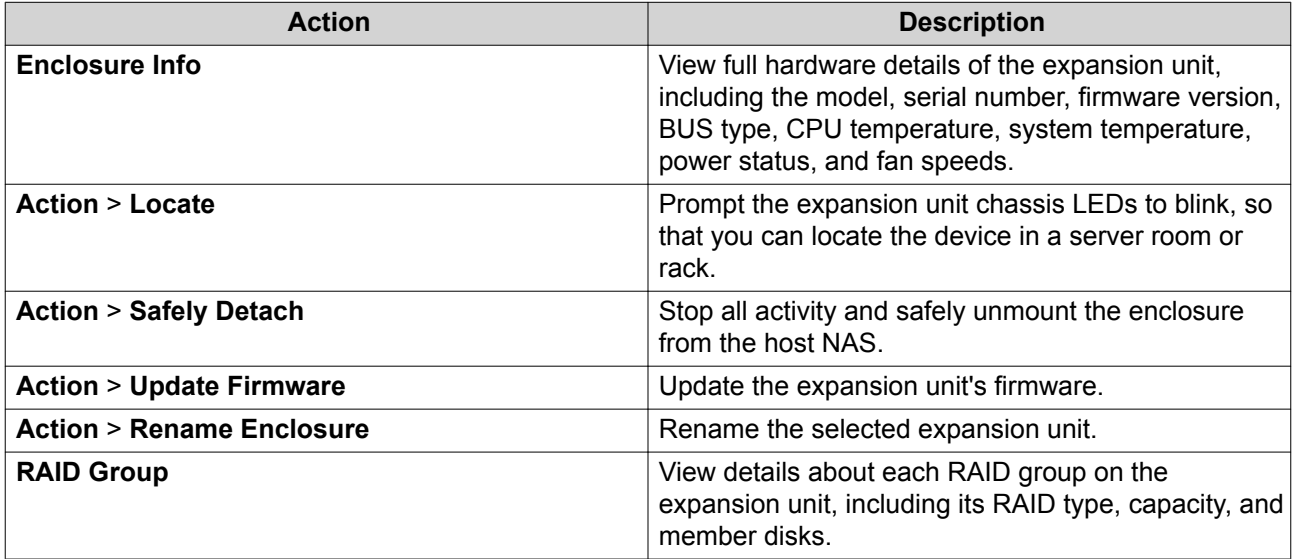

### **Expansion Unit Automatic Recovery**

If an expansion unit is accidentally disconnected from the NAS, for example by an unscheduled shutdown or disconnected cable, then the following changes to storage state will occur:

- $\cdot$  The status of all storage pools on the expansion unit will change to  $Error$ .
- The status of all RAID groups on the expansion unit will change to Not Active.

If you encounter this situation, reconnect the expansion unit to the NAS and QTS will automatically guide you through the recovery process.

### **Expansion Unit Recovery**

Go to **Storage & Snapshots** > **Storage** > **Disks/VJBOD** , select an expansion unit, and then click **Recover** to perform one of the following actions.

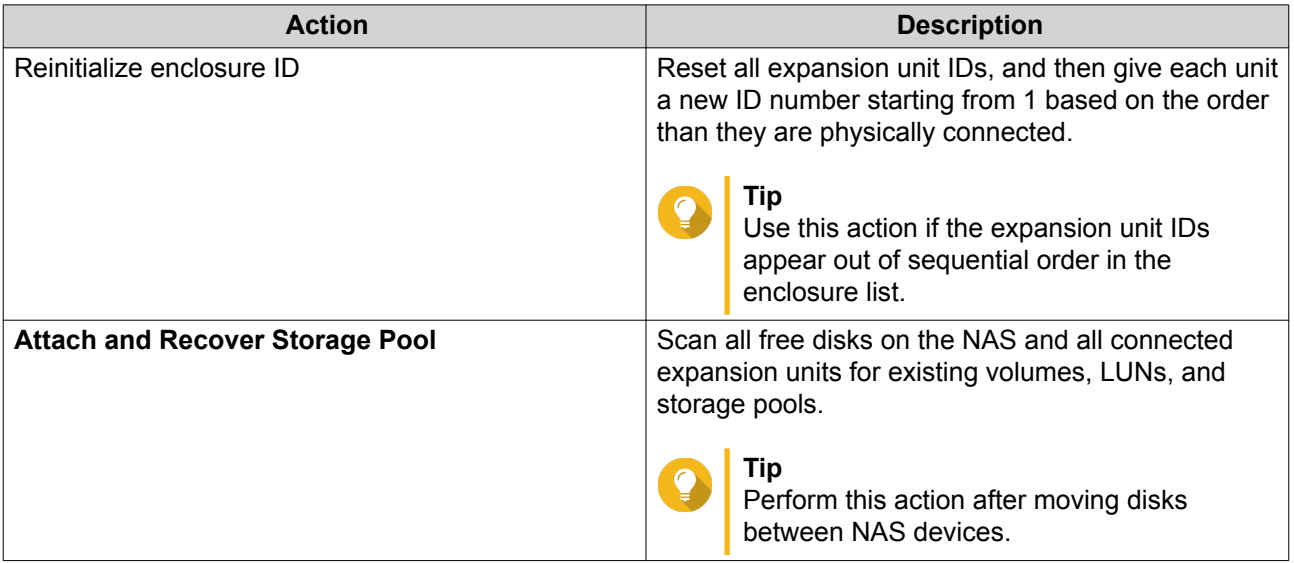

### **QNAP External RAID Devices**

### **About QNAP External RAID Devices**

QNAP External RAID devices are a series of expansion units designed to increase the storage capacity of your NAS or computer. External RAID devices are different from other QNAP expansion units in that they feature hardware RAID. A host can either access the disks in an external RAID individually, or the external RAID device can combine the disks using hardware RAID so that the host accesses them as one large disk. Some external RAID devices have hardware switches for storage configuration, while other models can only be configured through a software interface.

### **QNAP External RAID Device Types**

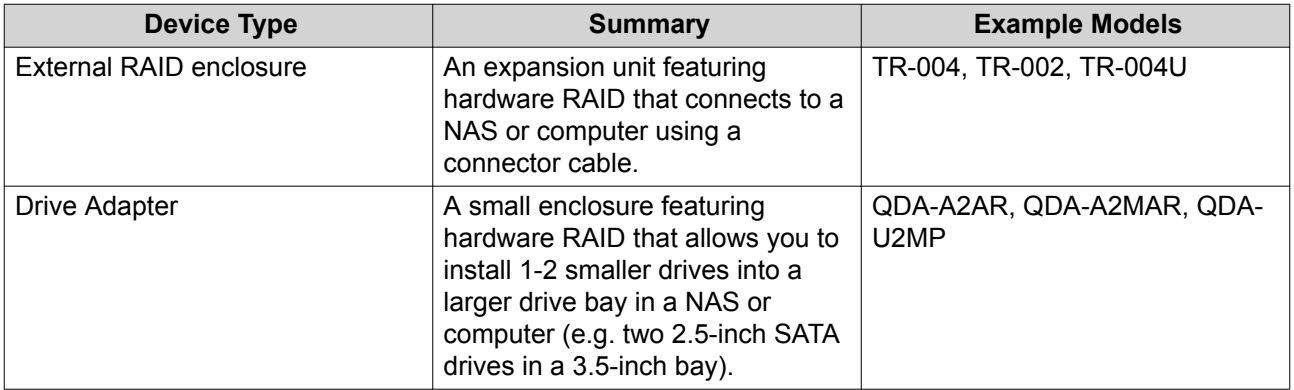

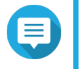

### **Note**

When an external RAID enclosure is connected to a QNAP NAS, you can only create one RAID group on the enclosure. All disks not in the RAID group are automatically assigned as spare disks, and cannot be used for storage until the RAID group has been deleted.

### **Storage Modes**

QNAP RAID enclosures support two different storage modes.

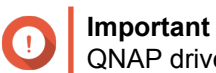

QNAP drive adapters only support NAS storage mode.

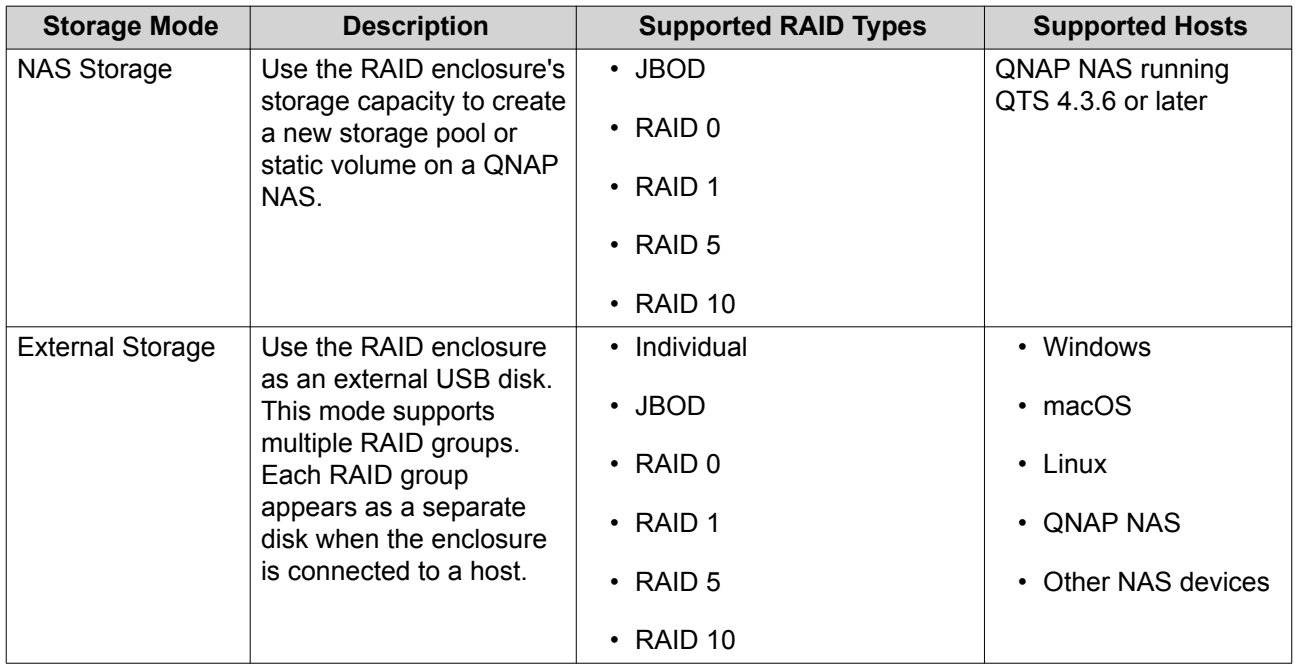

### **Storage Configuration**

### **Creating a Storage Pool on a RAID Enclosure**

### **Important**

- The Mode switch on the RAID enclosure must be set to Software Control mode. For details, see the enclosure's hardware user guide.
- The RAID enclosure must not contain any existing RAID groups.

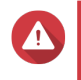

### **Warning**

To prevent errors or data loss, do not change the enclosure Mode switch from Software Control to any other mode while the enclosure is connected to the NAS.

- **1.** Open **Storage & Snapshots**.
- **2.** Click **External RAID Device**, and then select **External RAID Management**. The **External RAID Management** window opens.
- **3.** Click **Configure**. The **External RAID Device Configuration Wizard** opens.
- **4.** Click **Next**.
- **5.** Select two or more disks.

### **Warning**

- All data on the selected disks will be deleted.
- All unselected disks will be automatically assigned as spare disks, and cannot be used until the RAID group has been deleted.

### **6.** Select a RAID type.

QTS displays all available RAID types and automatically selects the most optimized RAID type.

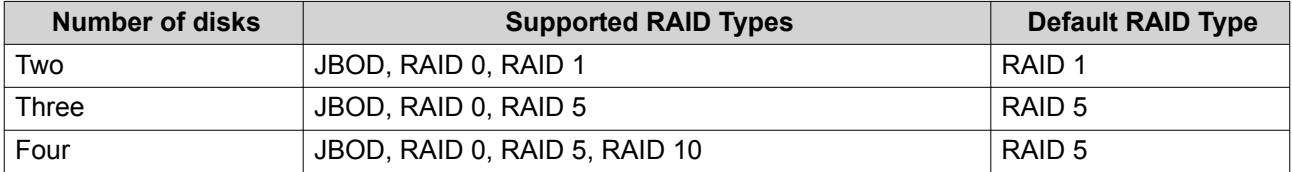

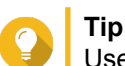

Use the default RAID type if you are unsure of which option to select.

- **7.** Click **Next**.
- **8.** Select **Create Storage Pool**.
- **9.** Click **Create**. A confirmation message appears.
- **10.** Click **OK**.
	- The RAID enclosure creates the RAID group.
	- The **Create Storage Pool Wizard** opens on the **Select Disks** screen.
	- The RAID group you created is automatically selected and the RAID type is set to Single.
- **11.** Click **Next**.
- **12.** Configure the alert threshold. QTS issues a warning notification when the percentage of used pool space is equal to or above the specified threshold.
- **13.** Click **Next**.
- **14.** Click **Create**. A confirmation message appears.
- **15.** Click **OK**.

QTS creates the storage pool and then displays the information on the **Storage/Snapshots** screen.

### **Creating a Storage Pool on a Drive Adapter**

- **1.** Set the drive adapter to the RAID mode that you want using the device's hardware Mode switch.
- **2.** Install the drive adapter in the NAS. For details, see the drive adapter's hardware user guide.
- **3.** Go to **Storage & Snapshots** > **Storage** > **Storage/Snapshots** .
- **4.** Perform one of the following actions.
- Click **New Storage Pool**.
- Click **Create**, and then select **New Storage Pool**.

The **Create Storage Pool Wizard** window opens.

- **5.** Click **Next**.
- **6.** Under **Enclosure Unit**, select **NAS Host**.
- **7.** In the list of disks, select the drive adapter.
- **8.** Under **RAID Type**, select **Single**.
- **9.** Click **Next**.

**Tip**

**10.** Optional: Configure SSD over-provisioning. Over-provisioning reserves a percentage of SSD storage space on each disk in the RAID group to improve write performance and extend the disk's lifespan. You can decrease the amount of space reserved for over-provisioning after QTS has created the RAID group.

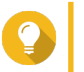

To determine the optimal amount of over-provisioning for your SSDs, download and run SSD Profiling Tool from App Center.

- **11.** Optional: Configure the alert threshold. QTS issues a warning notification when the percentage of used pool space is equal to or above the specified threshold.
- **12.** Click **Next**.
- **13.** Click **OK**.
	- The **Create Storage Pool Wizard** opens on the **Select Disks** screen.
	- The RAID group created in steps 3-5 is selected as the disk for the storage pool.
	- The RAID type is set to Single.
- **14.** Click **Next**.
- **15.** Configure the alert threshold. QTS issues a warning notification when the percentage of used pool space is equal to or above the specified threshold.
- **16.** Click **Next**.
- **17.** Click **Create**. A confirmation message appears.
- **18.** Click **OK**.

QTS creates the storage pool and then displays the information on the **Storage/Snapshots** screen.

### **Creating a Static Volume on a RAID Enclosure**

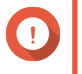

#### **Important**

• The Mode switch on the RAID enclosure must be set to Software Control mode. For details, see the enclosure's hardware user guide.

• The RAID enclosure must not contain any existing RAID groups.

**Warning**

To prevent errors or data loss, do not change the enclosure Mode switch from Software Control to any other mode while the enclosure is connected to the NAS.

- **1.** Open **Storage & Snapshots**.
- **2.** Click **External RAID Device**, and then select **External RAID Management**. The **External RAID Management** window opens.
- **3.** Click **Configure**. The **External RAID Device Configuration Wizard** opens.
- **4.** Click **Next**.
- **5.** Select two or more disks.

### **Warning**

- All data on the selected disks will be deleted.
- All unselected disks will be automatically assigned as spare disks, and cannot be used until the RAID group has been deleted.
- **6.** Select a RAID type.

QTS displays all available RAID types and automatically selects the most optimized RAID type.

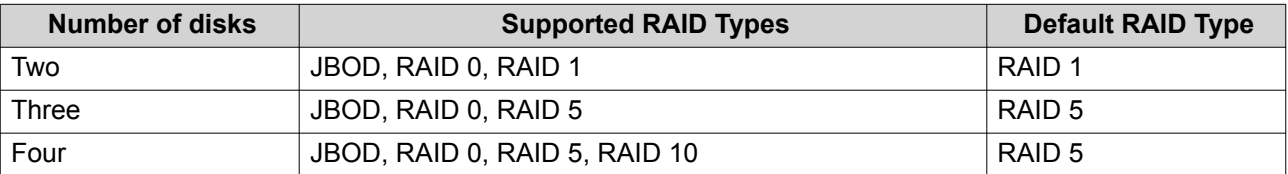

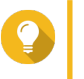

### **Tip**

Use the default RAID type if you are unsure of which option to select. For details on RAID types, see [RAID Types.](#page-63-0)

- **7.** Click **Next**.
- **8.** Select **Create Volume**.
- **9.** Click **Create**.

A confirmation message appears.

### **10.** Click **OK**.

- The RAID enclosure creates the RAID group.
- The **Volume Creation Wizard** opens on the **Select Disks** screen.
- The RAID group you created is automatically selected and the RAID type is set to  $Single$ .

### **11.** Click **Next**.

- **12.** Optional: Specify an alias for the volume. The alias must consist of 1 to 64 characters from any of the following groups:
	- Letters: A to Z, a to z
- Numbers: 0 to 9
- Special characters: Hyphen (-), underscore (\_)
- **13.** Specify the number of bytes per inode.

The number of bytes per inode determines the maximum volume size and the number of files and folders that the volume can store. Increasing the number of bytes per inode results in a larger maximum volume size, but a lower maximum number of files and folders.

**14.** Optional: Configure advanced settings.

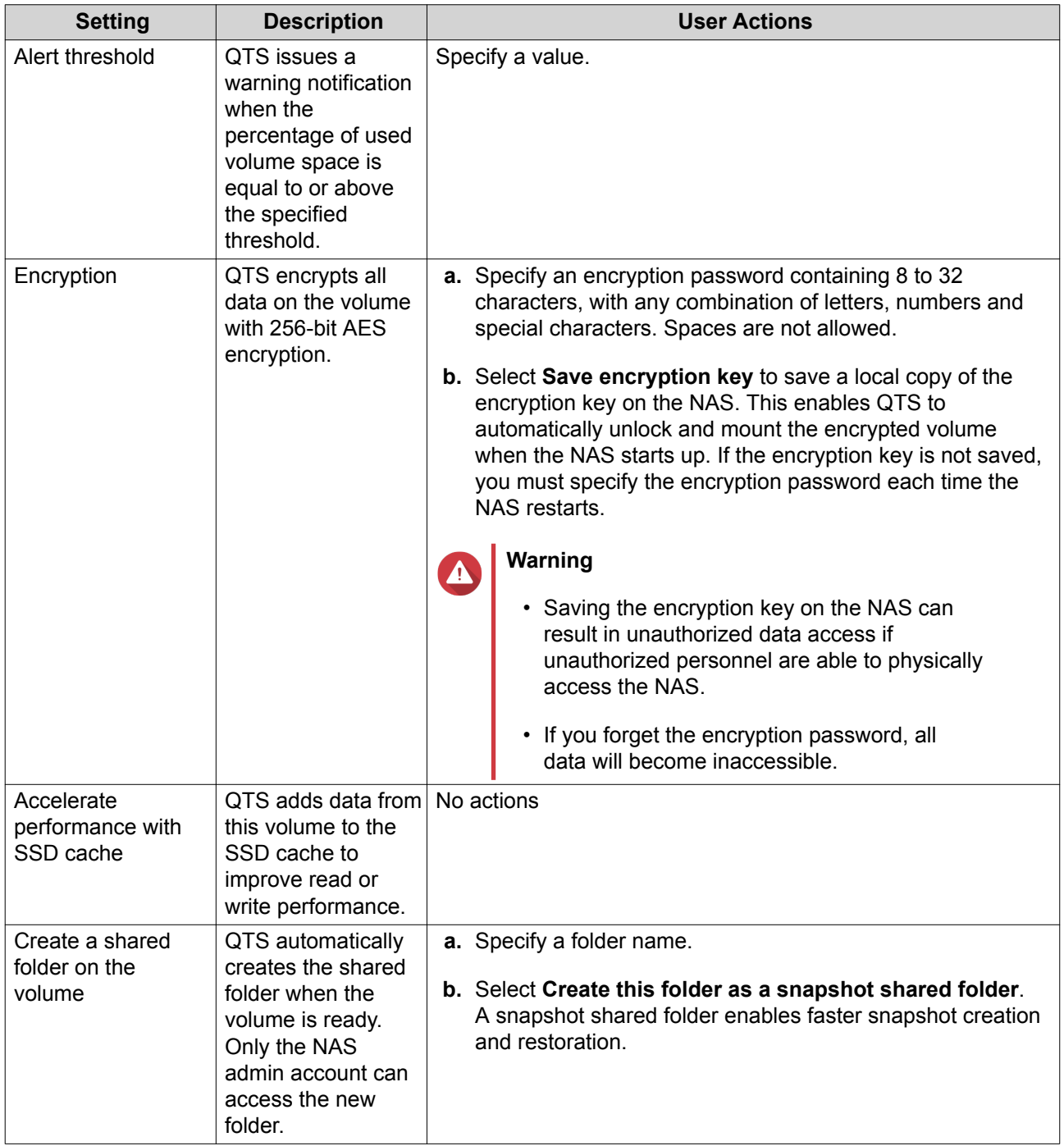

**15.** Click **Next**.

### **16.** Click **Finish**.

A confirmation message appears.

**17.** Click **OK**.

QTS creates and initializes the volume, and then creates the optional shared folder.

#### **Creating a Static Volume on a Drive Adapter**

- **1.** Set the drive adapter to the RAID mode that you want using the device's hardware Mode switch.
- **2.** Install the drive adapter in the NAS. For details, see the drive adapter's hardware user guide.

#### **3.** Go to **Storage & Snapshots** > **Storage** > **Storage/Snapshots** .

**4.** Perform one of the following actions.

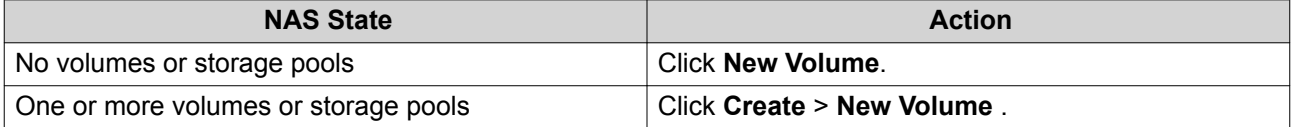

The **Volume Creation Wizard** window opens.

- **5.** Select **Static Volume**.
- **6.** Click **Next**.
- **7.** Under **Enclosure Unit**, select **NAS Host**.
- **8.** In the list of disks, select the drive adapter.
- **9.** Under **RAID Type**, select **Single**.
- **10.** Click **Next**.
- **11.** Optional: Specify an alias for the volume. The alias must consist of 1 to 64 characters from any of the following groups:
	- Letters: A to Z, a to z
	- Numbers: 0 to 9
	- Special characters: Hyphen (-), underscore ()
- **12.** Optional: Configure SSD over-provisioning.

Over-provisioning reserves a percentage of SSD storage space on each disk in the RAID group to improve write performance and extend the disk's lifespan. You can decrease the amount of space reserved for over-provisioning after QTS has created the RAID group.

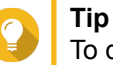

To determine the optimal amount of over-provisioning for your SSDs, download and run SSD Profiling Tool from App Center.

**13.** Optional: Specify the number of bytes per inode. The number of bytes per inode determines the maximum volume size and the number of files and folders that the volume can store. Increasing the number of bytes per inode results in a larger maximum volume size, but a lower maximum number of files and folders.

**14.** Optional: Configure advanced settings.

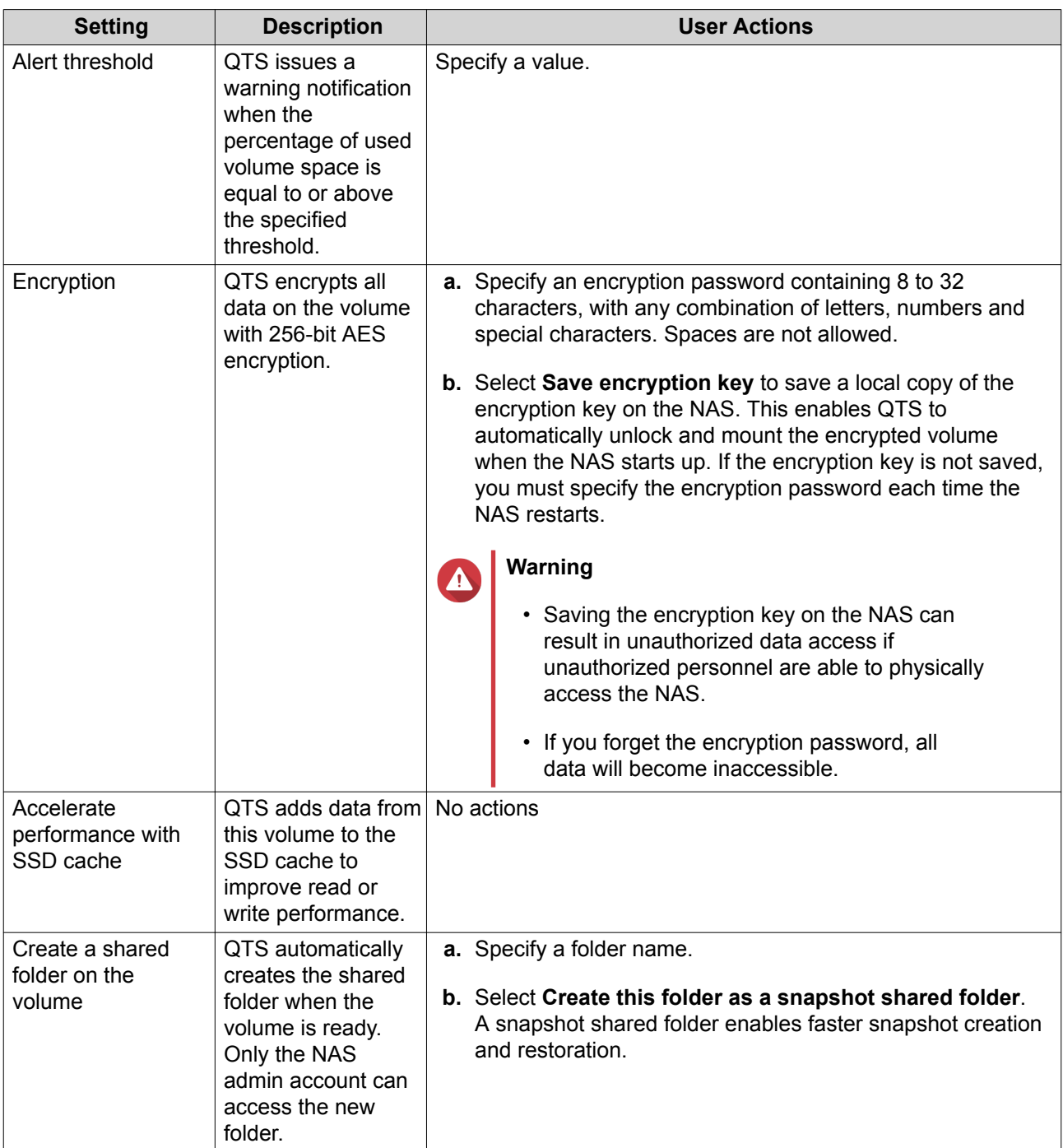

- **15.** Click **Next**.
- **16.** Click **Finish**.

A confirmation message appears.

**17.** Click **OK**.

QTS creates and initializes the volume, and then creates the optional shared folder.

### **Configuring a RAID Enclosure as an External Storage Device**

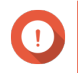

### **Important**

- The Mode switch on the RAID enclosure must be set to Software Control mode. For details, see the enclosure's hardware user guide.
- The RAID enclosure must not contain any existing RAID groups.

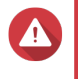

#### **Warning**

To prevent errors or data loss, do not change the enclosure Mode switch from Software Control to any other mode while the enclosure is connected to the NAS.

- **1.** Open **Storage & Snapshots**.
- **2.** Click **External RAID Device**, and then select **External RAID Management**. The **External RAID Management** window opens.
- **3.** Click **Configure**. The **External RAID Device Configuration Wizard** opens.
- **4.** Click **Next**.
- **5.** Select two or more disks.

### **Warning**

- All data on the selected disks will be deleted.
- All unselected disks will be automatically assigned as spare disks, and cannot be used until the RAID group has been deleted.
- **6.** Select a RAID type.
	- QTS displays all available RAID types and automatically selects the most optimized RAID type.

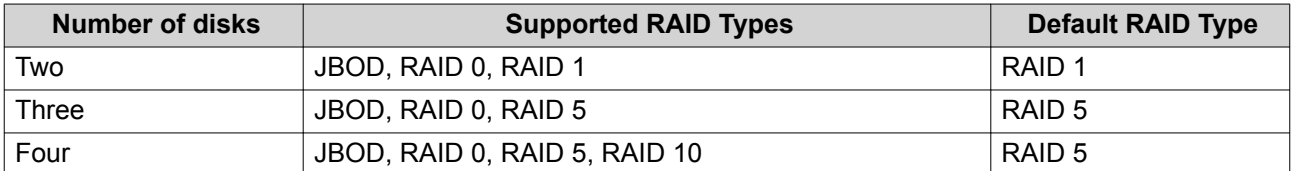

## **Tip**

Use the default RAID type if you are unsure of which option to choose.

- **7.** Click **Next**.
- **8.** Select **Create External Storage Space**.
- **9.** Click **Create**. A confirmation message appears.
- **10.** Click **OK**.
- **11.** Go to **Storage & Snapshots** > **Storage** > **External Storage** .
- **12.** Select the uninitialized partition on the RAID enclosure.

# **Tip**

Double-click on the RAID enclosure to see all of its partitions.

### **13.** Click **Actions**, and then select **Format**. The **Format Partition** window opens.

### **14.** Select a file system.

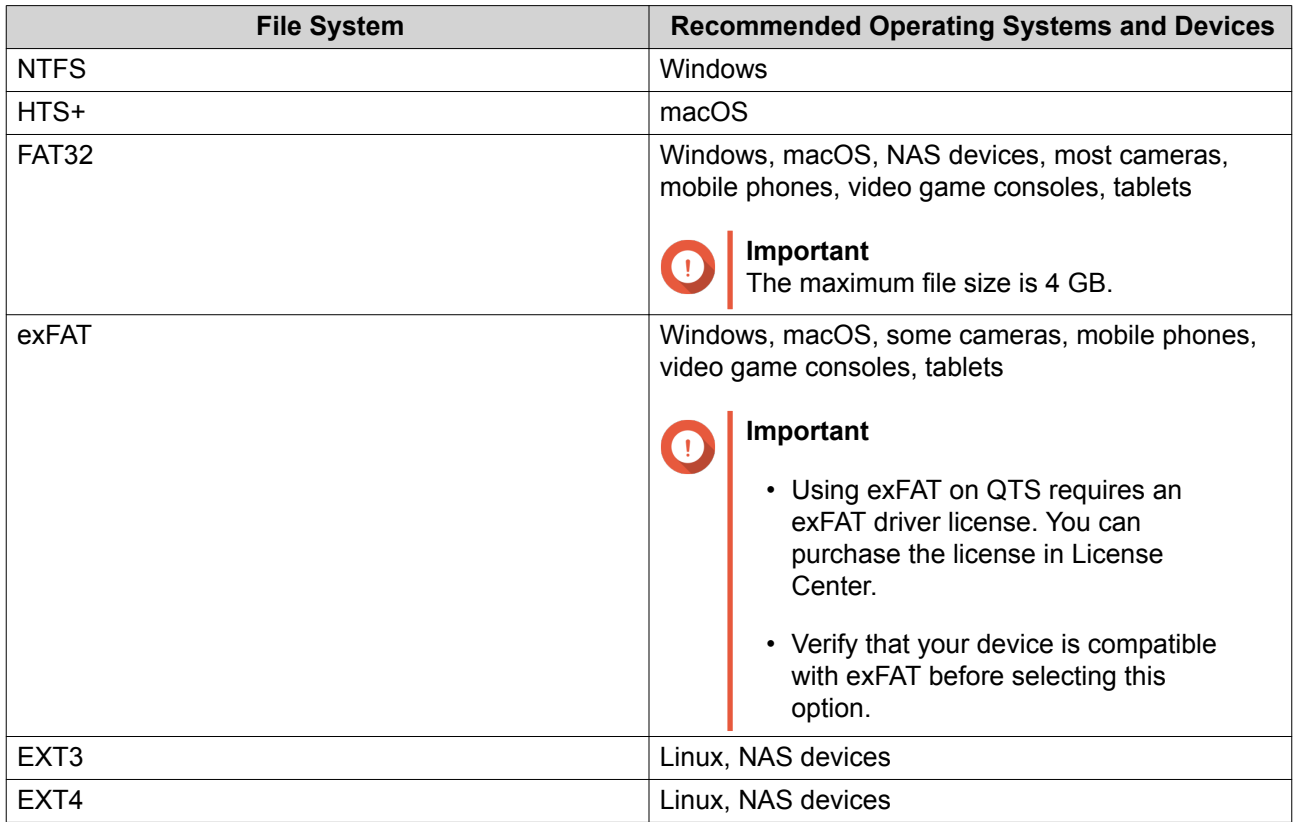

### **15.** Specify a disk label.

The label must consist of 1 to 16 characters from any of the following groups:

- Letters: A to Z, a to z
- Numbers: 0 to 9
- Special characters: Hyphen "-"
- **16.** Optional: Enable encryption.
	- **a.** Select an encryption type. Select one of the following options:
		- AES 128 bits
		- AES 192 bits
		- AES 256 bits
	- **b.** Specify an encryption password. The password must consist of 8 to 16 characters from any of the following groups:
		- Letters: A to Z, a to z
- Numbers: 0 to 9
- All special characters (excluding spaces)
- **c.** Confirm the encryption password.
- **d.** Optional: Select **Save encryption key**.

Select this option to save a local copy of the encryption key on the NAS. This enables QTS to automatically unlock and mount the encrypted volume when the NAS starts up. If the encryption key is not saved, you must specify the encryption password each time the NAS restarts.

### **Warning**

- Saving the encryption key on the NAS can result in unauthorized data access if unauthorized personnel are able to physically access the NAS.
- If you forget the encryption password, the volume will become inaccessible and all data will be lost.
- **17.** Click **Format**.

A warning message appears.

**18.** Click **OK**.

QTS formats the RAID group on the external RAID enclosure as an external disk. You can view and manage it at **Storage & Snapshots** > **Storage** > **External Storage** .

### **QTS External RAID Management**

Open **Storage & Snapshots**, click **External RAID device**, and then select **External RAID Management** to view, manage, and configure RAID devices connected to the NAS.

# **Warning**

To prevent errors or data loss, do not change an RAID device's Mode switch from Software Control to any other mode while the device is connected to the NAS.

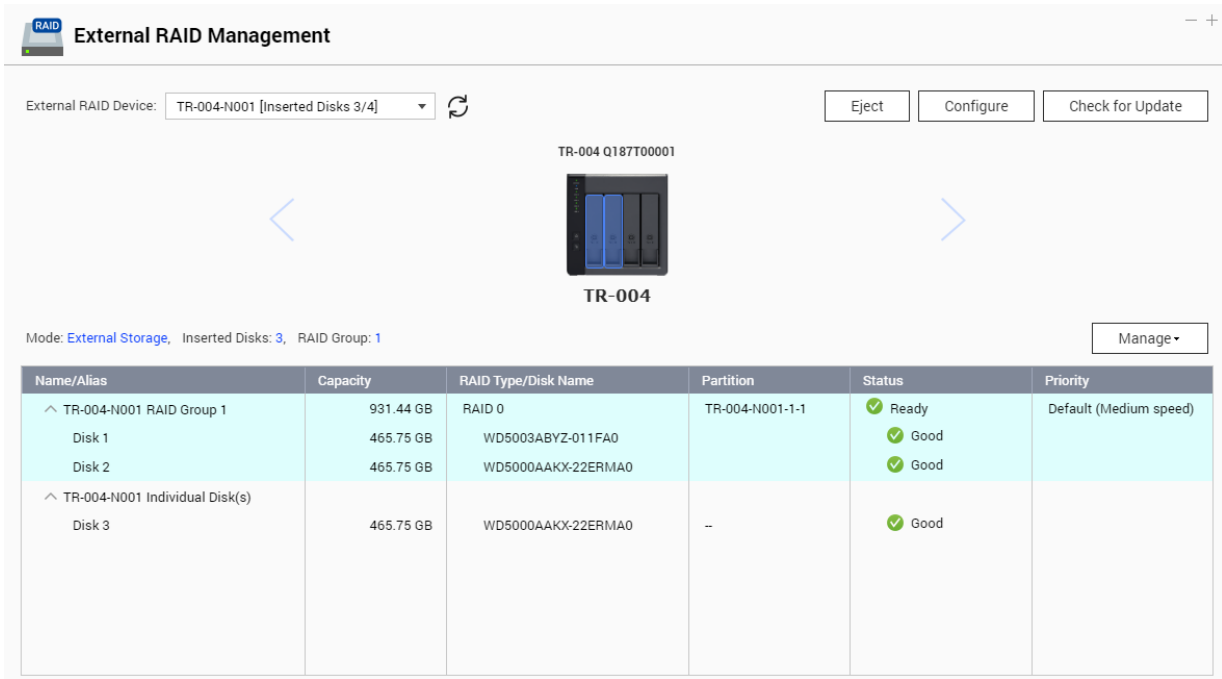

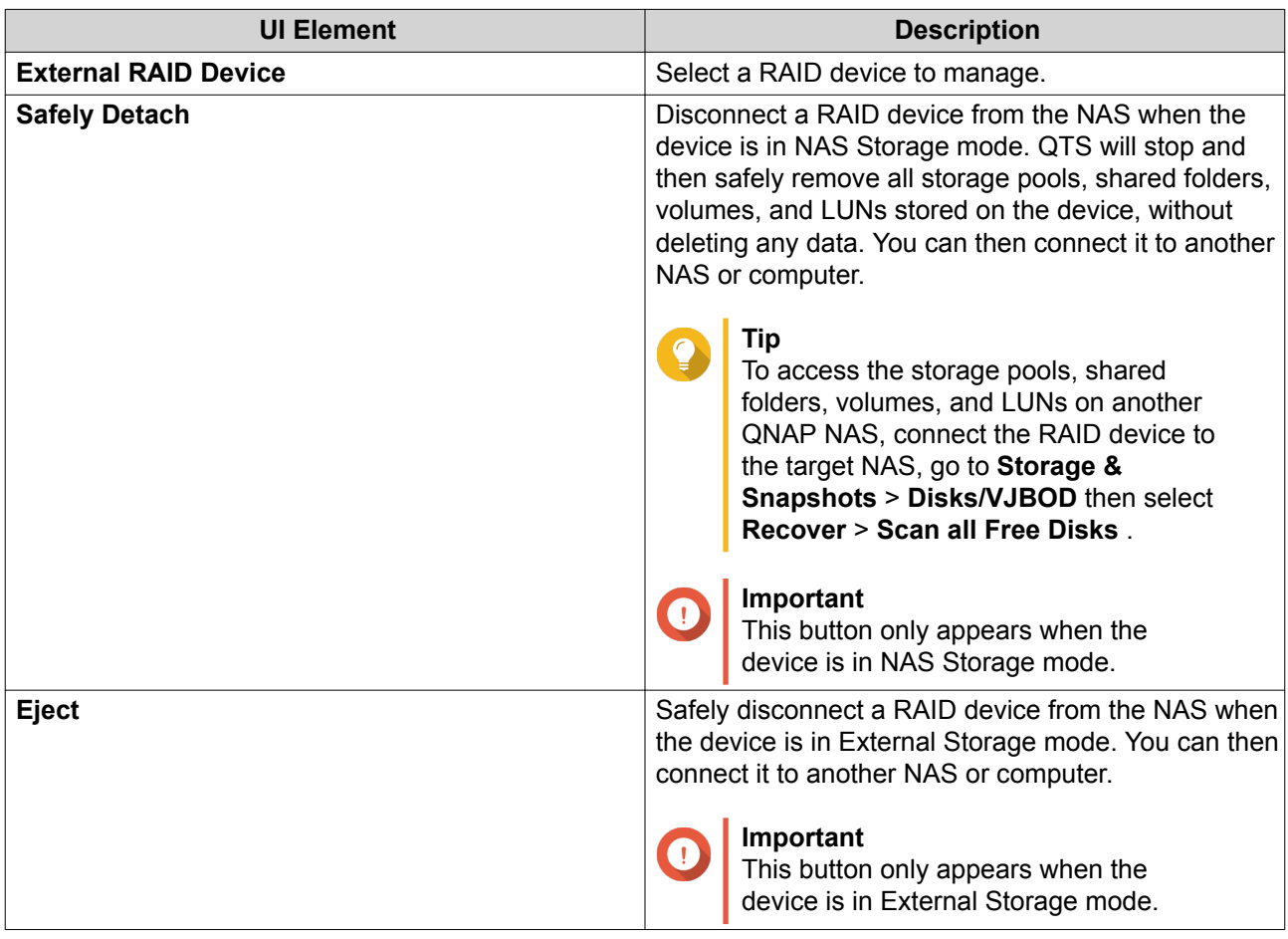

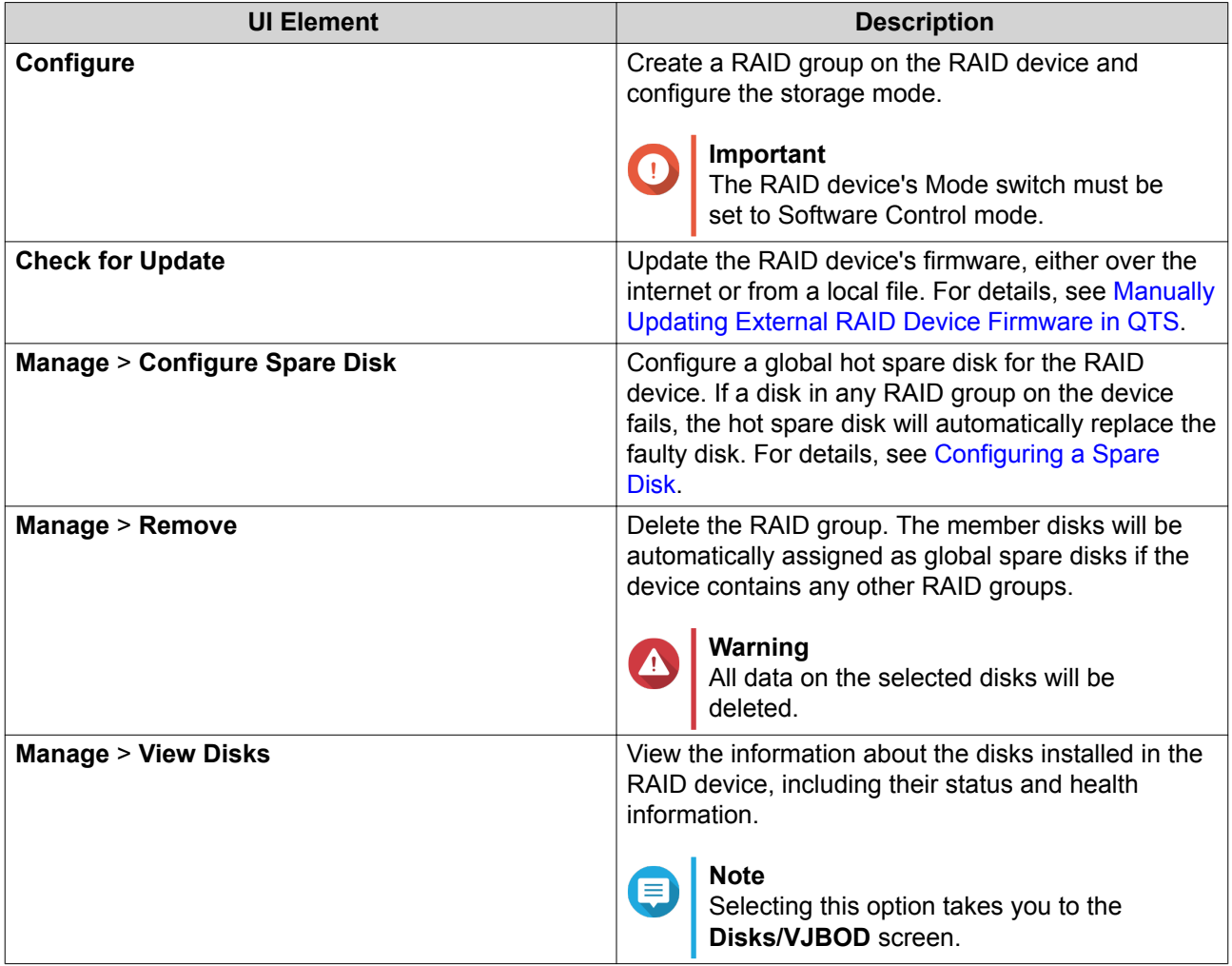

### **Migrating an External RAID Enclosure in NAS Storage Mode**

Follow these steps to move a RAID enclosure containing a storage pool or static volume from a QNAP NAS to a different QNAP NAS (which we will call the target NAS).

- **1.** Go to **Storage & Snapshots** > **Storage** > **Disks/VJBOD** .
- **2.** Select an enclosure.
- **3.** Select **Action** > **Safely Detach** . The **Safely Detaching Enclosure** window opens.
- **4.** Click **Apply**.

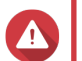

#### **Warning**

Do not disconnect or power off the RAID enclosure until the enclosure has been detached.

A confirmation message appears.

- **5.** Disconnect the RAID enclosure from the NAS.
- **6.** Connect the RAID enclosure to the target QNAP NAS.
- **7.** On the target NAS, go to **Storage & Snapshots** > **Storage** > **Disks/VJBOD** .
- **8.** Click **Recover**, and then select **Attach and Recover Storage Pool**. A confirmation message appears.
- **9.** Click **OK**.

QTS scans the RAID enclosure for storage pools and static volumes, and then displays them on the **Recover Wizard** window.

**10.** Click **Apply**.

QTS makes all storage pools, volumes, and LUNs on the RAID enclosure available on the target NAS at **Storage & Snapshots** > **Storage** > **Storage/Snapshots** .

### **Manually Updating External RAID Device Firmware in QTS**

- **1.** Open **Storage & Snapshots**.
- **2.** Click **External RAID Device** and then select **External RAID Management**. The **External RAID Management** window opens.
- **3.** Select a RAID device.
- **4.** Click **Check for Update**. The **Firmware Management** window opens. QTS checks online for the latest device firmware.
- **5.** Select a firmware update method.

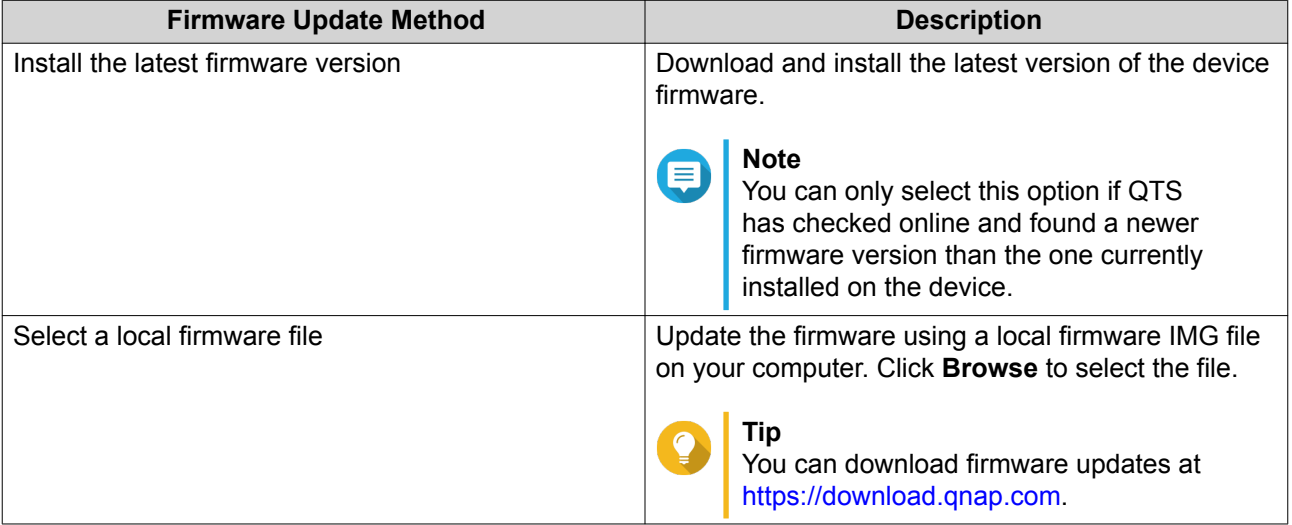

#### **6.** Click **Update**.

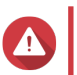

### **Warning**

Do not power off or disconnect the RAID device unless prompted.

- **7.** Follow the instructions to install the firmware update. Depending on the model you may be asked to power off then power on the device, or disconnect then reconnect the device. QTS re-detects the device and displays a notification message.
- **8.** Wait for confirmation that the firmware update has finished.
- **9.** Go to **Storage & Snapshots** > **Storage** > **Disks/VJBOD** .
- **10.** Click **Recover**, and then select **Attach and Recover Storage Pool**.

#### **Configuring a Spare Disk**

- **1.** Open **Storage & Snapshots**.
- **2.** Click **External RAID Device** and then select **External RAID Management**. The **External RAID Management** window opens.
- **3.** Click **Manage**, and then select **Configure Spare Disk**. The **Configure Spare Disk** window opens.
- **4.** Select one or more free disks.
- **5.** Click **Apply**.

The selected disks are assigned as spare disks for the RAID group on the external RAID device.

### **External RAID Device Health**

#### **RAID Enclosure Health**

To view the status and heath of RAID enclosures connected to the NAS, go to **Storage & Snapshots** > **Storage** > **Disks/VJBOD** .

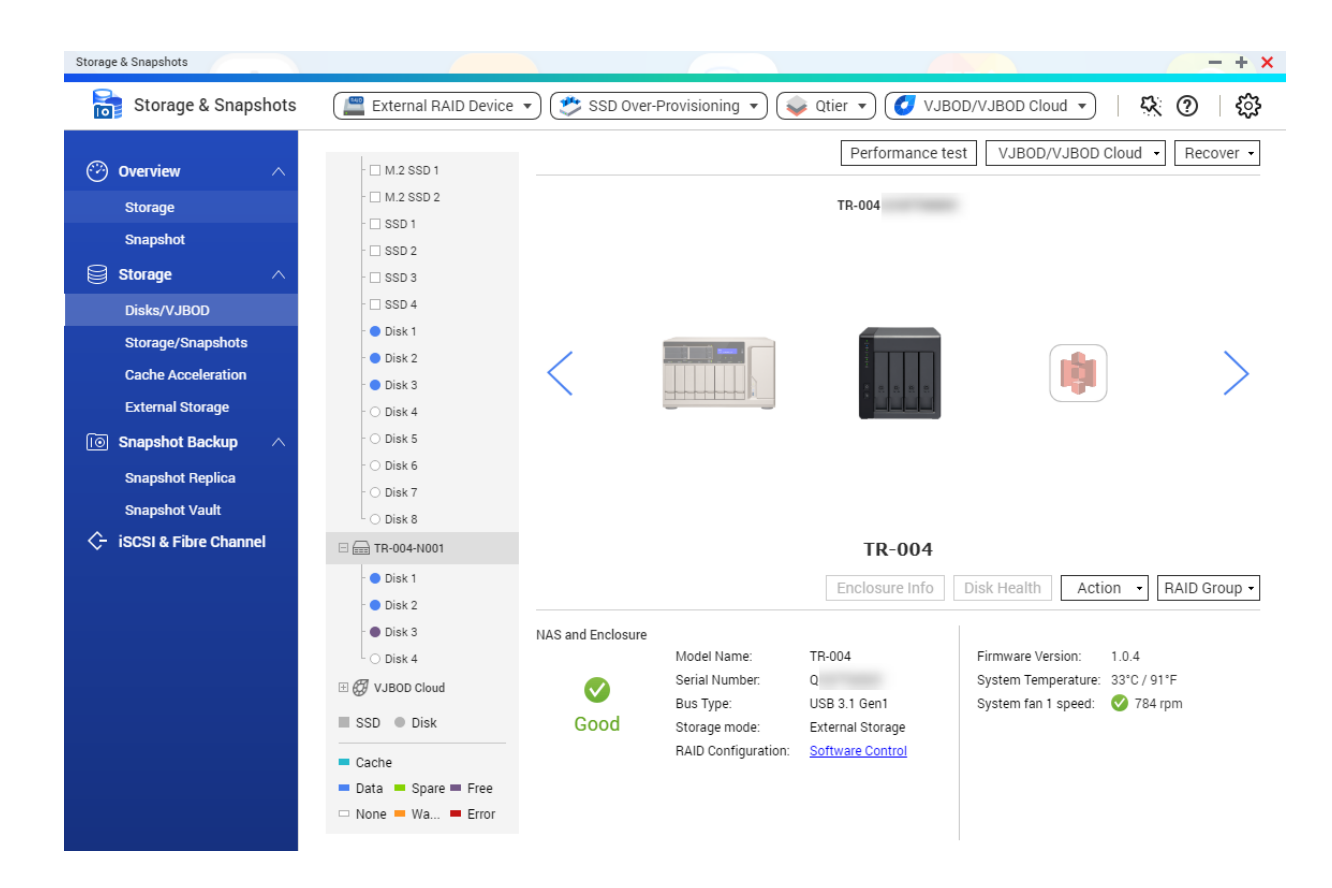

#### **Drive Adapter Health**

To view the status and heath of drive adapters and the disks installed in it, go to **Storage & Snapshots** > **Storage** > **Disks/VJBOD** .

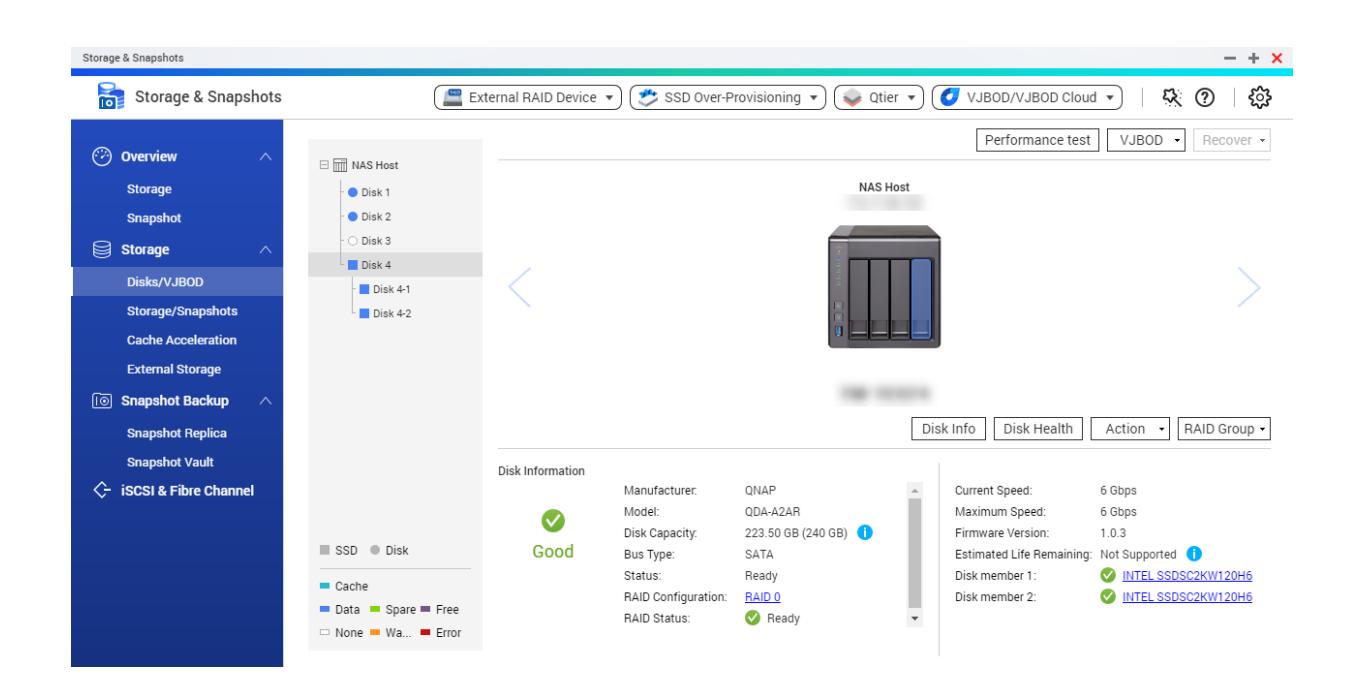

### **The Autoplay Menu**

The Autoplay menu opens when you connect a RAID enclosure to a NAS. The actions available in this menu vary depending on the enclosure's current storage mode and RAID configuration.

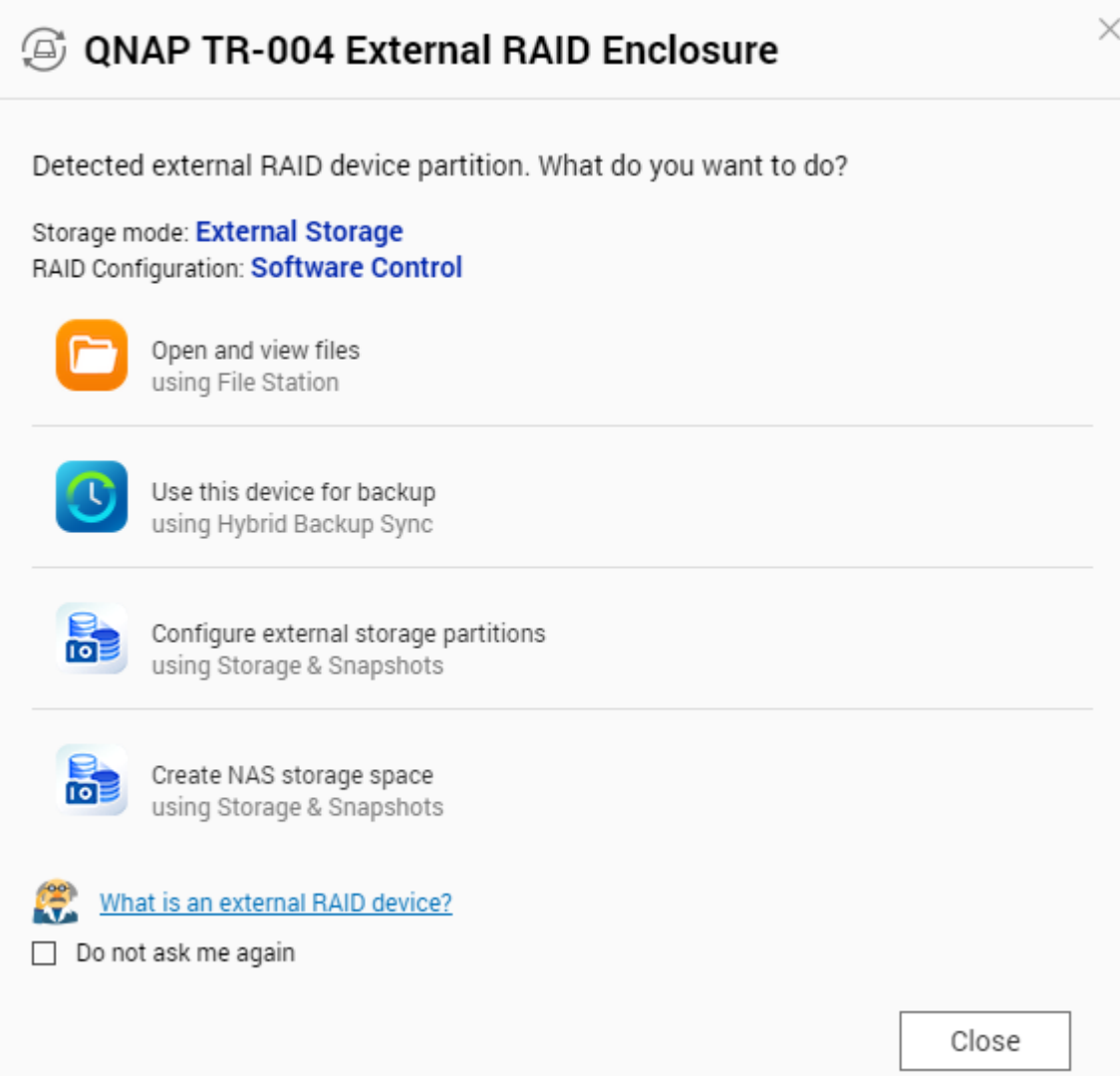

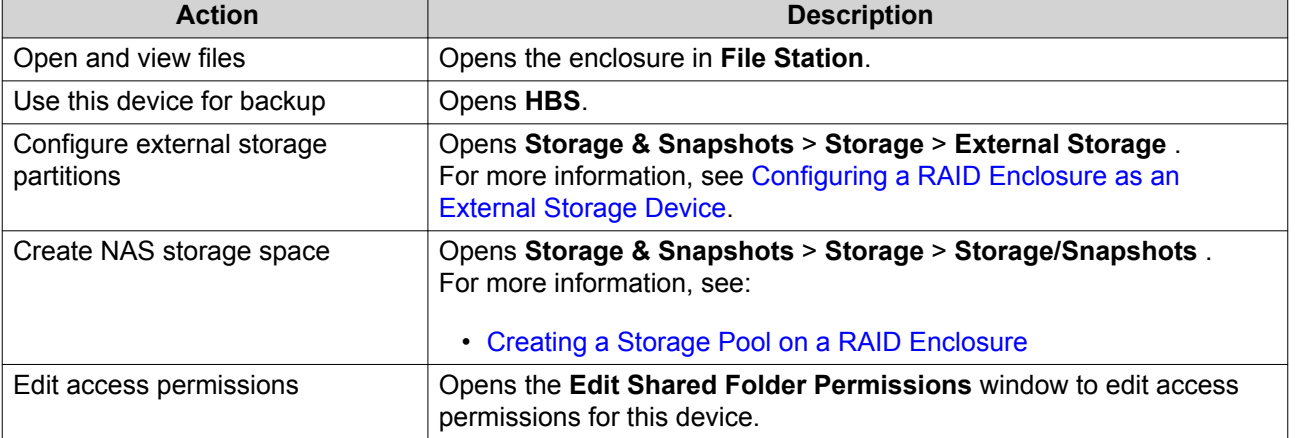

# **QNAP JBOD Enclosures**

### **About QNAP JBOD Enclosures**

QNAP JBOD enclosures are a series of expansion units designed to increase the storage capacity of your NAS or computer. JBOD enclosures offer a wide range of storage applications; you can manage drives independently or group them together in a software RAID configuration using a host NAS or computer. QNAP offers JBOD enclosures with USB 3.1 Gen 2 Type-C or SFF interface ports to ensure quick and efficient data transfer between the JBOD enclosure and the host device.

### **QNAP JBOD Enclosure Types**

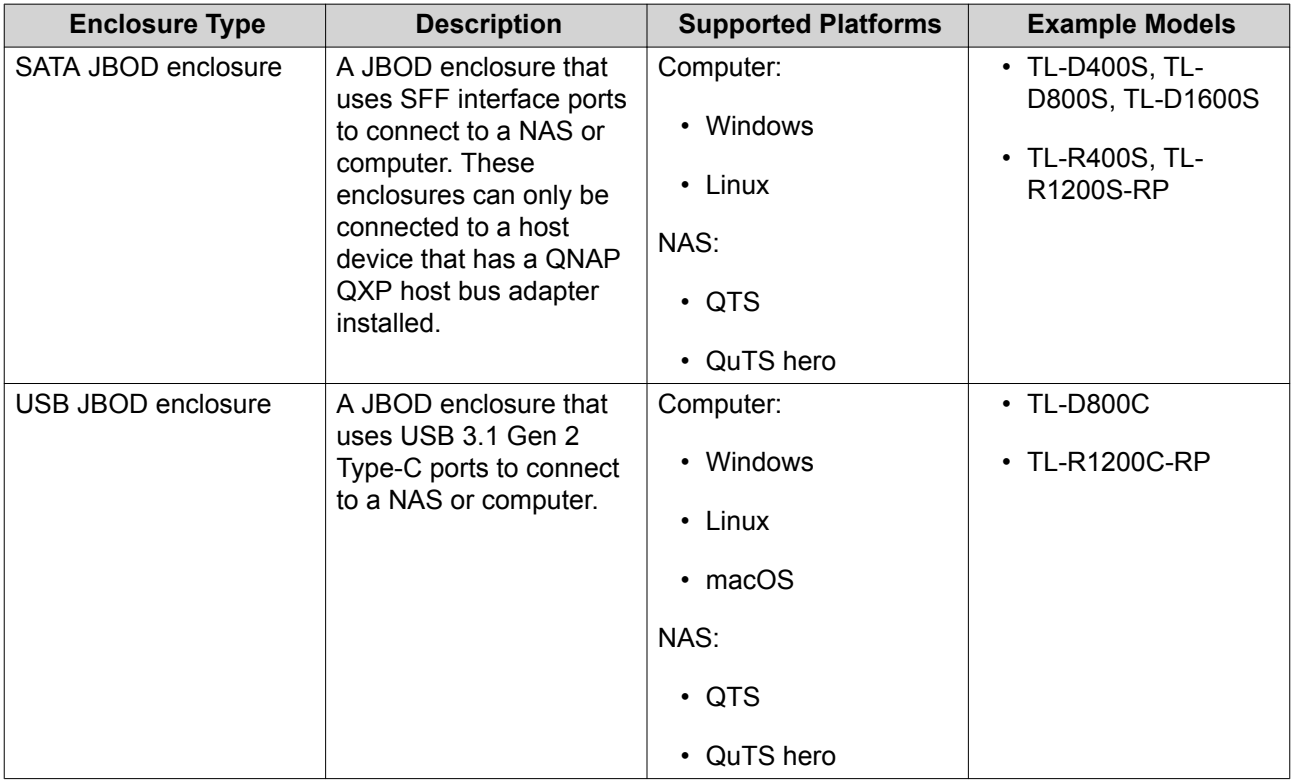

### **QTS JBOD Management**

You can manage JBOD enclosures in QTS from the following locations in the Storage & Snapshots utility.

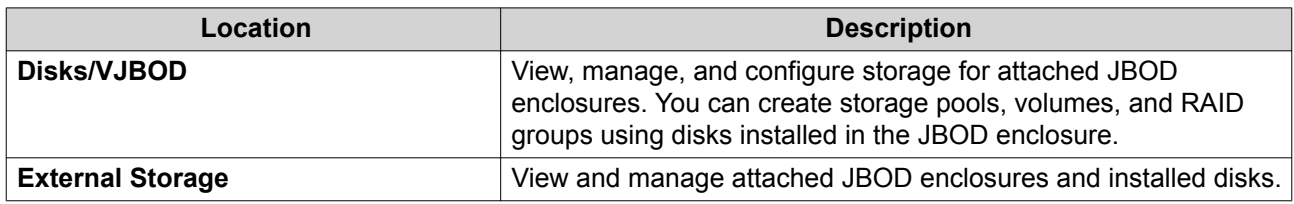

# **Updating JBOD Enclosure Firmware in QTS**

#### **1.** Open **Storage & Snapshots**.

QTS periodically checks for the latest firmware for each connected enclosure on login. If a new firmware update is available, QTS opens the **Start Firmware Update** window.

**2.** Follow the instructions to install the firmware update. Depending on the model you may be asked to power off then power on the device, or disconnect then reconnect the device.

QTS re-detects the device and displays a notification message.

- **3.** Wait for confirmation that the firmware update has finished.
- **4.** Go to **Storage & Snapshots** > **Storage** > **Disks/VJBOD** .
- **5.** Click **Recover**, and then select **Attach and Recover Storage Pool**.

#### **Qtier**

Qtier is a proprietary automated-tiering technology, designed to increase NAS storage performance and reduce the total cost of NAS ownership.

With Qtier, a storage pool can contain a mixture of solid-state drives (SSDs), hard disk drives (HDDs), and Serial Attached SCSI (SAS) drives. QTS creates a separate storage tier for each disk type, and then moves data between the tiers based on access frequency. Frequently accessed data is moved to the fastest disks for greater read and write performance. Infrequently accessed data is moved to the slower high-capacity disks for more cost effective data storage.

# **Qtier Benefits**

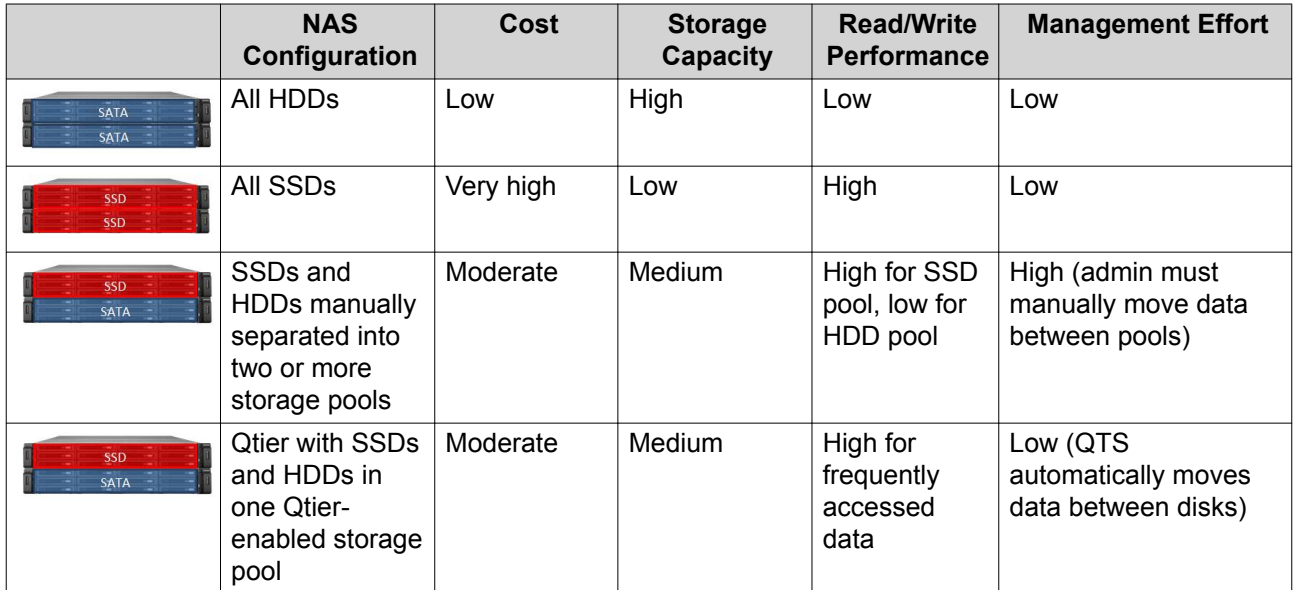

#### **Qtier 2.0 IO Aware**

Qtier 2.0 IO Aware is a feature available in QTS version 4.3.3 or later. With IO Aware, QTS reserves 25% of the SSD tier capacity in a Qtier storage pool for faster access performance. If data in the capacity or high speed tiers experiences a high number of read or write requests, QTS immediately moves it to reserved SSD space instead of waiting to move it using auto-tiering. This improves random I/O performance, offering performance similar to having an SSD cache.

### **Qtier and SSD Cache Comparison**

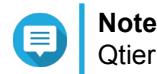

Qtier can be used at the same time as SSD cache.

There are three main configuration options when configuring a NAS with a mixture of HDDs and SSDs.

<span id="page-117-0"></span>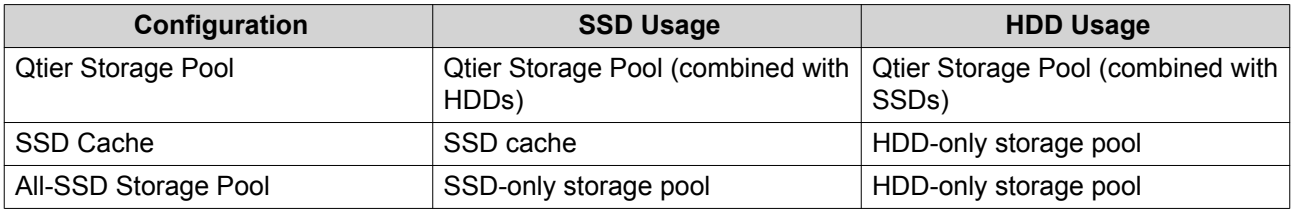

Qtier, SSD Cache, and All-SSD Storage Pool Comparison

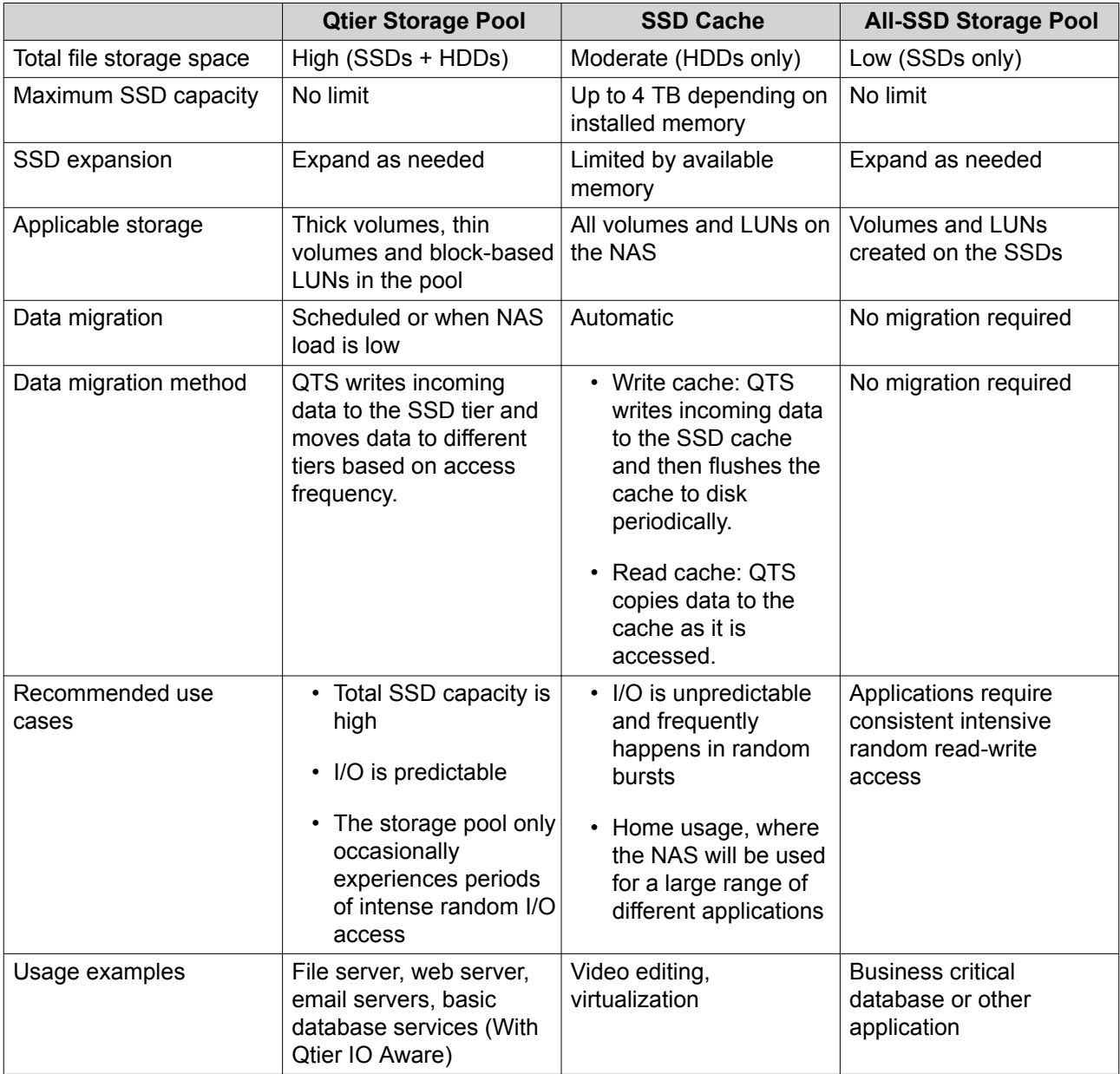

# **Qtier Requirements**

# **NAS Requirements**

• The NAS must support Qtier. For a full list of compatible models, see [https://www.qnap.com/solution/](https://www.qnap.com/solution/qtier-auto-tiering) [qtier-auto-tiering.](https://www.qnap.com/solution/qtier-auto-tiering)

• The NAS should have at least 4 GB of installed memory. Using Qtier with less than 4 GB of memory may cause system instability.

### **Tier Requirements**

A Qtier storage pool can have either two or three tiers.

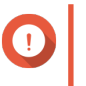

# **Important**

Each tier must have a total RAW storage capacity of at least 144 GB after configuring RAID.

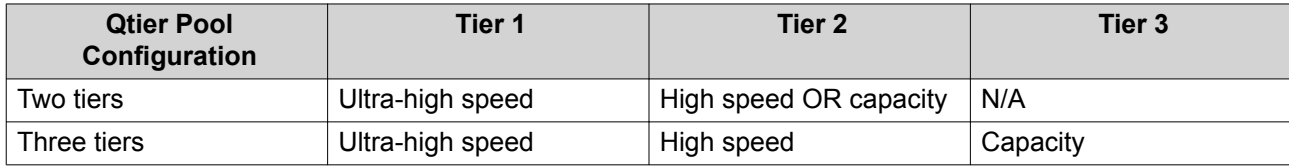

# **Disk Requirements**

Qtier Disk Types

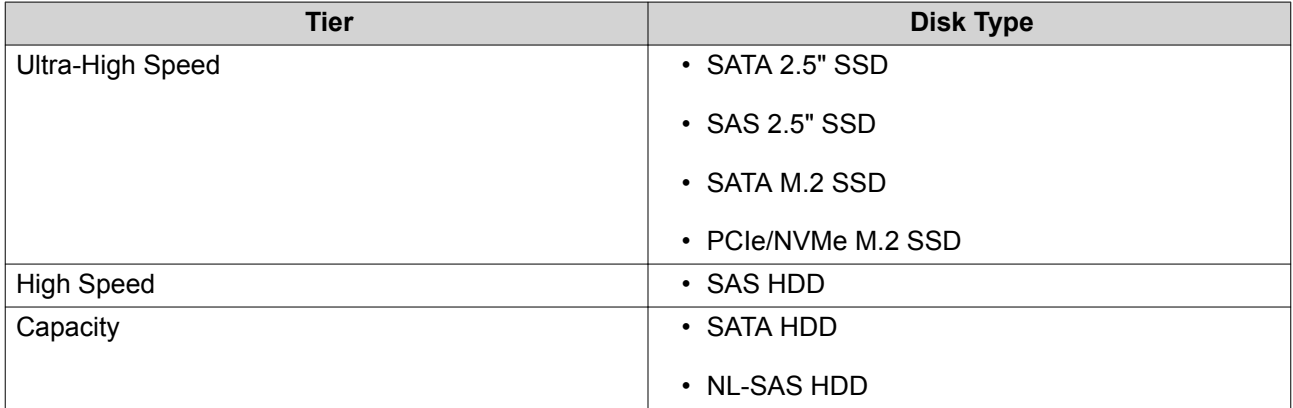

# **Qtier Creation**

# **Creating a Qtier Storage Pool**

For details on hardware and software requirements, see [Qtier Requirements](#page-117-0).

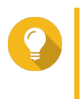

**Tip** Immediately after creating a Qtier storage pool, QTS starts moving data between tiers. This data migration may affect system storage performance. You should create the Qtier storage pool during a period of low NAS activity.

- **1.** Go to **Storage & Snapshots** > **Storage** > **Storage/Snapshots** .
- **2.** Perform one of the following actions.

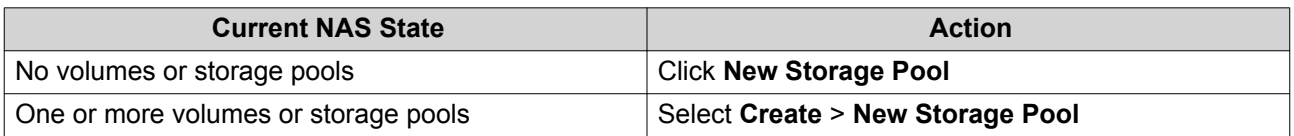

The **Create Storage Pool Wizard** opens.

- **3.** Select **Enable Qtier (auto-tiering storage)**.
- **4.** Click **Next**.
- **5.** Create the ultra-high speed tier.

**a.** Click SSD

**b.** Optional: Select an expansion unit.

#### **Important**

If you create the ultra-high speed tier using disks installed in a TL-series expansion unit, then the two tiers (high speed, capacity) must consist of disks from the same expansion unit.

- **c.** Select one or more solid-state drives (SSDs).
- **d.** Select a RAID type. For details, see [RAID Types](#page-63-0).
- **e.** Optional: Select the disk that will be used as a hot spare for the ultra-high speed tier.
- **6.** Optional: Create the high speed tier. At least two different tiers are required in a Qtier storage pool.
	- **a.** Click SAS
	- **b.** Optional: Select an expansion unit.
	- **c.** Select one or more SAS hard disk drives (HDDs).
	- **d.** Select a RAID type. For details, see [RAID Types](#page-63-0).
	- **e.** Optional: Select the disk that will be used as a hot spare for the high speed tier.
- **7.** Optional: Create the capacity tier.

At least two different tiers are required in a Qtier storage pool.

- **a.** Click SATA
- **b.** Optional: Select an expansion unit.
- **c.** Select one or more SATA or NL-SAS HDDs.
- **d.** Select a RAID type. For details, see [RAID Types](#page-63-0).
- **e.** Optional: Select the disk that will be used as a hot spare for the capacity tier.
- **8.** Click **Next**.
- **9.** Optional: Configure SSD over-provisioning. Over-provisioning reserves a percentage of SSD storage space on each disk in the RAID group to improve write performance and extend the disk's lifespan. You can decrease the amount of space reserved for over-provisioning after QTS has created the RAID group.

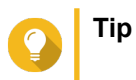

To determine the optimal amount of over-provisioning for your SSDs, download and run SSD Profiling Tool from App Center.

- **10.** Optional: Configure the alert threshold. QTS issues a warning notification when the percentage of used pool space is equal to or above the specified threshold.
- **11.** Click **Next**.
- **12.** Verify the storage pool information.
- **13.** Click **Create**. A confirmation message appears.

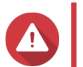

**Warning**

All data on the selected disks will be deleted.

**14.** Click **OK**.

QTS creates the Qtier storage pool and starts moving data between tiers. QTS starts automatically tiering data after it has spent sufficient time analyzing data access patterns.

# **Enabling Qtier in an Existing Storage Pool**

You can enable Qtier in an existing storage pool by adding different types of disk to the pool. For details on hardware and software requirements, see [Qtier Requirements.](#page-117-0)

- **1.** Go to **Storage & Snapshots** > **Storage** > **Storage/Snapshots** .
- **2.** Select **Qtier** > **Upgrade with Qtier** . The **Upgrade Pool to use Qtier Wizard** window opens.
- **3.** Select a storage pool.
- **4.** Click **Next**.
- **5.** Create a second tier.

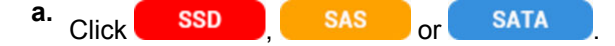

- **b.** Select an expansion unit.
- **c.** Select one or more disks.
- **d.** Select a RAID type. For details, see [RAID Types](#page-63-0).
- **e.** Optional: Select the disk that will be used as a hot spare for the tier.
- **6.** Optional: Create a third tier.

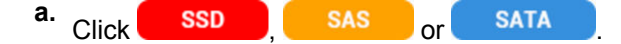

- **b.** Optional: Select an expansion unit.
- **c.** Select one or more disks.
- **d.** Select a RAID type. For details, see [RAID Types](#page-63-0).
- **e.** Optional: Select the disk that will be used as a hot spare for the tier.
- **7.** Click **Next**.
- **8.** Optional: Configure SSD over-provisioning.

Over-provisioning reserves a percentage of SSD storage space on each disk in the RAID group to improve write performance and extend the disk's lifespan. You can decrease the amount of space reserved for over-provisioning after QTS has created the RAID group.

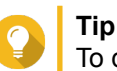

To determine the optimal amount of over-provisioning for your SSDs, download and run SSD Profiling Tool from App Center.

- **9.** Click **Next**.
- **10.** Verify the storage pool information.
- **11.** Click **Finish**.

A confirmation message appears.

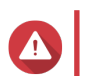

**Warning** All data on the selected disks will be deleted.

#### **12.** Click **OK**.

The pool status changes to Upgrading. After Qtier is enabled, the pool status changes back to Ready.

# **Qtier Management**

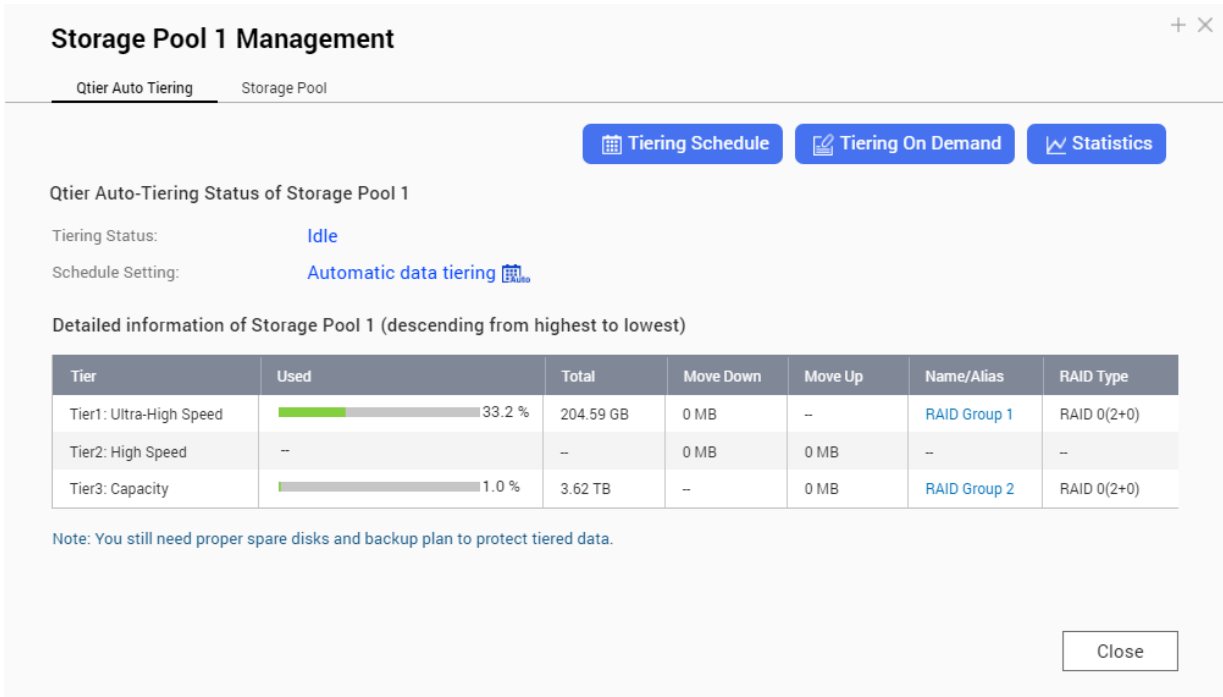

**The Qtier Storage Pool Management Screen**

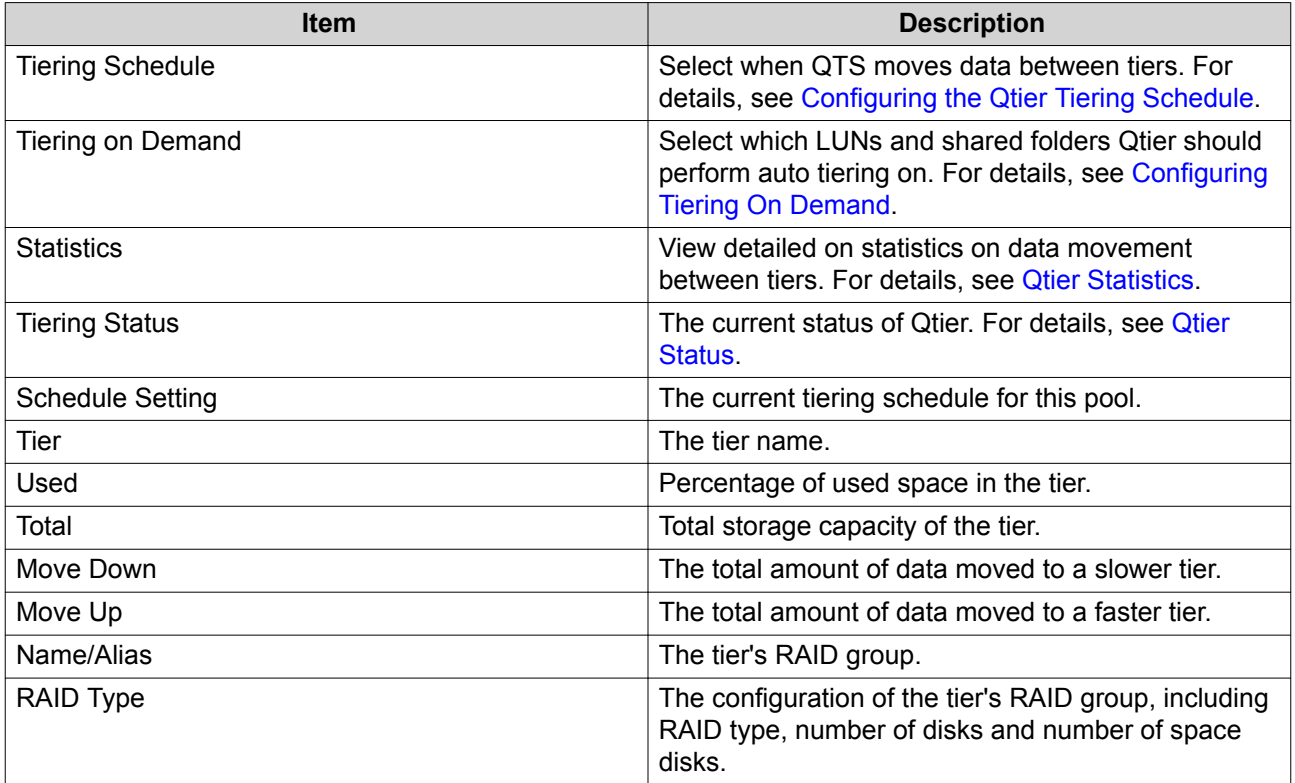

# **Qtier Statistics**

The appearance and functionality of Qtier depends on the current tiering schedule.

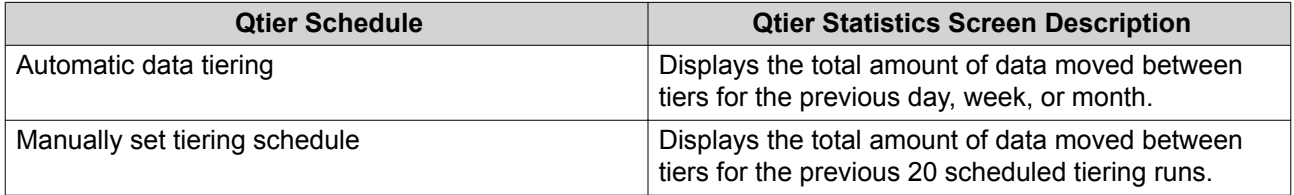

<span id="page-123-0"></span>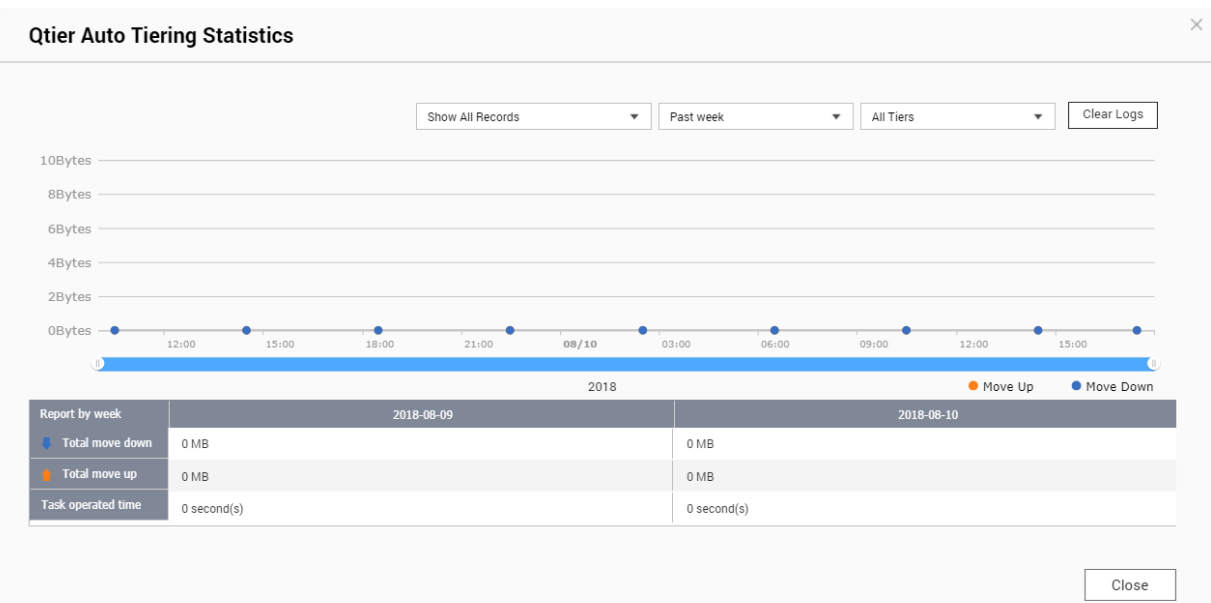

#### **Qtier Statistics (Automatic data tiering)**

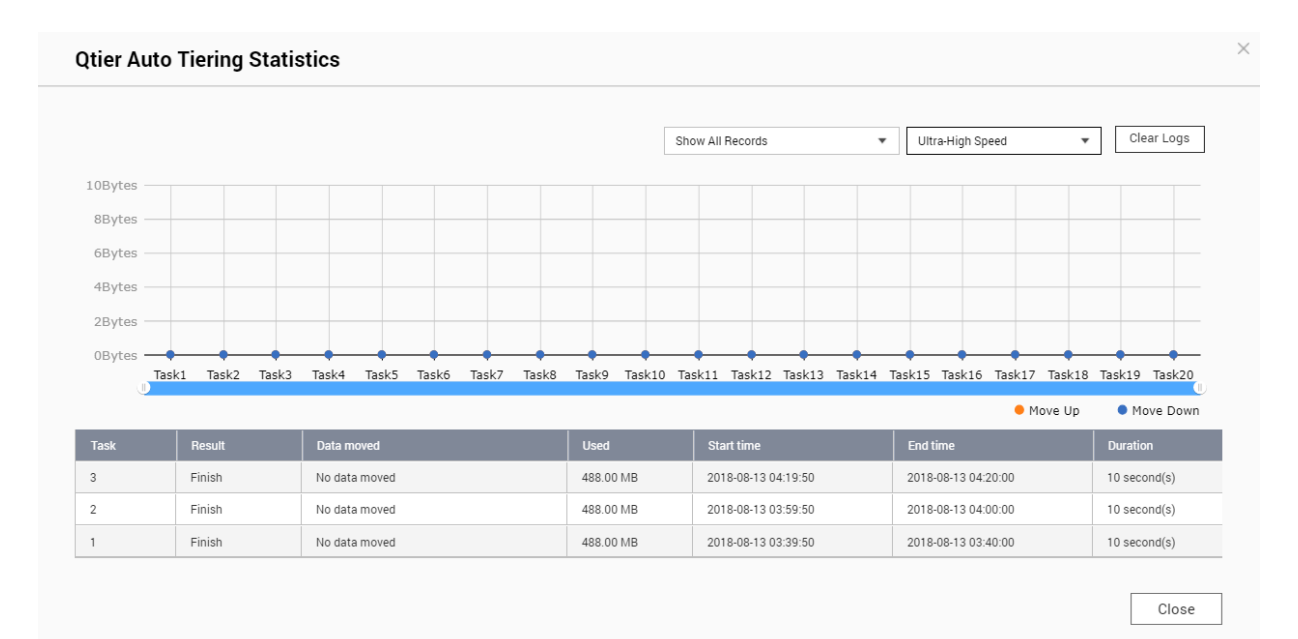

#### **Qtier Statistics (Manually set tiering schedule)**

# **Qtier Status**

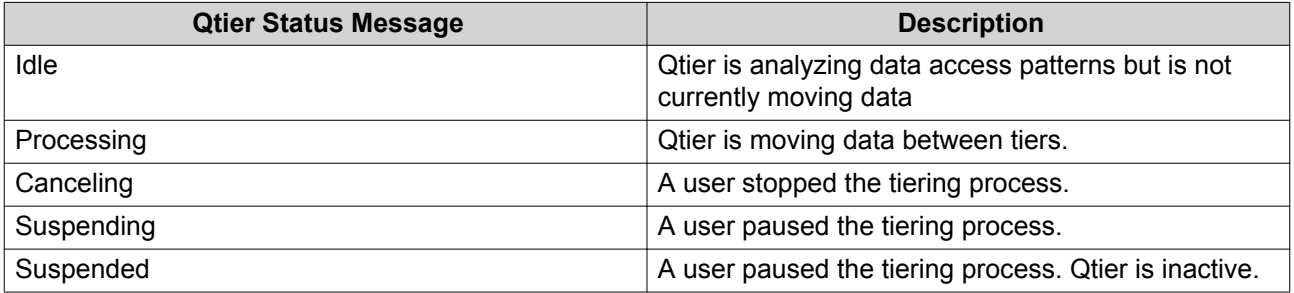

<span id="page-124-0"></span>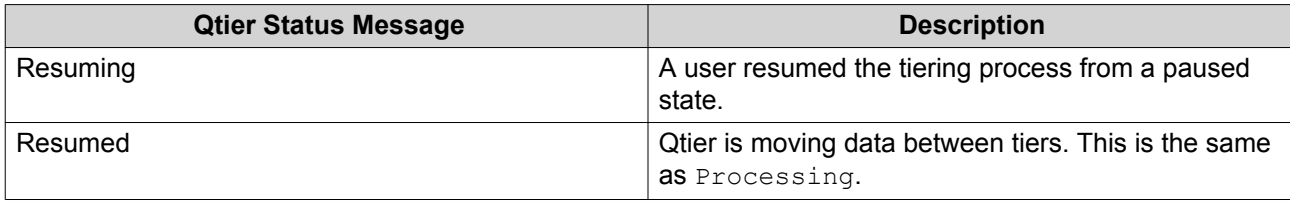

# **Qtier Tiering Schedule**

Qtier can move data between tiers on a set schedule. NAS access speeds and system performance may decrease while Qtier is moving data.

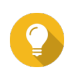

**Tip**

Schedule Qtier to move data during periods of low usage, such as during the night or on weekends.

### **Configuring the Qtier Tiering Schedule**

- **1.** Go to **Storage & Snapshots** > **Storage** > **Storage/Snapshots** .
- **2.** Select a Qtier storage pool.
- **3.** Click **Manage**. The **Storage Pool Management** window opens.
- **4.** Go to the **Qtier Auto Tiering** tab.
- **5.** Click **Tiering Schedule**. The **Qtier Auto Tiering Schedule Settings** window opens.
- **6.** Select a schedule type.

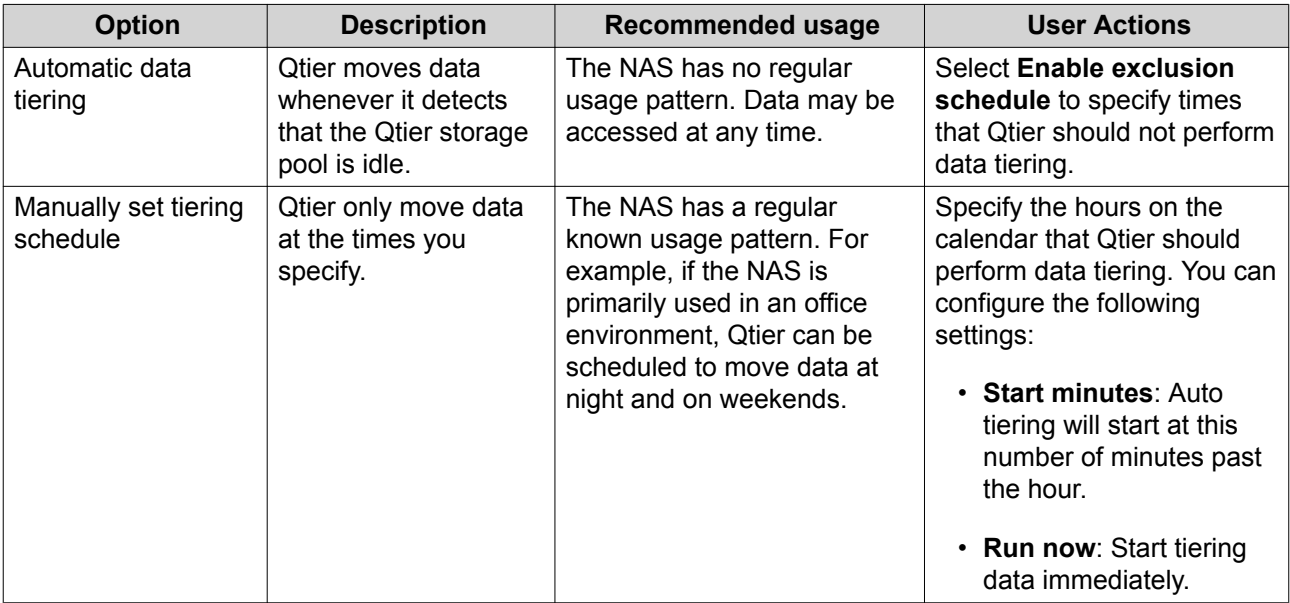

### **7.** Click **Apply**.

### **Removing the Ultra-High Speed Tier**

Removing the ultra-high speed tier converts a Qtier storage pool into a regular storage pool.

<span id="page-125-0"></span>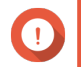

You can only remove the ultra-high speed tier if the allocated storage pool space is less than the remaining storage pool capacity (Total storage pool capacity - Ultra-high speed tier capacity = Remaining capacity).

# **Tip**

This feature is useful in the following situations:

- You want to use the SSD drives for another purpose.
- You want to increase the amount of SSD over-provisioning in the ultra-high speed tier.
- You want to change the RAID configuration of the ultra-high speed tier.
- **1.** Go to **Storage & Snapshots** > **Storage** > **Storage/Snapshots** .
- **2.** Select a Qtier storage pool.
- **3.** Click **Manage**. The **Storage Pool Management** window opens.
- **4.** Click **Remove** and then select **Remove Ultra-High Speed Tier**. The **Ultra-High Speed Tier Removal Wizard** window opens.
- **5.** Click **Next**.
- **6.** Confirm that you want to remove the remove ultra-high speed tier.
- **7.** Click **Next**.

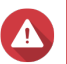

**Warning**

The storage pool will be inaccessible while QTS removes the ultra-high speed tier. This process might take a long time.

**8.** Click **Finish**.

QTS creates a background task. The status of the storage pool changes to Removing  $SSD$  Tier....

# **Tiering On Demand**

Using Tiering On Demand, you can disable auto tiering for specific LUNs and shared folders in a Qtier storage pool. If auto tiering is disabled, QTS permanently moves all data in the LUN or folder to the slowest storage tier.

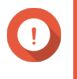

#### **Important**

You can only disable auto tiering for user data. Qtier always tiers system and application data stored in the pool.

# **Configuring Tiering On Demand**

- **1.** Go to **Storage & Snapshots** > **Storage** > **Storage/Snapshots** .
- **2.** Select a Qtier storage pool.
- **3.** Click **Manage**. The **Storage Pool Management** window opens.
- **4.** Go to the **Qtier Auto Tiering** tab.

#### **5.** Click **Tiering On Demand**.

- **6.** Configure auto tiering for each LUN and shared folder.
- **7.** Click **Apply**.

# **Snapshots**

A snapshot protects data by recording the state of a thick volume, thin volume, or LUN at a specific point in time. With snapshots, you can perform the following:

- Restore a volume or LUN to a previous state.
- Access and restore previous versions of files and folders.
- Create an identical copy of a volume or LUN.

# **Note**

To use snapshots, your NAS model must support snapshots and have at least 1 GB of memory. For a list of compatible NAS models, see [www.qnap.com/solution/snapshots.](http://www.qnap.com/solution/snapshots)

# **Snapshot Storage Limitations**

The maximum number of snapshots a NAS can store is determined by the NAS CPU manufacturer or NAS series, and installed memory.

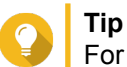

For more information on NAS hardware specifications, go to [https://www.qnap.com.](https://www.qnap.com)

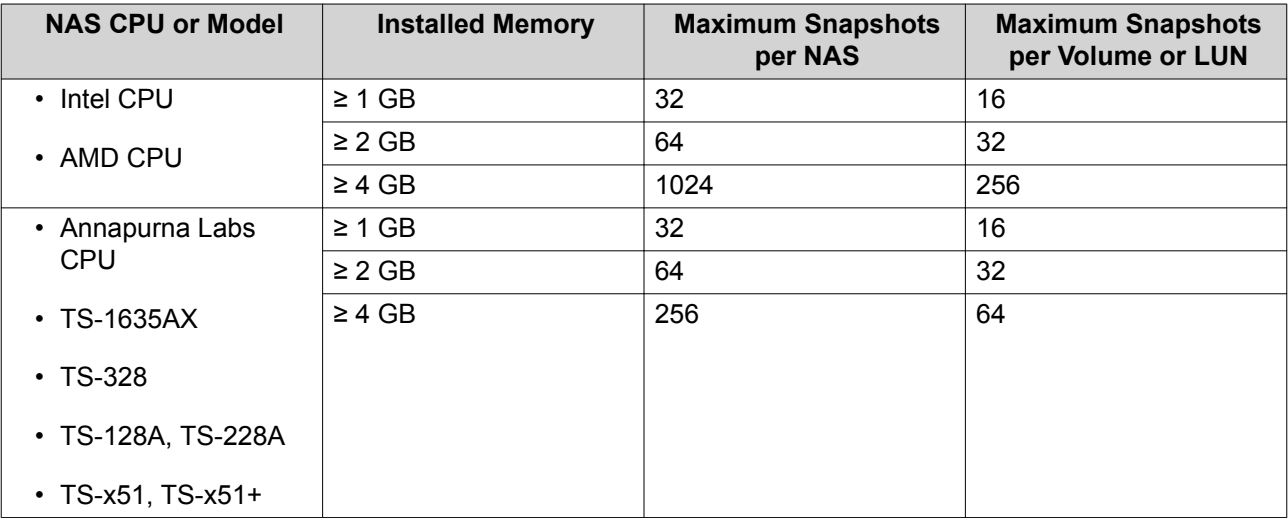

# **Snapshot Creation**

#### **Taking a Snapshot**

- **1.** Go to **Storage & Snapshots** > **Storage** > **Storage/Snapshots** .
- **2.** Select a thick volume, thin volume, or block-based LUN.

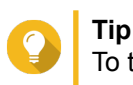

To take a snapshot of a file-based LUN, take a snapshot of its parent volume.

- **3.** Click **Snapshot** and then select **Take a Snapshot**. The **Take a Snapshot** window opens.
- **4.** Optional: Specify a name.
- **5.** Optional: Choose to keep the snapshot permanently. If selected, QTS retains the snapshot indefinitely. If not selected, QTS may delete the snapshot according to the snapshot retention policy set for the volume or LUN. For more information, see Snapshot Retention Policy.
- **6.** Select the LUN snapshot type. This setting is only available when taking a snapshot of a block-based LUN.

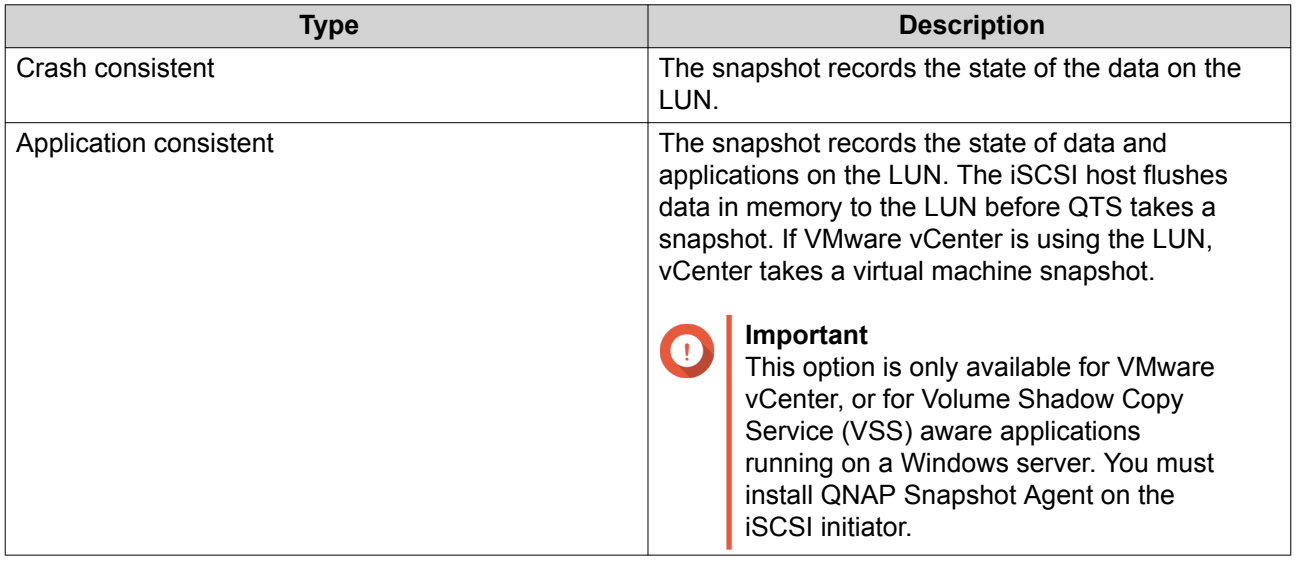

- **7.** Optional: Specify a description. The description helps you to identify the snapshot.
- **8.** Click **OK**.

A confirmation message appears.

**9.** Click **OK**.

QTS takes the snapshot. The snapshot appears in **Snapshot Manager**.

# **Configuring a Snapshot Schedule**

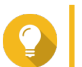

**Tip**

You can configure a separate snapshot schedule for each volume and LUN.

- **1.** Go to **Storage & Snapshots** > **Storage** > **Storage/Snapshots** .
- **2.** Select a thick volume, thin volume, or block-based LUN.
- **3.** Click **Snapshot**, and then select **Snapshot Manager**. The **Snapshot Manager** window opens.
- **4.** Click **Schedule Snapshot**. The **Snapshot Settings** window opens.
- **5.** Select **Enable schedule**.
- **6.** Specify how often QTS will take a snapshot.
- **7.** Select the LUN snapshot type.

This setting is only available when taking a snapshot of a block-based LUN.

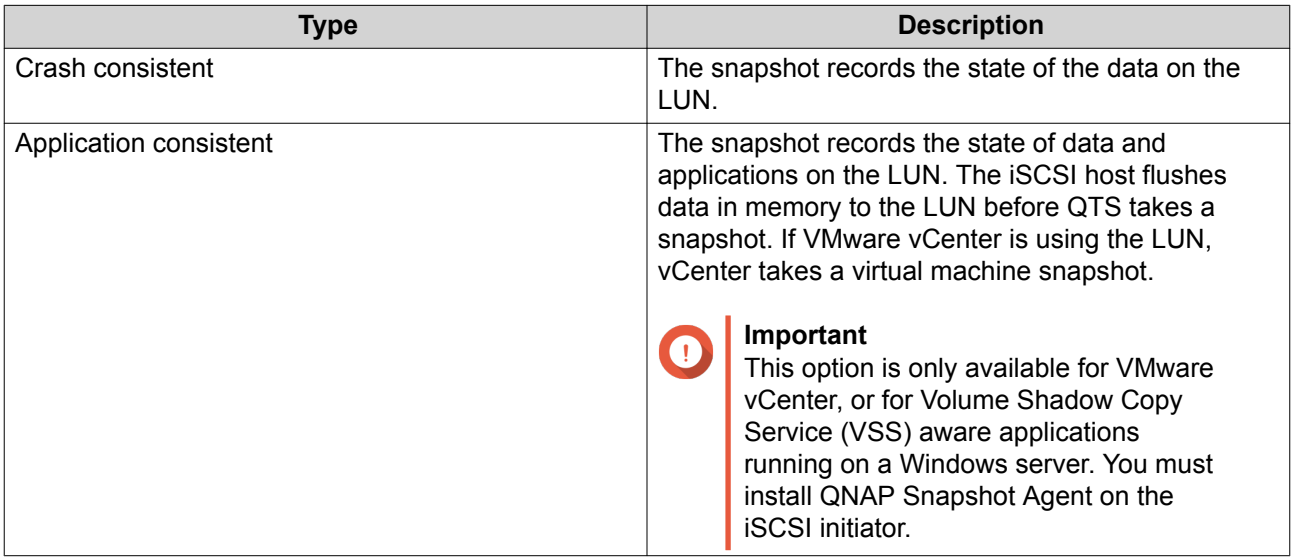

- **8.** Optional: Enable smart snapshots. When enabled, QTS only takes a snapshot if data on the volume or LUN was modified since the last snapshot was taken.
- **9.** Optional: Specify a description. The description helps you to identify the snapshot.
- **10.** Click **OK**. A confirmation message appears.
- **11.** Click **OK**.

QTS starts taking snapshots according to the schedule.

# **Snapshot Management**

### **Snapshot Retention Policy**

The snapshot retention policy determines how long QTS keeps each snapshot of a volume or LUN before deleting it. Each volume and LUN has its own individual snapshot retention policy.

### **Configuring a Snapshot Retention Policy**

#### **Important**

After you create or modify a snapshot retention policy, QTS applies the new policy to existing snapshots. If the new policy is more restrictive than the previous policy, for example changing from Keep for: 5 days to Keep for: 2 days, then QTS deletes existing snapshots to conform with the new policy.

- **1.** Go to **Storage & Snapshots** > **Storage** > **Storage/Snapshots** .
- **2.** Select a thick volume, thin volume, or LUN.
- **3.** Click **Snapshot** and then select **Snapshot Manager**. The **Snapshot Manager** window opens.

#### **4.** Click **Schedule Snapshot**. The **Snapshot Settings** window opens.

- **5.** Click **Snapshot Retention**.
- **6.** Select a snapshot retention policy.

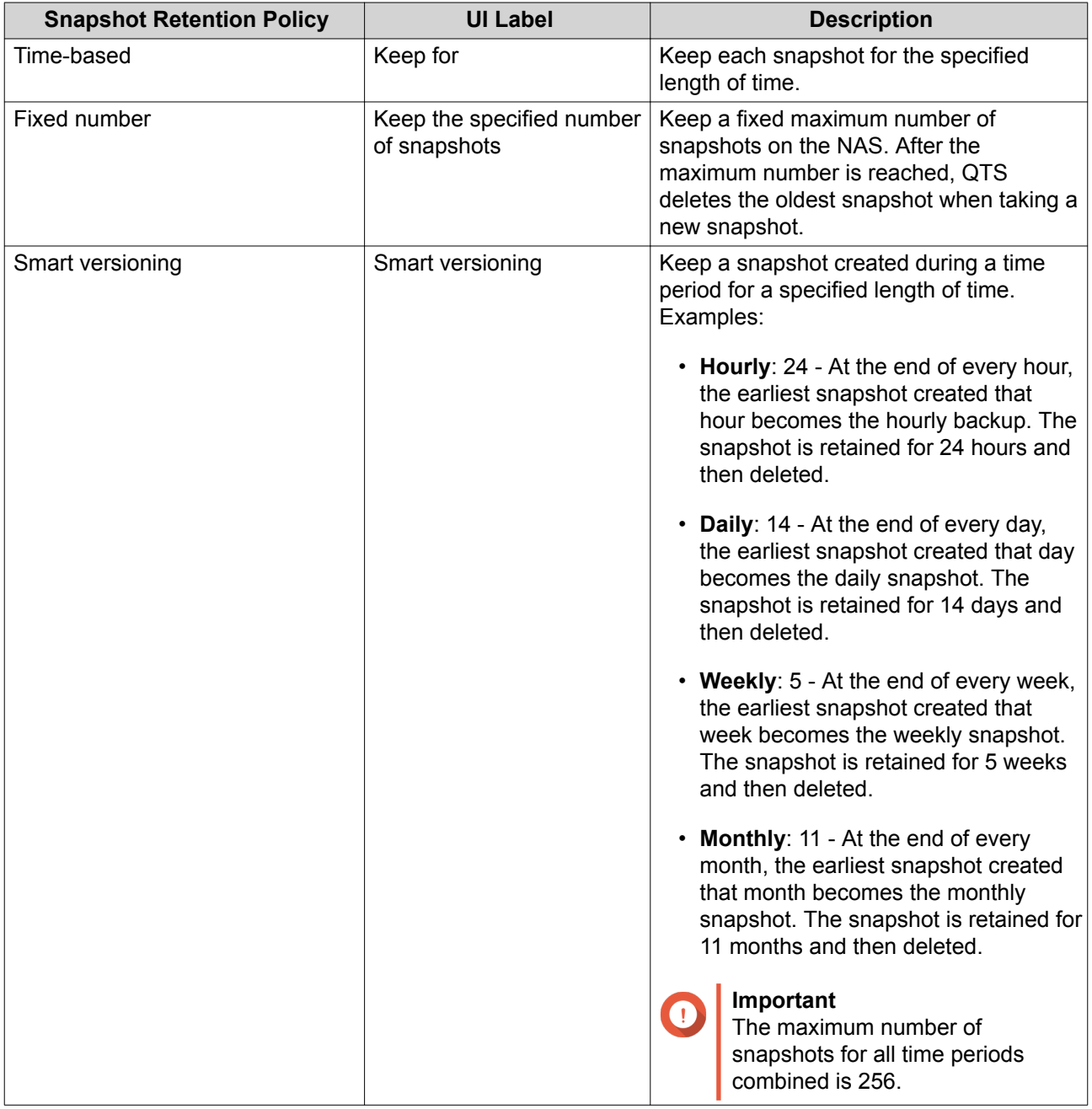

# **7.** Click **OK**.

# **Configuring Pool Guaranteed Snapshot Space**

Pool guaranteed snapshot space is storage pool space that is reserved for storing snapshots. Enabling this feature ensures that QTS always has sufficient space to store new snapshots.

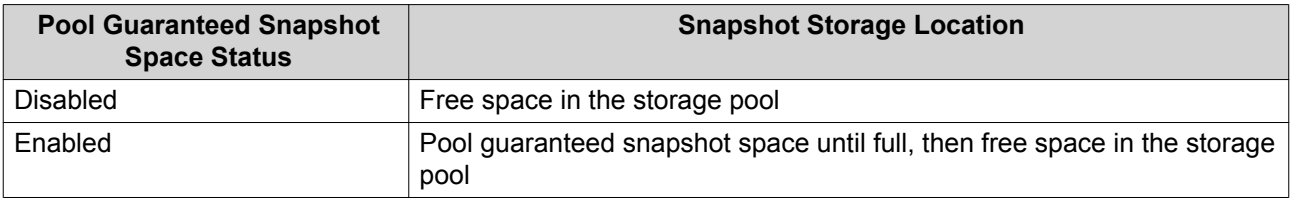

- **1.** Go to **Storage & Snapshots** > **Storage** > **Storage/Snapshots** .
- **2.** Select a thick volume, thin volume, or LUN.
- **3.** Click **Snapshot**, and then select **Snapshot Manager**.
- **4.** Click **Pool Guaranteed Snapshot Space**, and then select **Configure**.
- **5.** Enable **Enable Pool Guaranteed Snapshot Space**.
- **6.** Select the amount of reserved space.

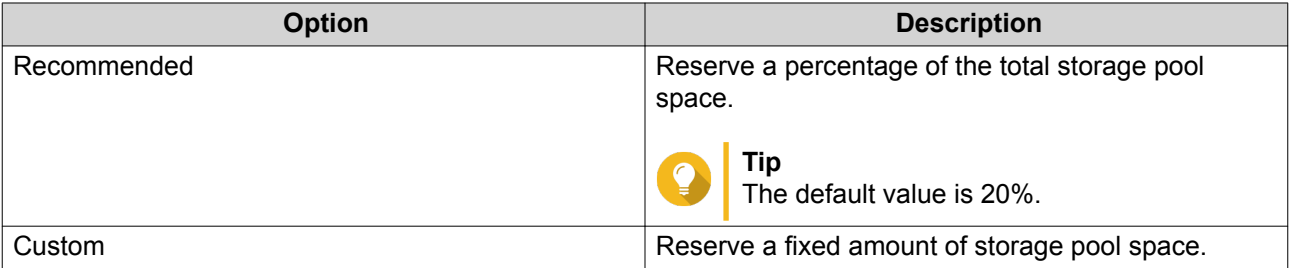

**7.** Click **OK**.

#### **Deleting Snapshots**

- **1.** Go to **Storage & Snapshots** > **Storage** > **Storage/Snapshots** .
- **2.** Select a thick volume, thin volume, or block-based LUN.
- **3.** Click **Snapshot**, and then select **Snapshot Manager**. The **Snapshot Manager** window opens.
- **4.** Optional: Change the view to list view.

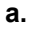

目▼ Click

- **b.** Select **List View**.
- **5.** Select one or more snapshots.
- **6.**  $C$ lick  $\overline{\mathbb{m}}$

### **Snapshot Data Recovery**

#### **Restoring Files and Folders from a Snapshot**

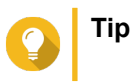

- Use snapshot revert to quickly restore all data on a volume or LUN. For details, see Reverting a Volume
- You can restore files and folders from a snapshots in File Station by enabling **Enable File Station Snapshot Directory for administrators**. For details, see Snapshot Global Settings
- **1.** Go to **Storage & Snapshots** > **Storage** > **Storage/Snapshots** .
- **2.** Select a thick or thin volume. The volume must contain at least one snapshot.
- **3.** Click **Snapshot**, and then select **Snapshot Manager**. The **Snapshot Manager** window opens.
- **4.** Select a snapshot.
- **5.** Select the files and folders to be restored.
- **6.** Perform one of the following actions.

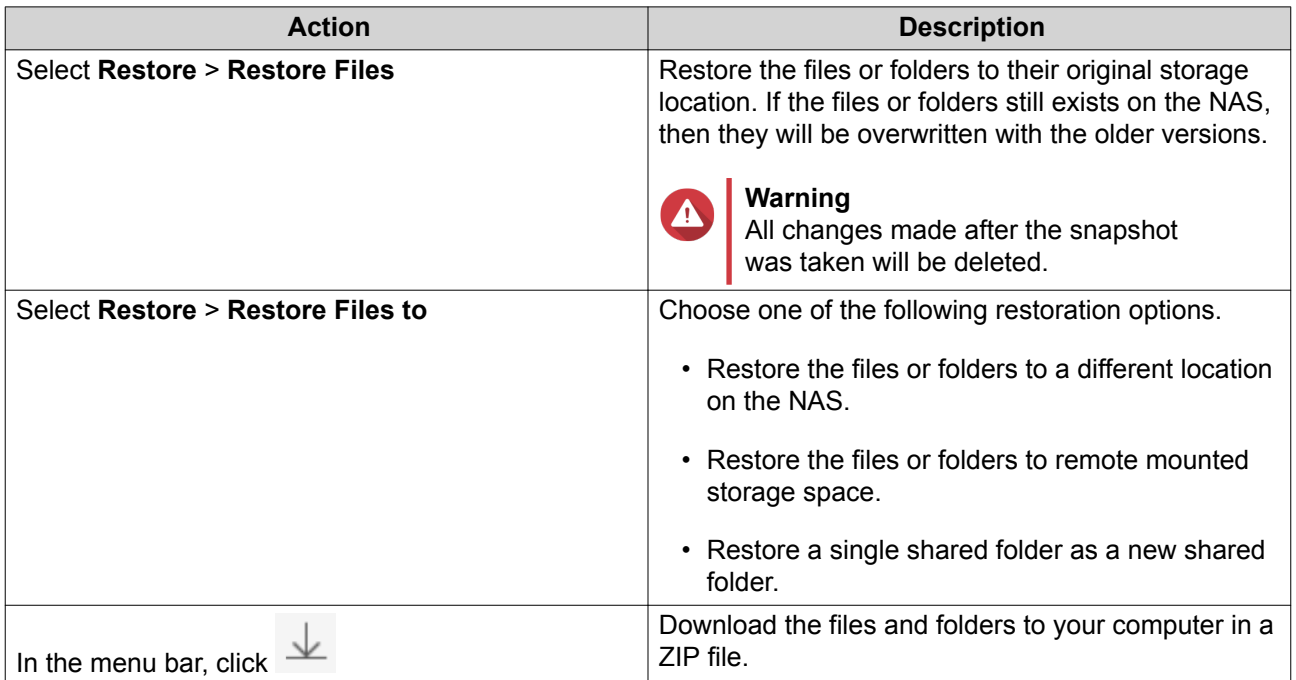

QTS restores the files and folders then displays a confirmation message.

### **Reverting a Volume**

Reverting restores a volume or LUN to the state at which the snapshot was taken. Restoring data using snapshot revert is significantly faster than restoring individual files and folders.

- **1.** Go to **Storage & Snapshots** > **Storage** > **Storage/Snapshots** .
- **2.** Select a thick or thin volume.

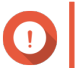

# **Important**

The volume must have at least one snapshot.

**3.** Click **Snapshot**, and then select **Snapshot Manager**.

The **Snapshot Manager** window opens.

- **4.** Select a snapshot.
- **5.** Click **Revert Volume Snapshot**.

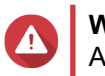

# **Warning**

All changes made after the snapshot was taken will be deleted.

- **6.** Optional: Select **Take a new snapshot before reverting**. QTS takes a snapshot before starting the revert. This ensures that changes made on the volume or LUN are not permanently lost.
- **7.** Click **Local Revert**.

The status of the volume changes to Reverting. QTS disables access to the volume until the revert process is finished.

# **Reverting a LUN**

Reverting restores a volume or LUN to the state at which the snapshot was taken. Restoring data using snapshot revert is significantly faster than restoring individual files and folders.

- **1.** Go to **Storage & Snapshots** > **Storage** > **Storage/Snapshots** .
- **2.** Select a block-based LUN.

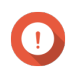

**Important**

The LUN must have at least one snapshot.

- **3.** Click **Snapshot**, and then select **Snapshot Manager**. The **Snapshot Manager** window opens.
- **4.** Select a snapshot.
- **5.** Click **Revert LUN Snapshot**.

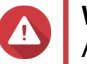

#### **Warning**

All changes made after the snapshot was taken will be deleted.

**6.** Optional: Configure the following settings.

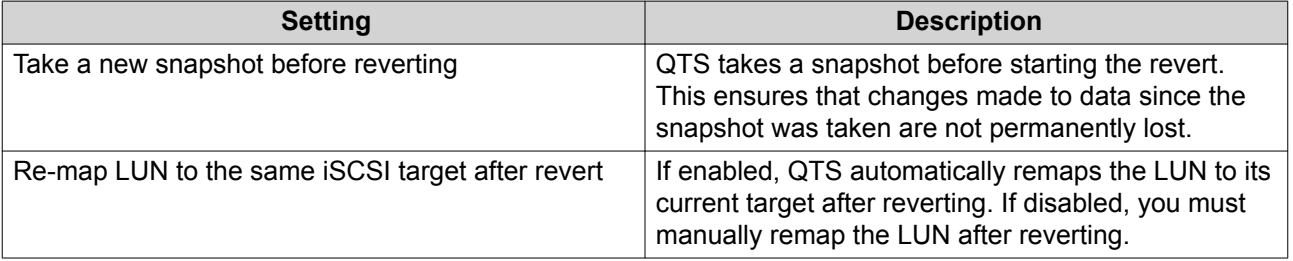

#### **7.** Click **Local Revert**.

QTS unmaps the LUN from its iSCSI target. The status of the LUN changes to Reverting.

# **Restoring Files and Folders using Windows Previous Versions**

QTS snapshots integrate with the Previous Versions feature, which enables Windows users to restore files and folders from a snapshot in Windows File Explorer.

#### **Important**

- You must be using Windows 7, Windows 8 or Windows 10.
- The files must be stored on a thick volume or thin volume that has at least one snapshot.
- **Enable Windows Previous Versions** must be enabled in the shared folder settings.
- **Allow symbolic links between different shared folders** must be enabled at **Control Panel** > **Network & File Services** > **Win/Mac/NFS** > **Microsoft Networking** > **Advanced Options** .
- **1.** In Windows, open a NAS shared folder using File Explorer. For details on mapping a shared folder, see [Mapping a Shared Folder on a Windows Computer.](#page-236-0)
- **2.** Right-click a file or folder, and then select **Properties** > **Previous Versions** A list of available previous versions appears. Each version corresponds to a snapshot containing the file or folder.
- **3.** Select a previous version.
- **4.** Select one of the following options.

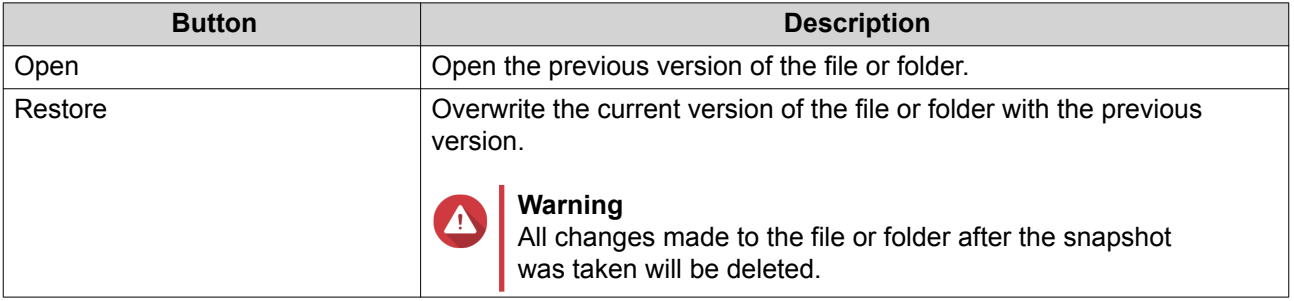

# **Snapshot Clone**

Cloning creates a copy of a volume or LUN from a snapshot. The copy is stored in the same storage pool as the original volume or LUN.

### **Cloning a Volume**

- **1.** Go to **Storage & Snapshots** > **Storage** > **Storage/Snapshots** .
- **2.** Select a thick or thin volume.

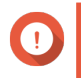

**Important**

The volume must have at least one snapshot.

- **3.** Click **Snapshot**, and then select **Snapshot Manager**. The **Snapshot Manager** window opens.
- **4.** Select a snapshot.
- **5.** Click **Clone**. The **Clone Snapshot** window opens.
- **6.** Specify a volume alias.
- **7.** Click **OK**.

QTS clones the volume and shared folders, and then displays a confirmation message.

# **Cloning a Block-Based LUN**

- **1.** Go to **Storage & Snapshots** > **Storage** > **Storage/Snapshots** .
- **2.** Select a block-based LUN.

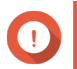

**Important** The LUN must have at least one snapshot.

- **3.** Click **Snapshot**, and then select **Snapshot Manager**. The **Snapshot Manager** window opens.
- **4.** Select a snapshot.
- **5.** Click **Clone**. The **Clone Snapshot** window opens.
- **6.** Specify a LUN name.
- **7.** Optional: Select an iSCSI target. QTS will map the LUN copy to the target.
- **8.** Click **OK**.

QTS clones the LUN and then displays a confirmation message.

# **Snapshot Replica**

- Snapshot Replica is a snapshot-based full backup solution for QTS.
- With Snapshot Replica you can back up a volume or block-based LUN to another storage pool, either on the same NAS or on a different QNAP NAS, using snapshots.
- Backing up data with Snapshot Replica reduces storage space and bandwidth requirements, and simplifies data recovery.

### **Protection Levels**

Snapshot Replica can back up your snapshots to another storage pool on the local NAS, or to a remote NAS. These different backup configurations provide different levels of data protection.

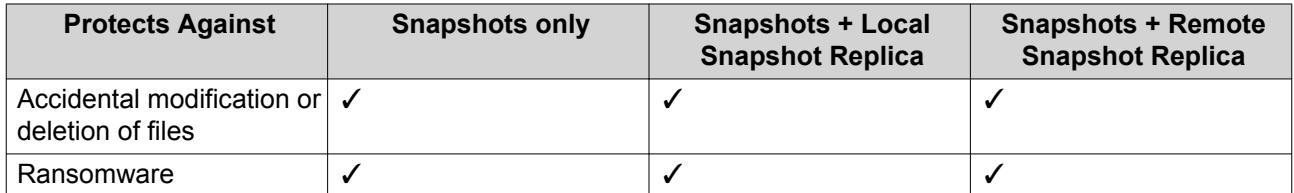

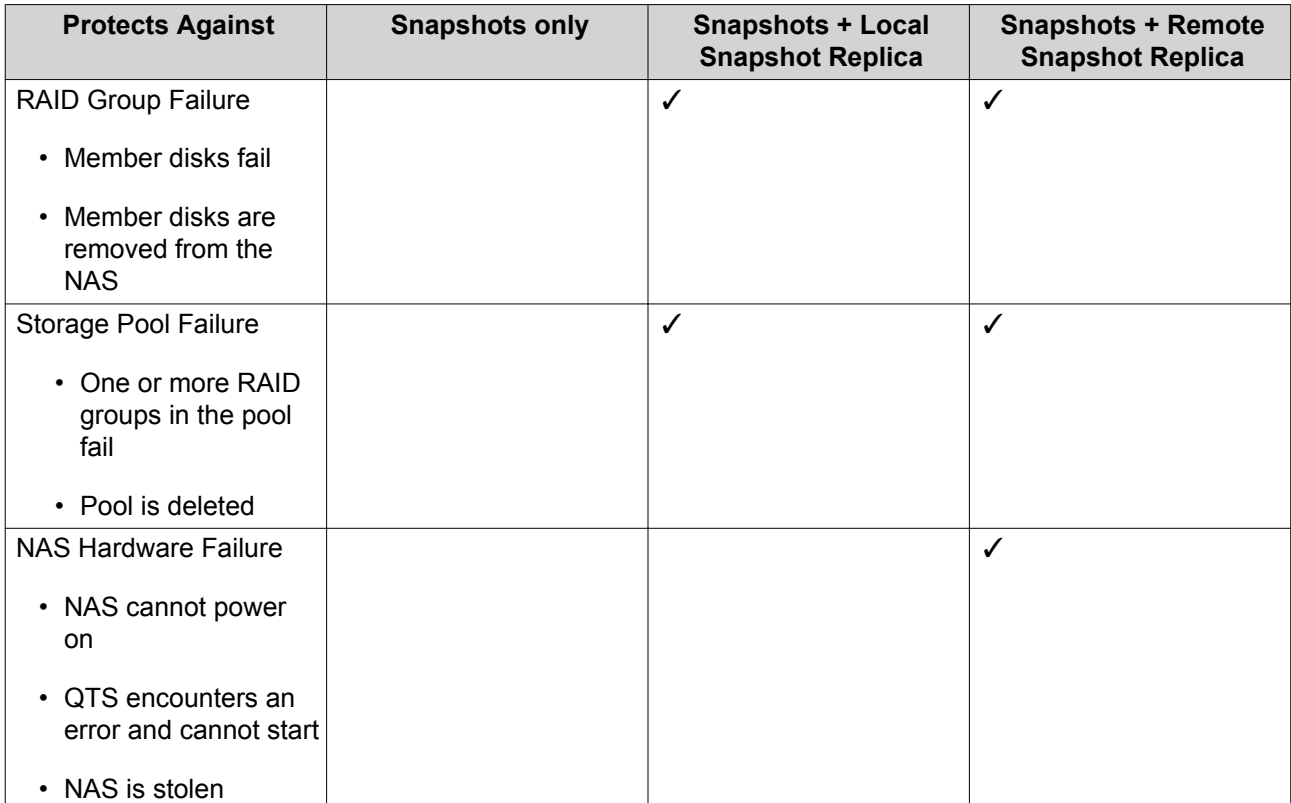

# **Snapshot Replica Requirements**

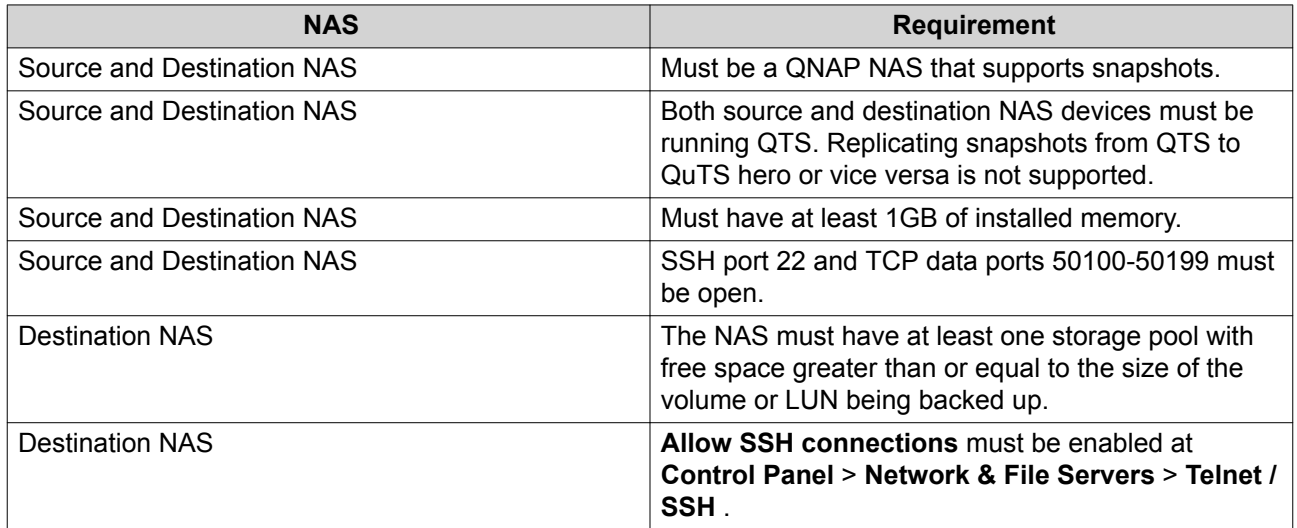

# **Creating a Snapshot Replica Job**

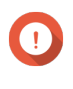

#### **Important**

When running a Snapshot Replica job for the first time, all data on the volume or LUN is transferred to the destination NAS. This may take a long time, depending on the network connection speed and the read/write speeds of both NAS devices.

- **1.** Go to **Storage & Snapshots** > **Snapshot Backup** > **Snapshot Replica** .
- **2.** Click **Create a Replication Job**.

#### The **Create a Snapshot Replication Job** wizard opens.

- **3.** Select the source volume or LUN.
- **4.** Optional: Specify a job name.

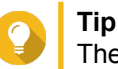

The default job name is the first 6 characters of the source volume or LUN name followed by "\_rep".

#### **5.** Click **Next**.

**6.** Specify the address of the destination NAS. Perform one of the following actions.

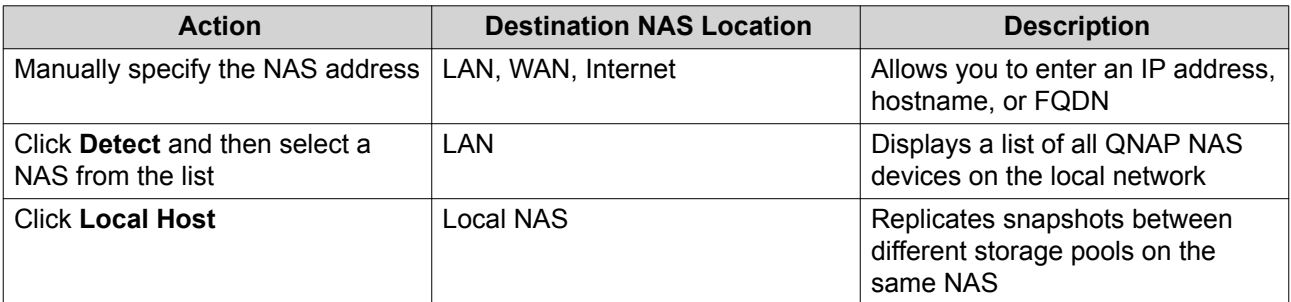

- **7.** Enter the password for the default admin account on the destination NAS.
- **8.** Optional: Specify a port.

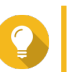

**Tip** The default port is 22.

**9.** Click **Test**.

QTS connects to the destination NAS using the specified admin password, and checks that there is sufficient storage space.

- **10.** Click **Next**.
- **11.** Specify how many replicated snapshots will be kept on the destination NAS. After the specified number is reached, QTS will delete the oldest snapshot each time it replicates a new snapshot.
- **12.** Select the destination storage pool.
- **13.** Click **Next**.
- **14.** Select a backup plan.

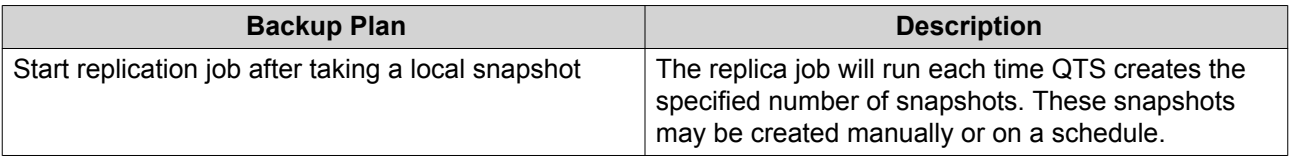

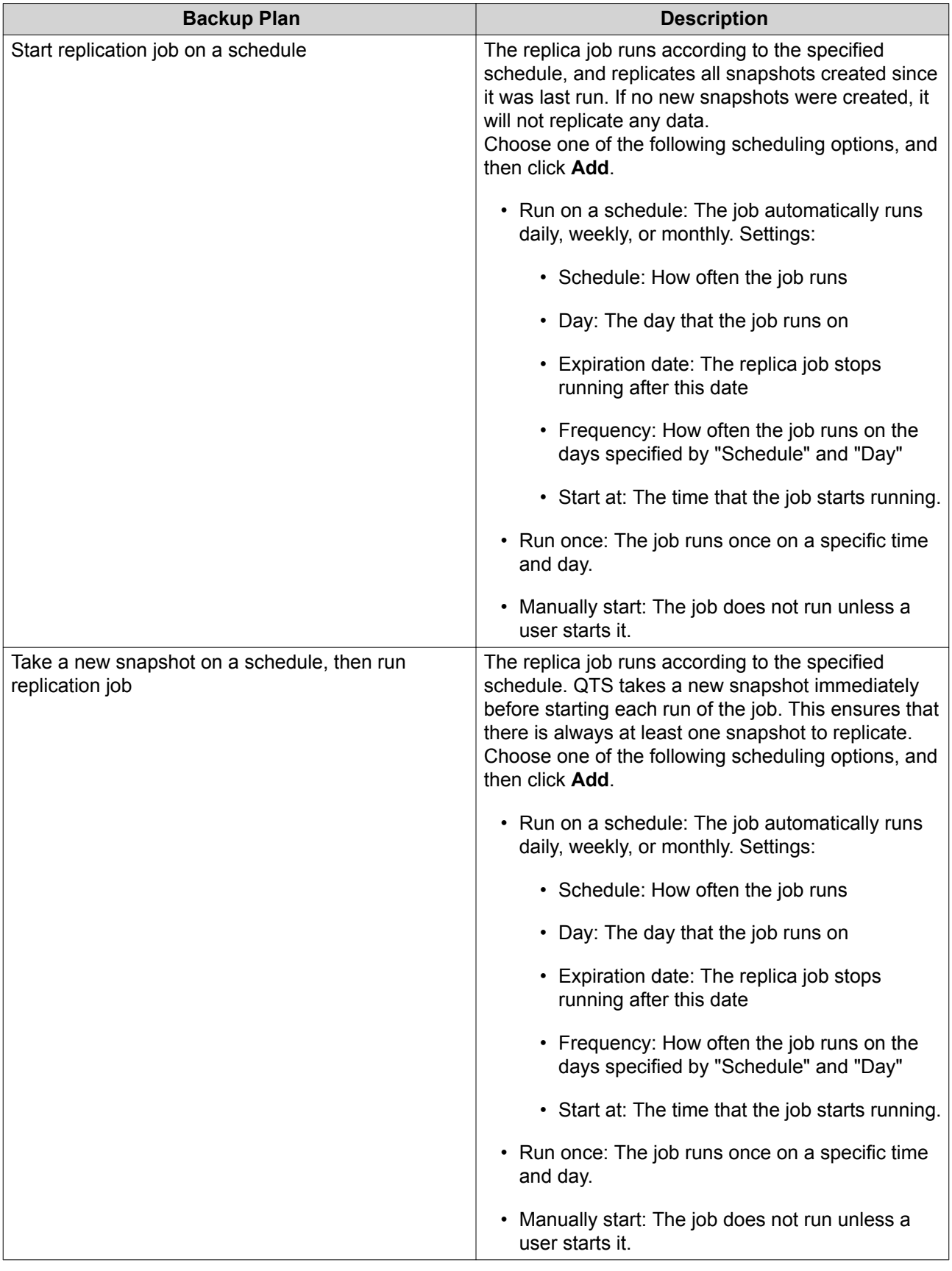

# **15.** Click **Next**.

**16.** Optional: Configure transfer settings.

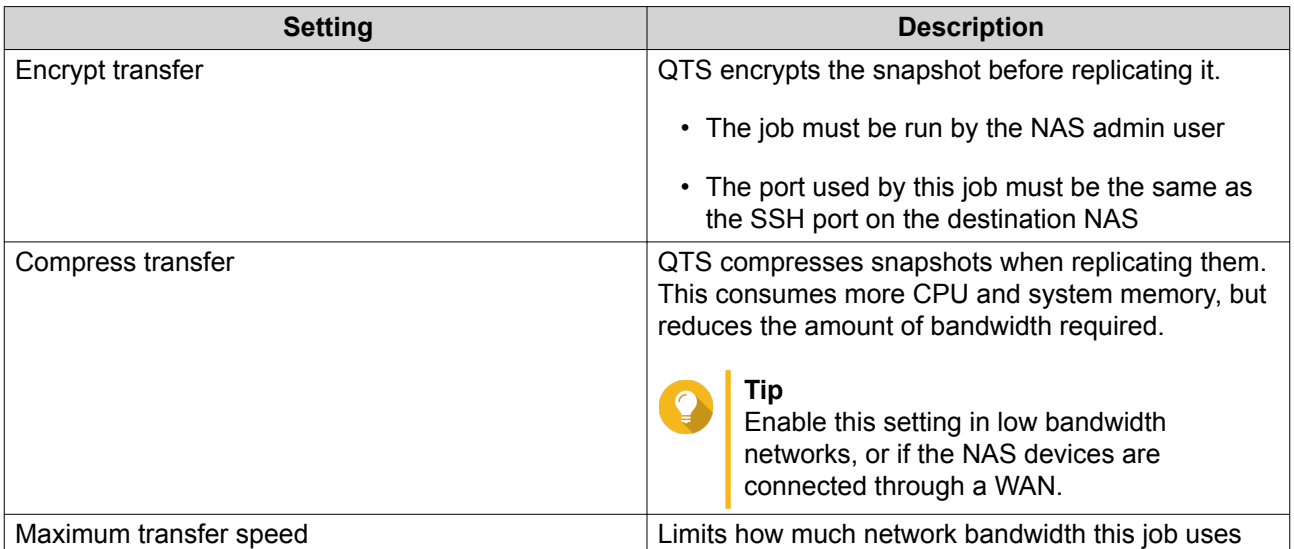

- **17.** Optional: Export the source data to an external storage device. To save time and bandwidth, you can export the source data to a connected external storage device such as a USB disk. After connecting the external storage device to the destination NAS, QTS will import the source data when the job is next run.
	- **a.** Connect an external storage device to the NAS.
	- **b.** Select **Export source data to external storage device on first run**.
	- **c.** Select the external storage device.
	- **d.** Optional: Select **Skip the export** if you have already exported the source data to the external storage device.
- **18.** Click **Next**.
- **19.** Optional: Select **Execute backup immediately**. When enabled, the job will run immediately after being created.
- **20.** Review the job information.
- **21.** Click **Finish**. QTS creates the job.
- **22.** Optional: If you chose to export source data to an external storage device, disconnect the storage device from the source NAS and connect it to the destination NAS.

### **Snapshot Replica Management**

To manage snapshot replica setting and jobs, go to **Storage & Snapshots** > **Snapshot Backup** > **Snapshot Replica** .

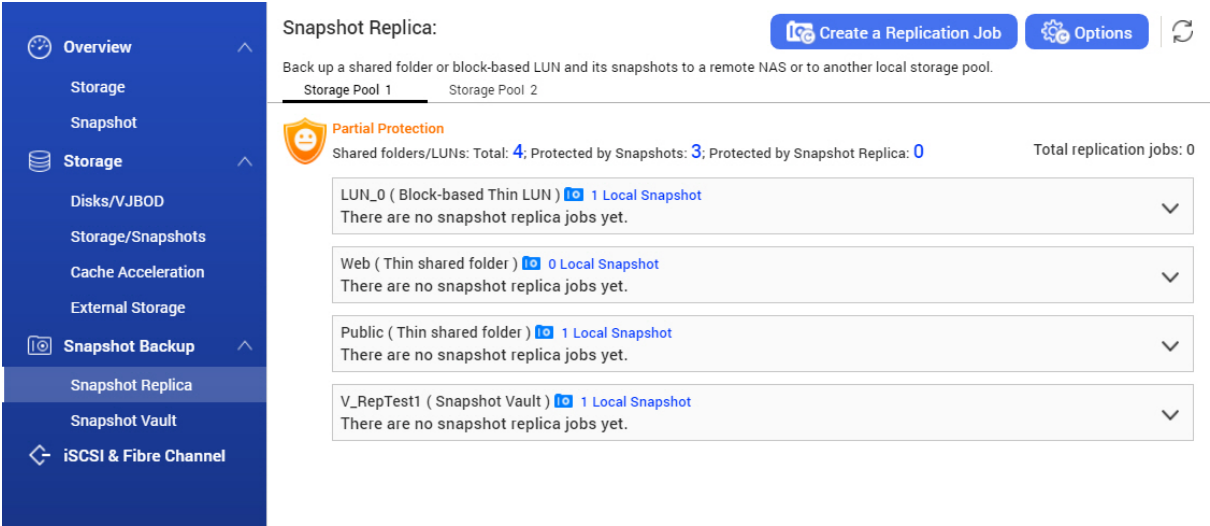

# **Snapshot Replica Job Actions**

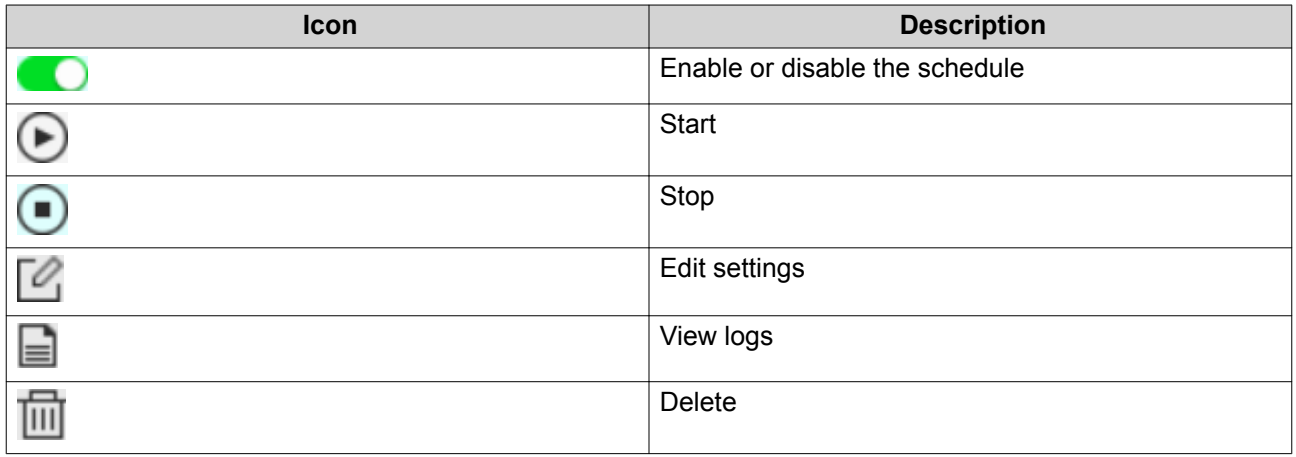

# **Snapshot Replica Options**

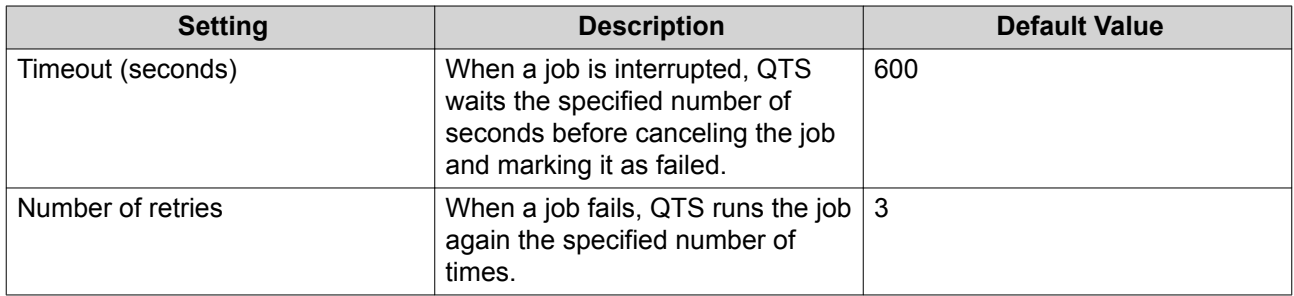

# **Data Recovery on a Source NAS**

#### **Restoring Files and Folders from a Remote Snapshot**

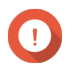

#### **Important**

Restoration time depends on the amount of data being restored and the connection speed between the two NAS devices.

- **1.** Go to **Storage & Snapshots** > **Storage** > **Storage/Snapshots** .
- **2.** Select a thick or thin volume.

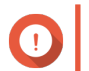

#### **Important**

The volume must be the source volume for a Snapshot Replica job.

- **3.** Click **Snapshot**, and then select **Snapshot Manager**. The **Snapshot Manager** window opens.
- **4.** Under **Select snapshot location**, select a remote NAS.
- **5.** Select a snapshot.
- **6.** Select the files and folders to be restored.
- **7.** Perform one of the following actions.

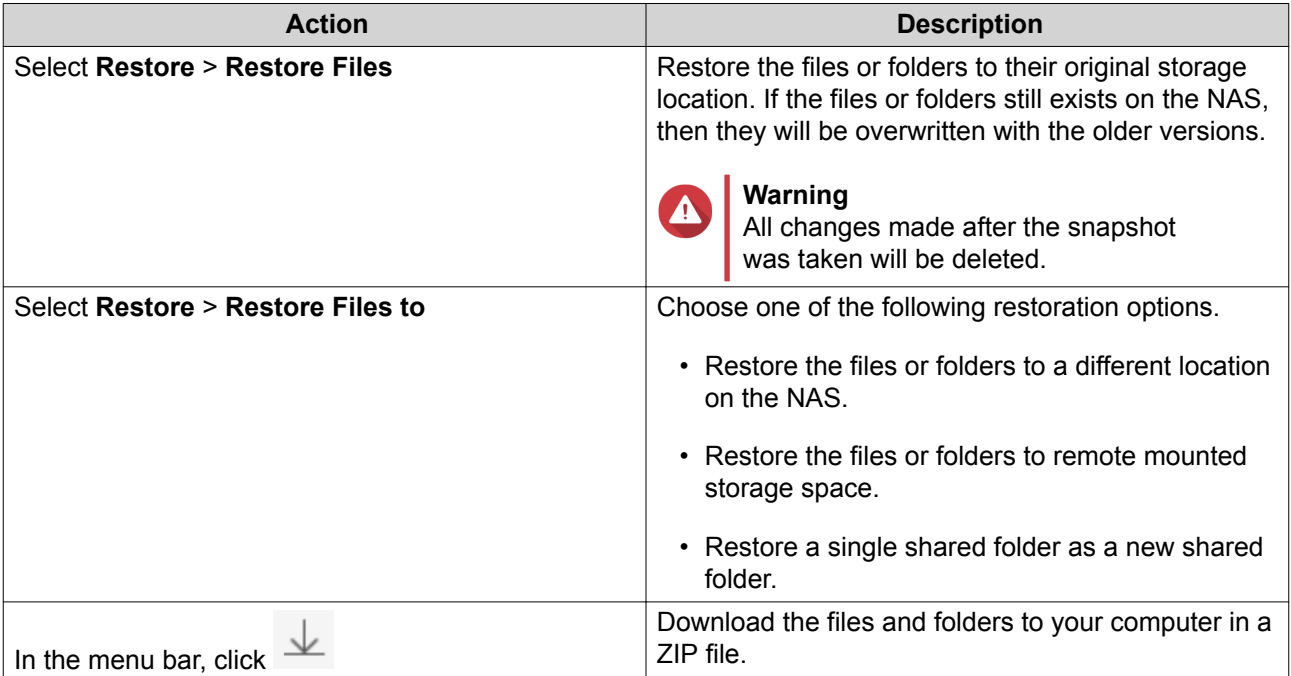

QTS restores the files and folders then displays a confirmation message.

#### **Reverting a Volume Using a Remote Snapshot**

Reverting restores a volume or LUN to the state at which the snapshot was taken. Restoring data using snapshot revert is significantly faster than restoring individual files and folders.

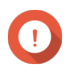

#### **Important**

Restoration time depends on the amount of data being restored and the connection speed between the two NAS devices.

- **1.** Go to **Storage & Snapshots** > **Storage** > **Storage/Snapshots** .
- **2.** Select a thick or thin volume.

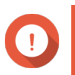

The volume must be the source volume for a Snapshot Replica job.

- **3.** Click **Snapshot**, and then select **Snapshot Manager**. The **Snapshot Manager** window opens.
- **4.** Under **Select snapshot location**, select a remote NAS.
- **5.** Select a snapshot.
- **6.** Click **Revert Volume Snapshot**.

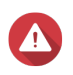

**Warning**

All changes made after the snapshot was taken will be deleted.

**7.** Optional: Configure the following settings.

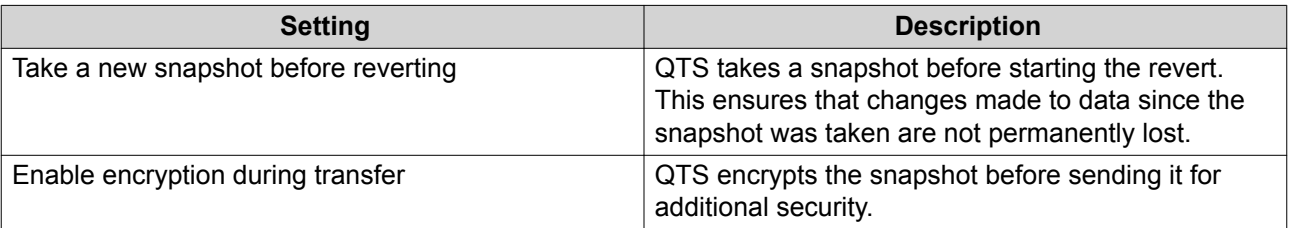

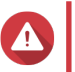

#### **Warning**

If the network connection is interrupted or if the storage configuration of the source or destination NAS changes while reverting, the volume might become inaccessible. If this happens, revert the volume again using a local or remote snapshot.

#### **8.** Click **Remote Revert**. The **Remote Revert Warning** window opens.

- **9.** Enter the QTS administrator password.
- **10.** Click **OK**.

The status of the volume changes to Remote Reverting. QTS disables access to the volume until the revert process is finished.

#### **Reverting a LUN Using a Remote Snapshot**

Reverting restores a shared folder or LUN to the state at which the snapshot was taken. Restoring data using snapshot revert is faster than restoring individual files and folders.

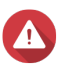

#### **Warning**

- While reverting, ensure that data in not being accessed on the LUN. The safest way to do this is to disconnect all iSCSI initiators. Accessing the LUN during a snapshot revert might result in data loss.
- Restoration time depends on the amount of data being restored and the connection speed between the two NAS devices.
- **1.** Go to **Storage & Snapshots** > **Storage** > **Storage/Snapshots** .
- **2.** Select a block-based LUN.

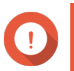

The LUN must have at least one snapshot.

- **3.** Click **Snapshot**, and then select **Snapshot Manager**. The **Snapshot Manager** window opens.
- **4.** Under **Select snapshot location**, select a remote NAS.
- **5.** Select a snapshot.
- **6.** Click **Revert LUN Snapshot**.

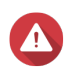

**Warning**

All changes made after the snapshot was taken will be deleted.

**7.** Optional: Configure the following settings.

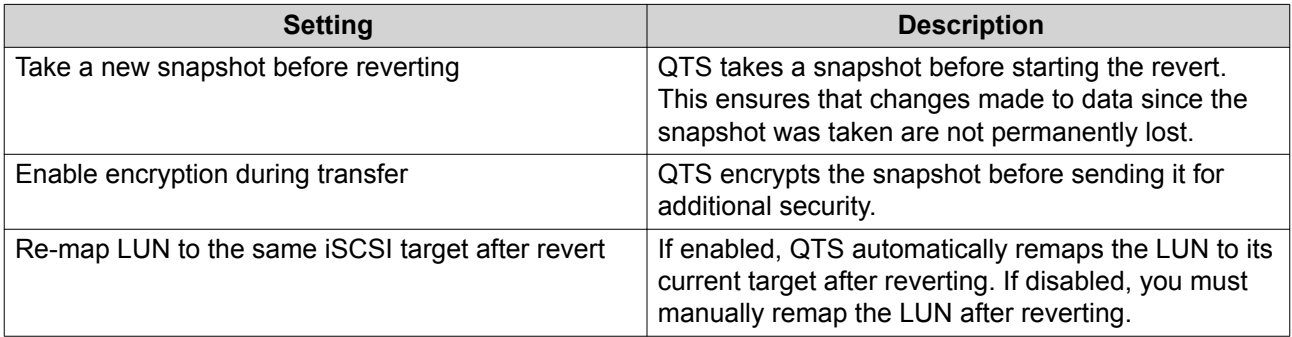

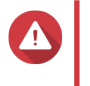

#### **Warning**

If the network connection is interrupted or if the storage configuration of the source or destination NAS changes while reverting, the LUN might become inaccessible. If this happens, revert the LUN again using a local or remote snapshot.

#### **8.** Click **Remote Revert**. The **Remote Revert Warning** window opens.

- **9.** Enter the QTS administrator password.
- **10.** Click **OK**.

QTS unmaps the LUN from its iSCSI target. The status of the LUN changes to Reverting.

### **Cloning a Volume from a Remote Snapshot**

#### **Important**

The time required to clone the volume depends on the amount of data stored on the volume and the connection speed between the two NAS devices.

- **1.** Go to **Storage & Snapshots** > **Storage** > **Storage/Snapshots** .
- **2.** Select a thick or thin volume.

The volume must have at least one snapshot.

- **3.** Click **Snapshot**, and then select **Snapshot Manager**. The **Snapshot Manager** window opens.
- **4.** Under **Select snapshot location**, select a remote NAS.
- **5.** Select a snapshot.
- **6.** Click **Clone**. The **Clone Snapshot** window opens.
- **7.** Specify a volume alias.
- **8.** Select a storage pool.
- **9.** Select **Enable encryption during transfer**. QTS encrypts the snapshot before sending it for additional security.
- **10.** Click **OK**.

QTS clones the volume and shared folders, and then displays a confirmation message.

#### **Cloning a Block-Based LUN from a Remote Snapshot**

- **1.** Go to **Storage & Snapshots** > **Storage** > **Storage/Snapshots** .
- **2.** Select a block-based LUN.

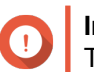

**Important** The LUN must have at least one snapshot.

- **3.** Click **Snapshot**, and then select **Snapshot Manager**. The **Snapshot Manager** window opens.
- **4.** Under **Select snapshot location**, select a remote NAS.
- **5.** Select a snapshot.
- **6.** Click **Clone**. The **Clone Snapshot** window opens.
- **7.** Specify a LUN name.
- **8.** Select a storage pool.
- **9.** Optional: Select an iSCSI target. QTS will map the LUN copy to the target.
- **10.** Select **Enable encryption during transfer**. QTS encrypts the snapshot before sending it for additional security.
- **11.** Click **OK**.

QTS clones the LUN and then displays a confirmation message.

#### **Data Recovery on a Destination NAS**
#### **Snapshot Vault**

After setting a NAS as the destination for a Snapshot Replica job, the replicated snapshots are stored in Snapshot Vault. Each replica job has its own separate vault.

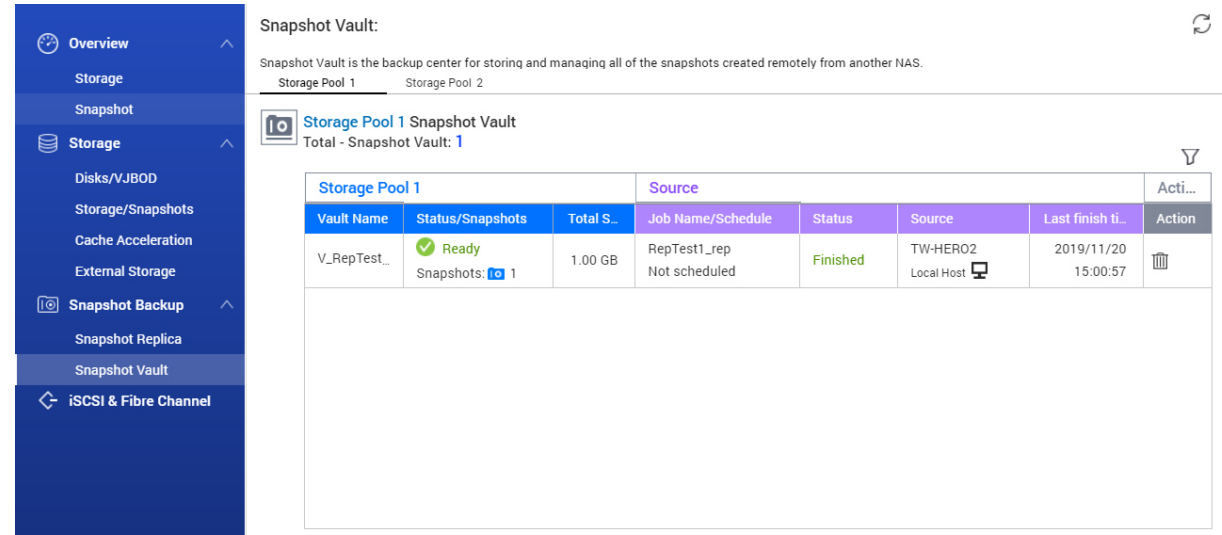

#### **Restoring Files and Folders from a Snapshot Vault**

- **1.** Go to **Storage & Snapshots** > **Snapshot Backup** > **Snapshot Vault** .
- **2.** Select a storage pool.
- **3.** On a vault, click **10** The **Snapshot Vault** window opens.
- **4.** Optional: Unlock the vault. If the original source volume is encrypted, you must unlock the vault with the volume's encryption password.
	- **a.** Click **Unlock**.
	- **b.** Enter the encryption password or upload the encryption key.
	- **c.** Click **OK**.
- **5.** Select a snapshot.
- **6.** Select the files and folders to be restored.
- **7.** Click **Restore Files To**.
- **8.** Specify a restore location.
- **9.** Click **OK**.

#### **Cloning a Volume from a Snapshot Vault**

**1.** Go to **Storage & Snapshots** > **Snapshot Backup** > **Snapshot Vault** .

- **2.** Select a storage pool.
- **3.** On a vault, click **IO** The **Snapshot Vault** window opens.
- **4.** Optional: Unlock the vault. If the original source volume is encrypted, you must unlock the vault with the volume's encryption password.
	- **a.** Click **Unlock**.
	- **b.** Enter the encryption password or upload the encryption key.
	- **c.** Click **OK**.
- **5.** Select a snapshot.
- **6.** Click **Clone**. The **Clone Snapshot** window opens.
- **7.** Specify a volume alias.
- **8.** Click **OK**.

QTS clones the volume and shared folders, and then displays a confirmation message.

#### **Cloning a Block-Based LUN from a Snapshot Vault**

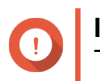

#### **Important**

The time required to create the LUN depends on the amount of data stored on the LUN and the connection speed between the two NAS devices.

- **1.** Go to **Storage & Snapshots** > **Snapshot Backup** > **Snapshot Vault** .
- **2.** Select a storage pool.
- **3.** On a vault, click **IO** The **Snapshot Vault** window opens.
- **4.** Select a snapshot.
- **5.** Click **Clone**. The **Clone Snapshot** window opens.
- **6.** Specify a LUN name.
- **7.** Optional: Select an iSCSI target. QTS will map the LUN copy to the target.
- **8.** Click **OK**.

QTS clones the LUN and then displays a confirmation message.

## **Cache Acceleration**

Cache Acceleration enables you to create an SSD cache to improve the read and write performance of the NAS.

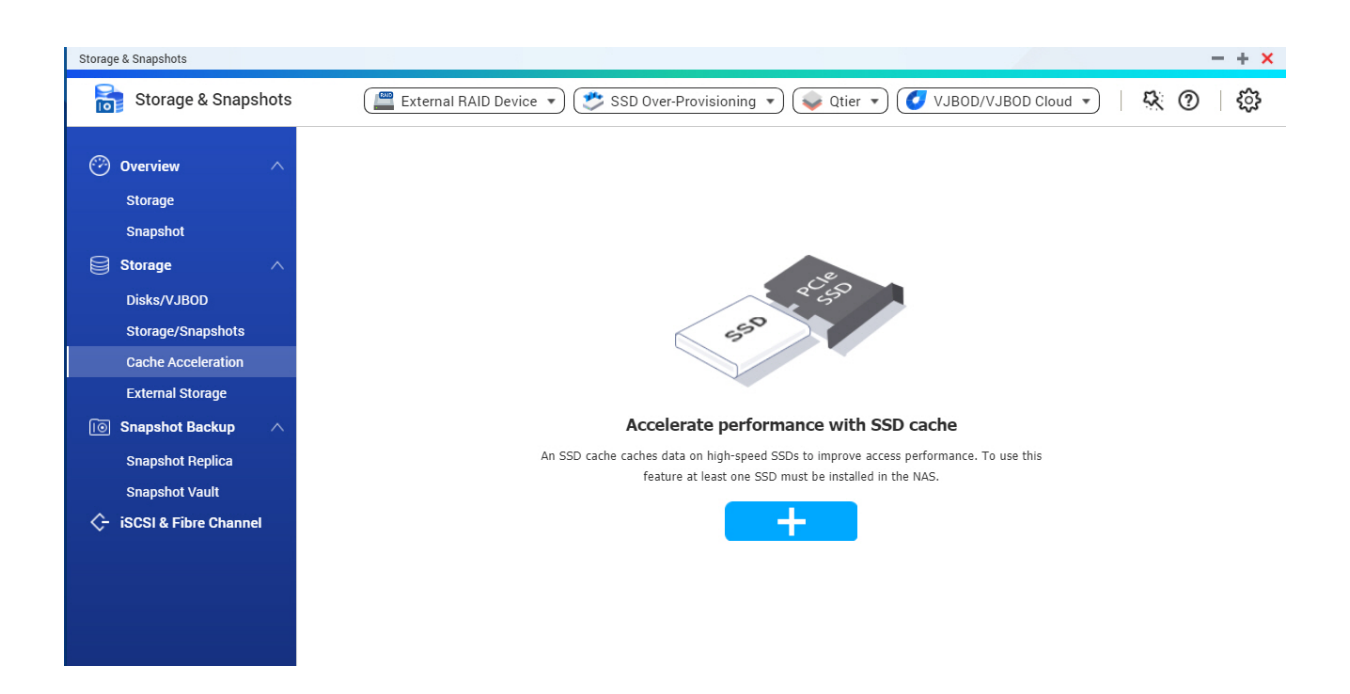

## **Cache Acceleration Requirements**

- The NAS model must support Cache Acceleration. For information about NAS and drive bay compatibility, see<https://www.qnap.com/solution/ssd-cache>
- The NAS must have one or more free SSDs installed in a compatible drive bay.
- The NAS must have a suitable amount of installed memory. The amount of memory required depends on the size of the SSD cache.

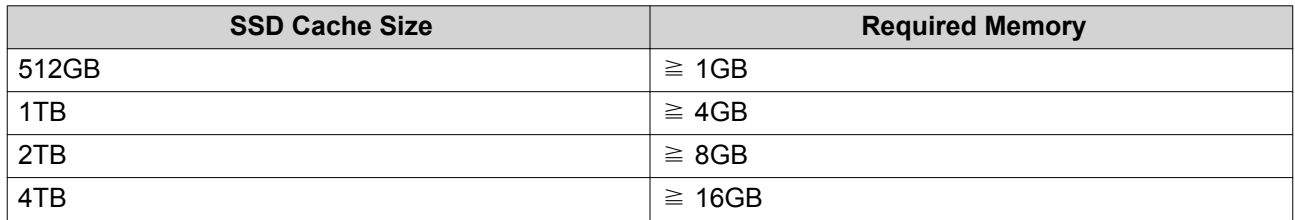

## **Creating the SSD Cache**

- **1.** Go to **Storage & Snapshots** > **Storage** > **Cache Acceleration** .
- **2.** Click . The **Create SSD Cache** window opens.
- **3.** Click **Next**.
- **4.** Select one or more SSDs.

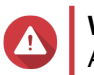

**Warning**

All data on the selected disks will be deleted.

**5.** Select a cache type.

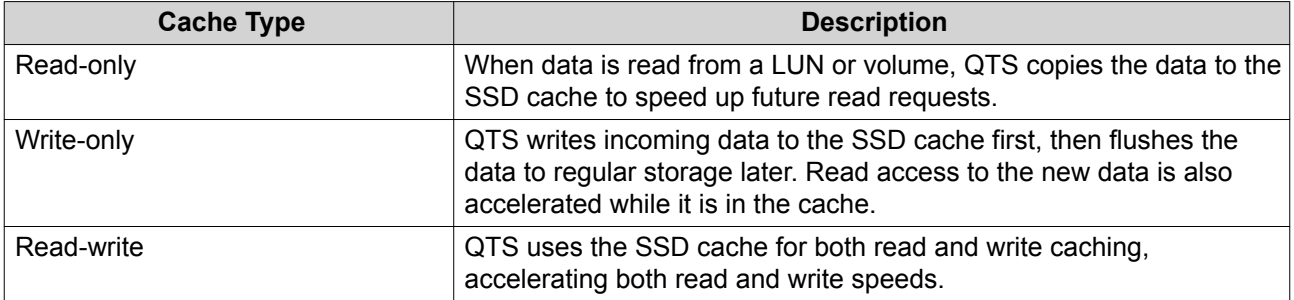

#### **6.** Select a RAID type.

## **Warning**

Selecting a RAID type with no disk failure protection (Single, JBOD, RAID 0) when the cache type is Write-only or Read-write may result in data loss.

RAID 10 provides the best write cache performance.

**7.** Click **Next**.

**Tip**

**8.** Optional: Configure SSD over-provisioning. Over-provisioning reserves a percentage of SSD storage space on each disk in the RAID group to improve write performance and extend the disk's lifespan. You can decrease the amount of space reserved for over-provisioning after QTS has created the RAID group.

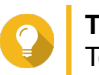

## **Tip**

To determine the optimal amount of over-provisioning for your SSDs, download and run SSD Profiling Tool from App Center. For details, see [SSD Profiling Tool.](#page-400-0)

**9.** Select a cache mode.

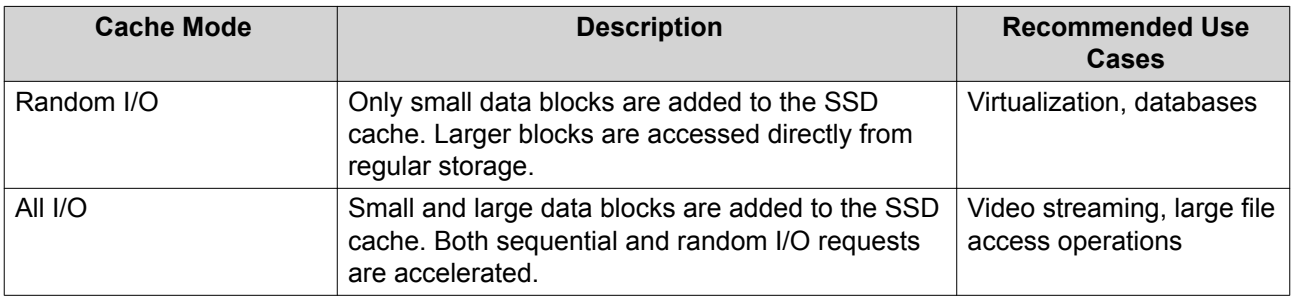

## **Tip**

An HDD RAID group may outperform a SSD RAID group for sequential I/O if the ratio of HDDs to SSDs is 3:1 or greater, and the HDD group has a RAID type of RAID 0, 5, 6, or 10. However, SSDs will always be faster for random I/O. If the NAS contains a RAID group of type RAID 0, 5, 6, or 10 that contains three times more disks than the SSD cache, you should select **Random I/O**.

**10.** Optional: Configure the following advanced settings.

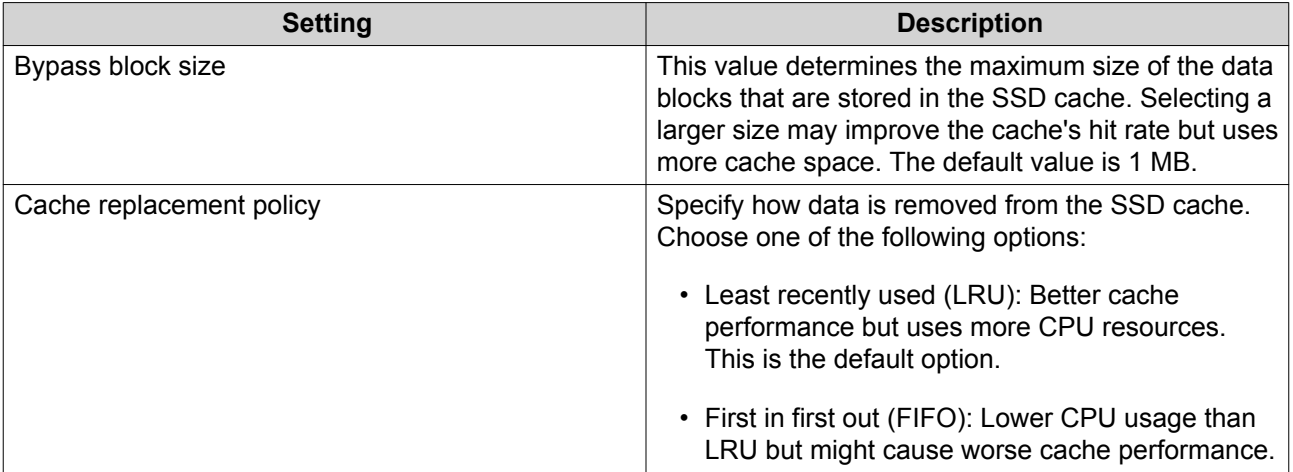

#### **11.** Click **Next**.

**12.** Select which volumes and LUNs can use the SSD cache.

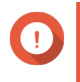

#### **Important**

For data safety, volumes and LUNs created on an external storage device cannot use the SSD cache if the cache type is Read-write.

- **13.** Click **Next**.
- **14.** Click **Create**. A confirmation message appears.
- **15.** Select **I understand** and then click **OK**.

## **Expanding the SSD Cache**

The SSD cache can be expanded by adding a new SSD RAID group.

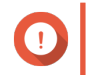

**Important**

Expanding the SSD cache clears all cached data.

- **1.** Go to **Storage & Snapshots** > **Storage** > **Cache Acceleration** .
- **2.** Click **Manage** and then select **Expand**. A confirmation message appears.
- **3.** Click **OK**.
- **4.** Select one or more SSDs.

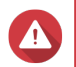

## **Warning**

All data on the selected disks will be deleted.

**5.** Select a RAID type.

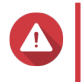

#### **Warning**

Selecting a RAID type with no disk failure protection (Single, JBOD, RAID 0) when the cache type is Write-only or Read-write may result in data loss.

**Tip** RAID 10 provides the best write cache performance.

- **6.** Click **Expand**. A confirmation message appears.
- **7.** Click **OK**.

## **Configuring SSD Cache Settings**

- **1.** Go to **Storage & Snapshots** > **Storage** > **Cache Acceleration** .
- **2.** Click **Manage** and then select **Settings**. The **Switch SSD Cache** window opens.
- **3.** Select which volumes and LUNs can use the SSD cache.

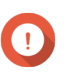

#### **Important**

For data safety, volumes and LUNs created on an external storage device cannot use the SSD cache if the cache type is Read-write.

- **4.** Click **Next**.
- **5.** Select a cache mode.

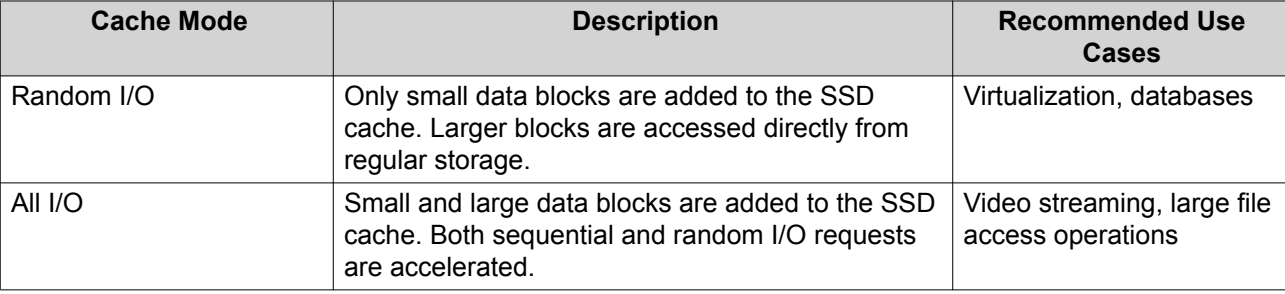

## **Tip**

An HDD RAID group may outperform a SSD RAID group for sequential I/O if the ratio of HDDs to SSDs is 3:1 or greater, and the HDD group has a RAID type of RAID 0, 5, 6, or 10. However, SSDs will always be faster for random I/O. If the NAS contains a RAID group of type RAID 0, 5, 6, or 10 that contains three times more disks than the SSD cache, you should select **Random I/O**.

- **6.** Optional: Configure bypass block size. This value determines the maximum size of the data blocks that are stored in the SSD cache. Selecting a larger size may improve the cache's hit rate but uses more cache space. The default value is 1 MB.
- **7.** Click **Finish**.

## **Cache Missing**

If the write-only or read-write cache disks become unavailable because of hardware failure or physical removal from the NAS, all volumes using the write-cache will also become unavailable and will have Cache Missing as their status. QTS restricts access to these volumes to protect data integrity, as some volume data may be stored in the write cache without being flushed to disk.

When the SSD cache is missing, restore it using one of the following methods:

- If the SSD cache disks were removed from the NAS, re-insert the disks into the same drive bays.
- Resolve any RAID errors.
- Restart the NAS.

## **Removing a Missing SSD Cache**

#### **Important**

You should only delete a missing SSD cache if it is not possible to restore the cache, for example, because of disk failure.

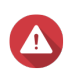

#### **Warning**

Removing a missing SSD write-only or read-write cache will delete all unflushed write data.

- **1.** Go to **Storage & Snapshots** > **Storage** > **Cache Acceleration** .
- **2.** Select **Manage** > **Remove** . A confirmation message appears.
- **3.** Enter the admin password.
- **4.** Click **OK**.
- **5.** Restart the NAS.
- **6.** Run a file system check on all volumes that used the SSD cache. For the details, see [Volume File System Check](#page-51-0).

## **Removing the SSD Cache**

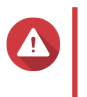

**Warning** Removing an SSD from the SSD cache while write caching is enabled may cause data loss.

- **1.** Go to **Storage & Snapshots** > **Storage** > **Cache Acceleration** .
- **2.** Click **Manage** and then select **Remove**. A confirmation message appears.
- **3.** Click **OK**.

QTS flushes all data in the cache to disk, then deleted the RAID groups. This process make take a long time.

## **External Storage**

QTS supports external USB and eSATA storage devices, such as flash drives, portable hard drives, and storage enclosures. After connecting a USB or eSATA external storage device to the NAS, the device and all of its readable partitions will be displayed on this page. QTS will also create a shared folder for each readable partition on the device.

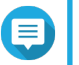

#### **Note**

To access partitions formatted using the exFAT file system, you must purchase an exFAT driver license in License Center.

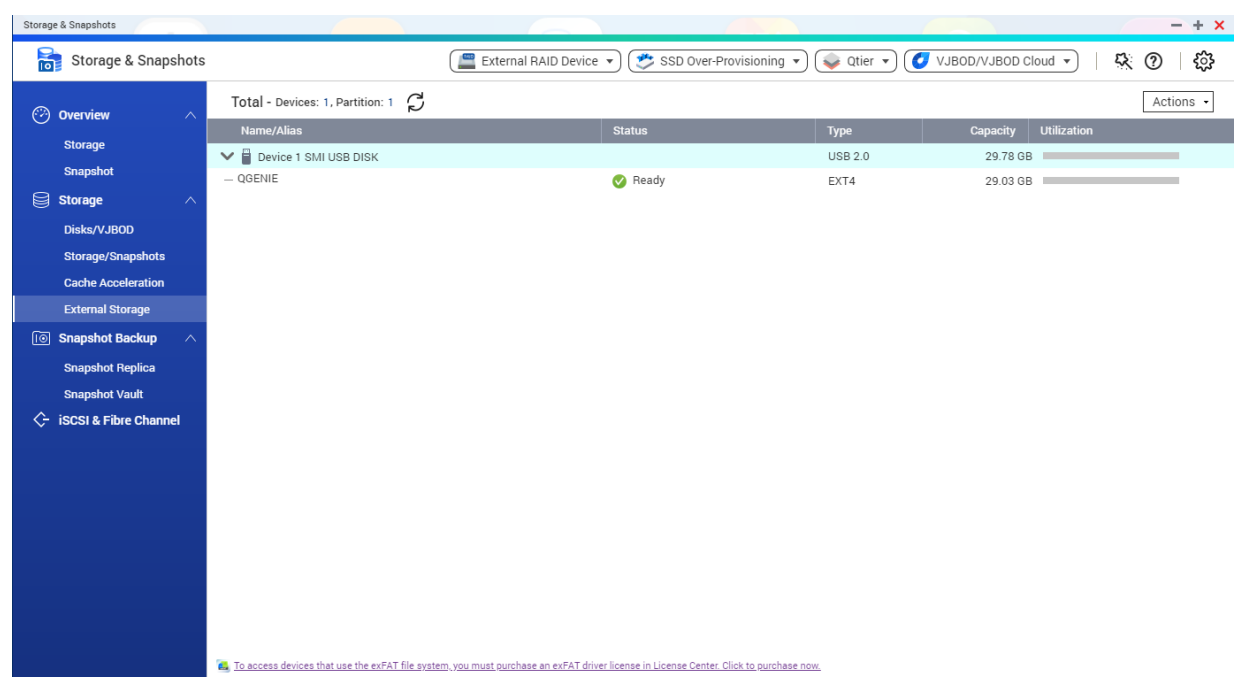

# **External Storage Device Actions**

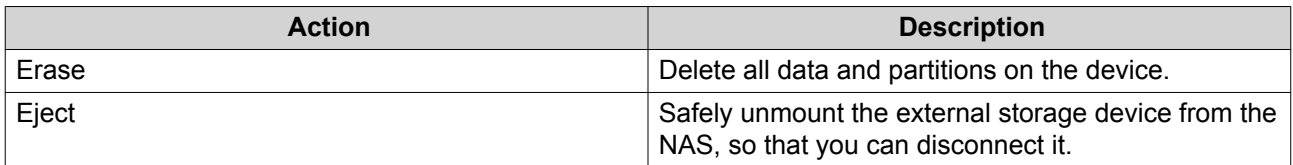

# **External Storage Disk Actions**

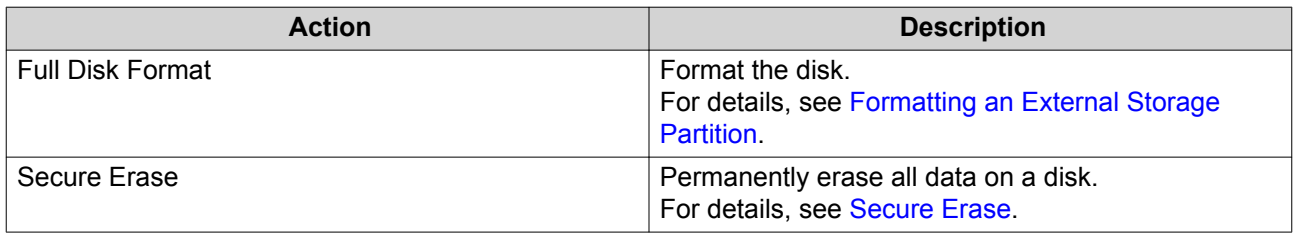

# **External Storage Partition Actions**

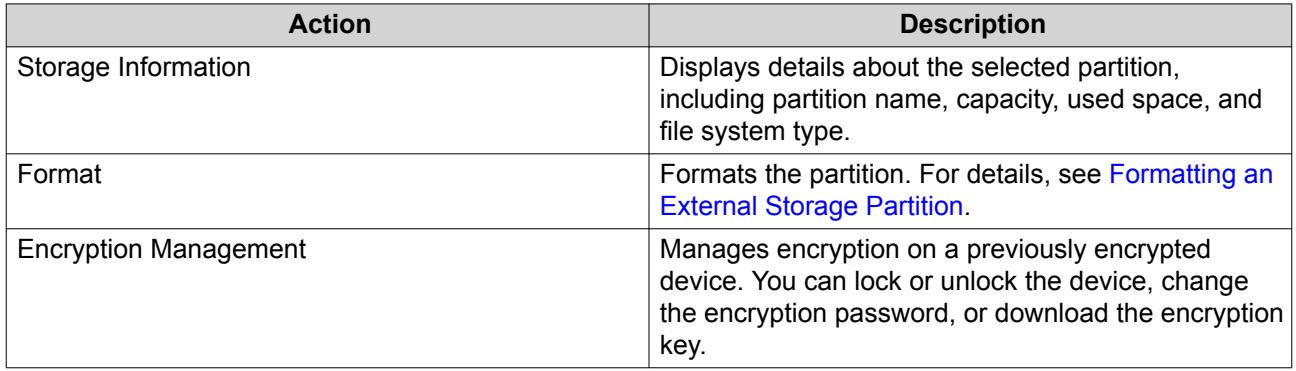

<span id="page-152-0"></span>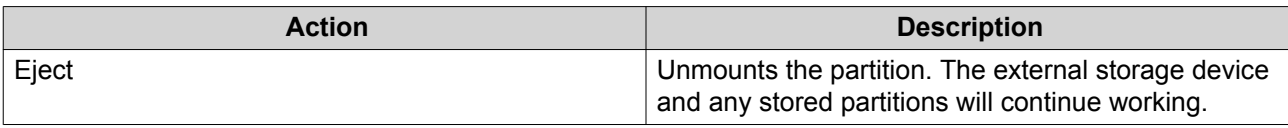

## **Formatting an External Storage Partition**

- **1.** Go to **Storage & Snapshots** > **Storage** > **External Storage** .
- **2.** Select a storage partition.
- **3.** Click **Action**, and then select **Format**. The **Format Partition** window opens.
- **4.** Select a file system.

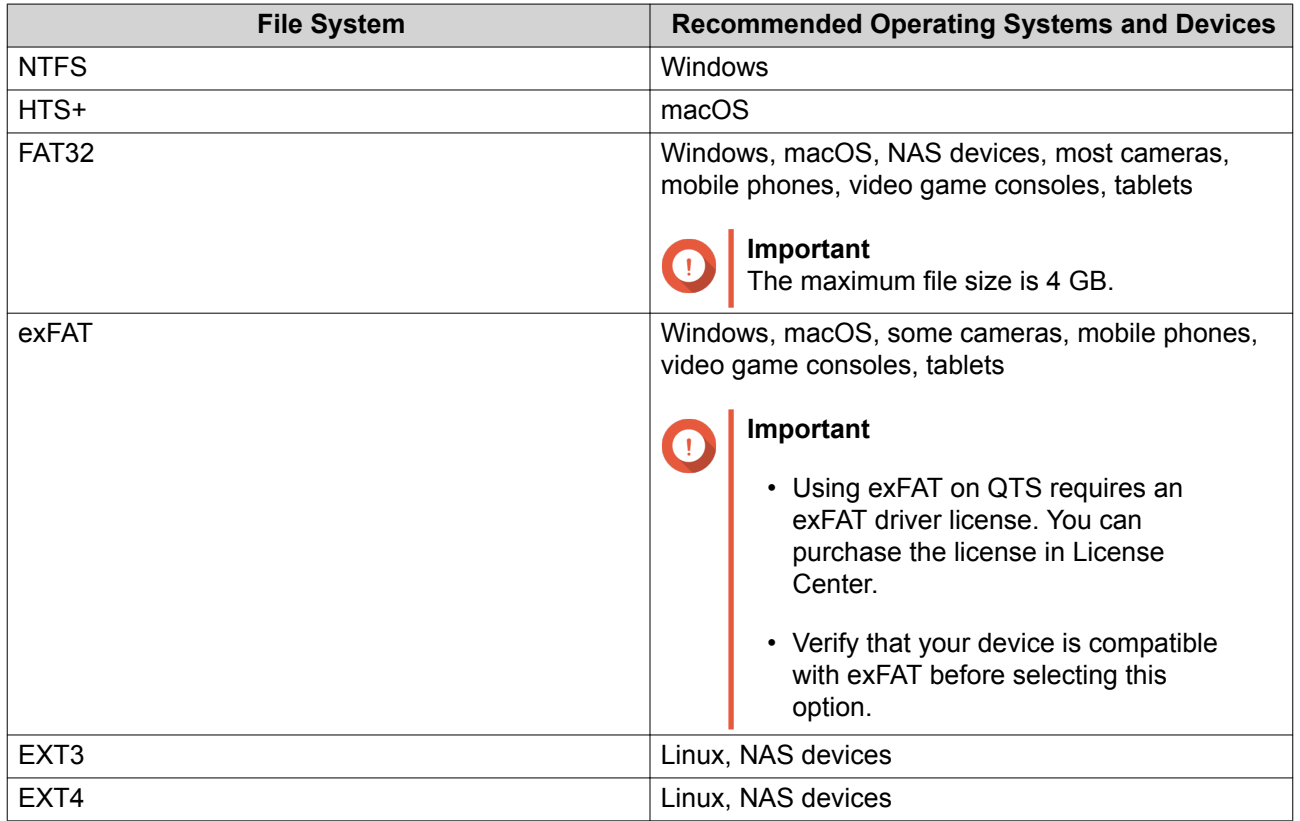

**5.** Specify a disk label.

The label must consist of 1 to 16 characters from any of the following groups:

- Letters: A to Z, a to z
- Numbers: 0 to 9
- Special characters: Hyphen "-"
- **6.** Optional: Enable encryption.
	- **a.** Select an encryption type. Select one of the following options:
		- AES 128 bits
- AES 192 bits
- AES 256 bits
- **b.** Specify an encryption password. The password must consist of 8 to 16 characters from any of the following groups:
	- Letters: A to Z, a to z
	- Numbers: 0 to 9
	- All special characters (excluding spaces)
- **c.** Confirm the encryption password.
- **d.** Optional: Select **Save encryption key**. Select this option to save a local copy of the encryption key on the NAS. This enables QTS to automatically unlock and mount the encrypted volume when the NAS starts up. If the encryption key is not saved, you must specify the encryption password each time the NAS restarts.

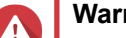

## **Warning**

- Saving the encryption key on the NAS can result in unauthorized data access if unauthorized personnel are able to physically access the NAS.
- If you forget the encryption password, the volume will become inaccessible and all data will be lost.
- **7.** Click **Format**. A warning message appears.

**8.** Click **OK**.

## **VJBOD (Virtual JBOD)**

VJBOD (Virtual JBOD) enables you to add storage space from other QNAP NAS devices to your NAS as local VJBOD disks, to create a virtual expansion enclosure. VJBOD disks can be used to create new local storage space, expanding local NAS storage capacity. VJBOD is based on iSCSI technology.

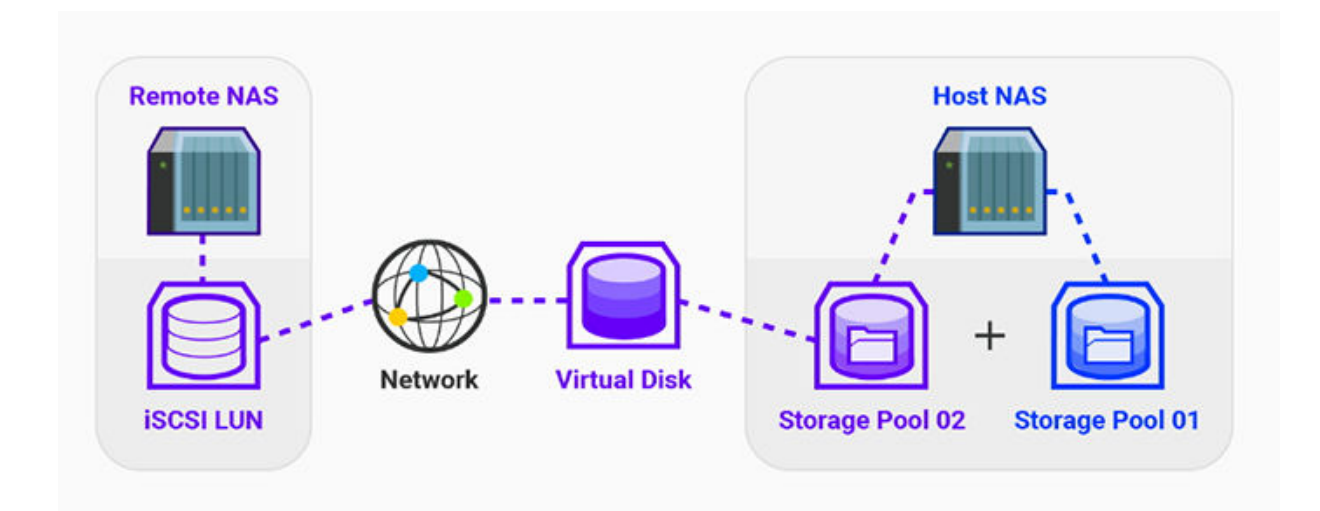

## **VJBOD Requirements**

Local NAS requirements:

- The NAS is running QTS 4.2.2 or later, or QuTS hero 4.5.0 or later.
- The NAS model supports VJBOD. For a list of supported series and models, see [https://www.qnap.com/solution/vjbod.](https://www.qnap.com/solution/vjbod)

Remote NAS requirements:

**Tip**

- The NAS is running QTS 4.2.1 or later, or QuTS hero.
- The NAS model supports iSCSI and storage pools.
- The NAS has a storage pool with at least 154 GB of free space, or an unused thick LUN with a capacity of 154 GB or more.

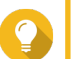

For a stable VJBOD connection, ensure the following conditions:

- All NAS devices are on the same local network.
- All NAS devices are configured with static IP addresses.
- On a remote NAS, additional LUNs are not mapped to an iSCSI target that is being used by a VJBOD disk.

## **VJBOD Limitations**

- You can create a maximum of 8 VJBOD disks.
- You can only expand an existing storage pool using VJBOD disks if the pool consists of VJBOD disks from the same storage pool on the same remote NAS.
- It is not possible to create a system volume using VJBOD disks.
- VJBOD disks only support the RAID type Single.

## **VJBOD Automatic Reconnection**

If a remote NAS gets disconnected, QTS automatically tries to reconnect to the NAS and recover the VJBOD disk every 30 seconds.

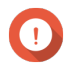

#### **Important**

- To allow automatic reconnection, all NAS devices should be configured with static IP addresses.
- The following things may prevent VJBOD connection or reconnection:
	- Use of dynamic IP addresses
	- Host IQN binding
	- Firewalls of IP blocks
	- Incorrect CHAP credentials

## **VJBOD Creation**

#### **Creating a VJBOD Disk from a New LUN**

- **1.** Go to **Storage & Snapshots** > **Storage** > **Storage/Snapshots** .
- **2.** Click **Create**, and then select **Create Virtual JBOD**. The **Create Virtual JBOD Disk Wizard** opens.
- **3.** Click **Next**.

**Tip**

**4.** Specify the IP address or hostname of the remote NAS.

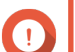

**Important**

The remote NAS must have at least one storage pool containing at least 153 GB of free space.

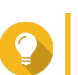

Click **Detect** to view the IP addresses of all QNAP NAS devices on the local network. Click **Local Host** to use the IP of the local NAS.

- **5.** Specify the admin password of the remote NAS.
- **6.** Optional: Specify the system administration port of the remote NAS.

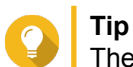

The default port is 8080, or 443 if HTTPS is enabled.

- **7.** Click **Next**.
- **8.** Optional: Select the local interface that will be used by VJBOD.
- **9.** Optional: Select the remote interface that will be used by VJBOD.
- **10.** Optional: Enable iSER.

Enabling iSER increases data transfer speeds and reduces CPU and memory load.

- **a.** Ensure that selected local and remote network adapters are iSER-compatible and have iSER listed under **Supported Protocols**.
- **b.** Select **Use iSER when available**.
- **11.** Click **Next**.
- **12.** Select **Create a new iSCSI LUN on the remote NAS**.
- **13.** Optional: Select **Host Binding**. When selected, only the local NAS will be able to access the VJBOD disk.

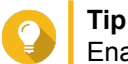

Enable this option if the VJBOD disk will be used to store sensitive information.

- **14.** Click **Next**.
- **15.** Select a storage pool.
- **16.** Click **Next**.
- **17.** Specify the capacity of the VJBOD disk.

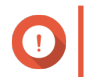

**Important**

The size of the VJBOD disk cannot be changed after creation.

#### **18.** Optional: Configure advanced settings.

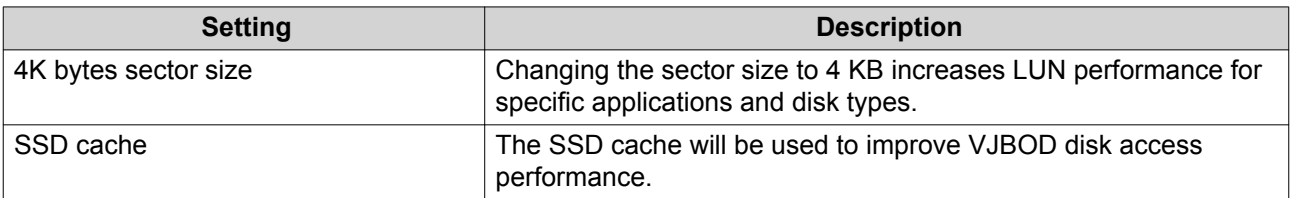

#### **19.** Click **Next**.

QTS starts creating a dedicated iSCSI target on the remote NAS for the VJBOD disk.

#### **20.** Optional: Enable CHAP authentication.

An initiator must authenticate with the target using the specified username and password. This provides security, as iSCSI initiators do not require a NAS username or password.

- Username
	- Length: 1 to 128 characters
	- Valid Characters: 0 to 9, a to z, A to Z
- Password
	- Length: 12 to 16 characters
	- Valid characters: 0 to 9, a to z, A to Z
- **21.** Optional: Enable CRC checksums.

Initiators and targets communicate over TCP connections using iSCSI protocol data units (PDU). The sending device can send a checksum with each PDU. The receiving device uses this checksum to verify the integrity of the PDU, which is useful in unreliable network environments. There are two checksum types, which can be enabled separately.

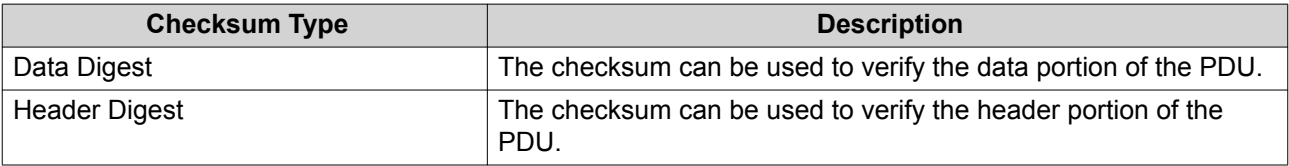

- **22.** Click **Next**.
- **23.** Review the summary, and then click **Next**. QTS creates the iSCSI target and LUN on the remote NAS, and then creates a VJBOD disk using the LUN. The disk appears at **Storage & Snapshots** > **Storage** > **Disks/VJBOD** .
- **24.** Select a follow-up action.

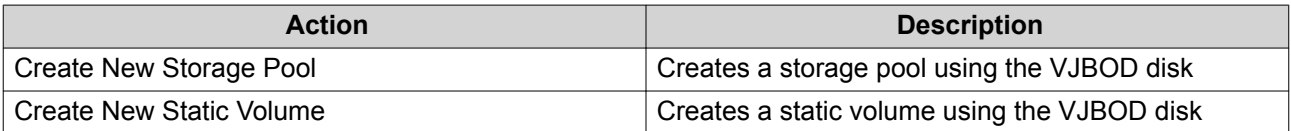

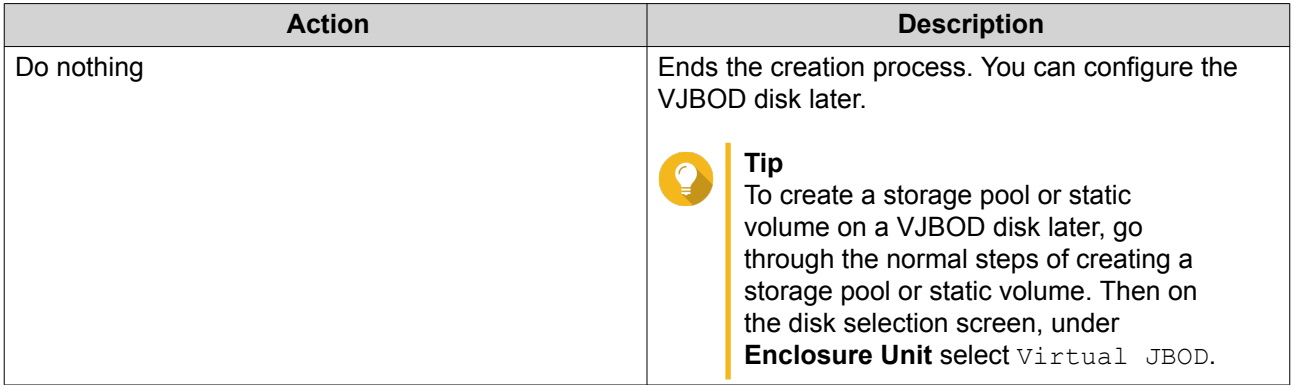

#### **25.** Click **Finish**.

#### **Creating a VJBOD Disk from an Existing LUN**

- **1.** Go to **Storage & Snapshots** > **Storage** > **Storage/Snapshots** .
- **2.** Click **Create**, and then select **Create Virtual JBOD**. The **Create Virtual JBOD Disk Wizard** opens.
- **3.** Click **Next**.
- **4.** Specify the IP address or hostname of the remote NAS.

#### **Important**

The remote NAS must have at least one storage pool containing at least 153 GB of free space.

## **Tip**

Click **Detect** to view the IP addresses of all QNAP NAS devices on the local network. Click **Local Host** to use the IP of the local NAS.

- **5.** Specify the admin password of the remote NAS.
- **6.** Optional: Specify the system administration port of the remote NAS.

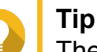

The default port is 8080, or 443 if HTTPS is enabled.

- **7.** Click **Next**.
- **8.** Optional: Select the local interface that will be used by VJBOD.
- **9.** Optional: Select the remote interface that will be used by VJBOD.

## **10.** Optional: Enable iSER. Enabling iSER increases data transfer speeds and reduces CPU and memory load.

- **a.** Ensure that selected local and remote network adapters are iSER-compatible and have iSER listed under **Supported Protocols**.
- **b.** Select **Use iSER when available**.
- **11.** Click **Next**.
- **12.** Select **Choose an existing iSCSI LUN on the selected NAS**.

#### **13.** Click **Next**.

**14.** Select a LUN.

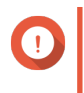

## **Important**

The LUN must be thick and block-based, and must have a capacity of at least 154 GB. Mutual CHAP must be disabled.

- **15.** Click **Next**.
- **16.** Optional: Enable CHAP authentication.

An initiator must authenticate with the target using the specified username and password. This provides security, as iSCSI initiators do not require a NAS username or password.

- Username
	- Length: 1 to 128 characters
	- Valid Characters: 0 to 9, a to z, A to Z
- Password
	- Length: 12 to 16 characters
	- Valid characters: 0 to 9, a to z, A to Z
- **17.** Optional: Enable CRC checksums.

Initiators and targets communicate over TCP connections using iSCSI protocol data units (PDU). The sending device can send a checksum with each PDU. The receiving device uses this checksum to verify the integrity of the PDU, which is useful in unreliable network environments. There are two checksum types, which can be enabled separately.

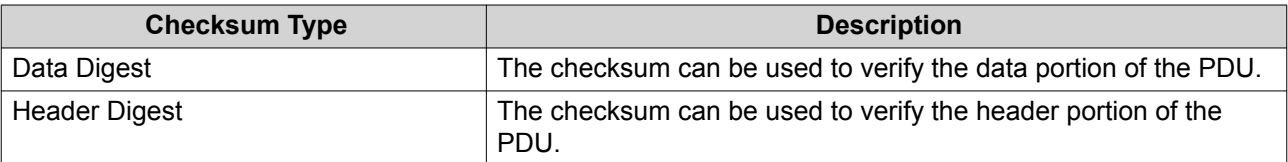

- **18.** Click **Next**.
- **19.** Review the summary, and then click **Next**. QTS creates a VJBOD disk using the LUN. The disk appears at **Storage & Snapshots** > **Storage** > **Disks/VJBOD** .
- **20.** Select a follow-up action.

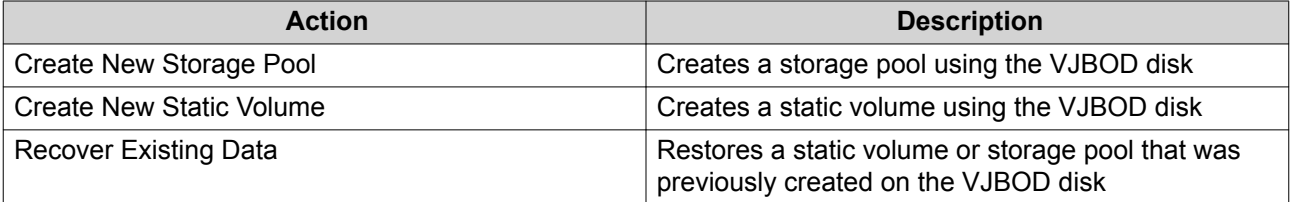

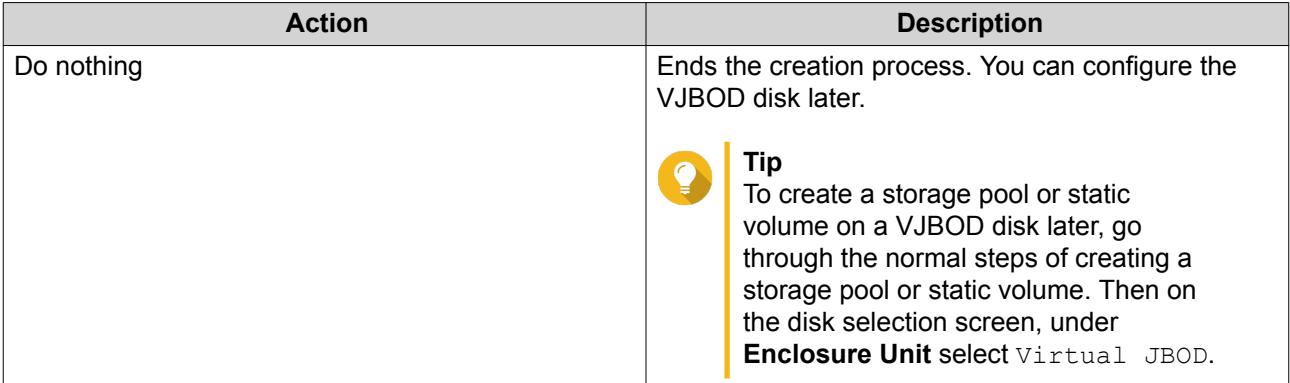

**21.** Click **Finish**.

## **VJBOD Management**

## **Virtual JBOD Overview**

To view an overview of all VJBOD disks including information on their source remote NAS devices, go to **Storage & Snapshots** > **Storage** > **Disks/VJBOD** , click **VJBOD/VJBOD Cloud**, and then select **VJBOD Overview**.

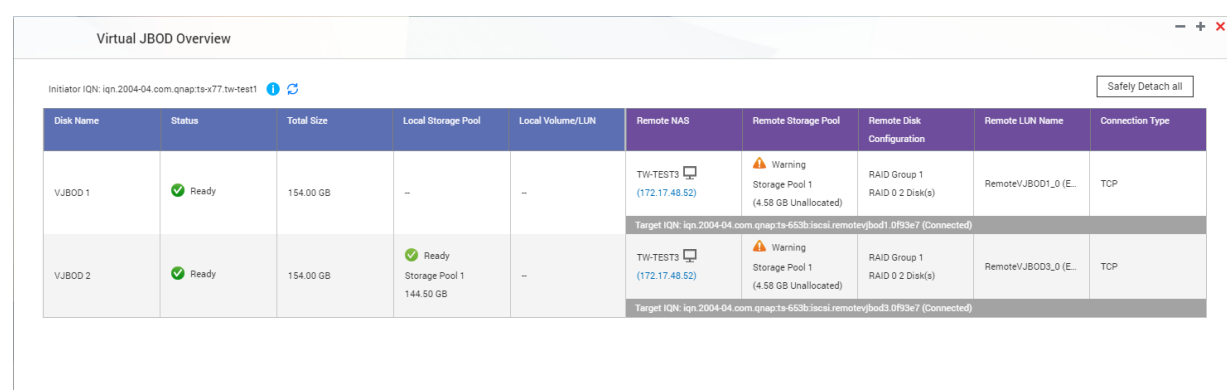

#### **VJBOD Disk Actions**

Go to **Storage & Snapshots** > **Storage** > **Disks/VJBOD** , select a VJBOD disk, and then click **Action**.

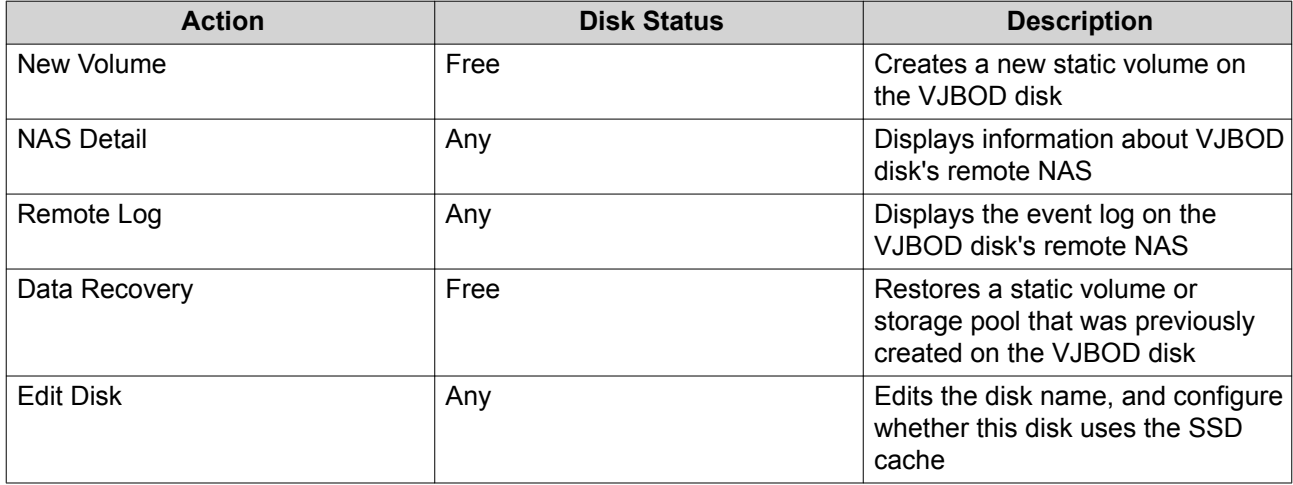

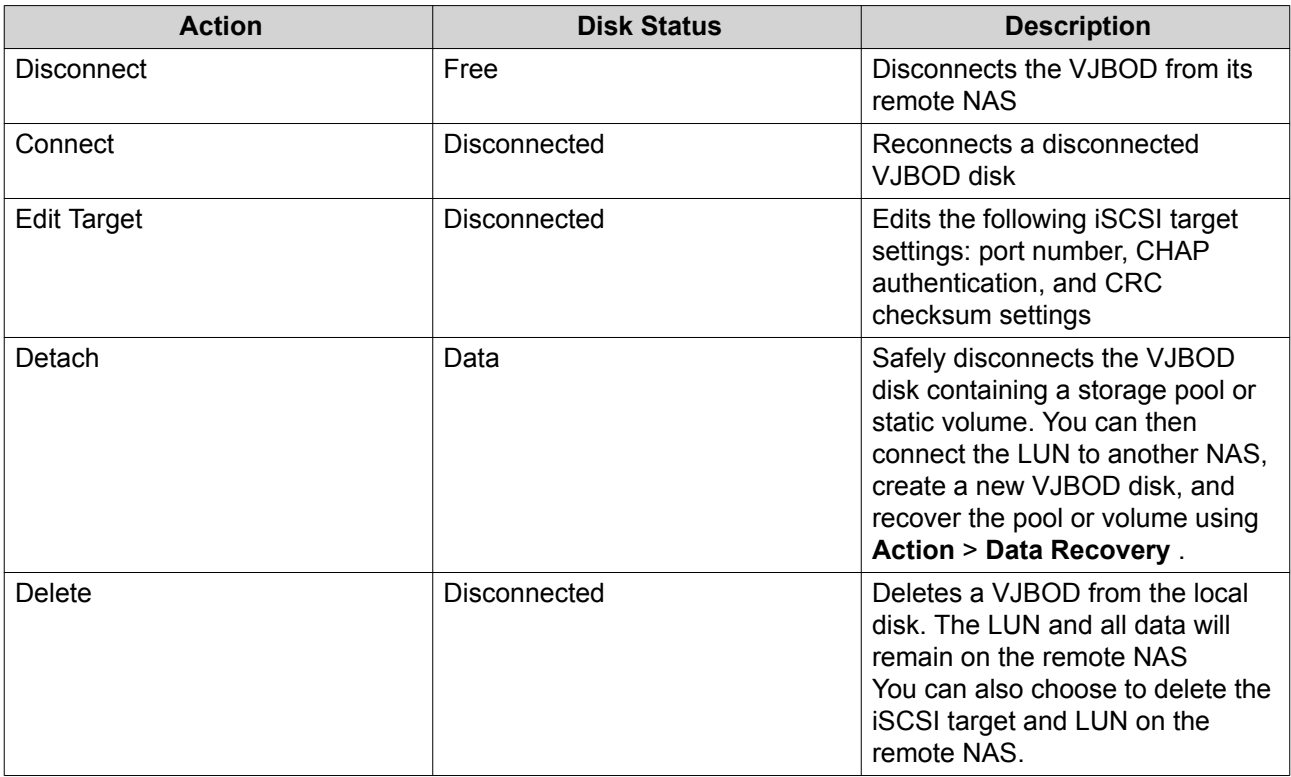

## **Moving a VJBOD Disk to Another QNAP NAS**

- **1.** Note the details of the VJBOD disk's remote LUN.
	- **a.** Go to **Storage & Snapshots** > **Storage** > **Disks/VJBOD** .
	- **b.** Click **VJBOD/VJBOD Cloud**, and then select **VJBOD Overview**. The **VJBOD Overview** window opens.
	- **c.** Locate the VJBOD disk that you want to move, and then note the **Remote LUN Name** and the IP address under **Remote NAS**.
- **2.** Detach the VJBOD disk's static volume or storage pool.
	- **a.** Go to **Storage & Snapshots** > **Storage** > **Storage/Snapshots** .
	- **b.** Select the static volume or storage pool on the VJBOD disk.
	- **c.** Click **Manage**. The **Volume Management** or **Storage Pool Management** window opens.
	- **d.** Click **Action**, and then select **Safely Detach**.
- **3.** Remove the VJBOD disk from the NAS.
	- **a.** Go to **Storage & Snapshots** > **Storage** > **Disks/VJBOD** .
	- **b.** Select the VJBOD disk.
	- **c.** Click **Action**, and then select **Disconnect**. The status of the VJBOD disk changes to Disconnected.
	- **d.** Click **Action**, and then select **Delete**. QTS removes the VJBOD disk from the local NAS.
- **4.** Add the VJBOD disk on another QNAP NAS.
	- **a.** On the other NAS, go to **Storage & Snapshots** > **Storage** > **Disks/VJBOD** .
	- **b.** Click **Create**, and then select **Create Virtual JBOD**. The **Create Virtual JBOD Disk Wizard** opens.
	- **a.** Click **Next**.
	- **b.** Specify the IP address or hostname of the remote NAS.
	- **c.** Specify the admin password of the remote NAS.
	- **d.** Optional: Specify the system administration port of the remote NAS.

## **Tip**

The default port is 8080, or 443 if HTTPS is enabled.

- **e.** Click **Next**.
- **f.** Optional: Select the local interface that will be used by VJBOD.
- **g.** Optional: Select the remote interface that will be used by VJBOD.
- **h.** Optional: Select **Use iSER when available**. Enabling iSER increases data transfer speeds and reduces CPU and memory load.
- **i.** Click **Next**.
- **j.** Select **Choose an existing iSCSI LUN on the selected NAS**.
- **k.** Click **Next**.
- **l.** Select the LUN containing the VJBOD disk.
- **m.** Click **Next**.
- **n.** Optional: Enable CRC checksums.

Initiators and targets communicate over TCP connections using iSCSI protocol data units (PDU). The sending device can send a checksum with each PDU. The receiving device uses this checksum to verify the integrity of the PDU, which is useful in unreliable network environments. There are two checksum types, which can be enabled separately.

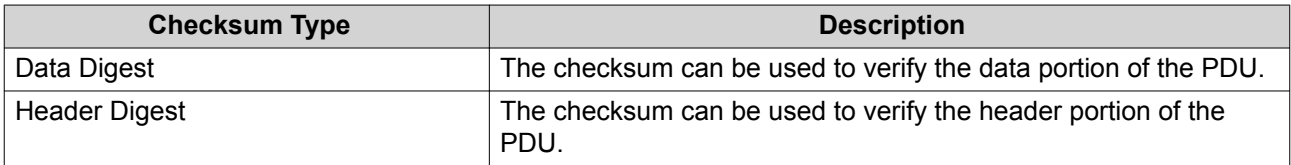

#### **o.** Click **Next**.

- **p.** Review the summary, and then click **Next**. QTS creates a VJBOD disk using the LUN. The disk appears at **Storage & Snapshots** > **Storage** > **Disks/VJBOD** .
- **q.** In the actions list, select **Recover Existing Data**.
- **r.** Click **Finish**.

QTS scans for and restores any storage pools, volumes, and LUNs on the VJBOD disk.

## **VJBOD Cloud**

VJBOD Cloud is a block-based storage gateway solution that enables you to create volumes and LUNs on your NAS using cloud space from cloud services such as Google Cloud and Amazon S3. VJBOD Cloud volumes and LUNs utilize local storage space for accelerated read and write speeds, allowing both NAS users and applications to seamlessly and transparently access cloud storage space.

#### **Installation**

#### **VJBOD Cloud Requirements**

Requirements:

- A QNAP NAS running QTS 4.4.1 or later
- A cloud space (bucket or container) with at least 1 GB of free space from a supported cloud service provider

#### **Installing VJBOD Cloud**

- **1.** Log on to QTS as administrator.
- **2.** Ensure that a system volume is configured on the NAS. For details, see [The System Volume](#page-42-0).
- **3.** Open App Center, and then click Q. A search box appears.
- **4.** Type VJBOD Cloud, and then press ENTER. The VJBOD Cloud application appears in the search results.
- **5.** Click **Install**. The installation window appears.
- **6.** Select the volume on which you want to install VJBOD Cloud.
- **7.** Click **OK**. QTS installs VJBOD Cloud.

## **VJBOD Cloud Volume and LUN Creation**

#### **Creating a VJBOD Cloud Volume**

- **1.** Open **VJBOD Cloud**.
- **2.** Click **Create VJBOD Cloud Volume/LUN**. The **Create VJBOD Cloud Volume/LUN** window opens.
- **3.** Click **Cloud Volume**. The **Create VJBOD Cloud Volume** screen appears.
- **4.** Select a cloud service.
- **5.** Configure the selected cloud service. Depending on the selected cloud storage provider, you may need to log in, authenticate, or configure settings through a third-party interface. For details, see [Connecting to a VJBOD Cloud Service](#page-168-0).
- **6.** Click **Search**.

**7.** Select a cloud space.

This may be a bucket, container, account name, or something else depending on the cloud service provider.

- **8.** Optional: Click **Performance test**. QTS tests the read and write speeds of the cloud space, and then displays the results with a warning if speeds are too low.
- **9.** Click **Next**.
- **10.** Select **Create a new volume**.
- **11.** Optional: Specify an alias for the volume. Alias requirements:
	- Length: 1–64 characters
	- Valid characters: A–Z, a–z, 0–9
	- Valid special characters: Hyphen (-), Underscore ()
- **12.** Specify the capacity of the volume. The amount of free space in the cloud storage space determines the maximum capacity.

#### **Important**

 $\bigcap$ 

- The minimum volume capacity is 3 GB.
- Increasing the capacity may increase cloud storage costs. Check with the cloud service provider for details.
- **13.** Optional: Configure any of the following advanced settings.

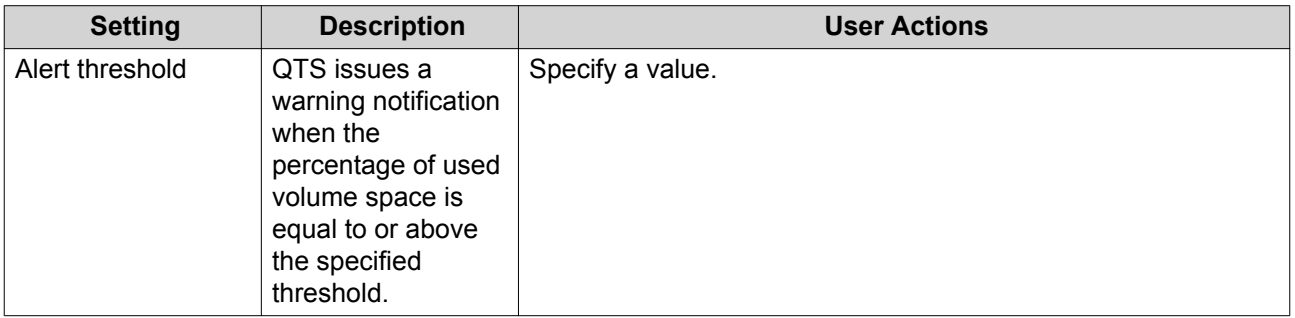

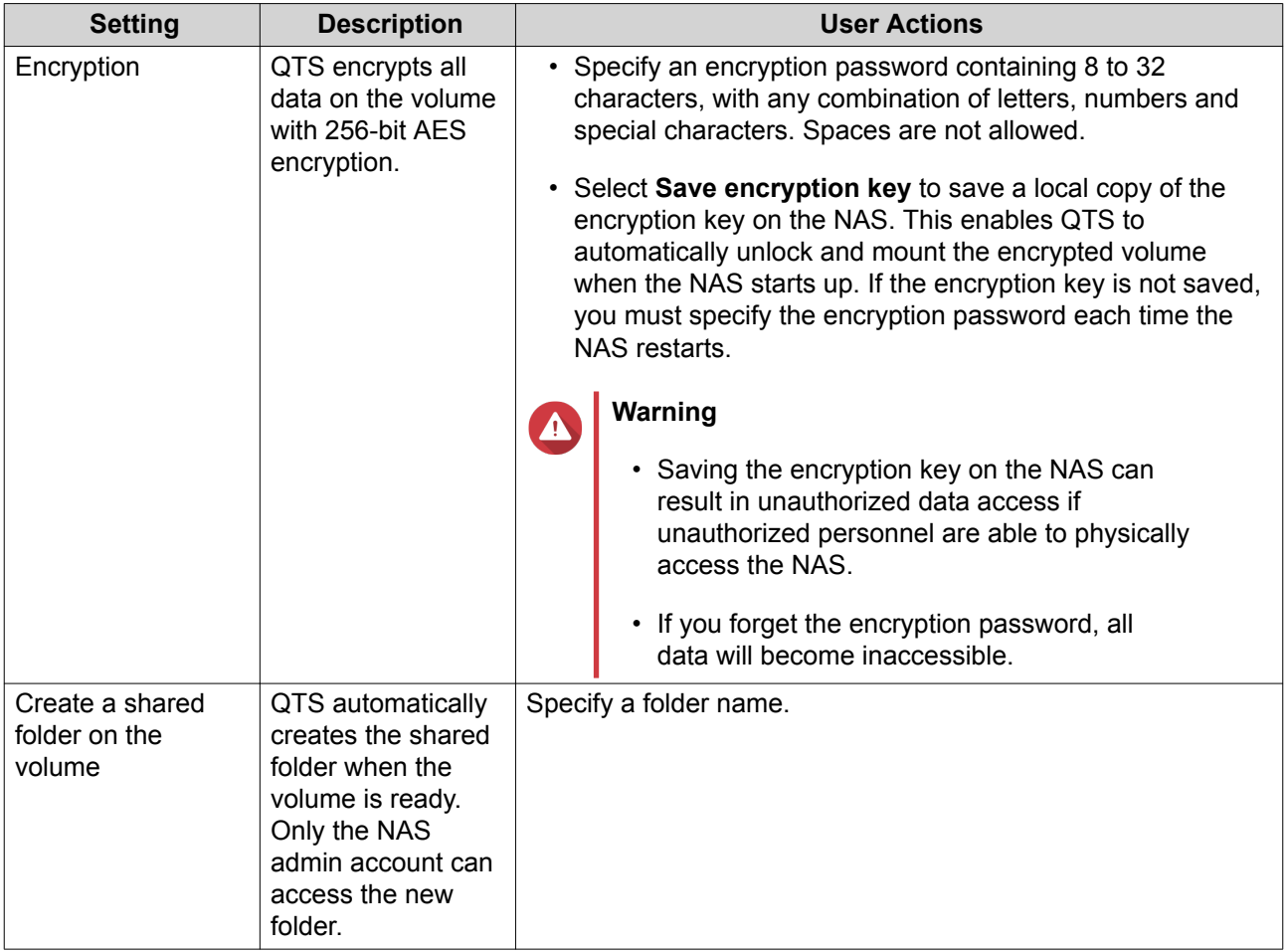

**14.** Optional: Specify the number of bytes per inode. The number of bytes per inode determines the maximum volume size and the number of files and folders that the volume can store. Increasing the number of bytes per inode results in a larger maximum volume size, but a lower maximum number of files and folders.

#### **15.** Allocate stored space.

Stored space is space used to store a copy of the volume's data locally on the NAS.

- **a.** Select a storage pool.
- **b.** Specify the capacity of the stored space.

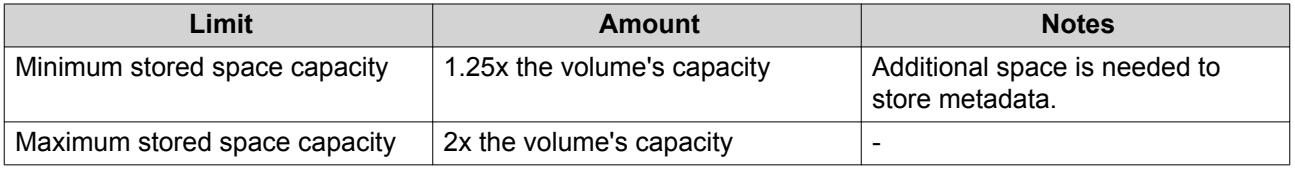

- **16.** Click **Next**.
- **17.** Review the summary information, and then click **Finish**.

The VJBOD Cloud volume appears in the **Cloud Storage** table at **VJBOD Cloud** > **Overview** .

## **Creating a VJBOD Cloud LUN**

**1.** Open **VJBOD Cloud**.

- **2.** Click **Create VJBOD Cloud Volume/LUN**. The **Create VJBOD Cloud Volume/LUN** window opens.
- **3.** Click **Cloud LUN**. The **Create VJBOD Cloud LUN** screen appears.
- **4.** Select a cloud service.
- **5.** Configure the selected cloud service. Depending on the selected cloud storage provider, you may need to log in, authenticate, or configure settings through a third-party interface. For details, see [Connecting to a VJBOD Cloud Service](#page-168-0).
- **6.** Click **Search**.
- **7.** Select a cloud space. This may be a bucket, container, account name, or something else depending on the cloud service provider.
- **8.** Optional: Click **Performance test**. QTS tests the read and write speeds of the cloud space, and then displays the results with a warning if speeds are too low.
- **9.** Click **Next**.
- **10.** Select **Create a new cloud LUN**.
- **11.** Specify a LUN name. Name requirements:
	- Length: 1–31 characters
	- Valid characters: A–Z, a–z, 0–9
	- Valid special characters: Underscore (\_)
- **12.** Specify the capacity of the LUN. The amount of free space in the cloud storage space determines the maximum capacity.

## O

## **Important**

- The minimum LUN capacity is 3 GB.
- Increasing the capacity may increase cloud storage costs. Check with the cloud service provider for details.
- **13.** Optional: Configure the sector size.

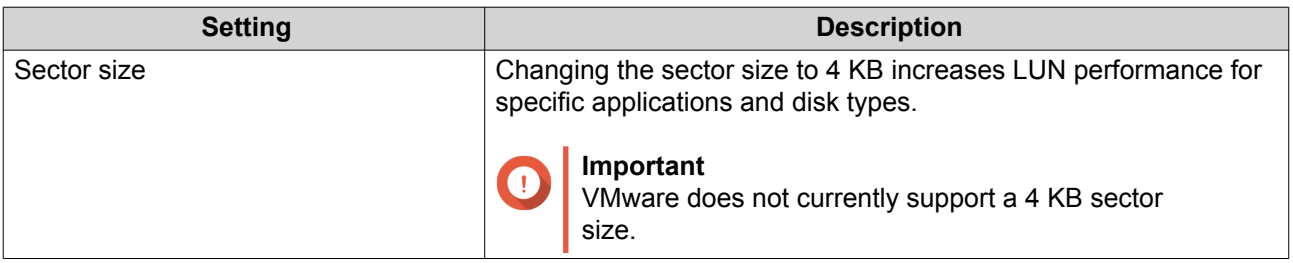

#### **14.** Allocate stored space.

Stored space is space used to store a copy of the LUN's data locally on the NAS.

**a.** Select a storage pool.

**b.** Specify the capacity of the stored space.

<span id="page-166-0"></span>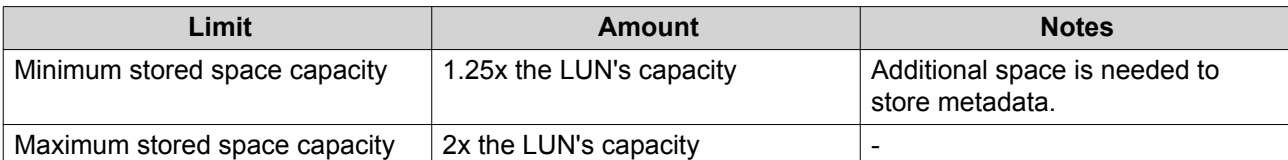

#### **15.** Click **Next**.

- **16.** Optional: Deselect **Do not map it to a target for now**. If deselected, the **Edit LUN Mapping** wizard appears after QTS has finished creating the LUN.
- **17.** Review the summary information, and then click **Finish**.

The VJBOD Cloud LUN appears in the **Cloud Storage** table at **VJBOD Cloud** > **Overview** .

#### **Reattaching an Existing VJBOD Cloud Volume**

- **1.** Open **VJBOD Cloud**.
- **2.** Click **Create VJBOD Cloud Volume/LUN**. The **Create VJBOD Cloud Volume/LUN** window opens.
- **3.** Click **Cloud Volume**. The **Create VJBOD Cloud Volume** screen appears.
- **4.** Select a cloud service.
- **5.** Configure the selected cloud service. Depending on the selected cloud storage provider, you may need to log in, authenticate, or configure settings through a third-party interface. For details, see [Connecting to a VJBOD Cloud Service](#page-168-0).
- **6.** Click **Search**.
- **7.** Select a cloud space. This may be a bucket, container, account name, or something else depending on the cloud service provider.
- **8.** Optional: Click **Performance test**. QTS tests the read and write speeds of the cloud space, and then displays the results with a warning if speeds are too low.
- **9.** Click **Next**.
- **10.** Select **Attach an existing cloud volume**.
- **11.** Select an existing volume.

#### **12.** Allocate stored space.

Stored space is space used to store a copy of the volume's data locally on the NAS.

- **a.** Select a storage pool.
- **b.** Specify the capacity of the stored space.

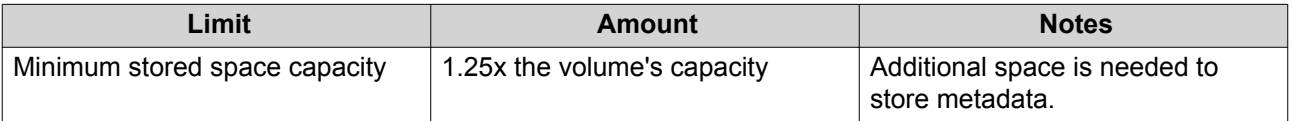

<span id="page-167-0"></span>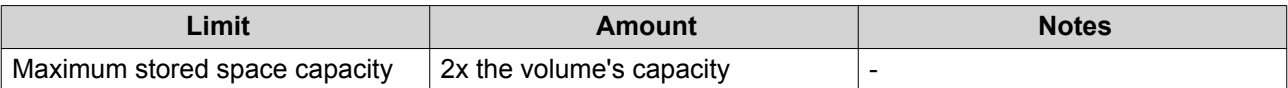

#### **13.** Click **Next**.

**14.** Optional: Forcibly disconnect the volume from its current NAS. If a volume is connected to another NAS, then the volume's status will be Occupied and **Current NAS** will display an IP address other than Localhost.

**Warning**

Forcibly disconnecting a volume deletes the volume's data from the other NAS, and then recreates the volume locally from its last restore point. Any changes to data made since the last restore point will be lost.

- **a.** Specify the admin password of the other NAS.
- **b.** Click **OK**.
- **15.** Review the summary information, and then click **Finish**.

The VJBOD Cloud volume appears in the **Cloud Storage** table at **VJBOD Cloud** > **Overview** .

## **Reattaching an Existing VJBOD Cloud LUN**

- **1.** Open **VJBOD Cloud**.
- **2.** Click **Create VJBOD Cloud Volume/LUN**. The **Create VJBOD Cloud Volume/LUN** window opens.
- **3.** Click **Cloud LUN**. The **Create VJBOD Cloud LUN** screen appears.
- **4.** Select a cloud service.
- **5.** Configure the selected cloud service. Depending on the selected cloud storage provider, you may need to log in, authenticate, or configure settings through a third-party interface. For details, see [Connecting to a VJBOD Cloud Service](#page-168-0).
- **6.** Click **Search**.
- **7.** Select a cloud space. This may be a bucket, container, account name, or something else depending on the cloud service provider.
- **8.** Optional: Click **Performance test**. QTS tests the read and write speeds of the cloud space, and then displays the results with a warning if speeds are too low.
- **9.** Click **Next**.
- **10.** Select **Attach an existing cloud LUN**.
- **11.** Select an existing LUN.
- **12.** Allocate stored space.

Stored space is space used to store a copy of the LUN's data locally on the NAS.

**a.** Select a storage pool.

**b.** Specify the capacity of the stored space.

<span id="page-168-0"></span>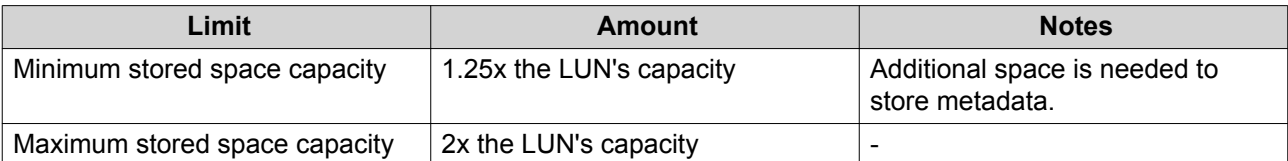

#### **13.** Click **Next**.

**14.** Optional: Forcibly disconnect the LUN from its current NAS. If a volume is connected to another NAS, then the LUN's status will be Occupied and **Current NAS** will display an IP address other than Localhost.

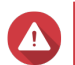

#### **Warning**

Forcibly disconnecting a LUN deletes the LUN's data from the other NAS, and then recreates the LUN locally from its last restore point. Any changes to data made since the last restore point will be lost.

- **a.** Specify the admin password of the other NAS.
- **b.** Click **OK**.
- **15.** Optional: Deselect **Do not map it to a target for now**. If deselected, the **Edit LUN Mapping** wizard appears after QTS has finished creating the LUN.
- **16.** Review the summary information, and then click **Finish**.

The VJBOD Cloud LUN appears in the **Cloud Storage** table at **VJBOD Cloud** > **Overview** .

#### **Connecting to a VJBOD Cloud Service**

Refer to this table when configuring a cloud service for a VJBOD Cloud volume or LUN.

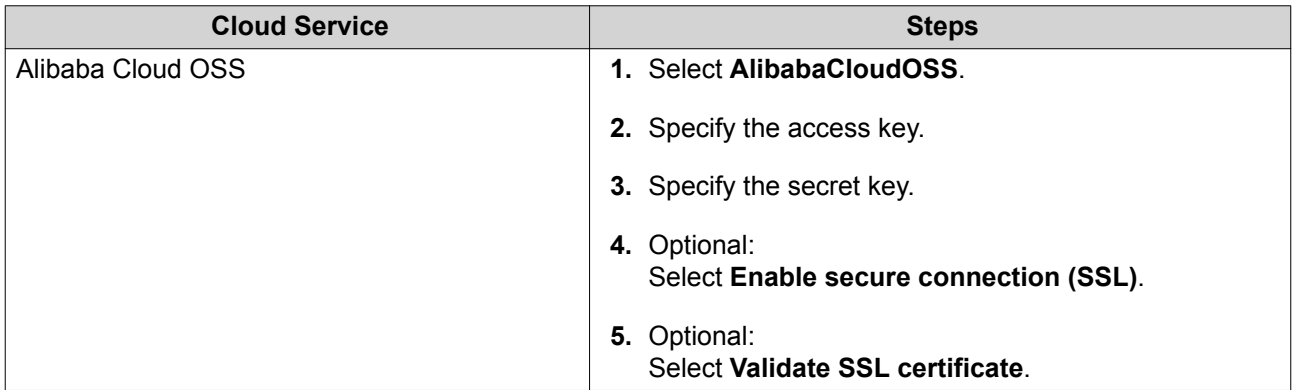

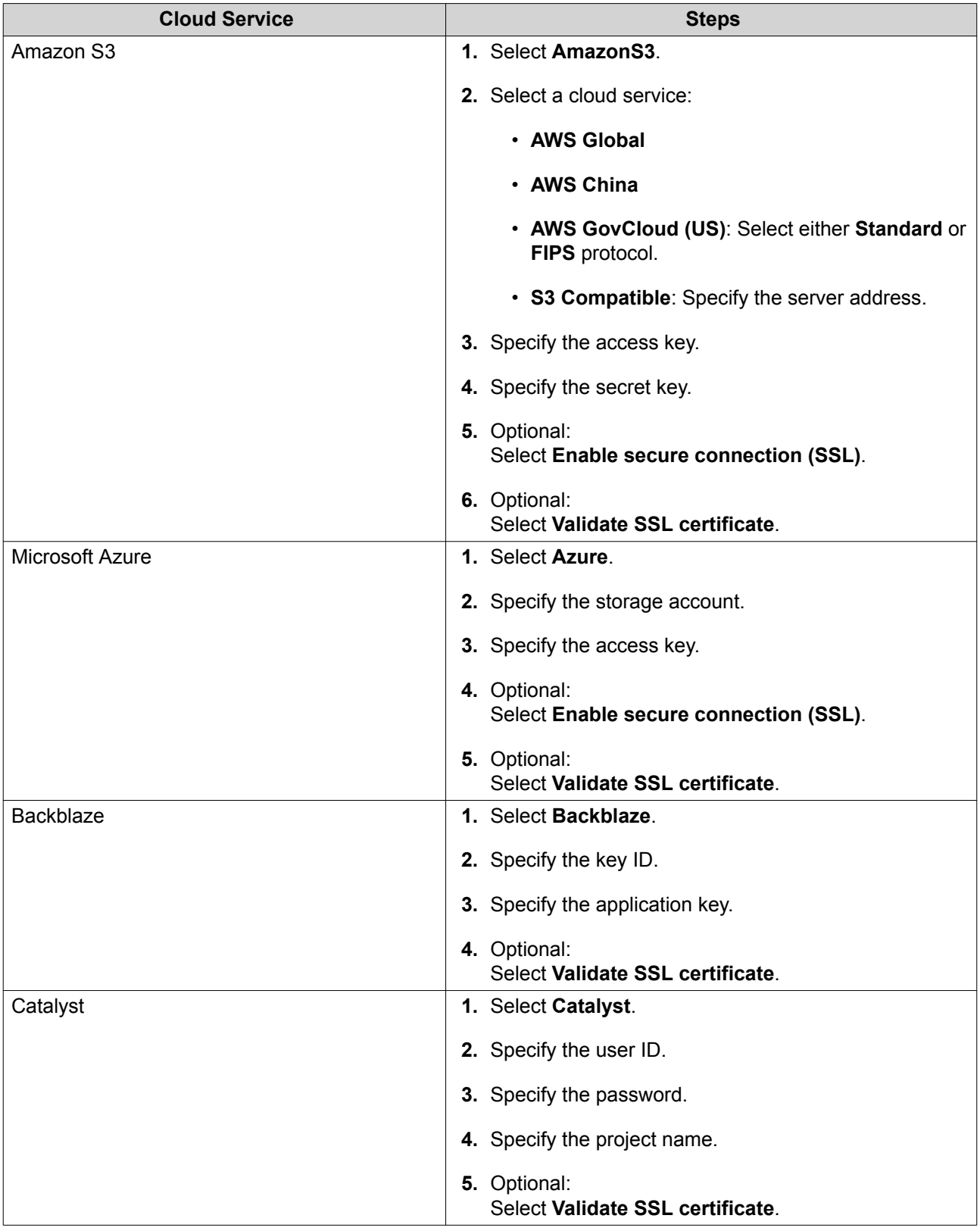

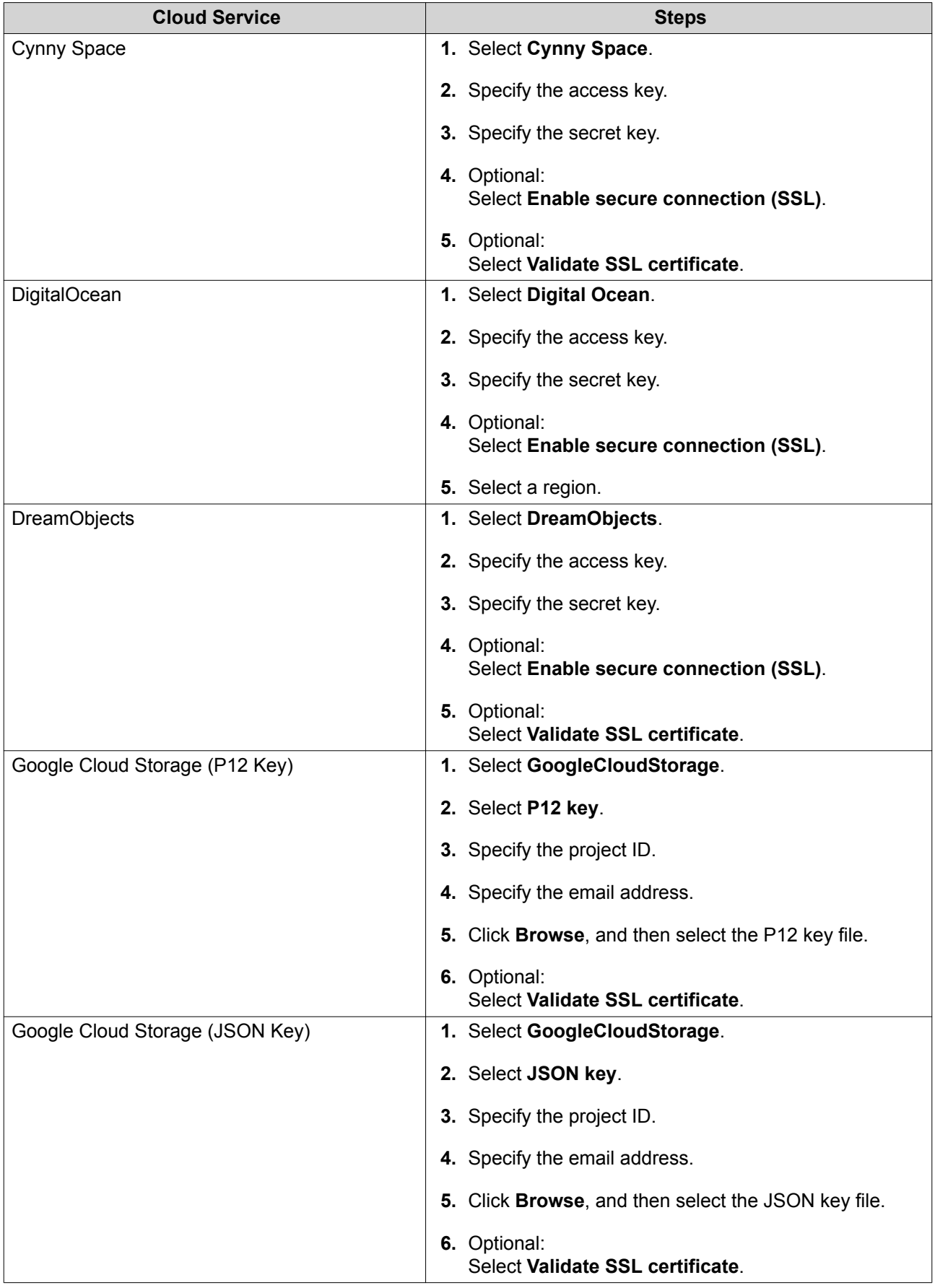

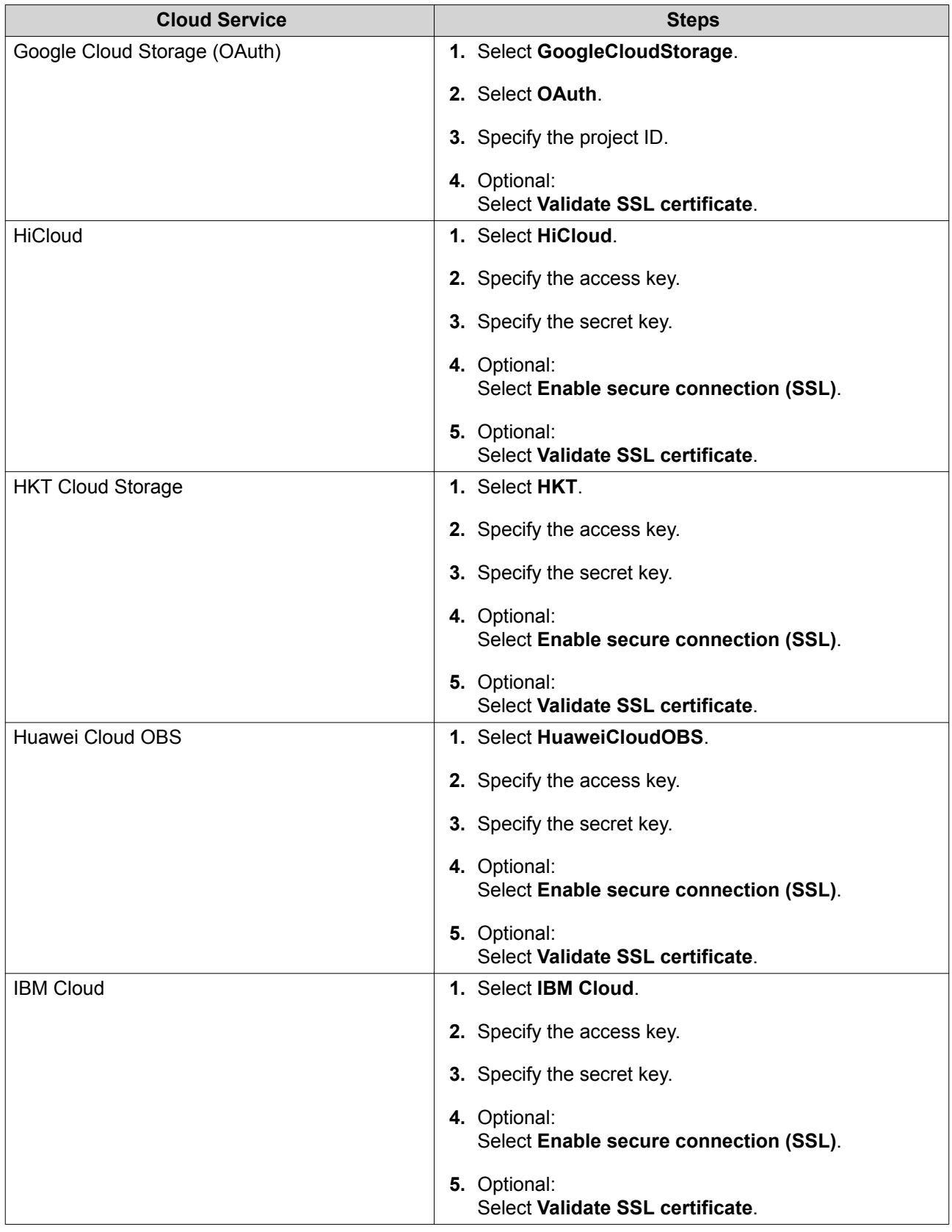

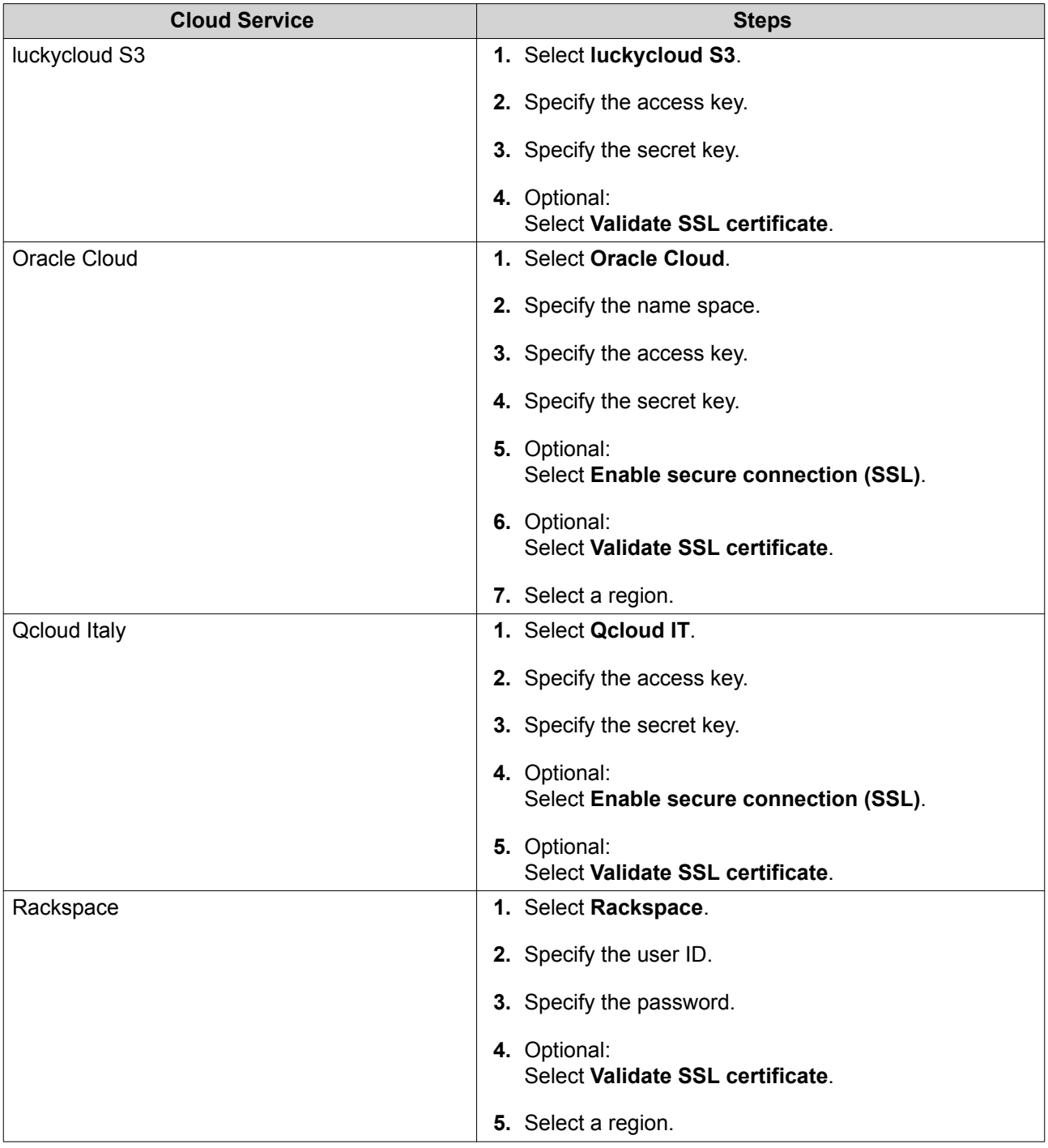

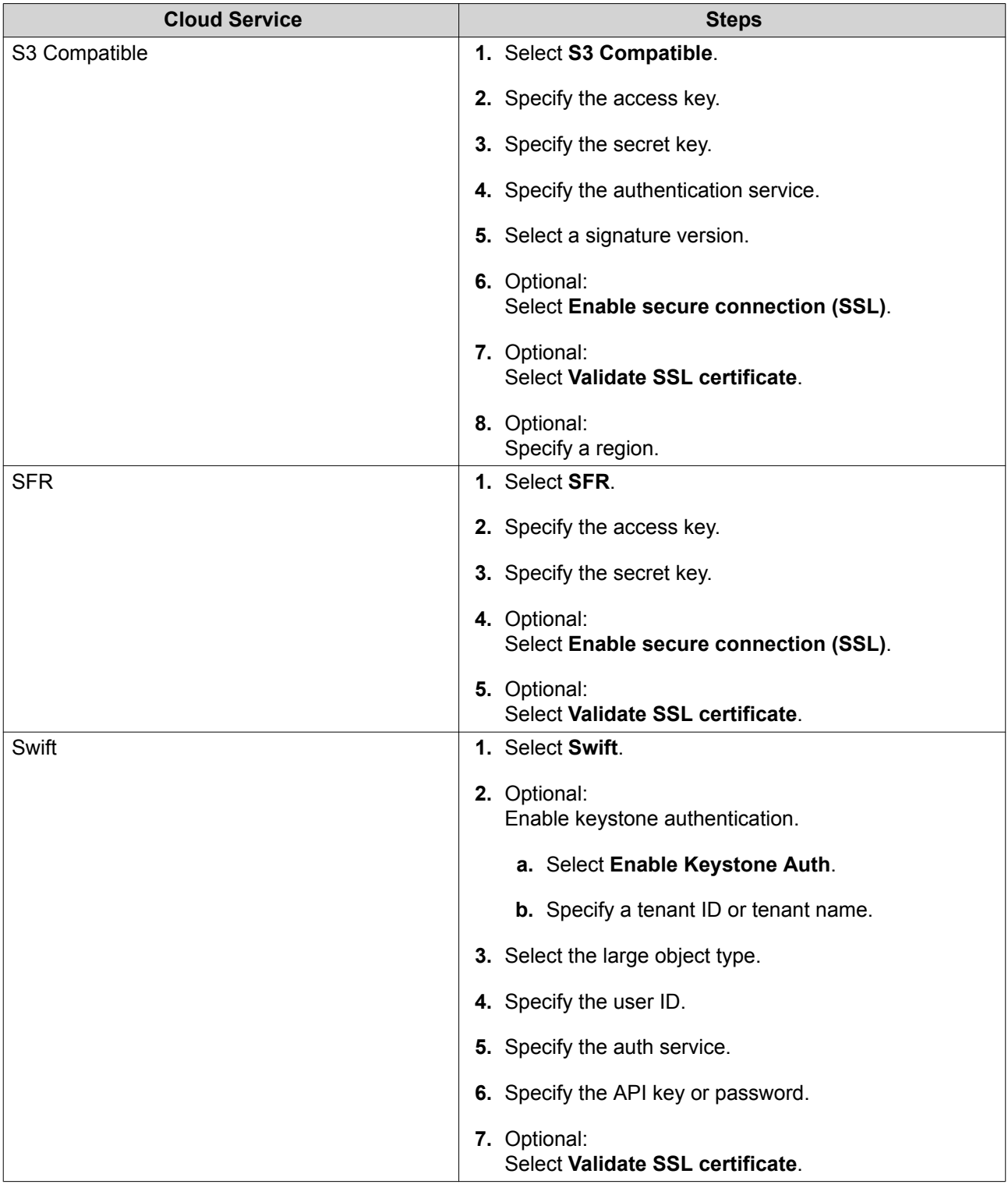

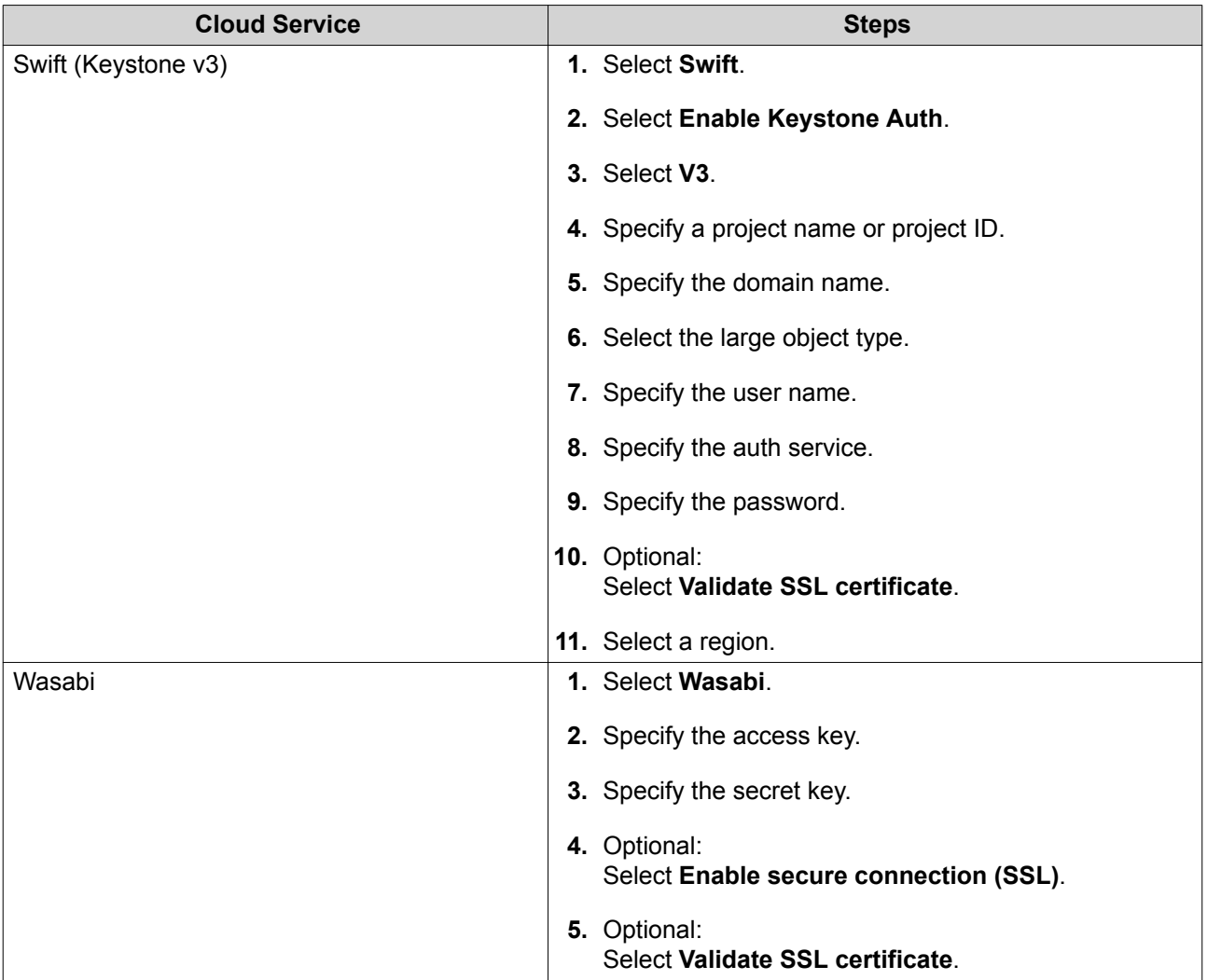

## **Overview**

The **Overview** screen displays the number of used and total licensed connections, transfer resource information, and information on connected VJBOD Cloud volumes and LUNs. On this screen you can manage VJBOD Cloud volumes and LUNs by selecting one and then clicking **Manage**.

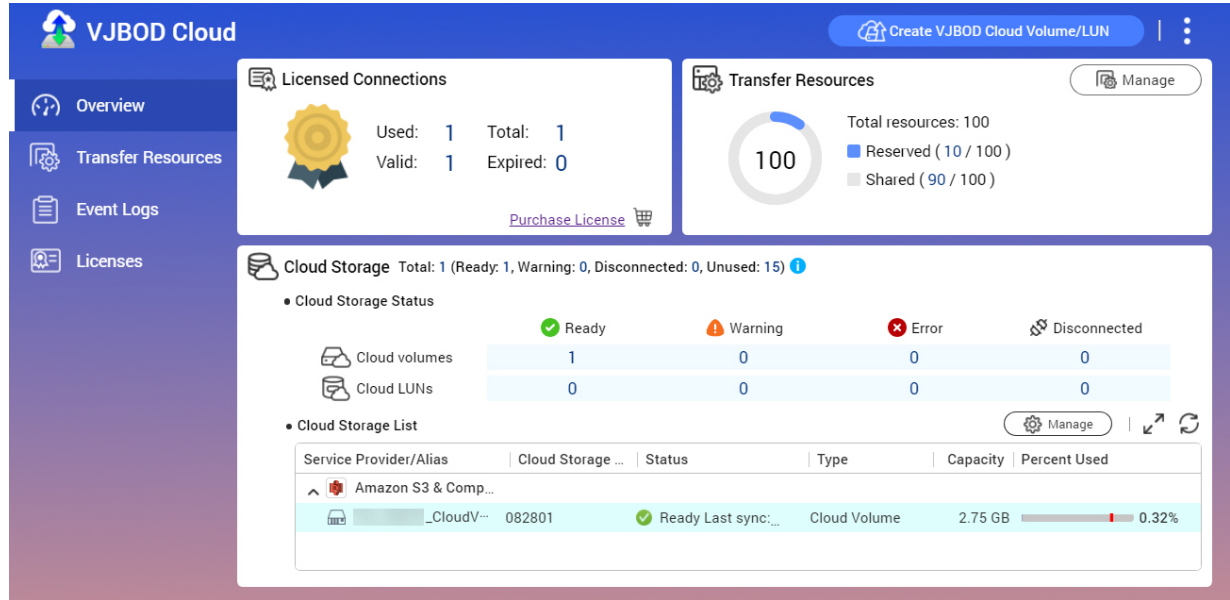

## **Volume Actions**

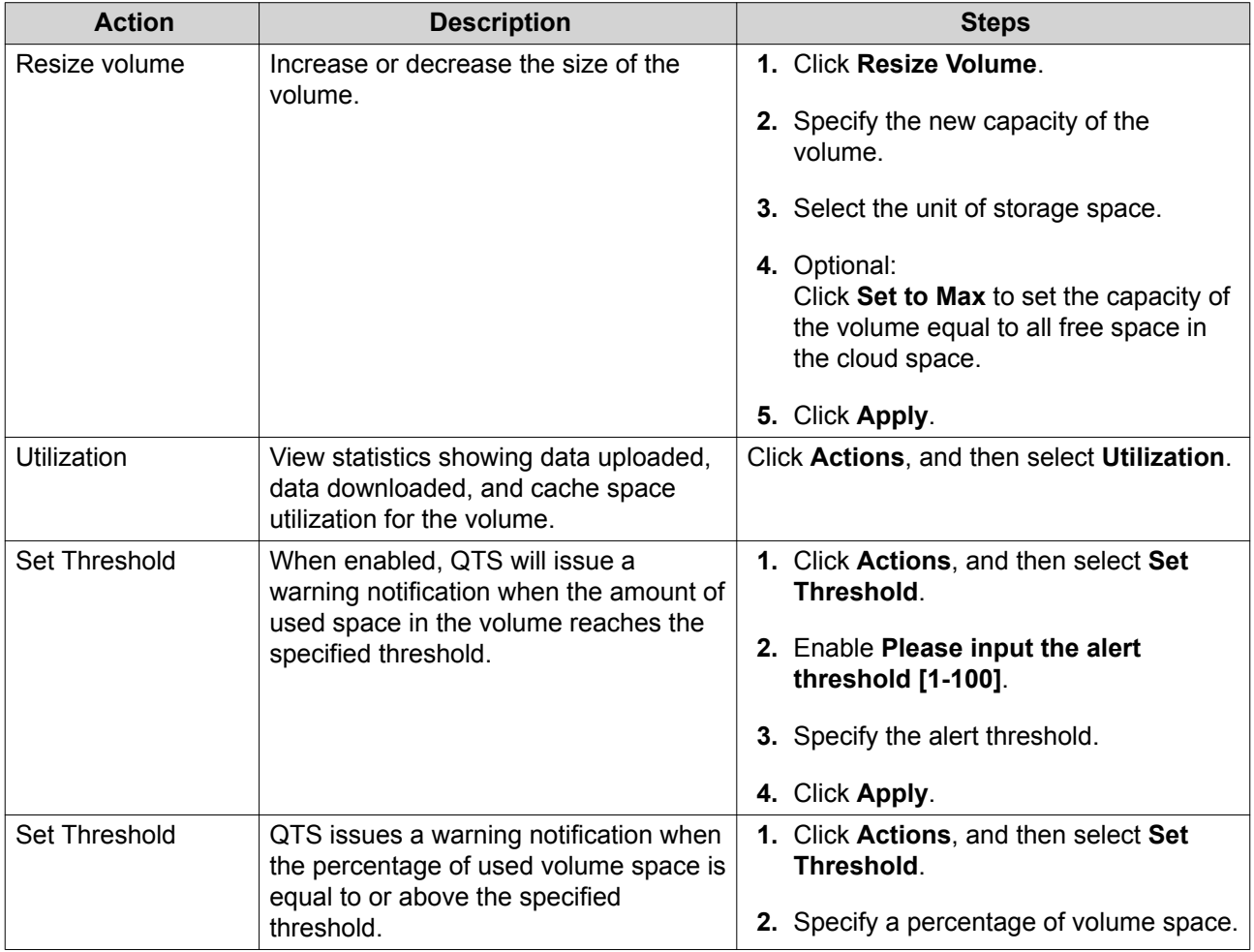

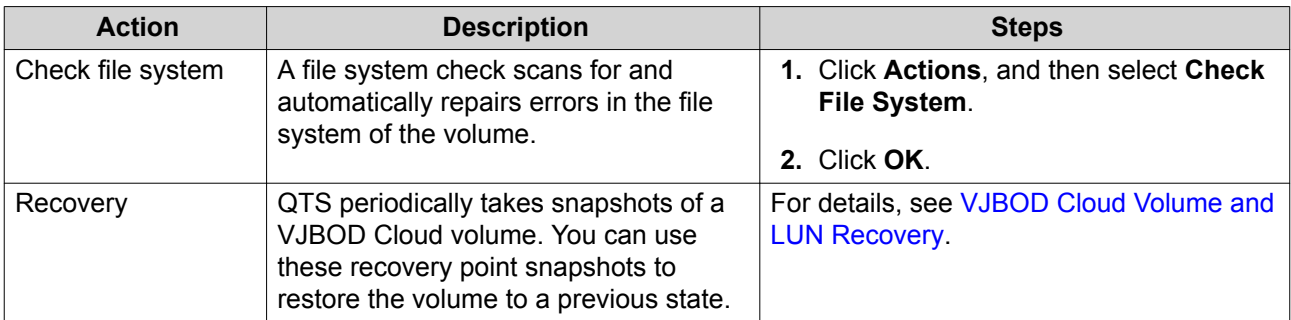

## **LUN Actions**

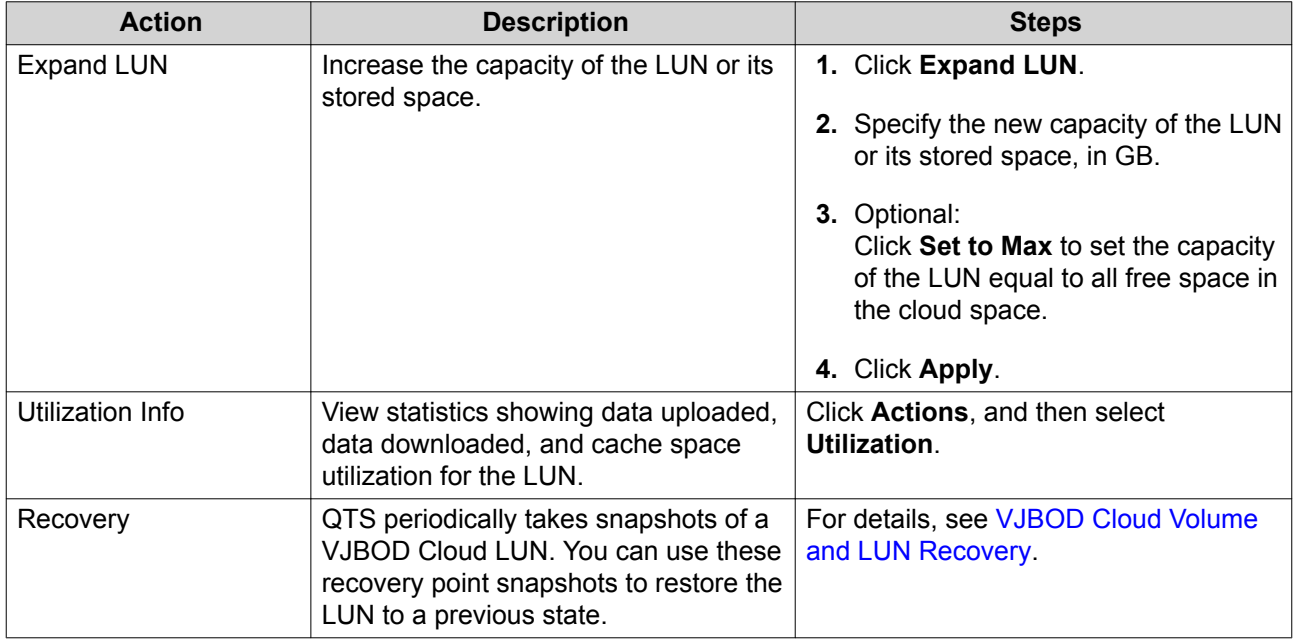

## **Volume/LUN Connection Status**

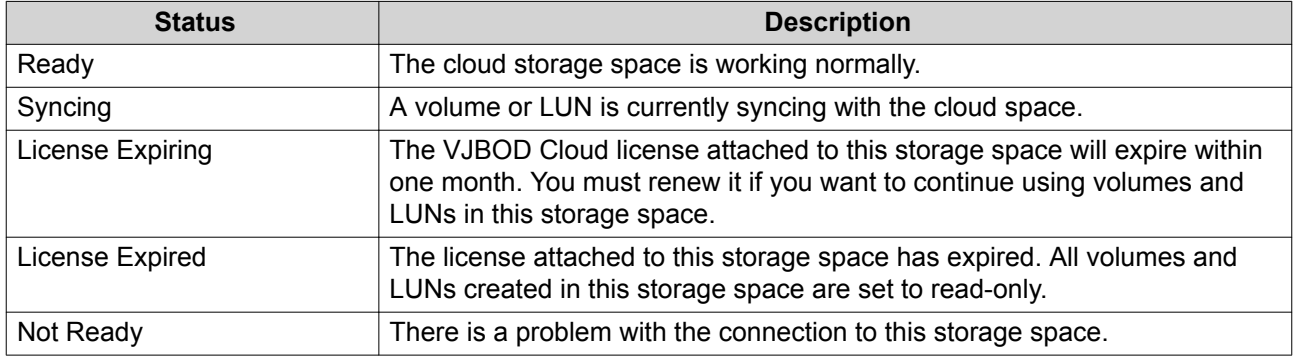

## **Volume/LUN Connection Actions**

To perform one of the following actions go to **VJBOD Cloud** > **Overview** , select a VJBOD Cloud volume or LUN, click **Manage**, and then click **Connection**.

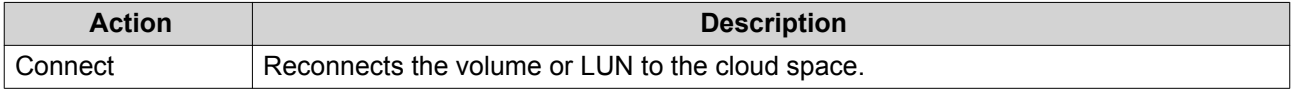

<span id="page-177-0"></span>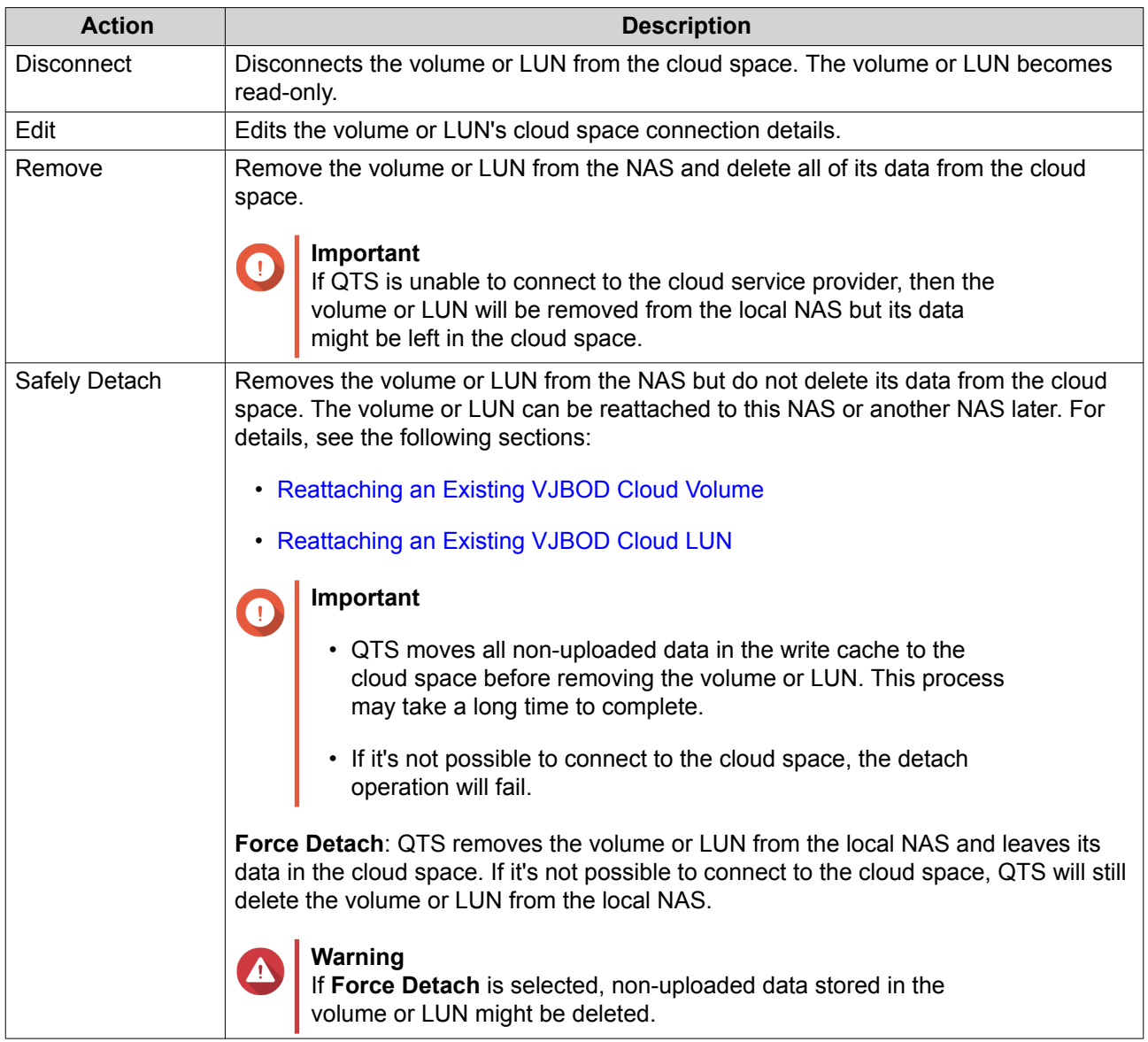

#### **VJBOD Cloud Volume and LUN Recovery**

QTS periodically takes recovery point snapshots of each VJBOD Cloud volume and LUN to ensure that the volume or LUN can be recovered if it encounters an error. You can use these recovery points to restore the volume or LUN to a previous state.

#### **Recovering a VJBOD Cloud Volume or LUN**

- **1.** Go to **VJBOD Cloud** > **Overview** .
- **2.** Under **Cloud Storage**, select a VJBOD Cloud volume or LUN.
- **3.** Click **Manage**. The volume or LUN management window opens.
- **4.** Click **Actions**, and then select **Recovery**. The **VJBOD Cloud Volume/LUN Recovery** window opens.
- **5.** Select a recovery point.

## **Warning** All changes to data made after the recovery point will be deleted.

#### **6.** Click **Recover**.

The status of the volume or LUN changes to Recovering, and then changes back to ready when the recovery process has finished.

## **Transfer Resources**

The **Transfer Resources** screen displays the total number of transfer resources allocated to VJBOD Cloud, and the number of transfer allocated to each VJBOD Cloud volume and LUN. On this screen you can manage transfer resources allocation.

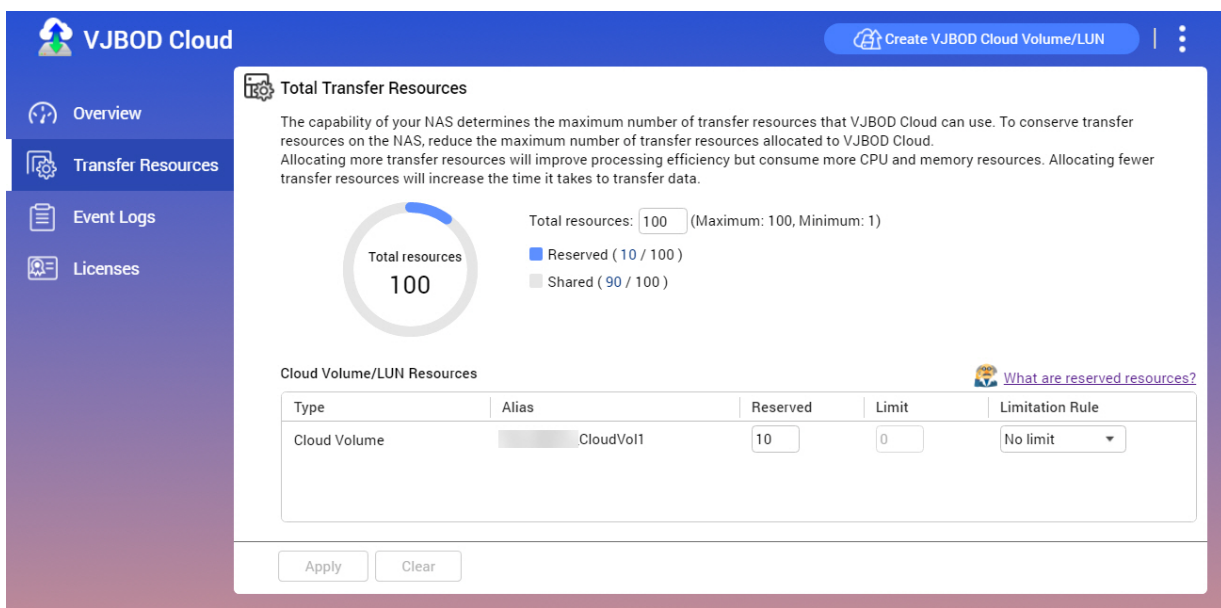

#### **Transfer Resource Overview**

In VJBOD Cloud, transfer resources correspond to data uploads and downloads. If VJBOD Cloud has 100 total transfer resources, that means the application can create 100 threads for uploading data to and downloading data from the cloud. The total transfer resources allocated to VJBOD Cloud is determined by your NAS hardware.

#### **Transfer Resource Allocation**

By default, transfer resources are shared between all VJBOD Cloud volumes and LUNs. When a volume or LUN needs to upload to or download data from the cloud, VJBOD Cloud removes transfer resources from the shared transfer resource pool and temporarily allocates them to the volume or LUN, then returns them to the pool after the data transfer has finished.

A single volume or LUN may use a large number of shared transfer resources, stopping other volumes and LUNs from syncing data with the cloud. To prevent this you can reserve transfer resources for a volume or LUN, guaranteeing that those resources will always be available. You can also set a limit on the maximum number of transfer resources a volume or LUN can use.

## **Transfer Resource Usage Guidelines**

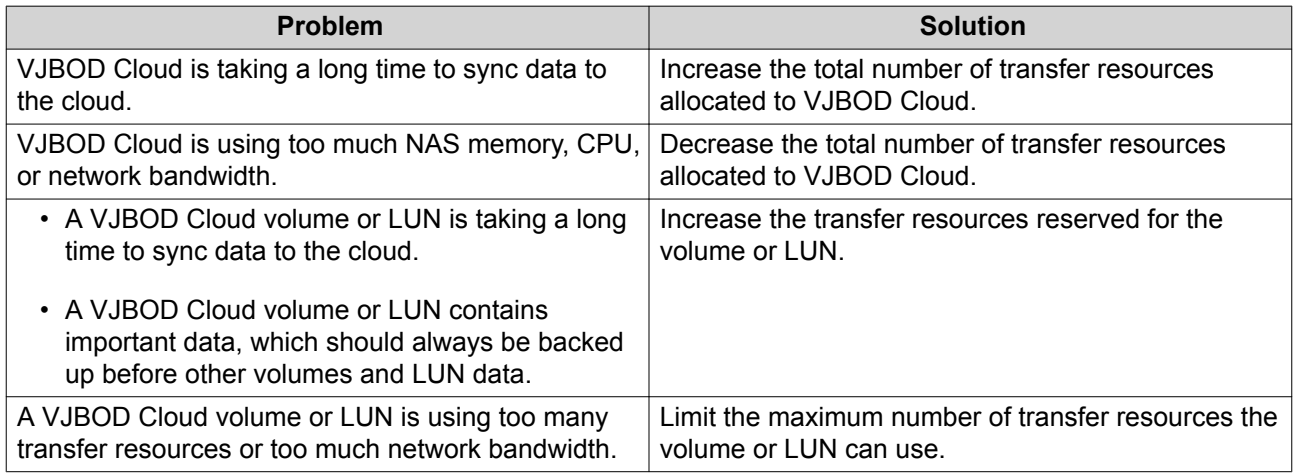

## **Configuring Total Transfer Resources**

## **1.** Go to **VJBOD Cloud** > **Transfer Resources** .

**2.** Under **Total resources**, specify the total number of transfer resources available to VJBOD Cloud. The minimum number is one. The maximum number is determined by your NAS hardware.

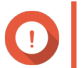

#### **Important**

Total transfer resources must be greater than current reserved transfer resources.

**3.** Click **Apply**.

#### **Configuring Transfer Resources for a Volume or LUN**

- **1.** Go to **VJBOD Cloud** > **Transfer Resources** .
- **2.** Under **Cloud Volume/LUN Resources**, locate a VJBOD Cloud volume or LUN.
- **3.** Configure any of the following settings.

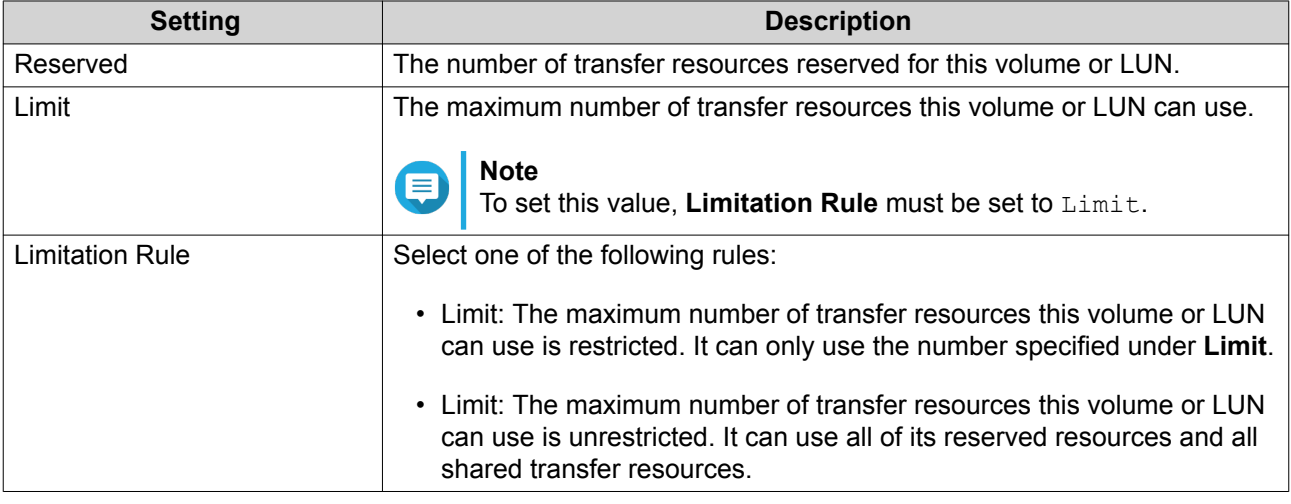

**4.** Click **Apply**.
### **Event Logs**

The **Event Logs** screen displays a log of events, error messages, and warnings related to VJBOD Cloud. On this screen you can view logs by severity level, search logs using keywords, and configure notification settings.

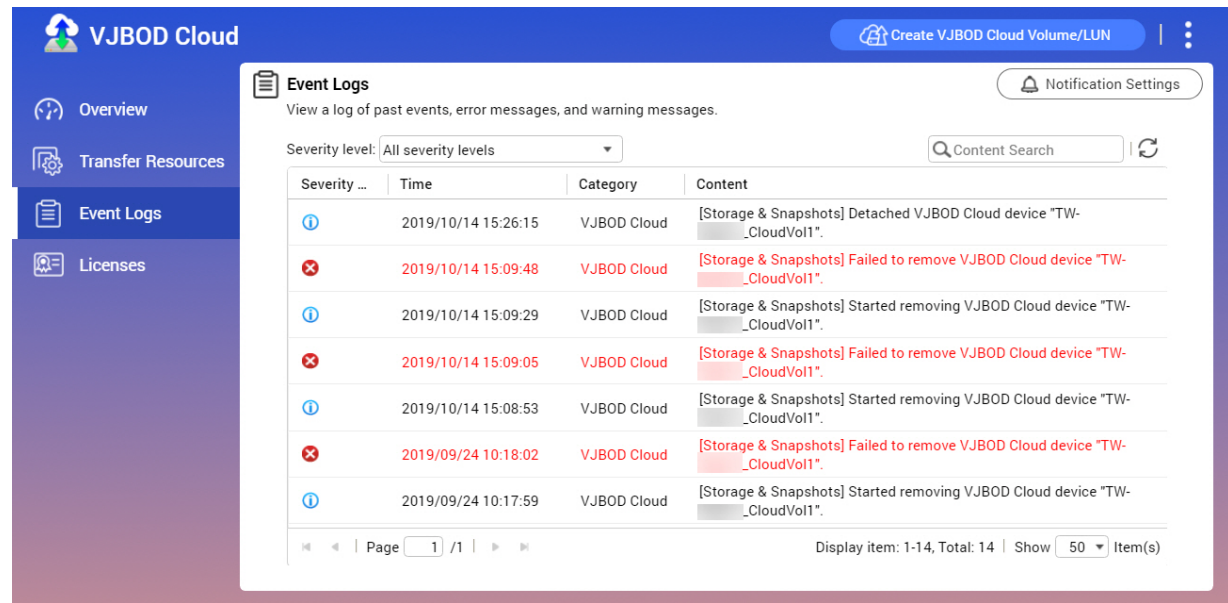

### **Licenses**

The **Licenses** screen displays information about VJBOD Cloud licenses on the NAS. On this screen you can view how many licenses are registered to the local NAS, and how many of those licenses are currently being used. You can also purchase additional VJBOD Cloud licenses.

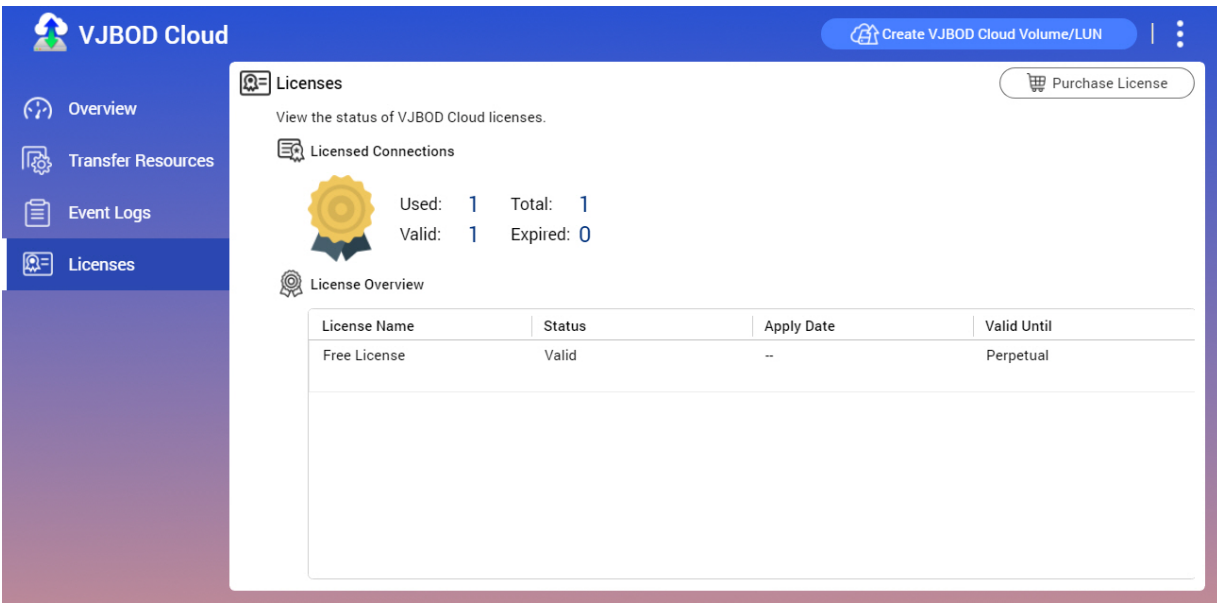

#### **VJBOD Cloud Licensing Overview**

- VJBOD Cloud requires a license for each connection to a unique cloud space. A cloud space may be called a bucket, container, account name, or something else depending on the cloud service provider. For example, the following VJBOD Cloud volumes and LUNs require three licenses:
	- *Amazon S3 → Bucket1 → Volume1*
	- *Amazon S3 → Bucket2 → Volume2*
	- *Azure → Space1 → LUN1*
- Each unique cloud space can contain an unlimited number of VJBOD Cloud volumes and LUNs. For example, the following VJBOD Cloud volumes and LUNs require only one license:
	- *Amazon S3 → Bucket1 → Volume1*
	- *Amazon S3 → Bucket1 → Volume2*
	- *Amazon S3 → Bucket1 → LUN1*
- If a license expires, all VJBOD Cloud volumes and LUNs created from the cloud space attached to the license become read-only until the license is renewed.
- VJBOD Cloud includes one free license.

#### **Purchasing VJBOD Cloud Licenses**

- **1.** Go to **VJBOD Cloud** > **Licenses** .
- **2.** Click **Purchase License**. The **License Center** window opens.
- **3.** Click **Software Store**.
- **4.** Locate **VJBOD Cloud**, and then click **Buy**.
- **5.** Follow the onscreen instructions to purchase and activate the VJBOD Cloud licenses.

# **4. System Settings**

### **General Settings**

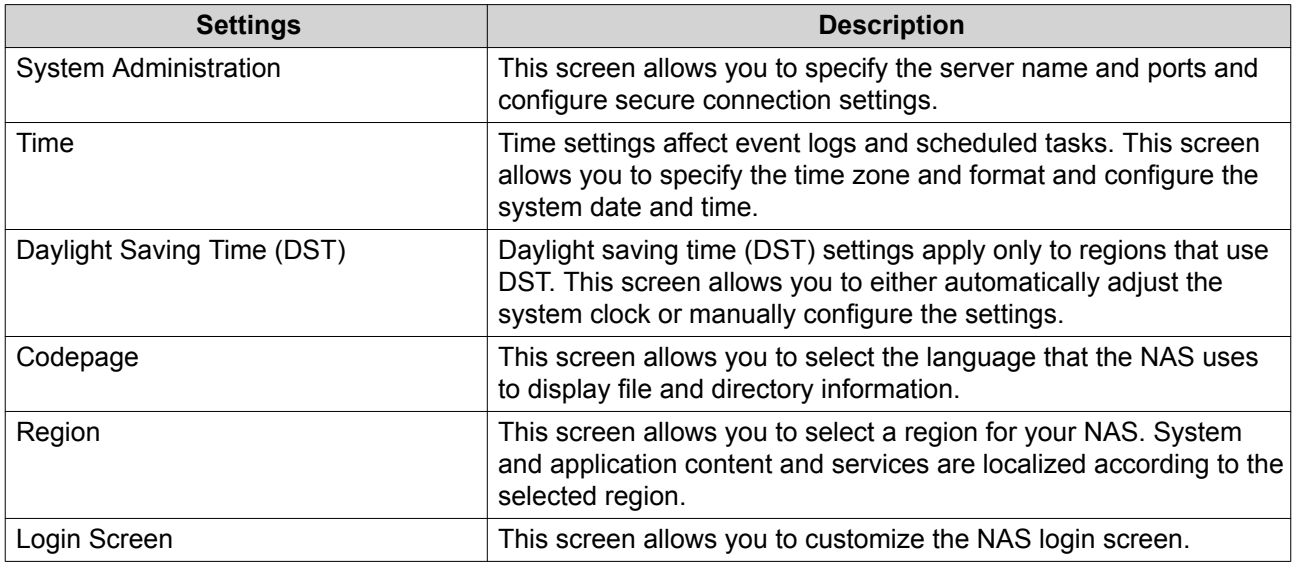

### **Configuring System Administration Settings**

- **1.** Go to **Control Panel** > **System** > **General Settings** > **System Administration** .
- **2.** Specify the following information.

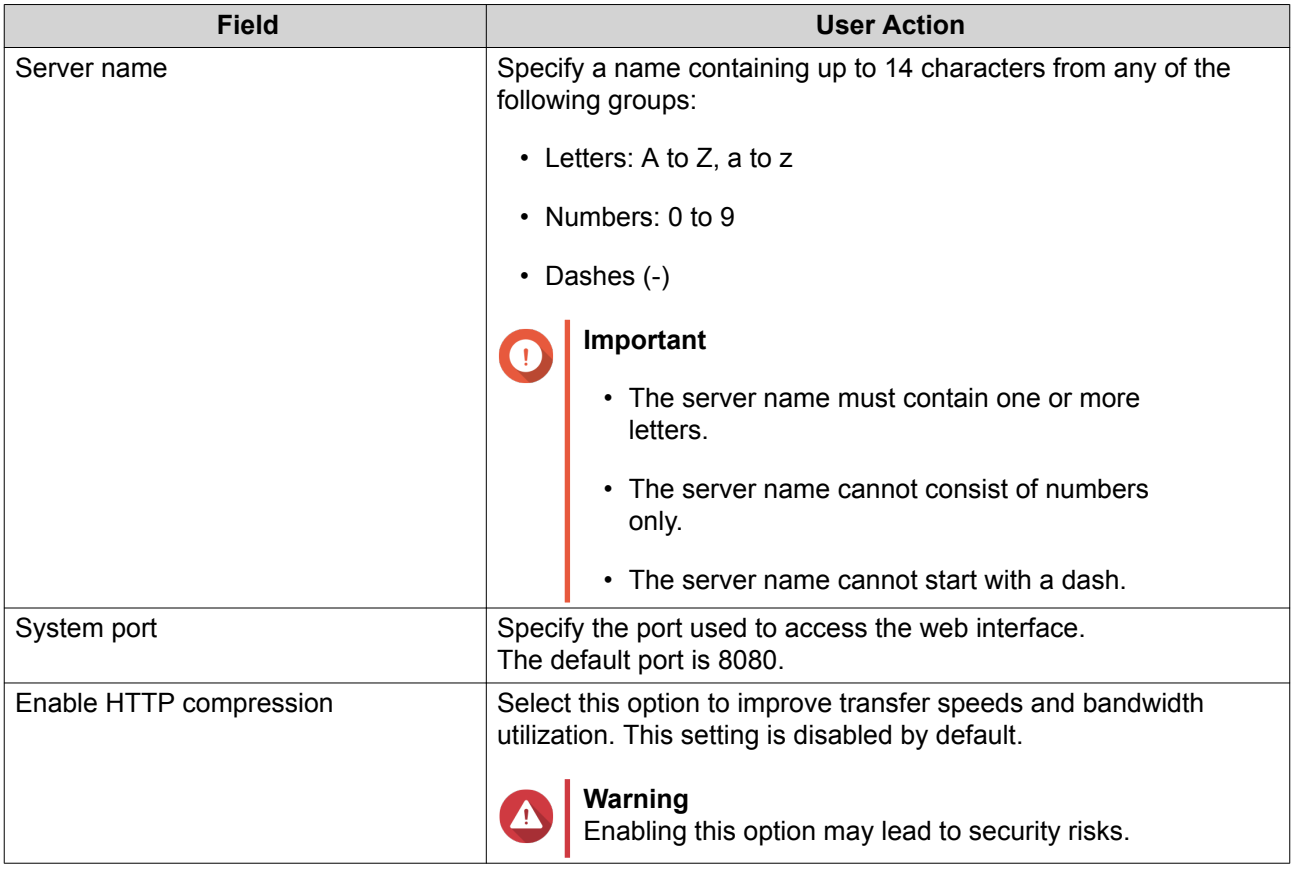

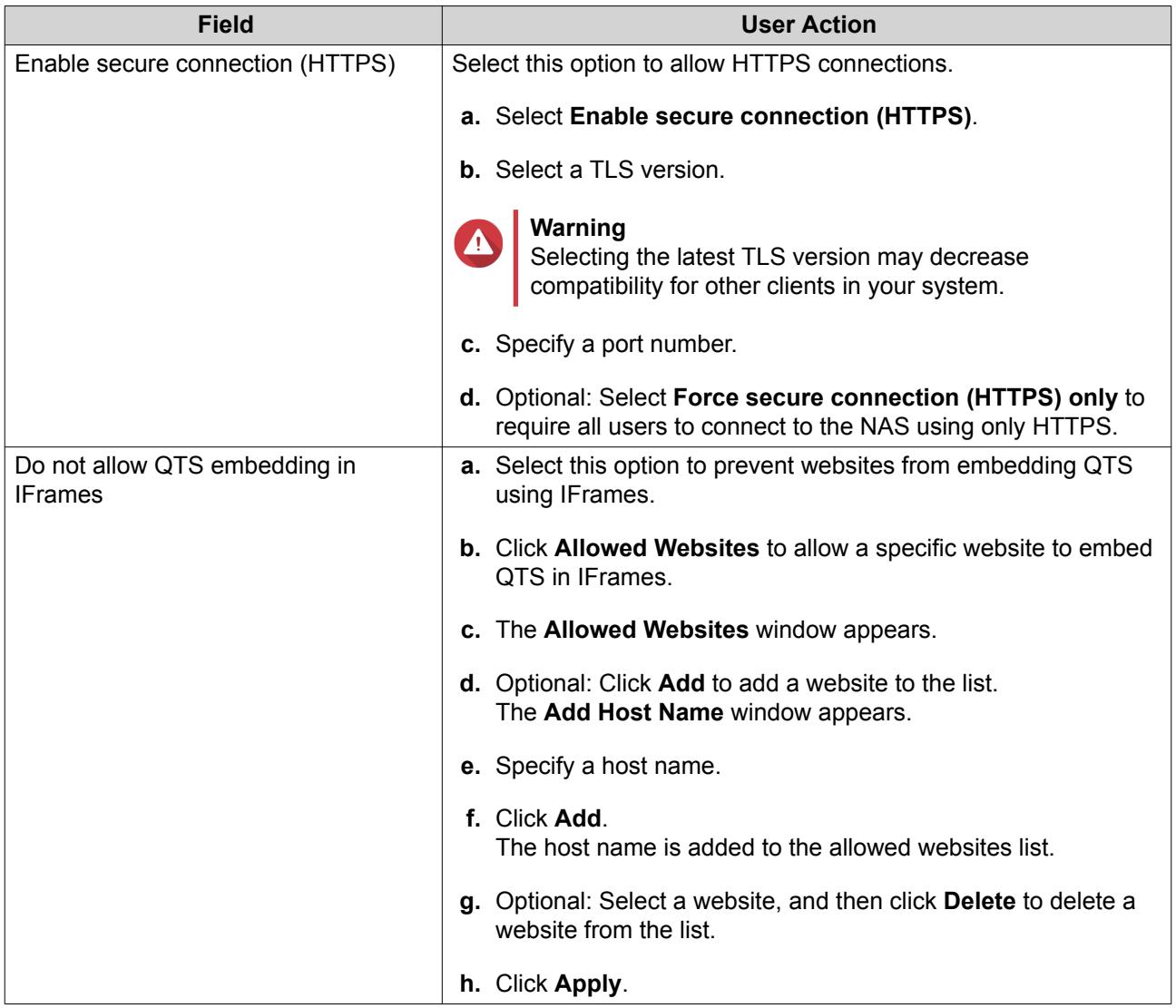

#### **3.** Click **Apply**.

### **Configuring Time Settings**

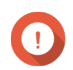

#### **Important**

You must configure the system time correctly to avoid the following issues.

- When using a web browser to connect to the NAS or save a file, the displayed time of the action is incorrect.
- Event logs do not reflect the exact time that events occurred.
- Scheduled tasks run at the wrong time.
- **1.** Go to **Control Panel** > **System** > **General Settings** > **Time** .
- **2.** Select a time zone.
- **3.** Specify the date and time format.
- **4.** Select the time setting.

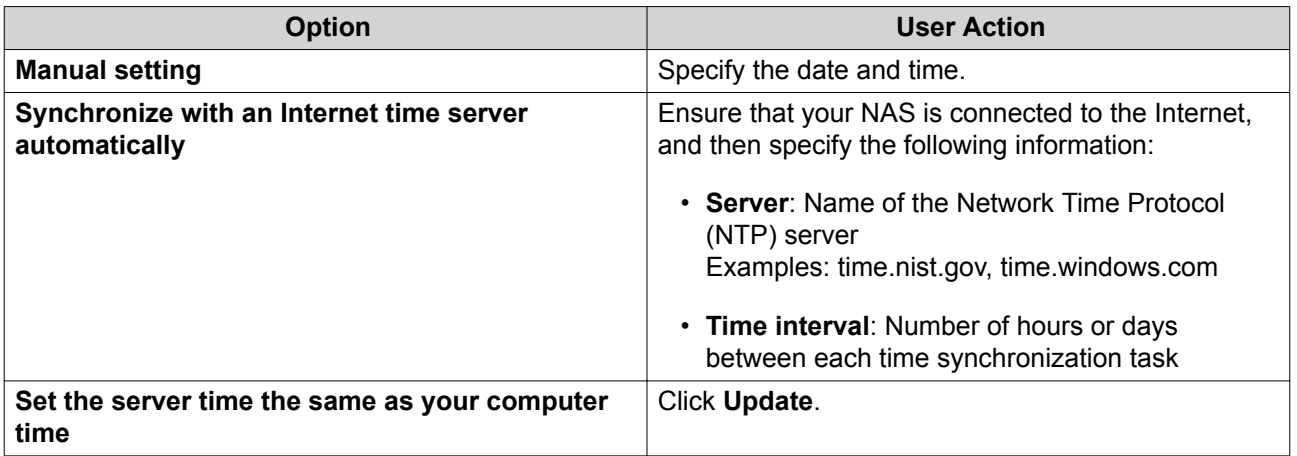

#### **5.** Click **Apply**.

### **Configuring Daylight Saving Time**

These settings are available for NAS users in regions that use Daylight Saving Time (DST). Users outside these regions can disregard these settings.

- **1.** Go to **Control Panel** > **System** > **General Settings** > **Daylight Saving Time** .
- **2.** Select **Adjust system clock automatically for daylight saving time**.
- **3.** Optional: Select **Enable customized daylight saving time table**.
- **4.** Optional: Perform any of the following actions.

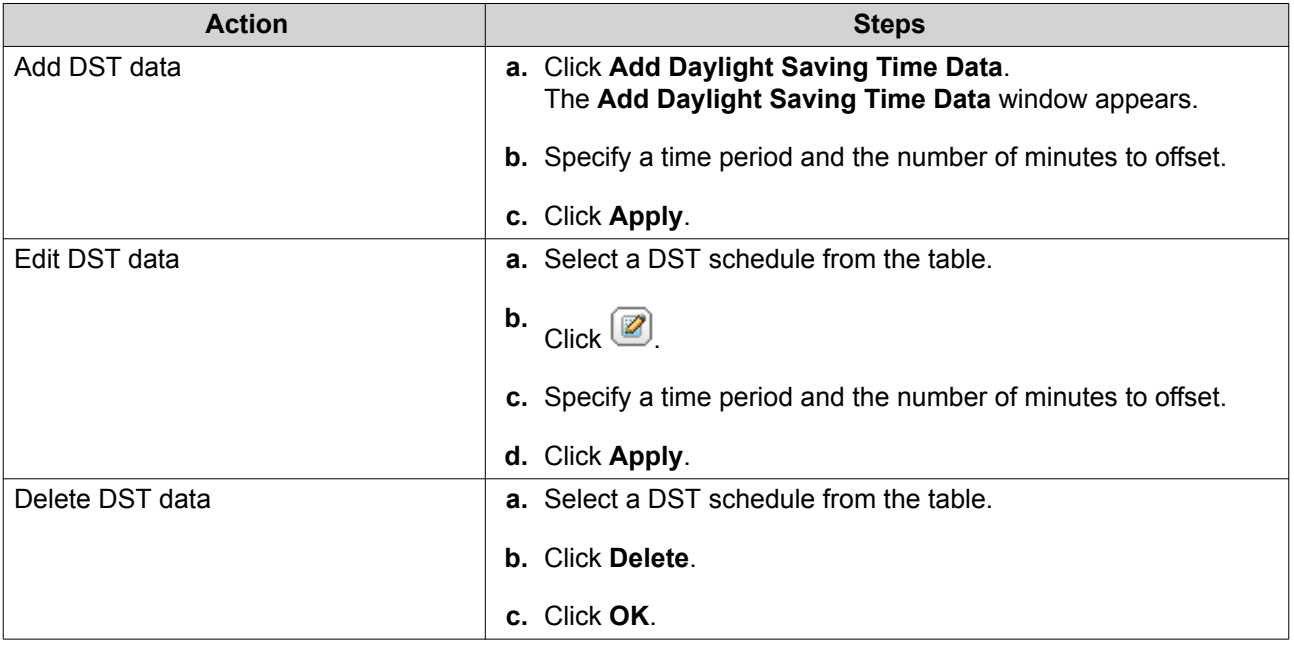

- **5.** Optional: Select a DST schedule from the table.
- **6.** Click **Apply**.

### **Configuring Codepage Settings**

All files and directories on the NAS use Unicode encoding. If your operating system or FTP client does not support Unicode, you must configure the following settings to properly view files and directories on the NAS.

- **1.** Go to **Control Panel** > **System** > **General Settings** > **Codepage** .
- **2.** Select the language of your operating system.
- **3.** Click **Apply**.

### **Configuring Region Settings**

#### **Important**

The NAS region settings affect device connectivity and the functionality, content, and validity of some applications, utilities, licenses, and certificates. Ensure that you select the correct region to avoid errors.

- **1.** Go to **Control Panel** > **System** > **General Settings** > **Region** .
- **2.** Select a region.

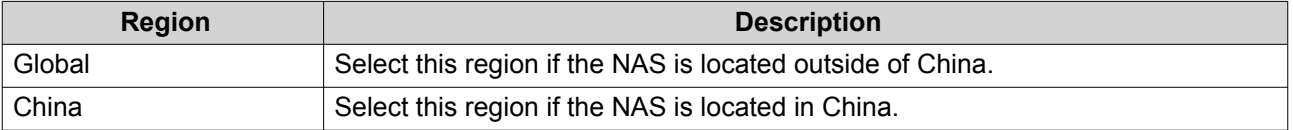

**3.** Click **Apply**.

#### **Configuring the Login Screen**

- **1.** Go to **Control Panel** > **System** > **General Settings** > **Login Screen** .
- **2.** Configure the following settings.

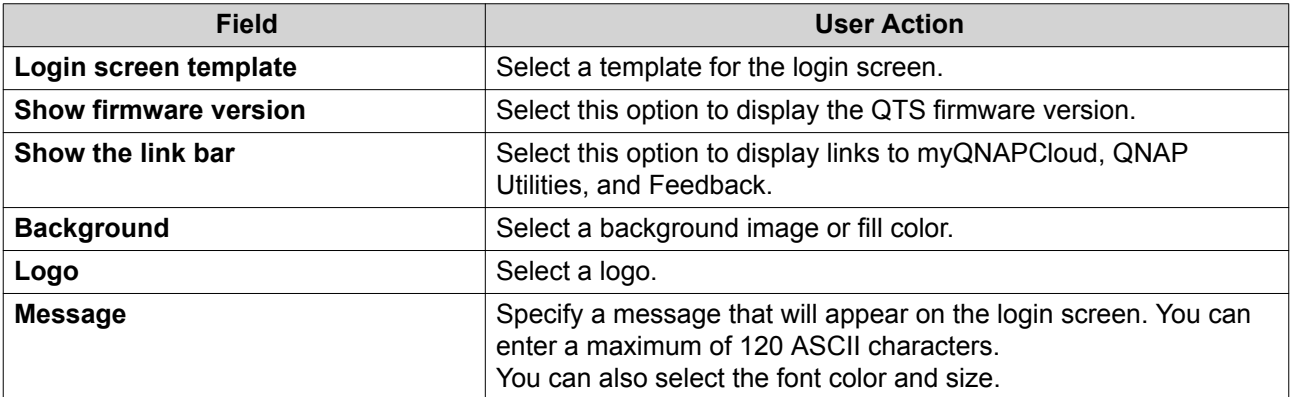

- **3.** Click **Preview** to view the changes.
- **4.** Click **Apply**.

### **Security**

### **Configuring the Allow/Deny List**

- **1.** Go to **Control Panel** > **System** > **Security** > **Allow/Deny List** .
- **2.** Select an option.

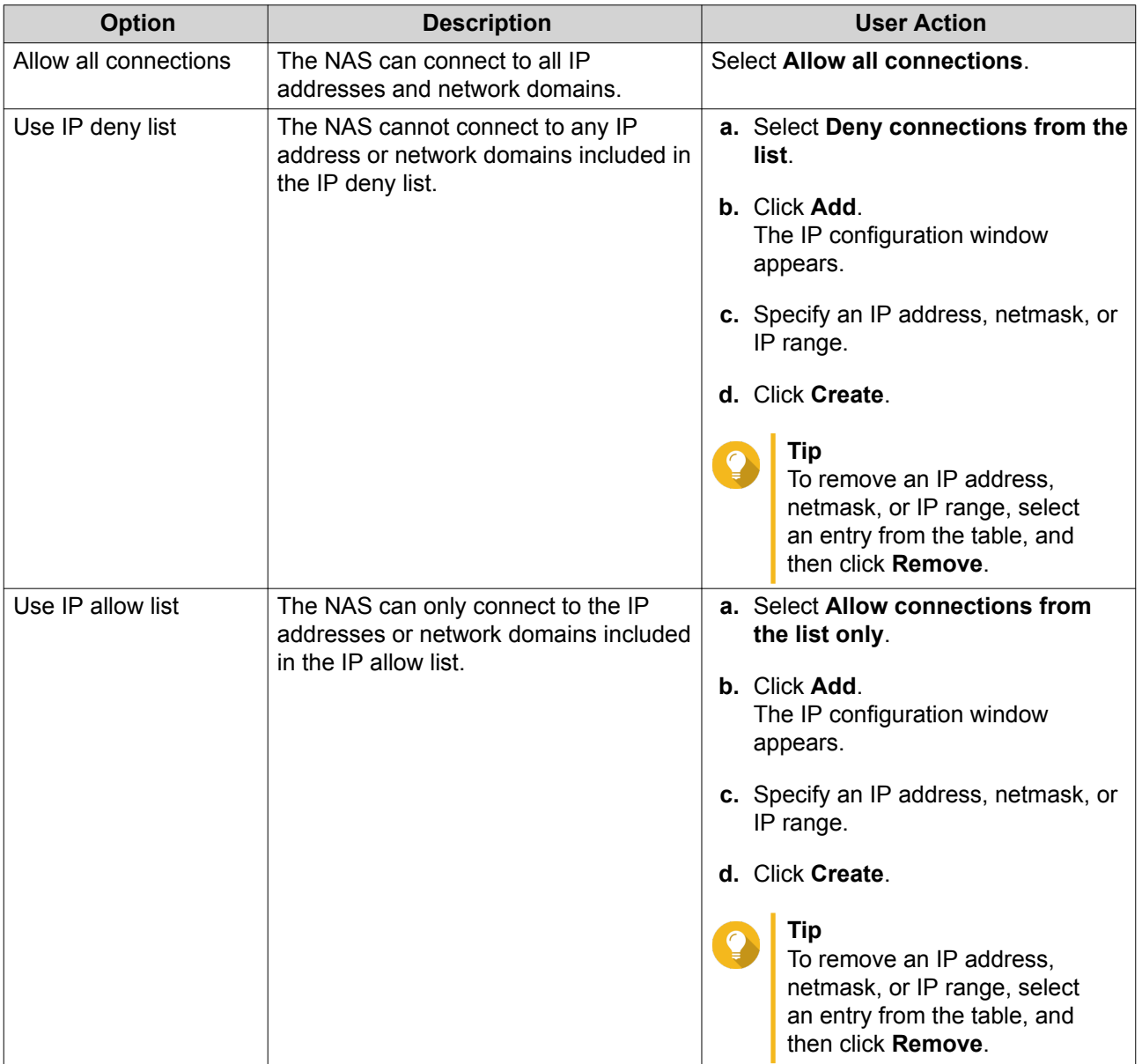

### **3.** Click **Apply**.

### **Configuring IP Access Protection**

- **1.** Go to **Control Panel** > **System** > **Security** > **IP Access Protection** .
- **2.** Select the connection methods you want to protect.

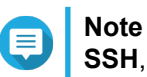

**SSH**, **Telnet**, and **HTTP(S)** are enabled by default.

**3.** Optional: Specify the following information.

- Time period
- Maximum number of unsuccessful login attempts within the time period
- Amount of time the IP will be blocked
- **4.** Click **Apply**.

### **Configuring Account Access Protection**

- **1.** Go to **Control Panel** > **System** > **Security** > **Account Access Protection** .
- **2.** Specify the user type.
- **3.** Select the connection methods you want to protect.
- **4.** Optional: Specify the following information.
	- Time period
	- Maximum number of unsuccessful login attempts within the time period
- **5.** Click **Apply**.

### **Certificate & Private Key**

Secure Sockets Layer (SSL) is a protocol used for secure data transfers and encrypted communication between web servers and browsers. To avoid receiving alerts or error messages when accessing the web interface, upload an SSL certificate from a trusted provider.

#### **Replacing the SSL Certificate and Private Key**

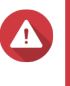

#### **Warning**

The NAS supports only X.509 PEM certificates and private keys. Uploading an invalid security certificate may prevent you from logging in to the NAS through SSL. To resolve the issue, you must restore the default security certificate and private key.

**1.** Go to **Control Panel** > **System** > **Security** > **Certificate & Private Key** .

#### **2.** Click **Replace Certificate**. The **Replace Certificate** window appears.

**3.** Select an option.

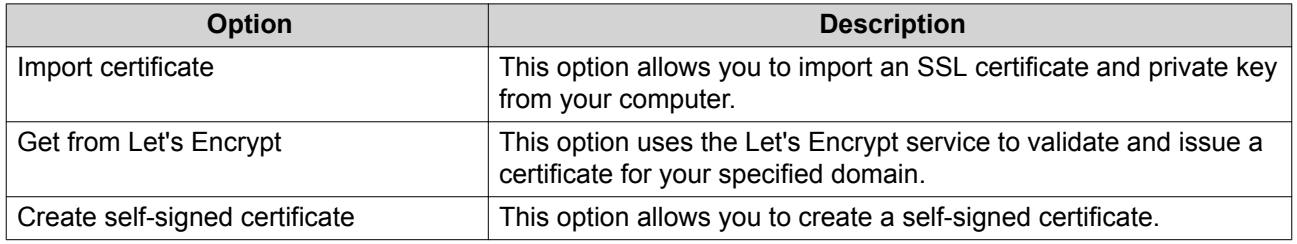

#### **4.** Click **Next**.

A configuration window appears.

**5.** Perform any of the following actions.

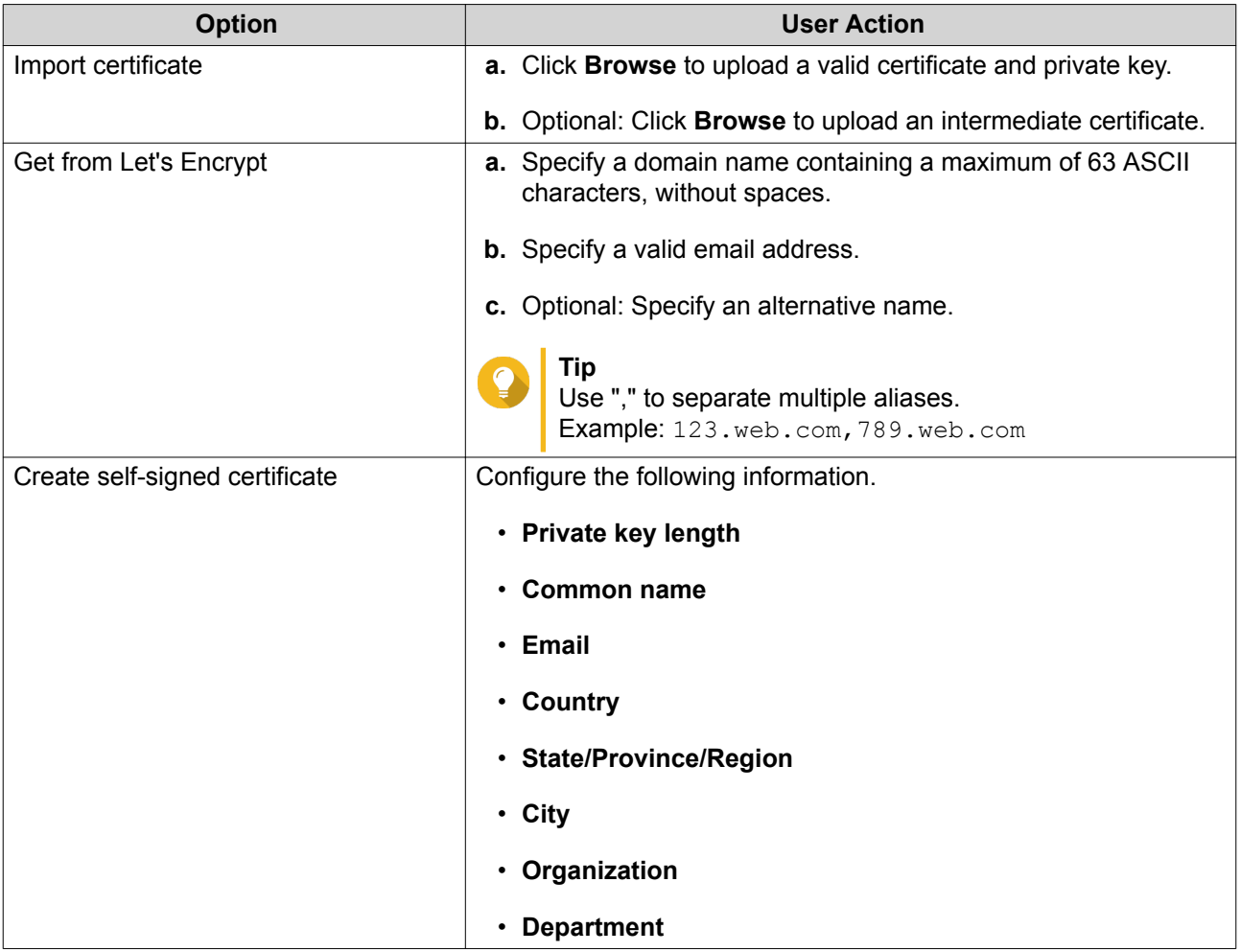

**6.** Click **Apply**.

### **Downloading the SSL Certificate and Private Key**

- **1.** Go to **Control Panel** > **System** > **Security** > **Certificate & Private Key** .
- **2.** Click **Download Certificate**. A dialog box appears.
- **3.** Select **Certificate**, **Private Key**, or both.
- **4.** Click **OK**. QTS downloads the selected files to your computer.

### **Restoring the Default SSL Certificate and Private Key**

- **1.** Go to **Control Panel** > **System** > **Security** > **Certificate & Private Key** .
- **2.** Click **Restore to Default**. A confirmation message appears.
- **3.** Click **OK**.

### **Configuring the Password Policy**

### **Important**

The following password policy is configured by default:

- English letters: No restrictions
- Digits: Enabled
- Minimum length: 8
- **1.** Go to **Control Panel** > **System** > **Security** > **Password Policy** .
- **2.** Optional: Under **Password Strength**, configure any of the following password criteria.

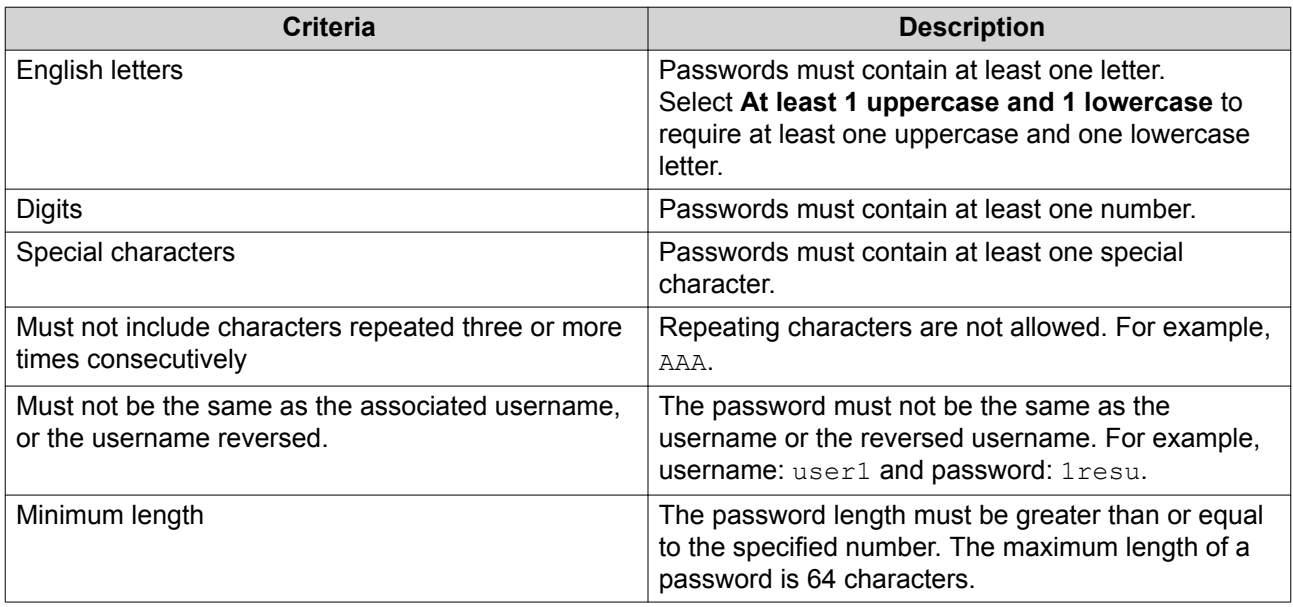

**3.** Optional: Require NAS users to periodically change their passwords.

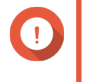

#### **Important**

Enabling this option disables **Disallow the user to change password** under user account settings.

- **a.** Select **Require users to change passwords periodically**.
- **b.** Specify the maximum number of days that each user password is valid.
- **c.** Optional: Select **Send a notification email to users a week in advance of their password expiring**.
- **4.** Click **Apply**.

### **Hardware**

### **Configuring General Hardware Settings**

- **1.** Go to **Control Panel** > **System** > **Hardware** > **General** .
- **2.** Configure the following settings.

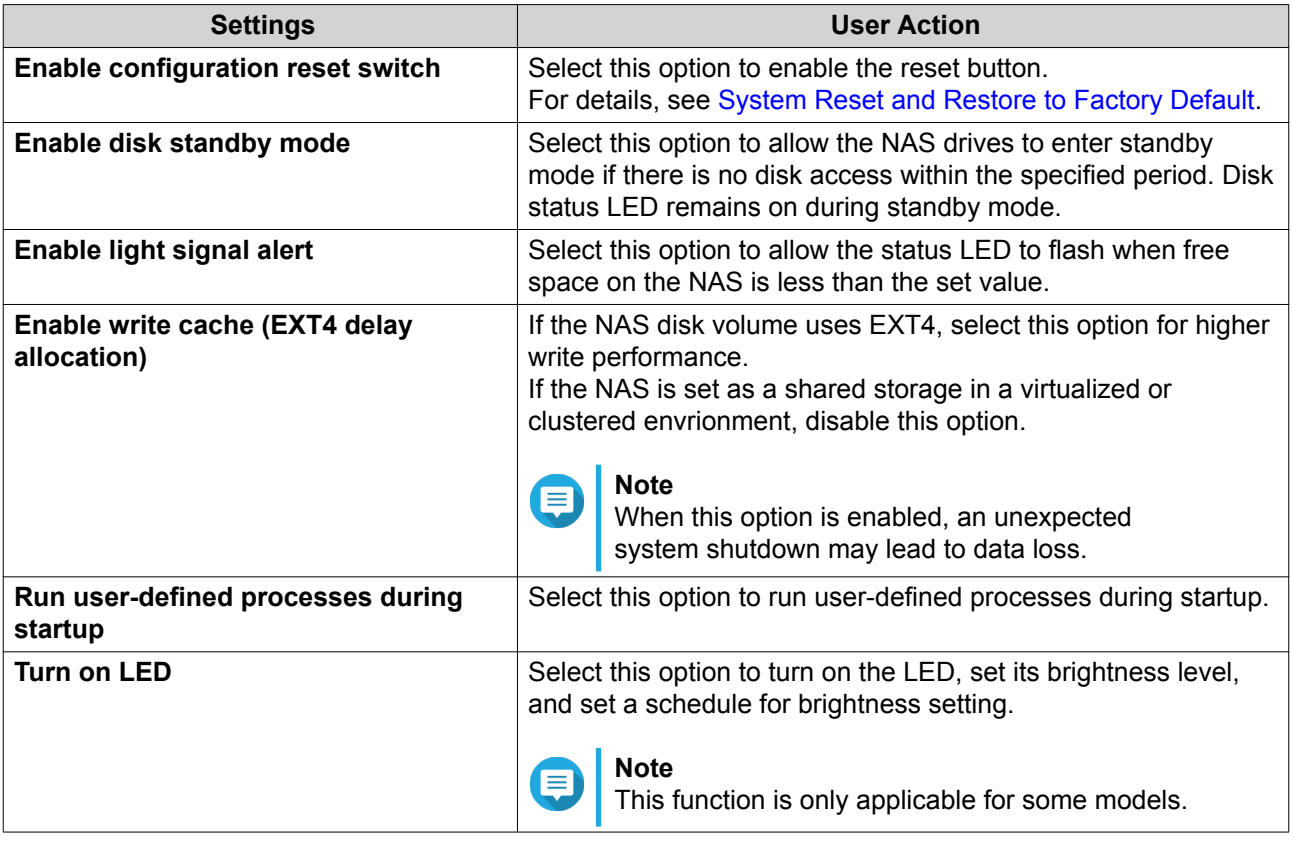

**3.** Click **Apply**.

### **Configuring Audio Alert Settings**

- **1.** Go to **Control Panel** > **System** > **Hardware** > **Audio Alert** .
- **2.** Configure any of the following settings.

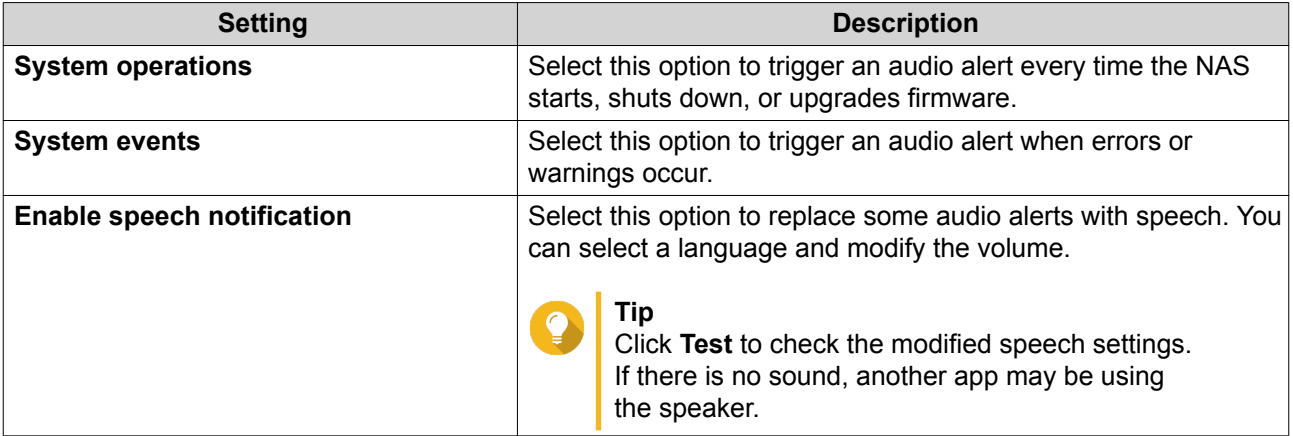

**3.** Click **Apply**.

### **Configuring Smart Fan Settings**

- **1.** Go to **Control Panel** > **System** > **Hardware** > **Smart Fan** .
- **2.** Select fan rotation speed settings.

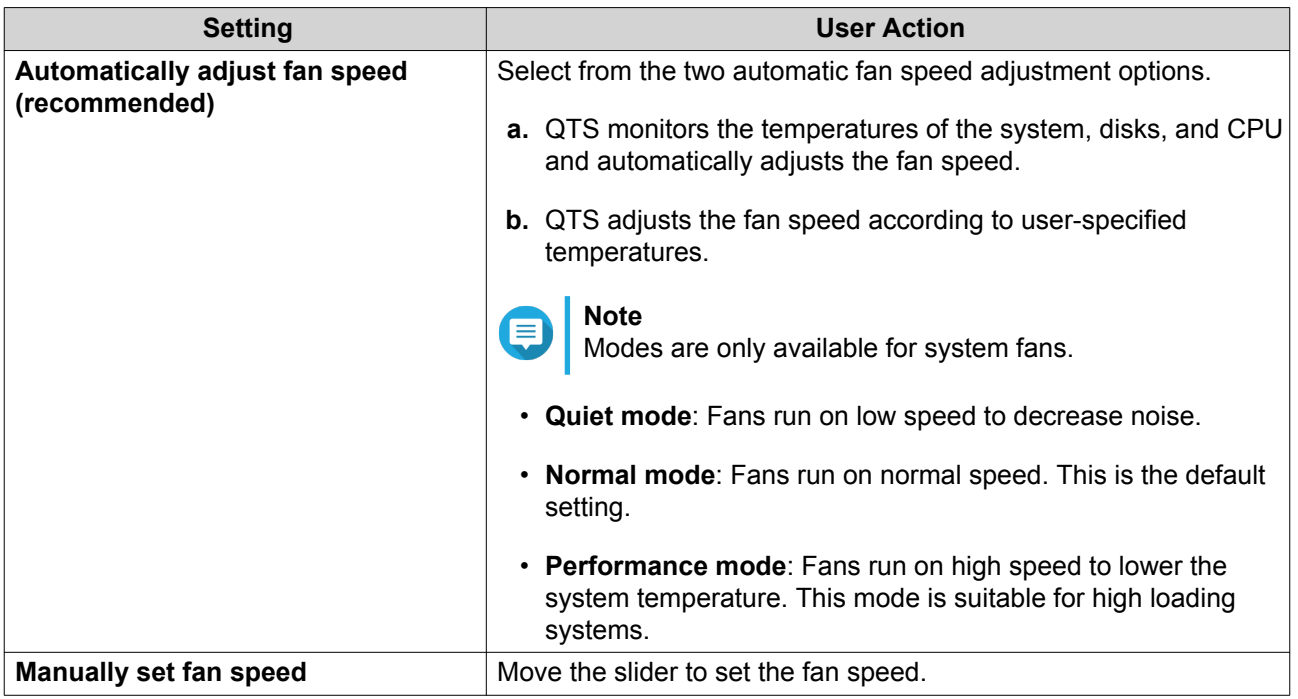

#### **3.** Click **Apply**.

### **Backup Battery Unit (BBU)**

You can schedule a learning cycle for the backup battery units (BBUs). A learning cycle is when a controller performs a battery calibration operation to determine the battery's condition. During this cycle, the system switches to write-through mode to protect data integrity.

In write-through mode, the NAS writes data directly to HDDs/SSDs instead of writing to the RAM first. This prevents data loss if a power outage occurs before the NAS finishes writing data.

This function is only available for models with redundant power supply units.

#### **Configuring the Backup Battery Unit (BBU) Settings**

#### **Important**

QNAP strongly recommends scheduling the learning cycle during off-peak hours.

- **1.** Go to **Control Panel** > **System** > **Hardware** > **BBU** .
- **2.** Select **Enable BBU learning schedule**.
- **3.** Specify a learning cycle schedule.
- **4.** Click **Apply All**.

### **Configuring Expansion Cards Settings**

- **1.** Go to **Control Panel** > **System** > **Hardware** > **Expansion Cards** . QTS lists the available expansion cards.
- **2.** Identify the expansion cards you want to configure.
- **3.** Under **Resource Use**, select an OS or an application.

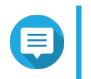

#### **Note**

Some functions are only applicable for certain models and expansion cards.

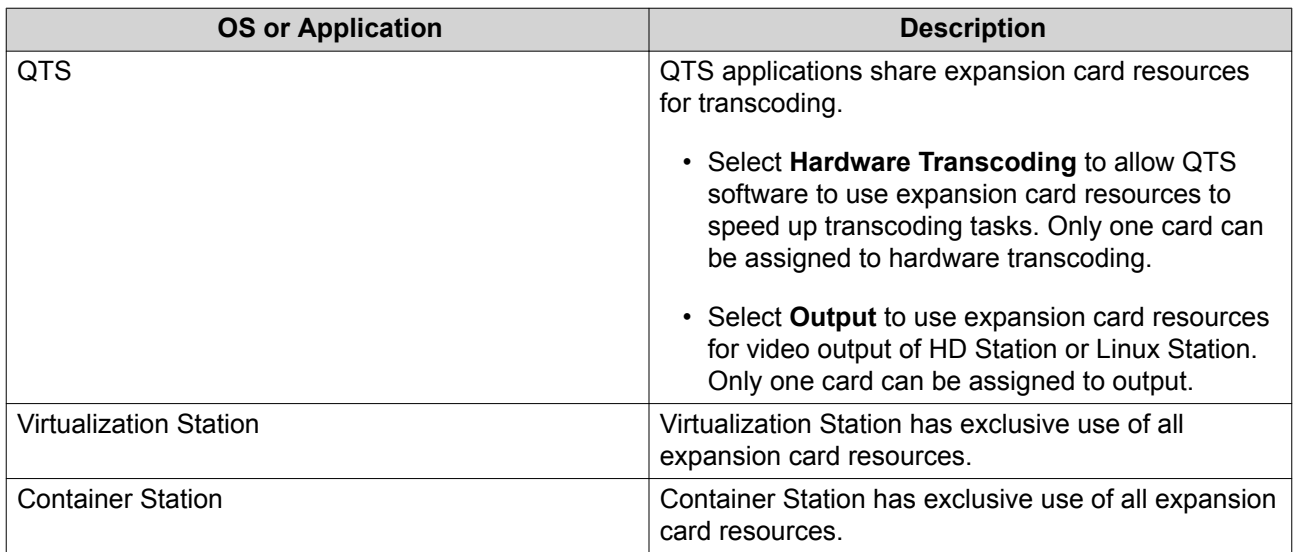

#### **4.** Click **Apply**.

#### **Power**

You can configure Wake-on-LAN (WOL), select a NAS behavior after power outage, and specify power schedules.

### **EuP Mode**

Energy-using Products (EuP) is a directive designed to improve energy efficiency of electrical devices, reduce use of hazardous substances, and improve environment-friendliness of the product.

### **Configuring EuP Mode**

- **1.** Go to **Control Panel** > **System** > **Power** > **EuP Mode Configuration** .
- **2.** Select a mode.

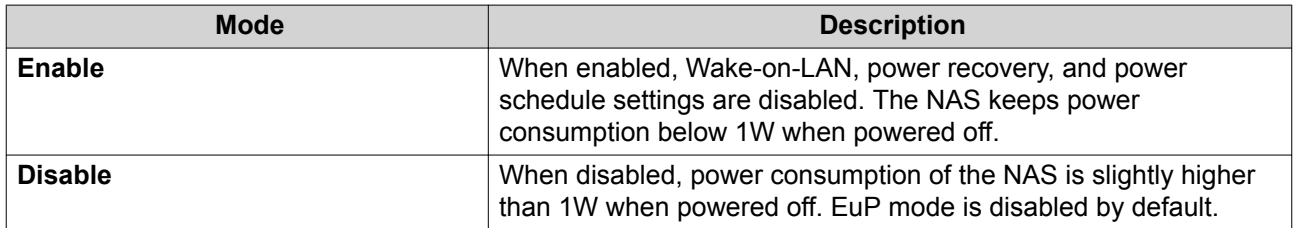

**3.** Click **Apply**.

### **Wake-on-LAN (WOL)**

You can power on the NAS remotely using the Wake-on-LAN (WOL) protocol in Qfinder. This feature is enabled by default.

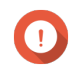

**Important**

If the power cable is disconnected when the NAS is powered off, WOL will not work until the NAS has been manually powered on.

#### **Enabling or Disabling Wake-on-LAN (WOL)**

- **1.** Go to **Control Panel** > **System** > **Power** > **Wake-on-LAN (WOL)** .
- **2.** Select **Enable** or **Disable**.
- **3.** Click **Apply**.

#### **Power Recovery**

This feature allows you to configure the power on and off status of the NAS after a power outage.

#### **Configuring the Power Recovery Settings**

- **1.** Go to **Control Panel** > **System** > **Power** > **Power Recovery** .
- **2.** Select a power recovery setting.
	- Restore the previous NAS power state.
	- Turn on the NAS automatically.
	- Keep the NAS turned off.
- **3.** Click **Apply**.

### **Power Schedule**

This feature allows you to schedule automatic system power on, power off, and restarts at specified times.

#### **Configuring the Power Schedule**

- **1.** Go to **Control Panel** > **System** > **Power** > **Power Schedule** .
- **2.** Select **Enable schedule**.
- **3.** Perform any of the following tasks.

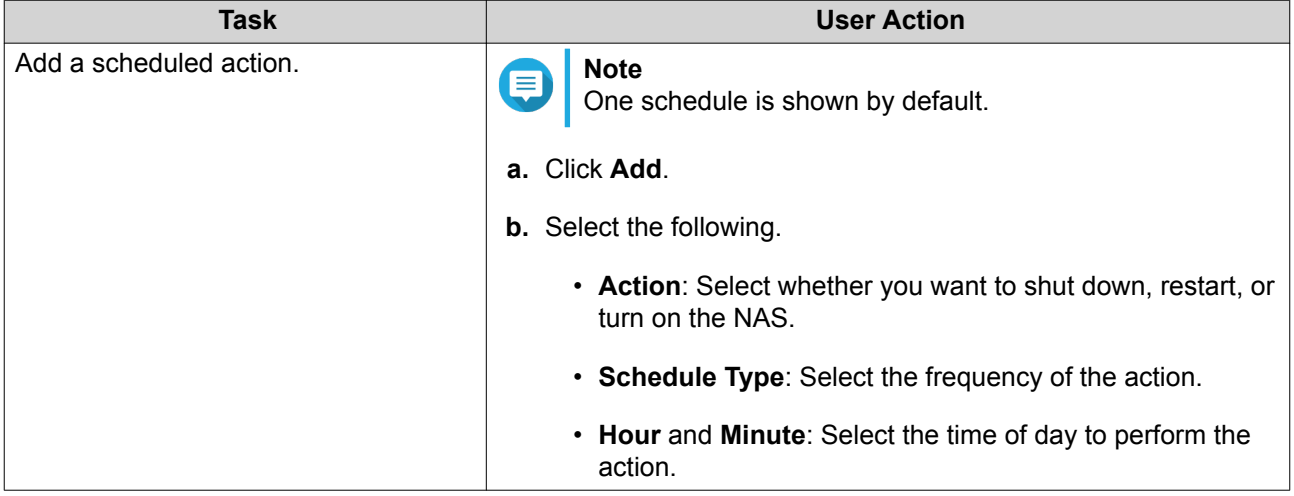

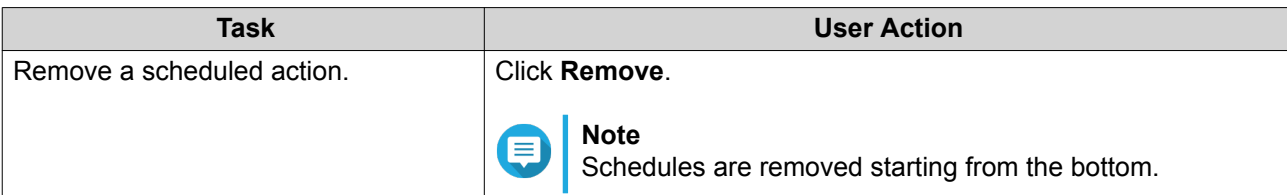

- **4.** Optional: Select **Postpone scheduled restart/shutdown when a replication job is in progress.**
- **5.** Click **Apply**.

### **Firmware Update**

QNAP recommends keeping your QTS version up to date. This ensures that your NAS can benefit from new features, enhancements, and bug fixes.

### **Checking for Live Updates**

- **1.** Go to **Control Panel** > **System** > **Firmware Update** > **Live Update** .
- **2.** Click **Check for Update**.

QTS checks for available firmware updates. You can choose to update QTS if there is an available update.

- **3.** Enable **Auto Update**.
- **4.** Specify the auto update frequency.
- **5.** Click **Apply**.
- **6.** Optional: Select one or more of the following options.
	- Automatically check if a newer version is available when logging into the NAS web administration interface.
	- Join the QTS Beta program to receive beta update notifications.

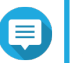

#### **Note**

Joining the QTS Beta program allows you to use the latest QTS features and applications before they are officially released.

**7.** Click **Apply**.

### **Updating the Firmware Manually**

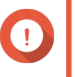

### **Important**

- QNAP recommends backing up all data on the NAS before updating QTS.
- The update may require several minutes or longer, depending on your hardware configuration and network connection. Do not power off the NAS during the update.
- **1.** Download the NAS firmware.
	- **a.** Go to <http://www.qnap.com/download>.
- **b.** Select the number of drive bays on your NAS model.
- **c.** Select your NAS model.
- **d.** Read the release notes and confirm the following:
	- The NAS model matches the firmware version.
	- Updating the firmware is necessary.
- **e.** Ensure that the product model and firmware version are correct.
- **f.** Download the firmware package.
- **g.** Extract the firmware image file.
- **2.** Go to **Control Panel** > **System** > **Firmware Update** > **Firmware Update** .
- **3.** Go to **Control Panel** > **System** > **Firmware Update** > **Software Update** .
- **4.** Click **Browse** and then select the extracted firmware image file.
- **5.** Click **Update System**.

### **Updating the Firmware Using Qfinder Pro**

#### **Important**

- QNAP recommends backing up all data on the NAS before updating QTS.
- The update may require several minutes or longer, depending on your hardware configuration and network connection. Do not power off the NAS during the update.
- **1.** Download the NAS firmware.
	- **a.** Go to <http://www.qnap.com/download>.
	- **b.** Select the number of drive bays on your NAS model.
	- **c.** Select your NAS model.
	- **d.** Read the release notes and confirm the following:
		- The NAS model matches the firmware version.
		- Updating the firmware is necessary.
	- **e.** Ensure that the product model and firmware version are correct.
	- **f.** Download the firmware package.
	- **g.** Extract the firmware image file.
- **2.** Open Qfinder Pro. Qfinder Pro displays a list of NAS devices on your network.
- **3.** Select a NAS model from the device list.
- **4.** Go to **Tools** > **Update Firmware** .

### <span id="page-196-0"></span>**Tip**

You can also right-click the NAS model on the list and then select **Update Firmware**.

The **Firmware Update** window appears.

- **5.** Specify your QTS username and password. To update the firmware, you must be the administrator of the selected NAS. Qfinder Pro displays the **Update Firmware** screen.
- **6.** Click **Browse** and then select a firmware image file.
- **7.** Perform one of the following actions:

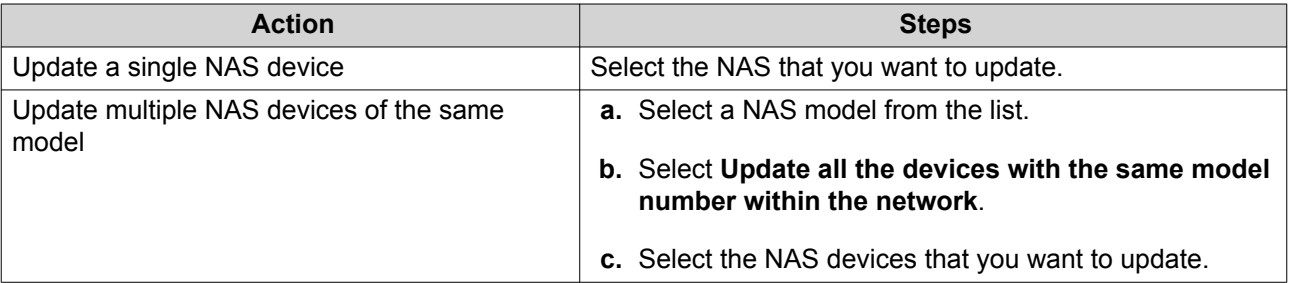

### **8.** Click **Start**.

### **Backup/Restore**

QTS provides system backup and restore features to help protect your data in the event of data loss or system failure.

### **Backing Up System Settings**

- **1.** Go to **Control Panel** > **System** > **Backup/Restore** > **Backup/Restore Settings** .
- **2.** Click **Backup**.

QTS exports the system settings as a BIN file and downloads the file to your computer.

### **Restoring System Settings**

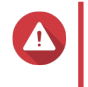

#### **Warning**

If the selected backup file contains user or user group information that already exists on the NAS, QTS will overwrite the duplicate information.

- **1.** Go to **Control Panel** > **System** > **Backup/Restore** > **Backup/Restore Settings** .
- **2.** Click **Browse**.
- **3.** Select a valid BIN file that contains the QTS system settings.
- **4.** Click **Restore**.

### **System Reset and Restore to Factory Default**

QTS provides several options for resetting or restoring the NAS to its default state.

# $\bigodot$

**Important** QNAP recommends backing up your data before performing this task.

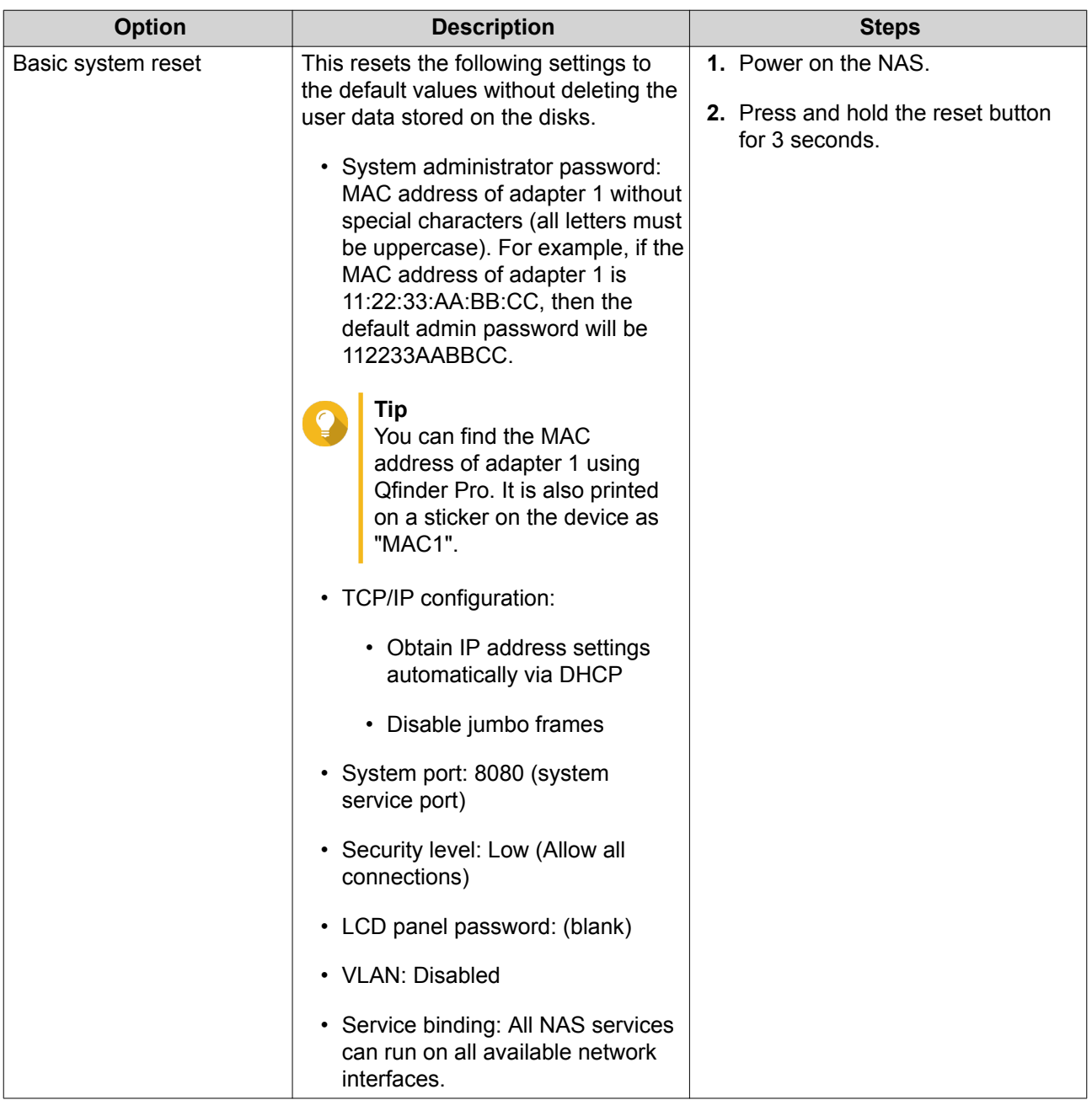

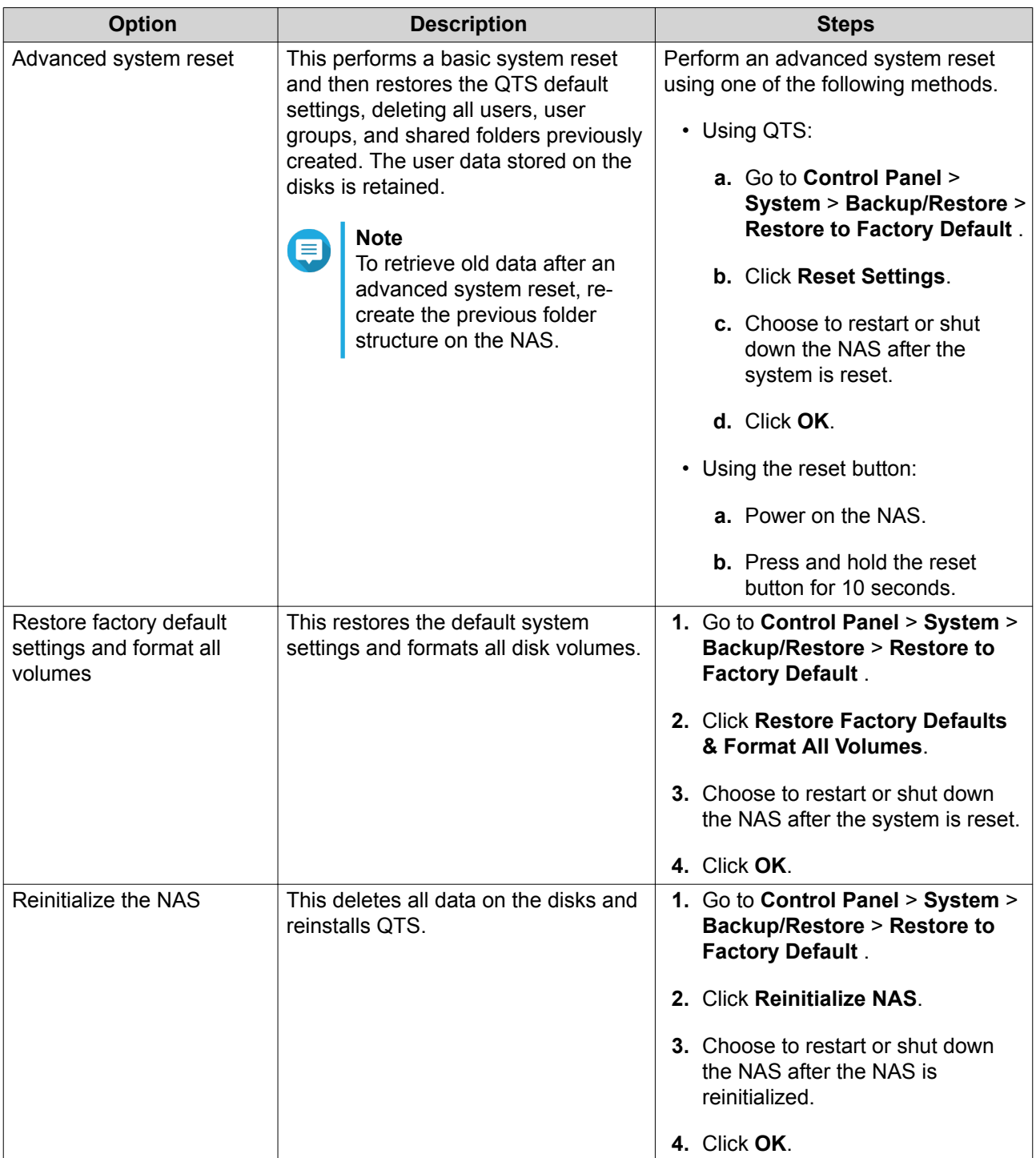

### **External Device**

### **USB Printer**

The NAS supports using and sharing up to three network printers on your network in Windows, macOS, and Linux (Ubuntu) environments.

### **Configuring USB Printer Settings**

Ensure that the printers are connected to the NAS via USB before performing this task.

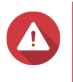

#### **Warning**

Restarting the NAS or updating QTS while print jobs are still in progress cancels all the queued print jobs.

- **1.** Go to **Control Panel** > **System** > **External Device** > **USB Printer** . QTS displays the detected USB printers on your network.
- **2.** Select a USB printer and then perform one or more of the following tasks.

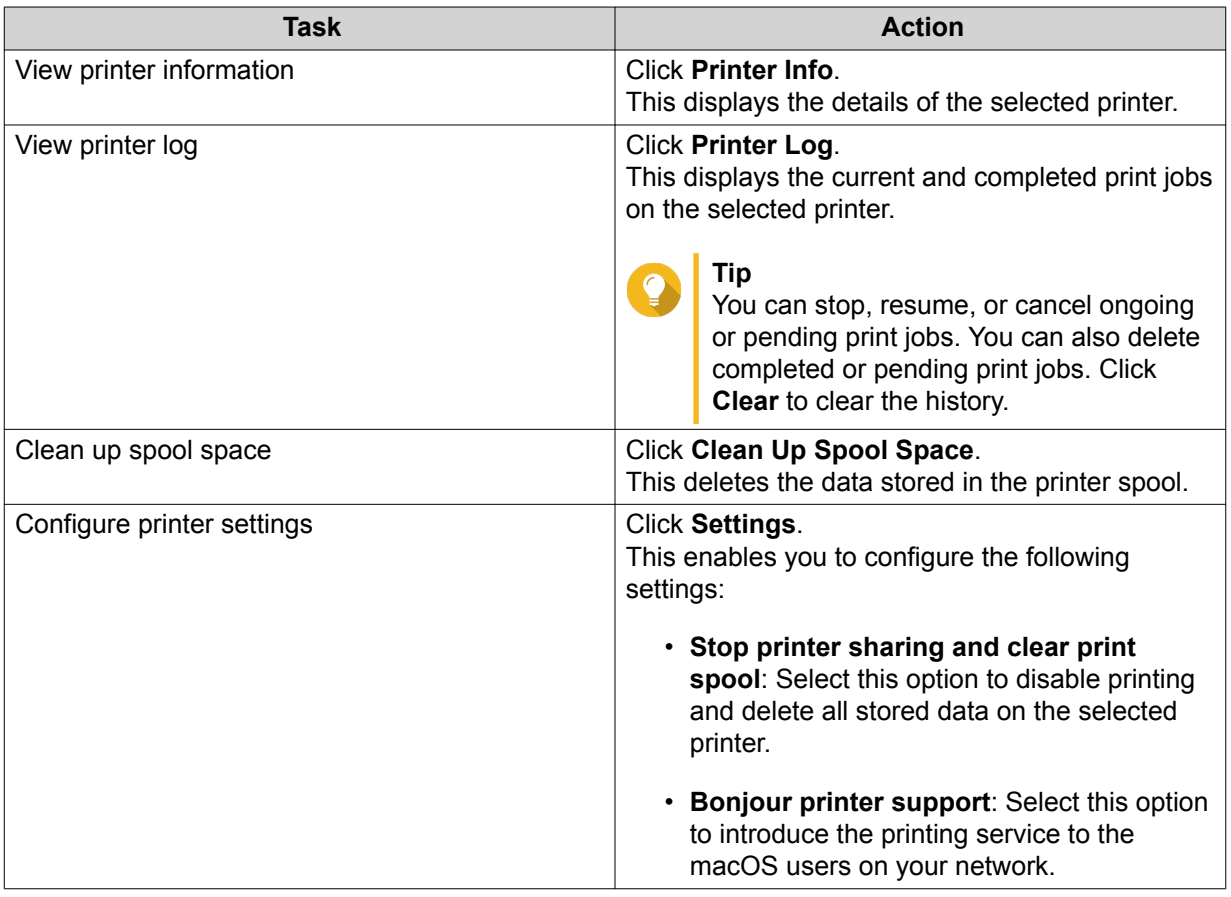

- **3.** Optional: Specify the maximum number of print jobs allowed on each printer. One printer can support processing up to 1000 print jobs. The oldest print jobs are automatically overwritten if the printer reaches the maximum number of print jobs.
- **4.** Click **Apply**.

#### **Creating a USB Printer Access List**

You can create an access list to allow or deny user access to USB printers.

- **1.** Go to **Control Panel** > **System** > **External Device** > **USB Printer** . QTS displays the detected USB printers on your network.
- **2.** Specify access rights.
	- **a.** Beside **Access right**, select **Allow printing** or **Deny printing**.
	- **b.** Specify the IP addresses or domain names that you want to allow or deny.

### **Tip** You can specify multiple IP addresses or domain names and separate them using commas. You can also use wildcard characters (such as an asterisk or a question mark) in an IP address or a domain name.

**3.** Click **Apply**.

### **Uninterruptible Power Supply (UPS)**

The NAS supports connecting to uninterruptible power supply (UPS) devices to protect the NAS from abnormal system shutdowns caused by power disruptions.

#### **NAS Behavior During a Power Outage**

The following table describes the possible scenarios during a power outage and the corresponding NAS behavior.

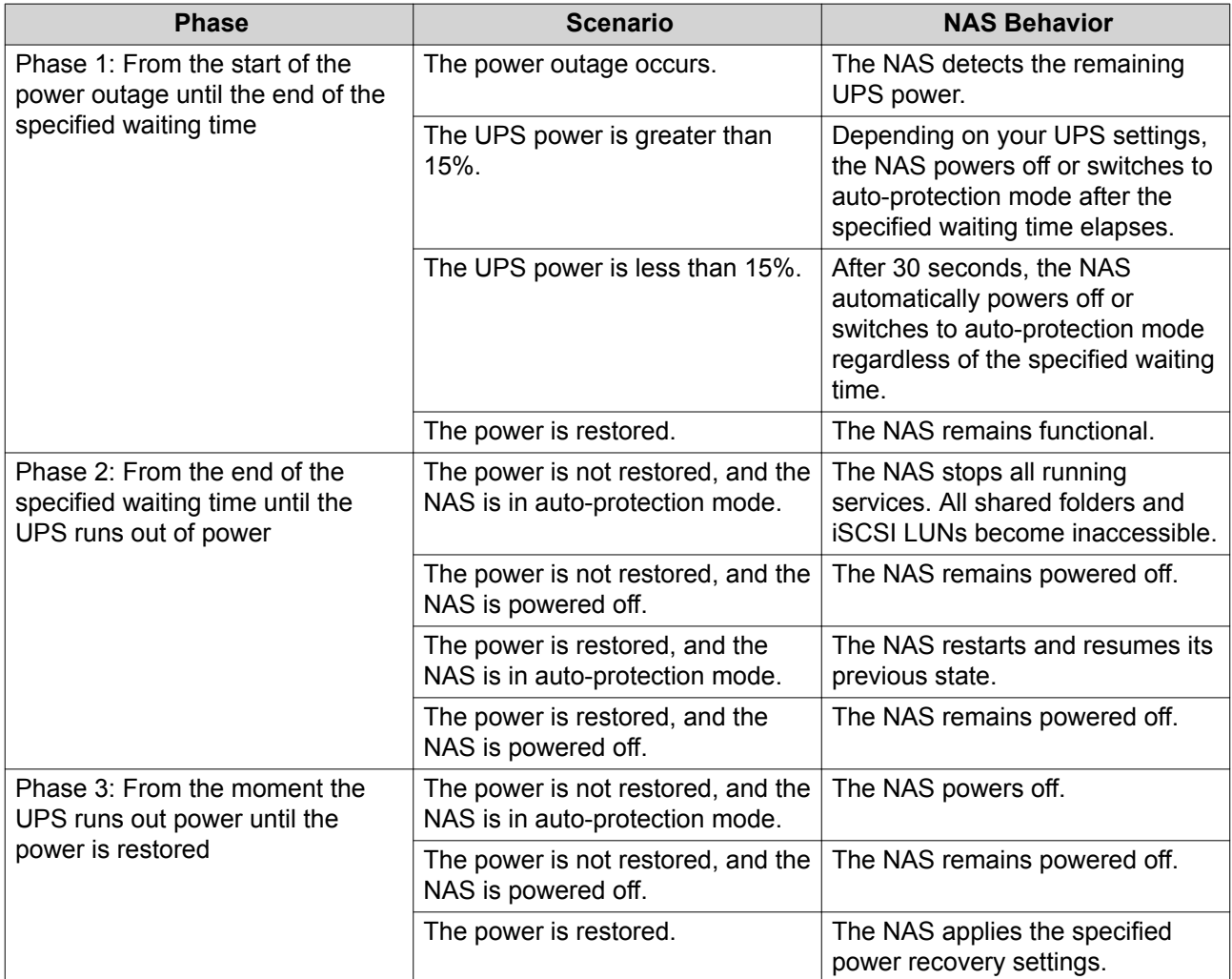

#### **Configuring the UPS Settings**

- **1.** Go to **Control Panel** > **System** > **External Device** > **UPS** .
- **2.** Select one of the following options and configure the settings.

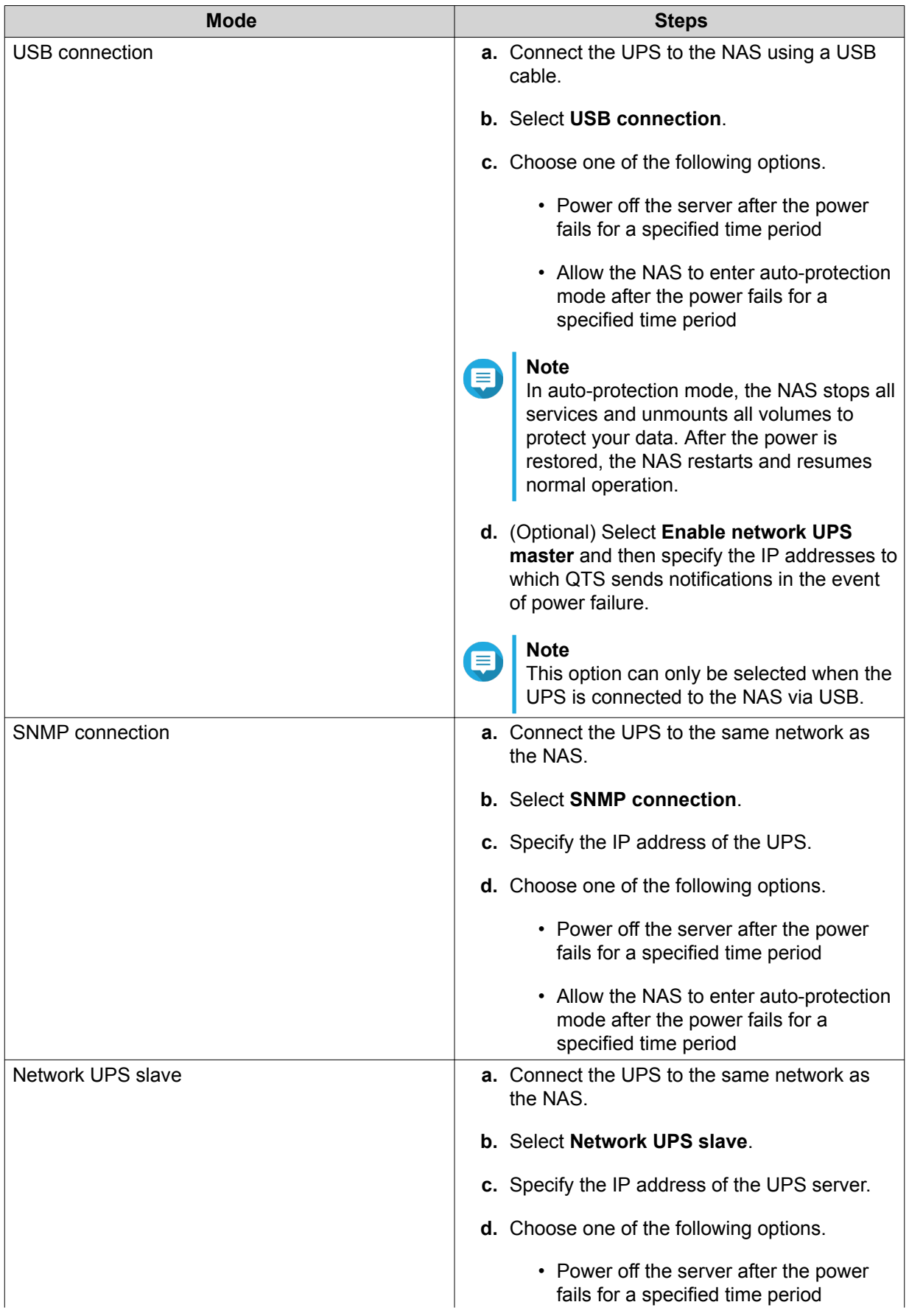

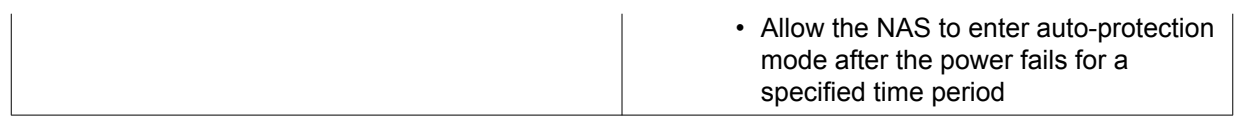

#### **3.** Click **Apply**.

### **System Status**

You can check the status of your NAS in **Control Panel** > **System** > **System Status** .

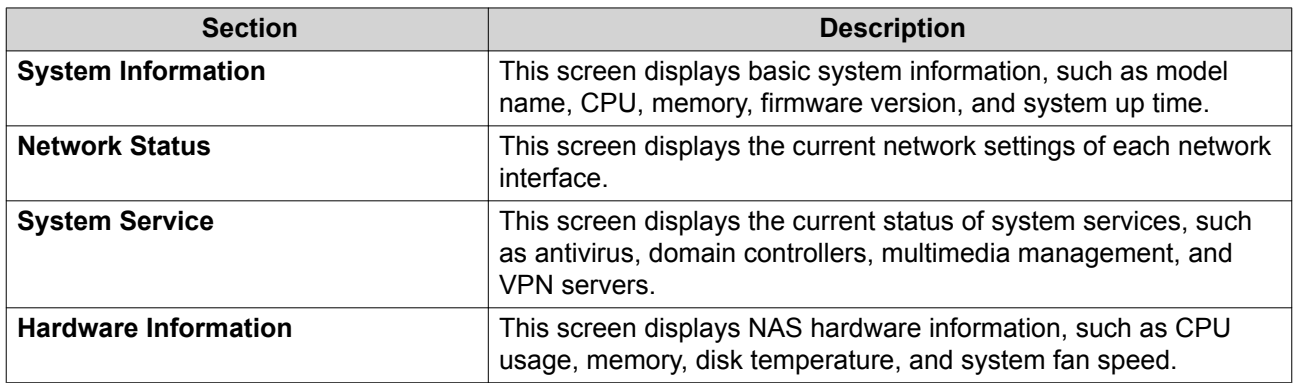

### **System Logs**

You can view and manage system logs in **Control Panel** > **System** > **System Logs** .

### **System Event Logs**

QTS keeps a maximum of 10,000 event log entries, including warnings, errors, and information messages. You can perform the following actions for System Event Logs.

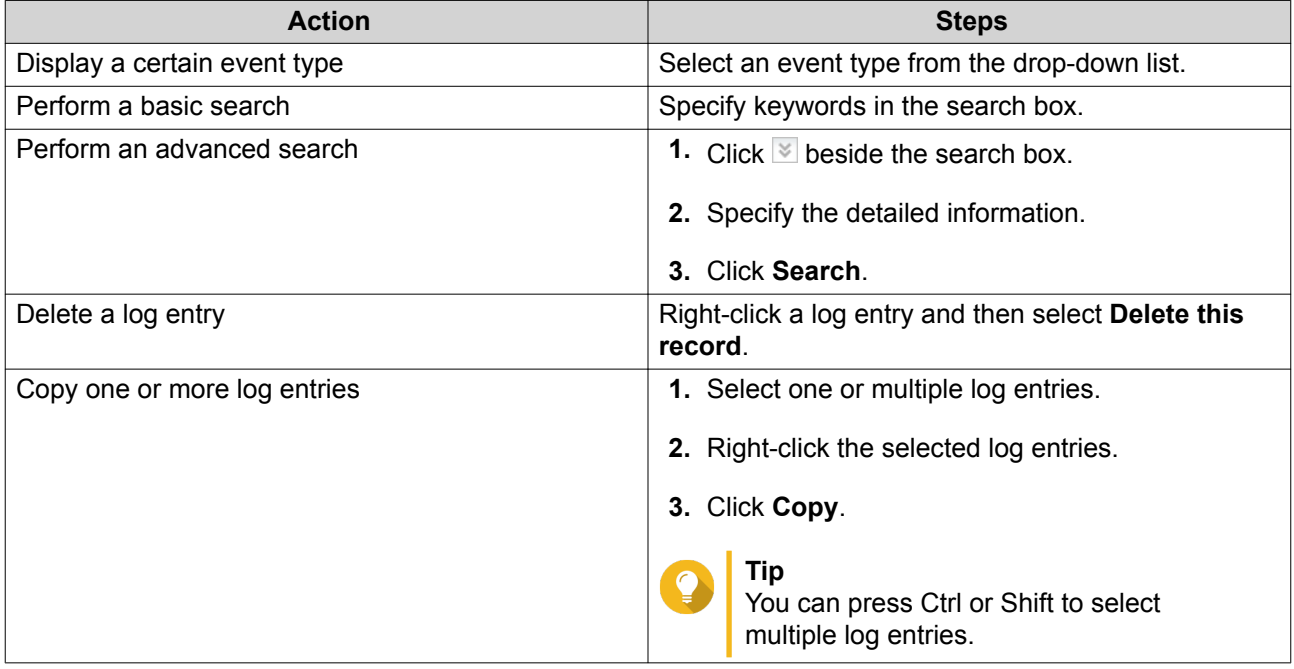

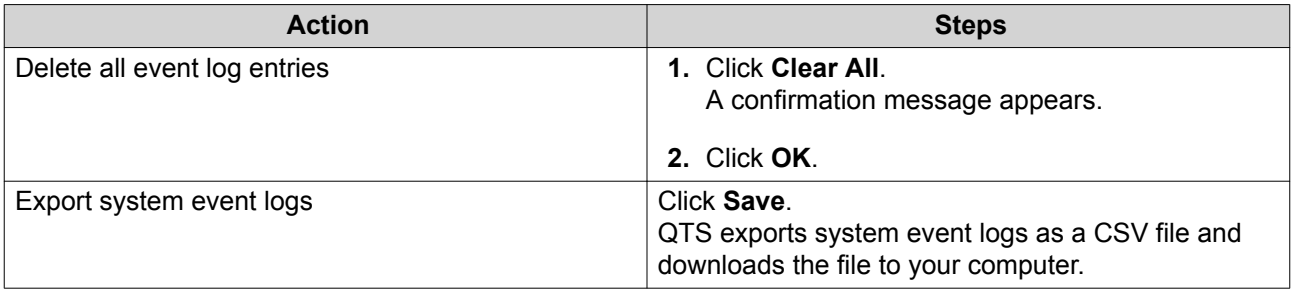

## **System Connection Logs**

QTS can log the following events for connection sessions.

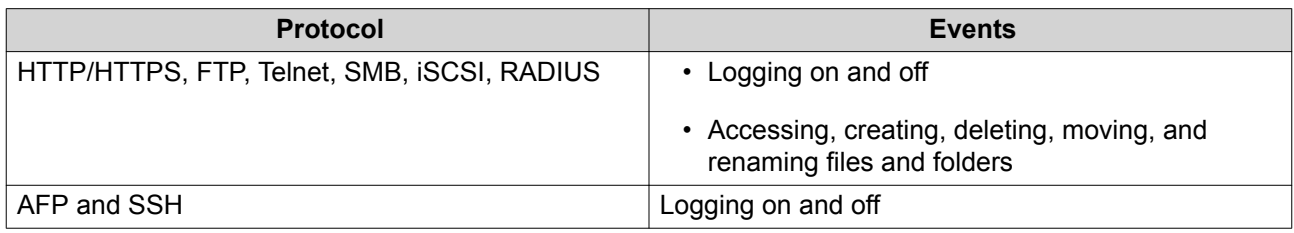

You can perform the following actions for System Connection Logs.

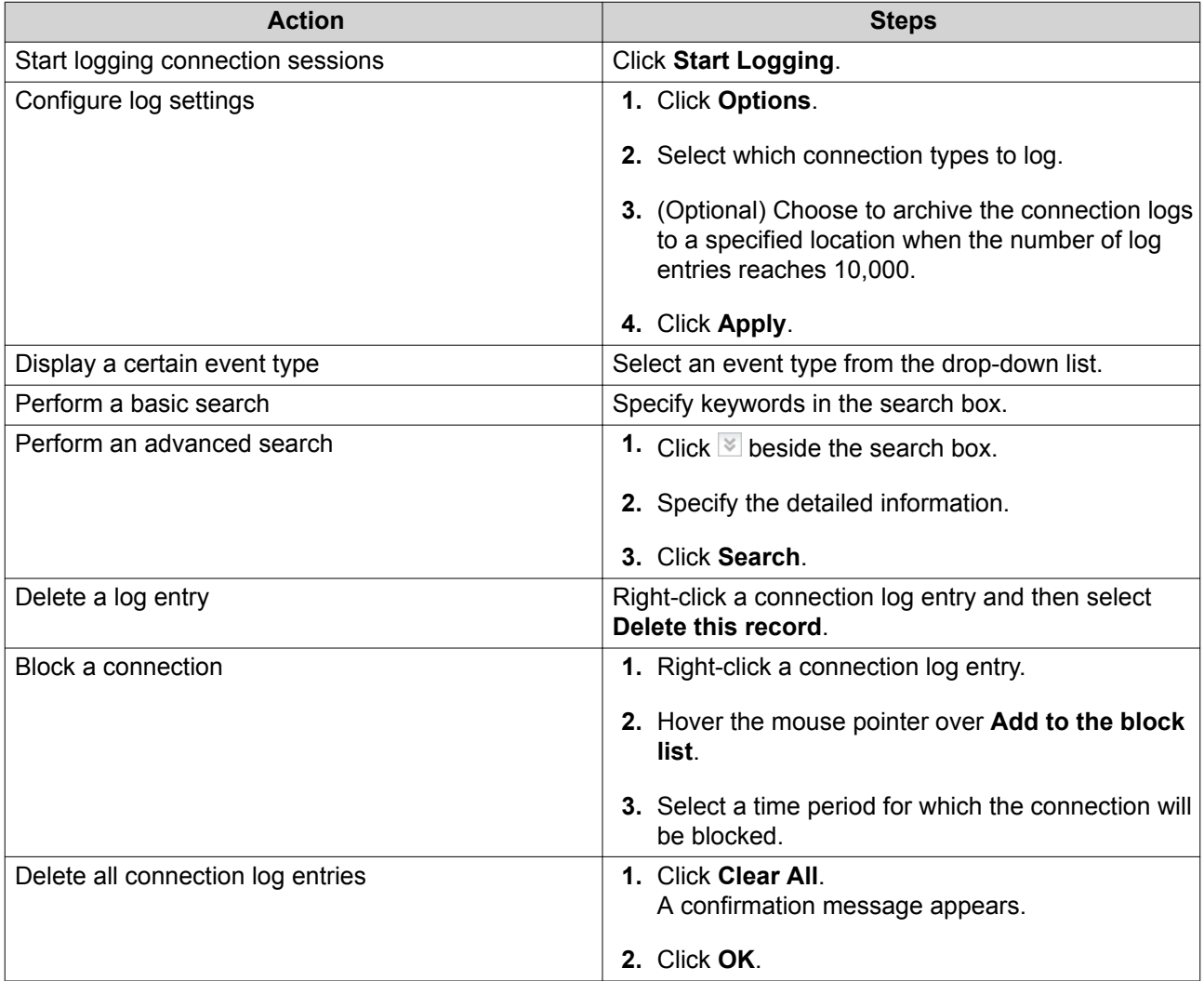

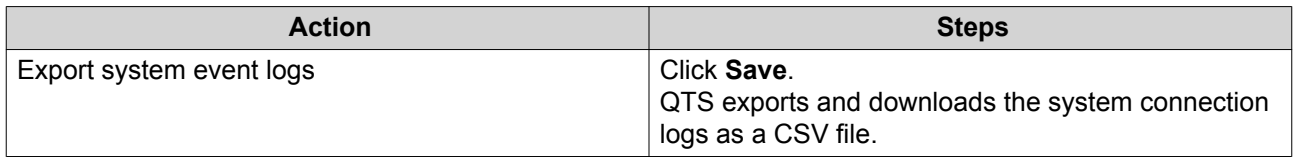

### **Online Users**

This section shows the users that are currently connected to the NAS via various network services. You can perform the following actions.

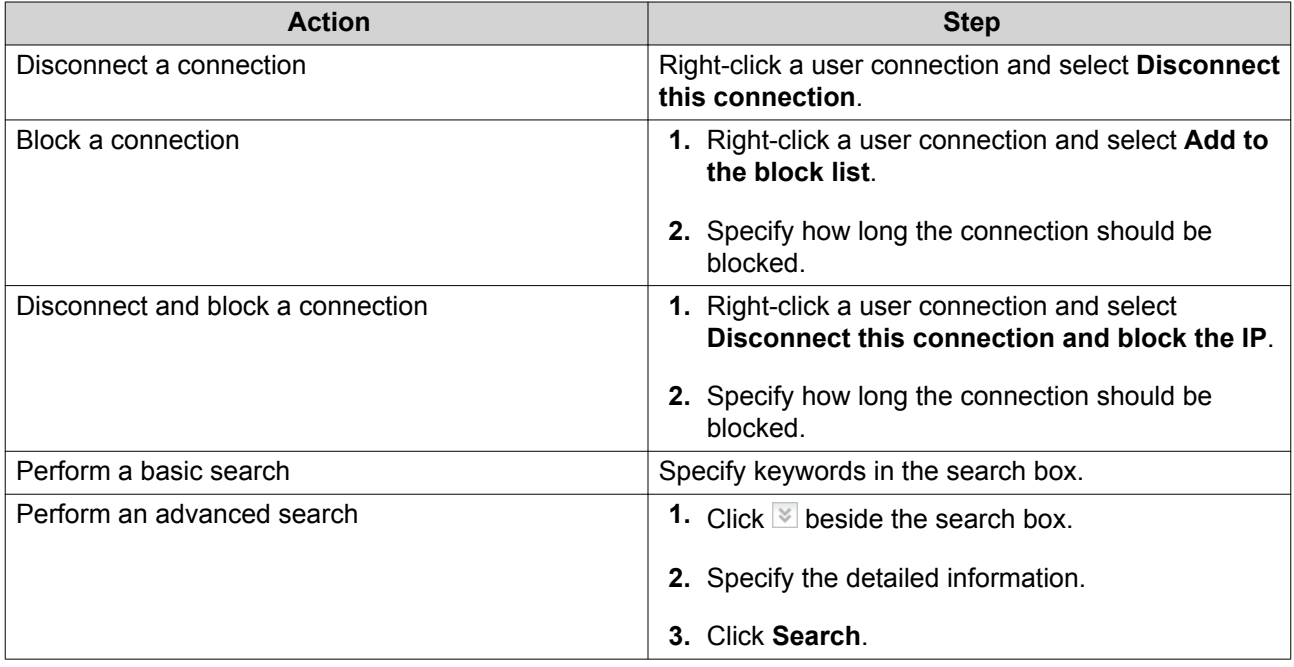

### **Syslog Client Management**

Syslog is a standard for forwarding log messages on a network. You must enable this service to store event and connection logs on a remote syslog server. You can select the types of logs to record.

### **Resource Monitor**

You can monitor the status of your NAS in **Control Panel** > **System** > **Resource Monitor** .

Resource Monitor displays information and statistics about hardware usage and system resources.

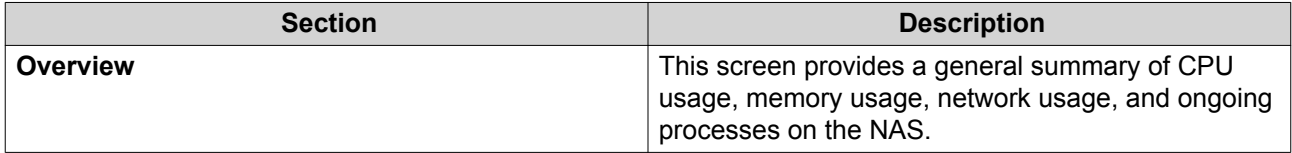

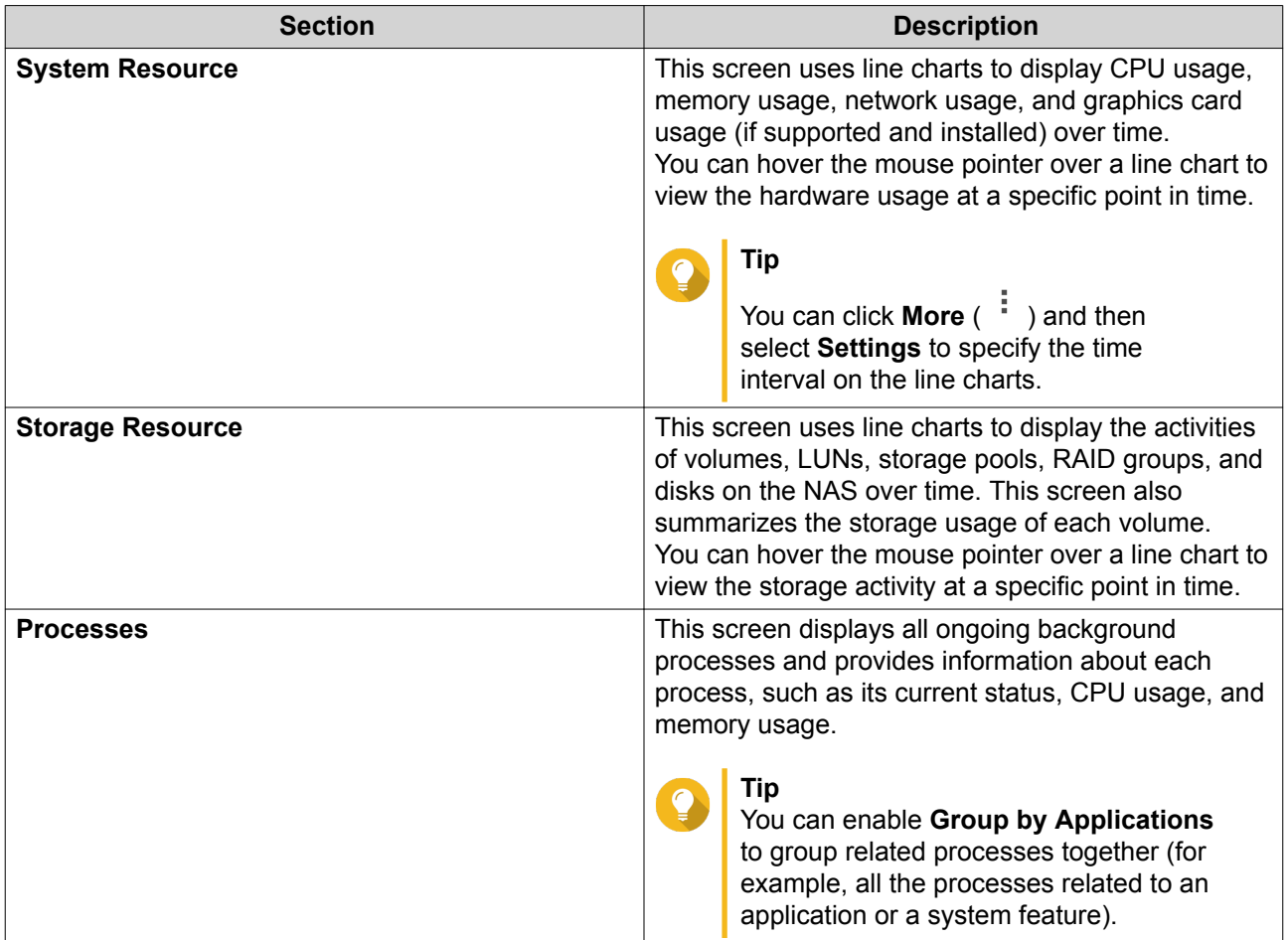

# **5. Privilege Settings**

Go to **Control Panel** > **Privilege** to configure privilege settings, disk quotas, and domain security on the NAS.

### **Users**

### **Default User Accounts**

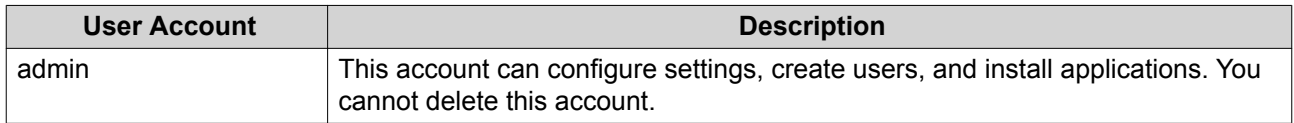

### **Creating a Local User**

- **1.** Go to **Control Panel** > **Privilege** > **Users** .
- **2.** Click **Create** > **Create a User** . The **Create a User** window appears.
- **3.** Specify the following information.

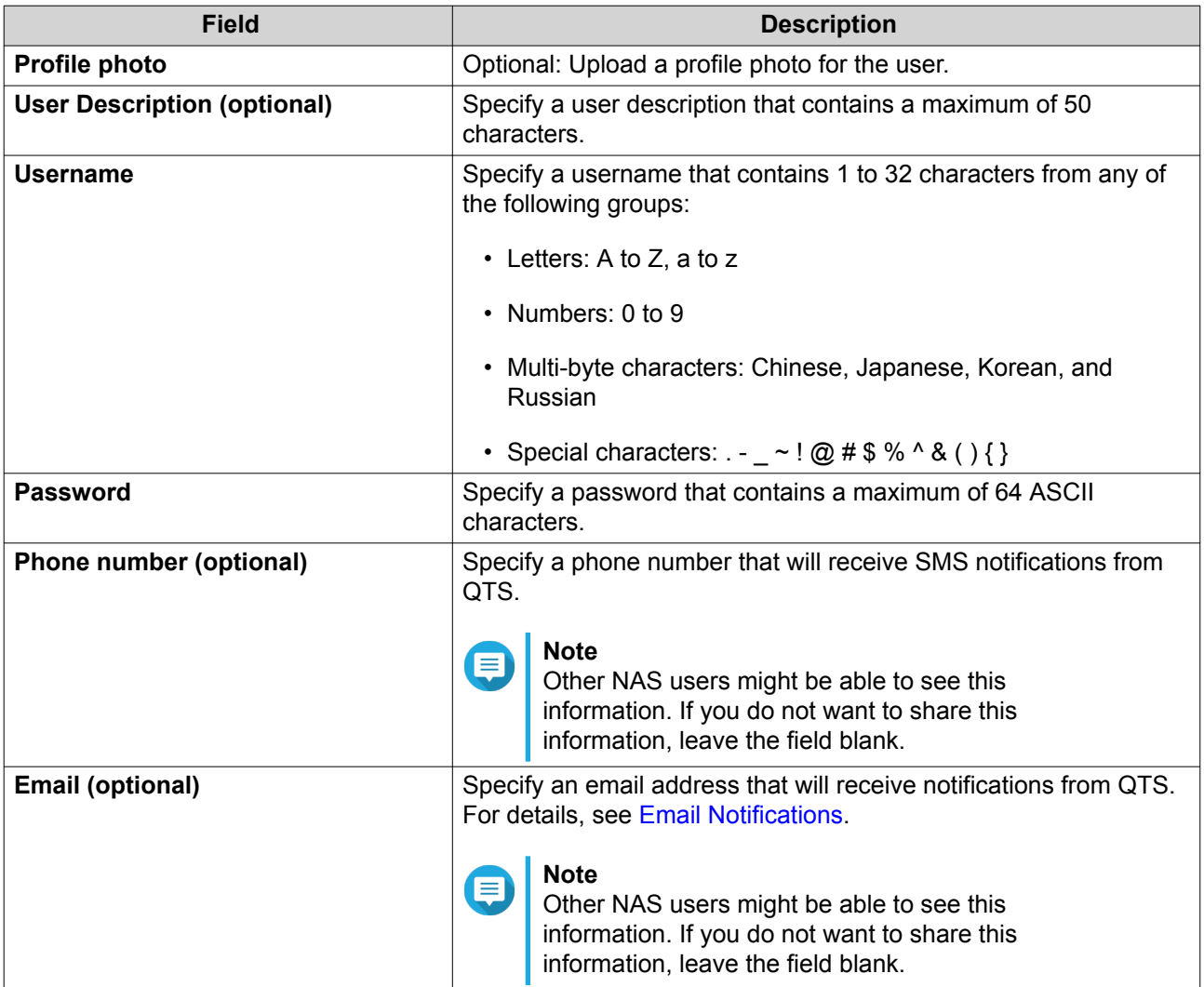

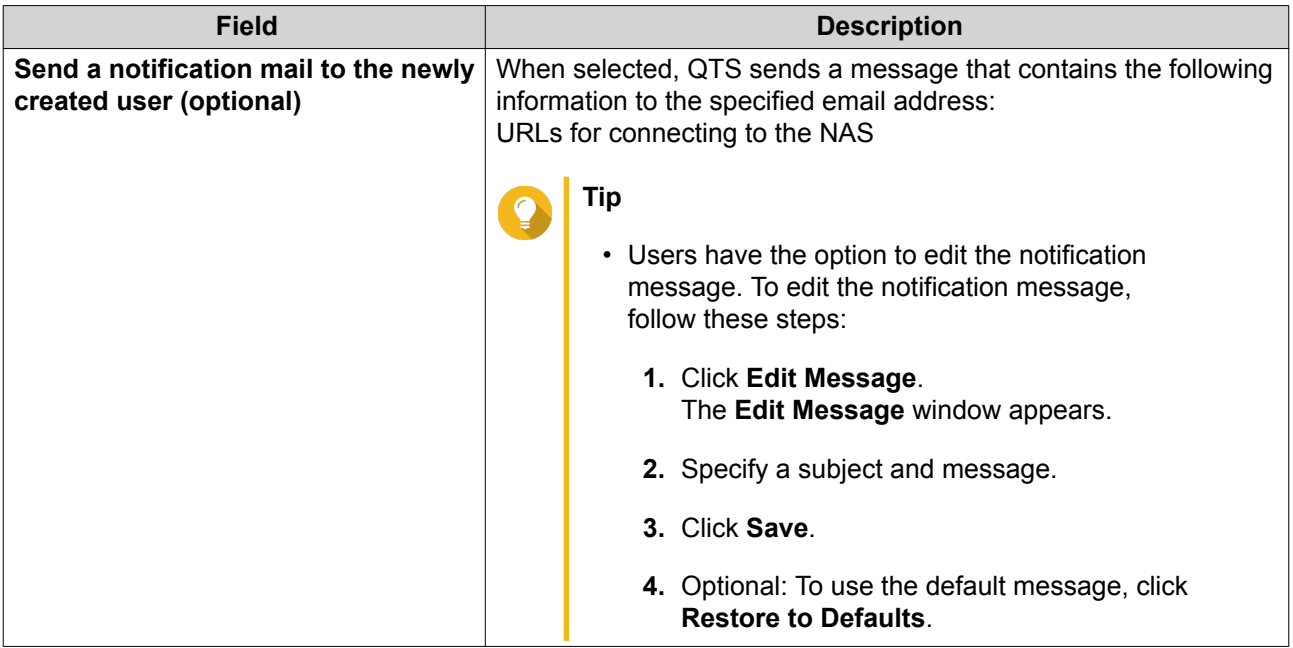

- **4.** Optional: Add the user to one or more user groups.
	- **a.** Under **User Group**, click **Edit**.
	- **b.** Select one or more user groups.
- **5.** Optional: Specify shared folder permissions for the user.
	- **a.** Under **Shared Folder Permission**, click **Edit**.
	- **b.** Select the shared folder permissions for the user.
	- **c.** Optional: Select **Apply changes to subfolders**.
- **6.** Optional: Specify application privileges for the user.
	- **a.** Under **Edit Application Privilege**, click **Edit**.
	- **b.** Select application permissions for the user.

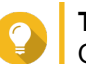

**Tip**

QNAP recommends denying access to applications and network services that the user does not require.

By default, administrator accounts have access to all applications.

**7.** Optional: Set a quota for the user.

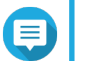

#### **Note**

This option is only available when quotas are enabled.

- **a.** Under **Quota**, click **Edit**.
- **b.** Set the quota.
	- **No Limit**: Quota settings do not apply to the user.
	- **Limit disk space to**: Specify a quota for the user.

• **Use group quotas**: Group quota settings apply to the user.

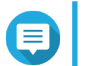

#### **Note**

Individual quotas may override group quotas.

**8.** Click **Create**.

### **Creating Multiple Users**

- **1.** Go to **Control Panel** > **Privilege** > **Users** .
- **2.** Click **Create** > **Create Multiple Users** . The **Multiple Users Creation Wizard** appears.
- **3.** Click **Next**.
- **4.** Specify the following information.

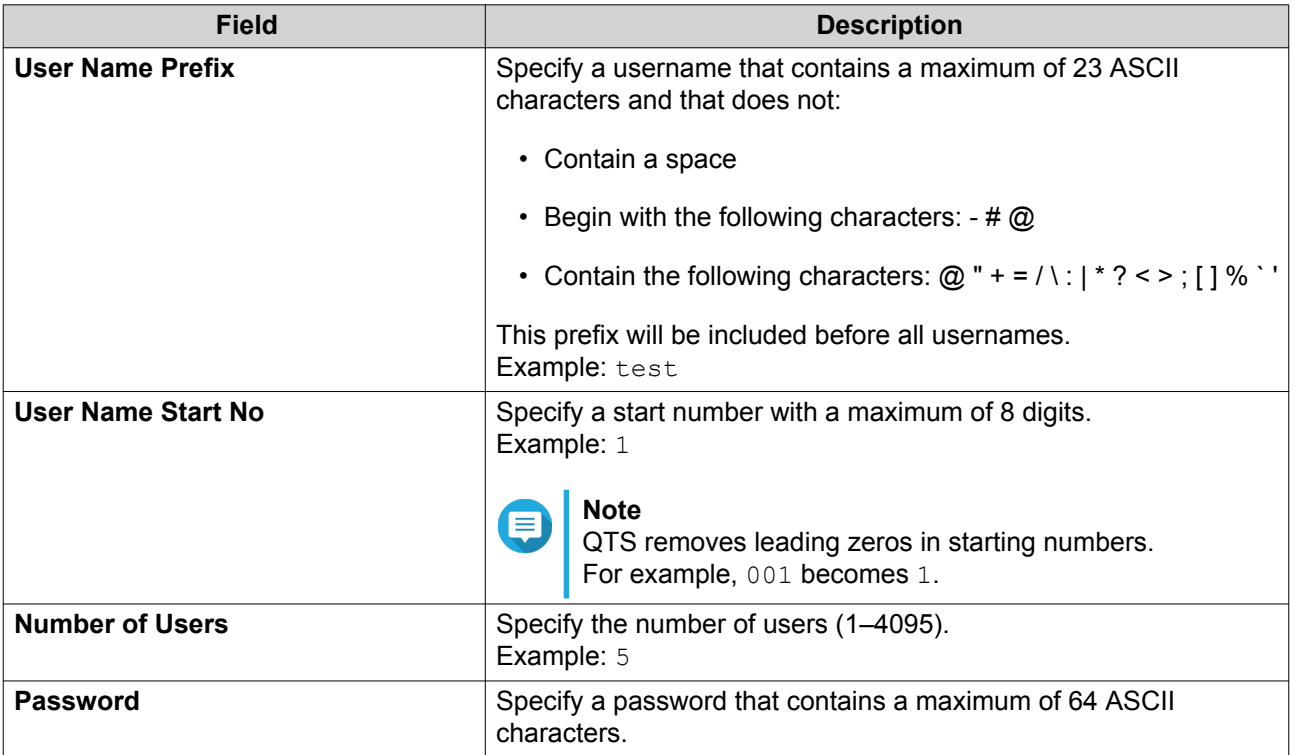

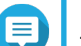

#### **Note**

The username format is [username prefix][user number]. The specified start number and number of users determine the user number.

Using the examples, the users created will have the following usernames: test1, test2, test3, test4, and test5.

#### **5.** Click **Next**.

The **Create Private Network Share** screen appears.

- **6.** Optional: Create a private network share for each user.
	- **a.** Select **Yes**.
	- **b.** Click **Next**.

**c.** Specify the following information.

<span id="page-209-0"></span>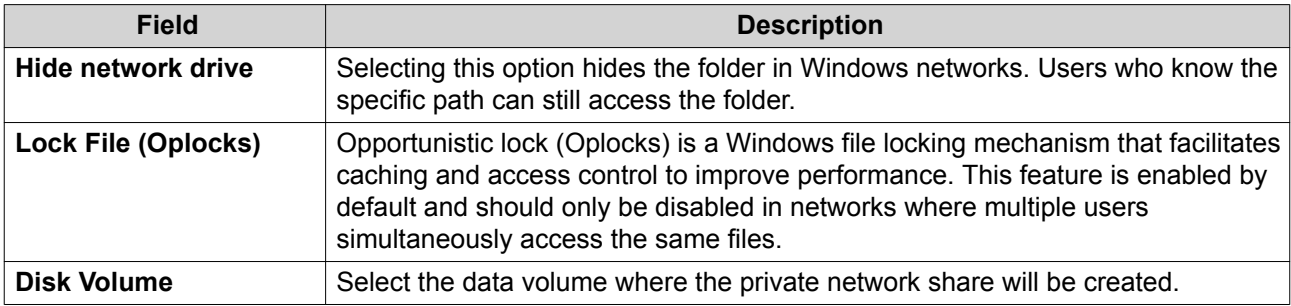

To continue without creating a private network share, select **No**.

**7.** Click **Next**.

QTS creates the user accounts and adds them to the displayed user list.

**8.** Click **Finish**.

### **User Account Lists**

The NAS supports importing user accounts from TXT, CSV, and BIN files. The files contain user account information including usernames, passwords, user groups, and quota settings.

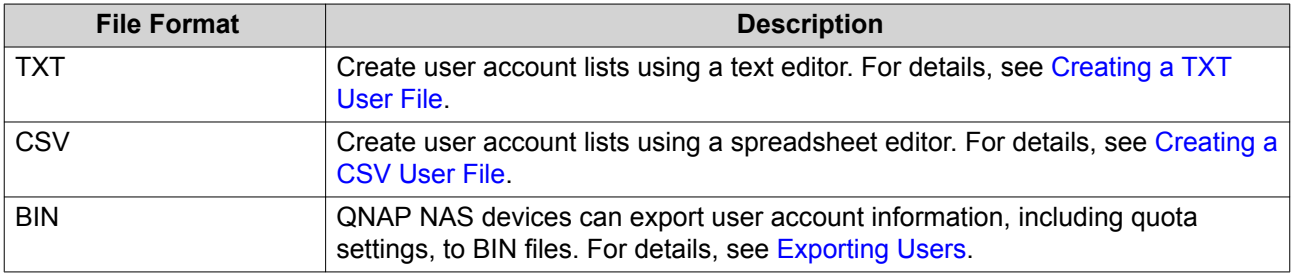

#### **Creating a TXT User File**

- **1.** Create a new file in a text editor.
- **2.** Specify user information in the following format. Username,Password,Quota (MB),Group Name

#### **Important**

- Separate values using commas.
- Specify a quota between 100 MB and 2048 GB (2048000 MB).

#### **Note**

The system only accepts quotas in MB. GB values must be expressed in MB.

- Specify information for only one user on each line. Example: John,s8fk4b,100,Sales Jane,9fjwbx,150,Marketing Mary,f9xn3ns,390,RD
- **3.** Save the list as a TXT file.

<span id="page-210-0"></span>**Important**

If the list contains multi-byte characters, save the file with UTF-8 encoding.

### **Creating a CSV User File**

- **1.** Create a new workbook in a spreadsheet editor.
- **2.** Specify user information in the following format.
	- column A: Username
	- column B: Password
	- column C: Quota (MB)
	- column D: Group name

#### **Important**

• Specify a quota between 100 MB and 2048 GB (2048000 MB).

### **Note**

The system only accepts quotas in MB. GB values must be expressed in MB.

• Specify information for only one user in each row. Example:

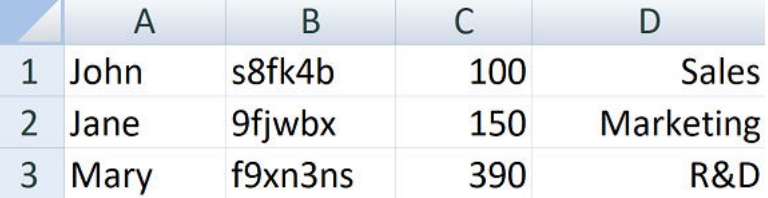

**3.** Save the workbook as a CSV file.

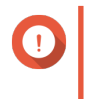

#### **Important**

If the list contains multi-byte characters, open the file using a text editor and then save with UTF-8 encoding.

### **Importing Users**

- **1.** Go to **Control Panel** > **Privilege** > **Users** .
- **2.** Click **Create** > **Import/Export Users** . The **Import/Export Users** window appears.
- **3.** Select **Import user and user group settings**.
- **4.** Optional: Select any of the following options.

<span id="page-211-0"></span>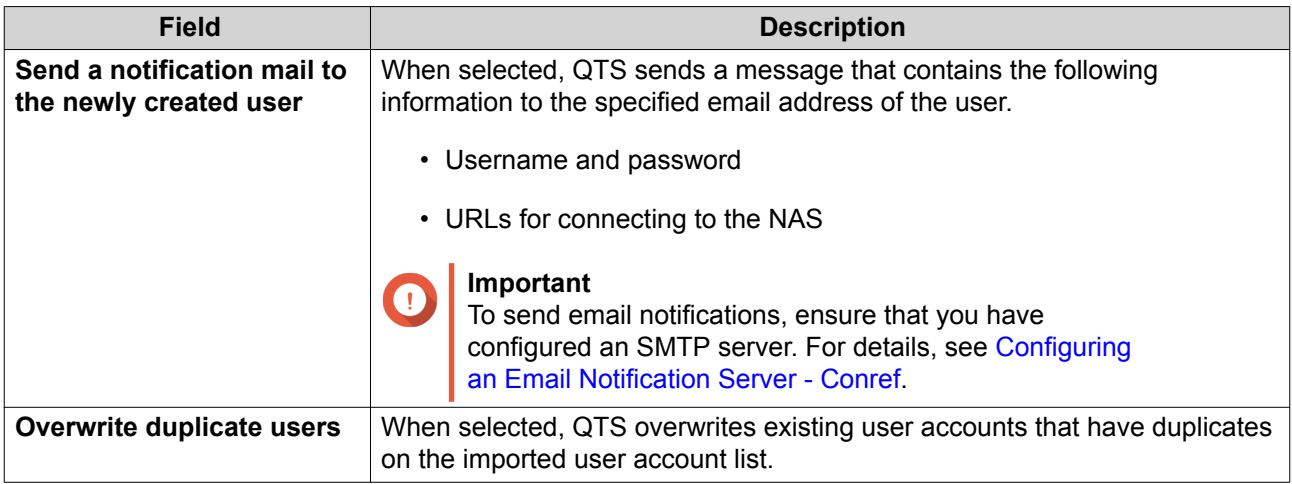

**5.** Click **Browse**, and then select the file that contains the user account list.

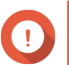

#### **Important**

Ensure that you are importing a valid QTS user account list file to avoid parsing errors.

For details, see [User Account Lists](#page-209-0).

**6.** Click **Next**.

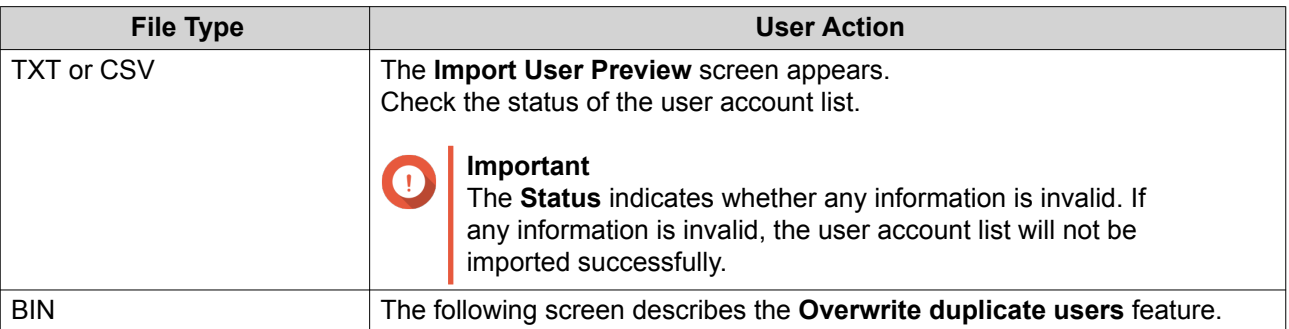

- **7.** Click **Next**. QTS imports the user account list.
- **8.** Click **Finish**.

### **Exporting Users**

- **1.** Go to **Control Panel** > **Privilege** > **Users** .
- **2.** Click **Create** > **Import/Export Users** . The **Import/Export Users** window appears.
- **3.** Select **Export user and user group settings**.
- **4.** Click **Next**. QTS exports the user account list to your computer as a BIN file.

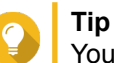

You can use this file to import users to another NAS running QTS.

## **Modifying User Account Information**

- **1.** Go to **Control Panel** > **Privilege** > **Users** .
- **2.** Locate a user.
- **3.** Perform any of the following tasks.

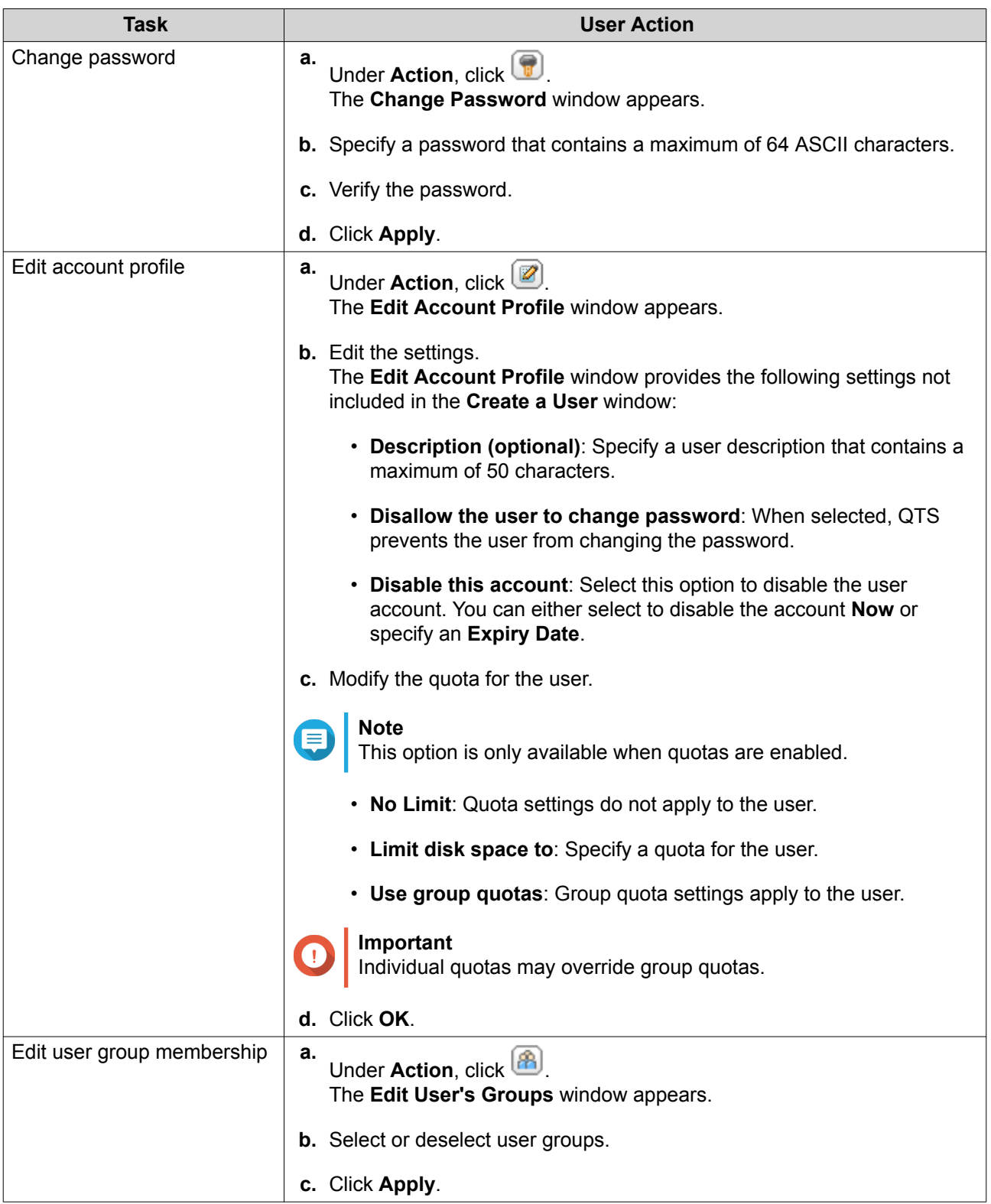

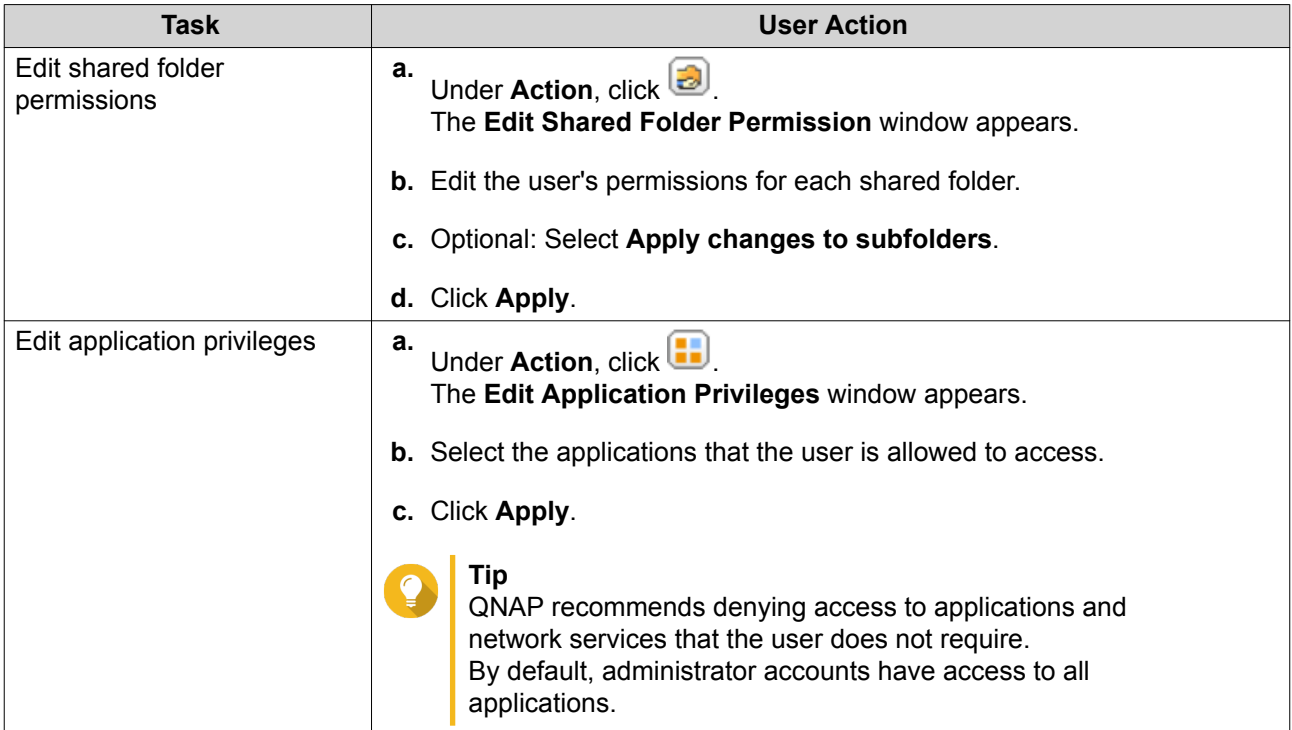

### **Deleting Users**

- **1.** Go to **Control Panel** > **Privilege** > **Users** .
- **2.** Select the users to delete.

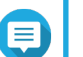

**Note** Default user accounts cannot be deleted.

- **3.** Click **Delete**. A warning message appears.
- **4.** Optional: Select **Also delete the selected user(s)' home folders and data**.
- **5.** Click **Yes**.

### **Home Folders**

Enabling home folders creates a personal folder for each local and domain user on the NAS. When a home folder is created, the user's home folder appears as a shared folder called home. Users can access their home folder through Microsoft networking, FTP, and File Station.

All user home folders are located in the homes shared folder. By default, only the administrator can access this folder. If home folders are disabled, home folders become inaccessible to users. However, the folders and files they contain are not deleted from the NAS. The administrator can still access the homes folder and each user's home folder.

### **Enabling Home Folders**

- **1.** Go to **Control Panel** > **Privilege** > **Users** .
- **2.** Click **Home Folder**. The **Home Folder** window appears.
- **3.** Select **Enable home folder for all users**.
- **4.** Select a volume. Home folders are stored on the selected volume.
- **5.** Click **Apply**.

### **User Groups**

A user group is a collection of users with the same access rights to files or folders. Administrators can create user groups to manage folder permissions for multiple users.

### **Default User Groups**

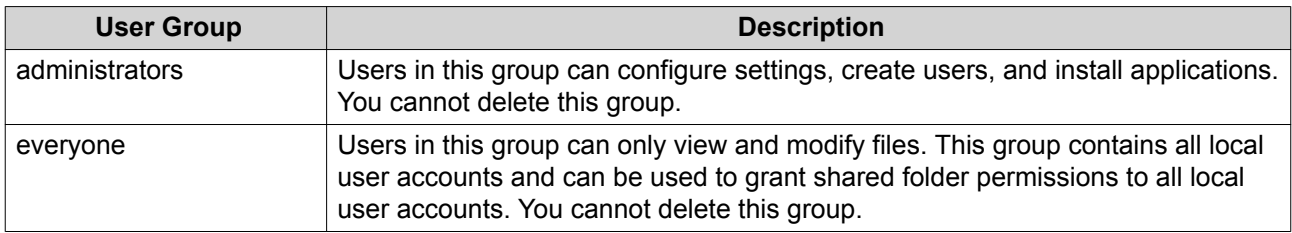

### **Creating a User Group**

- **1.** Go to **Control Panel** > **Privilege** > **User Groups** .
- **2.** Click **Create**. The **Create a User Group** window appears.
- **3.** Specify the **User group name**. The user group name can contain 1 to 128 characters from any of the following groups:
	- Letters: A to Z, a to z
	- Numbers: 0 to 9
	- Multi-byte characters: Chinese, Japanese, Korean, and Russian
	- Dashes (-)
- **4.** Optional: Specify a description that contains a maxiumum of 128 characters.
- **5.** Optional: Add users to the user group.
	- **a.** Under **Assign users to this group**, click **Edit**.
	- **b.** Select one or more users.
- **6.** Optional: Specify shared folder permissions for the user group.
	- **a.** Under **Edit shared folder permissions**, click **Edit**.
	- **b.** Select the permissions for each shared folder. For details, see [Conflicts in Shared Folder Permissions](#page-230-0).
- **7.** Optional: Set a quota for the user group.

### **Note**

This option is only available when quotas are enabled. For details, see [Enabling Quotas](#page-241-0).

- **a.** Under **Quota**, click **Edit**.
- **b.** Set the quota.
	- **No Limit**: Quota settings do not apply to the user group.
	- **Limit disk space to**: Specify a quota for the user group.

### **Important**

Individual quotas may override group quotas. For details, see [Quota Conflicts.](#page-242-0)

#### **8.** Click **Create**.

A dialog box appears.

**9.** Choose whether group quotas will be applied to users in the group.

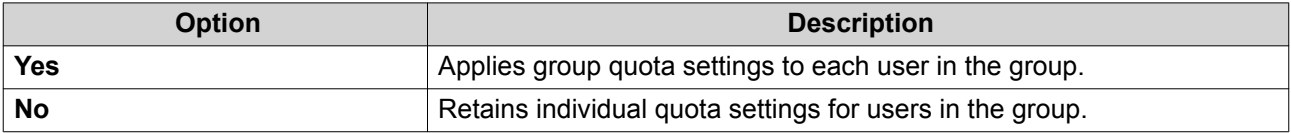

For details on group quota settings, see [Quota Conflicts](#page-242-0).

### **Modifying User Group Information**

- **1.** Go to **Control Panel** > **Privilege** > **User Groups** .
- **2.** Locate a user group.
- **3.** Perform any of the following tasks.
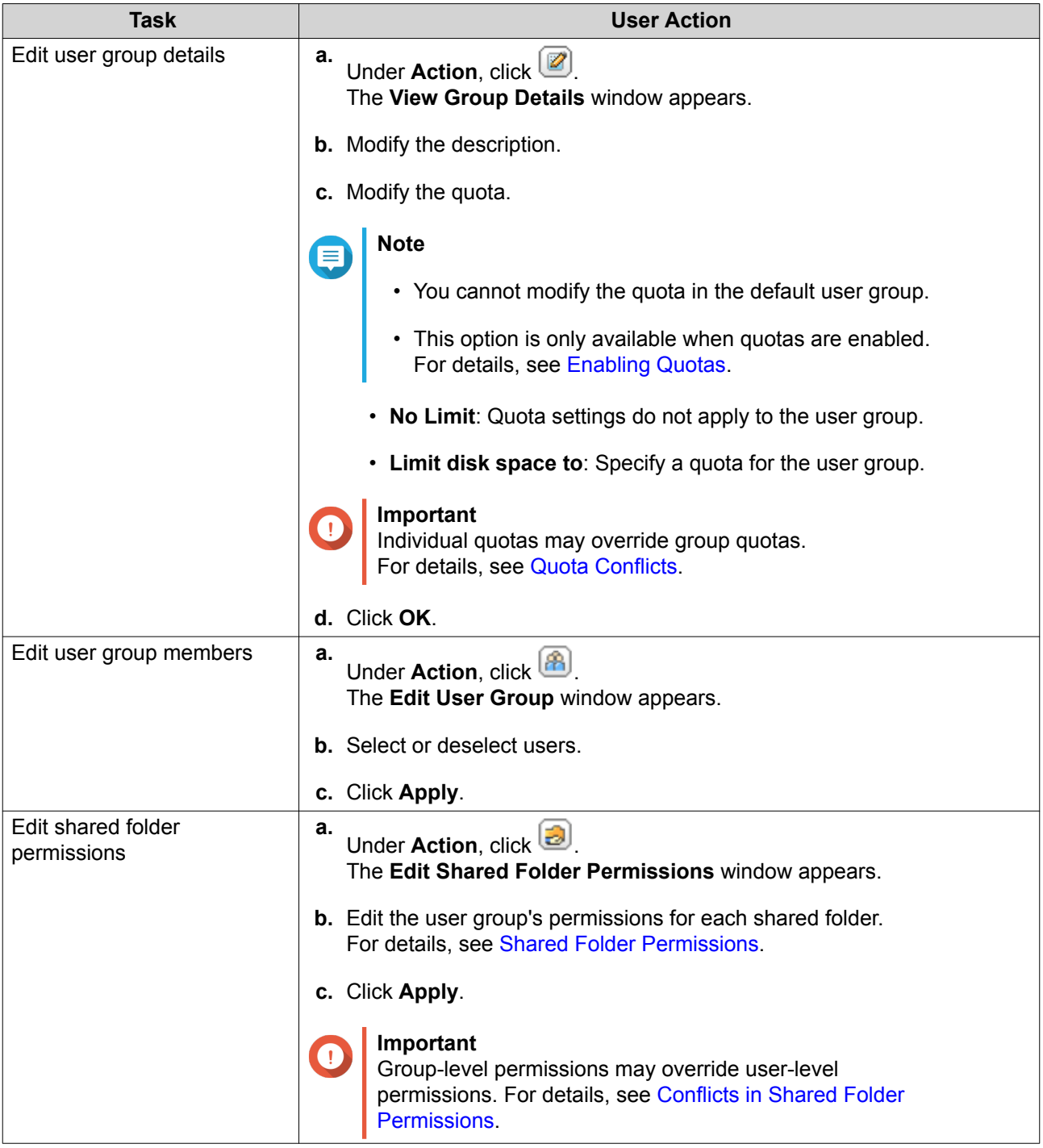

## **Deleting User Groups**

- **1.** Go to **Control Panel** > **Privilege** > **User Groups** .
- **2.** Select the user groups to delete.

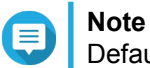

Default user groups cannot be deleted.

**3.** Click **Delete**. A warning message appears. <span id="page-217-0"></span>**4.** Click **OK**.

#### **Shared Folders**

Go to **Control Panel** > **Privilege** > **Shared Folders** to configure settings and permissions for shared folders.

## **Default Shared Folders**

QTS automatically creates the following shared folders to help you organize data on your NAS.

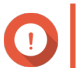

**Important** Default shared folders cannot be deleted and certain properties cannot be changed.

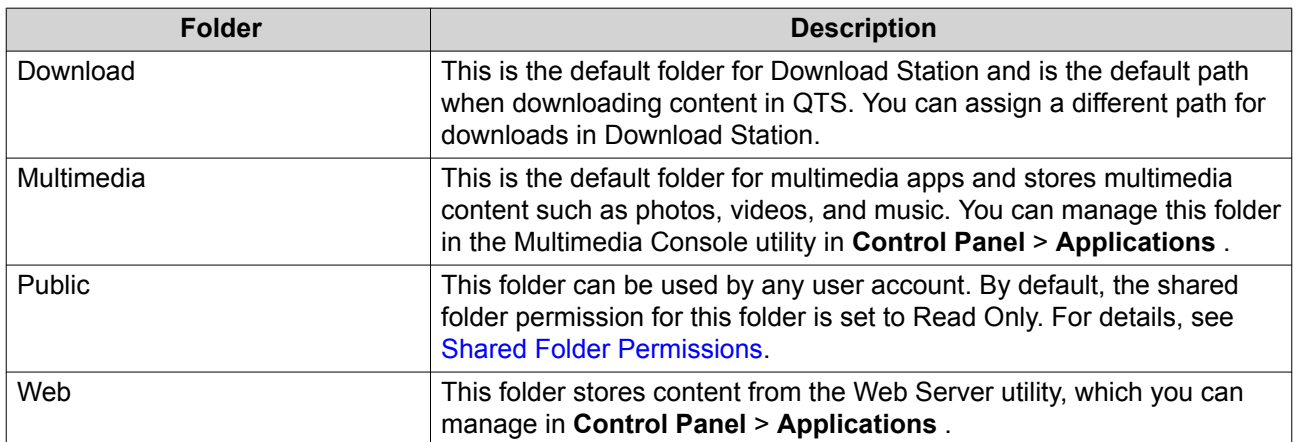

#### **Restoring Default Shared Folders**

- **1.** Go to **Control Panel** > **Privilege** > **Shared Folders** > **Shared Folder** .
- **2.** Click **Restore Default Shared Folders**. A warning message appears.
- **3.** Click **OK**.

QTS restores the default shared folders.

#### **Creating a Shared Folder**

- **1.** Go to **Control Panel** > **Privilege** > **Shared Folders** > **Shared Folder** .
- **2.** Click **Create**, and then select **Shared Folder**. The **Create A Shared Folder** window opens.
- **3.** Specify the following information:

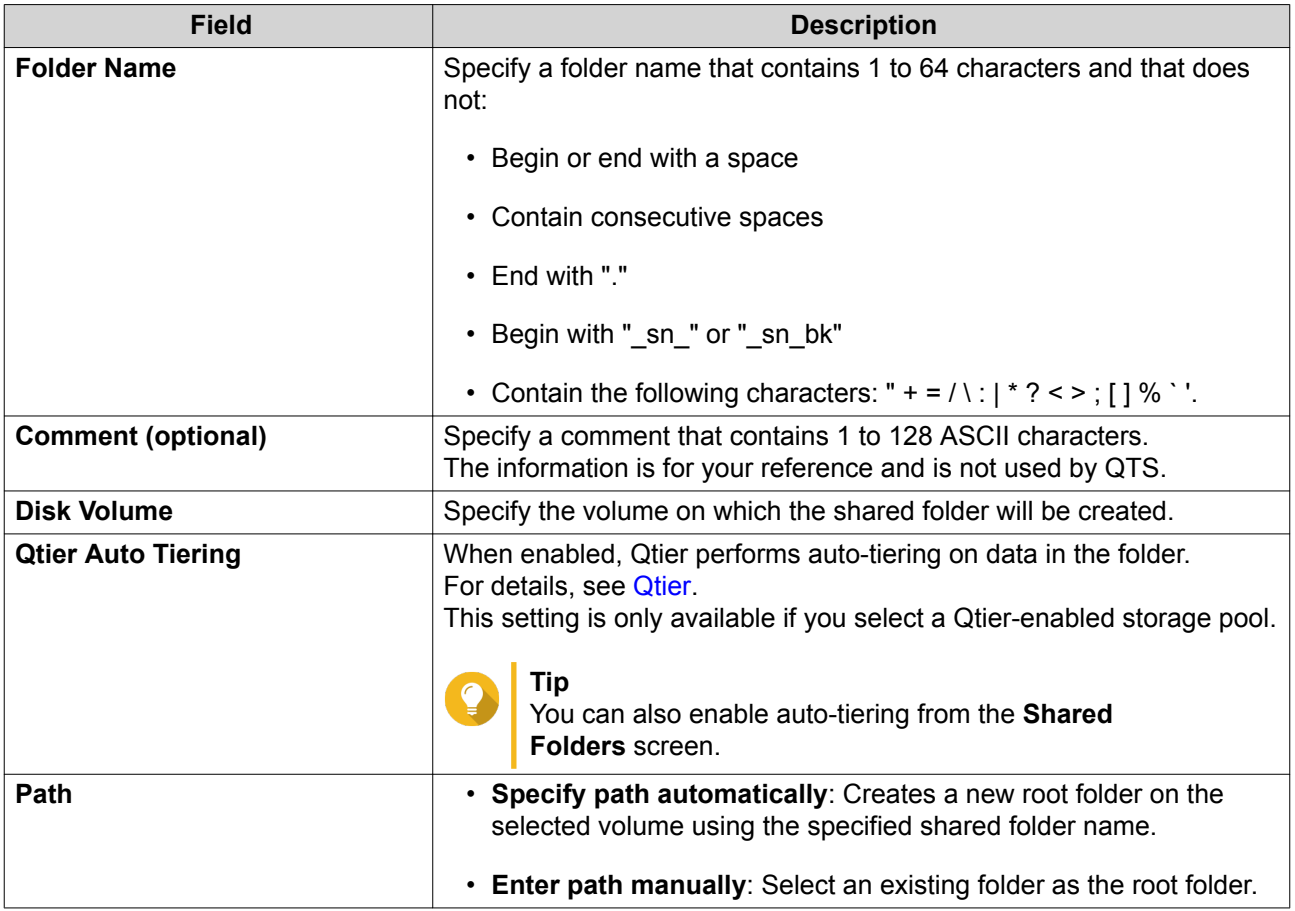

- **4.** Optional: Configure user access permissions.
	- **a.** Under **Configure access privileges for users**, click **Edit**.
	- **b.** Specify the access permissions for users. For details, see [Shared Folder Permissions](#page-227-0).
- **5.** Optional: Enable folder encryption.
	- **a.** Under **Folder Encryption**, click **Edit**.
	- **b.** Select **Encryption**.

Folder encryption protects folder content against unauthorized data access when the drives are physically stolen.

**c.** Specify the following information.

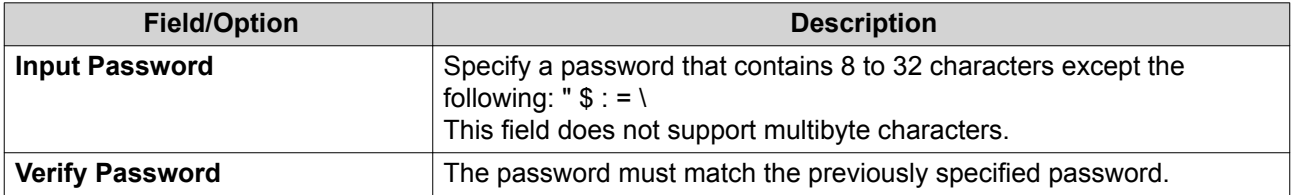

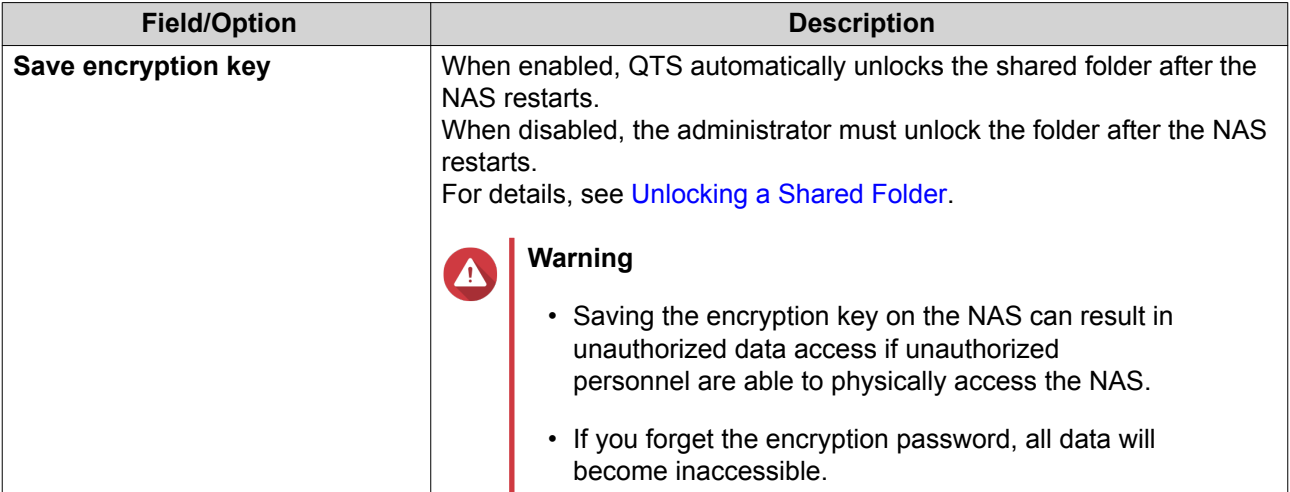

**6.** Optional: Configure advanced settings.

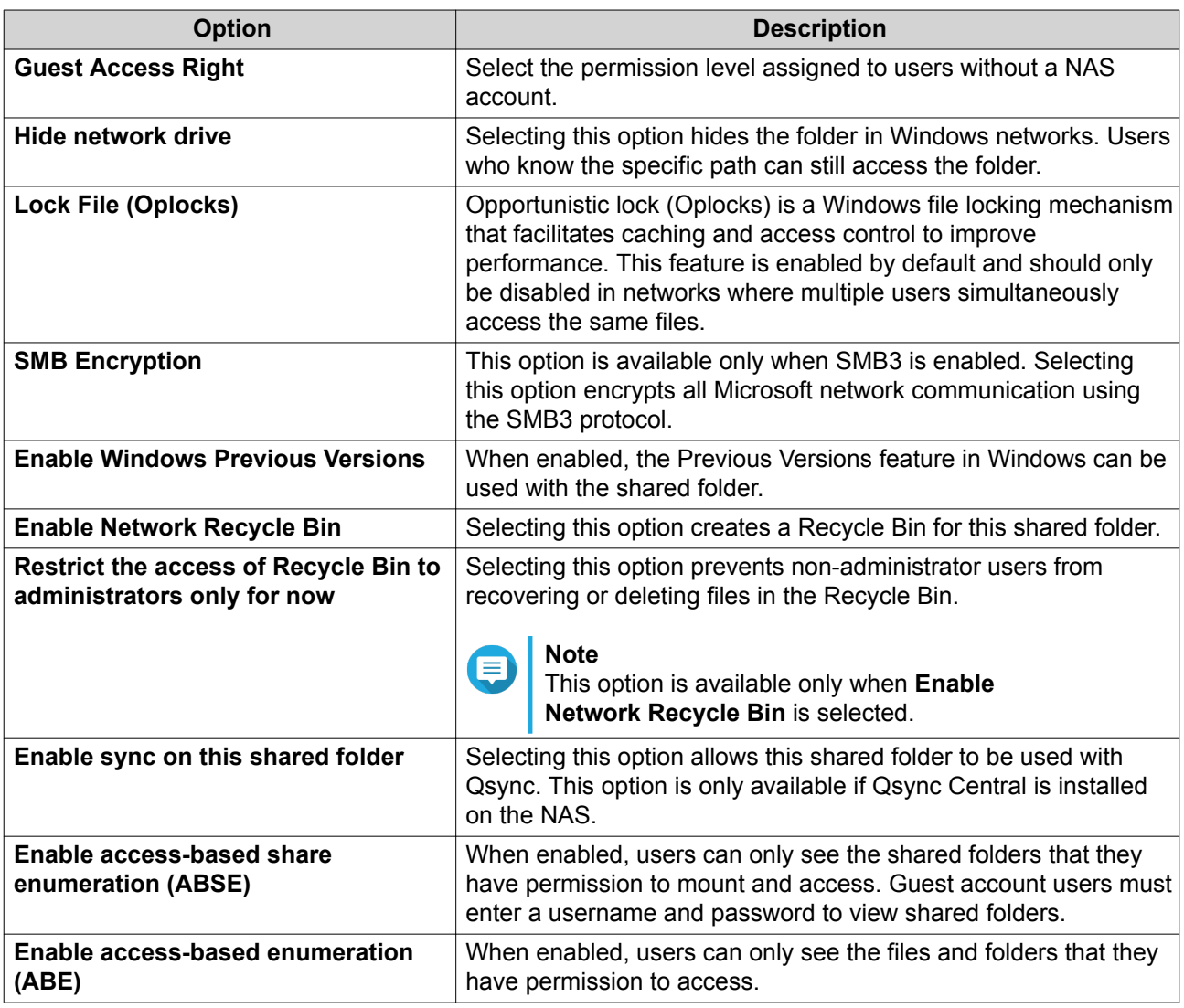

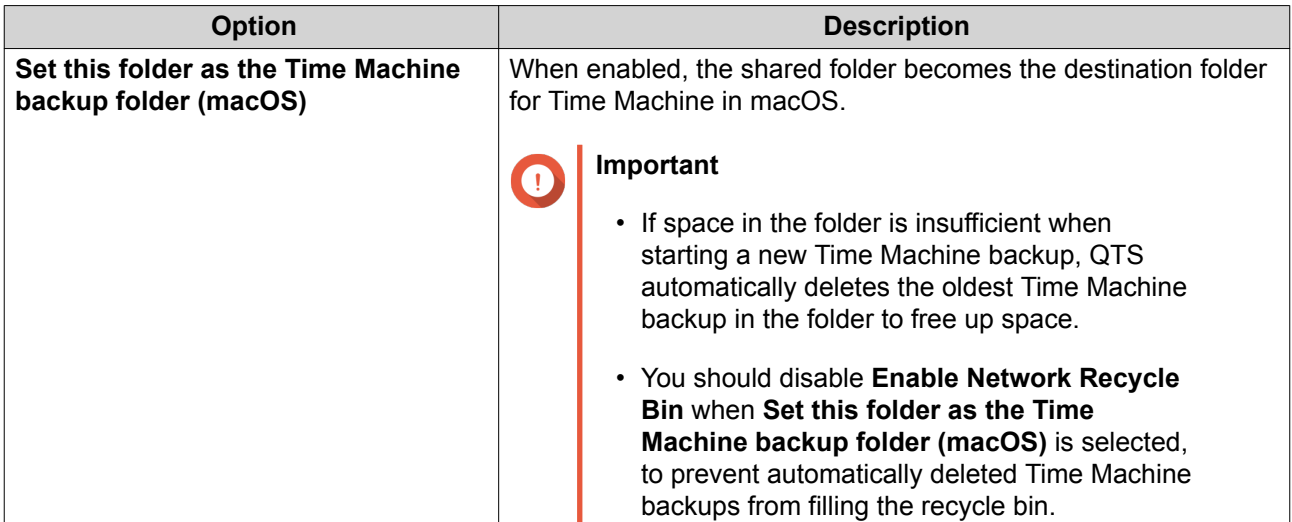

**7.** Click **Create**.

## **Editing Shared Folder Properties**

- **1.** Go to **Control Panel** > **Privilege** > **Shared Folders** > **Shared Folder** .
- **2.** Locate a shared folder.
- **3.** Under Action, click **2**. The **Edit Properties** window appears.
- **4.** Modify any of the following settings.

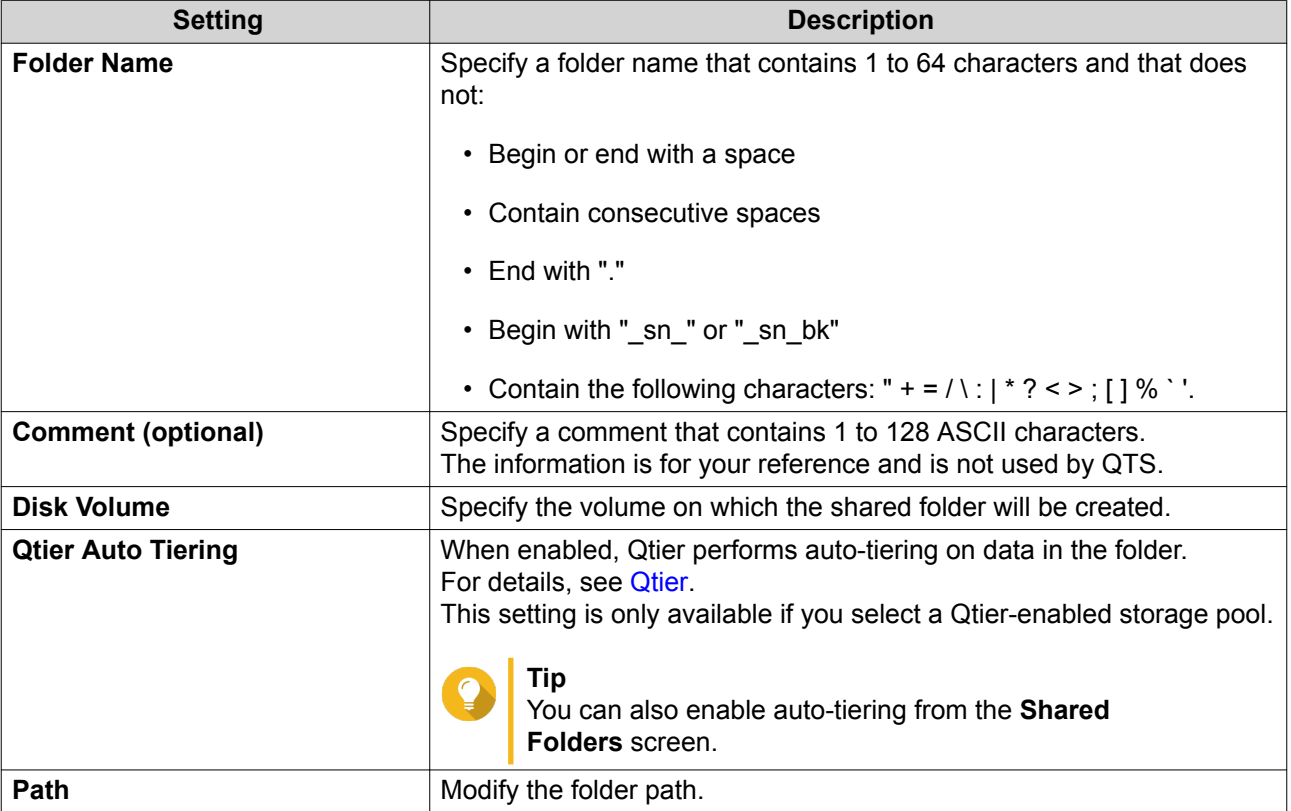

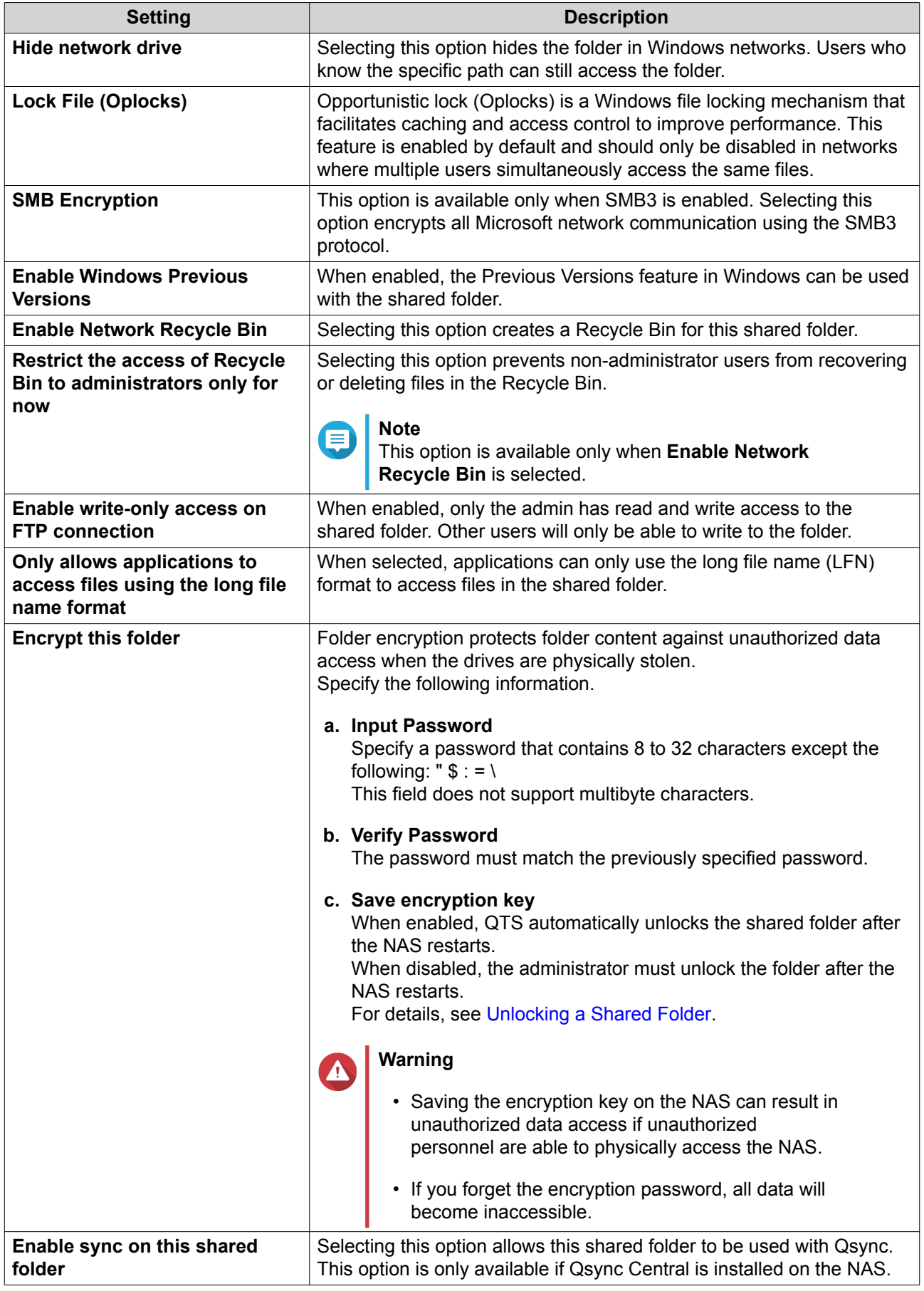

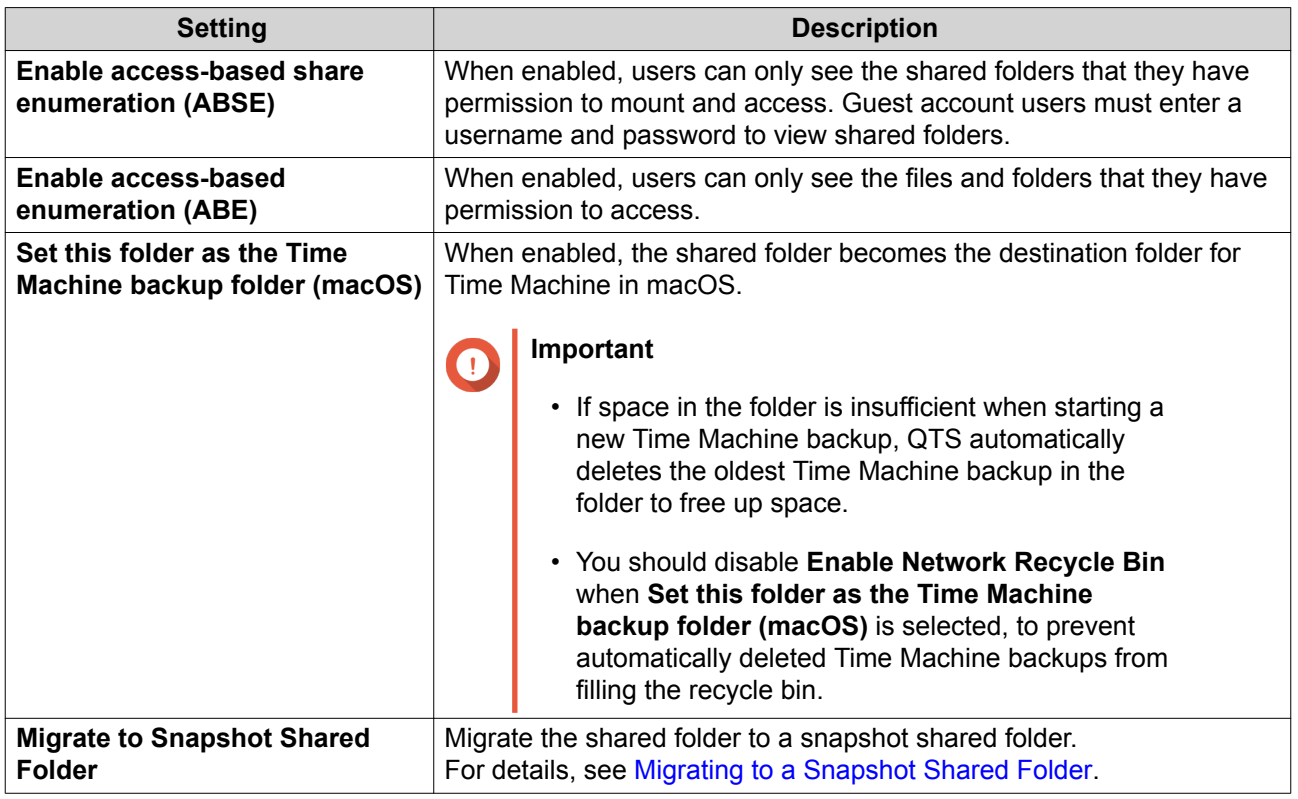

**5.** Click **OK**.

### **Refreshing a Shared Folder**

- **1.** Go to **Control Panel** > **Privilege** > **Shared Folders** > **Shared Folder** .
- **2.** Locate a shared folder.
- **3.** Under **Action**, click **8**.

## **Removing Shared Folders**

- **1.** Go to **Control Panel** > **Privilege** > **Shared Folders** > **Shared Folder** .
- **2.** Select the shared folders to remove.

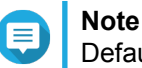

Default shared folders cannot be removed.

- **3.** Click **Remove**. A confirmation message appears.
- **4.** Optional: Select **Also delete the data (mounted ISO image files will not be deleted)**.
- **5.** Click **Yes**.

## **Snapshot Shared Folders**

A snapshot shared folder is a shared folder created on a dedicated volume and allows users to quickly recover data by restoring a folder or reverting a volume from a snapshot. Users can also set folder quotas for snapshot shared folders.

For details on snapshots, see [Storage & Snapshots.](#page-30-0)

The snapshot shared folder feature requires a NAS that supports snapshots and contains at least 1 GB of memory. For details on compatible models, see [www.qnap.com/solution/snapshots](http://www.qnap.com/solution/snapshots).

#### **Creating a Snapshot Shared Folder**

- **1.** Go to **Control Panel** > **Privilege** > **Shared Folders** > **Shared Folder** .
- **2.** Click **Create**, and then select **Snapshot shared folder**. The **Create a Snapshot Shared Folder** window opens.
- **3.** Specify the following information:

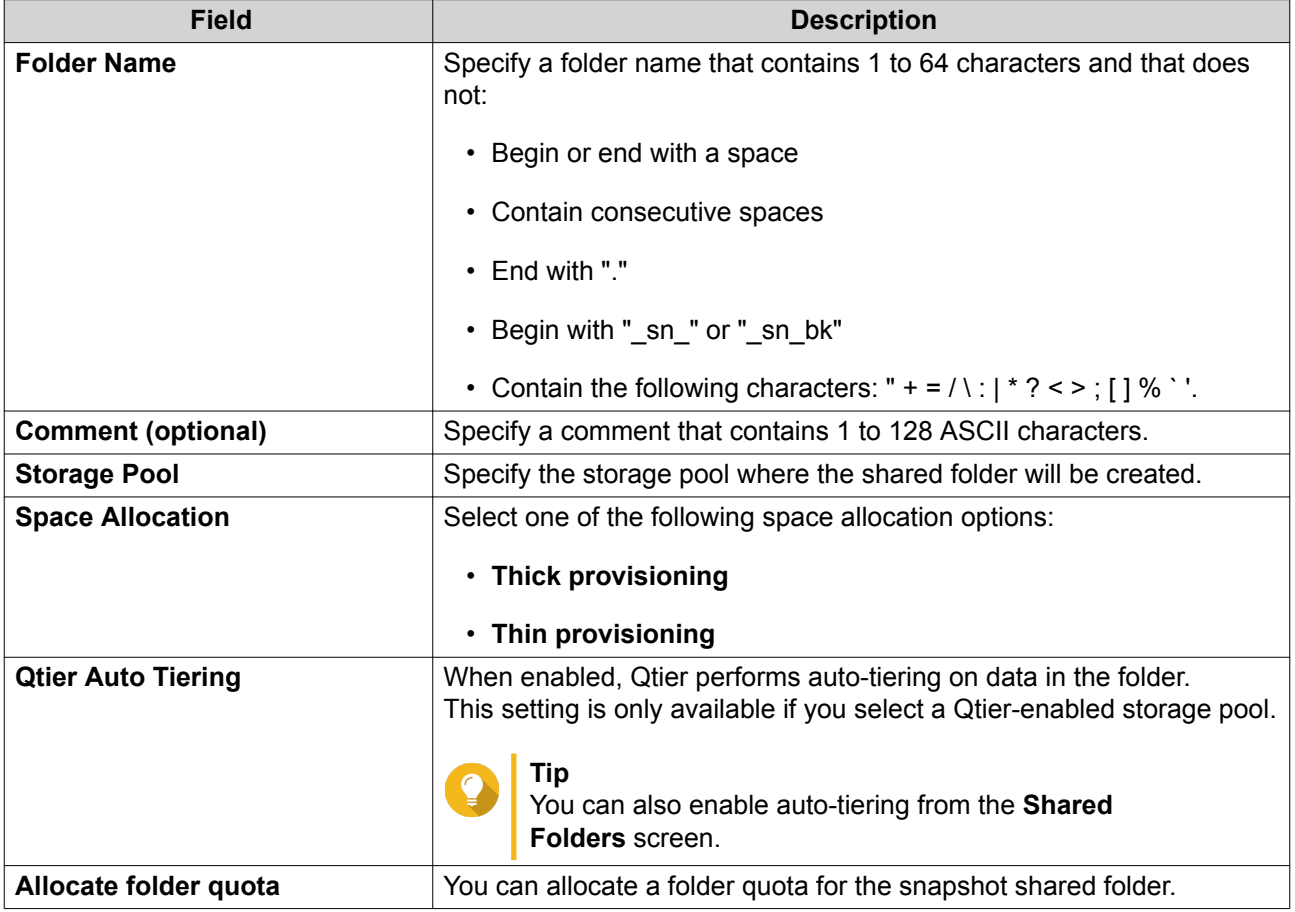

- **4.** Optional: Configure user access permissions.
	- **a.** Under **Configure access privileges for users**, click **Edit**.
	- **b.** Specify the access permissions for users. For details, see [Shared Folder Permissions](#page-227-0).
- **5.** Optional: Configure advanced settings. For details, see [Creating a Shared Folder](#page-217-0).
- **6.** Click **Create**.

#### <span id="page-224-0"></span>**Migrating to a Snapshot Shared Folder**

- **1.** Go to **Control Panel** > **Privilege** > **Shared Folders** > **Shared Folder** .
- **2.** Select the folder you want to migrate to a snapshot shared folder.
- **3.** Click **Migrate to Snapshot Shared Folder**. The **Migrating shared folder to a snapshot shared folder** wizard appears.
- **4.** Select the location for the snapshot shared folder.
- **5.** Click **Next**.
- **6.** Optional: Free up storage pool space on the volume.

#### **Note** 信

If there is not enough storage space in the storage pool for the snapshot shared folder, the **Free Storage Pool Space** screen appears.

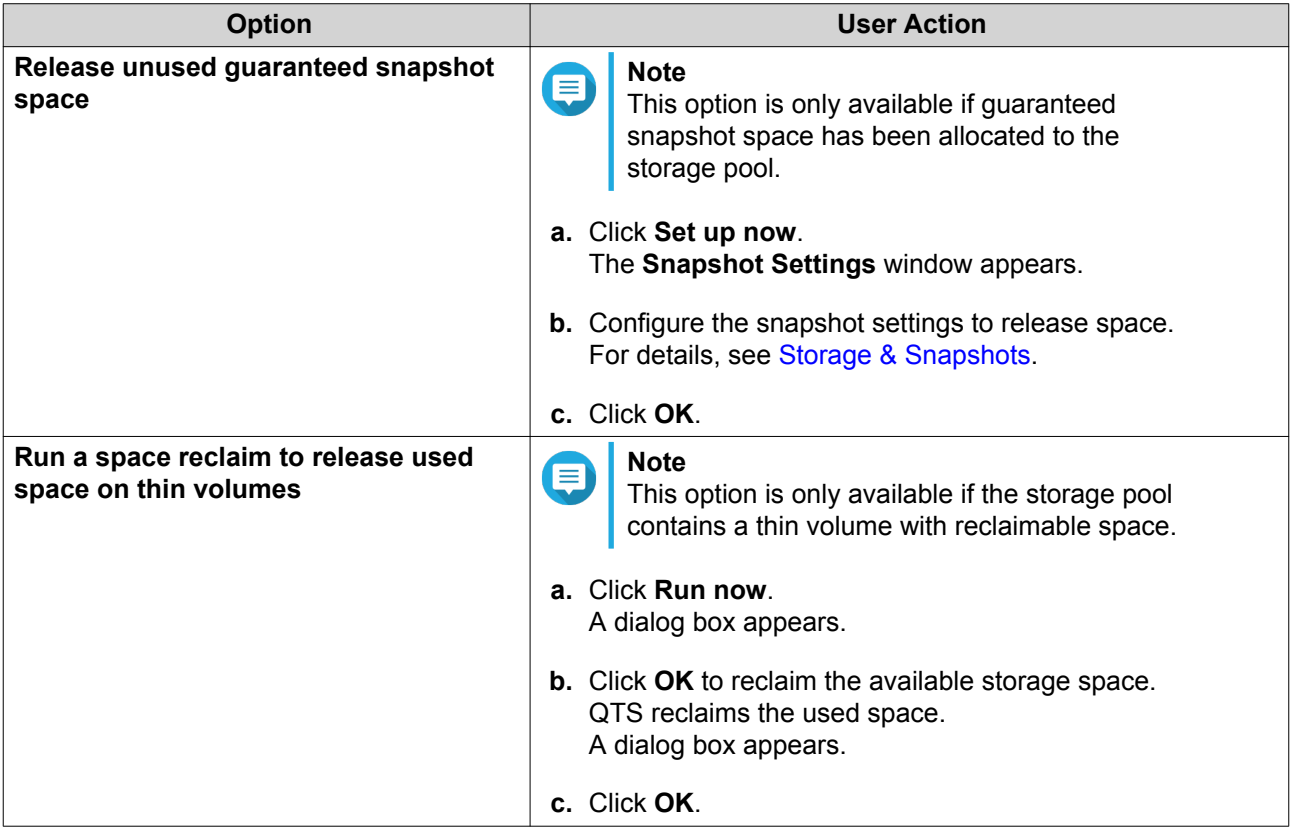

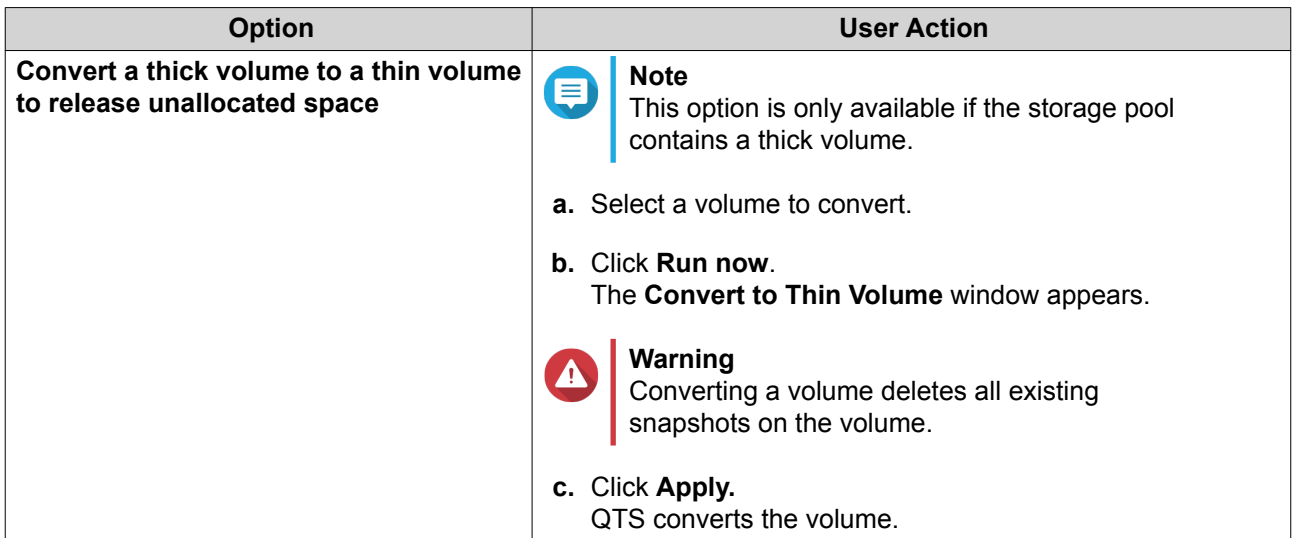

**7.** Configure the snapshot shared folder.

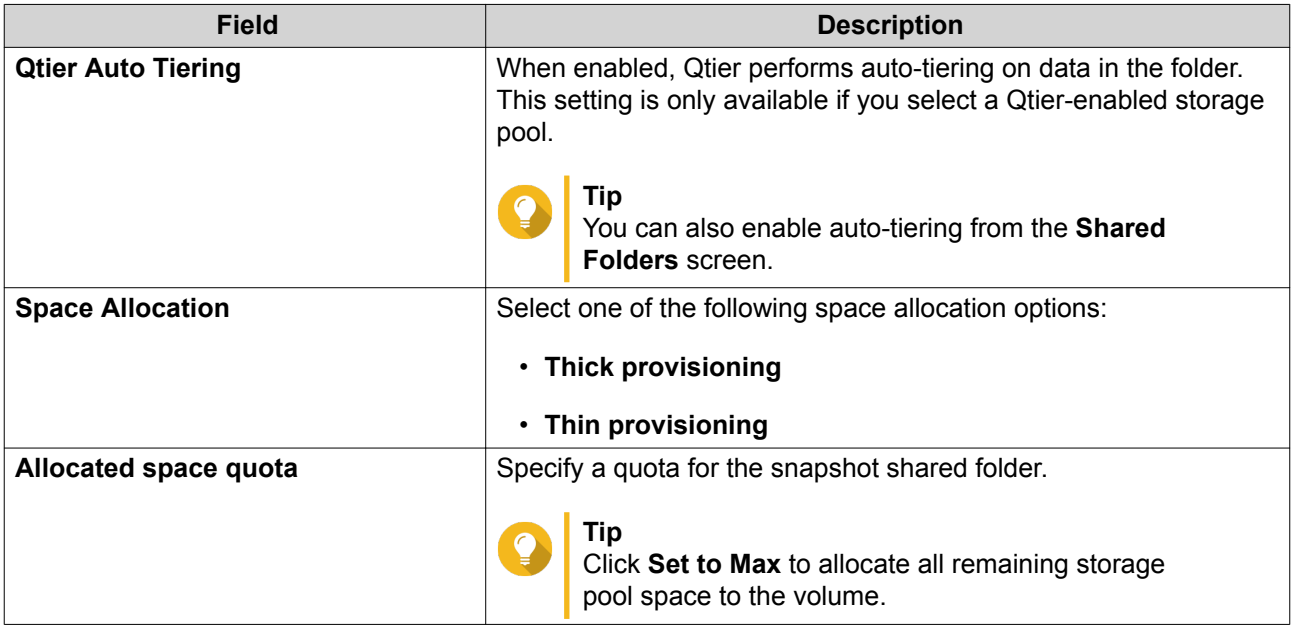

- **8.** Click **Next**.
- **9.** Review the settings.
- **10.** Click **OK**.

## **ISO Shared Folders**

Users can mount ISO image files on the NAS as ISO shared folders and access them without having to burn discs. By default, most NAS models support up to 256 ISO shared folders.

#### **ISO Shared Folder Requirements**

By default, most NAS models can support up to 256 ISO shared folders. However, some NAS models support fewer than 256 ISO image files, depending on the number of Network Recycle Bin folders: Number of supported ISO image files = 256 − 6 (default shared folders) − (number of Network Recycle Bin folders). The following NAS models support fewer than 256 ISO image files.

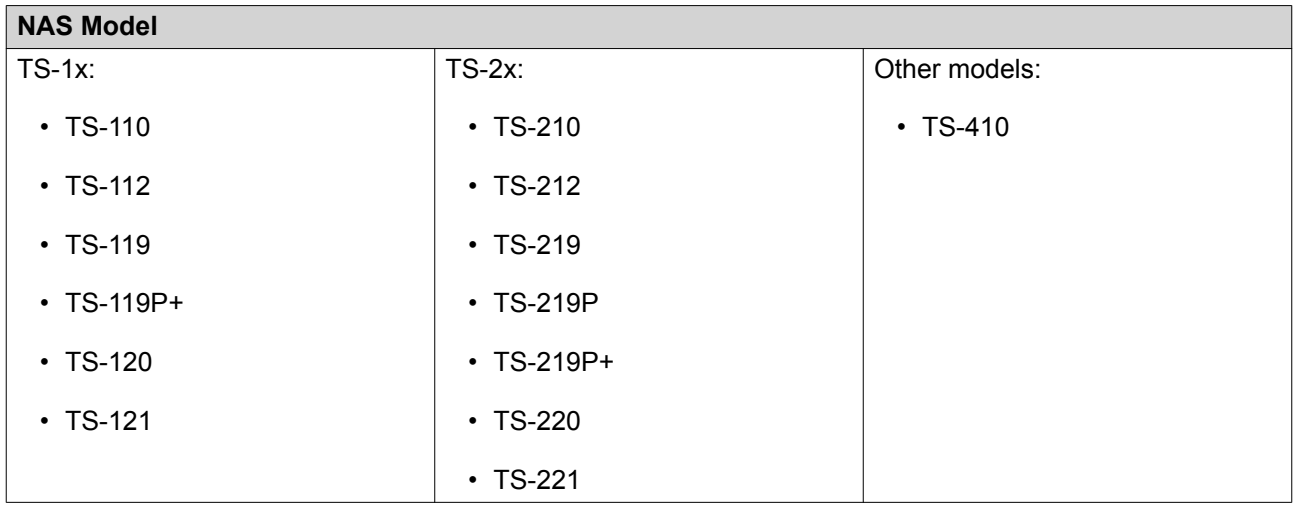

#### **Mounting an ISO File as a Shared Folder**

- **1.** Go to **Control Panel** > **Privilege** > **Shared Folders** > **Shared Folder** .
- **2.** Click **Create**, and then select **Create an ISO Share**. The **Create an ISO Share** window opens.
- **3.** Select the source ISO image file to be mounted.
- **4.** Click **Next**.
- **5.** Specify the following information.

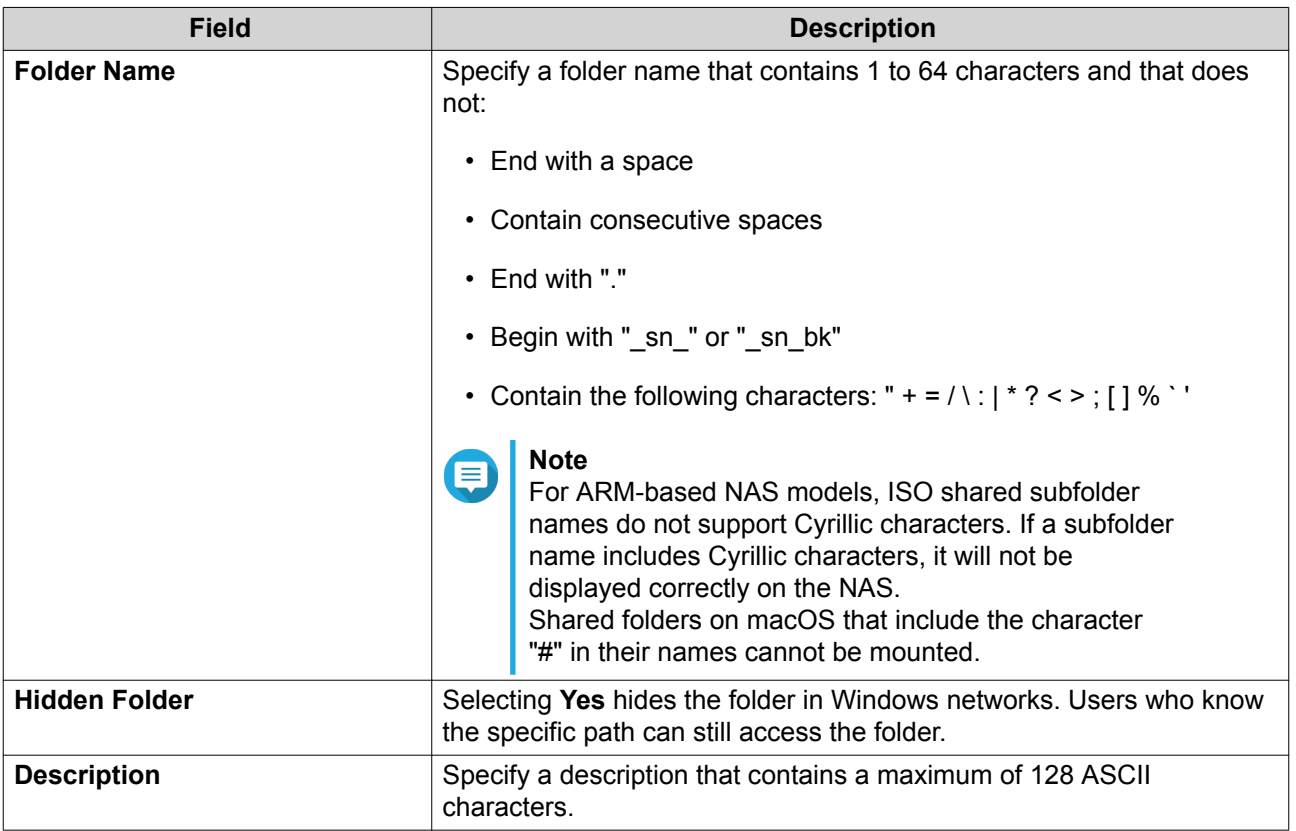

**6.** Click **Next**.

<span id="page-227-0"></span>**7.** Configure user access permissions and guest access rights to the ISO shared folder.

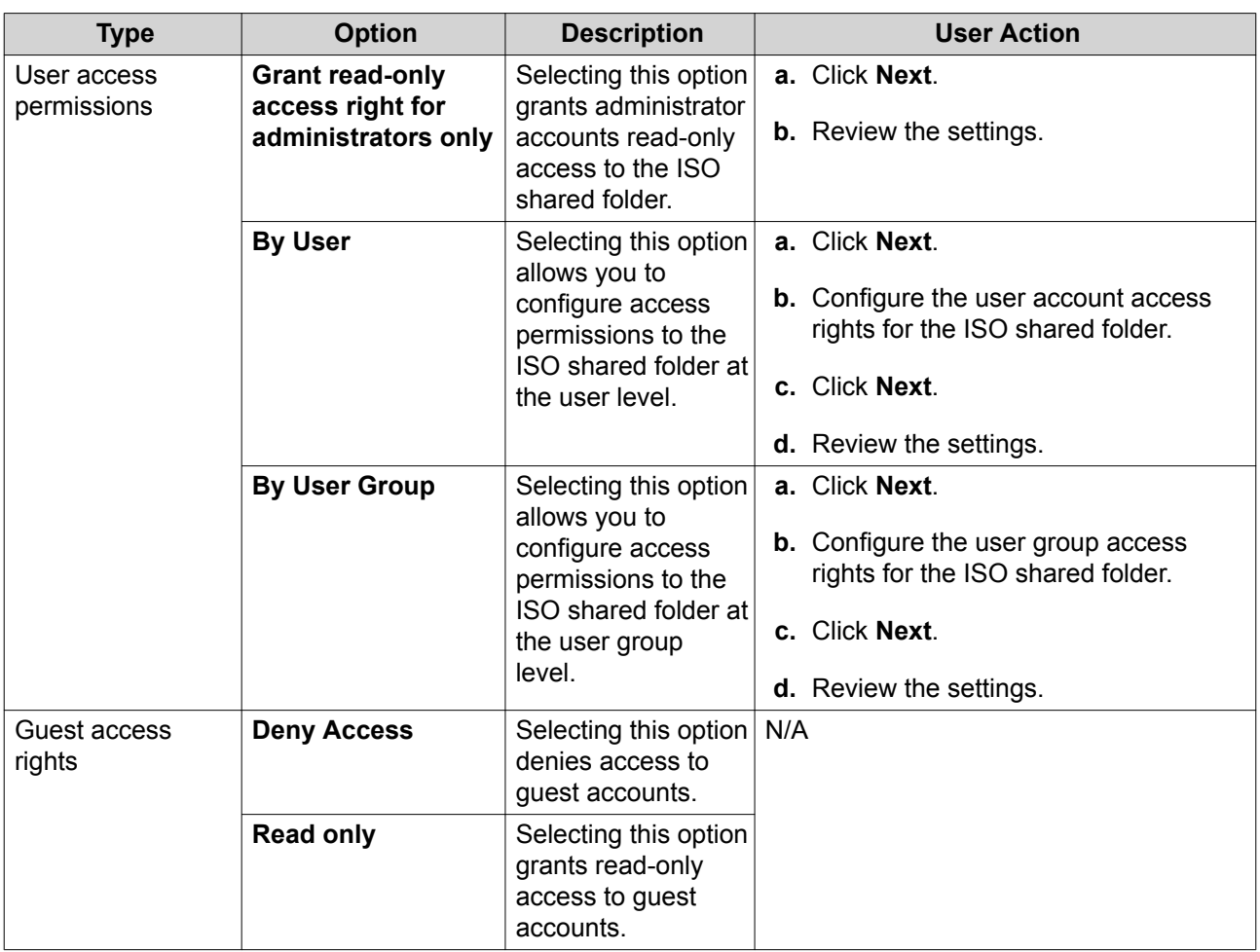

For details, see Shared Folder Permissions.

#### **8.** Click **Next**.

QTS mounts the ISO file as a shared folder and then adds it to the **Shared Folder** screen.

#### **9.** Click **Finish**.

#### **Shared Folder Permissions**

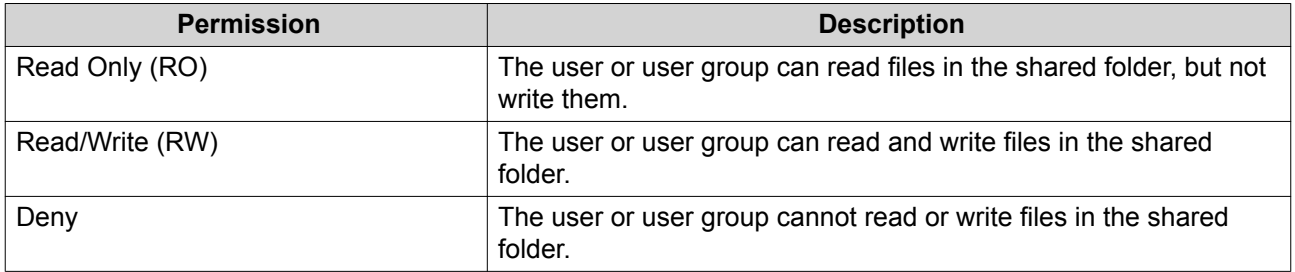

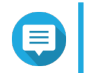

#### **Note**

You can configure shared folder permissions for users and user groups. For details, see the following topics:

• [Modifying User Account Information](#page-212-0)

• [Modifying User Group Information](#page-215-0)

## **Editing Shared Folder Permissions**

- **1.** Go to **Control Panel** > **Privilege** > **Shared Folders** > **Shared Folder** .
- **2.** Locate a shared folder.

**3.** Under **Action**, click **3** The **Edit Shared Folder Permission** window appears.

- **4.** Under **Select permission type**, select a permission type to edit.
- **5.** Perform any of the following tasks.

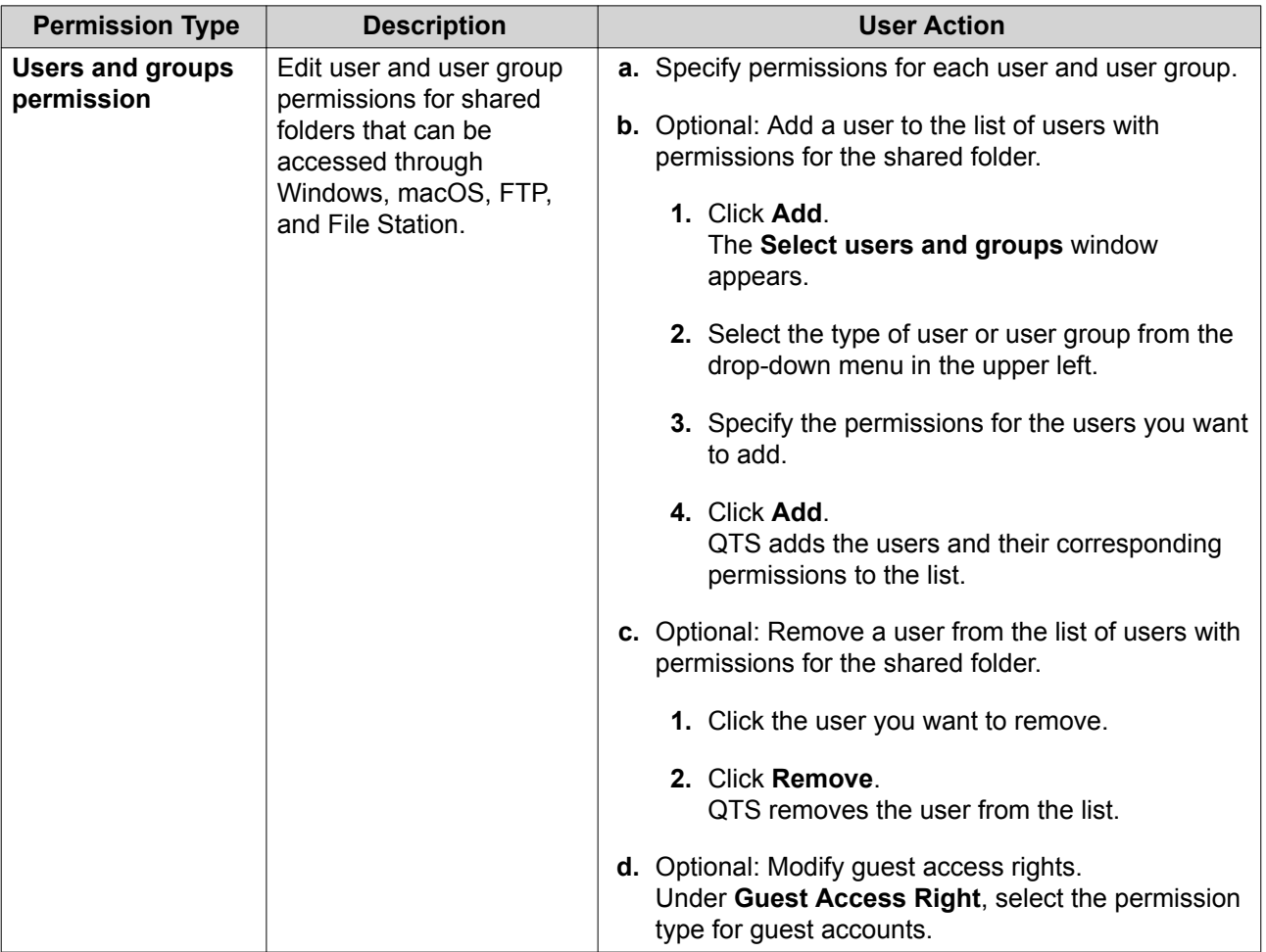

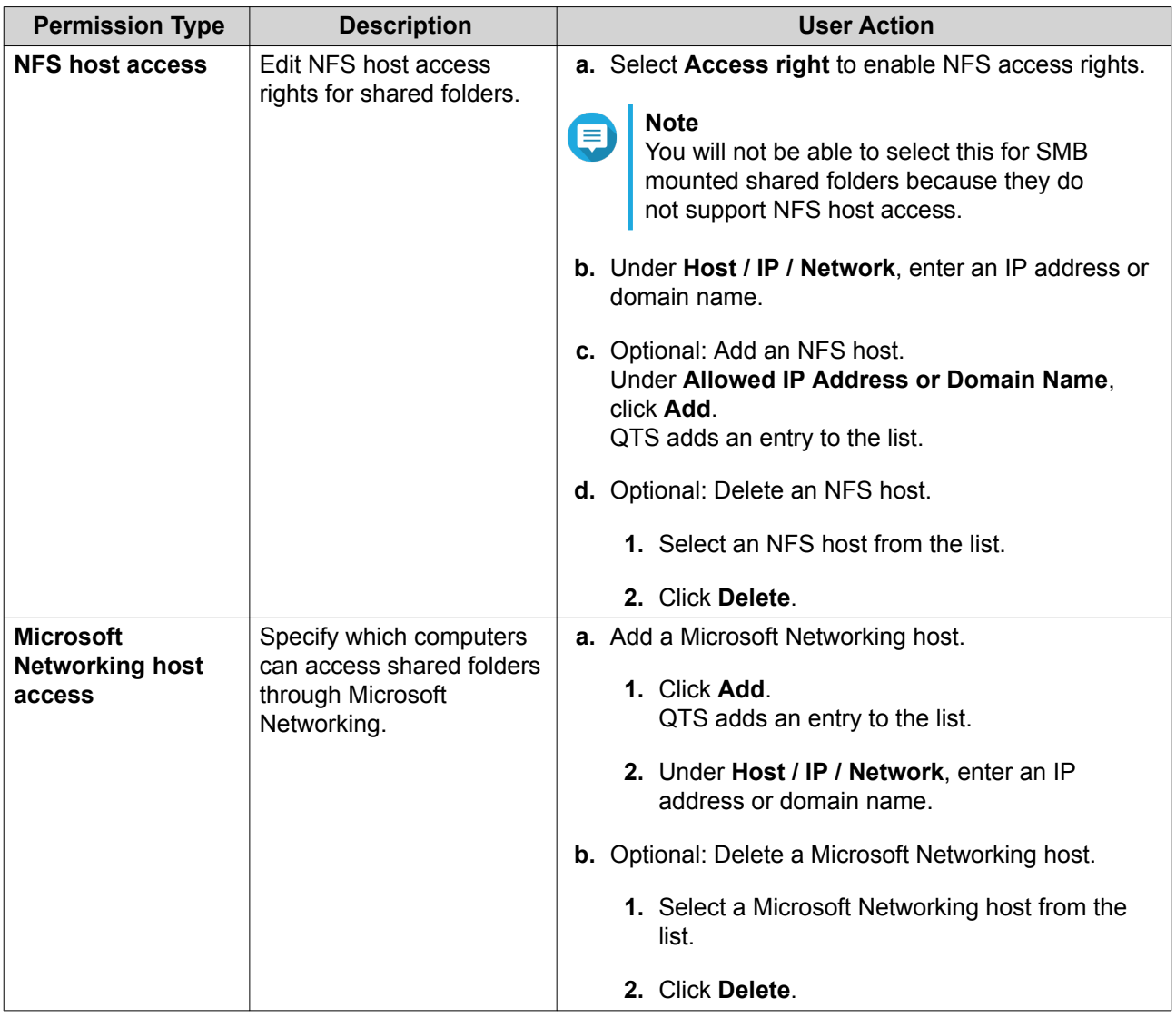

#### **6.** Click **Apply**.

#### **Configuring Advanced Folder Permissions**

#### **1.** Go to **Control Panel** > **Privilege** > **Shared Folders** > **Advanced Permissions** .

**2.** Select any of the following options.

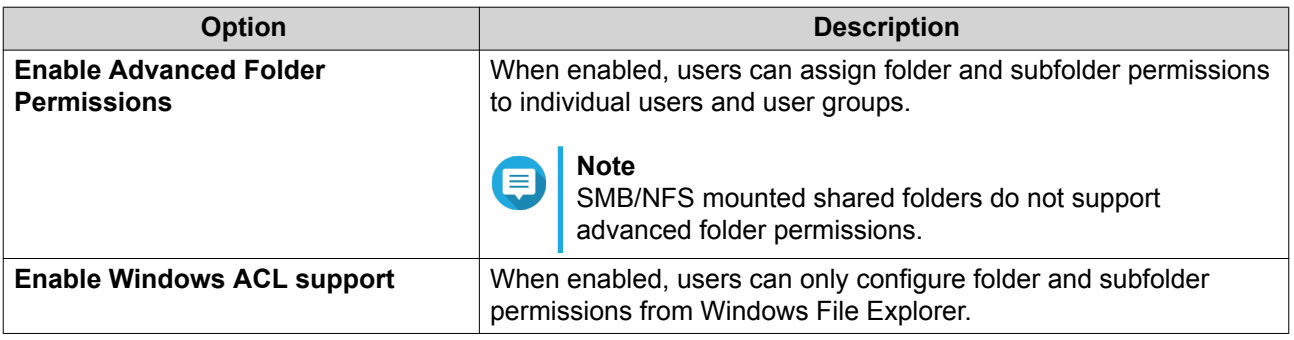

**3.** Click **Apply**.

#### <span id="page-230-0"></span>**Conflicts in Shared Folder Permissions**

When a user is assigned different permissions for a shared folder, QTS uses the following hierarchy to resolve conflicts.

- **1.** No Access/Deny
- **2.** Read/Write (RW)
- **3.** Read Only (RO)

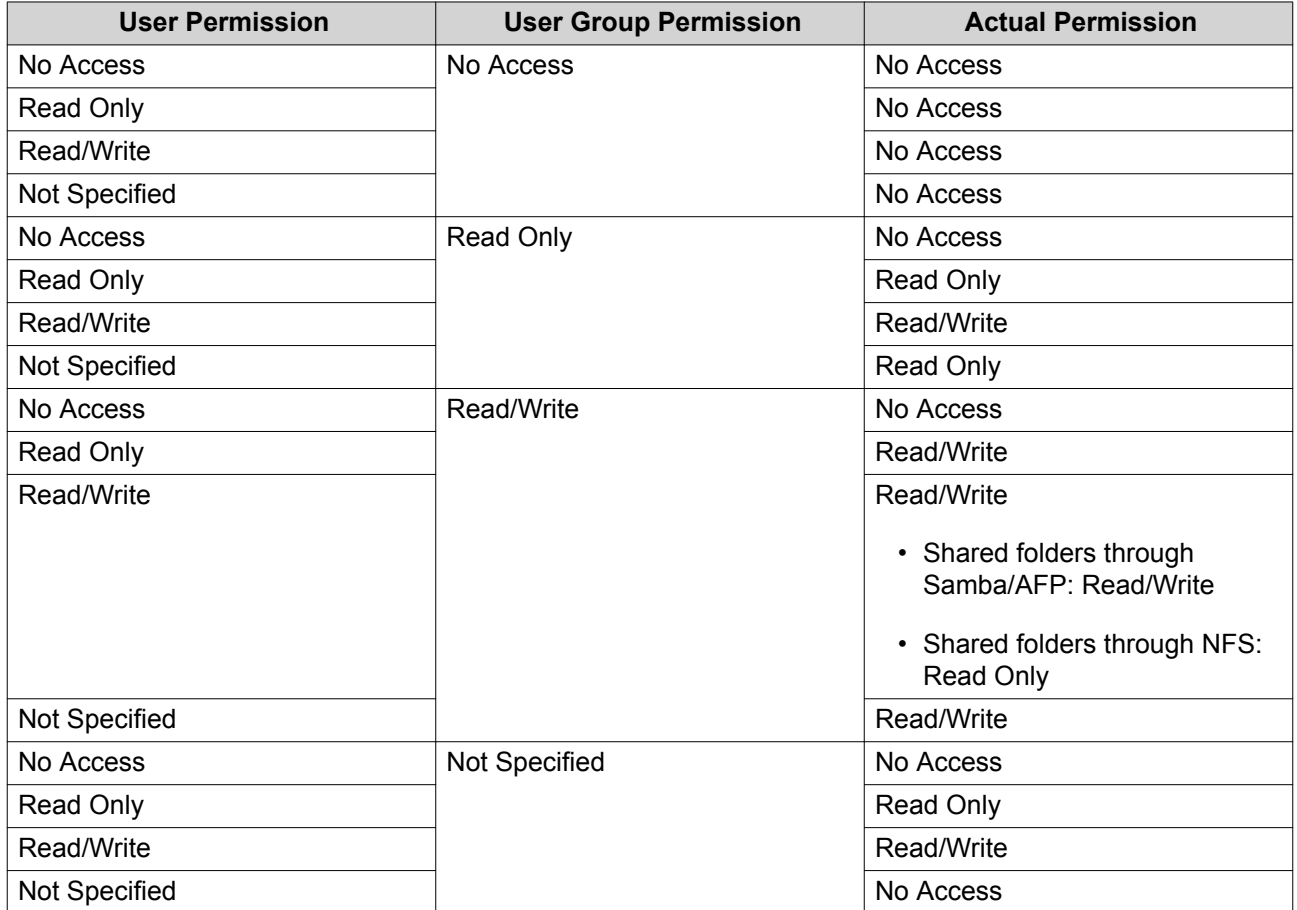

#### **Folder Aggregation**

Users can aggregate shared folders on a Windows network and link them to a portal folder accessible on the NAS. You can link up to 10 folders to a single portal folder.

Go to **Control Panel** > **Privilege** > **Shared Folders** > **Folder Aggregation** to enable folder aggregation.

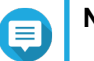

## **Note**

- Folder aggregation is supported in Samba networks only. QNAP recommends folder aggregation for a Windows Active Directory (AD) environment.
- If access permissions are assigned to portal folders, the NAS and remote servers must be joined to the same AD domain.

#### **Creating a Portal Folder**

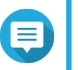

**Note** Ensure that folder aggregation is enabled before performing the following steps. For details, see [Folder Aggregation](#page-230-0).

- **1.** Go to **Control Panel** > **Privilege** > **Shared Folders** > **Folder Aggregation** .
- **2.** Under **Folder Aggregation List**, click **Create a Portal Folder**. The **Create a Portal Folder** window appears.
- **3.** Specify the following information.

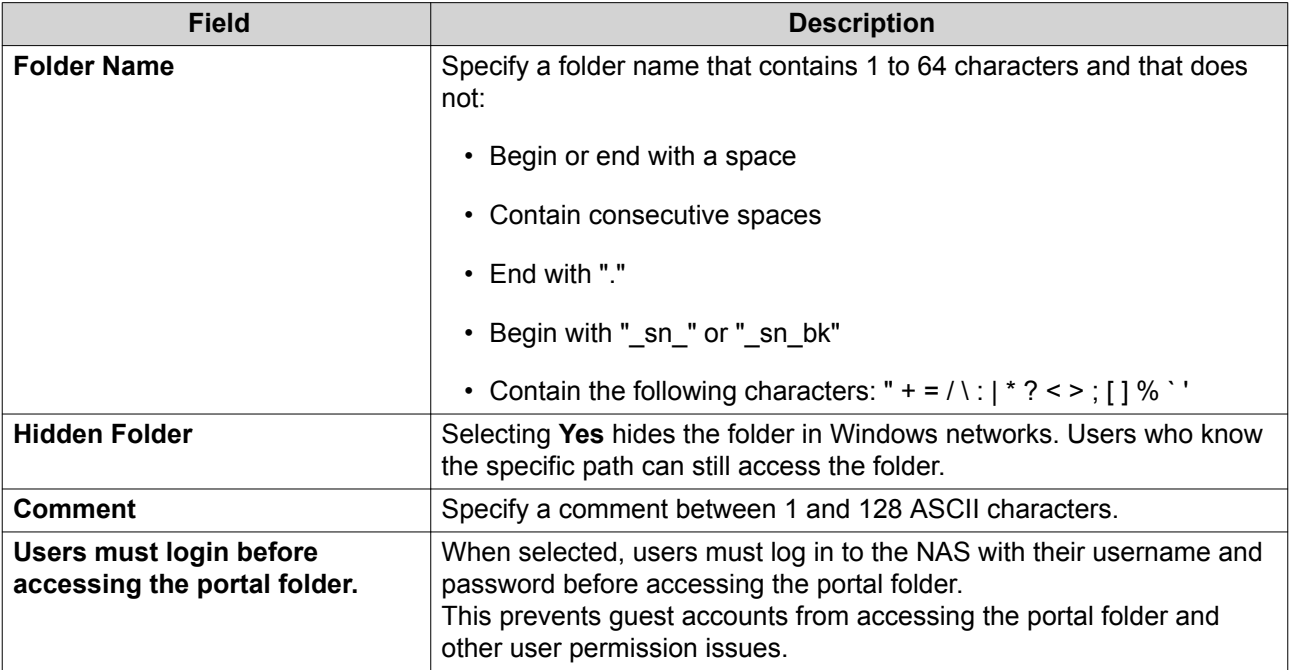

**4.** Click **Apply**.

#### **Modifying Portal Folder Information**

**Note** Ensure that folder aggregation is enabled before performing the following steps. For details, see [Folder Aggregation](#page-230-0).

- **1.** Go to **Control Panel** > **Privilege** > **Shared Folders** > **Folder Aggregation** .
- **2.** Locate a portal folder.
- **3.** Perform any of the following tasks.

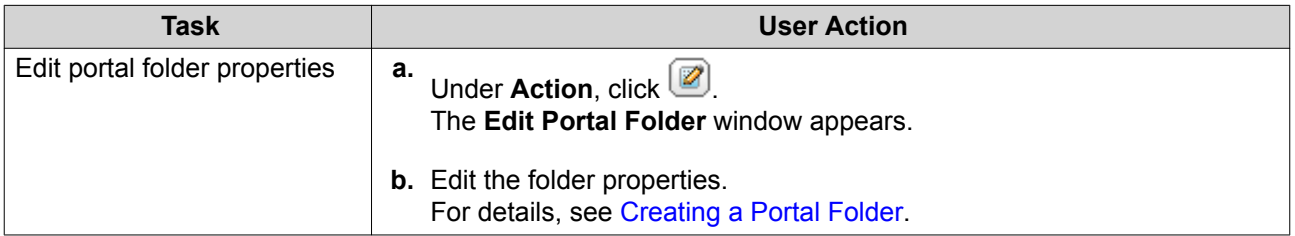

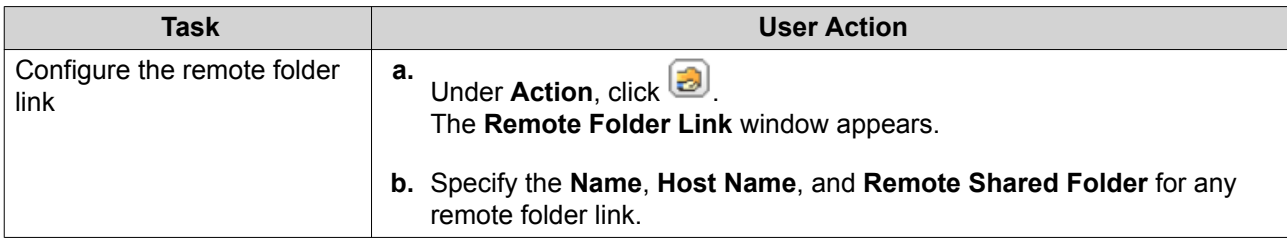

**4.** Click **Apply**.

#### **Deleting Portal Folders**

# **Note**

Ensure that folder aggregation is enabled before performing the following steps. For details, see [Folder Aggregation](#page-230-0).

- **1.** Go to **Control Panel** > **Privilege** > **Shared Folders** > **Folder Aggregation** .
- **2.** Select the portal folders that you want to delete.
- **3.** Click **Delete**. A warning message appears.
- **4.** Click **Yes**.

#### **Importing Folder Trees**

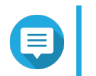

**Note**

Ensure that folder aggregation is enabled before performing the following steps. For details, see [Folder Aggregation](#page-230-0).

- **1.** Go to **Control Panel** > **Privilege** > **Shared Folders** > **Folder Aggregation** .
- **2.** Click **Import/Export Folder Tree**. The **Import/Export Folder Tree** window appears.
- **3.** Under **Import Folder Tree**, click **Browse**.
- **4.** Select the file that contains the folder tree.

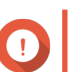

**Important**

Ensure that you are importing a valid QTS folder tree file to avoid parsing errors.

- **5.** Click **Import**. A warning message appears.
- **6.** Click **OK**. QTS imports the folder tree.
- **7.** Click **OK**.
- **8.** Click **Finish**.

#### **Exporting Folder Trees**

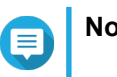

**Note**

Ensure that folder aggregation is enabled before performing the following steps. For details, see [Folder Aggregation](#page-230-0).

- **1.** Go to **Control Panel** > **Privilege** > **Shared Folders** > **Folder Aggregation** .
- **2.** Click **Import/Export Folder Tree**. The **Import/Export Folder Tree** window appears.
- **3.** Under **Export Folder Tree**, click **Export**. QTS exports the folder tree to your computer as a BIN file.

**Tip** You can use this file to import folder trees to another NAS running QTS.

**4.** Click **Finish**.

## **Shared Folder Encryption**

Shared folders on the NAS can be encrypted with 256-bit AES encryption to protect data. Encrypted shared folders can be mounted with normal read/write permissions but can only be accessed using the authorized password. Encrypting shared folders protects sensitive data from unauthorized access if the drives are physically stolen.

### **Encrypting a Shared Folder**

#### **Note**

- Default shared folders cannot be encrypted.
- The volume or path of an encrypted folder cannot be changed.
- Encrypted folders cannot be accessed through NFS.
- Shared folders on an encrypted volume cannot be encrypted. For details, see [Volumes](#page-40-0).
- **1.** Go to **Control Panel** > **Privilege** > **Shared Folders** > **Shared Folder** .
- **2.** Locate a shared folder.
- **3.** Under Action, click **2**. The **Edit Properties** window appears.
- **4.** Select **Encrypt this folder**.
- **5.** Specify the following information.

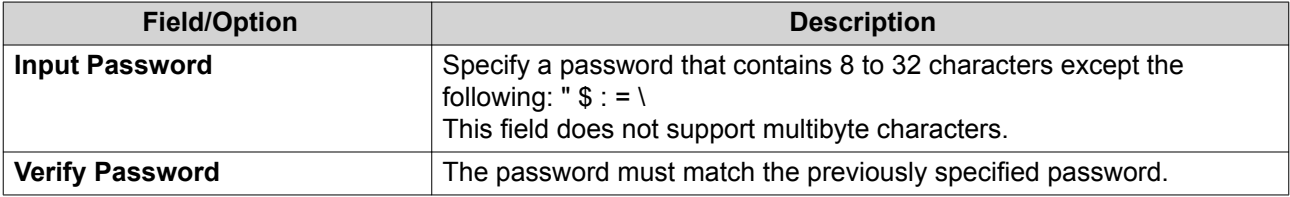

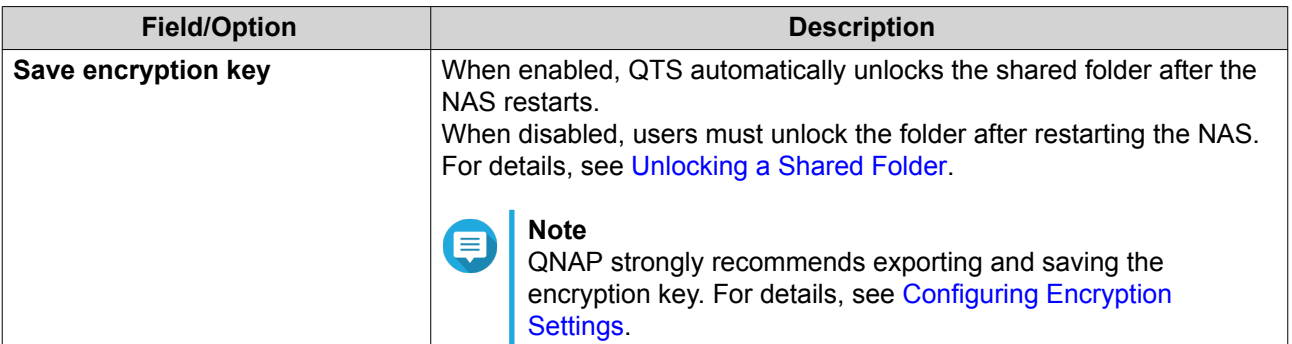

The **Folder Encryption** window appears.

- **6.** Review the information.
- **7.** Click **Yes**.

### **Configuring Encryption Settings**

- **1.** Go to **Control Panel** > **Privilege** > **Shared Folders** > **Shared Folder** .
- **2.** Locate an encrypted shared folder.
- **3.**

Under **Action**, click **...**<br>The **F**<sub>F</sub>

The **Encryption Management** window appears.

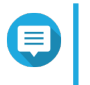

#### **Note**

If the encrypted folder is locked, you must unlock it before configuring encryption settings. For details, see [Unlocking a Shared Folder.](#page-235-0)

**4.** Perform any of the following tasks.

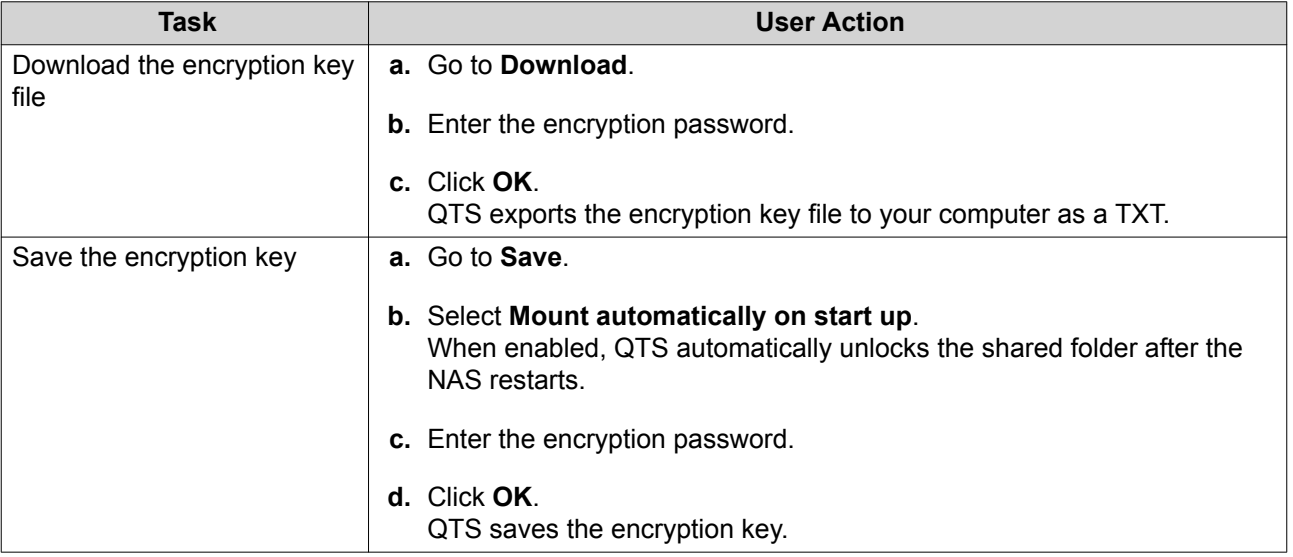

<span id="page-235-0"></span>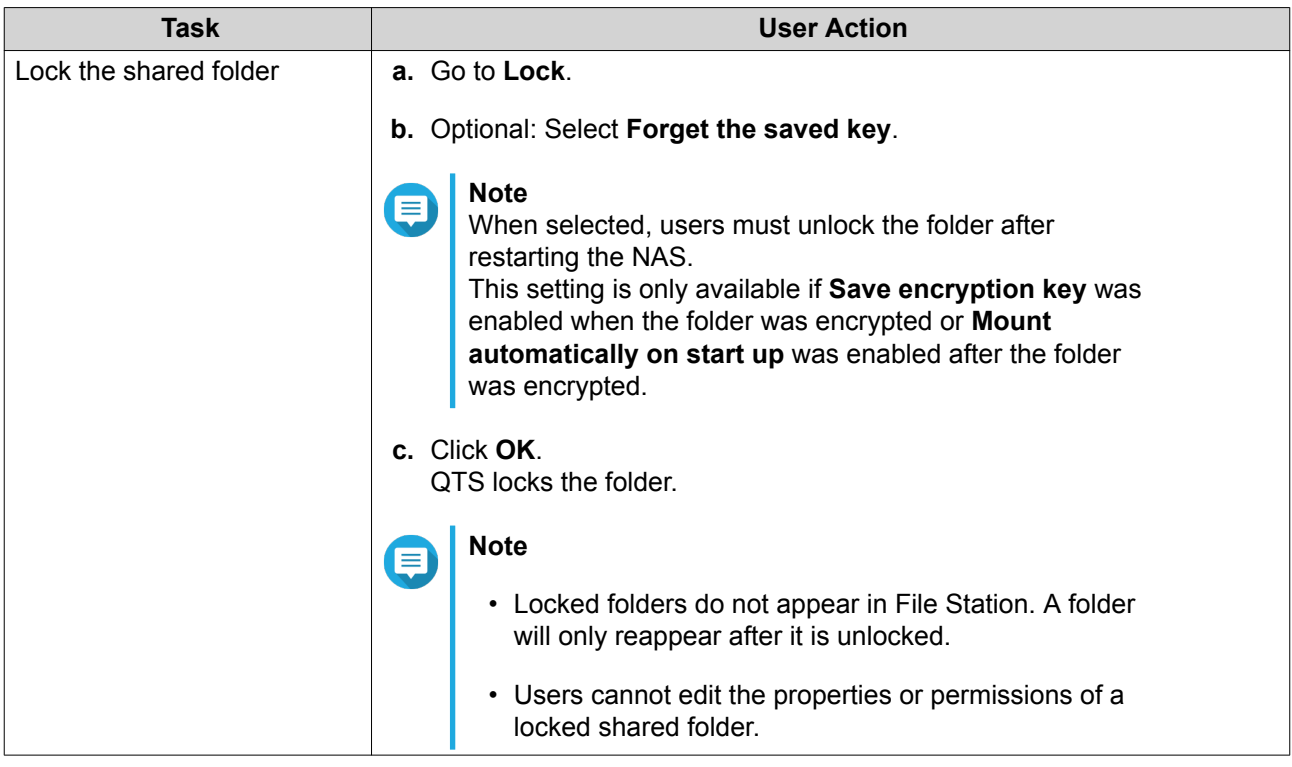

## **Unlocking a Shared Folder**

- **1.** Go to **Control Panel** > **Privilege** > **Shared Folders** > **Shared Folder** .
- **2.** Locate a locked shared folder.
- **3.** Under Action, click **.** The **Unlock Folder** window appears.
- **4.** Select one of the following options.

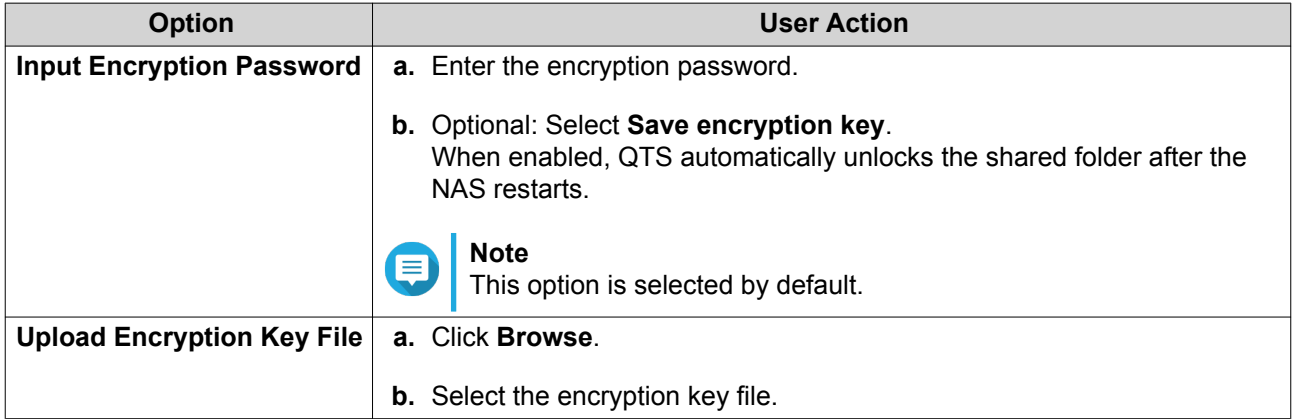

### **5.** Click **OK**.

#### **Shared Folder Access**

You can map or mount a NAS shared folder as a network drive, allowing you to easily access and manage files from your Windows, Mac, or Linux computer.

For Windows and Mac, you can use Qfinder Pro to map or mount your NAS shared folders. Qfinder Pro is a desktop utility that enables you to locate and access the QNAP NAS devices in your local area network.

To download Qfinder Pro, go to<https://www.qnap.com/utilities>.

#### **Mapping a Shared Folder on a Windows Computer**

Before mapping a shared folder, ensure that you have Qfinder Pro installed on your Windows computer.

- **1.** Power on the NAS.
- **2.** Connect the NAS to your local area network.

#### **3.** Open **Qfinder Pro**.

Qfinder Pro displays all QNAP NAS devices in your local area network.

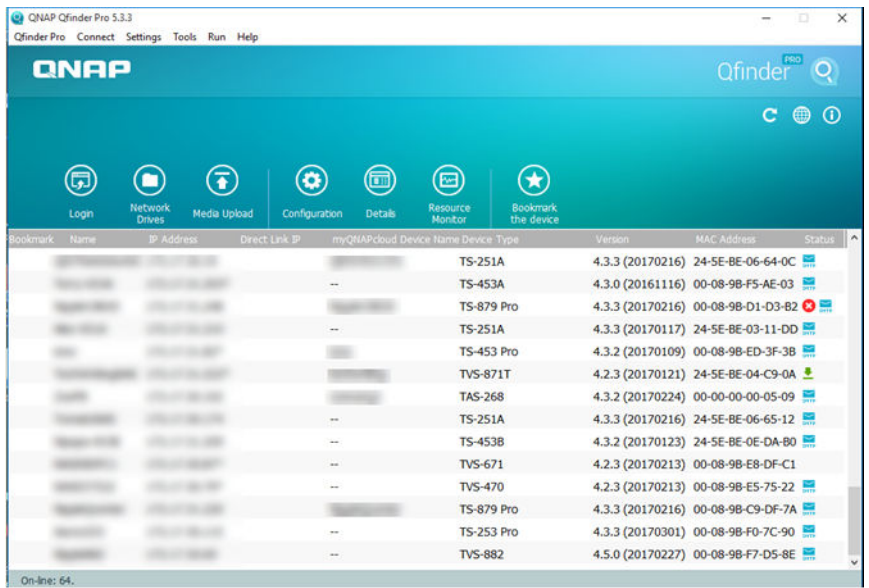

- **4.** Select the NAS where the shared folder is located.
- **5.** Click **Tools** > **Map Network Drive** .

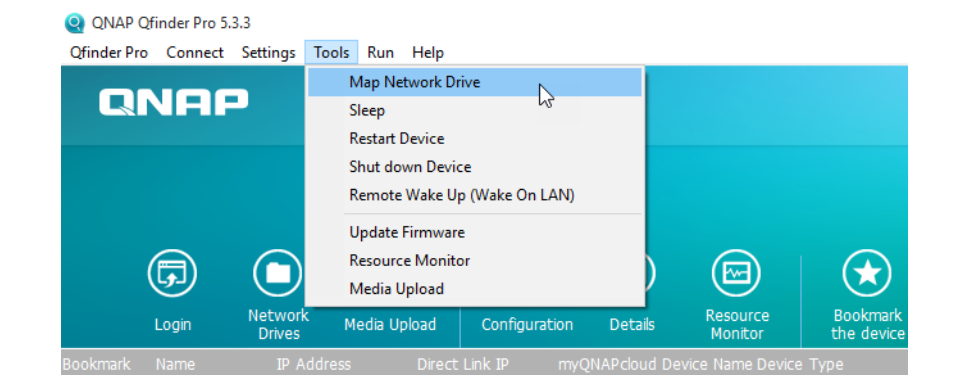

- **6.** Select a shared folder.
- **7.** Click **Map Network Drive**.

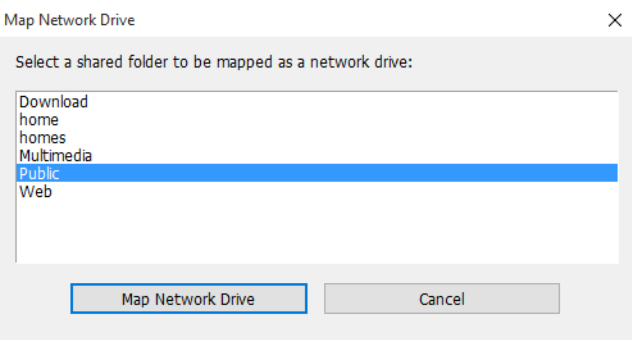

- **8.** Specify your QTS username and password.
- **9.** Click **OK**.

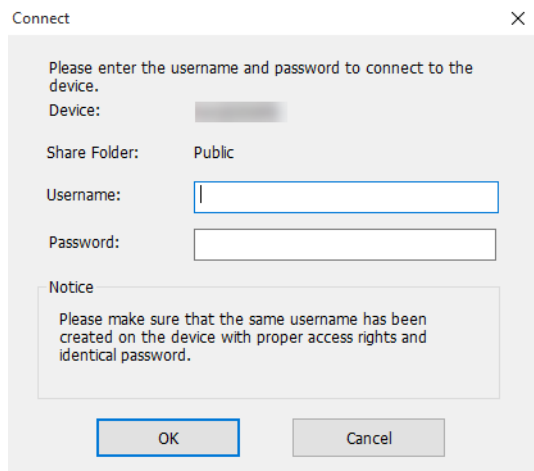

**10.** Specify the following information.

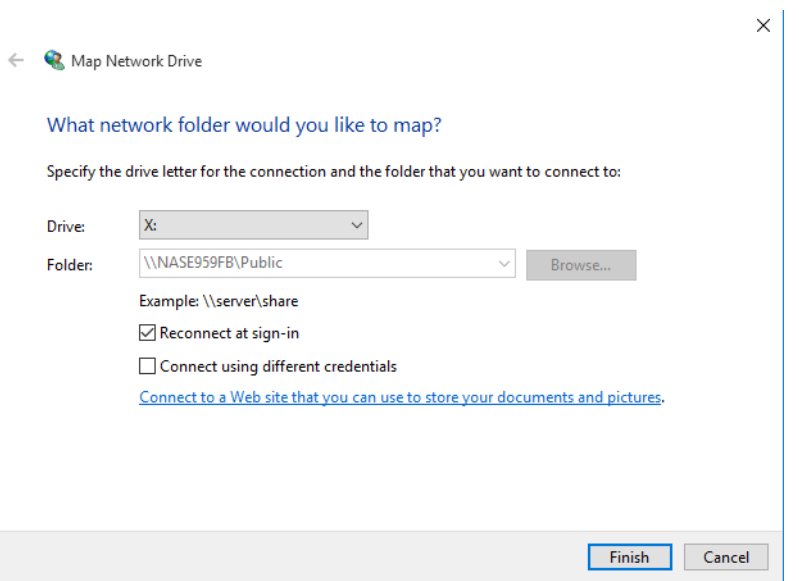

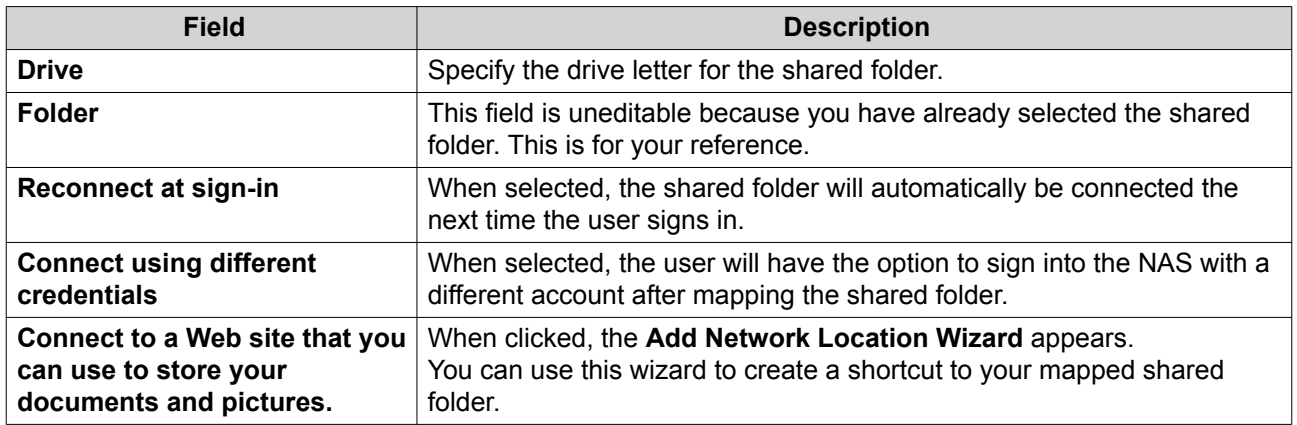

#### **11.** Click **Finish**.

The shared folder is mapped as a network drive and can be accessed using Windows Explorer.

#### **Mounting a Shared Folder on a Mac Computer**

Before mounting a shared folder, ensure that you have Qfinder Pro installed on your Mac computer.

- **1.** Power on the NAS.
- **2.** Connect the NAS to your local area network.
- **3.** Open **Qfinder Pro**. Qfinder Pro displays all QNAP NAS devices in your local area network.
- **4.** Select the NAS where the shared folder is located.
- **5.** Click **Network Drives**.

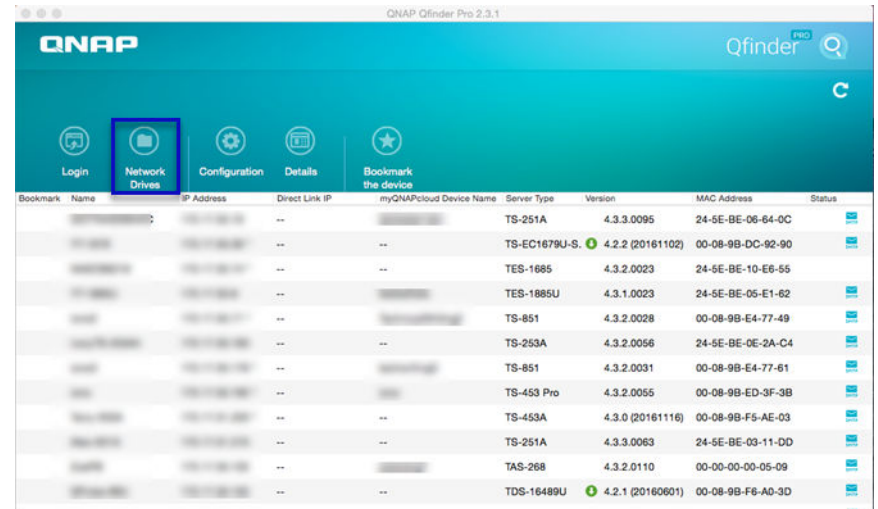

- **6.** Specify your QTS username and password.
- **7.** Click **OK**.

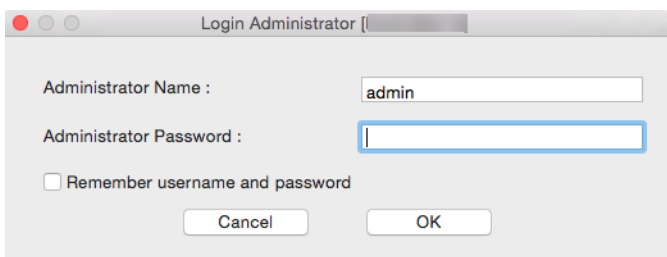

The **Mount Network Drives** window opens.

- **8.** Select **Add mounted folders to "Favorites" in Finder**.
- **9.** Click **OK**.

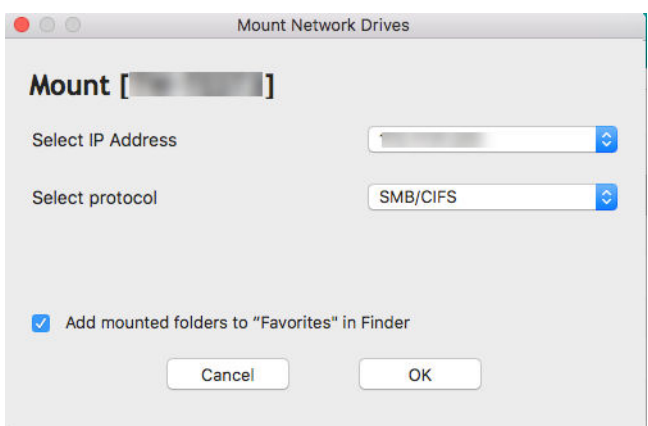

A confirmation message appears.

**10.** Click **Yes**.

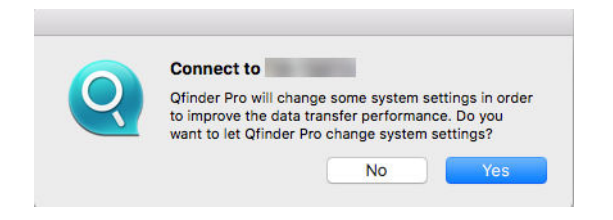

- **11.** Specify your Mac username and password.
- **12.** Click **OK**.

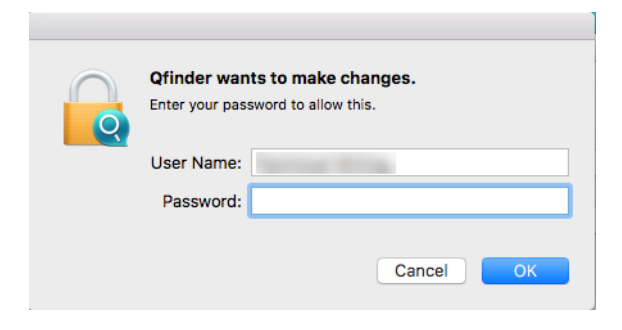

- **13.** Select the shared folder.
- **14.** Click **OK**.

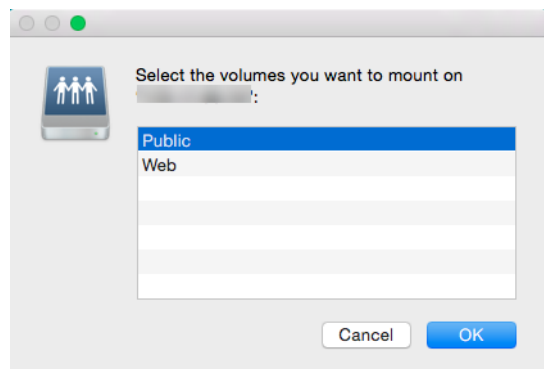

The shared folder is mounted as a network drive and can be accessed using Qfinder Pro.

#### **Mounting a Shared Folder on a Linux Computer**

- **1.** Open a terminal with root privileges.
- **2.** Run the following command:

mount <NAS Ethernet Interface IP>:/share/<Shared Folder Name> <Directory to Mount>

**Tip** If the NAS ethernet interface IP address is 192.168.0.42 and you want to connect to a shared folder "public" under the /mnt/pub directory, run the following command:

mount -t nfs 192.168.0.42:/share/public/mnt/pub

**3.** Specify your NAS username and password.

You can connect to the shared folder using the mounted directory.

#### **Quota**

You can enable quotas (in MB or GB) for users and user groups to help manage storage space. When quotas are enabled, QTS prevents users from saving data to the NAS after the quota is reached. By default, quotas are not enabled for users.

QTS provides three types of quota settings.

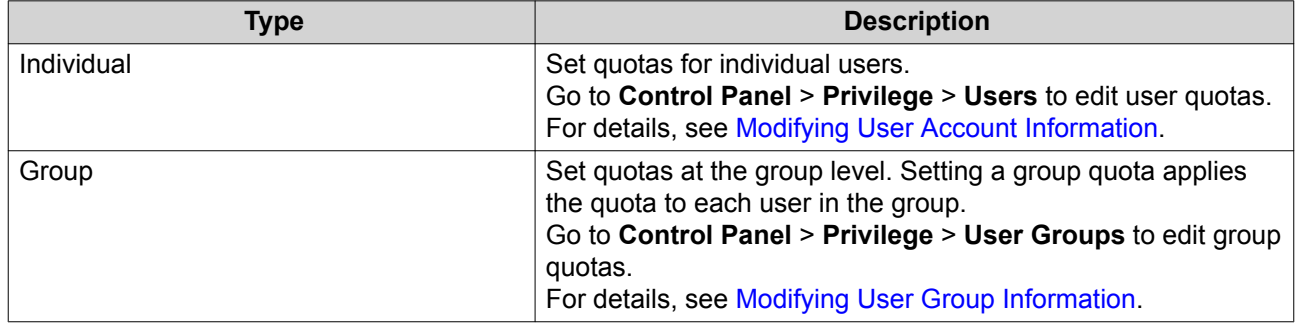

<span id="page-241-0"></span>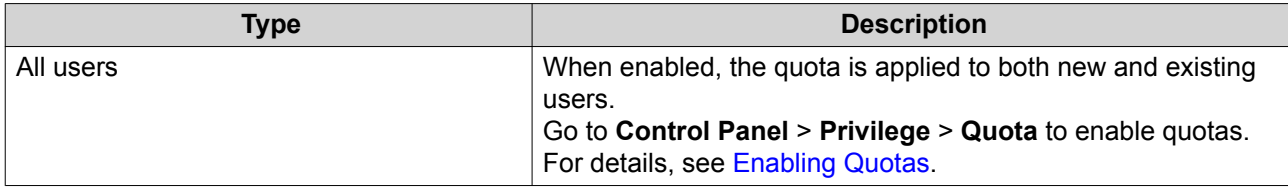

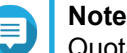

Quotas are applied per volume and are not shared across volumes.

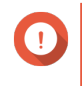

#### **Important**

Individual quotas may override group quotas. For details, see [Quota Conflicts.](#page-242-0)

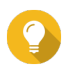

**Tip**

You can export quota settings to a CSV file to use as a reference. For details, see [Exporting Quota Settings](#page-242-0).

## **Enabling Quotas**

- **1.** Go to **Control Panel** > **Privilege** > **Quota** .
- **2.** Select **Enable quota for all users**.
- **3.** Specify the all users quota.

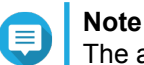

The all users quota must be between 100 MB and 2048 GB (2048000 MB).

**4.** Click **Apply**. QTS displays the quota settings for Local Users.

## **Editing Quota Settings**

- **1.** Go to **Control Panel** > **Privilege** > **Quota** .
- **2.** Select the type of user or group.
	- **Local Users**
	- **Domain Users**
	- **Local Groups**
	- **Domain Groups**

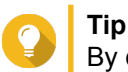

By default, the **Quota** screen displays Local Users.

- **3.** Select a user or group.
- **4.** Click **Edit**. The **Quota** window appears.
- **5.** Set a quota for the user or group.
	- **No Limit**: Quota settings do not apply to the user or group.
- <span id="page-242-0"></span>• **Limit disk space to**: Specify a quota for the user or group.
- **Use group quotas**: Group quota settings apply to the user.

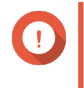

#### **Important**

Individual quotas may override group quotas. For details, see Quota Conflicts.

**6.** Click **OK**.

#### **Exporting Quota Settings**

- **1.** Go to **Control Panel** > **Privilege** > **Quota** .
- **2.** Click **Generate**.
- **3.** Click **Download**.

QTS exports the quota settings as a CSV file.

### **Quota Conflicts**

QTS uses the following hierarchy to resolve quota conflicts.

- **1.** Individual quota
- **2.** Group quota
- **3.** All users quota

The following table describes the possible scenarios for different combinations of user quotas and group quotas.

- The **User Quota** column shows the quota setting that is applied to the user individually.
- The **Group Quota** column shows whether the user belongs to any groups.
- The **Actual Quota** column shows the actual quota setting that is applied to the user.

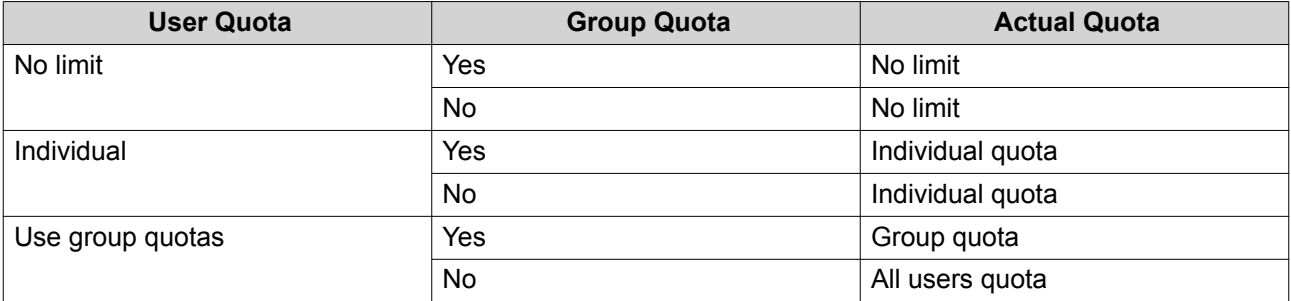

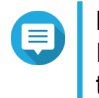

#### **Note**

If a user belongs to multiple groups with group quotas, the highest group quota applies to the user.

#### **Domain Security**

The NAS supports user authentication through local access rights management, the Microsoft Active Directory (AD), and the Lightweight Directory Access Protocol (LDAP) directory.

Joining the NAS to an AD domain or an LDAP directory allows AD or LDAP users to access the NAS using their own accounts without having to configure user accounts on the NAS.

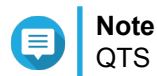

QTS supports AD running on Windows Server 2003, 2008, 2008 R2, 2012, 2012 R2, and 2016.

Go to **Control Panel** > **Privilege** > **Domain Security** to configure domain security settings.

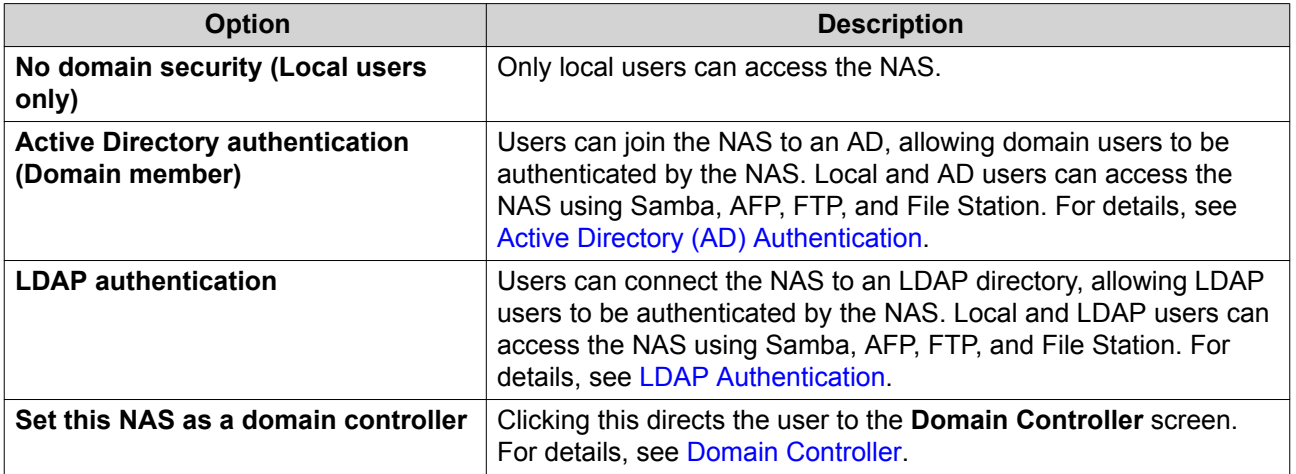

### **Active Directory (AD) Authentication**

Active Directory (AD) is a Microsoft directory service that stores information for users, user groups, and computers for authenticating and managing domain access. Windows environments use AD to store, share, and manage a network's information and resources.

When a NAS is joined to an AD domain, the NAS automatically imports all of the user accounts on the AD server. AD users can then use the same login details to access the NAS.

#### **Configuring AD Authentication Using the Quick Configuration Wizard**

- **1.** Go to **Control Panel** > **Privilege** > **Domain Security** .
- **2.** Select **Active Directory authentication (Domain member)**.
- **3.** Click **Quick Configuration Wizard**. The **Active Directory Wizard** appears.
- **4.** Click **Next**.
- **5.** Specify the fully qualified domain name (FQDN) of the AD DNS server. QTS automatically generates the **NetBIOS domain name**.
- **6.** Specify the IP address of the AD DNS server.
- **7.** Optional: Select **Obtain DNS server address automatically by DHCP server**.
- **8.** Click **Next**.
- **9.** Select a domain controller.
- **10.** Select the server signature rule for the domain.

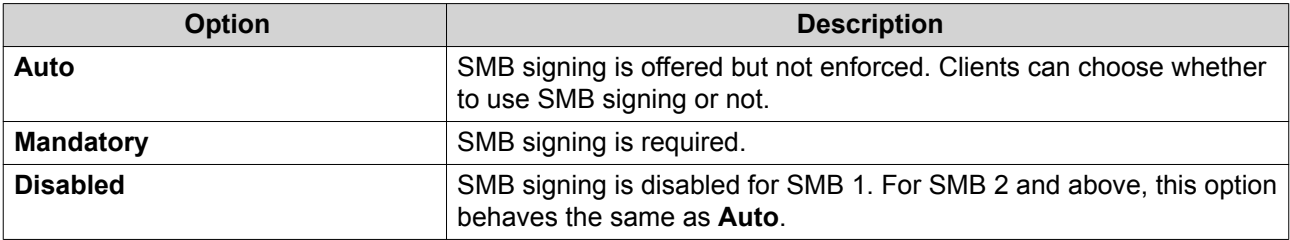

- **11.** Specify the domain administrator username and password.
- **12.** Click **Join**. The NAS joins the domain.
- **13.** Click **Finish**.

#### **Configuring AD Authentication Manually**

Verify the following before starting this task:

- The time settings of the NAS and the AD server are identical. The maximum time disparity tolerated is 5 minutes.
- The AD server is configured as the primary DNS server. If you use an external DNS server, you will not be able to join the domain.
- You have specified the IP address of the WINS server that you use for name resolution.
- **1.** Go to **Control Panel** > **Privilege** > **Domain Security** .
- **2.** Select **Active Directory authentication (Domain member)**.
- **3.** Click **Manual Configuration**. The **Active Directory** window appears.
- **4.** Specify the following information.
	- **Domain NetBIOS Name**
	- **AD Server Name**
	- **Domain**
	- **Domain Administrator Username**

# **Note**

The specified user must have administrator access rights to the AD domain.

- **Domain Administrator Password**
- **Organizational Unit (Optional)**
- **Server description (Optional)**

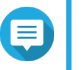

#### **Note**

The NAS Samba service replicates this in the server's **Comment** field. This description appears when connecting to a NAS Samba shared folder using the command line interface.

**5.** Select the server signature rule for the domain.

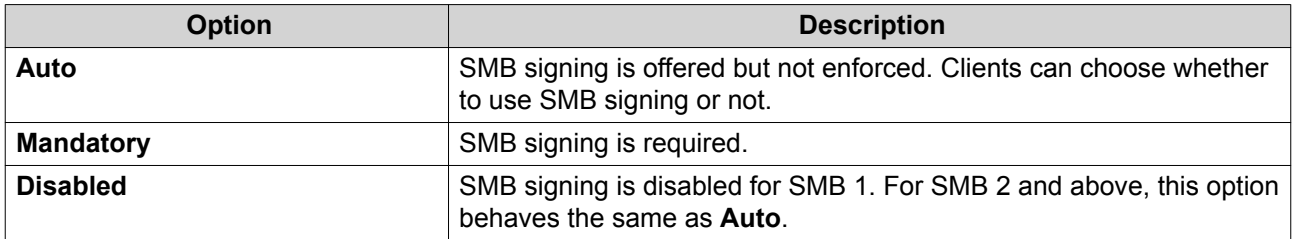

**6.** Click **Join**.

#### **AD Server and Domain Names**

After joining the NAS to the AD domain, you can use the following username formats to log in to the NAS and access shared folders:

- Local users: NASname\NASusername
- AD users: Domain\DomainUsername

The location of AD server and domain names depends on the version of Windows Server.

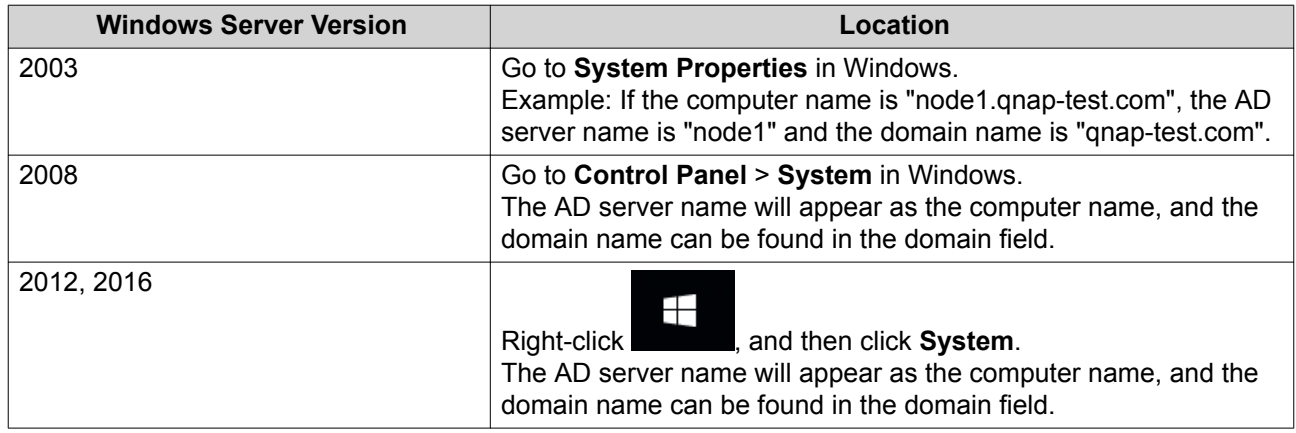

#### **Enabling Trusted Domain Authentication**

A trusted domain is a domain that AD trusts to authenticate users. If you join the NAS to an AD domain, all users from trusted domains can log in and access shared folders.

Trusted domains are configured in AD. You can only enable trusted domains on the NAS. By default, this feature is disabled in QTS.

- **1.** Go to **Control Panel** > **Network & File Services** > **Win/Mac/NFS** > **Microsoft Networking** .
- **2.** Click **Advanced Options**. The **Advanced Options** window appears.
- **3.** Select **Enable trusted domains**.

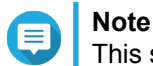

This setting is only available if the NAS is joined to a domain.

**4.** Click **Apply**.

The **Advanced Options** window closes.

**5.** Click **Apply**.

#### <span id="page-246-0"></span>**LDAP Authentication**

A Lightweight Directory Access Protocol (LDAP) directory contains user and user group information stored on an LDAP server. Administrators can use LDAP to manage users in the LDAP directory and connect to multiple NAS devices with the same login details. This feature requires a running LDAP server and knowledge of Linux servers, LDAP servers, and Samba.

#### **Configuring LDAP Authentication**

- **1.** Go to **Control Panel** > **Privilege** > **Domain Security** .
- **2.** Select **LDAP authentication**.
- **3.** Select the type of LDAP server.
- **4.** Specify the following information.

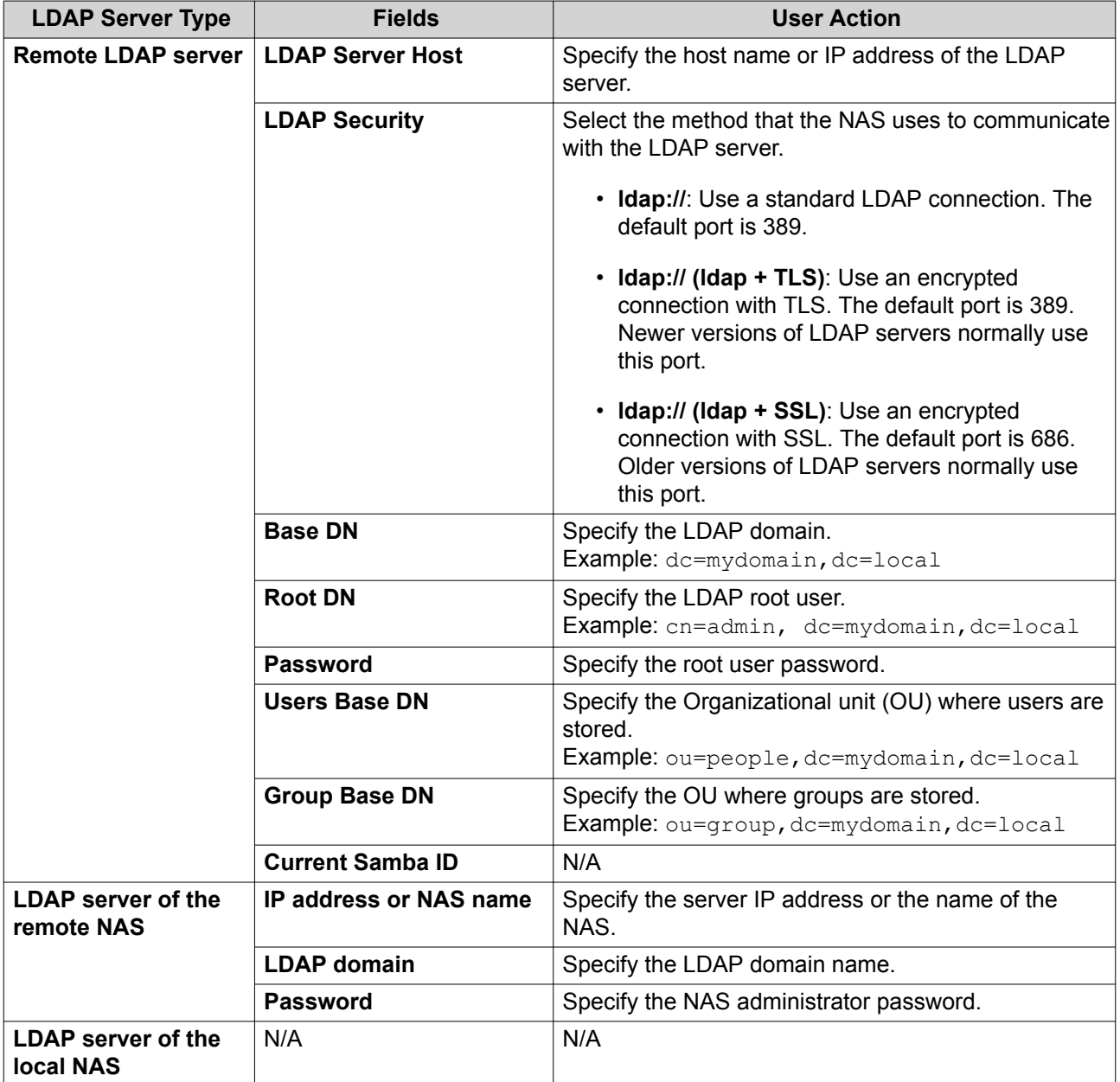

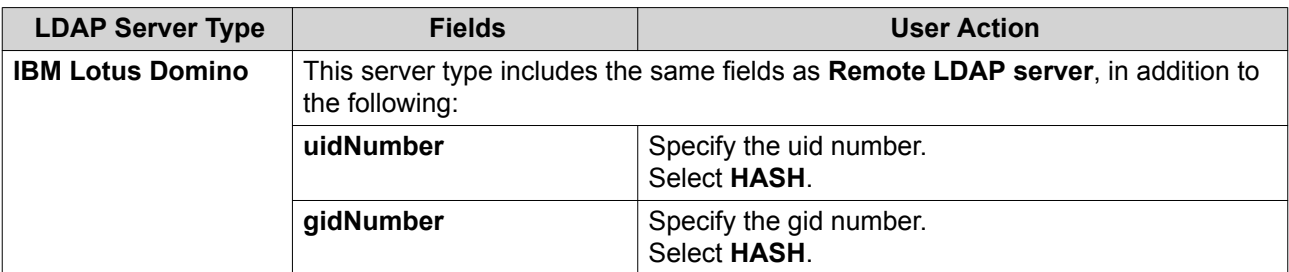

#### **5.** Click **Apply**.

The **LDAP authentication options** window appears.

**6.** Select which users are allowed to access the NAS.

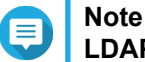

**LDAP authentication options** vary depending on when Microsoft Networking is enabled. For details, see LDAP Authentication Options.

**7.** Click **Finish**.

#### **LDAP Authentication Options**

The **LDAP authentication options** vary depending on when Microsoft Networking is enabled.

For details, see [Microsoft Networking](#page-265-0).

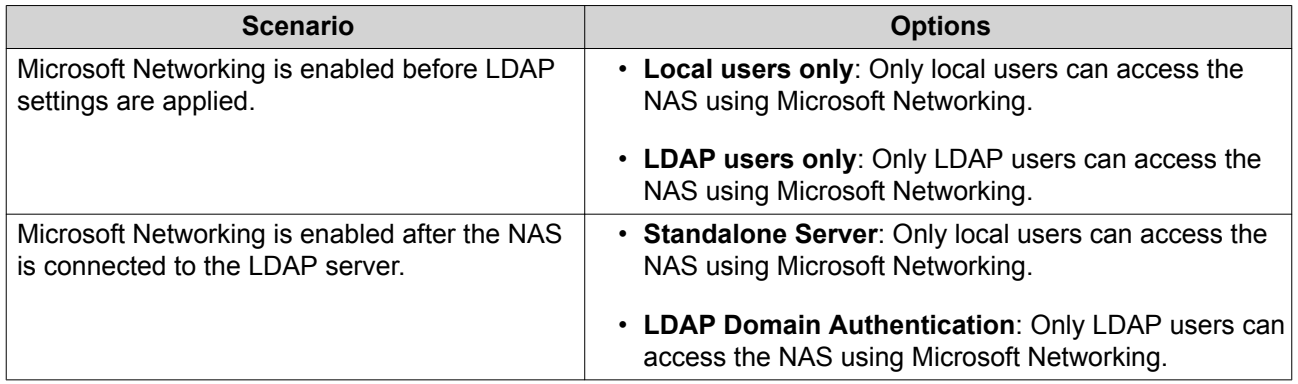

#### **AD and LDAP Management**

The administrator can modify domain user accounts and user groups when the NAS joins an AD domain or connects to an LDAP server.

#### **Managing AD and LDAP Users**

- **1.** Go to **Privilege** > **Users** .
- **2.** Select **Domain Users**. QTS displays the list of domain users.
- **3.** Locate a user.
- **4.** Perform any of the following tasks.

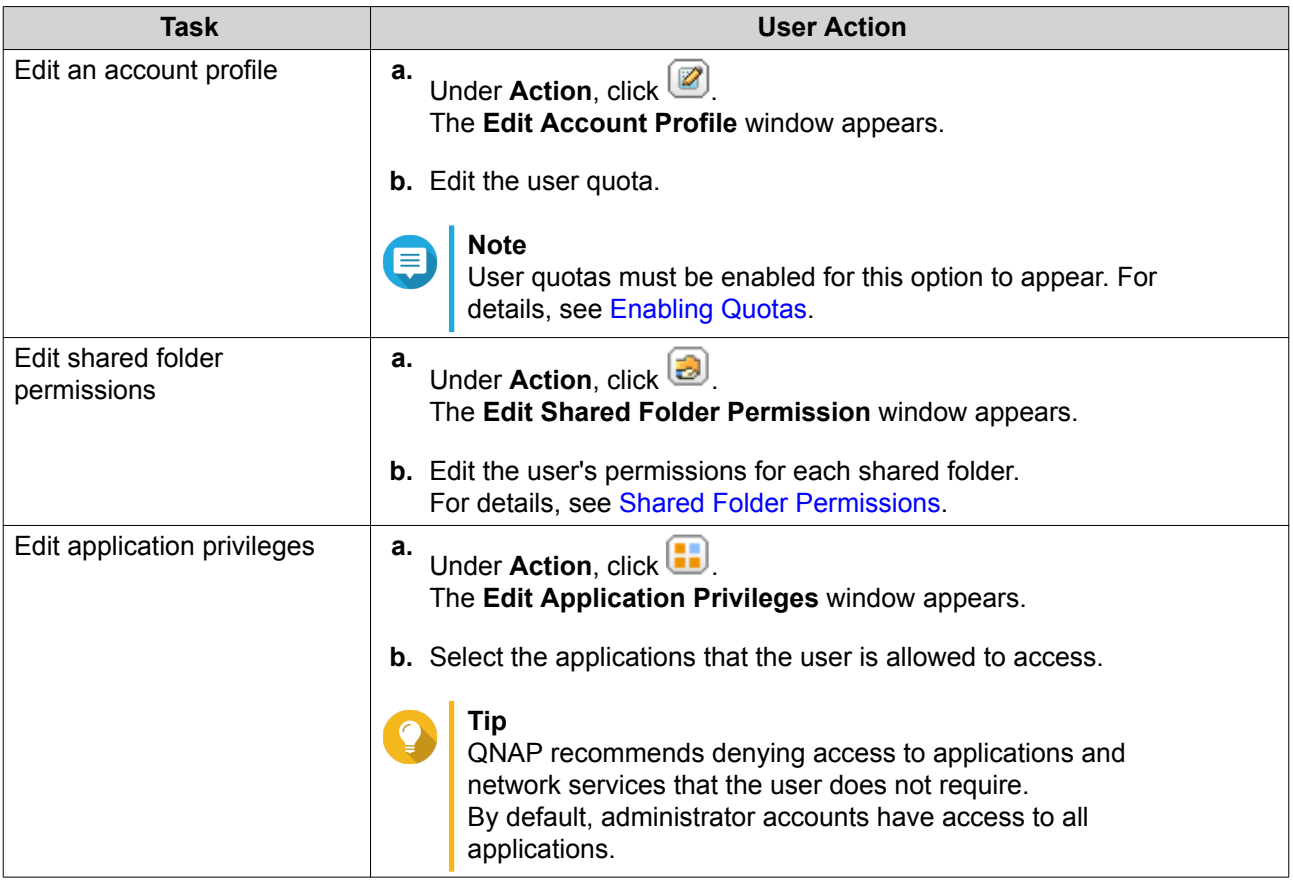

**Tip**

Click **to display newly created users on the AD or LDAP server. Permission settings are** automatically synchronized with the domain controller.

**5.** Click **Apply**.

## **Managing AD and LDAP User Groups**

- **1.** Go to **Control Panel** > **Privilege** > **User Groups** .
- **2.** Select **Domain Groups**. QTS displays the list of domain user groups.
- **3.** Locate a user group.
- **4.** Perform any of the following tasks.

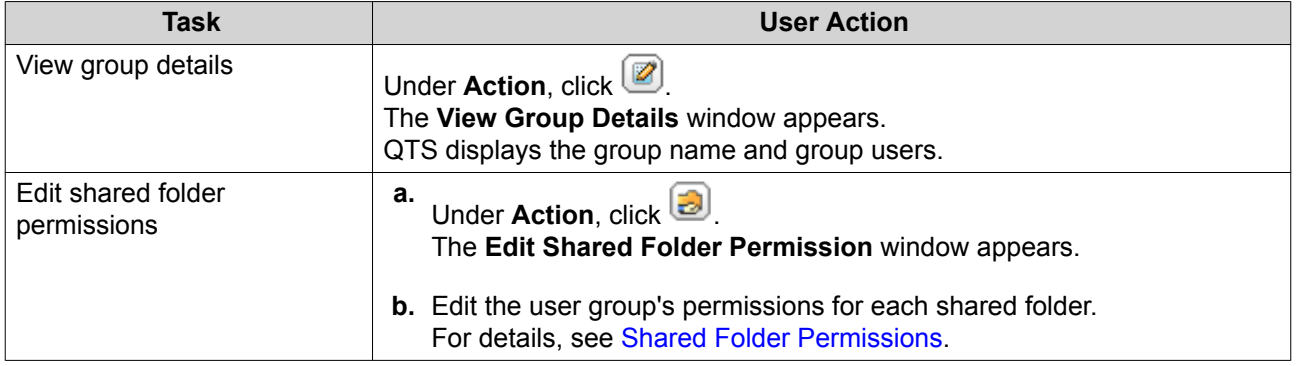

## <span id="page-249-0"></span>**Tip** Click to display newly created groups on the AD or LDAP server. Permission settings are automatically synchronized with the domain controller.

**5.** Click **Apply**.

## **Domain Controller**

You can configure your QNAP NAS as a domain controller for Microsoft Windows environments. By configuring the NAS as a domain controller, you can store user account information, manage user authentication, and enforce security for a Windows domain.

## **Enabling a Domain Controller**

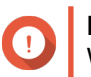

#### **Important**

When the NAS is configured as a domain controller, only domain users can access shared folders through CIFS/SMB (Microsoft Networking). All local NAS users are denied access.

- **1.** Go to **Control Panel** > **Privilege** > **Domain Controller** .
- **2.** Select **Enable Domain Controller**.

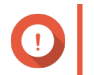

#### **Important**

The domain controller cannot be enabled if an LDAP server is already running on the NAS.

**3.** Select the domain controller mode.

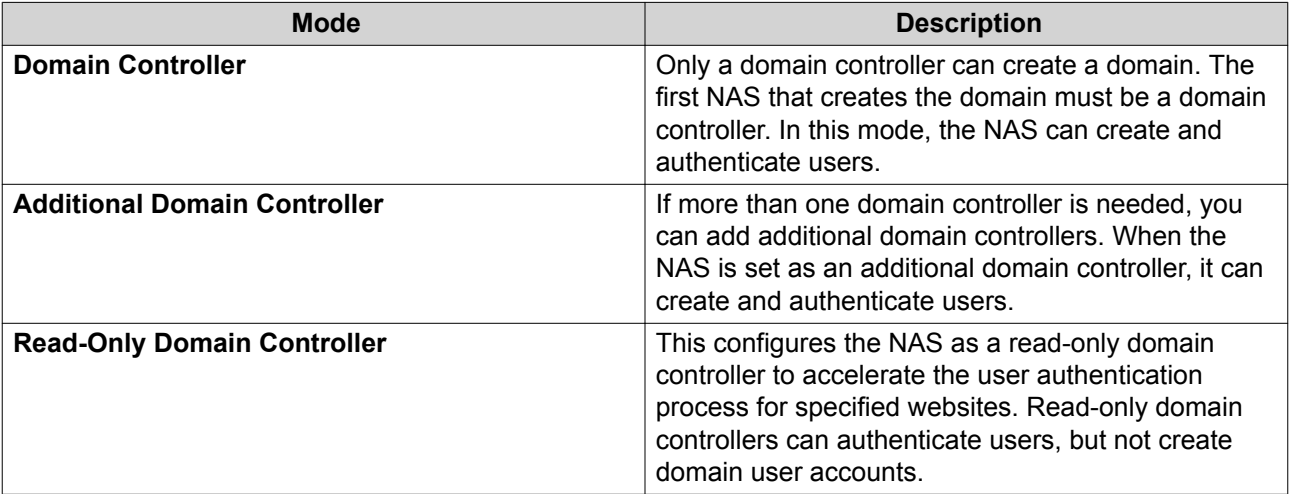

**4.** Specify the following information.

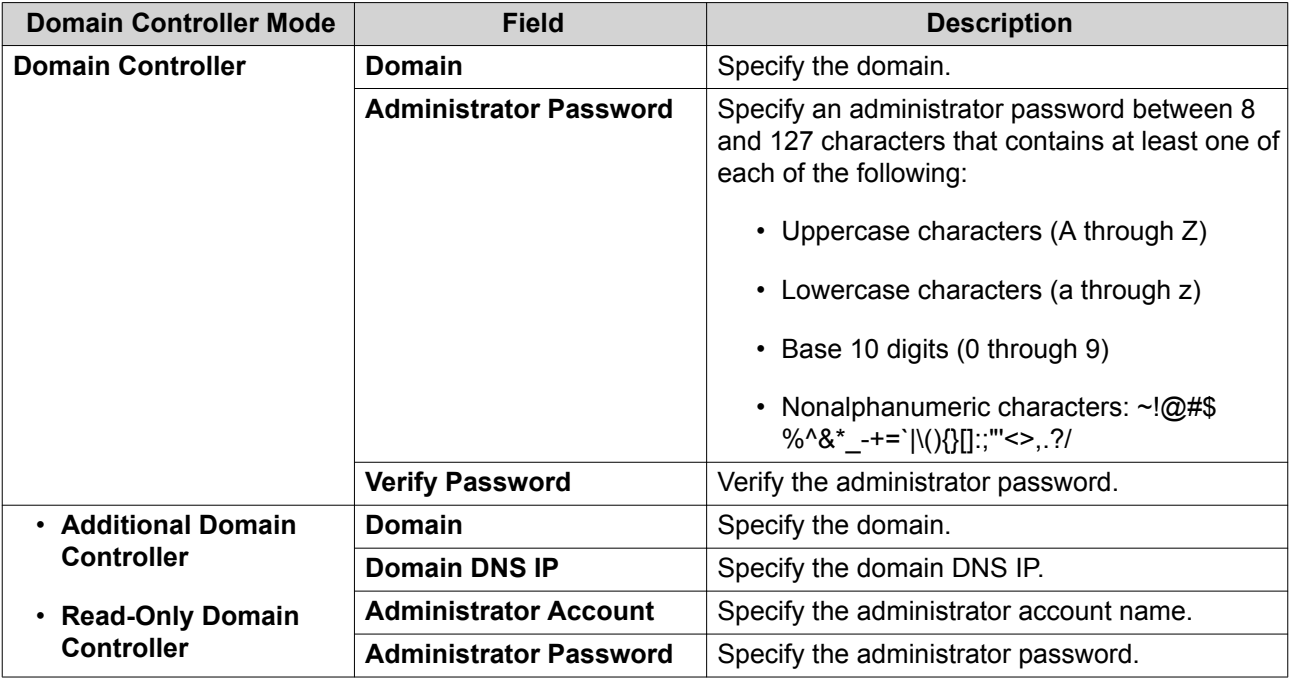

**5.** Select the server signature rule for the domain.

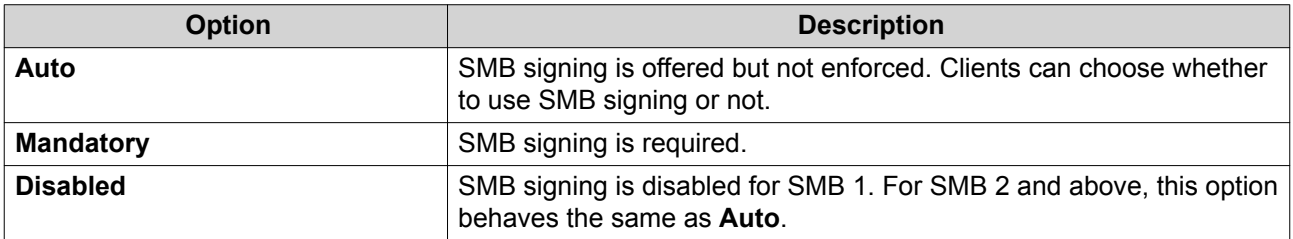

**6.** Click **Apply**.

## **Resetting a Domain Controller**

- **1.** Go to **Control Panel** > **Privilege** > **Domain Controller** .
- **2.** Click **Reset**. A dialog box appears.
- **3.** Enter the administrator password.
- **4.** Click **OK**.

## **Default Domain User Accounts**

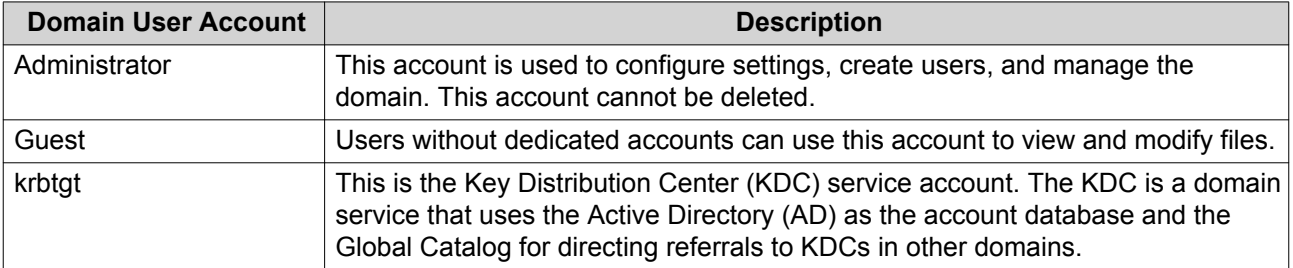

#### **Creating a Domain User**

- **1.** Go to **Control Panel** > **Privilege** > **Domain Controller** > **Users** .
- **2.** Click **Create** > **Create a User** . The **Create a User** wizard appears.
- **3.** Click **Next**.
- **4.** Specify the following information.

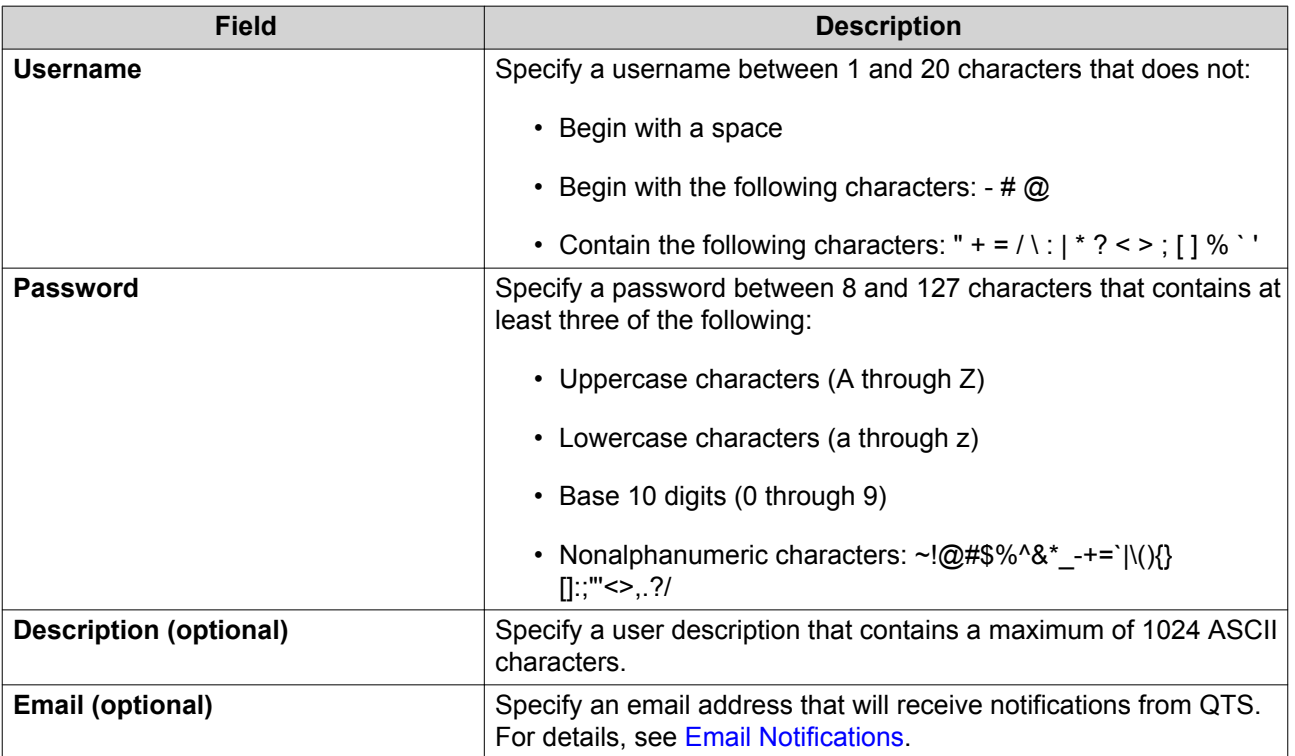

#### **5.** Click **Next**.

**6.** Specify the following information.

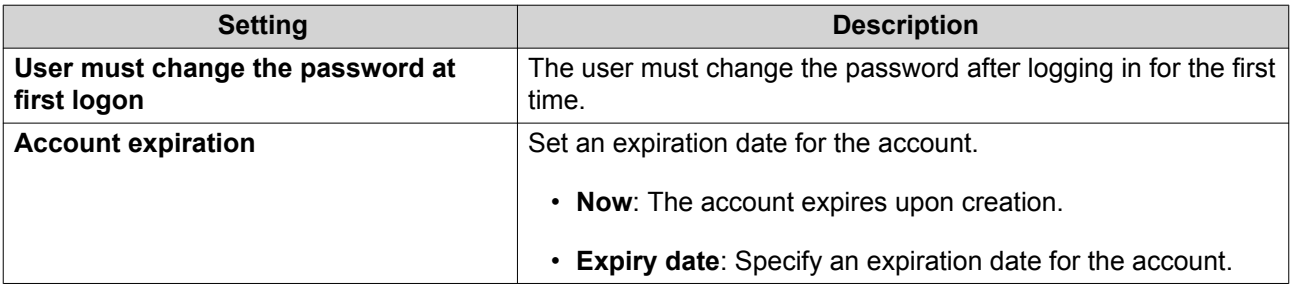

#### **7.** Click **Next**.

- **8.** Assign the account to existing Windows user groups.
- **9.** Click **Next**.
- **10.** Review the summary, and then click **Finish**.
## **Creating Multiple Domain Users**

- **1.** Go to **Control Panel** > **Privilege** > **Domain Controller** > **Users** .
- **2.** Click **Create** > **Create Multiple Users** . The **Create Multiple Users** wizard appears.
- **3.** Click **Next**.
- **4.** Specify the following information.

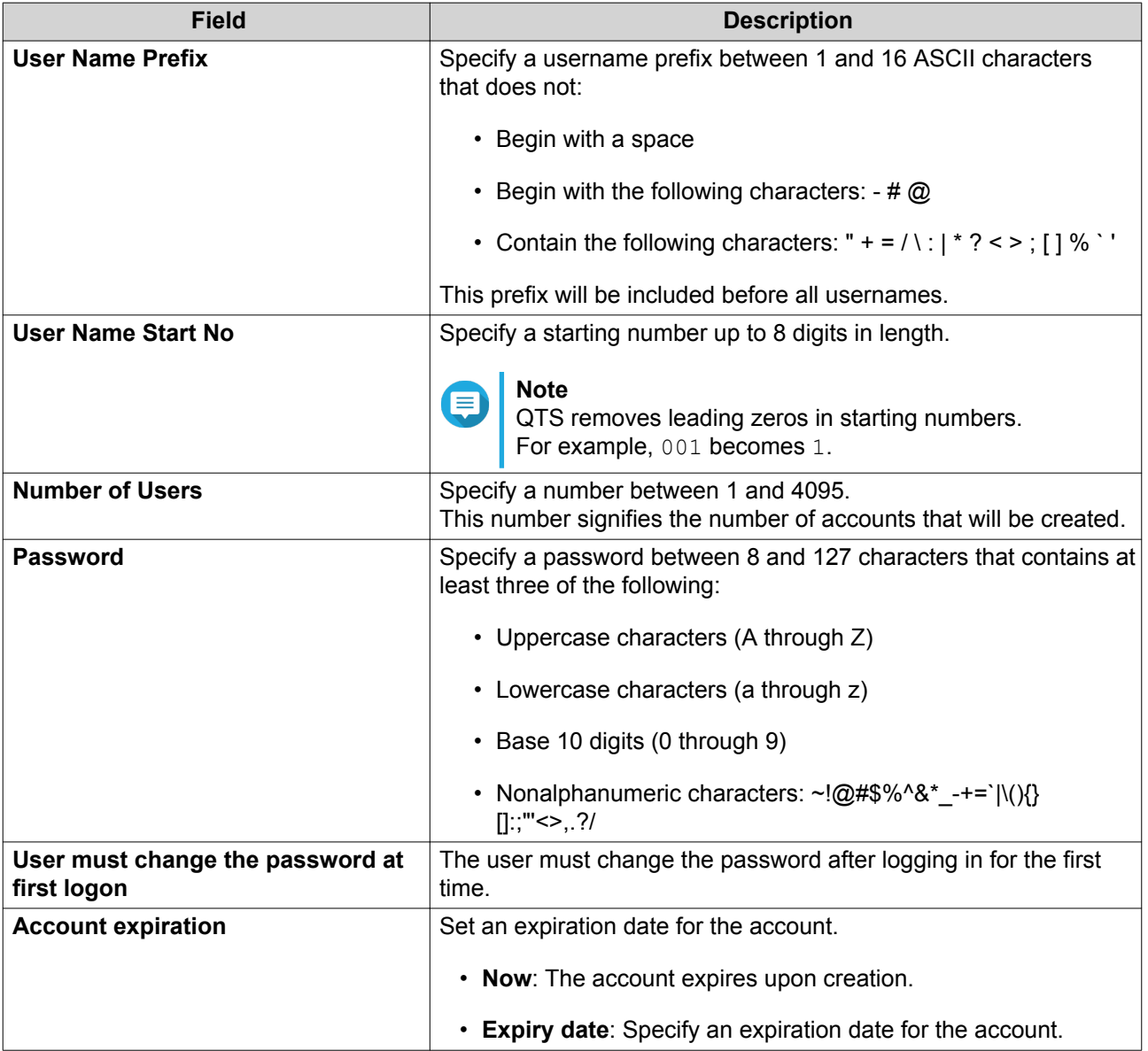

#### **5.** Click **Create**.

QTS creates the accounts and adds them to the list of domain users.

**6.** Click **Finish**.

## <span id="page-253-0"></span>**Domain User Account Lists**

User accounts can also be imported directly from TXT or CSV files. The files contain user account information including usernames, passwords, descriptions, and email addresses.

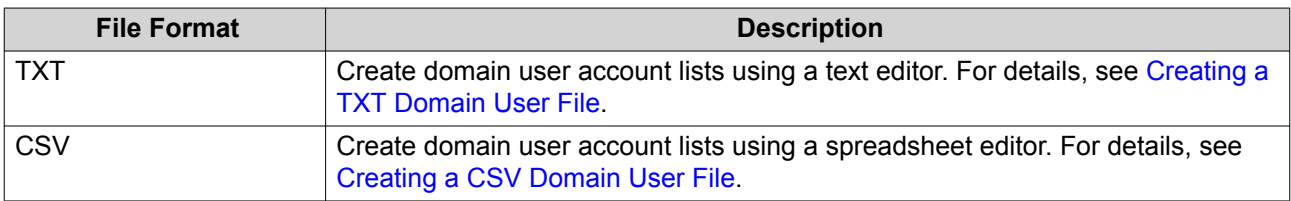

### **Creating a TXT Domain User File**

- **1.** Create a new file in a text editor.
- **2.** Specify domain user information in the following format. Username,Password,Description,Email

#### **Important**

- Separate values using commas.
- Ensure that the password meets the requirements for domain user accounts. For details, see [Creating a Domain User](#page-251-0).
- Specify information for only one user on each line. Example: John,s8fK4br\*,John's account,john@qnap.com Jane,9fjwbXy#,Jane's account,jane@qnap.com

```
Mary,f9xn3nS%,Mary's account,mary@qnap.com
```
**3.** Save the list as a TXT file.

## **Important**

If the list contains multi-byte characters, save the file with UTF-8 encoding.

### **Creating a CSV Domain User File**

- **1.** Create a new workbook in a spreadsheet editor.
- **2.** Specify domain user information in the following format.
	- column A: Username
	- column B: Password
	- column C: Description
	- column D: Email

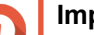

#### **Important**

- Ensure that the password meets the requirements for domain user accounts. For details, see [Creating a Domain User](#page-251-0).
- Specify information for only one user in each row.

Example:

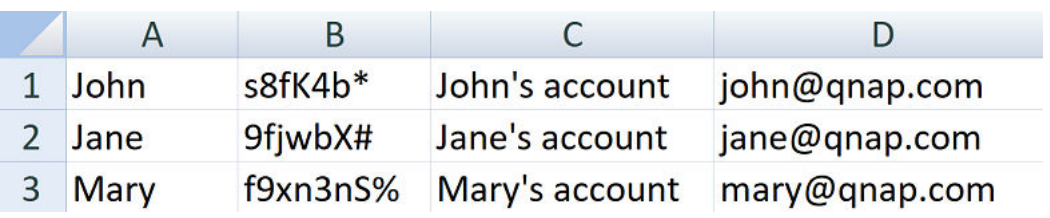

**3.** Save the workbook as a CSV file.

#### **Important**

If the list contains multi-byte characters, open the file using a text editor and then save with UTF-8 encoding.

### **Batch Importing Domain Users**

- **1.** Go to **Control Panel** > **Privilege** > **Domain Controller** > **Users** .
- **2.** Click **Create** > **Batch Import Users** . The **Batch Import Users** wizard appears.
- **3.** Optional: Select **Overwrite existing users**.

#### **Important**

When selected, QTS overwrites existing domain user accounts that have duplicates on the imported domain user account list.

**4.** Click **Browse**, and then select the file that contains the domain user account list.

#### **Important**

Ensure that you are importing a valid QTS domain user account list file to avoid parsing errors.

For details, see [Domain User Account Lists](#page-253-0).

**5.** Click **Next**.

The **File content preview** screen appears.

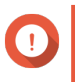

#### **Important**

Ensure that the file contents are valid. If any information is invalid, the domain user account list cannot be imported.

**6.** Click **Import**.

QTS imports the domain user account list.

**7.** Click **Finish**.

## **Modifying Domain User Account Information**

- **1.** Go to **Control Panel** > **Privilege** > **Domain Controller** > **Users** .
- **2.** Locate a user.
- **3.** Perform any of the following tasks.

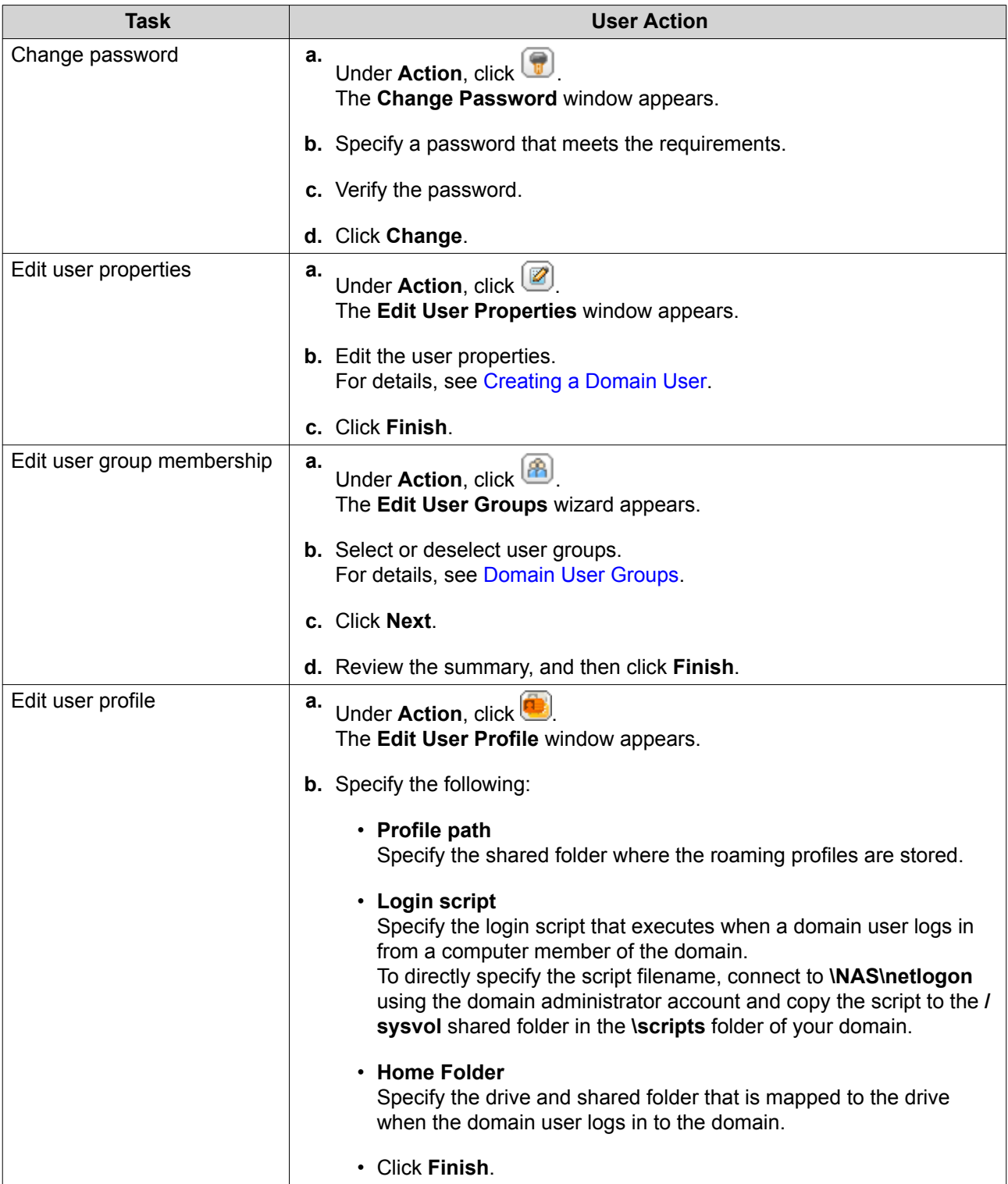

# **Tip**

You can also edit quota settings for domain users. For details, see [Editing Quota Settings](#page-241-0).

# **Deleting Domain Users**

- **1.** Go to **Control Panel** > **Privilege** > **Domain Controller** > **Users** .
- **2.** Select the domain users to delete.

<span id="page-256-0"></span>**Note** The administrator account cannot be deleted.

- **3.** Click **Delete**. A warning message appears.
- **4.** Click **Yes**.

## **Domain User Groups**

A domain user group is a collection of domain users with the same access rights to files and folders. Domain administrators can create domain user groups to improve security for domain users.

### **Default Domain User Groups**

- Allowed RODC Password Replication Group
- Certificate Service DCOM Access
- Denied RODC Password Replication Group
- Enterprise Read-Only Domain Controllers
- Incoming Forest Trust Builders
- Network Configuration Operators
- Pre-Windows 2000 Compatible Access
- Read-Only Domain Controllers
- Terminal Server License Servers
- Windows Authorization Access Group

#### **Creating a Domain User Group**

- **1.** Go to **Control Panel** > **Privilege** > **Domain Controller** > **Groups** .
- **2.** Click **Create a User Group**. The **Create a User Group** wizard appears.
- **3.** Specify a user group name between 1 and 128 ASCII characters that does not begin with:
	- Spaces
	- The following characters:  $-$  #  $@$
- **4.** Click **Next**.
- **5.** Optional: Add users to the group.
	- **a.** Select **Yes**.
	- **b.** Click **Next**.
	- **c.** Select the users you want to add to the group.
	- **d.** Click **Next**.

<span id="page-257-0"></span>**6.** Review the summary, and then click **Finish**.

#### **Editing Domain User Groups**

- **1.** Go to **Control Panel** > **Privilege** > **Domain Controller** > **Groups** .
- **2.** Locate a domain user group.
- **3.** Under Action, click **3** The **Edit Group Users** wizard appears.
- **4.** Select or deselect user groups.
- **5.** Click **Next**.
- **6.** Review the summary, and then click **Finish**.

#### **Deleting Domain User Groups**

- **1.** Go to **Control Panel** > **Privilege** > **Domain Controller** > **Groups** .
- **2.** Select the user groups to delete.

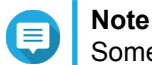

Some default user groups cannot be deleted.

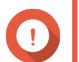

**Important**

Do not delete the default group of the domain.

- **3.** Click **Delete**. A warning message appears.
- **4.** Click **Yes**.

## **Computers**

The **Computers** screen displays the computer accounts for computers or NAS devices that have joined the domain. Computer accounts are created automatically when a computer or NAS joins the domain.

#### **Creating a Computer Account**

- **1.** Go to **Control Panel** > **Privilege** > **Domain Controller** > **Computers** .
- **2.** Click **Create a Computer**. The **Create a Computer** wizard appears.
- **3.** Specify the following information.

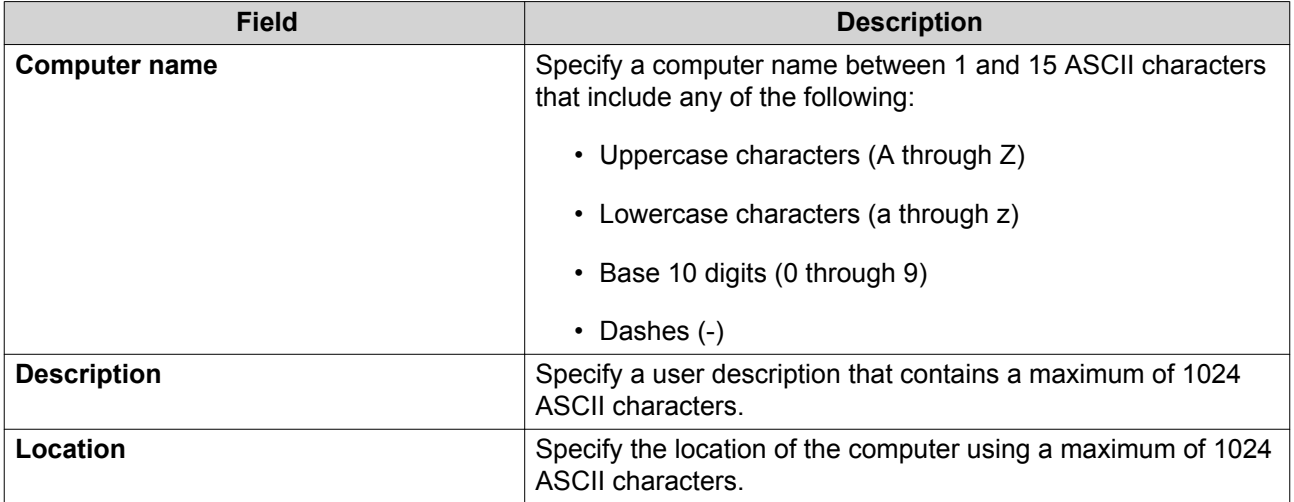

- **4.** Click **Next**.
- **5.** Assign the account to existing Windows user groups.
- **6.** Click **Next**.
- **7.** Review the summary, and then click **Create**.

## **Modifying Computer Account Information**

- **1.** Go to **Control Panel** > **Privilege** > **Domain Controller** > **Computers** .
- **2.** Locate a computer account.
- **3.** Perform any of the following tasks.

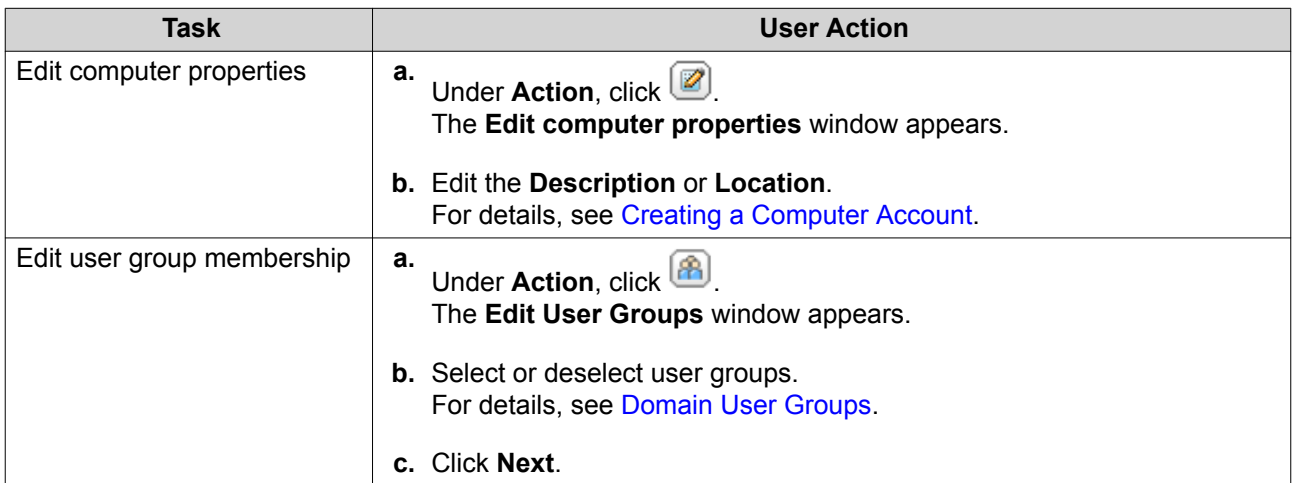

**4.** Click **Finish**.

## **Editing Computer Account Shared Folder Permissions**

- **1.** Go to **Control Panel** > **Privilege** > **Computers** .
- **2.** Locate a computer account.
- **3.** Under **Action**, click **D**.

#### The **Edit Shared Folder Permission** window appears.

- **4.** Edit the computer account's permissions for each shared folder. For details, see [Shared Folder Permissions](#page-227-0).
- **5.** Click **Apply**.

## **Deleting Computer Accounts**

- **1.** Go to **Control Panel** > **Privilege** > **Domain Controller** > **Computers** .
- **2.** Select the accounts to delete.

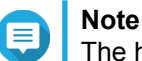

The host computer account cannot be deleted.

- **3.** Click **Delete**. A warning message appears.
- **4.** Click **Yes**.

## **DNS**

The Domain Name System (DNS) helps the domain controller locate services and devices within the domain using service and resource records. Two DNS zones are created by default: the domain created when setting up the NAS as a domain controller, and a zone called " msdcs". System administrators can modify DNS settings and add or delete domains and records.

## **Modifying DNS Settings**

- **1.** Go to **Control Panel** > **Privilege** > **Domain Controller** > **DNS** .
- **2.** Log in under the domain administrator account.

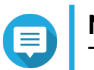

# **Note**

This is the account created when enabling the domain controller.

**a.** Specify the following information.

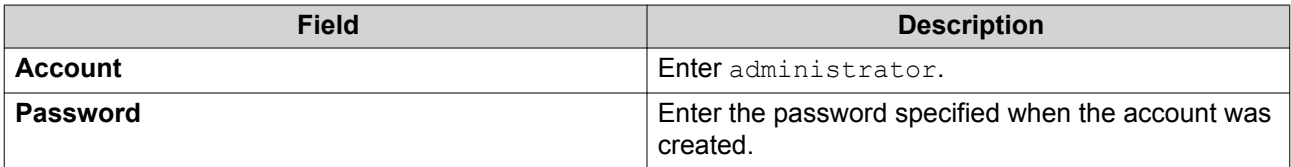

- **b.** Click **Login**.
- **3.** Under **DNS Settings**, select a domain. A list of records appears.
- **4.** Select a record. The properties panel appears.
- **5.** Modify any of the following.

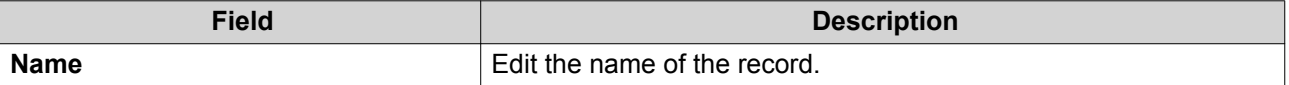

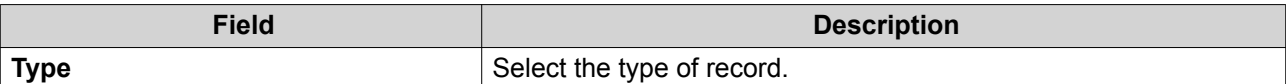

**6.** Modify the values.

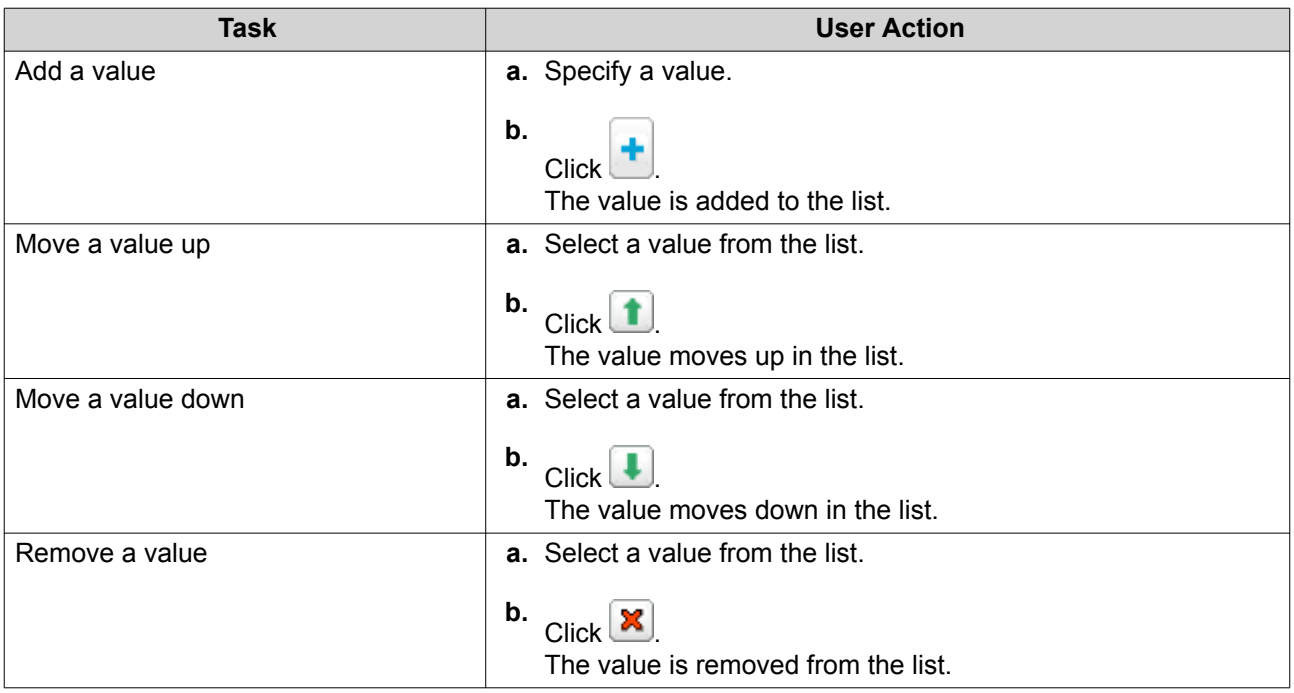

#### **7.** Click **Apply**.

## **Adding Domains**

#### **1.** Go to **Control Panel** > **Privilege** > **Domain Controller** > **DNS** .

**2.** Log in under the domain administrator account.

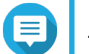

## **Note**

This is the account created when enabling the domain controller.

**a.** Specify the following information.

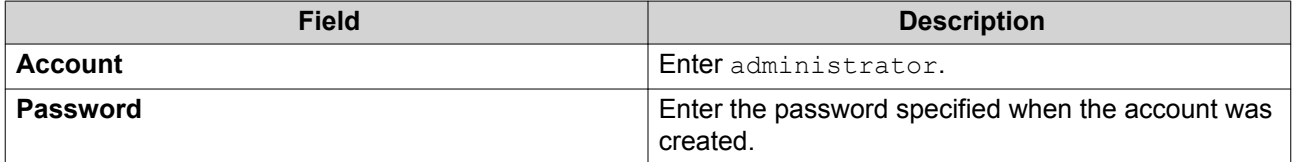

## **b.** Click **Login**.

- **3.** Click **Action** > **Add Domain** . The **Add New Domain** window appears.
- **4.** Enter the domain name.
- **5.** Click **Create**.

## **Adding Records**

- **1.** Go to **Control Panel** > **Privilege** > **Domain Controller** > **DNS** .
- **2.** Log in under the domain administrator account.

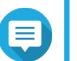

**Note**

This is the account created when enabling the domain controller.

**a.** Specify the following information.

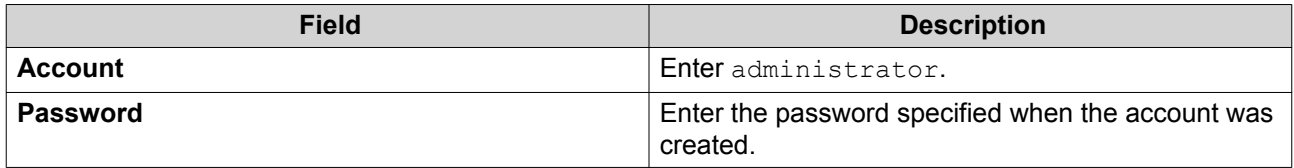

- **b.** Click **Login**.
- **3.** Select a domain or record.
- **4.** Click **Action** > **Add Record** . The **Add New Record** window appears.
- **5.** Specify the following information.

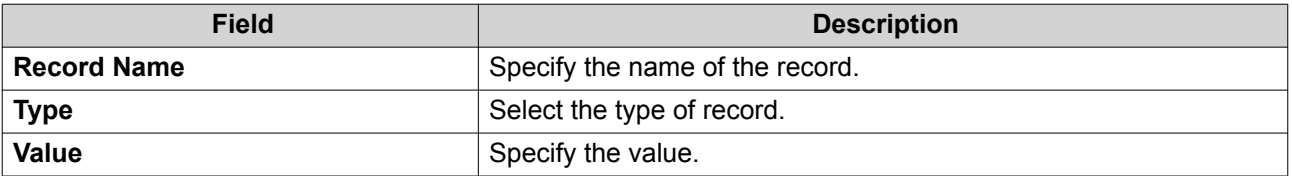

**6.** Click **Create**.

## **Deleting Domains or Records**

- **1.** Go to **Control Panel** > **Privilege** > **Domain Controller** > **DNS** .
- **2.** Log in under the domain administrator account.

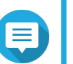

**Note**

This is the account created when enabling the domain controller.

**a.** Specify the following information.

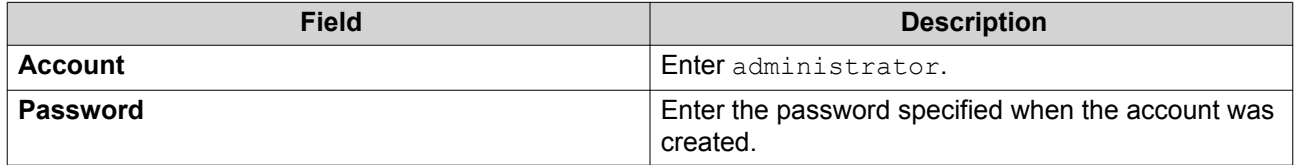

- **b.** Click **Login**.
- **3.** Select a domain or record to delete.
- **4.** Click **Action** > **Delete** . A warning message appears.

**5.** Click **Yes**.

## **Back Up/Restore**

Users can back up or restore domain controller settings. Only the primary domain controller needs to be backed up; backing up the primary domain controller also backs up any additional or read-only domain controllers. When restoring a domain controller, there are some restrictions and limitations if the domain controller is in an AD environment with more than one domain controller. For details, see Restoring Domain Controllers.

#### **Backing Up Domain Controllers**

- **1.** Go to **Control Panel** > **Privilege** > **Domain Controller** > **Backup/Restore** .
- **2.** Under **Back up ADDC Database**, select **Back up Database**.
- **3.** Specify the following information.

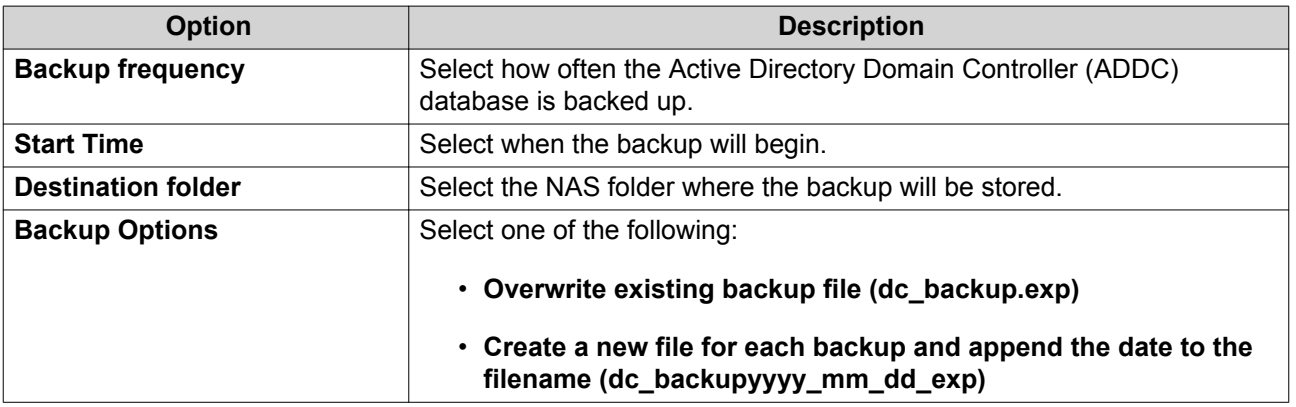

#### **4.** Click **Apply**.

## **Restoring Domain Controllers**

**Important** Restoring a domain controller overwrites all user, user group, and domain controller settings. Any changes made after the backup file was created will be lost.

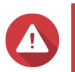

#### **Warning**

Restoring a domain controller in a multiple-controller environment from a backup file will corrupt the domain controller database. Instead, re-add the NAS as a domain controller, and it will synchronize with the existing controller.

- **1.** Go to **Control Panel** > **Privilege** > **Domain Controller** > **Backup/Restore** .
- **2.** Under **Restore ADDC Database**, click **Browse**.
- **3.** Locate a domain controller backup file.
- **4.** Click **Import**.

# **6. Network & File Services**

## **Network Access**

## **Service Binding**

NAS services run on all available network interfaces by default. Service binding enables you to bind services to specific network interfaces to increase security. You can bind services to one or more specific wired or wireless network interfaces.

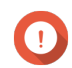

#### **Important**

Configuring service binding does not affect users currently connected to the NAS. When users reconnect they will only be able to access the configured services using the specified network interfaces.

### **Configuring Service Binding**

- **1.** Go to **Control Panel** > **Network & File Services** > **Network Access** > **Service Binding** .
- **2.** Select **Enable Service Binding**. A list of available services and interfaces is displayed.
- **3.** Bind services to interfaces.

## **Important**

- By default, QTS services are available on all network interfaces.
- Services must be bound to at least one interface.

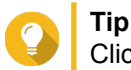

Click **Use Default Value** to bind all services.

- **a.** Identify a service.
- **b.** Deselect interfaces not bound to the service.
- **4.** Click **Apply**.

## **Proxy**

A proxy server acts as an intermediary between the NAS and the internet. When enabled, QTS will route internet requests through the specified proxy server.

### **Configuring the Proxy Server Settings**

- **1.** Go to **Control Panel** > **Network & File Services** > **Network Access** > **Proxy** .
- **2.** Select **Use a proxy server**.
- **3.** Specify the proxy server URL or IP address.
- **4.** Specify a port number.
- **5.** Optional: Configure proxy authentication.
- **a.** Select **Authentication**.
- **b.** Specify a username.
- **c.** Specify a password.
- **6.** Click **Apply**.

## **Service Ports**

QNAP uses designated ports for communication. These ports are assigned to a specific service and users must manually open the required ports by adding the port number.

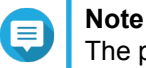

The port for the enabled service should remain open while configuring the firewall, or while setting up the router for port forwarding or UPnP.

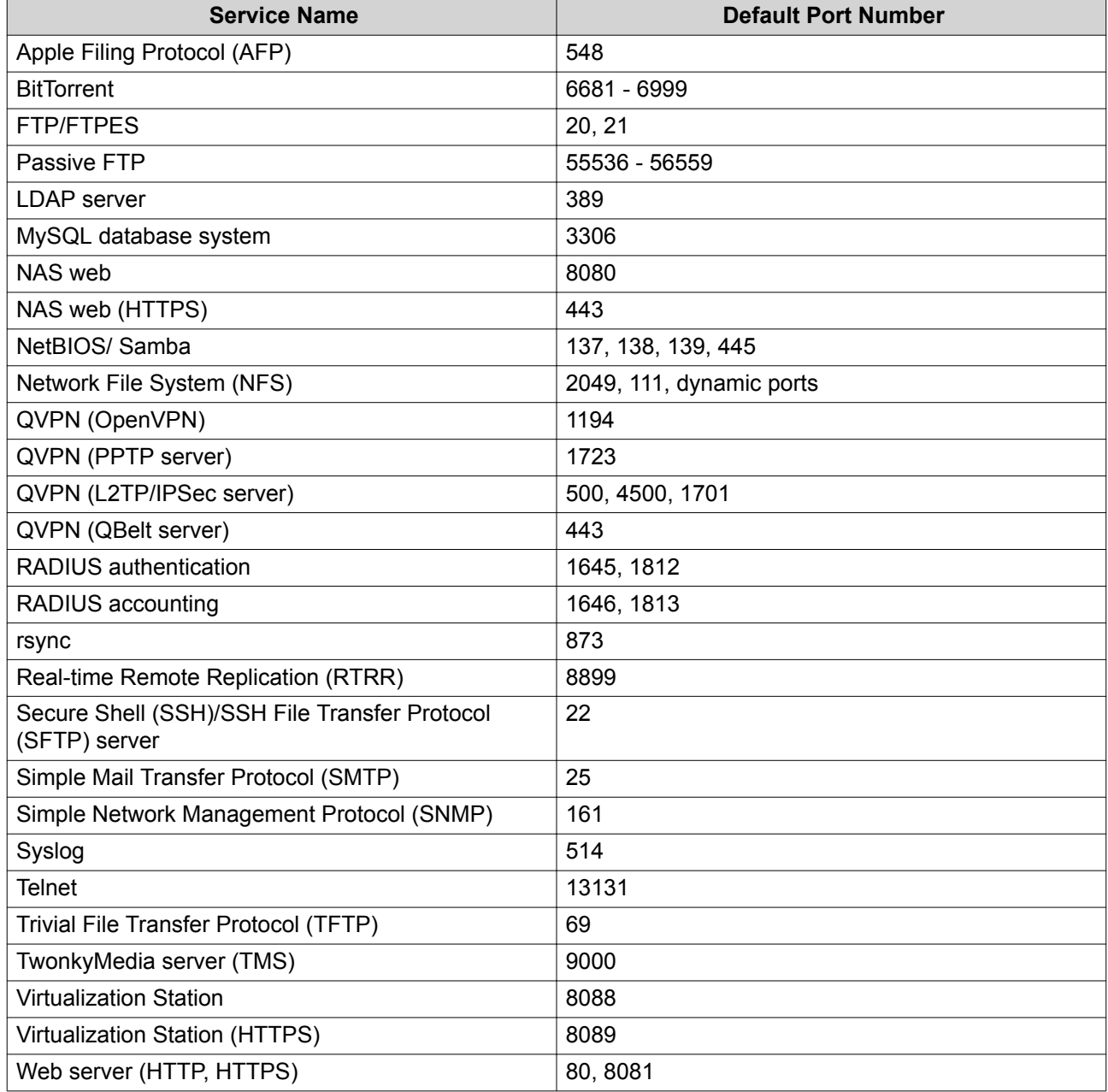

## **Win/Mac/NFS**

## **Microsoft Networking**

Microsoft Networking referes to Samba, a network protocol that allows data to be accessed over a computer network and provides file and print services to Windows clients.

#### **Configuring Microsoft Networking**

- **1.** Go to **Control Panel** > **Network & File Services** > **Win/Mac/NFS** > **Microsoft Networking** .
- **2.** Select **Enable file service for Microsoft networking**.
- **3.** Configure Microsoft networking settings.

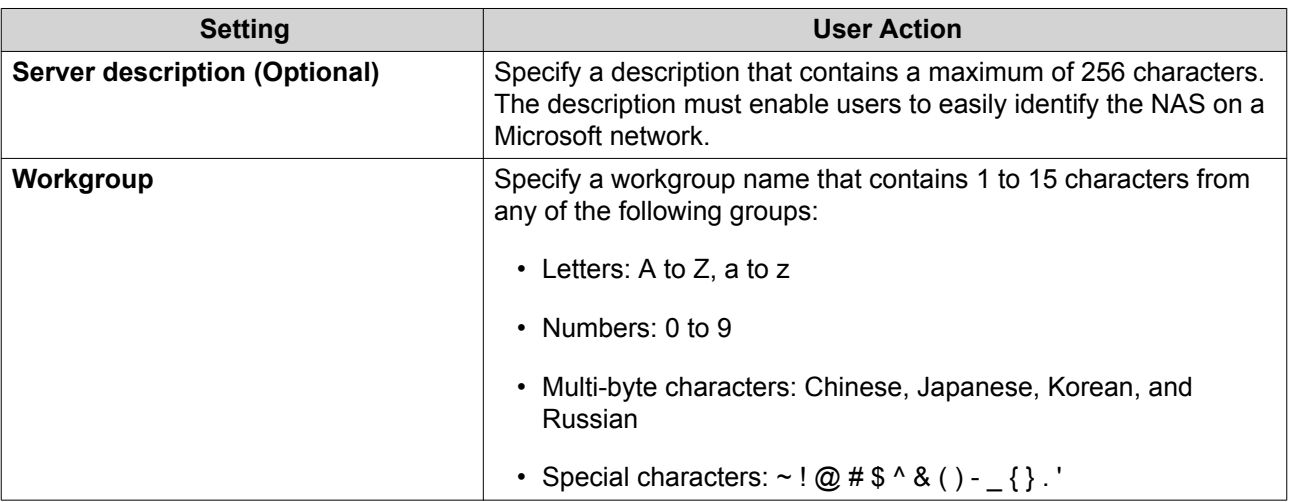

**4.** Select an authentication method.

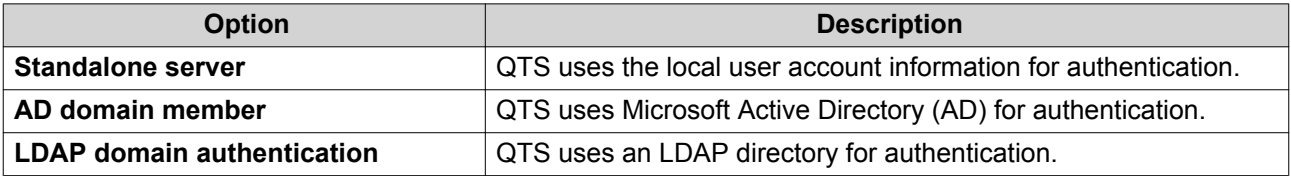

- **5.** Configure the advanced settings.
	- **a.** Click **Advanced Options**. The **Advanced Options** window opens.
	- **b.** Configure the advanced settings.
	- **c.** Configure any of the following settings.

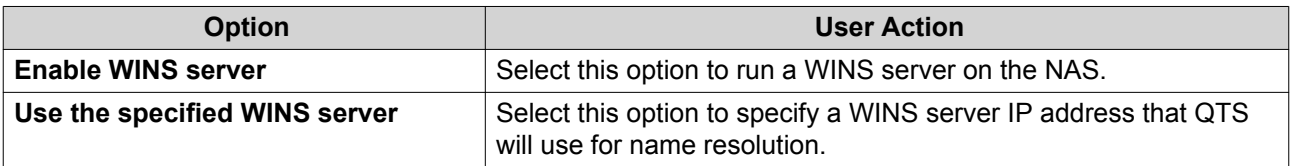

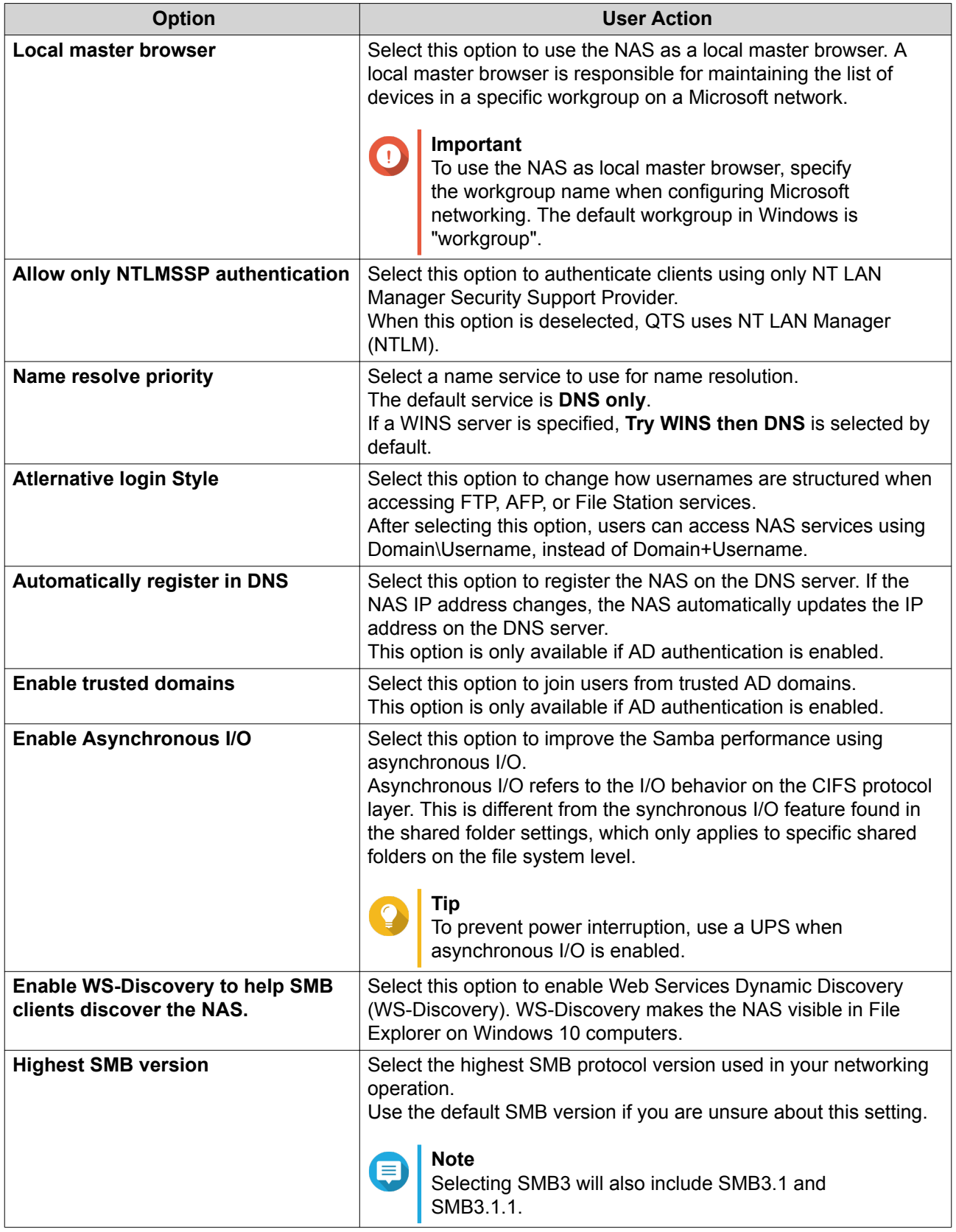

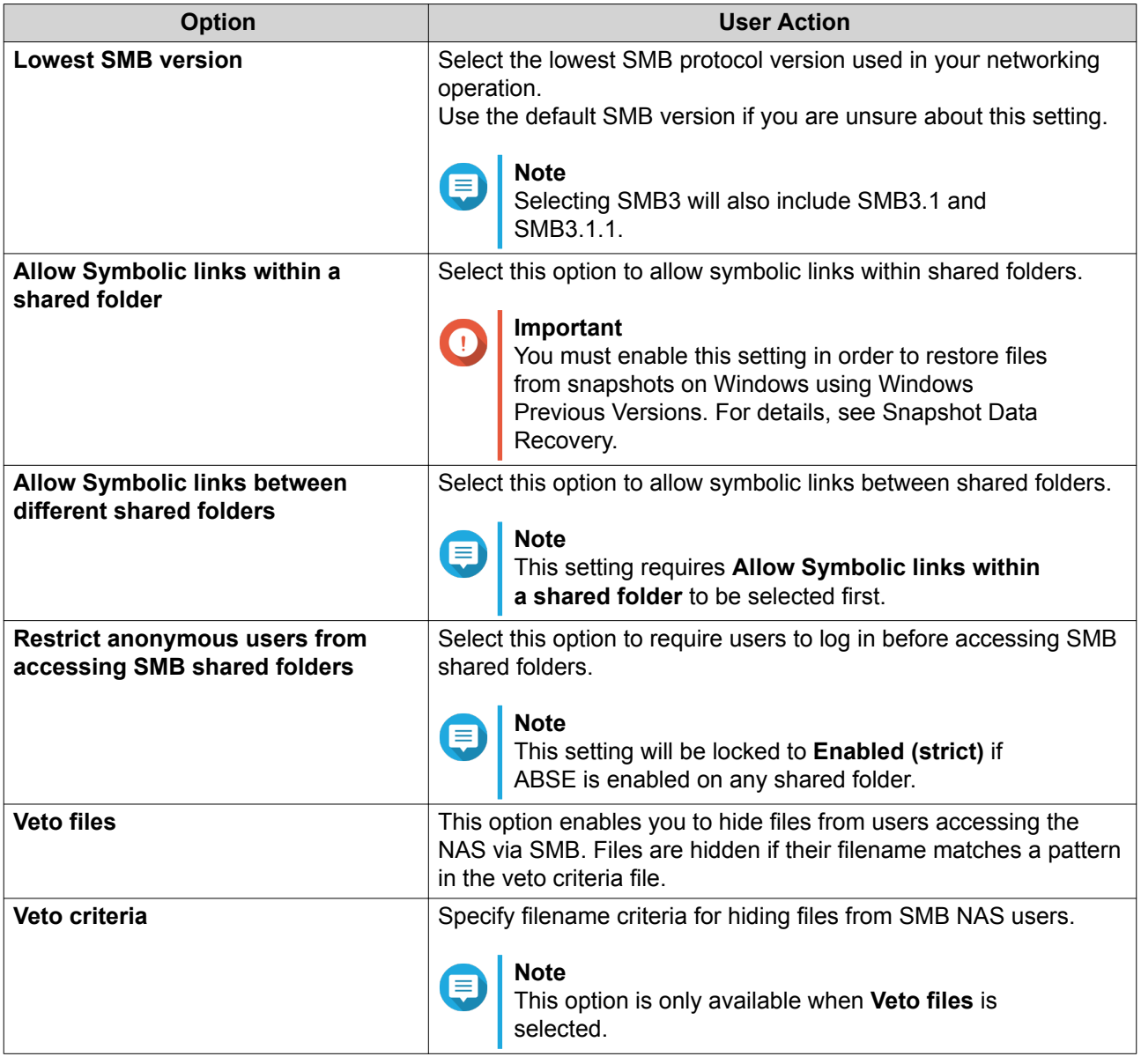

**d.** Click **Apply**.

The **Advanced Options** window closes.

**6.** Click **Apply**.

## **Apple Networking**

The Apple Filing Protocol (AFP) is a file service protocol that allows data to be accessed from a macOS device.

## **Configuring Apple Networking**

- **1.** Go to **Control Panel** > **Network & File Services** > **Win/Mac/NFS** > **Apple Networking** .
- **2.** Select **Enable AFP (Apple Filing Protocol)**.
- **3.** Optional: Select **DHX2 authentication support**.
- **4.** Click **Apply**.

## **NFS Service**

Network File System (NFS) is a file system protocol that allows data to be accessed over a computer network. Enabling the NFS service allows Linux and FreeBSD users to connect to the NAS.

### **Enabling the NFS Service**

- **1.** Go to **Control Panel** > **Network & File Services** > **Win/Mac/NFS** > **NFS Service** .
- **2.** Enable NFS Service.
	- **a.** Optional: Click **Enable NFS v2/v3 Service**.
	- **b.** Optional: Click **Enable NFS v4 Service**.
- **3.** Click **Apply**.

## **Telnet/SSH**

Telnet is a network protocol used to provide a command line interface for communicating with the NAS.

Secure Shell (SSH) is a network protocol used for securely accessing network services over an unsecured network. Enabling SSH allows users to connect to the NAS using an SSH-encrypted connection or a SSH client such as PuTTY.

SSH File Transfer Protocol (SFTP) is a secure network protocol that works with SSH connections to transfer files and navigate through the QTS filesystem. SFTP can be enabled after allowing SSH connections on the NAS.

## **Configuring Telnet Connections**

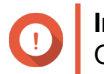

**Important** Only administrator accounts can access the NAS through Telnet.

- **1.** Go to **Control Panel** > **Network & File Services** > **Telnet/SSH** .
- **2.** Select **Allow Telnet connection**.
- **3.** Specify a port number. Port numbers range from 1 to 65535.

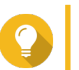

The default Telnet port is 13131.

**4.** Click **Apply**.

**Tip**

## **Configuring SSH Connections**

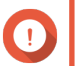

**Important**

Only administrator accounts can access the NAS through SSH.

- **1.** Go to **Control Panel** > **Network & File Services** > **Telnet/SSH** .
- **2.** Select **Allow SSH connection**.
- **3.** Specify a port number.

Port numbers range from 1 to 65535.

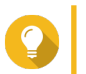

The default SSH port is 22.

- **4.** Optional: Select **Enable SFTP**.
- **5.** Click **Apply**.

**Tip**

## **Editing SSH Access Permissions**

- **1.** Go to **Control Panel** > **Network & File Services** > **Telnet/SSH** .
- **2.** Click **Edit Access Permission**. The **Edit Access Permission** window opens.
- **3.** Select user accounts to give access permissions.

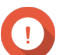

Only administrator accounts can log in using an SSH connection.

**4.** Click **Apply**.

**Important**

#### **SNMP**

The Simple Network Management Protocol (SNMP) is used to collect and organize information about managed devices on a network. Enabling the QTS SNMP service allows for the immediate reporting of NAS events, such as warnings or errors, to a Network Management Station (NMS).

## **Configuring SNMP Settings**

- **1.** Go to **Control Panel** > **Network & File Services** > **SNMP** .
- **2.** Select **Enable SNMP Service**.
- **3.** Configure the SNMP settings.

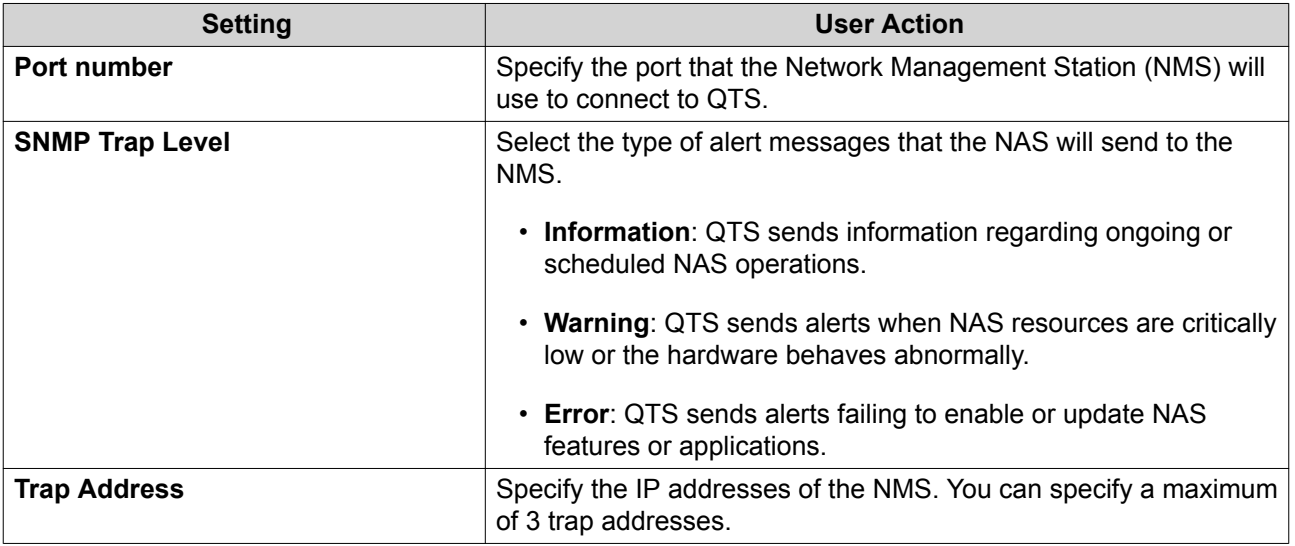

**4.** Select the SNMP version that the NMS uses.

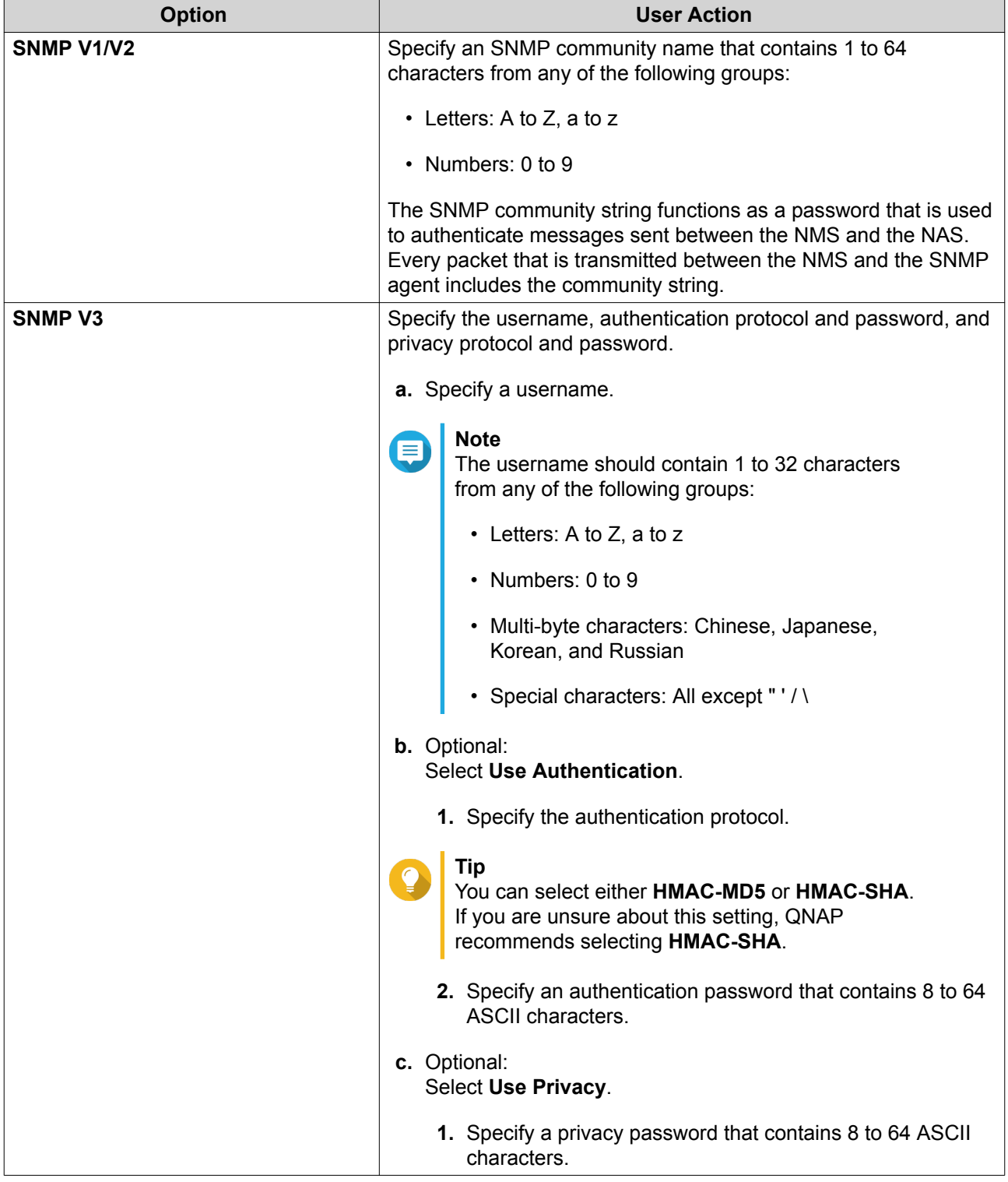

## **5.** Click **Apply**.

## **SNMP Management Information Base (MIB)**

The Management Information Base (MIB) is a type of database in ASCII text format that is used to manage the NAS in the SNMP network. The SNMP manager uses the MIB to determine the NAS status or understand the messages that the NAS sends within the network. You can download the MIB and then view the contents using any word processor or text editor.

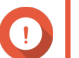

#### **Important**

MIBs describe the structure of the management data of a device subsystem. They use a hierarchical namespace containing object identifiers (OID). Each OID identifies a variable that you can read or set using SNMP. You must assign the correct OID to retrieve the NAS information. The default OID for QNAP NAS devices is 1.3.6.1.4.1.24681.2.

#### **Downloading the SNMP MIB**

- **1.** Go to **Control Panel** > **Network & File Services** > **SNMP** .
- **2.** Under **SNMP MIB**, click **Download**. QTS downloads the NAS.mib file on your computer.

### **Service Discovery**

### **UPnP Discovery Service**

Universal Plug and Play (UPnP) is a networking technology that enables the discovery of networked devices connected to the same network. After enabling this service, devices supporting UPnP can discover the NAS.

#### **Enabling the UPnP Discovery Service**

- **1.** Go to **Control Panel** > **Network & File Services** > **Service Discovery** > **UPnP Discovery Service** .
- **2.** Select **Enable UPnP Discovery Service**.
- **3.** Click **Apply**.

#### **Bonjour**

Bonjour is a networking technology developed by Apple that enable devices on the same local area network to discover and communicate with each other.

#### **Enabling Bonjour**

- **1.** Go to **Control Panel** > **Network & File Services** > **Service Discovery** > **Bonjour** .
- **2.** Select **Enable Bonjour Service**.
- **3.** Select the services to be advertised by Bonjour.

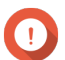

**Important**

You must enable the services in QTS before advertising them with Bonjour.

**4.** Click **Apply**.

#### **Network Recycle Bin**

The Network Recycle Bin contains files deleted from the NAS through File Station, QuFTP, or by clients connected using Microsoft networking.

#### **Configuring the Network Recycle Bin**

- **1.** Go to **Control Panel** > **Network & File Services** > **Network Recycle Bin** .
- **2.** Select **Enable Network Recycle Bin**.

**3.** Optional: Configure the Network Recycle Bin settings.

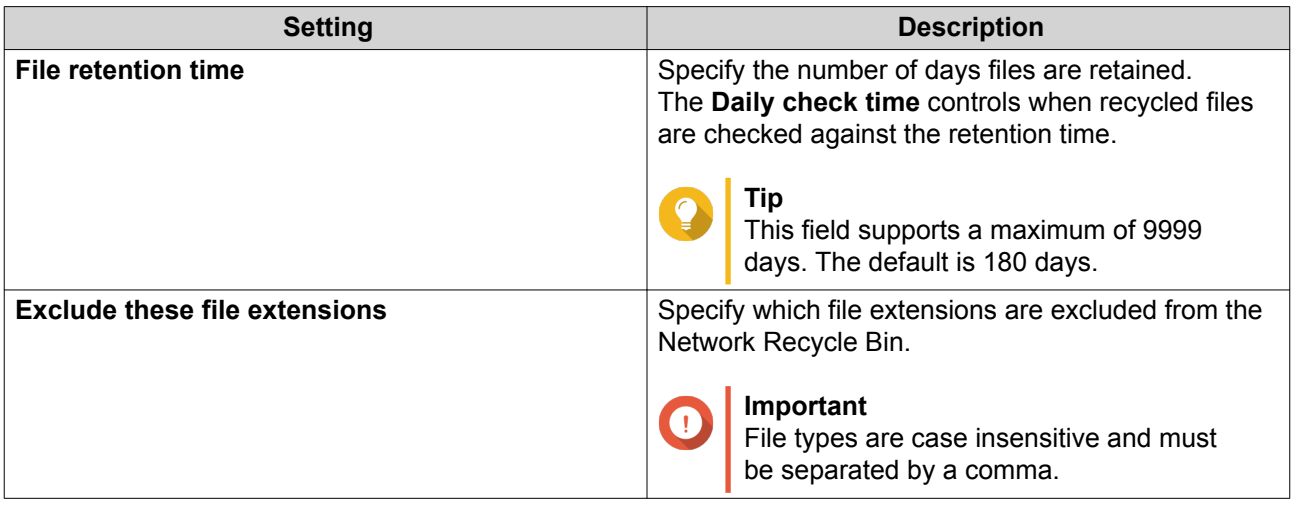

**4.** Click **Apply**.

## **Deleting All Files in the Network Recycle Bin**

- **1.** Go to **Control Panel** > **Network & File Services** > **Network Recycle Bin** .
- **2.** Click **Empty All Network Recycle Bin**. A warning message appears.
- **3.** Click **OK**. QTS deletes all files from the Network Recycle Bin.

## **Restricting Access to the Network Recycle Bin**

- **1.** Go to **Control Panel** > **Privilege** > **Shared Folders** .
- **2.** Identify a shared folder.
- **3.** Under **Actions**, click  $\boxed{\mathscr{D}}$ . The **Edit Properties** window appears.
- **4.** Select **Enable Network Recycle Bin**.
- **5.** Select **Restrict the access to Recycle Bin to administrators only for now**.
- **6.** Click **OK**.

# **7. File Station**

## **Overview**

## **About File Station**

File Station is a QTS file management application that allows you to access files on the NAS. You can quickly locate files and folders, manage access permissions, play media files, and share data with other users.

# **System Requirements**

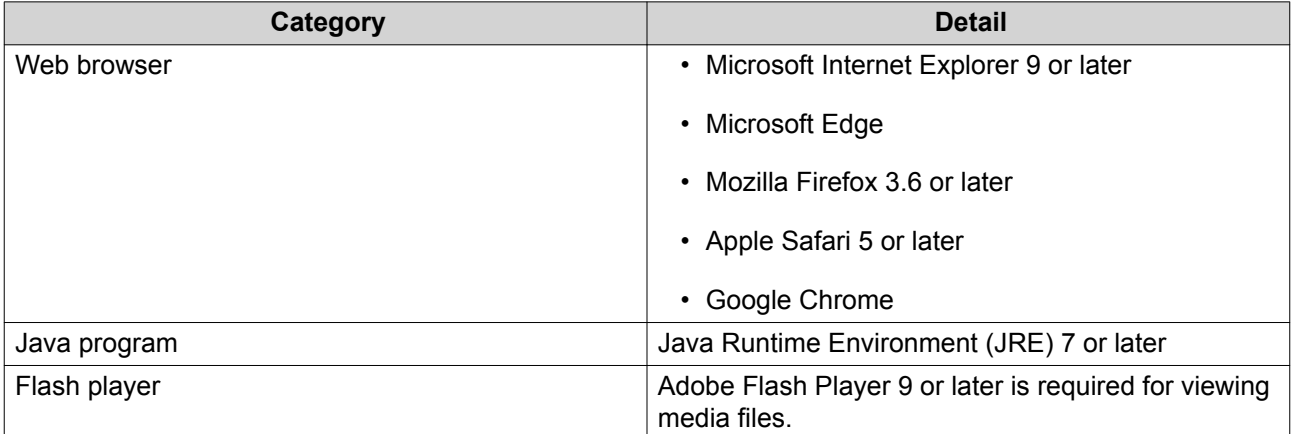

# **Supported File Formats**

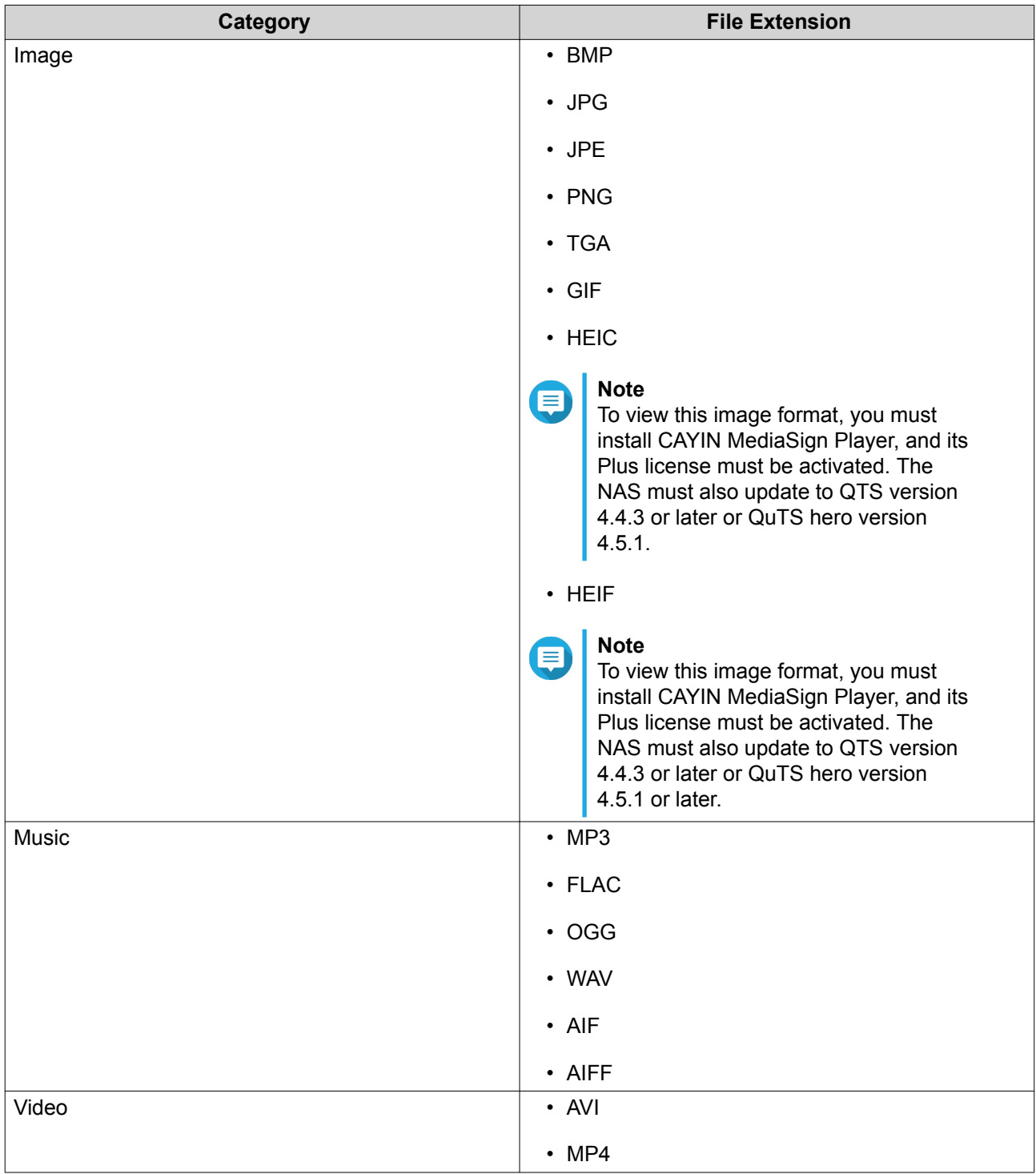

# **Parts of the User Interface**

## **Left Panel**

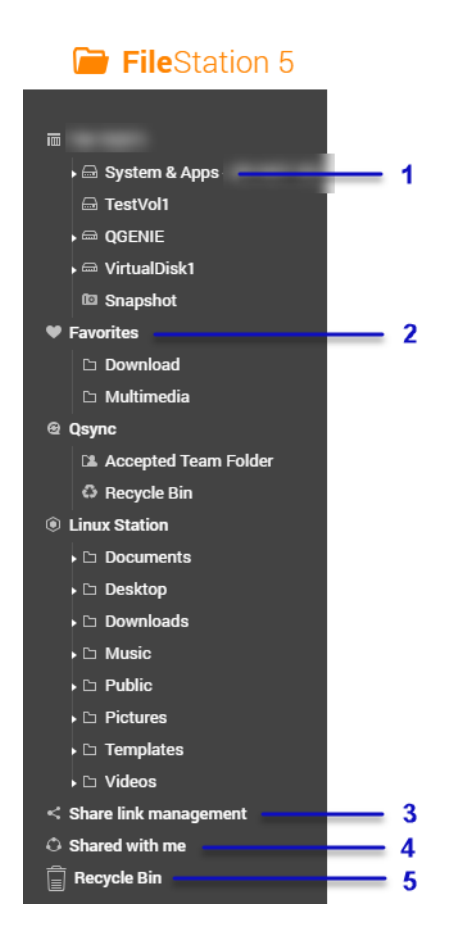

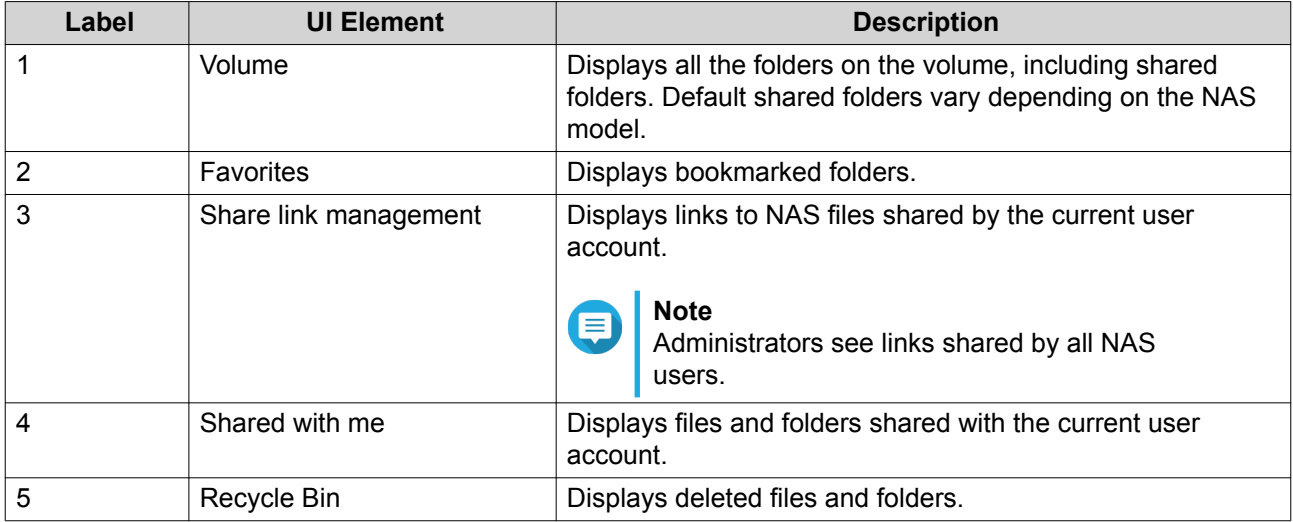

Depending on your setup, the following folders may also appear on the list.

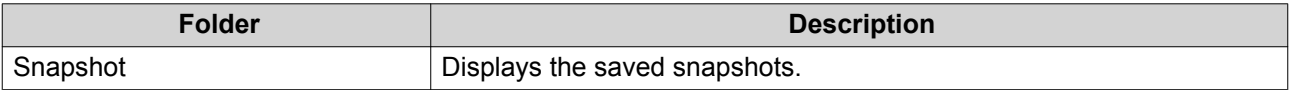

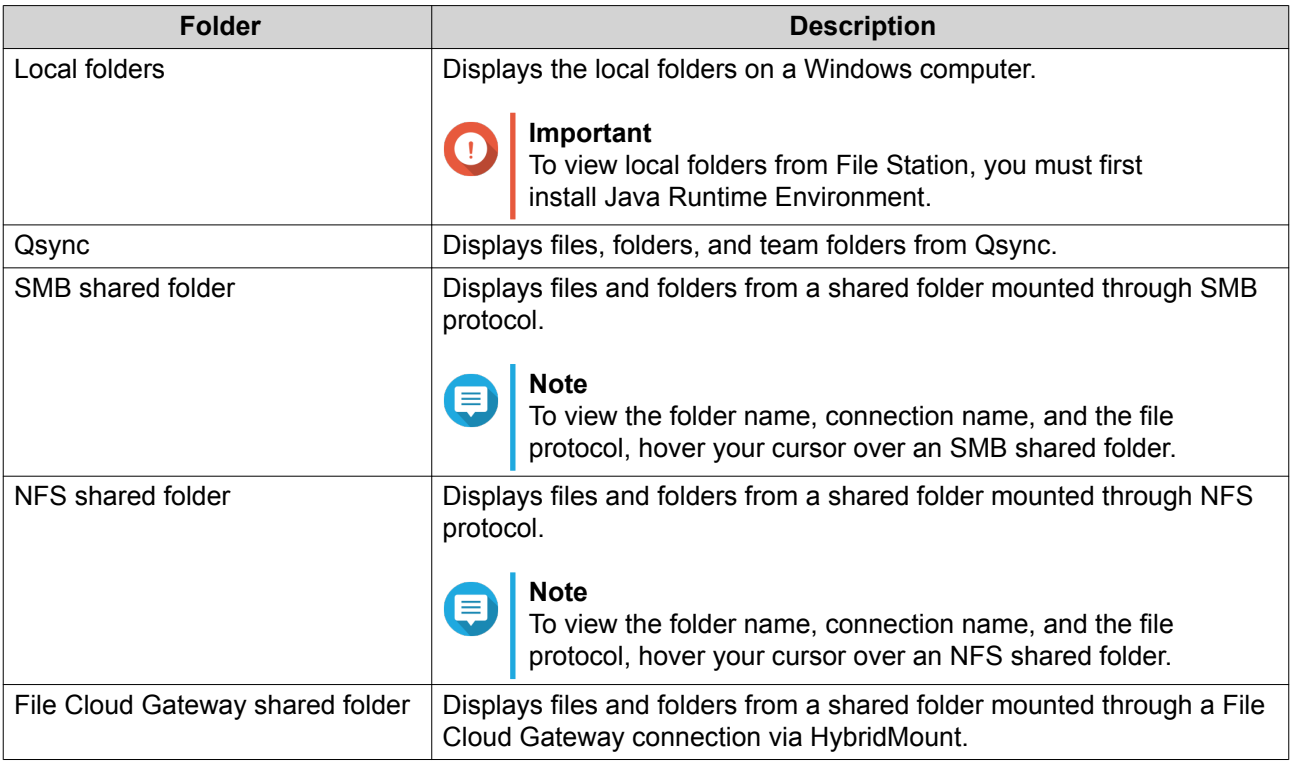

Depending on your setup, the following mounts created in HybridMount may also appear on the list.

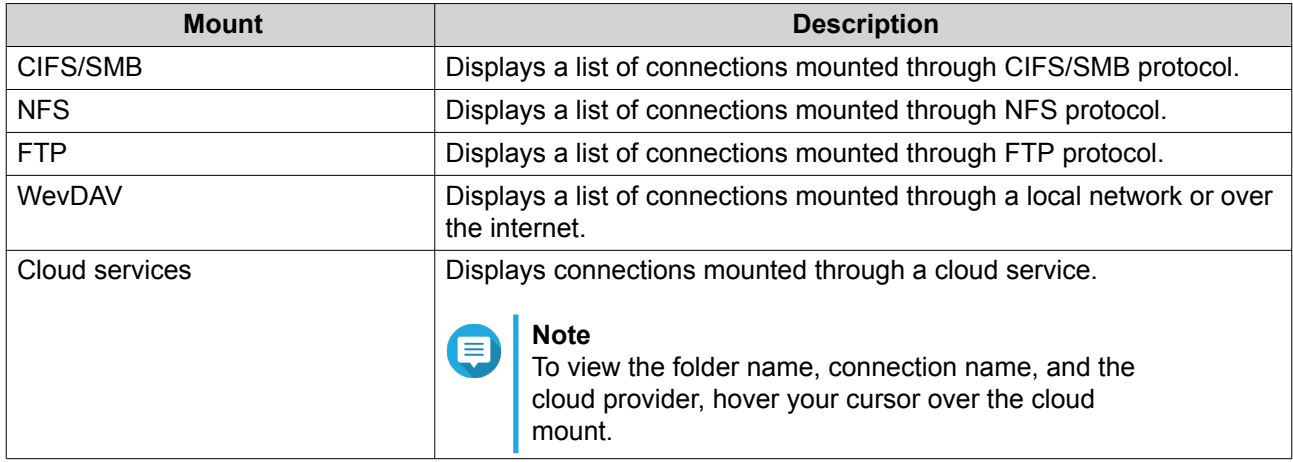

## **Left Panel Tasks**

You can perform the following tasks for a volume on the left panel.

# **Tip**

To see the task options, hover the mouse point over a volume and then click **...**.

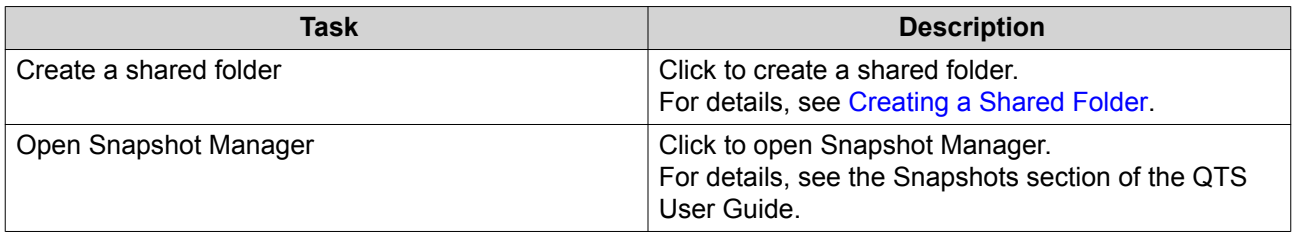

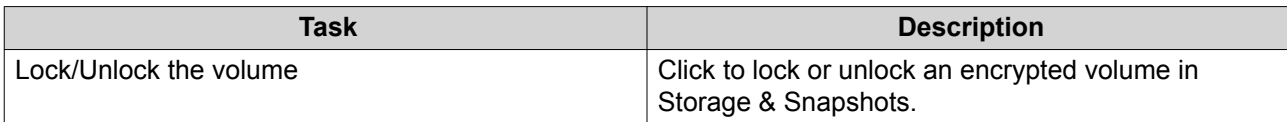

#### **Volume Icons**

Depending on your NAS model and environment, the following icons may appear beside each available volume.

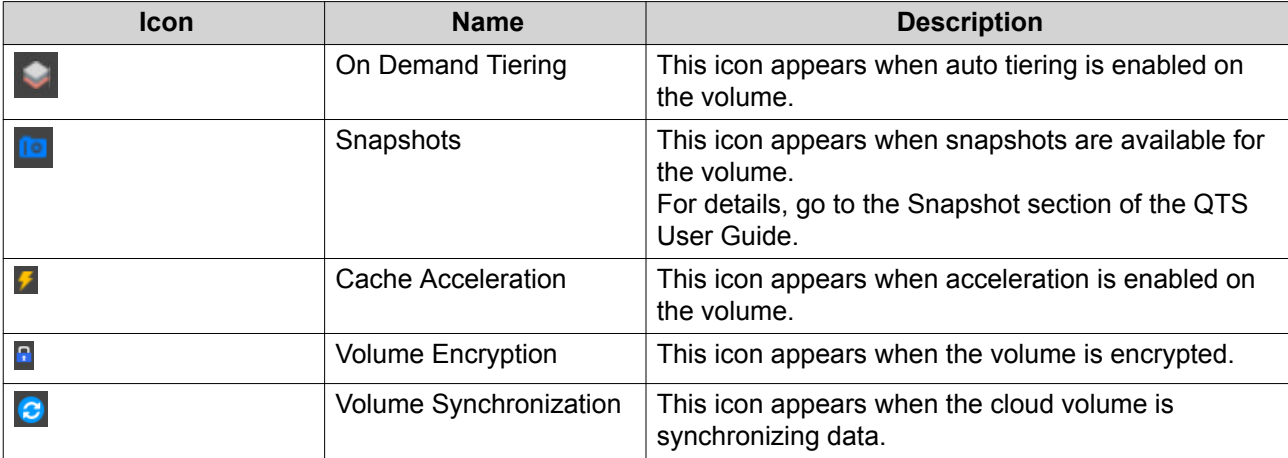

## **Toolbar**

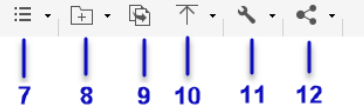

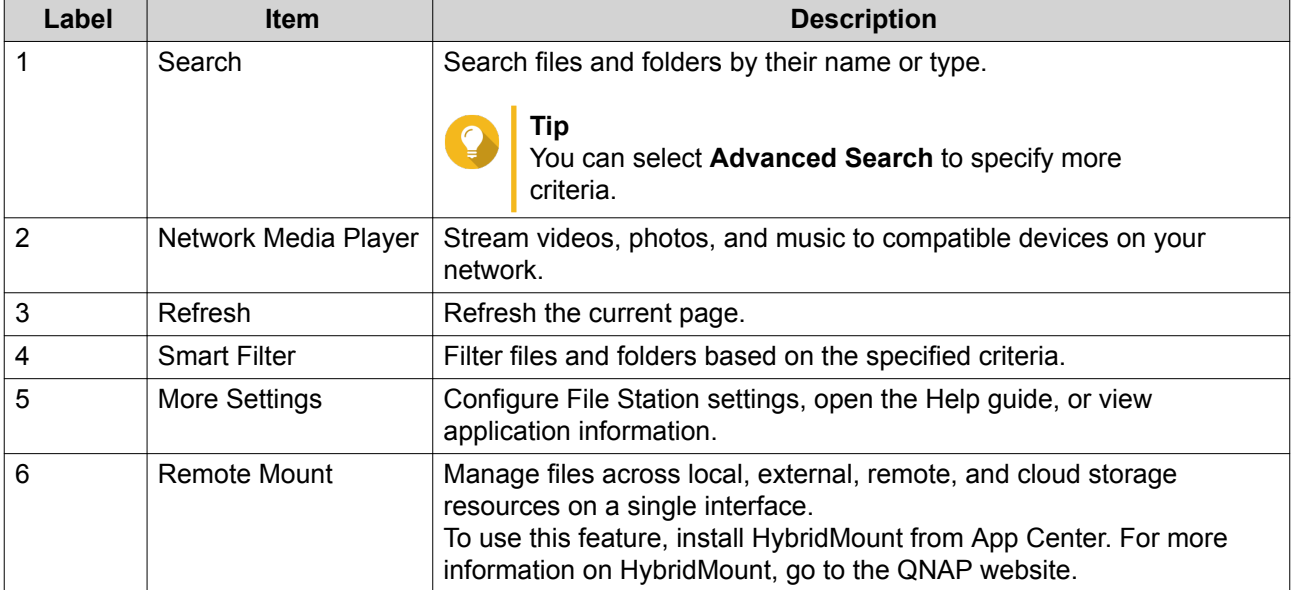

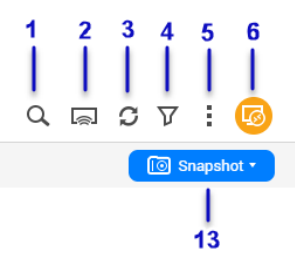

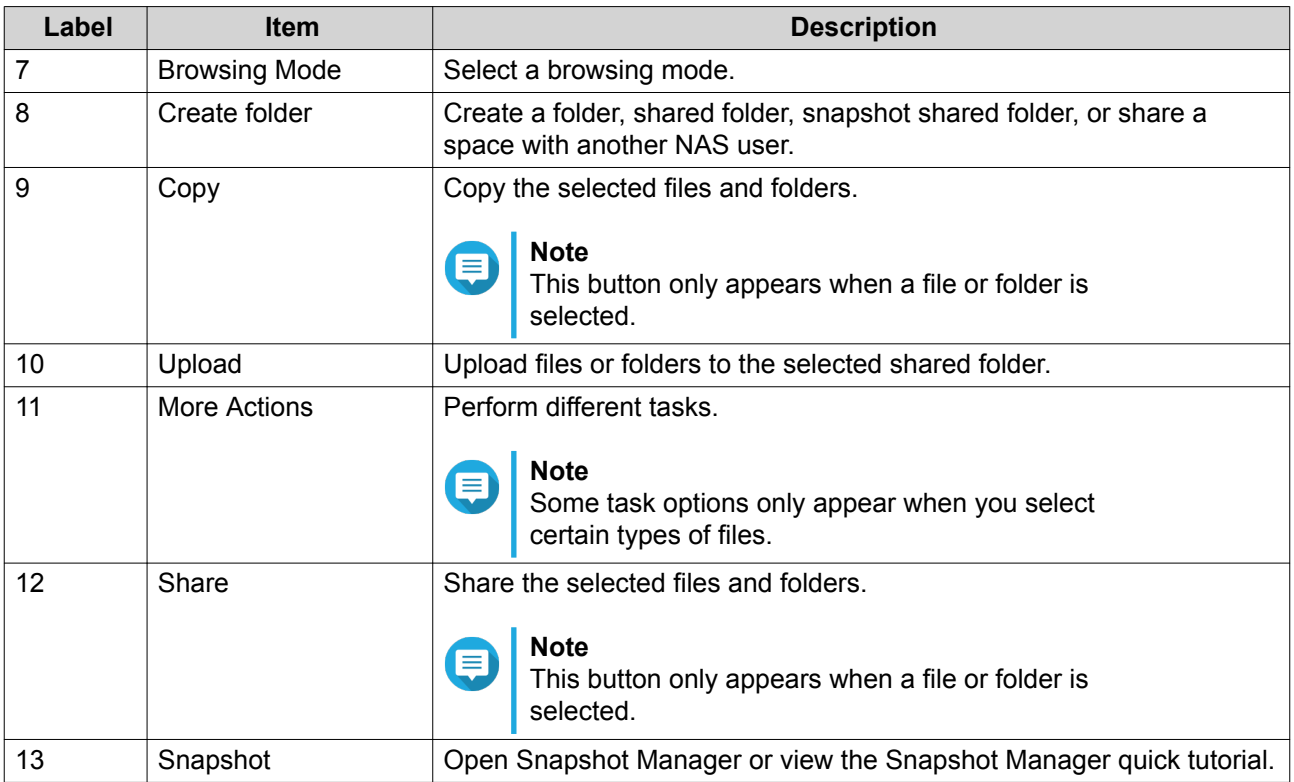

# **Settings**

# **Modifying General Settings**

- **1.** Click  $\qquaddot{\bullet}$  on the top-right corner.
- **2.** Select **Settings**. The **Options** window appears.
- **3.** Select **General**.
- **4.** Modify the following settings.

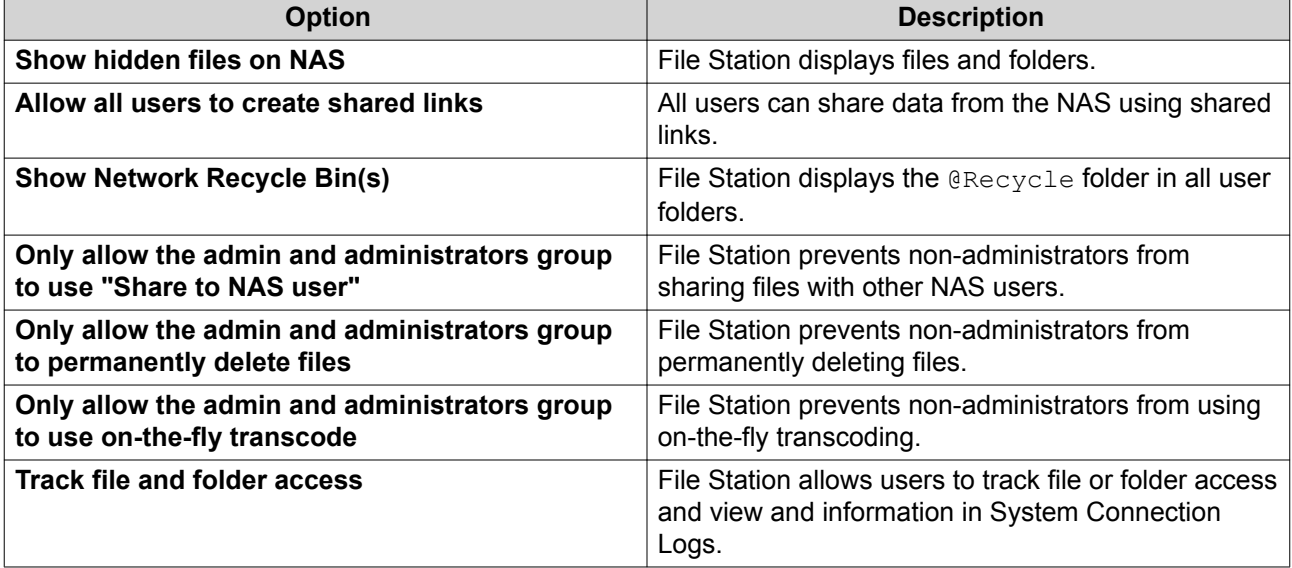

**5.** Click **Close**.

## **Modifying File Transfer Settings**

- **1.** Click **i** on the top-right corner.
- **2.** Select **Settings**. The **Options** window appears.
- **3.** Select **File Transfer**.
- **4.** Under **Duplicate File Name Policy**, specify policies for handling duplicate files.

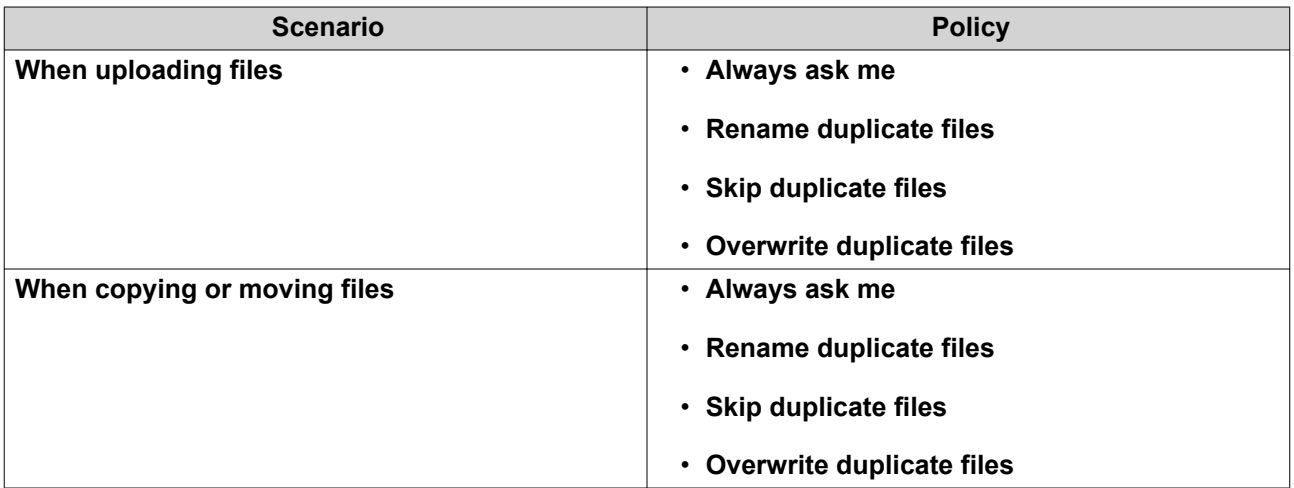

- **5.** Optional: Select **Always merge all file transfer processes into one task**.
- **6.** Under **Google Drive File Transfer Policy**, specify policies for handling Google Drive files.

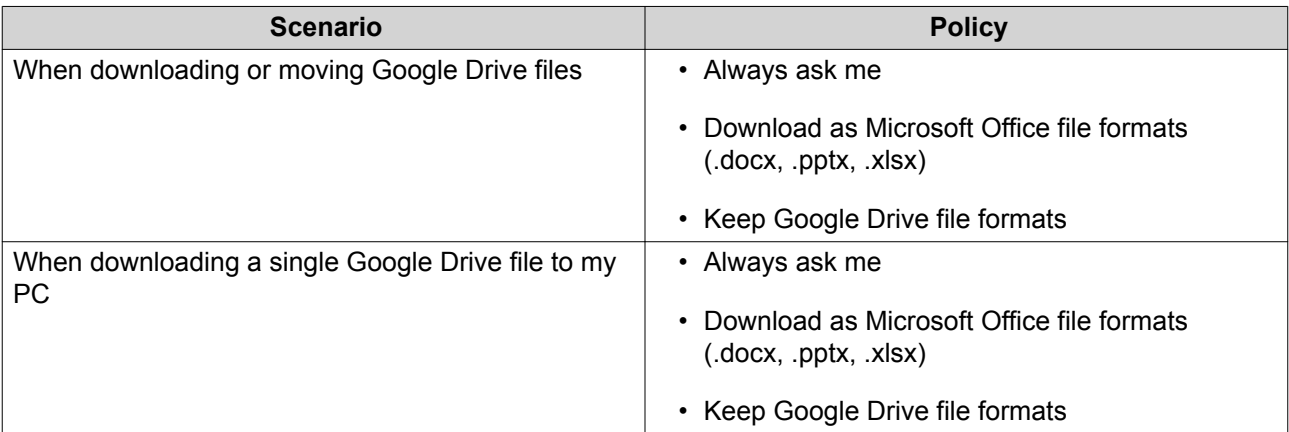

- **7.** Click **Apply**.
- **8.** Click **Close**.

## **Modifying Multimedia Settings**

- **1.** Open File Station.
- **2.** Click **:** on the toolbar.

#### **3.** Select **Settings**. The **Options** window appears.

- **4.** Select **Multimedia**.
- **5.** Modify the following settings.

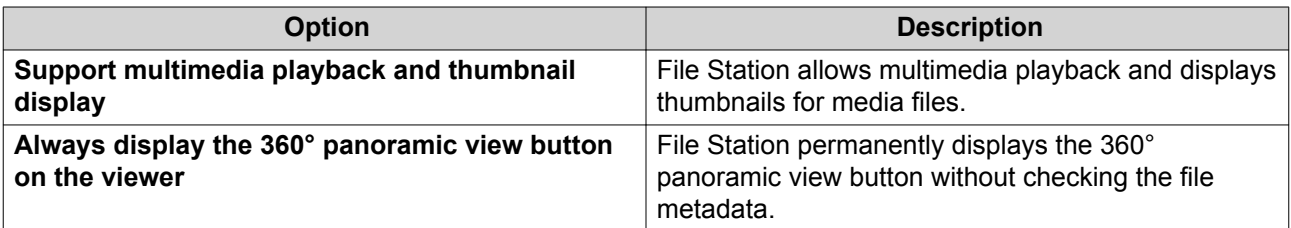

**6.** Click **Close**.

## **Modifying Document Settings**

- **1.** Click **i** on the top-right corner.
- **2.** Select **Settings**. The **Options** window appears.
- **3.** Select **Documents**.
- **4.** Under **Microsoft Office File Policy**, specify policies for handling Microsoft Office files.

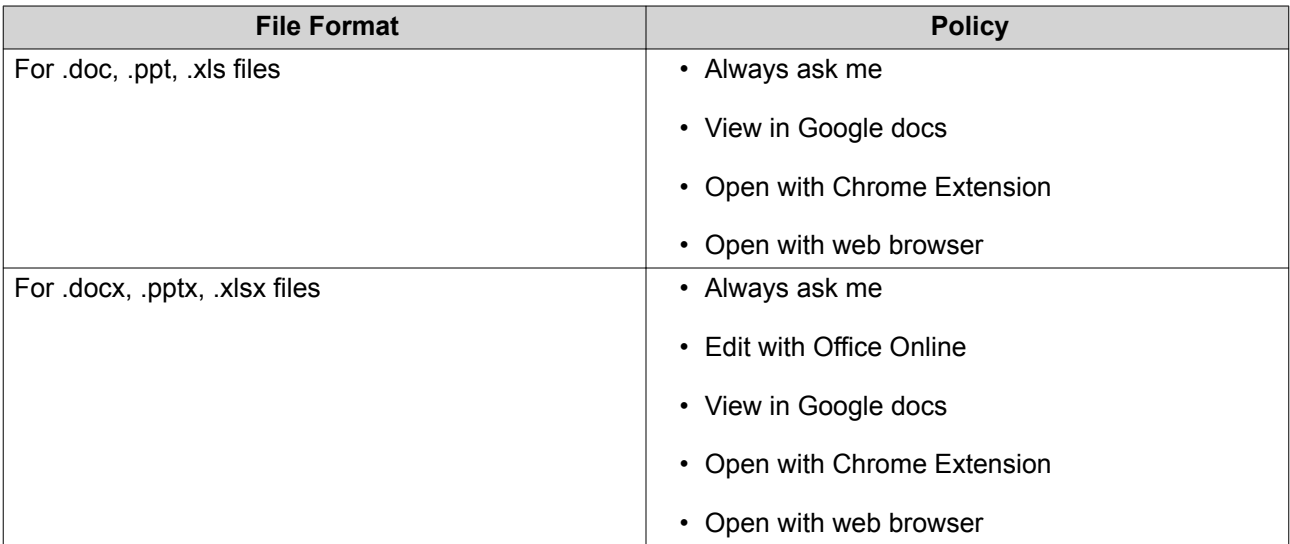

### **5.** Click **Apply**.

**6.** Click **Close**.

### **Modifying Third-party Service Settings**

You can convert Apple iWork file formats to Microsoft Office file formats using CloudConvert. The converted files will be stored in the same folder with source files.

**1.** Click **i** on the top-right corner.

- **2.** Select **Settings**. The **Options** window appears.
- **3.** Select **Third-party Service**.
- **4.** Acquire your CloudConvert API key.

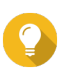

**Tip** For details, see the tutorial: [https://www.qnap.com/en/how-to/faq/article/how-to-get-an-api-key](https://www.qnap.com/en/how-to/faq/article/how-to-get-an-api-key-from-cloudconvert)[from-cloudconvert](https://www.qnap.com/en/how-to/faq/article/how-to-get-an-api-key-from-cloudconvert)

- **5.** Paste your CloudConvert API key.
- **6.** Click **Apply**.

## **File Operations**

File Station enables you to perform the following tasks.

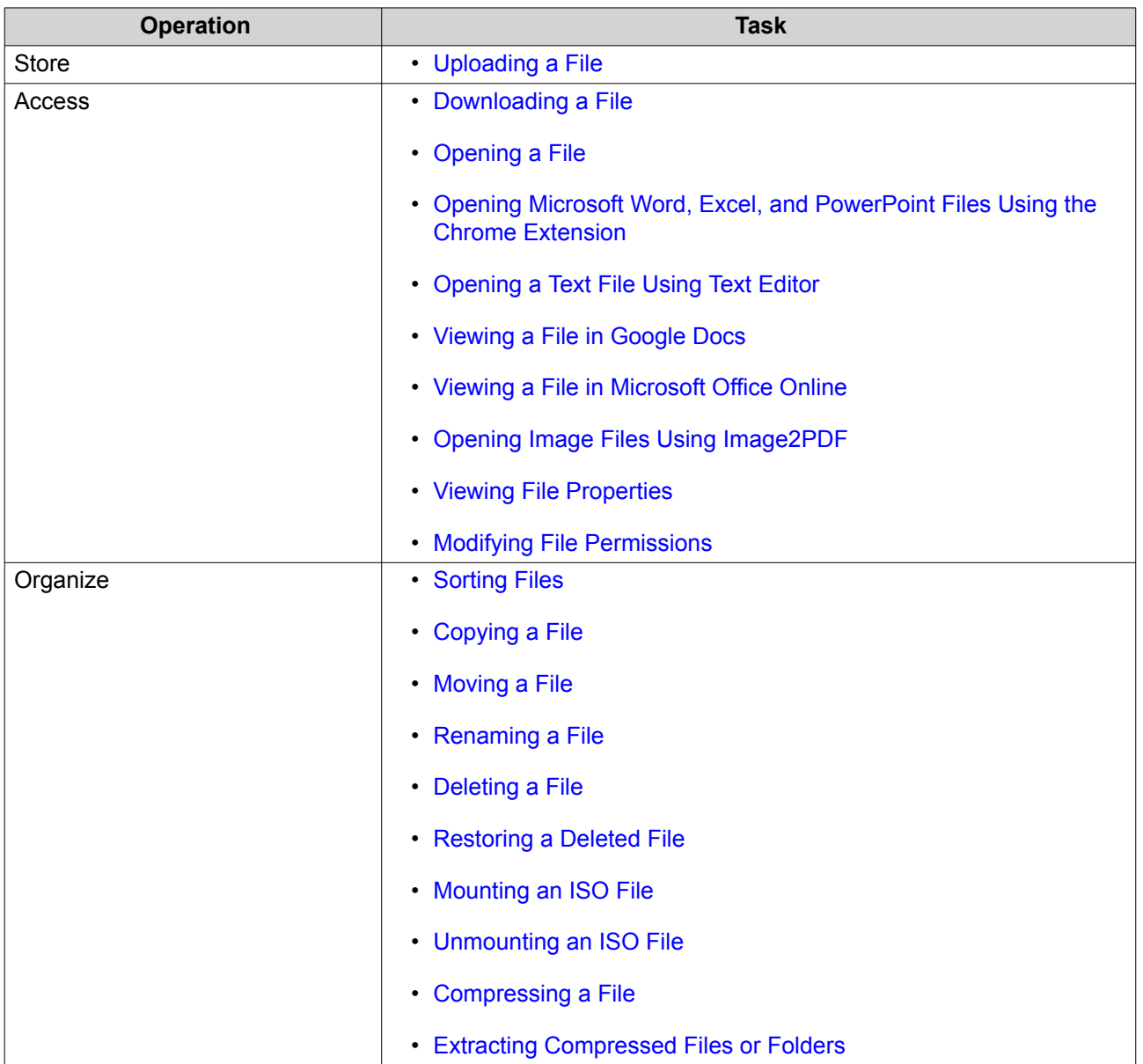

<span id="page-282-0"></span>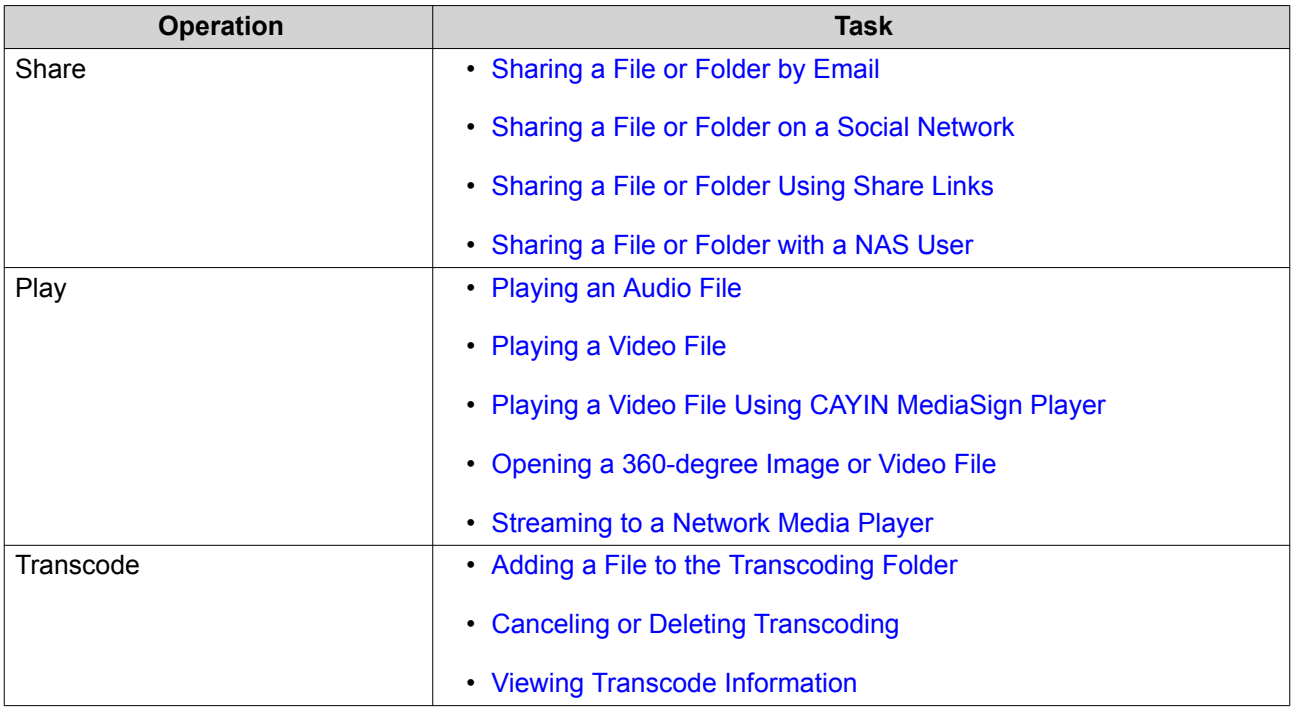

# **Uploading a File**

- **1.** Open File Station.
- **2.** Perform one of the following actions.

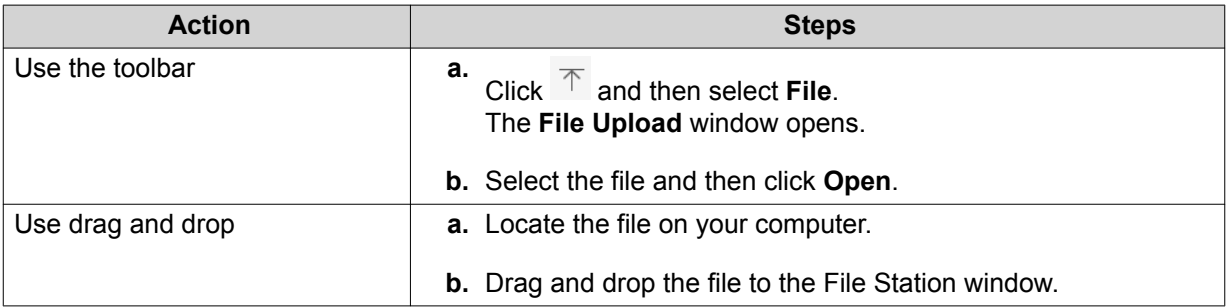

A confirmation message appears.

**3.** Select one of the following policies for handling duplicate files.

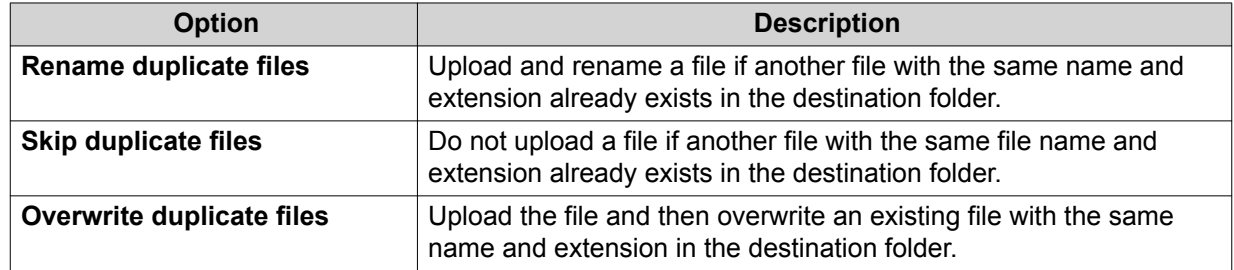

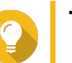

<span id="page-283-0"></span>You can set the selected option as the default policy. File Station will not ask again after remembering the setting. You can still change the policy in **File Station** > **More Settings** > **Settings** > **File Transfer** .

**4.** Click **OK**.

File Station uploads the file.

## **Downloading a File**

- **1.** Open File Station.
- **2.** Locate the file.
- **3.** Perform one of the following actions.

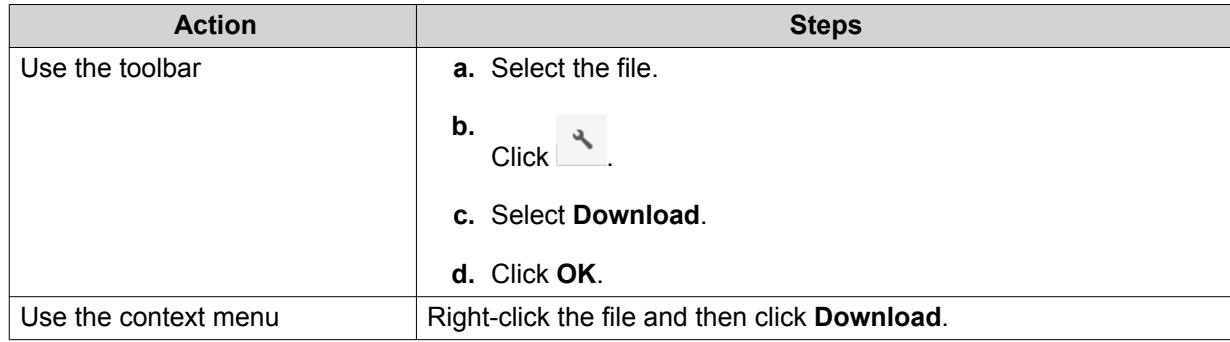

Depending on your browser, a confirmation message appears before the file is downloaded to your computer.

## **Opening a File**

- **1.** Open File Station.
- **2.** Locate the file.
- **3.** Perform one of the following actions.

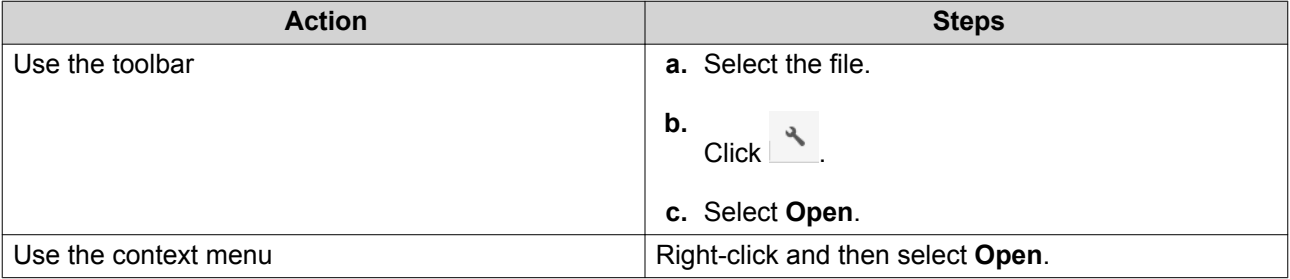

<span id="page-284-0"></span>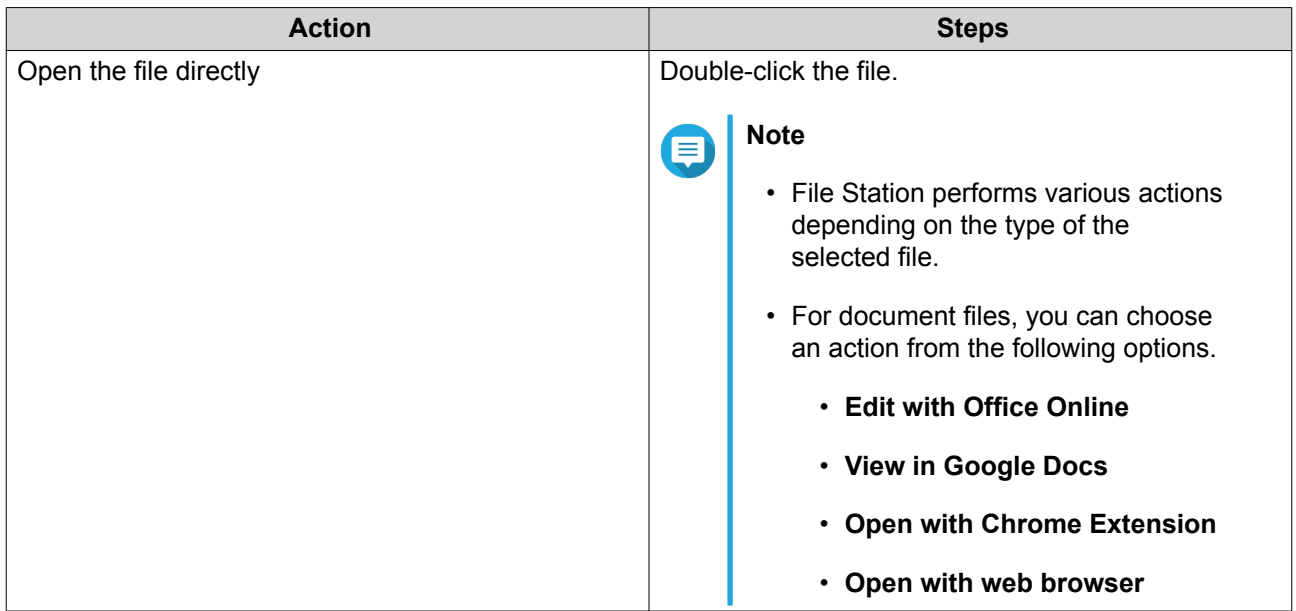

File Station opens the selected file.

## **Opening Microsoft Word, Excel, and PowerPoint Files Using the Chrome Extension**

This task requires that you use the Google Chrome browser and install the Office Editing for Docs, Sheets & Slides extension.

- **1.** Open File Station.
- **2.** Locate the file.
- **3.** Perform one of the following actions.

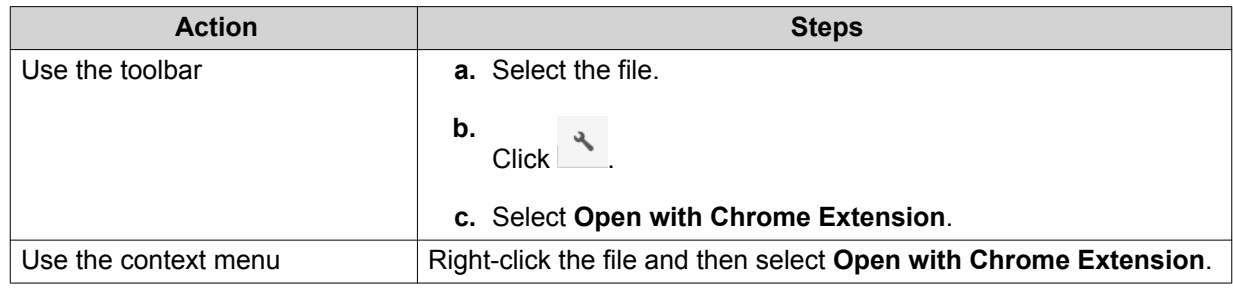

File Station opens an editable file on Google Docs, Sheets, or Slides.

# **Opening a Text File Using Text Editor**

This task requires that you install Text Editor from the App Center.

- **1.** Open File Station.
- **2.** Locate the folder.
- **3.** Perform one of the following actions.

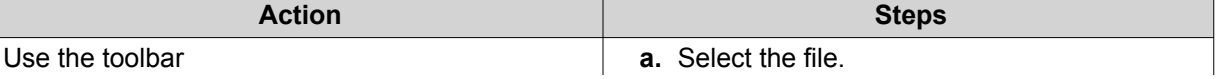

<span id="page-285-0"></span>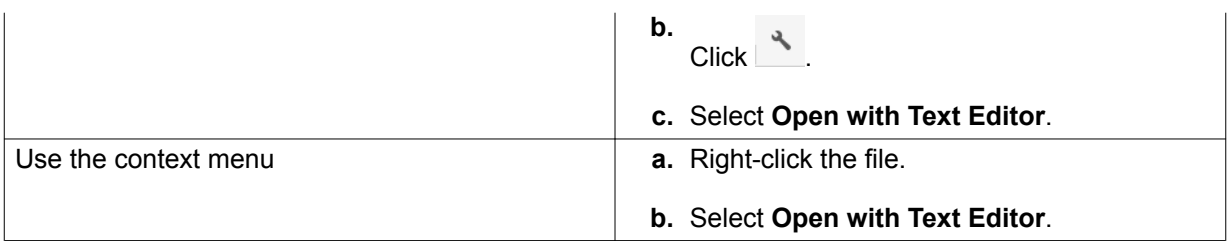

File Station opens the selected text file using Text Editor.

## **Viewing a File in Google Docs**

This task requires that you use the Google Chrome browser and enable myQNAPcloud Link.

You can open and view files in Google Docs. To use this feature, your web browser must allow pop-up windows.

- **1.** Open File Station.
- **2.** Locate the file.
- **3.** Perform one of the following actions.

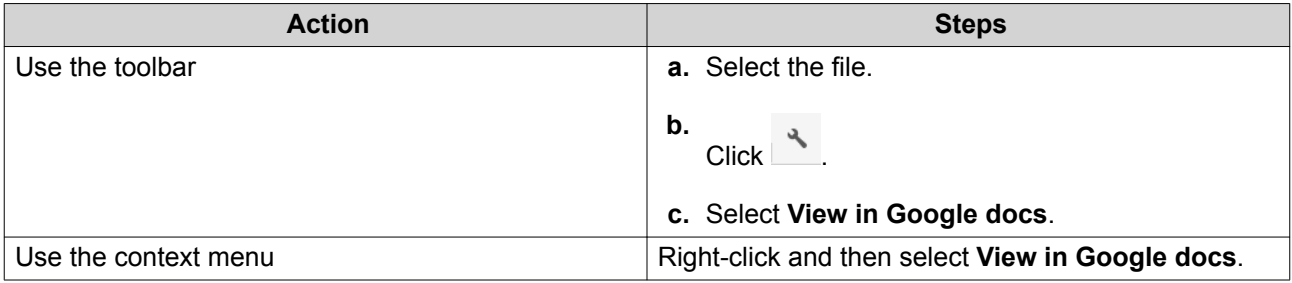

File Station opens a preview of the file in Google Docs.

## **Viewing a File in Microsoft Office Online**

This task requires that you enable myQNAPcloud Link.

You can open and edit Microsoft Word, Excel, and Powerpoint files using Office Online. To use this feature, your web browser must allow pop-up windows.

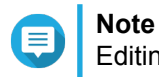

Editing a file in Microsoft Office Online overwrites the file saved on the NAS.

- **1.** Open File Station.
- **2.** Locate the file.
- **3.** Perform one of the following actions.

<span id="page-286-0"></span>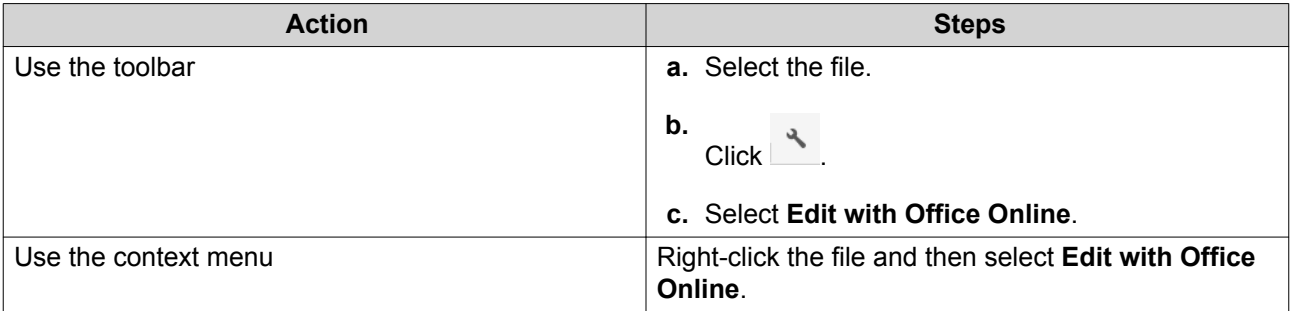

File Station opens the file in Microsoft Office Online.

## **Opening Image Files Using Image2PDF**

You must to install Image2PDF from the App Center before starting this task.

- **1.** Opening File Station
- **2.** Locate the file.
- **3.** Perform one of the following methods.

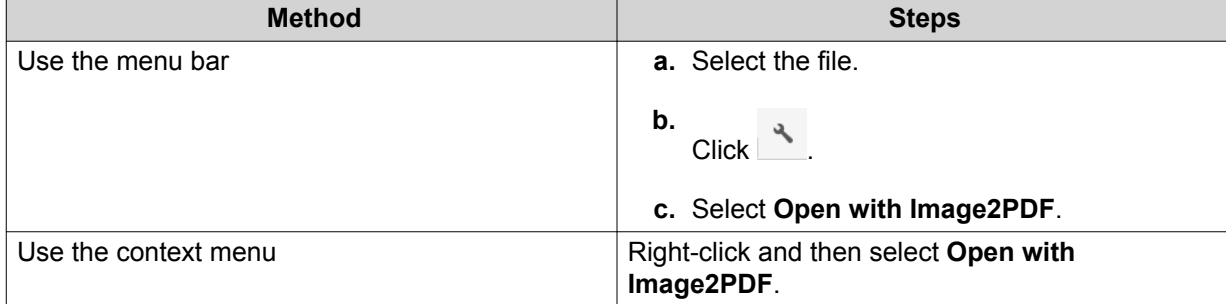

File Station opens the selected image file with the Image2PDF wizard.

Follow the wizard's on-screen instructions to convert the image file into a PDF file.

## **Viewing File Properties**

- **1.** Open File Station.
- **2.** Locate the file.
- **3.** Perform one of the following actions.

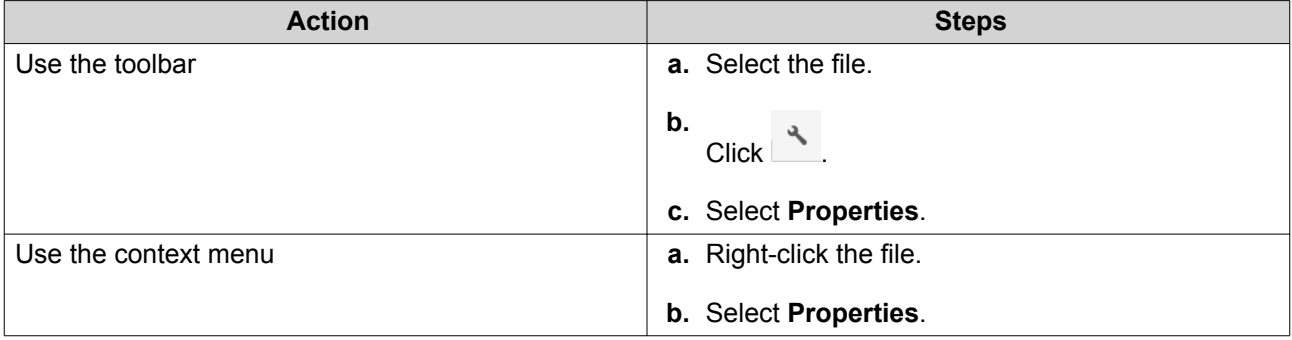

The **Properties** window opens and displays the following information.

<span id="page-287-0"></span>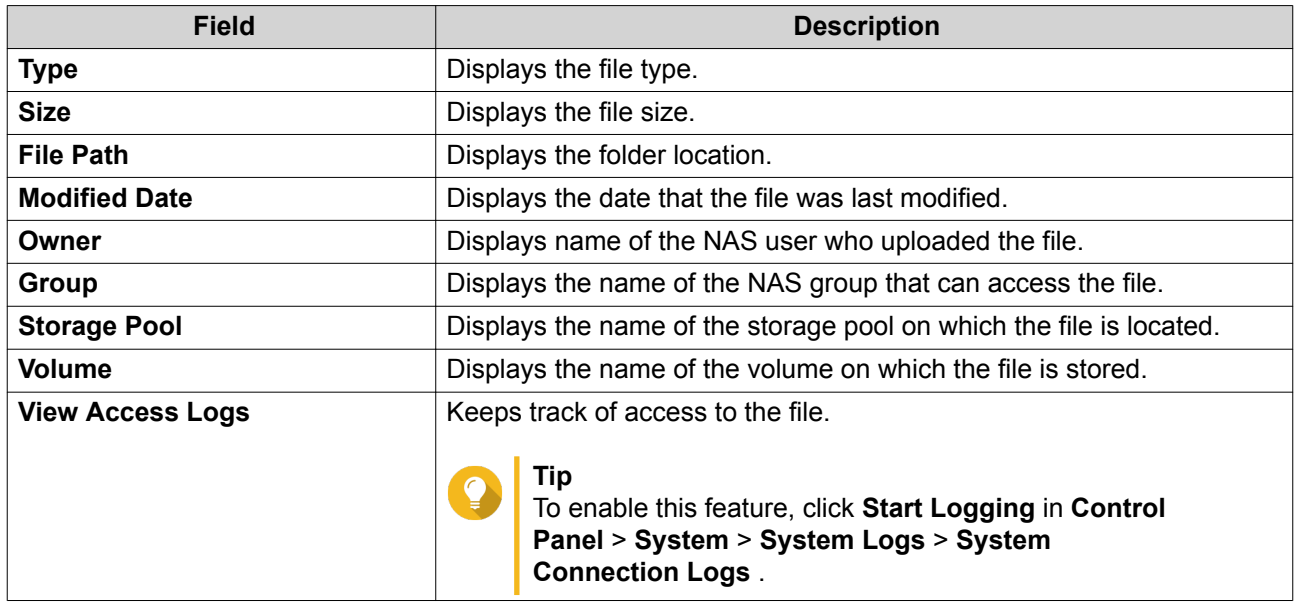

**4.** Click **Close**.

# **Modifying File Permissions**

This task requires that you enable advanced folder permissions in **Control Panel** > **Privilege** > **Shared Folders** > **Advanced Permissions** .

- **1.** Open File Station.
- **2.** Locate the file.
- **3.** Perform one of the following actions.

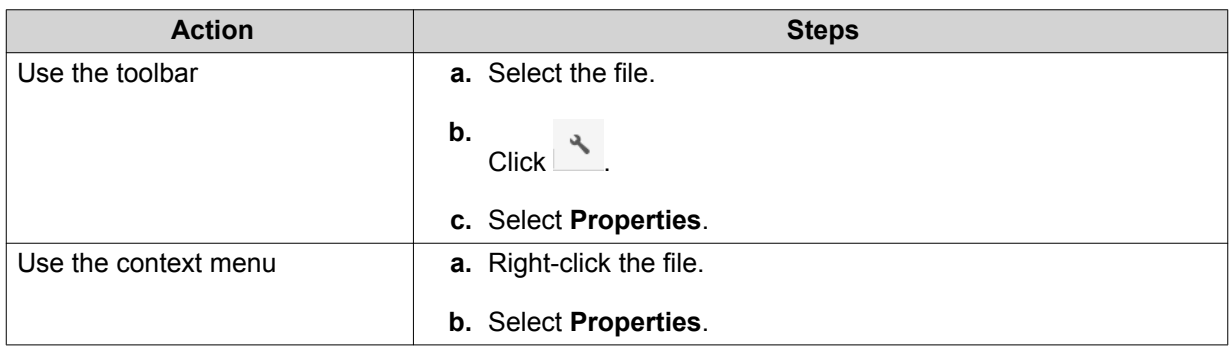

## The **Properties** window opens.

- **4.** Click .
- **5.** Enable or disable the following permissions for the owner, group, or other users on the list.

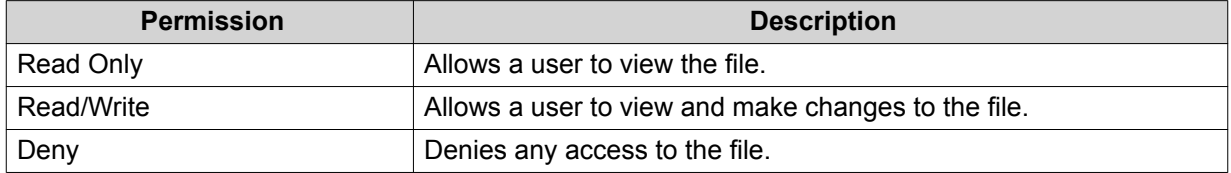
# **Tip**

You can click **+** to add users to the list and click **-** to remove users from the list.

- **6.** Optional: Select the access rights for guest users.
- **7.** Optional: Specify the ownership of the file.
	- **a.** Click  $\mathbb{Z}$ .
	- **b.** Select a user.
	- **c.** Click **Set**.
- **8.** Click **Apply**.

#### **Sorting Files**

- **1.** Open File Station.
- **2.** Locate the folder.
- **3.**  $Click \equiv$
- **4.** Select **List**. File Station displays files in a list view.
- **5.** Click a column title. File Station sorts files in an ascending or descending order based on the selected column.

## **Copying a File**

- **1.** Open File Station.
- **2.** Locate the file.
- **3.** Perform one of the following actions.

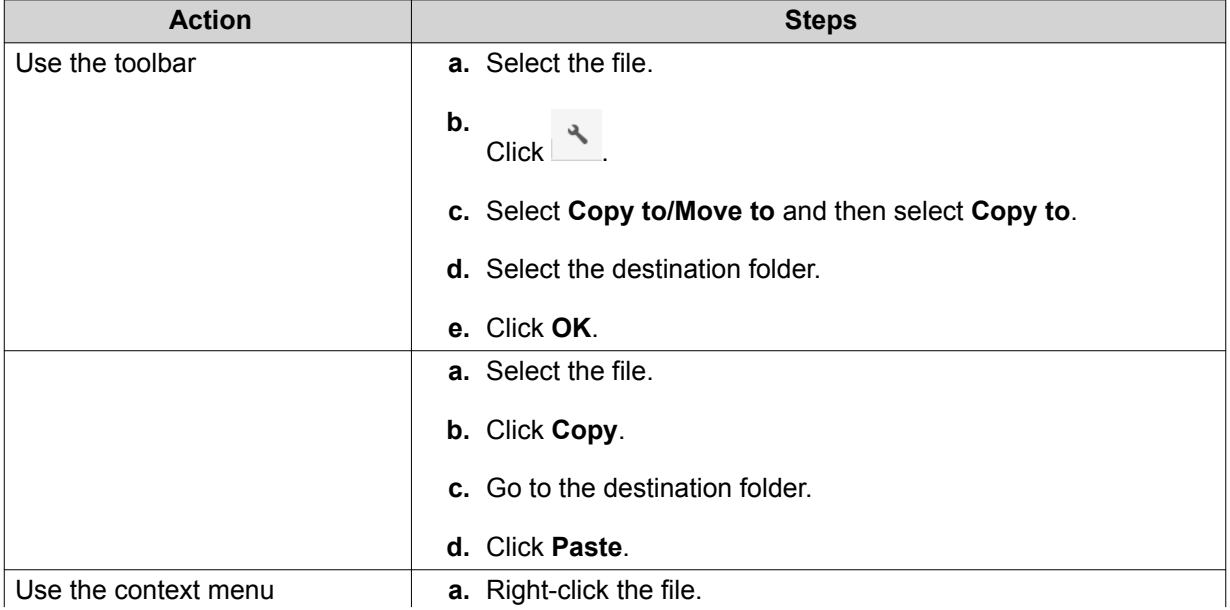

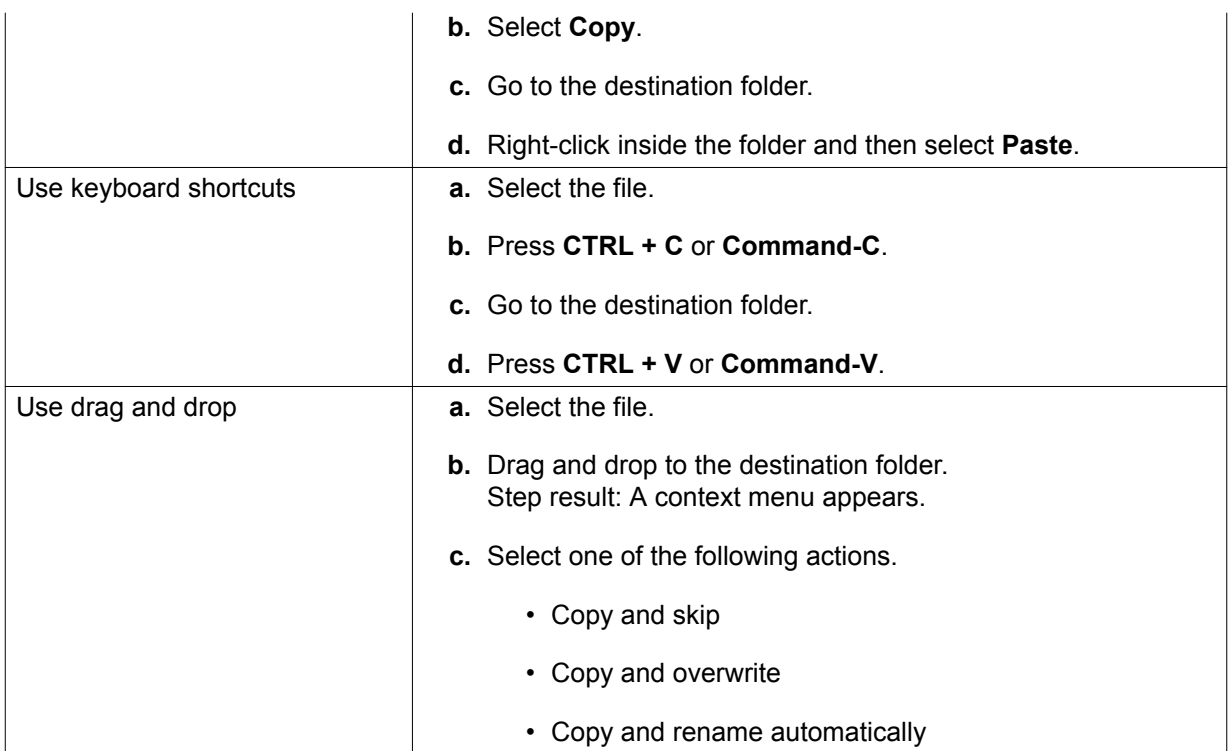

File Station creates a copy of the selected file.

# **Moving a File**

- **1.** Open File Station.
- **2.** Locate the file.
- **3.** Perform one of the following actions.

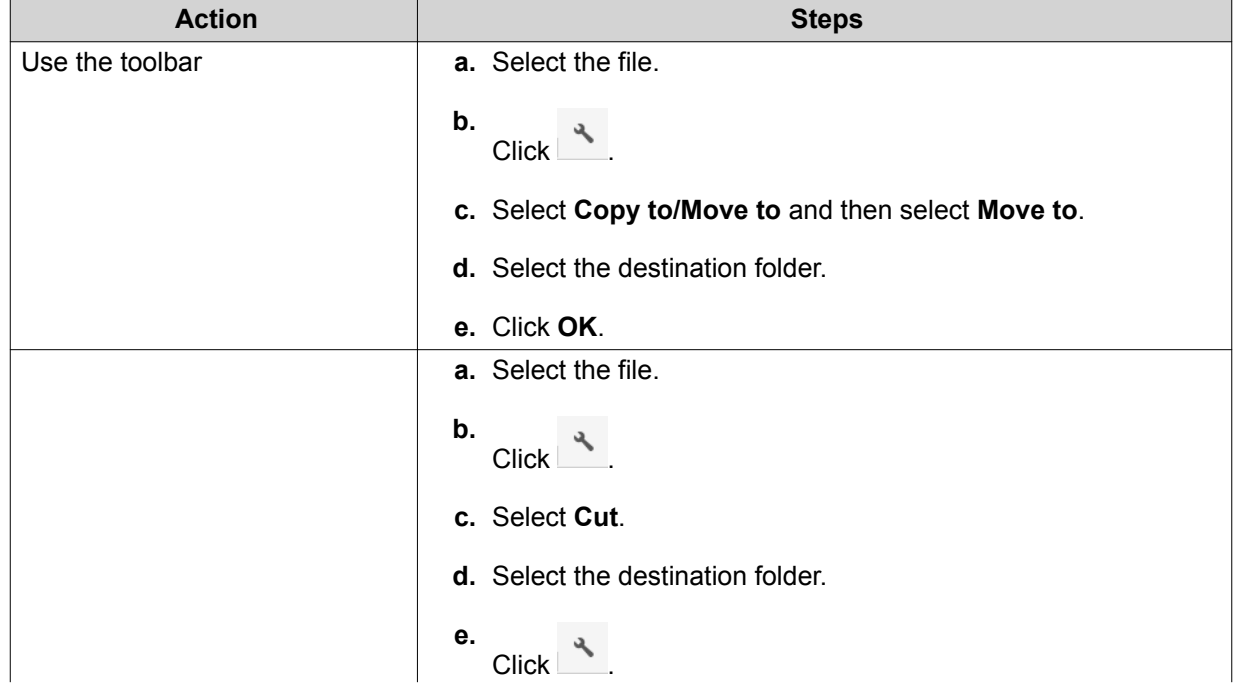

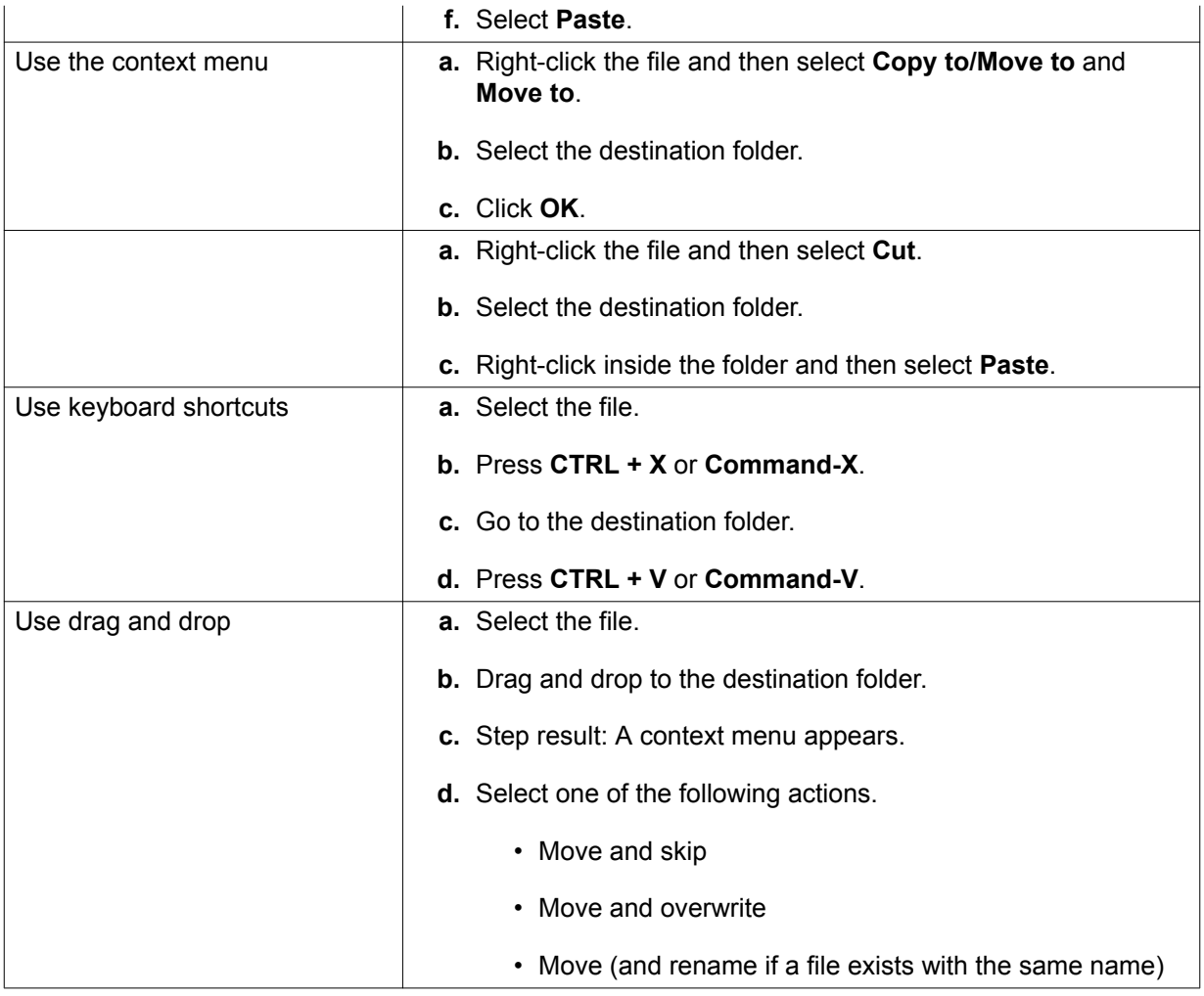

File Station moves the selected file to the specified folder.

# **Renaming a File**

- **1.** Open File Station.
- **2.** Locate the file.
- **3.** Perform one of the following actions.

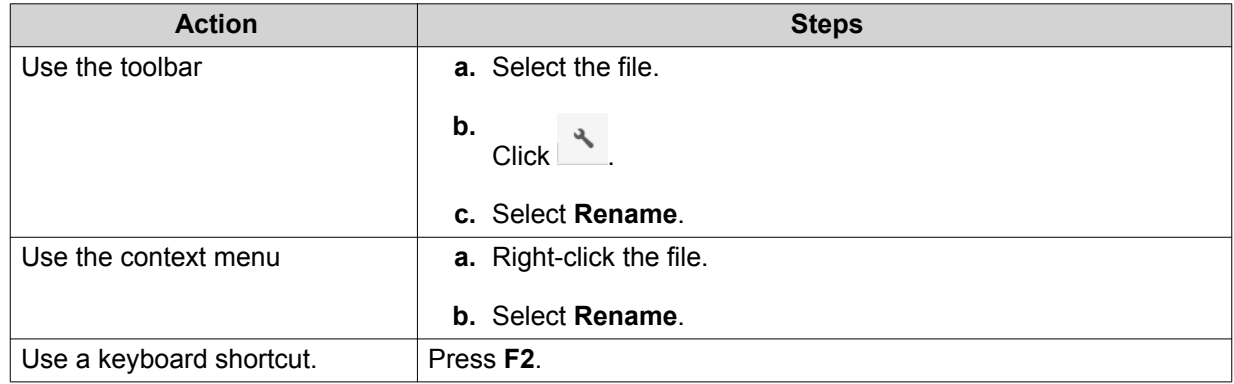

**4.** Specify the file name and then click **OK**.

File Station renames the file.

#### **Deleting a File**

- **1.** Open File Station.
- **2.** Locate the file.
- **3.** Perform one of the following actions.

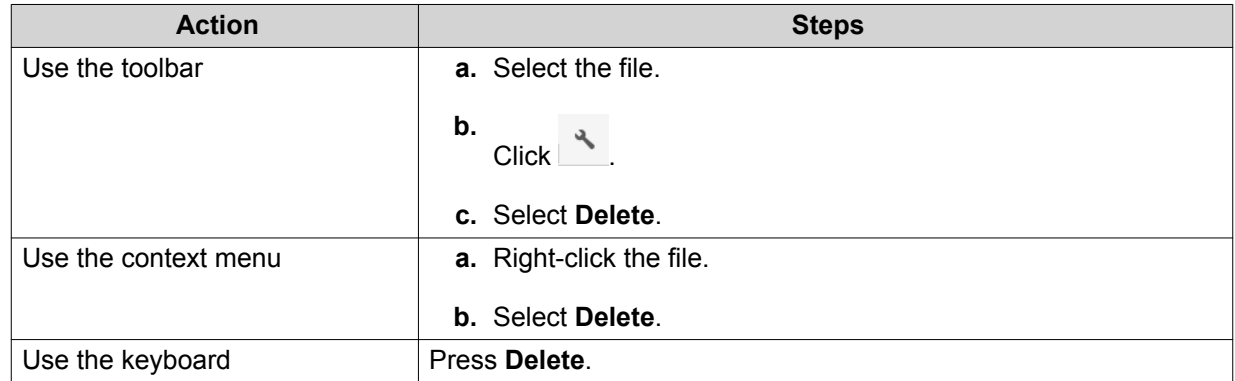

A confirmation message appears.

- **4.** Specify how to delete the file.
	- Move to Network Recycle Bin
	- Delete permanently

#### **5.** Click **OK**.

File Station either moves the selected file to the Recycle Bin or deletes it permanently.

## **Restoring a Deleted File**

- **1.** Open File Station.
- **2.** Go to **Recycle Bin**.
- **3.** Locate the file.
- **4.** Perform one of the following actions.

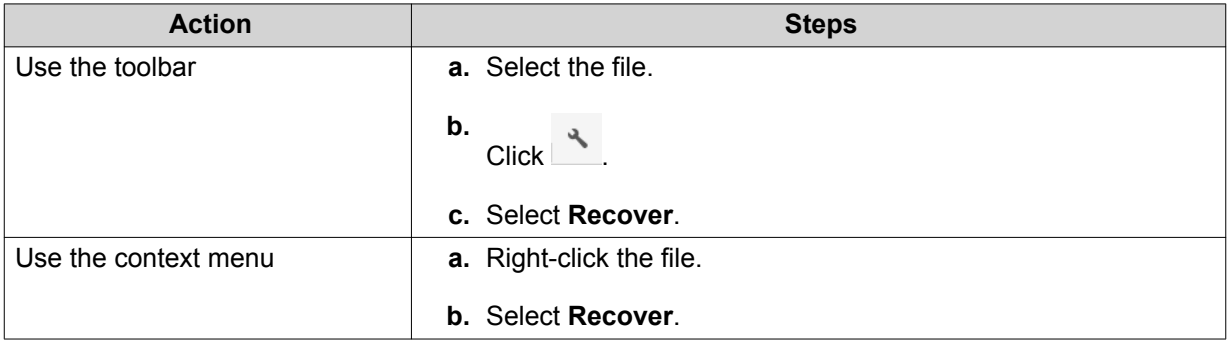

A confirmation message appears.

#### **5.** Click **Yes**.

File Station restores the selected file.

### **Mounting an ISO File**

- **1.** Open File Station.
- **2.** Upload an ISO file. For details, see [Uploading a File](#page-282-0).
- **3.** Perform one of the following actions.

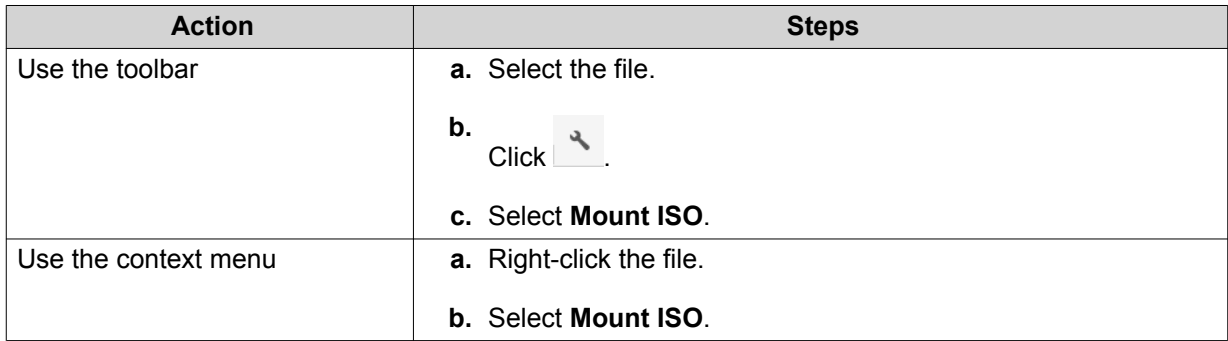

#### The **Mount ISO** window appears.

- **4.** Specify the shared folder name.
- **5.** Click **OK**. File Station mounts the ISO file as a shared folder.

#### **Unmounting an ISO File**

- **1.** Open File Station.
- **2.** On the left panel, locate the mounted ISO file.
- **3.** Right-click the file and then select **Unmount**. A confirmation message appears.
- **4.** Click **Yes**. File Station unmounts the ISO file and displays a confirmation message.
- **5.** Click **OK**.

#### **Compressing a File**

- **1.** Open File Station.
- **2.** Locate the file or folder.
- **3.** Perform one of the following actions.

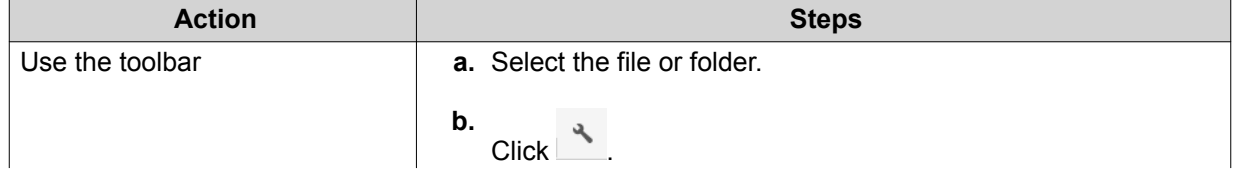

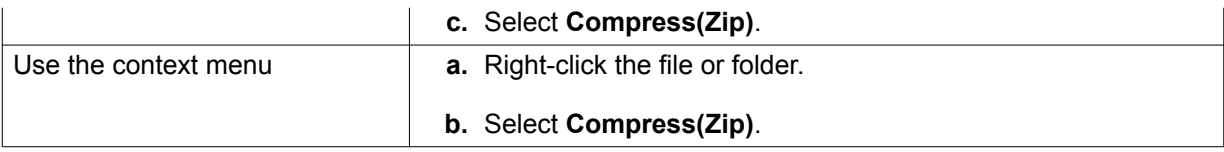

**4.** Configure the file compression settings.

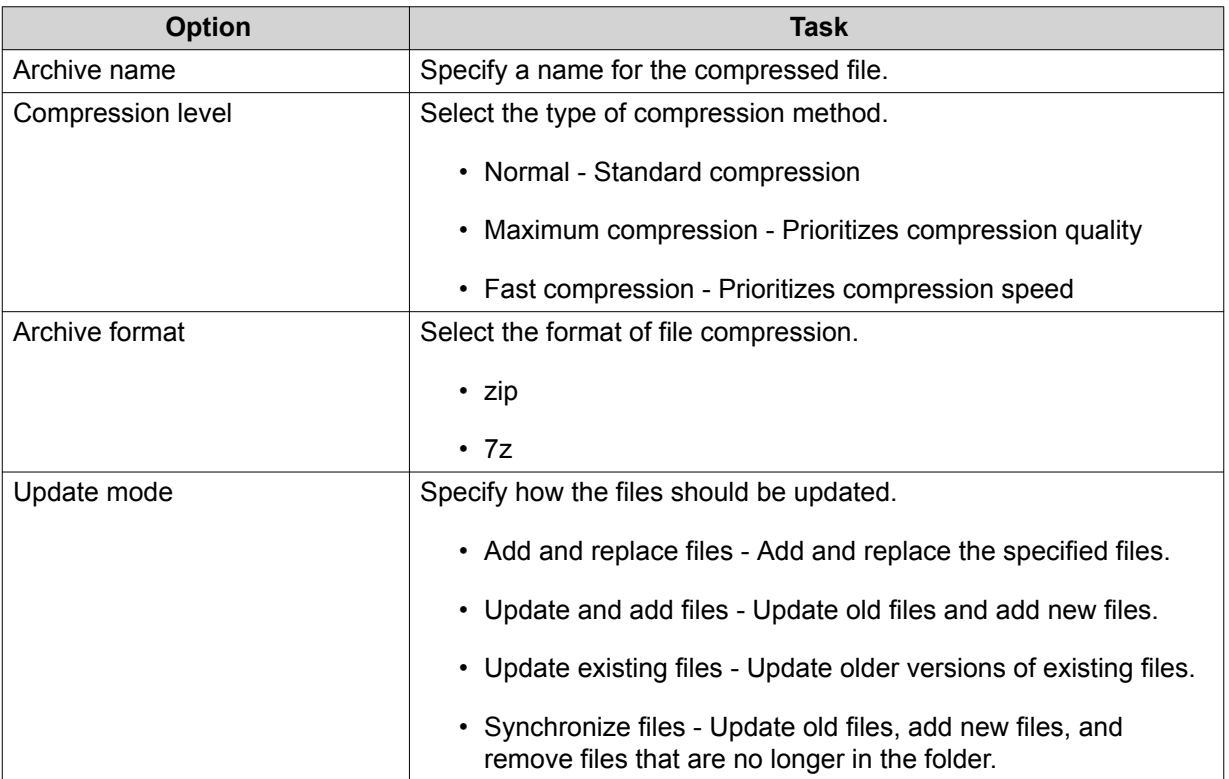

- **5.** Optional: Specify a password to encrypt the file.
- **6.** Click **OK**.

File Station compresses the selected file and creates a archive file.

# **Extracting Compressed Files or Folders**

- **1.** Open File Station.
- **2.** Locate the compressed archive file.
- **3.** Perform one of the following actions.

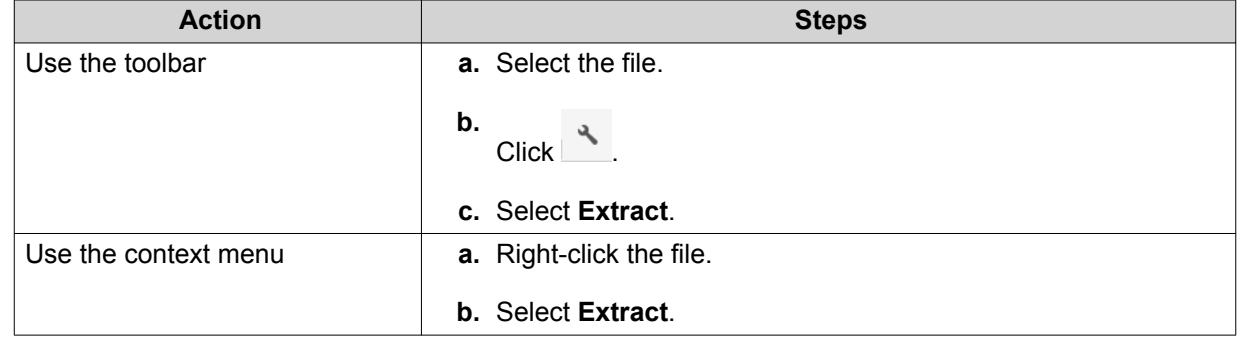

**4.** Select one of the following extraction options.

<span id="page-294-0"></span>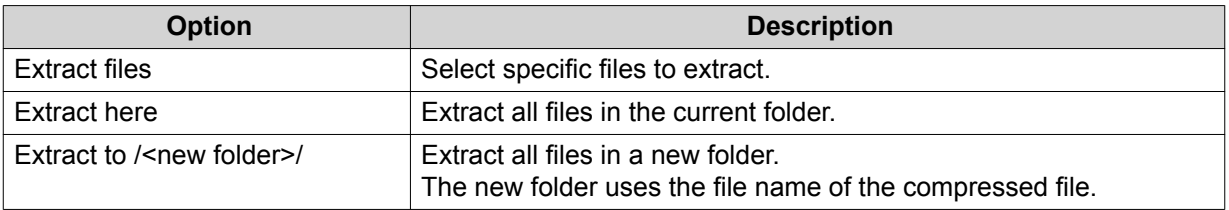

File Station extracts the compressed files to the specified folder.

# **Sharing a File or Folder by Email**

Before starting this task, you must configure the QTS email settings in **Desktop** > > **E-mail Account** .

- **1.** Open File Station.
- **2.** Locate the file or folder.
- **3.** Perform one of the following actions.

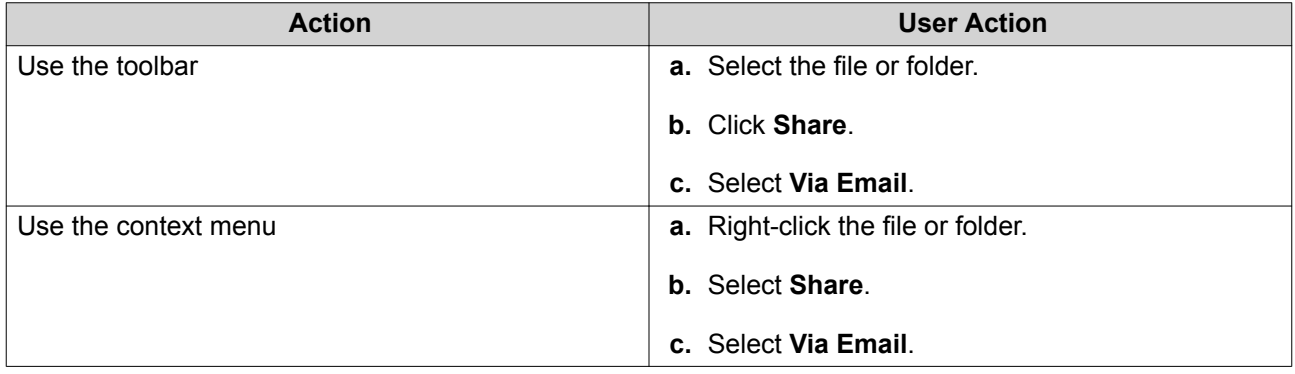

The **Share** window appears.

**4.** Configure the following settings.

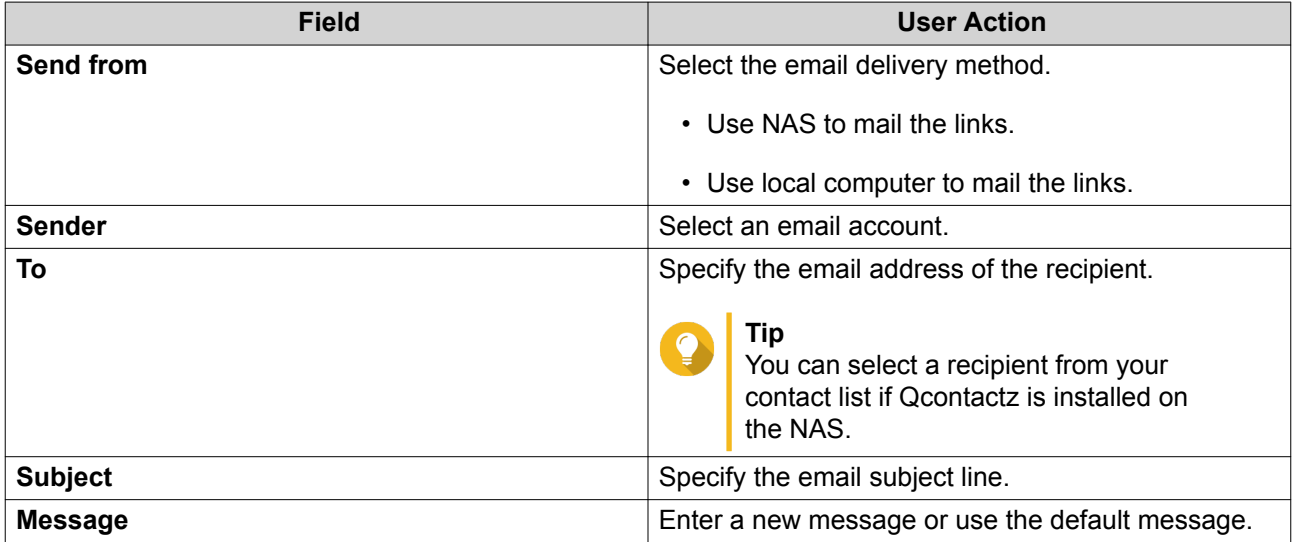

**5.** Optional: Click **More settings** and configure additional settings.

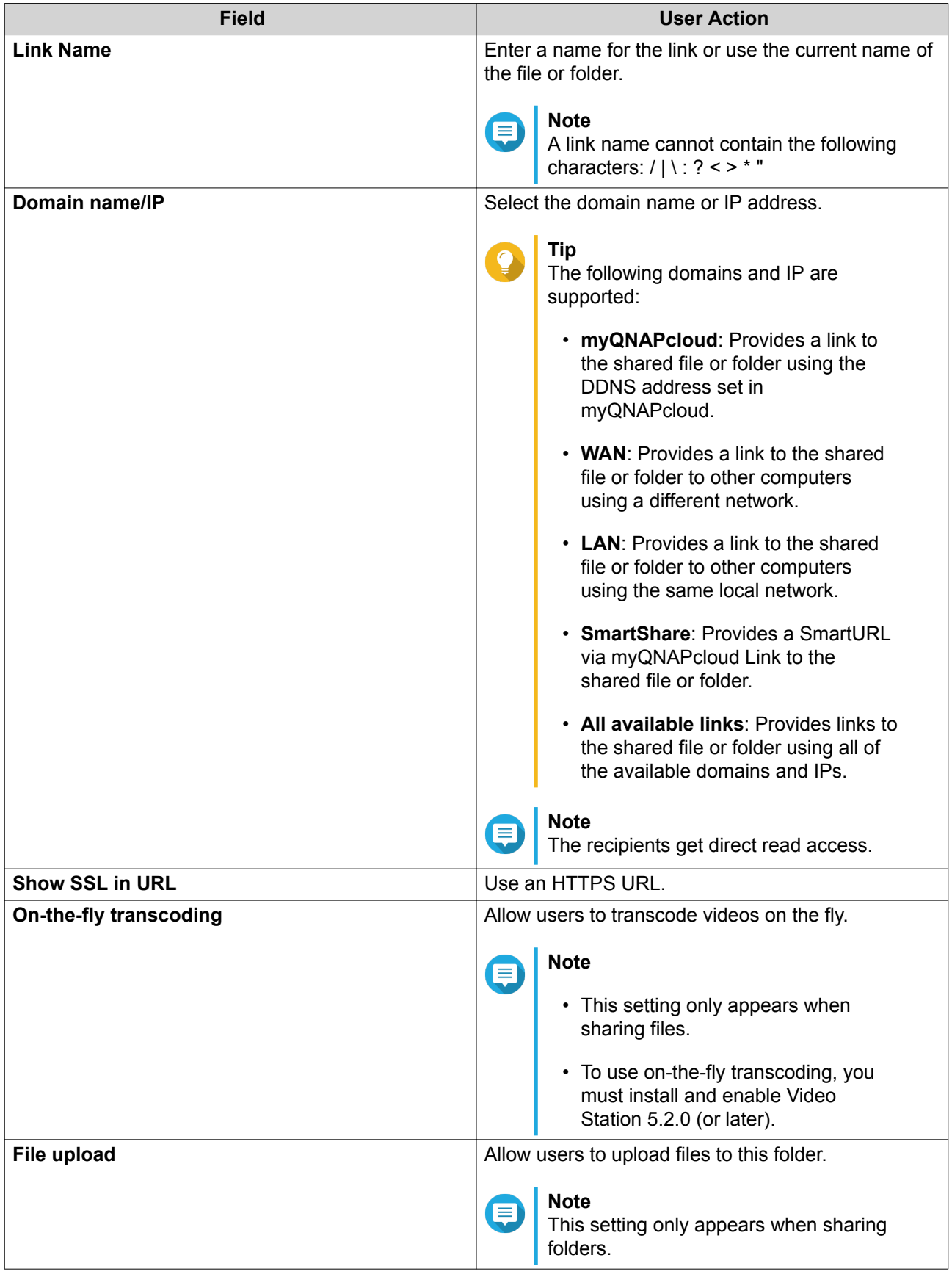

<span id="page-296-0"></span>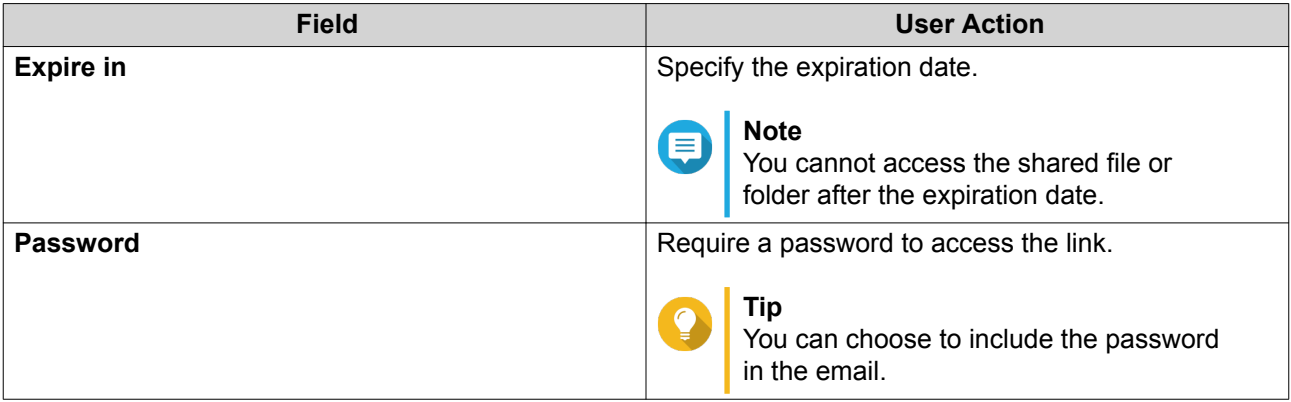

#### **6.** Click **Share Now**.

File Station sends an email to the recipient.

# **Sharing a File or Folder on a Social Network**

- **1.** Open File Station.
- **2.** Locate the file or folder.
- **3.** Perform one of the following actions.

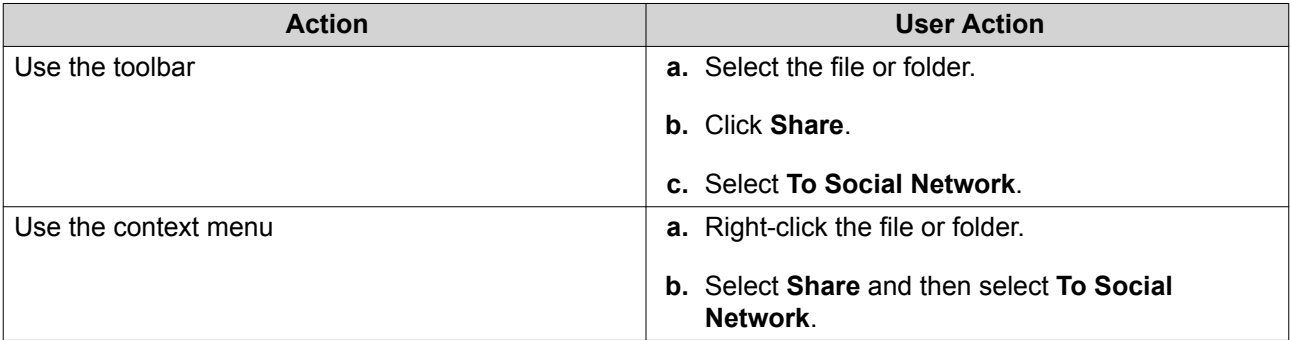

The **Share** window appears.

**4.** Configure the following settings.

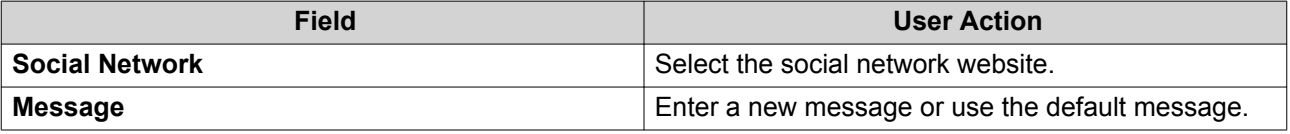

**5.** Optional: Click **More settings** and configure additional settings.

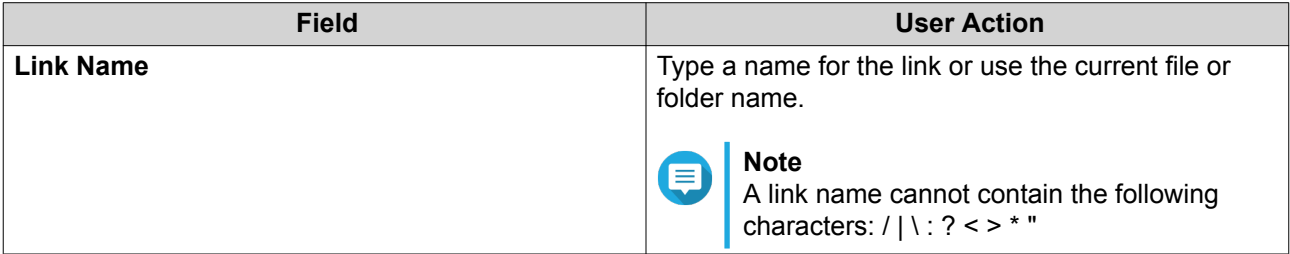

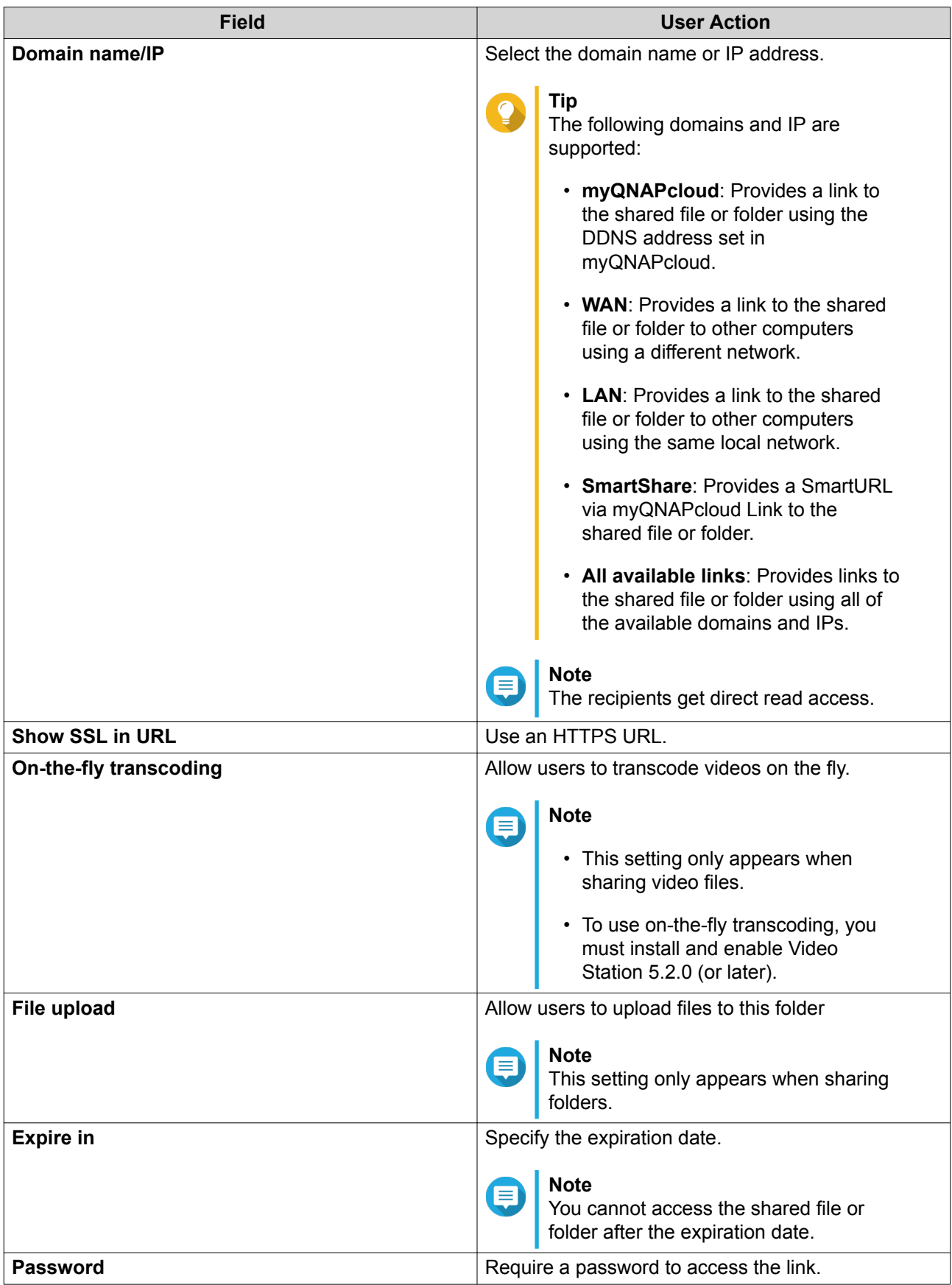

## **6.** Click **Share Now**.

File Station connects to the specified social network website.

# <span id="page-298-0"></span>**Sharing a File or Folder Using Share Links**

- **1.** Open File Station.
- **2.** Locate the file or folder.
- **3.** Perform one of the following actions.

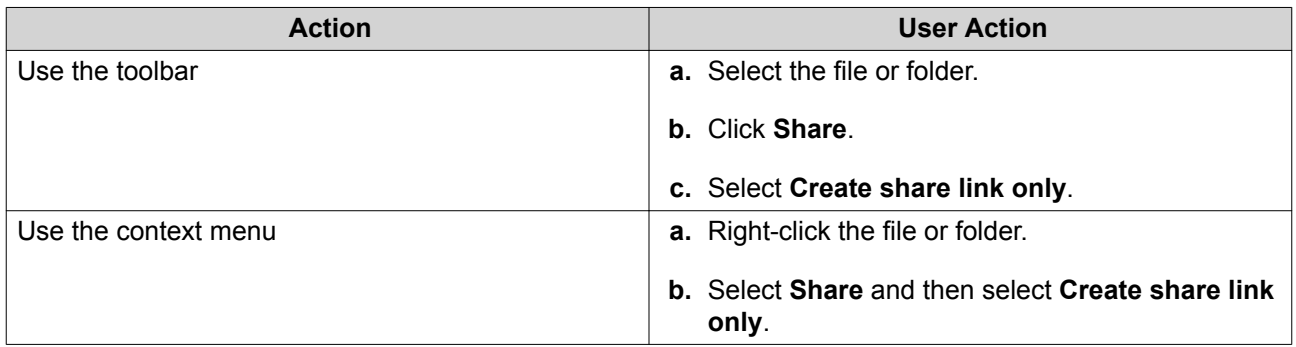

The **Share** window appears.

**4.** Configure the following settings.

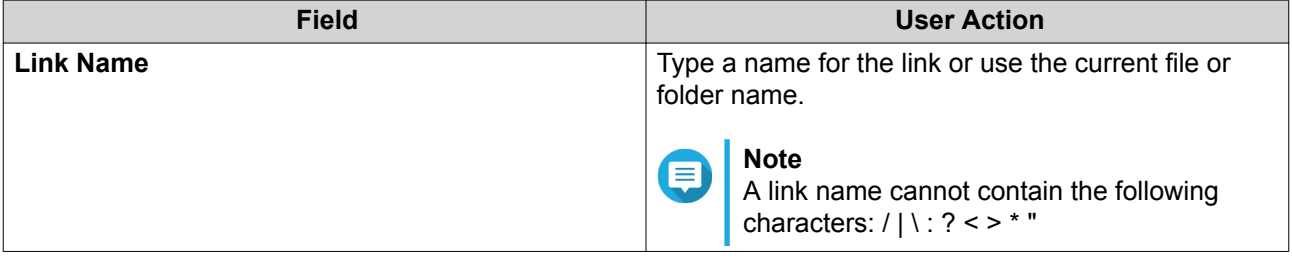

| <b>Field</b>           | <b>User Action</b>                                                                                                    |
|------------------------|----------------------------------------------------------------------------------------------------|
| Domain name/IP         | Select the domain name or IP address.                                                                                                    |
|                        | <b>Tip</b><br>The following domains and IP are<br>supported:<br>• myQNAPcloud: Provides a link to<br>the shared file or folder using the<br>DDNS address set in<br>myQNAPcloud.<br>• WAN: Provides a link to the shared<br>file or folder to other computers<br>using a different network.<br>• LAN: Provides a link to the shared |
|                        | file or folder to other computers<br>using the same local network.<br>· SmartShare: Provides a<br>SmartURL via myQNAPcloud Link                                                                                                    |
|                        | to the shared file or folder.                                                                                                    |
|                        | • All available links: Provides links<br>to the shared file or folder using all<br>of the available domains and IPs.                                                                                                    |
|                        | <b>Note</b><br>The recipients get direct read access.                                                                                                    |
| <b>Show SSL in URL</b> | Use an HTTPS URL.                                                                                                    |
| On-the-fly transcoding | Allow users to transcode videos on the fly.                                                                                                    |
|                        | <b>Note</b><br>⋿                                                                                                    |
|                        | • This setting only appears when<br>sharing video files.                                                                                                    |
|                        | • To use on-the-fly transcoding, you<br>must install and enable Video<br>Station 5.2.0 (or later).                                                                                                    |
| File upload            | Allow users to upload files to this folder                                                                                                    |
|                        | <b>Note</b><br>E<br>This setting only appears when sharing<br>folders.                                                                                                    |
| <b>Expire in</b>       | Specify the expiration date.                                                                                                    |
|                        | <b>Note</b><br>$\equiv$<br>This setting only appears when you<br>share a folder.                                                                                                    |
| <b>Password</b>        | Require a password to access the link.                                                                                                    |

**5.** Click **Create Now**.

File Station generates a link.

# <span id="page-300-0"></span>**Sharing a File or Folder with a NAS User**

- **1.** Open File Station.
- **2.** Locate the file or folder.
- **3.** Perform one of the following actions.

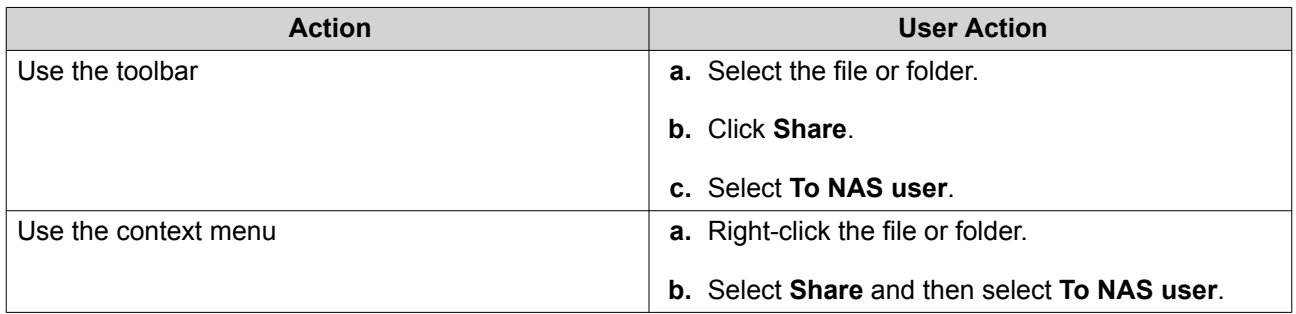

The **Share** window appears.

**4.** Select the user to share the file or folder with.

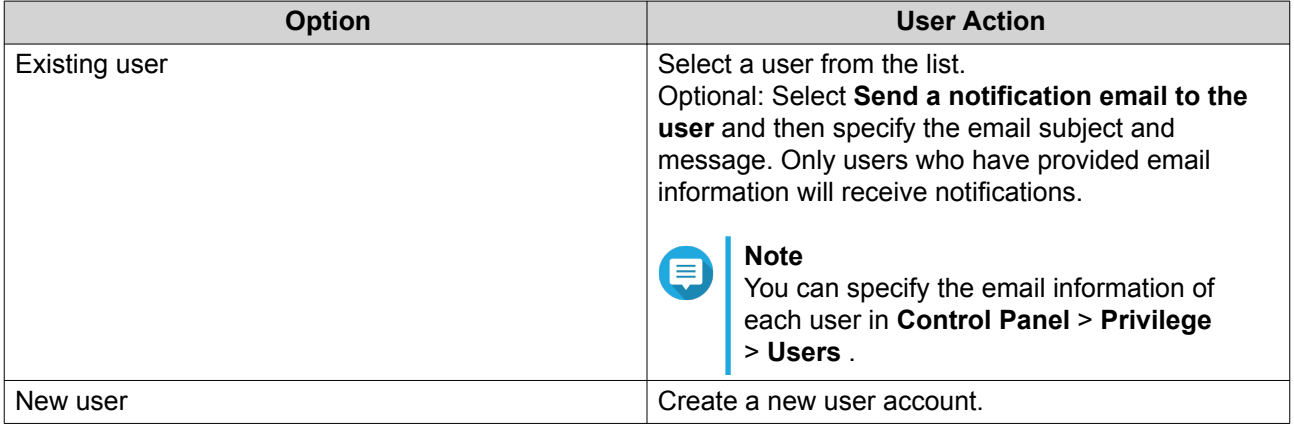

**5.** Optional: Click **More settings** and configure additional settings.

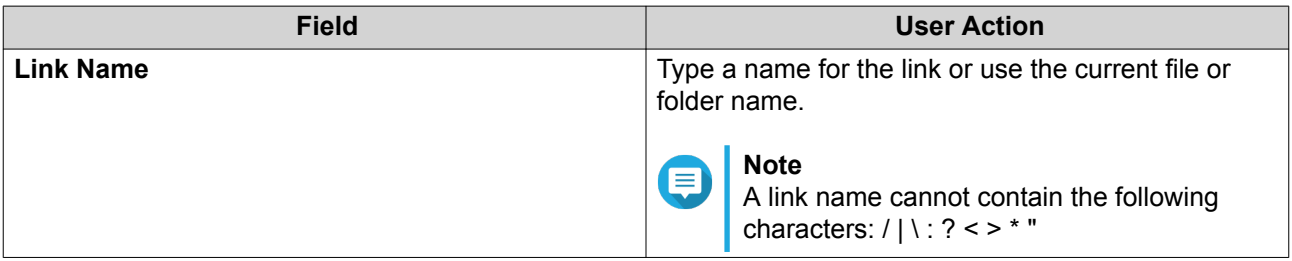

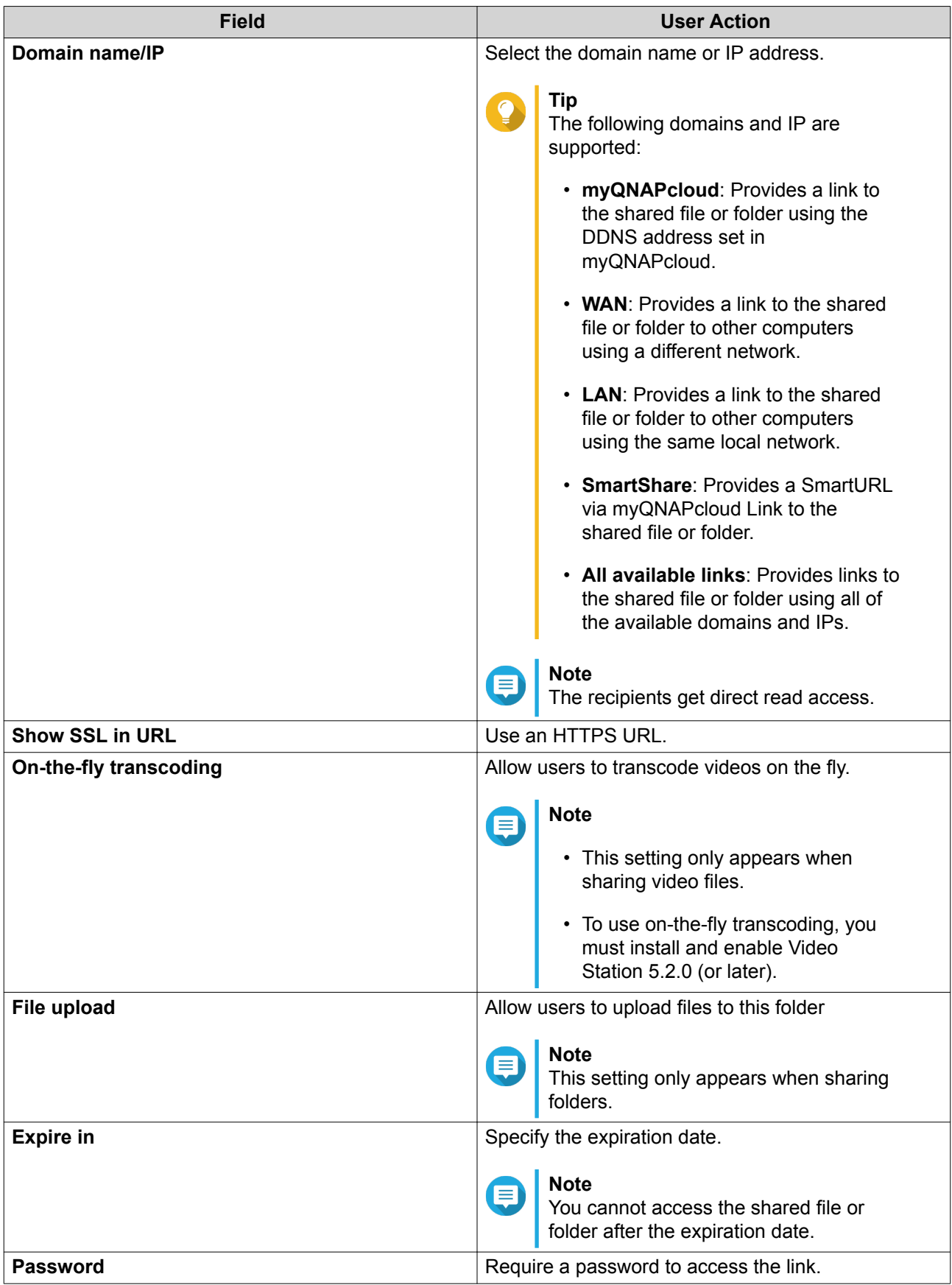

## **6.** Click **Share Now**.

File Station shares the file with the specified user.

## **Playing an Audio File**

- **1.** Open File Station.
- **2.** Locate the file.
- **3.** Perform one of the following actions.

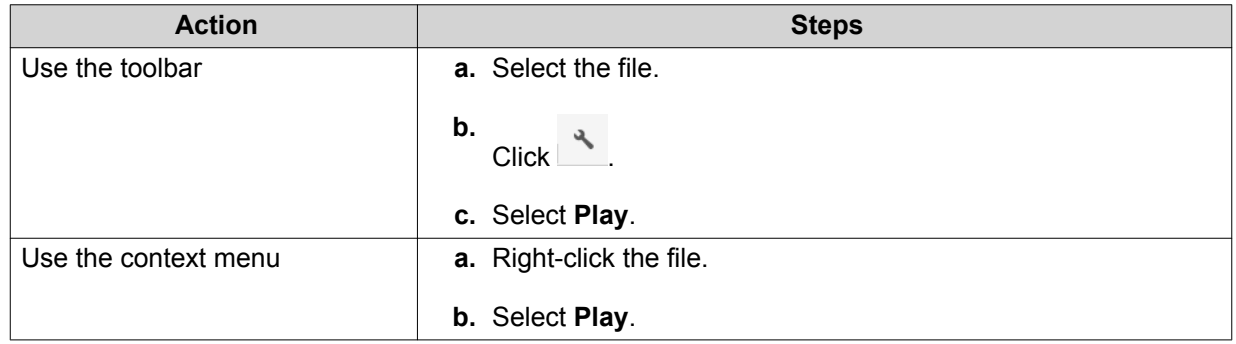

File Station plays the selected audio file using Media Viewer.

## **Playing a Video File**

You must install Video Station from App Center to play certain video formats.

- **1.** Open File Station.
- **2.** Locate the file.
- **3.** Perform one of the following actions.

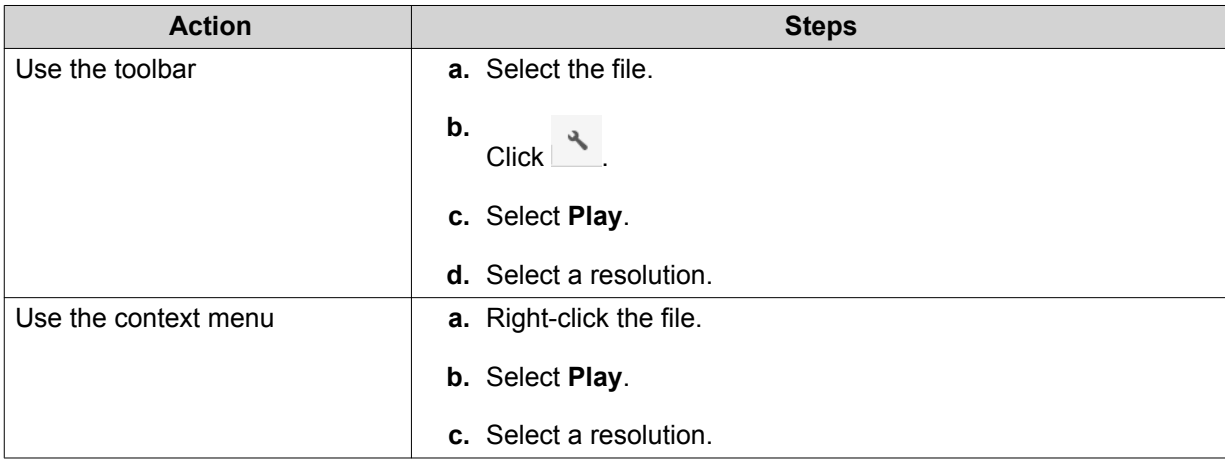

File Station plays the selected file using Media Viewer.

#### **Playing a Video File Using CAYIN MediaSign Player**

CAYIN MediaSign Player is a third-party web media player. You must install CAYIN MediaSign Player from App Center and have an activated license to play video files.

#### **Note** Œ

CAYIN MediaSign Player can be enabled and disabled using Multimedia Services.

- **1.** Open File Station.
- **2.** Locate the file.
- **3.** Perform one of the following actions.

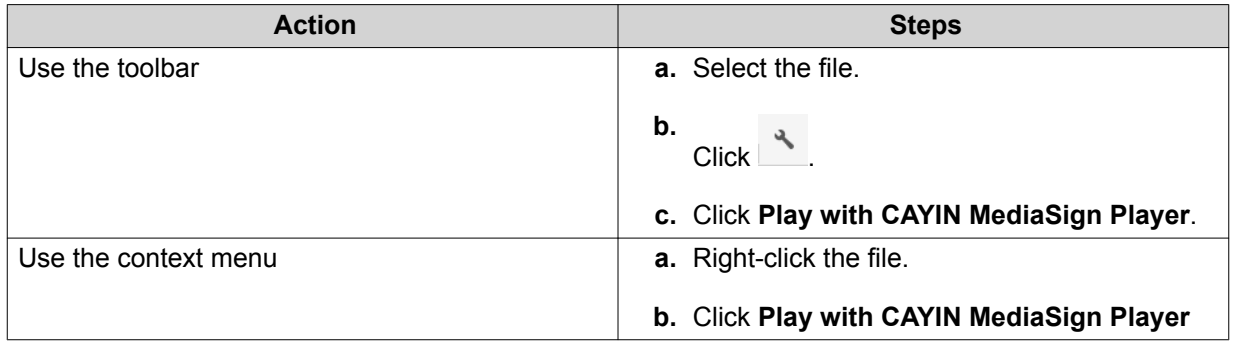

File Station plays the selected file using CAYIN MediaSign Player.

# **Opening a 360-degree Image or Video File**

- **1.** Open File Station.
- **2.** Locate the folder.
- **3.** Perform one of the following actions.

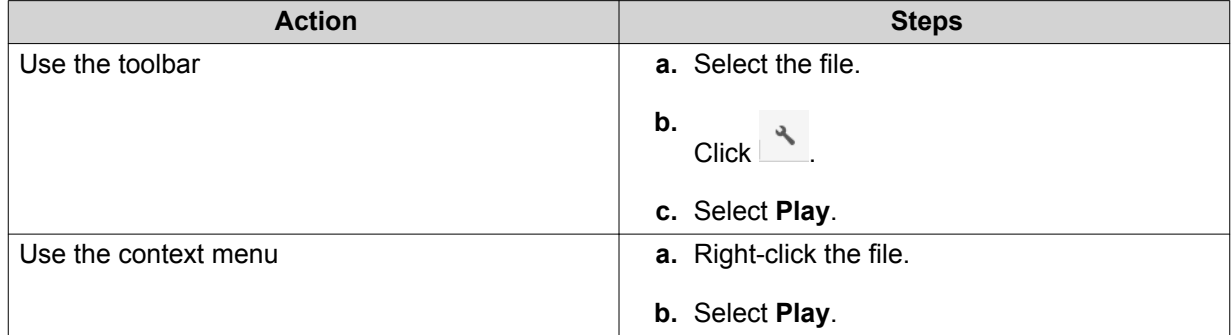

**4.** Optional: Select the resolution.

File Station opens the selected file using the Media Viewer. You can click 360 Panorama Mode ( 3609) on Media Viewer to view the photo or video in Panorama Mode.

# **Streaming to a Network Media Player**

This task requires that you install Media Streaming Add-on from App Center.

- **1.** Open File Station.
- **2.** Locate the file.
- **3.** Perform one of the following actions.

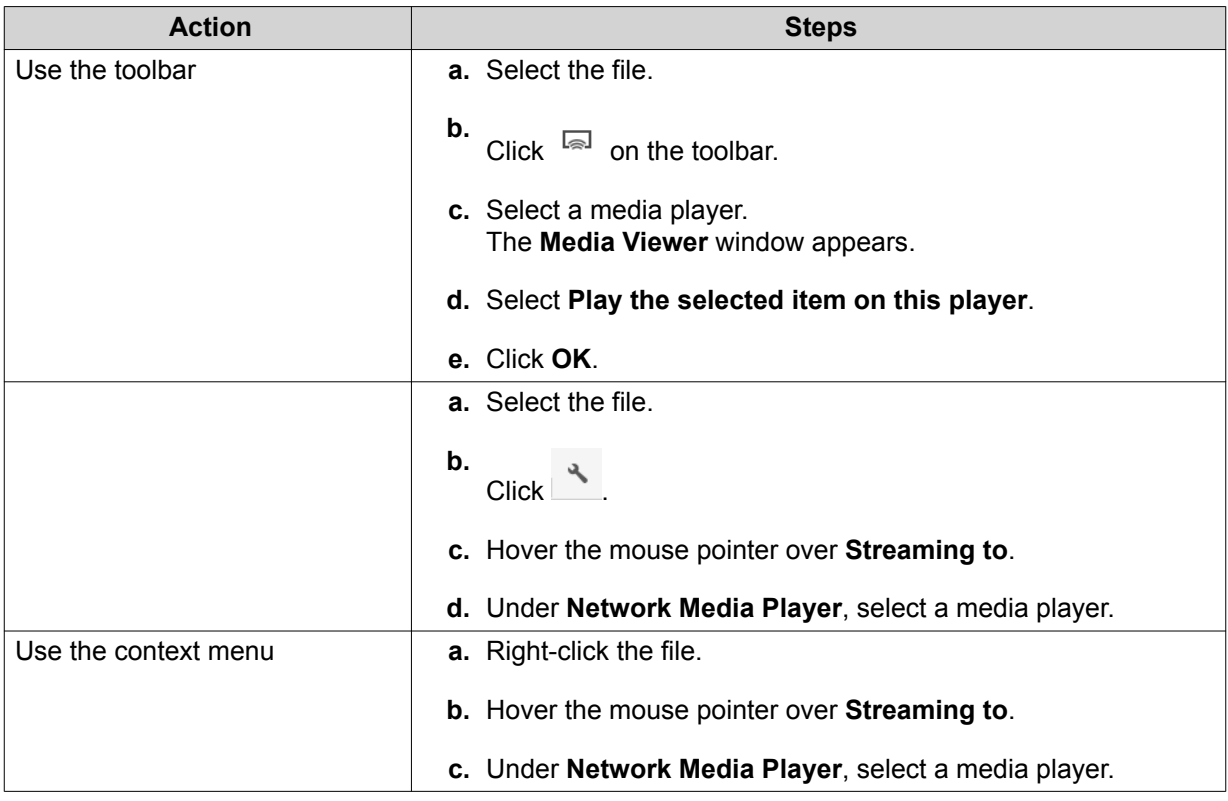

File Station plays the selected file using the specified network media player.

# **Adding a File to the Transcoding Folder**

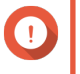

#### **Important**

Video files cannot be converted to a resolution higher than the original. If a higher resolution is selected, File Station automatically transcodes the file in its original resolution.

- **1.** Open File Station.
- **2.** Locate the file.
- **3.** Perform one of the following actions.

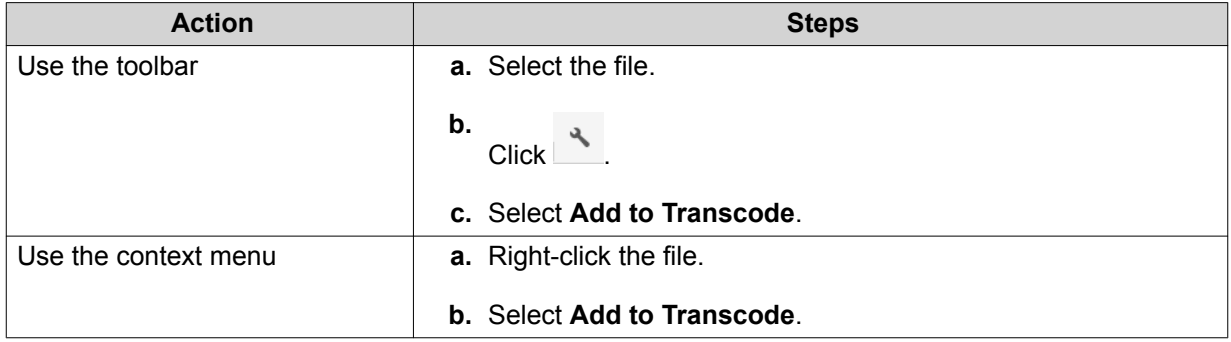

#### The **Add to Transcode** window opens.

**4.** Select the transcoding video resolution.

- <span id="page-305-0"></span>• 240p
- 360p
- 480p SD
- 720p HD
- 1080p FULL HD
- Original resolution
- Only audio
- **5.** Optional: Rotate the video.
	- Click  $\frac{1}{90}$  to rotate the video clockwise.
	- Click  $\frac{90}{1}$  to rotate the video counterclockwise.
- **6.** Click **OK**.

File Station adds the transcoded file to the @Transcode folder.

## **Canceling or Deleting Transcoding**

- **1.** Open File Station.
- **2.** Locate the file.
- **3.** Perform one of the following actions.

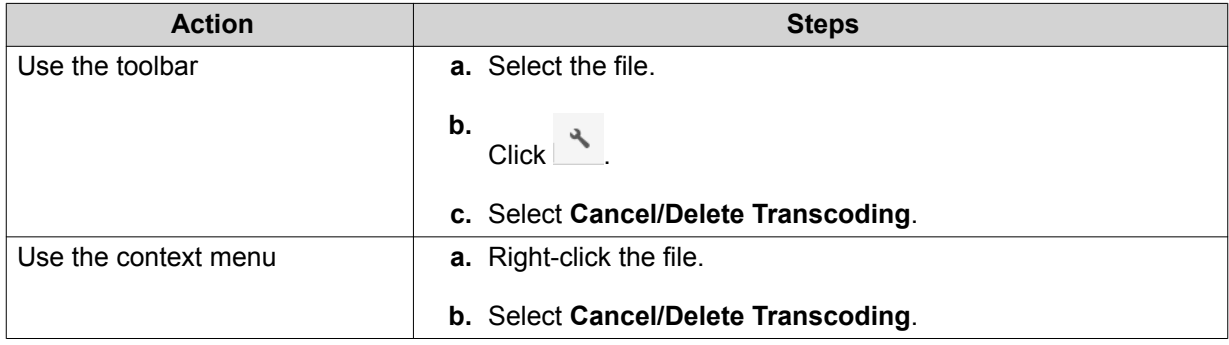

A confirmation message appears.

#### **4.** Click **OK**.

File Station removes the selected file from the Transcode folder and cancels the transcoding process.

#### **Viewing Transcode Information**

- **1.** Open File Station.
- **2.** Locate the file.
- **3.** Perform one of the following actions.

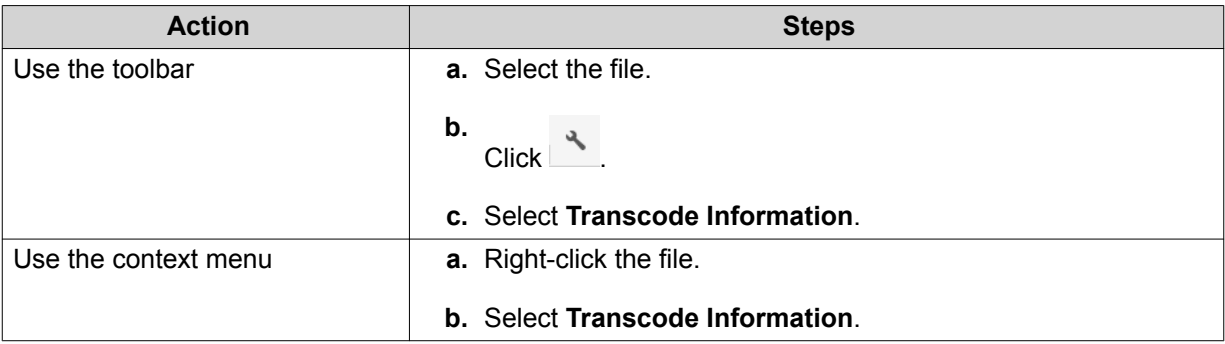

Multimedia Console opens. You can view transcoding tasks and configure related settings.

# **Folder Operations**

File Station enables you to perform the following tasks.

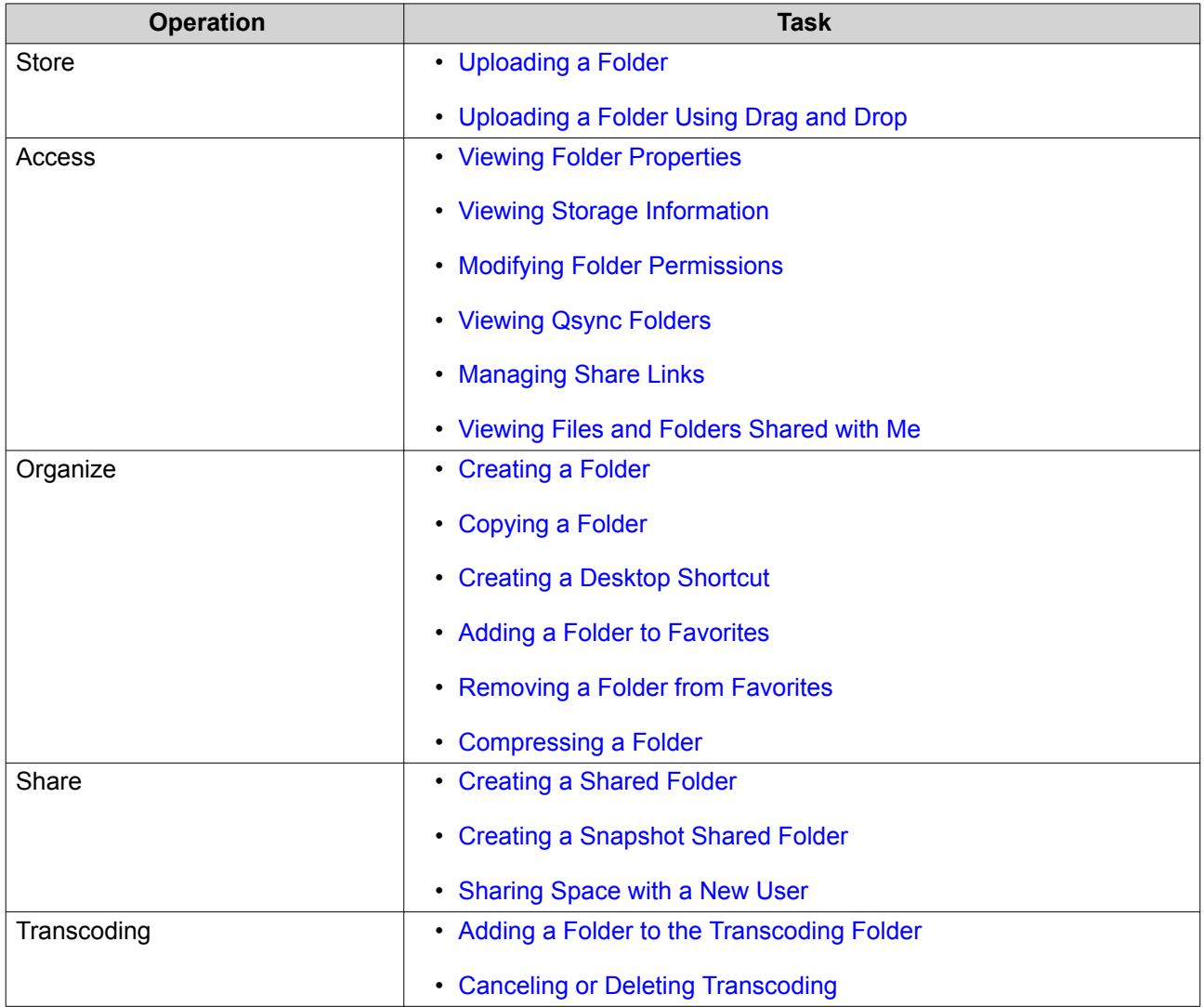

# <span id="page-307-0"></span>**Uploading a Folder**

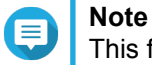

This feature is only available on Google Chrome browsers.

- **1.** Open File Station.
- **2.** Open the destination folder.
- **3.** Click  $\bar{\uparrow}$  and then select **Folder**. The **Browse for Folder** window opens.
- **4.** Select the folder to upload. A confirmation message appears.
- **5.** Select one of the following policies for handling duplicate files.

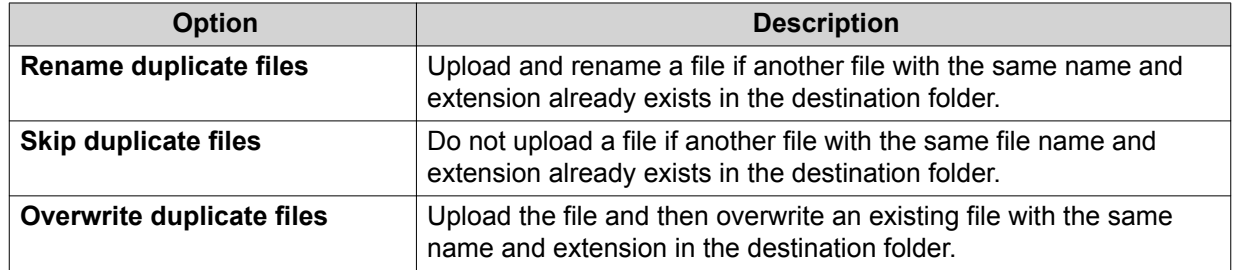

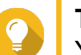

**Tip**

You can set the selected option as the default policy. File Station will not ask again after remembering the setting. You can change the policy later in **File Station** > **More Settings** > **Settings** > **File Transfer** .

#### **6.** Click **OK**.

File Station uploads the selected folder.

## **Uploading a Folder Using Drag and Drop**

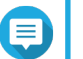

**Note**

This feature is only available on Google Chrome browsers.

- **1.** Open File Station.
- **2.** Drag and drop the local folder to File Station.
- **3.** Select one of the following policies for handling duplicate files.

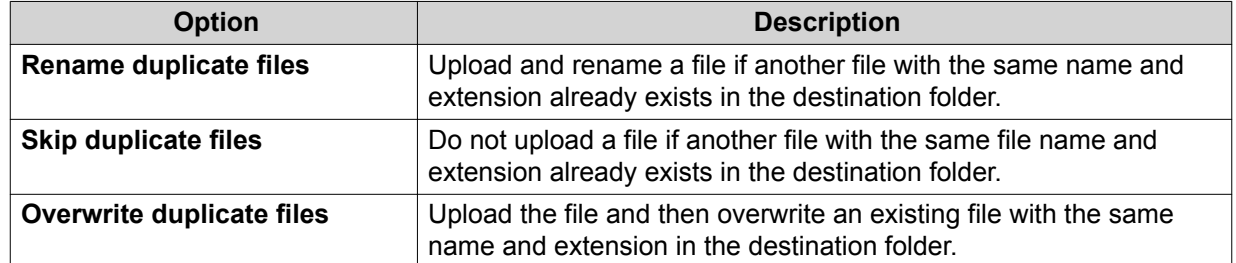

**4.** Click **OK**.

File Station uploads the selected folder.

# **Viewing Folder Properties**

- **1.** Open File Station.
- **2.** Locate the folder.
- **3.** Perform one of the following actions.

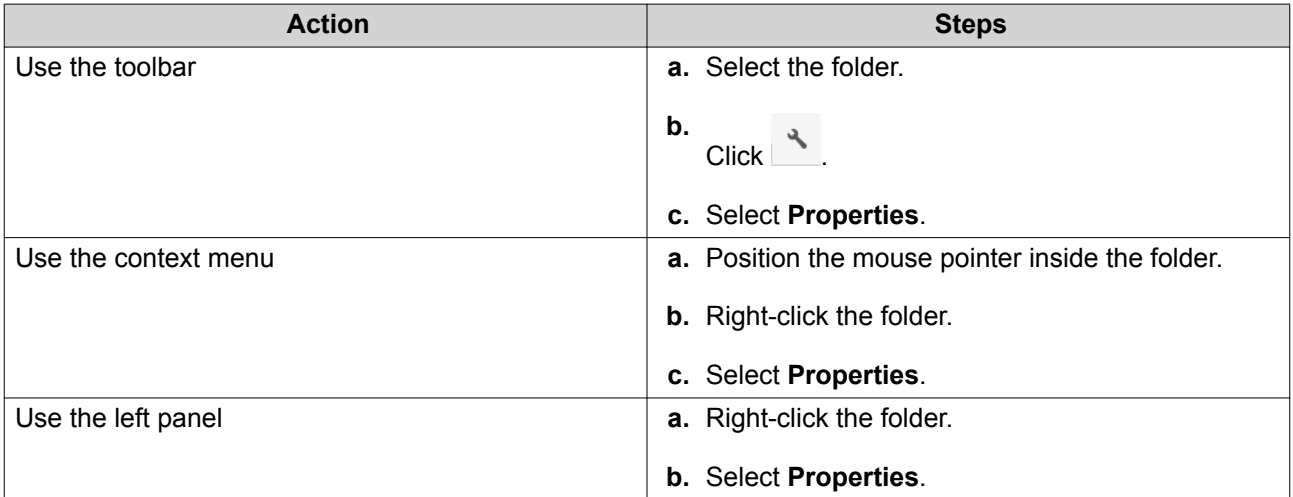

The **Properties** window opens and displays the following information.

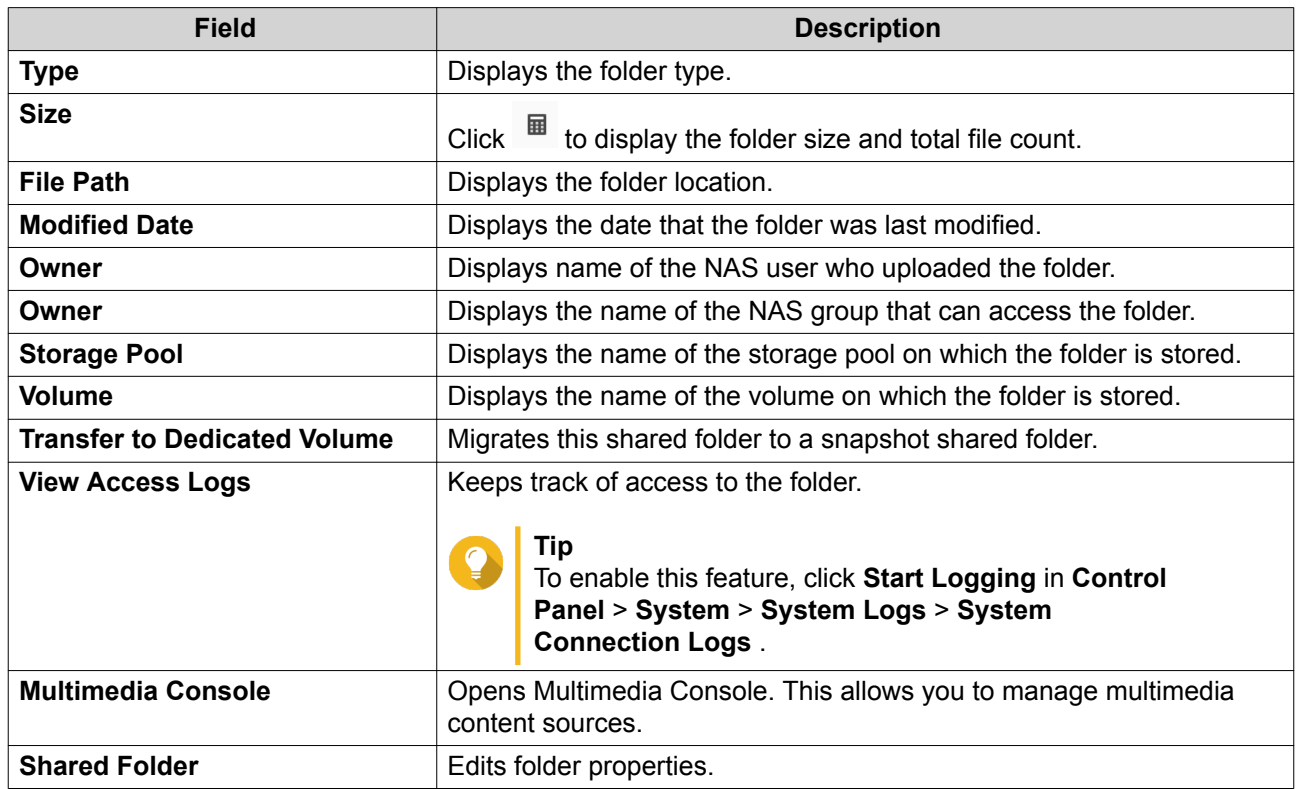

**4.** Click **Close**.

# <span id="page-309-0"></span>**Viewing Storage Information**

- **1.** Open File Station.
- **2.** Locate the folder.
- **3.** Perform one of the following actions.

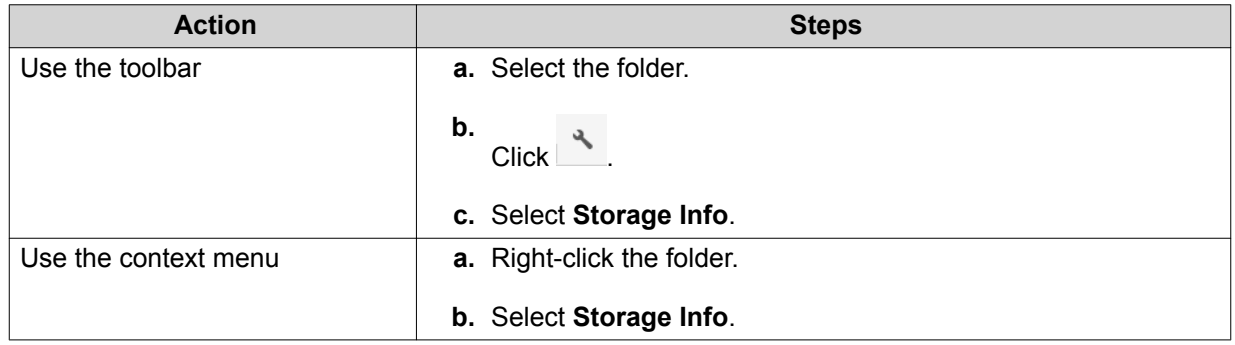

The **Storage Info** window opens and displays the following information.

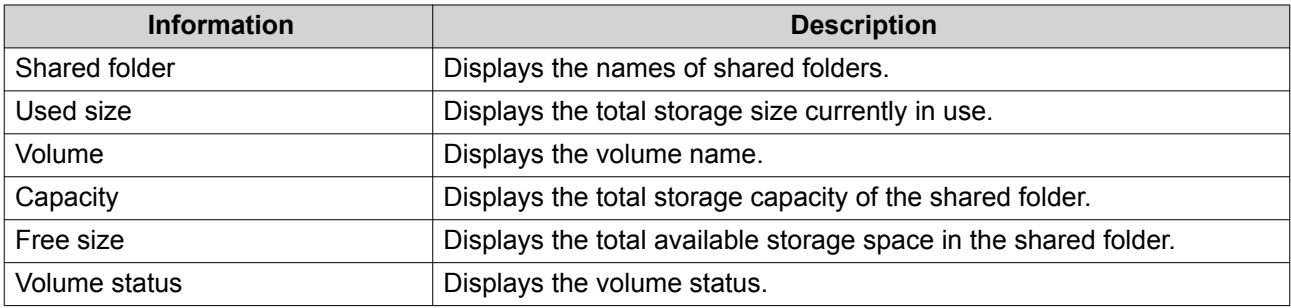

**4.** Click **Close**.

# **Modifying Folder Permissions**

This task requires that you enable advanced folder permissions in **Control Panel** > **Privilege** > **Shared Folders** > **Advanced Permissions** .

- **1.** Open File Station.
- **2.** Locate the folder.
- **3.** Perform one of the following actions.

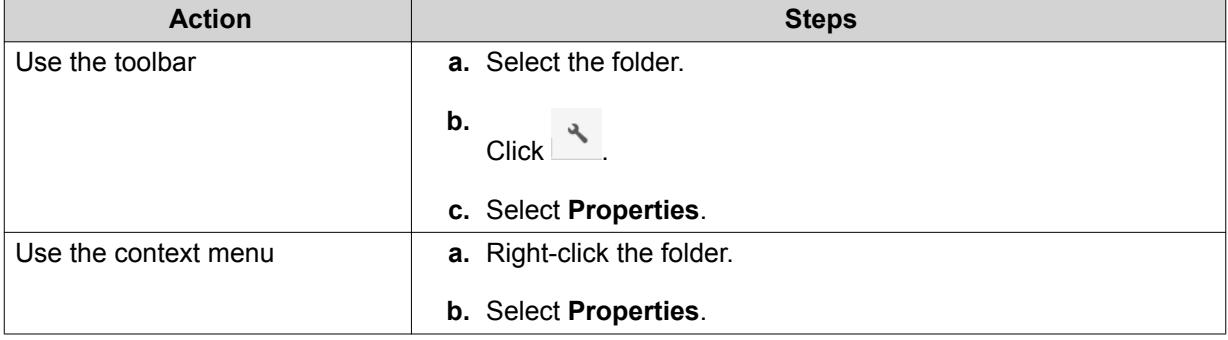

#### <span id="page-310-0"></span>The **Properties** window opens.

- **4.** Click  $\sqrt{P}$ .
- **5.** Enable or disable the following permissions for the owner, group, and other users on the list.

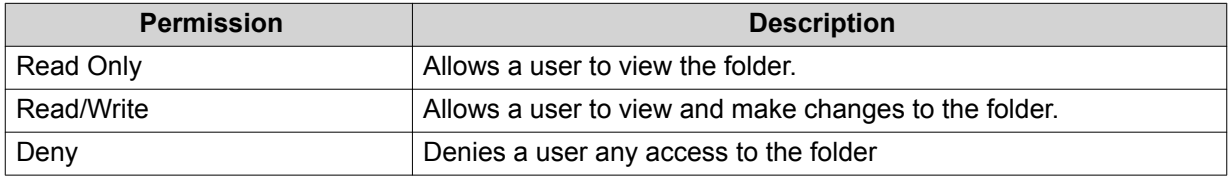

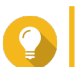

#### **Tip**

You can click **+** to add users to the list and **-** to remove users from the list.

- **6.** Optional: Select the access right for guest users.
- **7.** Optional: Specify the ownership of the folder.
	- **a.** Click  $\mathbb{Z}$ .
	- **b.** Select a user.
	- **c.** Click **Set**.
- **8.** Optional: Enable one or more of the following settings.
	- Only the owner can delete the contents
	- Only admin can create files and folders
	- Apply changes to files and subfolders
	- Apply and replace all existing permissions
- **9.** Click **Apply**.

## **Viewing Qsync Folders**

- **1.** Open File Station.
- **2.** On the left panel, click **Qsync**. File Station displays the list of team folders shared by other NAS users.

# **Managing Share Links**

- **1.** Open File Station.
- **2.** On the left panel, click **Share link management**. File Station displays the list of shared files and folders.

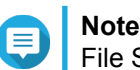

File Station automatically checks and deletes expired links.

**3.** Select an item from the list and then perform one of the following tasks.

<span id="page-311-0"></span>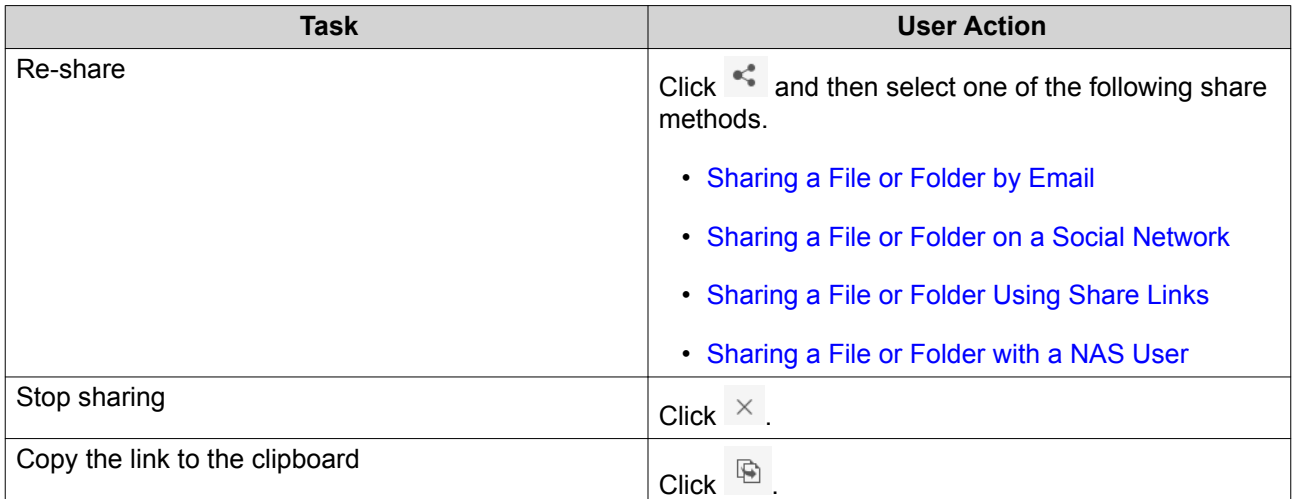

File Station performs the specified task.

# **Viewing Files and Folders Shared with Me**

- **1.** Open File Station.
- **2.** On the left panel, click **Shared with me**.

File Station lists the files and folders shared with the current account. You can copy, open, or download a selected file or folder.

## **Creating a Folder**

- **1.** Open File Station.
- **2.** Locate the destination folder.
- **3.** Perform one of the following tasks.

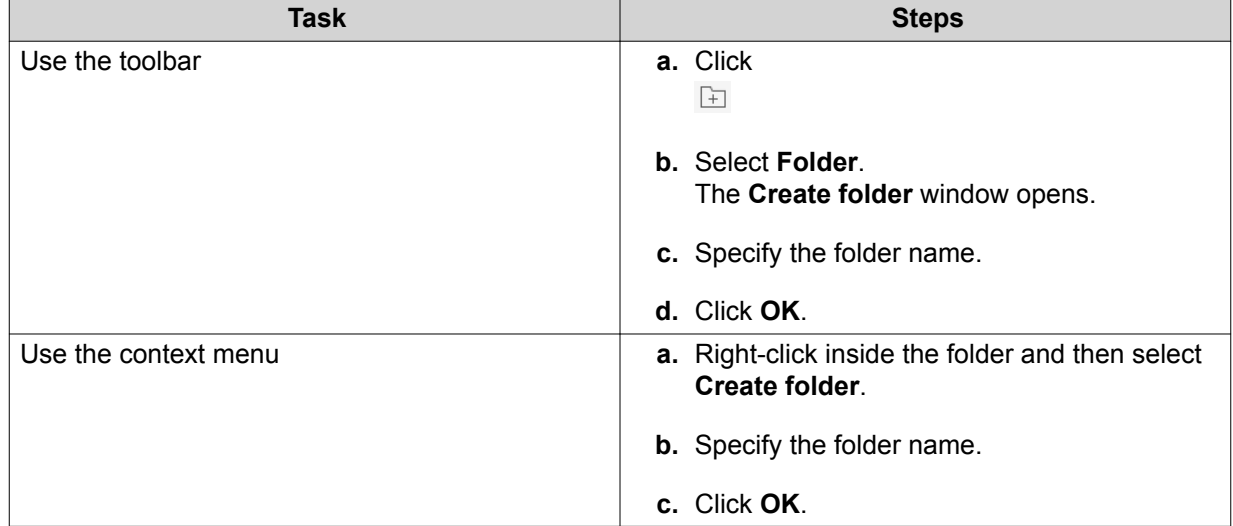

File Station creates a new folder.

# <span id="page-312-0"></span>**Copying a Folder**

- **1.** Open File Station.
- **2.** Locate the folder.
- **3.** Perform one of the following actions.

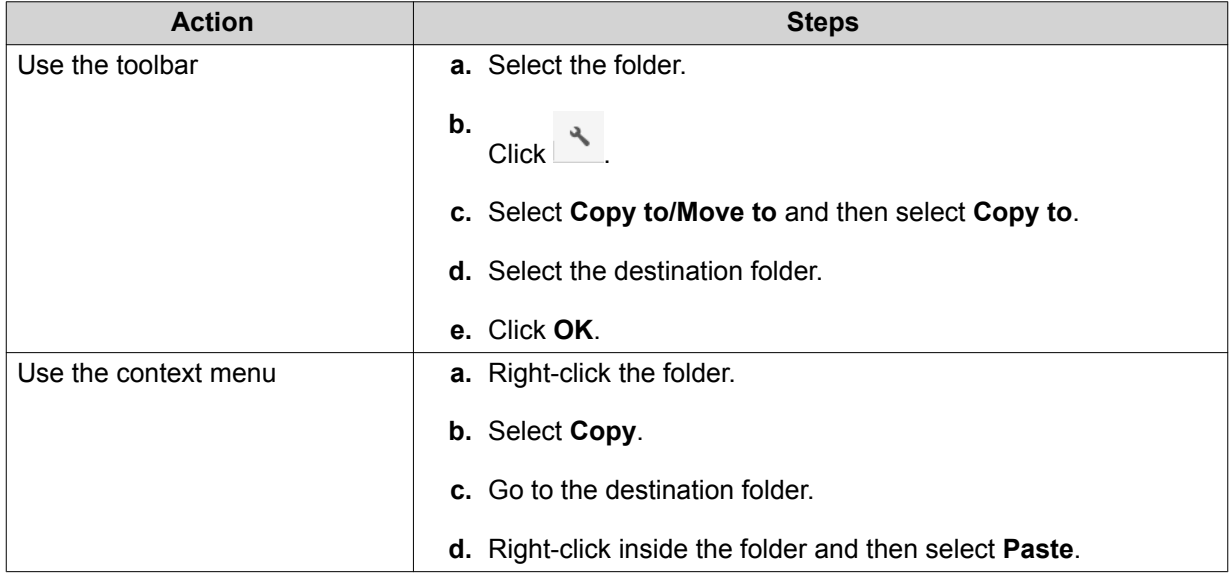

File Station creates a copy of the selected folder.

# **Creating a Desktop Shortcut**

- **1.** Open File Station.
- **2.** Locate the folder.
- **3.** Perform one of the following actions.

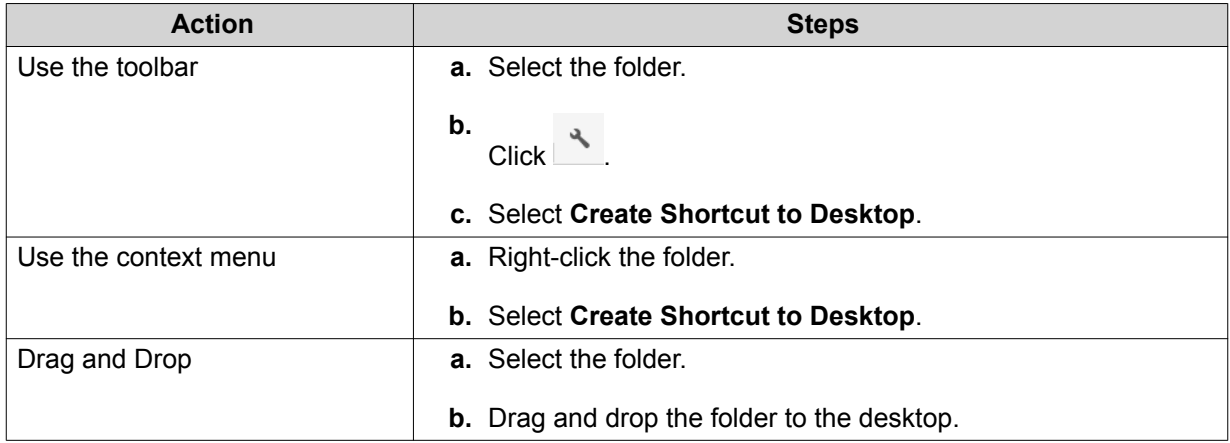

File Station creates a desktop shortcut for the selected folder.

# <span id="page-313-0"></span>**Tip**

Hovering the mouse pointer over a desktop shortcut displays the path of the original folder.

# **Adding a Folder to Favorites**

- **1.** Open File Station.
- **2.** Locate the folder.
- **3.** Perform one of the following actions.

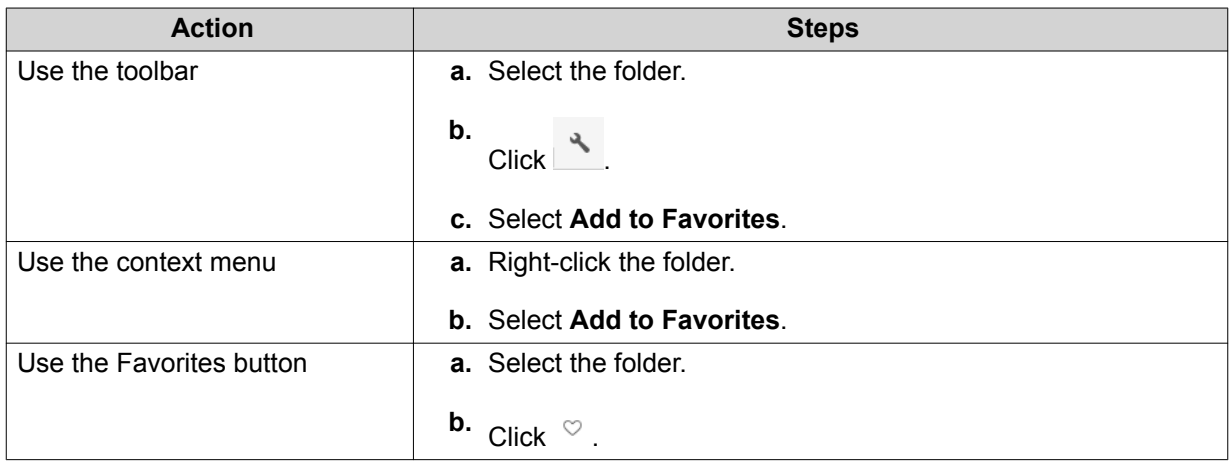

File Station adds the selected folder to the Favorites folder.

# **Removing a Folder from Favorites**

- **1.** Open File Station.
- **2.** Locate the folder.
- **3.** Perform one of the following actions.

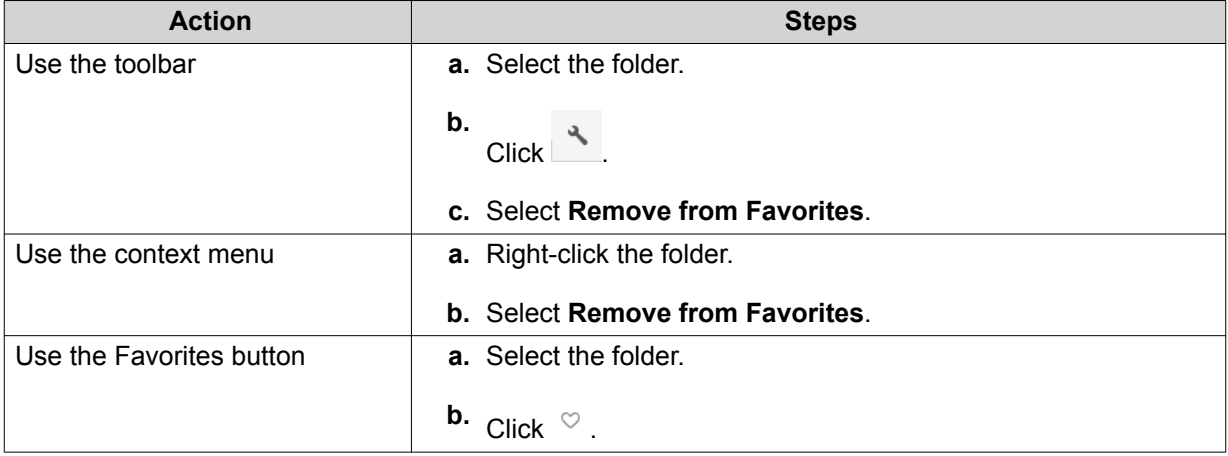

File Station removes the selected folder from the Favorites folder.

# <span id="page-314-0"></span>**Compressing a Folder**

- **1.** Open File Station.
- **2.** Locate the folder.
- **3.** Perform one of the following actions.

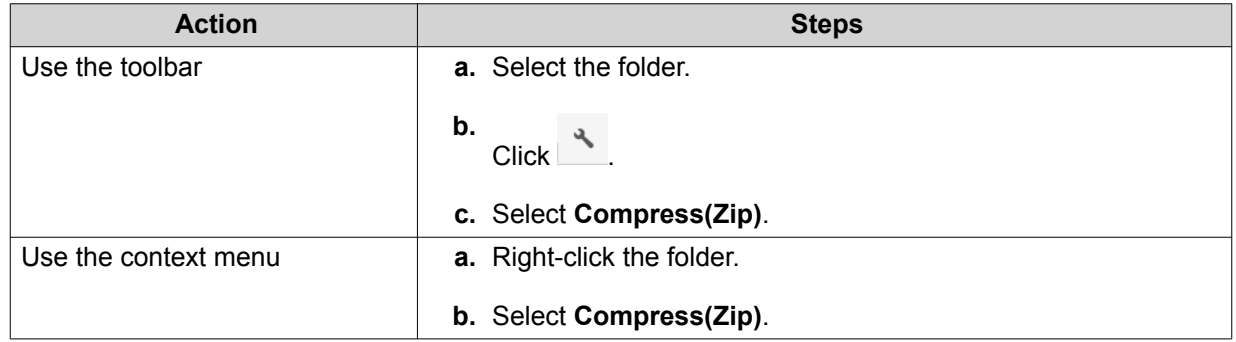

**4.** Configure the folder compression settings.

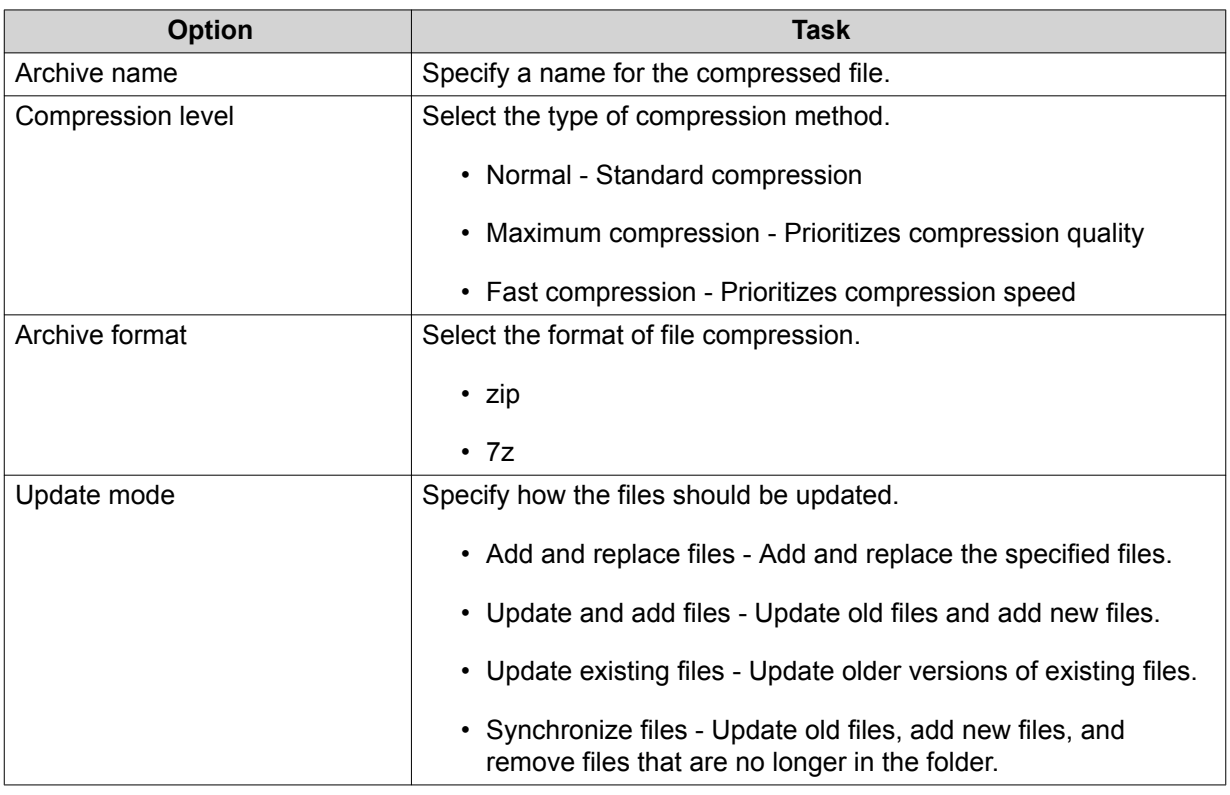

**5.** Optional: Specify a password to encrypt the file.

#### **6.** Click **OK**.

File Station compresses the selected folder and creates an archive file.

## **Deleting a Folder**

- **1.** Open File Station.
- **2.** Locate the folder.
- **3.** Perform one of the following actions.

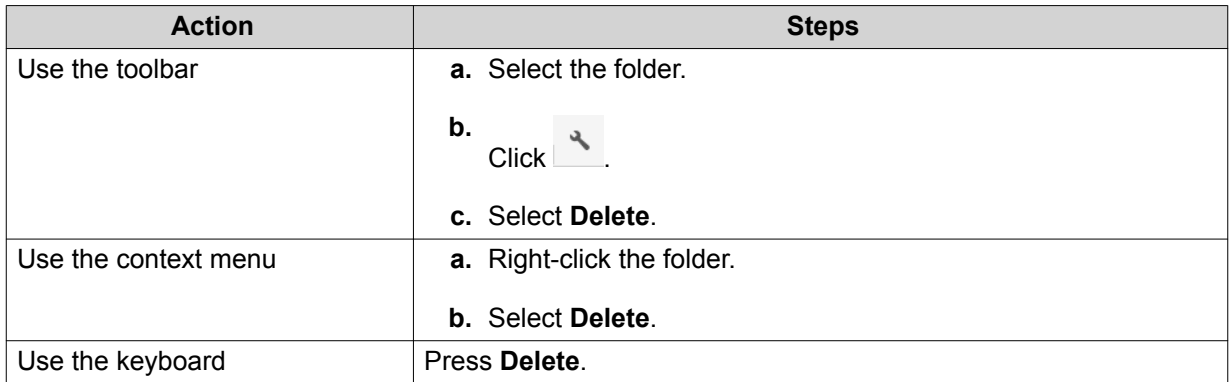

A confirmation message appears.

- **4.** Specify how to delete the folder.
	- Move to Network Recycle Bin
	- Delete permanently
- **5.** Click **OK**.

File Station either moves the selected folder to the Recycle Bin or deletes it permanently.

# **Creating a Shared Folder**

- **1.** Open File Station.
- **2.** On the menu bar, click  $\boxed{\div}$ .
- **3.** Select **Shared Folder**. The **Create A Shared Folder** window opens.
- **4.** Configure the folder settings.

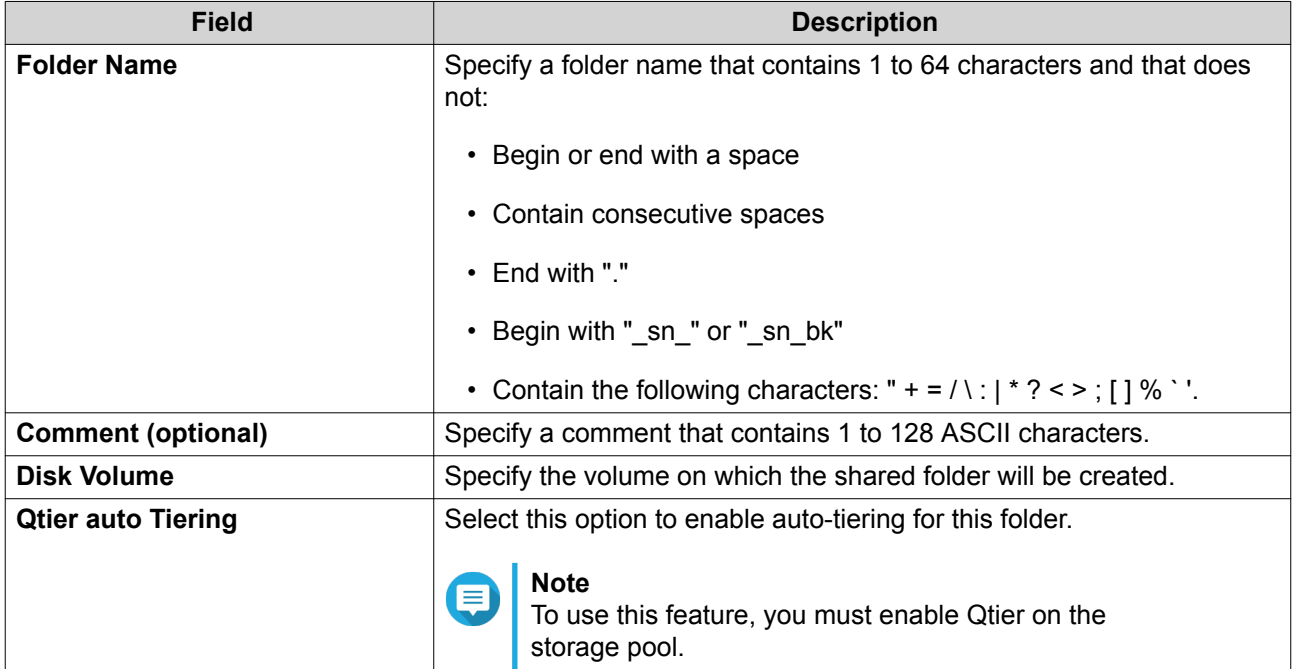

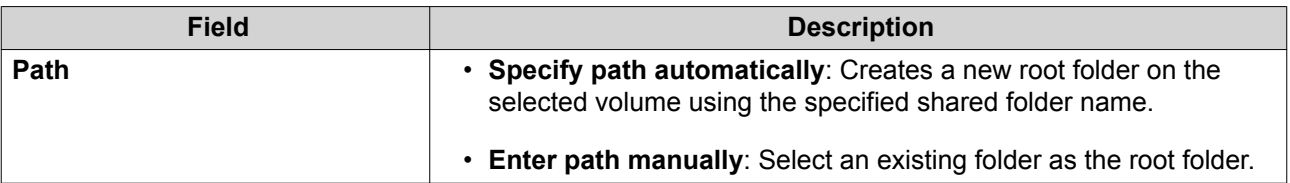

- **5.** Optional: Configure user access permissions.
	- **a.** Under **Configure access privileges for users**, click **Edit**.
	- **b.** Specify access permissions for each user.
- **6.** Optional: Enable folder encryption.
	- **a.** Under **Folder Encryption**, click **Edit**.
	- **b.** Select **Encryption**.
	- **c.** Specify the following information.

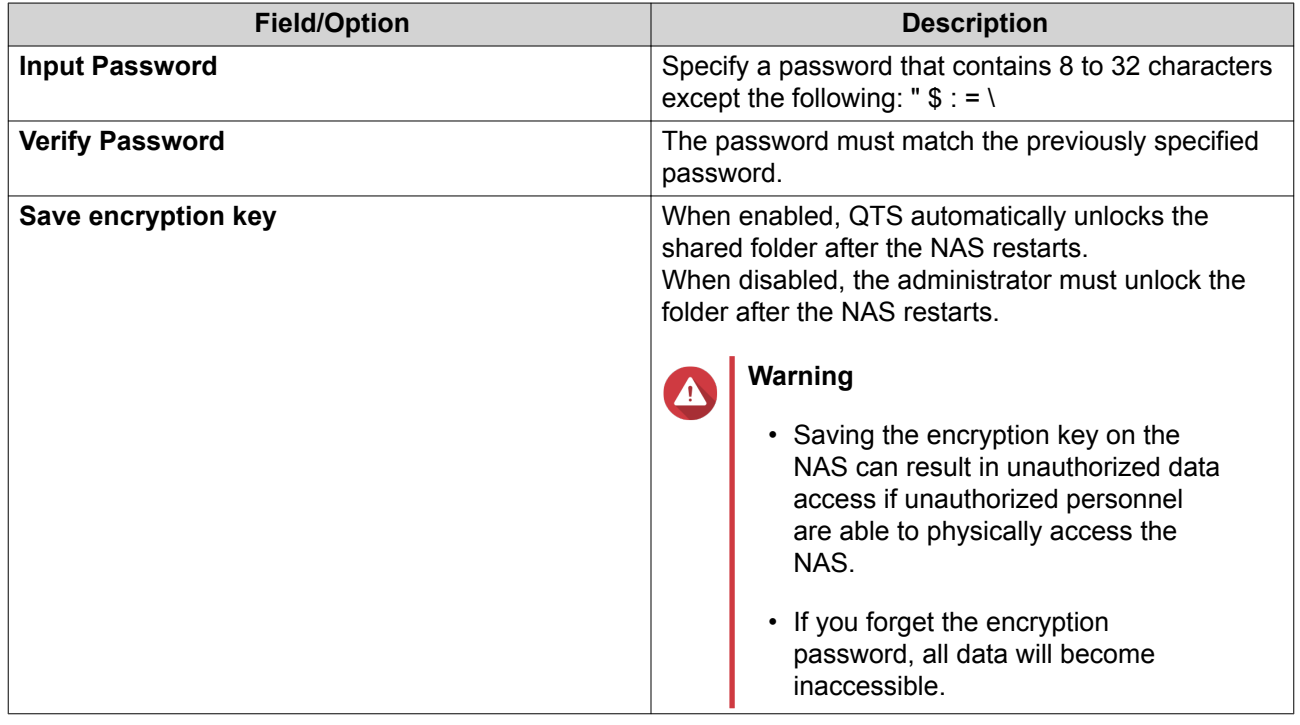

- **7.** Optional: Configure advanced settings.
	- **a.** Under **Advanced Settings**, click **Edit**.
	- **b.** Configure the following settings.

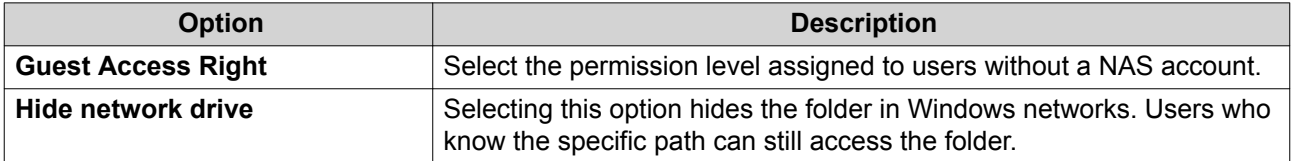

<span id="page-317-0"></span>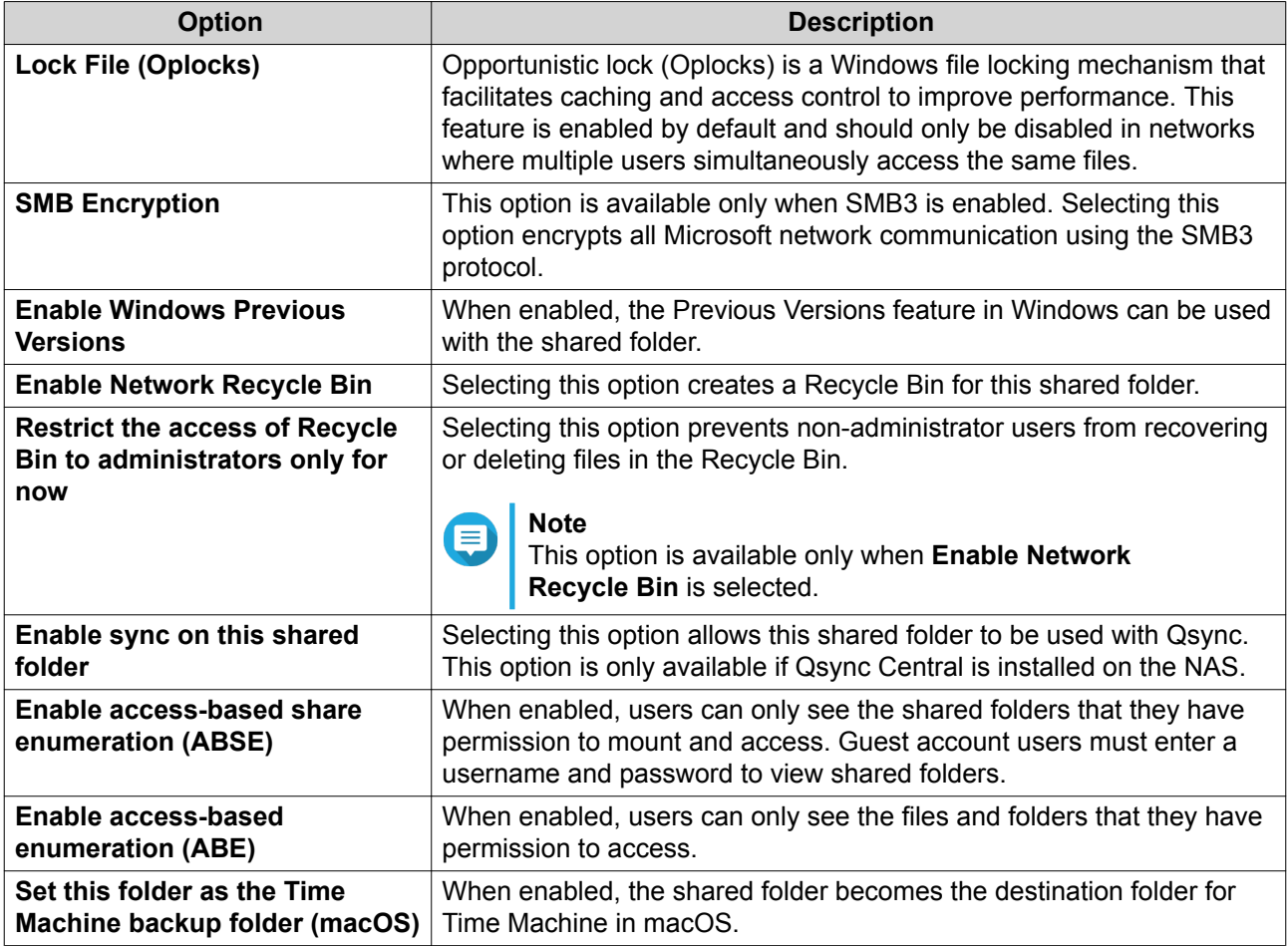

**8.** Click **OK**.

File Station creates a shared folder.

# **Creating a Snapshot Shared Folder**

- **1.** Open File Station.
- **2.** On the menu bar, click  $\boxed{+}$ .
- **3.** Select **Snapshot shared folder**. The **Create a Snapshot Shared Folder** window opens.
- **4.** Configure the folder settings.

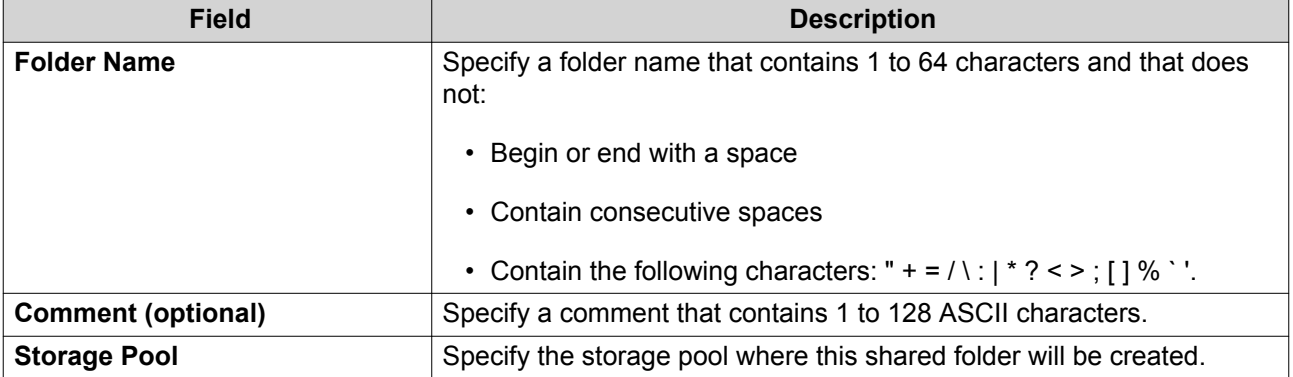

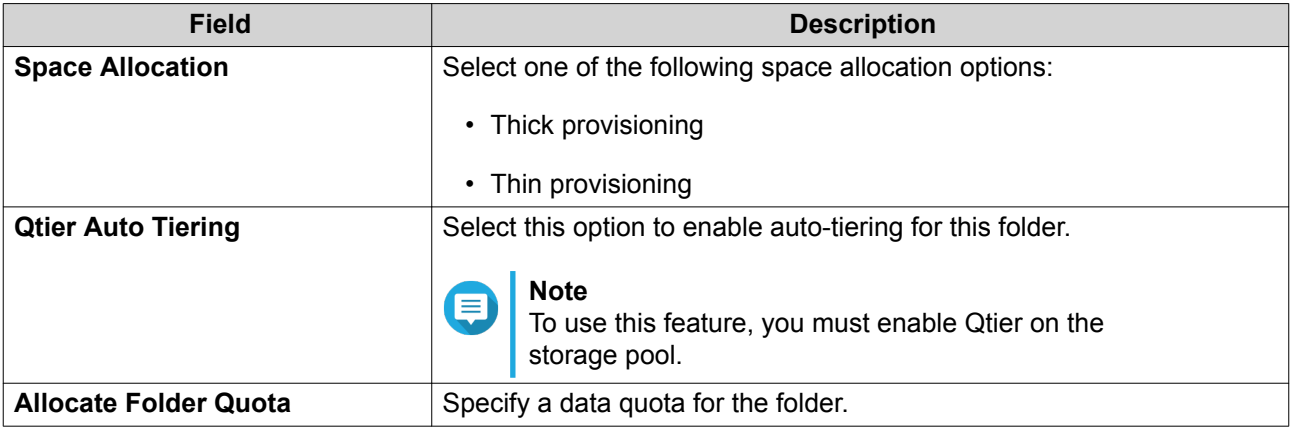

**5.** Optional: Configure user access permissions.

#### **a.** Under **Configure access privileges for users**, click **Edit**.

- **b.** Specify access permissions for each user.
- **6.** Optional: Configure advanced settings.
	- **a.** Under **Advanced Settings**, click **Edit**.
	- **b.** Configure the following settings.

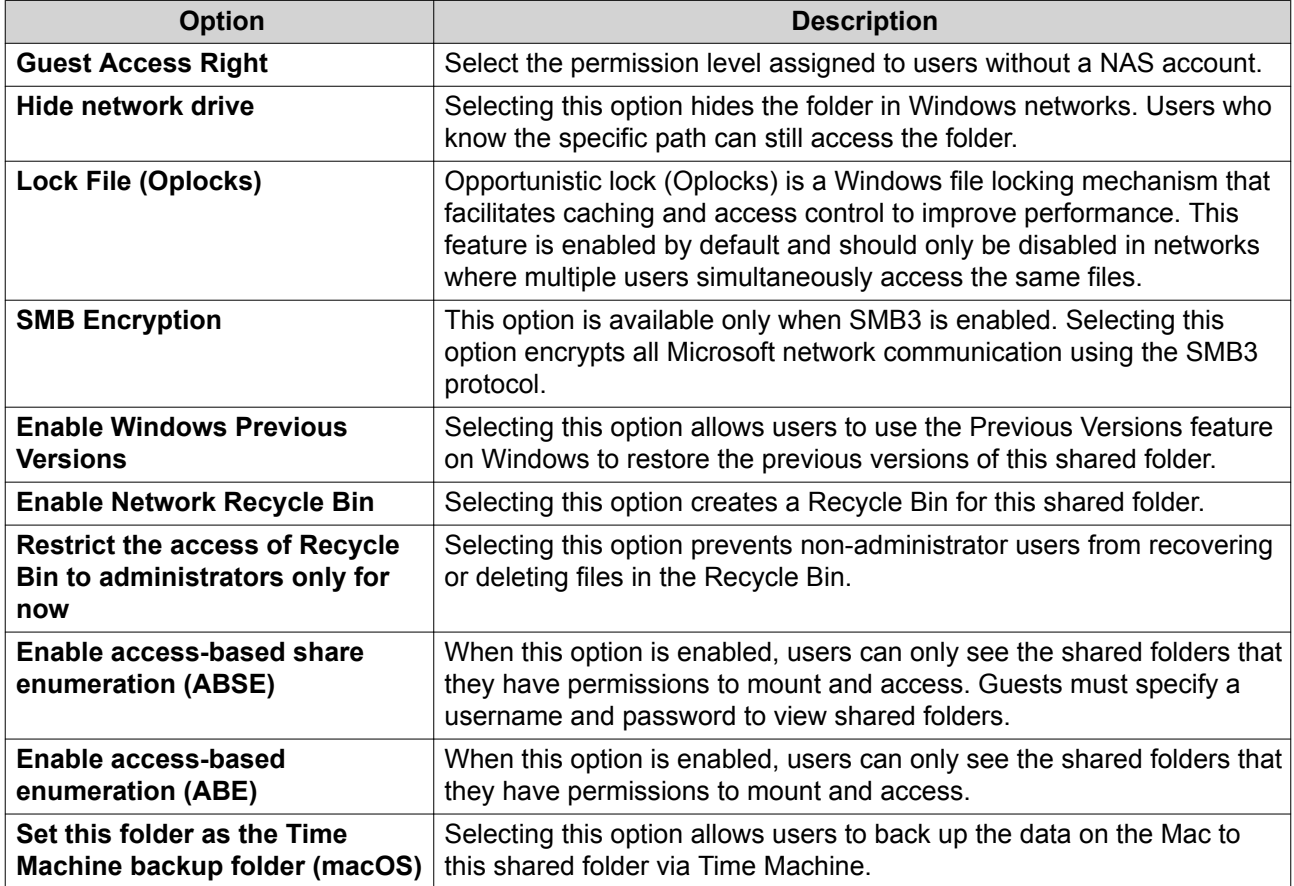

## **7.** Click **Create**.

File Station creates a snapshot shared folder.

## <span id="page-319-0"></span>**Sharing Space with a New User**

- **1.** Open File Station.
- **2.** On the menu bar, click  $\boxed{\pm}$ .
- **3.** Select **Share space with a user**. The **Create a User** window opens.
- **4.** Specify the following information:

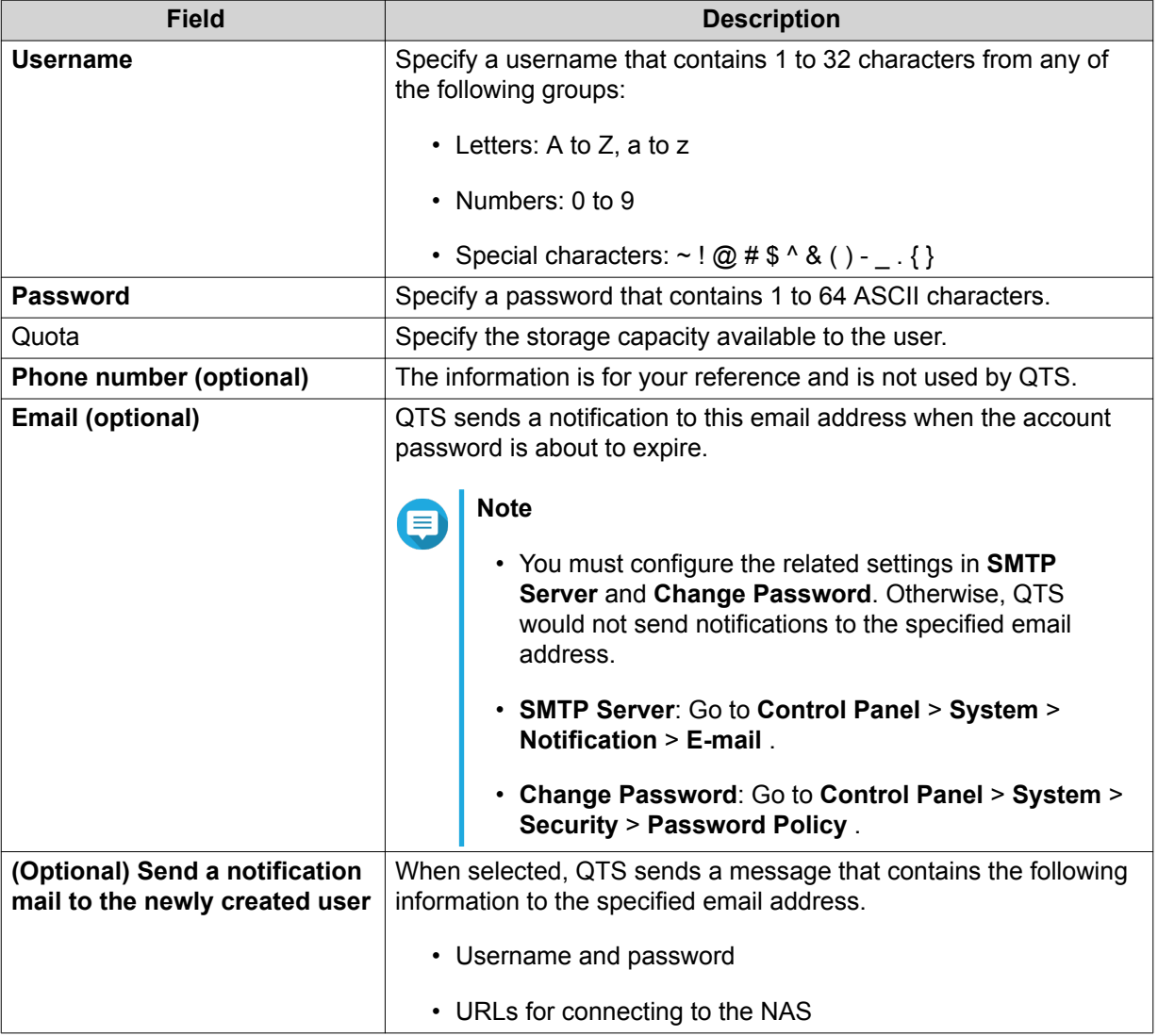

#### **5.** Click **Create**.

File Station creates a new user account and allocates the specified storage space.

# **Adding a Folder to the Transcoding Folder**

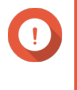

#### **Important**

Video files cannot be converted to a resolution higher than the original resolution. If a higher resolution is selected, File Station automatically transcodes the file in its original resolution.

**1.** Open File Station.

#### **2.** Locate the folder.

**3.** Perform one of the following actions.

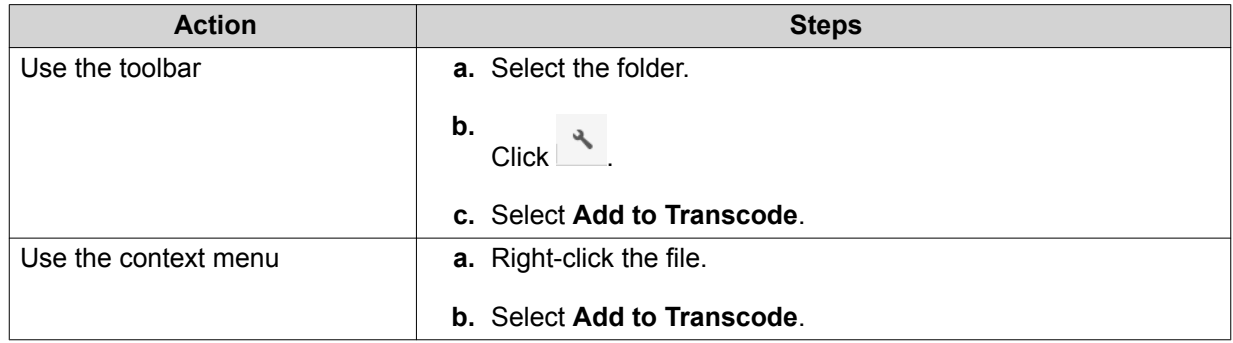

#### The **Add to Transcode** window opens.

- **4.** Select the transcoding video resolution.
	- 240p
	- 360p
	- 480p SD
	- 720p HD
	- 1080p FULL HD
	- Original resolution
	- Only audio
- **5.** Click **OK**.

File Station adds the transcoded files to the @Transcode folder.

# **Canceling or Deleting Transcoding**

- **1.** Open File Station.
- **2.** Locate the folder.
- **3.** Perform one of the following actions.

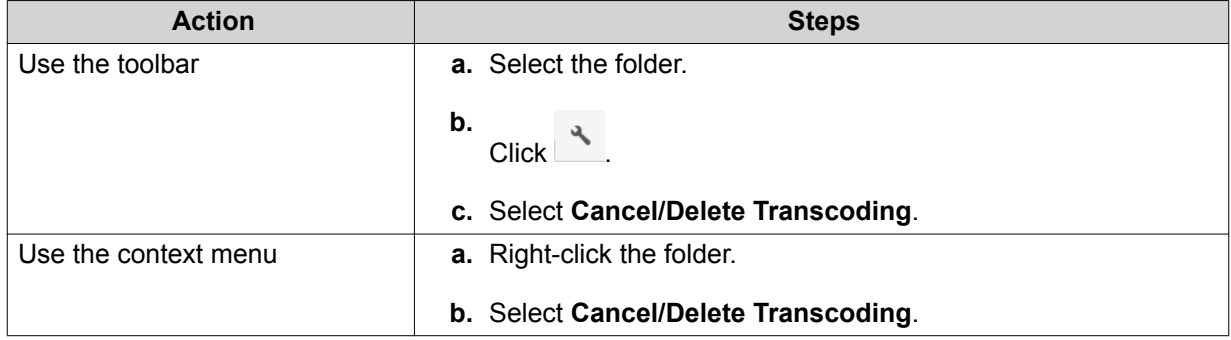

A confirmation message appears.

**4.** Click **OK**.

File Station removes the selected folder from the Transcode folder and cancels the transcoding process.

## **Locking or Unlocking an Encrypted Shared Folder**

After creating an encrypted shared folder, you can lock or unlock this folder to control user access. For details on how to create an encrypted shared folder, see Creating a Shared Folder.

- **1.** Open File Station.
- **2.** Locate an encrypted folder on the left panel.

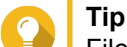

File Station displays the following icons beside an encrypted shared folder.

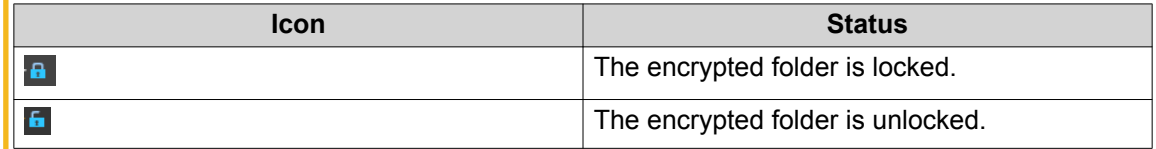

**3.** Perform one of the following tasks.

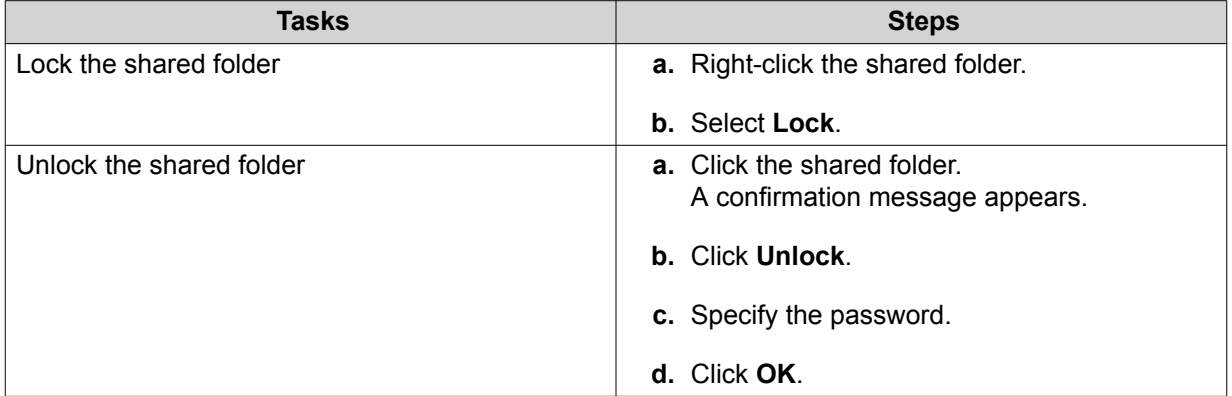

#### **Keeping a Folder or a File in Reserved Cache**

You can keep the most important or the most frequently used data in the reserved cache to enhance access performance. HybridMount is required for this task.

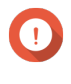

#### **Important**

You can only perform this operation for folders in the shared folders mounted via HybridMount. For details on how to use HybridMount and how to mount cloud services, see HybridMount Help.

- **1.** Open File Station.
- **2.** Select a mounted shared folder.
- **3.** Select a folder or file.
- **4.** Choose one of the following methods.

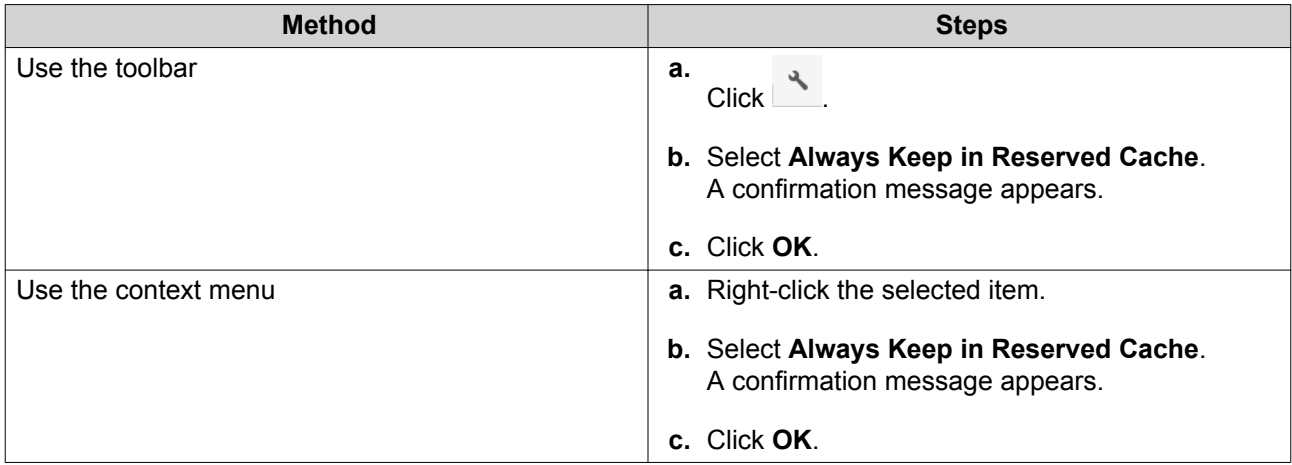

File Station keeps the selected folder or file in the reserved cache.

Folders or files in the reserved cache can have one of the following statuses.

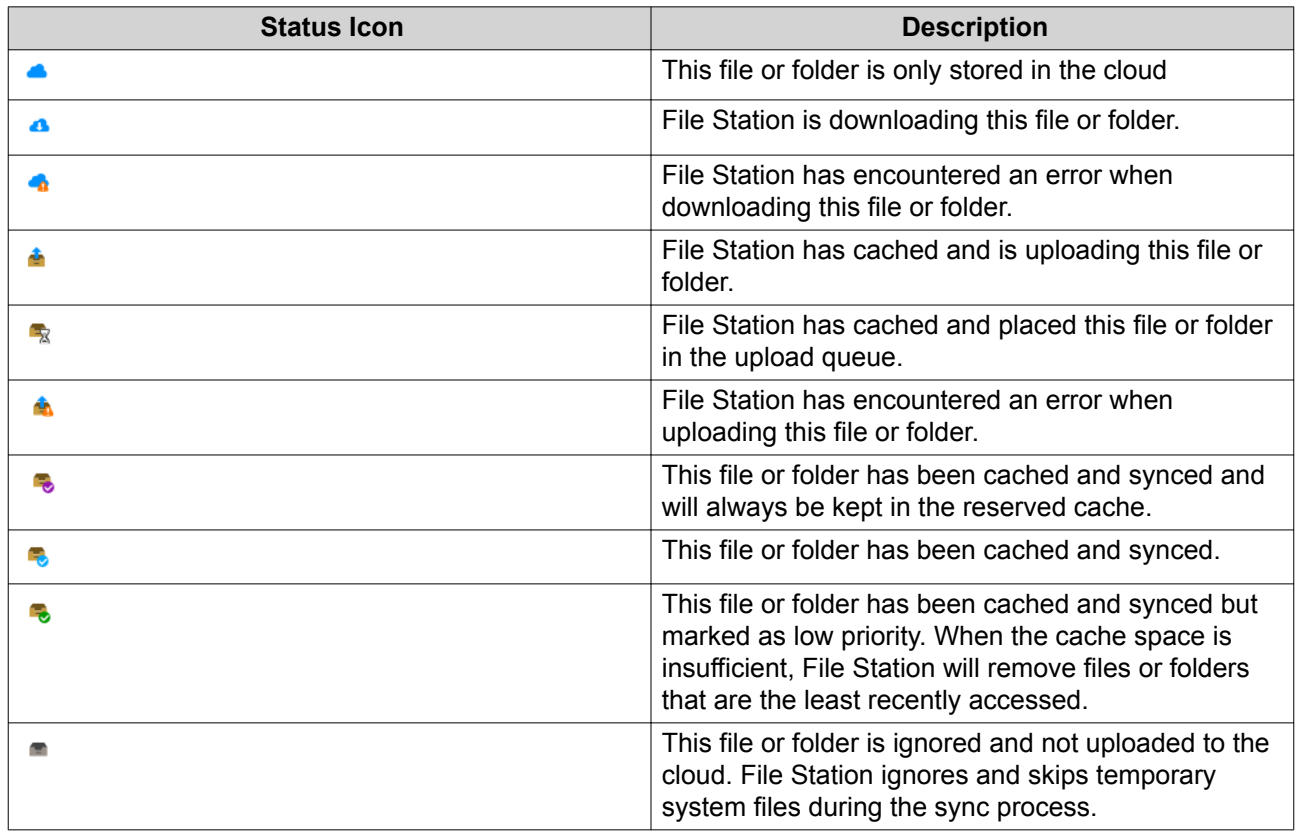

# **Removing a Folder from Reserved Cache**

You can remove folders from the reserved cache.

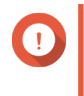

#### **Important**

You can only perform this operation for folders in the shared folders mounted via HybridMount. For details on how to use HybridMount and how to mount cloud services, see HybridMount Help.

**1.** Open File Station.

- **2.** Select a mounted shared folder.
- **3.** Locate one or more folders.
- **4.** Choose one of the following methods.

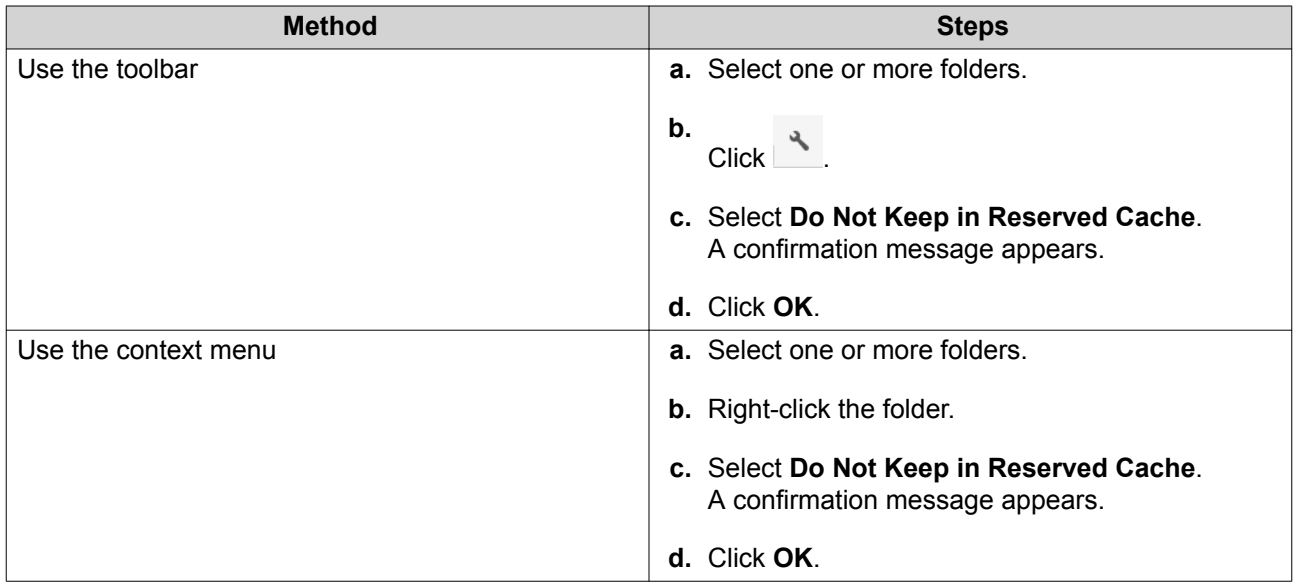
# **8. myQNAPcloud**

myQNAPcloud is a service that allows you to access, manage, and share files stored on your QNAP devices remotely through the internet.

### **Getting Started**

- **1.** Create a QNAP ID. For details, see Creating a QNAP ID With Email or Phone Number.
- **2.** Register the device to myQNAPcloud. For details, see [Registering a Device to myQNAPcloud.](#page-325-0)
- **3.** Optional: Configure any of the following settings.

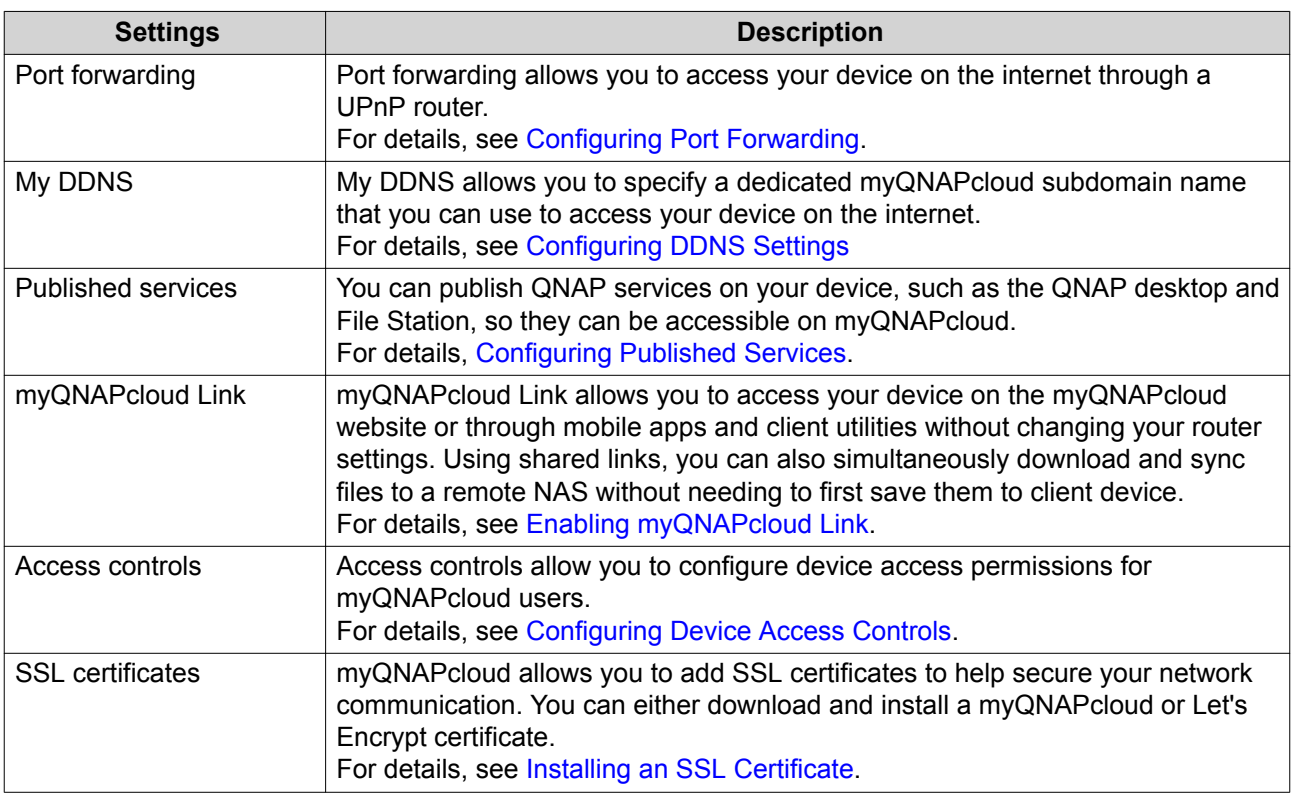

### **Account Setup**

### **Creating a QNAP ID With Email or Phone Number**

- **1.** Go to <https://account.qnap.com/>. The **QNAP Account** login page displays.
- **2.** Click **Create Account**. The **Create Account** screen appears.
- **3.** Specify a nickname, a valid email address or phone number, and a password.
- **4.** Read and acknowledge the Terms of Service and Privacy Policy.
- **5.** Click **Sign Up**. The **Data Privacy Notice** box appears.
- <span id="page-325-0"></span>**6.** Read the notice, and then click **I Agree**. myQNAPcloud sends a verification email or message.
- **7.** Confirm the registration. Your QNAP ID is activated.

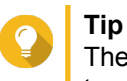

The registration link automatically expires in 15 days. You can go to the [QNAP Account Center](https://account.qnap.com/) to send a new activation email.

### **Registering a Device to myQNAPcloud**

- **1.** Log on to QTS as administrator.
- **2.** Go to **myQNAPcloud** > **Overview** .
- **3.** Click **Get Started**. The **myQNAPcloud wizard** appears.
- **4.** Click **Start**.
- **5.** Specify your QNAP ID and password.
- **6.** Click **Next**.
- **7.** Specify a device name containing up to 30 alphanumeric characters. You may reuse an existing device name. The device currently using this name will be deregistered from myQNAPcloud.
- **8.** Click **Next**.
- **9.** Select the services you want to enable.

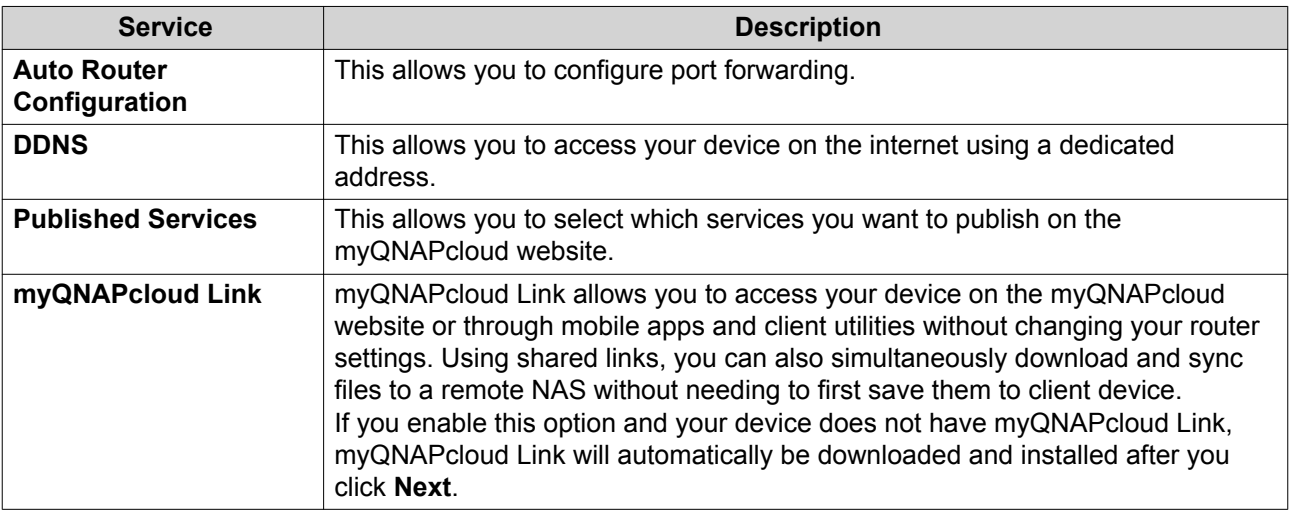

#### **10.** Select an access control option.

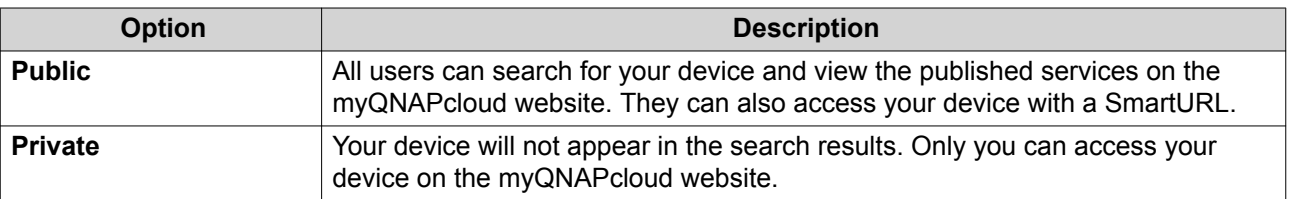

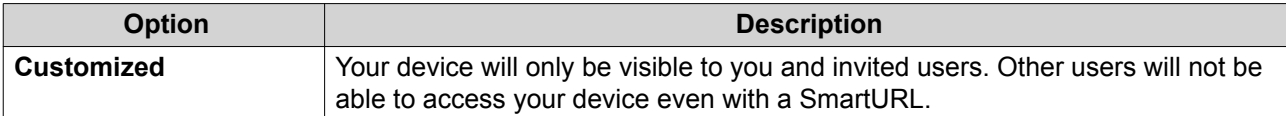

**11.** Click **Next**.

myQNAPcloud applies your settings. The **Summary** screen appears.

**12.** Review the details, and then click **Finish**.

#### **Installing myQNAPcloud Link**

Only perform this task if you did not enable myQNAPcloud Link when registering your device to your myQNAPcloud account.

- **1.** Log on to QNAP as administrator.
- **2.** Open **App Center**.
- $3.$  Click  $Q$ A search box appears.
- **4.** Type myQNAPcloud Link and then press ENTER. The myQNAPcloud Link application appears in the search results list.
- **5.** Click **Install**. App Center installs myQNAPcloud Link on your device.

### **Overview**

The **Overview** screen displays your basic myQNAPcloud settings, as well as the device network connectivity and DDNS status.

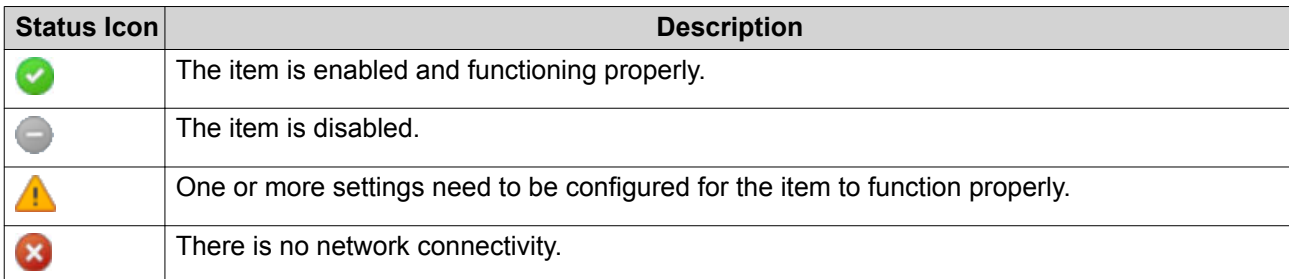

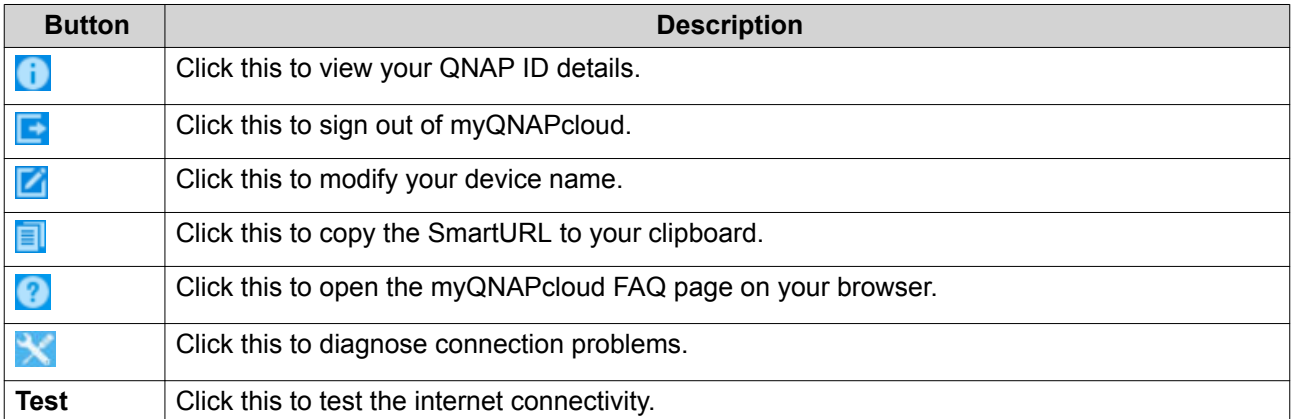

# <span id="page-327-0"></span>**Configuring Port Forwarding**

Port forwarding is only available if your router supports UPnP.

- **1.** Go to **Auto Router Configuration**.
- **2.** Select **Enable UPnP port forwarding**. Your device scans for UPnP routers on the network.

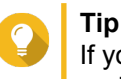

If your device cannot locate the router, click **Rescan**. If the issue persists, click **Diagnostics**, and then verify your network configuration or contact QNAP support through **Helpdesk**.

- **3.** Optional: Add a new service to the **Forwarded Services** table.
	- **a.** Click **Add NAS Service**. The **Add NAS Service** window appears.
	- **b.** Specify a NAS service name that contains 1 to 64 ASCII characters.
	- **c.** Specify a port number.
	- **d.** Select an external port setting.
		- **Auto**: myQNAPcloud automatically selects an available external port.
		- **Manual**: You can specify a new port if the current service port is being used by other services.
	- **e.** Select a protocol. If you are unsure about this setting, select **TCP**.
	- **f.** Click **OK**.
- **4.** In the **Forwarded Services** table, select the services you want to forward.
- **5.** Click **Apply to Router**.

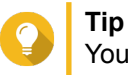

You can go to Overview to verify that there are no connectivity errors.

### **Configuring DDNS Settings**

- **1.** Open myQNAPcloud.
- **2.** Go to **My DDNS**.
- **3.** Enable **My DDNS**.
- **4.** Perform any of the following tasks.

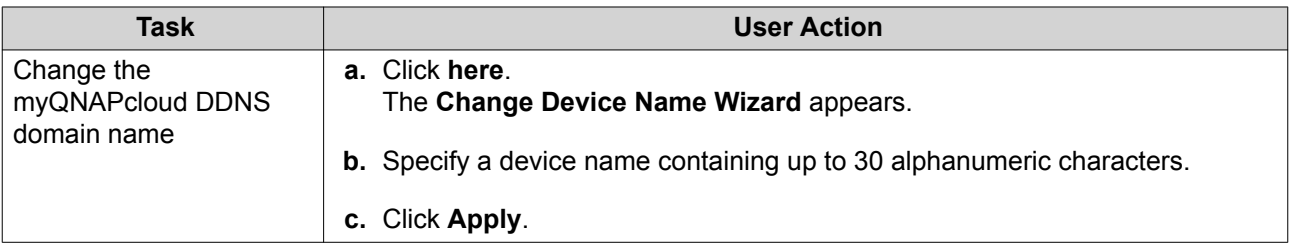

<span id="page-328-0"></span>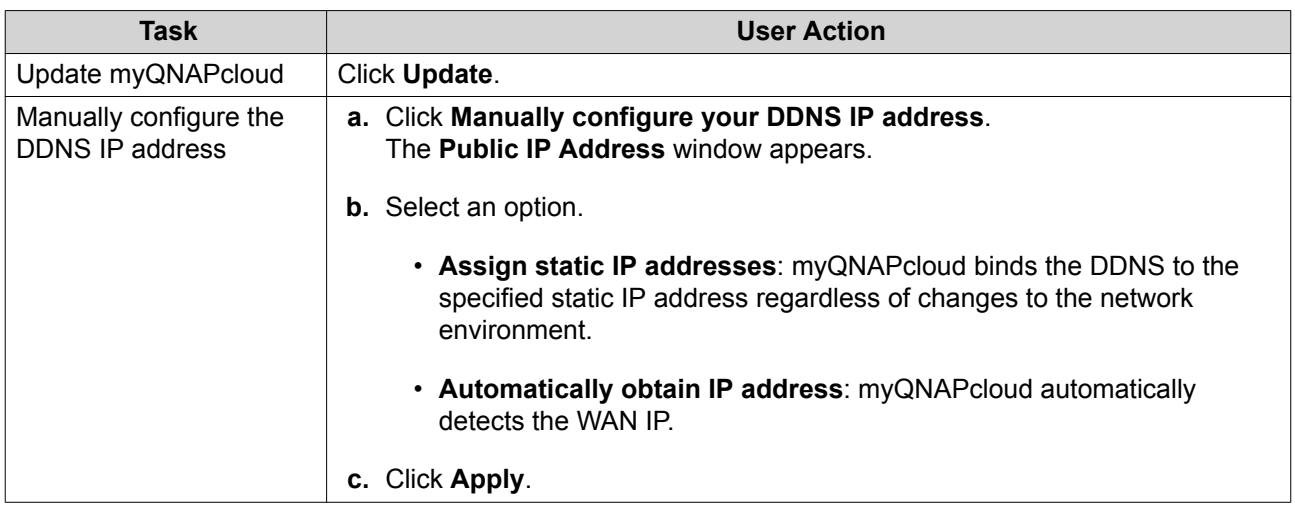

### **Configuring Published Services**

- **1.** Open myQNAPcloud.
- **2.** Go to **Published Services**.
- **3.** In the **Publish** column, select all the services you want published. Published services are accessible through the myQNAPcloud website.
- **4.** Optional: In the **Private** column, select all the services you want publish privately. Private services are only available to specified users with the access code.
	- **a.** Specify an access code containing 6 to 16 alphanumeric characters.
	- **b.** In the **User Management** table, select the users you want to grant access to. You can select a maximum of 9 users.

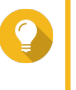

**Tip**

Click **Add Users** to add users to the list. Click **Delete** to remove users from the list.

**c.** Optional: Modify user access privileges.

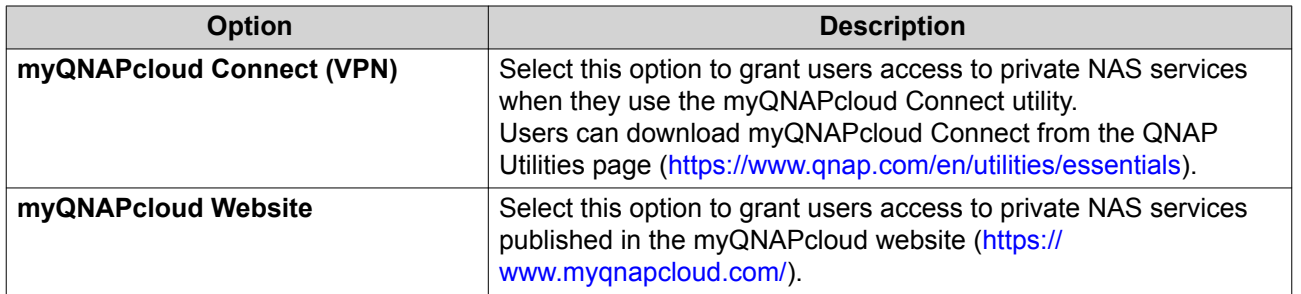

**5.** Click **Apply**.

### **Enabling myQNAPcloud Link**

- **1.** Open myQNAPcloud.
- **2.** Go to **myQNAPcloud Link**.

#### <span id="page-329-0"></span>**3.** Enable **myQNAPcloud Link**.

**Tip** If there are issues with the connection, click **Reconnect**.

# **Configuring Device Access Controls**

- **1.** Open myQNAPcloud.
- **2.** Go to **Access Control**.
- **3.** Select an access control option.

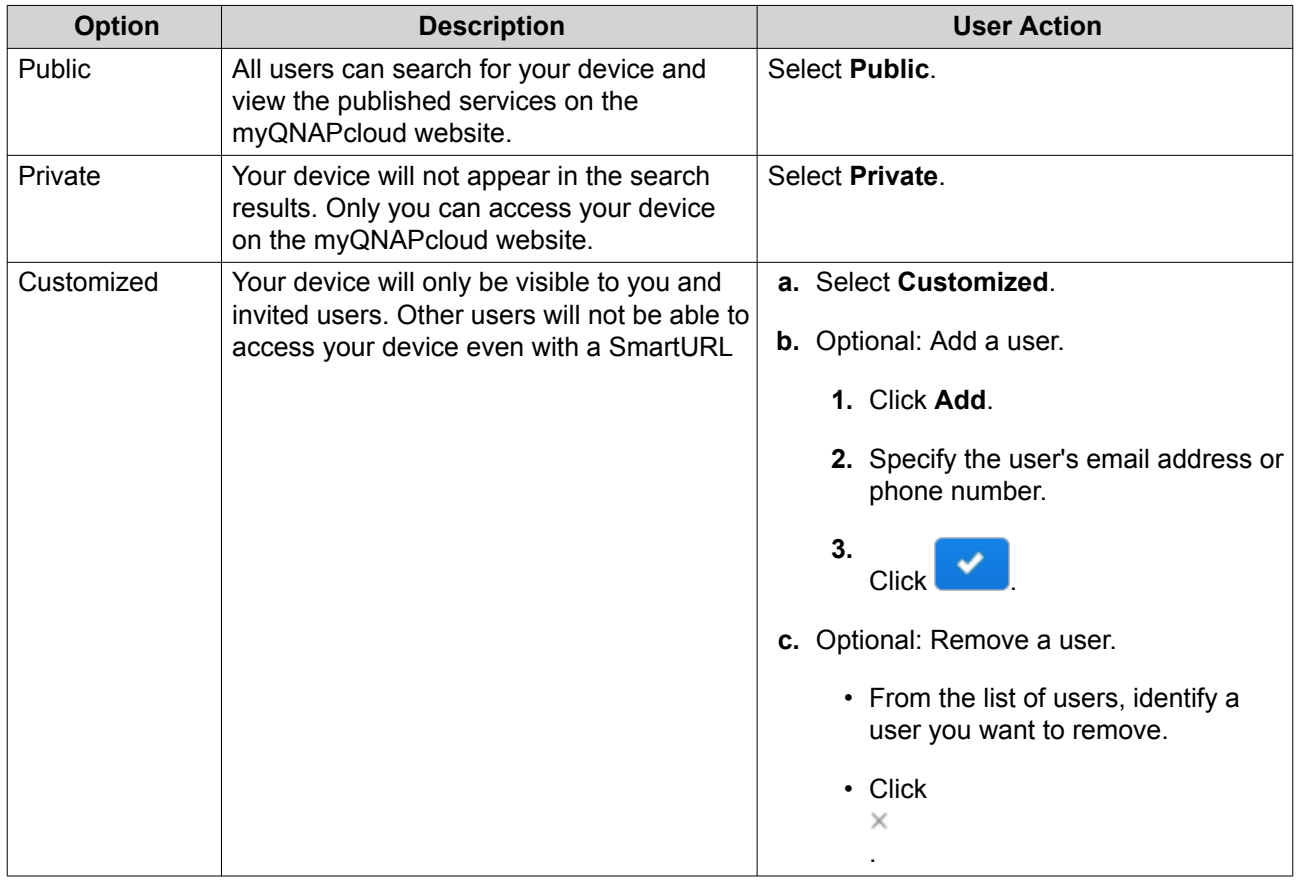

**4.** Click **Apply**.

# **Installing an SSL Certificate**

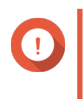

#### **Important**

myQNAPcloud SSL web service and Let's Encrypt certificates can only be used with the myqnapcloud domain.

- **1.** Open myQNAPcloud.
- **2.** Go to **SSL Certificate**.
- **3.** Download and install a certificate.

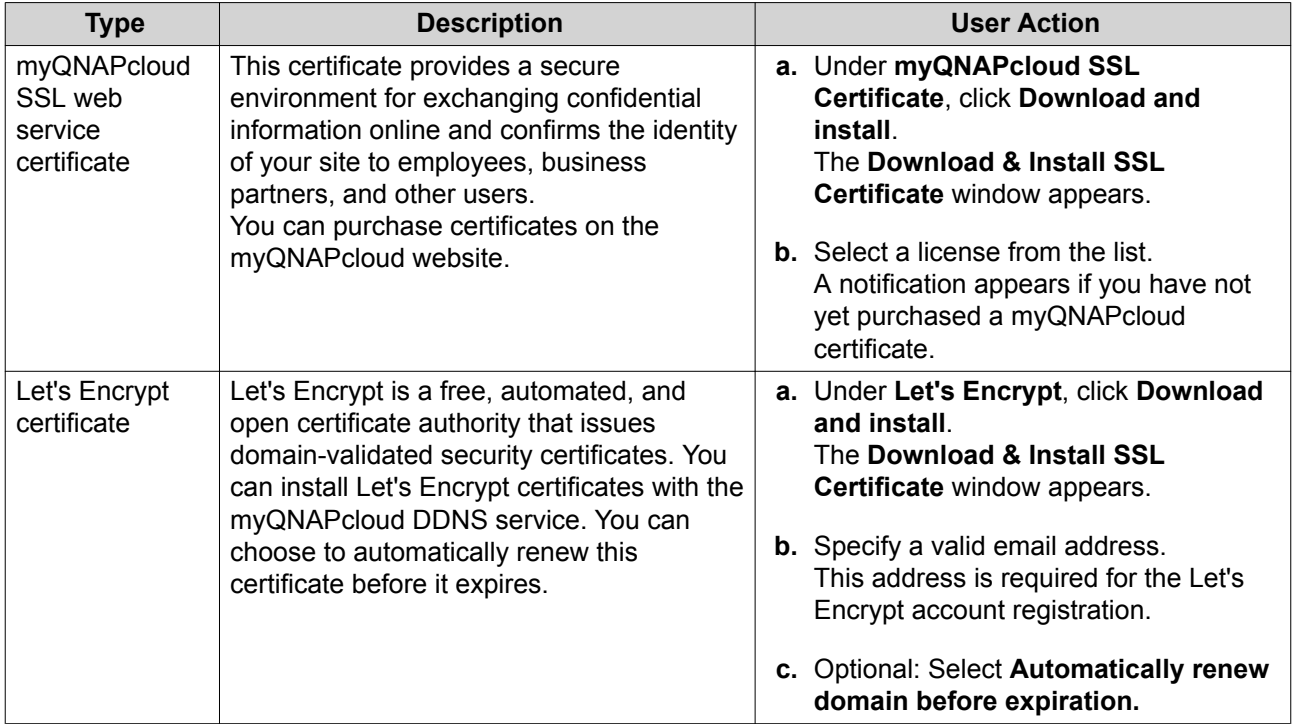

#### **4.** Click **Confirm**.

myQNAPcloud applies the certificate and displays the details.

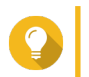

**Tip** To delete the certificate from the device, click **Release** and then **Confirm**.

# **9. App Center**

App Center is a digital distribution and management platform in QTS where you can browse, download, and manage applications and utilities developed for the QNAP NAS.

### **Overview**

### **Left Panel**

The left panel allows you to browse available apps in various categories. You can go to the **My Apps** section to view all your installed apps. App Center displays a badge count to indicate the number of available updates.

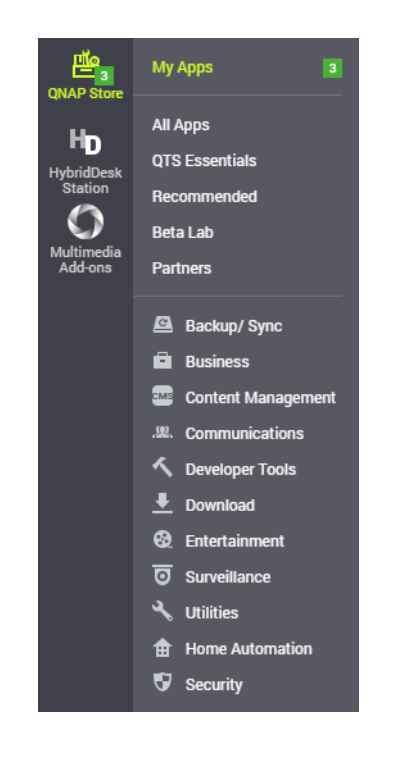

### **Toolbar**

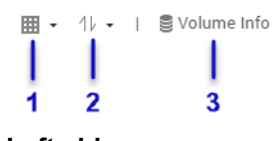

**Left side**

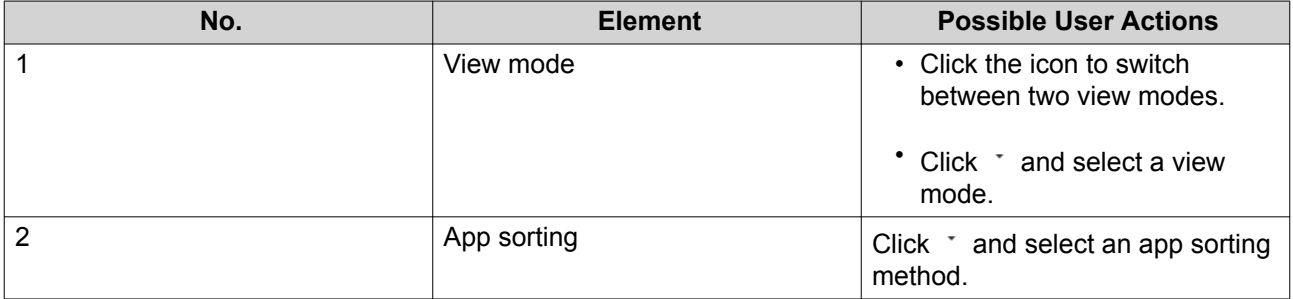

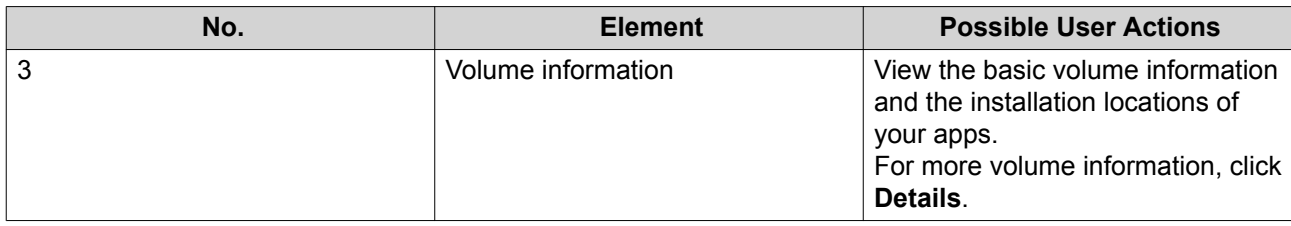

Q C 扬 章 :  $\frac{1}{3}$   $\frac{1}{4}$   $\frac{1}{5}$  $\frac{1}{2}$  $\frac{1}{1}$ 

**Right side**

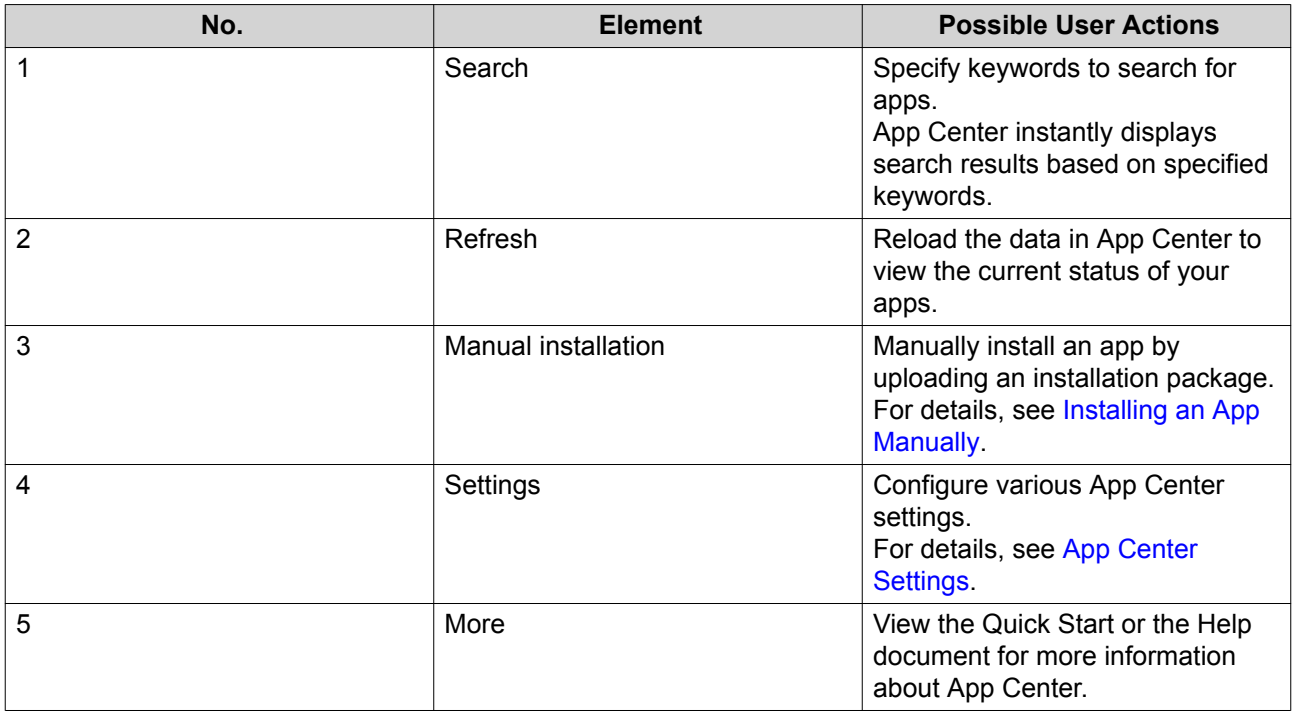

# **Main Area**

The main area allows you to browse available apps and manage your installed apps. For details, see [App](#page-333-0) [Operations.](#page-333-0)

<span id="page-333-0"></span>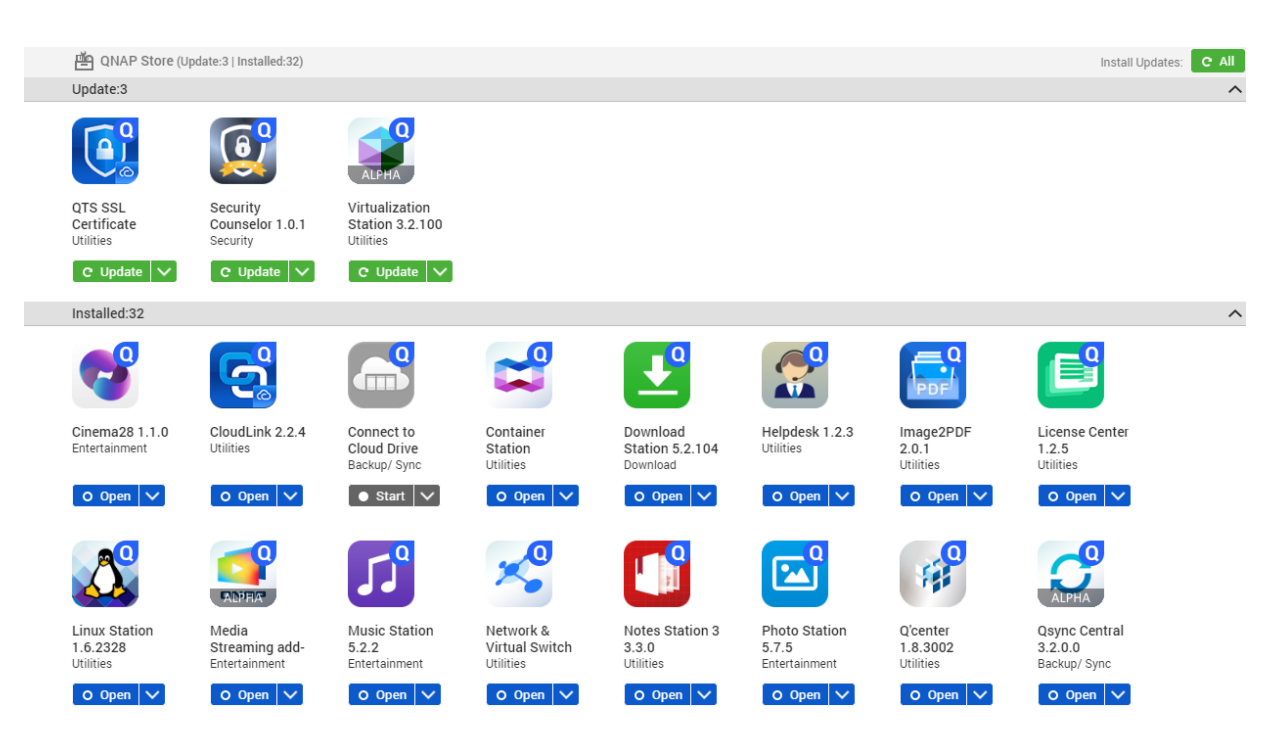

# **App Operations**

### **Viewing App Information**

You can browse apps and view their descriptions in App Center. This helps you decide whether to install or update an app.

- **1.** Open App Center.
- **2.** Locate an app.
- **3.** Click the app icon. App Center displays the app information in a new window.
- **4.** Perform one of the following actions.
	- View the app description
	- View the app changelog
	- Go to the QNAP forum
	- Download the app installation package

### **Installing an App from App Center**

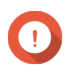

#### **Important**

Based on the app you choose to install, App Center may display a confirmation message that provides more information and asks for your approval for installation. Certain apps also require you to specify the installation location. Read the message carefully before installing the app.

**1.** Open App Center.

- <span id="page-334-0"></span>**2.** Locate an app.
- **3.** Optional: Click the app icon to view the app information.
- **4.** Click **Install**. The app is installed.

### **Installing an App Manually**

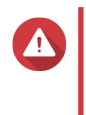

#### **Warning**

QNAP recommends only installing apps from QTS App Center or from the QNAP website. QNAP shall not be held liable for any damages, data loss, or security vulnerabilities resulting from the installation and use of unauthorized apps from untrusted sources.

- **1.** Open App Center.
- **2.** Click  $\stackrel{\ast}{\bullet}$  on the toolbar. The **Install Manually** window appears.
- **3.** Click **Browse**.
- **4.** Locate and select the installation package.
- **5.** Click **Install**. A message appears.
- **6.** Depending on the scenario, perform one of the following actions.

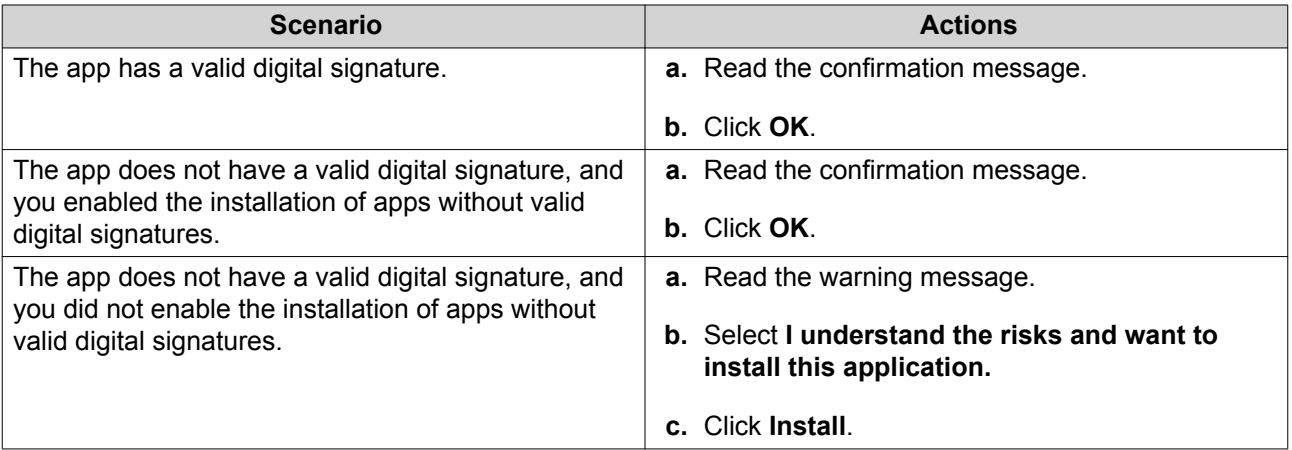

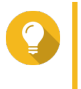

**Tip**

For more information on this setting, see [Enabling Installation of Apps without Valid Digital](#page-338-0) [Signatures.](#page-338-0)

App Center installs the application.

### **Updating an App**

When updates are available for an installed app, App Center moves the app to the **Update** or **Required Update** section based on the importance of updates. You must perform required updates to ensure the functionality, compatibility, and data security of your apps.

**1.** Open App Center.

- **2.** Locate an app in the **Update** or **Required Update** section.
- **3.** Click **Update** or **Required Update**. A confirmation message appears.
- **4.** Click **OK**.

### **Batch Updating Multiple Apps**

- **1.** Open App Center.
- **2.** Perform one the following updates.

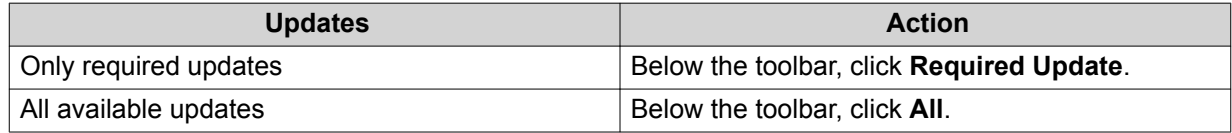

A confirmation message appears.

**3.** Click **OK**.

### **Enabling or Disabling an App**

You can enable or disable non-built-in apps in App Center.

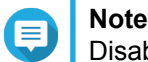

Disabling an app may affect the functionality of other apps.

- **1.** Open App Center.
- **2.** Locate an app.
- **3.** Perform one of the following actions.

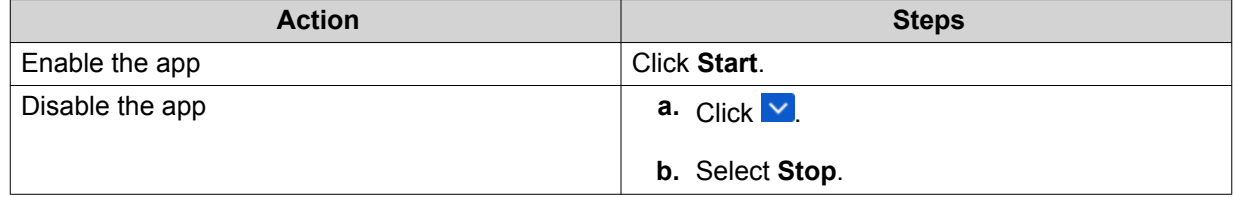

- After an app is enabled, its action button displays **Open**.
- After an app is disabled, its action button displays **Start**.

### **Migrating an App**

You can migrate an installed app to another volume to better allocate system resources.

- **1.** Open App Center.
- **2.** Locate an app.
- $3.$  Click  $\vee$
- **4.** Select **Migrate to**.

<span id="page-336-0"></span>The **App Migration** window appears.

- **5.** Select the destination volume.
- **6.** Click **Migrate**. A confirmation message appears.
- **7.** Click **OK**.

### **Granting or Denying User Access to an App**

QTS administrators can grant or deny user access to apps. The main menu of non-administrator users only display the apps that they have access to.

- **1.** Open App Center.
- **2.** Locate an app.
- $3.$  Click  $\overline{\vee}$
- **4.** Hover the mouse pointer over **Display on**.
- **5.** Select one of the following options:
	- Administrator's main menu

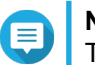

#### **Note**

This is the only available option for many built-in system utilities, which non-administrators cannot be granted access to.

- Every user's main menu
- Every user's main menu and as an app shortcut on the login screen

### **Uninstalling an App**

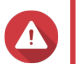

**Warning**

Uninstalling an app also deletes the related user data.

- **1.** Open App Center.
- **2.** Locate an app.
- $3.$  Click  $\vee$
- **4.** Select **Remove**. A confirmation message appears.
- **5.** Click **OK**.

## **App Center Settings**

### **Adding an App Repository**

You can add an app repository to enrich the content in App Center. This allows you to download and install apps from third-party sources.

**1.** Open App Center.

- **2.** Click  $\mathcal{F}$  on the toolbar.
- **3.** Go to **App Repository**.
- **4.** Click **Add**. The **Add** window appears.
- **5.** Specify the following connection information.
	- Name
	- URL
- **6.** Optional: Specify the login credentials.
	- Username
	- Password
- **7.** Click **Add**.

App Center adds the repository to the list. You can select the repository and then click **Edit** to modify its settings or click **Delete** to remove this repository from App Center.

### **Configuring App Update Settings**

- **1.** Open App Center.
- **2.** Click  $\mathbf{H}$ .
- **3.** Go to **Update**.
- **4.** Select **When updates are available** and then select one of the following options.

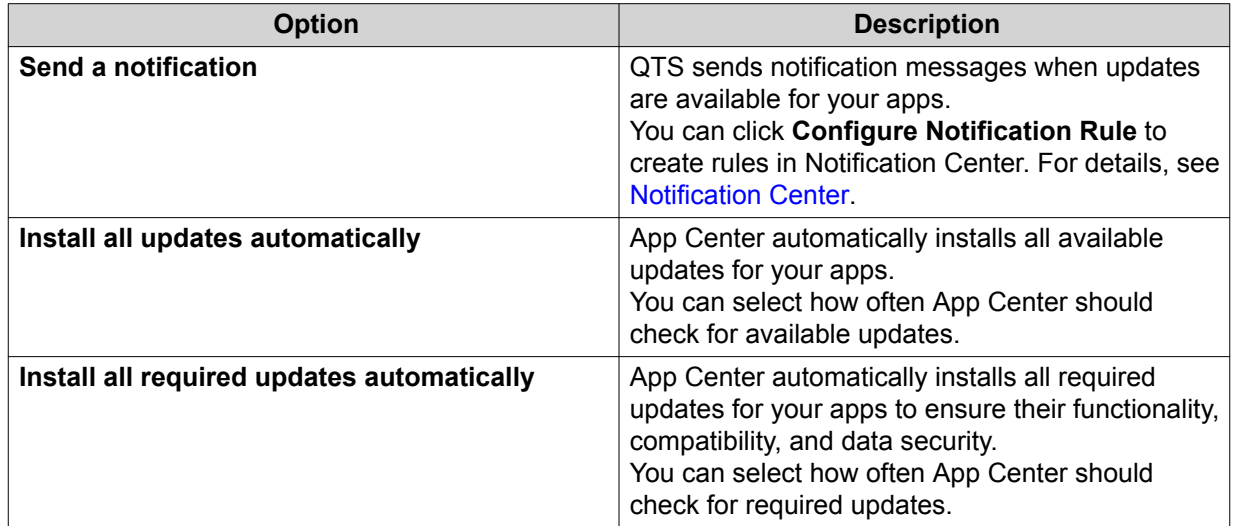

#### **5.** Click **Apply**.

### **Digital Signatures**

QNAP uses digital signatures to validate apps created by QNAP or QNAP-trusted publishers. The use of digital signatures prevent the unauthorized tampering of apps that may lead to security risks.

<span id="page-338-0"></span>A digital signature is considered valid if it meets the following criteria.

- The digital signature has not been tampered with.
- The digital signature has not expired.
- The digital signature is certified by QNAP.

### **Enabling Installation of Apps without Valid Digital Signatures**

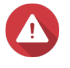

**Warning** A valid digital signature ensures that an application was created by QNAP or a QNAPtrusted publisher. It also ensures that the app has not been maliciously tampered with. Installing apps without valid digital signatures may expose your NAS to security risks. QNAP shall not be held liable for any damages, data loss, or security vulnerabilities resulting from the installation and use of such apps.

- **1.** Open App Center.
- **2.** Click  $\Phi$  on the toolbar. The **Settings** window appears.
- **3.** Go to **General**.
- **4.** Select **Allow installation of applications without a valid digital signature**.

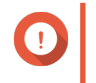

#### **Important**

App Center does not allow the installation of apps with tampered digital signatures even when this setting is enabled.

**5.** Click **Apply**.

# <span id="page-339-0"></span>**10. Network & Virtual Switch**

### **About Network & Virtual Switch**

Network & Virtual Switch is a QTS utility that centralizes the creation, configuration, and control of network connections. Network & Virtual Switch also manages physical network interfaces, virtual adapters, Wi-Fi, and Thunderbolt connections in addition to controlling DHCP, DDNS,and gateway services.

### **Basic and Advanced Mode**

Network & Virtual Switch features two separate usage modes. Switch between these modes by clicking **Basic** or **Advanced** in the Network & Virtual Switch menu pane.

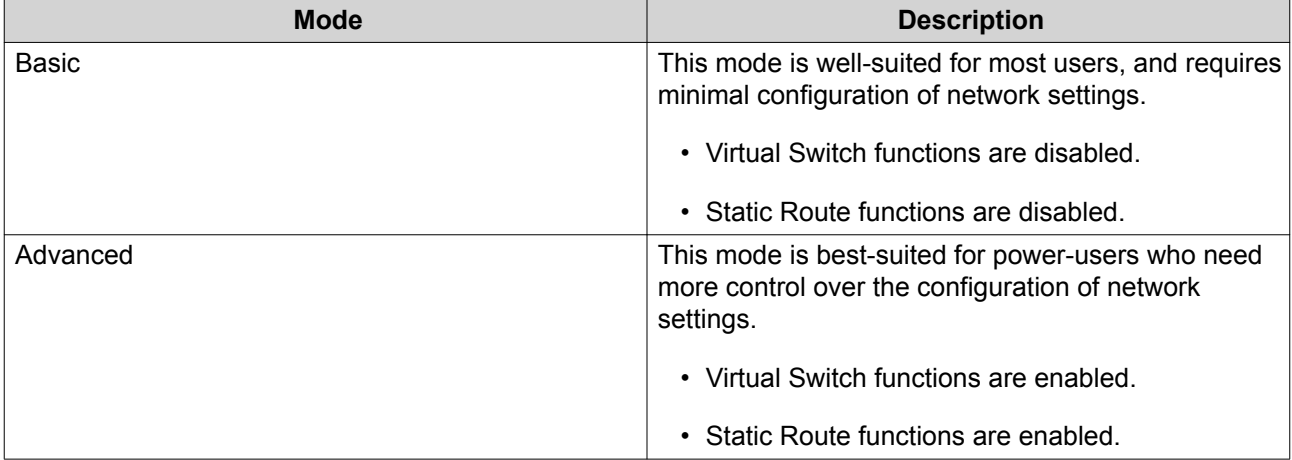

### **Overview**

This screen provides a general overview of the network topology, IP address, status, and usage information for each device on the network.

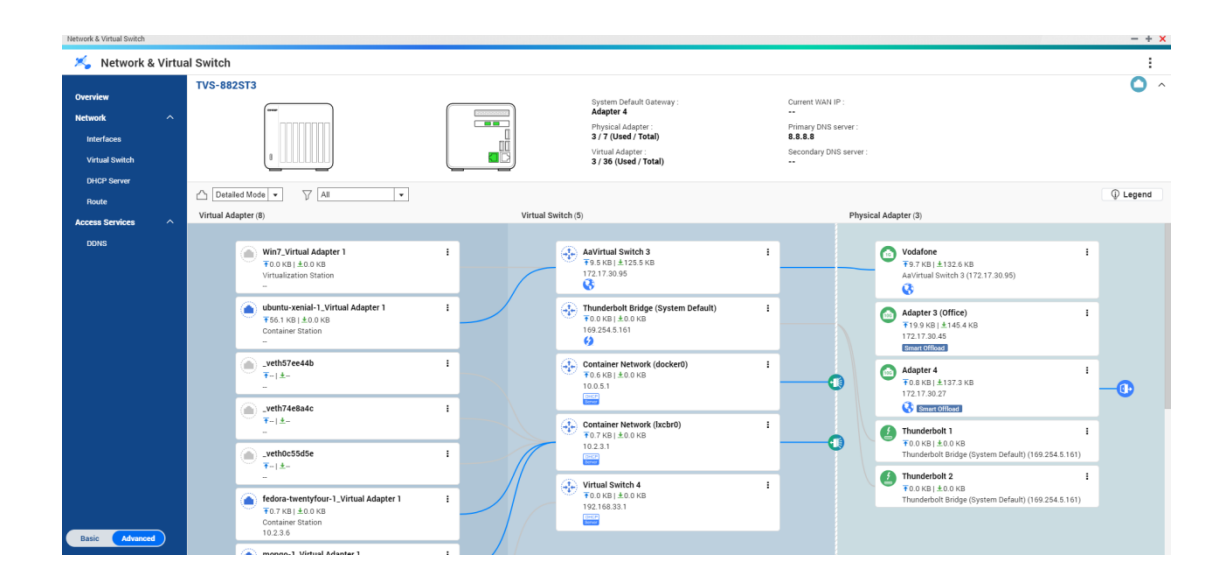

### **Interfaces**

This screen provides access to basic network settings and allows the configuration of physical adapters. This screen also contains settings related to IPv4, IPv6, DNS, port trunking, VLAN, Thunderbolt, USB QuickAccess, and Wi-Fi.

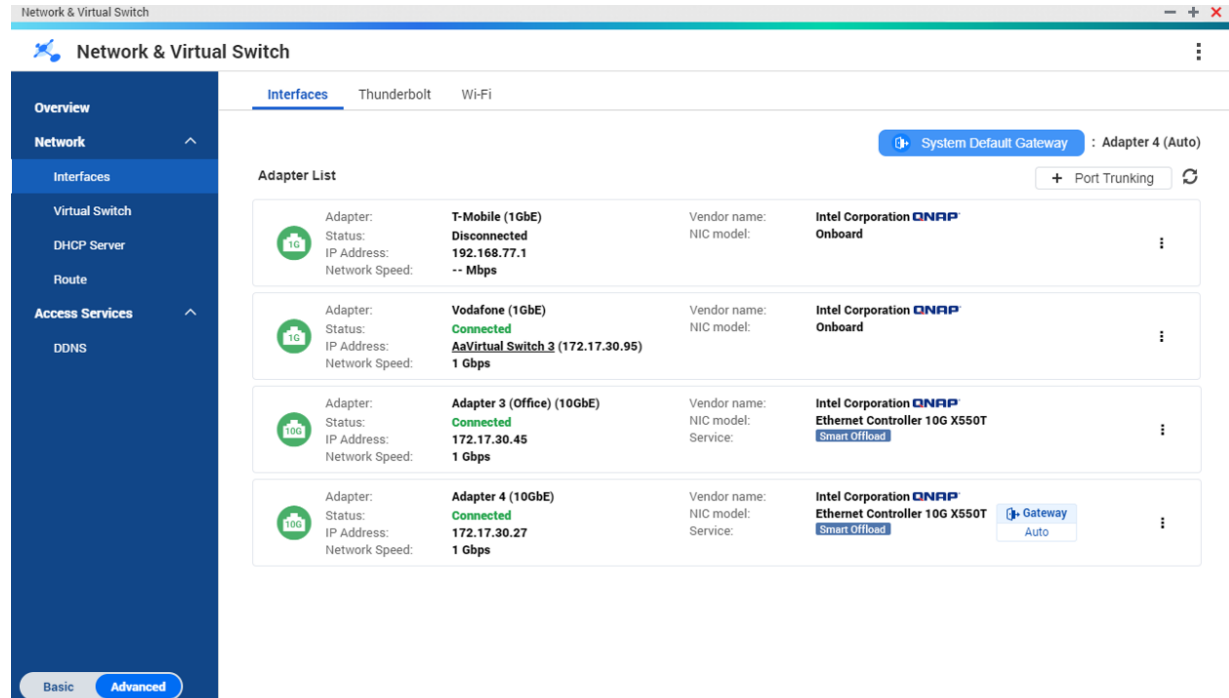

# **IP Address**

#### **Configuring IPv4 Settings**

- **1.** Go to **Control Panel** > **Network & Virtual Switch** . The **Network & Virtual Switch** window opens.
- **2.** Go to **Network** > **Interfaces** .
- **3.**

Identify the adapter that you want to configure, then click > **Configure** . The **Configure** window opens.

**4.** Configure the IPv4 settings.

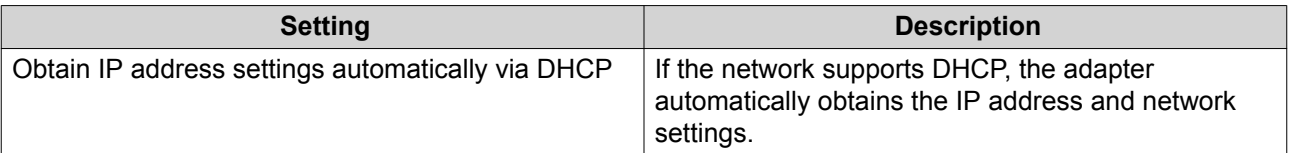

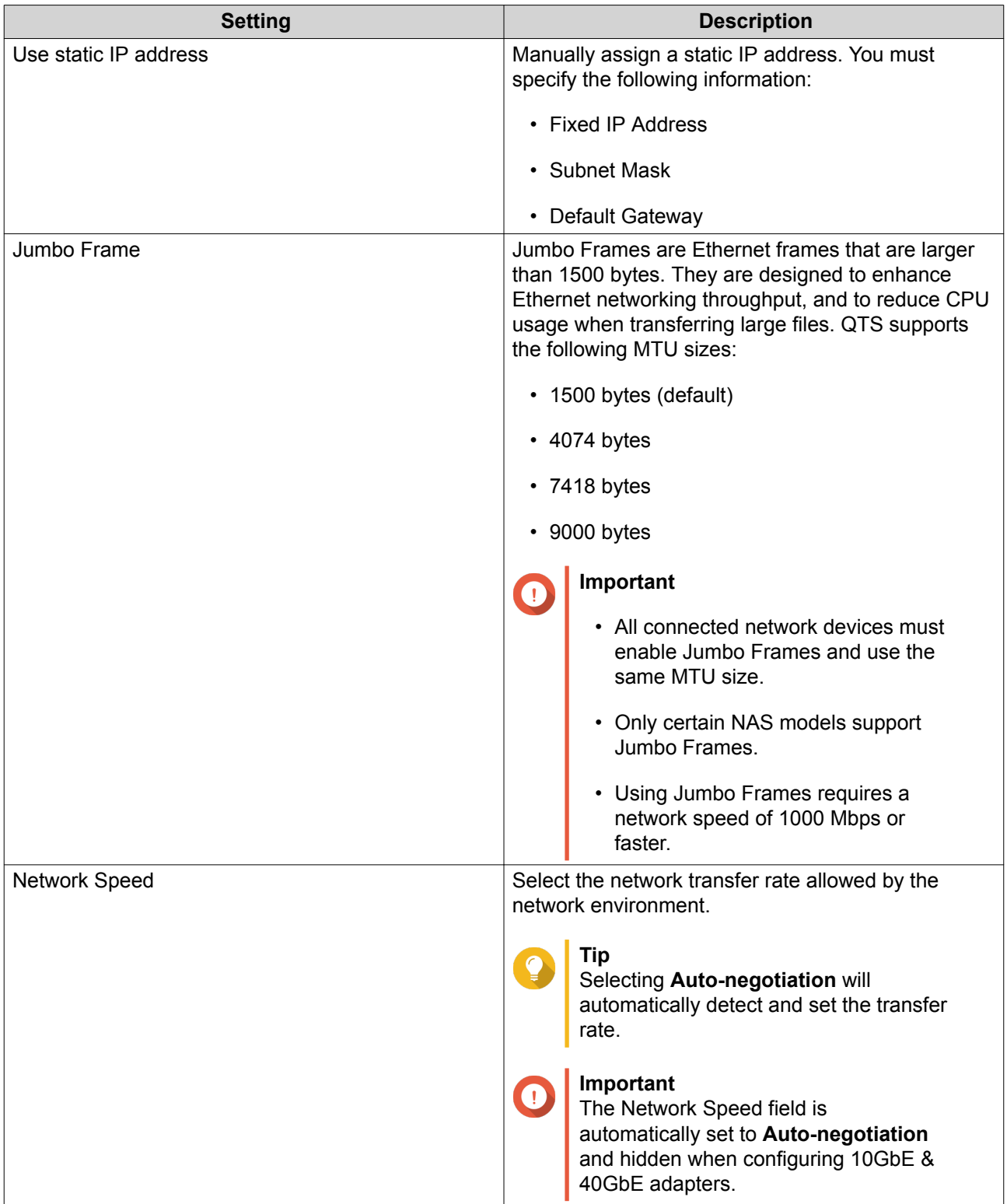

## **5.** Click **Apply**.

# **Configuring IPv6 Settings**

- **1.** Go to **Control Panel** > **Network & Virtual Switch** . The **Network & Virtual Switch** window opens.
- **2.** Go to **Network** > **Interfaces** .

#### **3.**

Identify the adapter that you want to configure and then click **2** > **Configure** . The **Configure** window opens.

- **4.** Go to the **IPv6** tab.
- **5.** Configure the IPv6 settings.

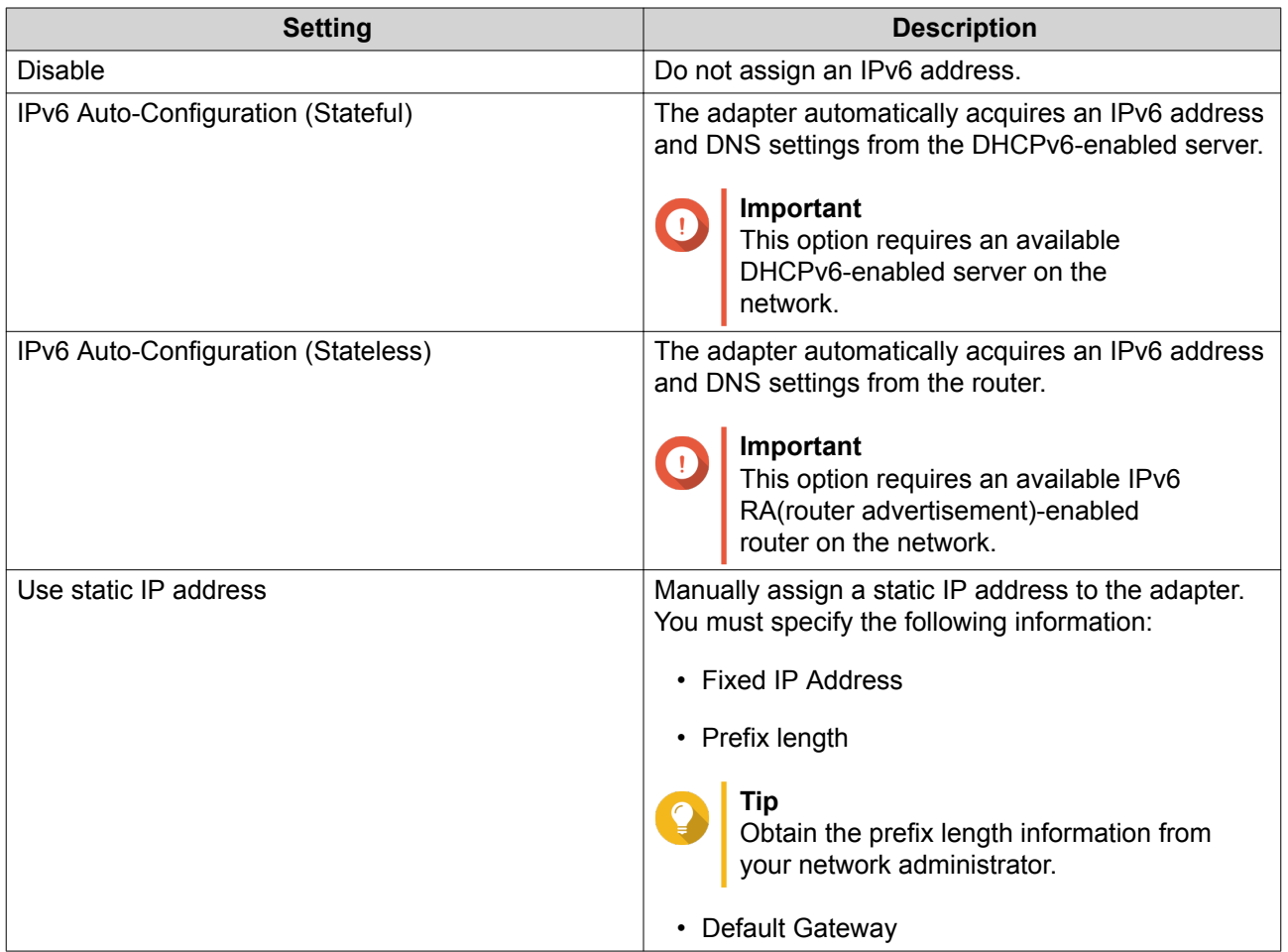

#### **6.** Click **Apply**.

### **DNS**

A Domain Name System (DNS) server translates a domain name into an IP address.

### **Configuring DNS Settings**

- **1.** Go to **Control Panel** > **Network & File Services** > **Network & Virtual Switch** . The **Network & Virtual Switch** window opens.
- **2.** Go to **Network** > **Interfaces** .
- **3.**

Identify the adapter that you want to configure, then click > **Configure** . The **Configure** window opens.

**4.** Go to the **DNS** tab.

**5.** Select one of the following options:

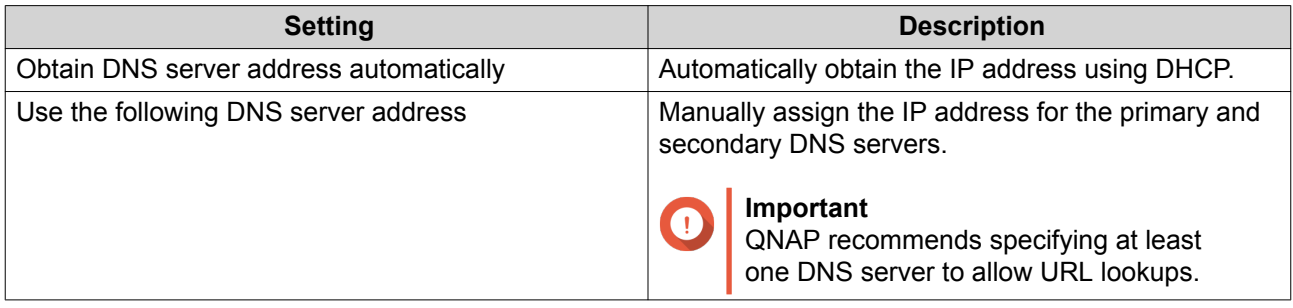

#### **6.** Click **Apply**.

### **Virtual LANs (VLANs)**

A virtual LAN (VLAN) groups multiple network devices together and limits the broadcast domain. Members of a VLAN are isolated and network traffic is only sent between the group members. You can use VLANs to increase security and flexibility while also decreasing network latency and load.

### **Adding an Interface to a VLAN**

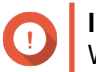

#### **Important**

When using both port trunking and a VLAN, port trunking must be configured first.

- **1.** Go to **Control Panel** > **Network & File Services** > **Network & Virtual Switch** . The **Network & Virtual Switch** window opens.
- **2.** Go to **Network** > **Interfaces** .
- **3.**

Identify the adapter that you want to configure, then click  $\vdots$ .

**4.** Select **Add VLAN**. The **Add VLAN** window opens.

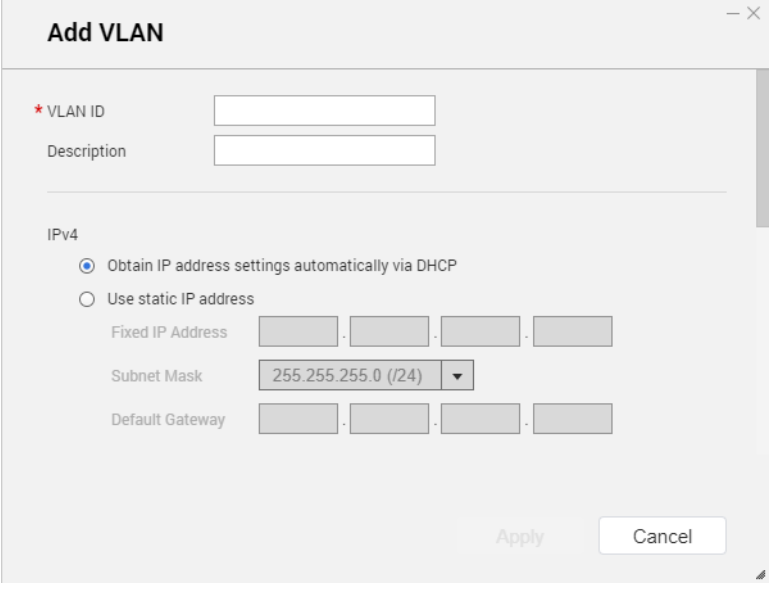

**5.** Specify a VLAN ID.

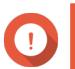

**Important** The VLAN ID must be between 1 and 4094.

- **6.** Specify a description for the VLAN.
- **7.** Select one of the following options.

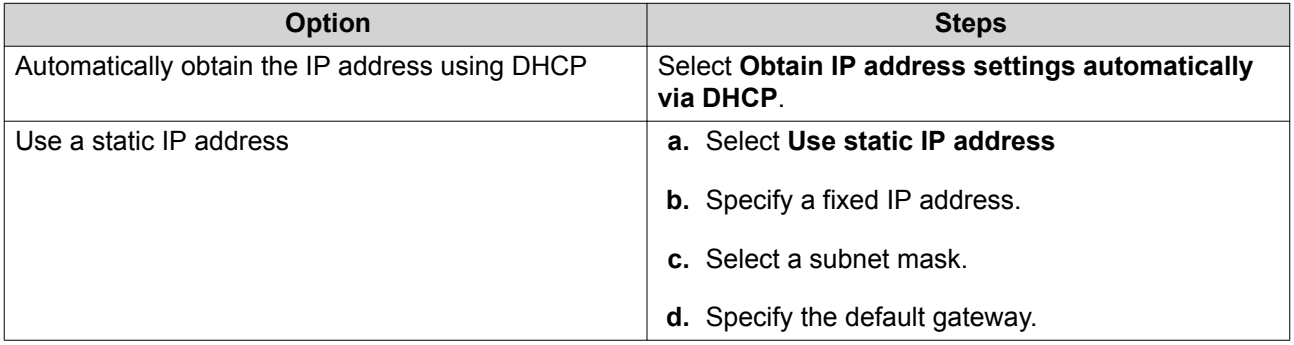

#### **8.** Click **Apply**.

### **Port Trunking**

Port trunking combines two or more Ethernet interfaces for increased bandwidth, load balancing and fault tolerance (failover). Load balancing is a feature that distributes workloads evenly across multiple Ethernet interfaces for higher redundancy. Failover ensures that a network connection remains available even if a port fails.

### **Configuring Port Trunking**

### **Important**

Before configuring Port Trunking, ensure at least two network interfaces are connected to the same switch.

- **1.** Go to **Control Panel** > **Network & File Services** > **Network & Virtual Switch** . The **Network & Virtual Switch** window opens.
- **2.** Go to **Network** > **Interfaces** .
- **3.** Click **Port Trunking**. The **Port Trunking** window opens.
- **4.** Click **Add**. The **Port Trunking (Add)** window opens.
- **5.** Select two or more network interfaces to add to the trunking group.
- **6.** Click **Next**.
- **7.** Select a switch type.
- **8.** Click **Next**.
- **9.** Select a trunking mode.

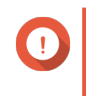

#### **Important**

Some port trunking modes must be supported by your network switches. Selecting an unsupported mode may affect network performance or cause the network interface to freeze.

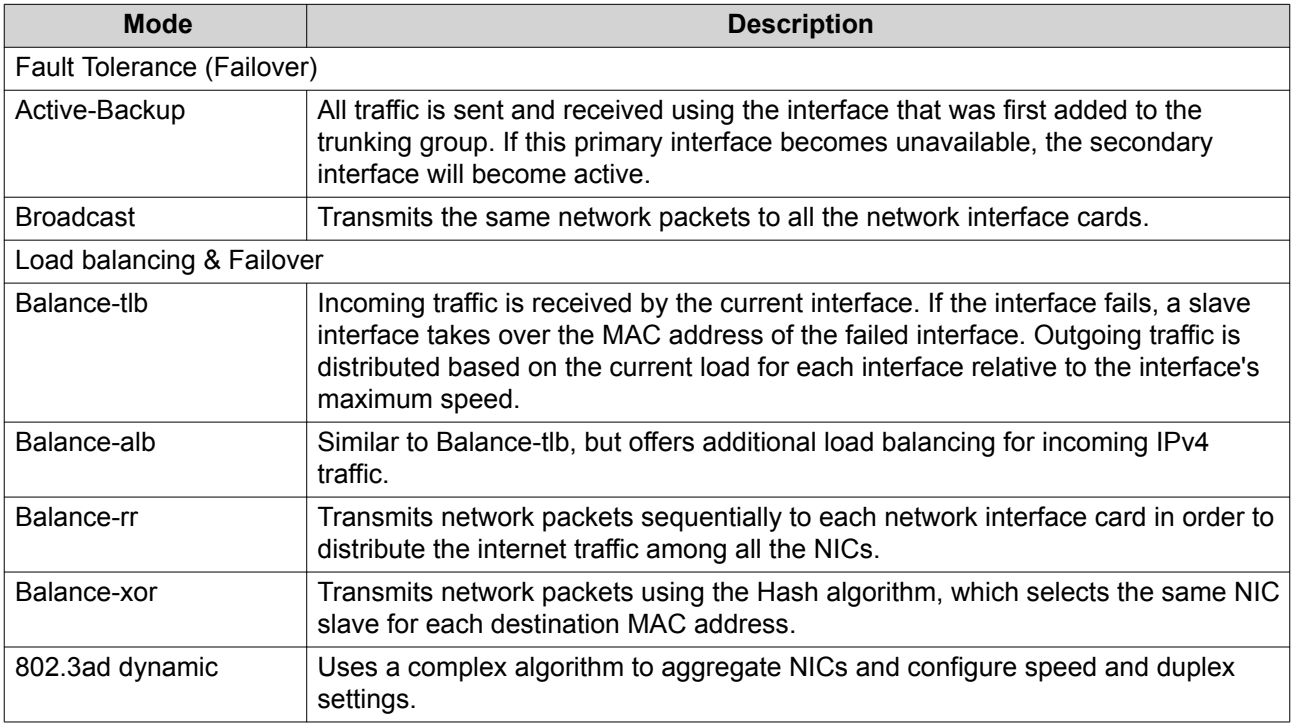

#### **10.** Click **Apply**.

### **System Default Gateway**

The system default gateway serves as the network access point for the NAS. By default, all external network traffic will pass through the gateway. A network interface must be specified for the default gateway.

### **Configuring the System Default Gateway**

- **1.** Go to **Control Panel** > **Network & File Services** > **Network & Virtual Switch** . The **Network & Virtual Switch** window opens.
- **2.** Go to **Network** > **Interfaces** .
- **3.** Click **System Default Gateway**. The **System Default Gateway** window opens.
- **4.** Configure the system default gateway.

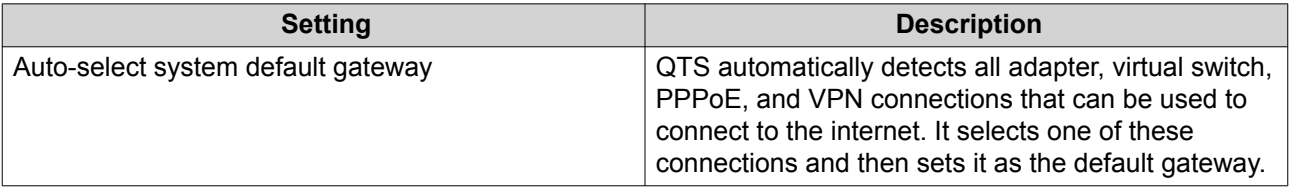

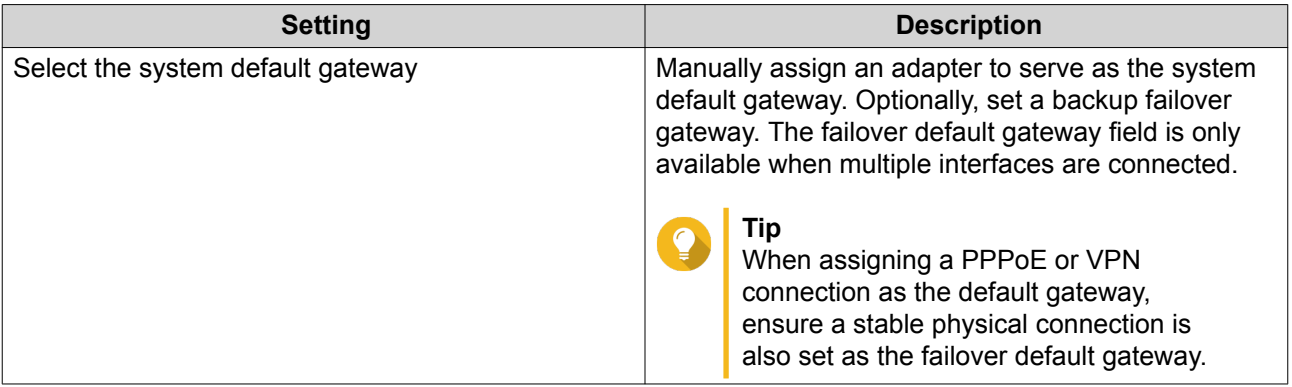

**5.** Optional: Disable the NCSI service.

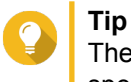

The QTS Network Connectivity Status Indicator (NCSI) periodically performs tests to check the speed and status of NAS network connections.

**6.** Click **Apply**.

### **USB QuickAccess**

This screen controls the configuration and management of USB QuickAccess services on the NAS. USB QuickAccess allows a computer to connect to the NAS using a USB cable and the Common Internet File System (CIFS).

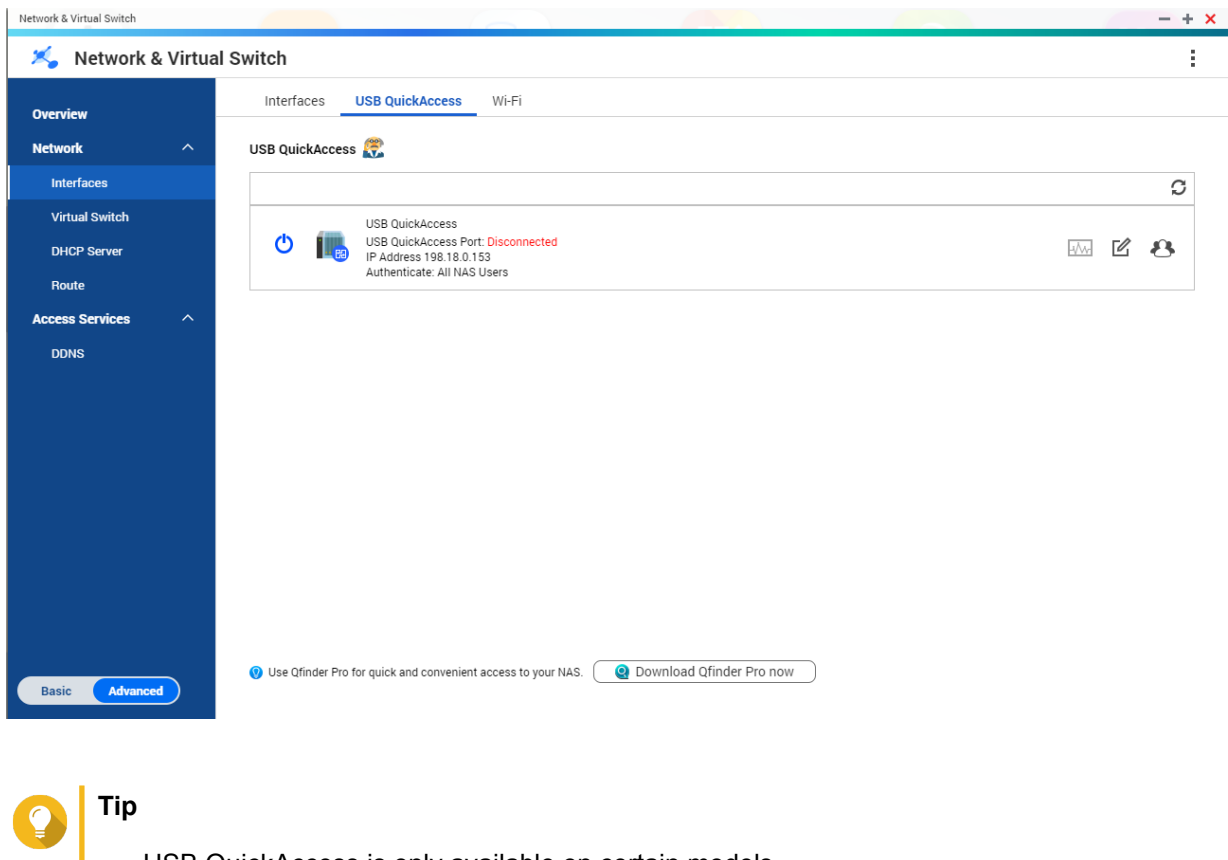

• USB QuickAccess is only available on certain models.

• It is not possible to configure, delete, or disable DHCP servers created with USB QuickAccess.

#### **Enabling USB QuickAccess**

- **1.** Go to **Control Panel** > **Network & Virtual Switch** . The **Network & Virtual Switch** window opens.
- **2.** Go to **Network** > **Interfaces** .
- **3.** Go to the **USB Quick Access** tab.
- **4.** Click **C**

#### **Configuring the USB QuickAccess IP address**

- **1.** Go to **Control Panel** > **Network & Virtual Switch** . The **Network & Virtual Switch** window opens.
- **2.** Go to **Network** > **Interfaces** .
- **3.** Go to the **USB Quick Access** tab.
- **4.**

<u>M</u> Click .

The **Configure** window opens.

- **5.** Enter a static IP Address.
- **6.** Click **Apply**.

### **Configuring USB QuickAccess Authentication**

- **1.** Go to **Control Panel** > **Network & Virtual Switch** . The **Network & Virtual Switch** window opens.
- **2.** Go to **Network** > **Interfaces** .
- **3.** Go to the **USB Quick Access** tab.
- **4.**

Click .

The **Configuration** window opens.

**5.** Select an authentication method:

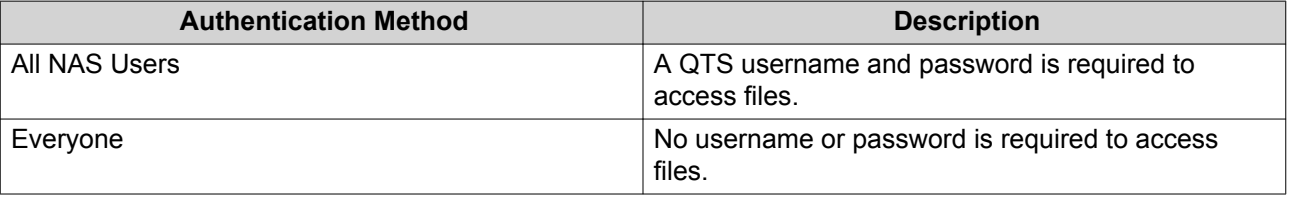

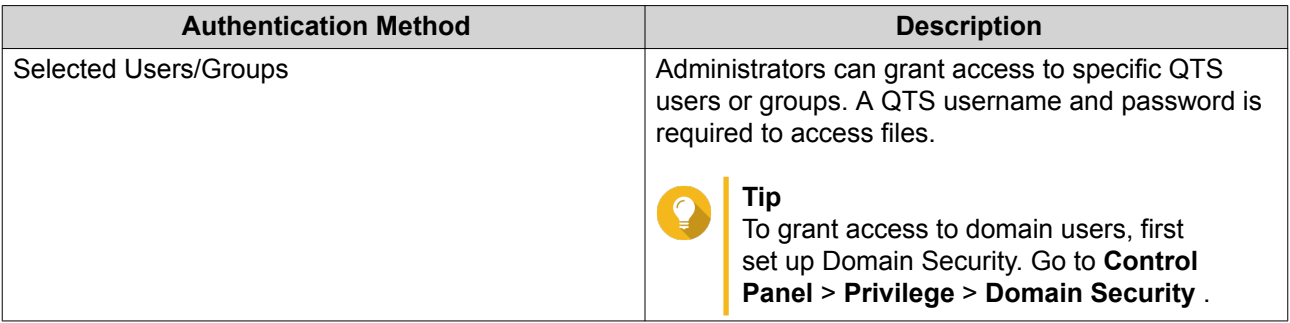

#### **6.** Click **Apply**.

### **Wi-Fi**

This screen controls the configuration and management of Wi-Fi connections accessible from the NAS.

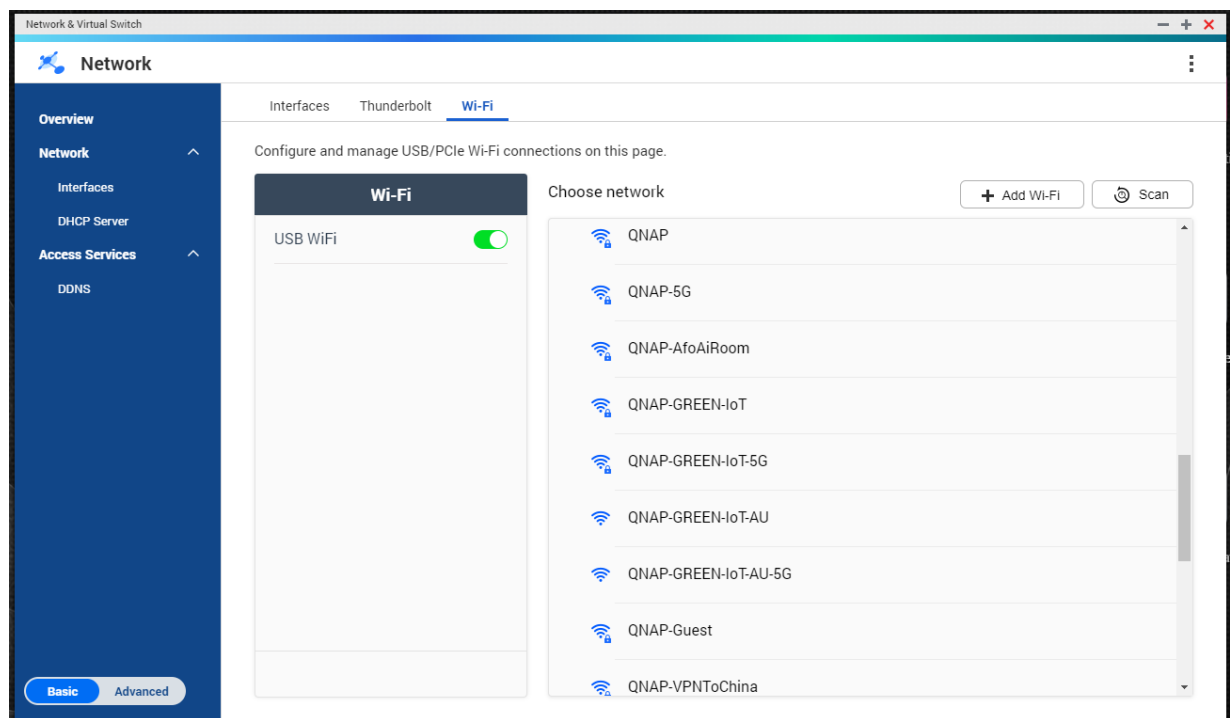

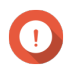

### **Important**

- A USB or PCIe Wi-Fi device must be installed to access these features.
	- For a list of compatible USB Wi-Fi dongles, visit [http://www.qnap.com/](http://www.qnap.com/compatibility) [compatibility](http://www.qnap.com/compatibility), then select **Search by Devices** > **USB Wi-Fi** .
	- For a list of compatible PCIe Wi-Fi cards, visit <http://www.qnap.com/compatibility>, then select **Search by Devices** > **Expansion Card** > **QNAP** .
- QTS supports the simultaneous use of multiple PCIe Wi-Fi cards, but only one USB Wi-Fi dongle can be in used at a time.

#### <span id="page-349-0"></span>**Enabling Wi-Fi**

- **1.** Go to **Control Panel** > **Network & Virtual Switch** . The **Network & Virtual Switch** window opens.
- **2.** Go to **Network** > **Interfaces** .
- **3.** Go to the **Wi-Fi** tab.

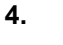

Click .

#### **Connecting to a Wireless Network**

- **1.** Go to **Control Panel** > **Network & Virtual Switch** . The **Network & Virtual Switch** window opens.
- **2.** Go to **Network** > **Interfaces** .
- **3.** Go to the **Wi-Fi** tab.
- **4.** Optional: Click **Scan** to search for accessible networks.
- **5.** Select a wireless network from the list.

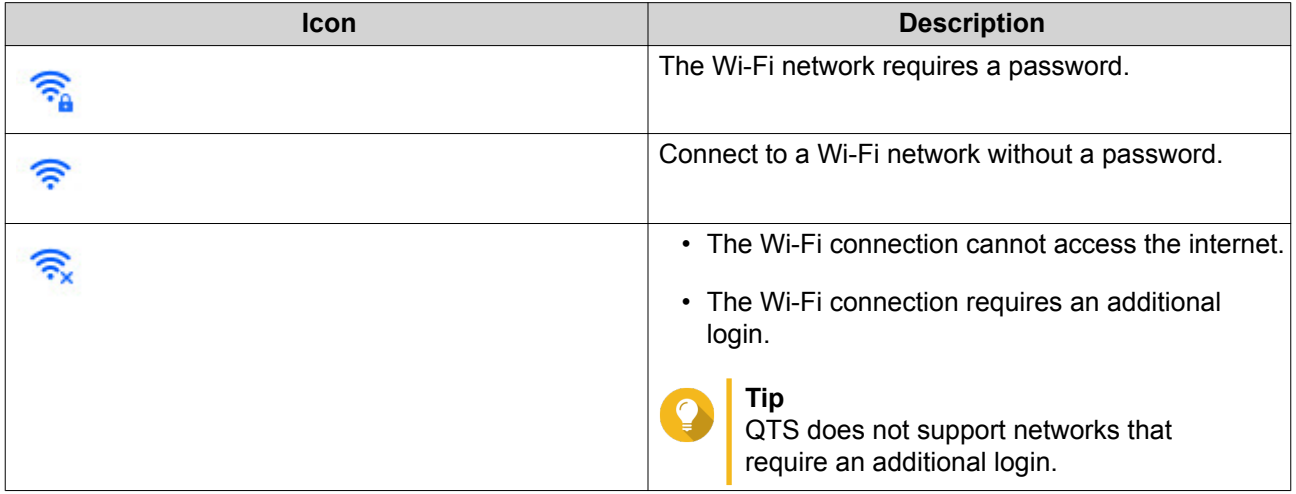

The settings panel expands.

- **6.** Click **Connect**.
- **7.** Optional: Configure connection settings.

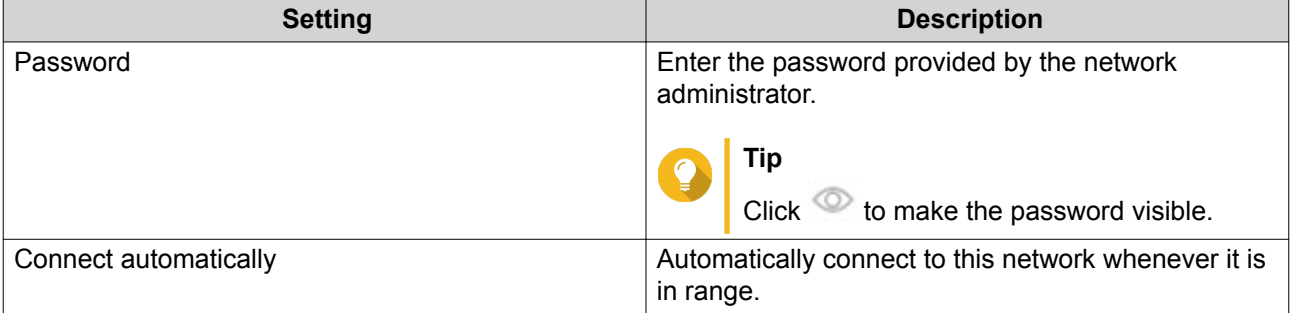

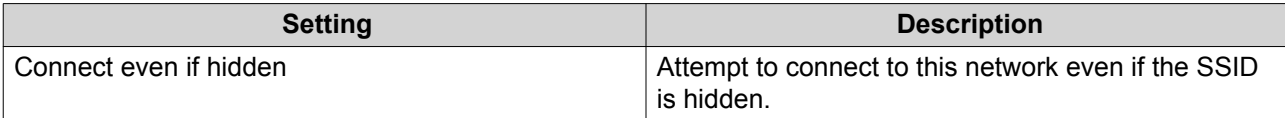

#### **8.** Click **Apply**

#### **Connecting to a Captive-Portal-Enabled Wireless Network Using Browser Station**

Captive portal allows organizations to easily share their network environment with customers, employees, and other guests.

QTS supports the captive portal function that connects to the internet through an access point in the wireless network.

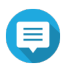

**Note**

Download and install Browser Station from App Center to access the captive portal functions. Alternatively, QNAP recommends installing Qfinder Pro(6.9.2 or later) to utilize the captive

portal function on a wireless network.

For details, see [Connecting to a Captive-Portal-Enabled Wireless Network Using Qfinder](#page-352-0) [Pro.](#page-352-0)

- **1.** Go to **Control Panel** > **Network & Virtual Switch** . The **Network & Virtual Switch** window opens.
- **2.** Go to **Network** > **Interfaces** .
- **3.** Go to the **Wi-Fi** tab.
- **4.** Optional: Click **Scan** to search for accessible wireless networks enabled with captive portal.

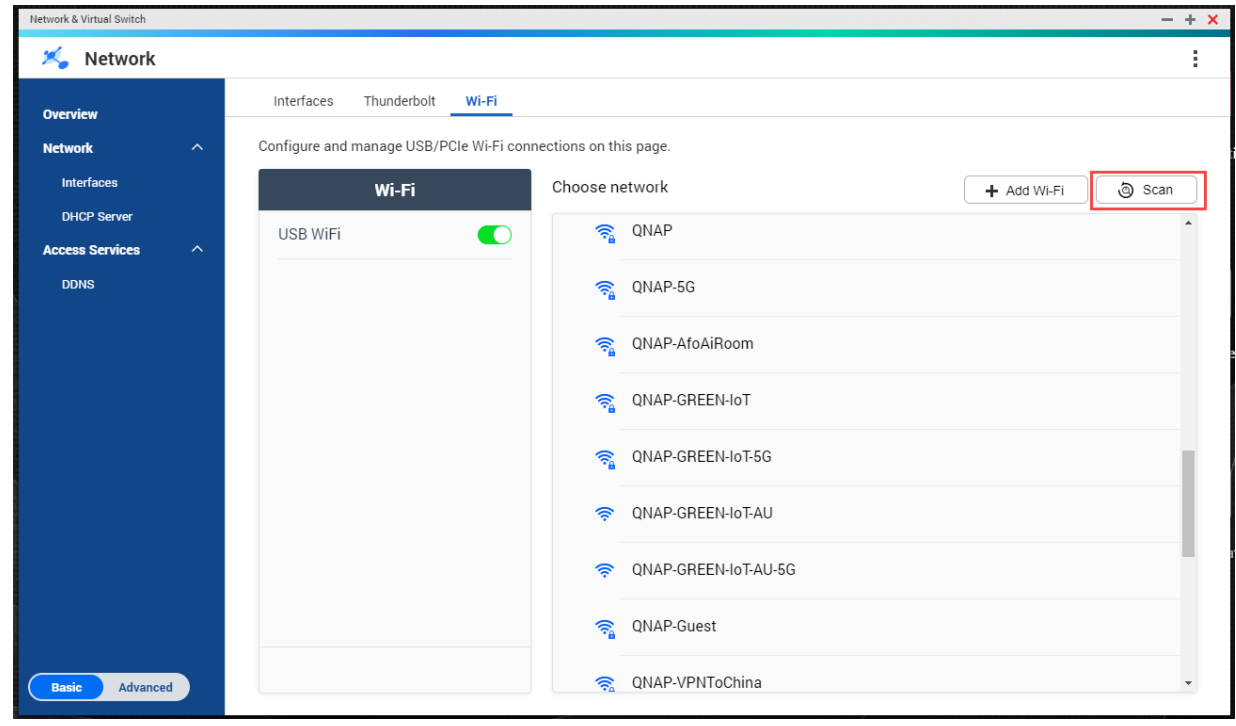

**5.** Select the captive-portal-enabled wireless network from the list.

The settings panel expands.

**6.** Click **Connect**.

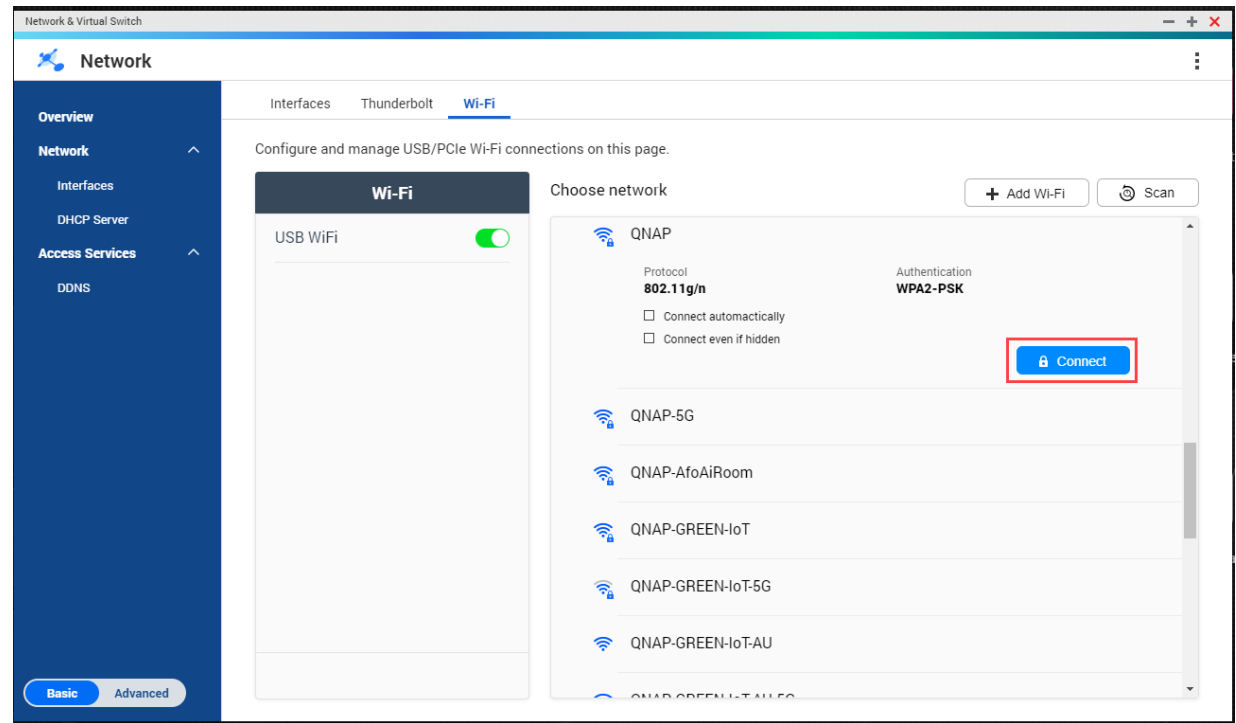

**7.** Optional: Configure connection settings.

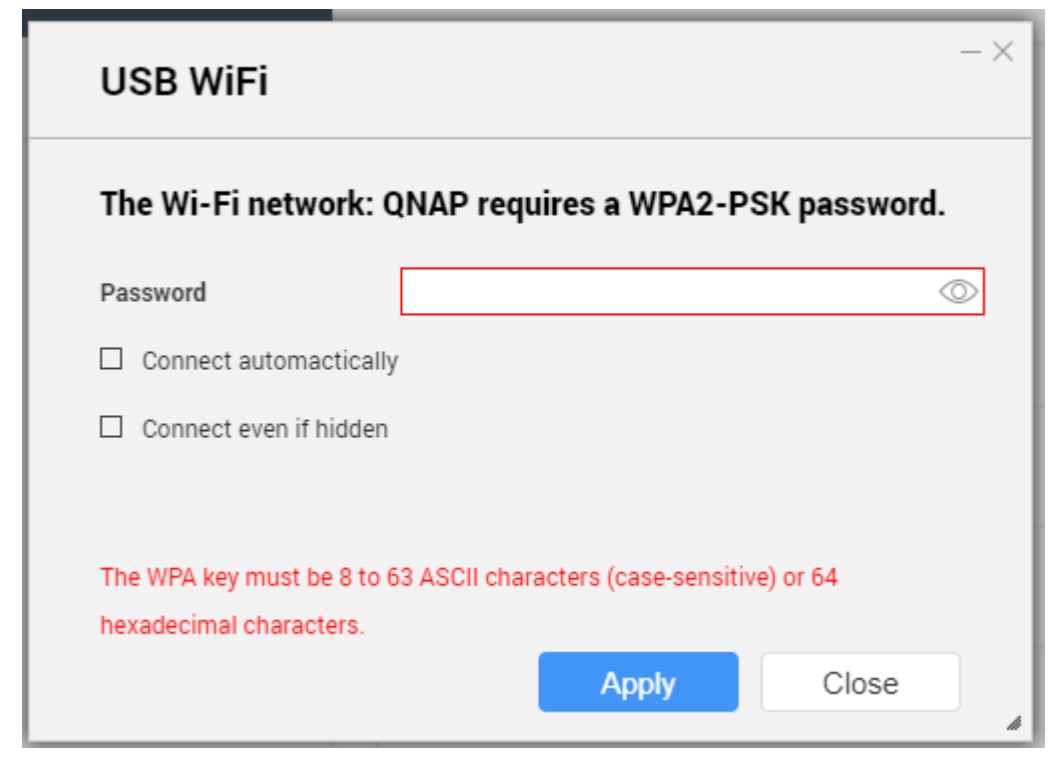

For configuration details and wireless icon descriptions, see [Connecting to a Wireless Network](#page-349-0).

#### <span id="page-352-0"></span>**8.** Click **Apply**.

A pop-up window opens specifying the change in the default network gateway.

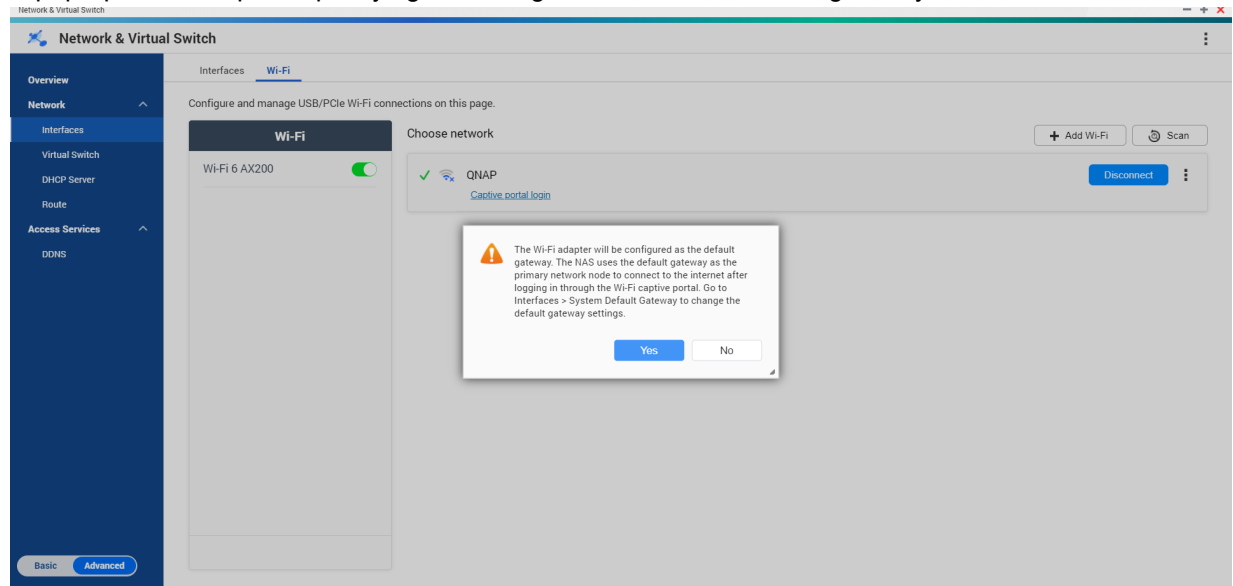

- **9.** Click **Yes**.
- **10.** Optional: Go to **Interfaces** > **System Default Gateway** to change the default network gateway settings.
- **11.** Click **Captive portal login**.

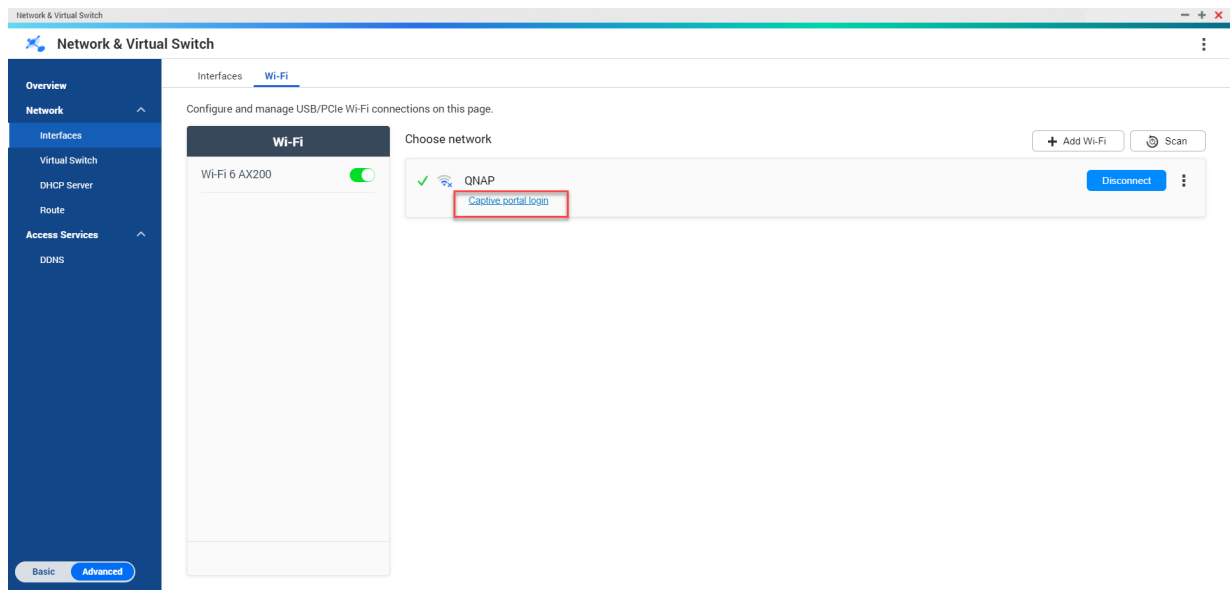

Browser Station automatically redirects you to the captive portal landing page.

**12.** Enter the username and password to connect to the wireless network.

#### **Connecting to a Captive-Portal-Enabled Wireless Network Using Qfinder Pro**

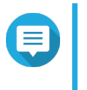

#### **Note**

QNAP recommends installing Qfinder Pro (Windows 6.9.2 or later and MacOS/Linux 7.3.2 or later) to utilize the captive portal function on a wireless network.

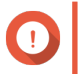

#### **Important**

Connect the NAS directly to the PC using an ethernet cable in order to connect to a wireless network enabled with captive portal.

- **1.** Open Qfinder Pro.
- **2.**

Locate the NAS in the list and click the unconfigured Wi-Fi icon **located under the Status table** header.

**3.** Optional: Alternatively, select the NAS and go to **Settings** > **Wi-Fi Settings** . The **Login** page opens.

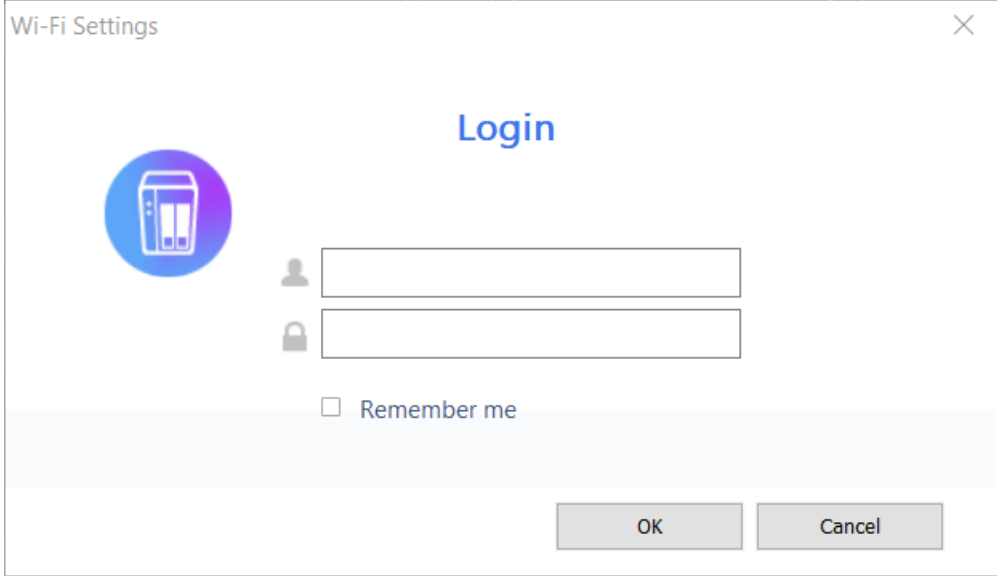

- **4.** Enter the username and password.
- **5.** Click **OK**.

The **Wi-Fi Connection Settings** page opens.

#### Wi-Fi Connection Settings

You can manage and configure Wi-Fi connection settings here.

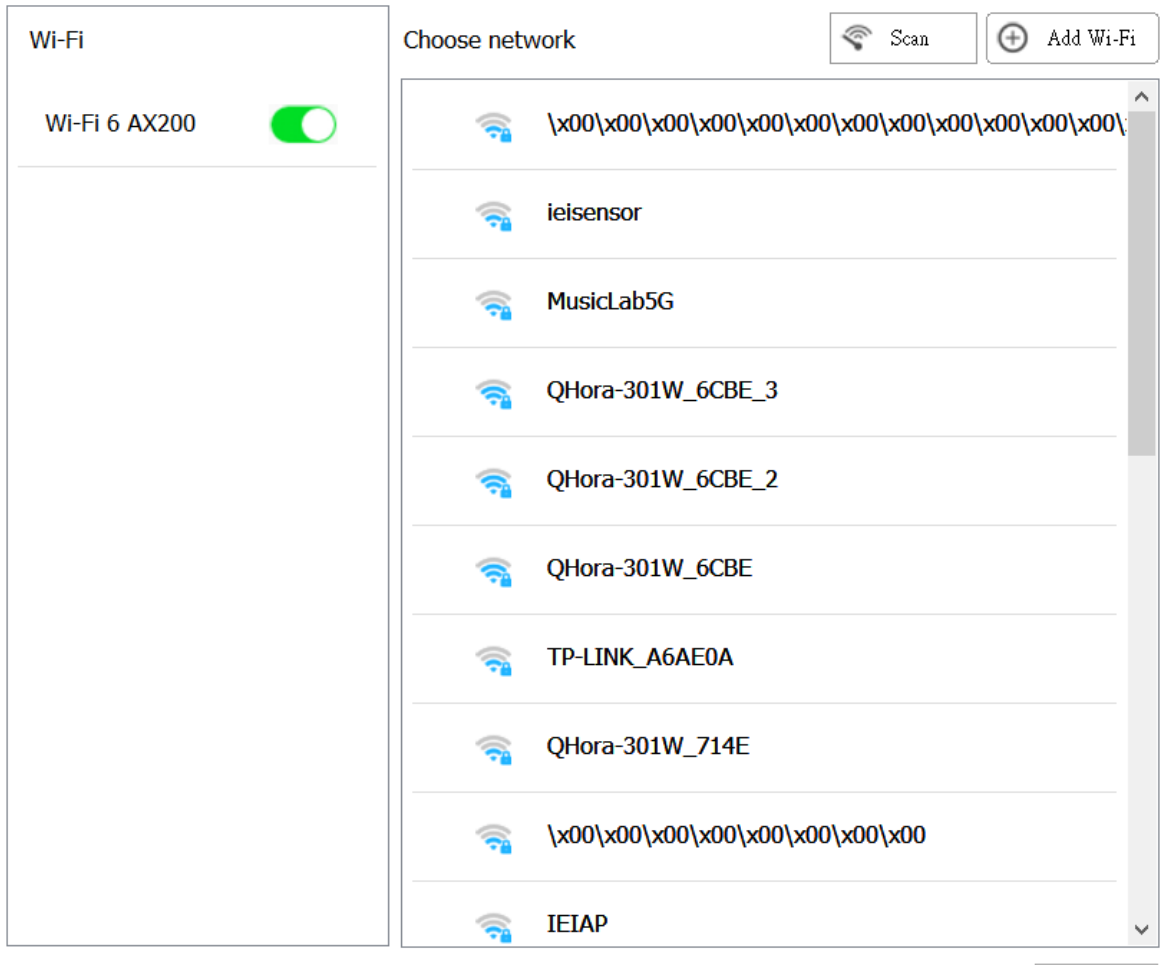

Close

- **6.** Select the wireless network from the list. The settings panel expands.
- **7.** Click **Connect**.
- **8.** Configure connection settings.
- **9.** Click **Apply**. A pop-up window opens.

 $\times$ 

#### **Wi-Fi Connection Settings**

You can manage and configure Wi-Fi connection settings here.

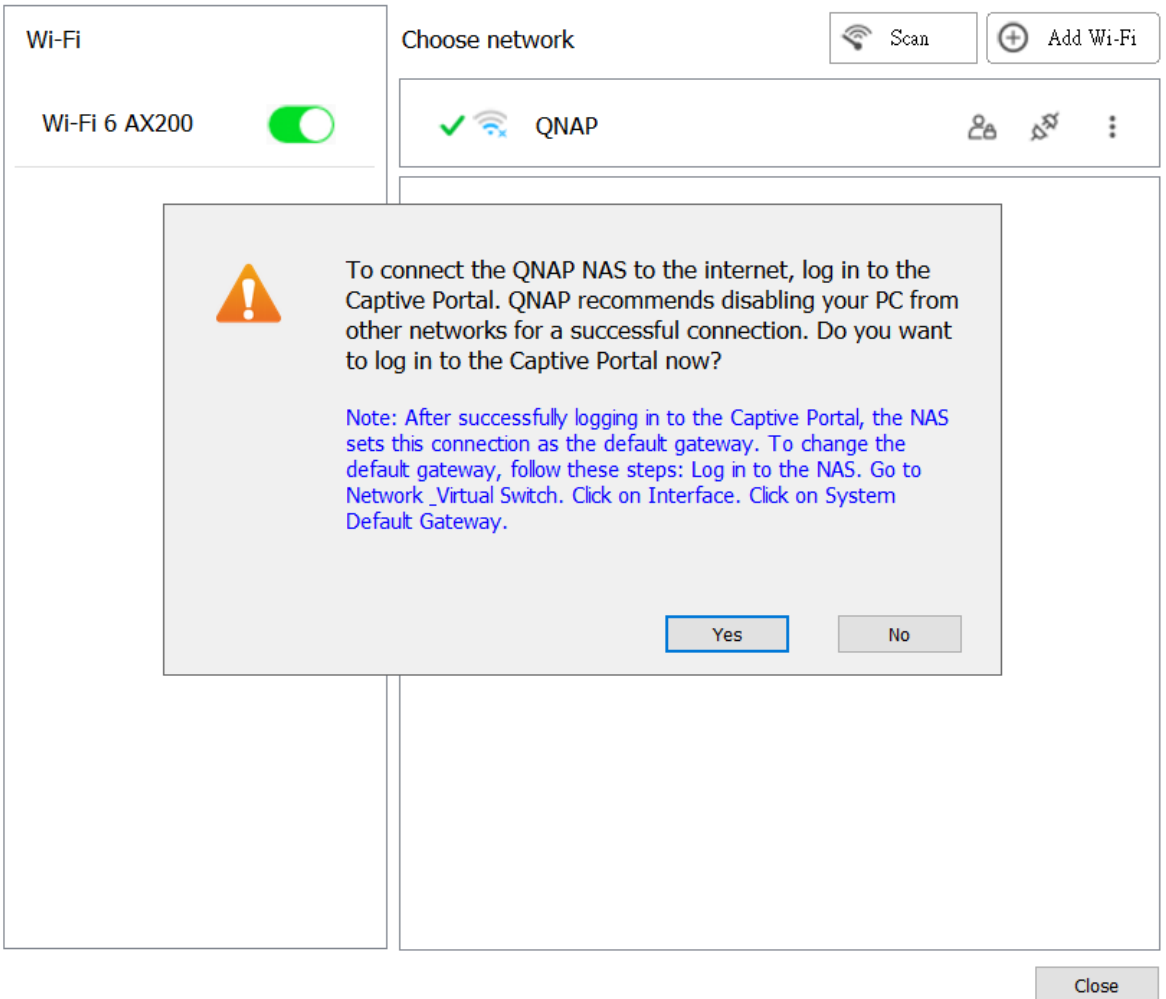

#### **10.** Click **Yes**.

The default browser automatically opens and redirects you to the captive portal landing page.

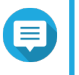

# **Note**

Network & Virtual Switch automatically enables NAT and DHCP on the Wi-Fi adapter in the background.

**11.** Enter the username and password to connect to the wireless network.

Qfinder Pro displays the wireless connection icon  $\widehat{P}_{\blacksquare}$  in the Qfinder Pro NAS status panel.

#### **Adding a Wireless Network**

- **1.** Go to **Control Panel** > **Network & Virtual Switch** . The **Network & Virtual Switch** window opens.
- **2.** Go to **Network** > **Interfaces** .
- **3.** Go to the **Wi-Fi** tab.

#### **4.** Click **Add Wi-Fi**. The **Connect to a Wi-Fi network** window opens.

**5.** Configure connection settings.

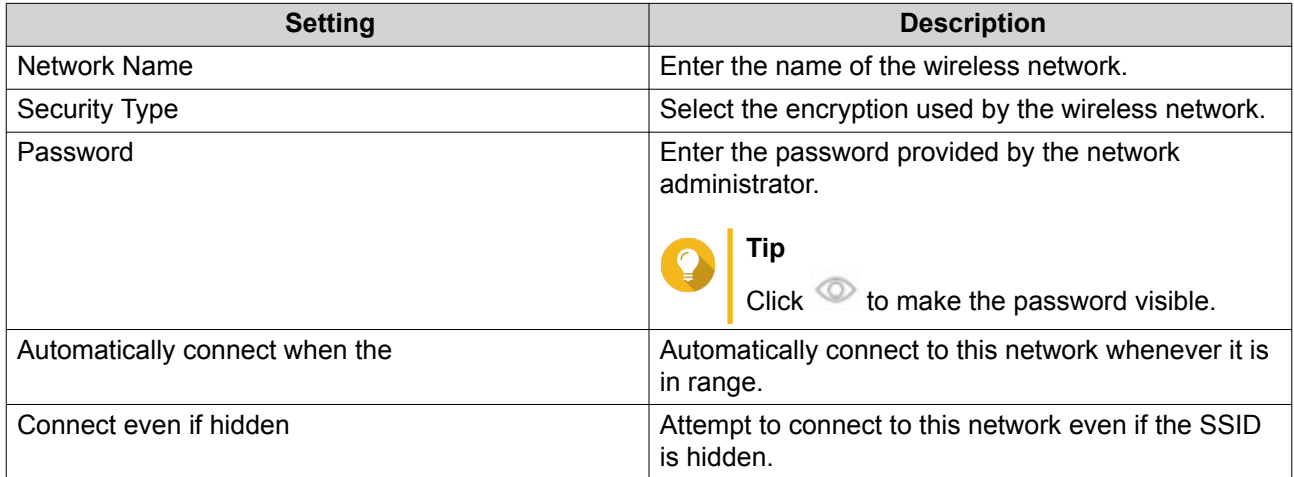

#### **6.** Click **Connect**.

### **Connection Messages**

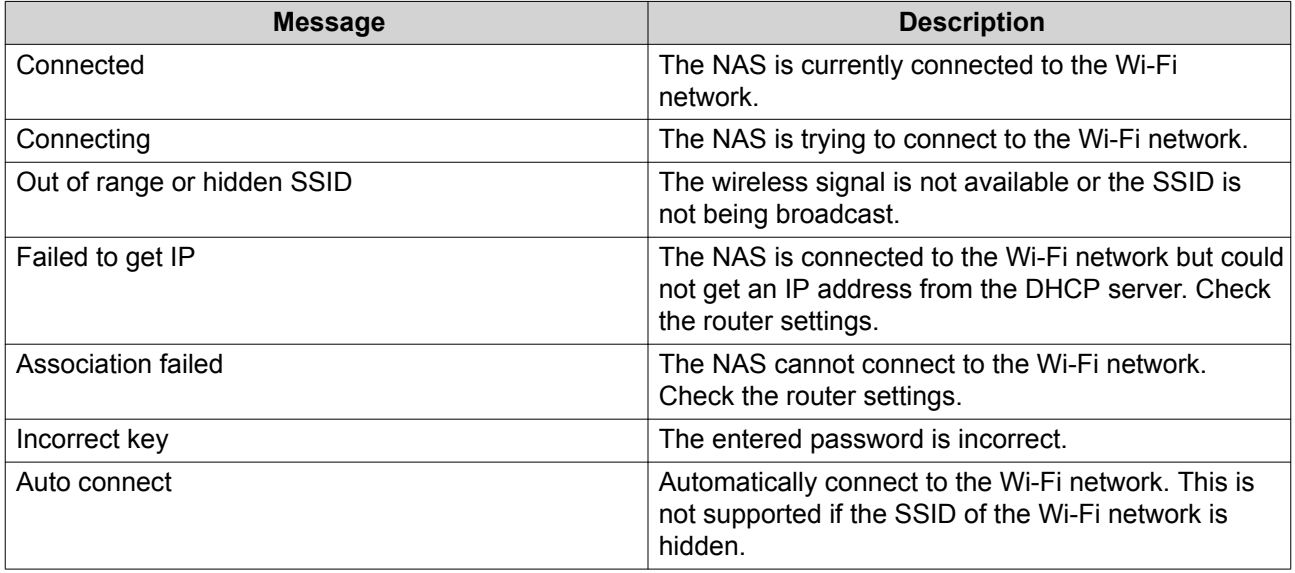

# **Thunderbolt**

This screen displays port and connection information related to any Thunderbolt interfaces on the NAS.

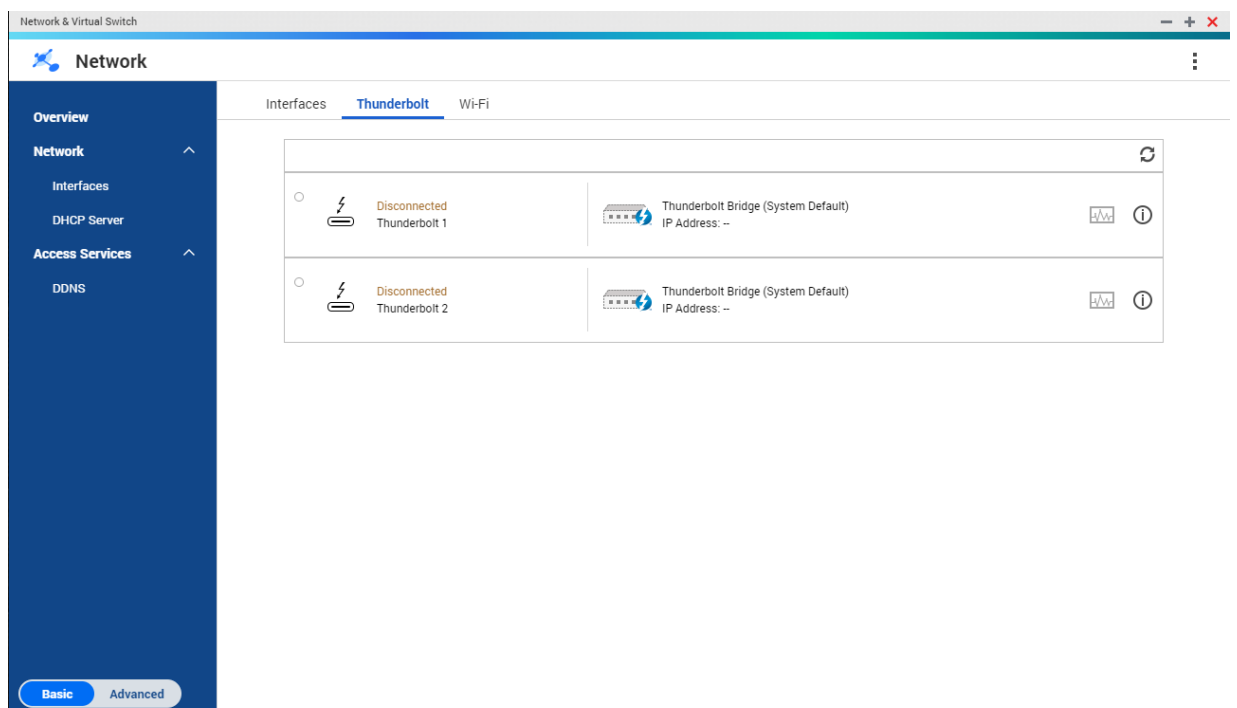

#### **Thunderbolt to Ethernet (T2E)**

Thunderbolt to Ethernet functionality allows the Thunderbolt port to act as an Ethernet interface.

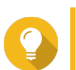

QNAP recommends using Qfinder Pro when configuring Thunderbolt to Ethernet.

### **Important**

**Tip**

Due to Thunderbolt driver issues, T2E connections using Thunderbolt 2 may have connectivity problems when connecting to Windows. Thunderbolt 3 connections are unaffected.

#### **Enabling T2E with Qfinder Pro**

Qfinder Pro is a utility for Windows, Mac, and Linux that allows you to quickly find and access a QNAP NAS over a LAN.

For the current version of Qfinder Pro, please visit<https://www.qnap.com/utilities>.

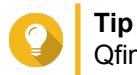

Qfinder Pro automatically configures the /etc/sysctl.conf settings file on macOS.

- **1.** Open **Qfinder Pro**.
- **2.** Locate the NAS using **Qfinder Pro**.
- **3.** Click the Thunderbolt icon. The T2E window opens.
- **4.** Select **Enable T2E**.
- **5.** Click **Apply**.

#### **Enabling T2E on macOS**

- **1.** Open the Terminal.
- **2.** Run the command.

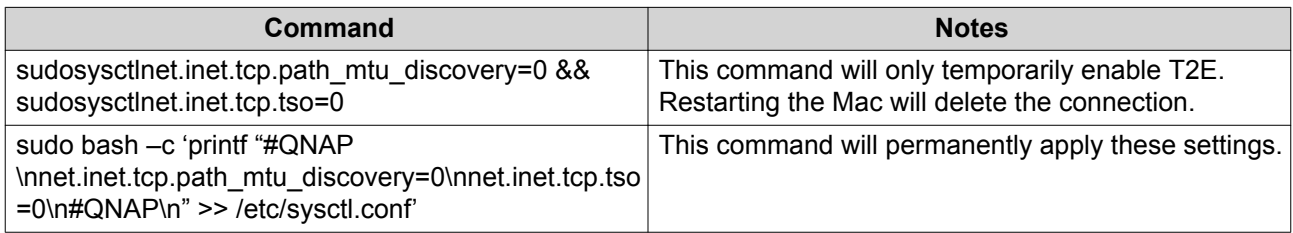

### **Virtual Switches**

This screen controls the configuration and management of virtual switches running on the NAS. Virtual Switches allow physical interfaces and virtual adapters to communicate with each other.

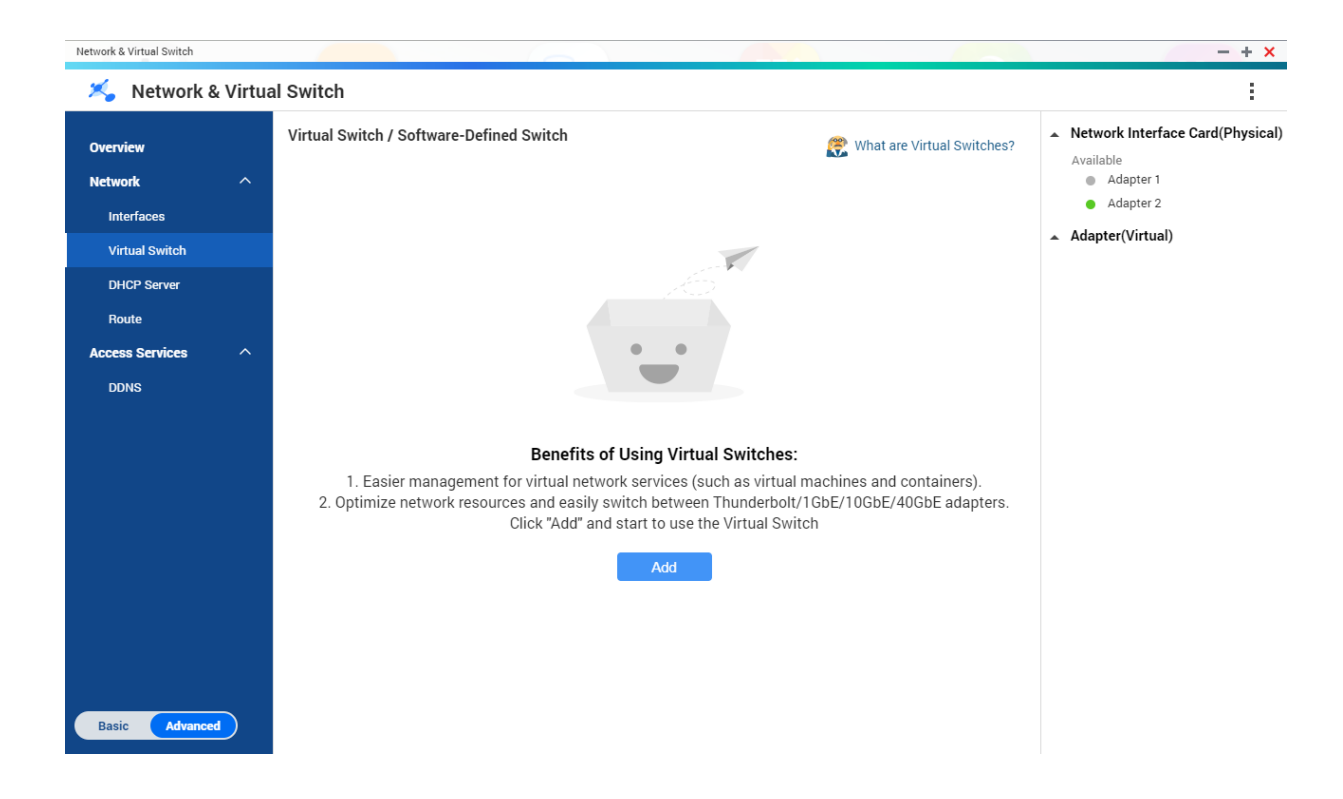

#### QTS supports three different virtual switch modes.

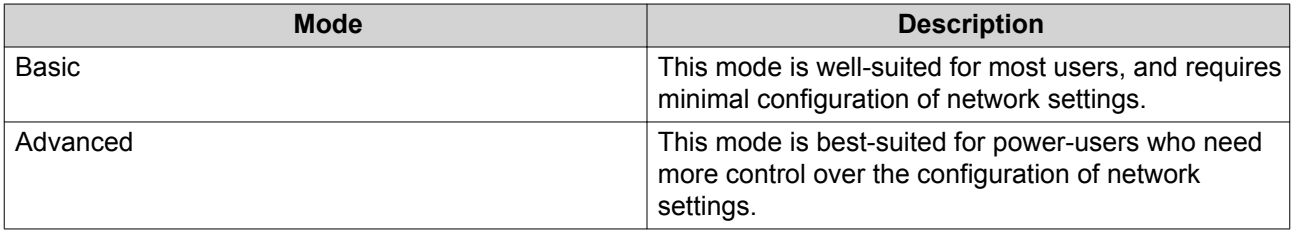

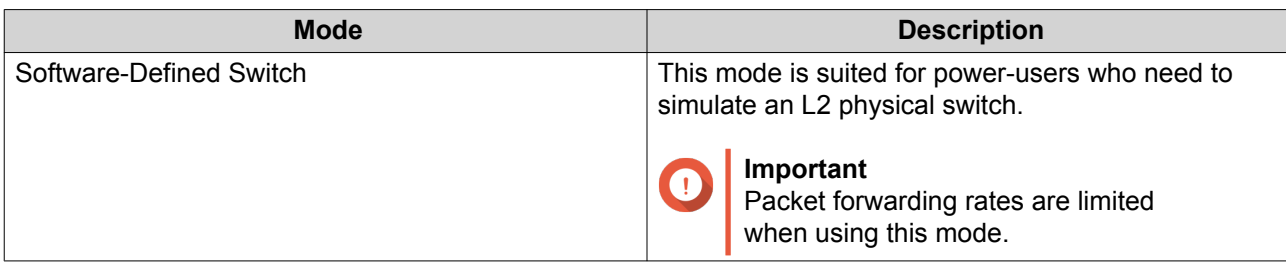

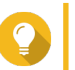

**Tip** To access this page, Network & Virtual Switch must be operating in [Advanced Mode](#page-339-0).

### **Creating a Virtual Switch in Basic Mode**

- **1.** Go to **Control Panel** > **Network & File Services** > **Network & Virtual Switch** . The **Network & Virtual Switch** window opens.
- **2.** Go to **Network** > **Virtual Switch** .
- **3.** Click **Add**. The **Create a Virtual Switch** window opens.
- **4.** Select **Basic Mode**.
- **5.** Select one or more adapters.
- **6.** Optional: Select **Enable the Spanning Tree Protocol**.

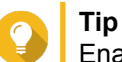

Enabling this setting prevents bridge loops.

**7.** Click **Apply**.

### **Creating a Virtual Switch in Advanced Mode**

- **1.** Go to **Control Panel** > **Network & File Services** > **Network & Virtual Switch** . The **Network & Virtual Switch** window opens.
- **2.** Go to **Network** > **Virtual Switch** .
- **3.** Click **Add**. The **Create a Virtual Switch** window opens.
- **4.** Select **Advanced Mode**.
- **5.** Select one or more adapters.
- **6.** Optional: Select **Enable the Spanning Tree Protocol**.

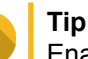

Enabling this setting prevents bridge loops.

- **7.** Click **Next**.
- **8.** Configure the virtual switch IP address.
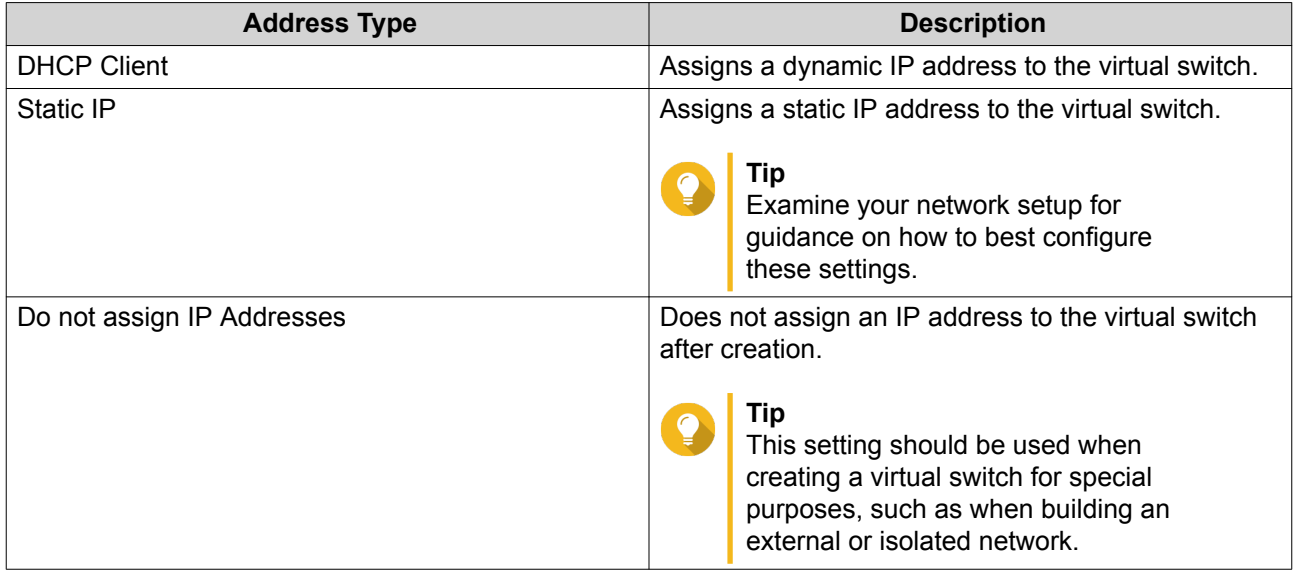

Œ

O

- **10.** Configure the virtual switch services.
	- **a.** Enable the NAT service.

#### **Important**

- The virtual switch must be configured with a static IP address. The IP address cannot be within the subnet of an interface that is currently in use.
- The IP address of the virtual switch cannot be in a reserved range that doesn't support forwarding:
	- 127.xxx.xxx.xxx
	- 169.254..xxx.xxx
	- $192.0.2.xxx$
	- 198.51.100.xxx
	- 203.0.113.xxx
- **b.** Optional: Enable the DHCP Server.

#### **Important**

- The virtual switch must be configured with a static IP address. The IP address cannot be within the subnet of an interface that is currently in use.
- To avoid IP address conflicts, do not enable DHCP server if there is another DHCP server running on the local network.

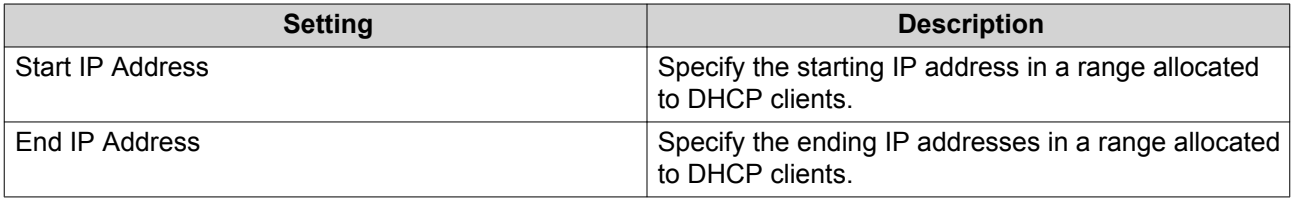

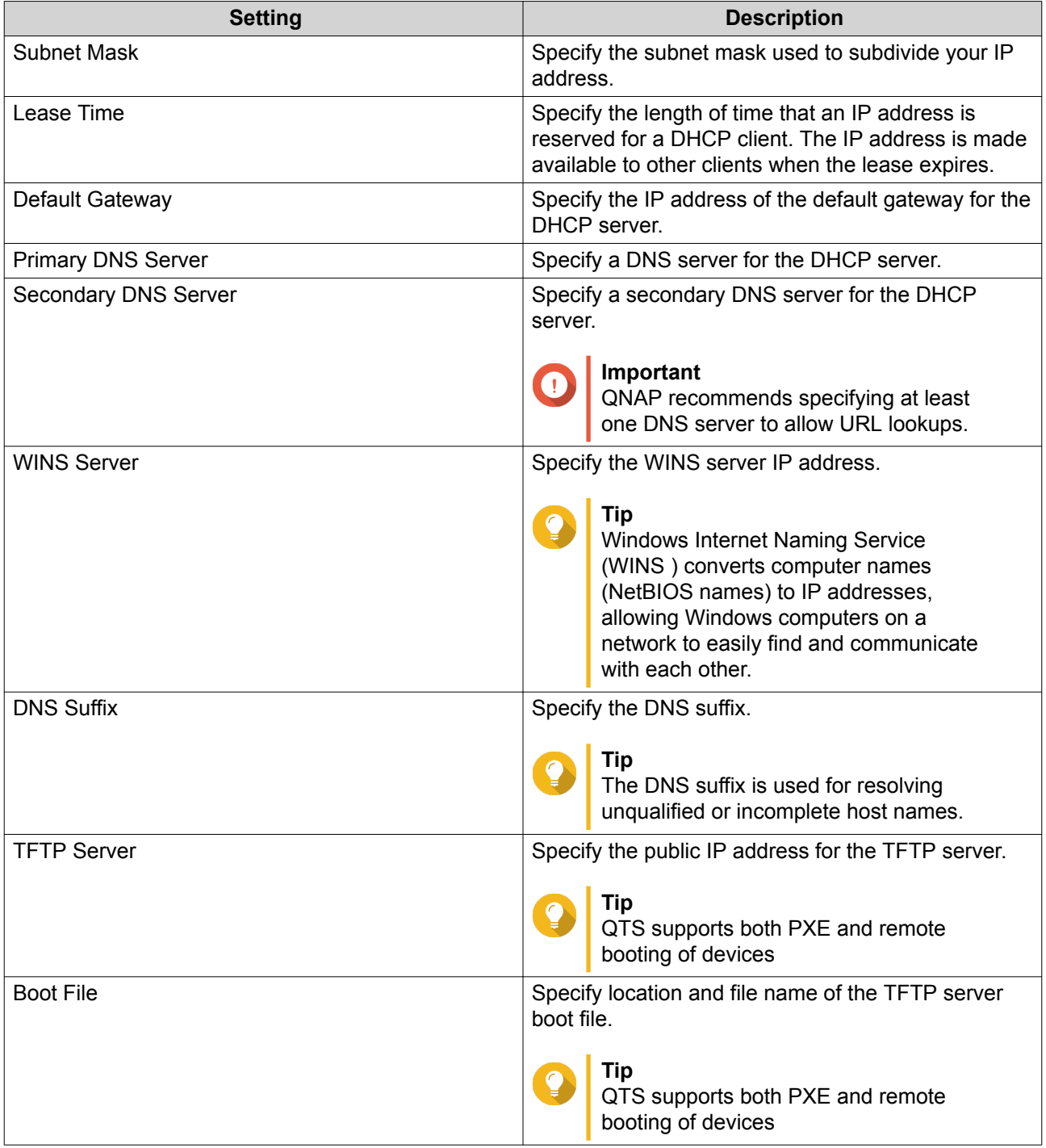

**12.** Configure the virtual switch IPv6 address.

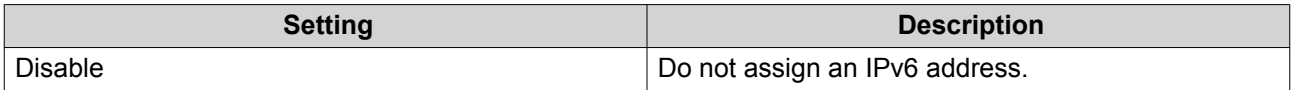

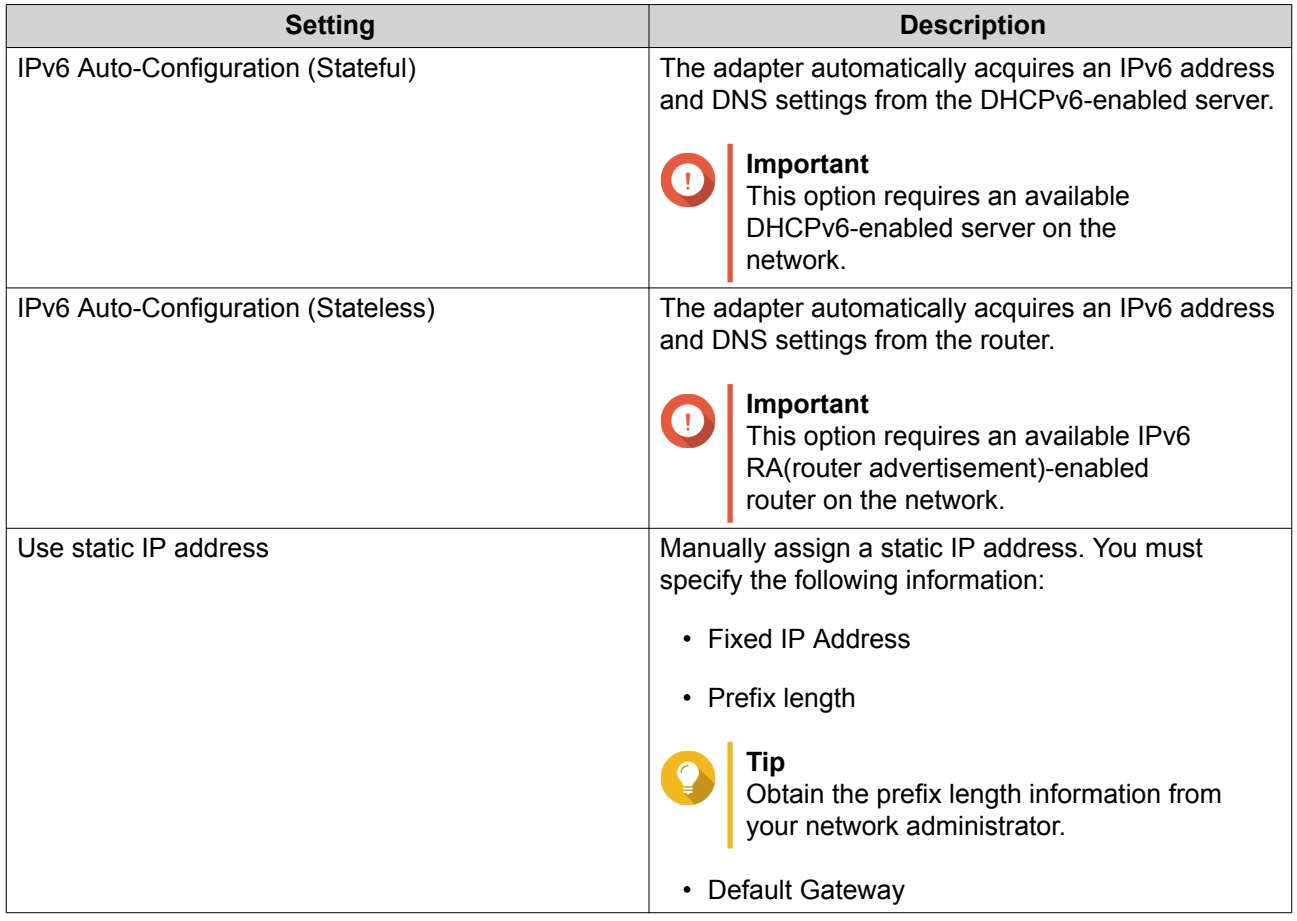

**14.** Configure the DNS settings.

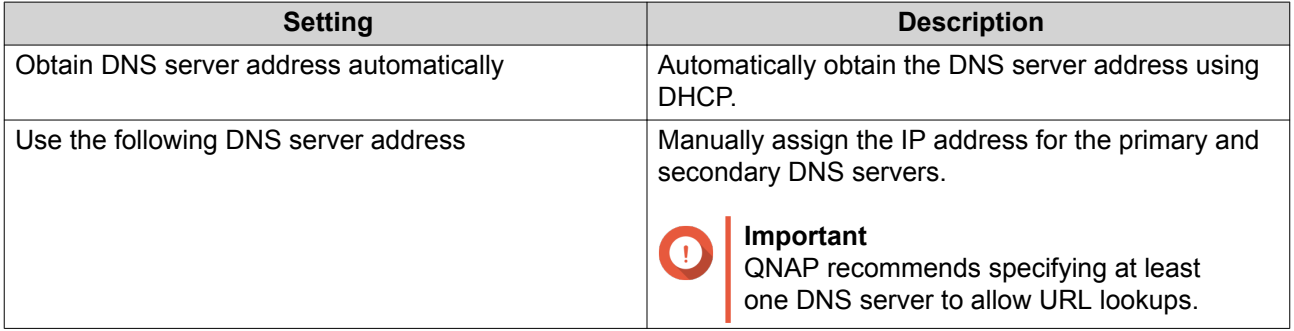

### **15.** Click **Next**.

- **16.** Confirm the virtual switch settings.
- **17.** Click **Apply**.

### **Creating a Virtual Switch in Software-defined Switch Mode**

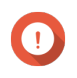

### **Important**

To avoid bridge loops, please ensure any Ethernet cables are connected to the same switch before configuring a Software-defined Switch.

**1.** Go to **Control Panel** > **Network & File Services** > **Network & Virtual Switch** .

The **Network & Virtual Switch** window opens.

- **2.** Go to **Network** > **Virtual Switch** .
- **3.** Click **Add**. The **Create a Virtual Switch** window opens.
- **4.** Select **Software-defined Switch Mode**.
- **5.** Select one or more adapters.
- **6.** Optional: Select **Enable the Spanning Tree Protocol**.

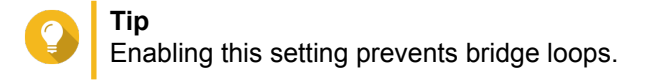

**7.** Click **Apply**.

### **DHCP Server**

This screen controls the creation and management of Dynamic Host Configuration Protocol (DHCP) servers. DHCP servers can assign IPv4 addresses to clients on the network, while RADVD servers assign IPv6 addresses.

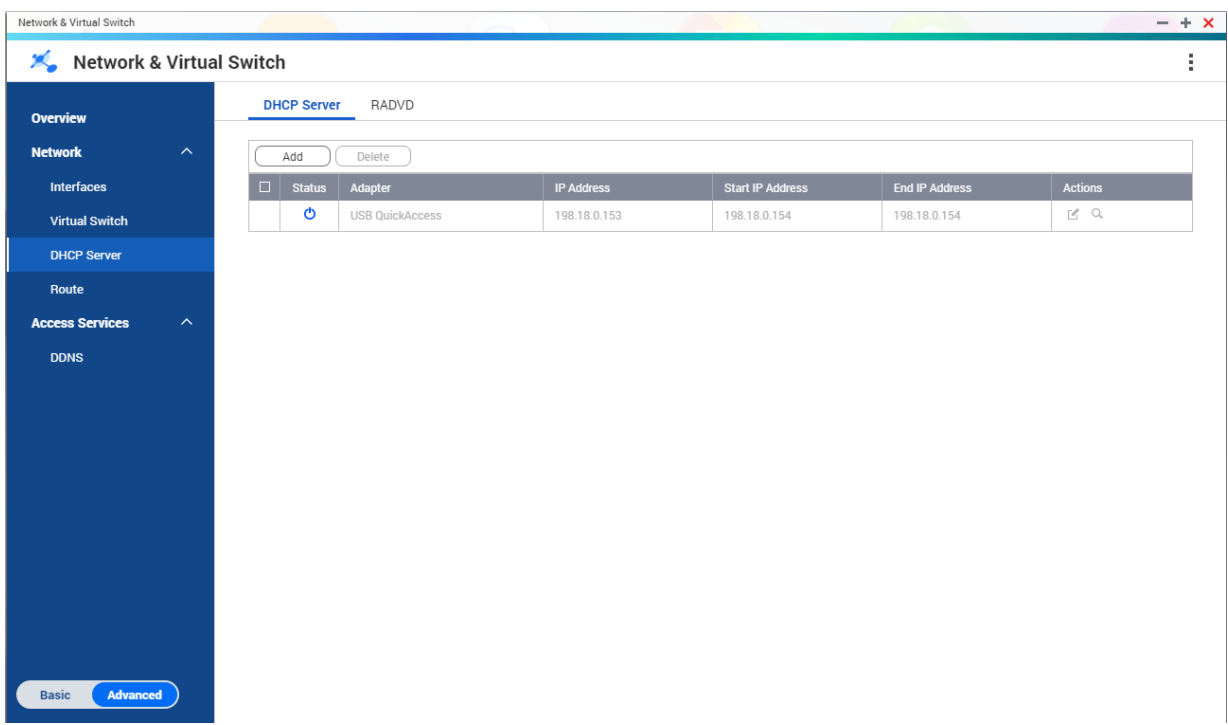

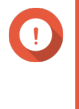

#### **Important**

Do not create a new DHCP server if one already exists on the network. Enabling multiple DHCP servers on the same network can cause IP address conflicts or network access errors.

### **Creating a DHCP Server**

- **1.** Go to **Control Panel** > **Network & File Services** > **Network & Virtual Switch** . The **Network & Virtual Switch** window opens.
- **2.** Go to **Network** > **DHCP Server** .
- **3.** Click **Add**. The **DHCP Server** window opens.
- **4.** Select an interface.
- **5.** Click **Next**.
- **6.** Select the network environment for the DHCP server.

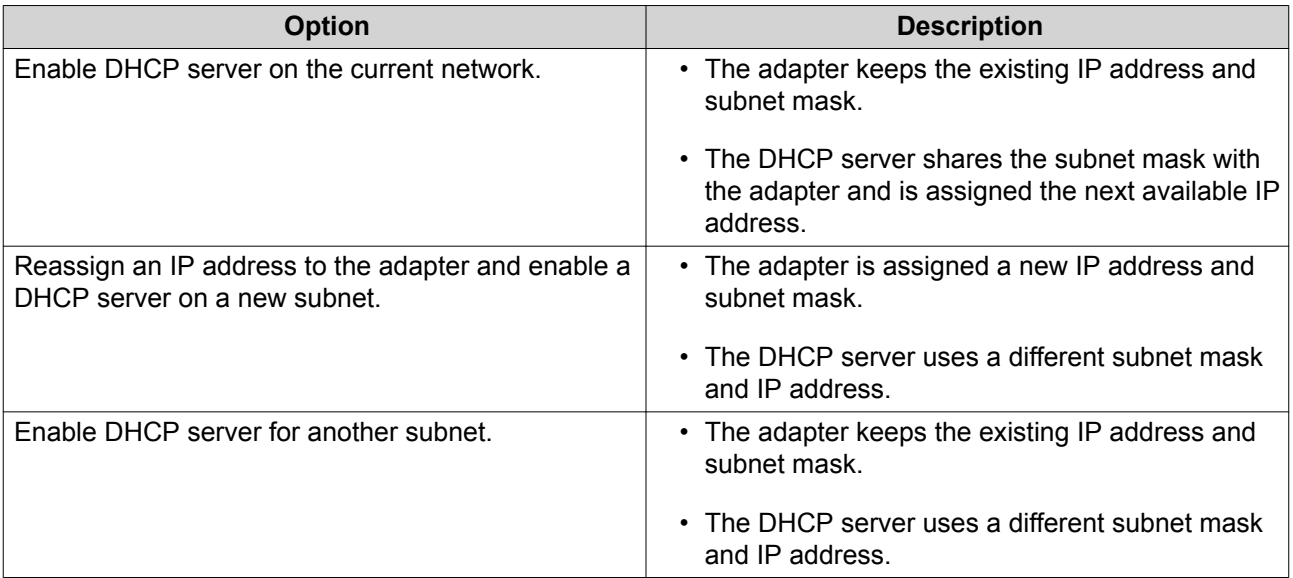

- **7.** Click **Next**.
- **8.** Configure a static IP address for the adapter.

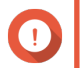

**Important**

A static IP address must be configured when creating a DHCP server.

- **a.** Click **Yes**.
- **b.** Configure IP address settings.

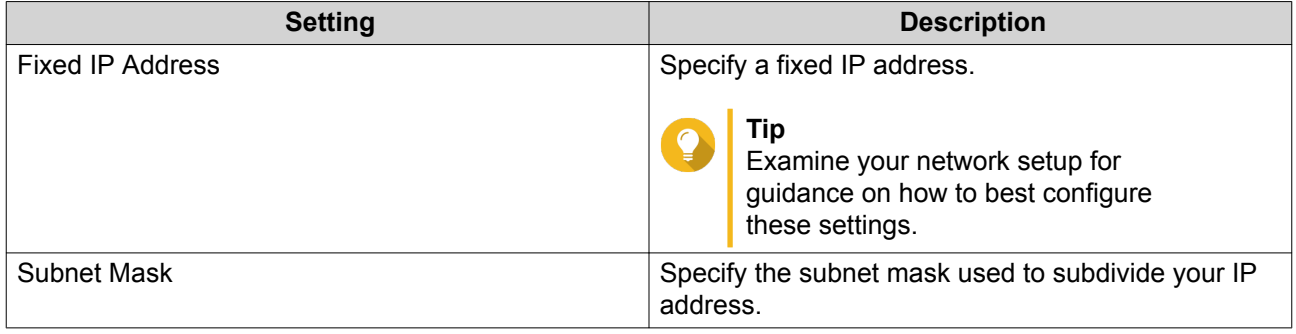

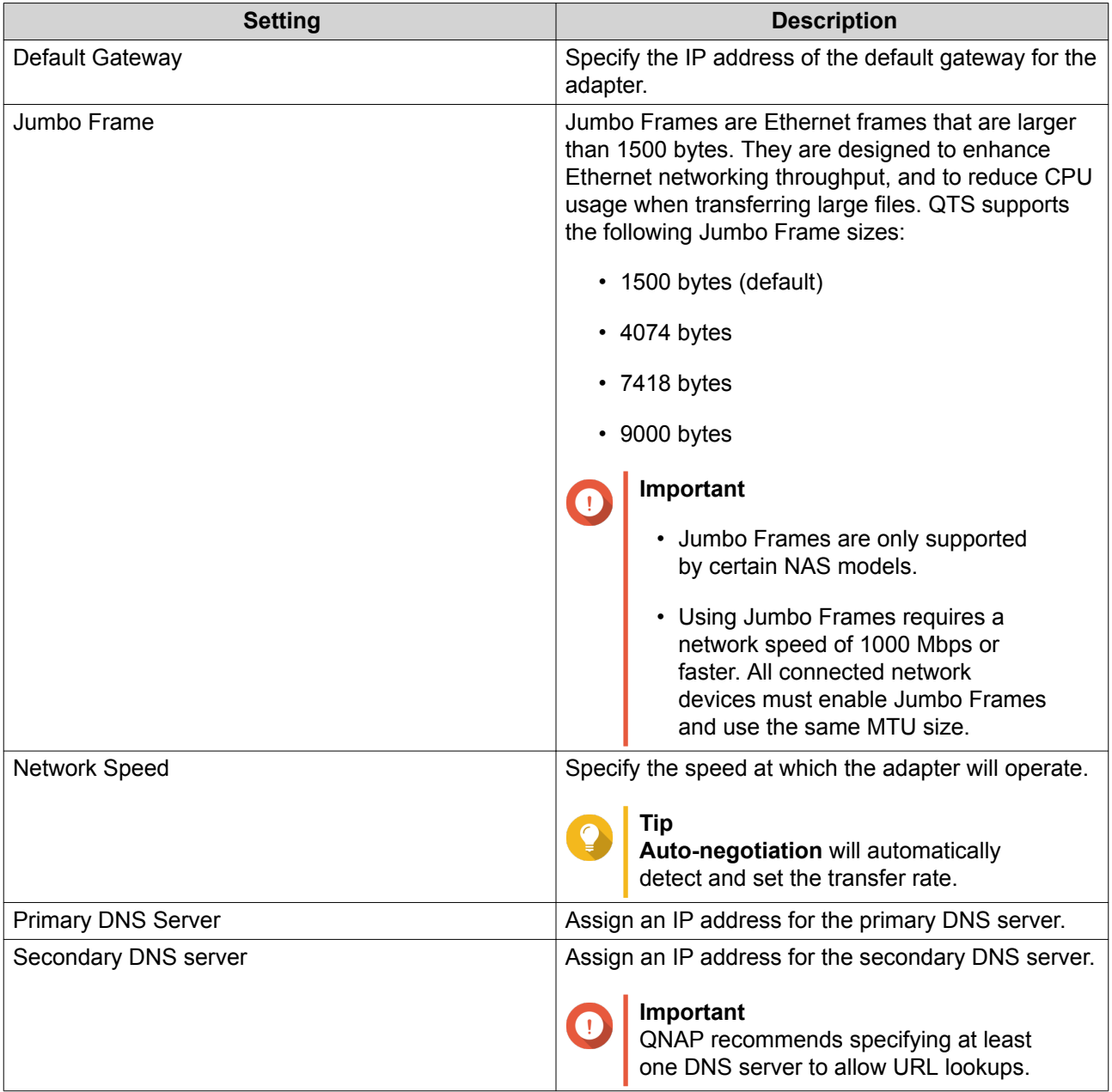

- **c.** Click **Next**.
- **9.** Configure DHCP settings.

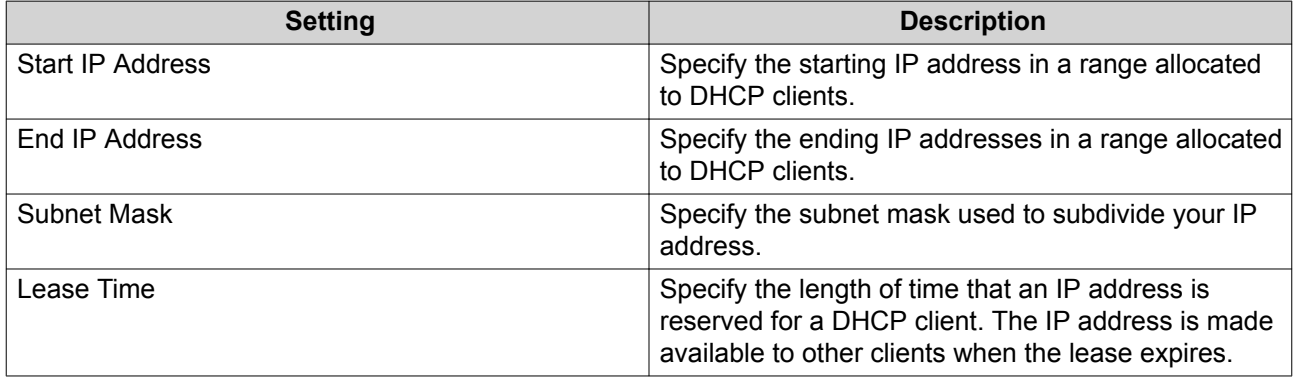

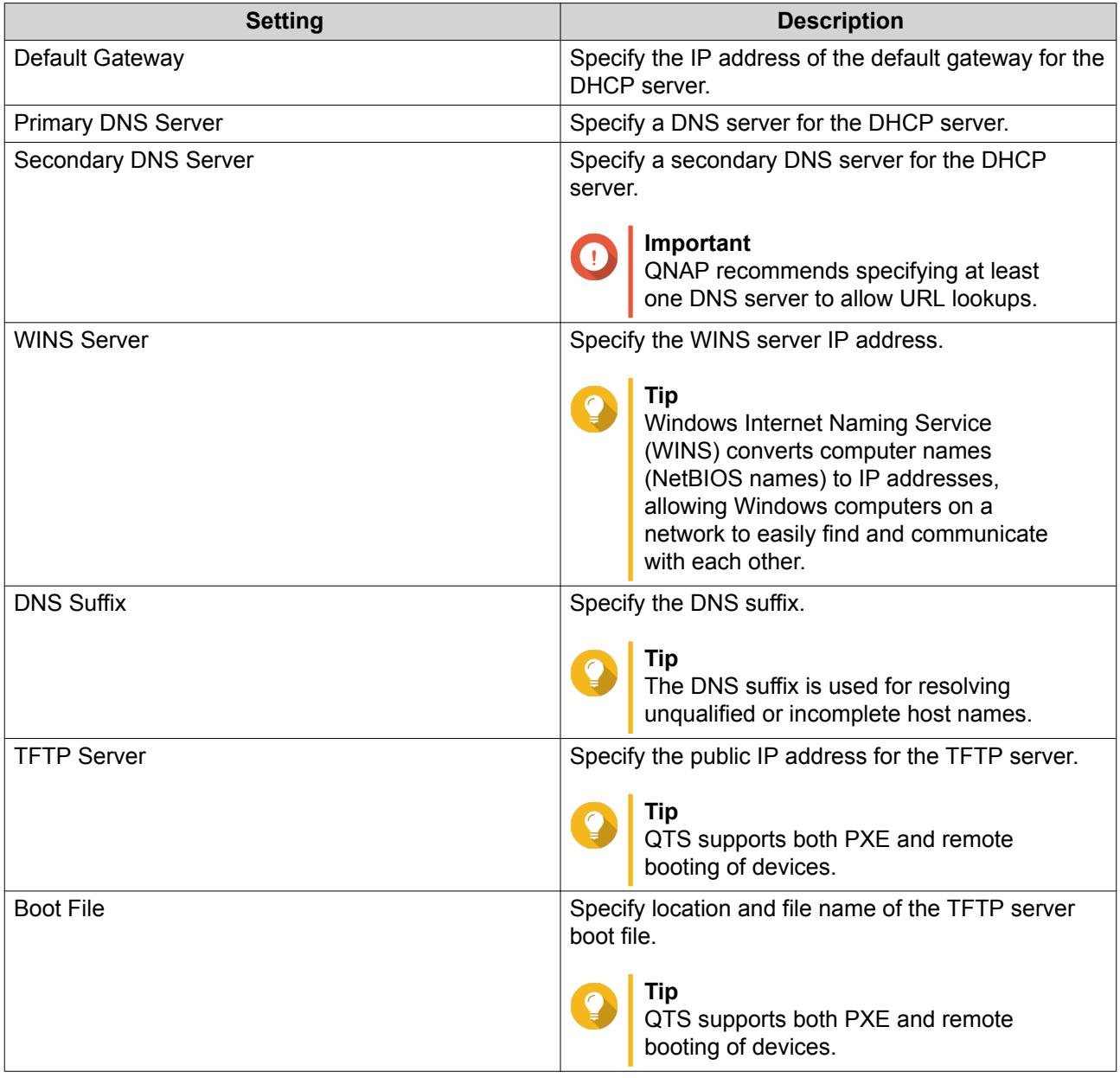

### **10.** Click **Apply**.

### **RADVD**

This screen controls the creation and management of Router Advertisement Daemon (RADVD) servers. This service sends messages required for IPv6 stateless auto-configuration. This service periodically sends router advertisement (RA) messages to devices on the local network, and can also send a router solicitation messages when requested from a connected node.

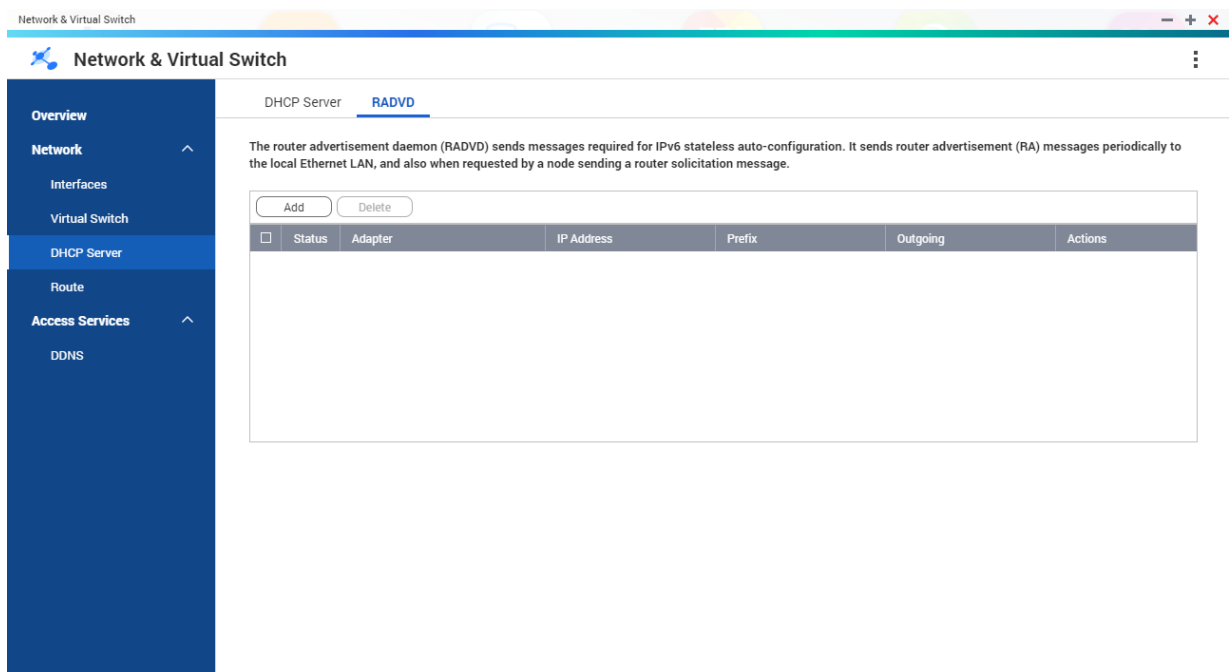

### **Creating an RADVD Server**

Basic **Advanced** 

- **1.** Go to **Control Panel** > **Network & File Services** > **Network & Virtual Switch** . The **Network & Virtual Switch** window opens.
- **2.** Go to **Network** > **DHCP Server** .
- **3.** Go to the **RADVD** tab.
- **4.** Click **Add**. The **RADVD - Outgoing Interface** window opens.
- **5.** Select the outgoing interface.
- **6.** Click **Next**.
- **7.** Configure a static IP address for the adapter.

A static IP address must be configured when creating a RADVD server.

**a.** Click **Yes**.

**Important**

**b.** Optional: Configure Static IP address settings.

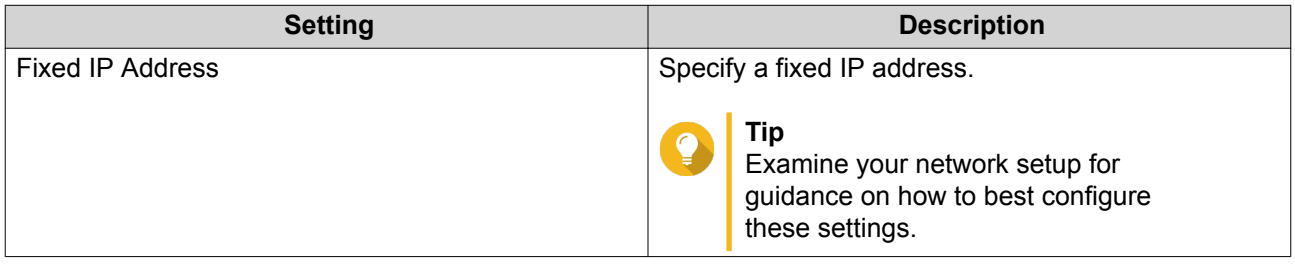

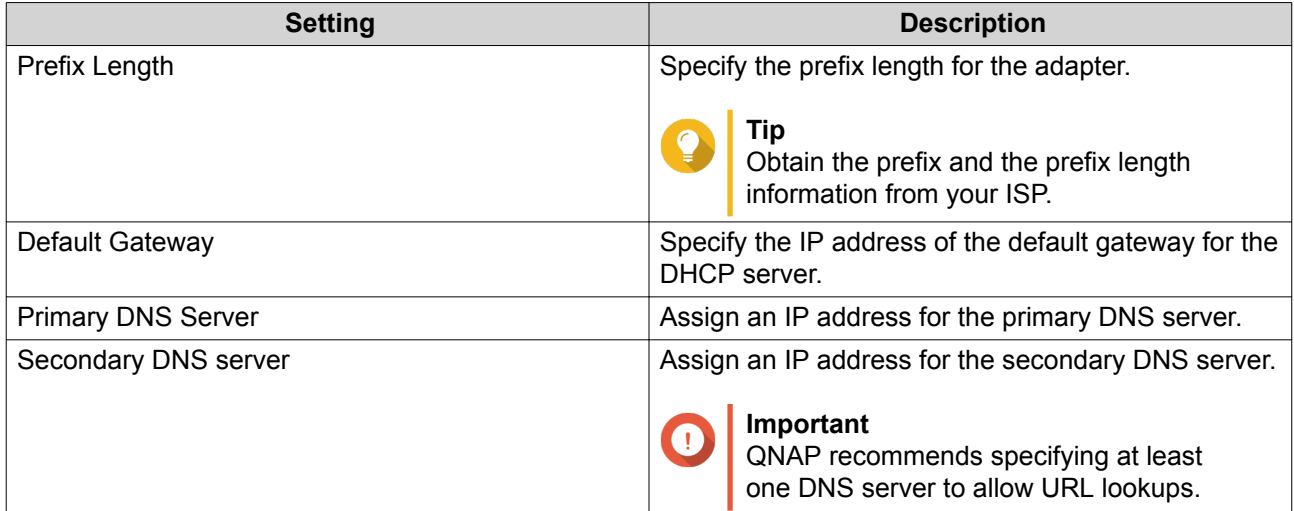

**8.** Select a second adapter for the RADVD service interface.

#### **9.** Click **Next**.

**10.** Optional: Configure a static IP address for the second RADVD adapter.

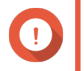

### **Important**

Creating an RADVD interface requires that the adapter use a static IP address. If the adapter already uses a static IP address, skip this step.

- **a.** Click **Yes**.
- **b.** Configure Static IP address settings.

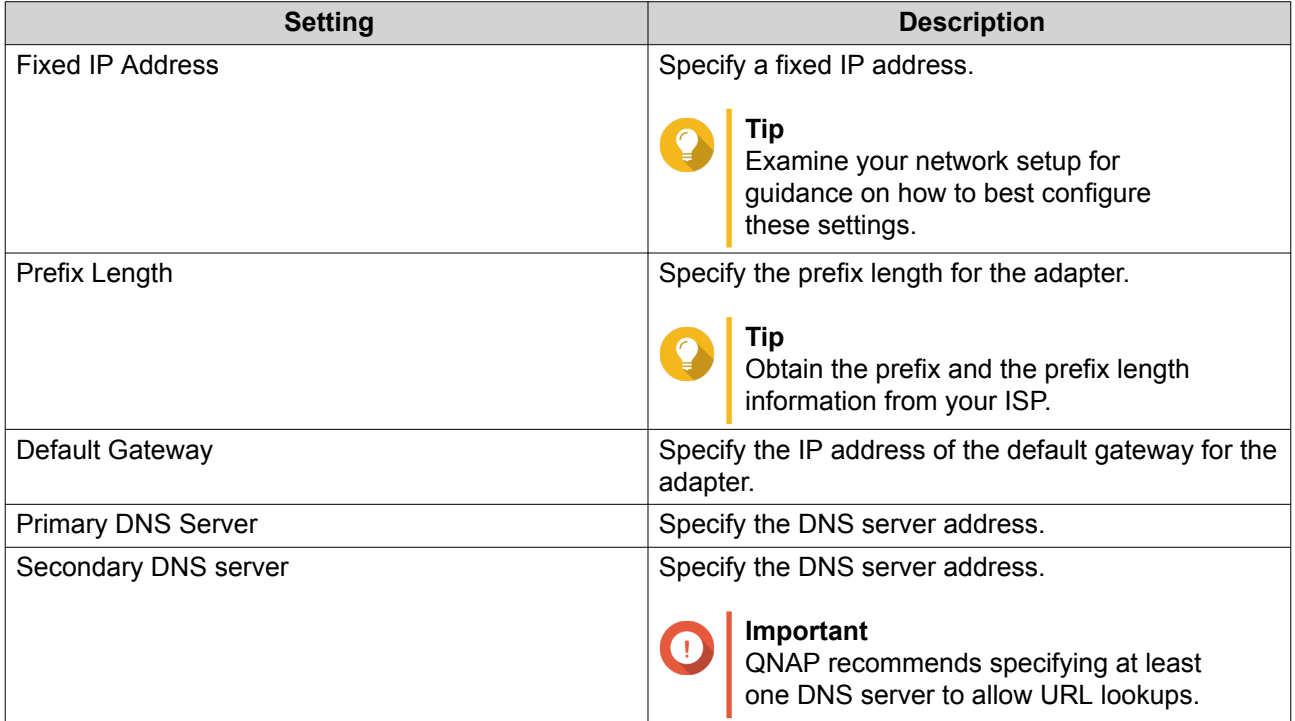

### **c.** Click **Apply**.

**11.** Configure the RADVD server settings.

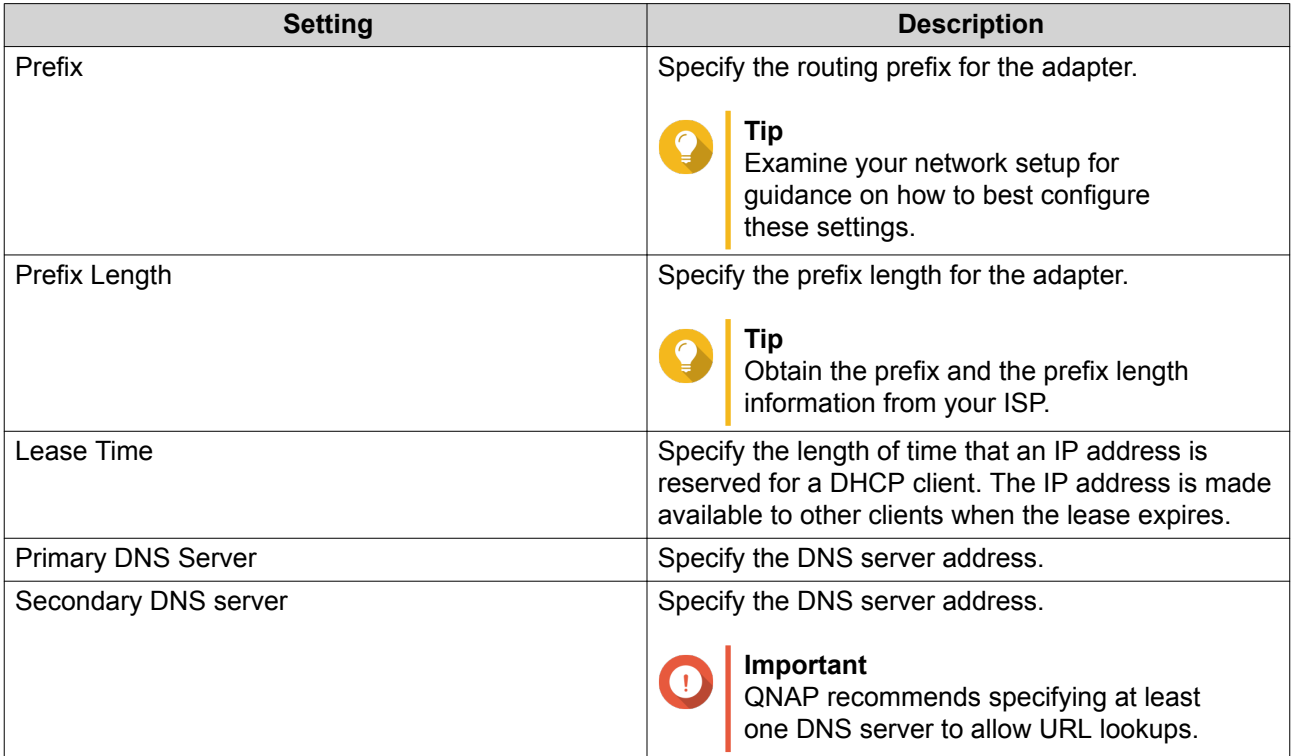

### **12.** Click **Apply**.

### **Route**

This screen controls the creation of static routes. Under normal circumstances, QTS automatically obtains routing information after it has been configured for Internet access. Static routes are only required in special circumstances, such as having multiple IP subnets located on your network.

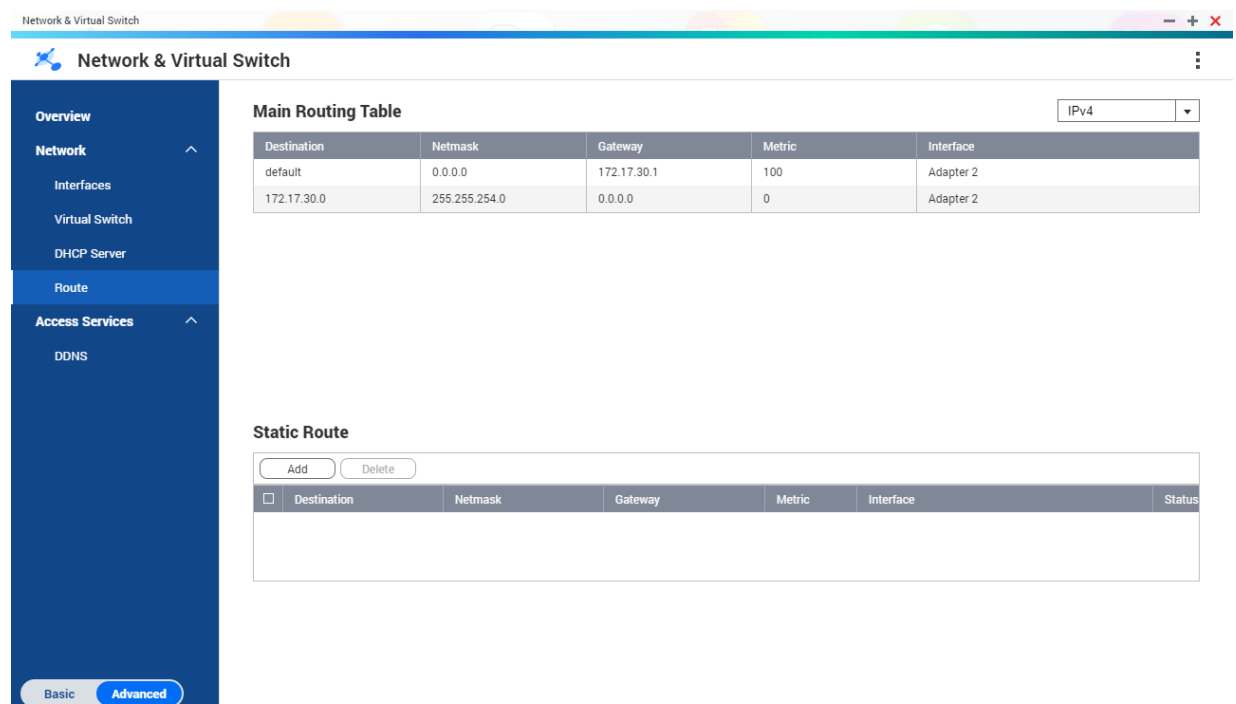

### **Creating a Static Route**

- **1.** Go to **Control Panel** > **Network & Virtual Switch** . The **Network & Virtual Switch** window opens.
- **2.** Go to **Network** > **Route** .
- **3.** Click **Add**. The **Static Route (IPv4)** window opens.
- **4.** Configure the IP address settings.

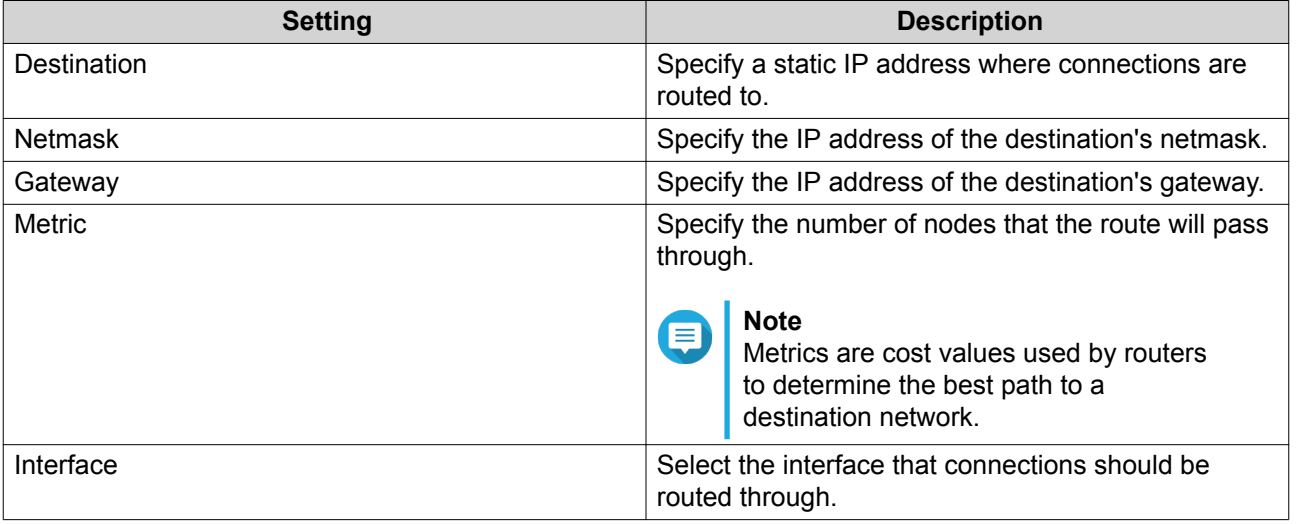

**5.** Click **Apply**.

### **DDNS**

This screen controls the management of Dynamic Domain Name System (DDNS) services. DDNS allows access to the NAS from the internet using a domain name rather than an IP address.

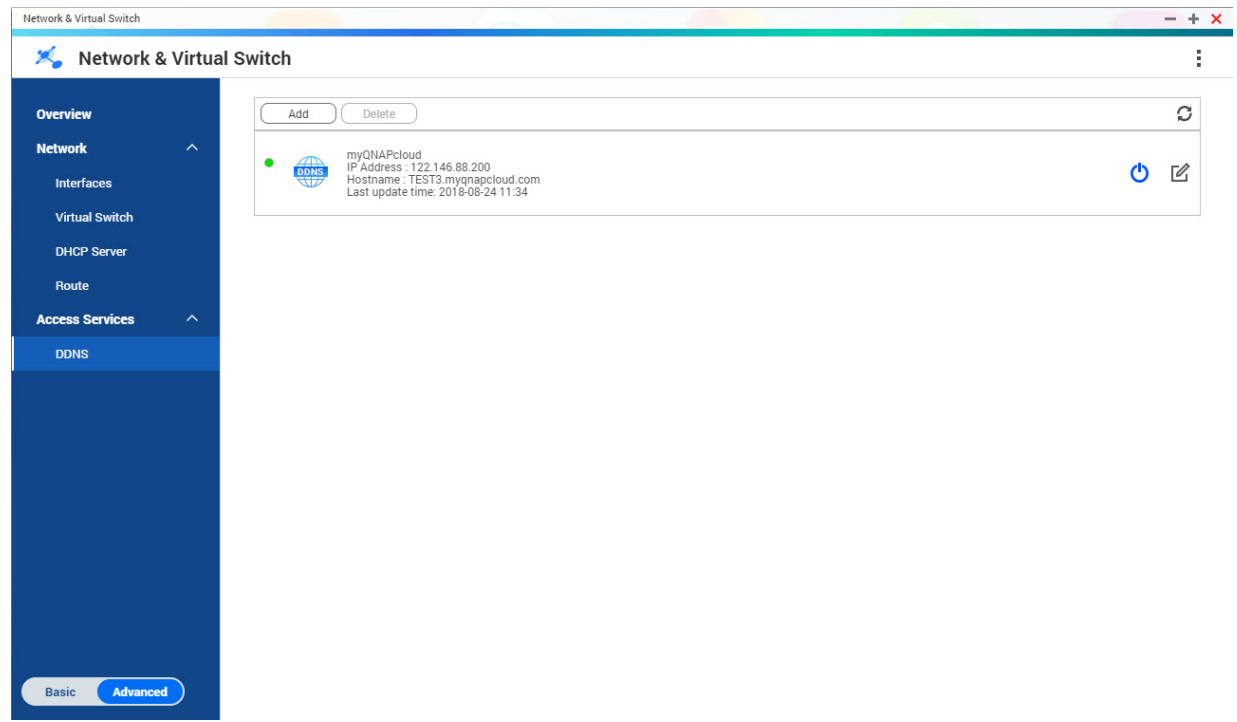

### **Adding a DDNS Service**

- **1.** Go to **Control Panel** > **Network & Virtual Switch** . The **Network & Virtual Switch** window opens.
- **2.** Go to **Network** > **DDNS** .
- **3.** Click **Add**. The **DDNS (Add)** window opens.
- **4.** Configure the DDNS settings.

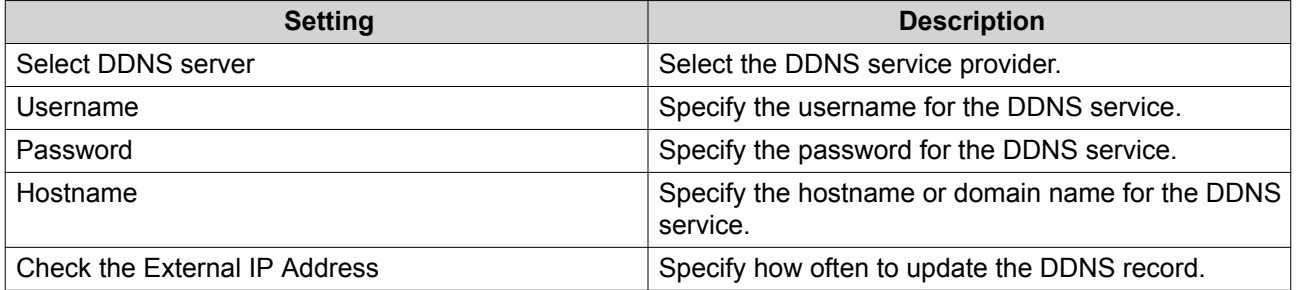

### **5.** Click **Apply**.

# **11. iSCSI & Fibre Channel**

iSCSI & Fibre Channel is a QTS utility that enables you to configure iSCSI and Fibre Channel storage settings on your NAS.

### **Storage Limits**

### **iSCSI Storage Limits**

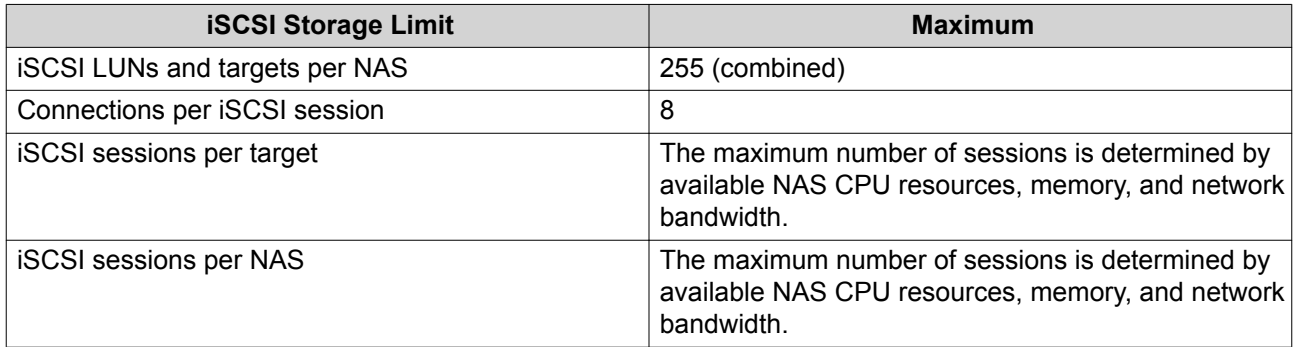

### **Fibre Channel Storage Limits**

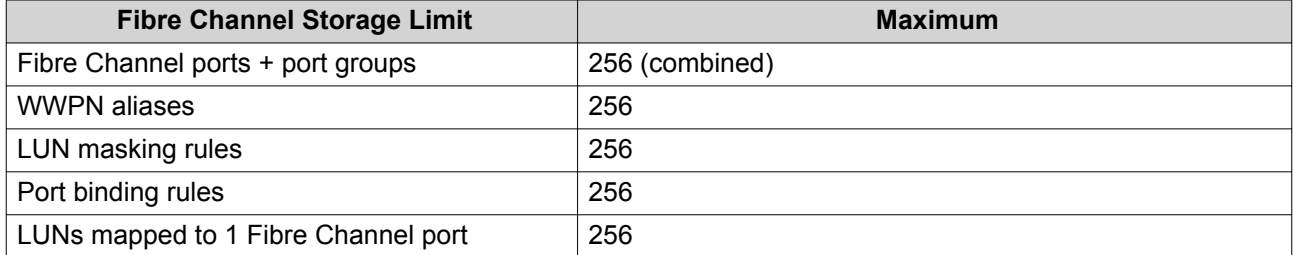

## **iSCSI & Fibre Channel Global Settings**

You can access global settings by clicking in the **iSCSI & Fibre Channel** window.

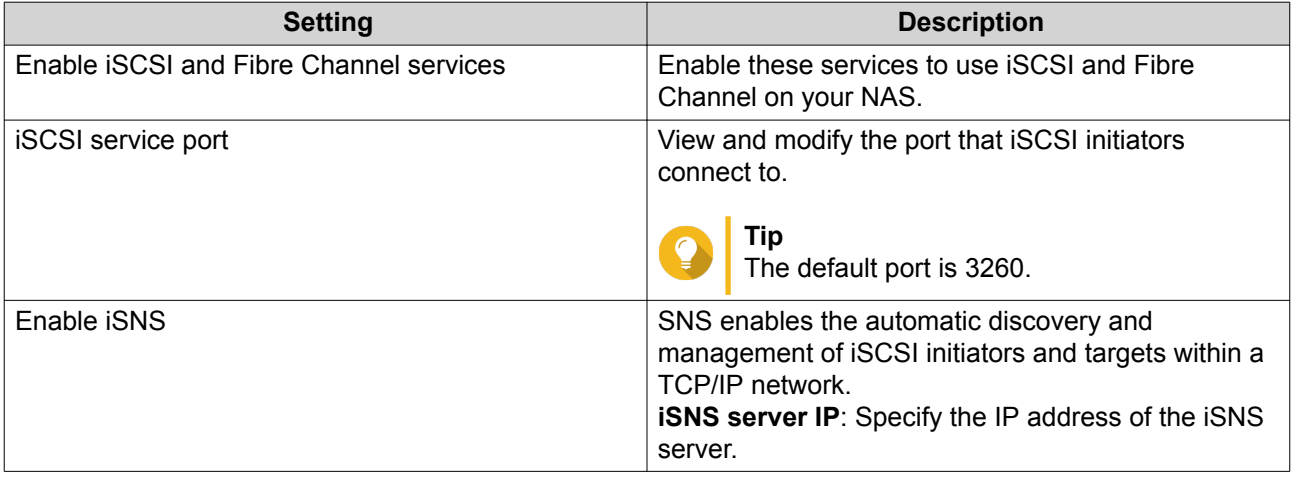

### **LUNs**

### <span id="page-373-0"></span>**QTS LUN Types**

QTS supports the following types of LUN.

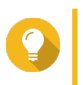

**Tip**

Block-based LUNs support more features and have faster read/write speeds. QNAP recommends using block-based LUNs over file-based LUNs if possible.

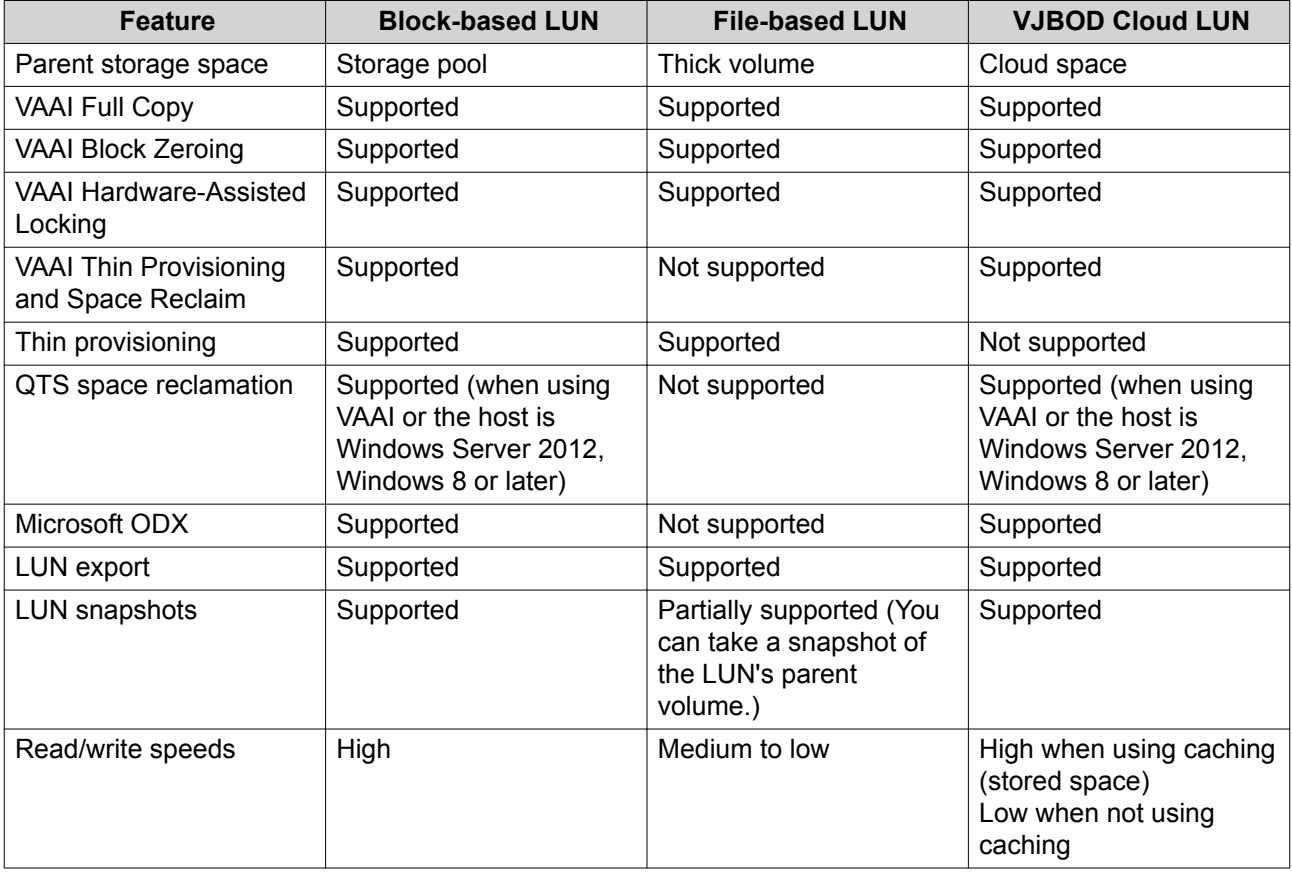

### **Creating a Block-Based LUN**

- **1.** Go to one of the following screens.
	- **iSCSI & Fibre Channel** > **iSCSI** > **iSCSI Storage**
	- **iSCSI & Fibre Channel** > **Fibre Channel** > **FC Storage**
- **2.** Click **Create**, and then select **New Block-Based LUN**. The **Block-Based LUN Creation Wizard** opens.
- **3.** Select the storage pool that this LUN will be created in.
- **4.** Select a LUN allocation method.

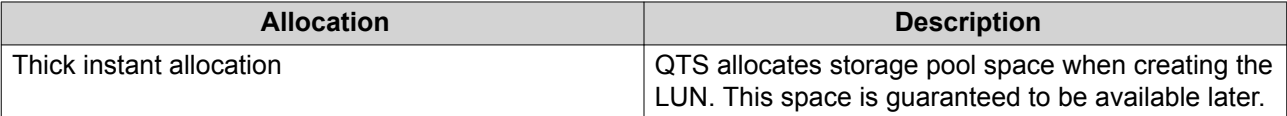

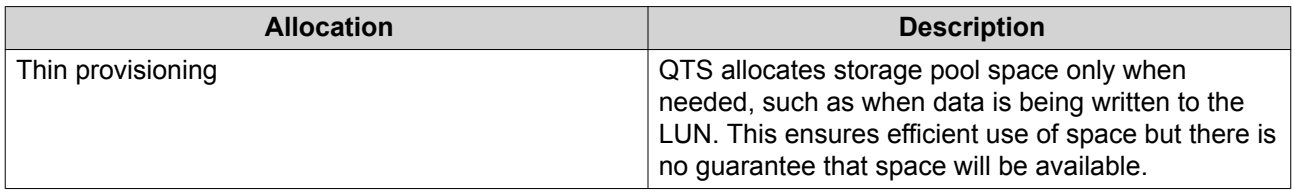

**6.** Configure the following LUN settings.

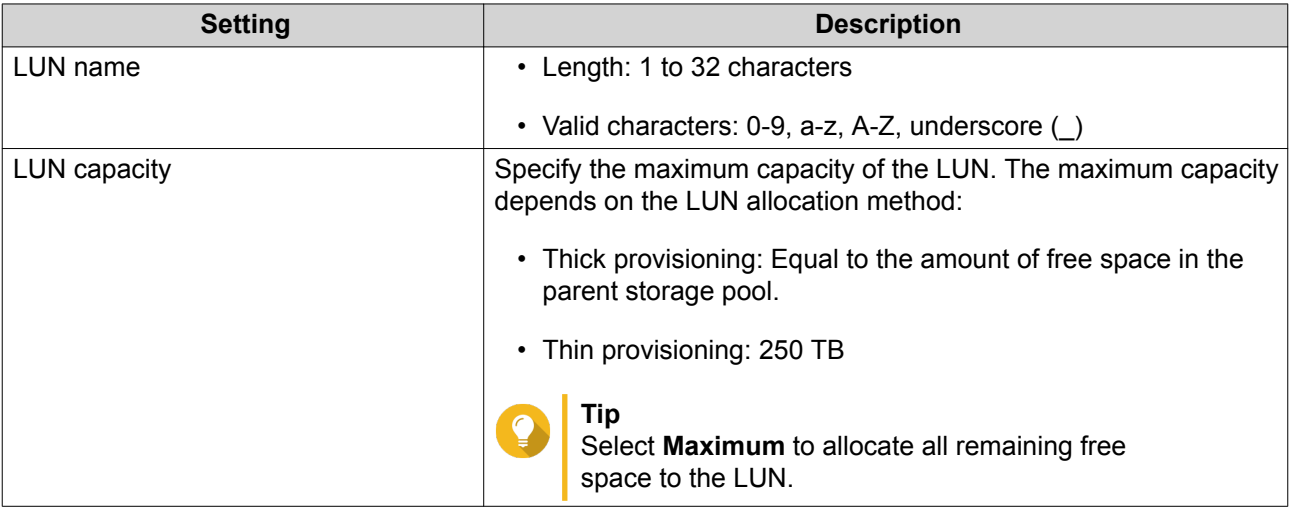

**7.** Optional: Configure any of the following advanced settings.

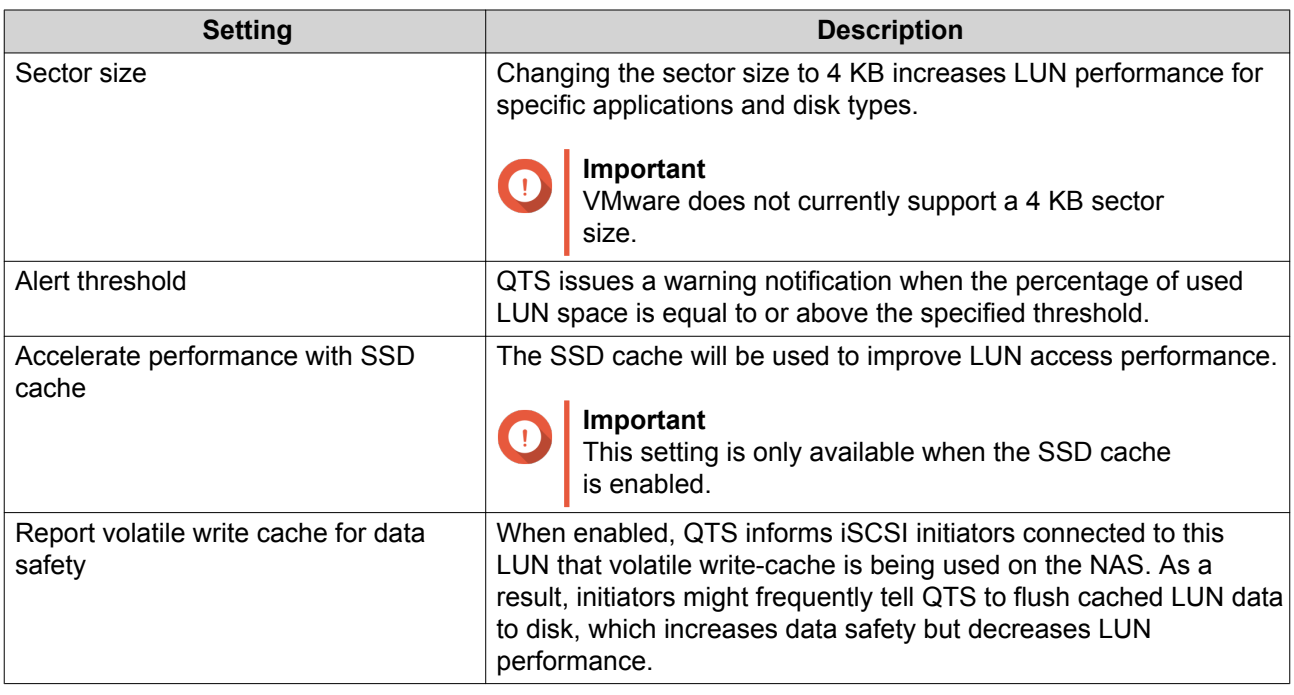

<span id="page-375-0"></span>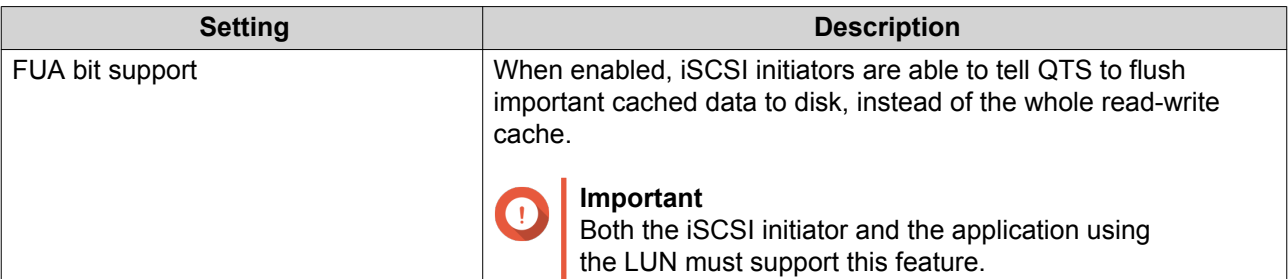

- **9.** Optional: Deselect **Do not map it to a target for now**. If deselected, the **Edit LUN Mapping** wizard appears after QTS has finished creating the LUN.
- **10.** Click **Finish**.
- **11.** Optional: Map the LUN to an iSCSI target or Fibre Channel port group. For details, see the following topics:
	- [Mapping a LUN to an iSCSI Target](#page-378-0)
	- [Mapping a LUN to a Fibre Channel Port Group](#page-389-0)

### **Creating a File-Based LUN**

- **1.** Go to one of the following screens.
	- **iSCSI & Fibre Channel** > **iSCSI** > **iSCSI Storage**
	- **iSCSI & Fibre Channel** > **Fibre Channel** > **FC Storage**
- **2.** Click **Create**, and then select **New File-Based LUN**. The **File-Based LUN Creation Wizard** opens.
- **3.** Select the thick volume that this LUN will be created on.
- **4.** Select a LUN allocation method.

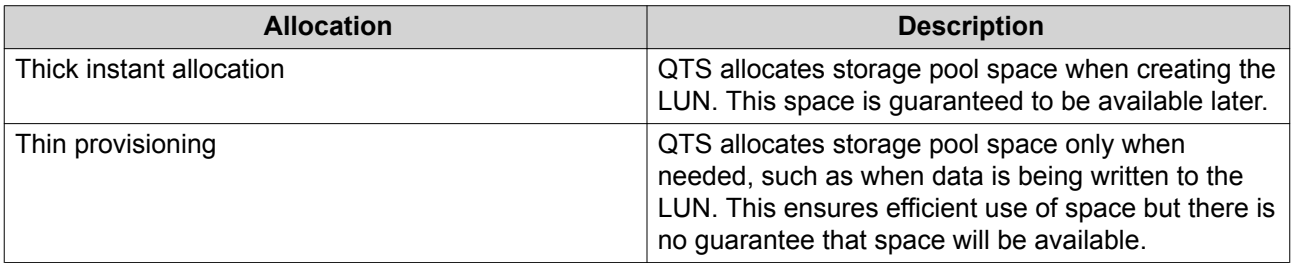

- **5.** Click **Next**.
- **6.** Configure the following LUN settings.

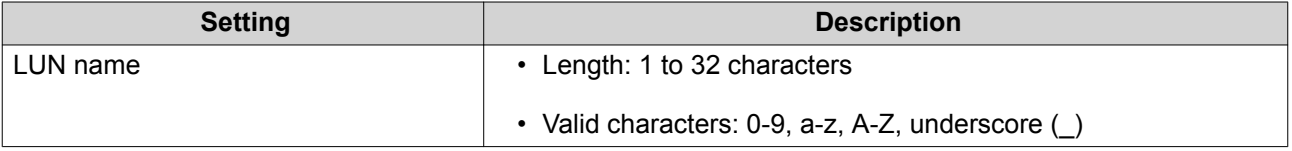

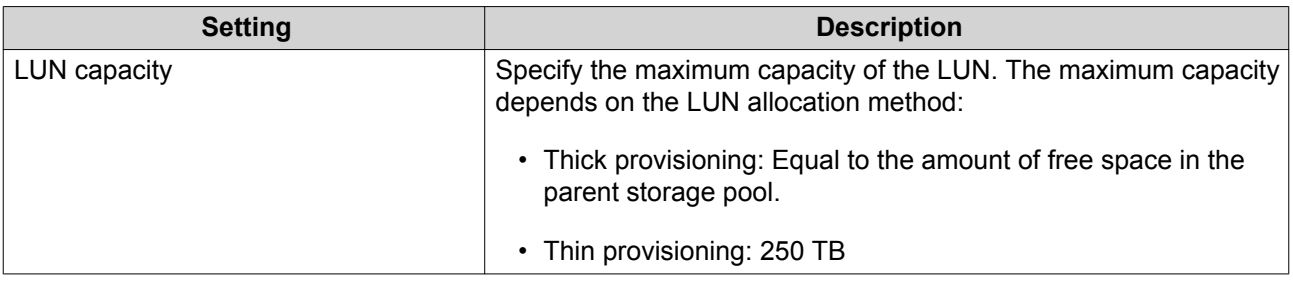

**7.** Optional: Configure any of the following advanced settings.

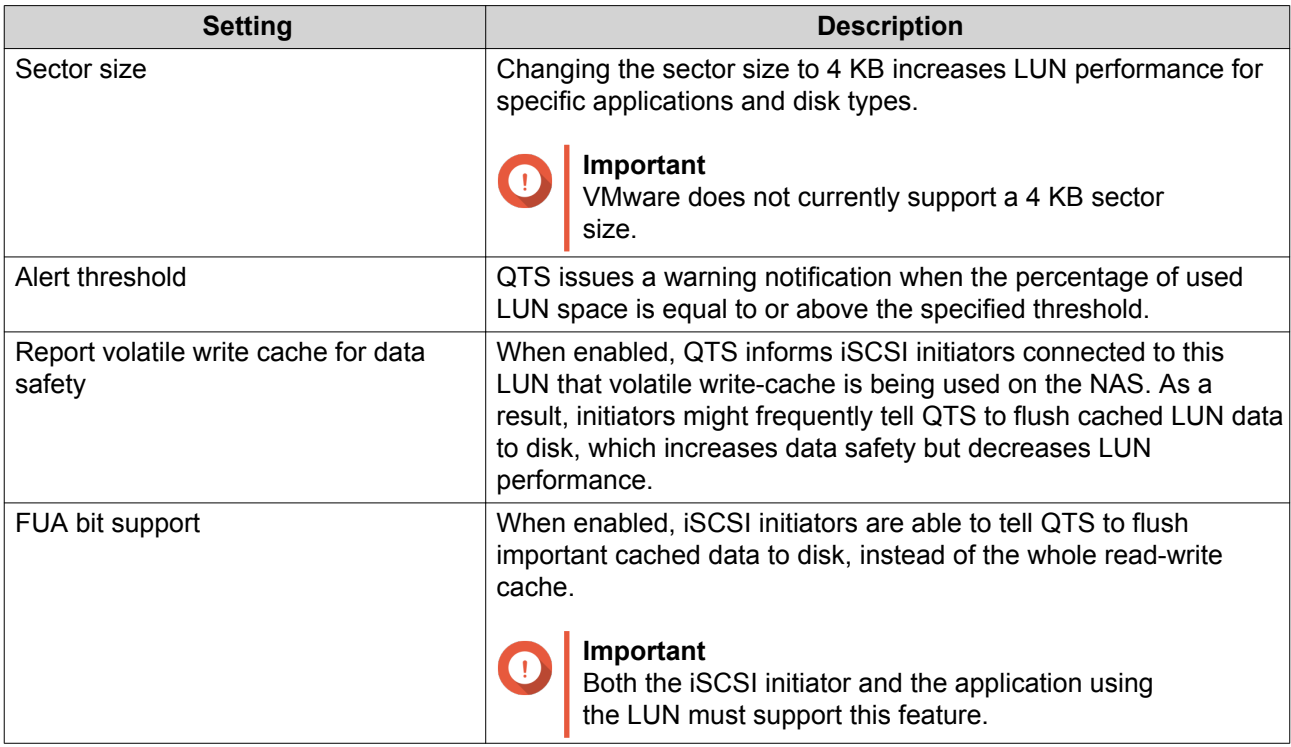

### **8.** Click **Next**.

- **9.** Optional: Deselect **Do not map it to a target for now**. If deselected, the **Edit LUN Mapping** wizard appears after QTS has finished creating the LUN.
- **10.** Click **Finish**.
- **11.** Optional: Map the LUN to an iSCSI target or Fibre Channel port group. For details, see the following topics:
	- [Mapping a LUN to an iSCSI Target](#page-378-0)
	- [Mapping a LUN to a Fibre Channel Port Group](#page-389-0)

### **iSCSI**

iSCSI enables computers, servers, other NAS devices, and virtual machines to access NAS storage in the form of LUNs over a TCP/IP network. Hosts can partition, format, and use the LUNs as if they were local disks.

### **Getting Started with iSCSI**

- **1.** Create an iSCSI target on the NAS. For details, see [Creating an iSCSI Target](#page-379-0).
- **2.** Create a LUN on the NAS. A LUN is a portion of storage space, similar to a volume. LUNs are created from storage pool space (block-based) or from space in a thick volume (file-based). For more information, see:
	- [QTS LUN Types](#page-373-0)
	- [Creating a Block-Based LUN](#page-373-0)
	- [Creating a File-Based LUN](#page-375-0)
- **3.** Map the LUN to the iSCSI target. Multiple LUNs can be mapped to one target. For details, see [iSCSI LUN Actions.](#page-378-0)
- **4.** Install an iSCSI initiator application or driver on the host. The host is the service, computer, or NAS device that will access the LUN.
- **5.** Connect the iSCSI initiator to the iSCSI target on the NAS.

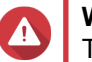

### **Warning**

To prevent data corruption, multiple iSCSI initiators should not connect to the same LUN simultaneously.

The LUNs mapped to the iSCSI target appear as disks on the host.

**6.** In the host OS, format the disks.

### **iSCSI Performance Optimization**

You can optimize the performance of iSCSI by following one or more of these guidelines:

- Use thick provisioning (instant allocation). Thick provisioning gives slightly better read and write performance than thin provisioning.
- Create multiple LUNs, one for each processor thread on the NAS. For example, if the NAS has four processor threads, then you should create four or more LUNs.

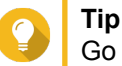

Go to **Control Panel** > **System** > **System Status** > **System Information** > **CPU** to view the number of processor threads.

- Use separate LUNs for different applications. For example, when creating two virtual machines which intensively read and write data, you should create one LUN for each VM to distribute the load.
- You can use iSER (iSCSI Extensions for RDMA) for faster data transfers between QNAP NAS devices and VMware ESXi servers. Enabling iSER requires a compatible network card and switch. For a list of compatible network devices, see [https://www.qnap.com/solution/iser.](https://www.qnap.com/solution/iser)

### <span id="page-378-0"></span>**iSCSI Storage**

The **iSCSI Storage** screens allows you to view iSCSI targets. On this screen you can enable, disable, and edit targets, view each target's mapped LUNs, edit LUN mappings, take snapshots of LUNs, and configure the ISCSI access control list (ACL).

### **iSCSI LUNs**

### **Mapping a LUN to an iSCSI Target**

- **1.** Go to **iSCSI & Fibre Channel** > **iSCSI** > **iSCSI Storage** .
- **2.** Select a LUN.

**Tip**

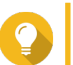

Double-click an iSCSI target to view all of its mapped LUNs.

- **3.** Optional: If the LUN is already mapped to a target, disable the LUN.
	- **a.** Click **Action**, and then select **Disable** A confirmation message appears.
	- **b.** Click **OK.** QTS disables the LUN.
- **4.** Click **Action**, and then select **Edit LUN Mapping**. The **Edit LUN Mapping** window opens.
- **5.** Select **Map to iSCSI target**.
- **6.** Select an iSCSI target.
- **7.** Optional: Select **Enable LUN**. If selected, QTS will enable the LUN after mapping it to the target.
- **8.** Click **OK**.

### **iSCSI LUN Actions**

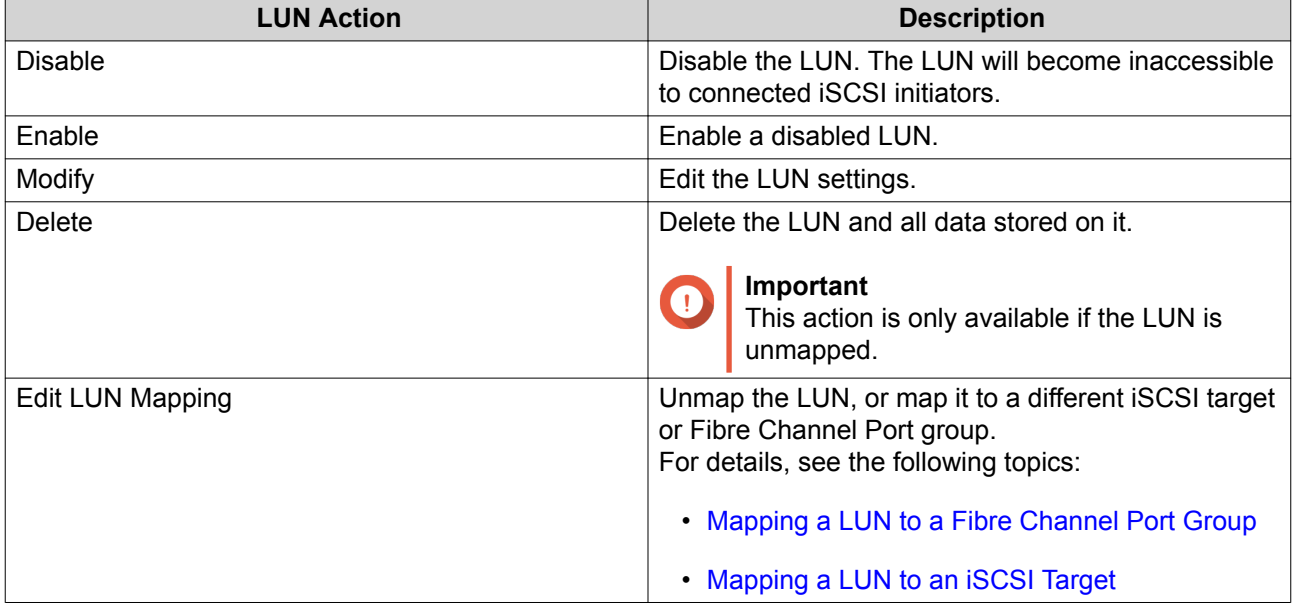

<span id="page-379-0"></span>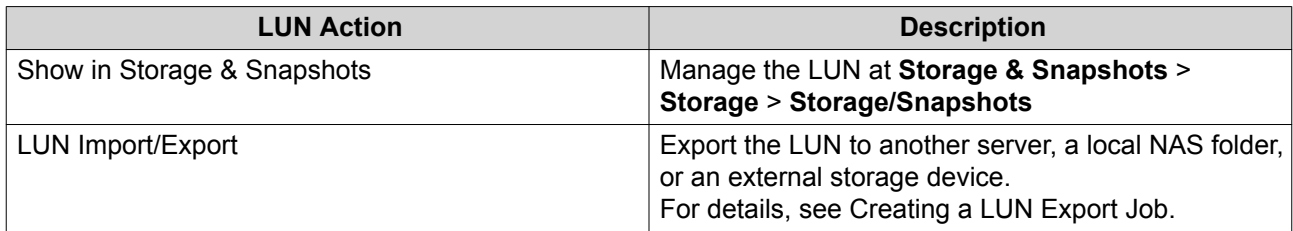

### **iSCSI LUN Status**

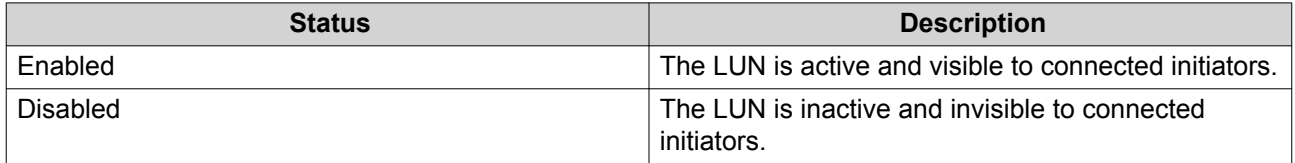

### **iSCSI Targets**

#### **Creating an iSCSI Target**

- **1.** Go to **iSCSI & Fibre Channel** > **iSCSI** > **iSCSI Storage** .
- **2.** Click **Create**, and then select **New iSCSI Target**. The **iSCSI Target Creation Wizard** window opens.
- **3.** Click **Next**.
- **4.** Specify a target name. QTS appends the specified name to the iSCSI qualified name (IQN). IQNs are unique names used to identify targets and initiators.
	- Valid characters: 0 to 9, a to z, A to Z
	- Length: 1 to 16 characters
- **5.** Optional: Specify a target alias.

An alias enables you to identify the target more easily on the initiator.

- Length: 1 to 32 characters
- Valid characters: 0 to 9, a to z, A to Z, underscore  $($  ), hyphen  $(-)$ , space  $( )$
- **6.** Optional: Select **Allow clustered access to this target**. When enabled, multiple iSCSI initiators can access this target and its LUNs simultaneously.

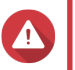

### **Warning**

To prevent data corruption, the initiators and LUN filesystems must all be cluster-aware.

**7.** Optional: Enable CRC checksums. Initiators and targets communicate over TCP connections using iSCSI protocol data units (PDU). The sending device can send a checksum with each PDU. The receiving device uses this checksum to verify the integrity of the PDU, which is useful in unreliable network environments. There are two checksum types, which can be enabled separately.

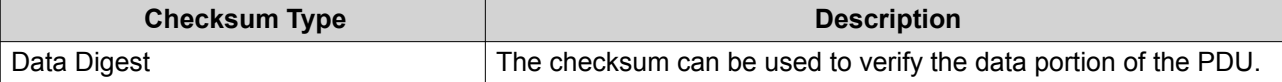

<span id="page-380-0"></span>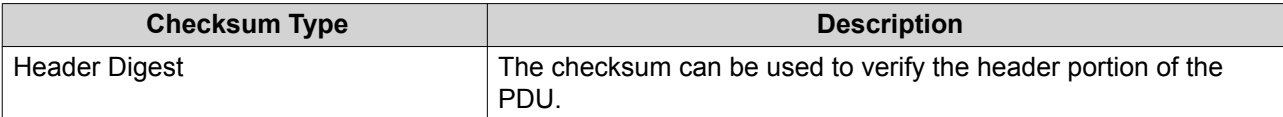

**9.** Optional: Enable CHAP authentication.

An initiator must authenticate with the target using the specified username and password. This provides security, as iSCSI initiators do not require a NAS username or password.

- Username
	- Length: 1 to 128 characters
	- Valid Characters: 0 to 9, a to z, A to Z
- Password
	- Length: 12 to 16 characters
	- Valid characters: 0 to 9, a to z, A to Z
- **10.** Optional: Enable mutual CHAP authentication.

Both the initiator and the target must authenticate with each other for additional security. First, the initiator authenticates with the target using the CHAP authentication username and password. Next, the target authenticates with the initiator using the mutual CHAP username and password.

- Username
	- Length: 1 to 128 characters
	- Valid characters: 0 to 9, a to z, A to Z, colon  $($ ;  $)$ , period  $($ . $)$ , hyphen  $($ - $)$
- Password
	- Length: 12 to 16 characters
	- Valid characters: 0 to 9, a to z, A to Z, all special characters
- **11.** Click **Next**.
- **12.** Optional: Select **Create a LUN and map it to this target**. If selected, QTS opens the **Block-Based LUN Creation Wizard** immediately after finishing this wizard. The new LUN will then be automatically mapped to this target.
- **13.** Click **Apply**.

QTS creates the iSCSI target, and then opens the **Block-Based LUN Creation Wizard** window if **Create an iSCSI LUN and map it to this target** was enabled.

#### **Editing iSCSI Target Settings**

- **1.** Go to **iSCSI & Fibre Channel** > **iSCSI** > **iSCSI Storage** .
- **2.** Select an iSCSI target.
- **3.** Click **Action**, and then select **Modify**. The **Modify iSCSI Target** window opens.
- **4.** Modify any of the following settings.

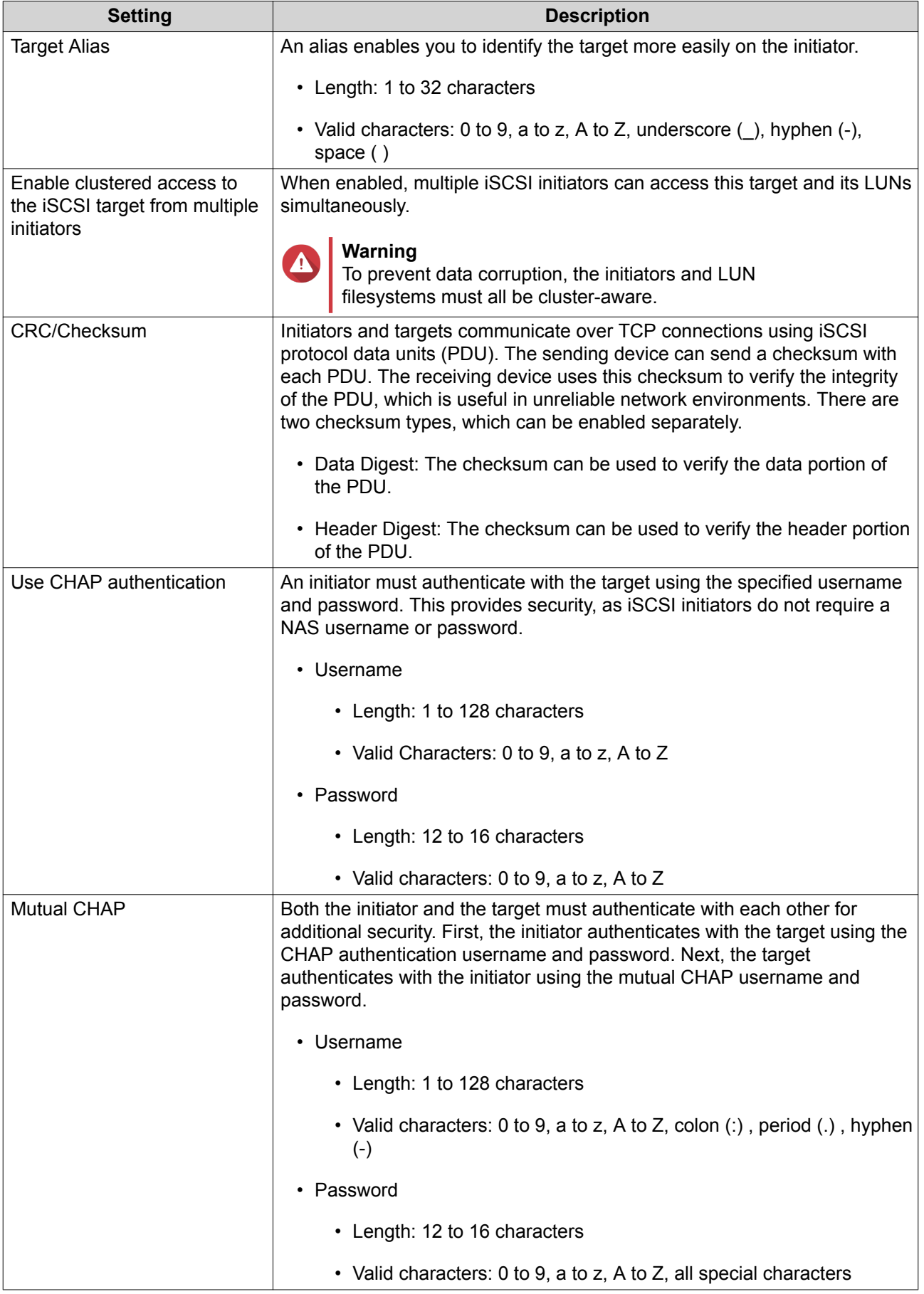

### **5.** Click **Apply**.

#### **iSCSI Target Actions**

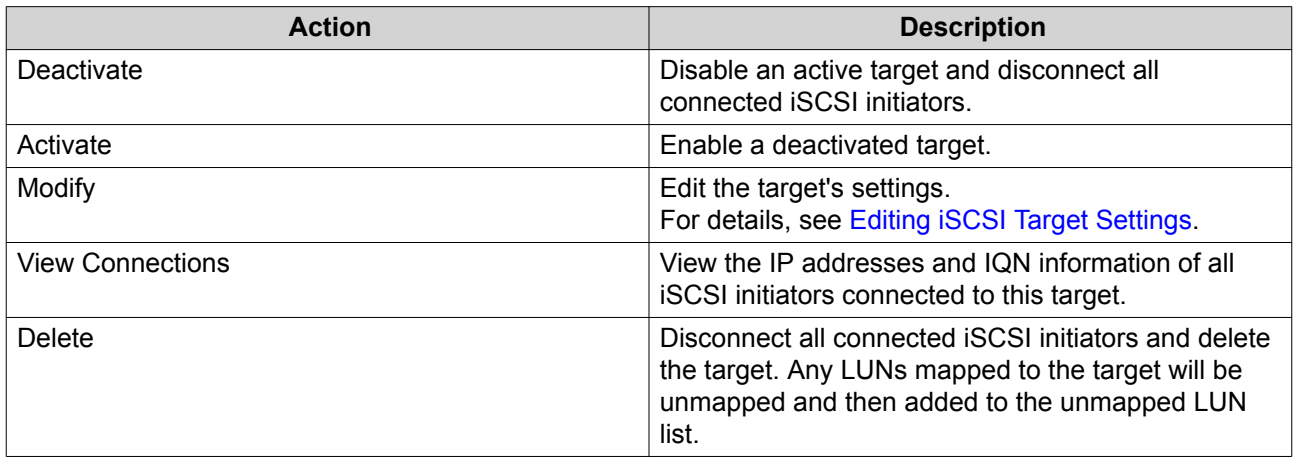

### **iSCSI Target Status**

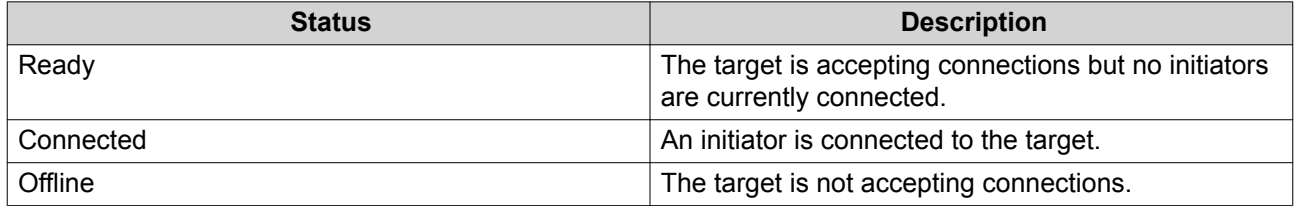

### **iSCSI ACL**

The iSCSI access control list (ACL) allows you to configure a LUN masking policy for each connected iSCSI initiator. A LUN masking policy determines which LUNs the initiator is able to see and access. If no policy is specified for an iSCSI initiator, then QTS applies the default policy to it.

# **Tip**

- The default policy gives all iSCSI initiators full read/write access to all LUNs.
- You can edit the default policy so that all LUNs are either read-only or not visible to all iSCSI initiators, except for initiators with specific permissions from a policy.

#### **Adding an iSCSI LUN Masking Policy**

- **1.** Go to **iSCSI & Fibre Channel** > **iSCSI** > **iSCSI Storage** .
- **2.** Click **iSCSI ACL**. The **iSCSI ACL** window opens.
- **3.** Click **Add a Policy**. The **Add a Policy** window opens.
- **4.** Specify the policy name. The name must consist of 1 to 32 characters from any of the following groups:
	- Letters: a-z, A-Z
- Numbers: 0-9
- Special characters: Hyphen (-), space (), underscore ()
- **5.** Specify the initiator IQN.
- **6.** Configure the access permissions for each LUN.

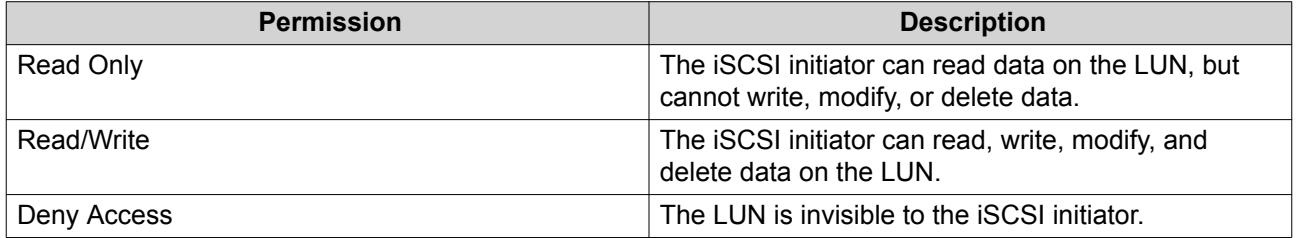

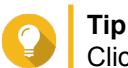

Click the values in the columns to change the permissions.

**7.** Click **Apply**.

#### **Editing an iSCSI LUN Masking Policy**

- **1.** Go to **iSCSI & Fibre Channel** > **iSCSI** > **iSCSI Storage** .
- **2.** Click **iSCSI ACL**. The **iSCSI ACL** window opens.
- **3.** Select a policy.
- **4.** Click **Edit**. The **Modifiy a Policy** window opens.
- **5.** Optional: Edit the policy name. The name must consist of 1 to 32 characters from any of the following groups:
	- Letters: a-z, A-Z
	- Numbers: 0-9
	- Special characters: Hyphen (-), space (), underscore (\_)
- **6.** Optional: Configure the access permissions for each LUN.

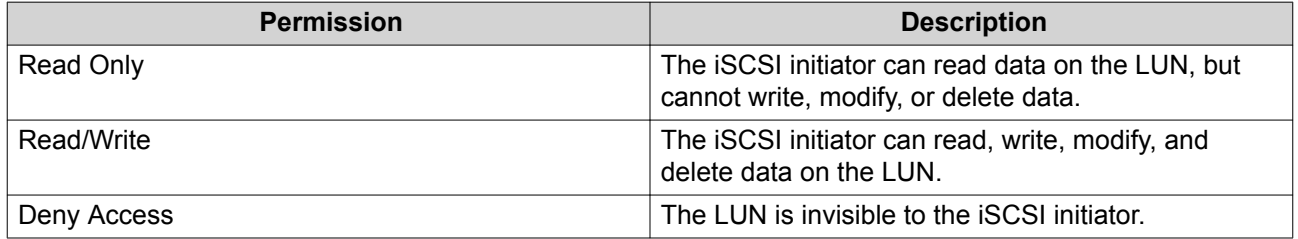

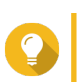

Click the values in the columns to change the permissions.

**7.** Click **Apply**.

**Tip**

#### **Deleting an iSCSI LUN Masking Policy**

- **1.** Go to **iSCSI & Fibre Channel** > **iSCSI** > **iSCSI Storage** .
- **2.** Click **iSCSI ACL**. The **iSCSI ACL** window opens.
- **3.** Select a policy.
- **4.** Click **Delete**. A confirmation message appears.
- **5.** Click **OK**.

#### **iSCSI Target Authorization**

Each iSCSI target can be configured either to allow connections from all iSCSI initiators, or to only allow connections from a list of authorized initiators.

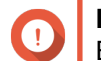

### **Important**

By default, iSCSI target authorization is disabled.

#### **Configuring an iSCSI Target's Authorized Initiators List**

- **1.** Go to **iSCSI & Fibre Channel** > **iSCSI** > **iSCSI Storage** .
- **2.** Select an iSCSI target.
- **3.** Click **Action**, and then select **Modify**. The **Modify an iSCSI Target** window opens.
- **4.** Click **Initiators**.
- **5.** Select **Allow connections from the list only**.
- **6.** Optional: Add one or more iSCSI initiators to the authorized iSCSI initiators list.
	- **a.** Click **Add**.
	- **b.** Specify the initiator IQN.
	- **c.** Click **Confirm**.
	- **d.** Repeat the previous steps for each additional iSCSI initiator that you want to add.
- **7.** Optional: Delete one or more iSCSI initiators from the authorized iSCSI initiators list.
	- **a.** Select an initiator IQN.
	- **b.** Click **Delete**.
	- **c.** Repeat the previous steps for each additional iSCSI initiator that you want to delete.
- **8.** Click **Apply**.

#### **Disabling iSCSI Target Authorization**

**1.** Go to **iSCSI & Fibre Channel** > **iSCSI** > **iSCSI Storage** .

- **2.** Select an iSCSI target.
- **3.** Click **Action**, and then select **Modify**. The **Modify an iSCSI Target** window opens.
- **4.** Click **Initiators**.
- **5.** Select **Allow all connections**.
- **6.** Click **Apply**.

#### **QNAP Snapshot Agent**

QNAP Snapshot Agent enables QTS to take application-consistent snapshots of iSCSI LUNs on VMware or Microsoft servers. Application-consistent snapshots record the state of running applications, virtual machines, and data. When QTS takes a LUN snapshot, QNAP Snapshot Agent triggers the following actions:

- Windows: The server flushes data in memory, logs, and pending I/O transactions to the LUN before the snapshot is created.
- VMware: The server takes a virtual machine snapshot.

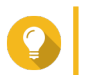

To download QNAP Snapshot Agent, go to <https://www.qnap.com/utilities>.

### **Snapshot Agent Server List**

**Tip**

**Tip**

To view a list of all iSCSI initiators that are using QNAP Snapshot Agent with this NAS, go to **iSCSI & Fibre Channel** > **iSCSI** > **iSCSI Storage** . Click **Snapshot**, and then select **Snapshot Agent**.

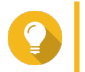

To unregister an iSCSI initiator, select it in the list and then click **Remove**.

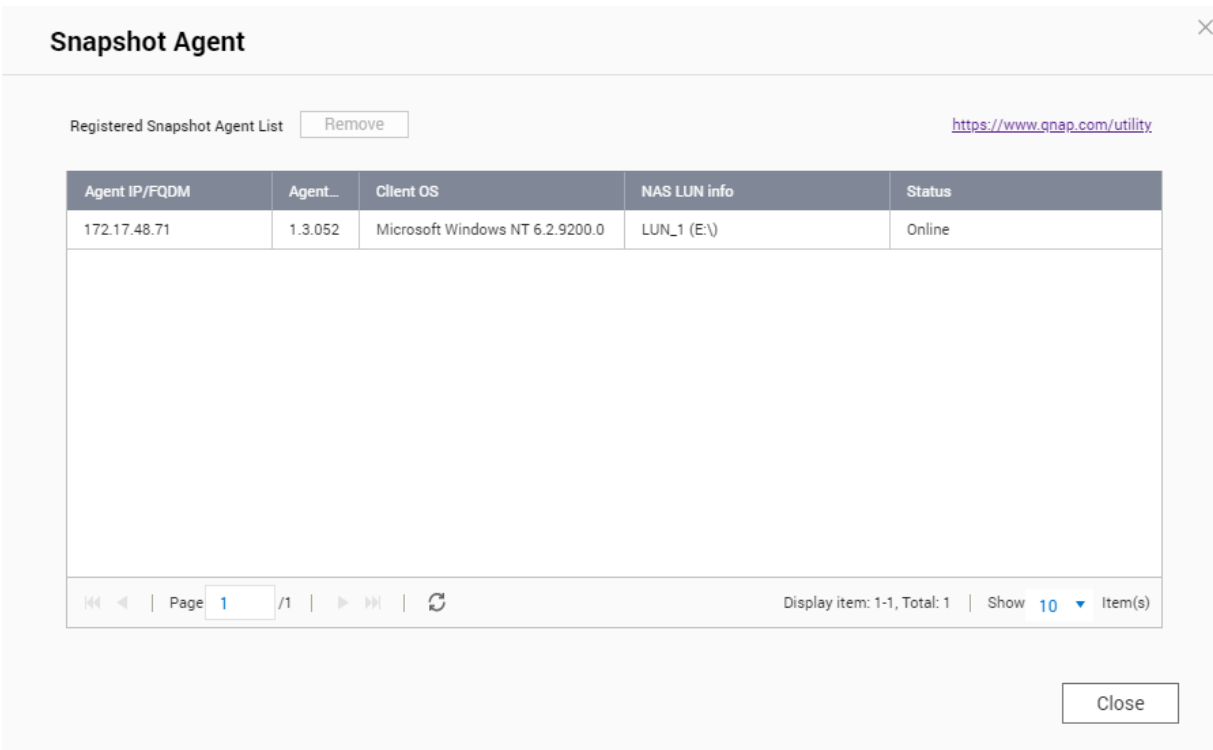

### **Remote Disk**

Remote disk enables QTS to act as an iSCSI initiator, allowing you to expand NAS storage by adding iSCSI LUNs from other NAS or storage servers as remote disks. When connected, remote disks are automatically shared on the **Shared Folders** screen. If a remote disk is disconnected, the disk will become inaccessible and QTS will try to reconnect to the target after 2 minutes. If the target cannot be reached, the status of the remote disk will change to Disconnected.

This feature is only available on NAS models that support iSCSI.

### **Remote Disk Limitations**

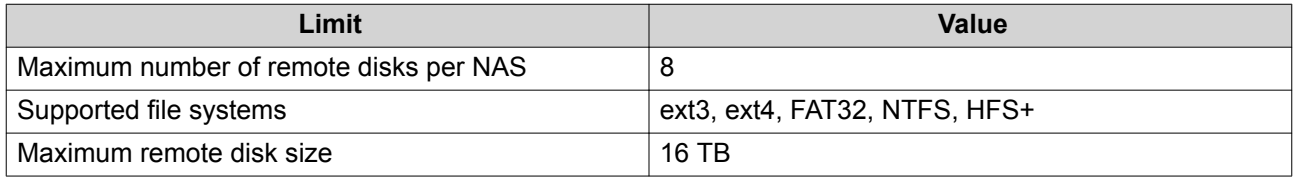

#### **Adding a Remote Disk**

- **1.** Go to **iSCSI & Fibre Channel** > **iSCSI** > **Remote Disks** .
- **2.** Click **Add Virtual Disk**.
- **3.** Specify the IP address or hostname of the remote server.
- **4.** Optional: Specify the iSCSI port of the remote server.

#### **5.** Click **Get Remote Disk**.

QTS connects to the remote server and then lists all available iSCSI targets.

- **6.** Select an iSCSI target.
- **7.** Optional: Specify a CHAP username and password. This is required if the remote server has CHAP authentication enabled.
- **8.** Optional: Enable CRC checksums.

Initiators and targets communicate over TCP connections using iSCSI protocol data units (PDU). The sending device can send a checksum with each PDU. The receiving device uses this checksum to verify the integrity of the PDU, which is useful in unreliable network environments. There are two checksum types, which can be enabled separately.

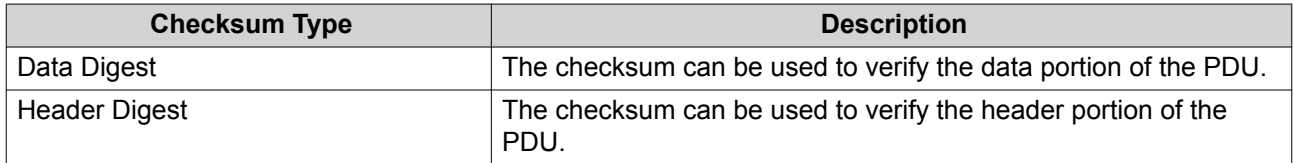

- **9.** Click **Next**.
- **10.** Optional: Specify a disk name. The name must consist of 1 to 50 characters from the following groups:
	- Letters: a to z, A to Z
	- Numbers: 0-9
	- Special characters: space (), hyphen (-), underscore (), period (.)

The following are not allowed:

- The last character is a space
- The name starts with "\_sn\_"
- **11.** Select a LUN.
- **12.** Optional: Format the disk. Select one of the following options.

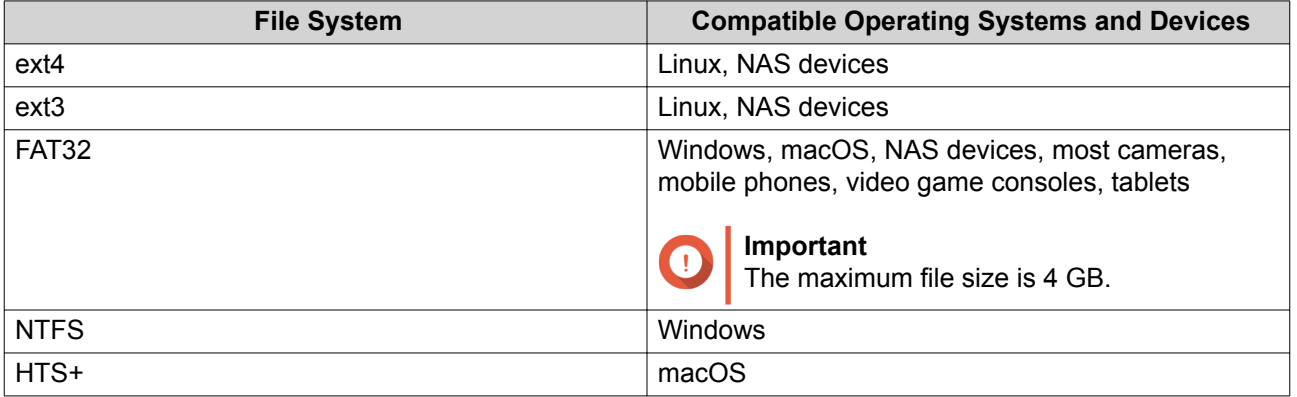

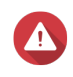

#### **Warning**

All data on the LUN will be deleted.

**13.** Configure synchronous I/O.

If the remote server is using ZFS, select the ZFS Intent Log I/O mode for the LUN to improve data consistency or performance.

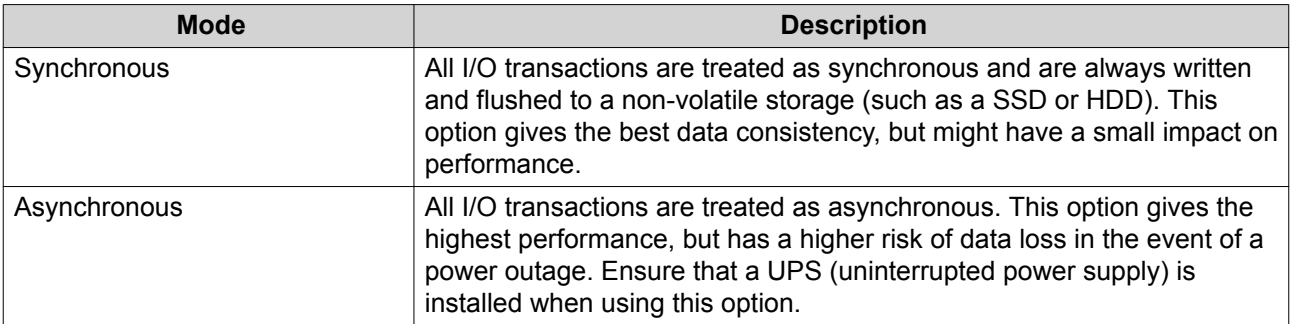

#### **15.** Click **Finish**.

QTS adds the remote disk and shares it at **Control Panel** > **Privilege** > **Shared Folders** . By default only the admin account has access.

### **Remote Disk Actions**

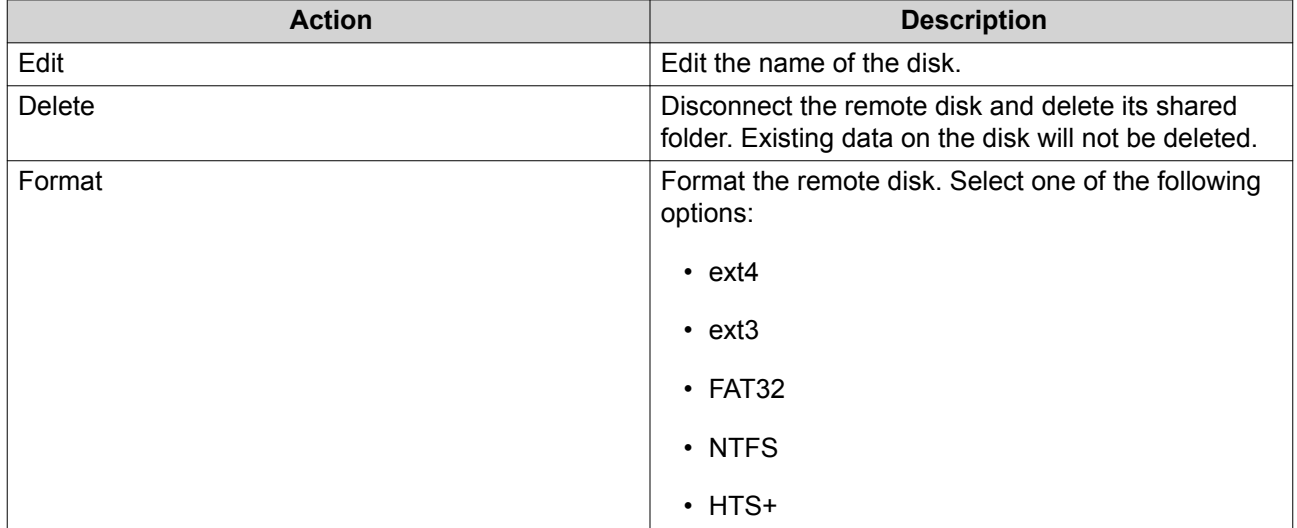

### **Fibre Channel**

### **FC Ports**

The **Fibre Channel (FC) Ports** screen displays all of the Fibre Channel ports and port groups on the NAS.

#### **Fibre Channel Port Groups**

A Fibre Channel port group is a group of one or more Fibre Channel ports. Fibre Channel port groups help you organize and manage LUN mappings more easily. When a LUN is mapped to a Fibre Channel port group, QTS automatically maps the LUN to every Fibre Channel port in the group.

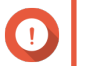

#### **Important**

- Each Fibre Channel port can be in one or more Fibre Channel port groups.
- Each LUN can only be mapped to one Fibre Chanel group.
	- There is a default port group that contains all Fibre Channel ports.

#### <span id="page-389-0"></span>**Creating a Fibre Channel Port Group**

- **1.** Go to **iSCSI & Fibre Channel** > **Fibre Channel** > **FC Ports** .
- **2.** Click **Create Port Group**. The **Create Port Group** window opens.
- **3.** Specify a group name. Name requirements:
	- Length: 1–20 characters
	- Valid characters: A–Z, a–z, 0–9
- **4.** Select one or more Fibre Channel ports.
- **5.** Click **Create**.

#### **Mapping a LUN to a Fibre Channel Port Group**

- **1.** Go to **iSCSI & Fibre Channel** > **Fibre Channel** > **FC Storage** .
- **2.** Select a LUN.
- **3.** Click **Action**, and then select **Edit LUN Mapping**. The **Edit LUN Mapping** window opens.
- **4.** Select **Map to FC port group**.
- **5.** Select a Fibre Channel port group.

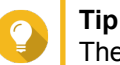

The default group contains all Fibre Channel ports.

**6.** Choose whether you want to configure LUN masking.

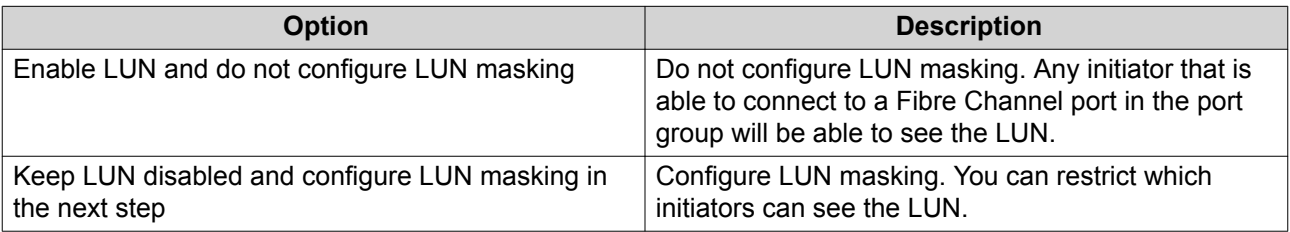

- **7.** Click **OK**.
- **8.** Optional: Configure LUN masking.
	- **a.** Add one or more initiator WWPNs to the LUN's authorized initiators list.

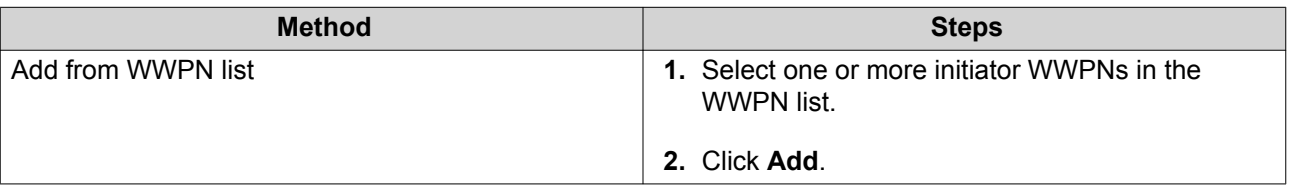

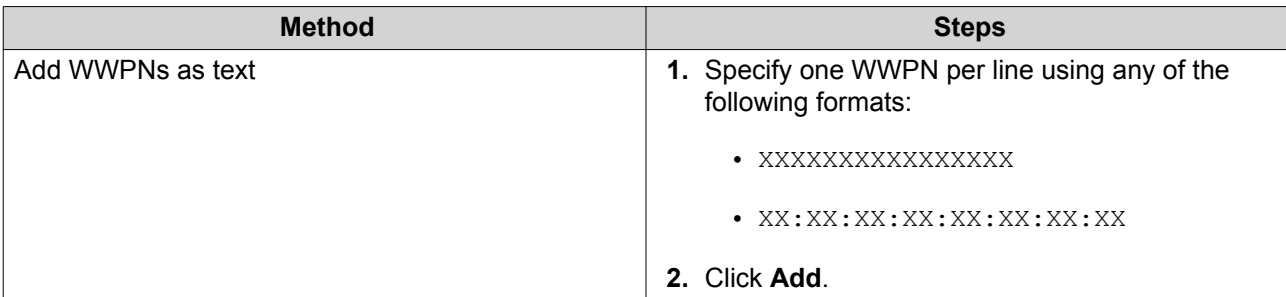

- **b.** Optional: Select **Add unknown WWPNs to the FC WWPN Aliases List**. When selected, QTS will add any unknown WWPNs to the list of known aliases. To view the list, go to **iSCSI & Fibre Channel** > **Fibre Channel** > **FC WWPN Aliases** .
- **c.** Optional: Select **Enable LUN**. If selected, QTS will enable the LUN after mapping it to the target.
- **d.** Click **OK**.

### **Fibre Channel Port Actions**

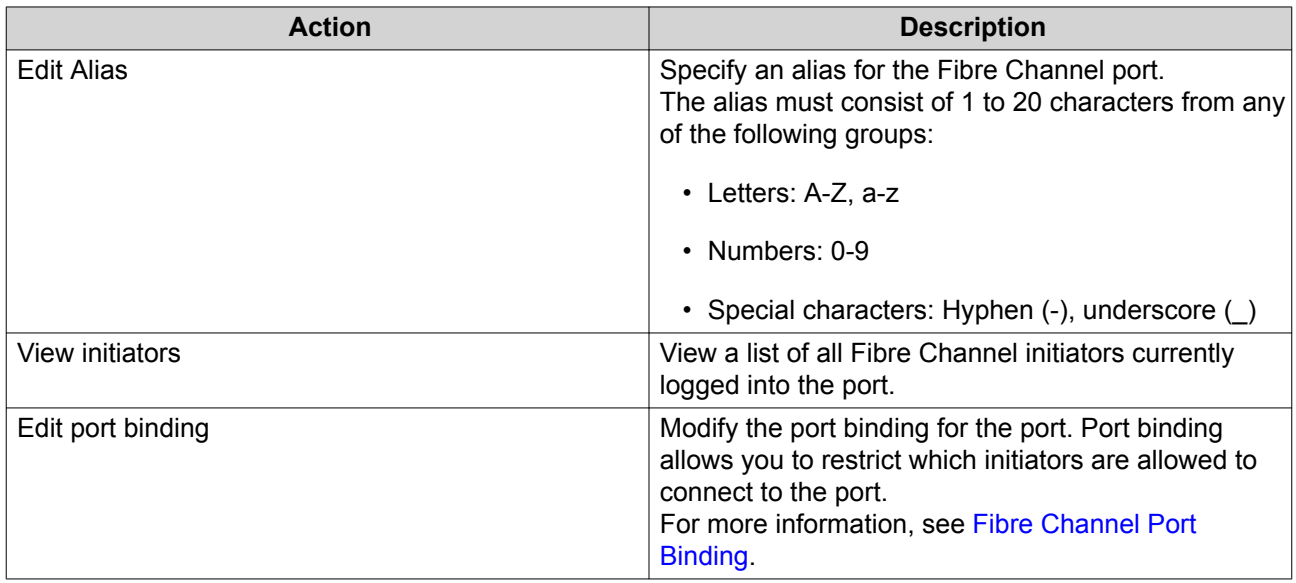

### **Fibre Channel Port Status**

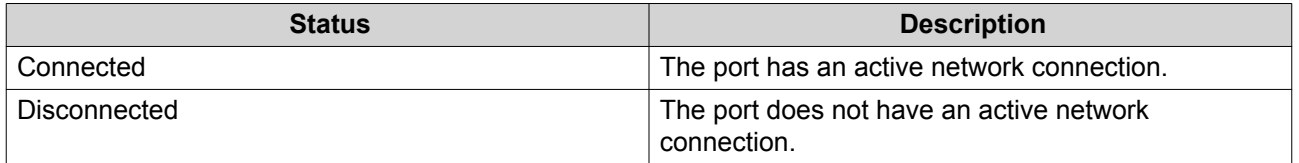

### **Fibre Channel Port Binding**

**Tip**

Port binding is a Fibre Channel security method that enables you to restrict which initiator WWPNs are allowed to connect through a Fibre Channel port. It is similar to iSCSI target authorization.

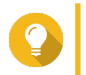

By default, port binding is disabled on all Fibre Channel ports.

#### **Configuring Fibre Channel Port Binding**

- **1.** Go to **iSCSI & Fibre Channel** > **Fibre Channel** > **FC Ports** .
- **2.** Select a Fibre Channel port.
- **3.** Click **Action**, and then select **Edit Port Binding**. The **Fibre Channel Port Binding** window opens.
- **4.** Add one or more initiator WWPNs to the LUN's authorized initiators list.

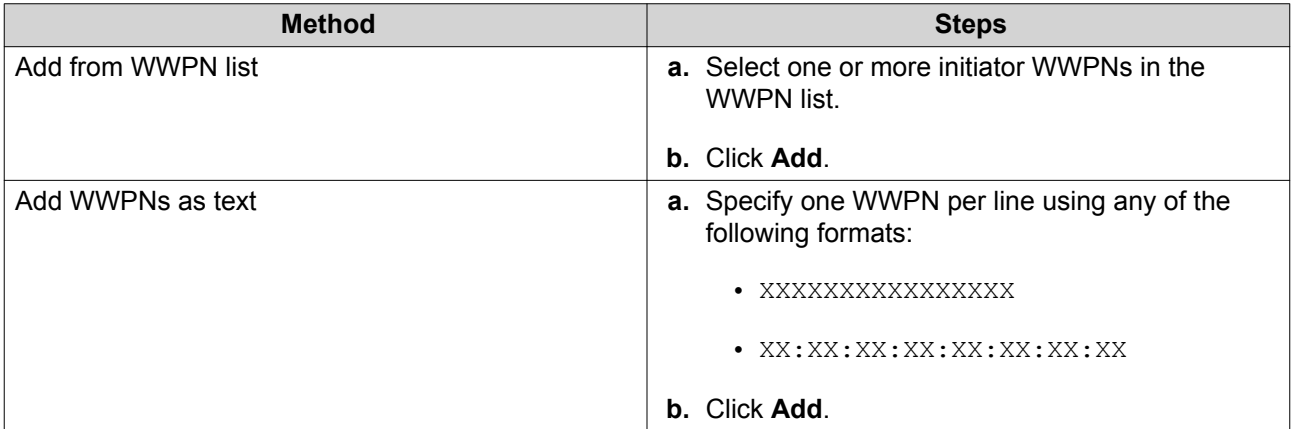

- **5.** Optional: Select **Add unknown WWPNs to the FC WWPN Aliases List**. When selected, QTS will add any unknown WWPNs to the list of known aliases. To view the list, go to **iSCSI & Fibre Channel** > **Fibre Channel** > **FC WWPN Aliases** .
- **6.** Click **OK**.

### **FC Storage**

The **FC Storage** screen displays the LUN and Fibre Channel port group mappings.

#### **Fibre Channel LUN Masking**

LUN masking is a security feature that enables you to make a LUN visible to some Fibre Channel initiators and invisible to other initiators.

#### **Configuring Fibre Channel LUN Masking**

- **1.** Go to **iSCSI & Fibre Channel** > **Fibre Channel** > **FC Storage** .
- **2.** Select a LUN.

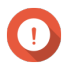

**Important** The LUN must be disabled.

- **3.** Click **LUN Masking**. The **LUN Masking** window opens.
- **4.** Add one or more initiator WWPNs to the LUN's authorized initiators list.

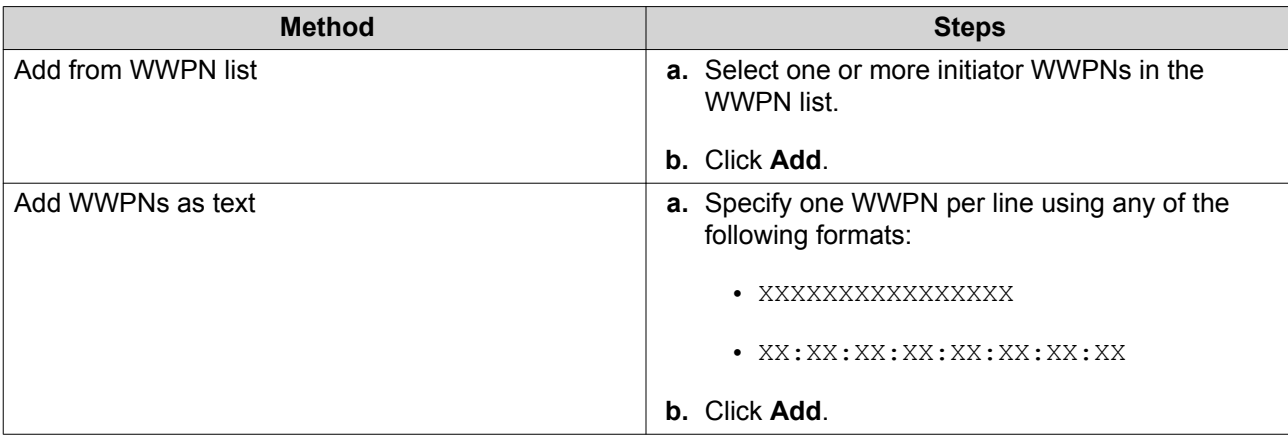

- **5.** Optional: Select **Add unknown WWPNs to the FC WWPN Aliases List**. When selected, QTS will add any unknown WWPNs to the list of known aliases. To view the list, go to **iSCSI & Fibre Channel** > **Fibre Channel** > **FC WWPN Aliases** .
- **6.** Select **Enable LUN**. If selected, QTS will enable the LUN after mapping it to the target.
- **7.** Click **OK**.

### **Fibre Channel LUN Actions**

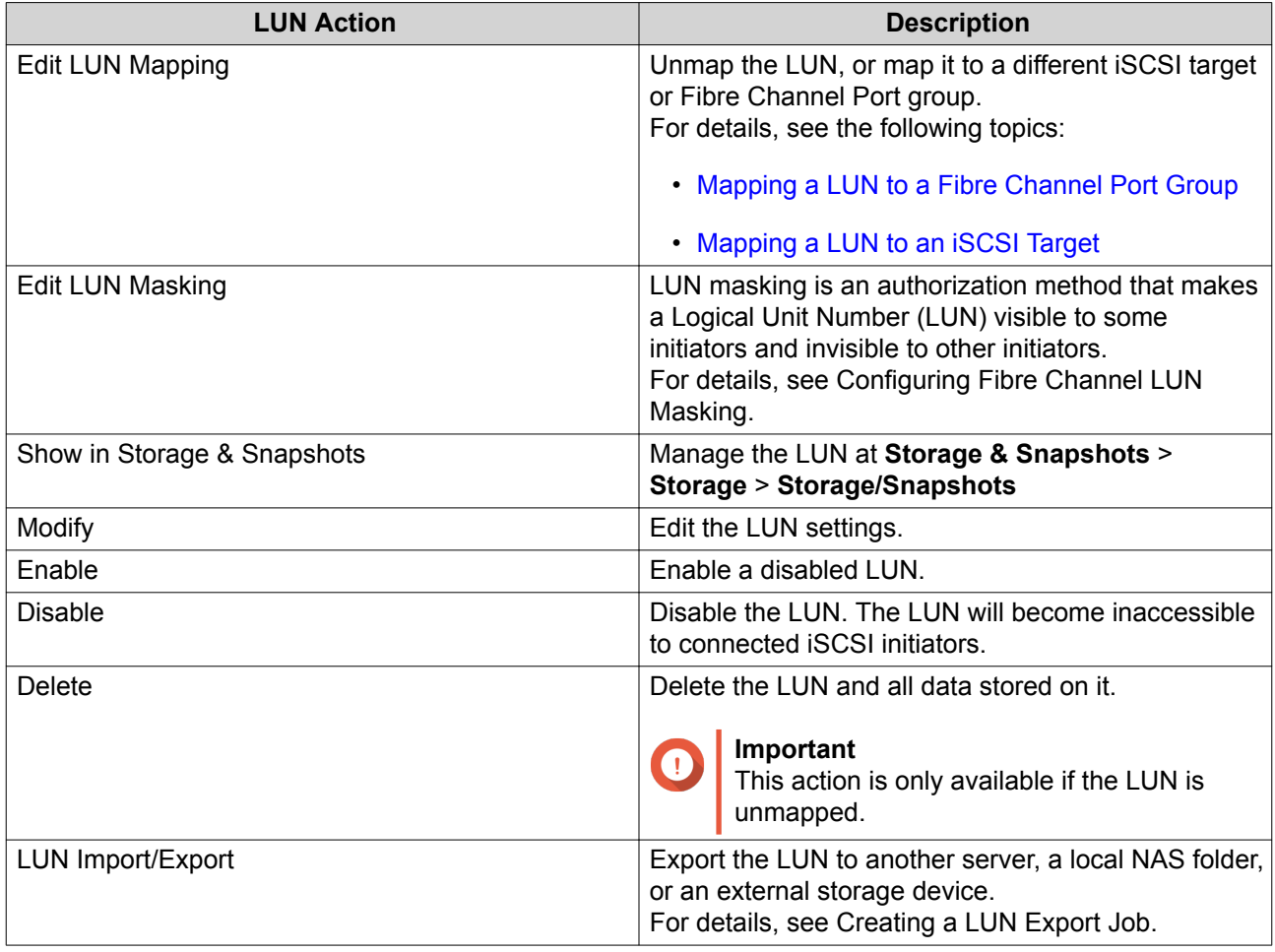

### **Fibre Channel LUN Status**

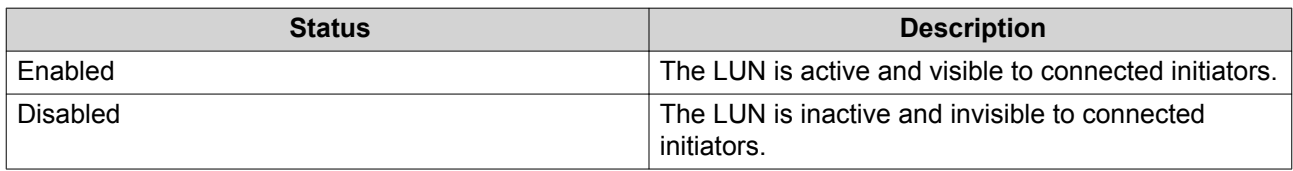

### **FC WWPN Aliases**

On the **FC WWPN Aliases** screen, you can view, edit, and add WWPNs and WWPN aliases. A WWPN (World Wide Port Name) is a unique identifier for Fibre Channel ports. A WWPN alias is a unique humanreadable name for a Fibre Channel port that makes it easier to identify it.

### **Adding WWPNs**

- **1.** Go to **iSCSI & Fibre Channel** > **Fibre Channel** > **FC WWPN Aliases** .
- **2.** Click **Add**. The **Add WWPN** window appears.
- **3.** Add one or more WWPNs to the list of known WWPNs using any of the following methods.

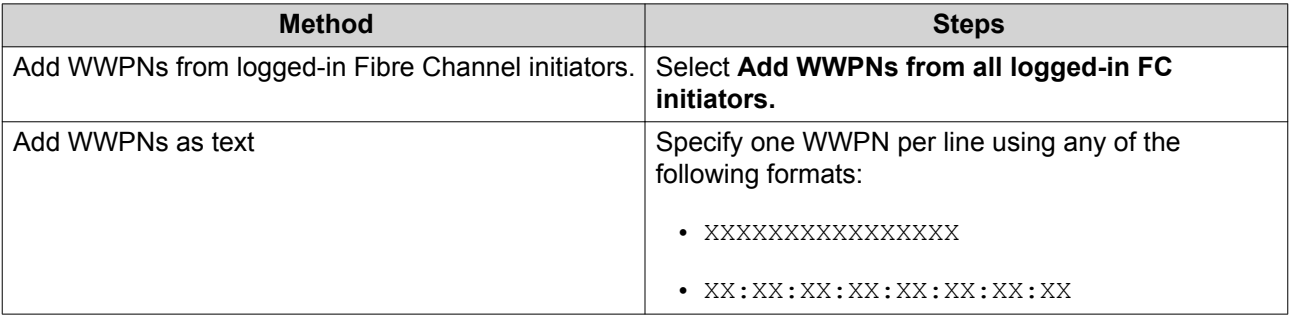

#### **4.** Click **Add**.

### **Configuring a WWPN Alias**

- **1.** Go to **iSCSI & Fibre Channel** > **Fibre Channel** > **FC WWPN Aliases** .
- **2.** Locate a WWPN.
- **3.** Under **Alias**, specify an alias for the WWPN. The alias must consist of 1 to 20 characters from any of the following groups:
	- Letters: A-Z, a-z
	- Numbers: 0-9
	- Special Characters: Underscore (\_), hyphen (-)
- **4.** Click **Save**.

### **Removing a WWPN Alias**

**1.** Go to **iSCSI & Fibre Channel** > **Fibre Channel** > **FC WWPN Aliases** .

- **2.** Locate a WWPN.
- **3.** Clear the **Alias** field.
- **4.** Click **Save**.

#### **Exporting a List of WWPN Aliases**

- **1.** Go to **iSCSI & Fibre Channel** > **Fibre Channel** > **FC WWPN Aliases** .
- **2.** Click **Export**. The file browser window opens.
- **3.** In the file browser window, navigate to the folder where you want to save the file.
- **4.** Specify a filename.
- **5.** Click **Save**.

The list of WWPN aliases is saved to your local computer as a CSV file, in the format:

- Field 1: WWPN
- Field 2: Alias

```
11:00:24:5e:be:00:00:06,ja882c32p1
11:00:24:5e:be:00:00:07,ja88c32p2
11:00:00:24:5e:be:00:06,ja88c16p1
11:00:00:24:5e:be:00:07,ja882c16p2
10:00:00:10:9b:1b:cc:99,z640Emulex2
11:00:f4:e9:d4:54:89:49,z640Q32qport2
10:00:00:99:99:99:99:87, test3
10:00:00:99:99:99:99:99, test1
10:00:00:10:9b:1b:cc:98,z640Emulex1
11:00:f4:e9:d4:54:89:48,z640Q32gport1
10:00:00:99:99:99:99:89, test2
11:00:f4:e9:d4:58:23:46,QL16c1p1
11:00:f4:e9:d4:58:23:47,QL16c1p2
11:00:f4:e9:d4:58:31:bc,QL16c2p1
11:00:f4:e9:d4:58:31:bd,QL16c2p2
```
### **Example CSV Output**

#### **Importing a List of WWPN Aliases**

You can import a list of WWPNs and aliases from a CVS file in the following format:

- Field 1: WWPN
- Field 2: Alias

```
11:00:24:5e:be:00:00:06,ja882c32p1
11:00:24:5e:be:00:00:07,ja88c32p2
11:00:00:24:5e:be:00:06,ja88c16p1
11:00:00:24:5e:be:00:07,ja882c16p2
10:00:00:10:9b:1b:cc:99,z640Emulex2
11:00:f4:e9:d4:54:89:49,z640Q32gport2
10:00:00:99:99:99:99:87, test3
10:00:00:99:99:99:99:99, test1
10:00:00:10:9b:1b:cc:98,z640Emulex1
11:00:f4:e9:d4:54:89:48,z640Q32qport1
10:00:00:99:99:99:99:89, test2
11:00:f4:e9:d4:58:23:46,QL16c1p1
11:00:f4:e9:d4:58:23:47,QL16c1p2
11:00:f4:e9:d4:58:31:bc,QL16c2p1
11:00:f4:e9:d4:58:31:bd,QL16c2p2
```
#### **Example CSV File**

### **Important**

- Identical aliases will be overwritten from the CSV file.
	- Lines not formatted correctly will be ignored.
- **1.** Go to **iSCSI & Fibre Channel** > **Fibre Channel** > **FC WWPN Aliases** .
- **2.** Click **Import**.

The file browser window opens.

**3.** Locate and open the CSV file.

### **LUN Import/Export**

With LUN Import/Export, you can back up a LUN as an image file to an SMB or NFS file server, local NAS folder, or external storage device. You can then import the LUN image file and restore the LUN on any QNAP NAS.
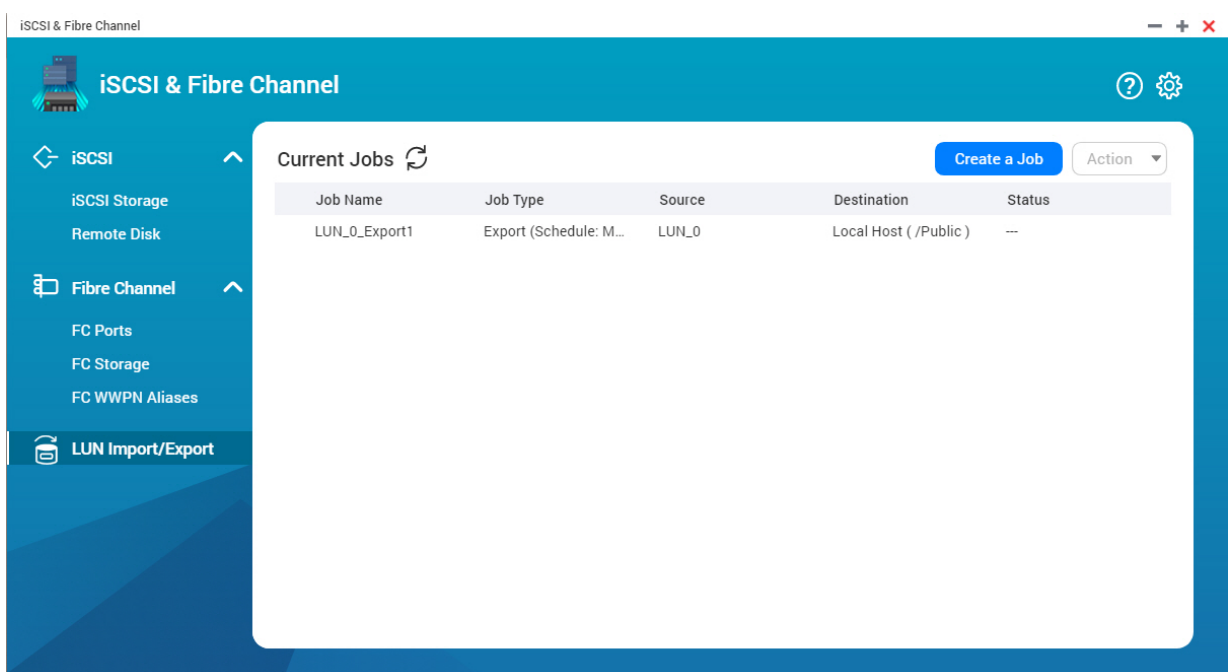

# **Creating a LUN Export Job**

- **1.** Go to **iSCSI & Fibre Channel** > **LUN Import/Export** .
- **2.** Click **Create a Job**. The **Create LUN Export Job** windows opens.
- **3.** Select **Export a LUN**.
- **4.** Select a LUN.
- **5.** Optional: Specify a job name. The name must consist of 1 to 55 characters from any of the following groups:
	- Letters: A to Z, a to z
	- Numbers: 0 to 9
	- Special characters: Underscore (\_)
- **6.** Click **Next**.
- **7.** Select the destination folder.

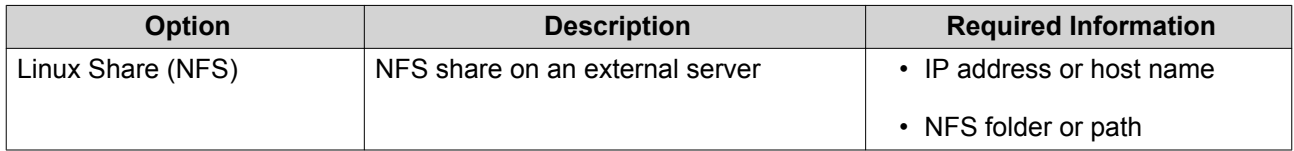

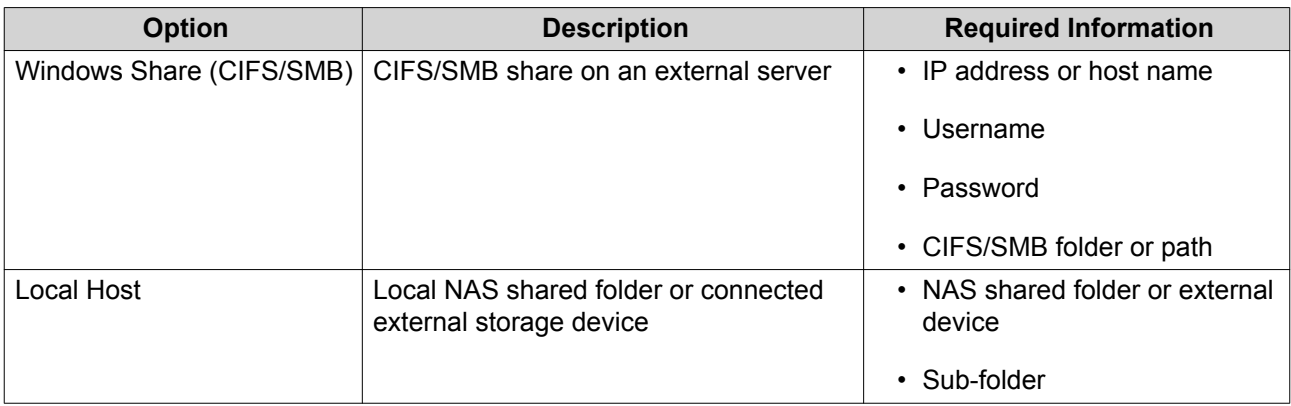

#### **8.** Click **Next**.

- **9.** Optional: Specify a LUN image name.
	- The name must consist of 1 to 64 characters from any of the following groups:
		- Letters: A to Z, a to z
		- Numbers: 0 to 9
		- Special characters: Underscore (), hyphen (-), space ()
	- The name cannot begin or end with a space.
- **10.** Optional: Select **Use Compression** to compress the image file. When enabled, the image file will be smaller but exporting will take longer and will use more processor resources.
- **11.** Select when the job will run.

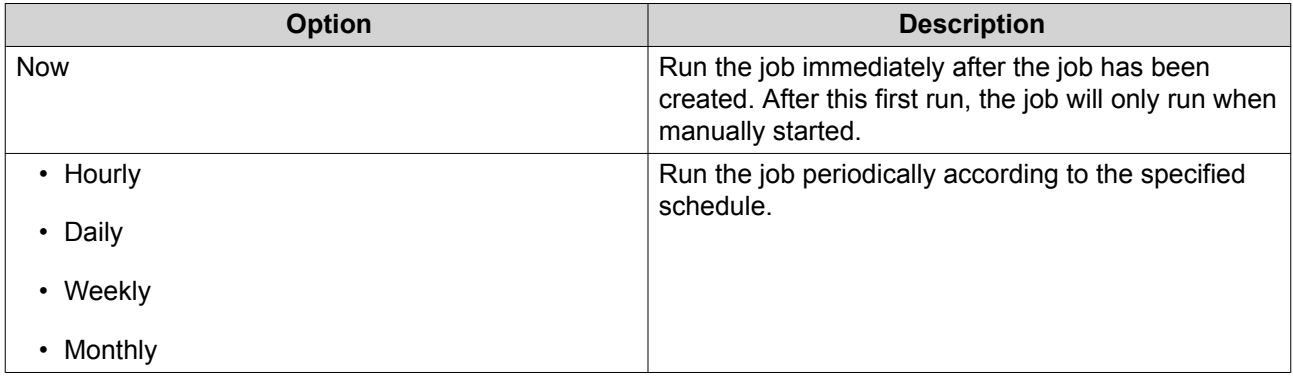

**12.** Click **Next**.

**13.** Click **Apply**.

QTS creates the job. The job then starts running if **Now** was selected as the scheduling option.

# **Importing a LUN from an Image File**

- **1.** Go to **iSCSI & Fibre Channel** > **LUN Import/Export** .
- **2.** Click **Create a Job**. The **Create LUN Export Job** windows opens.

#### **3.** Select **Import a LUN**.

#### **4.** Optional: Specify a job name.

The name must consist of 1 to 55 characters from any of the following groups:

- Letters: A to Z, a to z
- Numbers: 0 to 9
- Special characters: Underscore (\_)

#### **5.** Click **Next**.

**6.** Select the source folder.

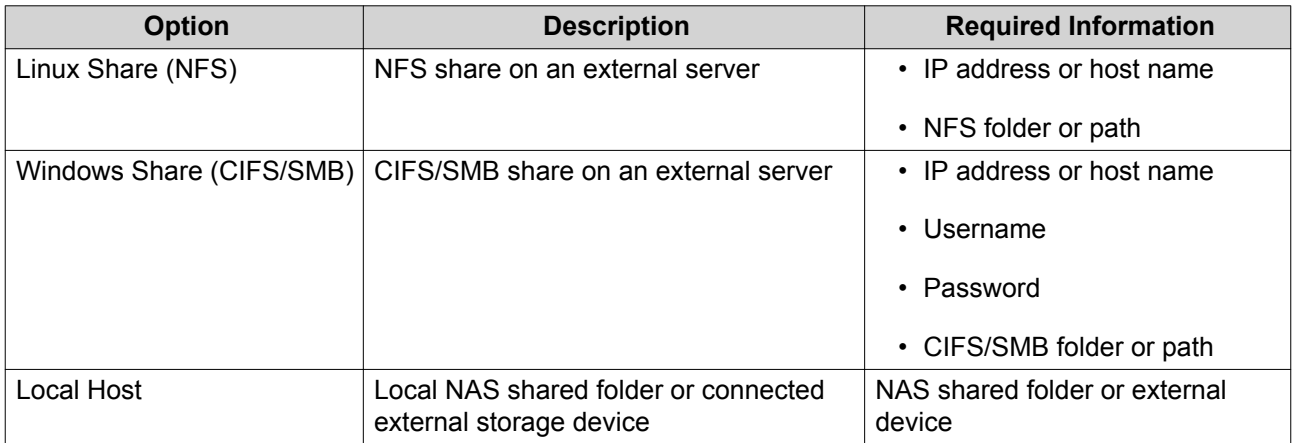

- **7.** Click **Next**.
- **8.** Select the LUN image file.
- **9.** Click **Next**.
- **10.** Specify the import destination.

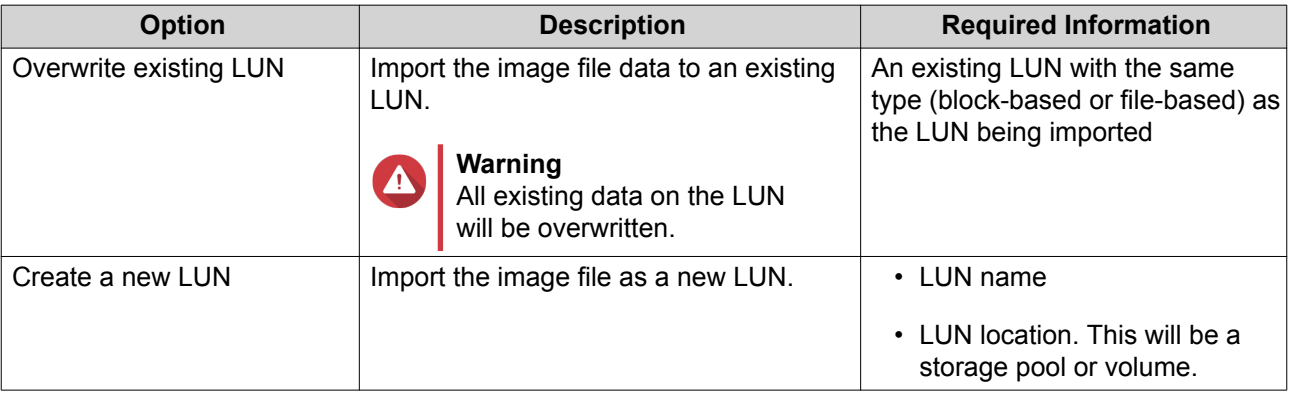

**11.** Click **Next**.

#### **12.** Click **Apply**.

QTS creates the job, and then immediately runs it.

# **LUN Import/Export Job Actions**

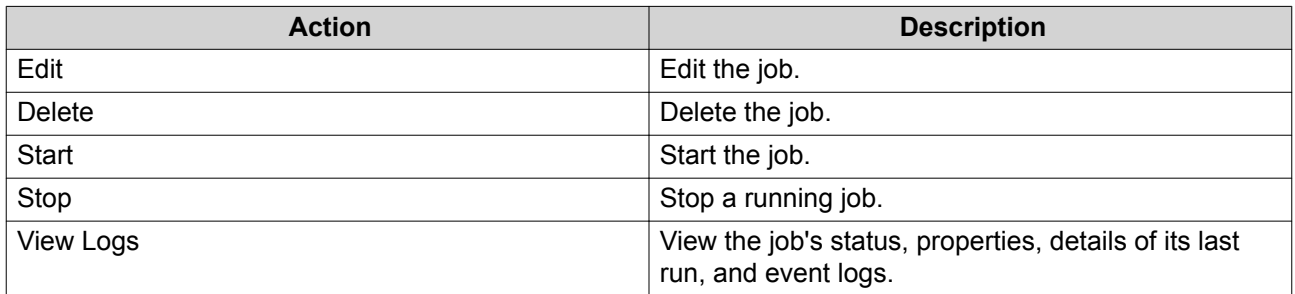

# **LUN Import/Export Job Status**

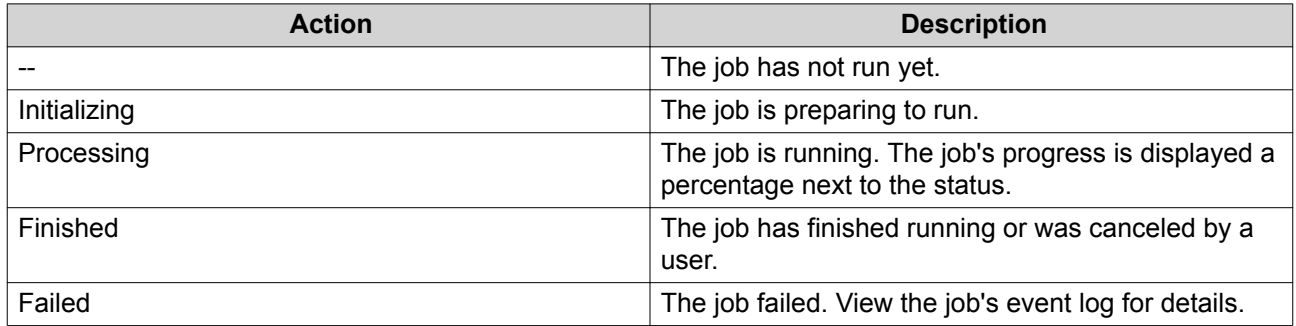

# **12. SSD Profiling Tool**

SSD Profiling Tool controls the creation and execution of SSD over-provisioning tests. These tests help determine the optimum amount of SSD over-provisioning to set when creating an SSD RAID group.

# **SSD Over-Provisioning**

When an SSD is full, the disk's firmware frees up space in a process called garbage collection. Garbage collection results in an effect called write amplification, which reduces the lifespan and random write performance of the SSD. Write amplification can be reduced by over-provisioning, which means reserving space on the disk for garbage collection. Most SSDs are manufactured with 7% or more of their capacity reserved for over-provisioning.

### **SSD Extra Over-Provisioning**

SSD Extra Over-Provisioning enables to you reserve additional space for over-provisioning at the RAID level when creating an SSD RAID group in QTS. Reserving extra space can increase the consistent random write performance and lifespan of the SSD group.

#### **Important**

- Space reserved for SSD Extra Over-Provisioning cannot be used for data storage. The total storage capacity of the SSD RAID group will be reduced by the specified amount.
- SSD Extra Over-Provisioning can only be enabled during RAID group creation.
- After creating a RAID group with SSD Extra Over-Provisioning enabled, you can disable the feature or decrease the amount of reserved space. It is not possible to increase reserved space.
- Results will vary depending on the SSD model. Enabling SSD Extra Over-Provisioning may have no effect on some SSDs.

#### **SSD Over-Provisioning Tests**

During an SSD over-provisioning test, SSD Profiling Tool first fills the SSDs with random data. It then tests the random write performance of the SSDs over several test phases, each using a different amount of overprovisioning. For example, if a test is created with a test range of 0-20% and a test interval of 5%, SSD Profiling Tool will test SSD write performance in 5 phases, with over-provisioning set to 0%, 5%, 10%, 15%, and 20%. If the random write performance of the disk is very low during any phase, SSD Profiling Tool will end the phase early and move to the next one.

#### **Creating an SSD Over-Provisioning Test**

- **1.** Go to **SSD Profiling Tool** > **Review** .
- **2.** Click **+ Create Test**. The **Create SSD Test** wizard opens.
- **3.** Click **Next**.
- **4.** Optional: Select an expansion unit from the **Enclosure Unit** list.

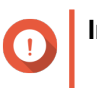

#### **Important**

• You cannot select disks from multiple expansion units.

**5.** Select one or more disks.

Selecting a single SSD determines the optimum amount of over-provisioning for all SSDs of the same model and capacity. Selecting multiple SSDs determines the optimum amount of over-provisioning for that specific combination of disks and RAID type. Testing multiple disks gives more accurate results, but takes significantly longer than testing a single disk.

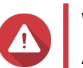

**Warning**

All data on the selected disks will be deleted.

- **6.** Select a RAID type.
- **7.** Click **Next**.
- **8.** Optional: Configure the test settings.

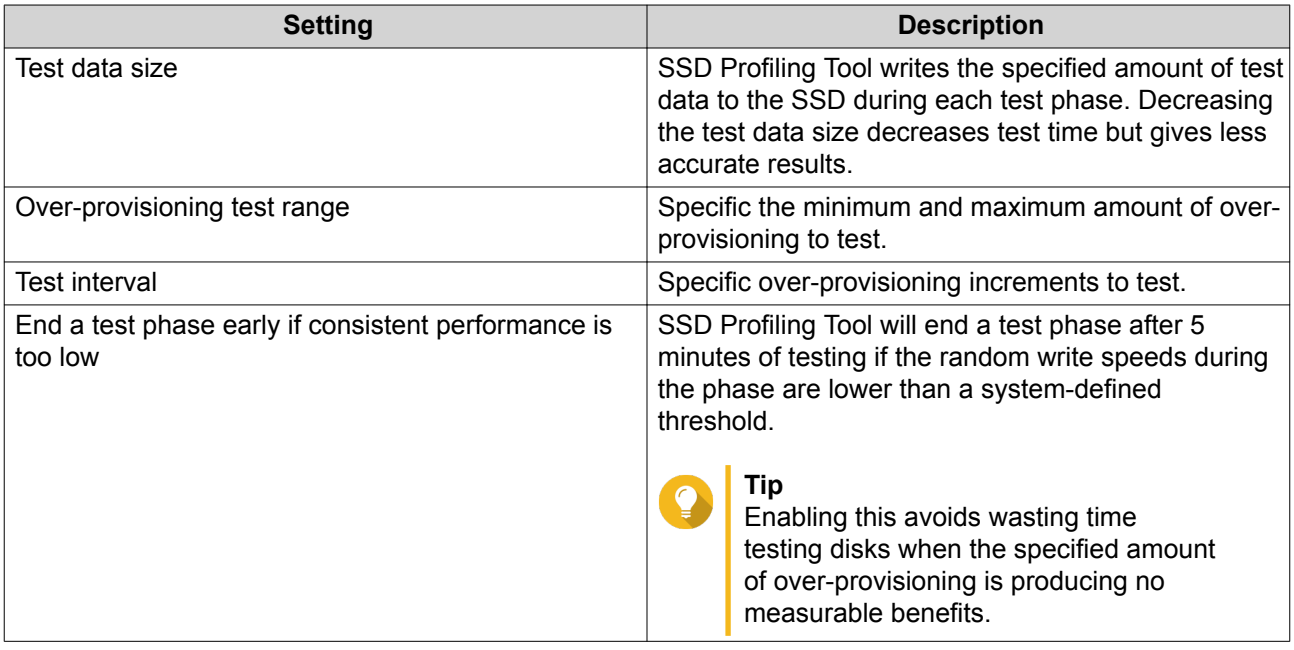

**9.** Review the estimated time required. For multiple SSDs, the test may take more than 24 hours.

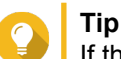

If the estimated test time is too long, reduce the test range, test interval or the test data size.

- **10.** Click **Next**.
- **11.** Verify the test information.
- **12.** Click **Finish**. A confirmation message appears.
- **13.** Click **OK**.

SSD Profiling Tool creates and starts running the test. The test appears as a background task in QTS.

# **Review**

This screen controls the creation and management of SSD tests and displays information about SSDs installed in the NAS.

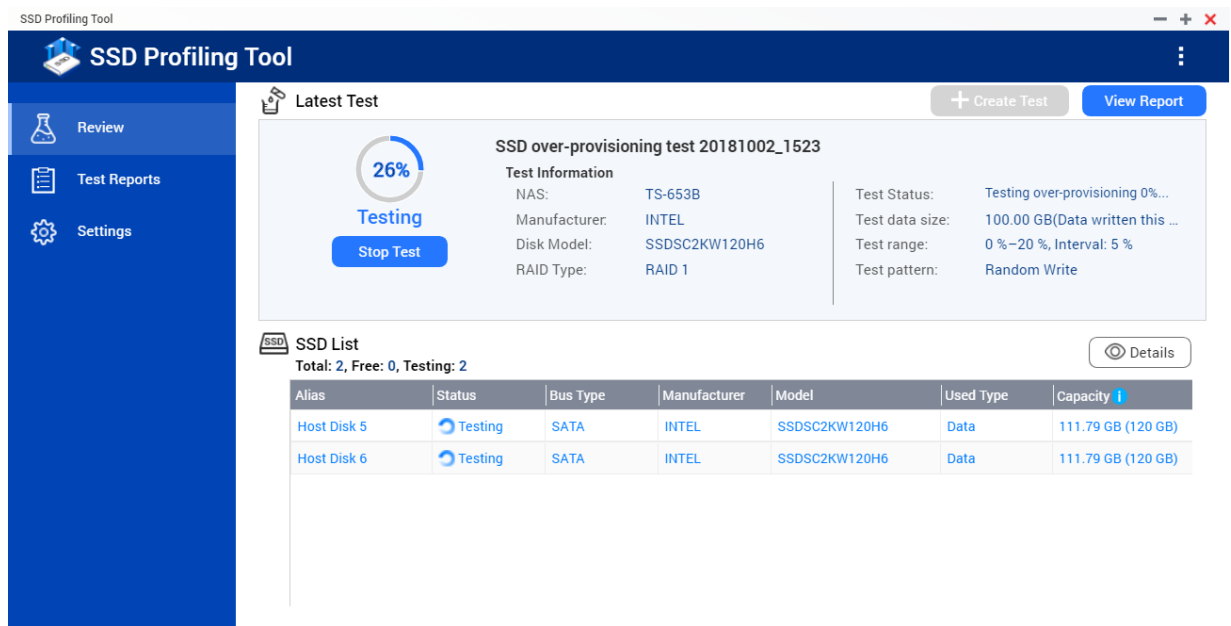

# **Test Reports**

On this screen you can view, export, and delete test results.

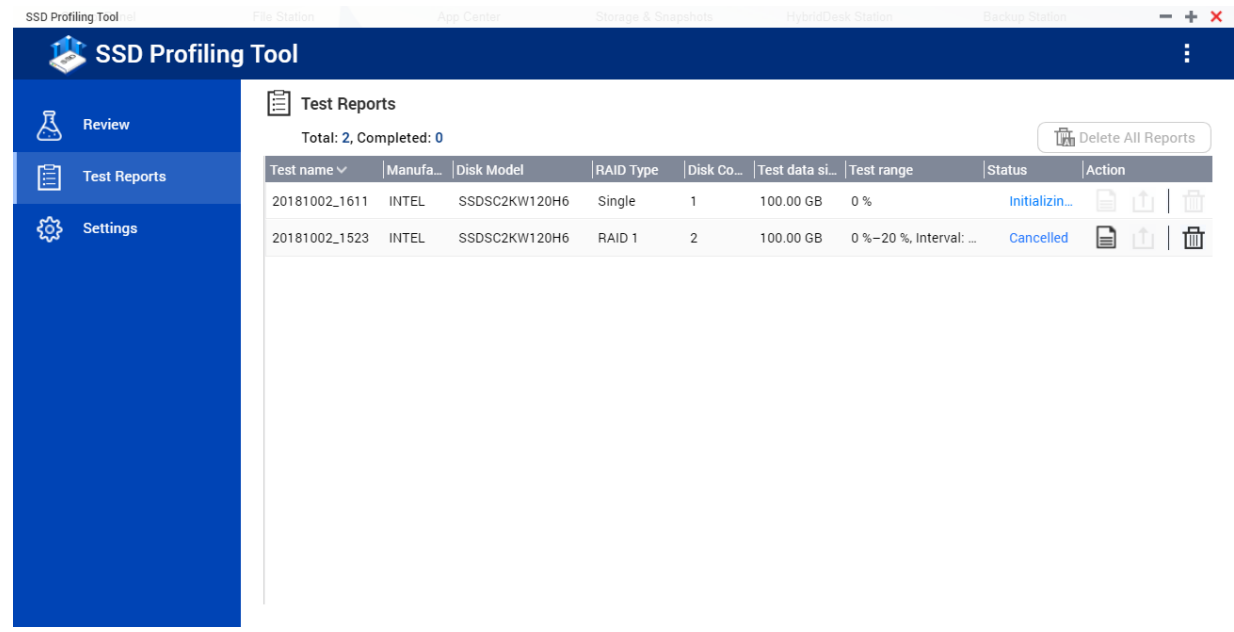

# **Test Report Actions**

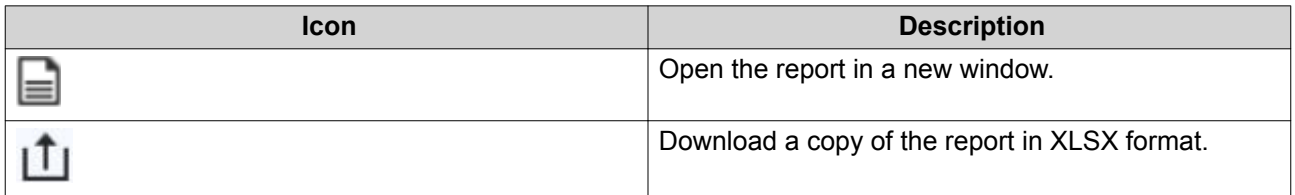

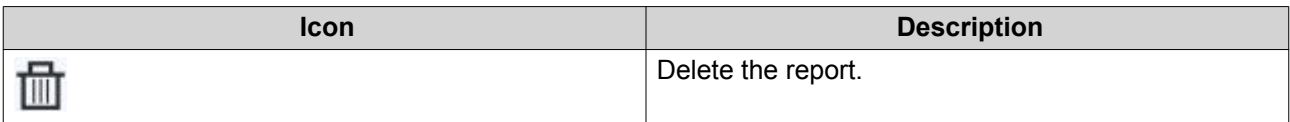

# **Test Report Information**

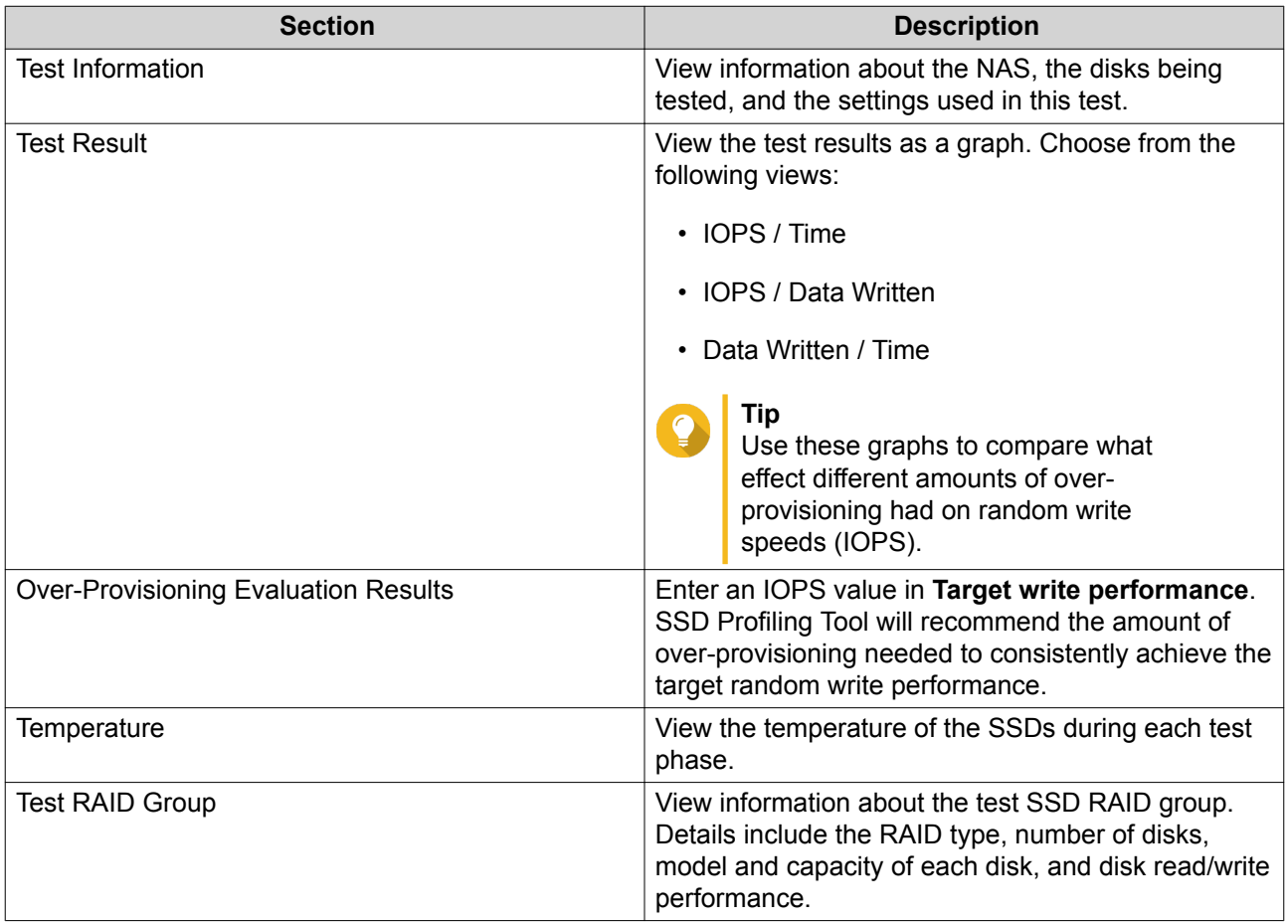

# **Settings**

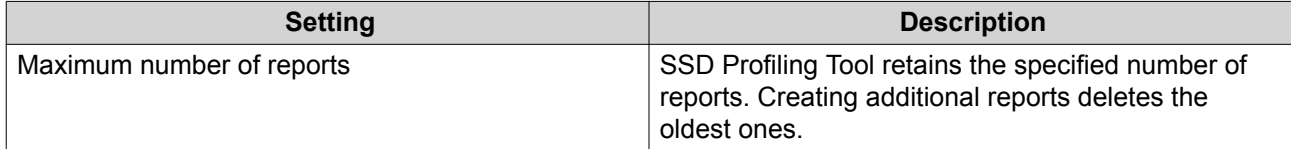

# **13. Multimedia**

QTS provides a range of applications and utilities for viewing, playing, and streaming multimedia files stored on the NAS.

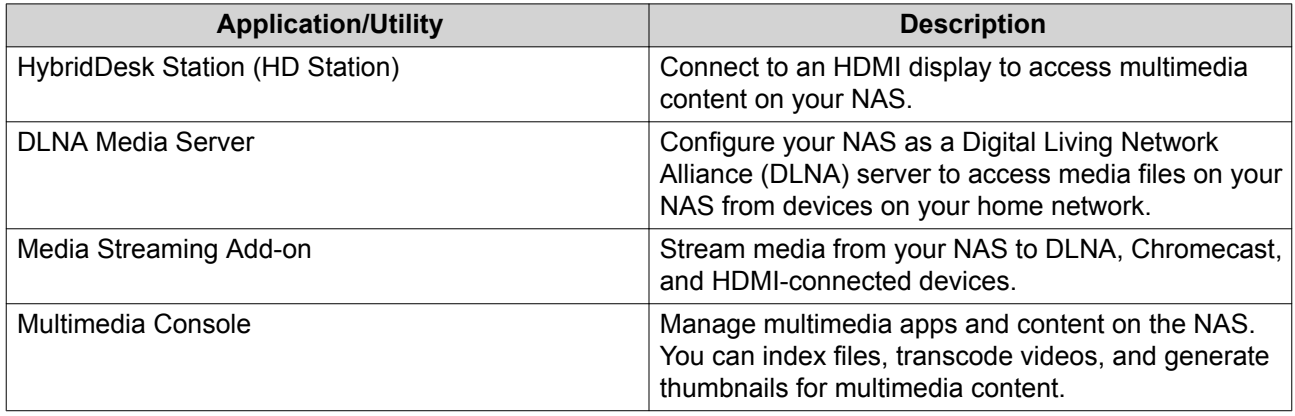

# **HybridDesk Station (HD Station)**

HybridDesk Station (HD Station) allows you to connect to an HDMI display and directly access multimedia content and use other applications on your NAS. You can use your NAS as a home theater, multimedia player, or desktop substitute. After installing HD Station and connecting the NAS to an HDMI display, you can navigate your NAS using HD Station.

HD Station requires:

- A TV or monitor with an HDMI port
- A mouse, keyboard, or remote control for navigation
- A graphics card (some NAS models only). Go to<https://www.qnap.com> to check the software specifications for your NAS and verify that it is compatible with HD Station.

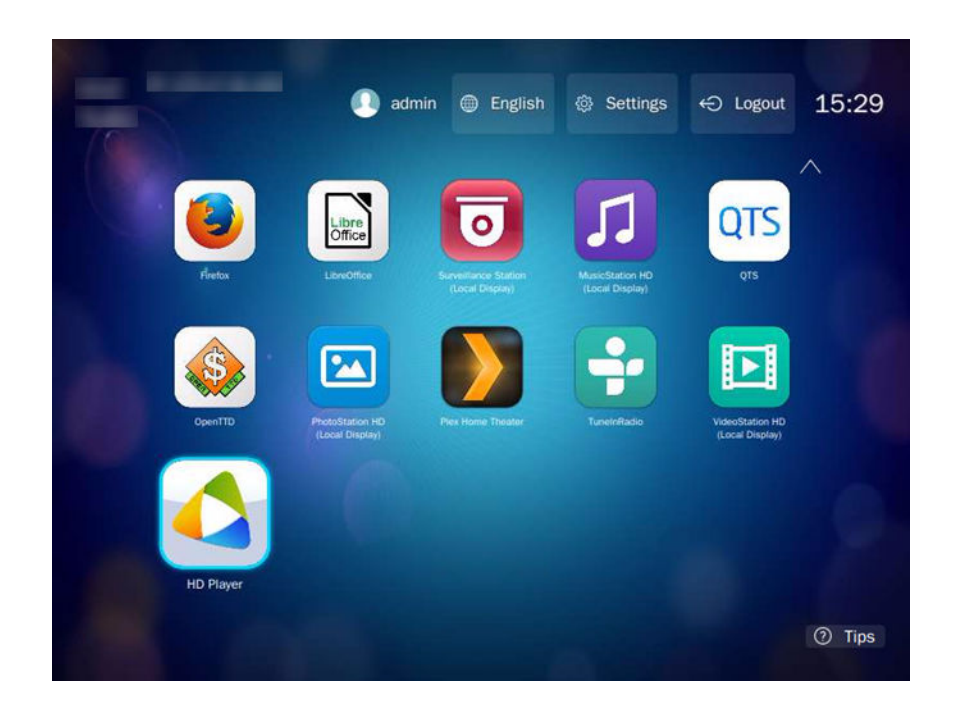

# **Installing HD Station**

- **1.** Go to **Control Panel** > **Applications** > **HDMI Display Applications** .
- **2.** Choose one of the following installation methods.

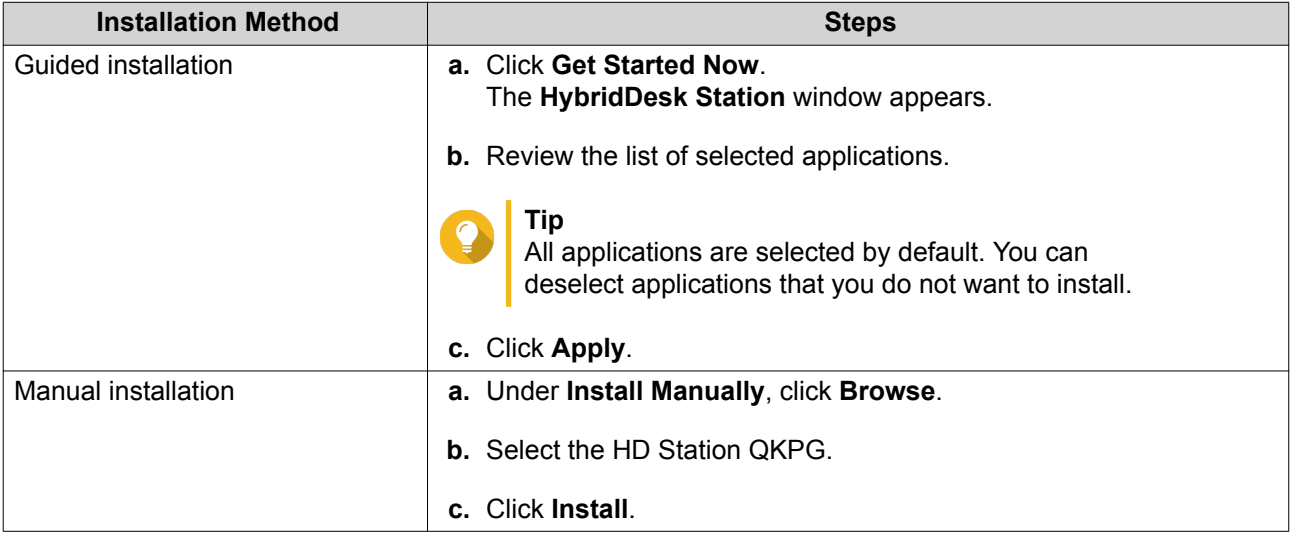

QTS installs HD Station and the selected applications.

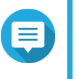

# **Note**

Multimedia Services must be enabled to play multimedia content in HD Station. Go to **Main Menu** > **Applications** > **Multimedia Console** to enable Multimedia Services. HD Player, Photo Station, Music Station, and Video Station must also be installed on the NAS to play multimedia content from the respective applications.

# **Configuring HD Station**

- **1.** Go to **Control Panel** > **Applications** > **HDMI Display Applications** > **Local Display settings** .
- **2.** Perform any of the following actions.

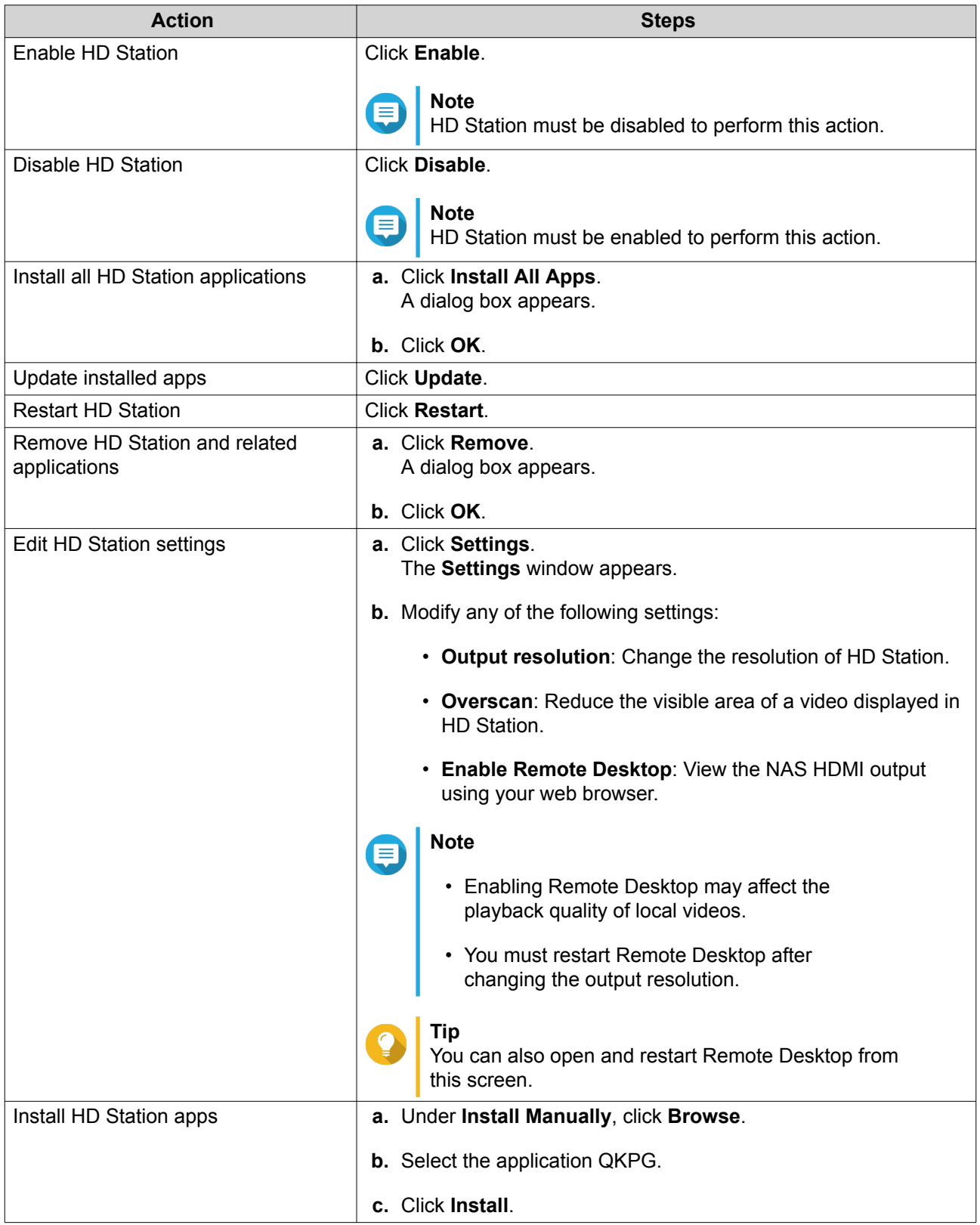

# **HD Station Applications**

Go to **App Center** > **HybridDesk Station** to install or configure applications used with HD Station.

### **Using HD Player in HD Station**

You can use HD Player to browse and play multimedia content in Photo Station, Music Station, and Video **Station** 

- **1.** Connect an HDMI display to the NAS.
- **2.** Select your NAS account.
- **3.** Specify your password.
- **4.** Start HD Player.
- **5.** Select your NAS account.
- **6.** Specify your password.

### **DLNA Media Server**

You can configure your NAS as a Digital Living Network Alliance (DLNA) server, allowing you to access media files on your NAS through your home network using DLNA devices such as TVs, smartphones, and computers.

The contents displayed in DLNA Media Server are based on user account permissions and Multimedia Console settings.

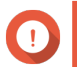

#### **Important**

- You must enable Multimedia Services before using DLNA Media Server. Go to **Control Panel** > **Applications** > **Multimedia Console** > **Overview** to enable Multimedia Services.
- The first time you enable DLNA Media Server, QTS automatically installs the Media Streaming Add-on if it is not already installed on the NAS. For details, see [Media](#page-408-0) [Streaming Add-on.](#page-408-0)

# **Enabling DLNA Media Server**

- **1.** Go to **Control Panel** > **Applications** > **DLNA Media Server** .
- **2.** Select **Enable DLNA Media Server**.
- **3.** Optional: Specify the following information.

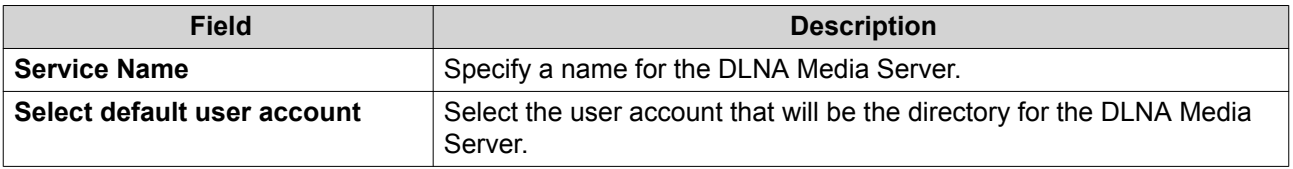

**4.** Click **Apply**.

# <span id="page-408-0"></span>**Configuring DLNA Media Server**

- **1.** Go to **Control Panel** > **Applications** > **DLNA Media Server** .
- **2.** Perform any of the following actions.

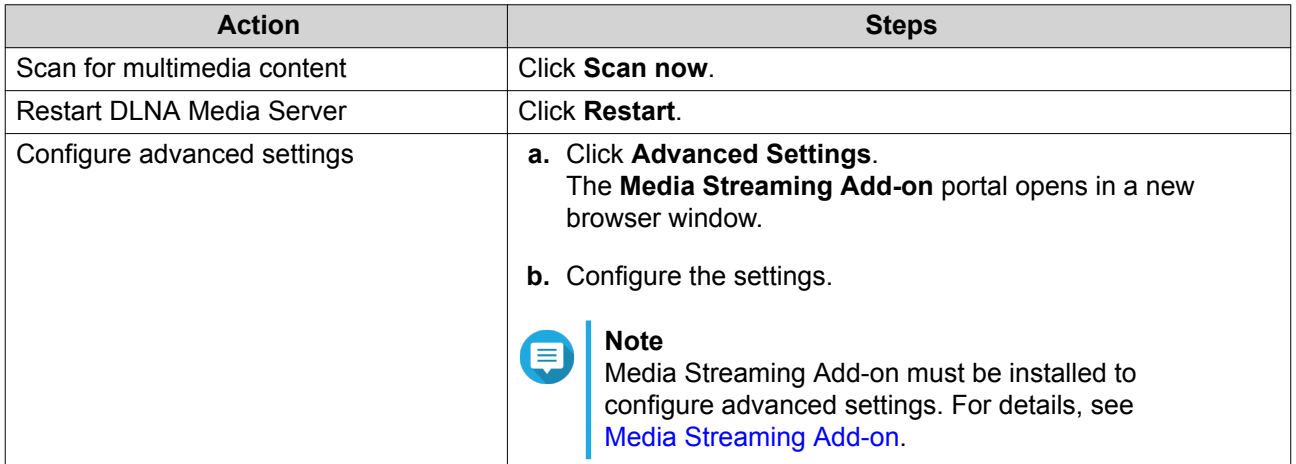

# **Media Streaming Add-on**

Media Streaming Add-on allows you to stream media from your NAS to different DLNA, Chromecast, and HDMI-connected devices simultaneously using the following QTS multimedia applications:

- File Station
- Photo Station
- Music Station
- Video Station

**Tip**

Go to App Center to install Media Streaming Add-on.

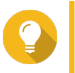

You can restart Media Streaming Add-on anytime by clicking **Restart** on the home screen.

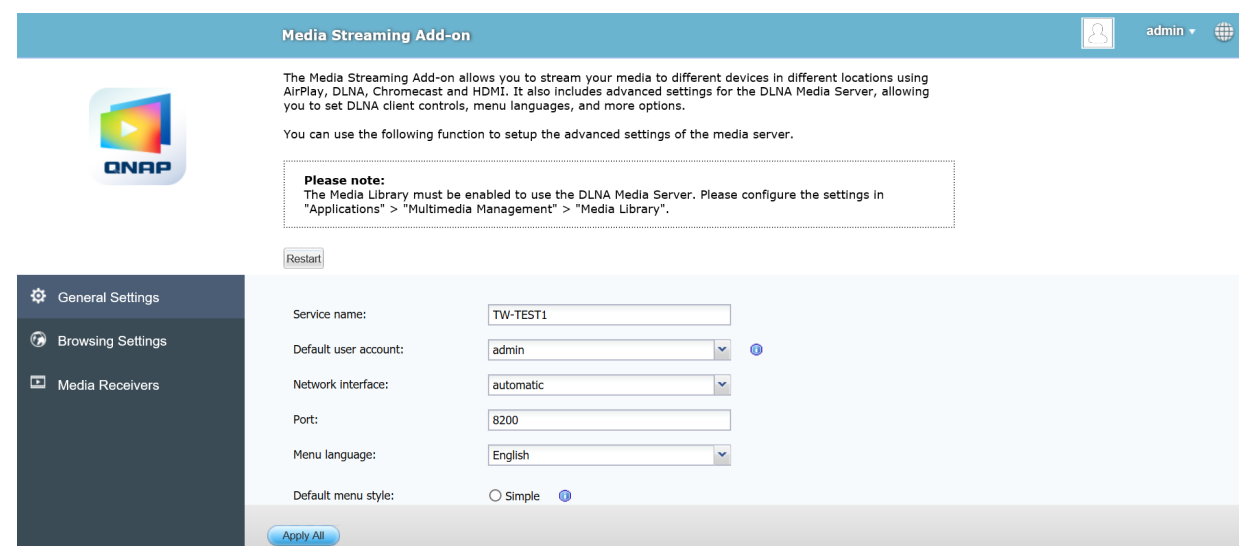

# **Configuring General Settings**

- **1.** Open **Media Streaming Add-on**. Media Streaming Add-on opens in a new tab.
- E

**Note**

Media Streaming Add-on logs you in based on your QTS user credentials. If a login screen appears, you will need to specify your username and password to log in.

- **2.** Go to **General Settings**.
- **3.** Modify any of the following settings.

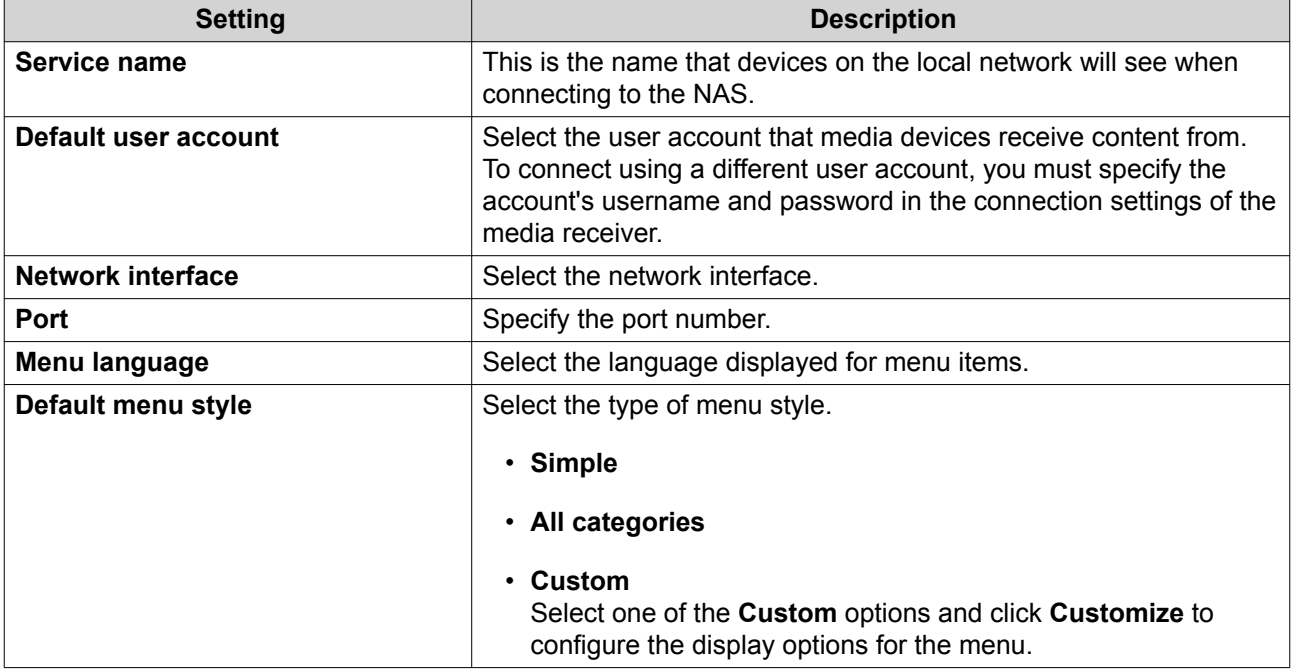

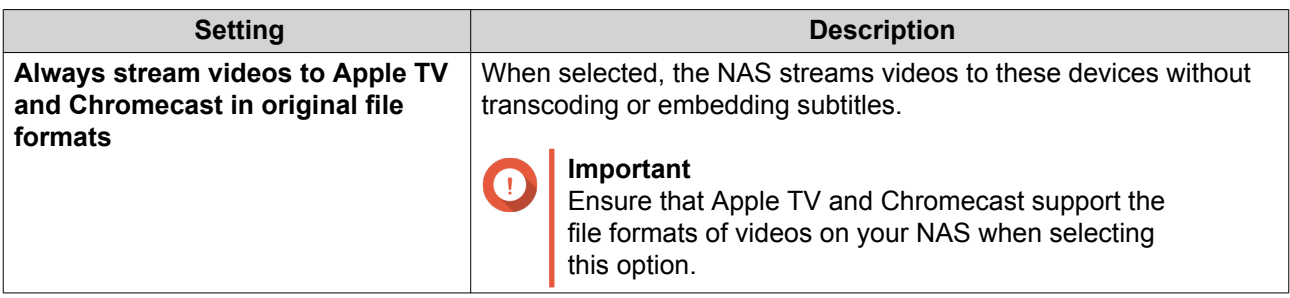

**4.** Click **Apply All**.

# **Configuring Browsing Settings**

**1.** Open **Media Streaming Add-on**.

Media Streaming Add-on opens in a new tab.

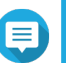

**Note**

Media Streaming Add-on logs you in based on your QTS user credentials. If you see a login screen, you will need to specify your username and password and log in.

#### **2.** Go to **Browsing Settings**.

**3.** Modify any of the following settings.

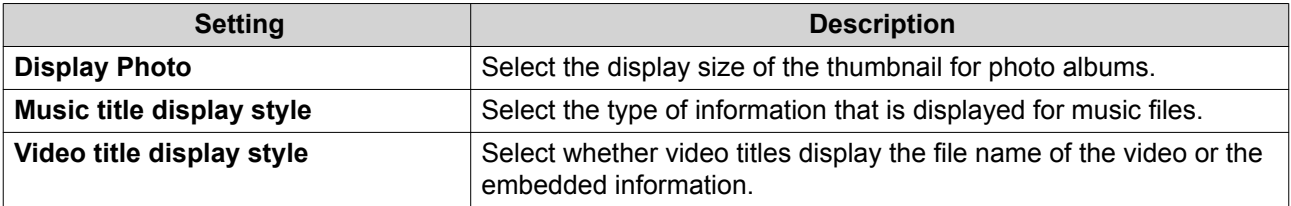

**4.** Click **Apply All**.

# **Configuring Media Receivers**

**1.** Open **Media Streaming Add-on**.

Media Streaming Add-on opens in a new tab.

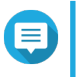

# **Note**

Media Streaming Add-on logs you in based on your QTS user credentials. If you see a login screen, you will need to specify your username and password and log in.

### **2.** Go to **Media Receivers**.

**3.** Perform any of the following actions.

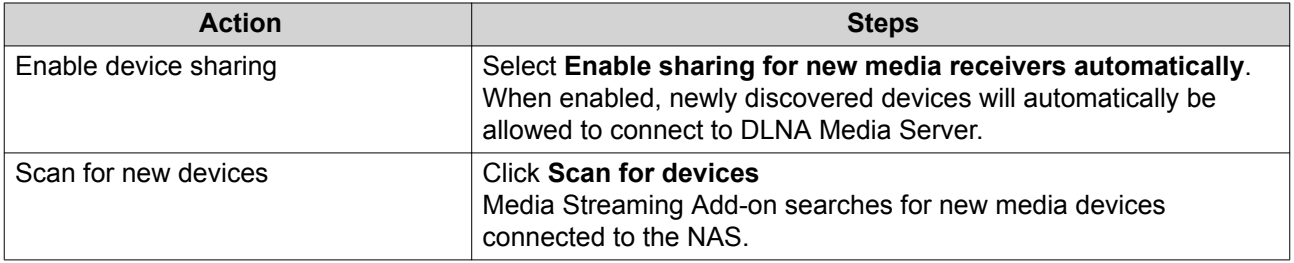

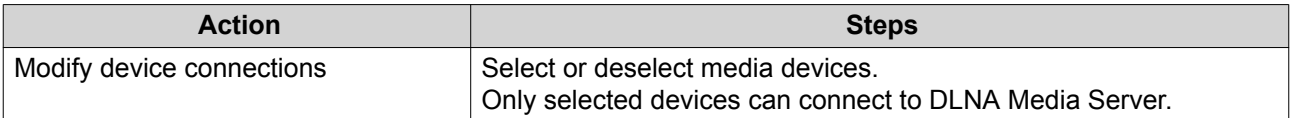

**4.** Click **Apply All**.

# **Multimedia Console**

Multimedia Console helps you manage installed multimedia apps and content stored on the NAS. Multimedia Console can index files, transcode videos, and generate thumbnails for apps and system services such as Photo Station, Video Station, Music Station, and DLNA Server.

# **Overview**

The **Overview** screen displays the indexing and thumbnail generation status for multimedia files as well as the total number of photos, videos, and music files on your NAS

#### **Important**

To use third-party applications and Multimedia Console features like indexing and thumbnail generation, Multimedia Services must be enabled.

### **Tip**

You can enable or disable Multimedia Services in the upper right of the **Overview** screen.

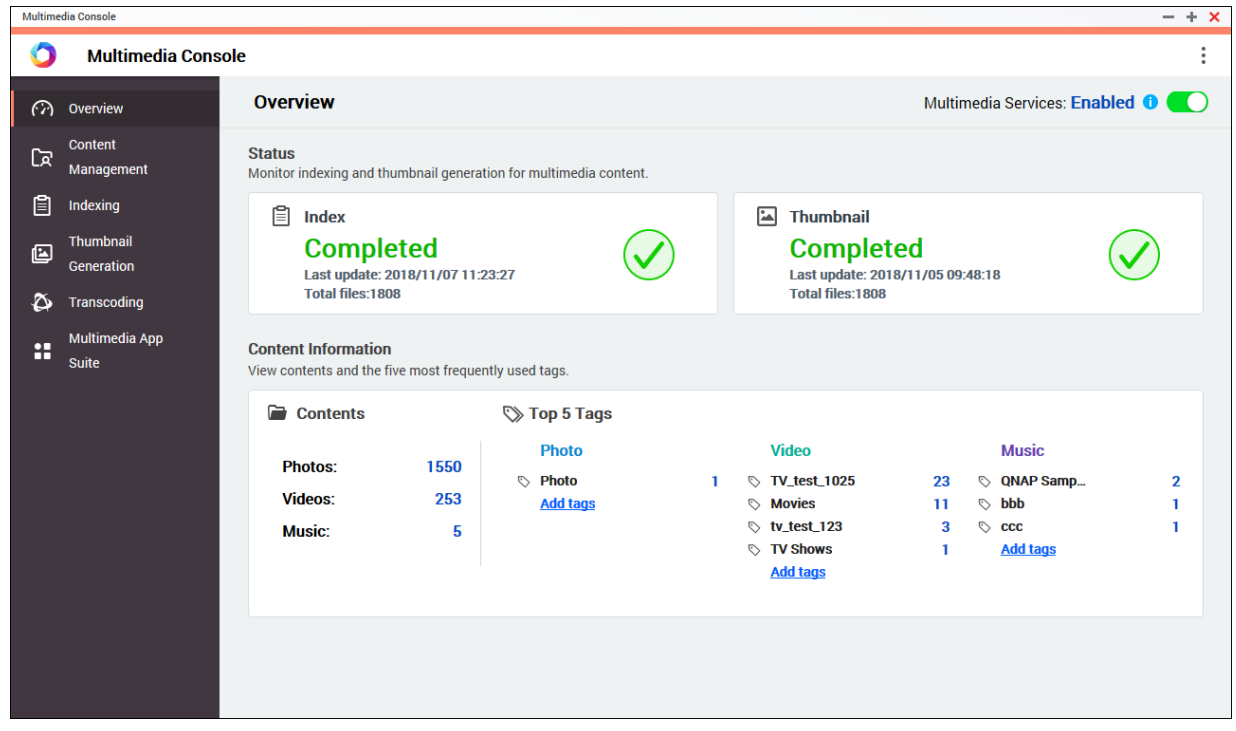

# **Content Management**

The **Content Management** screen displays the content source folders for multimedia apps installed on the NAS. You can view and edit the content source folders for apps and system services such as Photo Station, Video Station, Music Station, and DLNA Media Server.

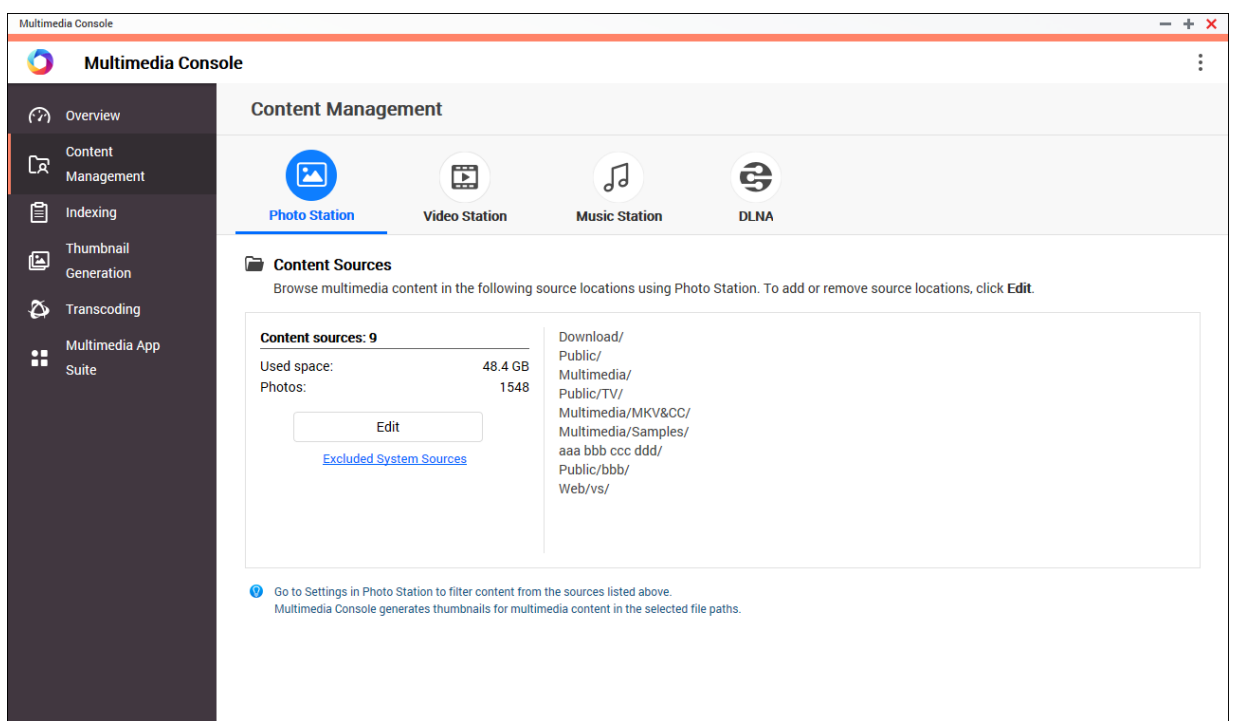

#### **Editing Content Sources**

- **1.** Open Multimedia Console.
- **2.** Go to **Content Management.**
- **3.** Select an app or service.
- **4.** Click **Edit**. The **Edit Content Sources** window appears.
- **5.** Select or deselect content source folders. The **Selected Folder Paths** list updates.
- **6.** Click **Apply**.

**Tip**

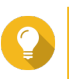

Click **Excluded System Sources** on the **Content Management** screen to view system folder paths that are excluded from Multimedia Services.

# **Indexing**

Multimedia Console improves content management, browsing, and playback when accessing files in various multimedia apps by scanning and indexing multimedia files on your NAS.

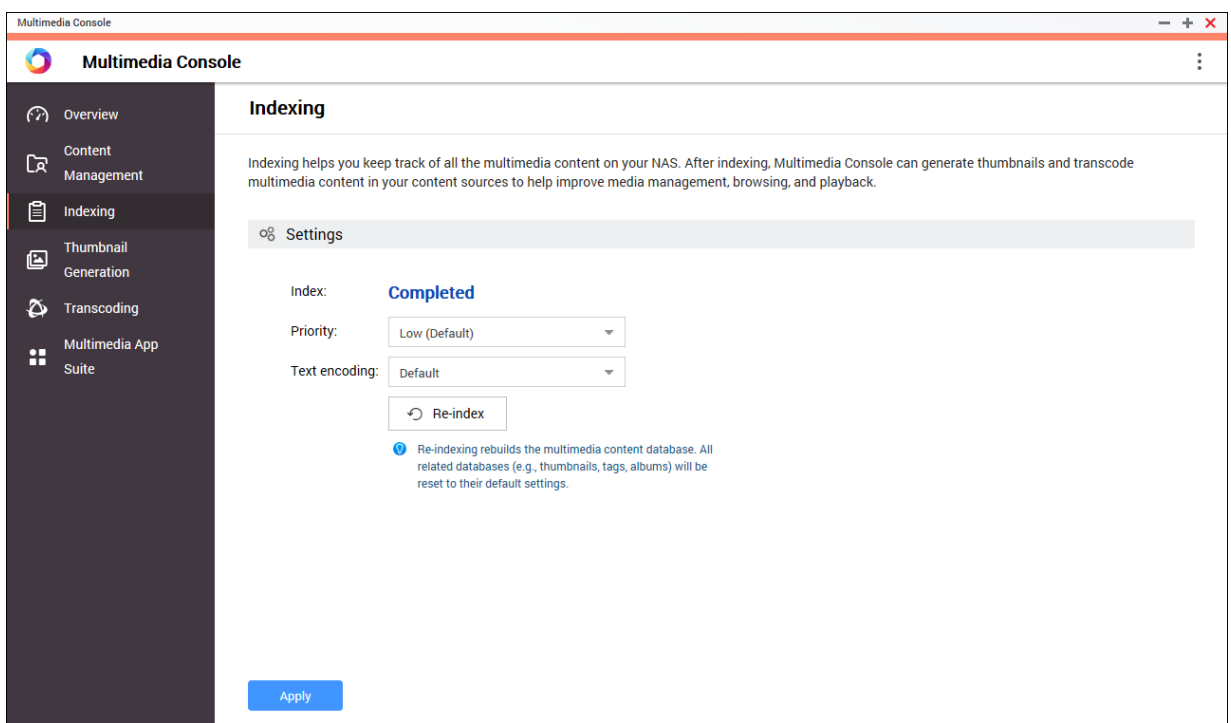

#### **Configuring Indexing Settings**

- **1.** Open Multimedia Console.
- **2.** Go to **Indexing**.
- **3.** Select the **Priority**.
	- **Low (Default)**
	- **Normal**

The **Priority** determines the amount of system resources allocated to the indexing process.

- **4.** Select the type of **Text encoding**. The type of **Text encoding** determines the character encoding scheme that Multimedia Console uses to index text and data in your multimedia files. The default encoding scheme is Unicode.
- **5.** Click **Apply**.

**Tip**

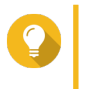

Click **Re-index** to rebuild the multimedia content database and revert dependent databases to their default settings.

# **Thumbnail Generation**

Multimedia Console generates thumbnails for multimedia files to improve browsing.

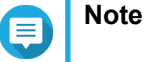

• Thumbnail generation is enabled by default if Multimedia Services is enabled.

• You can disable thumbnail generation in the upper right of the **Thumbnail Generation** screen.

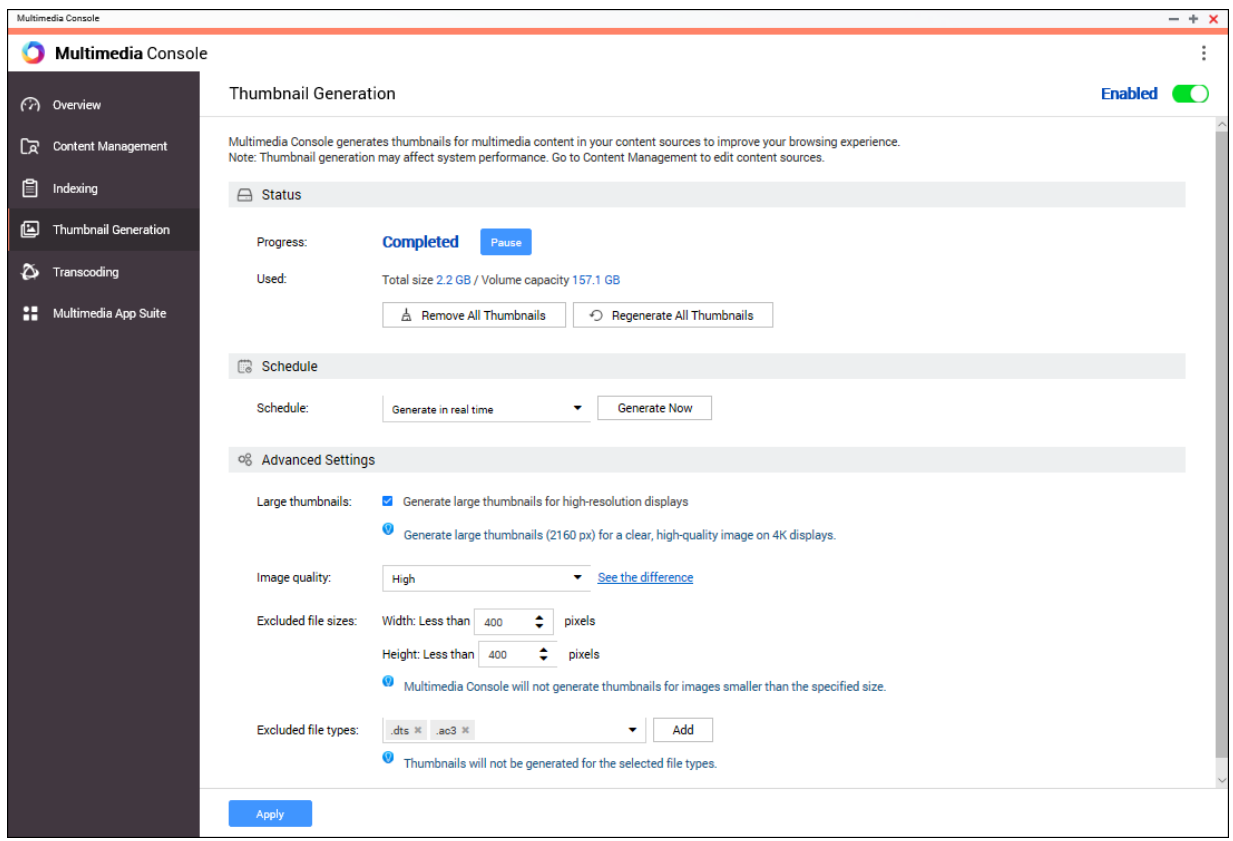

• Generating thumbnails may affect system performance.

# **Configuring Status**

- **1.** Open Multimedia Console.
- **2.** Go to **Thumbnail Generation** > **Status** .
- **3.** Perform any of the following tasks.

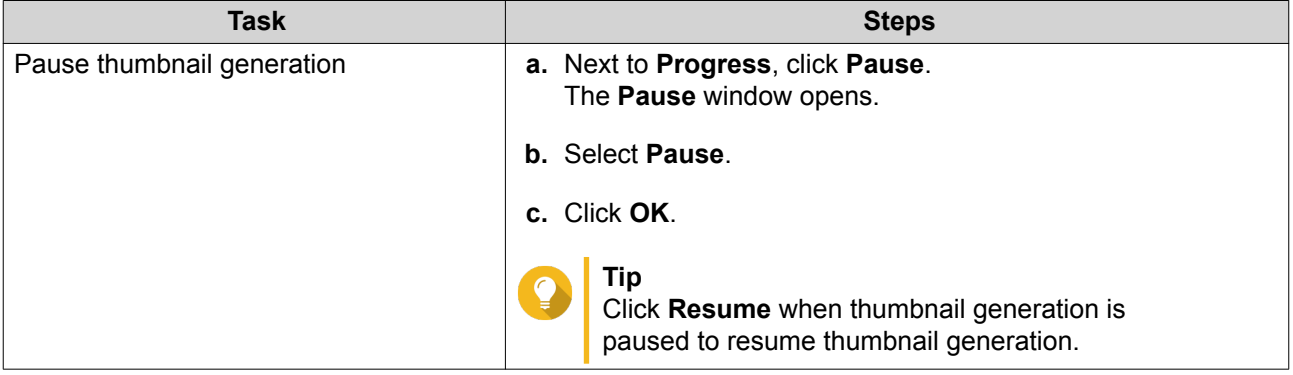

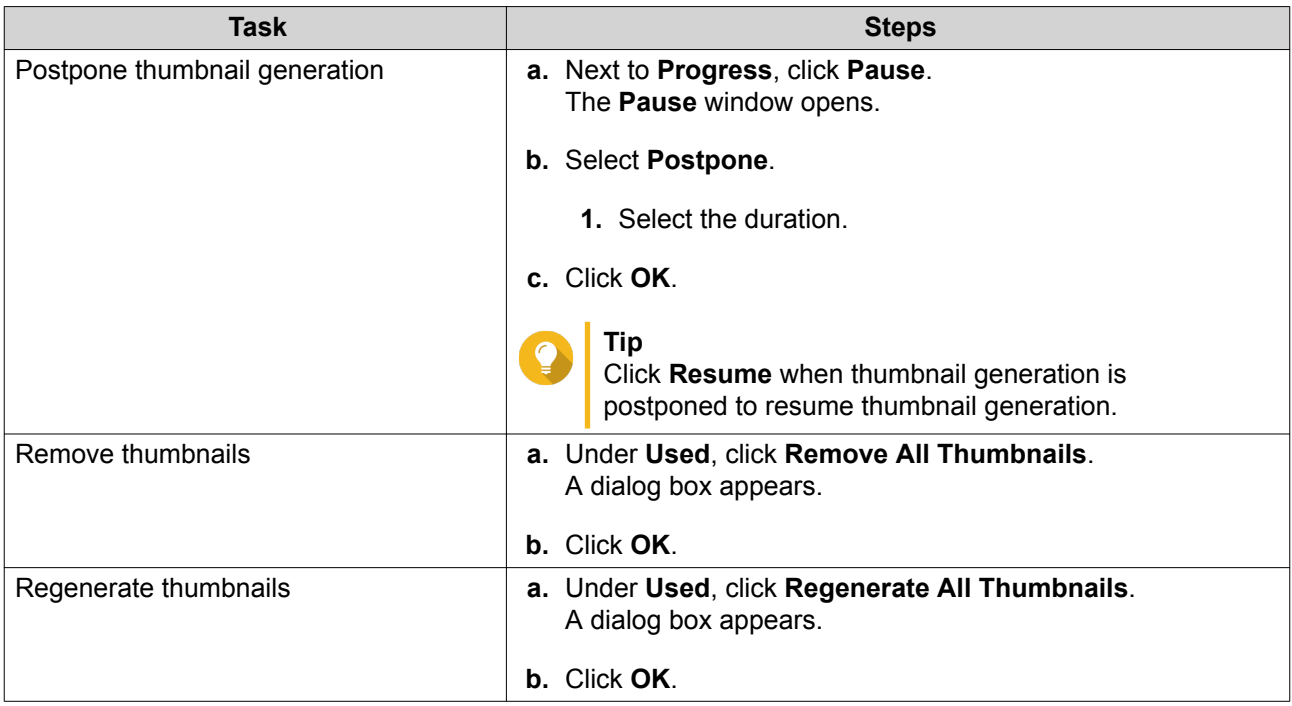

# **Configuring Schedule**

- **1.** Open Multimedia Console.
- **2.** Go to **Thumbnail Generation** > **Schedule** .
- **3.** Next to **Schedule**, select one of the following options.

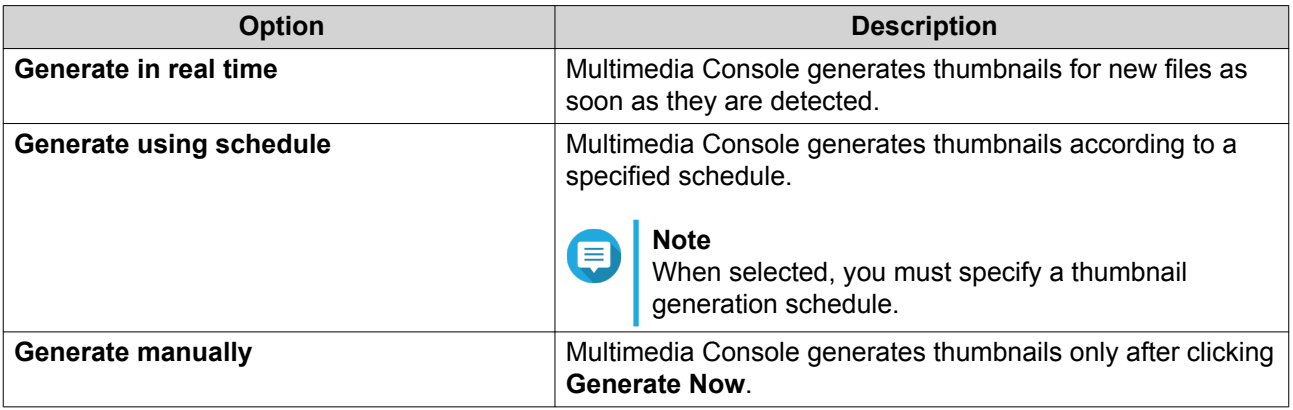

**Tip**

Click **Generate Now** to force Multimedia Console to start generating thumbnails immediately.

**4.** Click **Apply**.

# **Configuring Advanced Settings**

- **1.** Open Multimedia Console.
- **2.** Go to **Thumbnail Generation** > **Advanced Settings** .
- **3.** Configure any of the following settings.

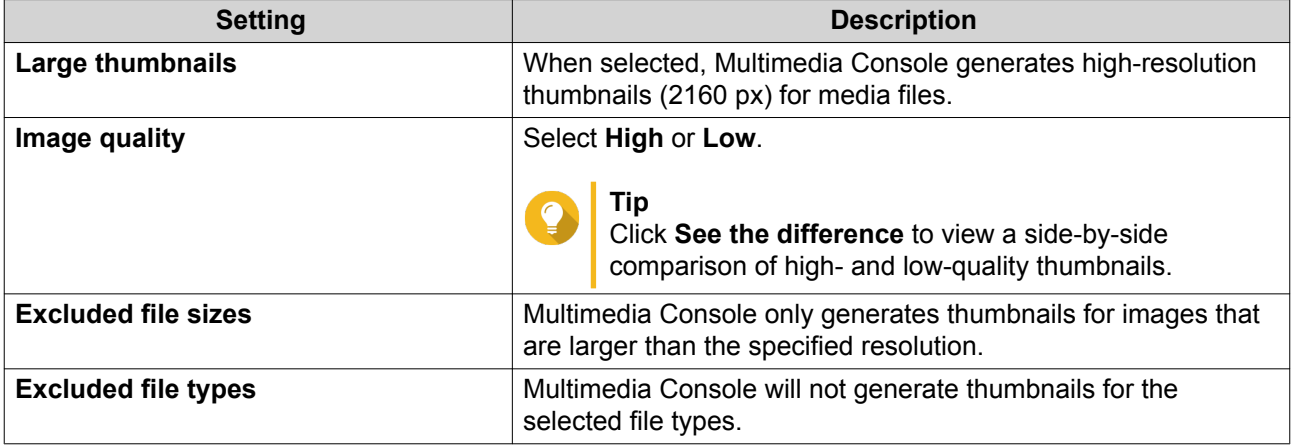

**4.** Click **Apply**.

# **Transcoding**

The transcoding feature in Multimedia Console converts video files to MPEG-4 format for improved compatibility with media players on mobile devices, smart TVs, and web browsers. Transcoding can also scale down the resolution of video files to prevent buffering in slower network environments.

You can create and manage transcoding tasks and configure settings from the **Transcoding** screen in Multmedia Console.

# **Overview**

You can manage Background Transcoding and On-the-Fly Transcoding tasks from the Overview tab on the **Transcoding** screen.

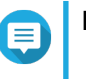

# **Note**

- Transcoding is only available for certain NAS models. Go to [https://www.qnap.com/en/](https://www.qnap.com/en/compatibility) [compatibility](https://www.qnap.com/en/compatibility) to view specifications for your NAS and verify that it is compatible.
- Transcoding uses additional NAS storage space to store transcoded files.

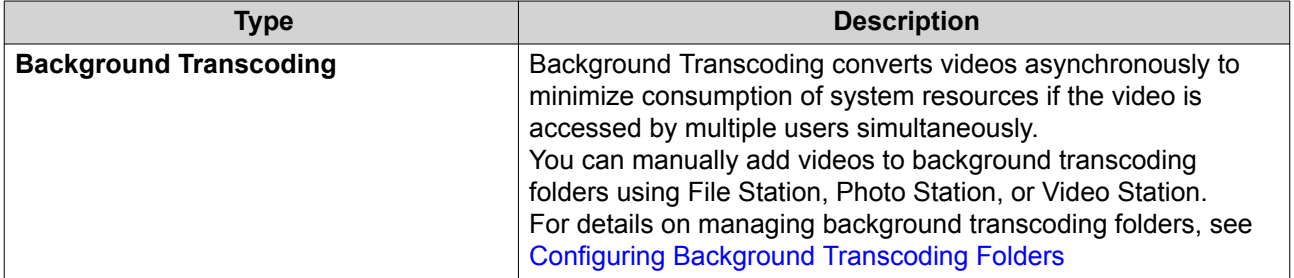

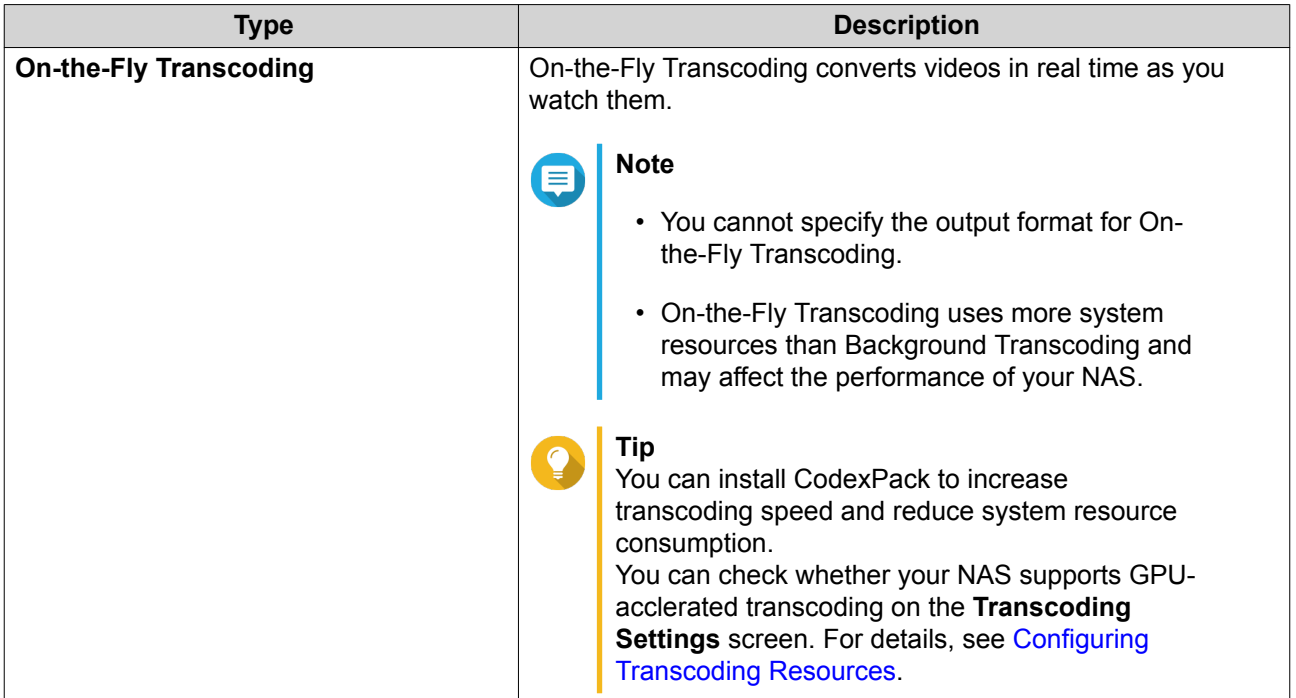

### **Background Transcoding**

The Background Transcoding tab displays the overall background transcoding status as well as additional information about specific background transcoding tasks. You can view and manage background transcoding tasks from this tab.

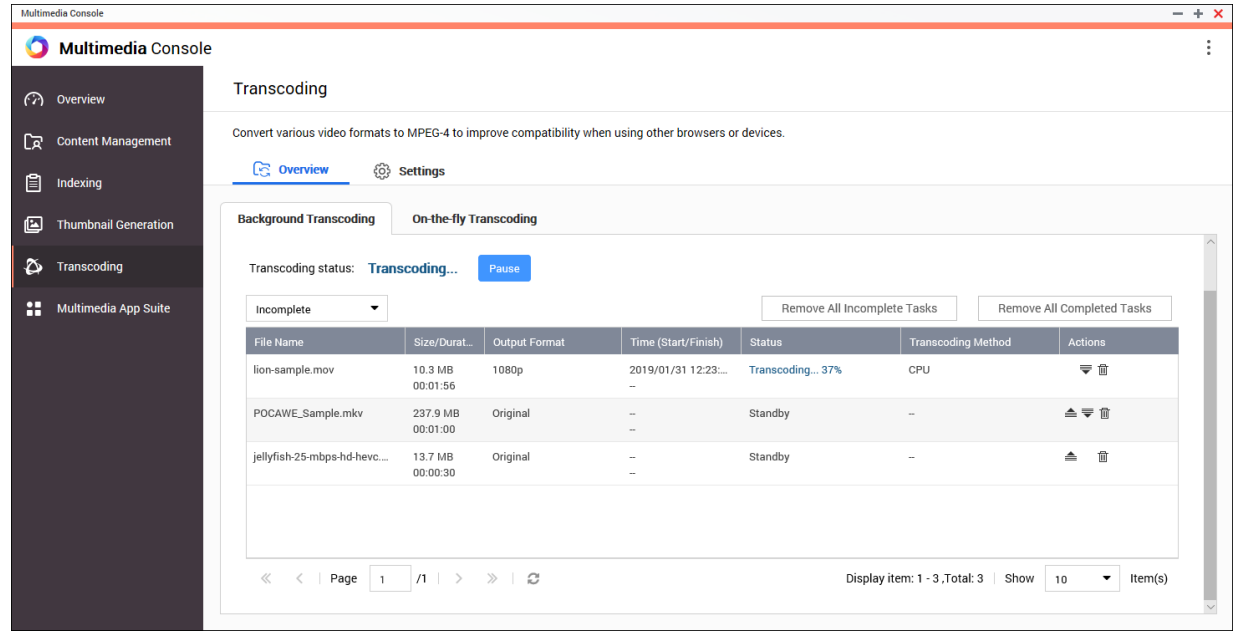

General Tasks

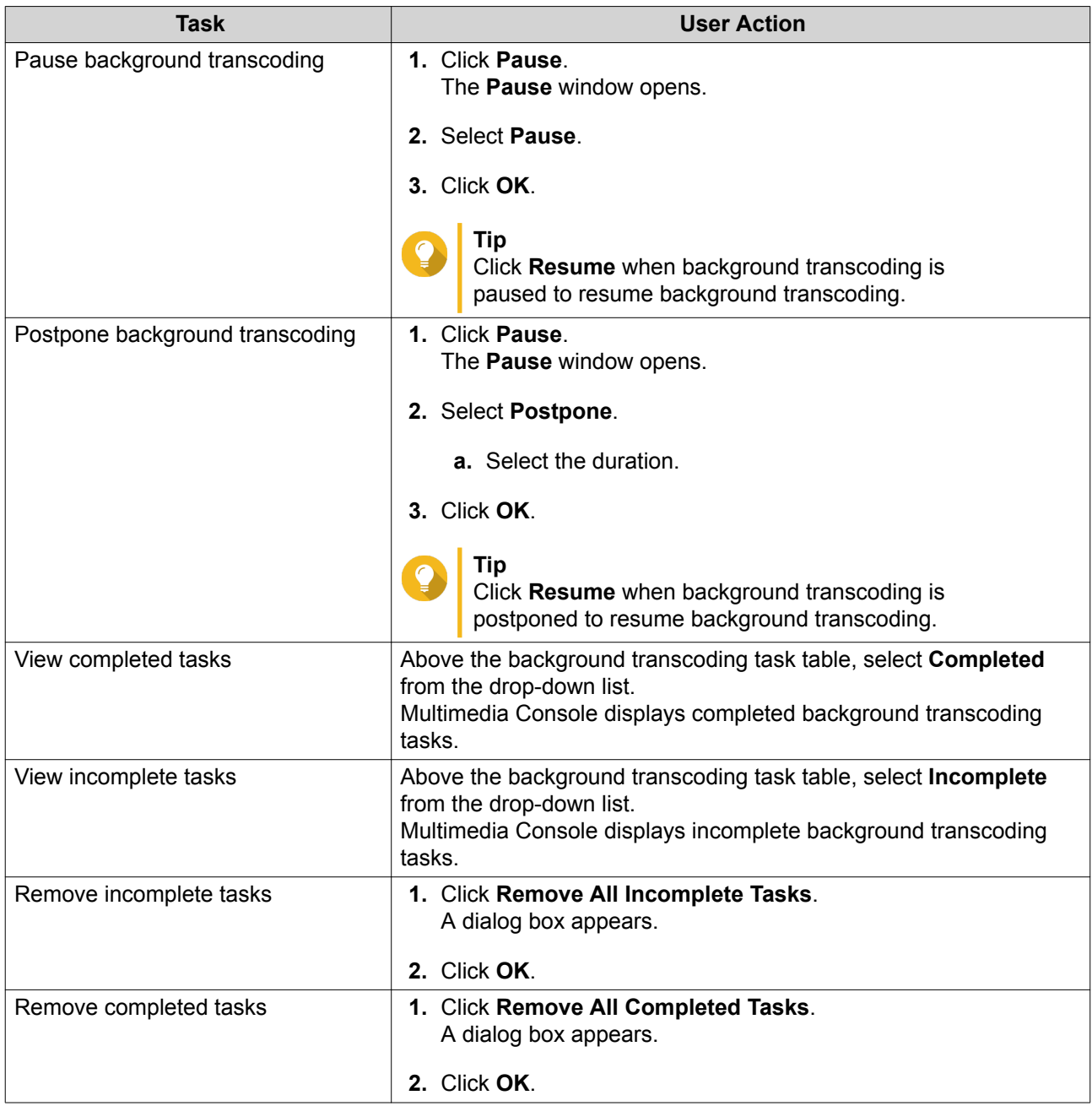

Task Table Configuration (Incomplete Tasks)

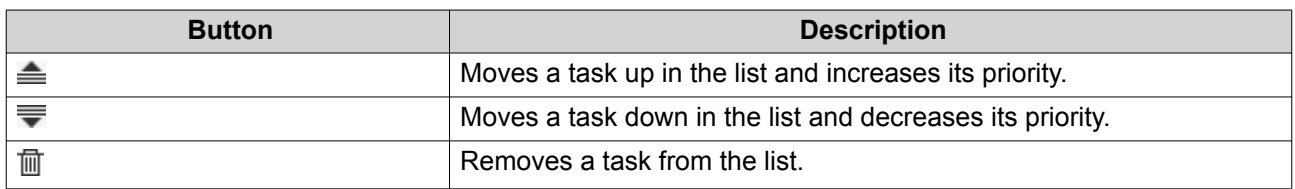

#### **On-the-fly Transcoding**

The On-the-Fly Transcoding tab displays information about on-the-fly transcoding tasks. You can view and manage on-the-fly transcoding tasks from this tab.

<span id="page-419-0"></span>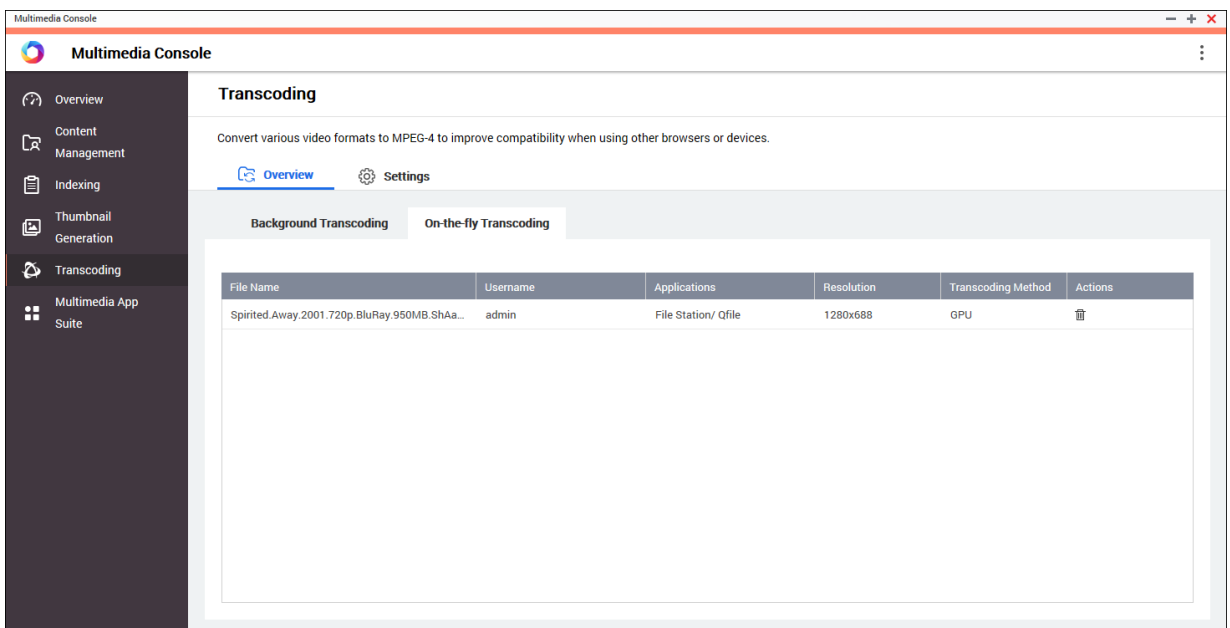

**Tip** Click  $\overline{1}$  to remove a task from the list.

#### **Settings**

You can manage Background Transcoding and On-the-Fly Transcoding settings from the Settings tab on the **Transcoding** screen.

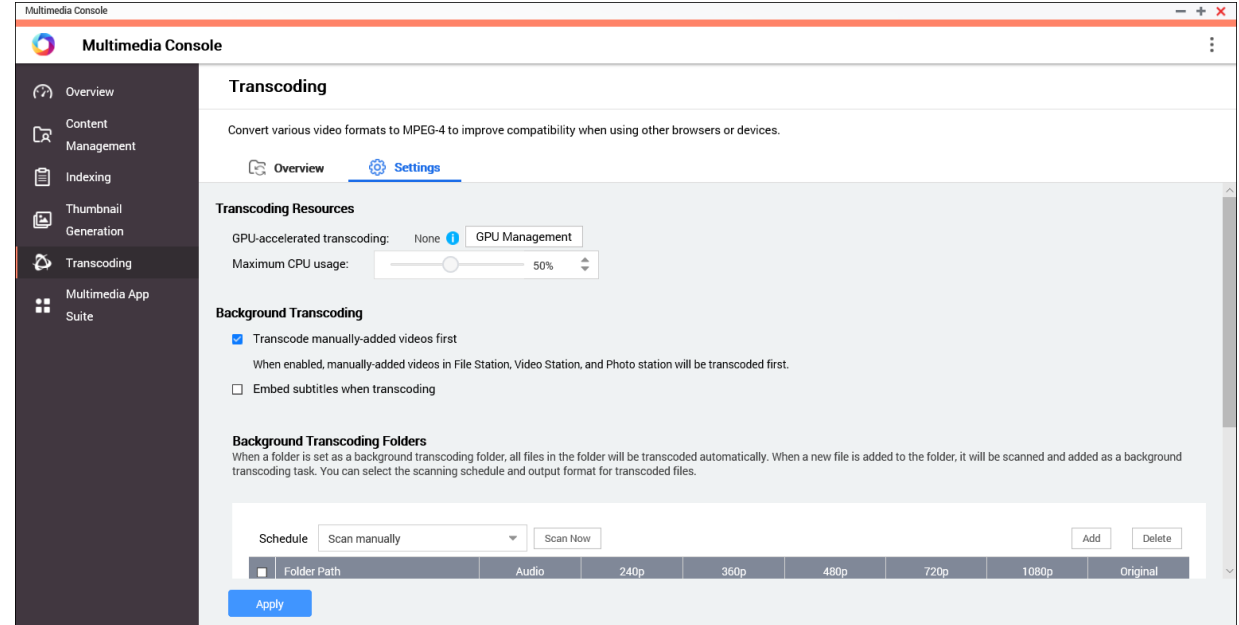

#### **Configuring Transcoding Resources**

**1.** Open Multimedia Console.

- <span id="page-420-0"></span>**2.** Go to **Transcoding** > **Settings** > **Transcoding Resources** .
- **3.** Optional: Enable **GPU-accelerated transcoding**.
	- **a.** Click **GPU Management**. The **System** > **Hardware** > **Graphics Card** screen appears.
	- **b.** Configure graphics card settings. For details, see [Configuring Expansion Cards Settings.](#page-191-0)
- **4.** Specify the **Maximum CPU usage** allocated to transcoding tasks.
- **5.** Click **Apply**.

# **Configuring Background Transcoding Settings**

- **1.** Open Multimedia Console.
- **2.** Go to **Transcoding** > **Settings** > **Background Transcoding** .
- **3.** Configure any of the following settings.

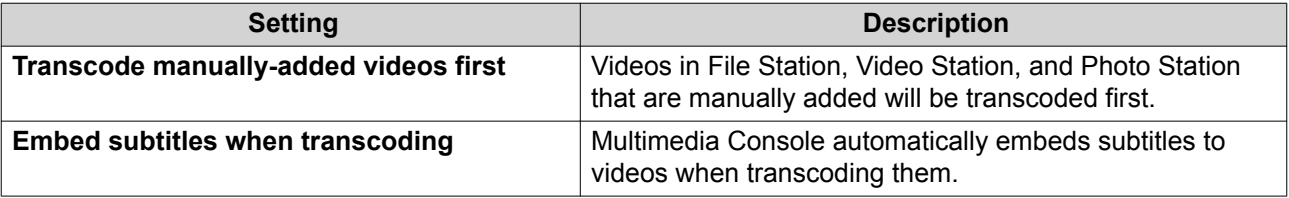

**4.** Click **Apply**.

#### **Configuring Background Transcoding Folders**

- **1.** Open Multimedia Console.
- **2.** Go to **Transcoding** > **Settings** > **Background Transcoding Folders** .
- **3.** Perform any of the following tasks.

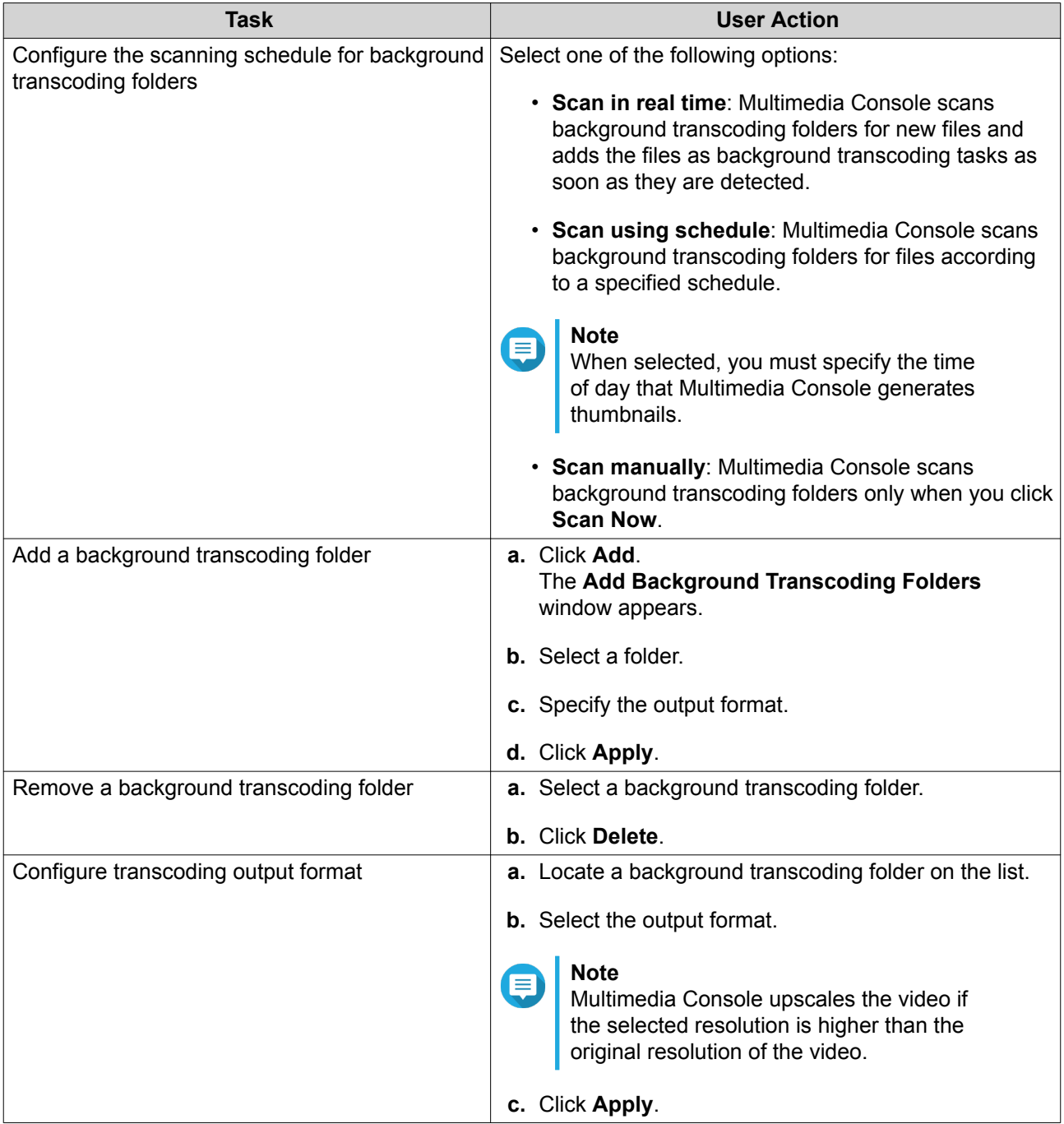

# **Multimedia App Suite**

You can view statuses and configure user and group access permissions for installed multimedia apps and services from the **Multimedia App Suite** screen.

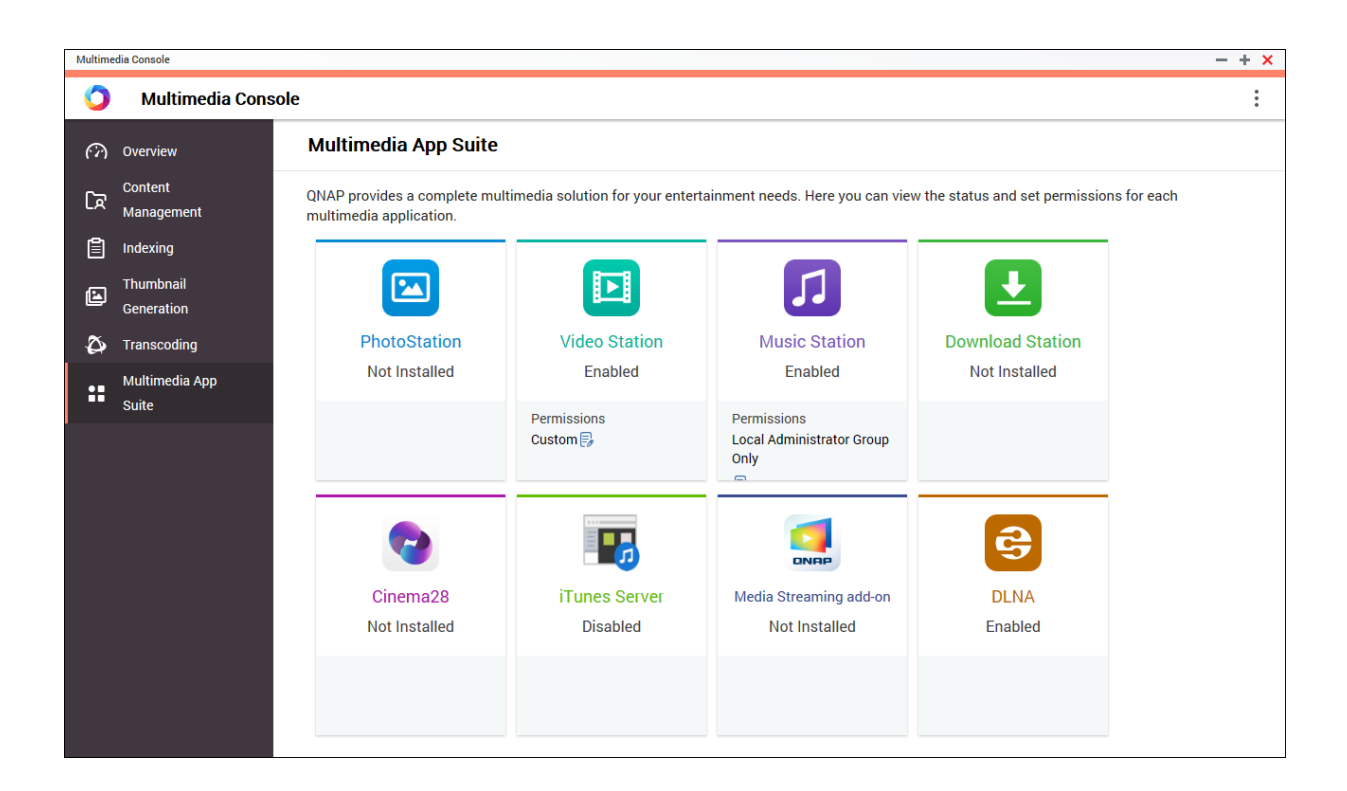

# **Configuring Multimedia Apps and Services**

- **1.** Open Multimedia Console.
- **2.** Go to **Multimedia App Suite**.
- **3.** Perform any of the following tasks.

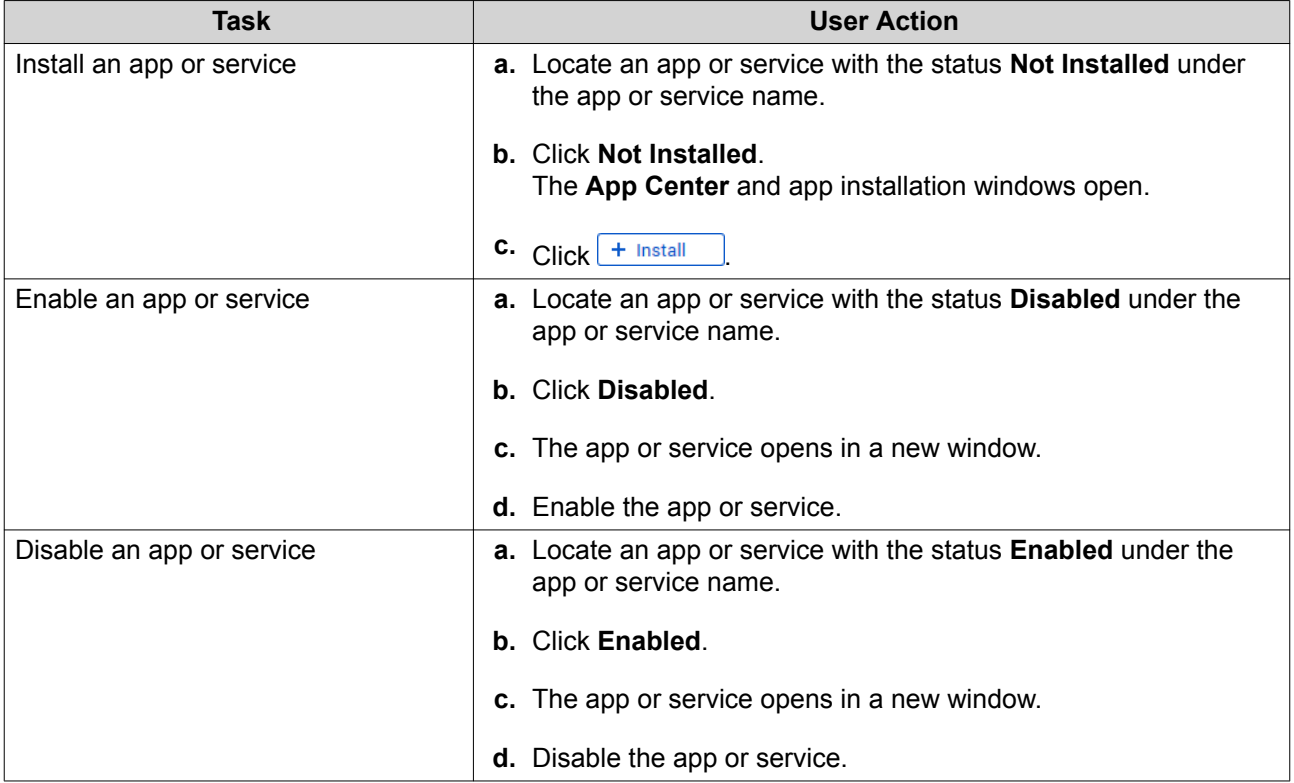

#### **Configuring Multimedia App Permissions**

- **1.** Open Multimedia Console.
- **2.** Go to **Multimedia App Suite**.
- **3.** Locate an app with access permissions.
- **4.** Under **Permissions**, click the permission status. The **Permission Settings** window opens.
- **5.** Select a permission type.

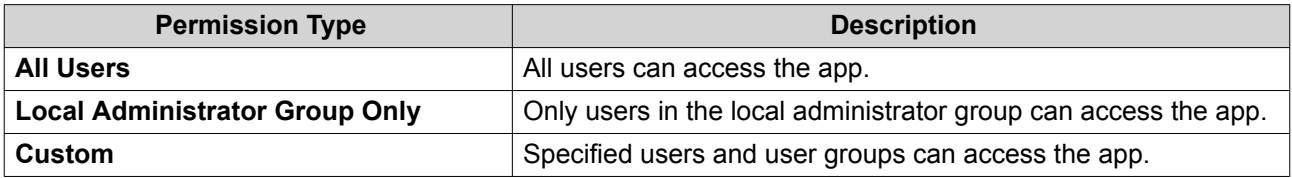

A dialog box appears.

- **6.** Click **OK**.
- **7.** Perform any of the following actions.

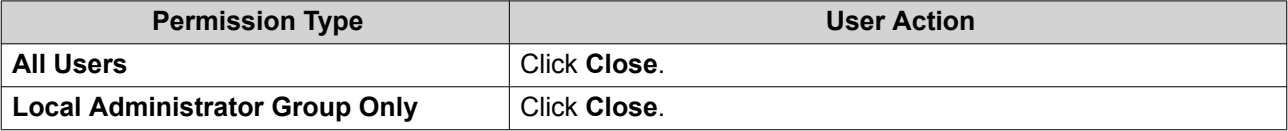

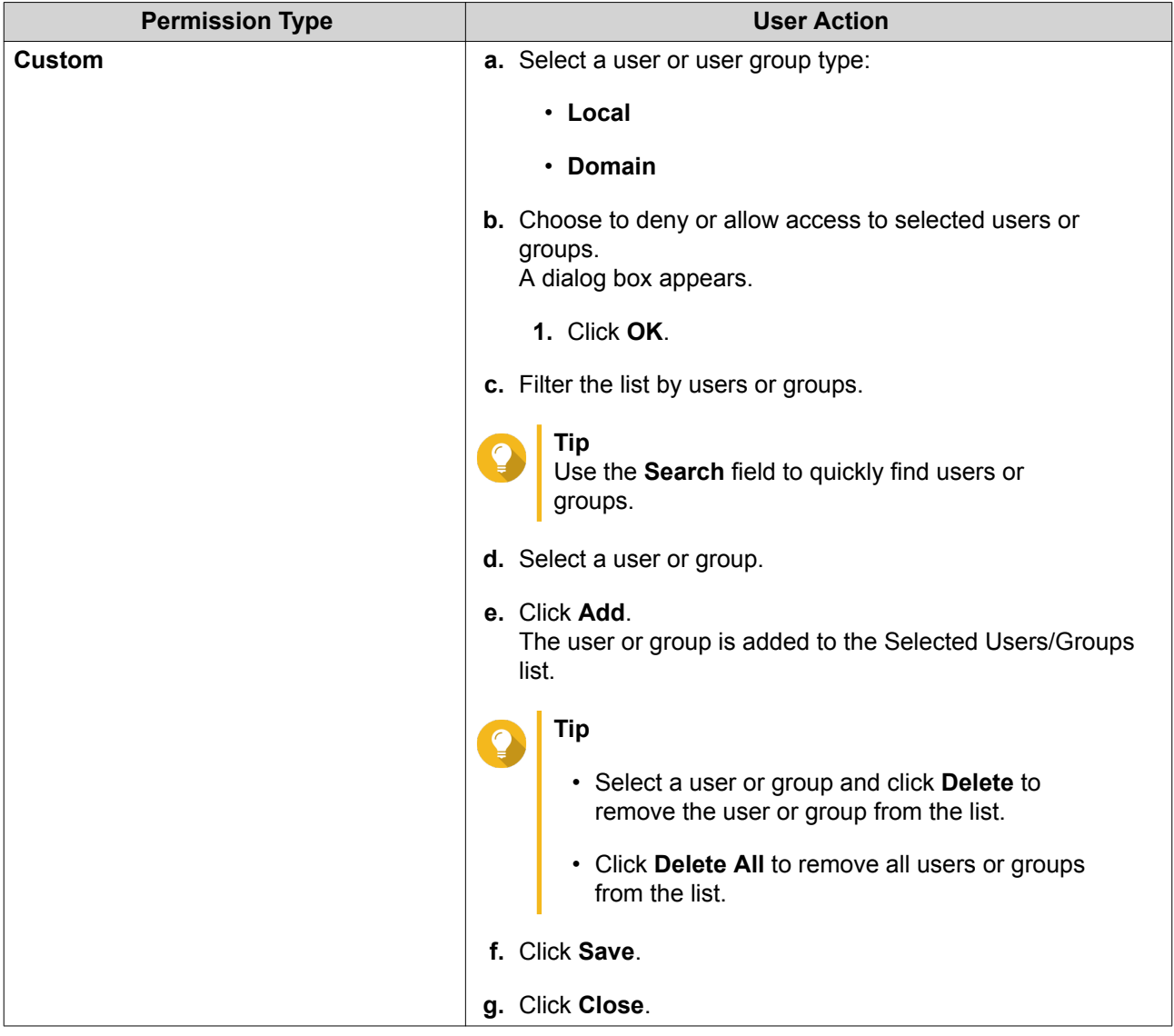

# **14. Notification Center**

Notification Center consolidates all QTS notifications to help you monitor the status of your NAS and its applications and address potential issues more closely and promptly. You can send notifications to recipients through different channels including emails, SMS, instant messaging, and other push services. Notification Center also lets you create custom notification rules and criteria, ensuring that you receive notifications that are most relevant to your needs.

# **Overview**

The **Overview** screen displays the number of notifications delivered over a specific period of time. It also displays the number of notification rules, service accounts, and paired devices you configured.

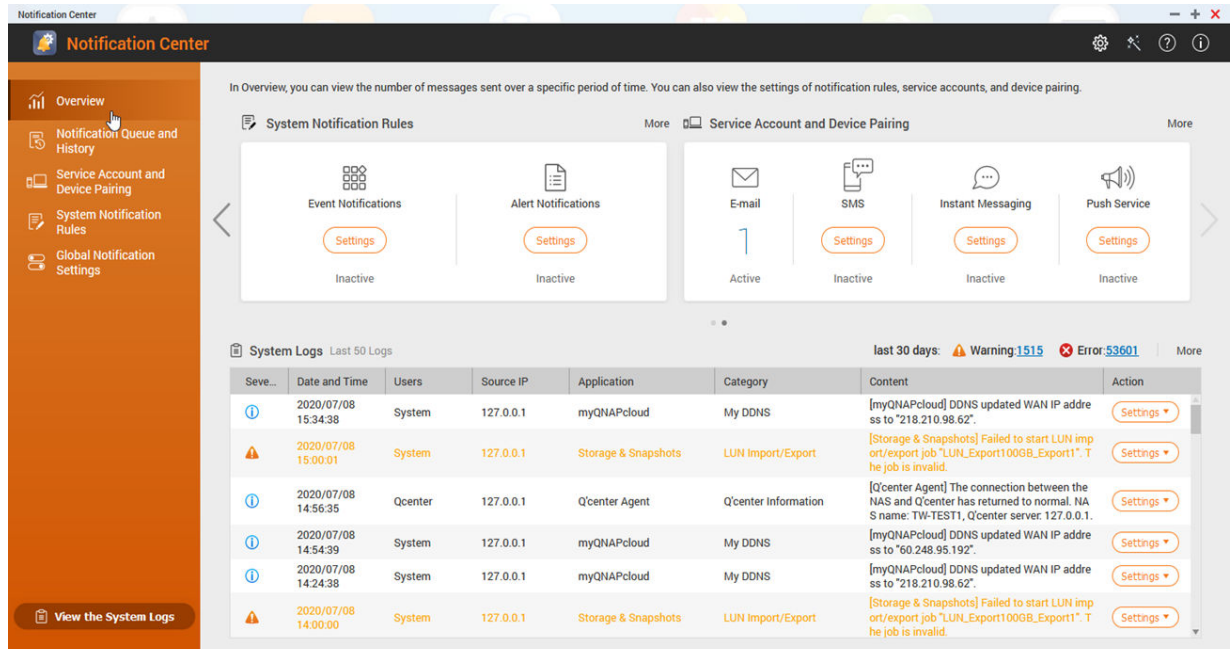

# **Notification Queue and History**

#### **Queue**

The **Queue** screen displays the messages that Notification Center is going to send. The required transmission time depends on the current status of your NAS. You can remove a message from the queue before it is sent. Messages removed from the queue will not appear in the **History** screen.

# **History**

The **History** screen displays the messages that Notification Center has sent. You can view details, resend messages, configure settings, and export the history as a CSV file. In the settings, you can specify how long your notification records are retained and where they are stored.

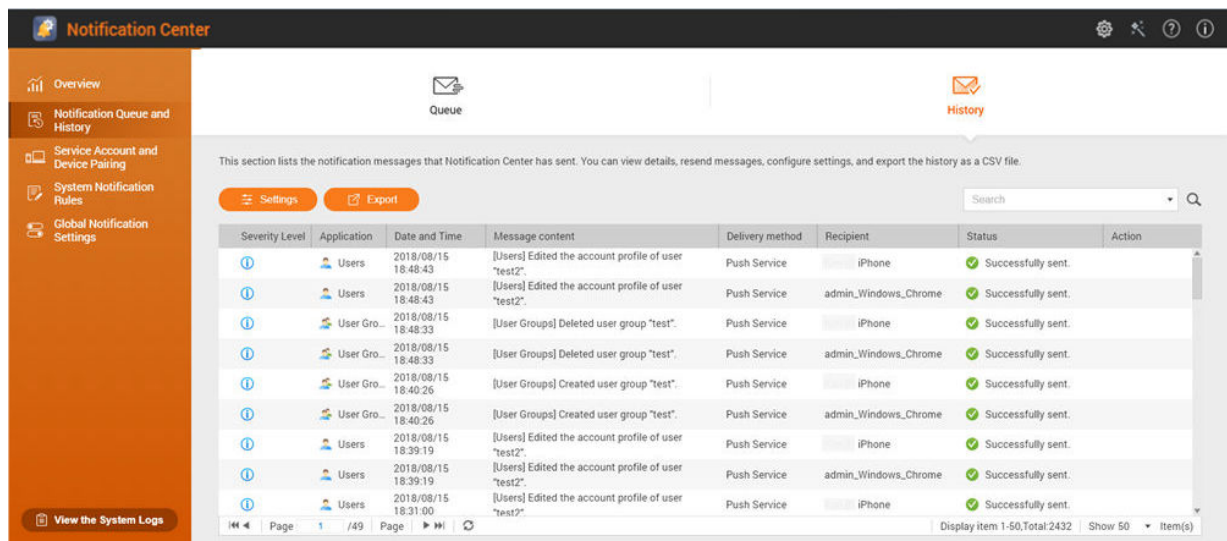

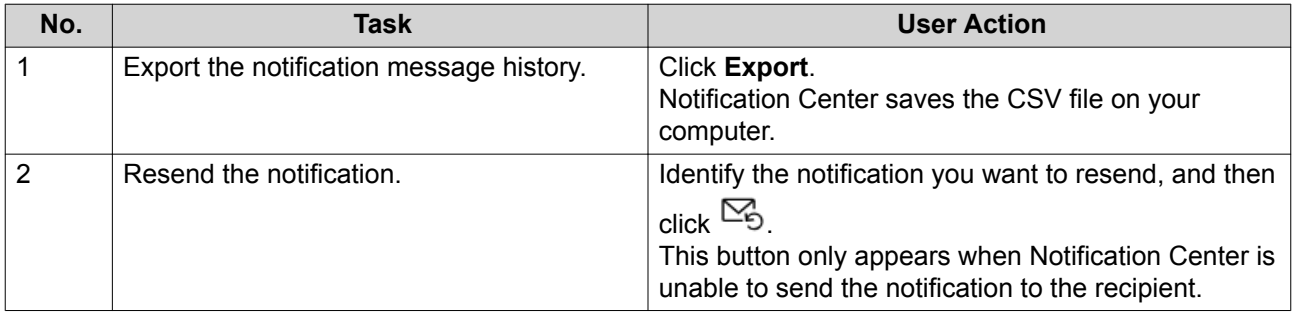

#### **Configuring History Settings**

- **1.** Open Notification Center.
- **2.** Go to **Notification Queue and History** > **History** .
- **3.** Click **Settings**. The **Settings** window appears.
- **4.** Configure the following information.
	- Retention period: Specify the maximum number of days Notification Center retains notification records before deleting them.
	- Notification record storage: Select whether or not you want to keep notification records in a specified local folder.
- **5.** Click **Confirm**.

Notification Center saves your settings.

#### **Service Account and Device Pairing**

Service Account and Device Pairing allows you to configure the simple mail transfer protocol (SMTP) and short message service center (SMSC) settings so you can receive notifications through email and SMS. You can also pair your instant messaging accounts and devices with your NAS to receive notifications through instant messaging or push services.

# **Email Notifications**

The **Email** screen allows you to add and view email notification recipients and configure your simple mail transfer protocol (SMTP) service settings.

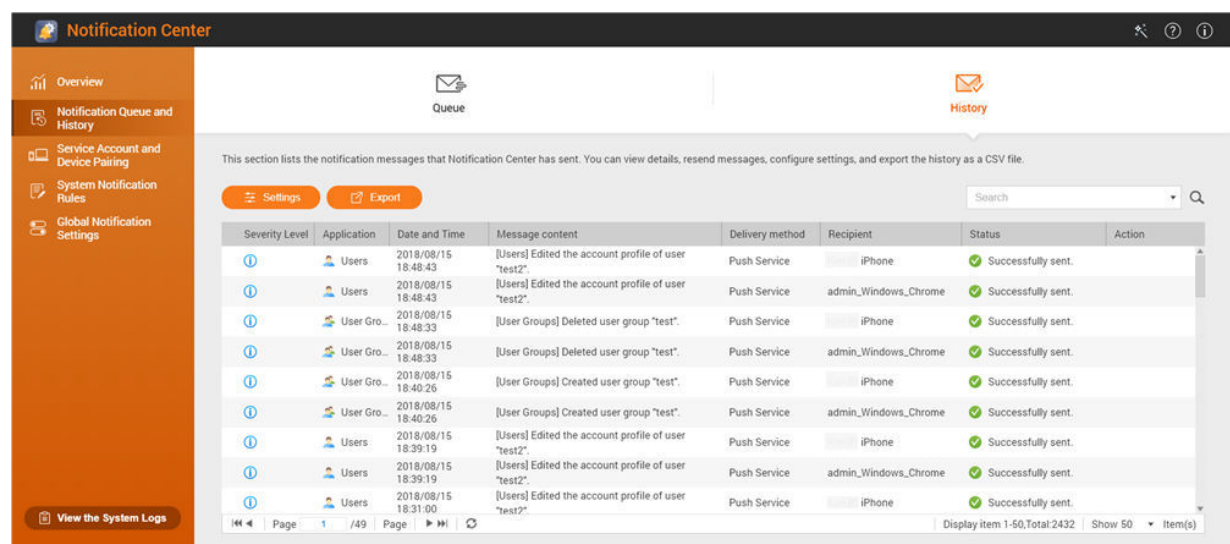

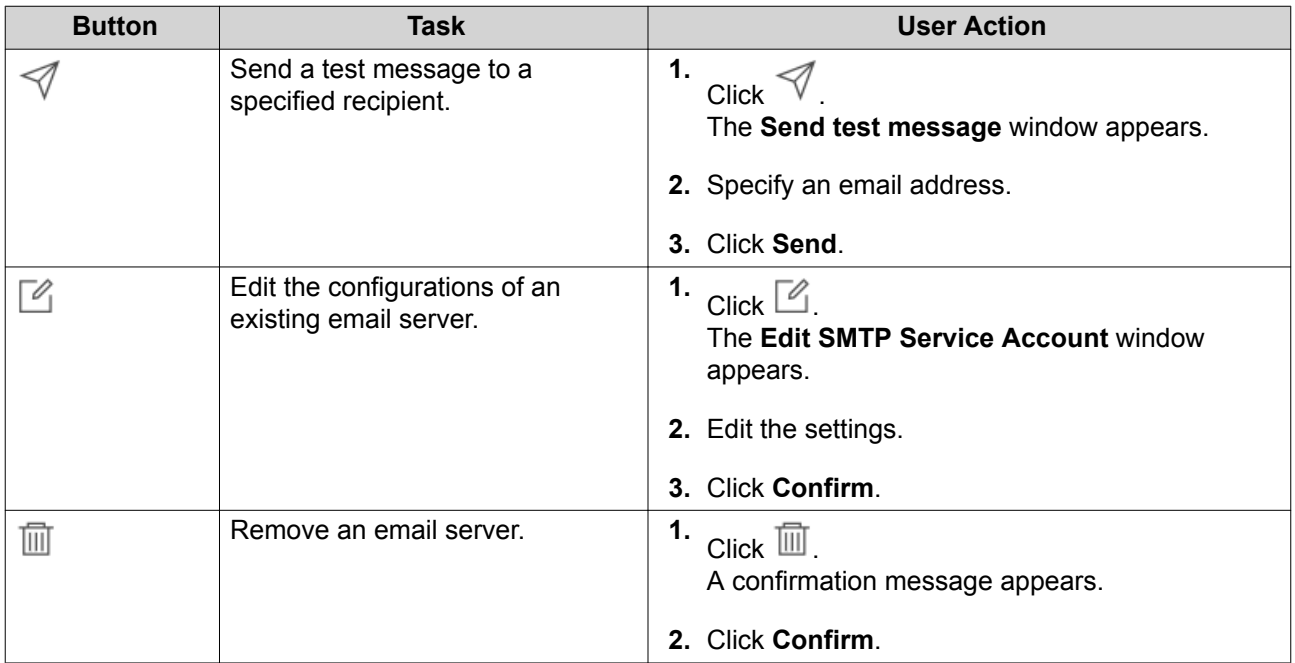

# **Configuring an Email Notification Server**

- **1.** Go to **Service Account and Device Pairing** > **E-mail** .
- **2.** Click **Add SMTP Service**. The **Add SMTP Service** window appears.
- **3.** Select an email account.
- **4.** Configure the following.

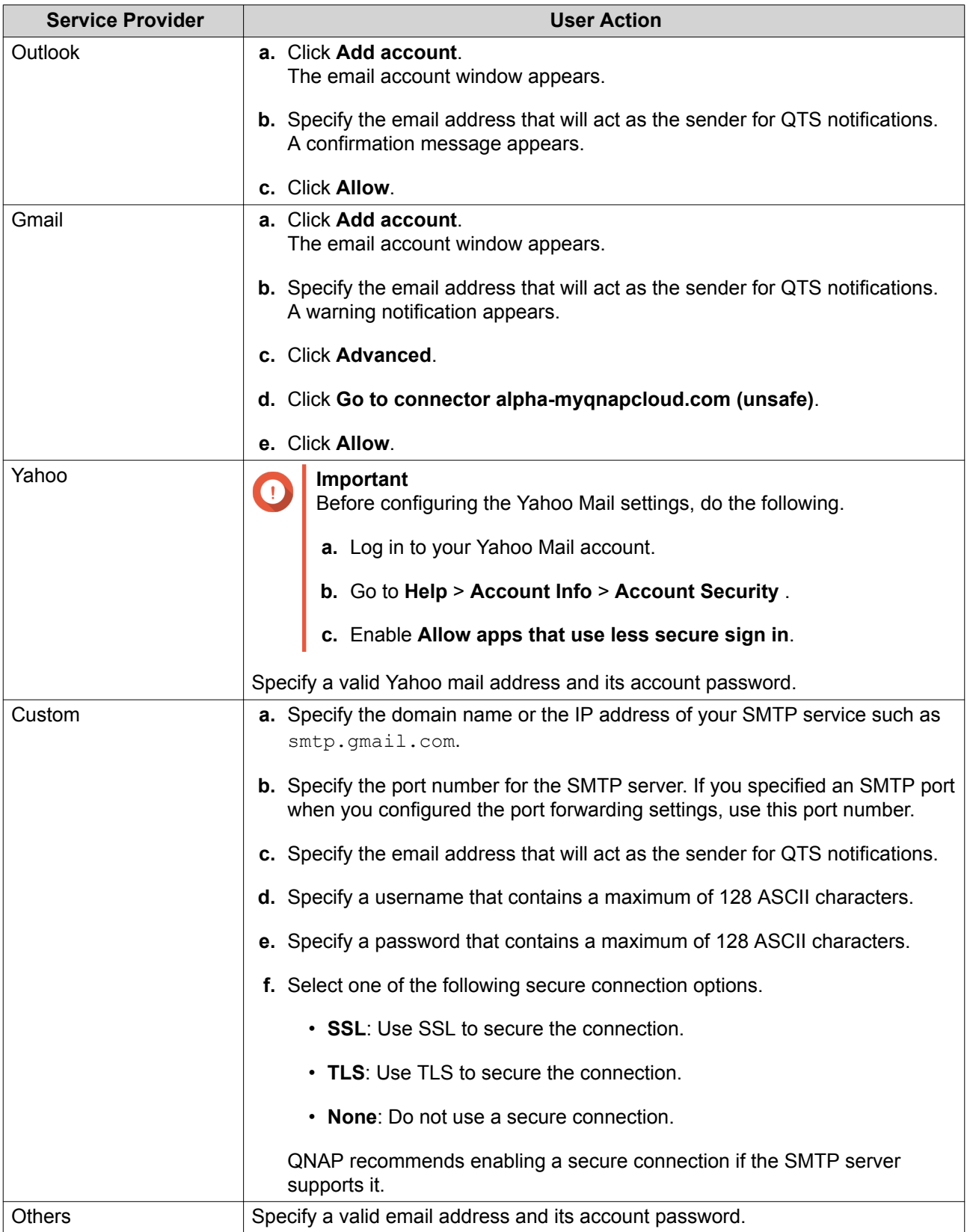

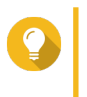

#### **Tip**

To configure multiple email servers, click **Add SMTP Service**, and then perform the previous steps.

- **5.** Optional: Select **Set as default SMTP service account**.
- **6.** Optional: Click  $\mathcal A$ The SMTP server sends a test email.
- **7.** Click **Create**. Notification Center adds the SMTP service to the list.
- **8.** Optional: Click **Re-configuration**.

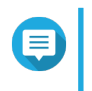

**Note**

Click **Re-configuration** if you want to immediately reset the email notification server. You must repeat steps 1 to 7 for re-configuration.

### **Configuring an Email Server Account Using Browser Station**

You can add an email server account using **Browser Station** authentication to secure your remote email server without setting up a VPN.

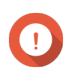

#### **Important**

Before you authenticate an email server account using **Browser Station**, please ensure the following:

- You have **File Station** access permission.
- Your device is compatible with **Browser Station**. For details, see [How to Use Browser Station](https://www.qnap.com/en/how-to/tutorial/article/how-to-use-browser-station/).
- **Browser Station** is installed on your device. For details about installation requirements, see [How to Use Browser Station](https://www.qnap.com/en/how-to/tutorial/article/how-to-use-browser-station/).
- **Container Station** is installed on your device.
- If you are using a proxy server to access **Browser Station**, the proxy server must support WebSocket.
- **1.** Go to **Service Account and Device Pairing** > **E-mail** .
- **2.** Click **Add SMTP Service**. The **Add SMTP Service** window appears.
- **3.** Click **Authenticate with Browser Station**. The **Browser Station** window appears.

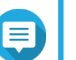

**Note**

It may take a few minutes for the **Browser Station** window to load.

- **4.** Specify your gmail account.
- **5.** Click **Next**.
- **6.** Enter your password.
- **7.** Click **Next**. A warning appears.
- **8.** Click **Allow**. **Add SMTP Service** window appears.
- **9.** Optional: Select **Set as default SMTP service account**.
- **10.** Click **Create**.

The SMTP service is added.

### **SMS Notifications**

The SMS screen allows you to view and configure your short message service center (SMSC) settings. You can either configure a custom SMSC or use any of the currently supported SMS service providers: Clickatell, Nexmo, and Twilio.

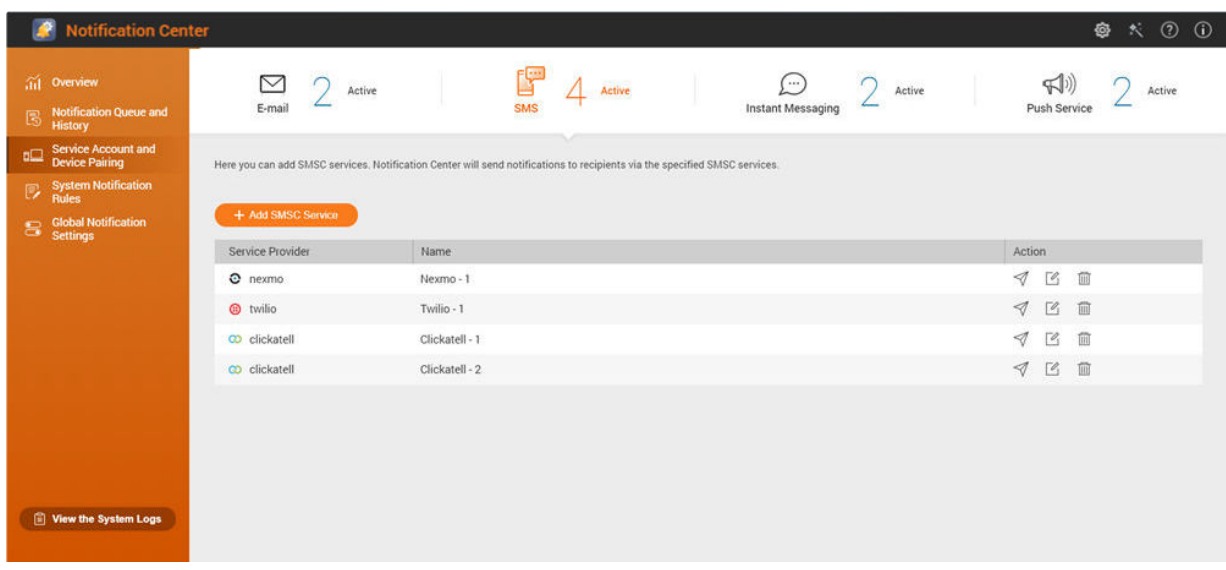

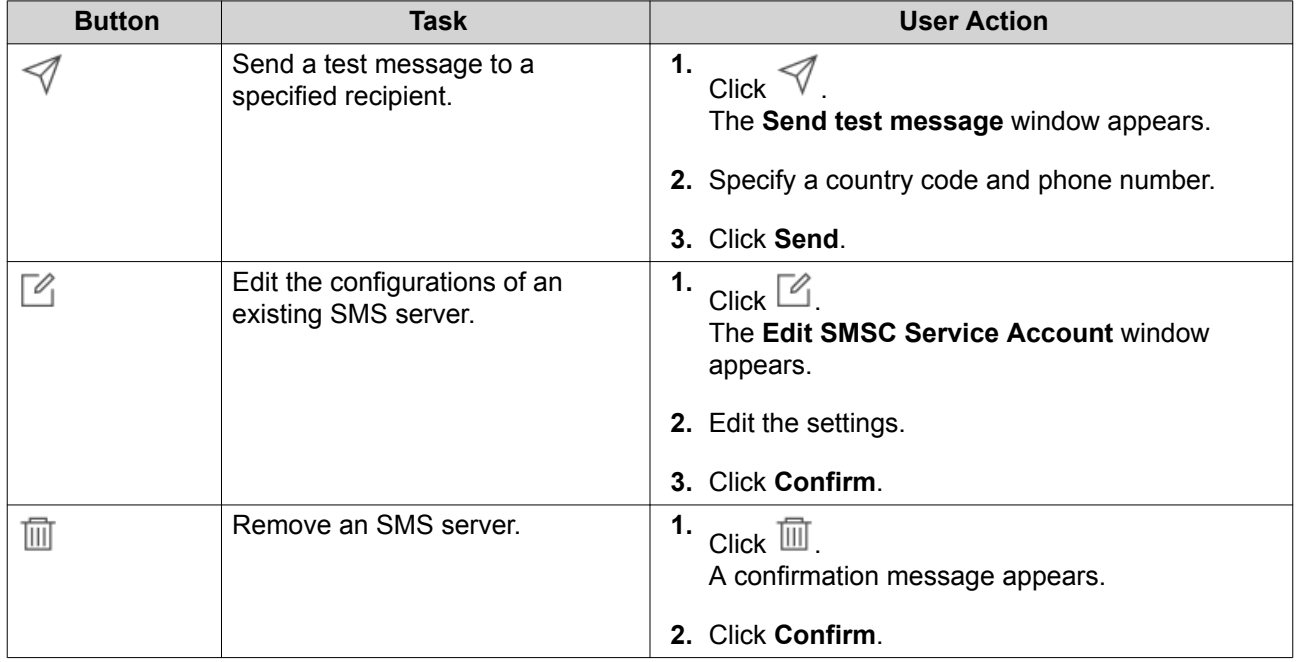

#### **Configuring an SMS Notification Server**

**1.** Go to **Service Account and Device Pairing** > **SMS** .

#### **2.** Click **Add SMSC Service**. The **Add SMSC Service** window appears.

- **3.** Select a service provider.
- **4.** Specify an alias.
- **5.** Specify the following information.

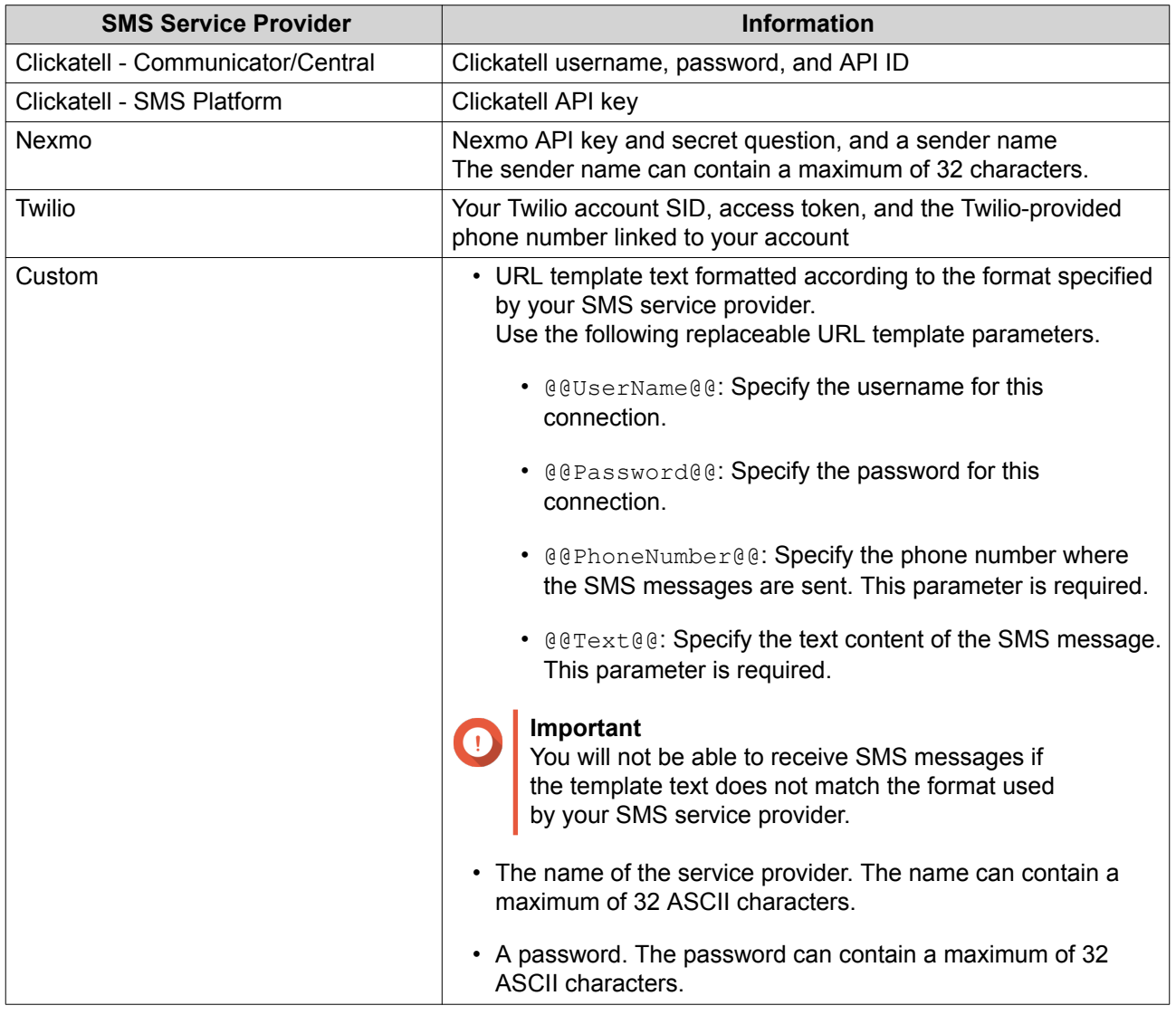

# **Tip**

To configure multiple SMS servers, click **Add SMSC Service**, and then perform the previous steps.

#### **6.** Click  $V$ .

The SMS server sends a test message.

#### **7.** Click **Create**.

Notification Center adds the SMTP service to the list.
# <span id="page-432-0"></span>**Instant Messaging Notifications**

The Instant Messaging screen allows you to pair Notification Center with instant messaging accounts such as Skype and Facebook Messenger. Notification Center sends notifications to the specified recipents through QBot, the QNAP instant messaging bot account.

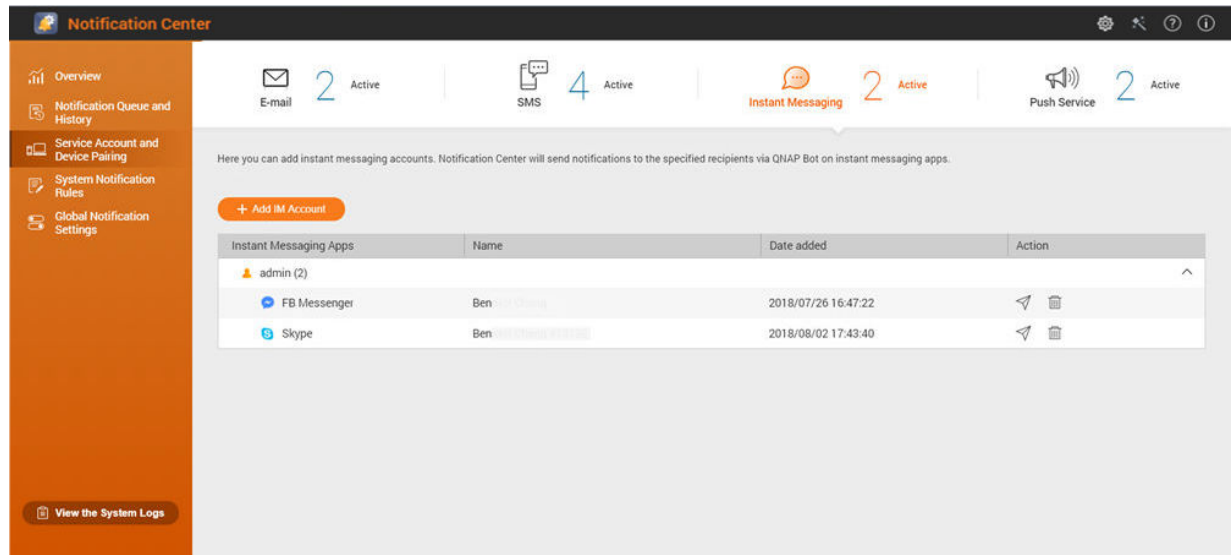

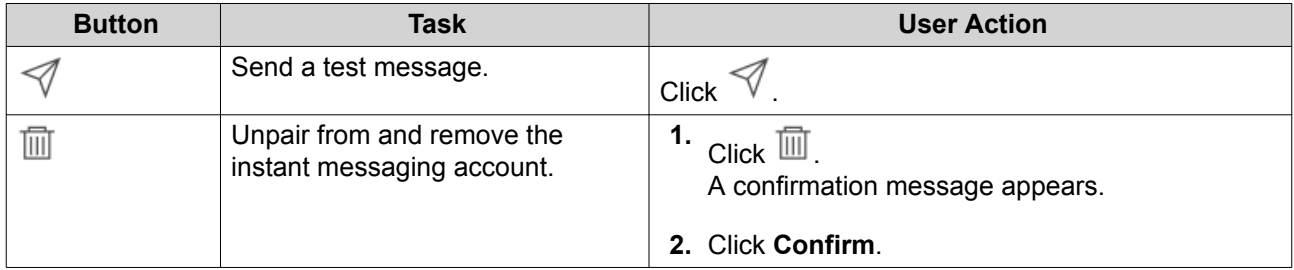

### **Pairing Notification Center with Skype**

Before configuring Skype notifications, ensure the following.

- Your NAS is registered to an active myQNAPcloud account.
- You have an active Skype account.
- Skype is installed on your device.
- **1.** Go to **Service Account and Device Pairing** > **Instant Messaging** .

### **2.** Click **Add IM Account**. The **Notification IM Wizard** appears.

- **3.** Select Skype. The **Add Bot to Contacts** window appears.
- **4.** Log in to the Skype account you want to pair. Skype adds QNAP Bot as a contact.
- **5.** Close the **Add Bot to Contacts** window.
- <span id="page-433-0"></span>**6.** Click **Next**. A verification code appears.
- **7.** On Skype, enter the verification code. Notification Center verifies and pairs with the Skype account.
- **8.** Click **Finish**. Notification Center adds the Skype account to the list.

#### **Pairing Notification Center with Facebook Messenger**

Before configuring instant messaging (IM) notifications, ensure the following.

- Your NAS is registered to an active myQNAPcloud account.
- You have an active Facebook Messenger account.
- **1.** Go to **Service Account and Device Pairing** > **Instant Messaging** .
- **2.** Click **Add IM Account**. The **Notification IM Wizard** appears.
- **3.** Select Facebook Messenger. The **Add Bot to Contacts** window appears.
- **4.** Log in to the Facebook Messenger account you want to pair. Facebook Messenger adds QNAP Bot as a contact.
- **5.** Click **Get Started**. A verification code appears on the **Notification IM Wizard**.
- **6.** On Facebook Messenger, enter the verification code. Notification Center verifies and pairs with the Facebook Messenger account.
- **7.** Click **Finish**. Notification Center adds the Facebook Messenger account to the list.

### **Pairing Notification Center with a Web Browser**

Before pairing, ensure the following.

- Your NAS is registered to an active myQNAPcloud account.
- Qmanager is installed on the mobile device.
- Your NAS is added in Qmanager.
- **1.** Open Qmanager on the mobile device.
- **2.** Perform one of the following.

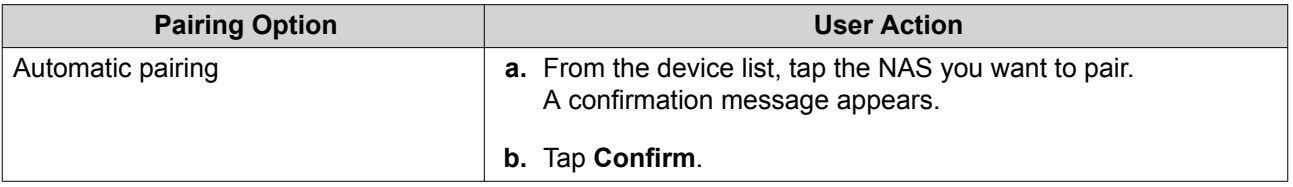

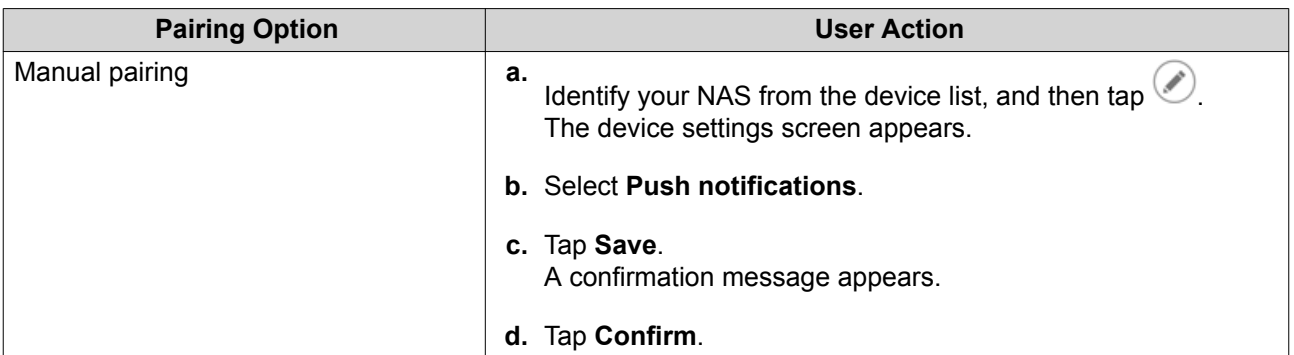

Notification Center pairs with the mobile device.

- **3.** In Notification Center, go to **Service Account and Device Pairing** > **Push Service** .
- **4.** Verify that the mobile device appears in the list of paired devices.

# **Push Notifications**

The Push Service screen allows you to configure push services for web browsers and mobile devices.

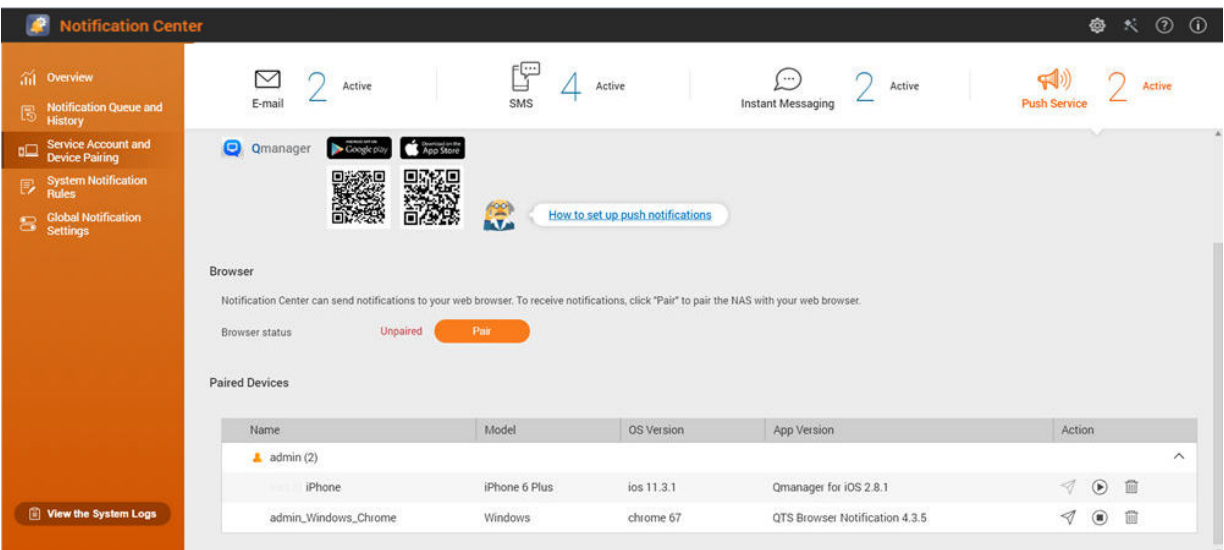

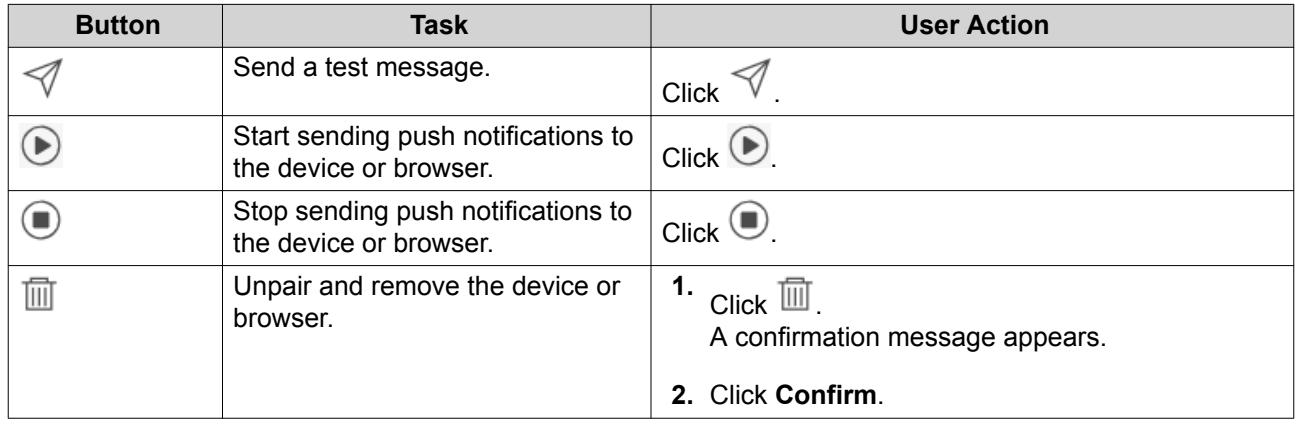

### <span id="page-435-0"></span>**Push Notification Center with a Mobile Device**

Before pairing, ensure the following.

- Your NAS is registered to an active myQNAPcloud account.
- Qmanager is installed on the mobile device.
- Your NAS is added in Qmanager.
- **1.** Open Qmanager on the mobile device.
- **2.** Perform one of the following.

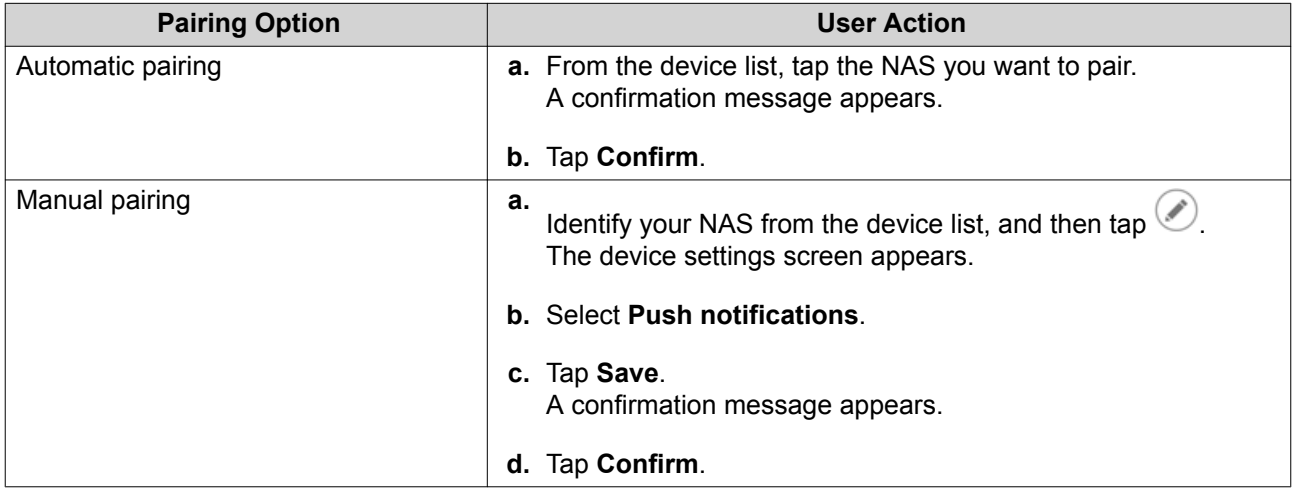

Notification Center pairs with the mobile device.

- **3.** In Notification Center, go to **Service Account and Device Pairing** > **Push Service** .
- **4.** Verify that the mobile device appears in the list of paired devices.

### **Pairing Notification Center with a Web Browser**

Before pairing, ensure the following.

- Your device is registered to an active myQNAPcloud account.
- You are using one of the following web browsers: Google Chrome, Internet Explorer, Firefox, or Safari.
- **1.** Go to **Service Account and Device Pairing** > **Push Service** .
- **2.** Under Browser, click **Pair**. Notification Center pairs with your current browser. The browser appears in the list of paired devices.
- **3.** Change your browser name.
	- **a.** Beside your browser name, click  $\boxtimes$ .
	- **b.** Specify a browser name. The field accepts a maximum of 127 ASCII characters.
	- **c.** Press ENTER.

Notification Center saves your browser name.

### **System Notification Rules**

# **Event Notifications**

You can create custom rules and select applications and features that you want to receive event notifications from. You can also specify the message type, keywords, and time range to further define notification types or narrow the scope. Notification Center supports sending event notifications in multiple languages and provides four delivery methods to meet your different needs, including emails, SMS, instant messaging, and push services.

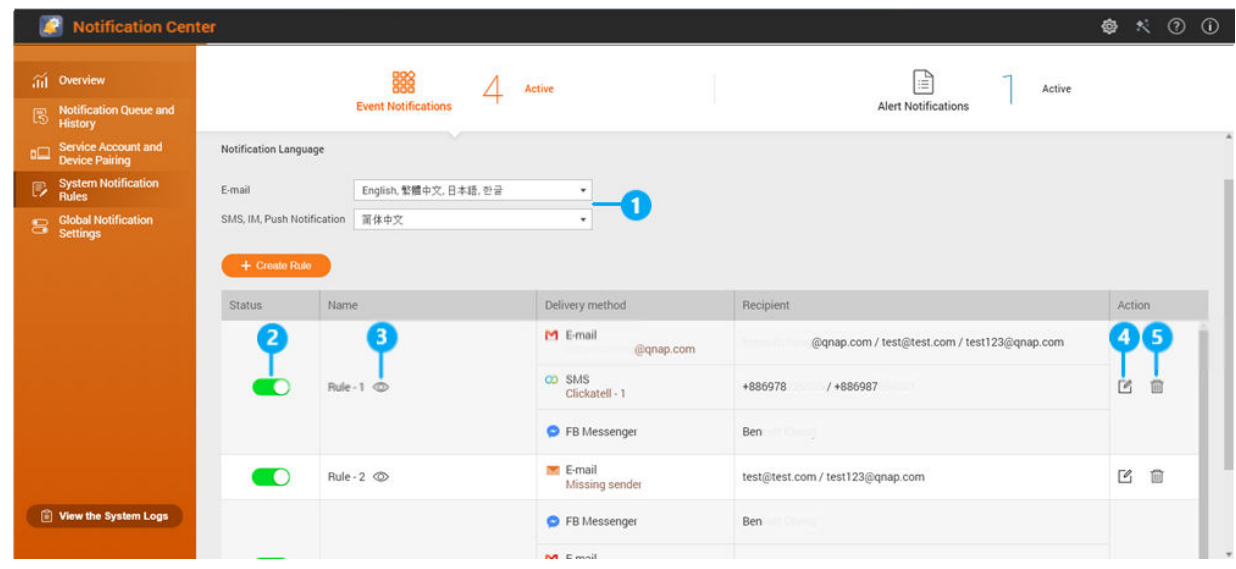

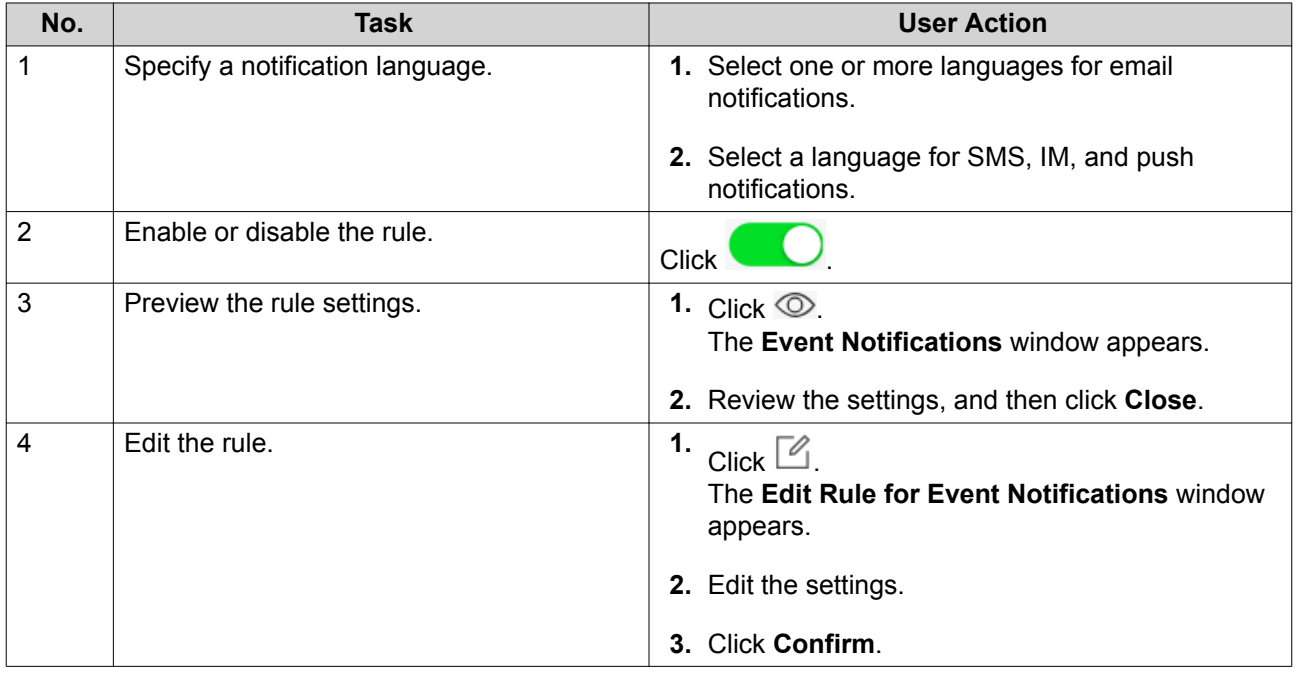

<span id="page-437-0"></span>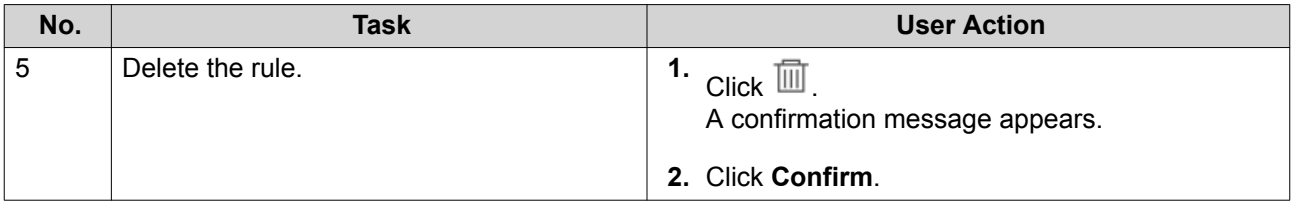

### **Creating an Event Notification Rule**

Before creating a notification rule, ensure that your NAS is registered to an active myQNAPcloud account.

- **1.** Go to **System Notification Rules** > **Event Notifications** .
- **2.** Click **Create Rule**. The **Create event notification rule** window appears.
- **3.** Specify a rule name.
- **4.** Select the events you want recipients to be notified of.

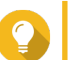

**Tip** To select all events, select **Select all**. To display only the events for a specific application or service, select the item from the **Displayed Items** drop-down menu.

- **5.** Click **Next**.
- **6.** Select a security level.

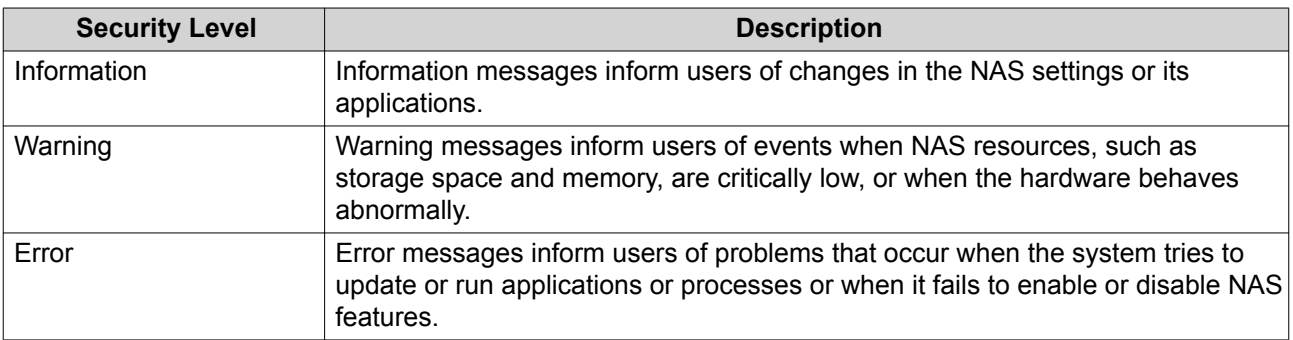

**7.** Specify a keyword filter.

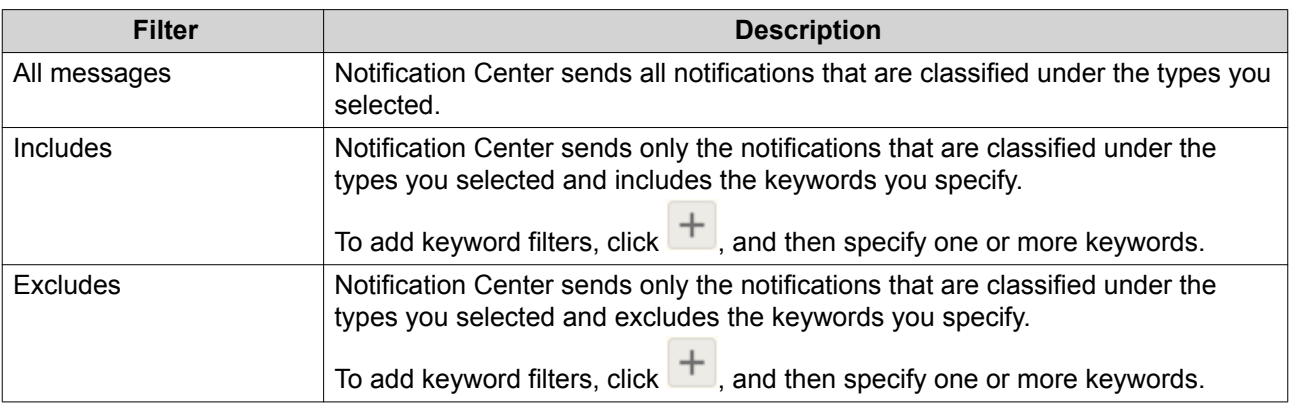

# **Important**

The event notification filter only accepts keywords that are in English or in any of the languages specified on the **Event Notifications** screen.

- **8.** Specify a time range when you want to receive notifications.
- **9.** Click **Next**.

 $\bigodot$ 

- **10.** Select a delivery method.
- **11.** Configure the sender information.

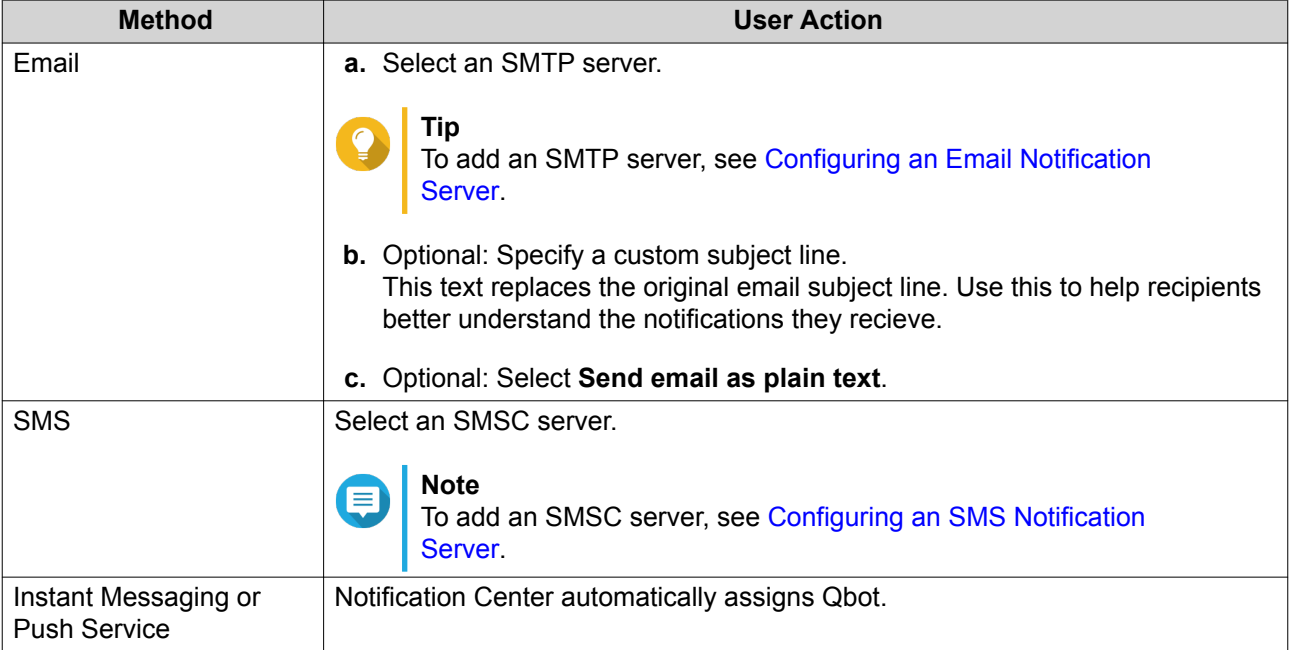

### **12.** Configure the recipient information.

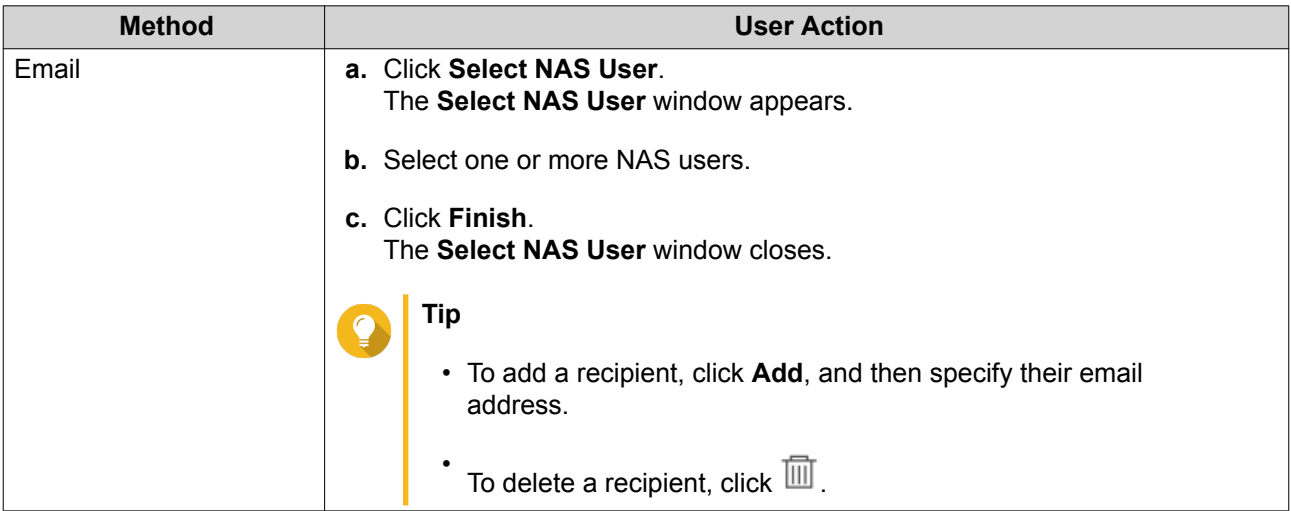

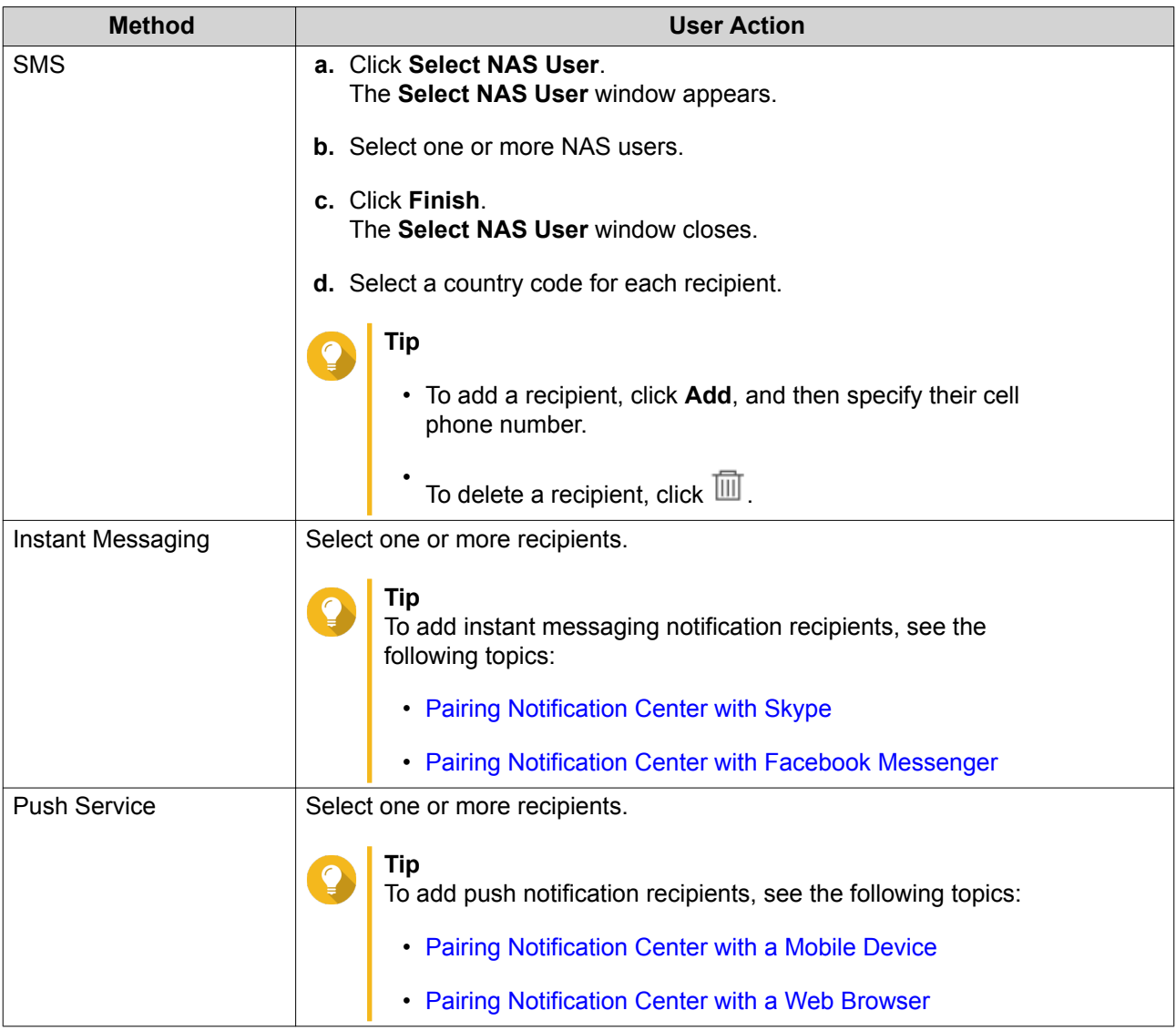

- **13.** Optional: Click  $\frac{1}{2}$  to send a test message.
- **14.** Optional: Click **Add Pair** to create a new pair.
- **15.** Click **Next**.
- **16.** Verify the rule settings.
- **17.** Click **Finish**.

Notification Center displays the new rule on the **Event Notifications** screen.

# **Alert Notifications**

You can create custom rules to receive alert notifications from the System Logs based on the notification type and keywords. You can also specify the delivery methods, contents, and recipients of these notifications.

<span id="page-440-0"></span>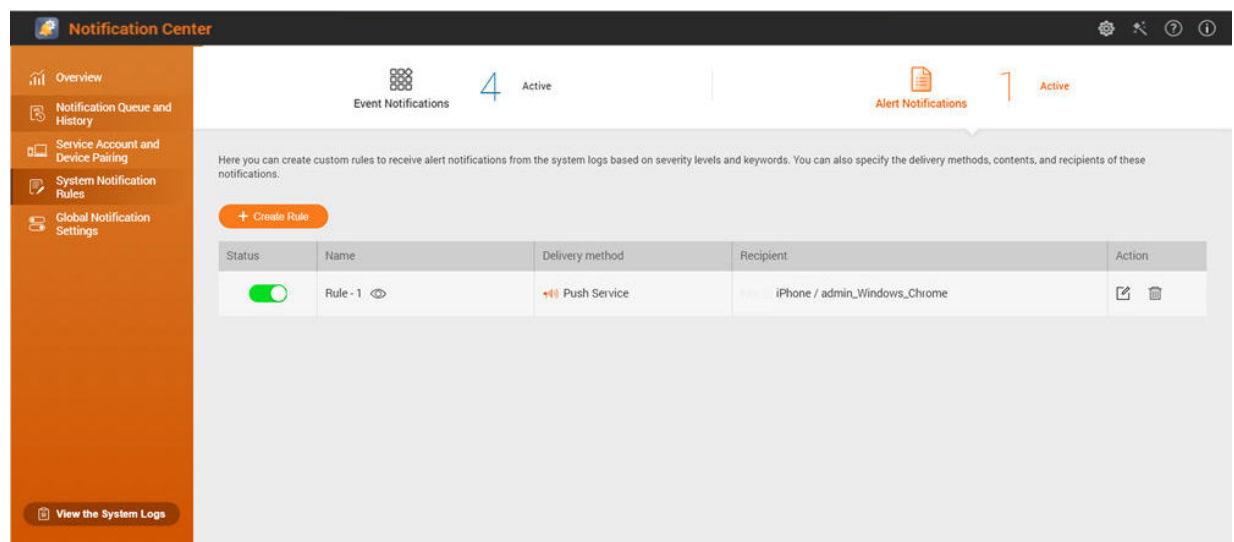

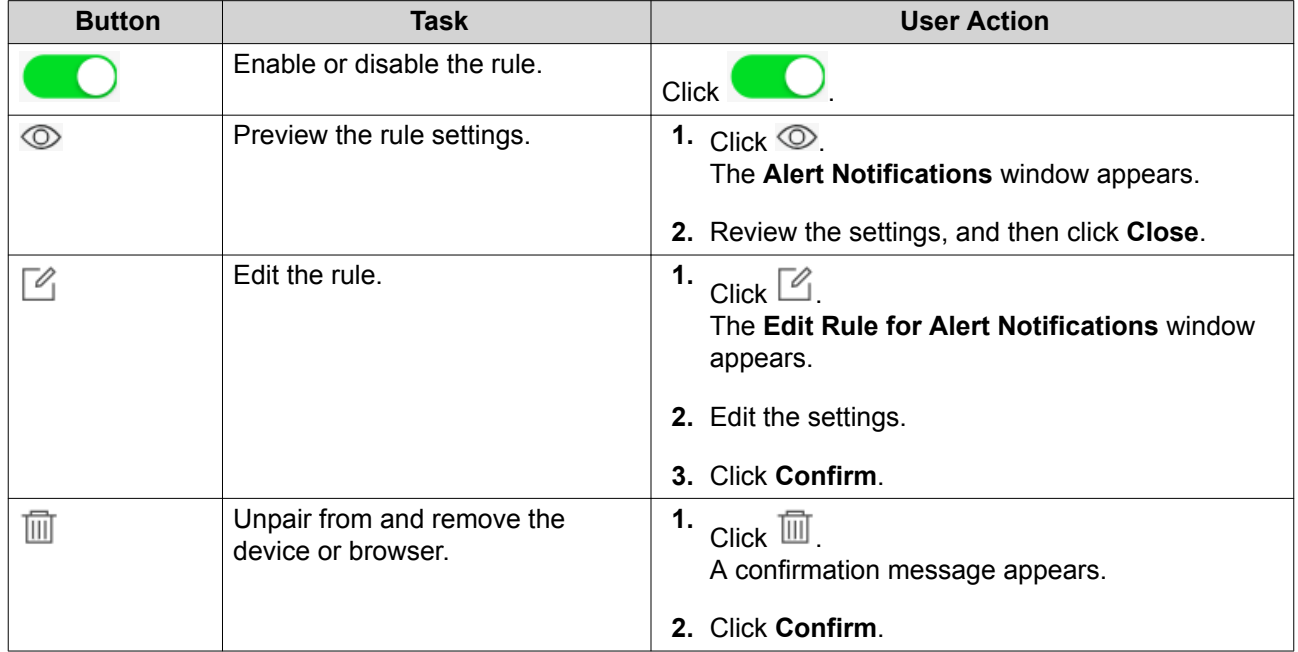

### **Creating an Alert Notification Rule**

Before creating a notification rule, ensure that your NAS is registered to an active myQNAPcloud account.

- **1.** Go to **System Notification Rules** > **Alert Notifications** .
- **2.** Click **Create Rule**. The **Create alert notification rule** window appears.
- **3.** Specify a rule name.
- **4.** Select the events you want recipients to be notified of.
	- **a.** Select a security level.

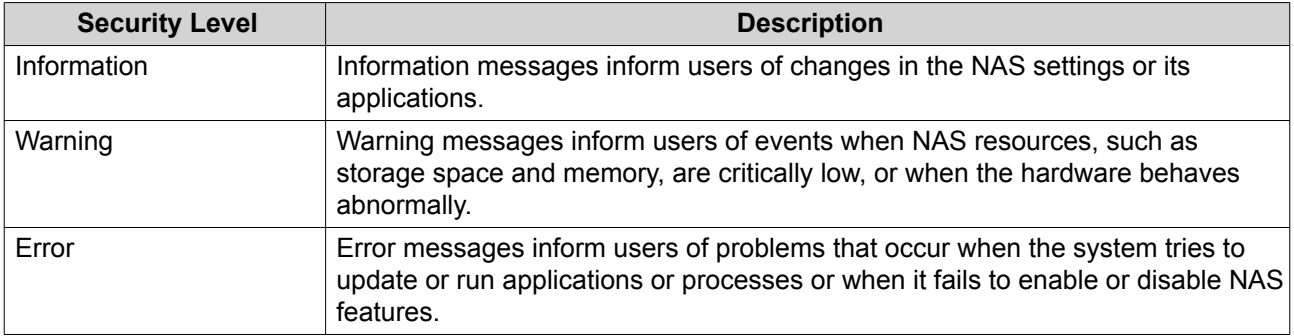

**b.** Optional: Specify a keyword filter.

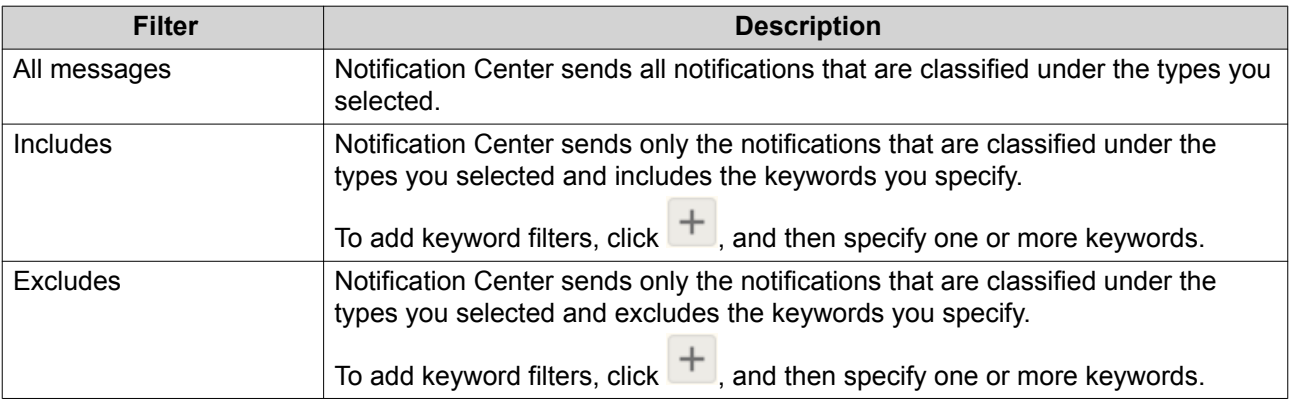

### **Important**

The alert notification filter only accepts keywords that are in English.

- **5.** Optional: Specify a time range when you want to receive notifications.
- **6.** Optional: Specify a notification message threshold.
- **7.** Click **Next**.

O

- **8.** Select a delivery method.
- **9.** Configure the sender information.

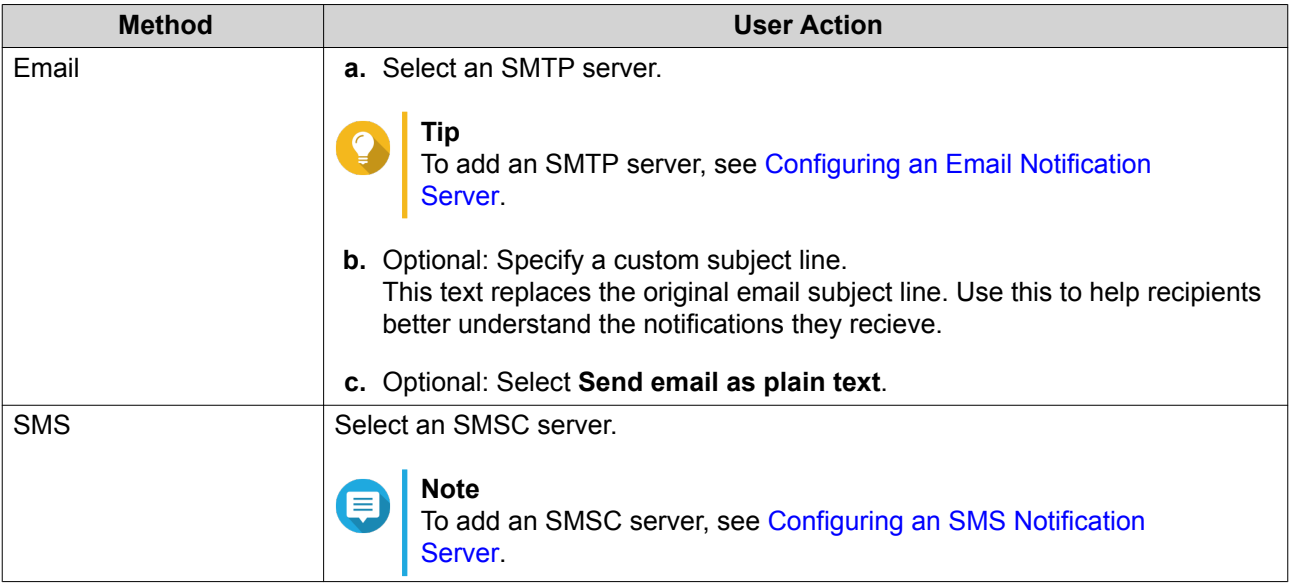

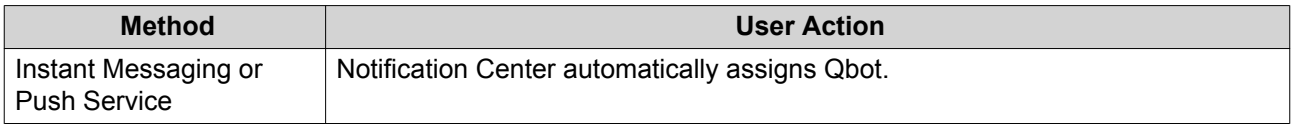

# **10.** Configure the recipient information.

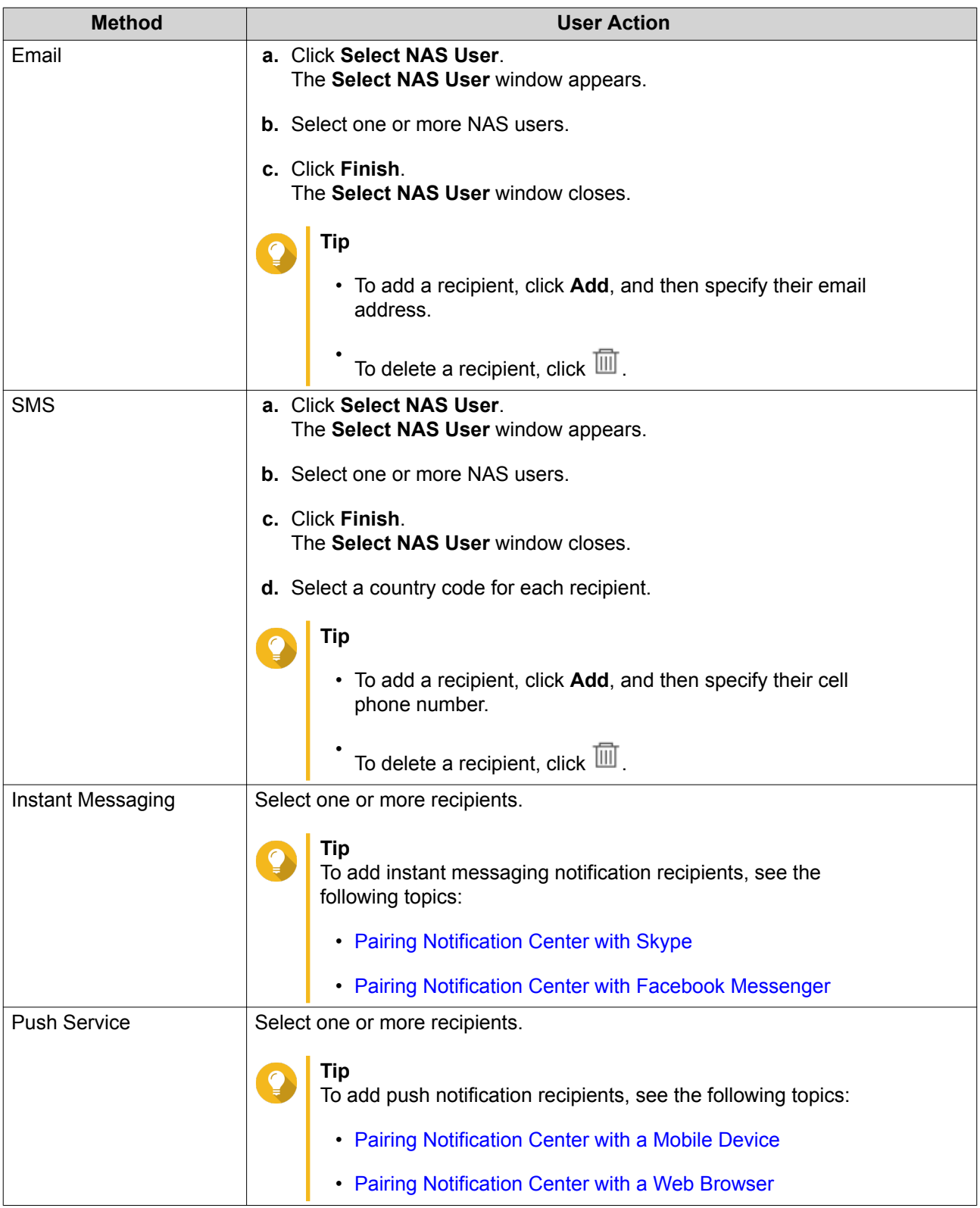

- **11.** Optional: Click  $\overline{\mathcal{D}}$  to send a test message.
- **12.** Optional: Click **Add Pair** to create a new pair.
- **13.** Click **Next**.
- **14.** Verify the rule settings.
- **15.** Click **Finish**. Notification Center displays the new rule on the **Alert Notifications** screen.

### **Settings**

The **Settings** screen allows you to enable or disable submitting Notification Center data to QNAP. Click to open the **Settings** window.

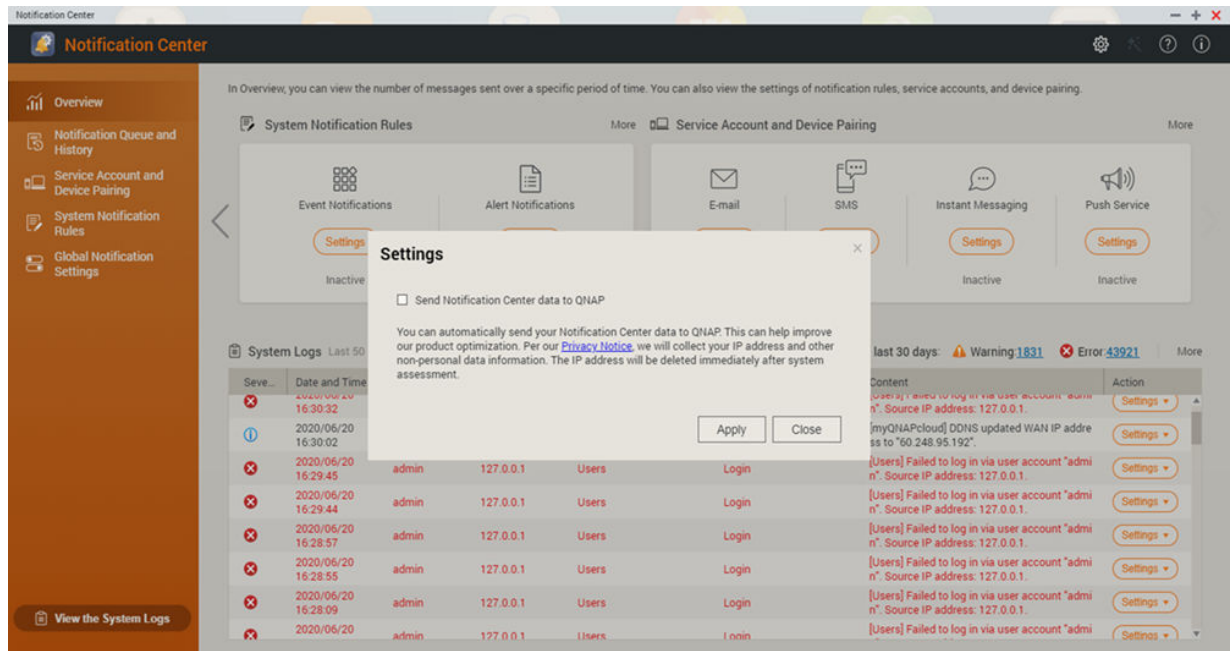

# **Enabling Send Notification Data to QNAP**

**Important** QNAP does not collect your personal data or information.

**1.** Open **Notification Center**.

#### **2.** Click <sup>@</sup>

 $\blacksquare$ 

The **Send Notification data to QNAP** window appears.

- **3.** Select **Send Notification data to QNAP**.
- **4.** Click **Apply**.

# **Disabling Send Notification Center Data to QNAP**

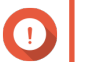

**Important**

QNAP does not collect your personal data or information.

- **1.** Open **Notification Center**.
- **2. Click**  $\frac{33}{2}$

The **Send Notification data to QNAP** window appears.

- **3.** Deselect **Send Notification data to QNAP**.
- **4.** Click **Apply**,

# **Global Notification Settings**

The Global Notification Settings screen allows you to quickly define global notification rules. From the list, you can select or deselect, and then apply the delivery methods for each QTS feature or application. Users only receive notifications related to the selected features through their selected delivery methods.

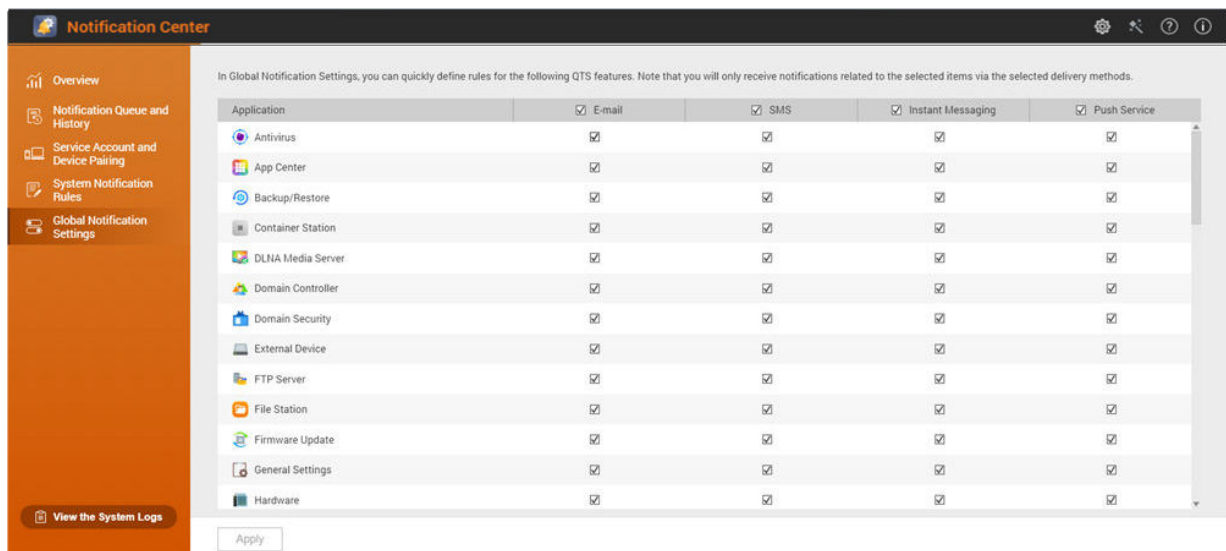

# **System Logs**

The **System Logs** screen displays all system events on the NAS. On this screen, you can sort and filter the logs or create notification rules based on existing logs.

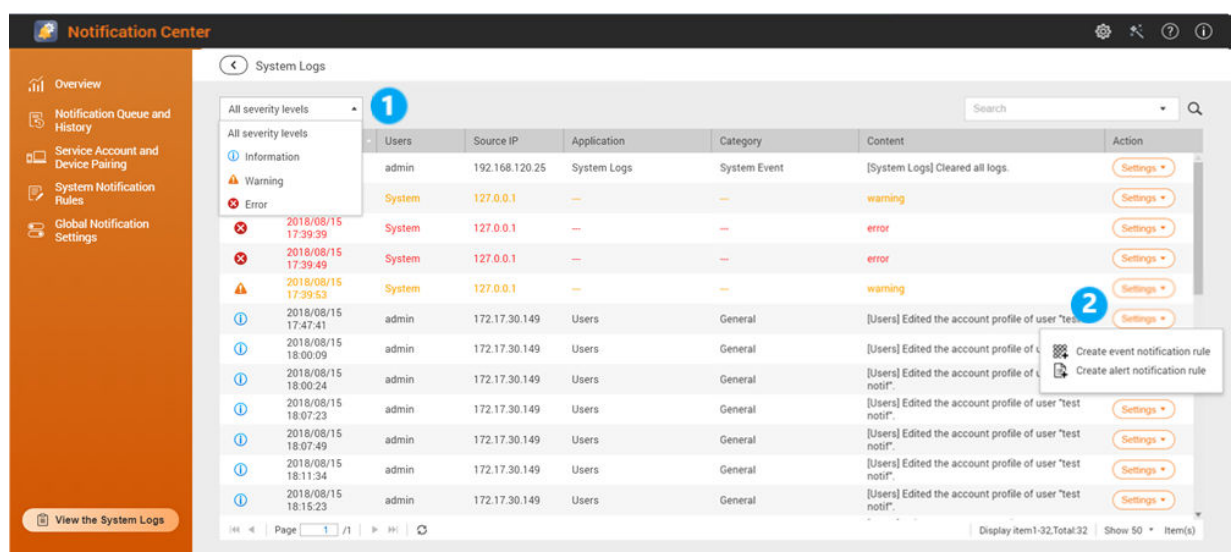

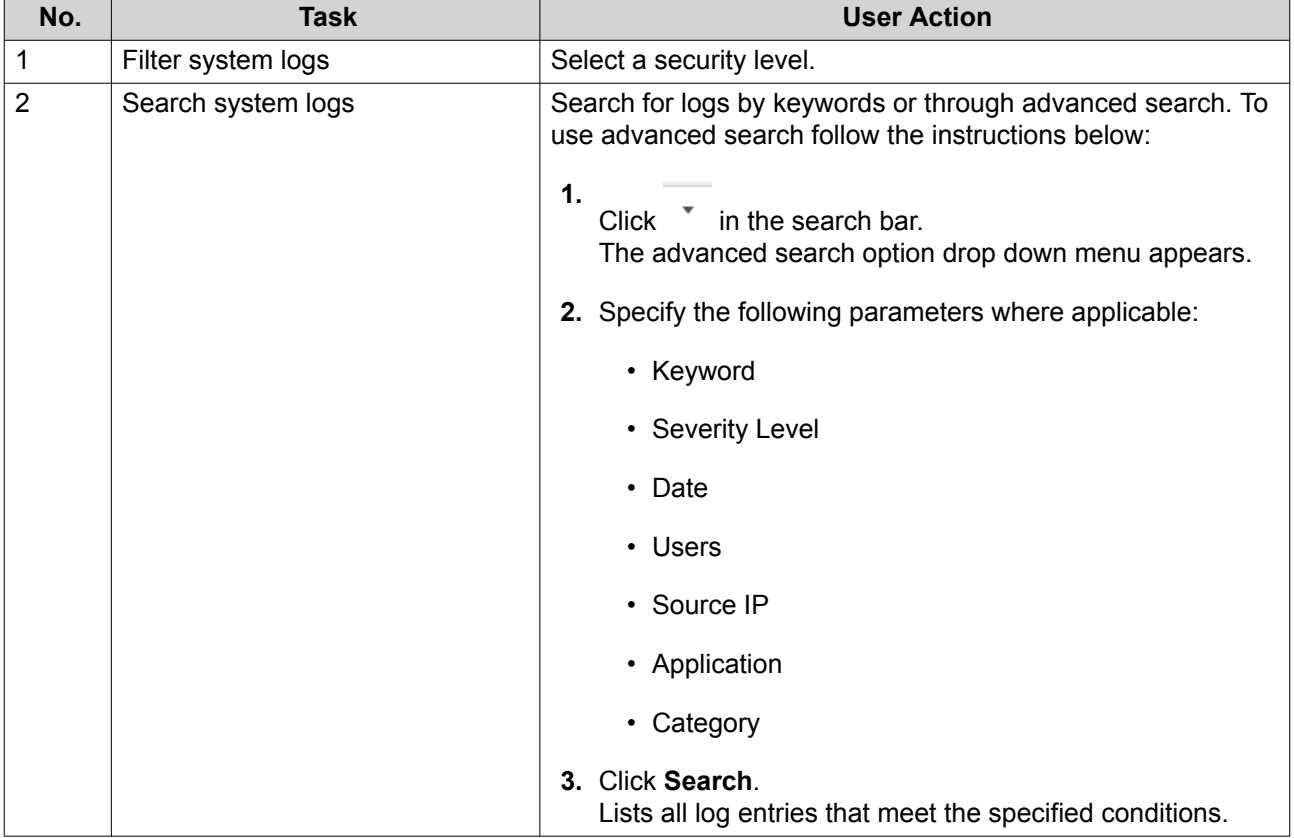

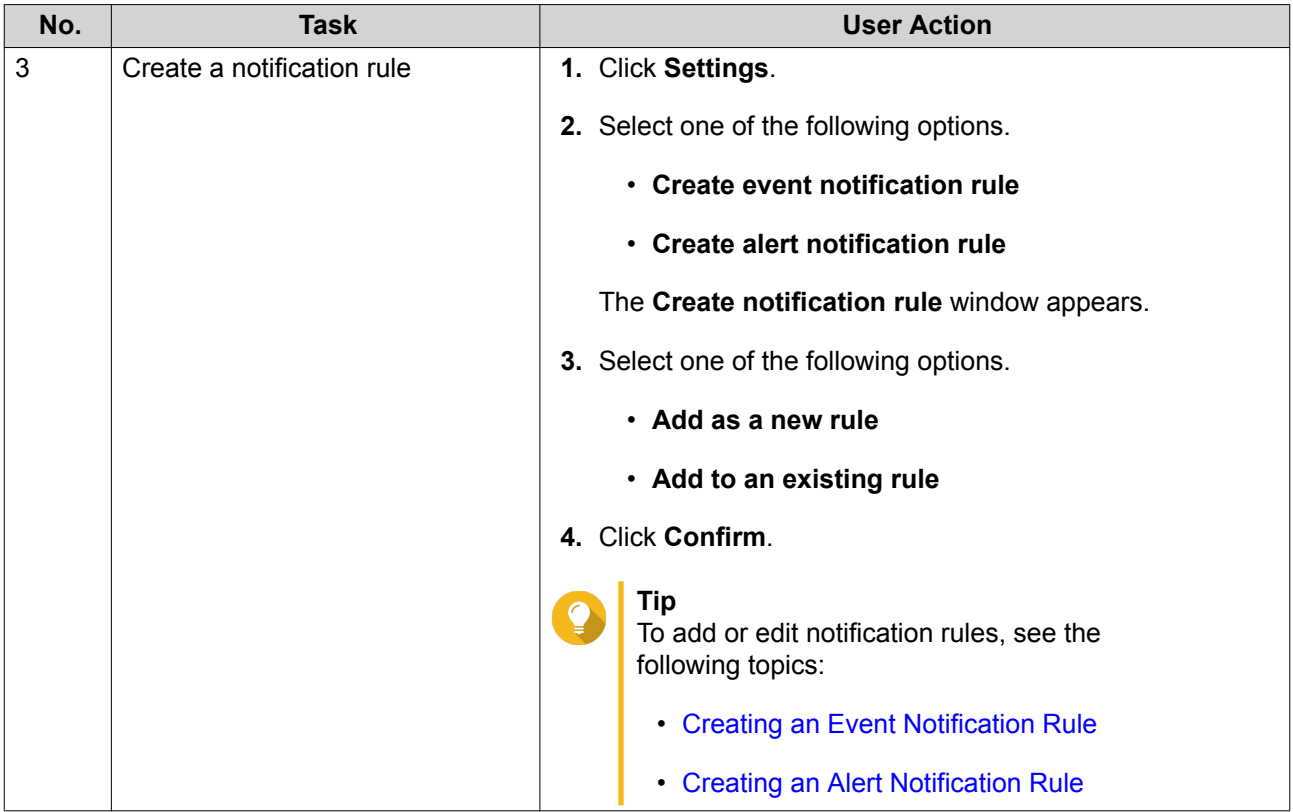

# **15. Licenses**

### **About QNAP Licenses**

QNAP licenses enable users to gain access to certain software products or features. Some basic licenses are provided free of charge. You can purchase premium licenses to further enhance the functionality of your QNAP software.

# **License Types and Plans**

The licensing mechanisms and available plans of QNAP licenses vary depending on corresponding software products. They can be divided into the following categories.

License Types

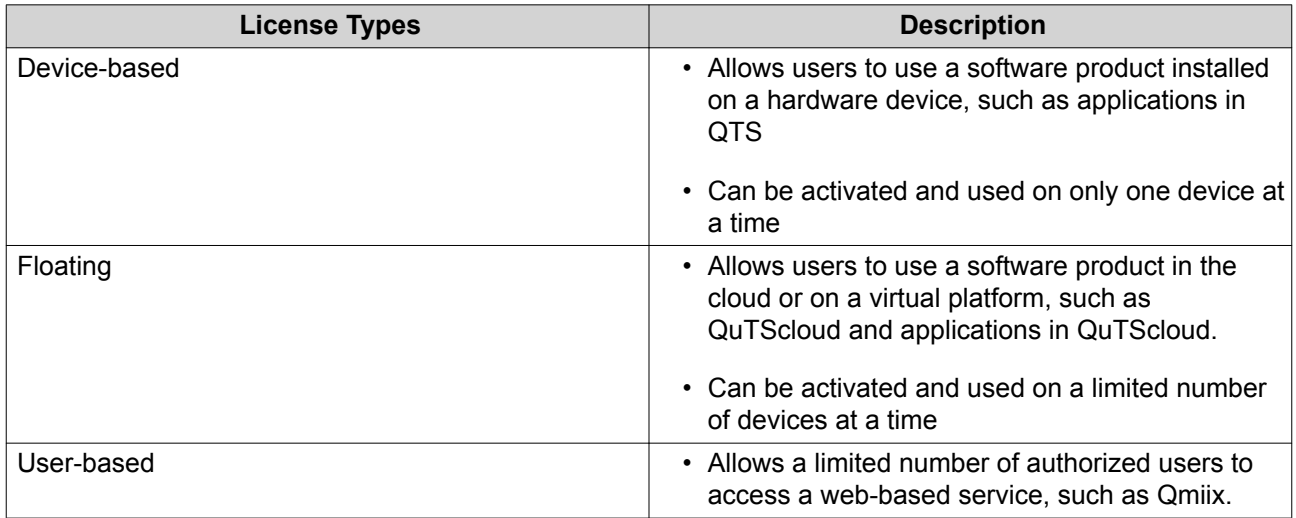

License Plans

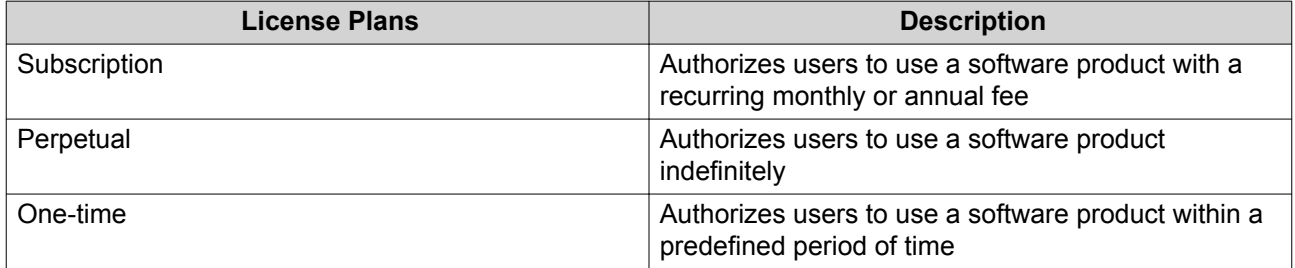

### **Validity Period**

The validity period of a QNAP subscription-based license starts from the date of purchase, not from the date of activation.

For example, if a user starts the subscription of an annual license on January 1, 2020, the next billing date will be January 1, 2021, regardless of the date of activation. If the user cancels the subscription, the license will still remain valid until January 1, 2021.

If the user unsubscribes from a license but subscribes to the same license later, the validity period and billing cycle will begin from the date of the new subscription.

# **License Portals and Utility**

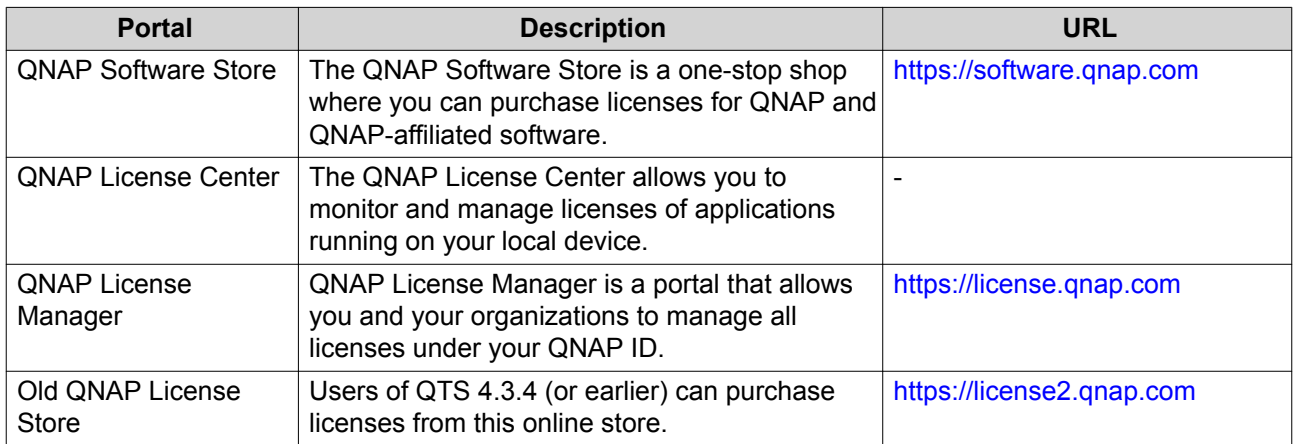

# **Software Store**

Software Store allows you to purchase licenses for applications. Through Software Store, you can perform the following actions.

- Purchase or upgrade licenses
- Manage your account information
- View purchased subscriptions
- Cancel your subscriptions
- Request a refund for your orders

### **License Center**

License Center allows you to monitor and manage the licenses of your applications running on your local device. Through License Center, you can perform the following actions.

- Activate and deactivate licenses either online or offline
- Remove licenses from the local device
- Recover licenses if your device is reset, reinitialized, or restored to factory default
- Transfer licenses purchased from the old QNAP License Store to the new QNAP License Manager

### **License Manager**

License Manager is a portal that allows you to manage all licenses under QNAP IDs and organizations. Through License Manager, you can perform the following actions.

- View details of your licenses
- Activate and deactivate licenses
- Assign a user-based license to a QNAP ID

# **Buying a License Using QNAP ID**

Before buying a license, ensure the following.

- The application is already installed on your device.
- You are signed in to myQNAPcloud.
- **1.** Go to <https://software.qnap.com>.
- **2.** Locate the product on the list, and then click **Buy**. The license details appear.
- **3.** Select a payment plan.
- **4.** Click **ADD TO CART**.
- **5.**  $Click$   $\mathbf{L}$
- **6.** Click **GO TO CHECKOUT**.
- **7.** Specify the required fields under **PAYMENT METHOD**.
- **8.** Read and agree to the terms and conditions.
- **9.** Click **PAY WITH PAYPAL**. The secure PayPal browser window appears.
- **10.** Select a payment method.

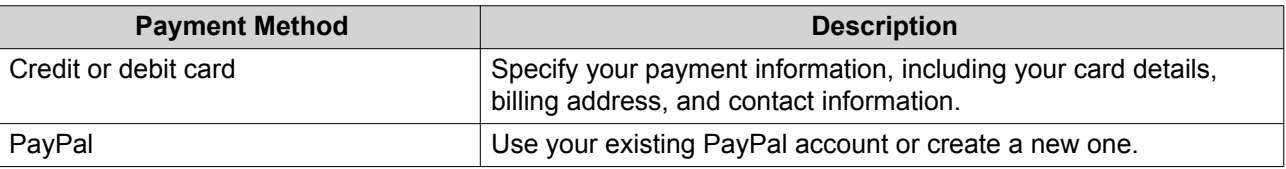

#### **11.** Click **Pay Now**.

The payment confirmation window appears.

The purchase is completed. You can now view the details of the purchased license.

# **License Activation**

You need to activate purchased licenses to access features provided by the license. You can activate QNAP or QNAP-affiliated licenses using the following methods.

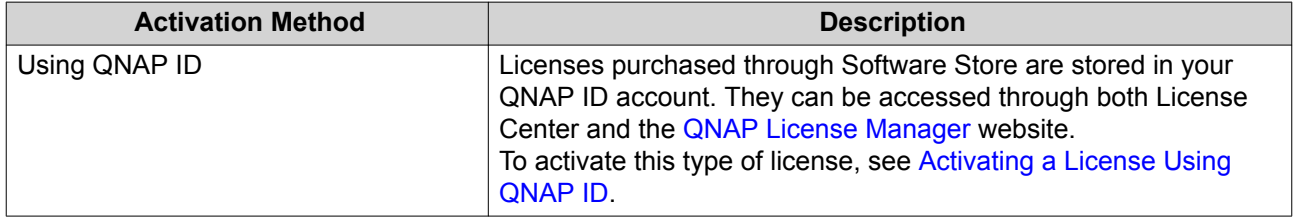

<span id="page-450-0"></span>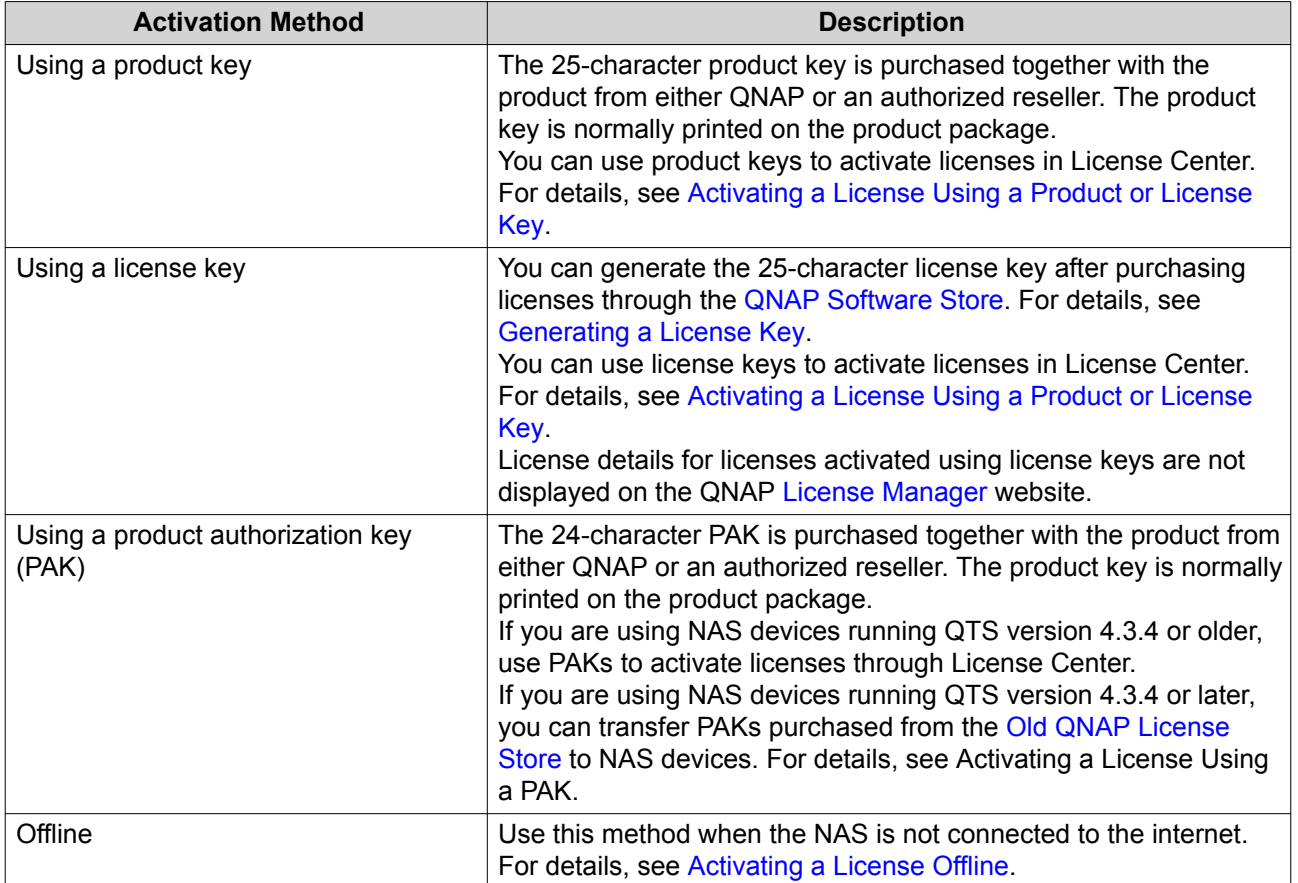

# **Activating a License Using QNAP ID**

Before activating your license, ensure the following.

- Your device is connected to the internet.
- You are signed in to myQNAPcloud.

Users can activate their licenses using QNAP ID in either License Center or License Manager.

• Activate your license using one of the following methods.

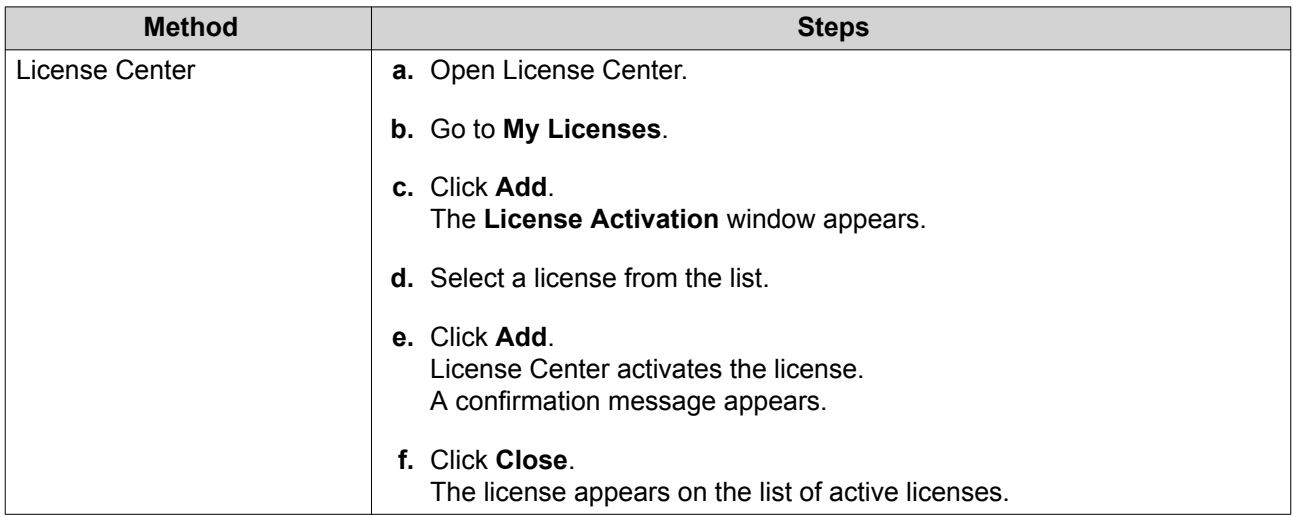

<span id="page-451-0"></span>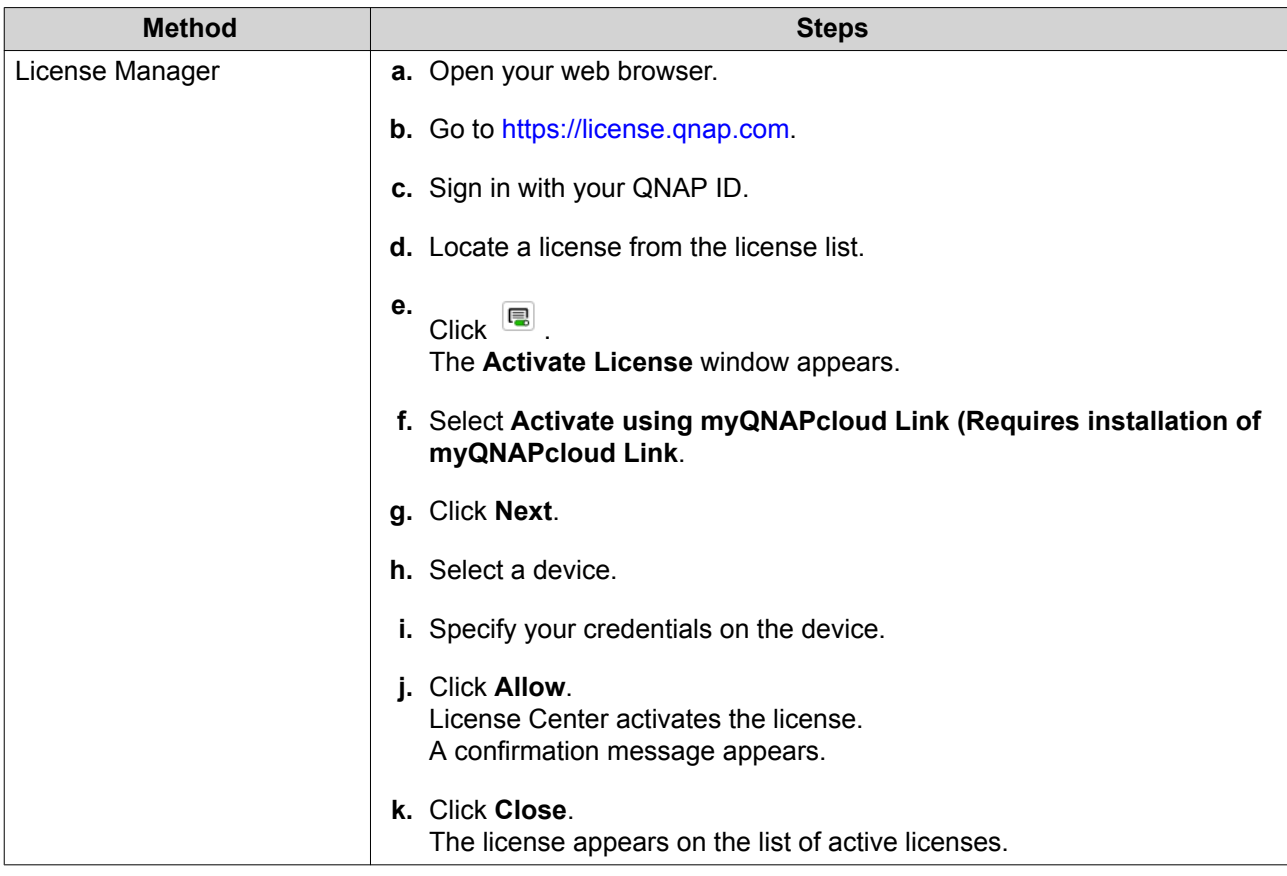

# **Activating a License Using a Product or License Key**

Before activating your license, ensure that your device is connected to the internet.

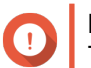

**Important**

To activate a license using a product key, you need to sign in with your QNAP ID.

- **1.** Open License Center.
- **2.** Go to **My Licenses**.
- **3.** Click **Add**.
- **4.** The **License Activation** window appears.
- **5.** Click **manually activate a license**.
- **6.** Select **Use a product or license key**.
- **7.** Click **Next**.
- **8.** Specify the key.

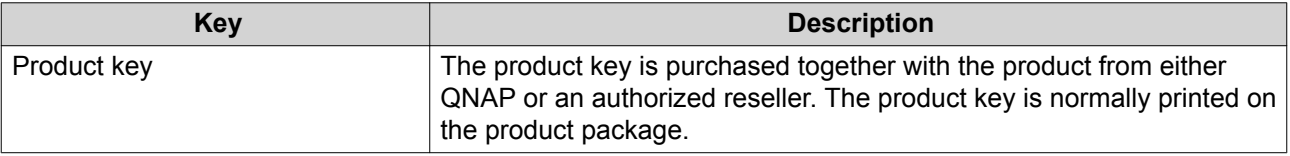

<span id="page-452-0"></span>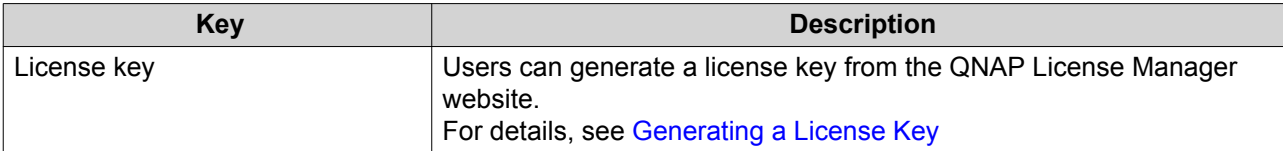

**9.** Read and agree to the terms of service.

### **10.** Click **Activate**.

A notification message appears.

**11.** Click **Activate**. The license is activated. A confirmation message appears.

#### **12.** Click **Close**.

The license appears on the list of active licenses.

#### **Generating a License Key**

- **1.** Open your web browser.
- **2.** Go to [https://license.qnap.com.](https://license.qnap.com)
- **3.** Sign in with your QNAP ID.
- **4.** Go to **My Licenses**.
- **5.** From the list of licenses, select the license you want to generate a key for.
- **6.** In the table below, select **Activation and Installation** and then select **Activate on QNAP Device**. The **Activate License** window appears.
- **7.** Select **Activate using the license key**.
- **8.** Click **Next**.

License Manager generates the license key.

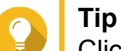

Click **Renew License Key** to generate a new key. This renews your license key and protects you from any unauthorized access to your existing license key.

**9.**  $C$ lick  $^{\circledR}$ 

Your system copies the license.

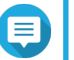

**Note**

The copied license key can be pasted later for license activation. For details, see [Activating a](#page-451-0) [License Using a Product or License Key](#page-451-0).

**10.** Click **Done**.

### **Activating a License Using a PAK**

Before activating a license using a product authorization key (PAK), ensure the following.

• Your NAS is connected to the internet.

- <span id="page-453-0"></span>• You are signed in to myQNAPcloud.
- **1.** Open License Center.
- **2.** Go to **My Licenses**.
- **3.** Click **Add**. The **License Activation** window appears.
- **4.** Click **manually activate a license**.
- **5.** Select **Use product authorization key (PAK)**.
- **6.** Click **Next**.
- **7.** Specify the PAK.
- **8.** Click **Next**. License Center transfers and activates the license. A confirmation message appears.
- **9.** Click **Close**. The license appears on the list of active licenses.

### **Activating a License Offline**

- **1.** Open License Center.
- **2.** Go to **My Licenses**.
- **3.** Click **Add**. The **License Activation** window appears.
- **4.** Click **manually activate a license**.
- **5.** Select **Offline Activation**.
- **6.** Click **Next**.
- **7.** Read the instructions, and then click **Download**. License Center downloads the device identity file (DIF) file to your computer.
- **8.** Read and agree to the terms of service.
- **9.** Click **Next**.
- **10.** Read the instructions, and then click **Go to License Manager**. Your web browser opens the **QNAP License Manager** website.
- **11.** Sign in with your QNAP ID.
- **12.** From the list of licenses, select the license you want to activate.
- 13. Click  $\boxed{\pm}$ . The **Activate License** window appears.
- **14.** Click **Browse**. The file browser appears.
- **15.** Locate and select the DIF from your computer.

### **16.** Click **Upload**.

QNAP License Manager activates the license. A confirmation message appears.

- **17.** Click **Download**. QNAP License Manager downloads the license install file (LIF) to your computer.
- **18.** Click **Done**.
- **19.** Go back to License Center.
- **20.** In the **License Activation** window, click **Next**.
- **21.** Click **Browse Files**. The file browser appears.
- **22.** Locate and select the LIF from your computer.
- **23.** Click **Next**.

License Center uploads the LIF and displays the license summary.

#### **24.** Click **Activate**.

The license appears on the list of active licenses.

### **License Deactivation**

You can deactivate QNAP or QNAP-affiliated licenses using the following methods.

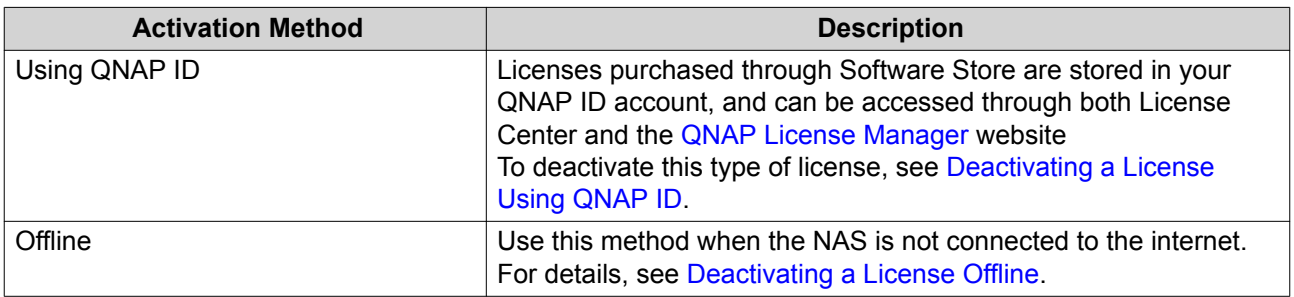

### **Deactivating a License Using QNAP ID**

Before deactivating your license, ensure the following.

- Your device is connected to the internet.
- You are signed in to myQNAPcloud.

Users can deactivate their licenses using QNAP ID in either License Center or License Manager.

• Deactivate your license using one of the following methods.

<span id="page-455-0"></span>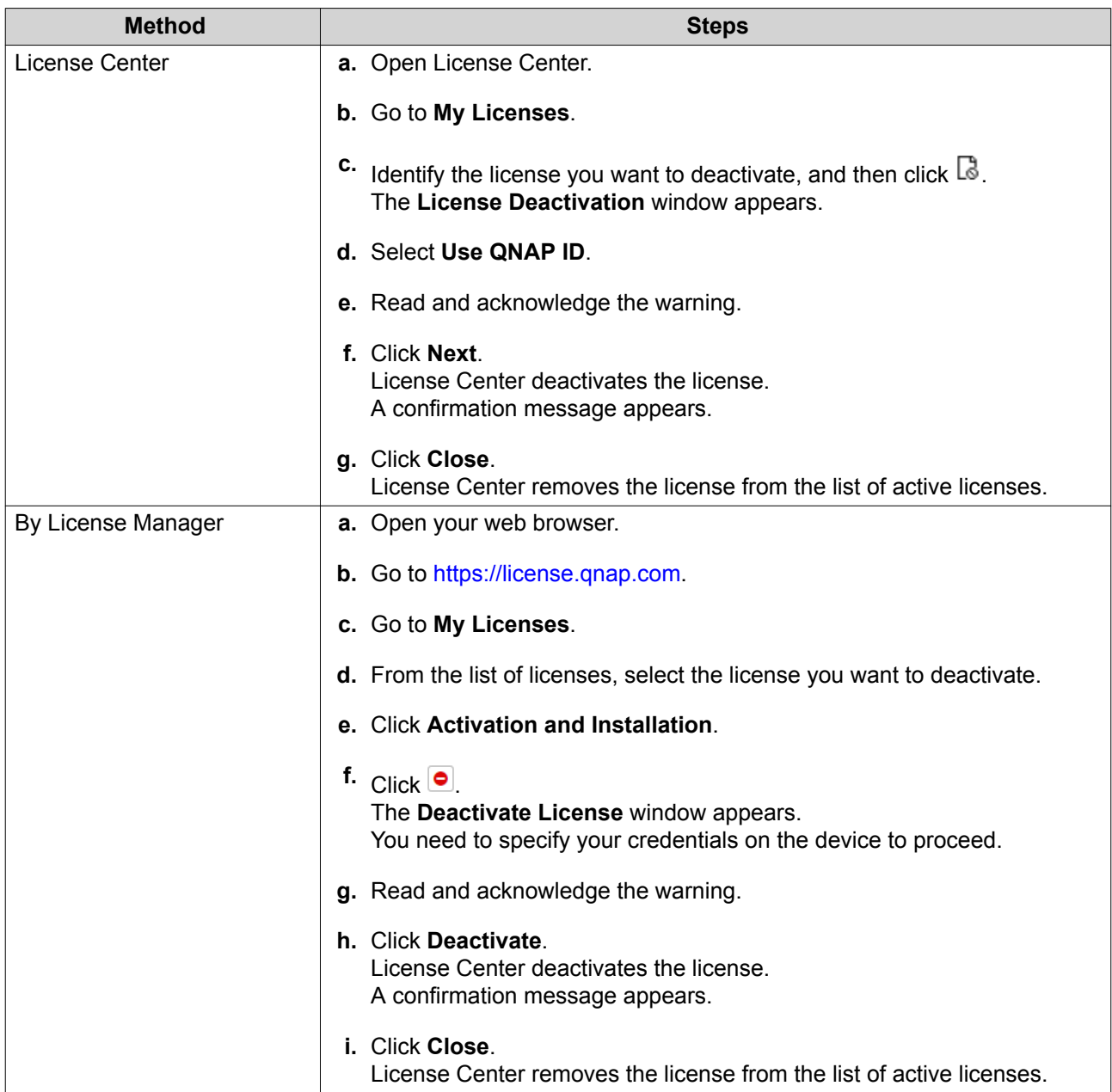

# **Deactivating a License Offline**

- **1.** Open License Center.
- **2.** Go to **My Licenses**.
- **3.** Identify the license you want to deactivate, and then click  $\mathbb{R}$ . The **License Deactivation** window appears.
- **4.** Select **Offline Deactivation**.
- **5.** Read and acknowledge the warning.
- **6.** Click **Next**.
- **7.** Read the instructions, and then click **Download**. License Center downloads the license uninstall file (LUF) to your computer.
- **8.** Click **Next**.
- **9.** Read the instructions, and then click **Finish**.
- **10.** Open your web browser.
- **11.** Go to [https://license.qnap.com.](https://license.qnap.com)
- **12.** Sign in with your QNAP ID.
- **13.** Go to **My Licenses**.
- **14.** From the list of licenses, select the license you want to deactivate.
- **15.** In the table below, click **Activation and Installation**. The license activation details appear.
- **16.** Under **Advanced Options**, click  $\bullet$ The **Deactivate License** window appears.
- **17.** Click **Offline Deactivation**.
- **18.** Click **Browse**. The file browser appears.
- **19.** Locate and select the LUF from your computer.
- **20.** Click **Upload**. QNAP License Manager deactivates the license. A confirmation message appears.
- **21.** Click **Done**.

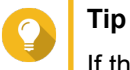

If the license is still listed in My Licenses, click  $\mathbb{\bar{m}}$  to remove it from the list. If the license has not yet expired, this action does not permanently delete the license from License Center.

# **License Extension**

License Center will notify you 30 days before any of your subscription-based licenses expire. You can extend your QNAP or QNAP-affiliated licenses using the following methods.

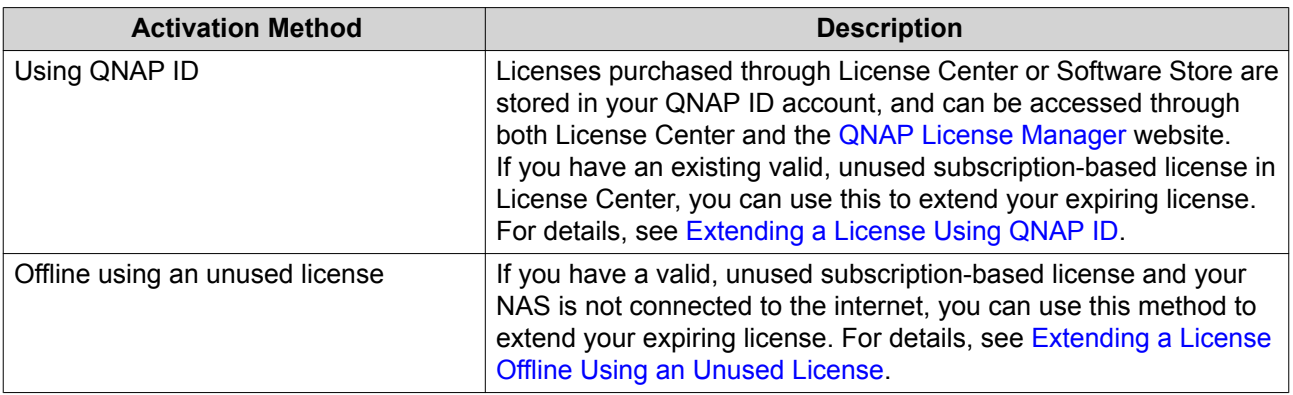

<span id="page-457-0"></span>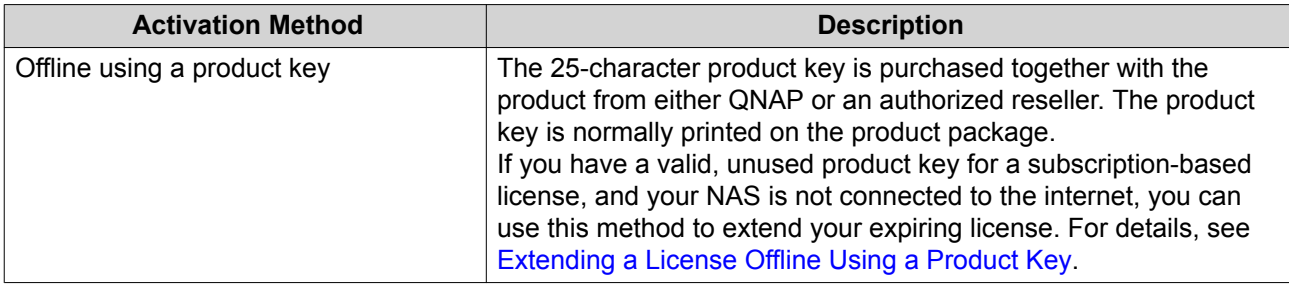

# **Extending a License Using QNAP ID**

Before extending licenses, ensure the following.

- Your device is connected to the internet.
- You are signed in to myQNAPcloud.
- You have an existing valid, unused license.

# **Note**

Subscription-based licenses will be automatically renewed in License Manager. You cannot manually extend a subscription-based license.

- **1.** Open License Center.
- **2.** Go to **My Licenses**.
- **3.** Identify the license you want to extend, and then click  $\mathbb{B}$ .

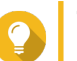

**Tip**

If a license is expiring in 30 days or less, its status is Expires soon.

The **License Extension** window appears.

**4.** Select an unused license.

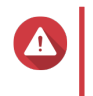

### **Warning**

License Center will use this license to extend your expiring license. This process is irreversible. Once this license is used for extension, you cannot use it for anything else.

- **5.** Click **Extend**. License Center extends the license. A confirmation message appears.
- **6.** Click **Close**.

# **Extending a License Offline Using an Unused License**

- **1.** Open License Center.
- **2.** Go to **My Licenses**.
- **3.** Identify the license you want to extend, and then click  $\mathbb{B}$ .

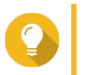

**Tip**

If a license is expiring in 30 days or less, its status is Expires soon.

The **License Extension** window appears.

- **4.** Select **manually extend a license**.
- **5.** Select **Extend offline**.
- **6.** Click **Next**.
- **7.** Read the instructions, and then click **Download**. License Center downloads the device identity file (DIF) file to your computer.
- **8.** Read and agree to the terms of service.
- **9.** Click **Next**.
- **10.** Read the instructions, and then click **Go to License Manager**. Your web browser opens the QNAP License Manager website.
- **11.** Sign in with your QNAP ID.
- **12.** Go to **My Licenses**.
- **13.** From the list of licenses, select the license you want to activate.
- **14.** In the table below, click **Activation and Installation**. The license activation details appear.
- **15.** Click **Extend on QTS**. The **Extend License** window appears.
- **16.** Select **Use an unused license**, and then click **Next**. The list of unused licenses appears.
- **17.** Select an unused license.

#### **Warning**

License Center will use this license to extend your expiring license. This process is irreversible. Once this license is used for extension, you cannot use it for anything else.

- **18.** Click **Next**.
- **19.** Click **Browse**. The file browser appears.
- **20.** Locate and select the DIF from your computer.
- **21.** Click **Upload**. A confirmation message appears.
- **22.** Click **Download**. QNAP License Manager downloads the license install file (LIF) to your computer.
- **23.** Click **Done**.
- **24.** Go back to License Center.
- **25.** In the **License Extension** window, click **Next**.
- **26.** Click **Browse Files**. The file browser appears.
- <span id="page-459-0"></span>**27.** Locate and select the LIF from your computer.
- **28.** Click **Next**. License Center uploads the LIF and displays the license summary.

**29.** Click **Extend**. A confirmation message appears.

**30.** Click **Close**. The license appears on the list of active licenses.

### **Extending a License Offline Using a Product Key**

- **1.** Open License Center.
- **2.** Go to **My Licenses**.
- **3.** Identify the license you want to extend, and then click  $\mathbb{B}$ .

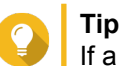

If a license is expiring in 30 days or less, its status is Expires soon.

The **License Extension** window appears.

- **4.** Click **manually extend a license**.
- **5.** Select **Extend offline**.
- **6.** Click **Next**.
- **7.** Read the instructions, and then click **Download**. A notification message appears.
- **8.** Click **Download**. License Center downloads the device identity file (DIF) file to your computer.
- **9.** Read and agree to the terms of service.
- **10.** Click **Next**.
- **11.** Read the instructions, and then click **Go to License Manager**. Your web browser opens the QNAP License Manager website.
- **12.** Sign in with your QNAP ID.
- **13.** Go to **My Licenses**.
- **14.** From the list of licenses, select the license you want to activate.
- **15.** In the table below, click **Activation and Installation**. The license activation details appear.
- **16.** Click **Extend on QTS**. The **Extend License** window appears.
- **17.** Select **Use a product key**, and then click **Next**.
- **18.** Specify the product key.
- **19.** Click **Next**.

A confirmation message appears.

- **20.** Click **Download**. QNAP License Manager downloads the license install file (LIF) to your computer.
- **21.** Click **Done**.
- **22.** Go back to License Center.
- **23.** In the **License Extension** window, click **Next**.
- **24.** Click **Browse Files**. The file browser appears.
- **25.** Locate and select the LIF from your computer.
- **26.** Click **Next**. License Center uploads the LIF and displays the license summary.
- **27.** Click **Extend**. A confirmation message appears.
- **28.** Click **Close**. The license appears on the list of active licenses.

# **Upgrading a License**

Before buying a license, ensure the following.

- The application is already installed on your device.
- You are signed in to myQNAPcloud.

Users can upgrade their existing basic licenses to premium licenses to gain access to advanced features.

- **1.** Open your web browser.
- **2.** Go to <https://software.qnap.com>.
- **3.** Click your account name and select **MY ACCOUNT**.
- **4.** Click **Upgrade Plans**. A list of upgradable subscriptions is displayed.
- **5.** From the list of subscriptions, find the license you want to upgrade and click **Upgrade**. The **Current Plan** window appears.
- **6.** From the list of upgrade plans, select an upgrade and click **Add to Cart**.
- **7.**  $Click$   $\mathbb{R}$
- **8.** Click **GO TO CHECKOUT**.
- **9.** Specify the required fields under PAYMENT METHOD.
- **10.** Read and agree to the QNAP terms and conditions.

#### **11.** Click **PAY WITH PAYPAL**.

The secure PayPal browser window appears.

### **12.** Select a payment method.

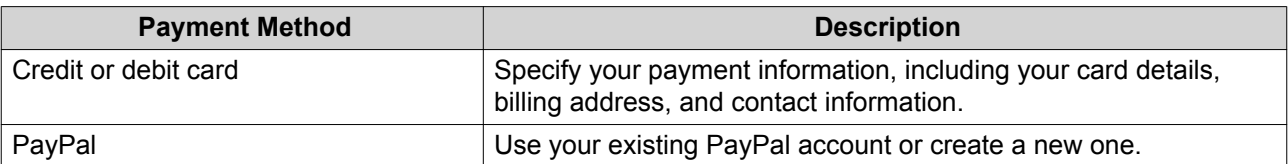

#### **13.** Click **Pay Now**.

The payment confirmation window appears.

- **14.** Review the license details, and then click **Activate Now**. The license is upgraded.
- **15.** Apply the license upgrade to your QNAP device.
	- **a.** Open your web browser.
	- **b.** Go to [https://license.qnap.com.](https://license.qnap.com)
	- **c.** Sign in with your QNAP ID.
	- **d.** Locate the license from the license list.
	- **e.**  $Click$ <sup> $\Box$ </sup> The **Activate License** window appears.
	- **f.** Select **Activate using myQNAPcloud Link (Requires installation of myQNAPcloud Link**
	- **g.** Click **Next**.
	- **h.** Specify your credentials on the device.
	- **i.** Click **Allow**. A confirmation message appears.
	- **j.** Click **Close**.

The upgraded license is activated.

### **Viewing License Information**

- **1.** Open your web browser.
- **2.** Go to [https://license.qnap.com.](https://license.qnap.com)
- **3.** Sign in with your QNAP ID.
- **4.** Go to **My Licenses**.
- **5.** View the license information using one of the following modes.

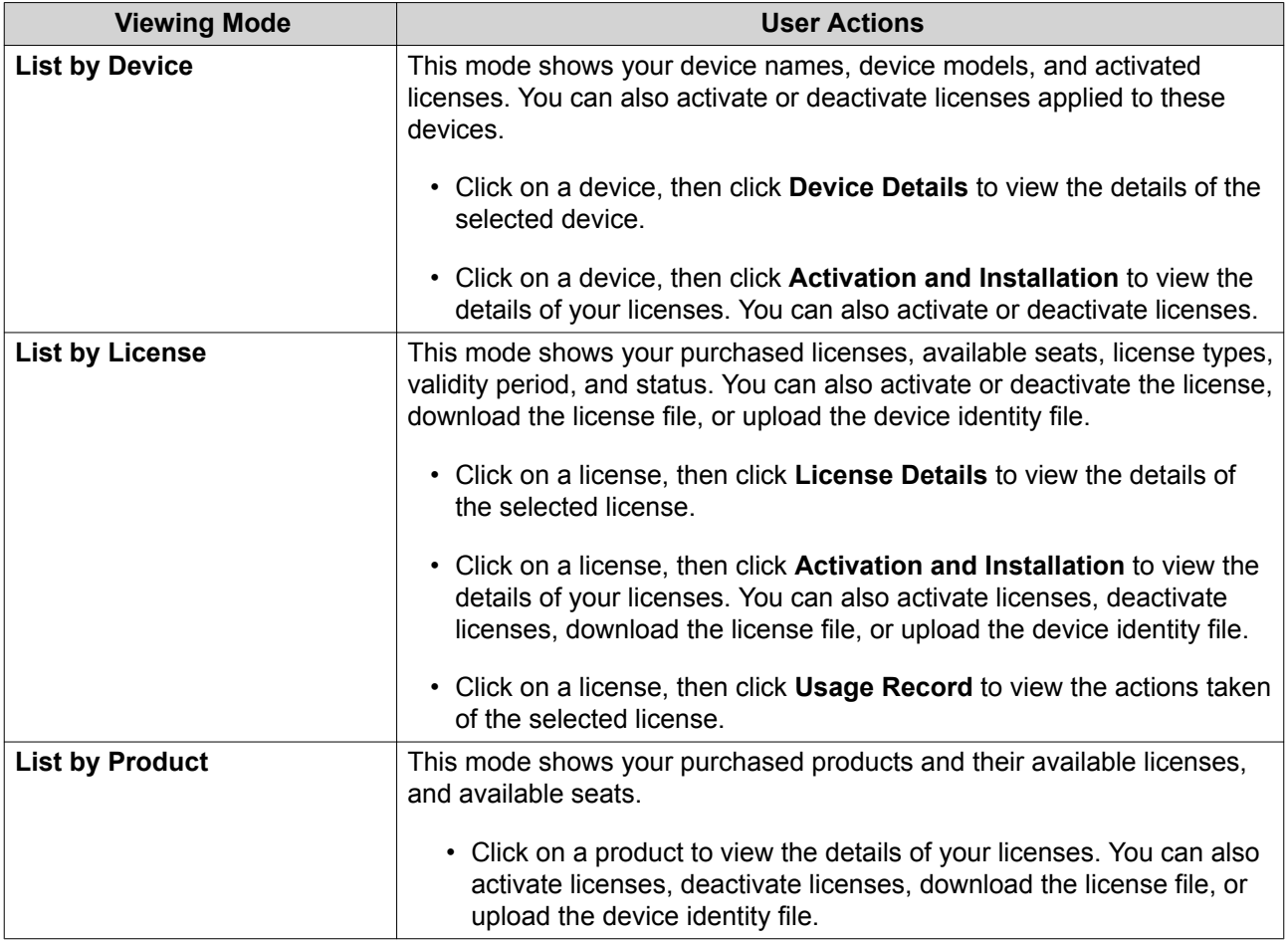

# **Recovering Licenses**

Before recovering licenses, ensure that your device is connected to the internet.

- **1.** Open License Center.
- **2.** Go to **Recover Licenses**.
- **3.** Click **Get Started**. The **License Recovery** dialog box appears.
- **4.** Read and agree to the terms of service.
- **5.** Click **Recovery**. License Center automatically recovers all available licenses for applications installed on your devices.

# **Transferring a License to the New QNAP License Server**

This task only applies to existing licenses that have been activated using PAK.

Before transferring licenses, ensure the following.

- Your NAS is connected to the internet.
- You are signed in to myQNAPcloud.
- **1.** Open License Center.

### **2.** Go to **My Licenses**.

- **3.** Identify the license you want to transfer, and then click **b**. A confirmation message appears.
- **4.** Read the terms of service, and then click **Transfer & Activate**.

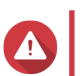

### **Warning**

After you register a license with your current QNAP ID, it will no longer be transferable.

License Center transfers the license. A confirmation message appears.

- **5.** Optional: Click **QNAP License Manager** to review the license details.
- **6.** Click **Close**.

# **Deleting a License**

Before deleting a license, ensure that you have deactivated this license.

- **1.** Open License Center.
- **2.** Go to **My Licenses**.
- **3.** Identify the license you want to delete, and then click  $\overline{1\!}$ . A confirmation message appears.
- **4.** Click **Yes**.

License Center deletes the license.

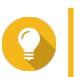

**Tip** If the license has not yet expired, the license will still be listed in the **License Activation** table.

# **16. Malware Remover**

### **About Malware Remover**

Malware Remover is a built-in utility designed to protect QNAP devices against harmful software. Malware programs are often disguised as or embedded in nonmalicious files and software. They often attempt to gain access to sensitive user information and may negatively impact device performance.

Implementing several layers of protection, Malware Remover allows you to perform instant and scheduled scans on your QNAP device and prevents malicious software from putting your data at risk.

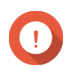

#### **Important**

QNAP strongly recommends running routine scans to prevent malware infections and protect the system from advanced risks, threats, and vulnerabilities.

### **Overview**

This screen displays information and controls connected to Malware Remover.

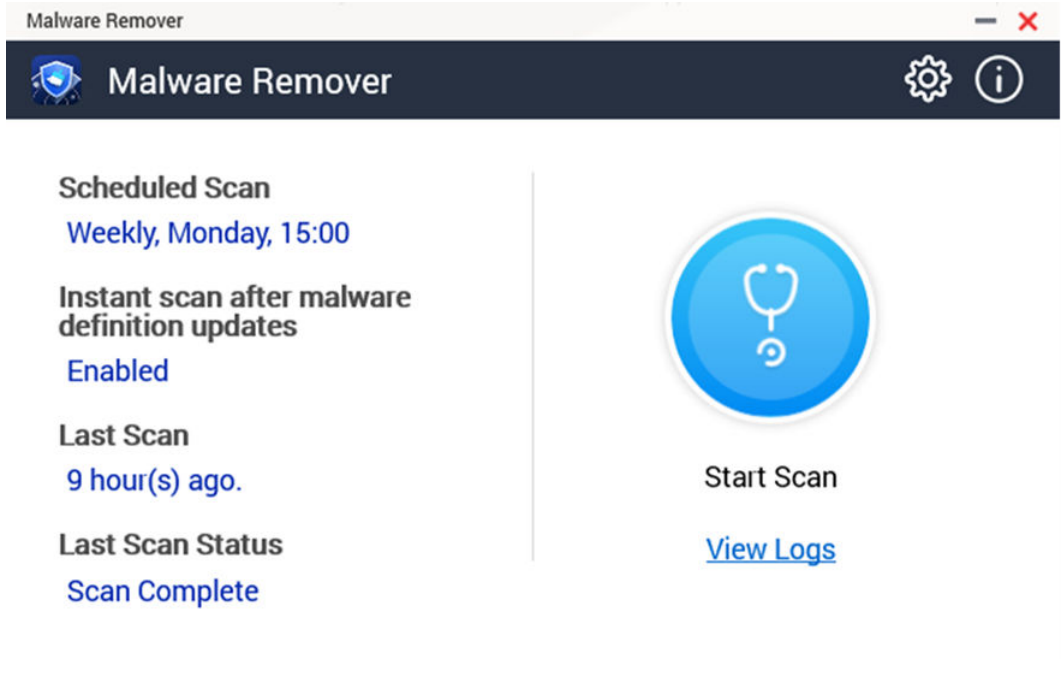

# **Running a Malware Scan**

- **1.** Open Malware Remover.
- **2.**

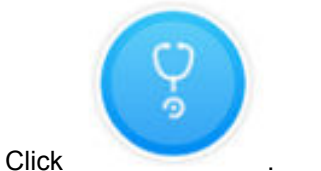

Malware Remover begins the scan.

**3.** Optional: After the scan finishes, click **View Logs** to view the results.

# <span id="page-465-0"></span>**Running a Scheduled Scan**

Scheduled scans periodically look for security threats on your QNAP device.

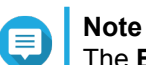

The **Enable scheduled scan** checkbox is enabled by default.

**1.** Open Malware Remover.

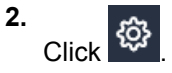

**3.** Choose from the scheduled scan drop-down menu to configure the settings.

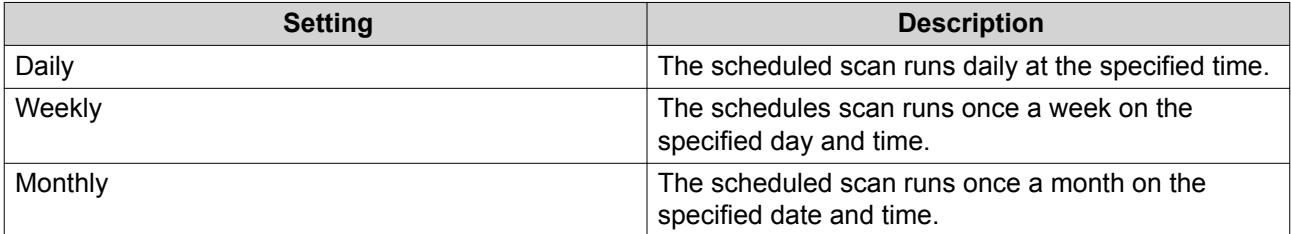

#### **4.** Click **Apply**.

### **Settings**

This screen contains the Malware Remover configuration options.

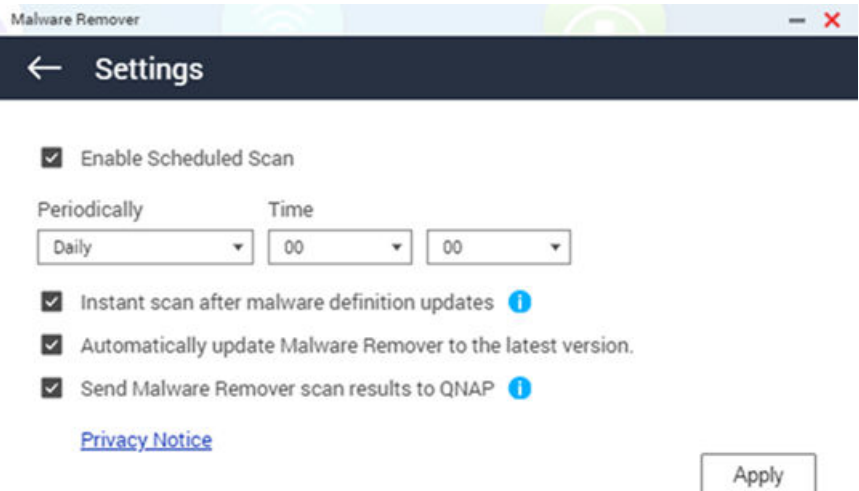

# **Configuring Malware Remover**

- **1.** Open Malware Remover.
- **2.** Click <sup>2</sup> The **Settings** window opens.
- **3.** Configure the settings.

# **Note**

All settings are enabled by default to prevent malware threats from infecting the system.

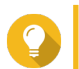

E

**Tip** QNAP recommends running scans during off-peak hours.

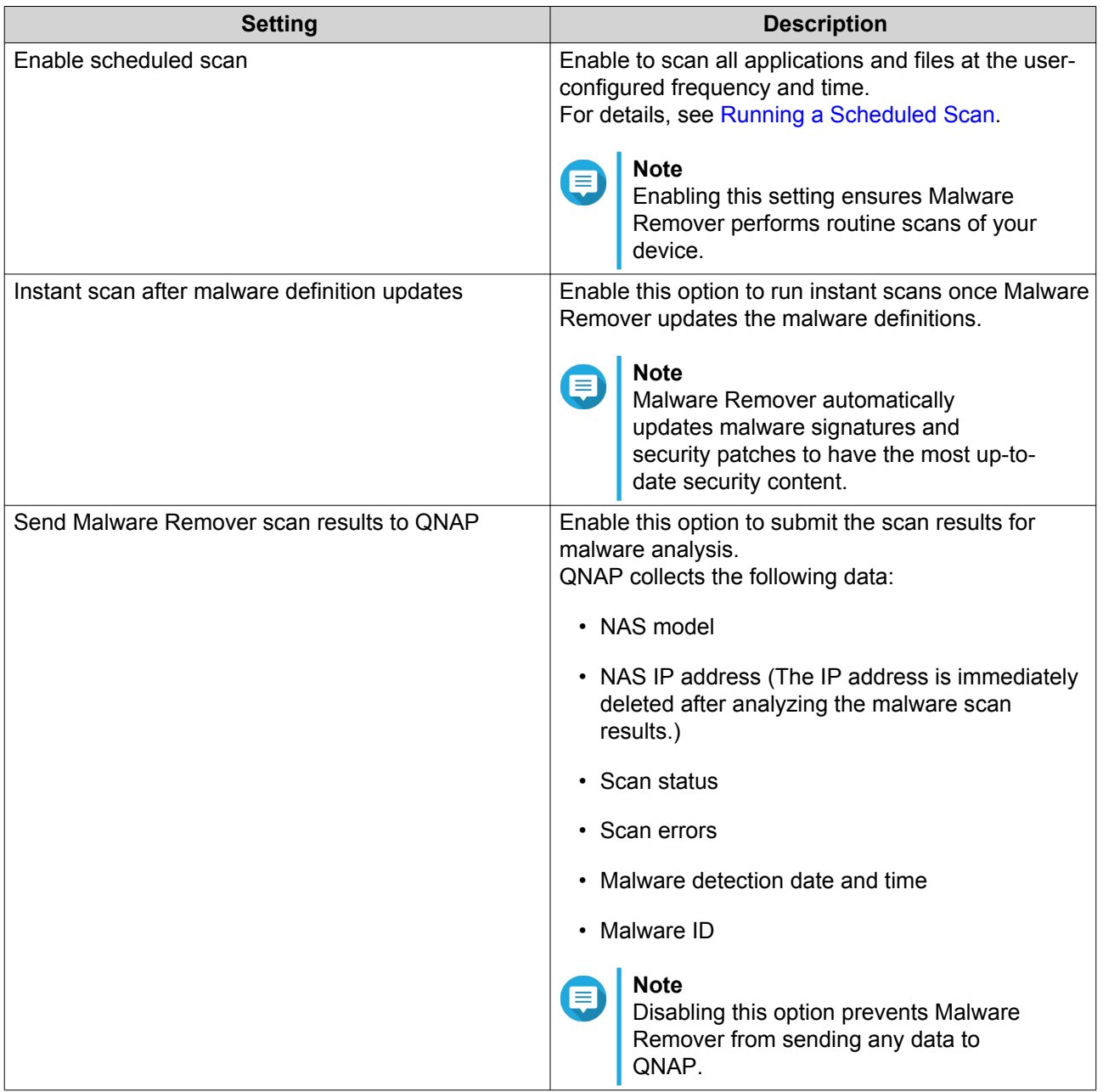

### **4.** Click **Apply**.

Malware Remover saves the settings.

# **17. Helpdesk**

Helpdesk is a built-in application that allows users to quickly find solutions or contact the QNAP support team when they encounter any issues while using QTS and related applications.

# **Overview**

On the **Overview** screen, you can contact the QNAP support team, browse frequently asked questions and application notes, download QNAP user manuals, find out how to use a QNAP NAS, search the QNAP knowledge base, and find compatible devices. This screen also displays Helpdesk message logs.

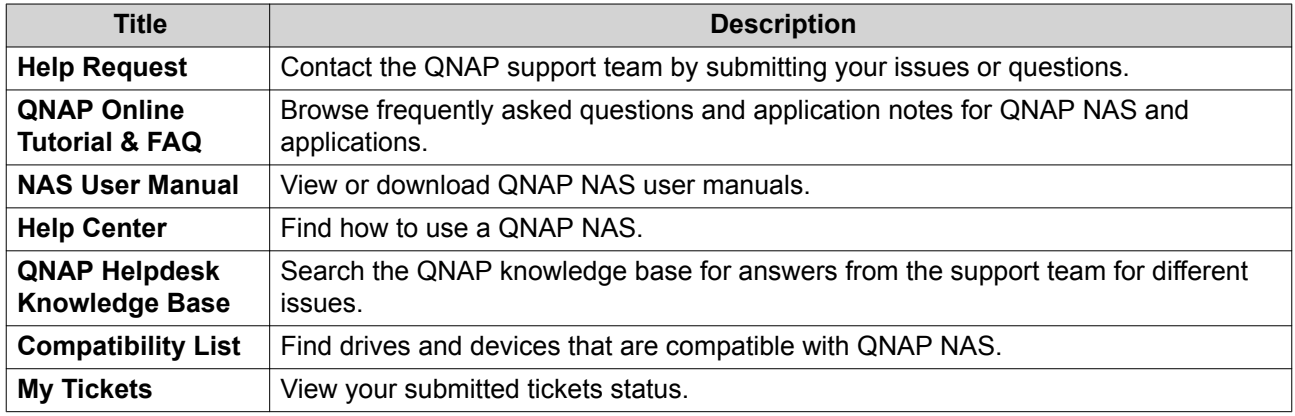

# **Configuring Settings**

- **1.** Open **Helpdesk**.
- **2.** Go to **Overview**.
- **3.** Click © The **Settings** window appears.
- **4.** Specify the message retention time.
- **5.** Optional: Click **Retain all messages**.
- **6.** Optional: Click **I am allowing QNAP Support to access my system logs**.
- **7.** Optional: click **Sign In**. The **Settings** window appears.
- **8.** Specify your QNAP ID.
- **9.** Specify the password.
- **10.** Click **Sign In**.
- **11.** Click **Apply**.

### **Help Request**

Help Request allows users to directly submit requests to QNAP from your NAS. Helpdesk automatically collects and attaches NAS system information and system logs to your request to help the QNAP technical support team identify and troubleshoot potential issues.
## **Submitting a Ticket**

You can submit a Helpdesk ticket to receive support from QNAP.

**1.** Open **Helpdesk**.

#### **2.** Go to **Help Request**.

- **3.** Sign in with your QNAP ID.
- **4.** Specify the ticket details.

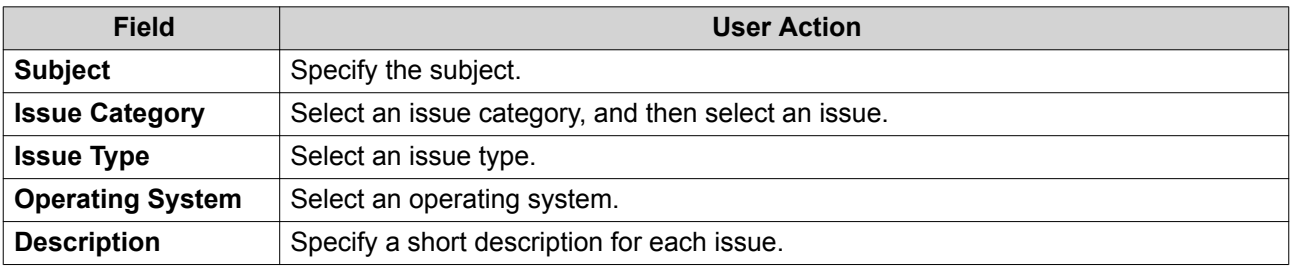

- **5.** Upload the attachments.
	- **a.** Optional: Select **I am allowing QNAP Support to access my system logs**.
	- **b.** Upload screenshots or other related files.

**Note** (3)

- You can upload up to 8 attachments, including system logs.
- Each file must be less than 5 MB.
- **6.** Specify the following information.

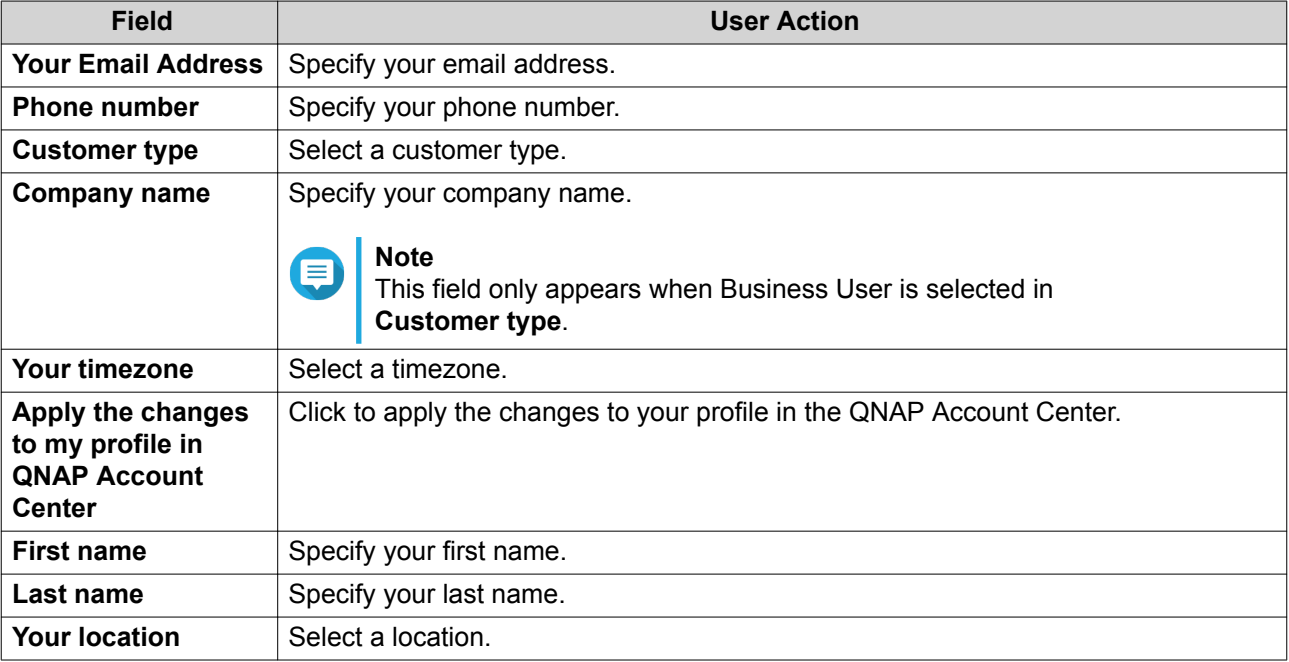

**7.** Optional: Select **Apply the changes to my profile in QNAP Account Center**.

**8.** Click **Submit**.

#### **Remote Support**

Remote Support allows the QNAP support team to access your NAS directly to assist you with your issues.

# **Enabling Remote Support**

- **1.** Open **Helpdesk**.
- **2.** Go to **Remote Support**.
- **3.** Specify your ticket ID.
- **4.** Specify your email address.
- **5.** Click **Enable Remote Support**. The **QNAP Helpdesk Terms of Service** window appears.
- **6.** Click **I agree to these Terms of Service**.
- **7.** Click **Agree**. The **Enable Remote Support** window appears.

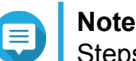

Steps 6 and 7 are required only when the user enables Remote Support for the first time.

**8.** Click **Confirm**. Helpdesk creates a private key and temporary account.

# **Extending Remote Support**

Extending Remote Support allows the users to extend the remote session by a week in case users want to have the remote session at a specific time. QNAP will also notify the user to extend the session if the issue is unsolved.

- **1.** Open **Helpdesk**.
- **2.** Go to **Remote Support**.
- **3.** Click **Extend**.

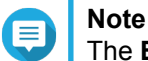

The **Extend** button only appears after Remote Support is enabled.

# **Disabling Remote Support**

- **1.** Open **Helpdesk**.
- **2.** Go to **Remote Support**.
- **3.** Click **Disable**.

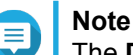

The **Disable** button only appears after Remote Support is enabled.

**4.** Click **Finish**.

### **Note**

Remote Support will also be disabled when the support team has completed the remote session, or when the private key has expired.

# **Diagnostic Tool**

The Diagnostic Tool provides several features for checking the stability of the NAS. Users can export system kernel records to quickly check whether abnormal operations have recently occurred. In addition, users can send the records to QNAP technical support for further investigation. The Diagnostic Tool also provides features for checking the file system, hard drives, and RAM.

# **Downloading Logs**

- **1.** Open **Helpdesk**.
- **2.** Go to **Diagnostic Tool** > **Download Logs** .
- **3.** Click **Download**. Helpdesk generates a ZIP file.
- **4.** Download the ZIP file.
- **5.** Optional: Send the file to QNAP through [Help Request](#page-467-0) for further investigation.

# **Performing an HDD Standby Test**

- **1.** Open **Helpdesk**.
- **2.** Go to **Diagnostic Tool** > **HDD Standby Test** .
- **3.** Select an enclosure to analyze.
- **4.** Click **Start**. Helpdesk performs an HDD standby test.
- **5.** Optional: Click **Download** to download the test reports.

# **Performing an HDD Stress Test**

- **1.** Open **Helpdesk**.
- **2.** Go to **Diagnostic Tool** > **HDD Stress Test** .
- **3.** Click **Start**. Helpdesk performs an HDD stress test.
- **4.** Optional: Click **Download** to download the test reports.